# ellucian.

# **Banner Advancement** User Guide

Release 8.10 November 2017

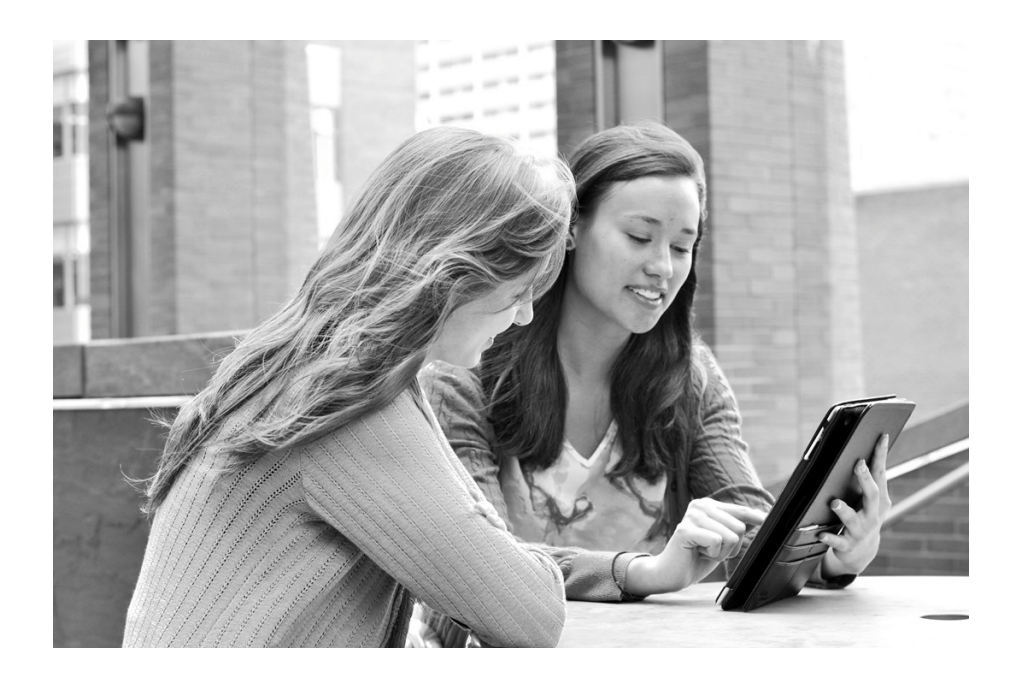

#### © 2017 Ellucian.

Contains confidential and proprietary information of Ellucian and its subsidiaries. Use of these materials is limited to Ellucian licensees, and is subject to the terms and conditions of one or more written license agreements between Ellucian and the licensee in question.

In preparing and providing this publication, Ellucian is not rendering legal, accounting, or other similar professional services. Ellucian makes no claims that an institution's use of this publication or the software for which it is provided will guarantee compliance with applicable federal or state laws, rules, or regulations. Each organization should seek legal, accounting, and other similar professional services from competent providers of the organization's own choosing.

Ellucian 2003 Edmund Halley Drive Reston, VA 20191 United States of America

#### **Revision History**

**Publication Date Summary**

November 2017 New version that supports Banner Advancement 8.10 software.

# **[Contents](#page-16-0)**

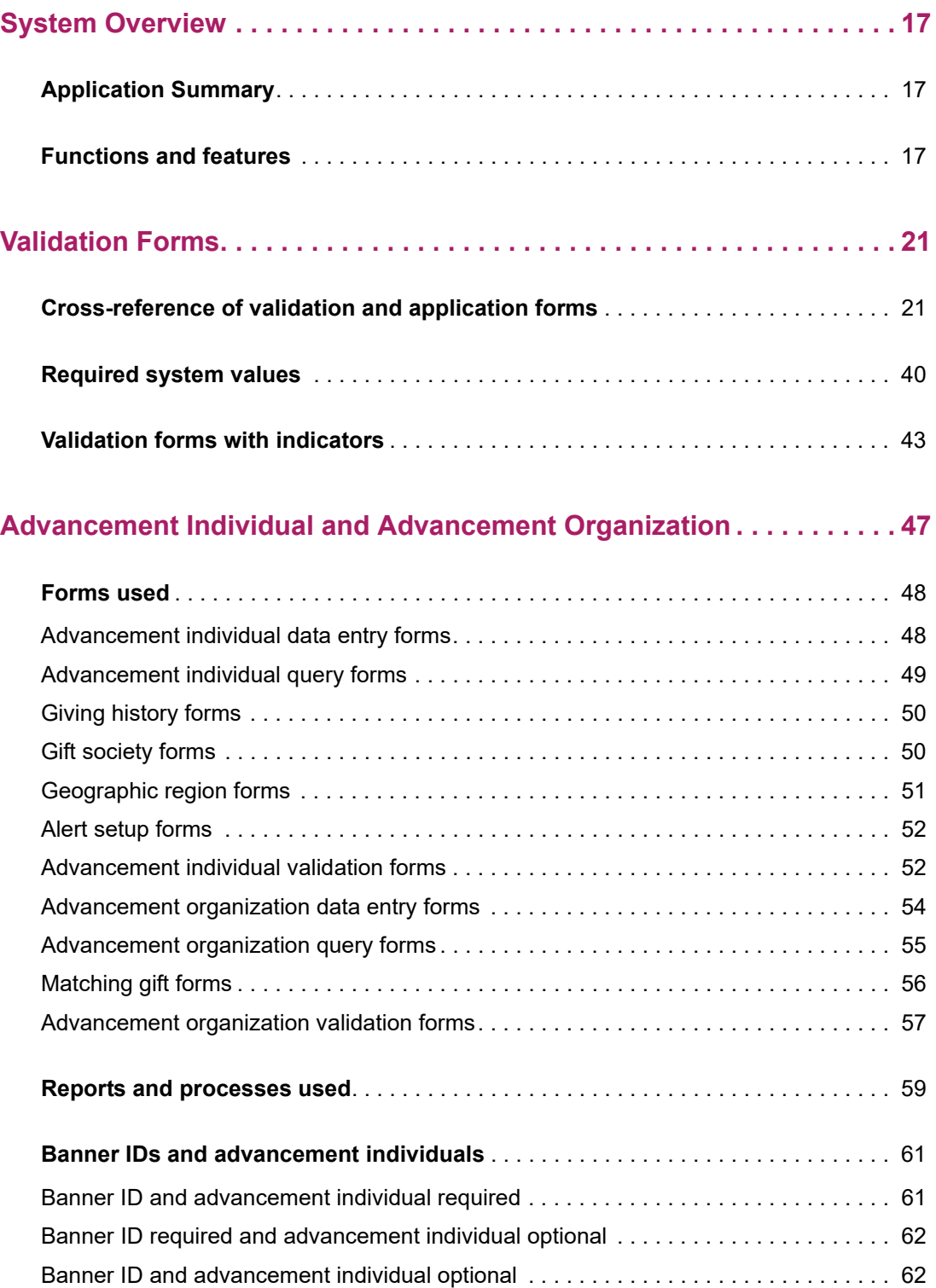

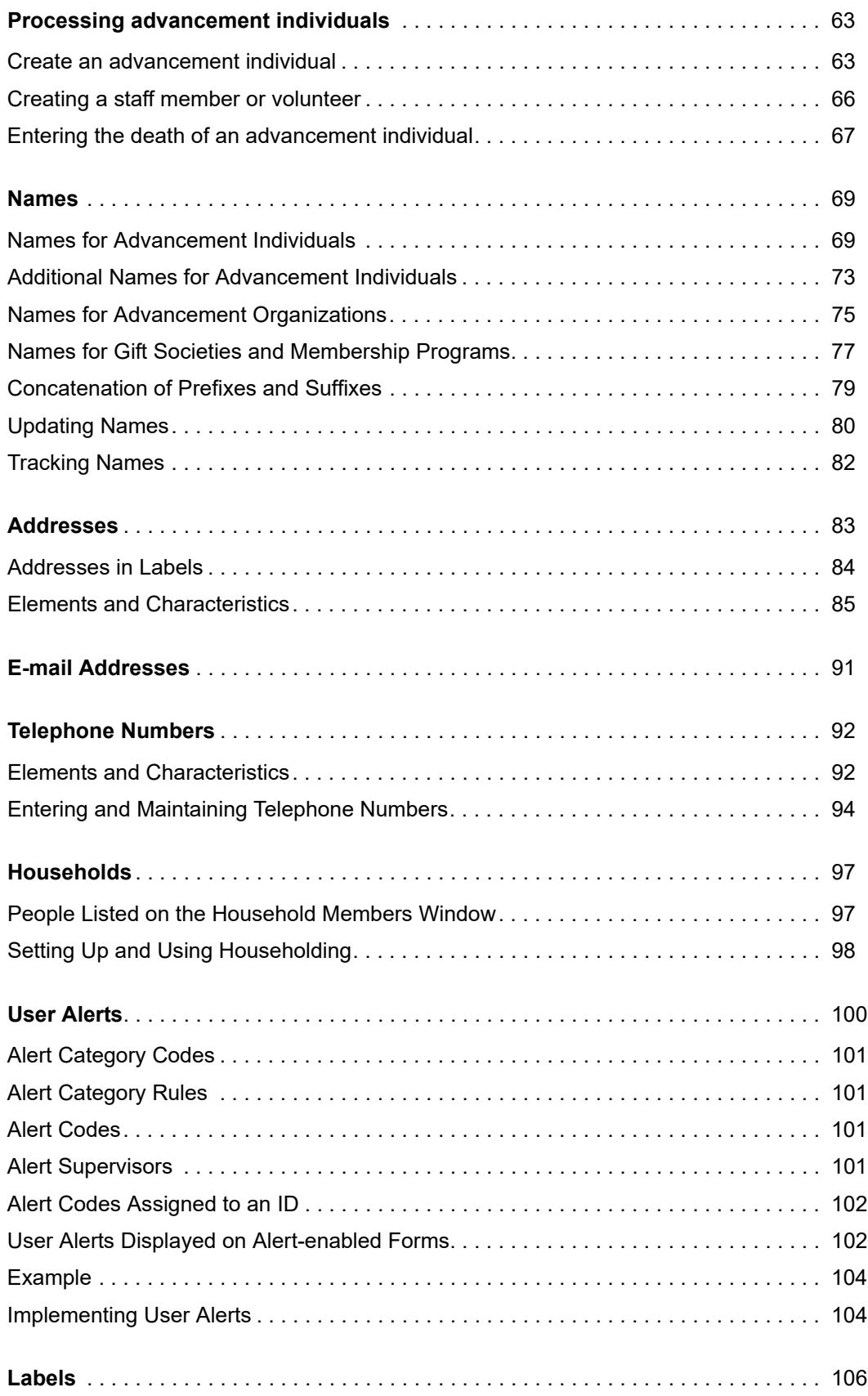

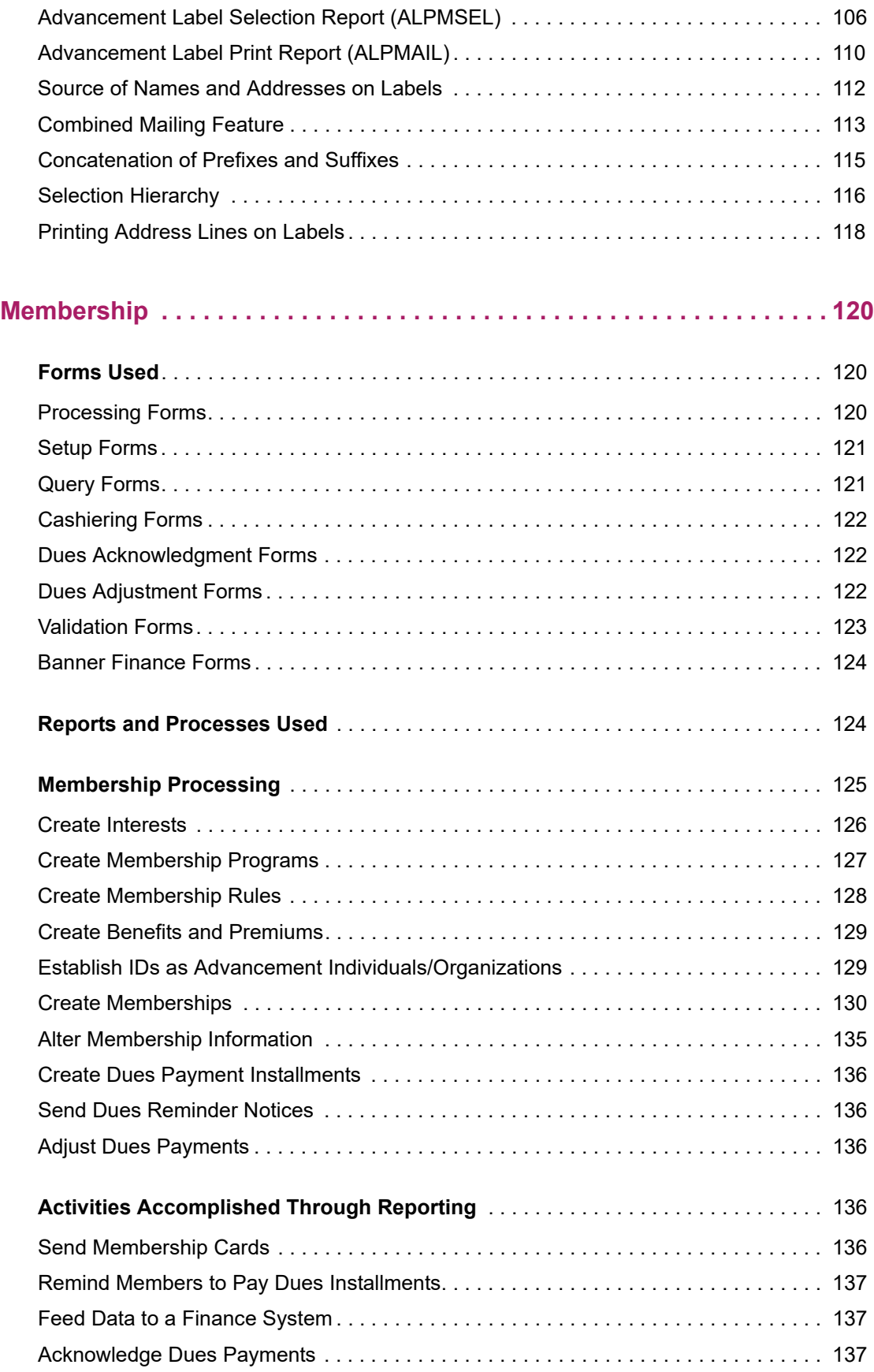

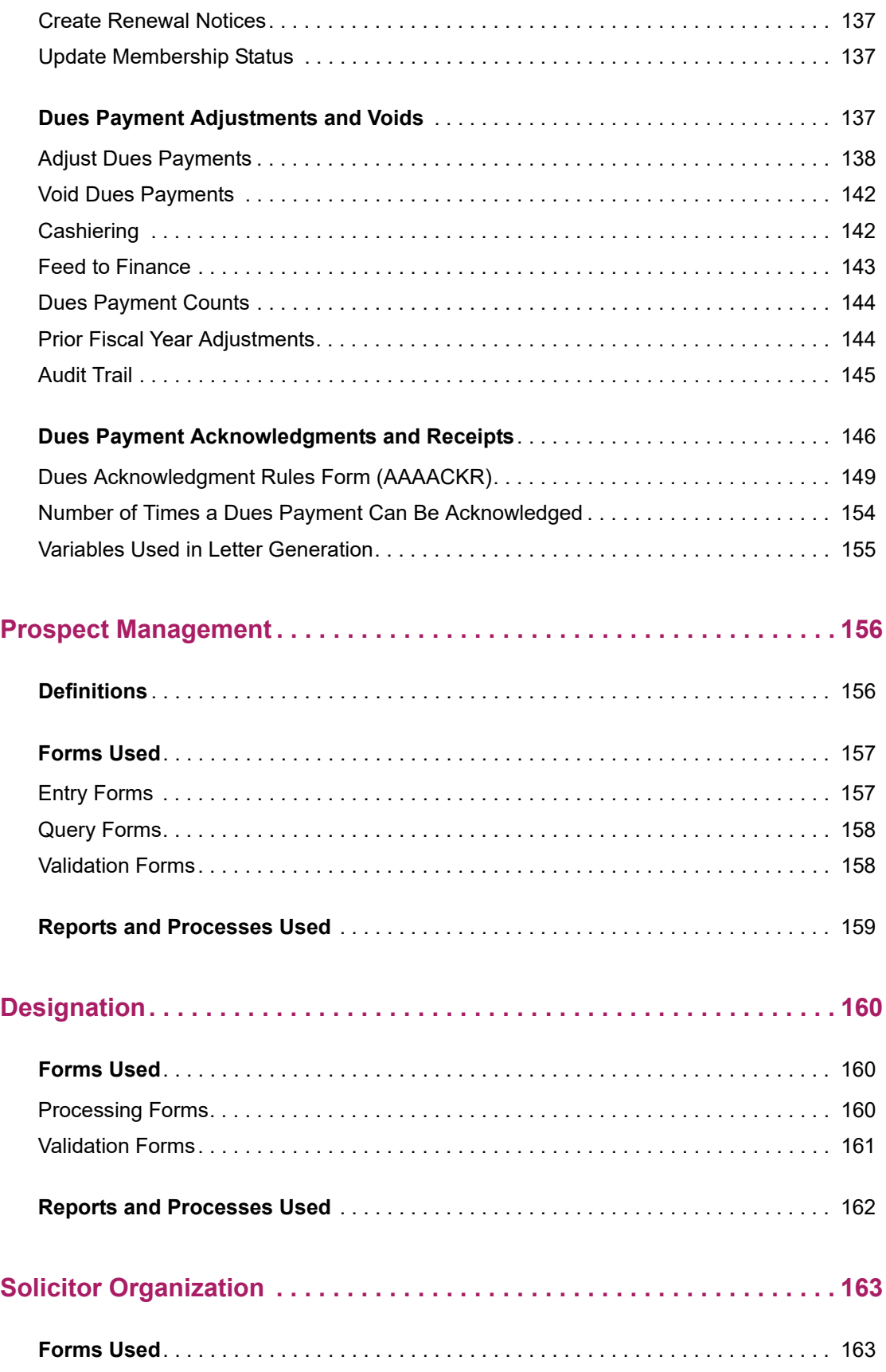

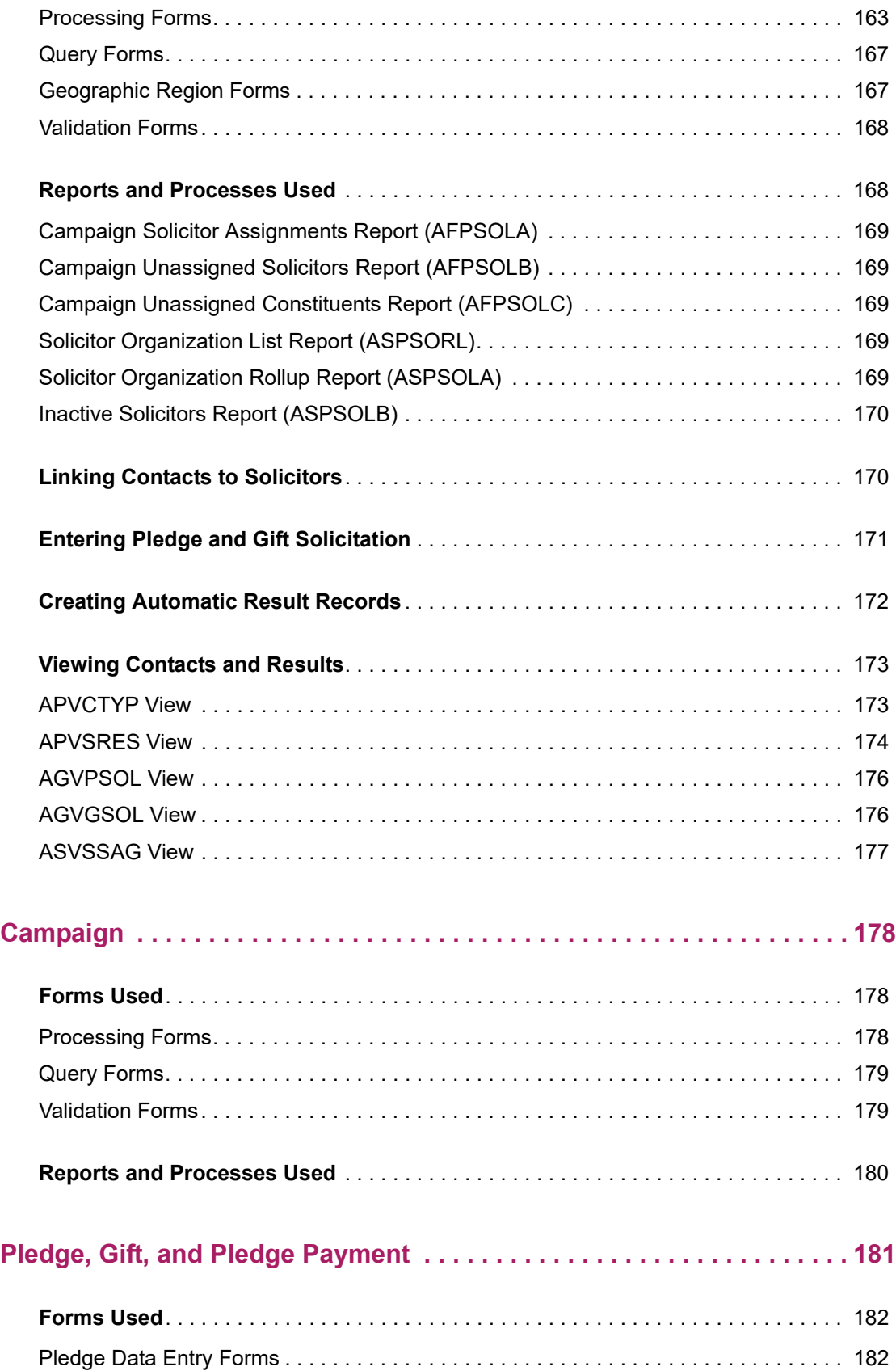

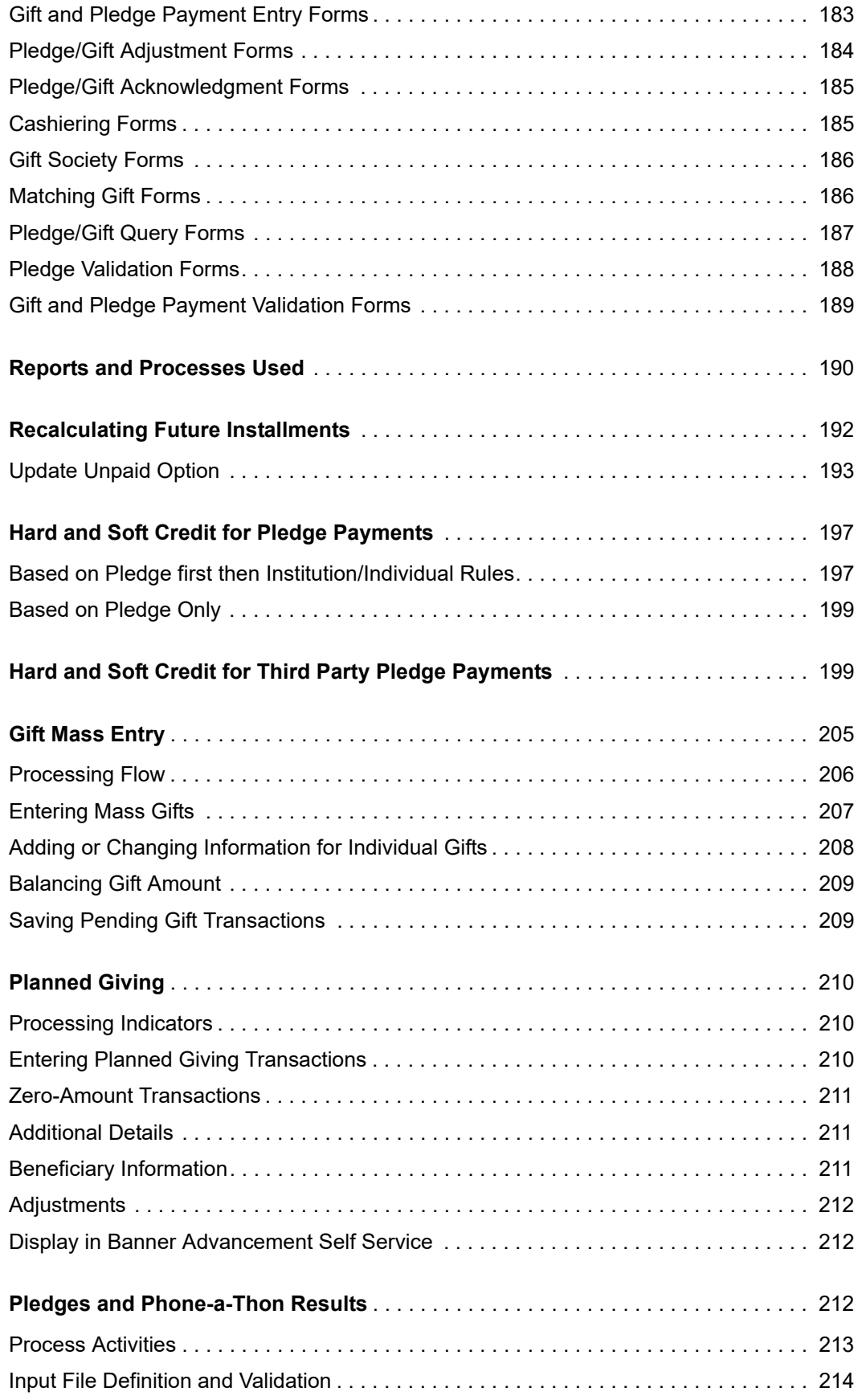

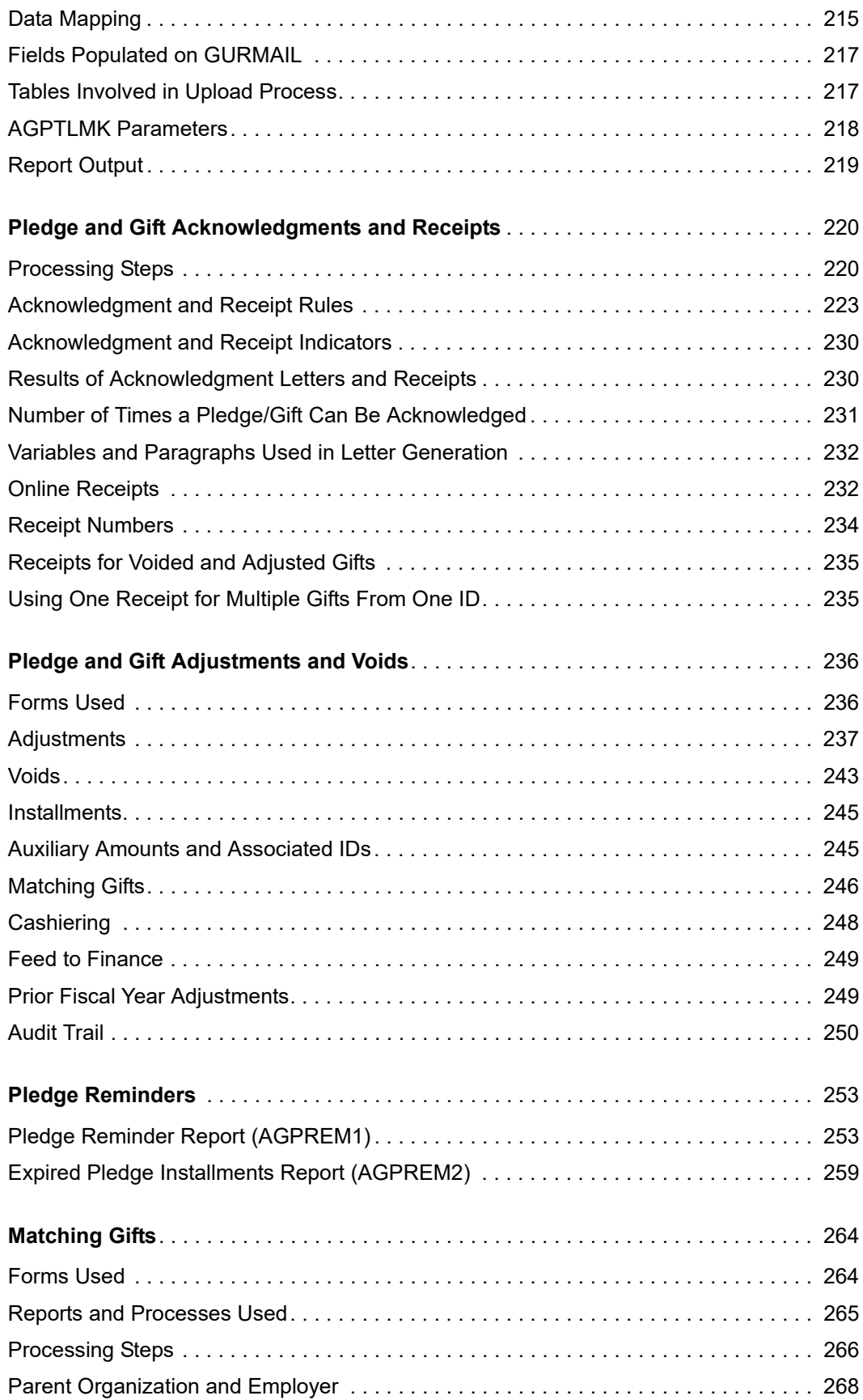

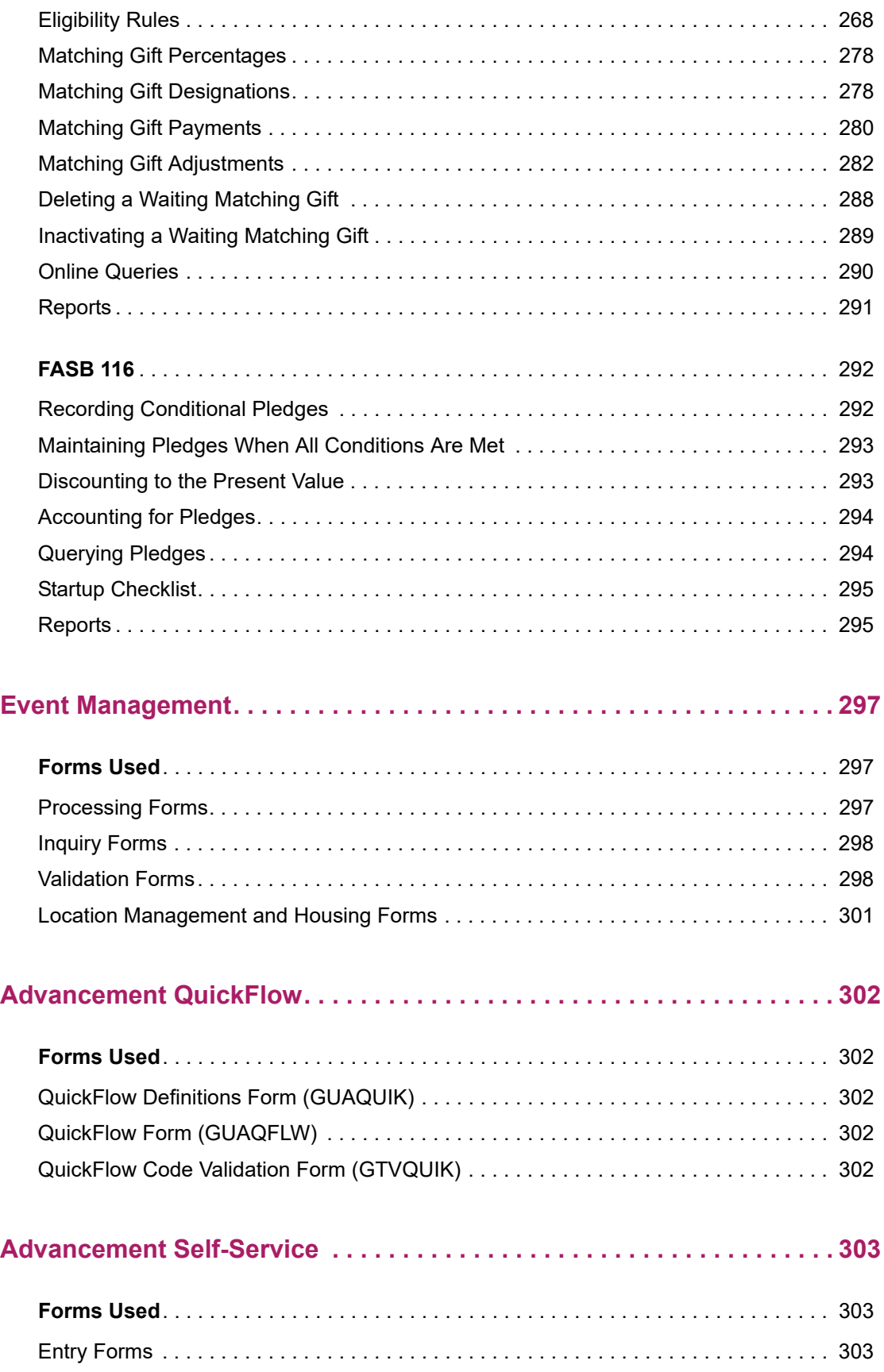

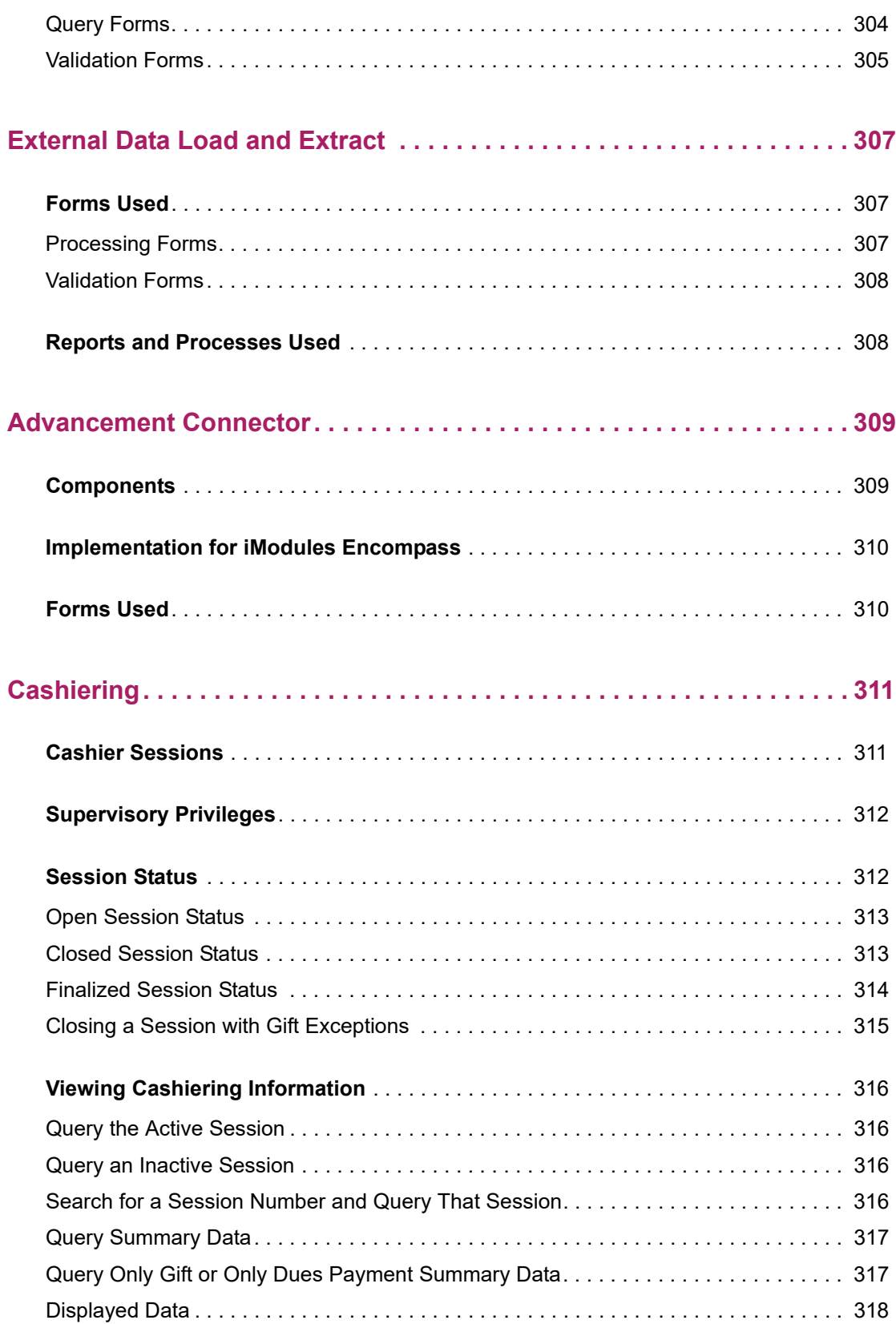

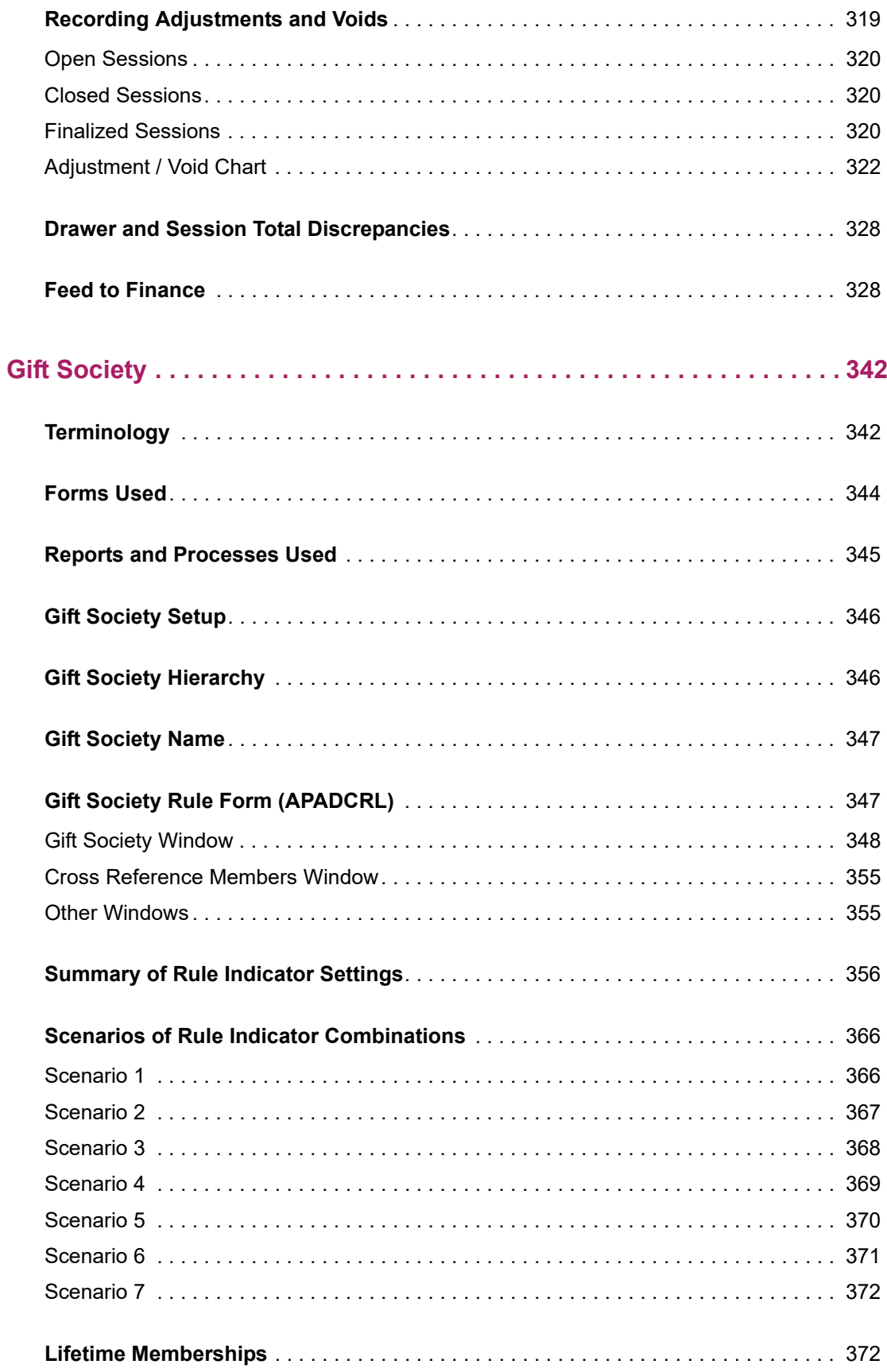

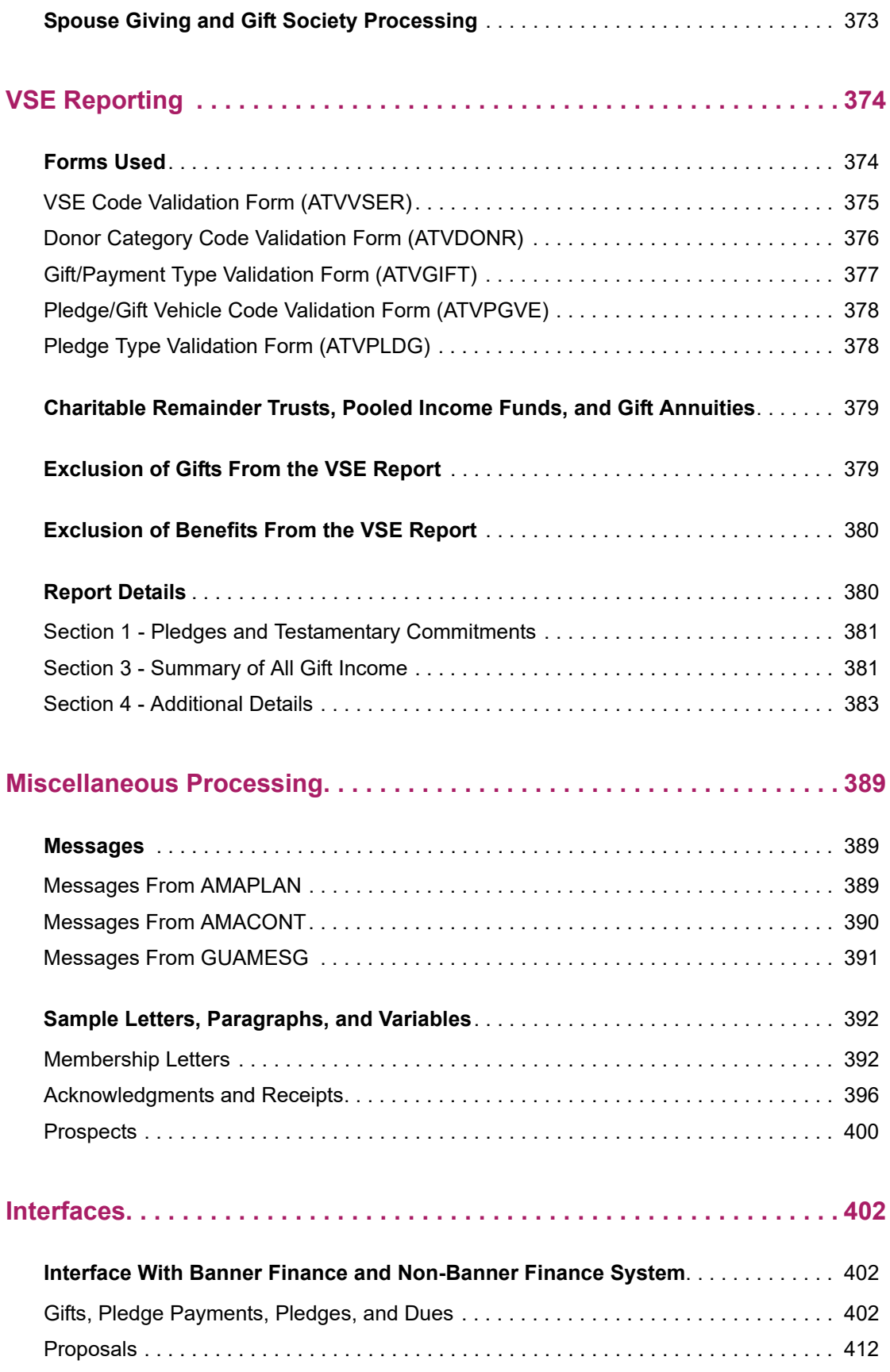

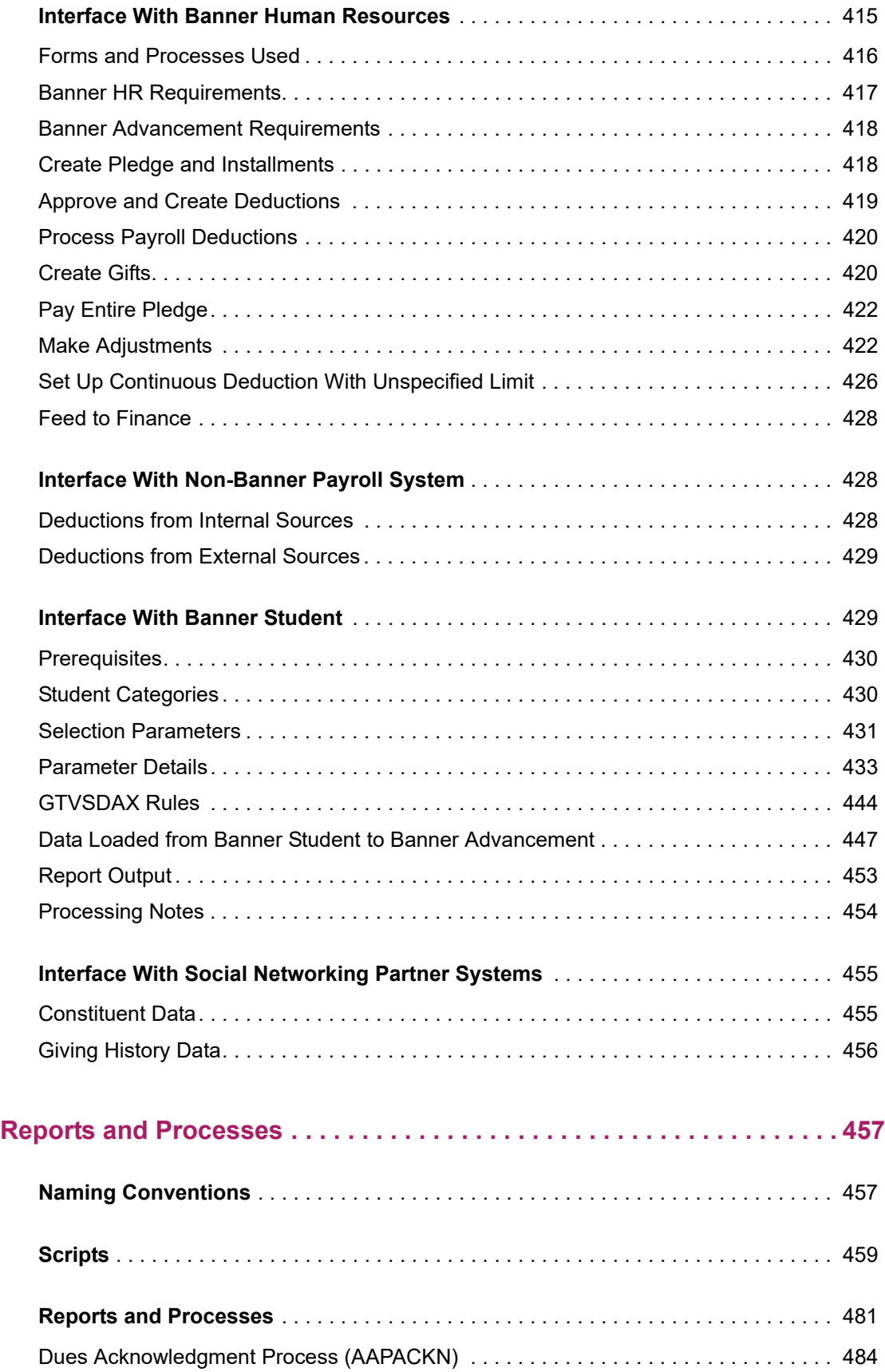

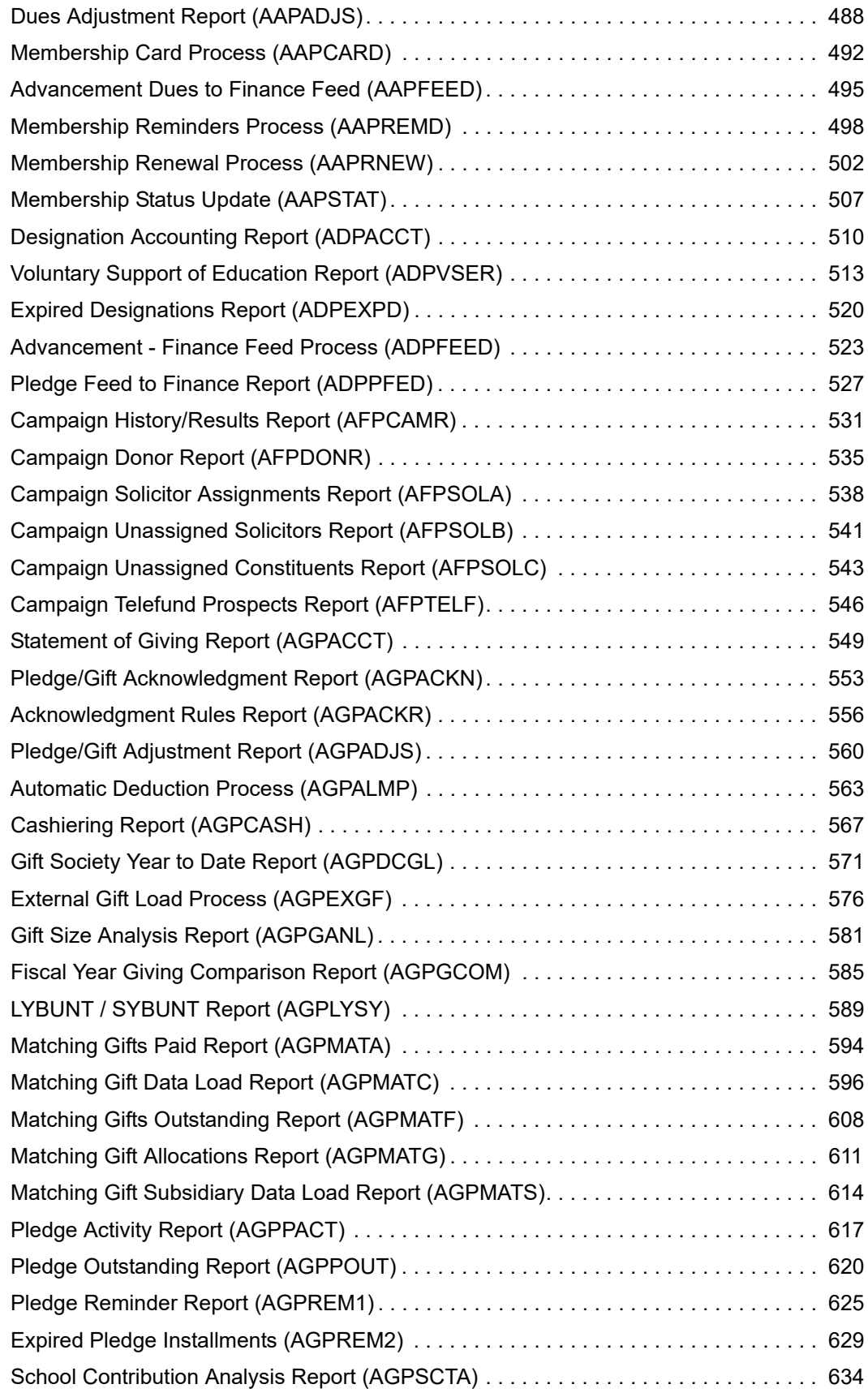

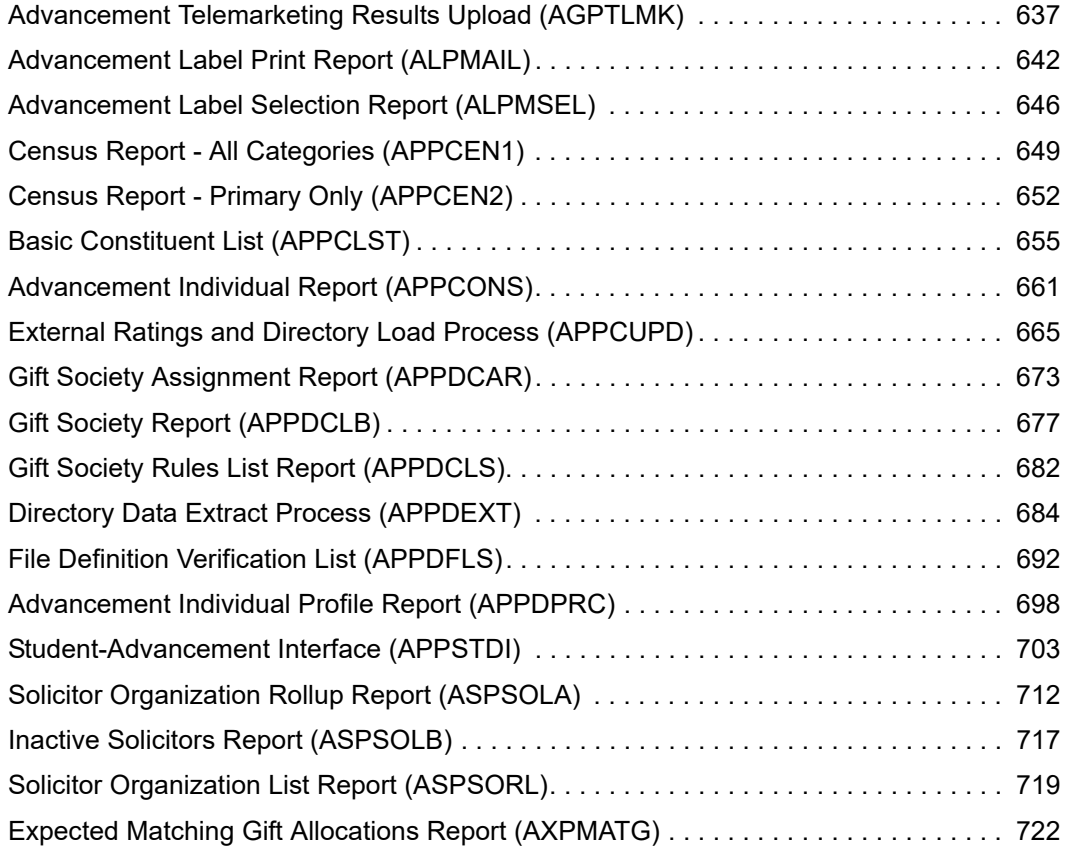

## <span id="page-16-0"></span>**System Overview**

This chapter introduces you to the Banner® Advancement System and describes its key features.

### <span id="page-16-1"></span>**Application Summary**

Ellucian's software products help you manage your resources by supporting the integrated flow of information throughout your institution. The Banner application continues this tradition with Banner Advancement.

Banner Advancement supports the diverse activities critical to a successful institutional advancement program. It enhances the alumni and development offices' productivity and responsiveness to their important external audiences. It handles the day-to-day activities of the advancement and development offices, such as maintaining comprehensive information about individuals and organizations, tracking pledges, and recording gifts. The system also provides the necessary information for program planning and evaluation.

Functions such as volunteer management, membership program analysis, prospect tracking, matching gift processing, and advancement individual solicitation are efficient and easy to use. Online processing keeps biographical and giving records continually updated.

Banner Advancement interfaces with other Banner systems:

- **•** An interface with Banner Student provides valuable information on new graduates, as well as past and present students
- **•** Financial data from Banner Advancement is transferred through an interface to Banner Finance
- **•** Payroll deductions from Banner Human Resources can be interfaced to create gifts in Banner Advancement

#### <span id="page-16-2"></span>**Functions and features**

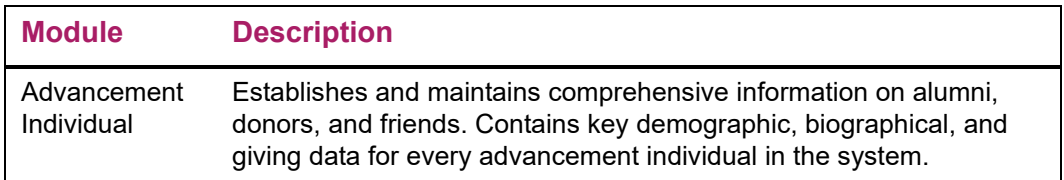

Banner Advancement comprises the following integrated modules.

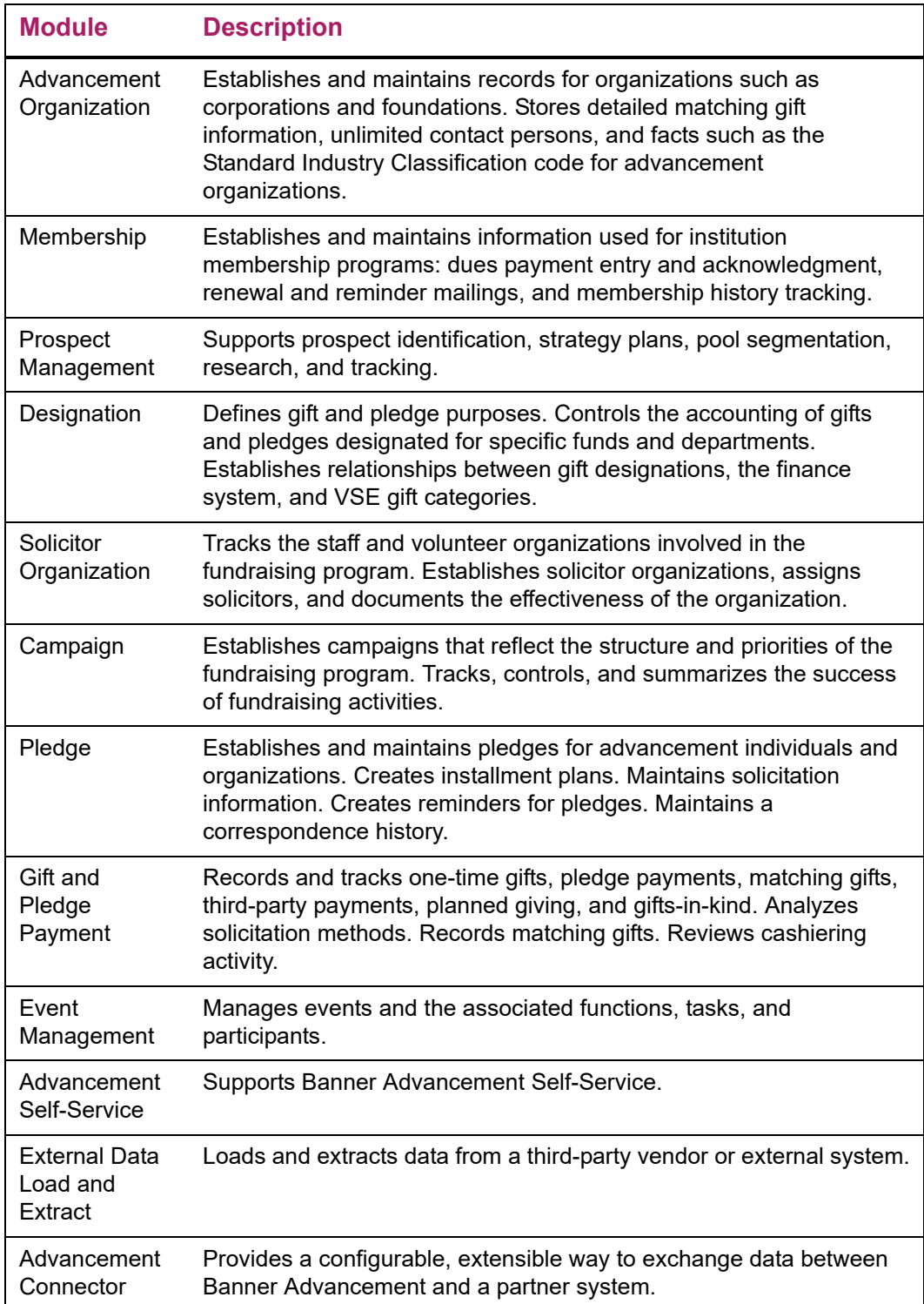

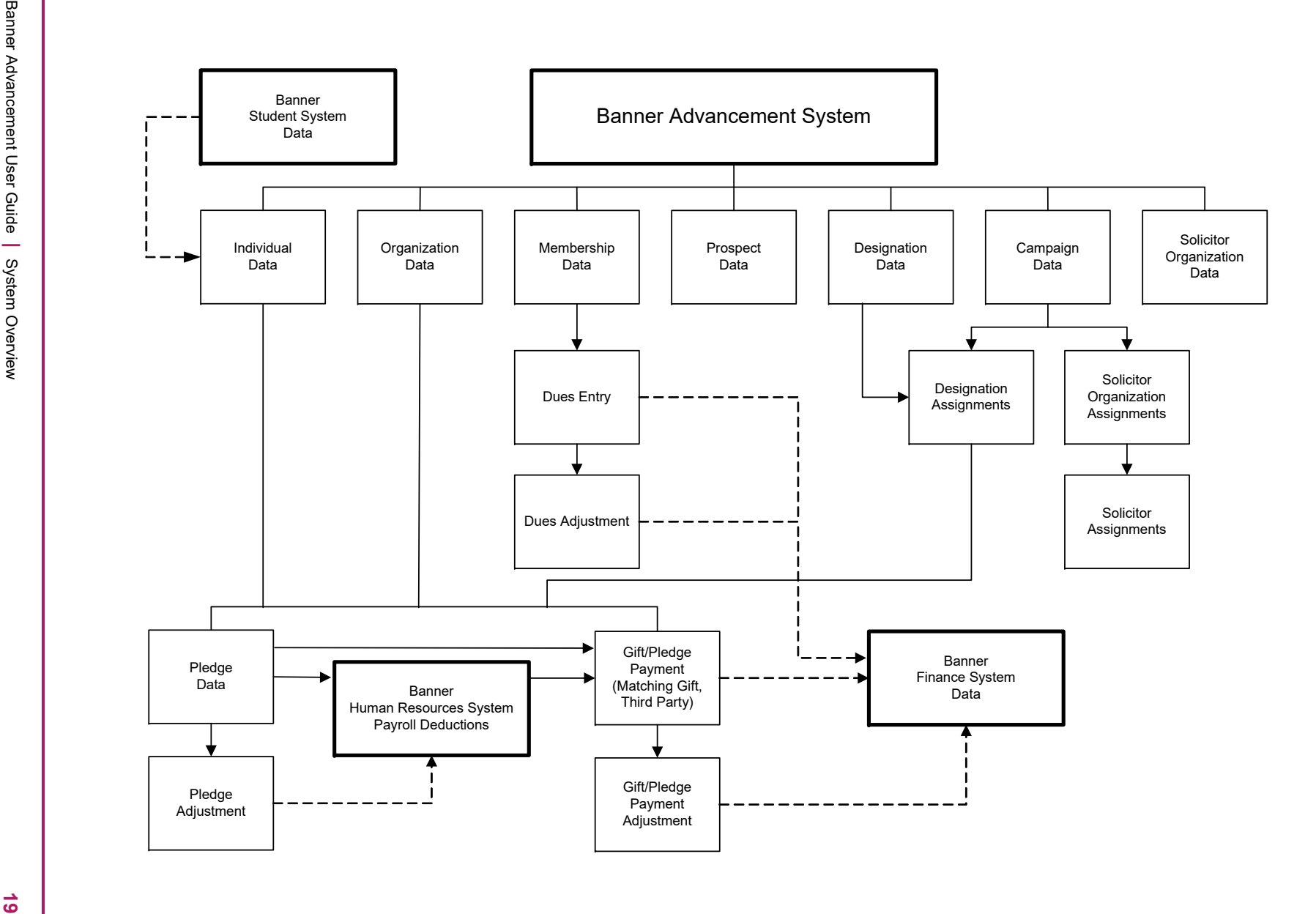

### <span id="page-19-0"></span>**Validation Forms**

Validation tables are used to tailor Banner® Advancement to your needs by providing the system with lists of coded values that can be entered into specific fields. These validation tables are defined, maintained, and viewed via *validation forms*.

For example, the Donor Category Code Validation Form (ATVDONR) lets you define the donor category codes used by your institution. When a donor category code is entered on any form, the system checks ATVDONR, verifies the code, and issues an error message, if necessary.

Refer to Banner Online Help for more details about each validation form.

#### <span id="page-19-1"></span>**Cross-reference of validation and application forms**

The following table lists the validation forms that Banner Advancement application forms use.

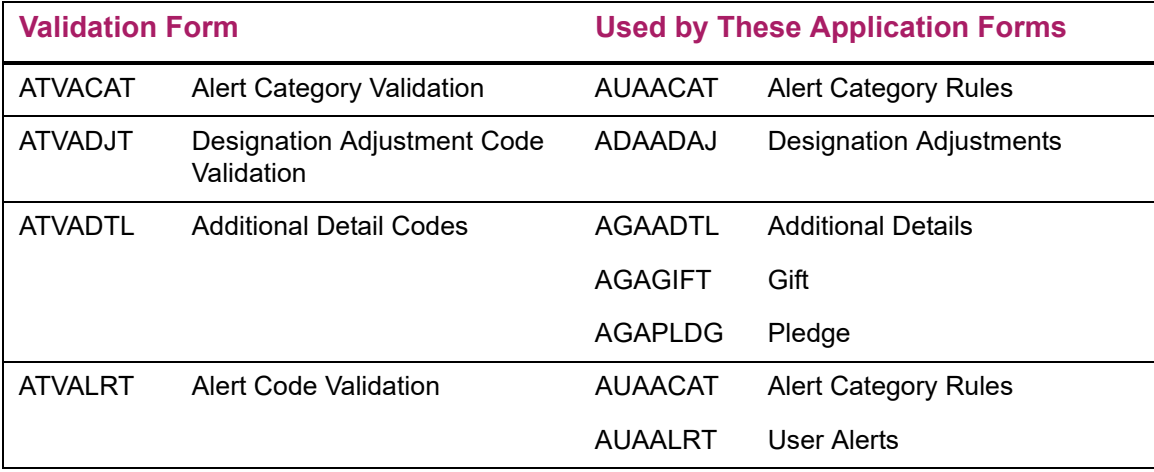

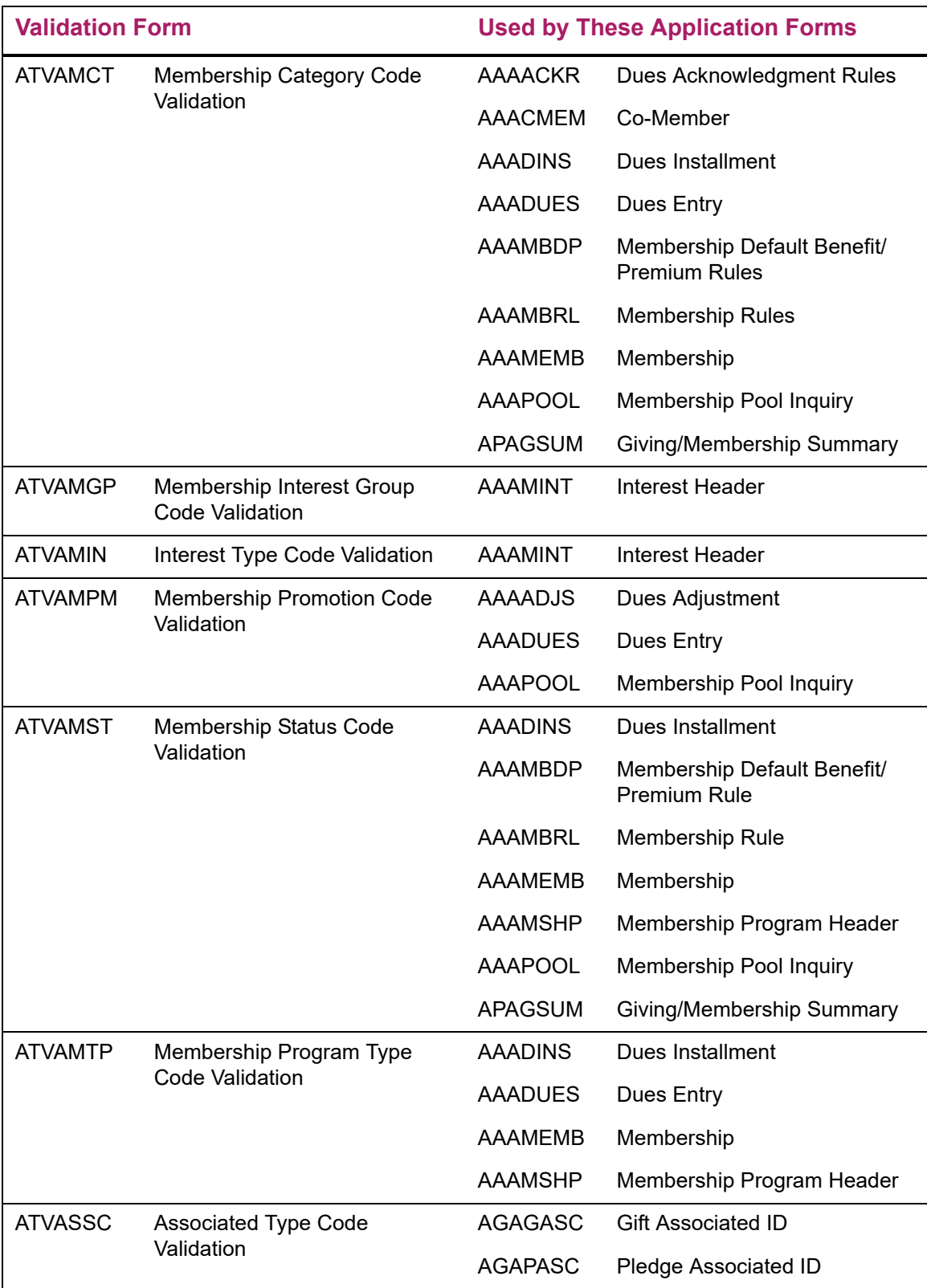

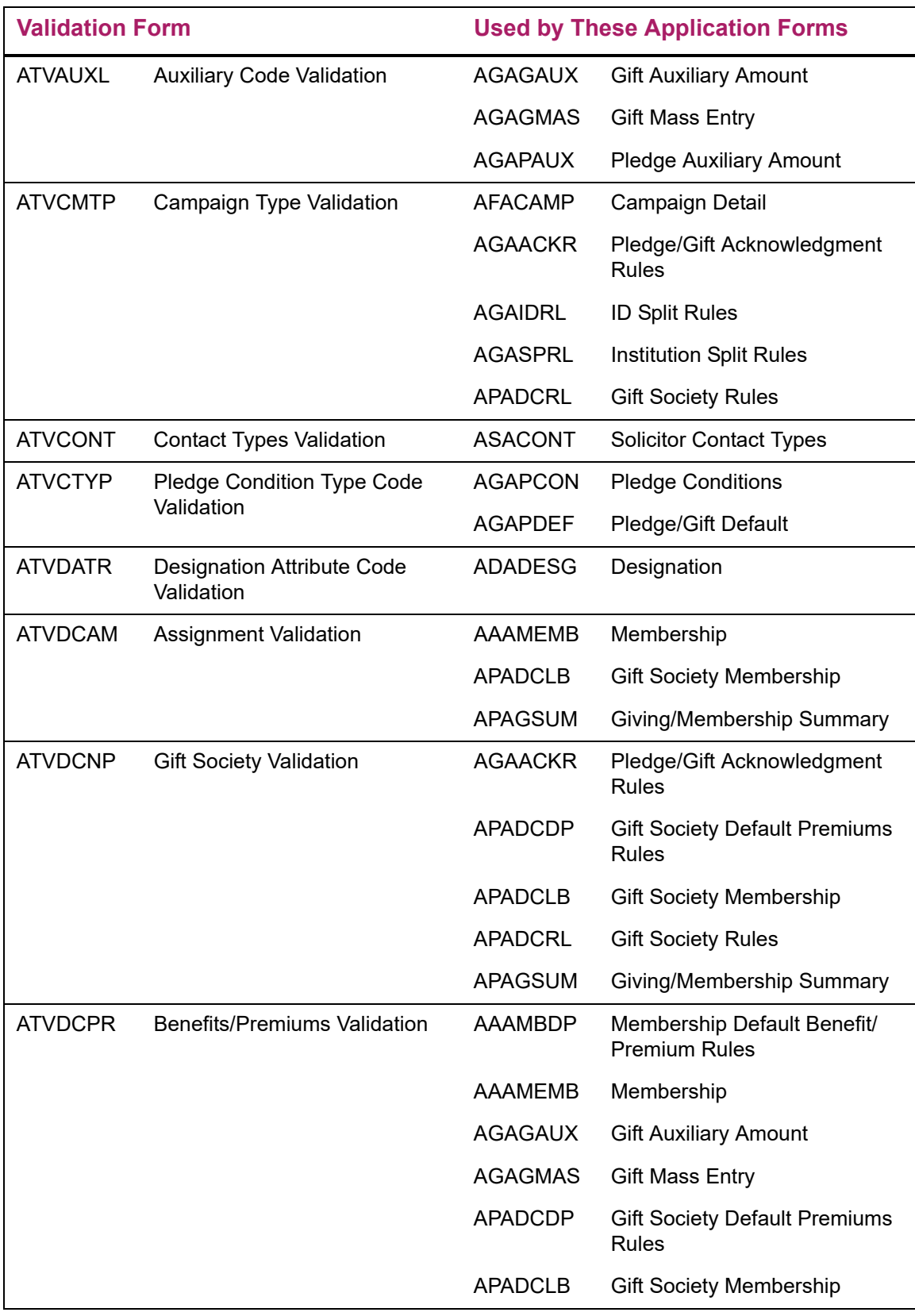

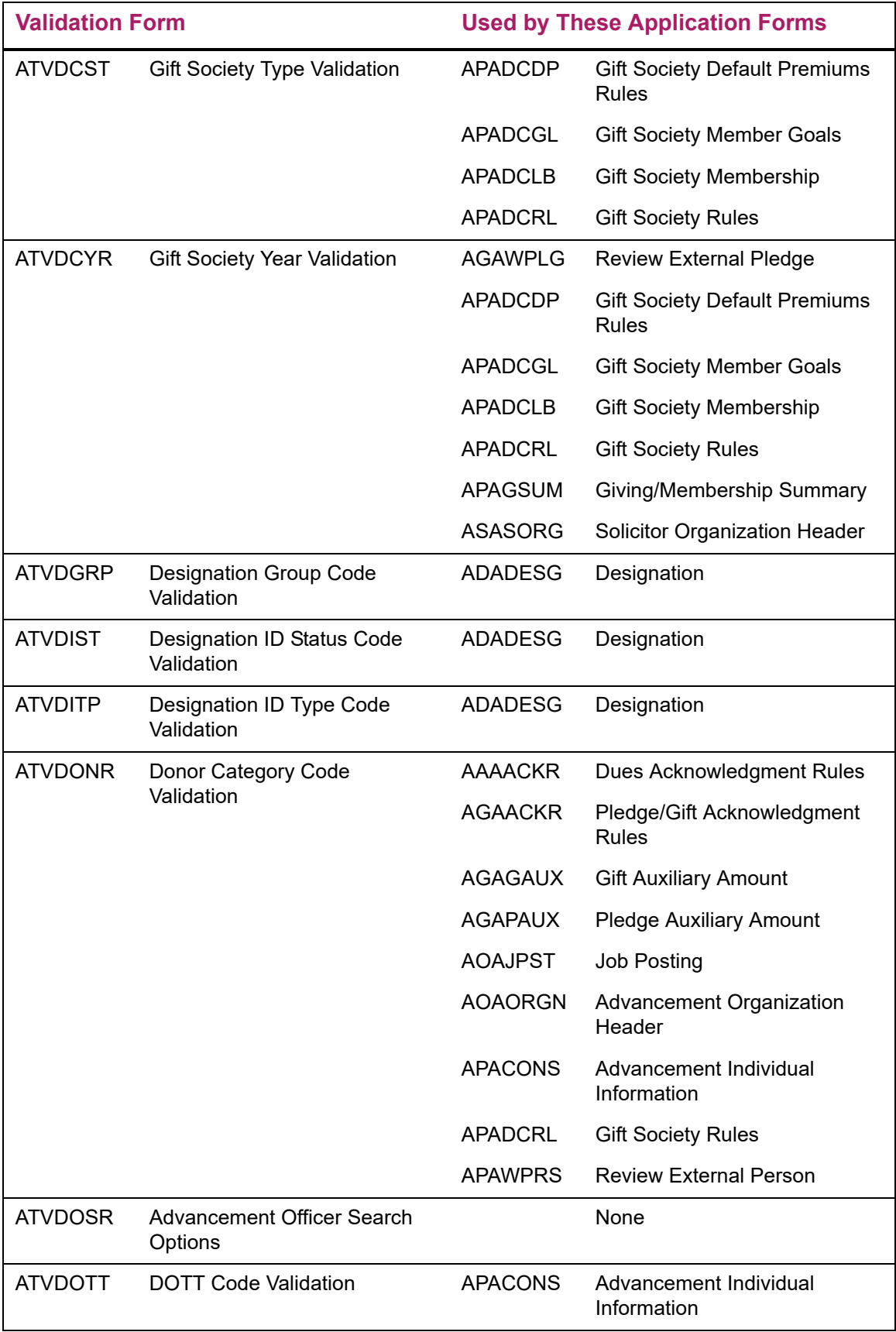

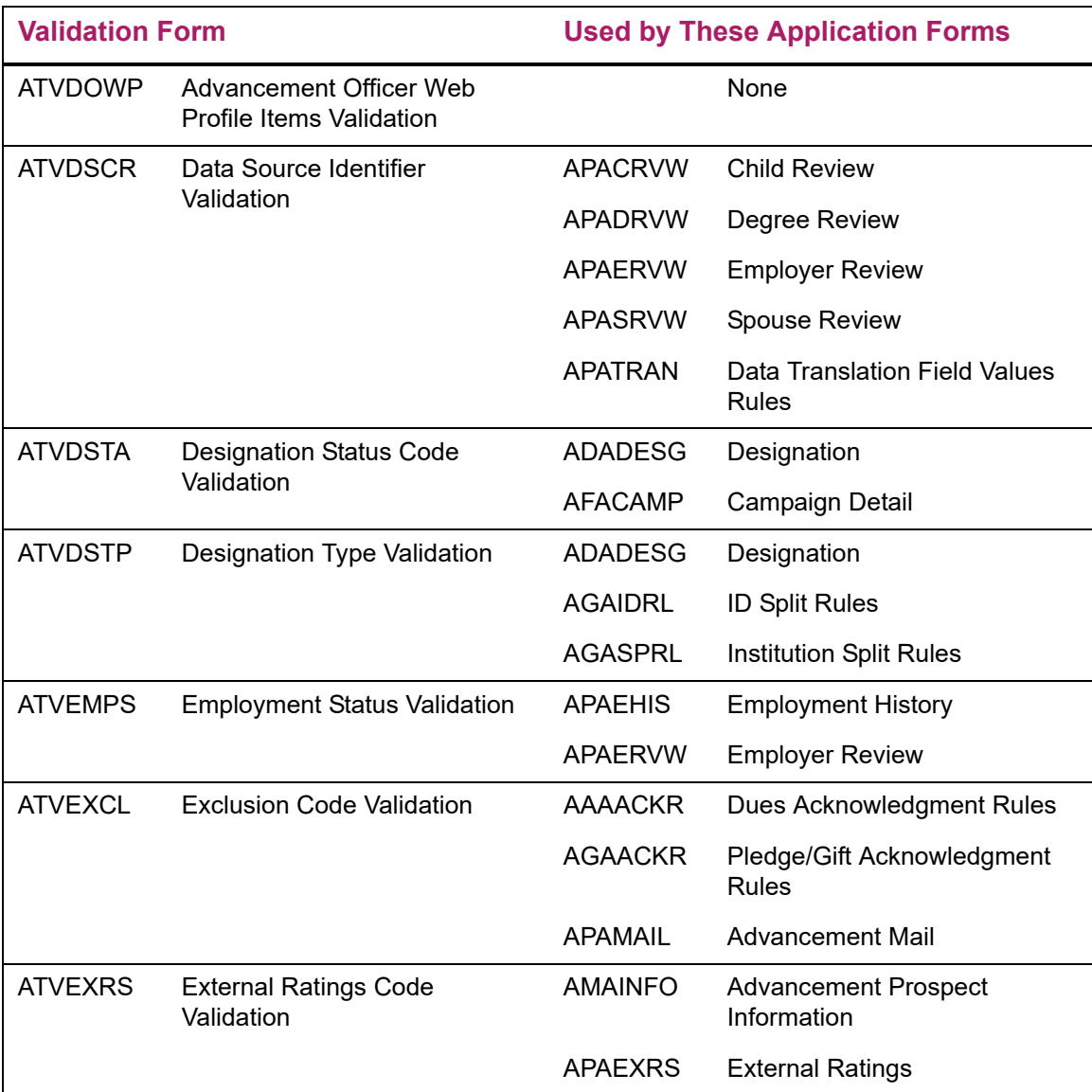

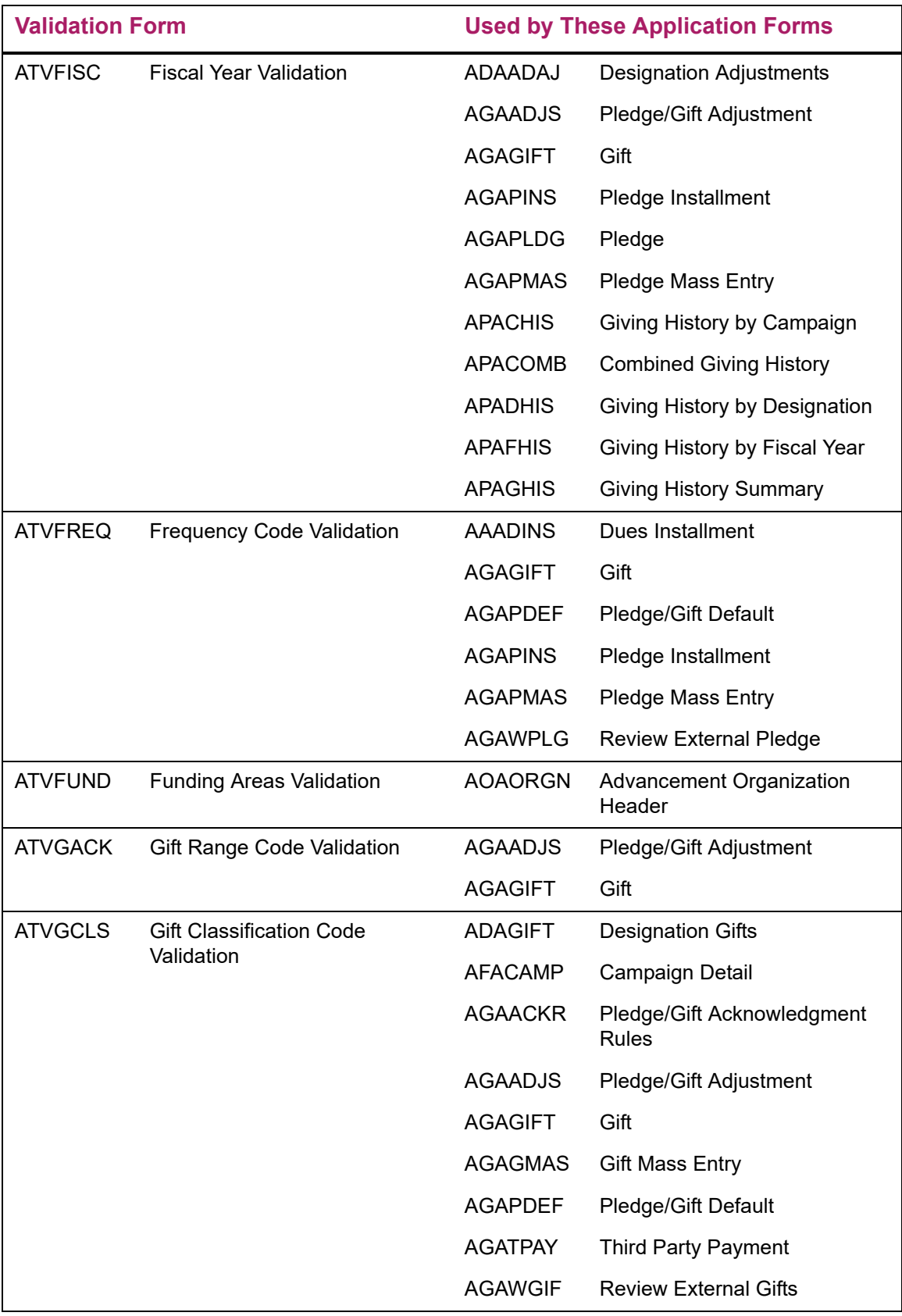

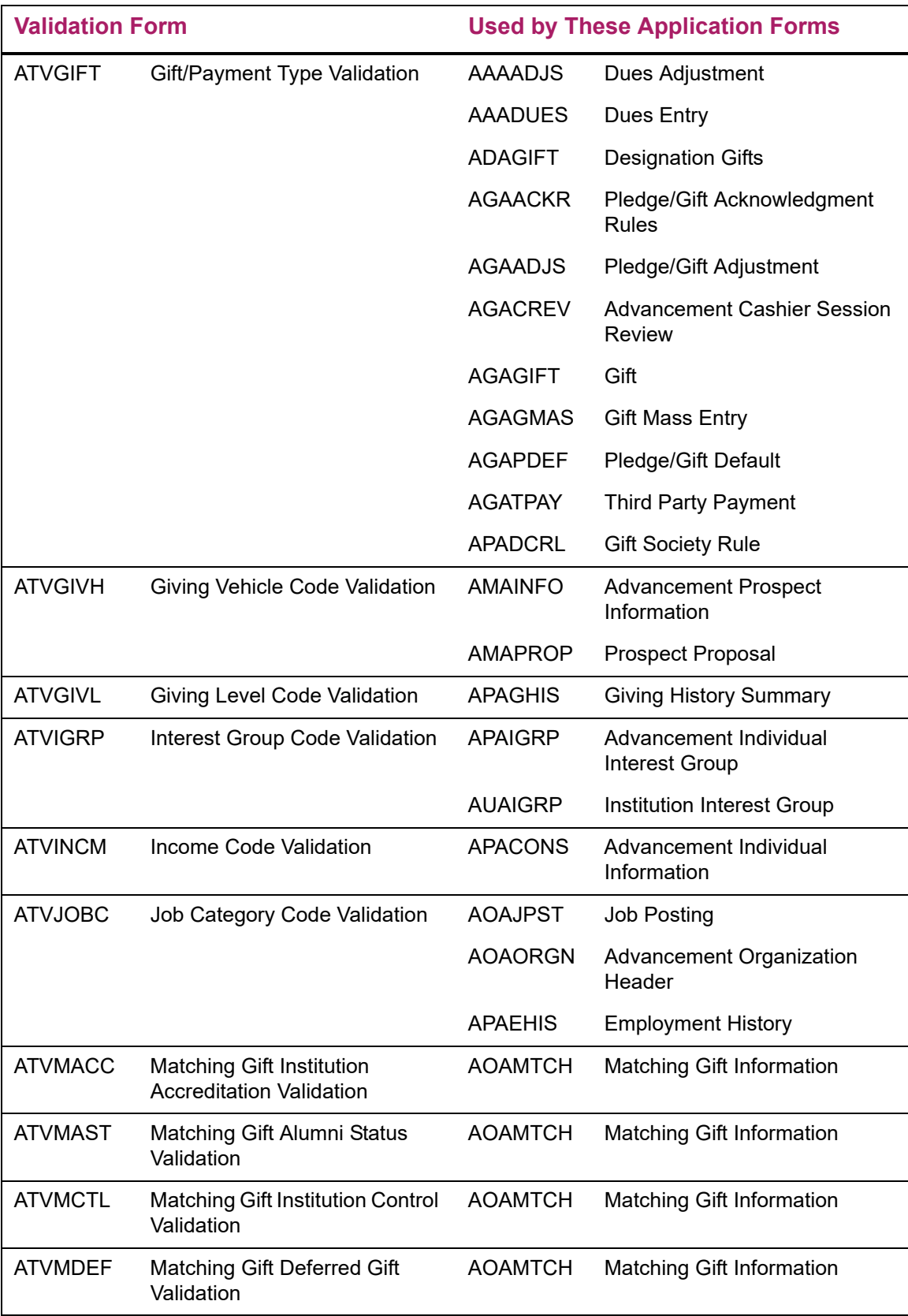

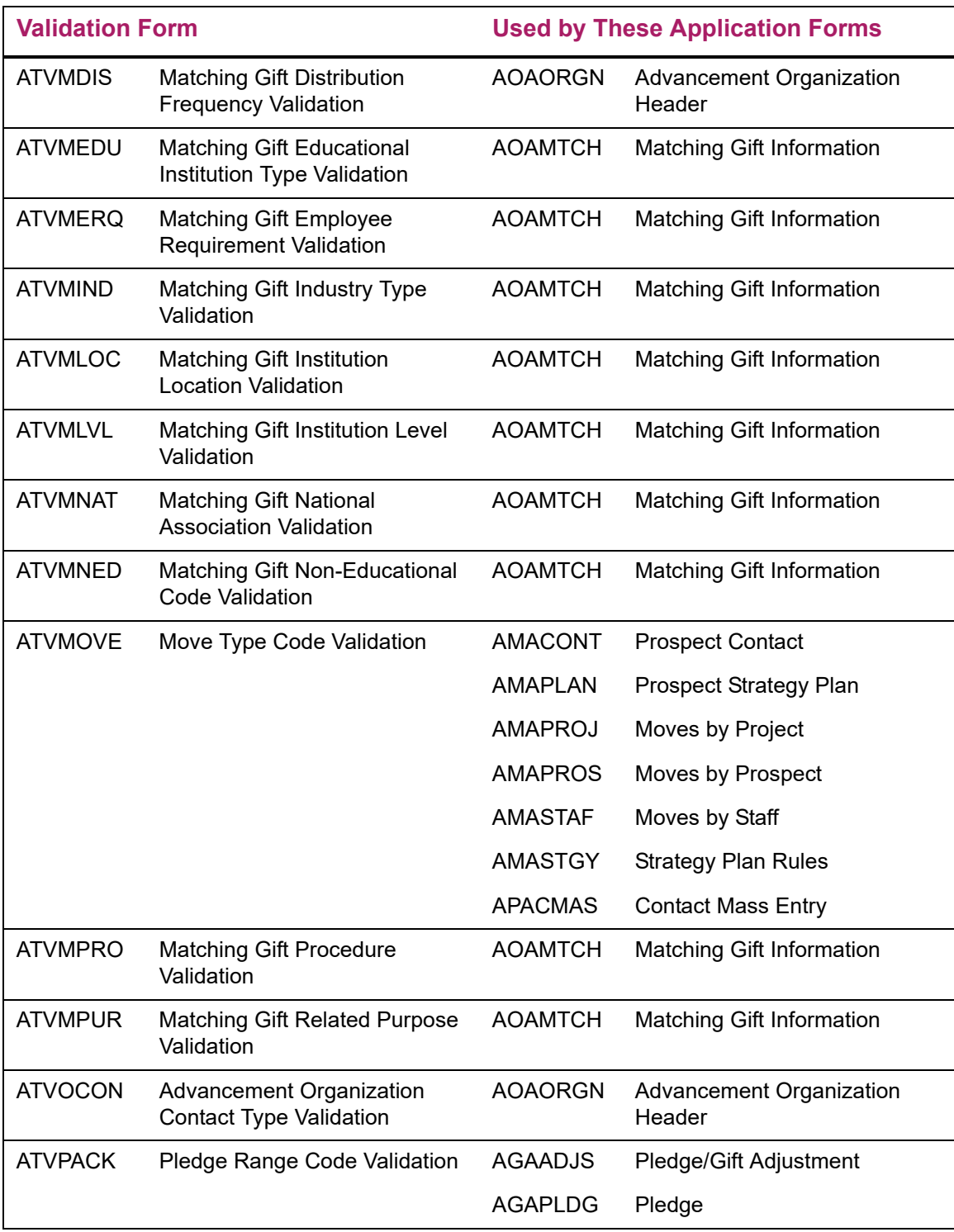

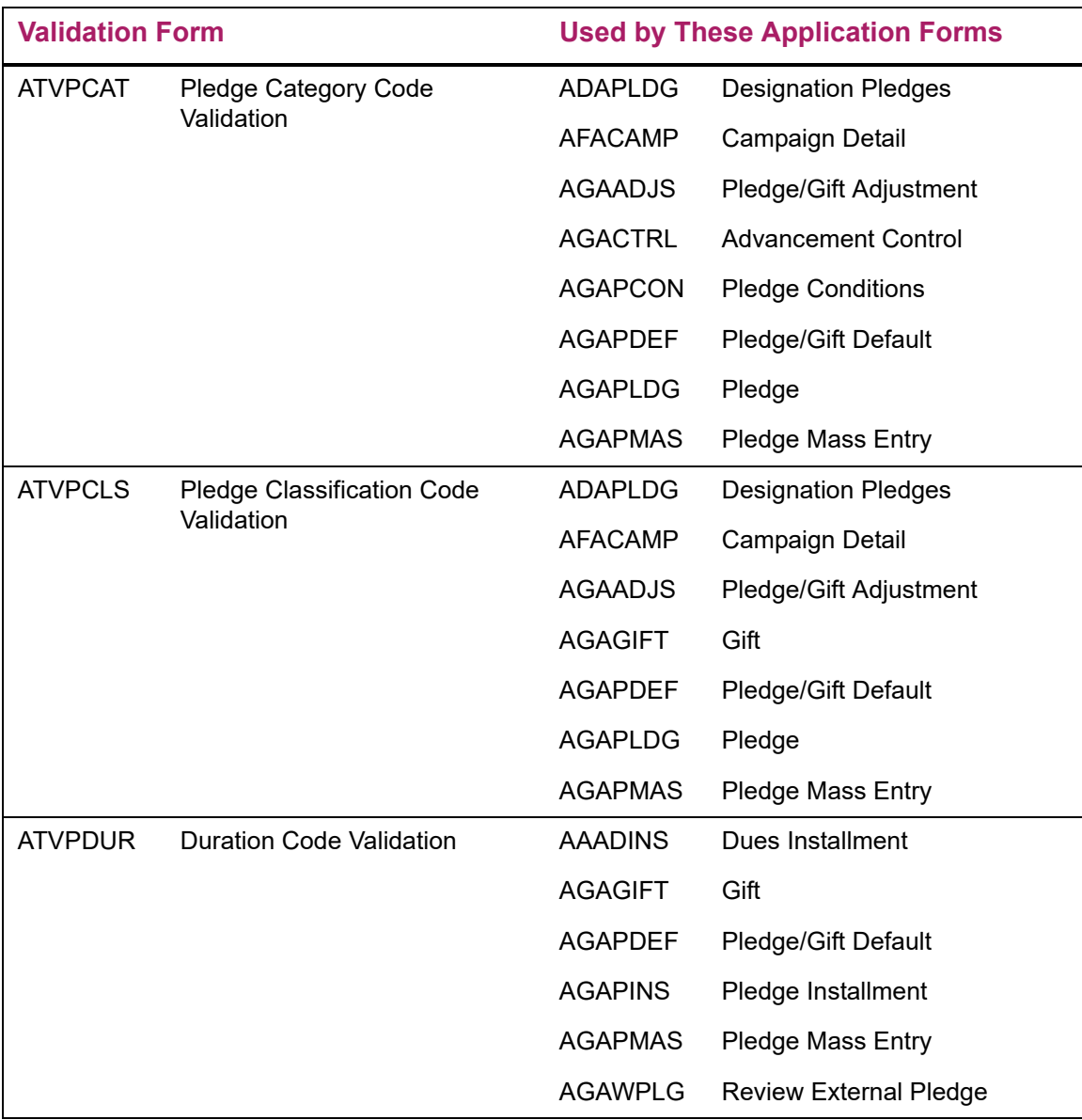

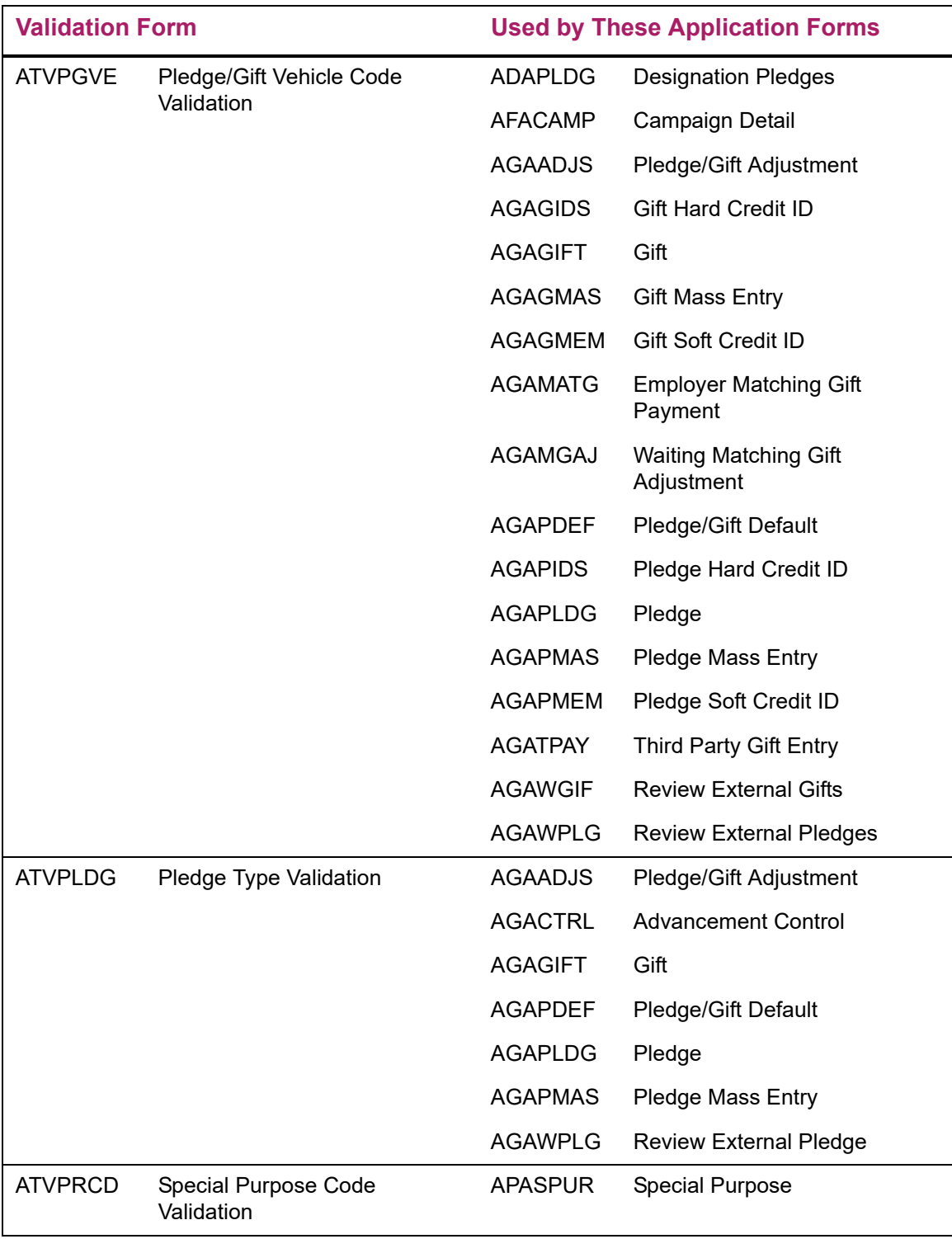

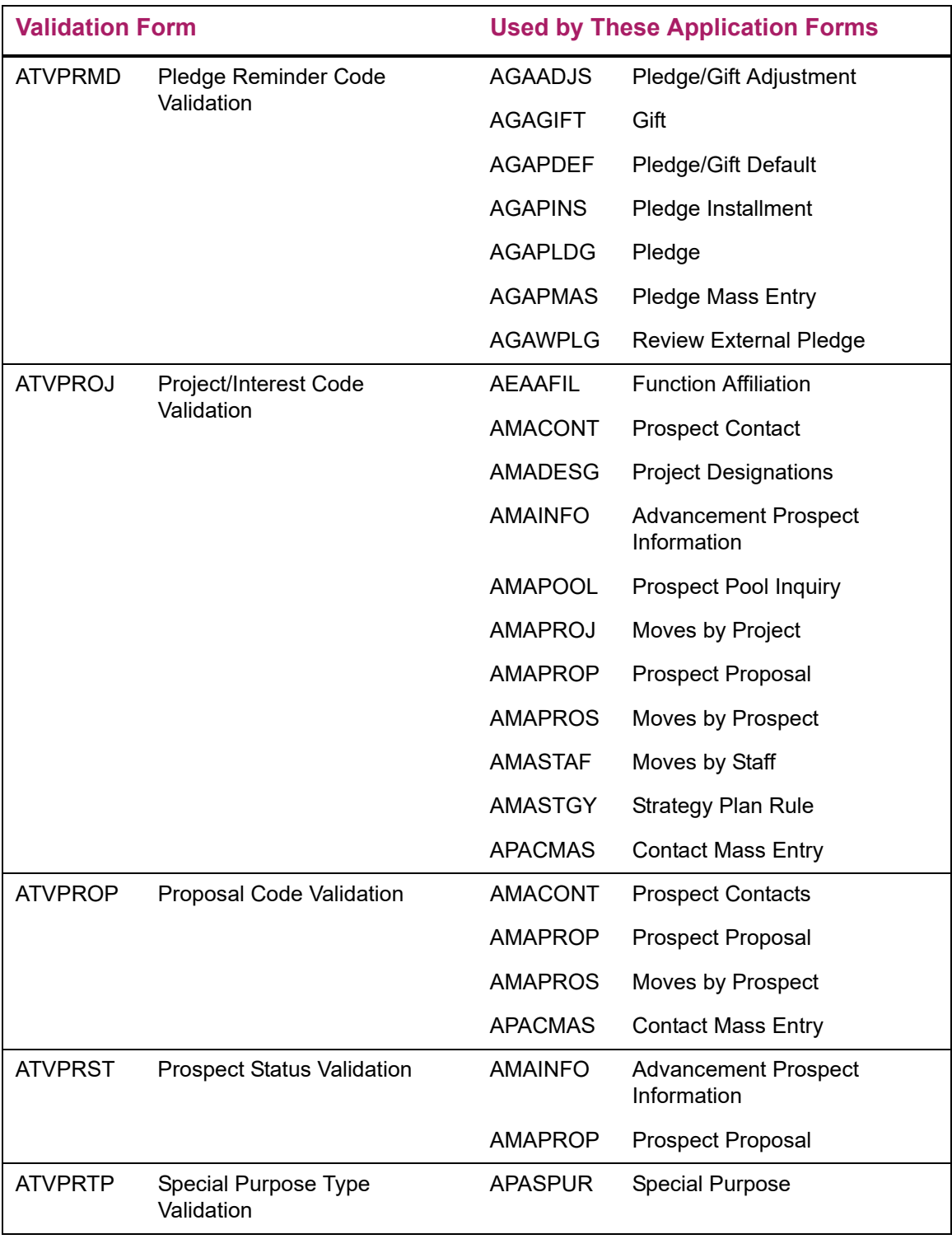

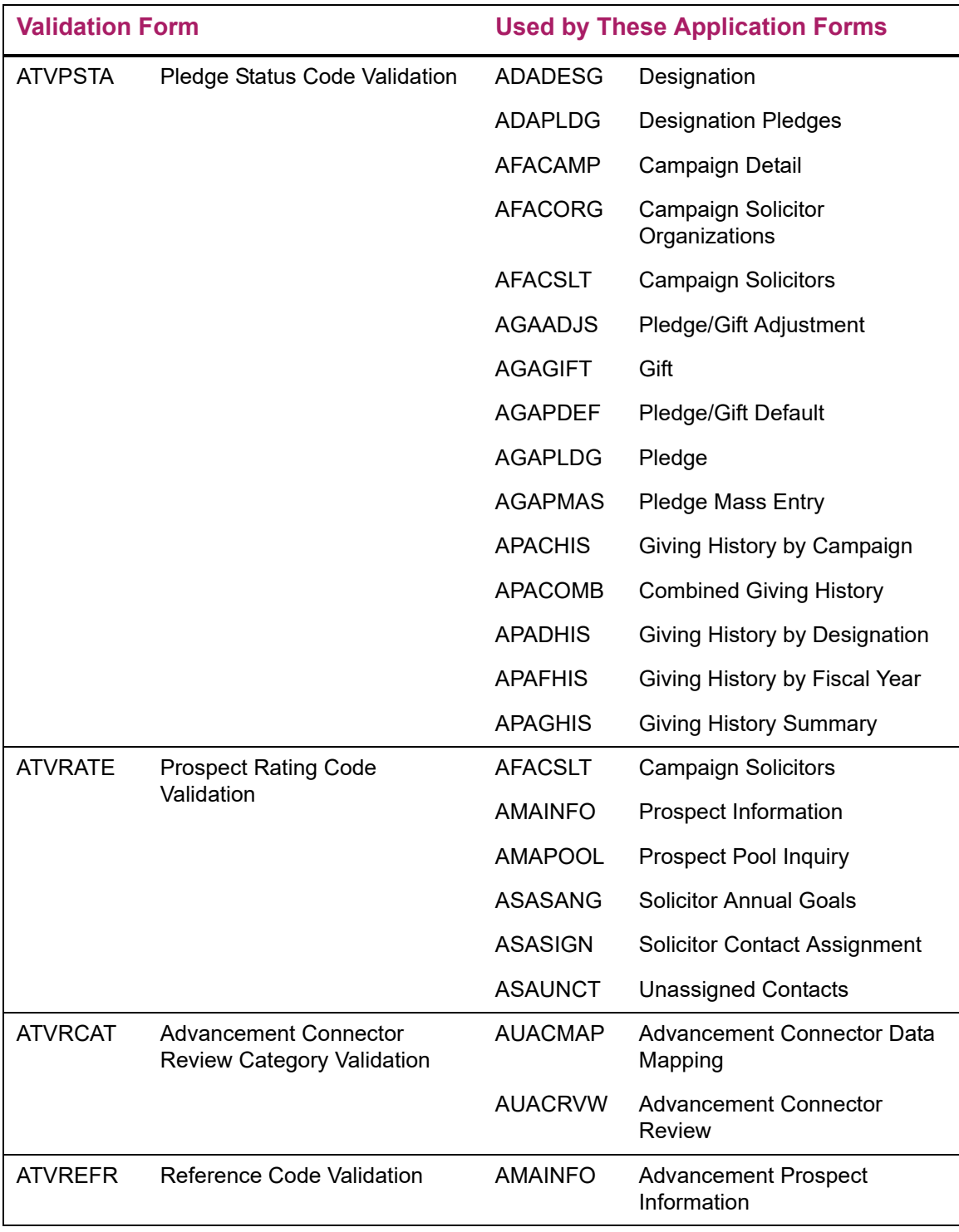

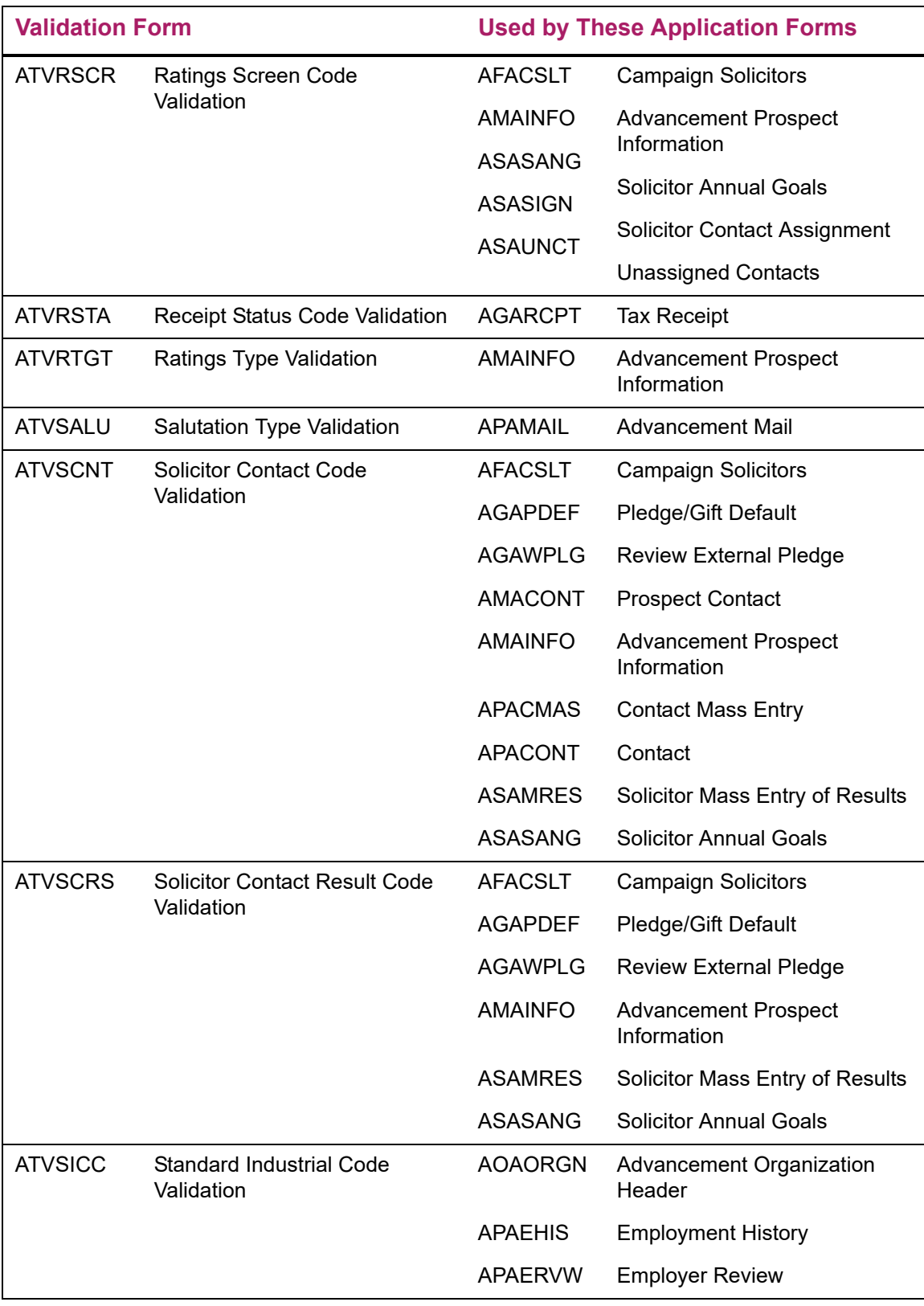

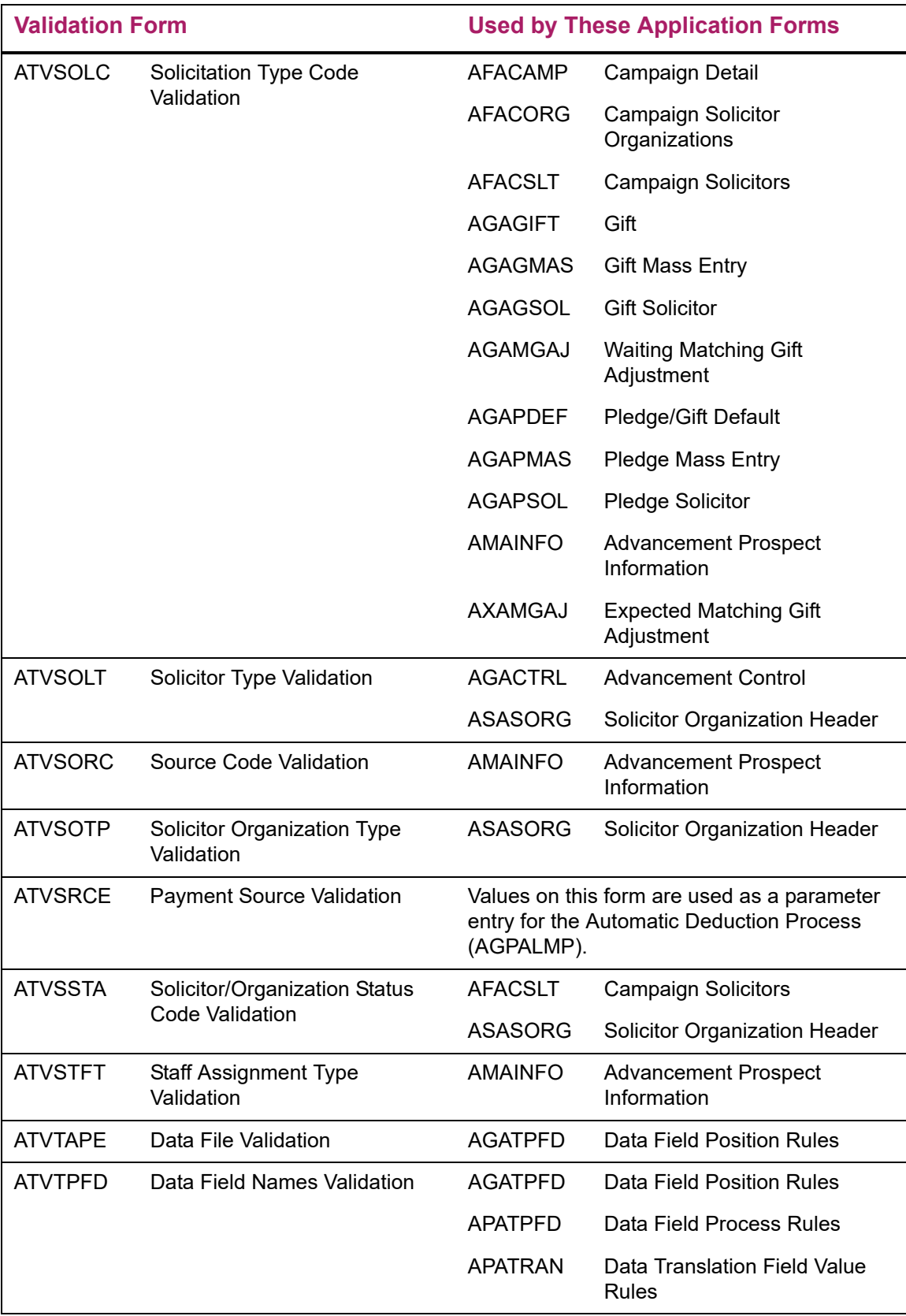

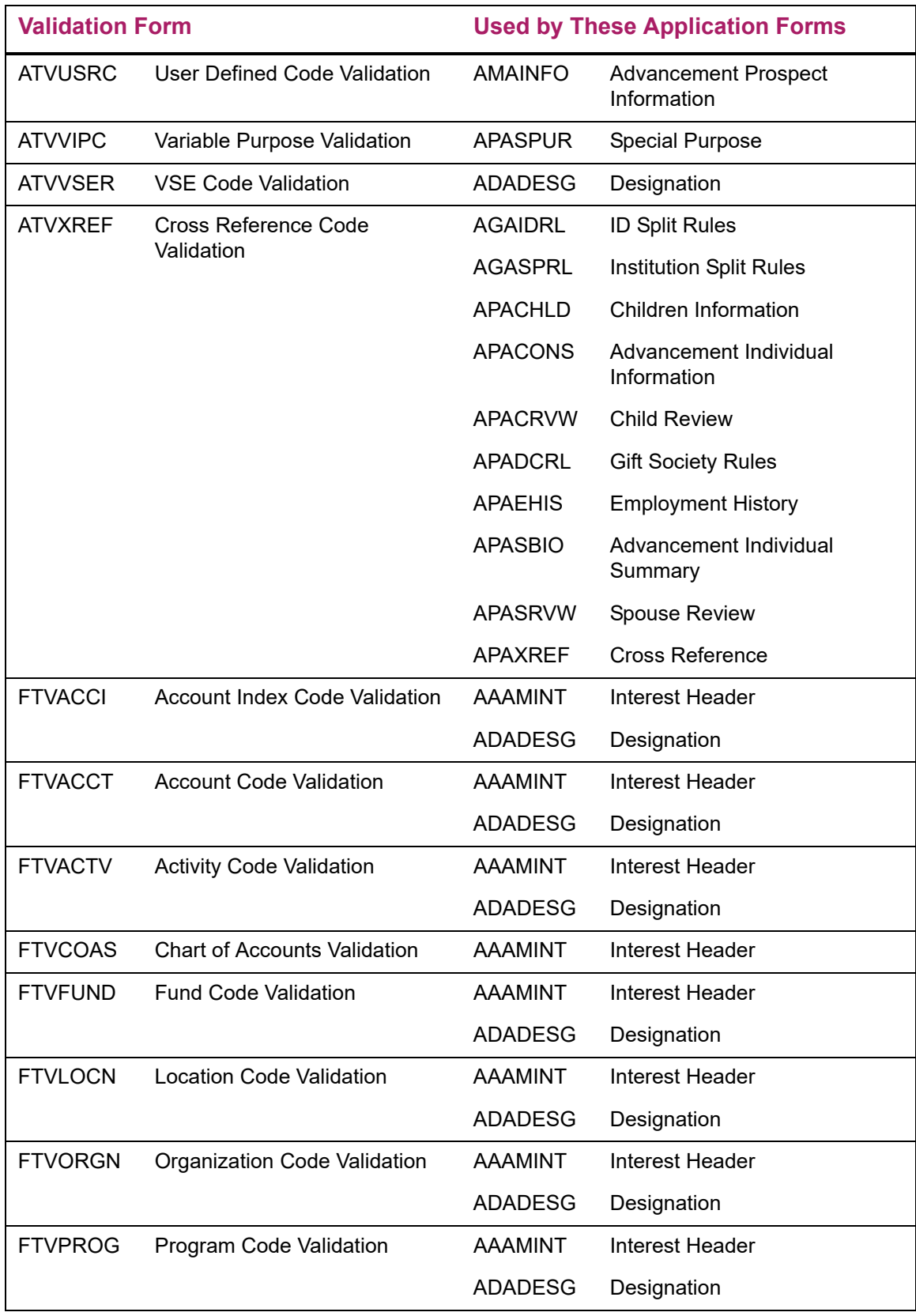

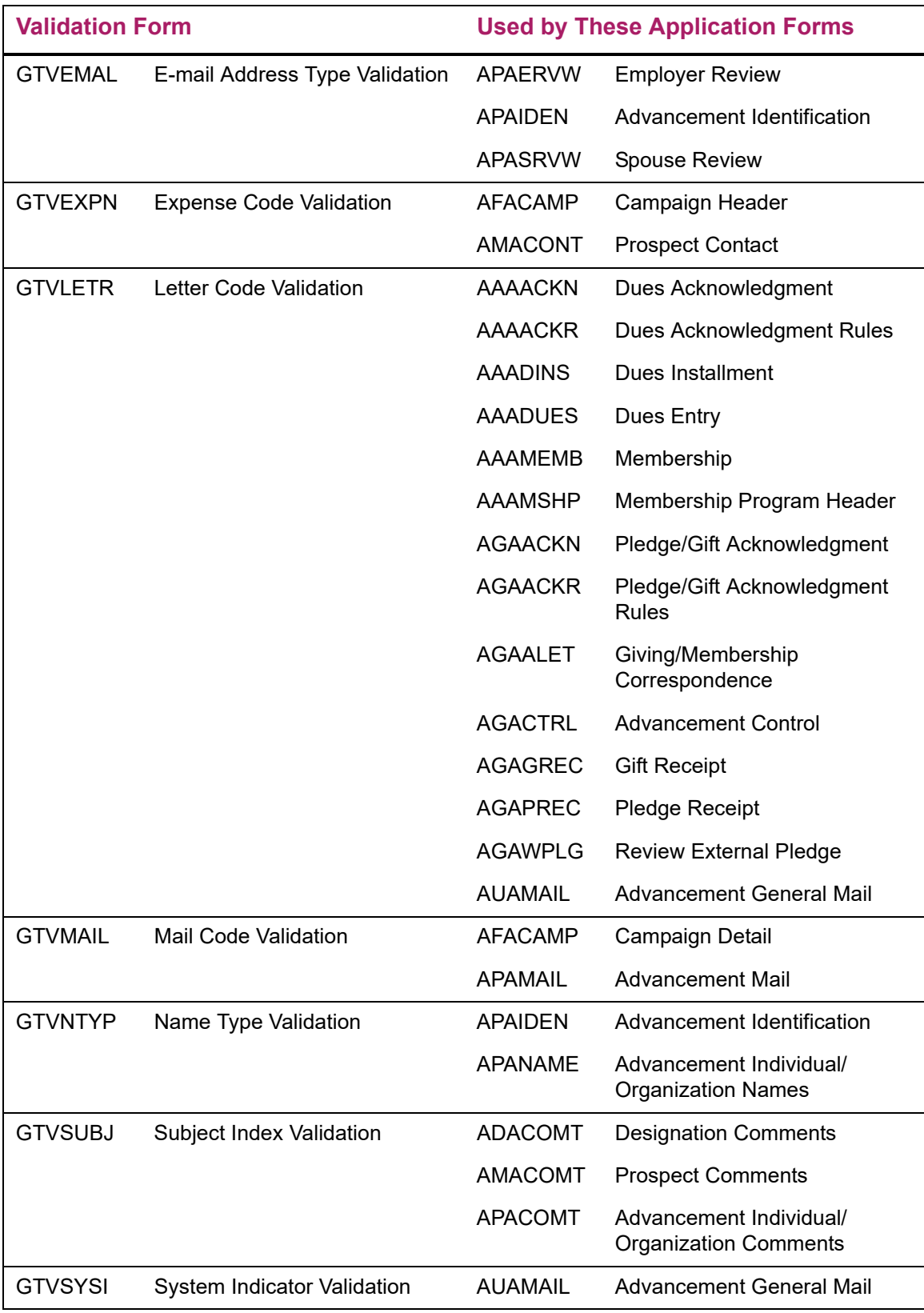

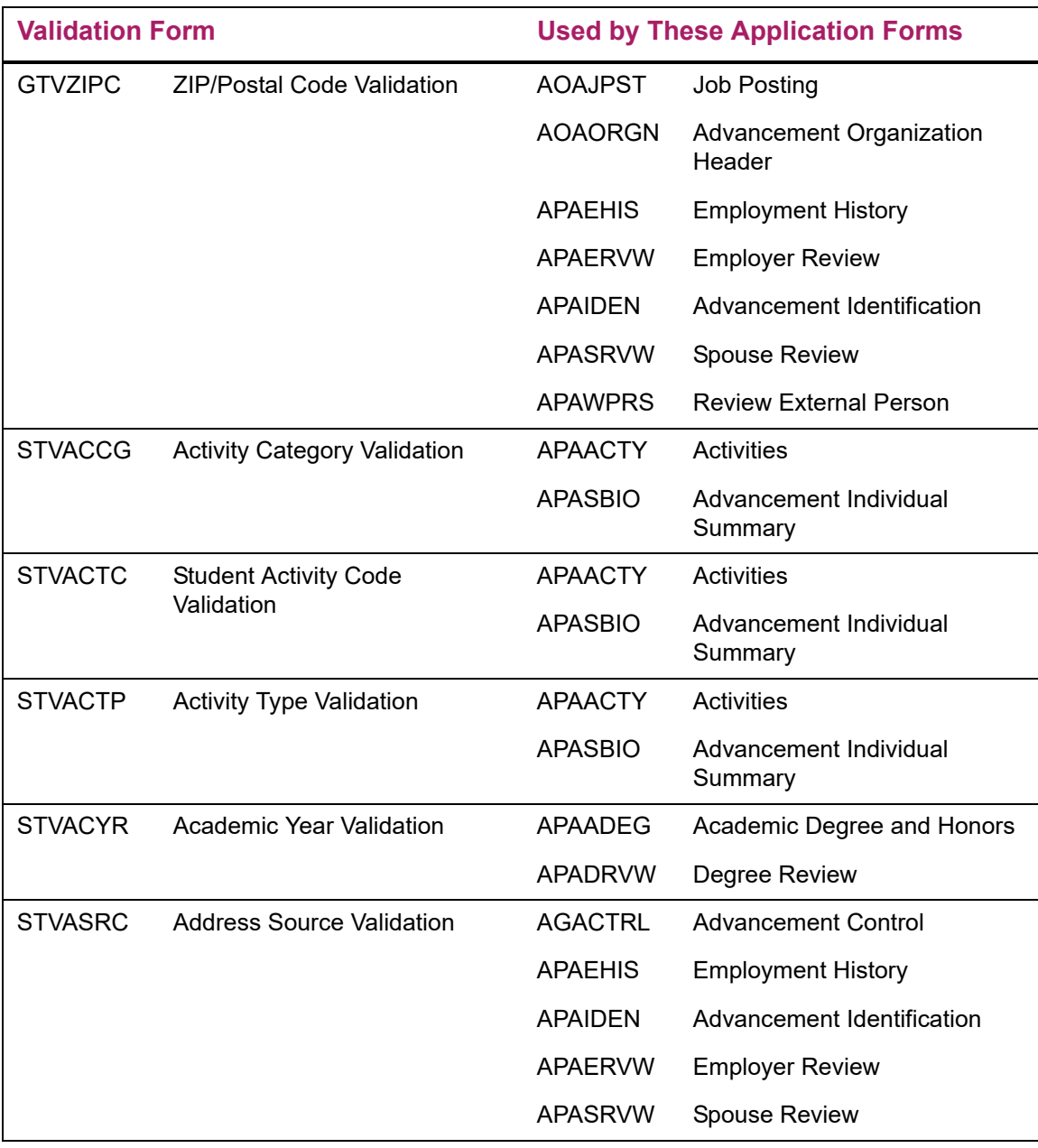
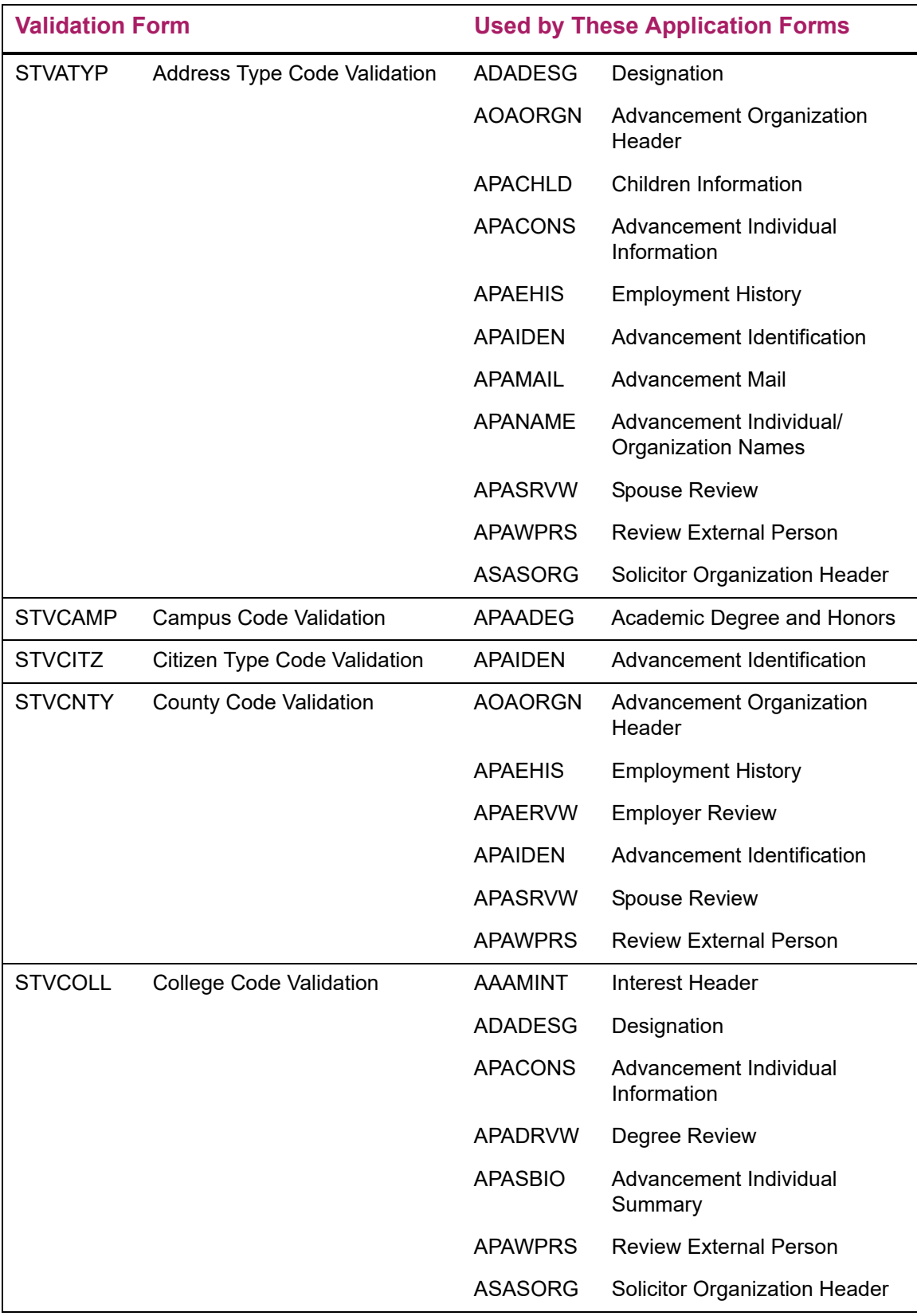

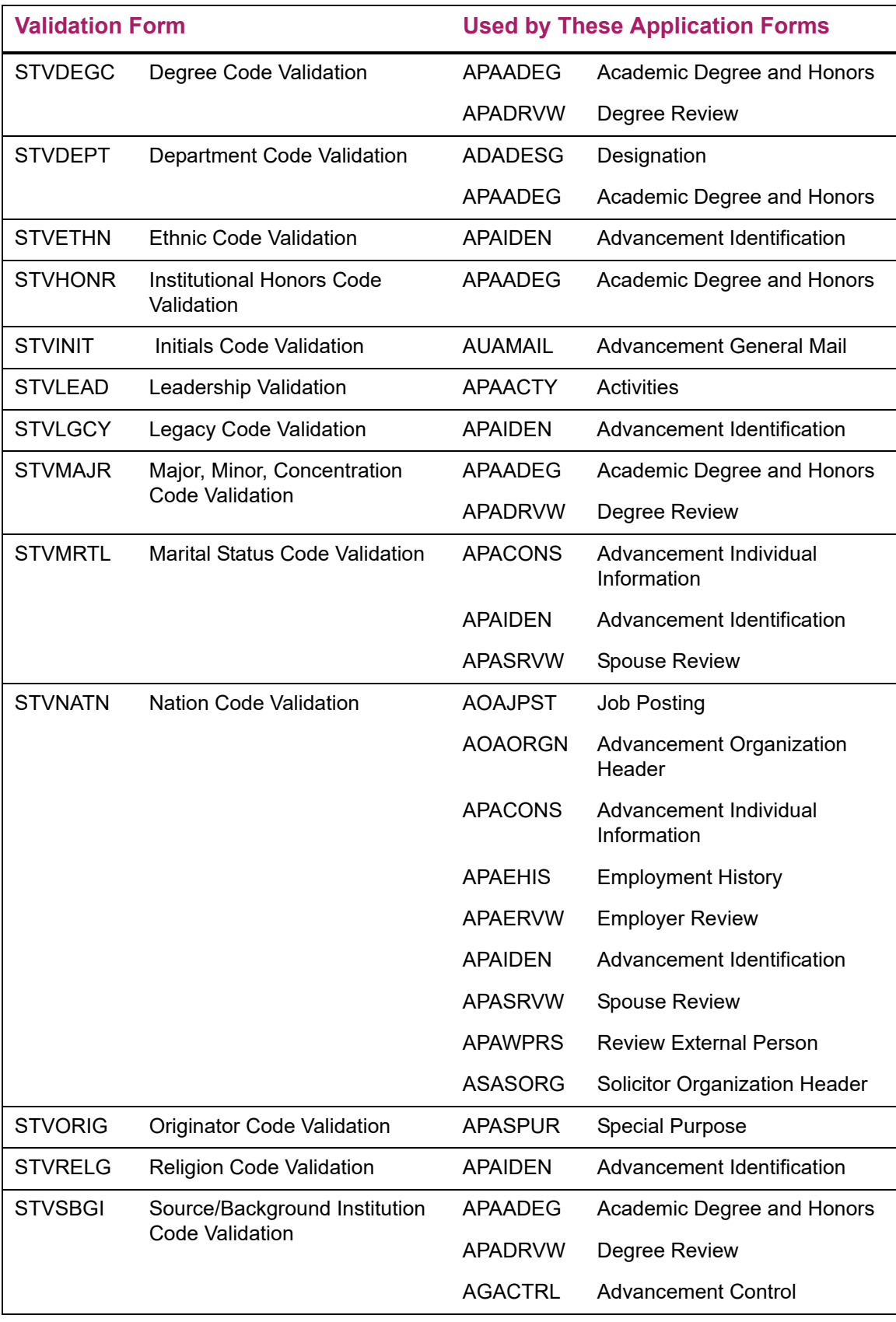

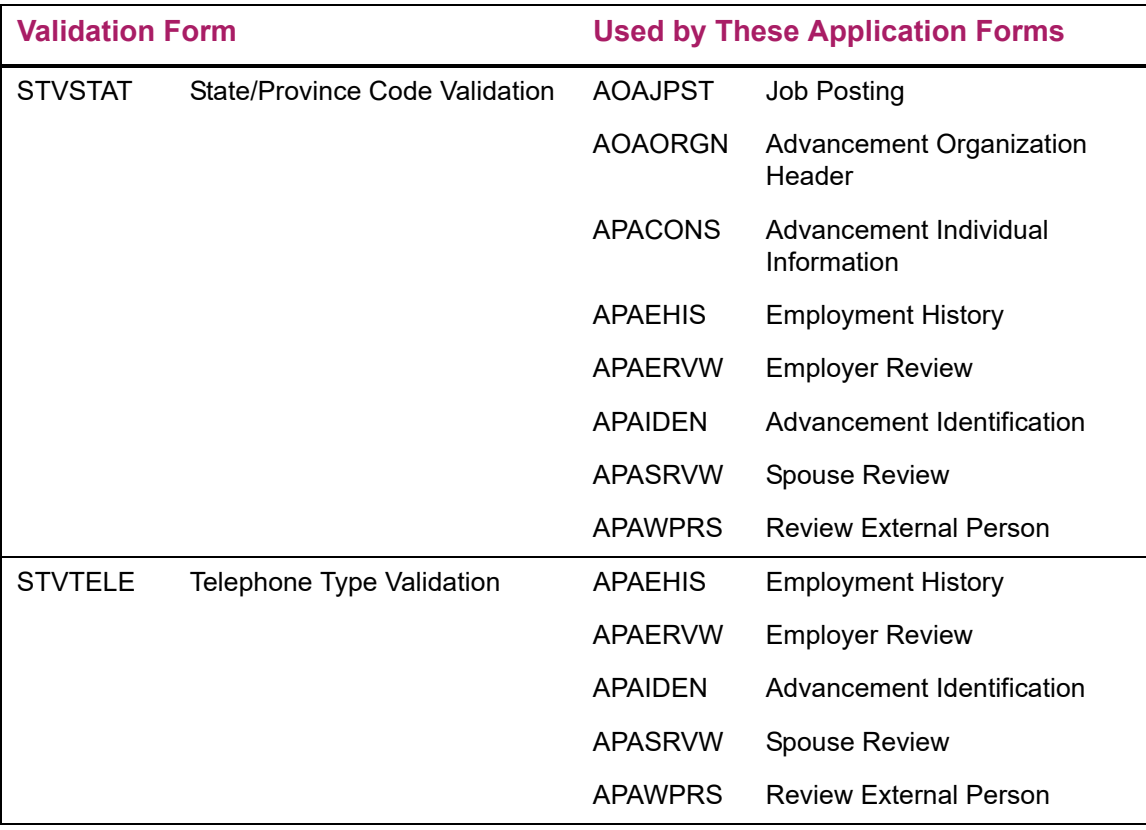

## **Required system values**

Banner is a complex system with many parts that work together to manage your institution's data. When a component of the system is missing, some of the system's functions might fail or not work as intended. In some cases, data is an essential component of the system. Some validation tables must be present in their entirety. Specific rows in other tables must be present. The following validation forms *must* contain the values shown.

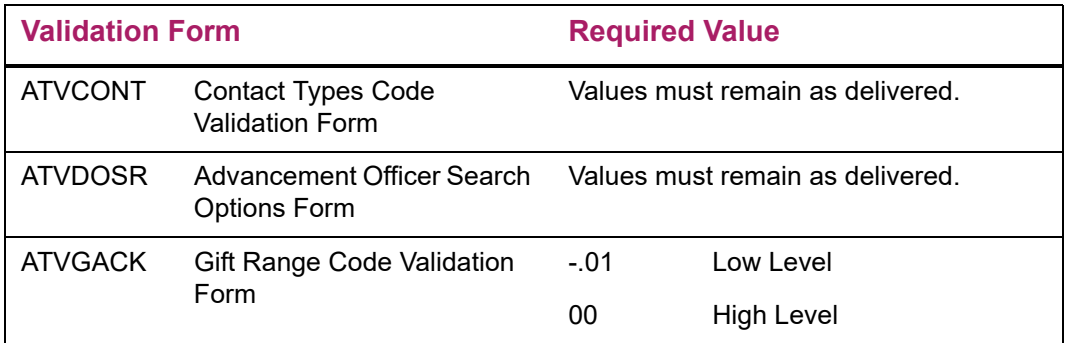

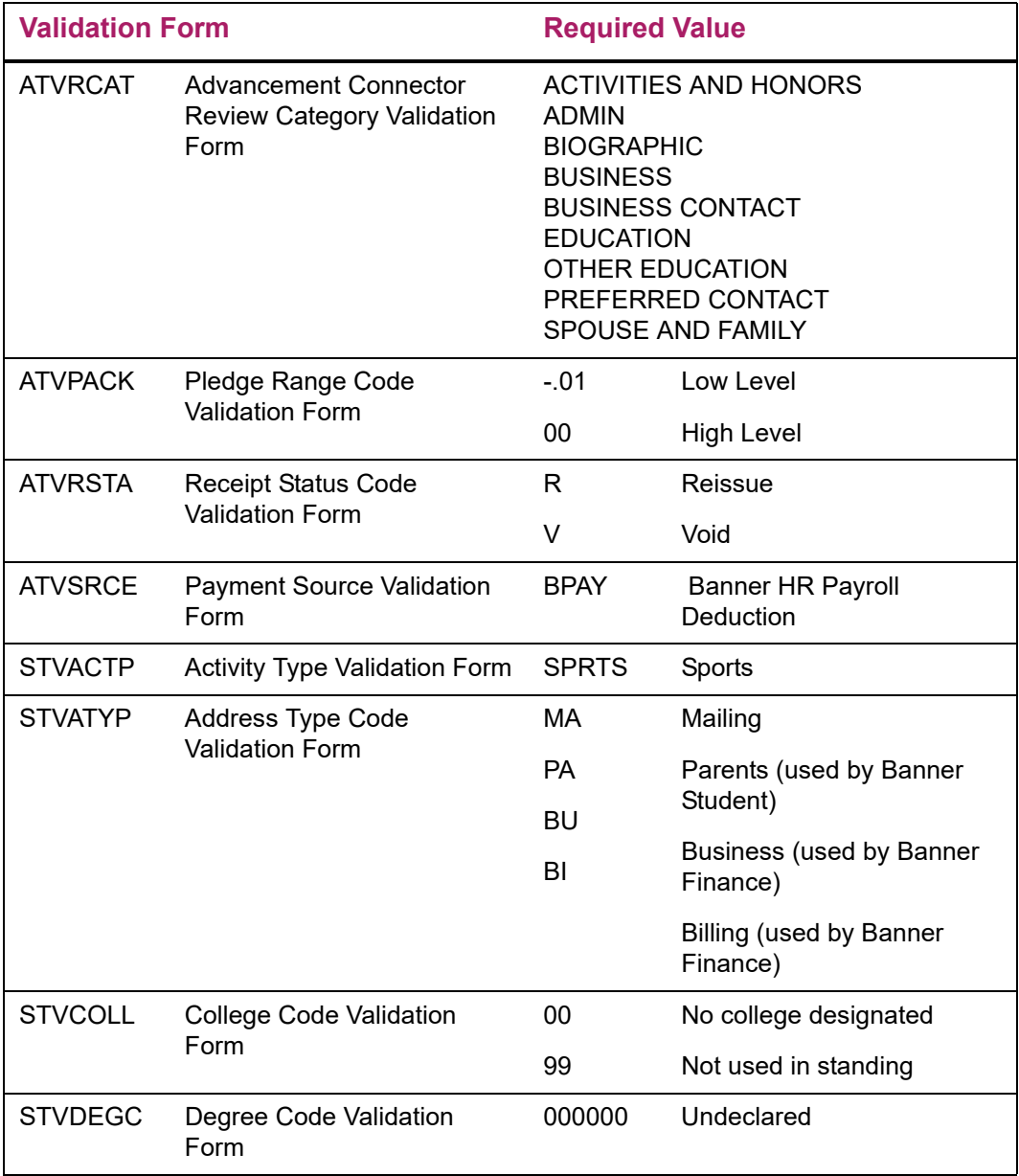

Codes on the following validation forms are defined by CASE and specified in the *CASE Matching Gift Details* publication. These forms should remain as delivered.

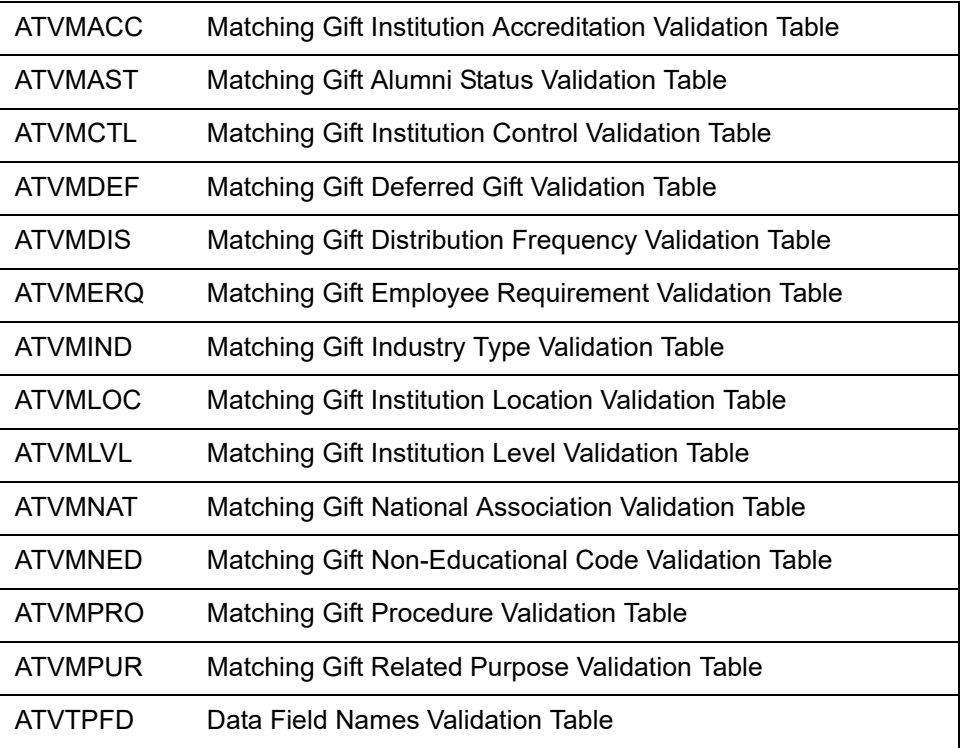

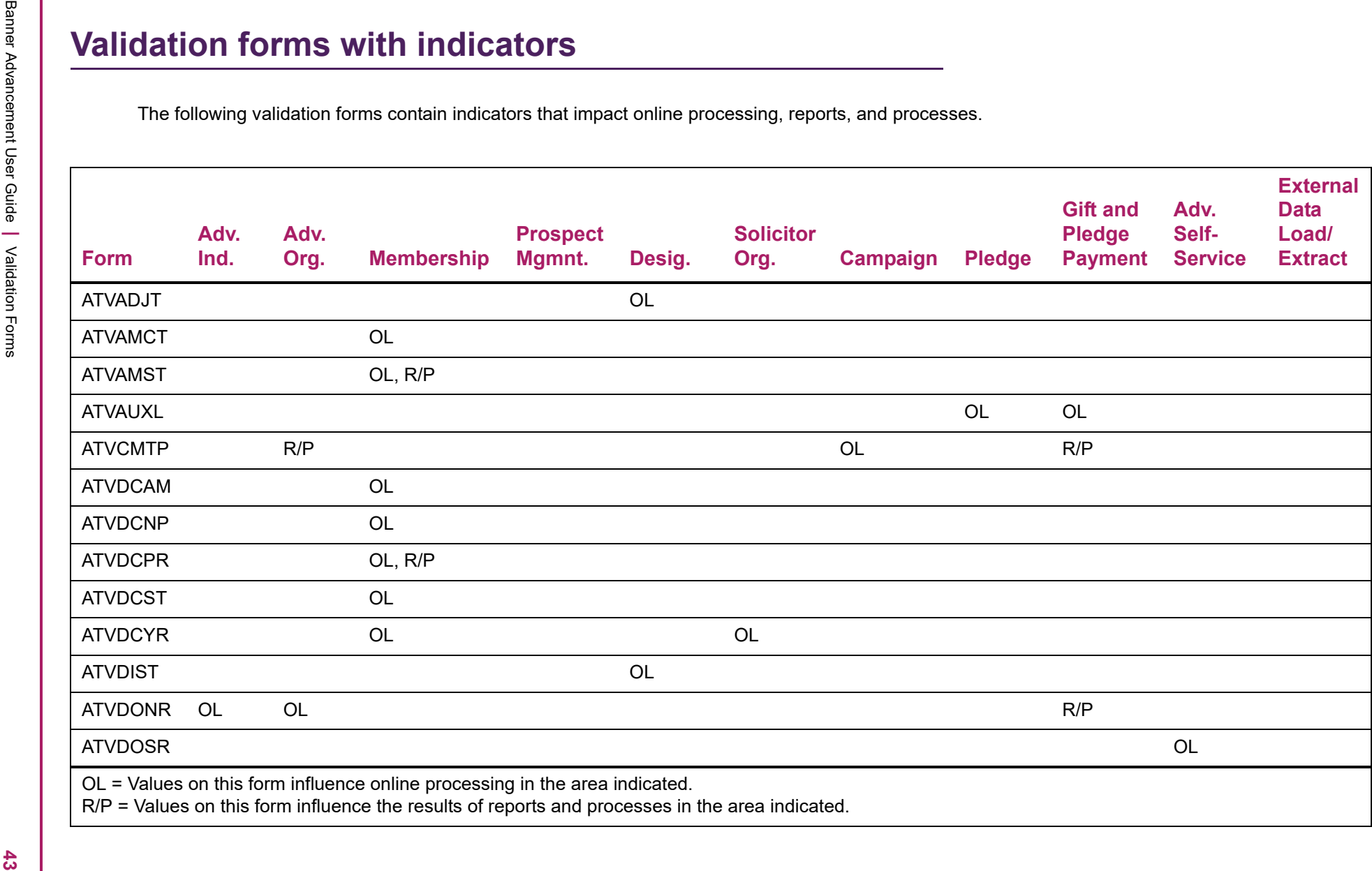

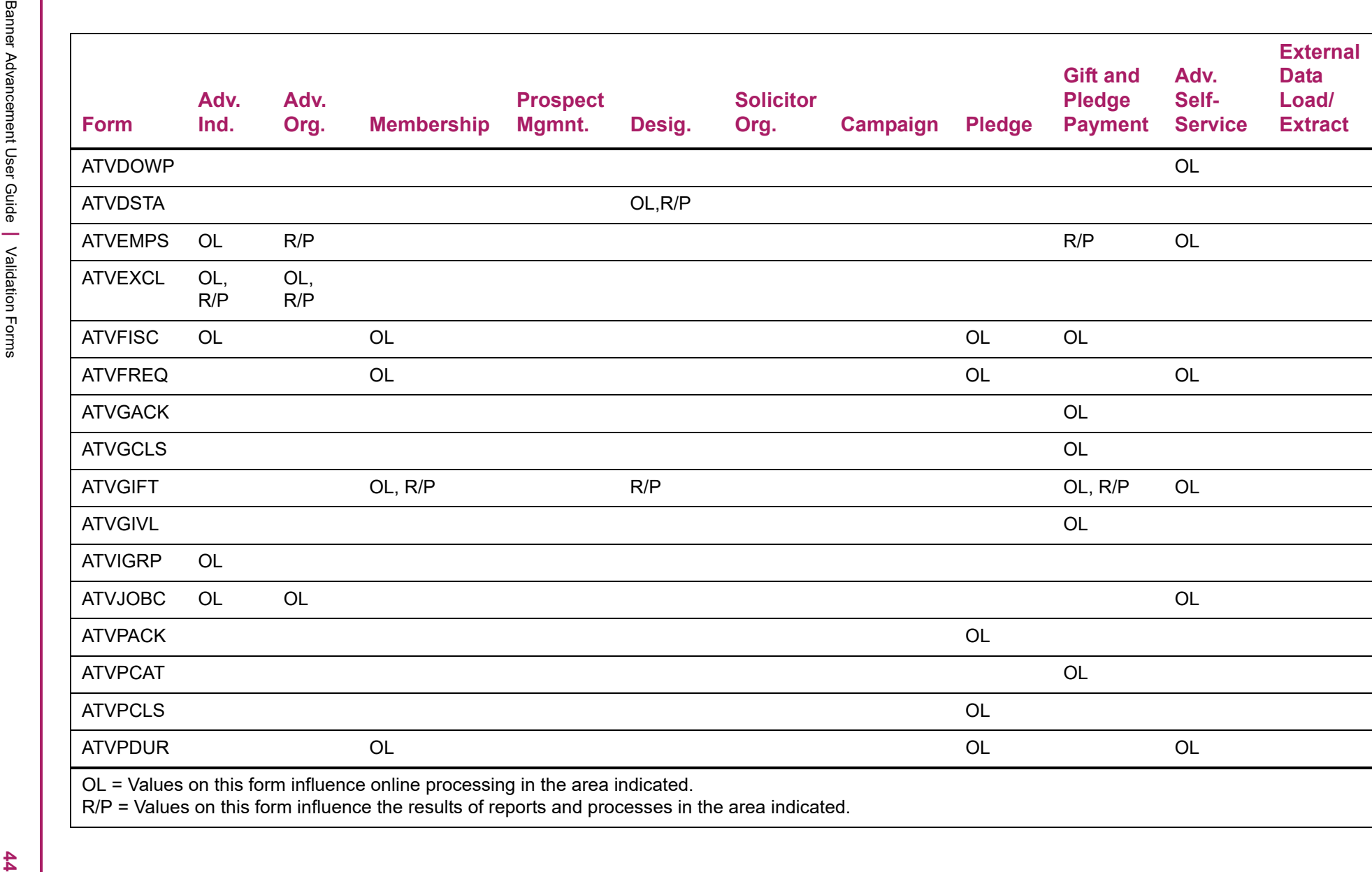

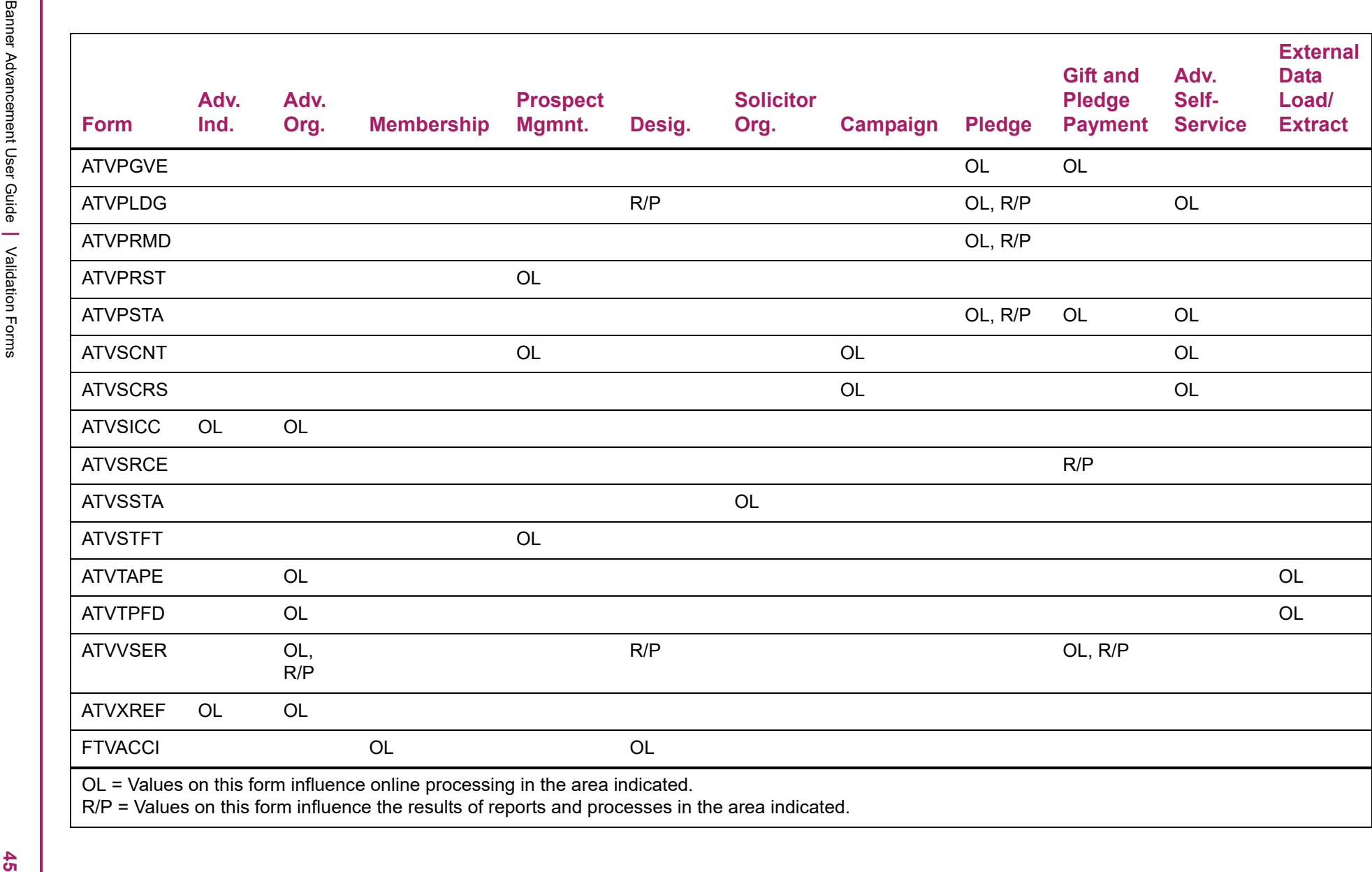

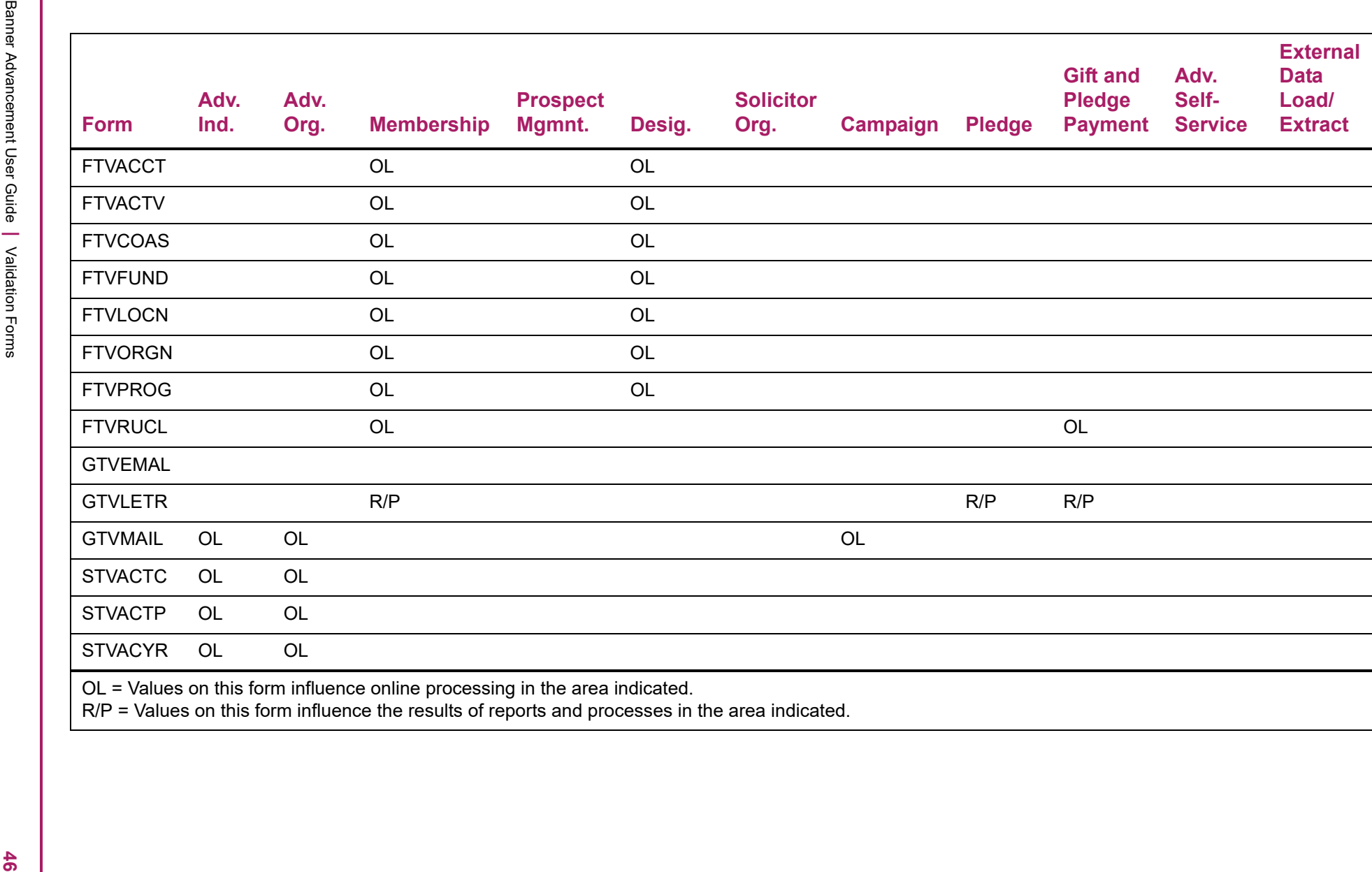

# **Advancement Individual and Advancement Organization**

At a high level, an advancement constituent can be any individual or organization who has an ID and certain basic information stored in Banner® Advancement. These individuals (alumni, donors, and friends) and organizations (corporations and foundations) are the building blocks of Banner Advancement. Your Alumni Office tracks and involves them with your institution. Your Development Office cultivates donations from them.

Individuals and organizations are often processed differently. For this reason, Banner Advancement distinguishes between *advancement individuals* and an *advancement organizations*.

You can create, maintain, and view the following information for advancement individuals:

- **•** Biographical information
- **•** Address and telephone number
- **•** Academic information
- **•** Employment information
- **•** Children information
- **•** Free-form comments
- **•** Spouse information
- **•** Giving history
- **•** Cross reference relationships
- **•** Mail codes and exclusions
- **•** Special purpose information
- **•** Activity information
- **•** Gift society information
- **•** Geographic/regional information
- **•** Prospect ratings from external sources
- **•** User alert messages

You can create, maintain, and view the following information for advancement organizations:

- **•** Matching gift information
- **•** Address and telephone number
- **•** Free-form comments
- **•** Relationships between employers and employees, parent corporations, and subsidiaries
- **•** Funding areas/interests
- **•** Secondary contacts
- **•** Mail codes and exclusions
- **•** Special purpose information
- **•** Giving history
- **•** Gift society information
- **•** Geographic/regional information
- **•** Prospect ratings from external sources

### **Forms used**

Refer to Banner Online Help for form details.

### **Advancement individual data entry forms**

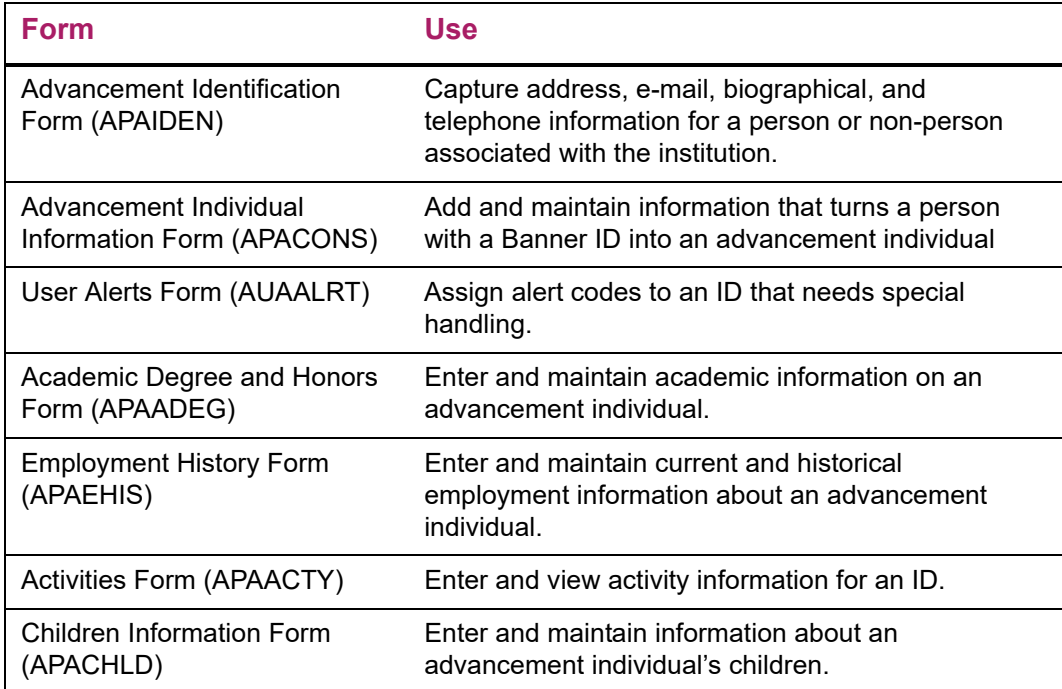

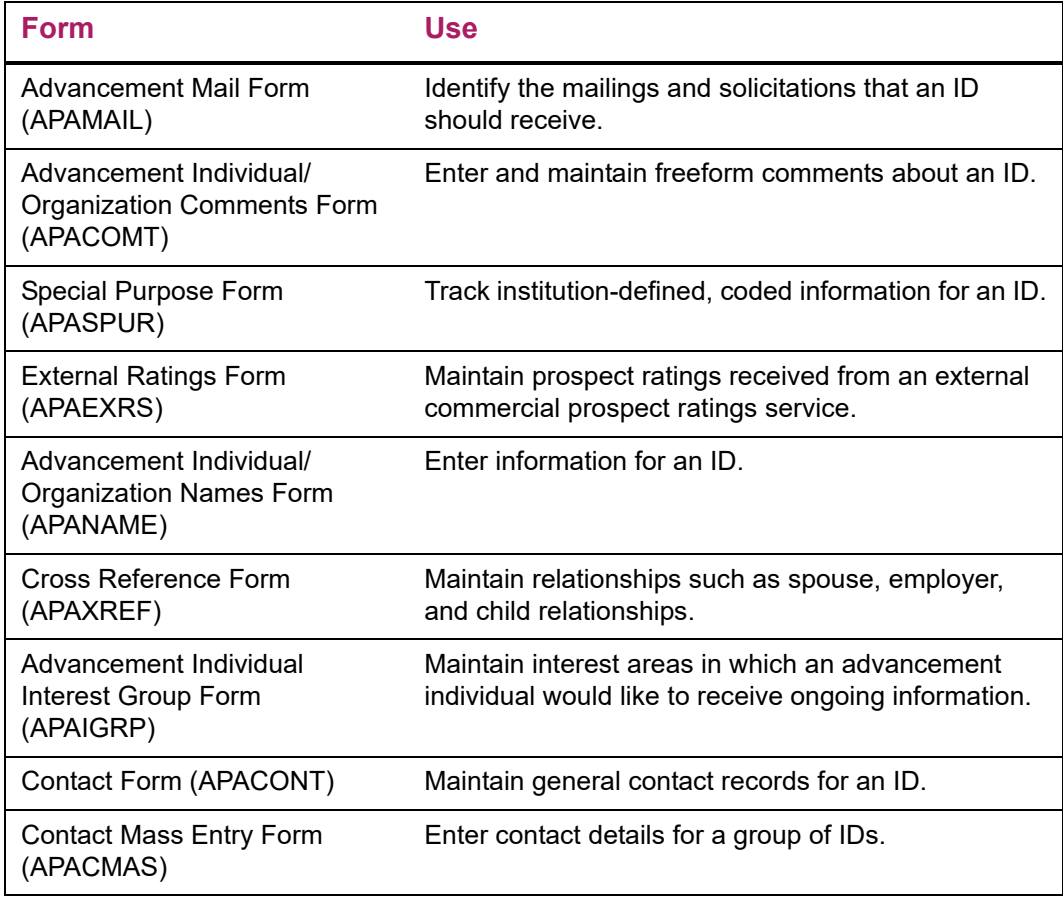

## **Advancement individual query forms**

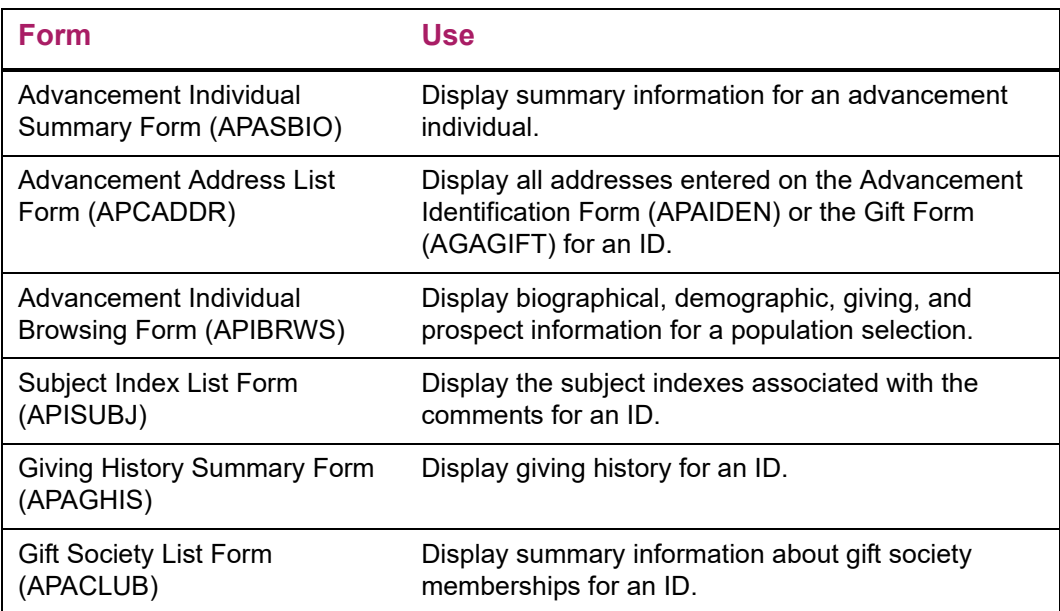

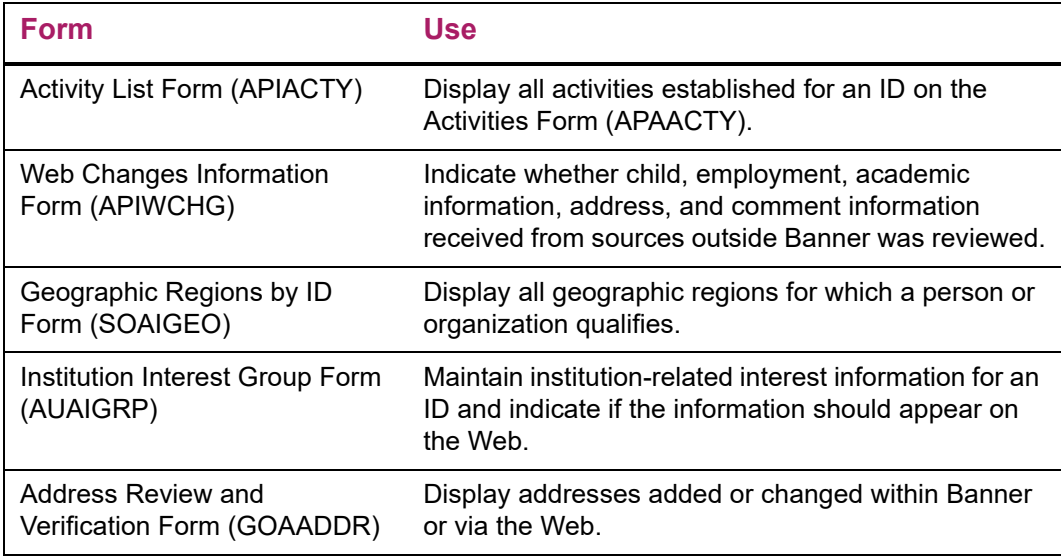

## **Giving history forms**

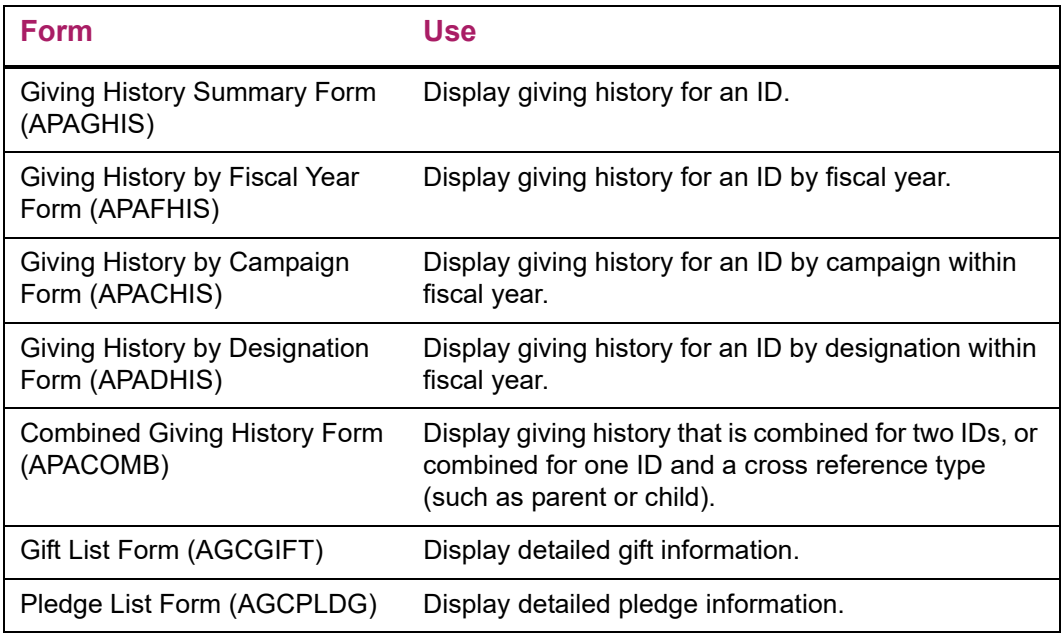

## **Gift society forms**

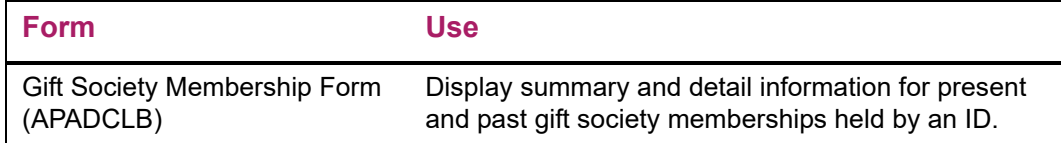

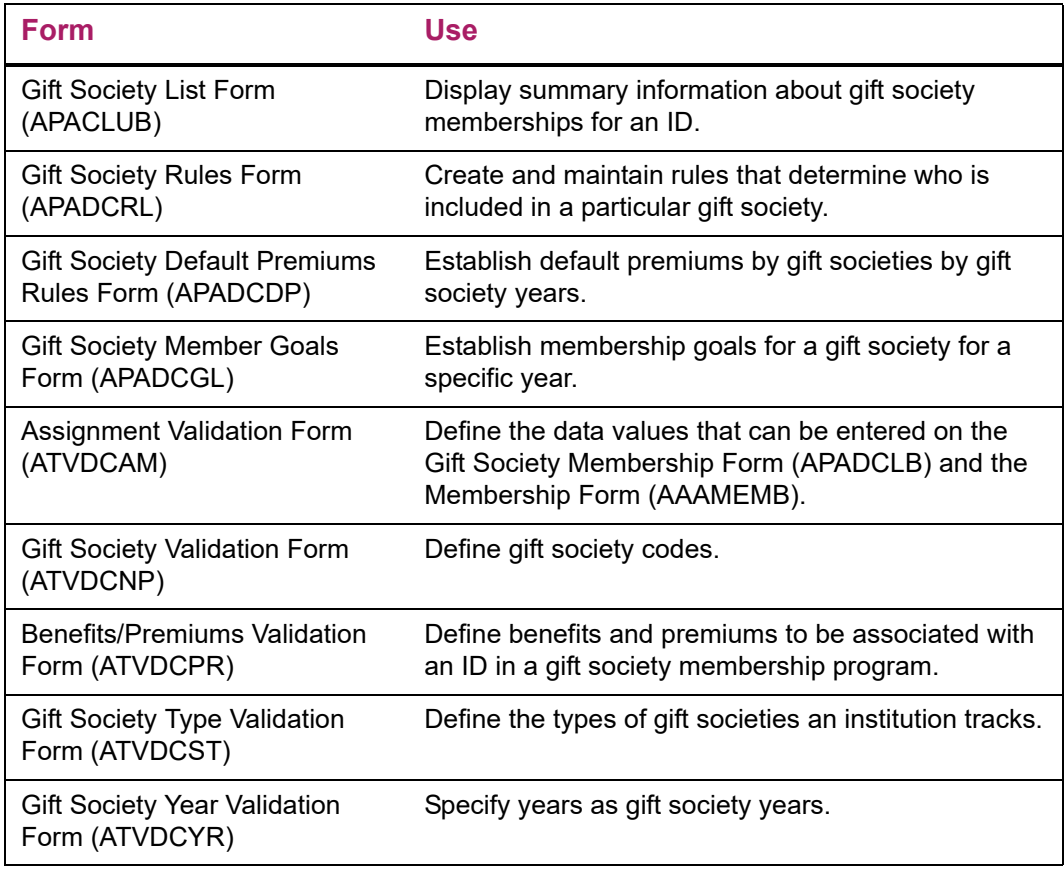

## **Geographic region forms**

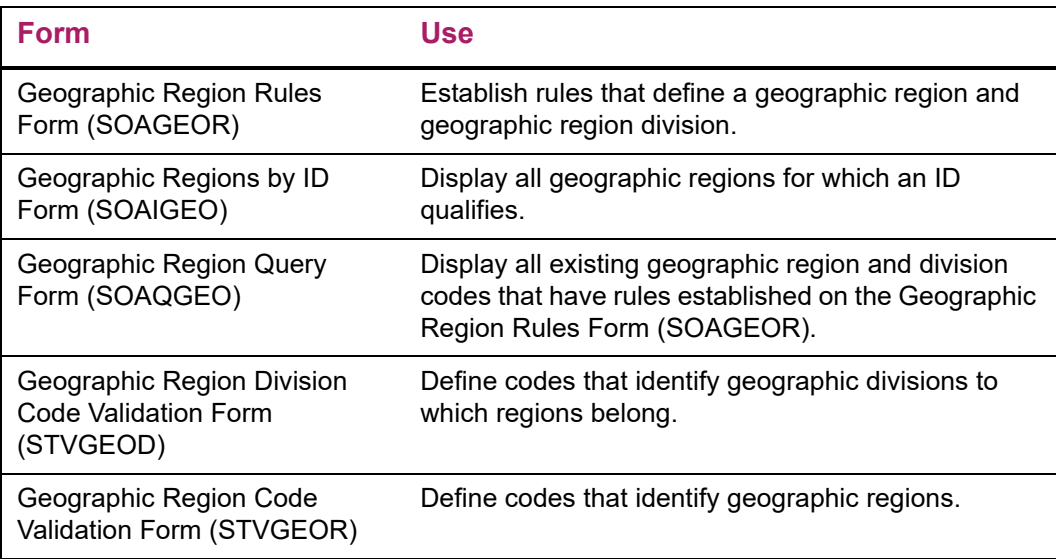

## **Alert setup forms**

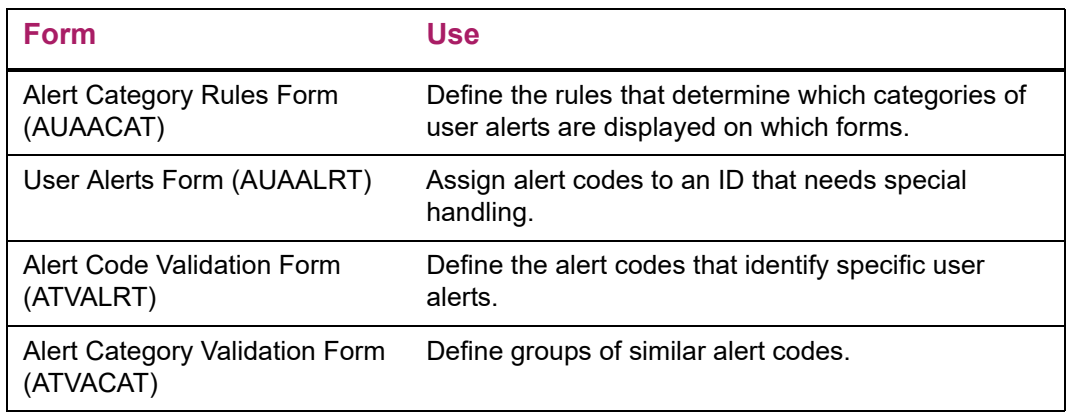

## **Advancement individual validation forms**

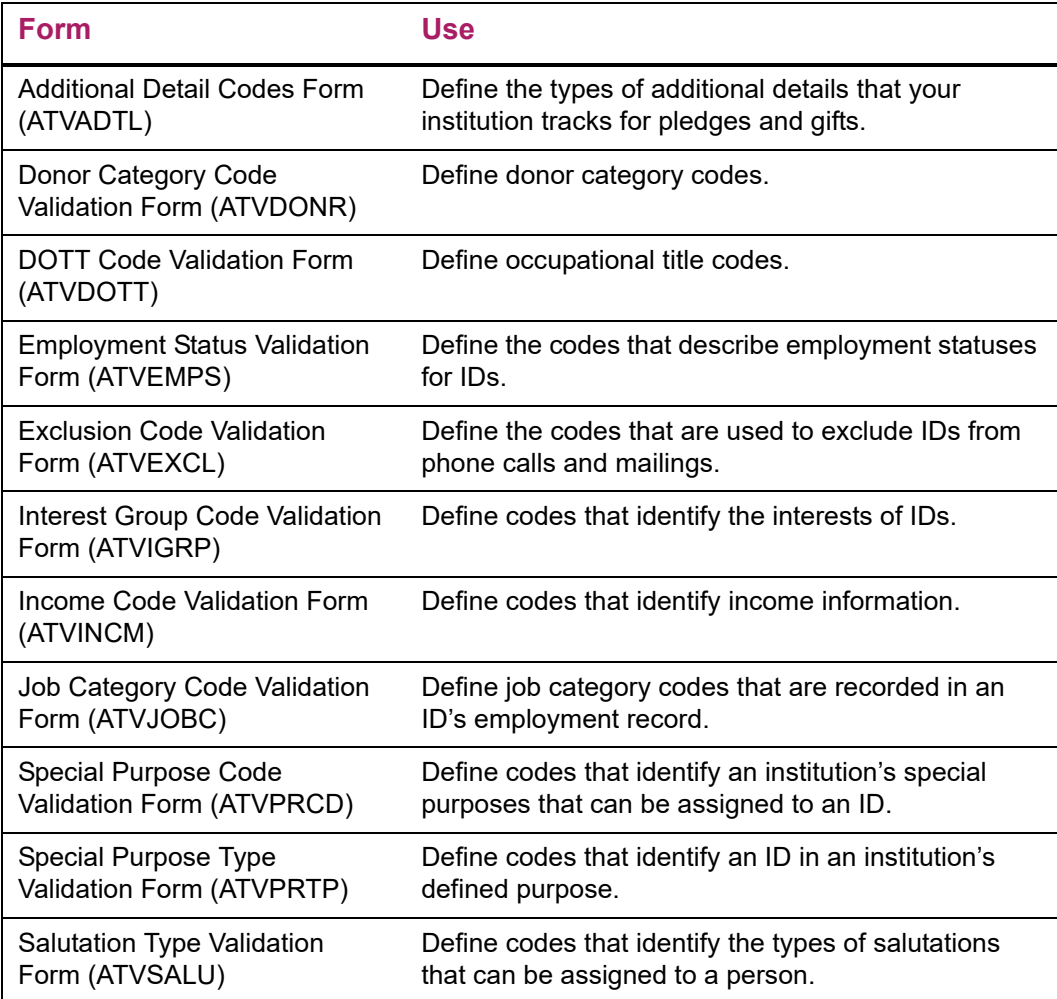

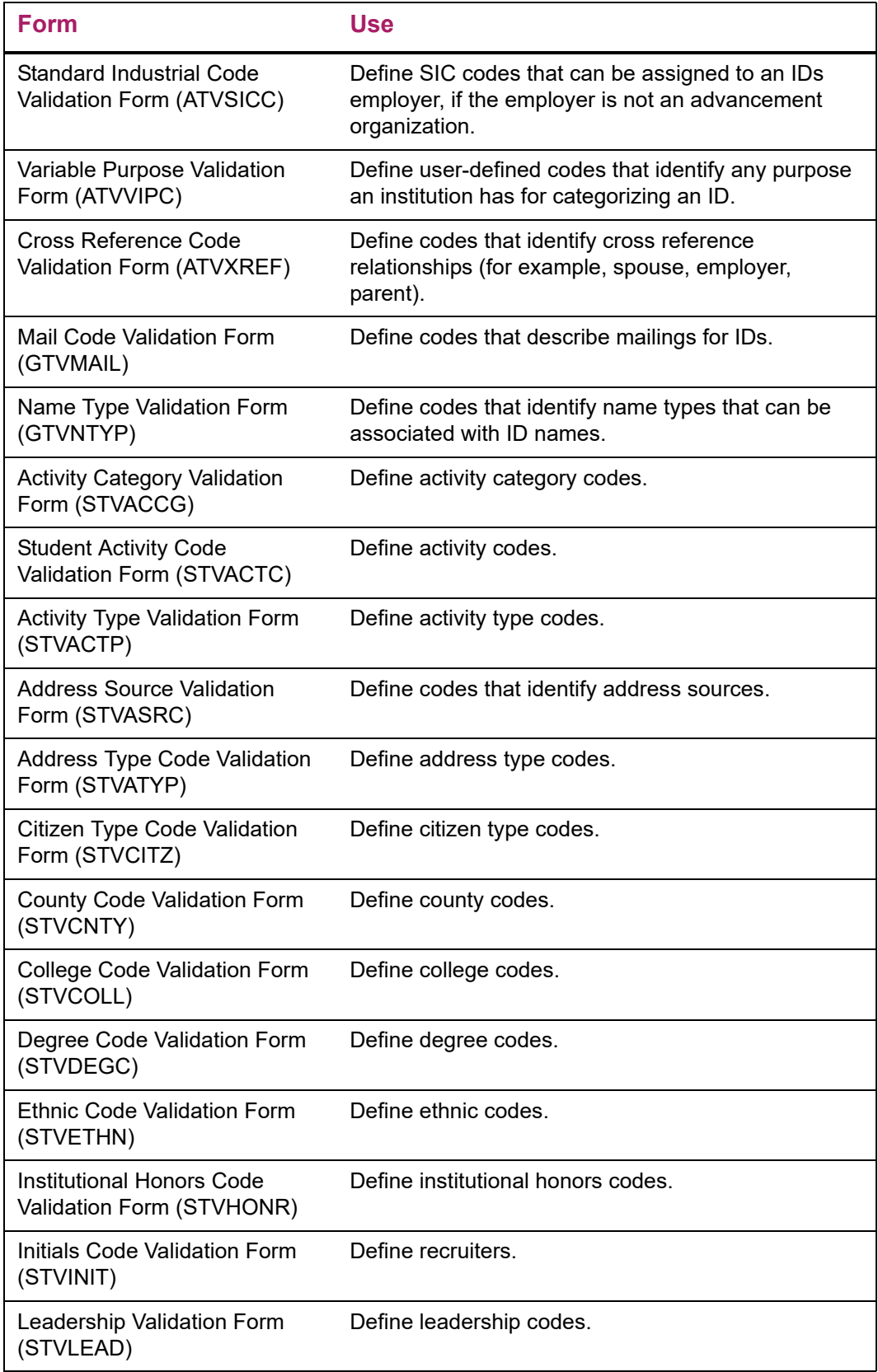

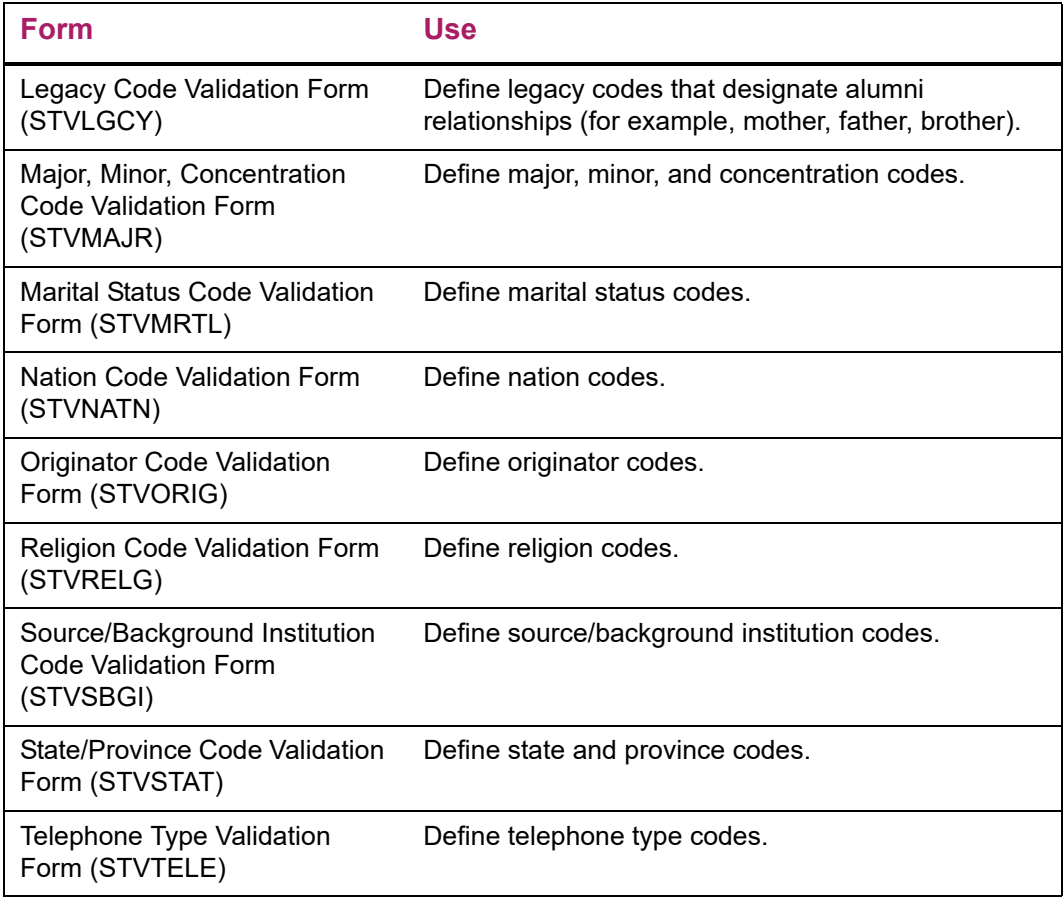

## **Advancement organization data entry forms**

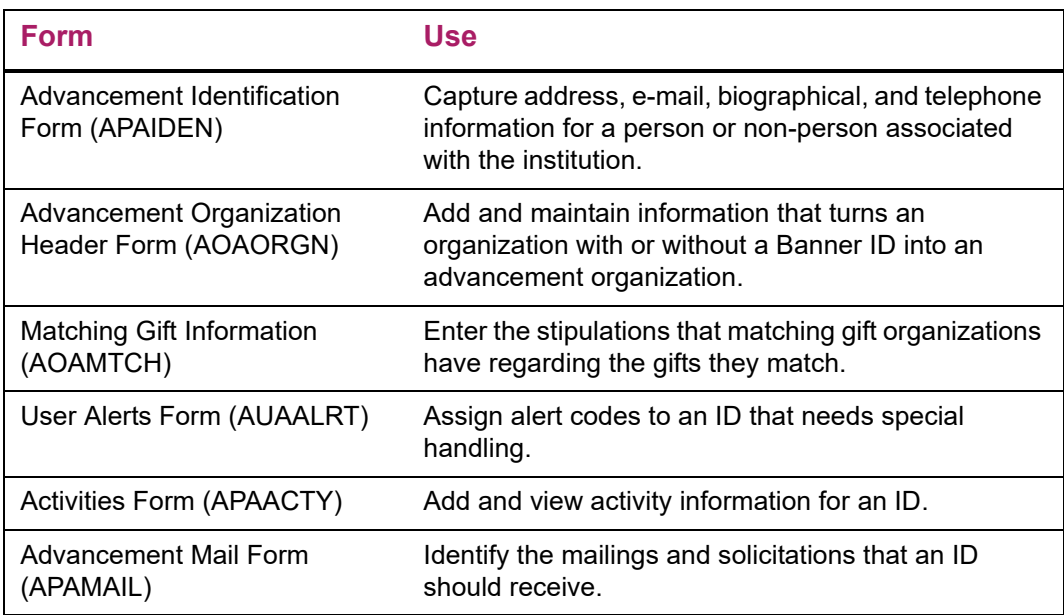

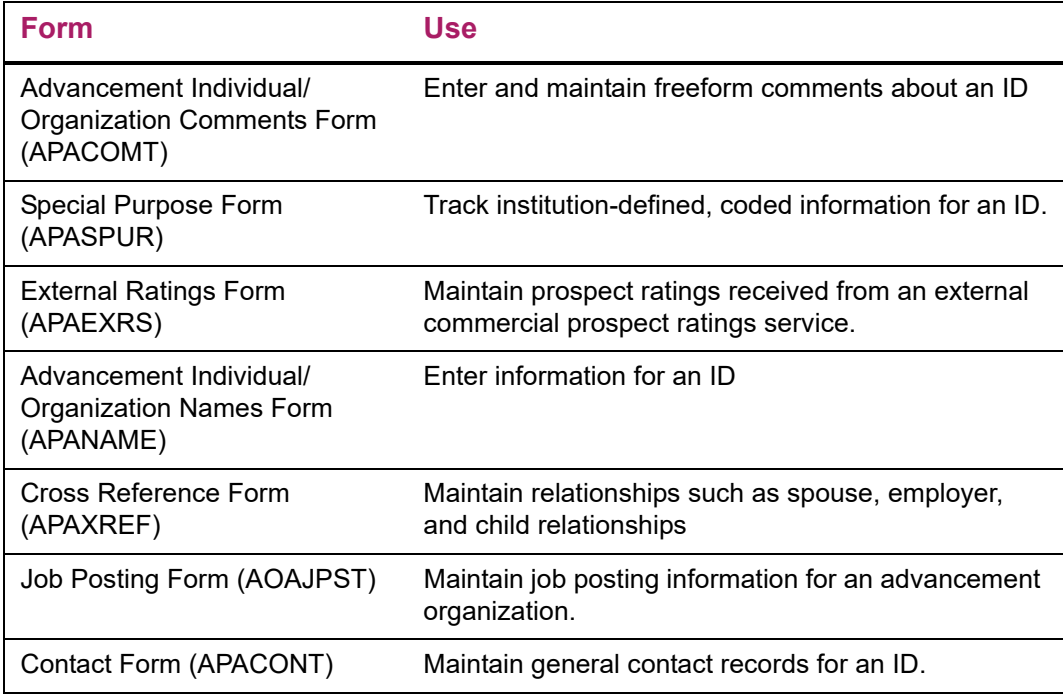

## **Advancement organization query forms**

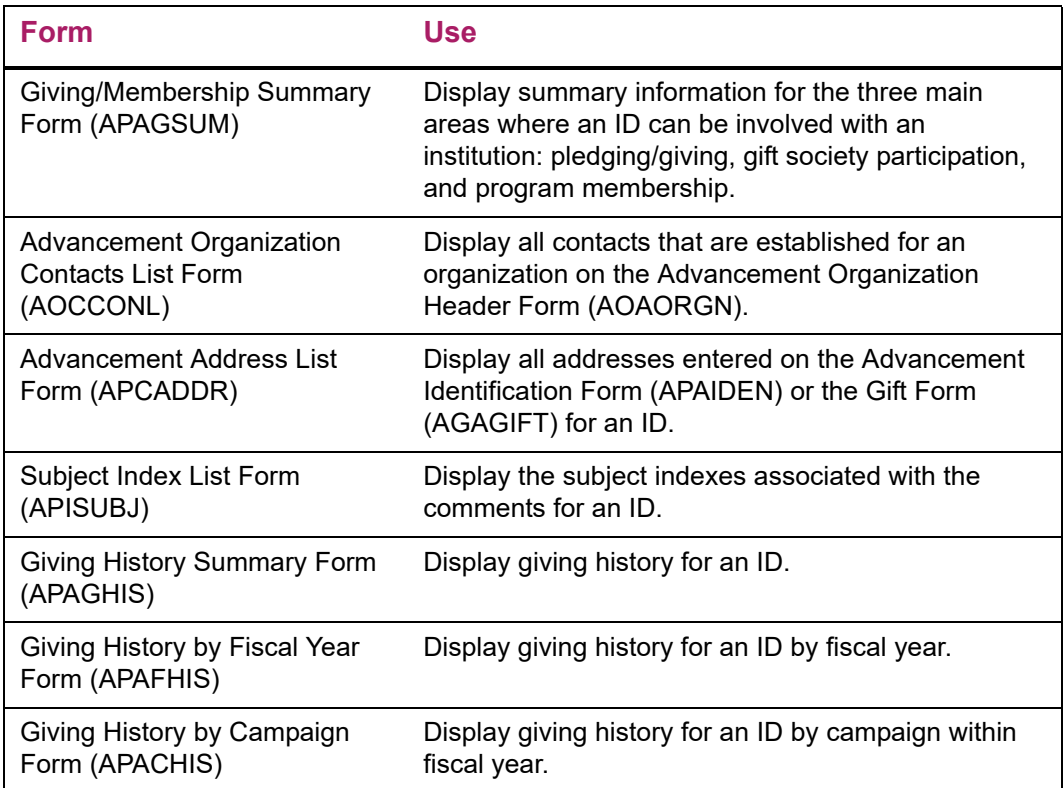

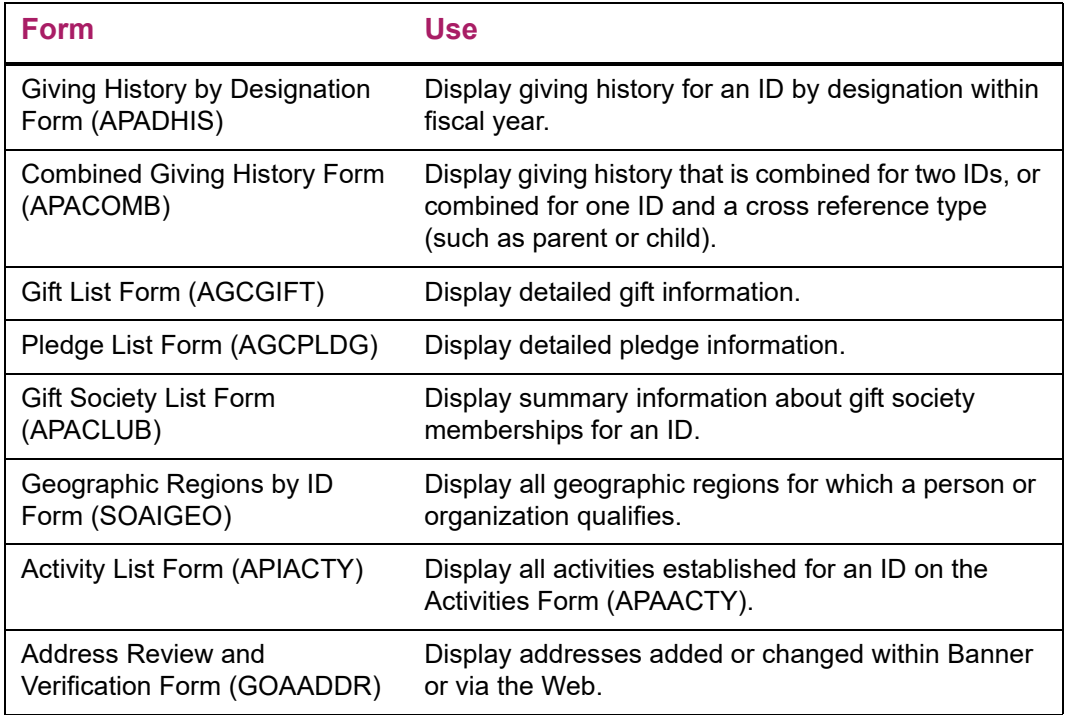

## **Matching gift forms**

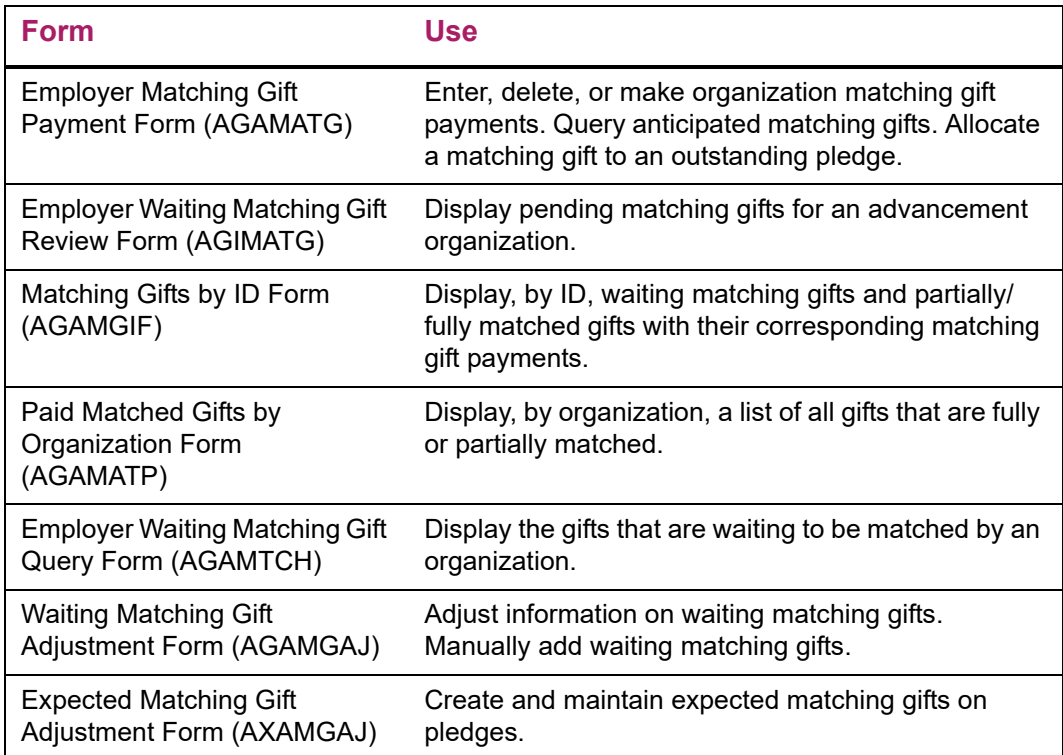

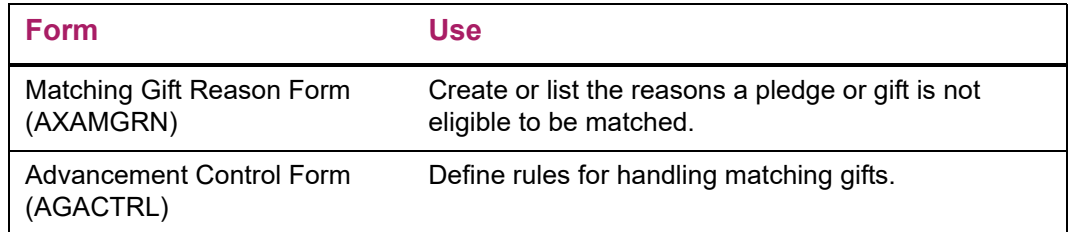

## **Advancement organization validation forms**

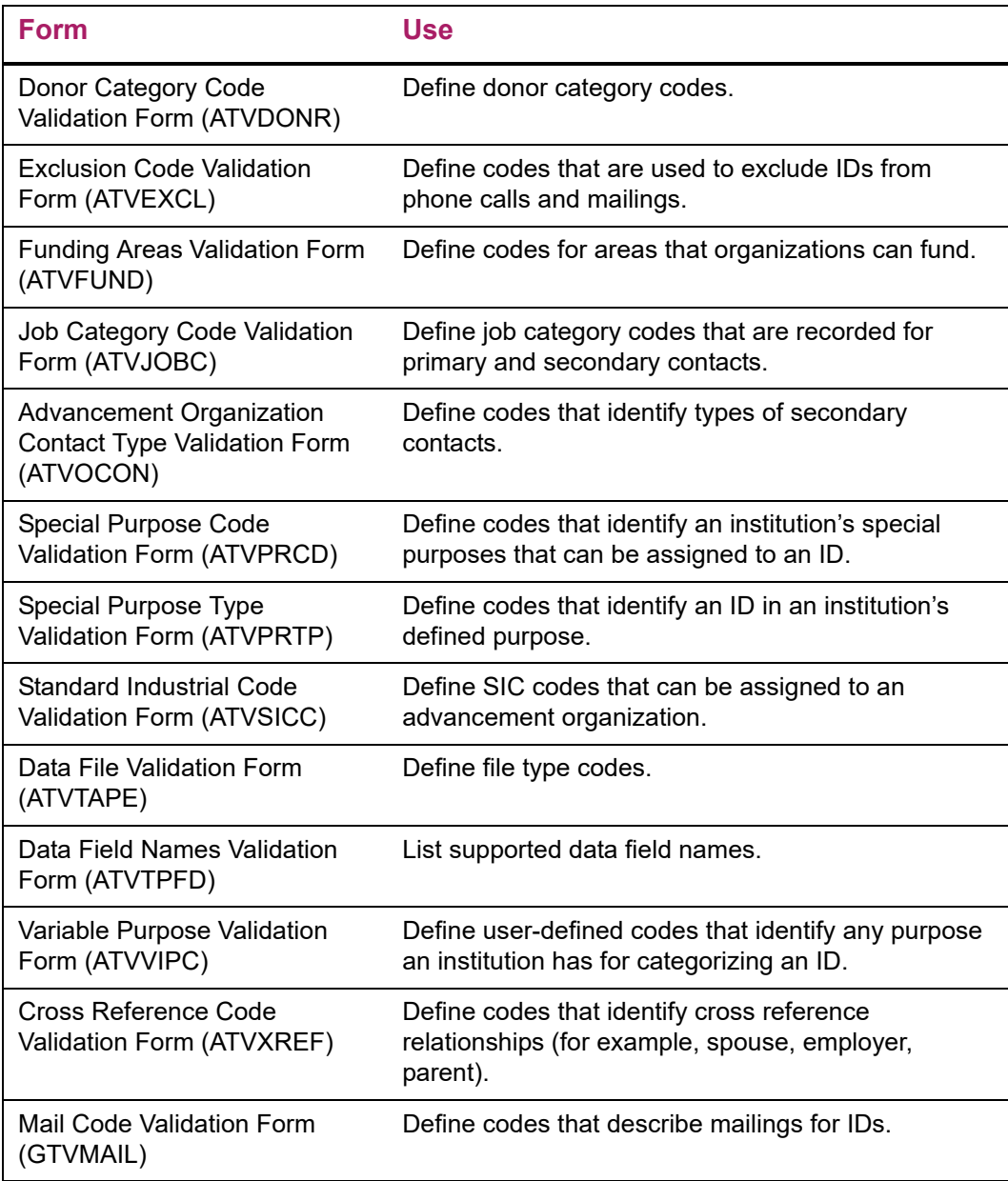

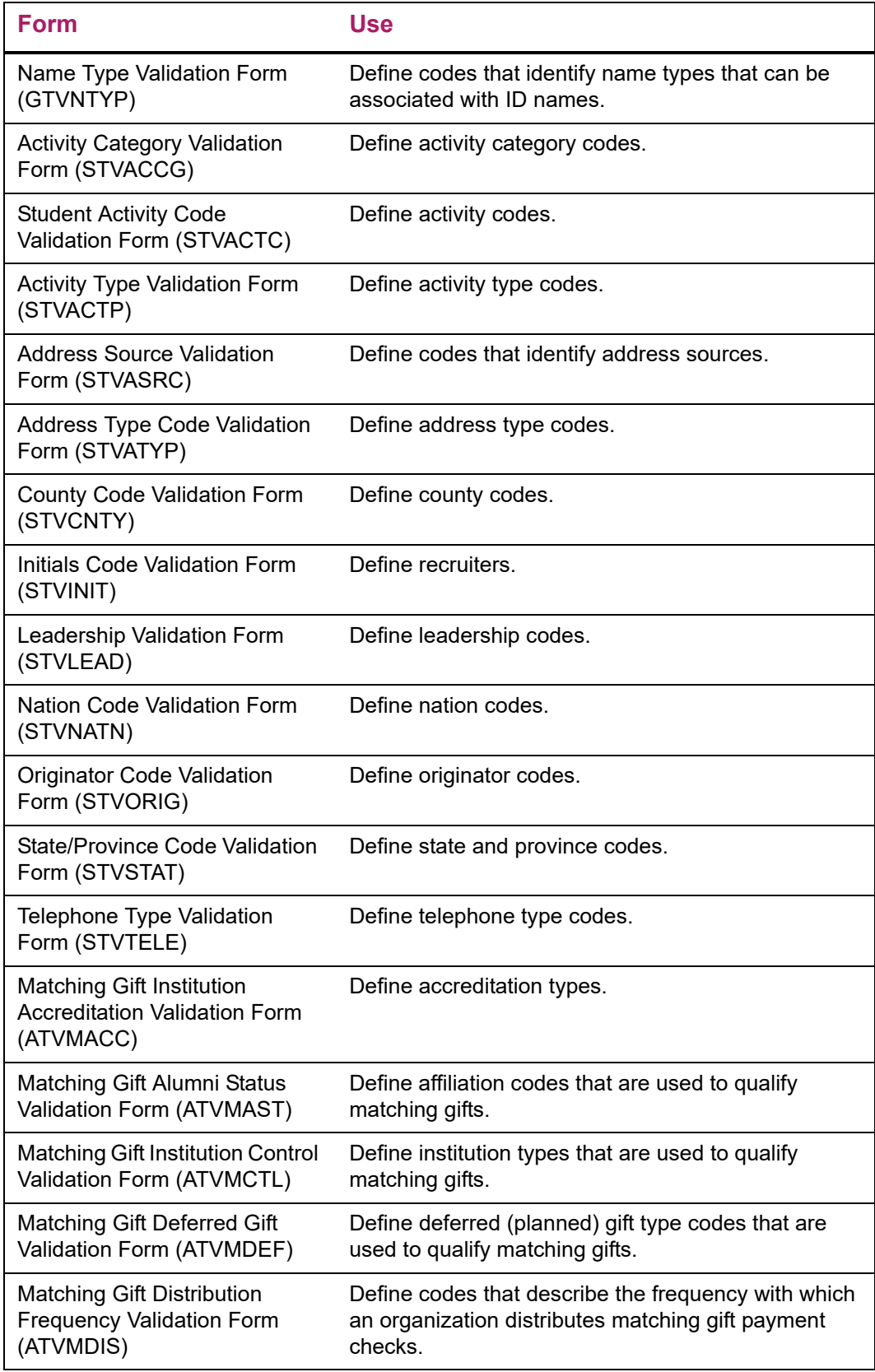

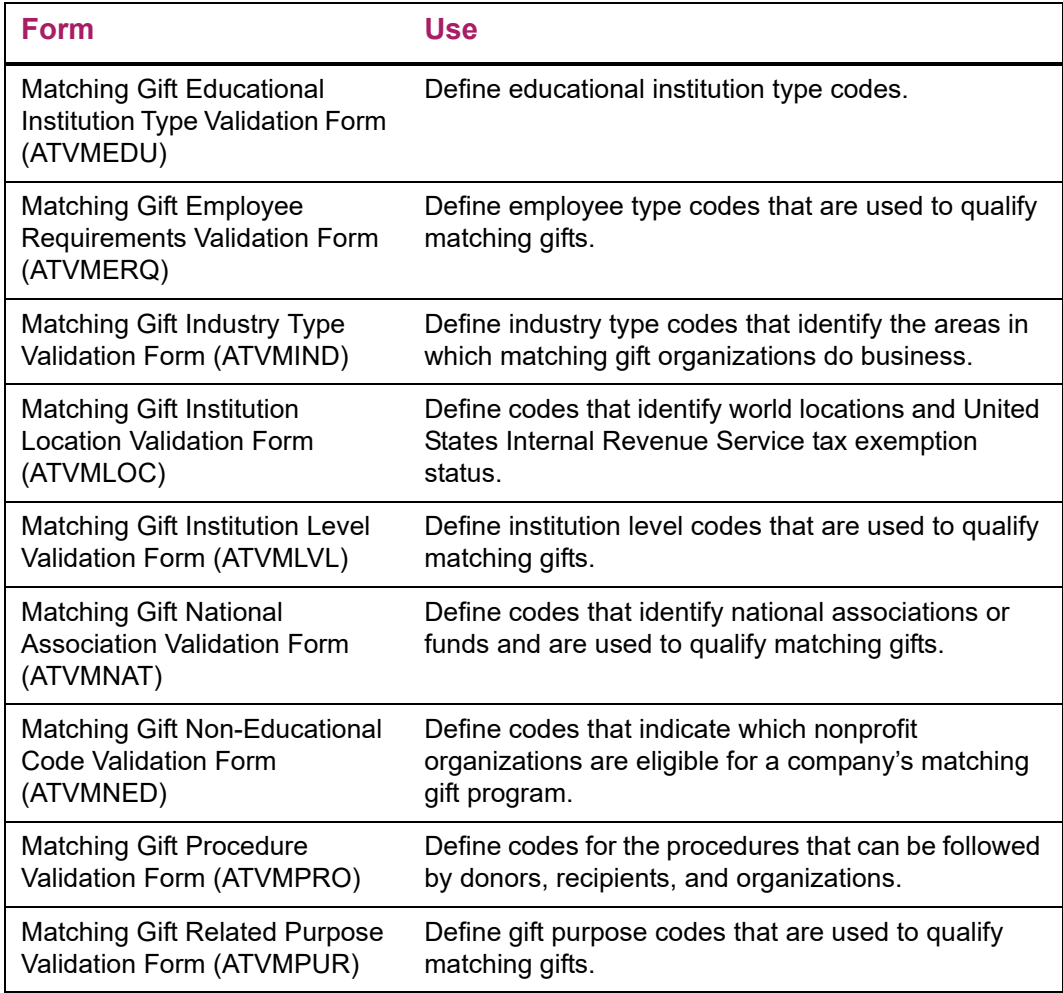

## **Reports and processes used**

Refer to ["Reports and Processes" on page 457](#page-455-0) for report and process details.

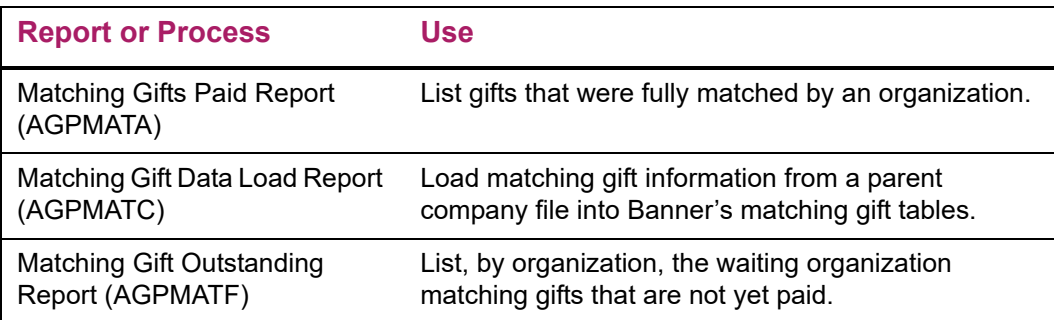

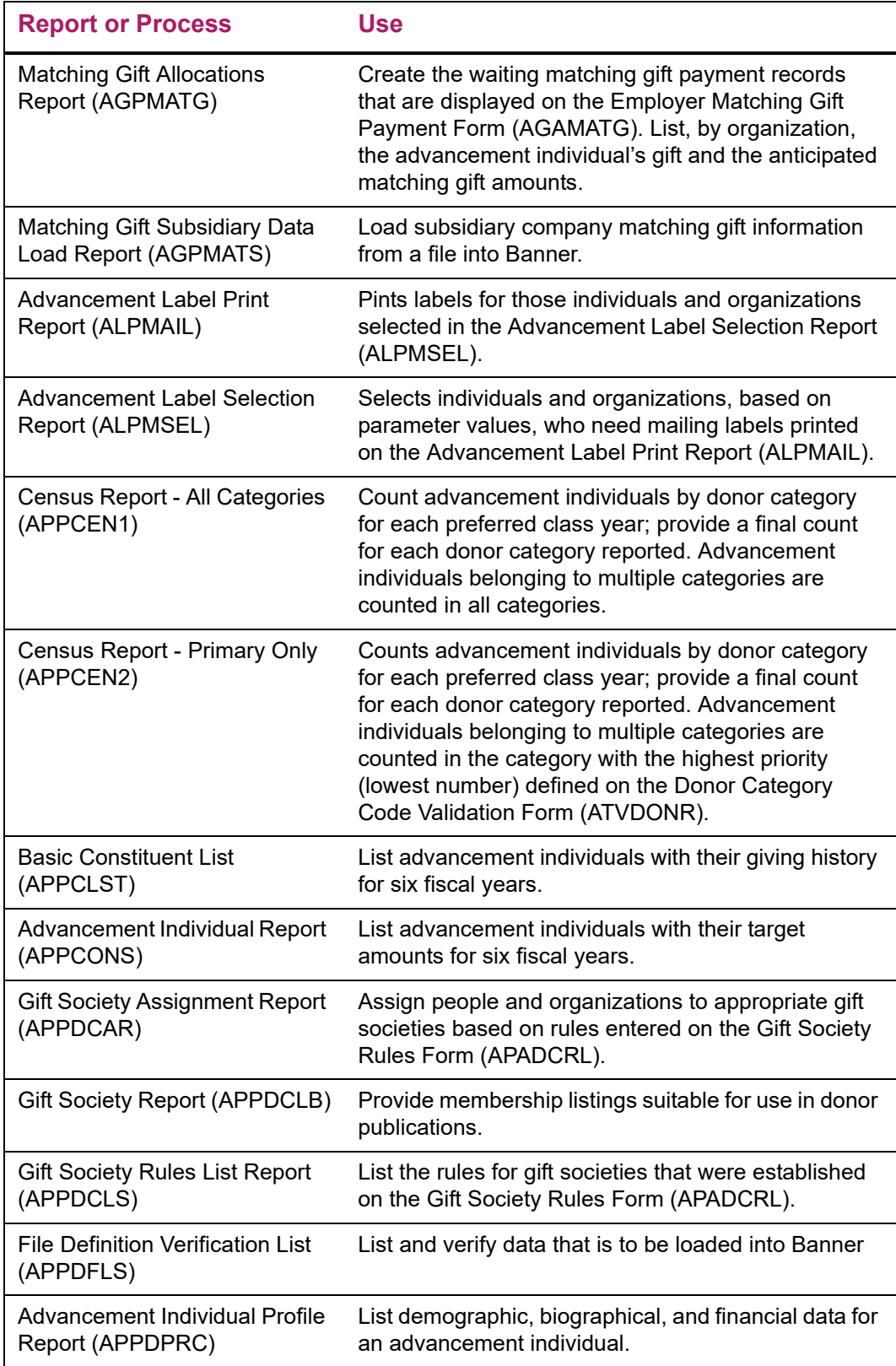

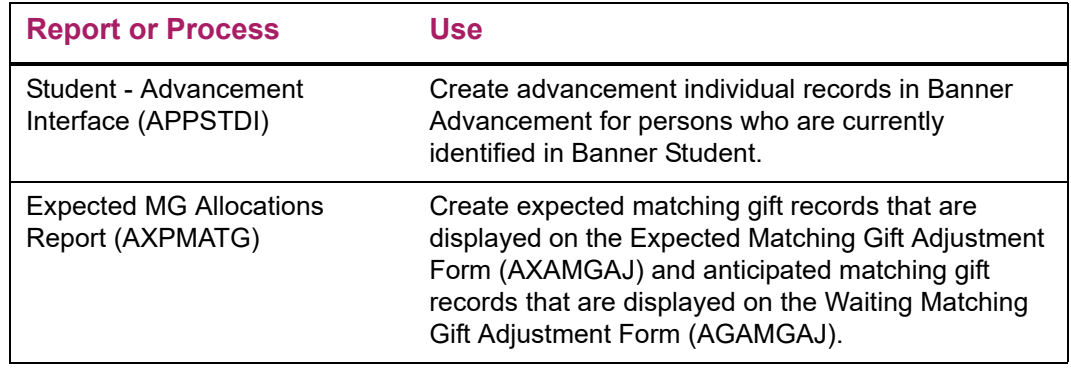

## **Banner IDs and advancement individuals**

Banner IDs and advancement individuals are entered as follows:

- **• Banner ID** A person name and an ID number must be entered. When a person is not required to be an advancement individual, the Person Search Form (SOAIDEN) is used to search for IDs.
- **• Advancement individual** A Banner ID, address, preferred address type, and donor category code must be entered. The Advancement Individual Search Form (AOAIDEN) is used to search for IDs. One exception is the key block on the Advancement Individual Information Form (APACONS), which optionally uses SOAIDEN.

A person's role (such as donor, solicitor, spouse, or volunteer) determines whether a person must have a Banner ID or must be entered in Banner Advancement as an advancement individual, or both.

### **Banner ID and advancement individual required**

The following people must have a Banner ID and must be entered as an advancement individual:

- **•** Donors (pledges and gifts)
- **•** Prospects
- **•** Program members
- **•** Renewal, reminder, and payor IDs for program members
- **•** Gift society members
- **•** Anyone whose biographical or demographic information you want to track
- **•** Solicitor organization contacts

### **Banner ID required and advancement individual optional**

The following people must have a Banner ID but are not required to be entered as an advancement individual:

- **•** Solicitors
- **•** Solicitor organization contacts
- **•** Persons associated with a gift
- **•** Persons cross referenced to advancement individuals or organizations
- **•** Designation IDs

Solicitor organization contacts and solicitors are entered on the Solicitor Organization Header Form (ASASORG). When a person who is not an advancement individual is entered as a contact, an error message is displayed:

*Person is not a valid advancement individual*

Addresses are not required for solicitor organization contacts and solicitors. ASASORG associates addresses with solicitor organization contacts and solicitors by using the address type of an existing address. This means that at least one address must already exist for an ID when it is entered as a solicitor or a contact. Because of this, you might find it easier to enter an address for this type of person when you create the Banner ID.

IDs associated with gifts are entered on the Gift Associated ID Form (AGAGASC). Although addresses are not required for associated IDs, an address type can be entered with the ID when it is associated with the gift. For more information on associated IDs, refer to the online help for AGAGASC.

Persons can be cross referenced to advancement individuals or advancement organizations on the Cross Reference Form (APAXREF). For more information on establishing a cross reference relationship, refer to the online help for APAXREF.

### **Banner ID and advancement individual optional**

The following people can have a Banner ID and can be entered as an advancement individual, but neither is required:

- **•** Children and spouses of existing advancement individuals
- **•** Secondary contacts of advancement organizations

If they are advancement individuals or have a Banner ID, enter their ID in the appropriate **ID** field.

To establish a cross reference relationship between a child or spouse and an advancement individual, the child or spouse must have a Banner ID but does not need to be an advancement individual.

Staff members and volunteers who are involved in prospect strategy plan activities or prospect contact activities must be assigned a user ID and must be entered on the User Identification Control Form (GUAIDEN). Fields that require a person's name and user ID use GUAIDEN to search for people.

### **Processing advancement individuals**

The following sections describe the steps for creating an advancement individual, creating a staff member or volunteer, and handling a deceased advancement individual.

### **Create an advancement individual**

The following information is required for every advancement individual in Banner Advancement:

- **•** First and last names
- **•** Banner ID (requires last and first names)

**Note:** You can search for similar names on the Last Name and First Name fields on the Advancement Identification Form (APAIDEN).

- **•** At least one address and its corresponding address type
- **•** Preferred address type
- **•** Donor category

Other information, such as nickname, phone number, and marital status, are not required. To find out if a report or process uses any optional information, see "Reports and [Processes" on page 457](#page-455-0) of this manual.

#### Forms used

The following forms are used to enter advancement individual information:

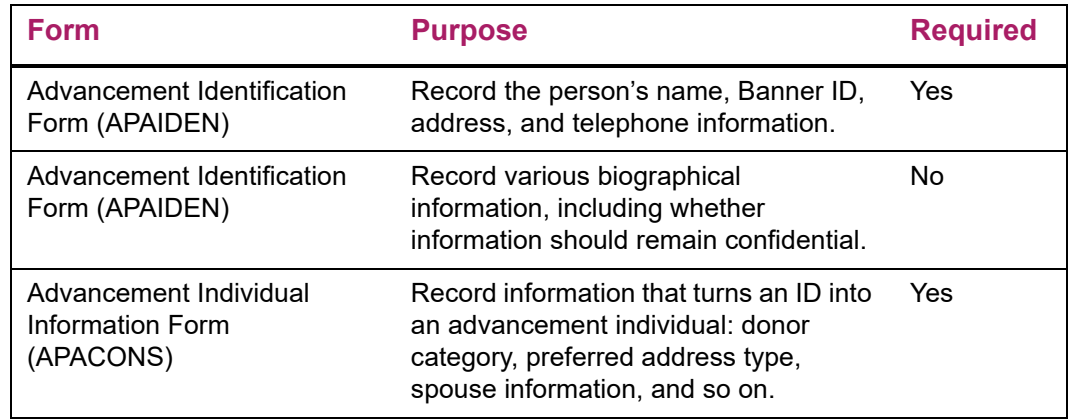

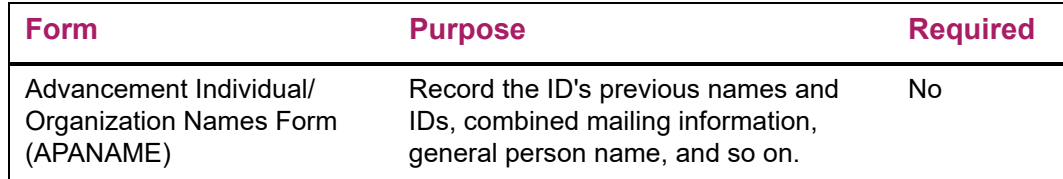

#### **Steps**

Use the following steps to enter a person as a new ID and make him or her an advancement individual. If the person already has a Banner ID, start with ["Enter the ID's](#page-62-0)  [address" on page 64](#page-62-0) to turn the existing ID into an advancement individual.

#### <span id="page-62-1"></span>Create a Banner ID

A Banner ID is required for all advancement individual processing.

- **1.** Access the Advancement Identification Form (APAIDEN).
- **2.** For a system-generated ID, click **Generate ID**.

If there are specific characters you wish to assign as this person's ID, enter it in **ID**.

**Note:** The system generates an ID for the person after you enter name information in the Current Identification window.

**3.** Go to the Current Identification window.

Whatever you entered in **ID** is also displayed in **ID** here.

- **4.** Enter name information in the Name block.
	- The last name and first name are required. All other name fields are optional.
	- If you are entering an initial and you want it to be displayed and printed with a period, enter the period.
- **5.** Save.

This enters the person into the database and creates the person's ID. This ID is associated with every piece of information you enter in the database about this person. The person is now referred to as an ID.

#### <span id="page-62-0"></span>Enter the ID's address

- **1.** Go to the Address window on APAIDEN.
- **2.** Enter the address type for the address you are entering.
- **3.** Enter at least one complete address.
- **4.** Save.

#### Enter the ID's telephone number

- **1.** Go to the Address window on APAIDEN.
- **2.** Enter the telephone type, country code (if one exists), telephone number, and extension (if one exists).
	- Telephone types are entered on the Telephone Type Validation Form (STVTELE) and are associated with address types on the Address Type Code Validation Form (STVATYP). The telephone type associated with the address type currently displayed is the default, but you can change it.
	- The number you enter here becomes the primary number for the address currently displayed.
- **3.** Save.
- **4.** (Optional) To enter additional telephone numbers, international numbers, comments, or whether the number is unlisted, go to the Telephone window of APAIDEN.

#### Enter the ID's biographical information

- **1.** Go to the Biographical window on APAIDEN.
- **2.** Enter all applicable biographical information.

Biographical information on this form is optional; however, several processes check for and use the **Deceased** check box. **DECEASED** is displayed on all forms containing the basic key information including the **ID** and **Spouse** fields.

**3.** If information about the person should remain confidential, select the **Confidential** check box.

**CONFIDENTIAL** is displayed on all forms containing the basic key information including the **ID** and **Spouse** fields.

**4.** Save.

#### Enter advancement individual information

- **1.** Access the Advancement Individual Information Form (APACONS).
- **2.** Enter applicable advancement individual information.

At least one donor category code and a preferred address type are required.

**3.** Save.

#### Enter advancement individual names

- **1.** Access the Advancement Individual/Organization Names Form (APANAME).
- **2.** Enter applicable advancement individual names, if they exist.
- **3.** Save.

#### More Information

You can find more information in the following places:

- **•** Online Help for APAIDEN, APACONS, and APANAME
- **•** ["Names" on page 69](#page-67-0)
- **•** ["Addresses" on page 83](#page-81-0)
- **•** ["Telephone Numbers" on page 92](#page-90-0)
- **•** ["Labels" on page 106](#page-104-0)

### **Creating a staff member or volunteer**

The following user ID information is entered for staff members and volunteers:

- **•** First and last names (required)
- **•** User ID (required)
- **•** Banner ID (optional)

#### Forms used

The following forms are used to enter user ID information for staff members and volunteers:

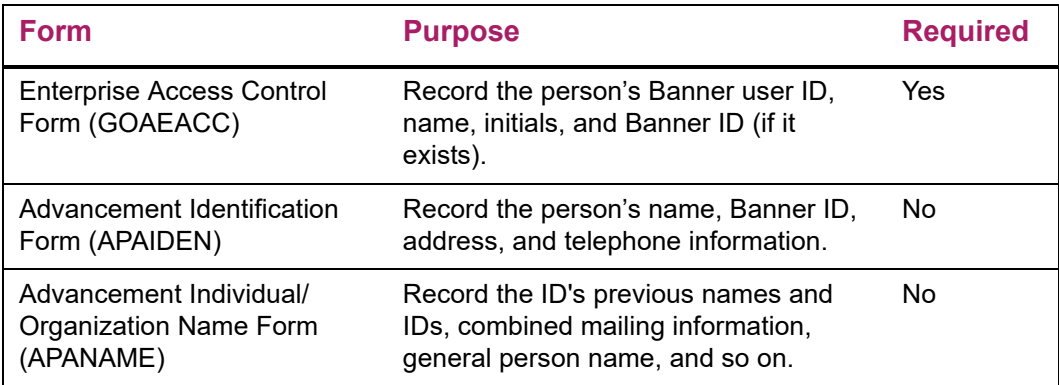

#### **Steps**

Use the following steps to assign a user ID to a staff member or volunteer.

**Note:** User IDs must exist in **Username** in the Oracle table of valid users before they can be assigned to people. To enter a new user ID or view a list of all valid user IDs, see your data center personnel.

#### Enter the user ID and the name

- **1.** Access the Enterprise Access Control Form (GOAEACC).
- **2.** Enter an existing user ID in **Username**.
- **3.** Enter the person's name in **Name**.
- **4.** Save.

#### Enter an abbreviation or initials for the person

- **1.** Access the User Identification Control Form (GUAIDEN).
- **2.** Enter an abbreviation or initials.
- **3.** Save.

For space considerations, several Prospect Management forms display an abbreviation rather an entire name.

#### Enter a Banner ID for the person

Certain staff members or volunteers might need a Banner ID. See "Create a Banner ID" on [page 64](#page-62-1).

- **1.** Access the Enterprise Access Controls Form (GOAEACC).
- **2.** Enter the person's Banner ID in the **ID** field.

If you do not know it:

- Select List to access the Person Search Form (SOAIDEN).
- Enter the person's last name.
- Select Execute Query. All people who have that last name and have Banner IDs are displayed.
- To bring the person's Banner ID back to GOAEACC, select and double-click the field.

#### More Information

You can find more information in the following places:

- **•** Online help for GOAEACC and GUAIDEN
- **•** Searching for names and IDs in the *Banner Getting Started Guide*

### **Entering the death of an advancement individual**

The death of an advancement individual can be entered in Banner Advancement.

#### **Steps**

Use the following steps to enter the death of an advancement individual:

- **1.** Access the Advancement Identification Form (APAIDEN).
- **2.** Enter the person's Banner ID in the **ID** field.
- **3.** Go to the Biographical window.
- **4.** Select the **Deceased** check box.
- **5.** (Optional) Enter the date of death.
- **6.** Save.

#### Effects on Processing

Online processing is allowed for a deceased person:

- **•** If the ID for a deceased person is entered in the key block of a form, then **DECEASED** is displayed in the key block. An autohelp message is also displayed informing you that the ID is deceased. This includes the Pledge Receipt Form (AGAPREC) and the Gift Receipt Form (AGAGREC) when used to create pledge and gift receipts online.
- **•** If the ID entered in the key block of a form is for a living advancement individual and the person's spouse (with a Banner ID) is deceased, then **DECEASED** is displayed in the key block for the spouse.

The following reports check the value of the **Deceased** check box on APAIDEN and do not process information for a deceased person:

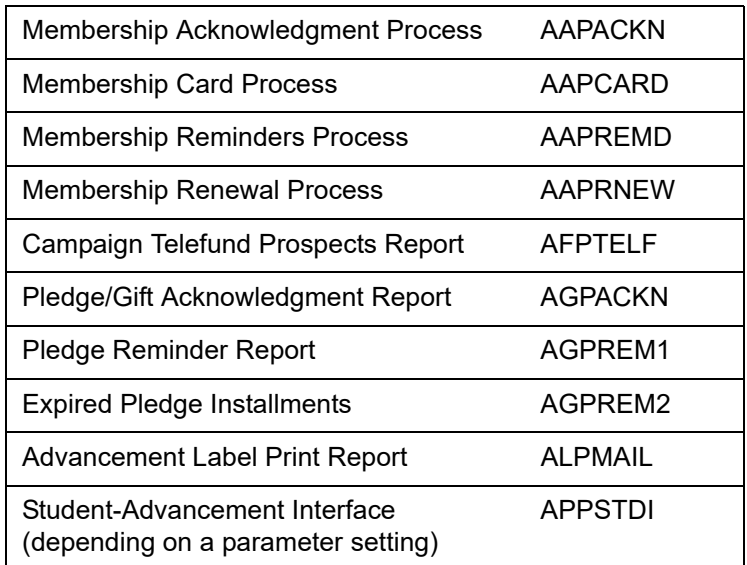

All other reports include information for all IDs selected, living or deceased. **\*DECEASED\*** or **(CD)** appears next to a deceased person's information.

### <span id="page-67-0"></span>**Names**

Banner Advancement lets you enter a variety of names for advancement individuals, advancement organizations, and organization contacts.

All names are entered in discrete fields and stored in the database. Reports use most names exactly as they are entered. The only exception is the ability to combine the following names of advancement individuals for use on certain reports:

- **•** Person name
- **•** Preferred address name
- **•** Preferred member name
- **•** Prefix
- **•** Suffix

Names can be grouped into the following categories:

- **•** Names for advancement individuals
- **•** Additional names for advancement individuals
- **•** Names for advancement organizations
- **•** Names for gift societies and membership programs

### **Names for Advancement Individuals**

The following table summarizes the use of names for advancement individuals.

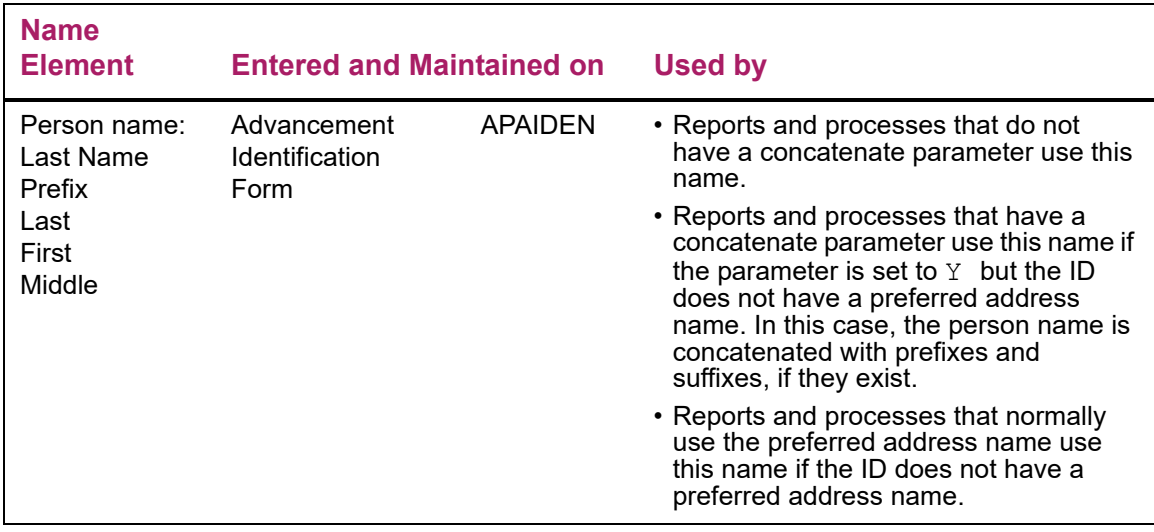

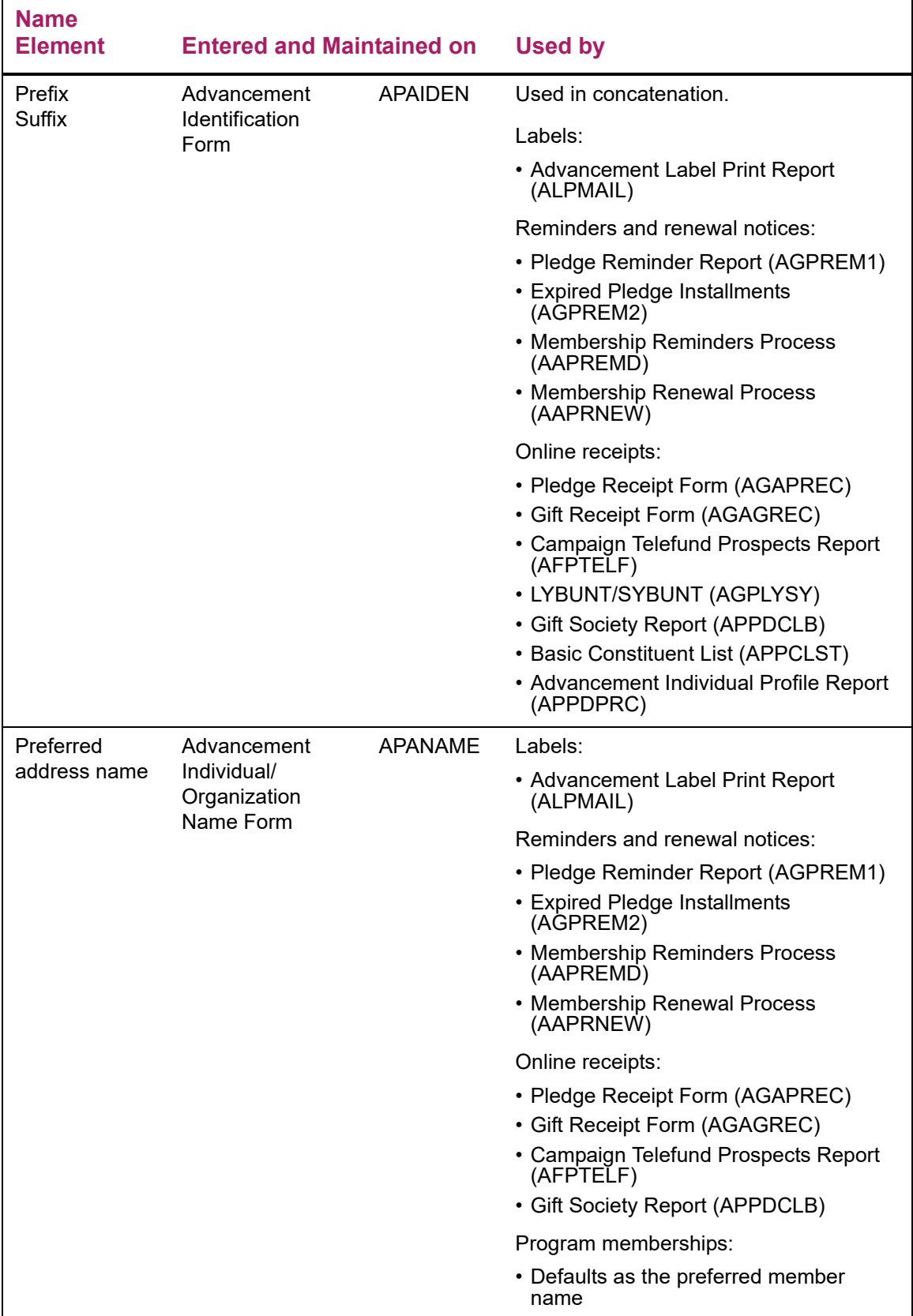

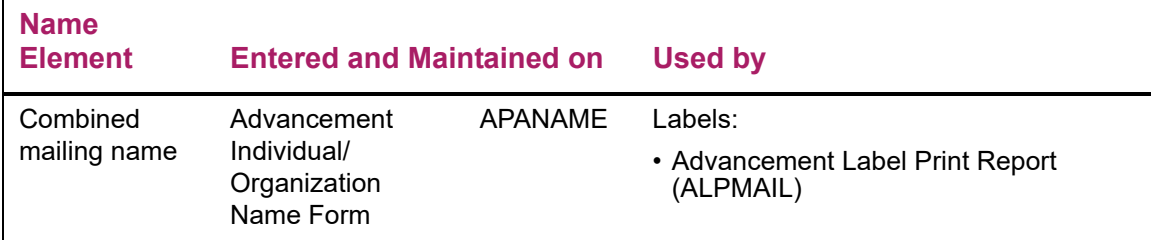

#### Person Name

The person name is the basic name associated with a person. For Banner Advancement, this is the name you enter on APAIDEN. In addition to current names, a previous name may be selected by using name type.

The person name consists of the following elements:

- **•** Last name prefix
- **•** Last name
- **•** First name
- **•** Middle name
- **•** Name type

If you enter an initial and want it to appear with a period following it, enter the period.

The person name is used as follows:

- **•** Displayed in the key block and in display-only fields on forms
- **•** Printed by reports and processes that do not have a concatenation option
- **•** Concatenated with the prefix and suffix (if they exist) and printed by reports and processes that have a concatenation option, if the advancement individual does not have a preferred address name entered on APANAME
- **•** Used by online receipting when the advancement individual does not have a preferred address name entered in APANAME

#### Last Name Prefix

This prefix precedes a last name (for example, "Von" in the last name "Von Hintz"). Many Banner users do not need this field. For this reason, Banner Advancement is delivered with this field masked. If you want to display this field on specific forms, use the Data Display Mask Rules Form (GORDMSK) to unmask the field. Refer to the *Banner General Data Security Handbook* for more details.

#### Middle Name and Middle Initial

Some forms and processes display or print the person name using the entire middle name.

#### *Example*

If *Theresa* is entered as the middle name, then Theresa is displayed or printed with the name. If *T* is entered as the middle name, then  $T$  is displayed or printed (not  $T$ .).

Other forms and processes display or print the person name using a middle initial rather than the entire middle name. In this case, the system looks at all characters in the first name, the first character only in the middle name, and all characters in the last name. It adds a period after the first character in the middle name.

#### *Example*

If Mary Theresa Smithson is entered as *M. Theresa Smithson*, her name is displayed or printed as M. T. Smithson, not M T Smithson. If her name is entered as either *Mary T. Smithson* or *Mary Theresa Smithson*, it is displayed or printed as Mary T. Smithson.

#### <span id="page-70-0"></span>Prefix / Suffix

Prefixes and suffixes are any titles or abbreviations which precede or follow a person's name, such as forms of address, degrees, and professional certifications. If the title or abbreviation includes punctuation that you wish to appear, enter it. Prefixes and suffixes are entered on APAIDEN.

Many reports have a Concatenate Prefix/Suffix to Preferred Address Name parameter. When you enter *Y* for this parameter, prefixes and suffixes are concatenated with (placed on either side of) the preferred address name.

#### *Example*

If Matthew Allen has a prefix of Mr., a suffix of Jr., and a preferred address name of Matt Allen, then his name appears as  $Mr$ . Matt Allen,  $Jr$ . when the concatenate parameter is set to Y.

If the person doesn't have a preferred address name, then the prefix and suffix are concatenated to the person name from APAIDEN, regardless of the value entered for the concatenate parameter.

#### Preferred Address Name

The preferred address name is the name most frequently associated with the person. It is used in report output that is suitable for mailings, such as renewal notices, reminder notices, and labels. The preferred address name is entered on APANAME.

All reports that use this name give you the option of concatenating it with a prefix and suffix. For information on concatenation, see ["Prefix / Suffix" on page 72](#page-70-0).

### Combined Mailing Name

Labels can be created using a variety of names. The combined mailing name is used when you want to address something to two spouses and use one name for both of them. Both spouses may be advancement individuals, although that is not required. Combined mailing names are entered on APANAME.

#### *Example*

Typical combined mailing names are Mr. & Mrs. Matthew Allen, Jr., Melissa and Andrew Kline, Dr. and Mrs. Stewart Hodgson.

For complete information on using the combined mailing name for labels, see "Labels" on [page 106.](#page-104-0)

### **Additional Names for Advancement Individuals**

These names are all optional. They do not default into any fields and, with the exception of the spouse and employer names, they are not used in processing or reporting. They are informational only.

The following table summarizes the use of additional names for advancement individuals. For more information on using items stored in the database in a letter, see "Letter Generation" in the *Banner General User Guide*.

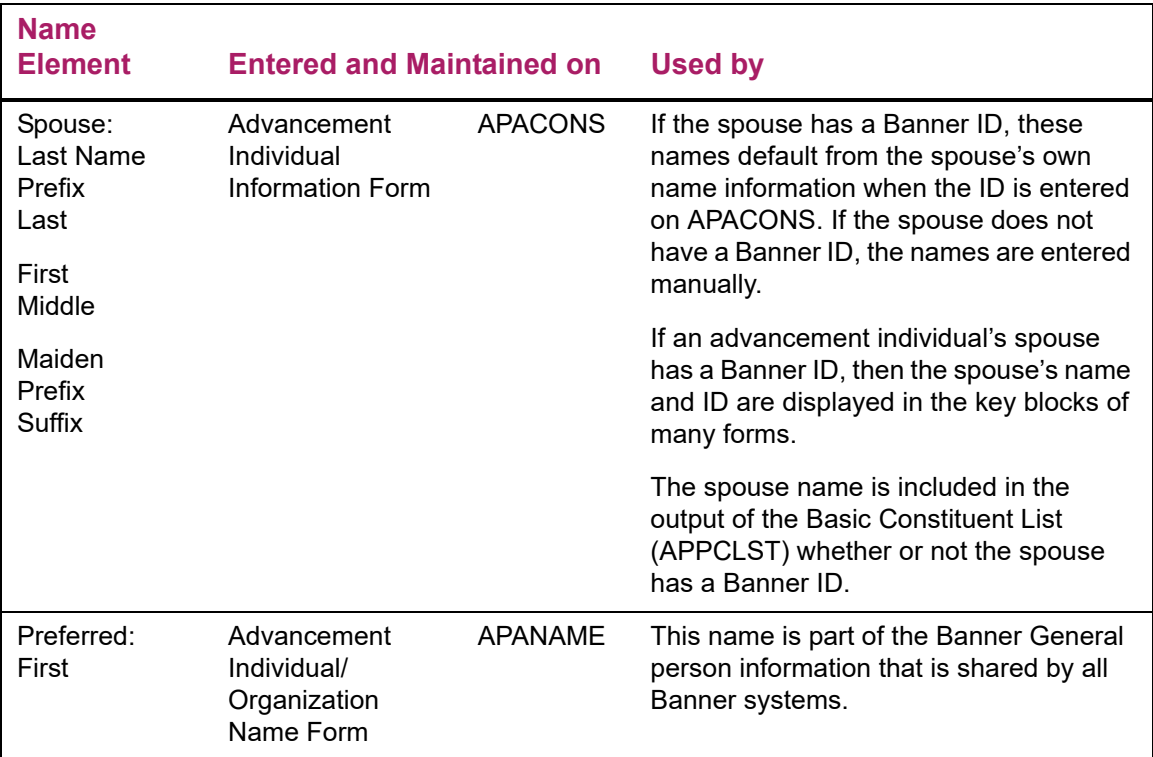
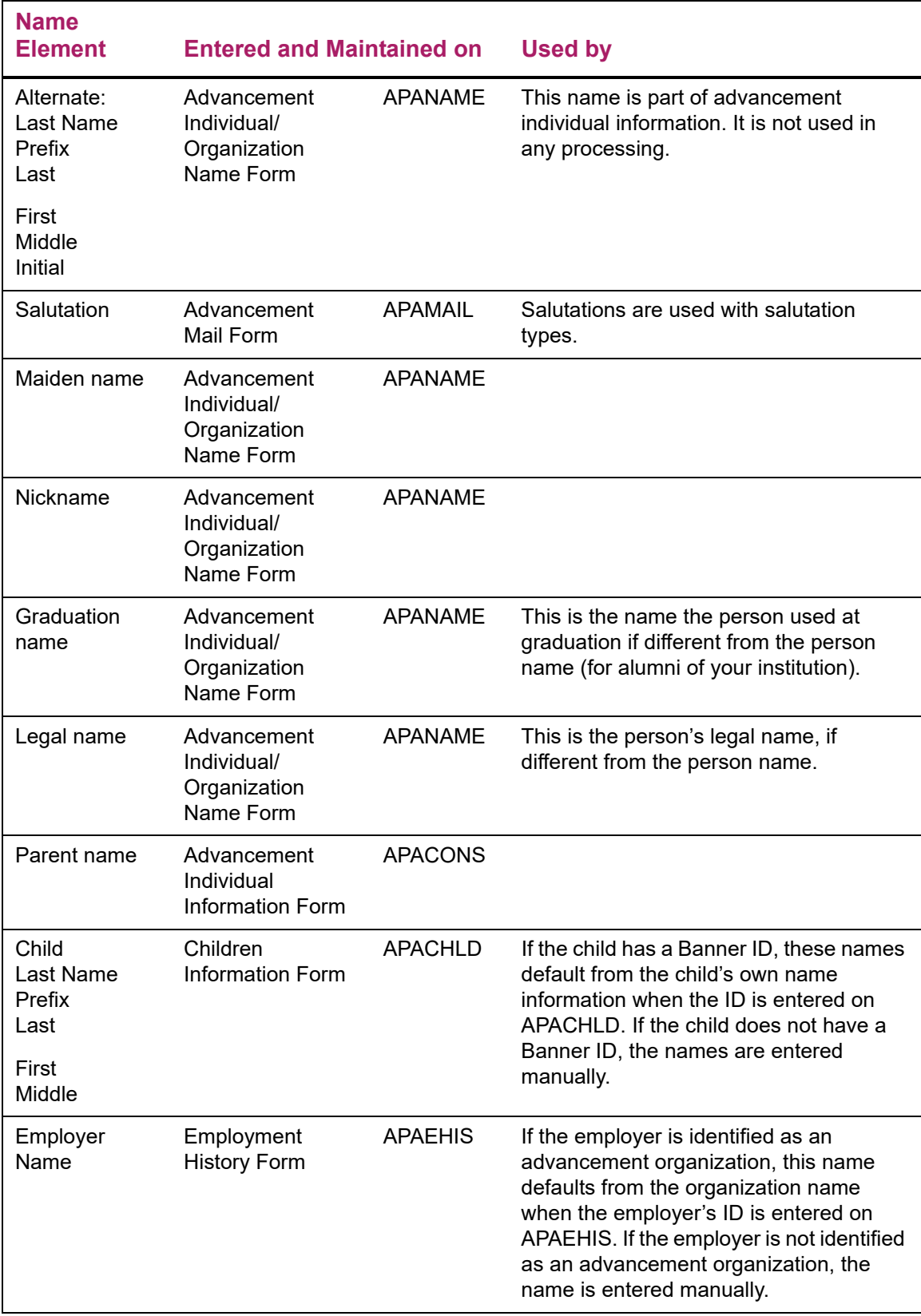

# **Names for Advancement Organizations**

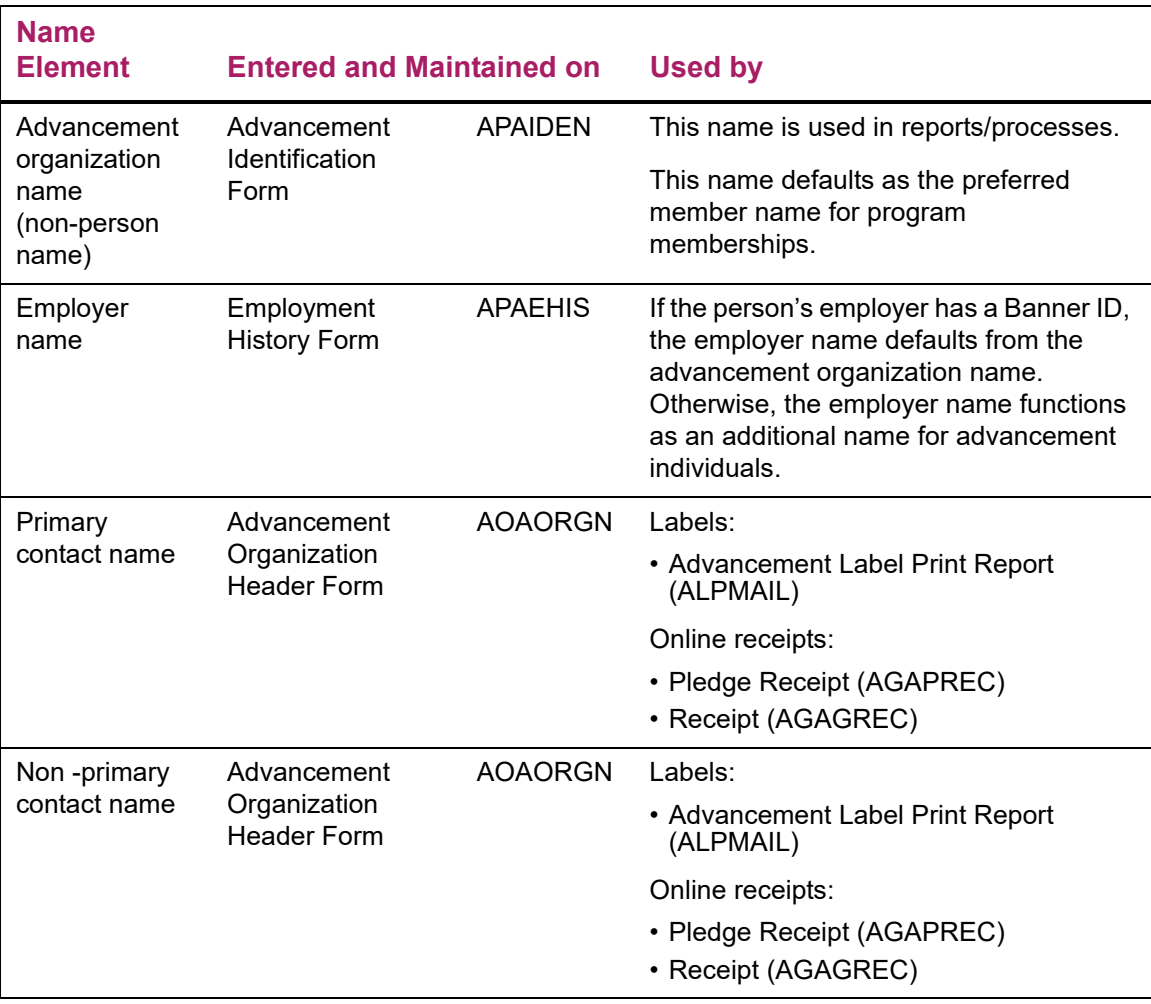

The following table summarizes the use of names for advancement organizations.

## Advancement Organization Name

The advancement organization name is the name associated with an advancement organization. It is the name you enter for an advancement organization via the identification form (\*\*\*IDEN) of any Banner system. For Banner Advancement, this is APAIDEN.

The advancement organization name consists of the following elements:

- **•** Non-person name
- **•** Name type

Any punctuation that should be part of the name, for example, the period in *Inc.*, should be entered with the name.

The advancement organization name is used as follows:

- **•** Displayed in the key block and in display-only fields on forms
- **•** Used by online receipting
- **•** Used in labels if the advancement organization is selected for a label by the Advancement Label Selection Report (ALPMSEL) and one or more of the following is true:
	- The address entered for the advancement organization's non-primary contact is either free-form or is one of the advancement organization's addresses.
	- A label is printed for the advancement organization's primary contact.
	- There are no contacts, primary or non-primary.

For more information, see ["Labels" on page 106.](#page-104-0)

## Employer Name

If an advancement individual's employer is identified as an advancement organization, you can enter the employer's ID on APAEHIS for that advancement individual. When you enter the ID, the advancement organization name becomes the advancement individual's employer name. If the advancement individual's employer is not entered in Banner Advancement as an advancement organization, then the advancement individual's employer name is entered manually.

### Primary Contact Name

The primary contact name is the name of the one person at the advancement organization whom you most commonly contact about advancement concerns. Although this person might be a advancement individual, it is not required and the name may or may not be associated with a Banner ID. The primary contact name is entered on the Contact window of AOAORGN.

Any contact can be linked to an existing Banner ID (if applicable) regardless of whether they are a primary or a non-primary contact. By linking a contact to a Banner ID, you are indicating that this organizational contact exists as a person in Banner.

By not linking a contact to a Banner ID, you are indicating that this contact does not exist in Banner and you do not need or want to add this person into Banner as an individual (with a Banner ID). In this scenario, you just want them to be listed as a contact for the organization.

The primary contact name can be used in labels if the advancement organization is selected for a label by the Advancement Label Selection Report (ALPMSEL) and the advancement organization has no non-primary contacts or none of its non-primary contacts with effective addresses are selected.

# Non-Primary Contact Name

Non-primary contacts are the people at advancement organizations whom you contact about specific advancement concerns or who have specific relationships with your institution. These people are often advancement individuals, so the default value for the non-primary contact name is each contact's person name. If the person has no ID in any Banner system, bypass **ID** and enter a contact name and do not check the **Primary** check box. The non-primary contact names are entered on the Contacts window of AOAORGN where Primary contacts are also entered.

Any contact can be linked to an existing Banner ID (if applicable) regardless of whether they are a primary or a non-primary contact. By linking a contact to a Banner ID, you are indicating that this organizational contact exists as a person in Banner.

By not linking a contact to a Banner ID, you are indicating that this contact does not exist in Banner and you do not need or want to add this person into Banner as an individual (with a Banner ID). In this scenario, you just want them to be listed as a contact for the organization.

The non-primary contact name can be used in labels if the contact type matches a parameter entry in the Advancement Label Print Report (ALPMAIL) and an effective address is entered for the contact.

# **Names for Gift Societies and Membership Programs**

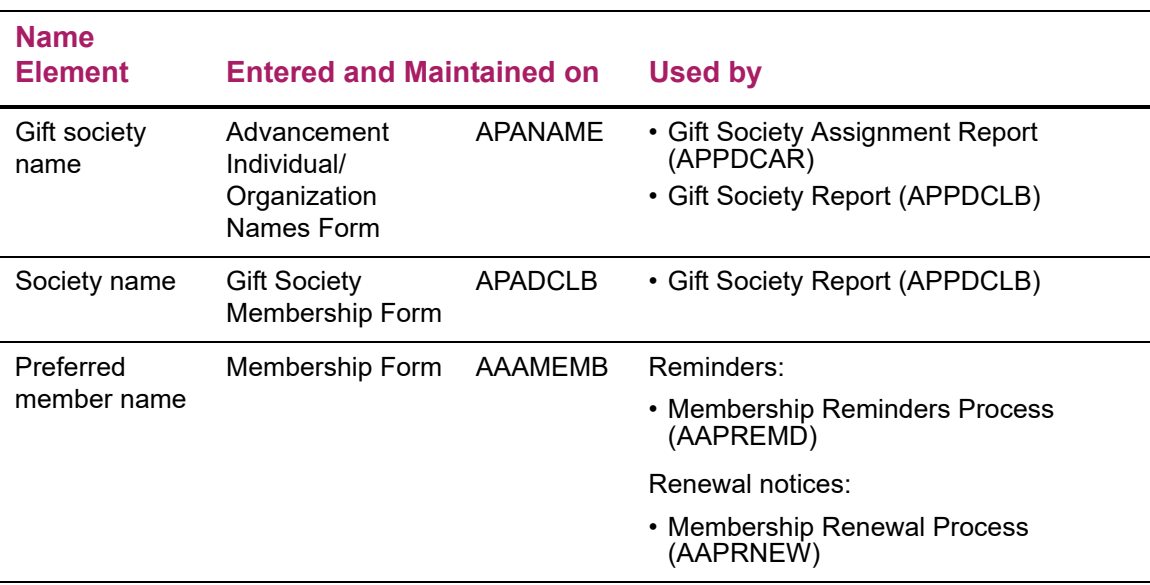

The following table summarizes the use of names for gift societies and membership programs.

**Note:** Although similar, the gift society name and the society name are separate names and cannot be updated simultaneously.

## Gift Society Name

The gift society name is one of two names associated with an ID's membership in a gift society. This is the default name for all gift society memberships for an ID. This name is entered on APANAME for advancement individuals and organizations.

When the Gift Society Assignment Report (APPDCAR) is run and an ID qualifies for a gift society membership, APPDCAR looks for a gift society name:

- **•** If there is a gift society name, APPDCAR defaults it into the ID's membership information. It is then displayed in **Society Name** on APADCLB with the gift society membership.
- **•** If there is no gift society name, then APPDCAR doesn't associate a name with the gift society membership and **Society Name** on APADCLB is left blank.

### Society Name

The society name is one of two names associated with an ID's membership in a gift society. It is the specific name associated with an ID's gift society membership and is displayed in **Society Name** on APADCLB.

The default for this name is the gift society name. To give an ID a different name for a specific gift society membership, enter it in **Society Name** on APADCLB.

**Note:** The society name is printed exactly as it is entered and is not concatenated with a prefix or suffix. Be sure to include any prefix or suffix information when you enter the name.

The Gift Society Report (APPDCLB) uses the society name to create a list of gift society members that is suitable for publication. If **Society Name** on APADCLB is blank for a gift society membership, APPDCLB looks for names in the following order:

- **1.** Gift society name from APANAME
- **2.** Preferred address name (for advancement individuals)
- **3.** Person name concatenated with the prefix and suffix (for advancement individuals) or the advancement organization name (for advancement organizations)

## Preferred Member Name

The preferred member name is the name primarily associated with an ID's program membership. Similar to the society name, it is particular to a specific program membership. The default for the preferred member name is the preferred address name (for advancement individuals) or the advancement organization name (for advancement organizations). To give a program member a preferred member name for a specific membership, enter it in **Member Name** on AAAMEMB.

Both the Membership Reminders Process (AAPREMD) and the Membership Renewal Process (AAPRNEW) look first for the preferred member name. If a member doesn't have a preferred member name, both processes look for a preferred address name and then for the person name (for advancement individuals) or the advancement organization name

(for advancement organizations). For complete information on how names are chosen by these processes, see the documentation for each process in "Reports and Processes" on [page 457](#page-455-0)

# **Concatenation of Prefixes and Suffixes**

Many reports have a Concatenate Prefix/Suffix to Preferred Address Name parameter. When you enter *Y* for this parameter, prefixes and suffixes are concatenated with (placed on either side of) the preferred address name.

#### *Example*

If Matthew Allen has a prefix of Mr., a suffix of Jr., and a preferred address name of Matt Allen, then his name appears as Mr. Matt Allen, Jr. when the concatenate parameter is set to Y.

If the person doesn't have a preferred address name, then the prefix and suffix are concatenated to the person name from APAIDEN, regardless of the value entered for the concatenate parameter.

The following table summarizes the use of concatenation when entering names.

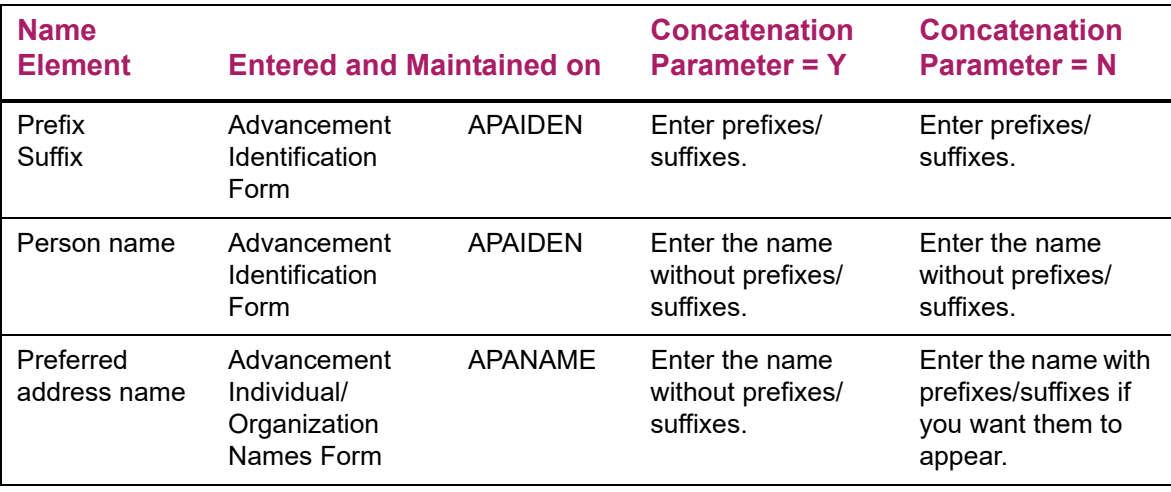

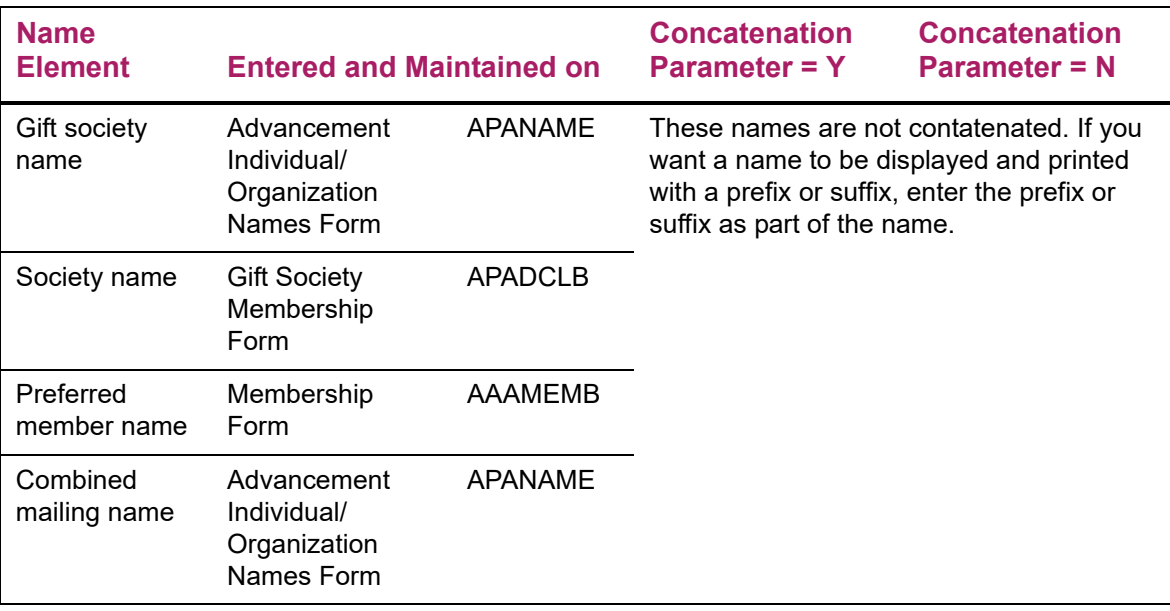

*Warning! Prefixes and suffixes work together. If both are entered, both are used. Therefore, be careful not to enter redundant or conflicting prefixes and suffixes such as Dr. as the prefix and Ph.D. as the suffix.* 

*If you enter prefixes or suffixes as part of a preferred address on APANAME and enter* Y *for the concatenate parameter, you get output such as Ms. Ms. Melissa Kline.*

# **Updating Names**

Use the following steps to update and delete names.

# Update a Spouse, Child, Organization Secondary Contact, or Employer Name

- **1.** Access the Advancement Identification Form (APAIDEN).
- **2.** Enter the spouse's, child's, contact's, or employer's ID in **ID**.
- **3.** Go to the Current Identification window.
- **4.** For a person, go to the **Last Name Prefix** or **Last Name** field. For a non-person, go to the **Name** field.
- **5.** To update, enter the new name. To delete, select Clear Item.
- **6.** Save.

# Update Spouse's Maiden Name

- **1.** Access the Advancement Individual/Organization Names Form (APANAME).
- **2.** Enter the spouse's ID in **ID**.
- **3.** Go to the Advancement Individual Names window.
- **4.** Go to **Birth Last Name**.
- **5.** To update, enter the new name. To delete, select Clear Item.
- **6.** Save.

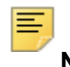

**Note:** The maiden name can also be identified as a name type on the Advancement Identification Form (APAIDEN).

## Update Spouse's Prefix or Suffix

- **1.** Access the Advancement Identification Form (APAIDEN).
- **2.** Enter the spouse's ID in **ID**.
- **3.** Go to the Current Identification window.
- **4.** Go to **Prefix** or **Suffix**, as applicable.
- **5.** To update, enter the new prefix or suffix. To delete, select Clear Item.
- **6.** Save.

### Inactivate a Spouse

Use these steps to inactivate a spouse (or example, due to a divorce).

- **1.** Access the Advancement Individual Information Form (APACONS).
- **2.** Enter the spouse's ID in **ID**.
- **3.** Go to the Spouse window.
- **4.** Remove any cross reference indicating the spouse relationship in the **New Cross Reference** field.
- **5.** Save.
- **6.** Clear the **Current Spouse** check box.
- **7.** Enter the cross reference code identifying the new spouse relationship.
- **8.** Save.

# Change Former Spouse to Current Spouse

Use these steps if a former spouse exists for a person, and that spouse now needs to become the current spouse. These steps need to be done to assure the correct updating.

- **1.** Access the Advancement Individual Information Form (APACONS).
- **2.** Enter the spouse's ID in **ID**.
- **3.** Go to the Spouse window.
- **4.** Remove any cross reference indicating the former spouse relationship in the **New Cross Reference** field.
- **5.** Save.
- **6.** Select the **Current Spouse** check box.
- **7.** Save.
- **8.** Enter the cross reference code identifying the spouse relationship (e.g., *SPS*).
- **9.** Save.

## Update Names for People Without Banner IDs

If a person does not have a Banner ID, name information can be displayed and updated only on the form where it was entered. For instance, if an ID's spouse does not have a Banner ID, the ID's spouse's maiden name is entered manually in **Birth Last Name** in the Advancement Individual Names window on APANAME. To update it, enter the new name in **Birth Last Name** and save.

# **Tracking Names**

Every time a person or organization name is entered into Banner and a new ID is created for it, a person or organization record is created. The user ID and origin (the form or process that was used to enter the name and create the ID) are part of this record.

This user ID and origin are displayed in the **User** and **Origin** fields, which are in the ID and Name Source block on the Current Identification window of the Advancement Identification Form (APAIDEN). The user ID and origin pertain to the name in the key block.

When a person or organization name or ID is updated, the system creates a new name or ID and stores the old name or ID. All previous names and IDs are displayed on the Alternate Identification window on APAIDEN.

To delete a previous name and ID, move to its record, select Delete Record, and select Save.

# **Addresses**

Addresses consist of all information required by postal regulations. Addresses are automatically associated with geographic regions, if geographic regions are defined. Geographic information such as county and nation codes can be included and a primary telephone number can be associated with each address.

Each ID can have an unlimited number of addresses (for example, current, past, business, parent, and seasonal).

Addresses are entered and maintained on the Advancement Identification Form (APAIDEN) and the Gift Form (AGAGIFT). Addresses are also displayed on the Advancement Address List Form (APCADDR).

The following table summarizes the use of addresses and address types in Banner Advancement.

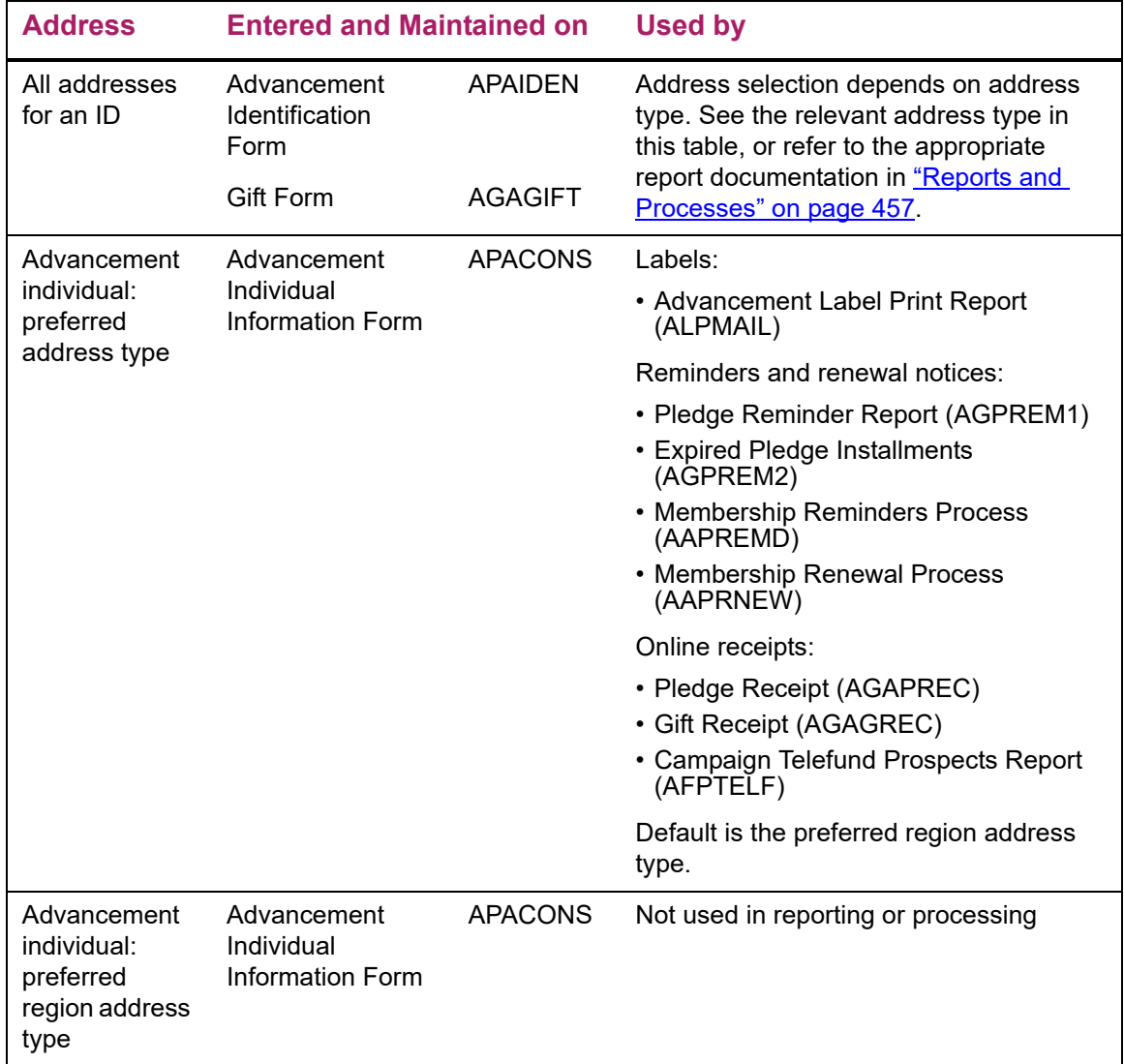

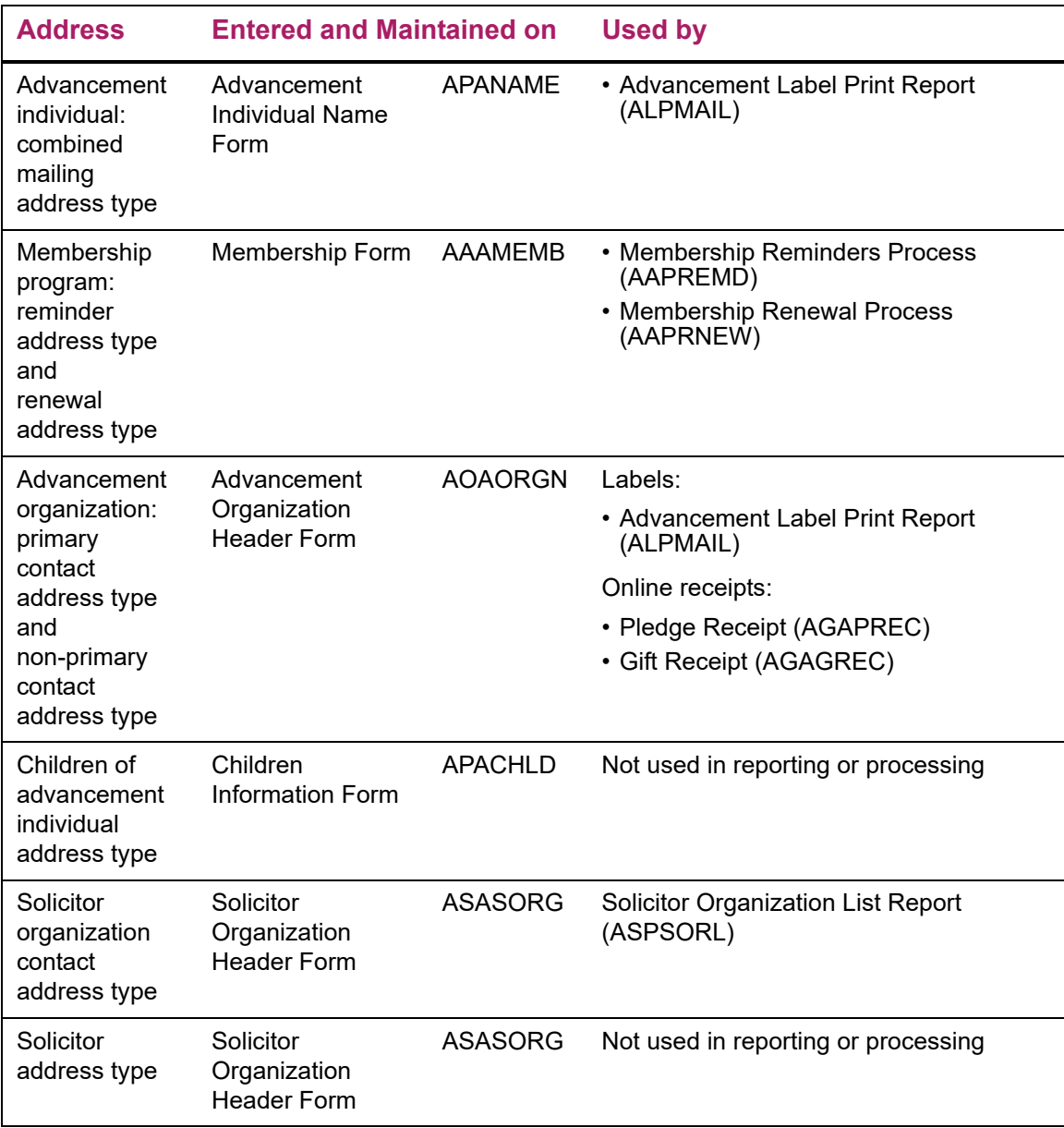

# **Addresses in Labels**

How much and what kind of information you enter in an address can affect the way labels are printed for an ID. For information on using addresses for labels, see "Labels" on [page 106.](#page-104-0)

# **Elements and Characteristics**

Addresses have the following elements and characteristics:

- **•** Address type
- **•** Sequence number
- **•** House number, street address, PO box, apartment number, and suite number
- **•** City, county, state/province, ZIP/postal code, nation
- **•** Status and effective dates
- **•** Sort order
- **•** Tracking information
- **•** Barcoding and delivery information
- **•** Geographic region information
- **•** Primary telephone number

## Address Type

Address type is a means of classifying addresses. This classification determines how an address is used in Banner Advancement. All reports that select addresses, such as the Advancement Label Print Report (ALPMAIL), select them based on address type.

Each address must have a valid address type. There can only be one effective address per address type at any given time. Because address type is used to select an address, the current address is always chosen.

**Note:** Banner Finance allows an ID to have two effective addresses with the same address type; other Banner systems do not allow this. If Banner Finance is installed and you try to update an address that Banner Finance uses this way, an autohelp message tells you to enter the update using a Banner Finance form.

A typical address type is BU, business address. If your institution has many IDs with more than one business address, you might want to have types such as B1, primary business address, and B2, secondary business address.

Address types are defined on the Address Type Code Validation Form (STVATYP). On STVATYP, address types can be related to telephone types. For more information, see ["Telephone Numbers" on page 92.](#page-90-0)

#### Preferred Address Type

The preferred address type is the address type most commonly associated with an advancement individual. It is required for each advancement individual and is assigned on the Advancement Individual Information Form (APACONS). If an ID becomes an advancement individual via the Student-Advancement Interface (APPSTDI), then the

address type specified as a parameter entry becomes the advancement individual's preferred address type.

The following reports have a parameter that lets you specify an address type and use the effective address for the specified address type. If there is no effective address for that address type, they use the effective address for the preferred address type. They also use that address if you do not specify any address type.

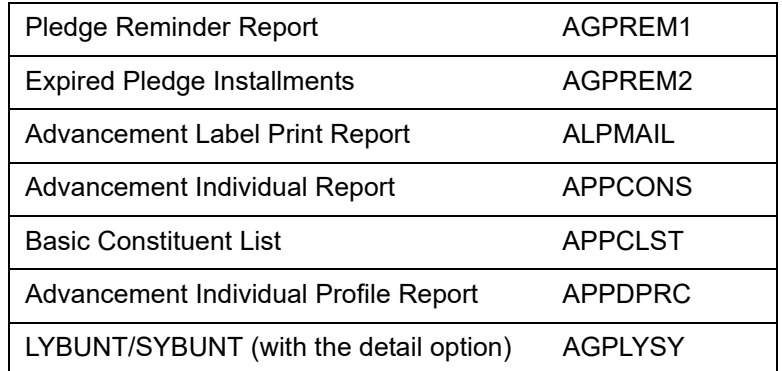

#### Preferred Region Address Type

The preferred region address type is the address type that identifies the address to which you want to send information that has a geographical orientation. For instance, if an advancement individual wants to receive, at a business address, notifications of alumni events that are being held near that business, you would enter the address type for that business address as the preferred region address type.

The preferred region address type is optional; it defaults based on the preferred address type. Although it is not used by any processes or reports, it can be incorporated into correspondence by using Banner Letter Generation. For more information, see the "Letter Generation" chapter of the *Banner General User Guide*.

#### Combined Mailing Address Type

The combined mailing address type is used with the combined mailing name in creating labels. This address type determines which address is used when one piece of mail is sent jointly to two IDs.

For information on using the combined mailing address type for labels, see ["Labels" on](#page-104-0)  [page 106.](#page-104-0)

#### Reminder and Renewal Address Types

Program members can be assigned reminder and renewal IDs when program memberships are granted. Each of these IDs has associated reminder and renewal address types. These address types are used when membership reminder and renewal notices are created by the Membership Reminders Process (AAPREMD) and the Membership Renewal Process (AAPRNEW). These address types default based on the preferred address type of the reminder or renewal ID.

### Primary Contact Address Type

If a primary contact is identified for an advancement organization, the contact can be associated with one of the organization's addresses via the **Address Source** and **Address Type** fields. The primary contact and the organization's primary contact address can be printed on labels.

Primary contact information is entered on the Contact window of the Advancement Organization Header Form (AOAORGN).

Refer to the following sections for more information on using primary contact address types:

- **•** ["Labels" on page 106](#page-104-0)
- **•** ["Pledge and Gift Acknowledgments and Receipts" on page 220](#page-218-0)
- **•** ["Dues Payment Acknowledgments and Receipts" on page 146](#page-144-0)

#### Non-primary Contact Address Type

If the non-primary contacts for an advancement organization have Banner IDs, they can be associated with one of their addresses, one of the organization's addresses, or a freeform address. This association is based on the **Address Source** and **Address Type** fields on AOAORGN:

- **•** If Individual is selected as the address source, then the non-primary contact can be associated with a person address.
- **•** If Organization is selected as the address source, then the non-primary contact can be associated with an organization address.
- If No Source is selected as the address source, then the address is free-form and is not associated with any ID.

Non-primary contact information is entered on the Contacts window of the Advancement Organization Header Form (AOAORGN). Non-primary contacts do not have the **Primary** check box checked.

Refer to the following sections for complete information on using secondary contact address types:

- **•** ["Labels" on page 106](#page-104-0)
- **•** ["Pledge and Gift Acknowledgments and Receipts" on page 220](#page-218-0)
- **•** ["Dues Payment Acknowledgments and Receipts" on page 146](#page-144-0)

#### Other Address Types

Banner Advancement also uses the following address types:

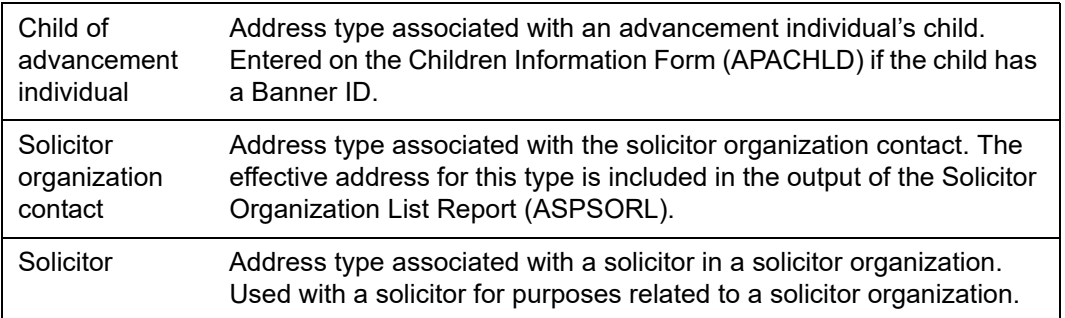

## Sequence Number

When an address is saved, the system assigns a sequence number to it. This display-only value is calculated on a "one-up" basis from the ID's most recently entered address with the same address type as the one just saved.

#### *Example*

If you enter a new business address for Matthew Allen and his most recent business address had a sequence number 2, then the new one has a sequence number 3.

The combination of address type and sequence number uniquely identifies each address. The combination allows you to specify the precise address to be associated with a telephone number.

# House Number, Street Address, PO Box, Apartment Number, and Suite Number

This part of the address includes everything between the name and city.

Many Banner users do not need the house number and street line 4. For this reason, Banner Advancement is delivered with these fields masked. If you want to display these fields on specific forms, use the Data Display Mask Rules Form (GORDMSK) to unmask the fields. Refer to the *Banner General Data Security Handbook* for more details.

Banner Advancement labels are designed to have five lines of data. U.S. and Canadian postal regulations state that if an address has more than one line between the name and the city and state, those lines should go from specific to general (for example from apartment number to street number). Accordingly, ALPMAIL first looks to see if address line 3 exists, and then looks for lines 2 and 1. If an address has more than five lines of data (including name and nation), then address line 1 is not printed.

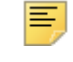

**Note:** Address line 4 is never printed on labels.

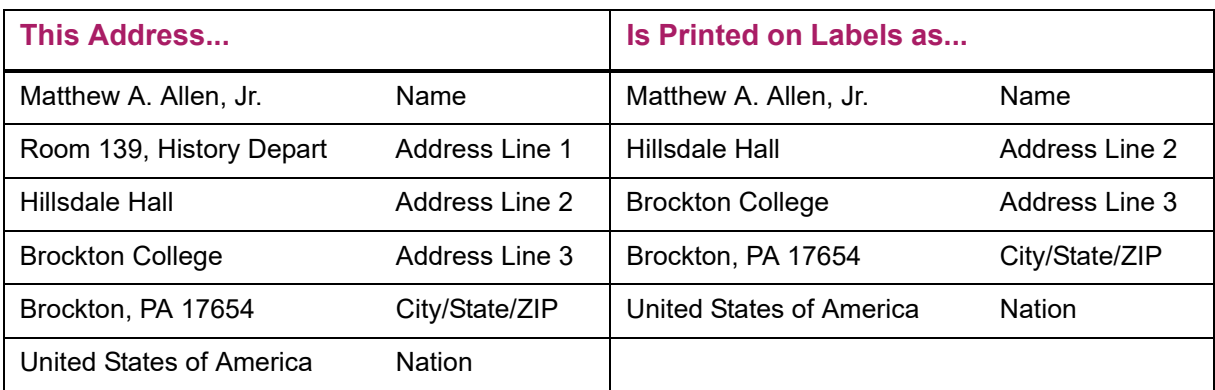

For more information on how addresses are used in labels, see ["Labels" on page 106](#page-104-0).

# <span id="page-87-0"></span>City, County, State/Province, ZIP/Postal Code, and Nation

This part of the address includes the regional information.

City and state are required; county and nation are optional. These values can be entered with the ZIP/postal code on the ZIP/Postal Code Validation Form (GTVZIPC). If they are entered on GTVZIPC, they default when you enter a ZIP/postal code. If they aren't entered on GTVZIPC, you must enter them manually.

If one of the address fields had a value (for example, county) and the corresponding field on GTVZIPC or the ZIP/Postal code being brought back does not have a value, then the field is blank on the address.

You can access the **ZIP or Postal Code** field from anywhere on the Address window of the Advancement Identification Form (APAIDEN) or Gift Form (AGAGIFT). Select Next Primary Key (Exit With Value) to bypass the **City** and **State or Province** fields and go directly to the **ZIP or Postal Code** field.

**Note:** Just entering a new ZIP/postal code for an existing address does not use the default from GTVZIPC. For all information to default, you must press tab or Next Item.

If you enter a nation code, the nation is printed (in uppercase letters) with the address. If the address is used for labels, this may mean that address line 1 will not print. See ["City,](#page-87-0)  [County, State/Province, ZIP/Postal Code, and Nation" on page 89.](#page-87-0)

## Status and Effective Dates

An address can have an active status or inactive status. The status affects its sort order. See ["Sort Order" on page 90.](#page-88-0)

You can define a time period during which an address is effective. This period is determined by the effective from and to dates.

If an ID uses an address from time to time, you can use a combination of status and effective dates to regulate when the system uses the address.

#### *Example*

Matthew Allen wants to receive his mail at his summer home in North Carolina every year during July. Perform the following steps to arrange this:

- **1.** Enter the North Carolina address using a distinct address type such as SE (seasonal). (If you use the same address type for all such addresses, you can select them as a group.)
- **2.** Leave the effective from date and to dates blank so the address is always effective.
- **3.** Select the **Inactivate Address** check box. This prevents the address from being selected in processing during the majority of the year.
- **4.** When you prepare July mailings, clear the **Inactivate Address** check box. This allows the address to be selected in processing.

Only addresses that are both active and effective are selected by reports and processes.

# <span id="page-88-0"></span>Sort Order

Addresses in Banner Advancement appear in the following order. For advancement individuals, the preferred address comes up first.

- **•** First are active addresses (**Inactivate Address** check box is cleared) in this order:
	- Effective from and to dates are blank: Sort is alphabetical by address type.
	- From date is entered and to date is blank: Sort is chronological, with the most recent from date first.
	- Effective from and to dates are entered: Sort is chronological, with the most recent to date first.
- **•** Next are inactive addresses (**Inactivate Address** check box is selected) in the same order.

## Tracking Information

Addresses can be tracked in two ways: by the user ID who most recently updated the address and by the source of the address information in the Address window on APAIDEN.

The user ID who last updated the address is displayed in **User**. You can enter where you received the address information in **Source**. This field is validated by the Address Source Validation Form (STVASRC).

# Barcoding and Delivery Information

Information for barcoding and delivery routes can be attached to individual addresses. **Delivery Point** and **Correction Digit** store barcoding information. If your institution uses carrier routes, you can enter up to four characters in **Carrier Route** to identify the route.

These fields are on the Address window on APAIDEN.

# Geographic Region Information

When an address is entered for an ID and it meets at least one rule for a geographic region, it is automatically assigned to that geographic region. The geographic region is not displayed with the address. All geographic regions with which an ID is associated are displayed with the relevant addresses on the Geographic Regions by ID Form (SOAIGEO).

If an address type is the preferred region address type from the Advancement Individual Information Form (APACONS), the **Preferred Region** check box is selected on the Address window on APAIDEN and on the Advancement Address List Form (APCADDR).

You can use geographic regions as parameter entries to narrow your selection in the Basic Constituent List (APPCLST).

## Primary Telephone Number

If an address has a primary telephone number, it is displayed in the telephone number fields on APAIDEN. Making an address inactive automatically makes the corresponding telephone number inactive.

For information on telephone numbers, see ["Telephone Numbers" on page 92.](#page-90-0)

# **E-mail Addresses**

An unlimited number of e-mail addresses can be entered for an ID. The following table summarizes the use of e-mail addresses in Banner Advancement.

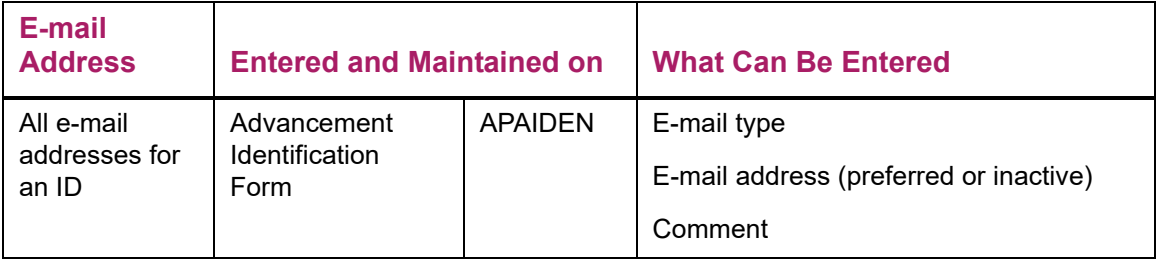

Use the following steps to enter an e-mail address:

- **1.** Access the Advancement Identification Form (APAIDEN).
- **2.** Enter the ID in the key block.
- **3.** Go to the Current Identification window.
- **4.** Go to the E-mail window.

All existing e-mail addresses for the ID are displayed.

**5.** In a blank record, enter all information for the e-mail address.

The e-mail type and e-mail address are required. All other information is optional.

**6.** Save.

# <span id="page-90-0"></span>**Telephone Numbers**

You can enter and maintain an unlimited number of telephone numbers. Domestic, international, fax, modem, car phone, and telex numbers can be entered. Information for all telephone numbers is entered on the Advancement Identification Form (APAIDEN). In addition, telephone numbers are displayed with their associated addresses on the Advancement Address List Form (APCADDR).

# **Elements and Characteristics**

Telephone numbers have the following elements and characteristics:

- **•** Telephone type
- **•** Country code
- **•** Area code, basic number, and extension
- **•** International code
- **•** Related address type and sequence number
- **•** Primary telephone number indicator
- **•** Status
- **•** Comments
- **•** Secondary contacts for advancement organizations

## Telephone Type

Telephone numbers are classified by telephone types. Telephone types are defined on the Telephone Type Validation Form (STVTELE) and can be associated with address types on the Address Type Code Validation Form (STVATYP). Associating address and telephone types this way speeds data entry when a telephone number is entered at the same time as an address because the telephone type defaults based on the address type. The defaulted telephone type can be overwritten. Associating a telephone type with an address type does not restrict the telephone type to that address type; a telephone number with any telephone type can be associated with an address of any address type.

## Country Code

The telephone country code designates the region and country of the telephone number. Many Banner users do not need this field. For this reason, Banner Advancement is delivered with this field masked. If you want to display this field on specific forms, use the Data Display Mask Rules Form (GORDMSK) to unmask the field. Refer to the *Banner General Data Security Handbook* for more details.

## Area Code, Basic Number, and Extension

The standard parts of U.S. and Canadian telephone numbers comprise a Banner Advancement telephone number: area code, basic number (exchange + number), and extension.

The basic number is required. The area code and extension are optional. All of these fields allow you to enter shorter numbers.

# International Code

For international numbers, you may enter country and city codes. These fields are freeform text, so you may enter up to 16 characters, including numbers and letters.

# Related Address Type and Sequence Number

One or more telephone numbers can be associated with an address by entering the address's address type and sequence number with the telephone number. One telephone number can be designated as a primary telephone number for an address.

# Primary Telephone Number Indicator

If one or more telephone numbers are associated with an address, you can designate one as the primary telephone number. To do this, select the **Primary** check box on the Telephone window on APAIDEN. This telephone number is displayed with the address on the Address window on APAIDEN. (You can access the Address window on APAIDEN by selecting the **Address** button on AGAGIFT.) Telephone numbers that are entered from the Address window at the same time as their associated addresses are automatically designated as primary.

#### **Status**

The status of a telephone number, indicated by the **Inactivate** check box, determines which associated number is displayed with the selected address record. If a telephone number is designated as primary and its status is changed to inactive, a warning message indicates the primary record will be set to inactive. Only one phone record can be flagged as primary within each associated address type and sequence.

#### **Comments**

Any information you want to note about the telephone number can be entered as comments.

#### Non-primary Contacts for Advancement Organizations

Non-primary contact information is entered on the Contacts window on the Advancement Organization Header Form (AOAORGN). Non-primary contacts do not have the **Primary** check box checked. The value of the telephone indicator (**Telephone Source**) for the nonprimary contact determines how telephone numbers are entered and updated for nonprimary contacts:

*Organization* and *No Source* are always valid values for selection. *Individual* is only a valid selection if a Banner ID has been entered for the contact. By default, *No Source* is selected for new contact records.

- **•** If **Telephone Source** is either *Individual* or *Organization*, the Telephone Tab of the APAIDEN form will display and allow you to select the desired telephone number record. When you select a record, the corresponding type and number will default in the **Telephone Type** and number fields on the Contact Tab.
- **•** If **Telephone Source** is *No Source*, the Telephone Type and number for the non-primary contact are entered manually. Free-form telephone numbers do not have types associated with them, are not displayed on APCADDR, and are not automatically entered on APAIDEN.

# **Entering and Maintaining Telephone Numbers**

Use the following steps to enter and maintain telephone numbers.

## Enter a New Telephone Number

- **1.** Access the Advancement Identification Form (APAIDEN) either directly or by selecting the **Addresses** button in the key block of the Gift Form (AGAGIFT).
- **2.** Enter the ID in the key block.
- **3.** Go to the Current Identification window.

**4.** Go to the Telephone window.

All existing telephone numbers for the ID are displayed. You might have to scroll to see some of them.

- **5.** In a blank record, enter all information for the number.
	- The telephone type and basic number are required. All other information is optional.
	- To associate the telephone number with an address, see ["Associate a Telephone](#page-93-0)  [Number With an Address" on page 95.](#page-93-0)
- **6.** Save.

### <span id="page-93-0"></span>Associate a Telephone Number With an Address

- **1.** Access the telephone record on the Telephone window of the Advancement Identification Form (APAIDEN).
- **2.** From either the **Address Type** or **Sequence** field, select Count Query Hits to access the Advancement Address List (APCADDR).
- **3.** Select and double-click the address you want.

This returns you to APAIDEN with values for the **Address Type** and **Sequence** fields.

**4.** Save.

or

- **1.** Access the telephone record on the Telephone window of the Advancement Identification Form (APAIDEN).
- **2.** Enter the address type in **Address Type**.
- **3.** Enter the sequence number in **Sequence**.
- **4.** Save.

## Display a Telephone Number With an Address

Use the following steps to designate the primary telephone number. This telephone number is displayed with the address on the Advancement Address List Form (APCADDR) and in the Address window on APAIDEN. Only one telephone number per address can be designated as primary.

- **1.** Use the [Associate a Telephone Number With an Address](#page-93-0) steps on [95](#page-93-0) to associate the telephone number with the address.
- **2.** Select the **Primary** check box on the Telephone window of the Advancement Identification Form (APAIDEN).
- **3.** Save.

# Enter a Primary Telephone Number From Address Information

There are two situations when you would enter a telephone number on the Address window of the Advancement Identification Form (APAIDEN):

- **•** You are entering both a new address and its primary telephone number.
- **•** An address already exists without a primary telephone number. (If an address has a primary telephone number, it is displayed with the address.)

Telephone numbers entered from the Address window are automatically associated with the address and are displayed as the primary telephone number for that address.

#### New Address

- **1.** Access a blank address record on the Address window of the Advancement Identification Form (APAIDEN).
- **2.** Enter the address information.

The telephone type associated with the address type defaults. (Telephone types are associated with address types on the Address Type Code Validation Form (STVATYP).)

- **3.** Keep the default telephone type, or overwrite it.
- **4.** Enter the basic telephone number and the extension (if one exists).
- **5.** Save.

The **Primary** check box is automatically selected for the telephone number on the Telephone window of APAIDEN.

#### Existing Address

- **1.** Access the Address window of the Advancement Identification Form (APAIDEN).
- **2.** Scroll through addresses until the desired address is displayed.
- **3.** Enter the telephone type, basic number, and extension (if one exists).
- **4.** Save.

The **Primary** check box is automatically selected for the telephone number on the Telephone window of APAIDEN.

#### Update Telephone Number

You can update all information for a telephone number. Telephone type, area code, basic number, and extension for the primary telephone number can be updated from the Address window on APAIDEN. All other information must be updated from the Telephone window.

- **1.** Access the Address window or the Telephone window of the Advancement Identification Form (APAIDEN).
- **2.** Enter updated telephone information.
- **3.** Save.

# **Households**

You can organize people into households so you can maintain address and telephone information more easily.

#### *Example*

A student lives with his parents and the family moves. The following steps can be used to enter the address change:

- **1.** Change the student's address and telephone information as usual on the Advancement Identification Form (APAIDEN).
- **2.** Access the Household Members window on APAIDEN.
- **3.** Review the information displayed about all members of the household.
- **4.** Select the **Update** check box to update the other family members to have the same address and telephone information as the student.

You can make an address type inactive for all members of the household using this window.

You can access the System Identification Form (GUASYST) from APAIDEN so you can see which Banner modules are associated with the person or household members.

# **People Listed on the Household Members Window**

Banner uses cross reference relationships to determine which people appear on the Household Members window. The window lists the IDs that are cross referenced to the ID in the key block if the cross reference relationship is set up on the Cross Reference Code Validation Form (ATVXREF) with the **Household** indicator selected. The window also checks to see if those displayed IDs are cross referenced to any other IDs. Those additional IDs are listed if their relationship is designated to be part of the same household.

#### *Example*

Eric Archer is married to Lily Archer, who has a child from a previous marriage. This child, Dean Fletcher, lives with them.

In Banner, the codes CHL (child) and SPS (spouse) are set up on ATVXREF with the **Household** indicator selected. On the Cross Reference Form (APAXREF), Lily is listed as a cross reference when Eric's ID is in the key block. When Lily's ID is in the key block, both Eric and Dean are listed as cross references.

On APAIDEN, when Eric's ID is in the key block, both Lily and Dean are listed, even though Dean is not listed as one of Eric's cross references on APAXREF. Banner checks to see if anyone cross referenced to Eric (which would be Lily, in this case) has any appropriate cross references and displays them as well.

Banner makes sure that household members that have one cross reference but possibly not both are not missed (as could happen with stepchildren). The easiest way to

determine if the cross reference displayed on the Household Members window is from the primary or secondary check is to look at the **Cross Reference** field on the Household Members window:

- **•** If the field is populated, then the record was included due to the primary check.
- **•** If the field is blank, then the record was included due to the secondary check.

Banner assumes that if two people are living together, that a third person who is living with one of them is also living with the other one, even if the relationship isn't designated as being part of the same household.

#### *Example*

On APAXREF, Eric Archer is cross referenced to Lily Archer with the spouse code SPS. The **Household** indicator is selected for SPS on ATVXREF.

On APAXREF, Dean Fletcher is cross referenced to Eric with the code FAM (family member). The **Household** indicator is *not* selected for FAM on ATVXREF. Dean is cross referenced to Lily with the code CHL. The **Household** indicator is selected for CHL.

On APAIDEN, when Eric's ID is in the key block, both Lily and Dean are listed, even though Dean's cross reference relationship to Eric is not specified to be part of the same household. Banner assumes that if Eric is living with Lily and Dean is living with Lily, then Eric and Dean are living together even though the cross reference relationship does not specify that.

Selecting the **Household** indicator on ATVXREF specifies that anyone with that relationship should be included in a household (for example, spouses live in the same household). If a couple divorces, you must clear the **Household** check box on APAXREF to prevent the spouse from appearing on the Household Members window.

# **Setting Up and Using Householding**

Use the following steps to set up and use householding.

## Set Up Householding

- **1.** Access the Cross Reference Code Validation Form (ATVXREF).
- **2.** Select the **Household** check box for each code that defines a relationship that should be considered part of the same household.

**Note:** To make sure your forms and processes behave consistently, Banner automatically selects the **Household** check box for the reverse value. For example, if you select **Household** for Husband, then the form automatically select it for Wife.

**3.** Save.

If you want the **Update** check box on the Advancement Identification Form (APAIDEN) to be selected by default, perform the next steps as well.

- **4.** Access the Advancement Control Form (AGACTRL).
- **5.** Go to the Institution window.
- **6.** Select the **Yes** radio button for **Household Member Address Automatically-Flagfor-Update Default**.
- **7.** Save.
- **8.** Run the household child.sql, household spouse.sql, and the household general.sql scripts. For more information, refer to "Scripts" on [page 459.](#page-457-0)

#### Maintain Household Information

Use the following steps when an address or telephone number changes for one member of a household and you want to make the corresponding changes to the other members' records:

- **1.** Access the Advancement Identification Form (APAIDEN).
- **2.** Enter the ID of the person whose information has changed in the key block.
- **3.** Go to the Current Identification window.
- **4.** Go to the Address window.

This makes the Household Members window active.The number of additional members (besides the current person) is displayed in parentheses on the tab.

- **5.** Scroll to the address record to be changed.
- **6.** Update the address and telephone number.
- **7.** Save.
- **8.** Go to the Household Members window.

Information about the current person and each household member is displayed. The household members are populated from the Cross Reference Form (APAXREF). If there are any discrepancies between the current person's address and phone records and the highlighted household member's information, a pound sign is displayed before the appropriate rows.

**9.** Review the records for the household members. If you want to change the household member's information to match the current person's, make sure the **Update** check box is selected.

If the **Yes** radio button was selected for **Household Member Address Automatically-Flag-for-Update Default** on the Institution window of the Advancement Control Form (AGACTRL), the **Update** check box is automatically selected for records with discrepancies.

**10.** Save.

Banner changes all records where the **Update** check box is selected to have the same address and telephone information as the current person.

**Note:** When you use the Household Members tab to update a spouse's address, the address and phone number will be updated with the new information and the old address and phone will be inactivated. Additionally, a new phone record with the old phone number will be added as a non-primary phone and will be linked to the new address. This occurs in order to retain telephone numbers for historical purposes, and specifically to ensure mobile numbers are not lost, since mobile numbers do not always change when an address changes. For example, let's say a child lives at home and the parents move to a new address. In this example, the householding tab can be used to update the child's home address and the child's cell phone number remains. Since the old number will remain linked, it will continue to display as a non-primary phone number on the telephone tab. If this is not the desired outcome, you can remove the phone record on the telephone tab.

### Make Household Addresses Inactive

If an address type becomes inactive for a person, you can easily make it inactive for all the other members of the household.

- **1.** Access the Advancement Identification Form (APAIDEN).
- **2.** Enter the ID of the person whose information has changed in the key block.
- **3.** Go to the Current Identification window.
- **4.** Go to the Address window.

This makes the Household Members window active.The number of additional members (besides the current person) is displayed in parentheses on the tab.

**5.** Go to the Household Members window.

Information about the current person and each household member is displayed.

- **6.** Select the **Update** check box for each person you want to inactivate.
- **7.** Select the **Inactivate Selected Household Addresses** button.
- **8.** Save.

ᄐ

You cannot go back and perform household maintenance for an address type after the address of that type has been made inactive.

# **User Alerts**

You can display user alerts for an ID that needs special handling. For example, you can display a user alert for an ID who should be treated as an anonymous donor. When the ID is entered on an alert-enabled form, user alerts display the special handling information. Displaying this information at the point of data entry improves your operational efficiency.

The following sections describe the way user alerts work.

# **Alert Category Codes**

Alert category codes are defined on the Alert Category Validation Form (ATVACAT). These codes identify a group of similar alert codes and are used to define the rules that determine which categories of user alerts are displayed on which forms. For example, you can define an alert category code for anonymous gifts and then define rules to indicate that user alerts in this category should be displayed on gift processing forms.

# **Alert Category Rules**

Alert category rules are defined on the Alert Category Rules Form (AUAACAT). These rules determine which categories of user alerts are displayed on which forms. Multiple rules can associate an alert category code with multiple forms. For example, you can create rules that associate the anonymous alert category to various gift processing forms.

# **Alert Codes**

Alert codes are defined on the Alert Code Validation Form (ATVALRT). These codes identify specific user alerts. For example, you can define multiple alert codes to indicate different criteria for processing anonymous gifts. Perhaps one alert code can be used if all gifts for an ID must be handled as anonymous. Another alert code can be used to indicate that only those gifts larger than \$10,000 must be handled as anonymous.

You can optionally assign an alert category code to an alert code:

- **•** If you assign an alert category code to an alert code, then user alerts associated with the alert code are displayed only on those forms associated with the alert category code.
- **•** If you do not assign an alert category code to an alert code, then user alerts associated with the alert code are displayed on all forms that are support user alerts.

# **Alert Supervisors**

Alert supervisors are defined on the Advancement Control Form (AGACTRL). You can optionally flag an alert code on ATVALRT for supervisor use only. When this flag is set for an alert code, alert supervisors are the only IDs who can perform the following tasks:

- **•** Assign the alert code to an ID on the User Alerts Form (AUAALRT).
- **•** View the assigned alert code on AUAALRT.
- **•** View the associated user alerts on the alert-enabled forms.
- **•** View the associated user alerts on the Banner Advancement Self-Service individual, organization, and prospect profiles.
- **•** Change the supervisor flag on ATVALRT.

# **Alert Codes Assigned to an ID**

Alert codes are assigned to an ID on the User Alerts Form (AUAALRT). An alert code indicates the ID needs special handling. For example, you can assign an alert code to indicate that an ID must be treated as an anonymous donor. For each alert code, you must define the message that will be displayed when the ID is entered on alert-enabled forms. You can specify a date range when the alert code is active for the ID.

# **User Alerts Displayed on Alert-enabled Forms**

The following forms support user alerts.

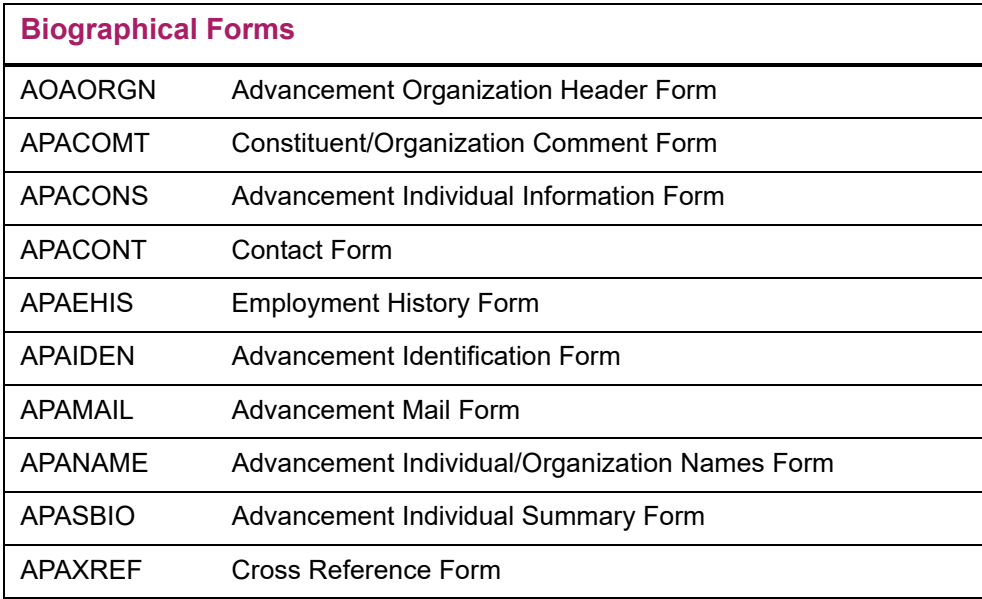

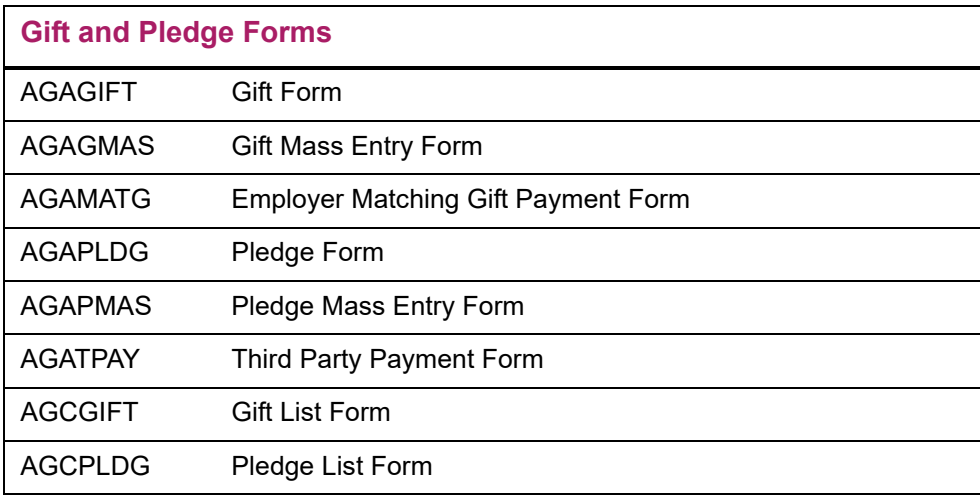

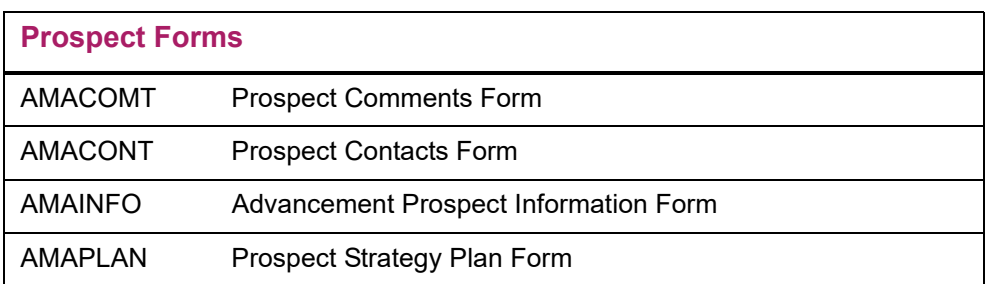

These alert-enabled forms display a **User Alerts b** button, usually in the key block. This button is enabled if all of the following conditions are met:

- **•** An alert code is assigned to the ID.
- **•** The alert code is active for the ID.
- **•** The current date is within the effective date range for the ID's alert code.
- **•** The supervisor flag assigned to the alert code matches the role of the person using the form. If the alert code is flagged for supervisors only, the button is enabled only if the user is an alert supervisor.
- **•** Rules indicate that the form displays user alerts for the associated alert category.

When all of these conditions are met, a popup window alerts the user that user alerts exist for the ID. Use the following steps to display the user alerts.

- **1.** Click **OK** in the popup window.
- **2.** Use one of the following methods to display the User Alerts window:
	- Click the **User Alerts** button in the upper right corner of the form.
	- Select User Alerts from the Options menu.
- **3.** Review the user alerts.
- **4.** Click **Close**.

When alerts exist for a constituent that are associated only with a specific form or set of forms, and are not general alerts, the user is presented with the following message indicating they should select the User Alerts icon to view these form-specific alerts:

**Note:** Check User Alerts for this form. Specific alerts are associated with this form.

# **Example**

Consider the following setup of user alerts for anonymous gifts:

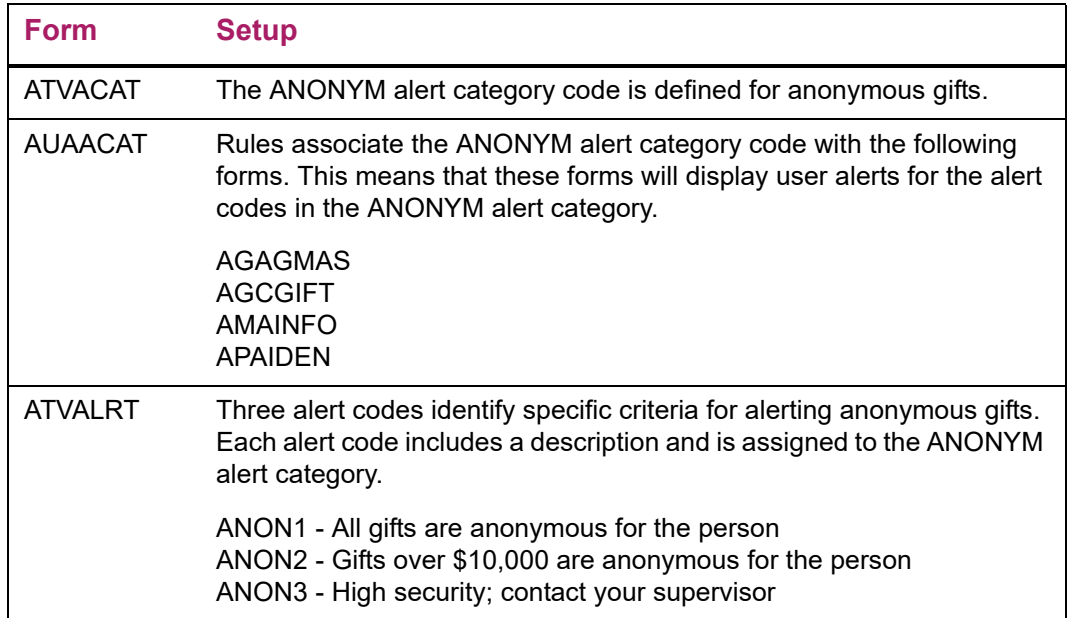

In this example, two alert codes are assigned to ID 1874390:

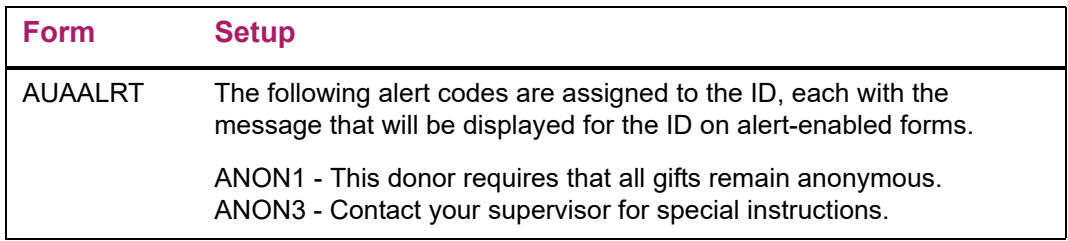

If you access the Prospect Form (AMAINFO) to update information for ID 1874390, a popup window notifies you that user alerts exist for the ID. When you click the **User Alerts** button or select the User Alerts option in the Options menu, the following user alerts are displayed:

*This donor requires that all gifts remain anonymous. Contact your supervisor for special instructions.*

# **Implementing User Alerts**

Use the following steps to set up alert category codes, alert category rules, alert supervisors, and alert codes for your institution. Also use these steps to assign alert codes to IDs.

# Create an Alert Category Code

An alert category code identifies a group of similar alert codes and is used to define the rules that determine which categories of user alerts are displayed on which forms. Use the following steps to create an alert category code.

- **1.** Access the Alert Category Validation Form (ATVACAT).
- **2.** Enter the alert category code in the **Code** field.
- **3.** Enter the description of the alert category code in the **Description** field.
- **4.** Save.

## Create an Alert Category Rule

An alert category rule determines which categories of user alerts are displayed on which forms. You can use multiple rules to associate an alert category code with multiple forms. Use the following steps to create an alert category rule.

- **1.** Access the Alert Category Rules Form (AUAACAT).
- **2.** Select an alert category code from the **Category** drop-down list.
- **3.** Select a Banner form from the **Form** drop-down list.
- **4.** Save.

### Define Alert Supervisors

Use the following steps to identify the IDs that have alert supervisor authority.

- **1.** Access the Advancement Control Form (AGACTRL).
- **2.** Select the Supervisors tab.
- **3.** Select the Alert sub-tab.
- **4.** Enter the supervisor IDs in the **Username** field.
- **5.** Save.

### Create an Alert Code

An alert code identifies a specific user alert. Use the following steps to create an alert code.

- **1.** Access the Alert Code Validation Form (ATVALRT).
- **2.** Enter the alert code in the **Code** field.
- **3.** Enter the alert code description in the **Description** field.
- **4.** If user alerts for the alert code should be displayed on specific forms only, select an alert category code from the **Category** drop-down list. This alert category code determines which user alerts are displayed on which forms.
- **5.** If user alerts for the alert code should be displayed for alert supervisors only, select the **Supervisor** check box.
	-

**Note:** Only alert supervisors can update this check box. Alert supervisors are defined on the Advancement Control Form (AGACTRL).

**6.** Save.

## Assign an Alert Code to an ID

Use the following steps to assign an alert code to an ID that needs special handling.

- **1.** Access the User Alerts Form (AUAALRT).
- **2.** In the key block, enter the ID of the person or organization that needs special handling.
- **3.** Go to the Alerts block.
- **4.** Select an alert code from the **Alert** list of values.
- **5.** (Optional) Enter the start and end dates to indicate a specific date range when the user alert should be displayed.
- **6.** Enter the alert message in the **Message** field. This is the user alert that will be displayed for the ID on alert-enabled forms.
- **7.** Save.

# <span id="page-104-0"></span>**Labels**

Creating labels suitable for mailings or other purposes requires two main steps:

- **1.** Run the Advancement Label Selection Report (ALPMSEL). This report selects and creates a list of advancement individuals and advancement organizations for whom mailing labels will be printed. This list is saved to the Mailing Address Base Table (AMBMAIL) and can be used repeatedly.
- **2.** Run the Advancement Label Print Report (ALPMAIL). This report reads what is in the AMBMAIL table and prints the labels.

# **Advancement Label Selection Report (ALPMSEL)**

The Advancement Label Selection Report selects advancement individuals and advancement organizations based on parameter input. Each set of labels is identified by the Oracle user ID entered when the report is run and by the free-format, ten-character label ID entered as a parameter.

Information for the labels to be generated is written to the Mailing Address Base Table (AMBMAIL), which is a collector type file and cannot be viewed online. Information

remains in AMBMAIL until it is deleted. This allows you to print the same set of labels more than once without having to rerun this extract process. The information for labels that is entered into AMBMAIL may be deleted via a parameter option in ALPMSEL.

### Population Selection

A population selection can be created outside of this report, and the population selection ID can be entered into the Population Selection ID parameter. If a population selection is used, the values entered for other parameters further define the population selection.

For information on creating a population selection, see the "Population Selection" chapter of the *Banner General User Guide*.

#### **Parameters**

Parameters are used to select advancement individuals and advancement organizations for labels. Some parameters allow multiple values. Some parameters allow the Oracle wildcard %.

If a value is entered for a parameter that includes a wildcard (%), then an ID *must* have that value (or a value if a wildcard is entered) in order to be selected to receive a label.

#### *Example*

If a wildcard % is entered for the Major Code parameter, then an ID must have a major code to be selected. If an ID does not have a major code, then it is not selected.

If multiple values are entered for a single parameter, then an ID must have at least one of the values entered to be selected.

#### *Example*

If 010 and 020 are entered for the Activity Code parameter, then an ID needs to have either activity 010 or 020 to be selected.

If multiple values are entered for more than one parameter, then an ID must have at least one value from each parameter entered.

#### *Example*

If ALUM and TRUS are entered for the Donor Code parameter and 010 and 020 are entered for the Activity Code parameter, then an ID must have either ALUM or TRUS *and* must have either the 010 or 020 activity code to be selected.

Parameter values can be entered either on the Process Submission Controls Form (GJAPCTL) or from the operating system during execution. For further details, see the "Job Submission" chapter of the *Banner General User Guide*.

The following table describes the ALPMSEL parameters. Parameters that allow multiple values are identified with M. Parameters that allow the Oracle wildcard character are identified with %.

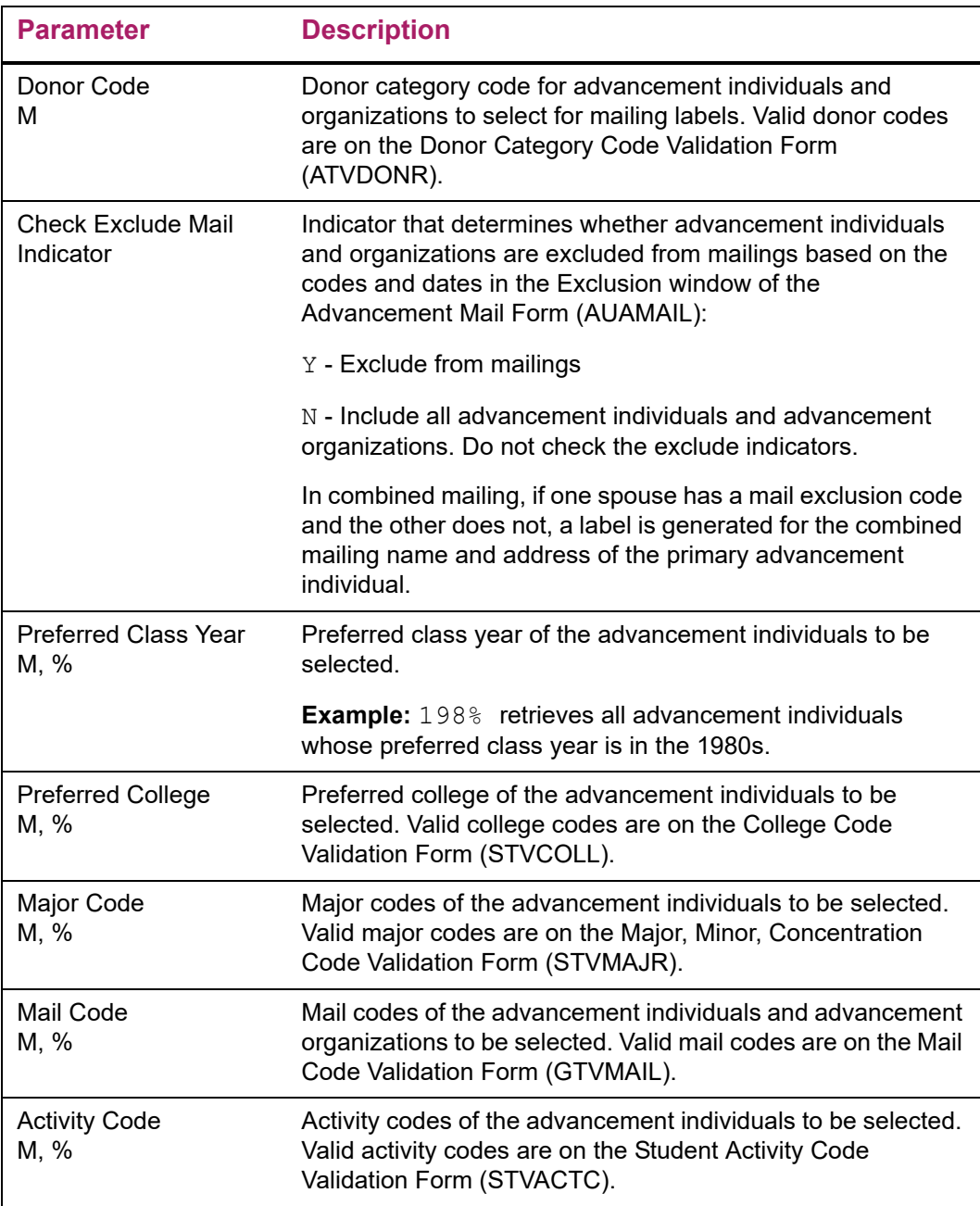

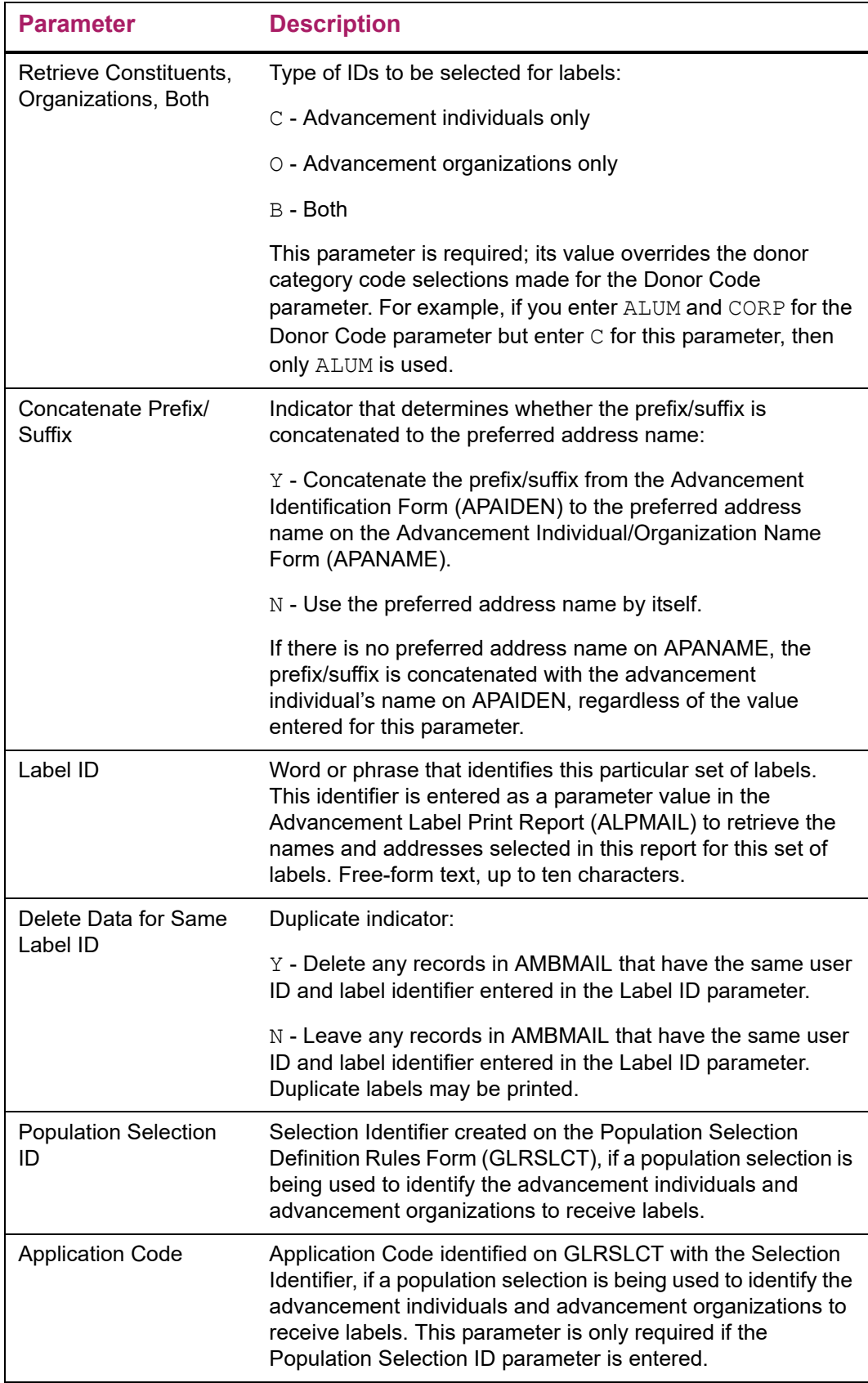
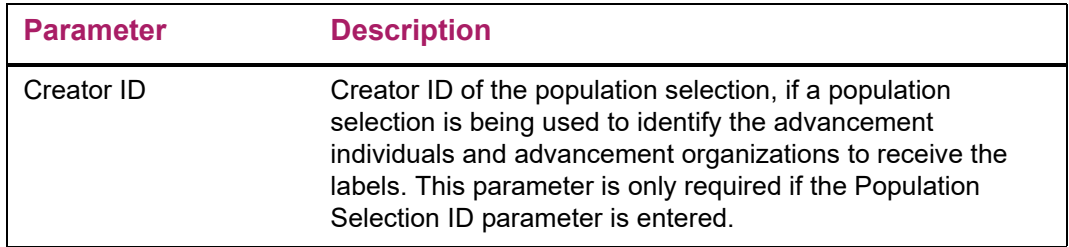

### **Advancement Label Print Report (ALPMAIL)**

The Advancement Label Print Report prints mailing labels for advancement individuals and advancement organizations selected from Banner Advancement based on parameter input.

### Label Design

Labels are designed to have five lines of data (six lines to the inch). Postal regulations state that if an address has more than one line between the name and the city and state, those lines should go from specific to general, for example from apartment number to street number. Accordingly, the print process looks first to see if address line 3 exists, and then looks for lines 2 and 1. If an address has more than five lines of data (including name and nation), then address line 1 is not printed.

Data on all lines, except the name line, truncate after 35 characters (standard labels) or 30 characters (Cheshire labels). If the combined mailing name has more characters than can print on one line, the name wraps to a second line. Other mailing names do not wrap.

If an address has a nation code, it is printed on the last line of the label.

Nations are always printed in uppercase. Names and addresses are printed as they are entered: if they are entered in mixed case, they are printed in mixed case. If they are entered in uppercase, they are printed in uppercase. If you want labels printed in uppercase that are entered in mixed case, use the uppercase option: alpmail -u.

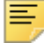

**Note:** This uppercase command only works if the process is executed at the system prompt.

A row of dummy labels is printed first, before the actual labels, to help align the labels in the printer.

### **Parameters**

Parameters are used to print mailing labels. Some parameters allow multiple values. Some parameters allow the Oracle wildcard %.

Parameter values can be entered either on the Process Submission Controls Form (GJAPCTL) or from the operating system during execution. For further details, see the "Job Submission" chapter of the *Banner General User Guide*.

The following table describes the ALPMSIL parameters. Parameters that allow multiple values are identified with M. Parameters that allow the Oracle wildcard character are identified with %.

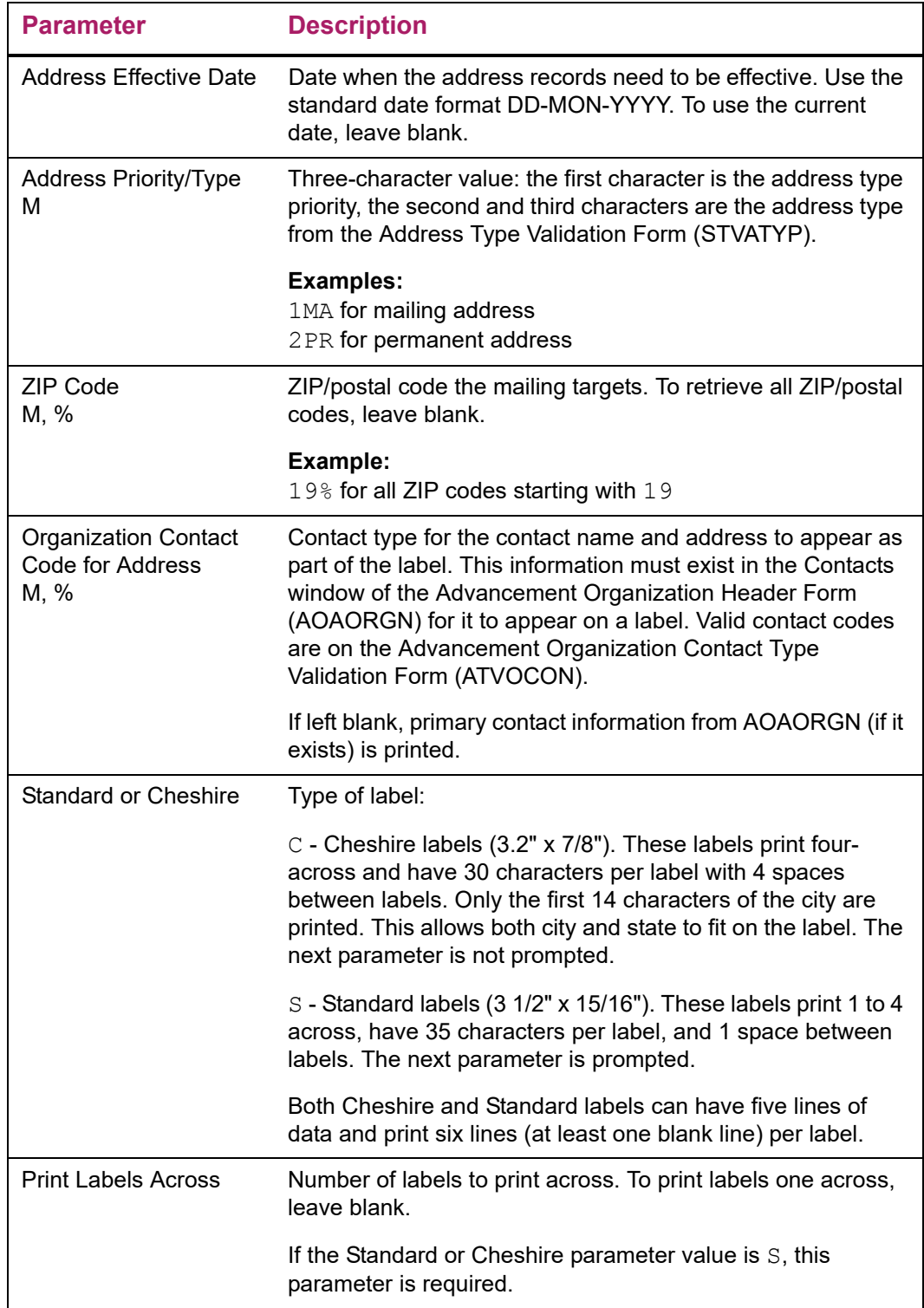

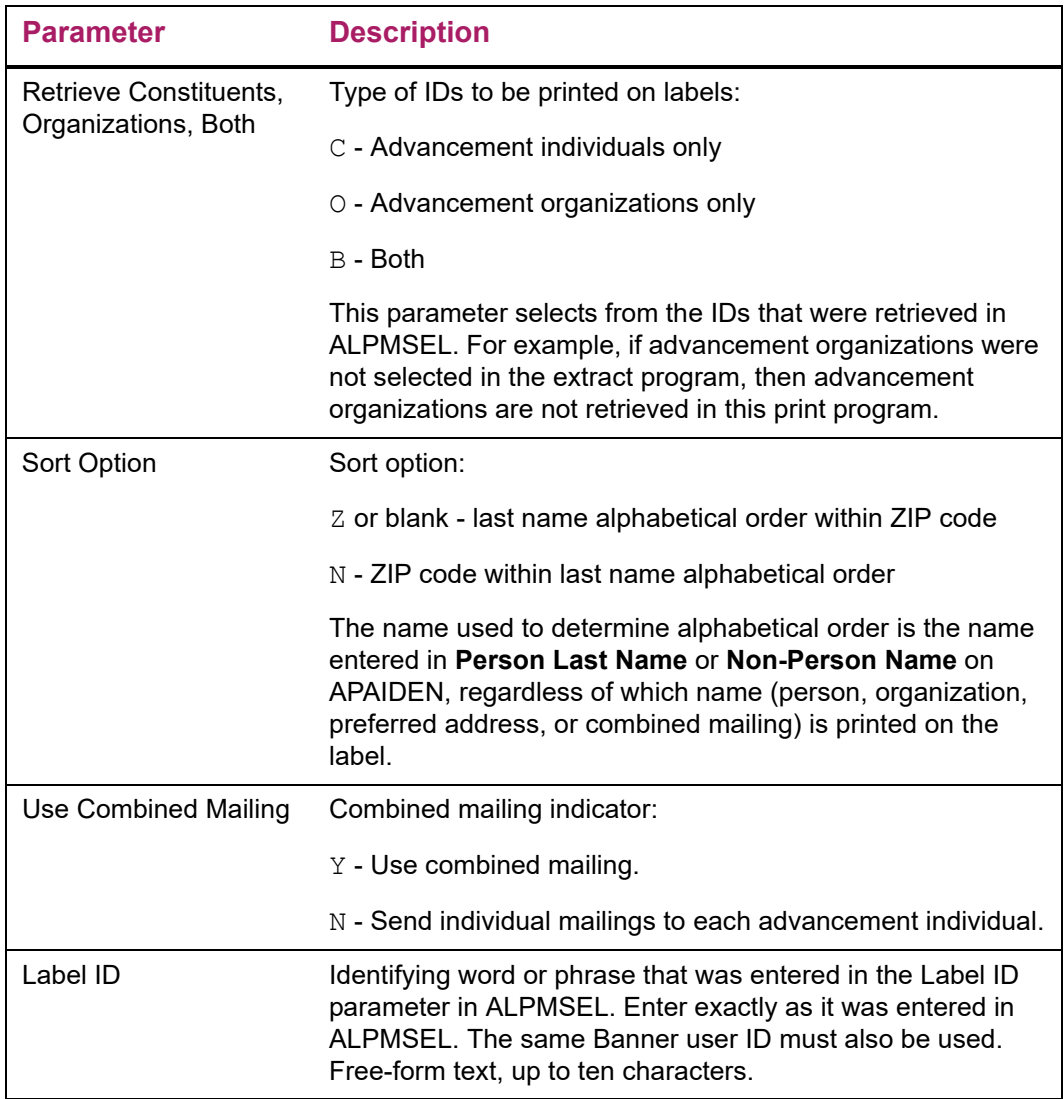

# **Source of Names and Addresses on Labels**

Name and address information for advancement individuals and advancement organizations come from the following fields and forms:

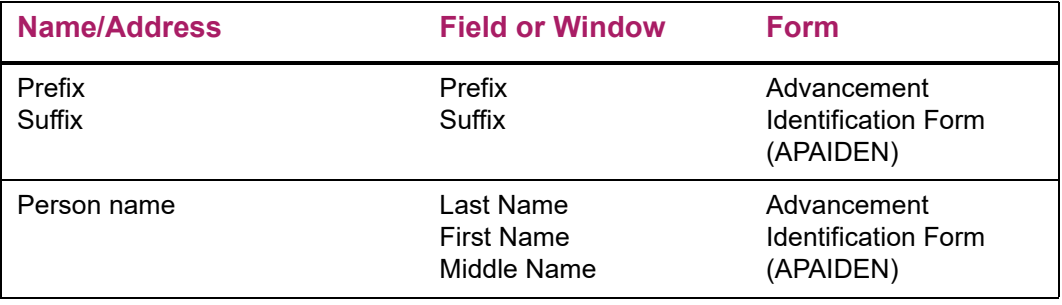

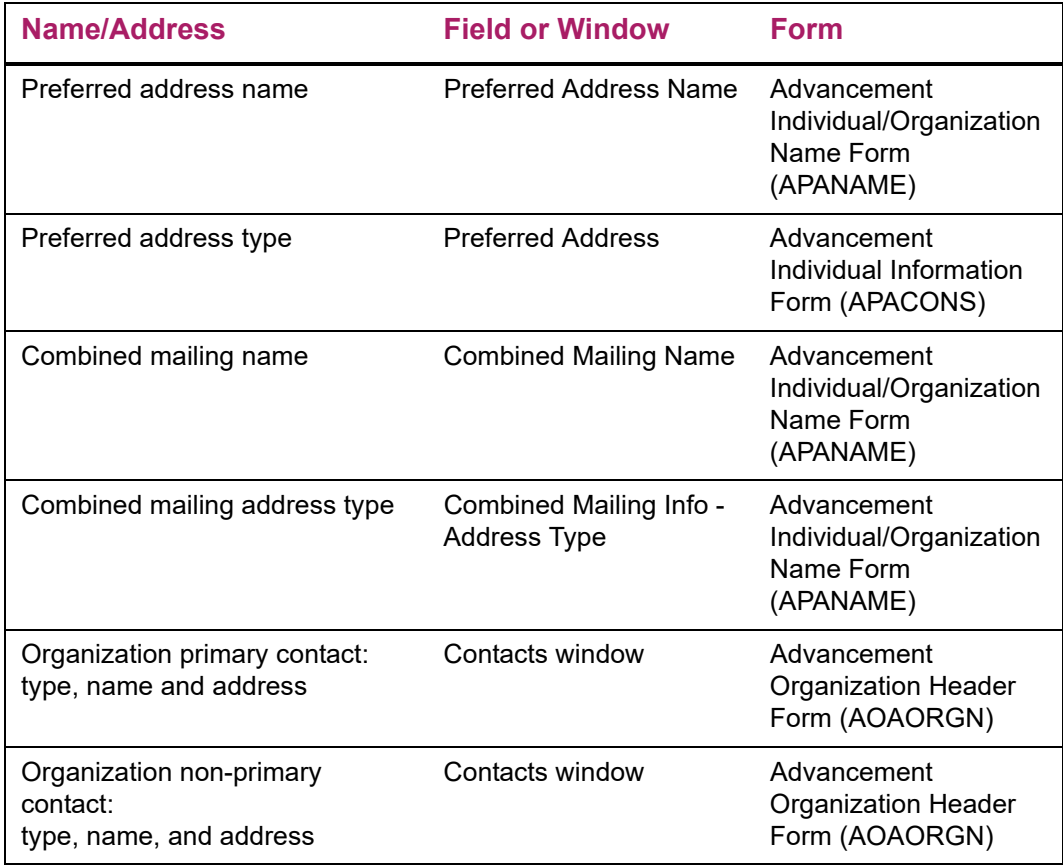

## **Combined Mailing Feature**

Combined mailing is the process of sending one piece of mail, rather than two, to advancement individuals who are spouses.

The Cross Reference Form (APAXREF) and its corresponding Cross Reference Repeating Table (APRXREF) indicate which spouse relationship is the primary advancement individual relationship when cross references are entered on the system. The primary relationship is "owned" by the advancement individual whose ID is in the key block when the cross reference is established. The person being added as the spouse becomes the secondary "owner" of the relationship in the combined mailing process.

When the first half of a cross reference relationship is set up and saved on APAXREF, the system automatically creates the second half of the relationship on APAXREF if the spouse cross reference codes are set up on the Cross Reference Code Validation Form (ATVXREF) as follows:

- **•** The **Spouse** check box on ATVXREF is selected for both pieces of the spouse cross relationship.
- **•** The **Reverse** field on ATVXREF for each piece of the cross relationship contains the cross reference code of the other half.

Combined mailing information is retrieved from the primary spouse only. The combined mailing name and address type must exist on the Advancement Individual/Organization

Name Form (APANAME) for the owner of the primary relationship in order for combined mailing information to be used for spouses. Other criteria for the use of combined mailing information depends on whether one or both spouses have Banner IDs.

### Both Spouses Have Banner IDs

If both spouses have Banner IDs and at least one of the spouses is an established advancement individual, then the following criteria must be met to use combined mailing information:

- **•** Both IDs must be identified on the Cross Reference Form (APAXREF) as spouses. The value in **Type** must be established on the Cross Reference Code Validation Form (ATVXREF) with the **Spouse** check box selected and with a code in **Reverse** that has its own **Spouse** check box selected.
- **•** The spouse who is identified with the primary relationship on APAXREF must be an established advancement individual who has a valid combined mailing address type and name entered on APANAME.
- **•** At least one spouse must be selected in ALPMSEL.
- **•** The value *Y* must be entered for the Use Combined Mailing parameter in ALPMAIL.
- **•** Both spouses must be living. A mailing label is not printed if both spouses are deceased. If one spouse is deceased, the following occurs:
	- An individual mailing label is printed for the living spouse, if that spouse is an established advancement individual.
	- No mailing label is printed if the deceased spouse is the advancement individual.

### One Spouse Does Not Have a Banner ID

If one of the spouses is an advancement individual whose spouse does not have a Banner ID or does not have a spouse, then the following criteria must be met to use combined mailing information:

- **•** The advancement individual must have a combined mailing name entered on APANAME.
- **•** The address type entered for the advancement individual in **Combined Mailing Information - Address Type** on APANAME must be valid.
- **•** The advancement individual must be selected in ALPMSEL.
- **•** The value *Y* must be entered for the Use Combined Mailing parameter in ALPMAIL.
- **•** The advancement individual must be living. If the **Deceased** check box is selected on APAIDEN for the advancement individual, no label is printed.

## **Concatenation of Prefixes and Suffixes**

Names printed on labels can be concatenated with prefixes and suffixes, if prefixes and suffixes are entered in the system. The Concatenate Prefix/Suffix parameter in ALPMSEL allows you to choose whether or not prefixes and suffixes are concatenated with the preferred address name. If *Y* is entered for the parameter, the prefixes and suffixes are concatenated with the preferred address name. If *N* is entered, the preferred address name is printed by itself. For advancement individuals who do not have preferred address names, prefixes and suffixes are concatenated with the advancement individual's name, regardless of the value entered for the parameter.

The following chart suggests guidelines for entering names into the system, based on the value you normally enter for the Concatenate Prefix/Suffix parameter in ALPMSEL.

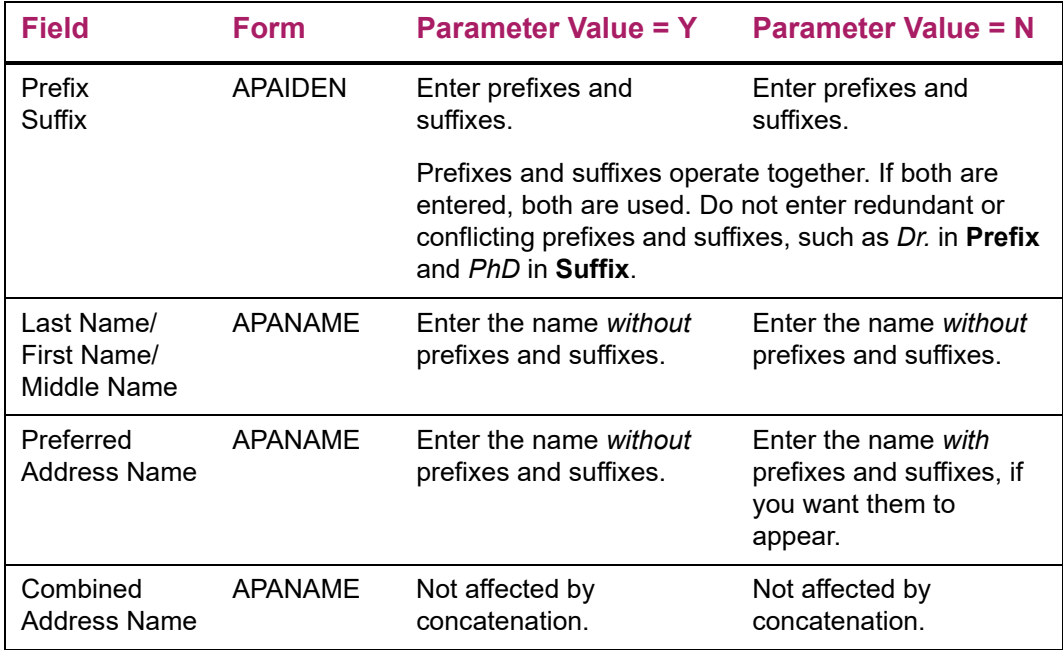

*Warning! If you enter preferred address names using prefixes and suffixes on APANAME and enter Y for the Concatenate Prefix/Suffix parameter, you will have output such as Ms. Ms. Melissa Kline.*

## **Selection Hierarchy**

ALPMSEL uses the following criteria to select names and address for labels.

### Advancement Individual Names

#### Combined Mailing Name

- **•** If combined mailing criteria are met, the combined mailing name from APANAME is used.
- **•** If combined mailing criteria are not met, the preferred address name from APANAME is used.

#### Preferred Address Name

- **•** If combined mailing criteria are not met, the preferred address name from APANAME is used.
- **•** If *Y* is entered for the Concatenate Prefix/Suffix parameter, the preferred address name is used, concatenated with prefixes and suffixes entered on APAIDEN.
- **•** If *N* is entered for the Concatenate Prefix/Suffix parameter, the preferred address name is used by itself.
- **•** If no preferred address name exists, the person name from APAIDEN is used, concatenated with prefixes and suffixes entered on APAIDEN (regardless of the value entered for the Concatenate Prefix/Suffix parameter).

#### Person Name

- **•** If combined mailing criteria are not met, the preferred address name from APANAME is used.
- **•** If no preferred address name exists, the person name from APAIDEN is used, concatenated with prefixes and suffixes entered on APAIDEN (regardless of the value entered for the Concatenate Prefix/Suffix parameter).

### Advancement Individual Addresses

#### Combined Mailing Address

- **•** If combined mailing criteria are met, an address for the combined mailing address type from APANAME is looked for.
- **•** If combined mailing criteria are not met, an address for a parameter-selected address type is looked for.

#### Selection by Address Type Parameter

- **•** If combined mailing criteria are not met, an address for a parameter-selected address type is looked for.
- **•** For each ID, a valid address for the address type entered for the Address Type Parameter is looked for. If more than one address type is entered for the parameter, the type given the highest priority is looked for first. If no address is found for that type, a valid address for the type given the next highest priority is looked for, and so on until an address is found or there are no more address types to look for.
- **•** If no address type is entered for the Address Type Parameter or if no address is found for any entered type, an address for the preferred address type from APACONS is looked for.

#### Preferred Address Type

≣

- **•** If combined mailing criteria are not met and no address is found for any parameterselected address type or no type is entered for the Address Type parameter, an address for the preferred address type from APACONS is looked for.
- **•** If there is no preferred address type or if there is no valid address for that type, then no label is printed for that ID.

### Advancement Organization Names and Addresses

#### Organization Contact Code Parameter Has Values

**•** Non-primary contact name and address from AOAORGN are looked for. Both a name and an address must be entered for a contact type for it to be selected.

**Note:** Non-primary contacts may be entered with or without IDs; addresses for non-primary contacts may be entered with or without address types. For specific information on entering non-primary contact names and addresses, see the online help for AOAORGN.

**•** If an organization has more than one contact with the same contact code, a label is produced for each contact for whom an address is also entered on AOAORGN.

**•** If no name and address for an organization is found for any specified contact type, name and address selection for that organization continues as if the parameter were blank.

#### Organization Contact Code Parameter Is Blank

- **•** Primary contact name and address are selected.
- **•** If there is no primary contact name for an advancement organization, the advancement organization's name is used by itself.
- **•** If there is no primary contact address for an advancement organization, address selection continues based upon values entered for the Address Priority and Type parameter:
	- For each advancement organization, a valid address for the address type entered for the Address Type Parameter is looked for. If more than one address type is entered for the parameter, the type given the highest priority is looked for first. If no address is found for that type, a valid address for the type given the next highest priority is looked for, and so on until an address is found or there are no more address types to look for.
	- If no valid address is found, no label is printed for that advancement organization.

# **Printing Address Lines on Labels**

Banner Advancement labels print with five lines of data. U.S. and Canadian postal regulations state that if an address has more than one line between the name and the city and state, those lines should go from specific to general (for example, from apartment number to street number). Accordingly, the Advancement Label Print Report (ALPMAIL) looks first to see if address line 3 exists, and then looks for lines 2 and 1. If the process finds more than five lines of data (including name and nation), then address line 1 is not printed.

#### *Examples*

*Advancement Individual Address - 6 lines*

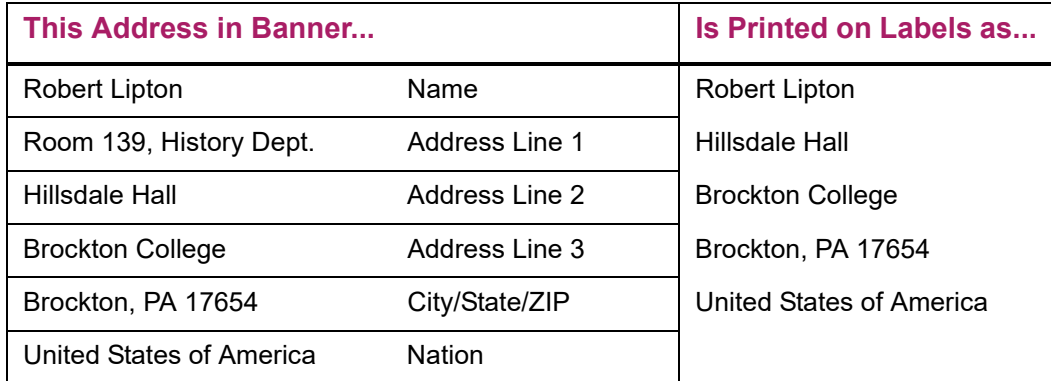

#### *Secondary Contact/Advancement Organization Address - 6 lines*

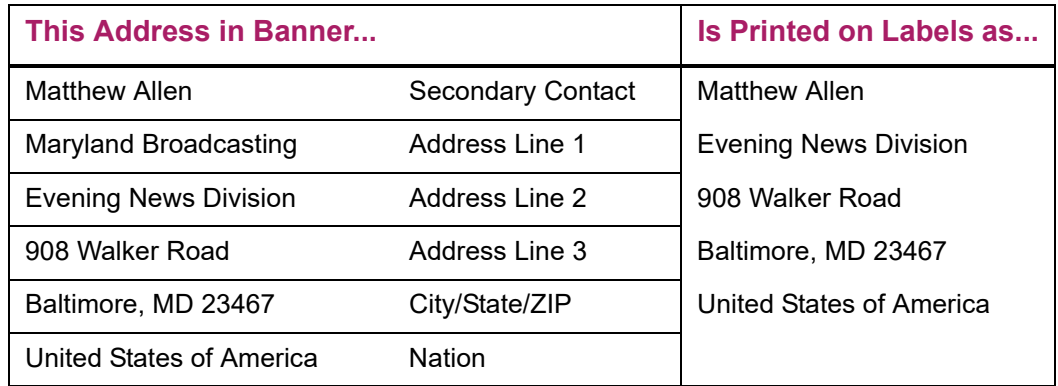

*Secondary Contact/Advancement Organization Address - 7 lines*

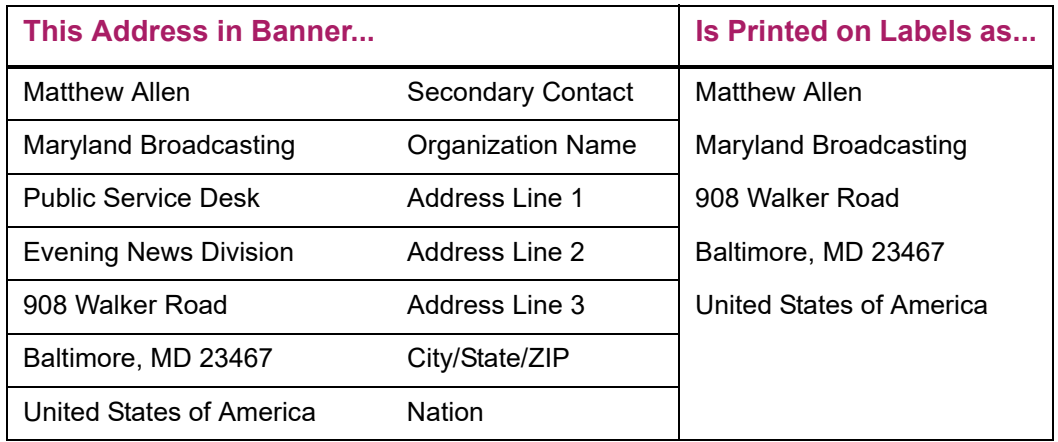

*Primary Contact/Advancement Organization Address - 7 lines*

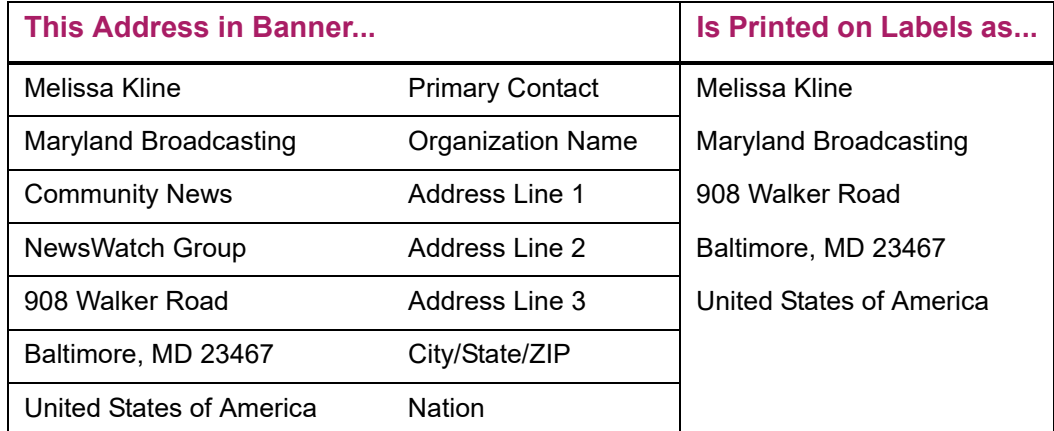

# **Membership**

The Membership module is used to define, create, and maintain membership programs at your institution. The module allows you to perform the following tasks:

- **•** Create and maintain membership programs, interests, membership rules, and benefit/ premium rules.
- **•** Monitor and track memberships by entering dues and installment payments and creating co-memberships.
- **•** View an ID's giving/gift society/program membership summary information on one form.
- **•** Establish rules for acknowledging dues payments, generate acknowledgments, and maintain correspondence history.
- **•** Identify a third party to receive reminder/renewal notices.
- **•** Generate membership cards.

# **Forms Used**

Refer to online help for form details.

## **Processing Forms**

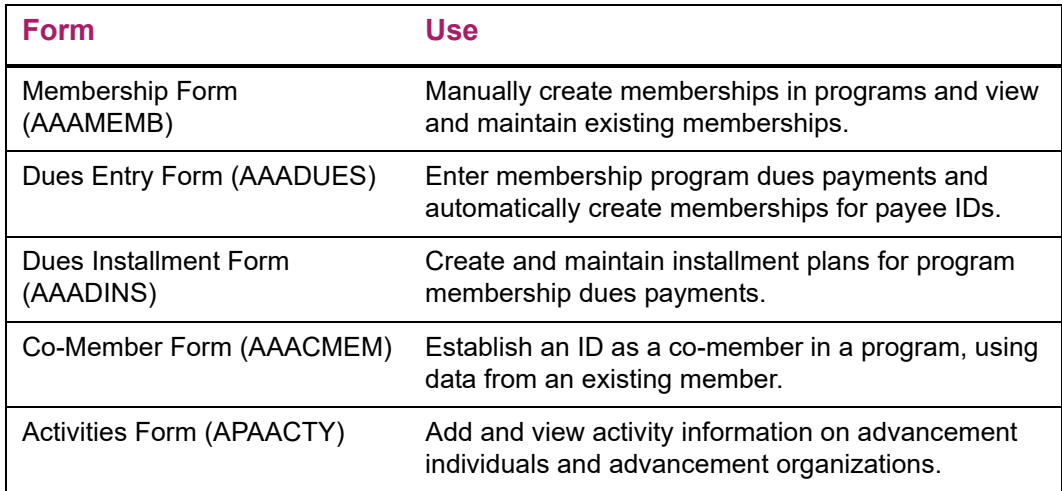

# **Setup Forms**

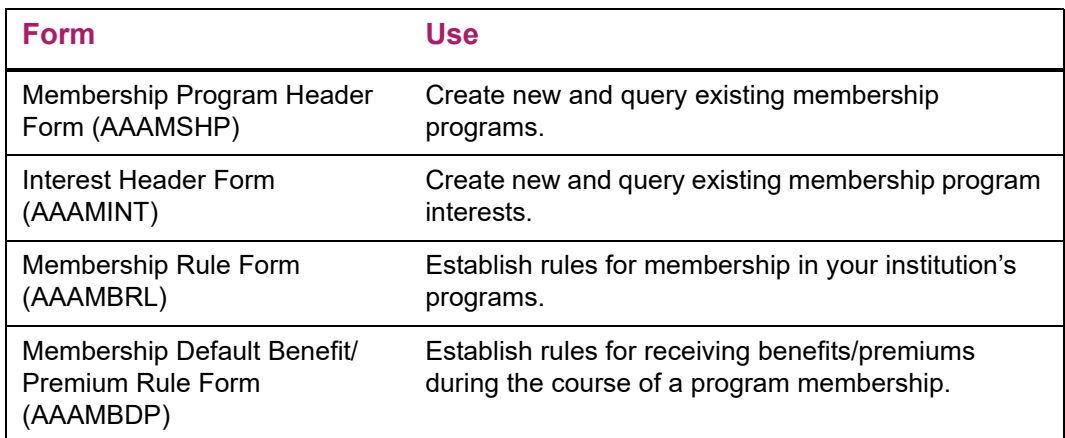

# **Query Forms**

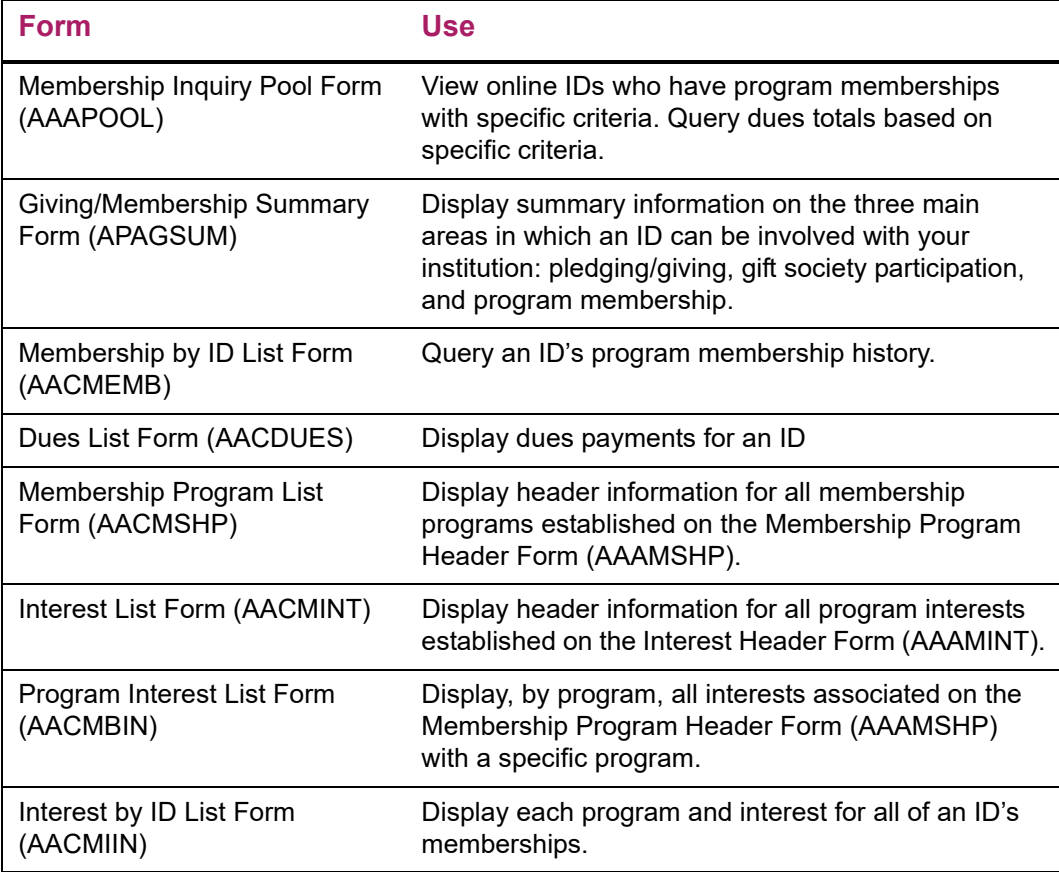

# **Cashiering Forms**

Refer to ["Cashiering" on page 311](#page-309-0)</u> for more information.

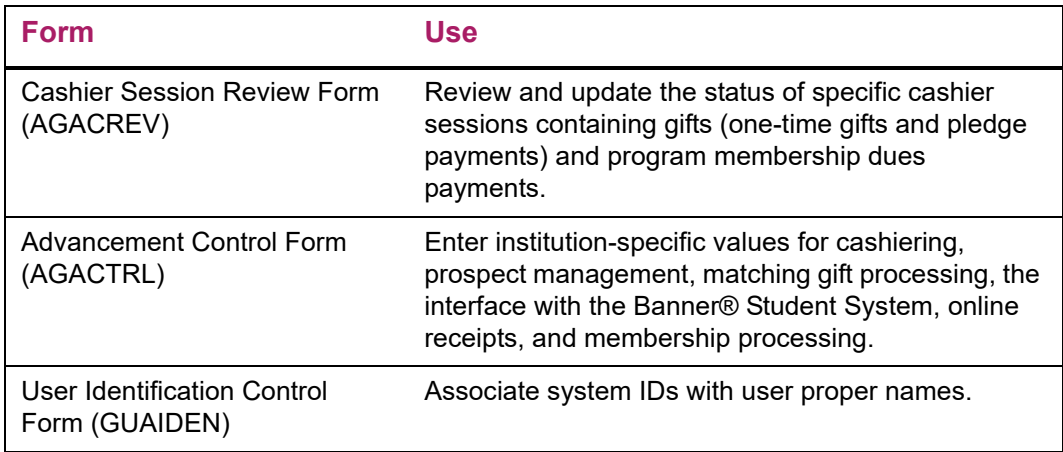

# **Dues Acknowledgment Forms**

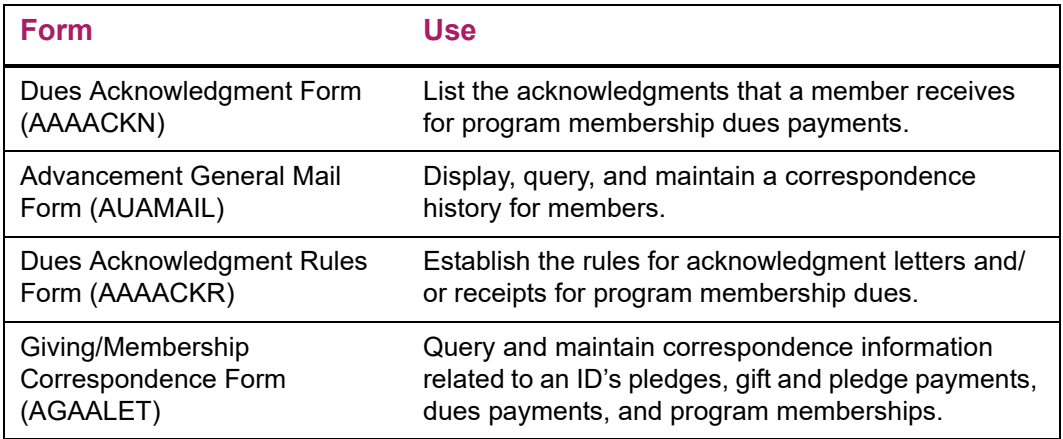

# **Dues Adjustment Forms**

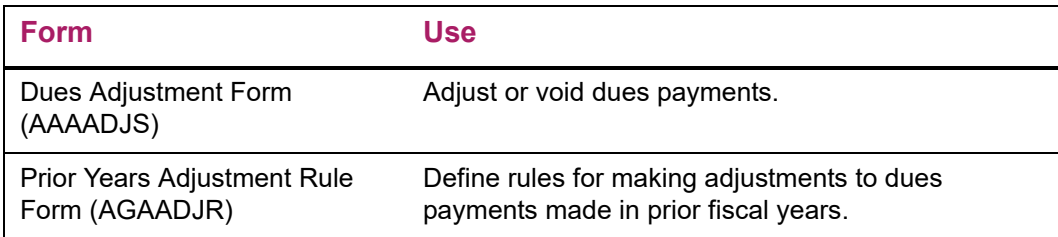

# **Validation Forms**

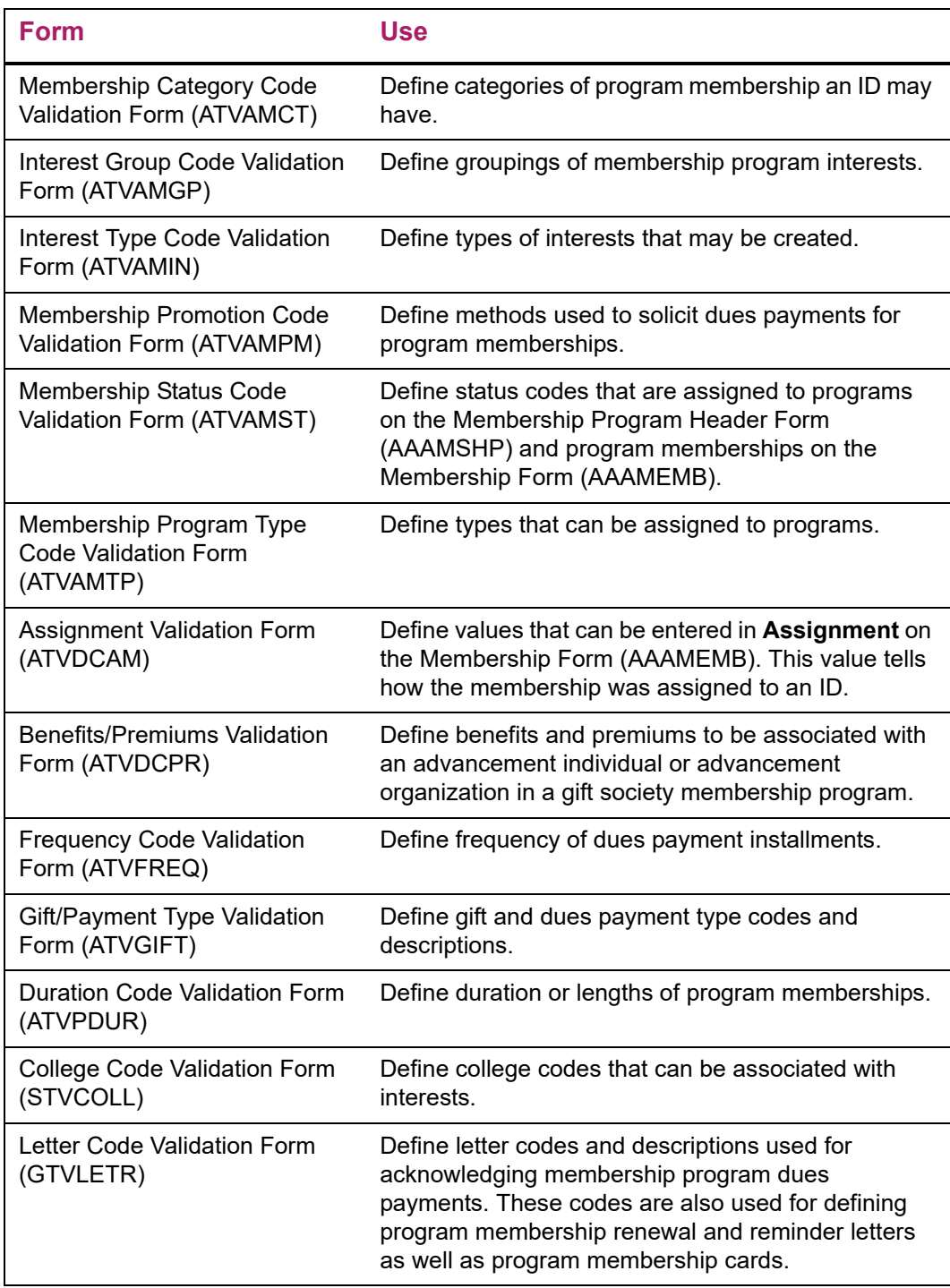

# **Banner Finance Forms**

The following forms are only used and accessed if the Banner Finance System is also used. Codes displayed on these forms are those currently defined in the Banner Finance System.

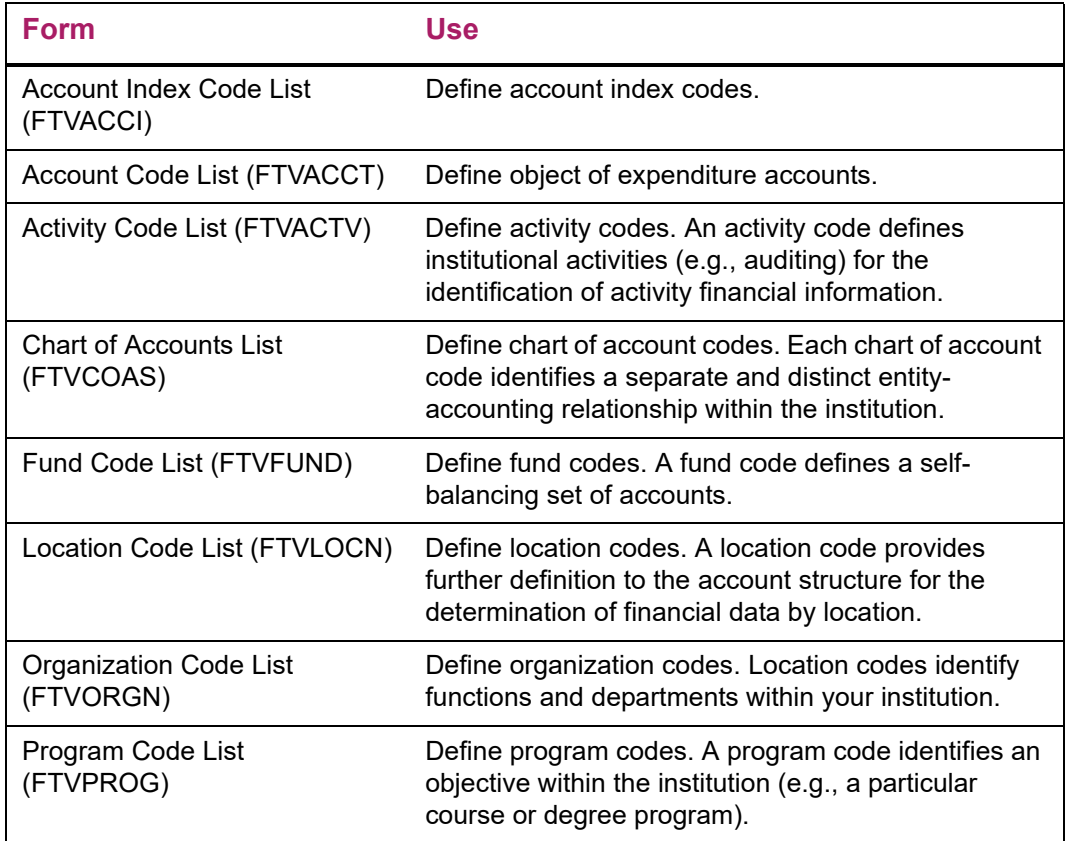

# **Reports and Processes Used**

Refer to ["Reports and Processes" on page 457](#page-455-0) for report and process details.

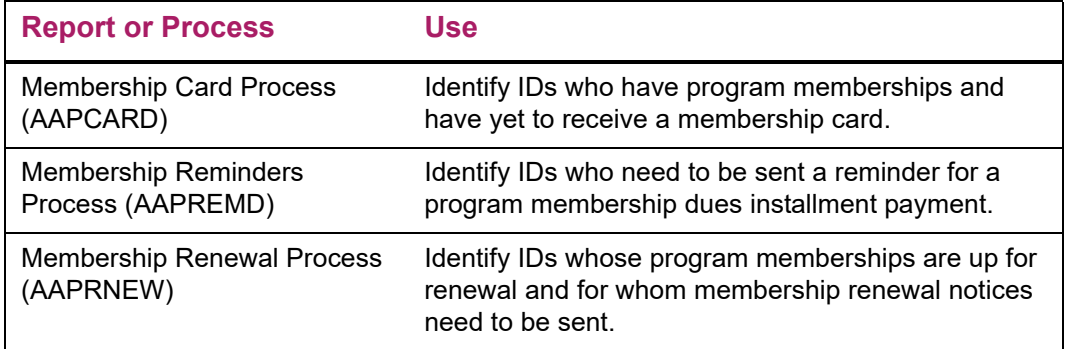

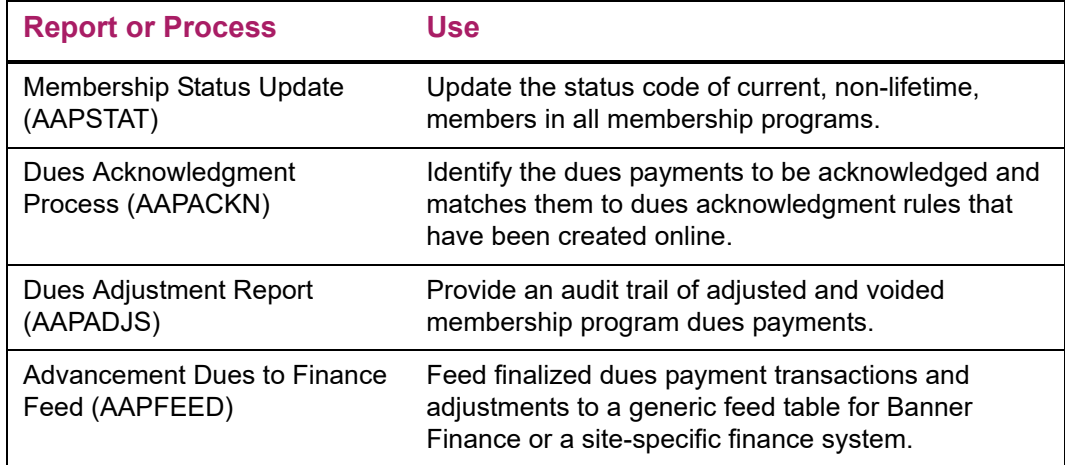

# **Membership Processing**

The following steps are discussed in detail in the following sections.

- **1.** Create interests on the Interest Header Form (AAAMINT).
- **2.** Create membership programs on the Membership Program Header Form (AAAMSHP).
- **3.** Assign default interests to each program.
- **4.** Create rules for gaining membership in the programs on the Membership Rules Form (AAAMBRL).
- **5.** Create default benefits and premiums for members on the Membership Default Benefit/Premium Rule Form (AAAMBDP).
- **6.** Establish IDs as advancement individuals on the Advancement Individual Information Form (APACONS) or advancement organizations on the Advancement Organization Header Form (AOAORGN).
- **7.** Create memberships for IDs in one of three ways:
	- Automatically by entering dues payments on the Dues Entry Form (AAADUES) for payor and payee IDs.
	- Manually by entering data on the Membership Form (AAAMEMB) for payor and payee IDs.
	- Copying base information from an existing membership to a new membership (thereby creating a removable link between the memberships) via the Co-Member Form (AAACMEM).
- **8.** Send membership cards as necessary by using the Membership Card Process (AAPCARD).
- **9.** Create dues payment installments on the Dues Installment Form (AAADINS).
- **10.** Send reminders for dues payment installments as necessary by using the Membership Reminders Process (AAPREMD).
- **11.** Make any necessary adjustments to dues payments via the Dues Adjustment Form (AAAADJS). For detail, see ["Dues Payment Adjustments and Voids" on page 137](#page-135-0).
- **12.** Feed dues/adjustment data to your finance system. For detail, see ["Interfaces" on](#page-400-0)  [page 402.](#page-400-0)
- **13.** Acknowledge dues payments via the Dues Acknowledgment Process (AAPACKN). For detail, see ["Step 5 - Run Dues Acknowledgment Process" on page 147](#page-145-0).
- **14.** Renew memberships as necessary by using the Membership Renewal Process (AAPRNEW).
- **15.** Update membership status on membership records to properly reflect grace period/ expired status.

### **Create Interests**

Membership programs usually serve one or more distinct purposes. These purposes are defined in Banner Advancement as *interests*. There is no limit to how many interests may be associated with a membership program as long as the program is associated with at least one interest. Because membership programs cannot be defined without associating at least one interest with them, you must define interests first, using the Interest Header Form (AAAMINT).

When you create a program interest, you must determine the following things first:

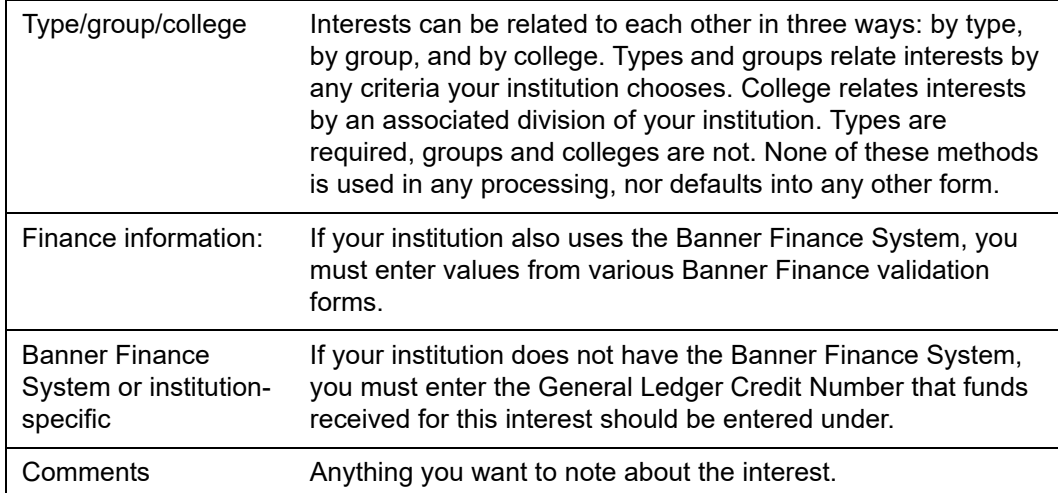

Once you determine these criteria, enter values in the appropriate fields on the Interest Header Form (AAAMINT). Each field on AAAMINT is detailed in the form description given in the "Membership Programs" chapter of this manual.

# **Create Membership Programs**

When you create a membership program on the Membership Header Form (AAAMSHP), you must determine the following things first.

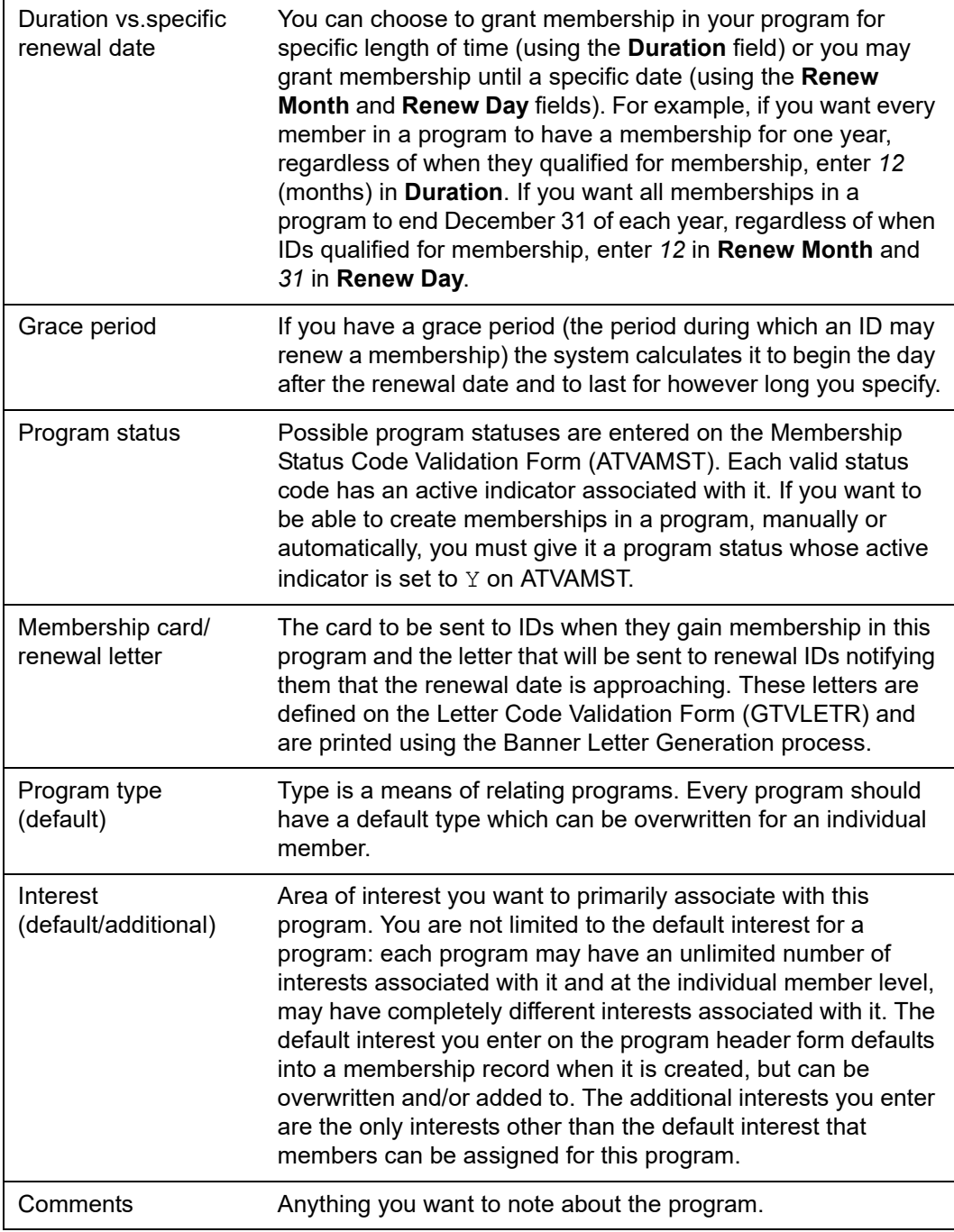

Once you determine these criteria, enter values in the appropriate fields on the Membership Program Header Form (AAAMSHP). Each field on AAAMSHP is detailed in the form description given in the "Membership Programs" chapter of this manual.

Information from AAAMSHP is used in conjunction with the rules for this program (defined on the Membership Rule Form (AAAMBRL)) to default values into the Membership Form (AAAMEMB) when a dues payment is entered on the Dues Entry Form (AAADUES).

### **Create Membership Rules**

These are the rules that come into play when memberships are created automatically. (For information on creating memberships automatically, see "Create Memberships" on [page 130.](#page-128-0))

A dues payment must be applied to a program/category combination specified in a rule and be entered during the qualifying period specified in the same rule. When you enter an initial dues payment (and automatically create a membership), information from the rule is used in conjunction with information from the Membership Program Header Form (AAAMSHP) to default values into the Membership Form (AAAMEMB).

When you establish a rule for a membership program, you must determine the following things first.

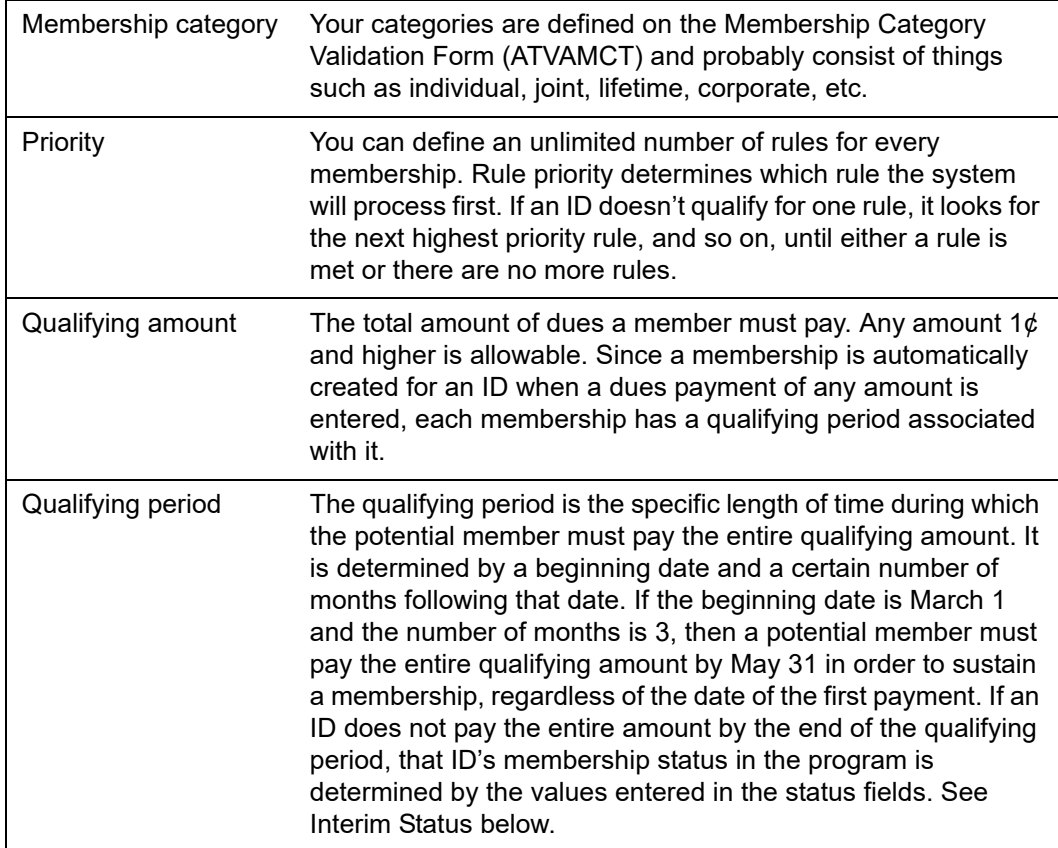

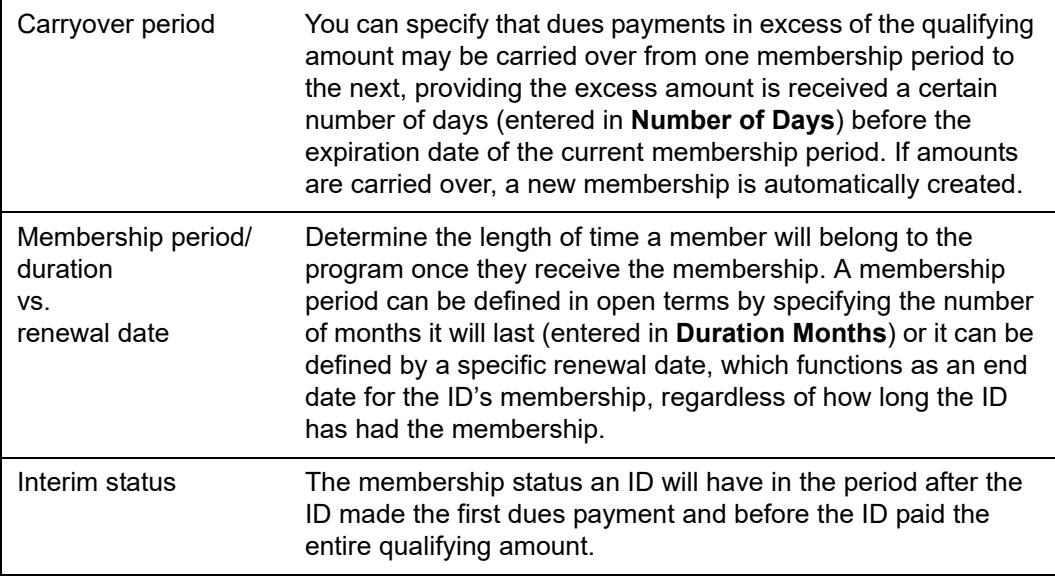

Once you determine these criteria, enter values in the appropriate fields on the Membership Rule Form (AAAMBRL).

### **Create Benefits and Premiums**

You can define rules specifying which members receive what benefits and premiums. Use the Membership Default Benefit/Premium Rule Form (AAAMBDP) to define these rules.

There are seven fields on AAAMBDP: **Benefit Premium**, **Begin Date**, **End Date**, **Program**, **Interest**, **Category**, and **Status**. Of these, only **Benefit Premium** and **Begin Date** are required. Entering values in these fields specifies the combination of membership data an ID must have in order to receive the benefit/premium. If you specify a program, then any interest, membership category, or membership status you enter for the rule pertain to the program you have entered. If you do not specify a program, then an ID must have the combination of the interest, membership category, and membership status you have entered (without reference to a particular membership program) in order to receive the benefit/premium.

When a membership is created for an ID and that membership meets any of the rules defined on AAAMBDP, then the ID's membership record (displayed on the Membership Form (AAAMEMB)) is automatically updated with that benefit/premium. To add benefits/ premiums to an existing membership record, enter them manually via the Benefits/ Premiums window of AAAMEMB.

### **Establish IDs as Advancement Individuals/Organizations**

Before any processing can occur for a potential program member, that person or organization must be established as an advancement individual or advancement organization in Banner Advancement. If the person or organization already has an ID in Banner, you simply need to enter information for persons on the Advancement Individual Information Form (APACONS) and for organizations on the Advancement Organization

Header Form (AOAORGN). If the person or organization does not have an ID in Banner, you must first enter information on the Advancement Identification Form (APAIDEN) and then enter information on APACONS.

## <span id="page-128-0"></span>**Create Memberships**

There are three ways to create program memberships for IDs:

- **•** Enter dues payments on the Dues Entry Form (AAADUES) for payor and payee IDs.
- **•** Enter data on the Membership Form (AAAMEMB) for an ID.
- **•** Copy base information from an existing membership to a new membership (thereby creating a removable link between the memberships) via the Co-Member Form (AAACMEM).

There are various approaches to creating memberships depending on the kinds of memberships you are creating and the method you are using. Several of these approaches are described in the following text. For specific information regarding input into fields, refer to the online help for the appropriate forms.

### Using the Dues Entry Form

You can automatically create a membership by entering dues payments on the Dues Entry Form (AAADUES) for payor and payee IDs.

#### Enter One Payor, Multiple Payees

- **1.** Enter values in **Program**, **Payment Type**, **Interest**, **Payor ID**, **Program Type,** and **Total Dues**. All other fields are optional or display-only.
- **2.** Go to the Dues window.
- **3.** Enter values for **ID**, **Amount,** and **Category**. The value in **Amount** must be less than the value in **Total Dues** in the key block. If the payment type is credit card, enter a value in **Reference** or **Authorization**.
- **4.** Save.

Values from **Interest** in the key block and **Amount** in the Dues window default into **Interest** and **Amount** in the Interests block. To change and/or add interests/amounts, see below.

**5.** Move to a blank record. Continue entering payees until the amount displayed in **Dues Entered** (at the bottom of the Dues window) equals the amount entered in **Total Dues** in the key block.

#### Enter One Payor, One Payee (Different IDs)

- **1.** Enter values in **Program**, **Payment Type**, **Interest**, **Payor ID**, **Program Type,** and **Total Dues**. All other fields are optional or display-only.
- **2.** Go to the Dues window.
- **3.** Enter values for **ID**, **Category**, and **Amount**. The value in **Amount** must equal the value in **Total Dues** in the key block. If the payment type is credit card, enter a value in **Reference** or **Authorization**.
- **4.** Save.

Values from **Interest** in the key block and **Amount** in the Dues window default into **Interest** and **Amount** in the Interests block. To change and/or add interest amounts, see below.

#### Enter One Payor, One Payee (Same ID)

- **1.** Enter values in **Program**, **Payment Type**, **Interest**, and **Program Type**. All other fields are optional or display-only.
- **2.** Go to the Dues window.
- **3.** Enter values for **ID**, **Category**, and **Amount**. If the payment type is credit card, enter a value in **Reference** or **Authorization**.
- **4.** Save.

Values from **Interest** in the key block and **Amount** in the Dues window default into **Interest** and **Amount** in the Interests block. To change and/or add interests/amounts, see below.

#### Enter Dues Payments With Similar Data in Volume (Payor/Payee Is Same ID)

- **1.** Enter values in any of the following fields that are constant (or vary only slightly) for all the dues payments: **Program**, **Payment Type**, **Interest**, **Program Type,** and **Promotion Code**. If the payment type for all the dues payments is a credit card, leave **Payment Type** blank and enter all payment type information in the Dues window. Do not enter values in **Payor ID** or **Total Dues**. The values entered here default into the Dues window. Interests and payments types can be overwritten there at the ID level.
- **2.** Go to the Dues window.
- **3.** Enter values for **ID**, **Amount,** and **Category**.
- **4.** Save.

Values from **Interest** in the key block and **Amount** in the Dues window default into **Interest** and **Amount** under the Interests block. To change and/or add interests/ amounts, see below.

#### Change Default Interests/Amounts

- **1.** Enter values in the Dues window.
- **2.** Save.
- **3.** Go to the Interests block.
- **4.** To change the defaulted interest, select Remove Record, then Save.
- **5.** To change only the amount of the defaulted interest, move to **Amount** and enter the new amount.

#### Add an Interest

- **1.** Go to a blank record.
- **2.** Enter the interest.
- **3.** Enter the portion of the dues payment (the amount entered in **Amount** in the Dues window) being applied towards this interest.
- **4.** Continue entering interests and amounts until the total of amounts under the Interests block equals the amount in the Dues window.
- **5.** Save.

#### Add Additional Interests/Amounts

- **1.** Enter values in the Dues window.
- **2.** Save.
- **3.** Go to the Interests block.
	- Before you can add additional interests, you must reduce the amount associated with the defaulted interest and then move to a blank record. See above.
	- If **Default Interest** is blank on the Membership Program Header Form (AAAMSHP), no interest or amount defaults and the cursor is in a blank record.
- **4.** Enter an interest.
- **5.** Move to **Amount** and enter the portion of the dues payment (the amount entered in **Amount** in the Dues window) being applied towards this interest.
- **6.** To enter additional interests/amounts, move to a blank record and repeat the previous step.
- **7.** Continue entering interests and amounts until the total of amounts under the Interests block equals the amount in the Dues window.
- **8.** Save.

⋿

**Note:** If you are entering one interest, the amounts entered in both **Amount** fields must be equal.

If you are entering more than one interest, the sum of amounts entered under the Interests block must equal the amount entered in the Dues window.

### Using the Membership Form

Creating a membership manually is as simple as entering it on the Membership Form (AAAMEMB). Once you've entered the potential member's ID and the program, most information needed on the form defaults from the ID's advancement individual or advancement organization record and the Membership Program Header Form (AAAMSHP). The only information you need to enter is the membership category and a qualifying amount, if there is one.

Creating a membership manually gives you freedom to work around your established rules:

- **•** You can use any combination of program/membership category: the combination does not have to be defined in a membership rule.
- **•** You can enter a blank qualifying amount.
- **•** You can define individual duration, renewal and expiration dates, grace period, renewal letter and membership card, interests, and benefits/premiums.

### Using the Co-Member Form

You can use the Co-Member Form (AAACMEM) to automatically create memberships by copying data.

#### Create Program Membership in Volume

- **1.** Select an existing ID whose membership information (as seen on the Membership Form (AAAMEMB)) is identical to the information you wish to use for a group of new member IDs. If there is no current member ID with the information you wish to use, create a new one.
- **2.** Enter the base ID in the key block.
- **3.** Enter *C* in **Reminder/Renewal**. (A default value for **Reminder/Renewal** can be established on the Advancement Control Form (AGACTRL)).
- **4.** In the Co-Members block, enter each new ID that is to have the same membership information as the base ID, making sure that *C* is entered in **Link** and **Reminder/ Renewal** for each ID.
- **5.** When all the new IDs are entered, save the records.

To remove the temporary association between the memberships you have just created and the base ID, see ["Remove Non-Linked Co-Member Records" on page 133](#page-131-0).

You may only create one level of co-membership.

#### *Example*

If you used Matthew Allen's membership record to create Melissa Kline's membership (and that link is active), then you cannot use Melissa Kline's membership record to create a membership for anyone else.

#### <span id="page-131-0"></span>Remove Non-Linked Co-Member Records

To remove temporary co-member records, select Non-Linked Co-Member Delete from the Options menu.

#### <span id="page-132-0"></span>Maintain Membership Information for Co-Members With Active Links

When two or more IDs are linked and the link has an active status, changing certain membership information for the original member ID changes the same information for all linked co-member IDs. However, changing information for an individual co-member ID changes the same information for the original ID but not for other co-member IDs.

#### *Example*

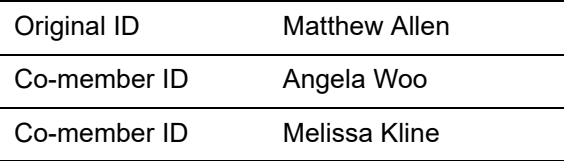

- Changing the grace period on Matthew Allen's membership record changes the grace period on both Melissa Kline's and Angela Woo's membership records.
- Changing the grace period on Angela Woo's membership record changes the grace period on Matthew Allen's membership record but not on Melissa Kline's.

The following table lists the information that is maintained in tandem and information that is not maintained in tandem for members with active links:

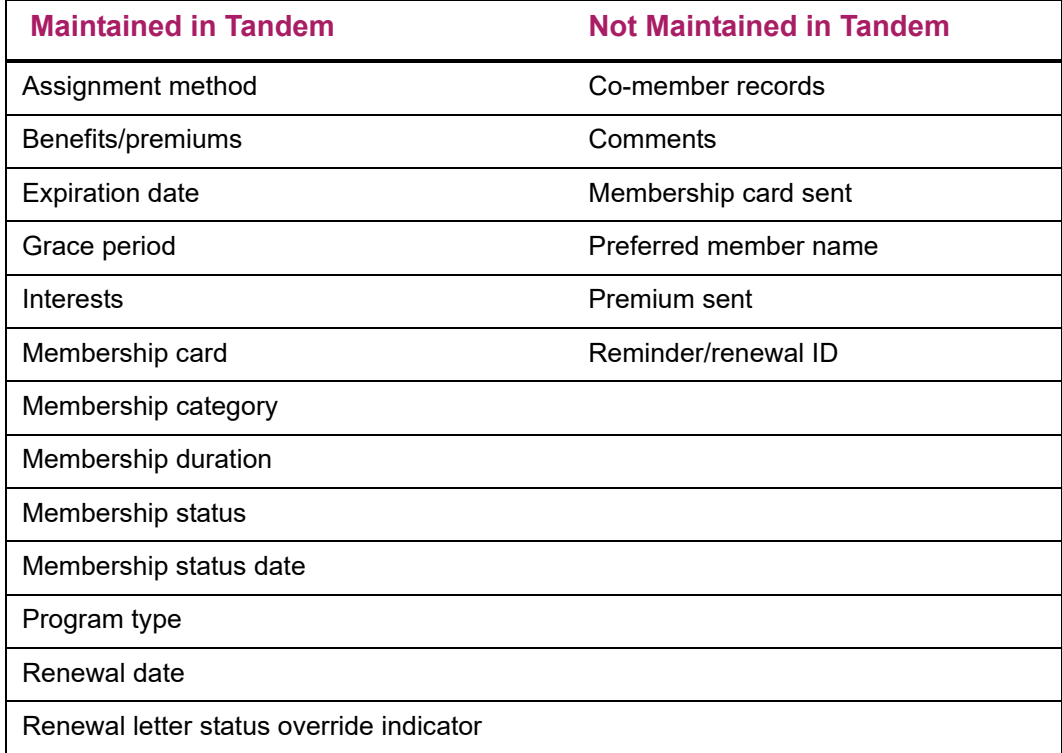

#### Query Linked Co-Members

The Co-Member Links block displays data for the ID that was the original ID when a comember was created and a link, active or inactive, was established.

#### *Example*

If Matthew Allen, ID# 510000001, is the original ID (ID in the key block) and Roberta Allen, ID# 510000002, is established as his co-member with an *A* entered in **Link**, then, when this form is queried with Roberta Allen in the key block, Matthew Allen is displayed in the Co-Members block as the linked ID. When this form is queried with Matthew Allen in the key block, Roberta Allen is displayed in the Co-Members block, not in the Co-Member Links block.

#### Change Linking Status

- **1.** Enter the original ID in the key block.
- **2.** Go to the Co-Members block.
- **3.** Place the cursor in **Link** in the record of the co-member ID.
- **4.** Enter the new link status.
- **5.** Save.

Changes to the link status have the following results:

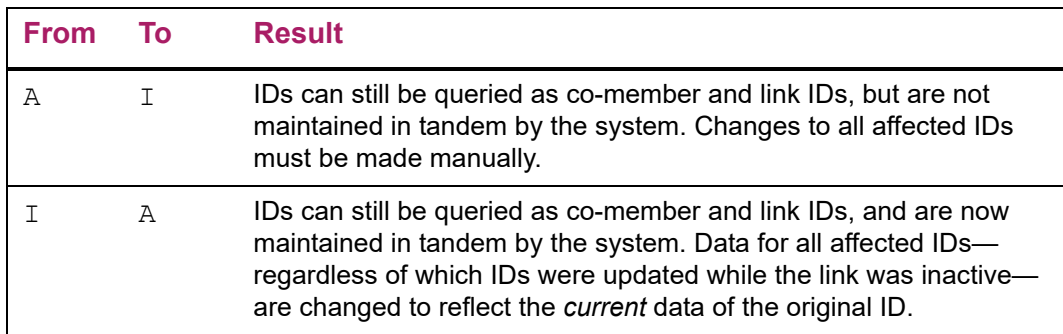

## **Alter Membership Information**

Almost all information for a membership can be altered, whether the membership was created automatically or manually. For memberships that were creating by using the Co-Member Form (AAACMEM), see ["Maintain Membership Information for Co-Members With](#page-132-0)  [Active Links" on page 134.](#page-132-0) Types of information that cannot be altered are the program, qualifying amount, and amount due for memberships that were created automatically. Membership numbers can never be altered. To alter information, simply enter a new value and save.

## **Create Dues Payment Installments**

A potential member may elect to pay the qualifying amount in installments. Providing your institution allows this, dues payments installments may be established on the Dues Installment Form (AAADINS).

When you create installments, you need to determine the following things first:

- **•** Number of installments
- **•** Frequency at which they should be paid
- **•** Whether to have the system calculate the installment amounts and due dates or whether to customize and enter them manually
- **•** Letters to be used for reminders for the payor ID
- **•** First billing date

Once you determine these criteria, enter values in the appropriate fields on AAADINS. Each field on AAADINS is detailed in the form description given in the "Membership Programs" chapter of this manual.

### **Send Dues Reminder Notices**

When installment payments are due or if they are late, you may create reminder notices using the Membership Reminders Process (AAPREMD). To print the reminders, you need to use the Banner Letter Generation process. For a description, parameter information, and a report sample, refer to AAPREMD in ["Reports and Processes" on page 457](#page-455-0).

## **Adjust Dues Payments**

For information on adjusting dues payment information via the Dues Adjustment Form (AAAADJS), see ["Dues Payment Adjustments and Voids" on page 137](#page-135-0).

# **Activities Accomplished Through Reporting**

### **Send Membership Cards**

To identify IDs who have gained membership in a program but who haven't yet received a membership card, run the Membership Card Process (AAPCARD). To create the cards, you need to the Banner Letter Generation process. For a description, parameter information, and a report sample, refer to AAPCARD in "Reports and Processes" on [page 457.](#page-455-0)

### **Remind Members to Pay Dues Installments**

To identify IDs whose dues payment installments are due, who are late paying their dues payment installments, or whose installment period has ended with a remaining balance, run the Membership Reminders Process (AAPREMD). To create the reminders, you need to use the Banner Letter Generation process. For a description, parameter information, and a report sample, refer to AAPREMD in ["Reports and Processes" on page 457](#page-455-0).

### **Feed Data to a Finance System**

For detailed information on using the Advancement Dues to Finance Feed (AAPFEED) to feed dues payment information to either the Banner Finance System or another finance system at your institution, see ["Interfaces" on page 402](#page-400-0).

## **Acknowledge Dues Payments**

For detailed information on establishing acknowledgment rules for dues payments and using the Dues Acknowledgment Process (AAPACKN), see "Dues Payment Adjustments [and Voids" on page 137](#page-135-0)

### **Create Renewal Notices**

To identify IDs whose memberships are up for renewal and send renewal notices to them, use the Membership Renewal Process (AAPRNEW) and the Banner Letter Generation process. AAPRNEW identifies all members whose renewal date falls within the date range you specify; the Letter Generation process creates the renewal notices. You can also choose what types of renewal notices to send, either regular or final. For a description, parameter information, and a report sample, refer to AAPRNEW in "Reports and [Processes" on page 457](#page-455-0).

## **Update Membership Status**

To update the membership status code of current, non-lifetime, members in all membership programs, run the Membership Status Update (AAPSTAT). For a description, parameter information, and a report sample, refer to AAPSTAT in ["Reports and](#page-455-0)  [Processes" on page 457](#page-455-0).

# <span id="page-135-0"></span>**Dues Payment Adjustments and Voids**

Banner's dues payment adjustment feature lets you correct data entry errors, re-allocate dues to reflect changes in a payor's intention, and void dues payments. It also provides a complete audit trail of all adjustments and voids.

If you make a mistake while you're entering dues, you can adjust it on the original entry form (AAADUES), but only if you haven't yet exited the form or pressed Rollback since making the mistake. Once you do either of those things, you will have to make adjustments through the Dues Adjustment Form (AAAADJS).

The following forms are used with dues payment adjustments:

- **•** The Dues Adjustment Form (AAAADJS) is used to adjust and void dues payments. Current data appears on the right side of the form and adjustments are entered on the left side of the form. Adjusted data appears on the right side after it has been saved.
- **•** The Cashier Session Review Form (AGACREV) is used to review and update the status of specific cashier sessions, which includes adjustments made to dues payments.
- **•** The Prior Years Adjustment Rule Form (AGAADJR) is used to define rules for adjusting and voiding dues payments made in a prior fiscal year.
- **•** The Dues Adjustment List Form (AACDADJ) is used to display the audit trail of all adjustments made to a dues payment. If a dues payment transaction number is entered in the key block, only that dues payment is queried. If no transaction number is entered, all dues payments for the key ID are queried (in transaction number order). This form can be accessed from **Transaction Number** in the key block of the Dues Adjustment Form (AAAADJS). It can also be accessed the Cashier Session Review Form (AGACREV).

The Dues Adjustments Report (AAPADJS) provides the audit trail of adjusted and voided dues payments.

### **Adjust Dues Payments**

On the Dues Adjustment Form (AAAADJS), fields on the right side display current data for a dues payment; fields on the left side are used for entering adjustment data. Adjustments should be made to dues payments where any information has been entered incorrectly (except the payor ID for the dues payment).

There is a basic adjustment process that remains the same, no matter what kind of adjustment you are making. However, most adjustments require variations on the basic process.

### Components of a Dues Payment Transaction

It is important to understand the three parts of any dues payment transaction, all of which can be adjusted:

- **•** Base Base dues records contain the total amount of the dues payment transaction. The base record is associated with a payor ID. Data for the base record is entered in the key block. A single base record can be associated with more than one detail record.
- **•** Detail Part of a dues payment transaction can be applied to individual memberships. The total of all dues payments entered in a transaction must equal total dues amount in the base record. Each detail record is associated with a single payee ID; one or several detail records may be associated with a base record. Data for detail records is entered in the Dues window.

**•** Interest - Interests are associated with individual memberships. The interest amount must equal the dues amount for the membership in the detail portion of the form. The total interest amount for the transaction must equal the total dues transaction amount in the base record. Data for interest records is entered in the Interest Adjustment block.

#### *Example 1*

This example shows a single dues payment transaction applied to multiple memberships. Due payment transaction number 0001056 consists of \$200 paid by Maryland Broadcasting Corporation towards memberships in the Alumni Association for two payee IDs, Lucas Mark Moore and Shahidah Mausi. A single interest, General Membership, is associated with each membership.

When this transaction is entered, the Dues Entry Form (AAADUES) displays the following records:

- One base record for Maryland Broadcasting Corporation
- Two detail records: one for Lucas Moore's membership and one for Shahida Mausi's membership
- Two interest records: one for Lucas Moore's membership and for Shahida Mausi's membership

The Dues Detail window displays one record at a time. The Interest Adjustment block displays two records at a time and scrolls in tandem with the Dues Detail window. To view additional records, select Next Record to scroll down or Previous Record to scroll up.

After the first detail record is entered, **Dues Entered** displays \$100; after the second detail record is entered, **Dues Entered** displays \$200.

#### *Example 2*

This example shows a dues payment transaction with the same payor ID and payee ID. Dues payment transaction number 0001061, consists of \$50 paid by Jose Lopez towards his membership in the Alumni Association. Two interests, General Membership and the Drama Club, are associated with his membership.

When this transaction is entered, the Dues Entry Form (AAADUES) displays the following records:

- One base record for Jose Lopez
- One detail record for Jose Lopez's membership
- Two interest records: one for General Membership and one for the Drama Club

A transaction where the payor and payee are the same ID can be entered in one of two ways:

- By entering the ID and the total payment amount in both the key block and the Dues window.
- By entering the ID and the total payment amount in the Dues window only.

Regardless of which method you use, the base record contains the payor ID and the total dues payment amount.

### Transaction Records That Can Be Adjusted

- **•** Base Existing base records can be adjusted, but cannot be deleted from or added to a transaction.
- **•** Detail Existing detail records can be adjusted. New detail records cannot be added. If a transaction has multiple detail records, detail records can be deleted; however, at least one detail record must remain.
- **•** Interest Existing interest records can be adjusted. Interest records can be added to or deleted from the transaction. At least one interest must exist for each membership.

### Membership Status

Adjusting dues payments might affect the status of a payee ID's membership. The status of each membership for which a dues payment is adjusted should be reviewed on the Membership Form (AAAMEMB) after the adjustment is made. Updates to membership status are *not* done automatically.

### Adjustment Process

This is the basic process for adjusting dues payment transactions; however, most adjustments require a variation on this process.

To exit the form without processing the adjustment, select Rollback from the Interest Adjustment block in the Dues Detail window *before* saving.

- **1.** Enter the key information on the Dues Adjustment Form (AAAADJS).
- **2.** Go to the Adjusted Values block.
- **3.** Enter the new information in the appropriate fields on the left side of the window. Only the fields being adjusted need to be entered; all other fields may be left blank.
- **4.** Select Next Block to go to the Interest Adjustment block.
- **5.** Enter the new information in the appropriate fields on the left side of the window. Only the fields being adjusted need to be entered; all other fields may be left blank.
- **6.** Select Save to process the adjustments.

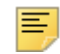

**Note:** All adjustments to dues payment transactions must be saved from the Interest Adjustment block.

Once adjustments are saved, the right side of the form displays the adjusted data.

**7.** Exit the form.

### Adjustable Data

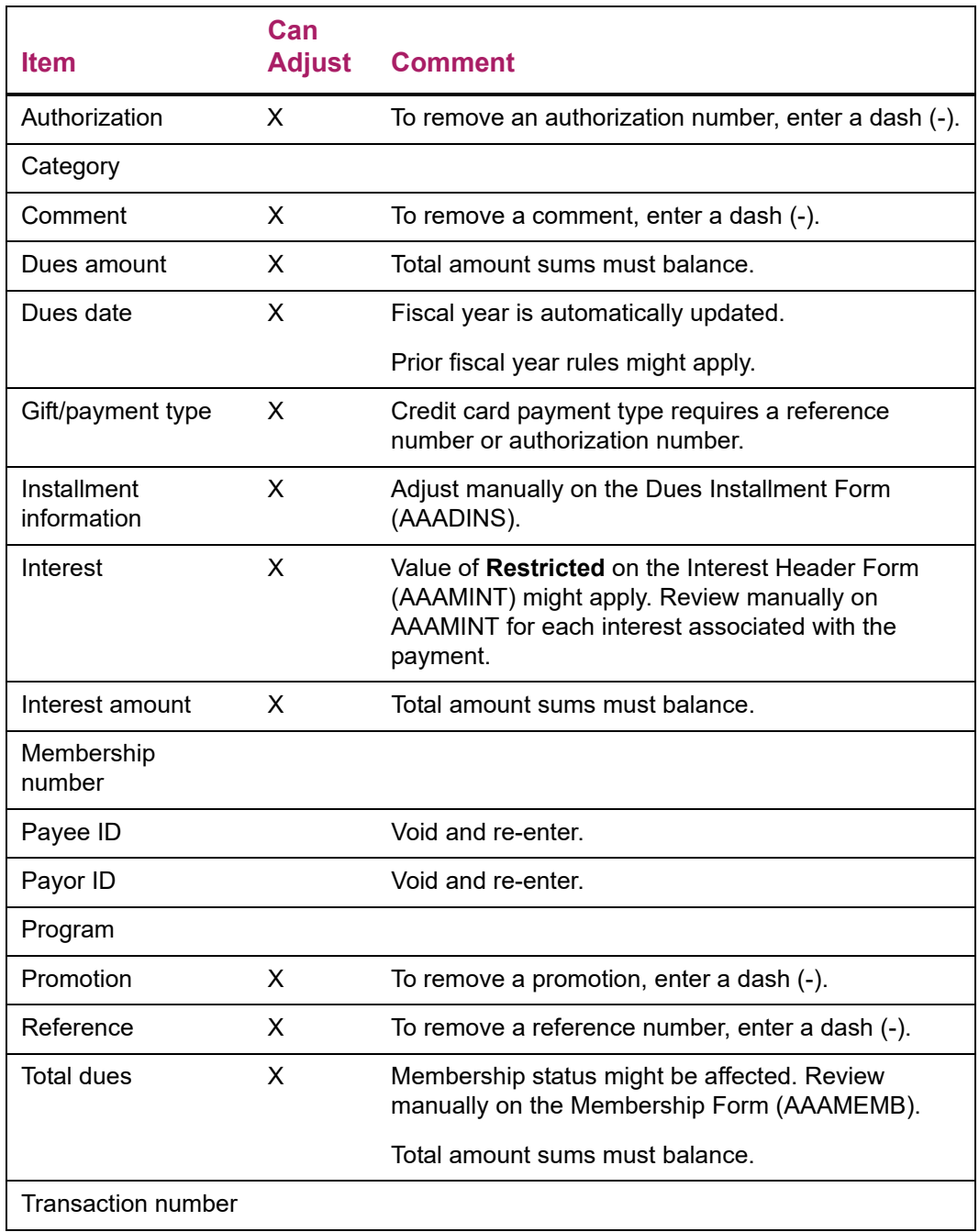

### Addition or Adjustment of Interests

To add a new interest or change an existing one:

- **1.** In the key block of AAAADJS, enter the ID of the payor, select **Adjust**, and enter the dues payment transaction number.
- **2.** Go to the Interest Adjustment block.

**3.** Enter the adjustment or create a new interest and amount.

If you are adding a new interest, select Next Record until the cursor is opposite a blank record on the right side.

**4.** Save.

**Note:** The total dues payment amount and the total of amounts distributed to all payee IDs and their interests must balance before you can exit the form.

## **Void Dues Payments**

Dues payment transactions that should be voided (instead of adjusted) are those that were entered under the wrong ID or made by check or credit card that are returned for non-sufficient funds (NSF). To exit this form without processing the adjustment, select Rollback from the Interest Adjustment block any time *before* selecting Save.

This is the basic void process:

- **1.** Enter the key information on AAAADJS.
- **2.** Go to the Adjusted Values block.
- **3.** Select Remove Record from the Adjusted Values block, once in the Dues Detail window for each payee ID on the dues payment, and once in the Interest Adjustment block for every interest entered for each payee ID on the dues payment.
- **4.** When all records are voided, Save.

When the void is saved, the transaction is written to the adjustment tables and the dues payment transaction number no longer exists on the dues table.

**5.** Exit the form.

# **Cashiering**

Adjusted dues payment amount, gift/payment type, and voided dues payment records are sent to cashiering. In cashiering, a data entry person will view the Dues Detail window of the Cashier Session Review Form (AGACREV), which displays the dues payments in the session being viewed. The **Adjusted** check box is selected for any dues payments that have been adjusted. To view all adjustments for a dues payment, select Count Hits. This will access the Dues Adjustment List Form (AACDADJ). AACDADJ may also be accessed from the Dues Adjustment window of AGACREV, which displays all adjustments made in the cashier session being viewed.

User IDs which can adjust dues payments vary according to the status of the cashier session during which the original gift is entered:

**•** If the dues payment to be adjusted or voided is in an open cashiering session, adjustments may be made by either the original user ID or a user ID with the cashiering supervisory privileges granted on the Advancement Control Form (AGACTRL). The adjustment is made to the open session.

- **•** Either the original user ID or a user ID with cashiering supervisory privileges can close a session. If the dues payment to be adjusted or voided is in a closed cashier session, only a user ID with cashiering supervisory privileges may adjust or void it. The adjustment is made to the closed session.
- **•** A closed session must be finalized by a user ID with cashiering supervisory privileges. Adjustments or voids of dues payments in a finalized session are entered in a new session. An office can elect to enter adjustments in an "adjustment session," or to enter adjustments in any currently open session. The finalized session where the original dues payment is located is unaltered by adjustment to a dues payment. Any user ID may adjust or void a dues payment in a finalized session.

On AGACREV the main window and the Inactive Session window both have a **Net Value of Adjustments** field. These fields contain the net value of adjustments for the session.

#### *Example*

If one dues payment was adjusted from \$25 to \$50 and another dues payment was adjusted from \$40 to \$30 in the same session, **Net Value of Adjustments** would display 15.00. The value in this field is affected only by dues payments whose amounts have been adjusted or voided.

On the Cashier Session Summary window of AGACREV the session's amounts are summarized by gift/payment type. If **Adjusted** is checked, then one or more dues payments with that gift/payment type have been adjusted for the session identified in the key information. If **Adjusted** is blank, then the gift/payment type has not been adjusted for the session identified in the key information.

On the Dues Detail window of AGACREV all dues payments within the session are displayed. If **Adjusted** is checked, then one or more dues payments have been adjusted in a cashier session that is not necessarily the same session as the original dues payment. The Dues Adjustment List Form (AACDADJ) can be accessed from this window.

On the Dues Adjustment window of AGACREV, all dues payments that have been adjusted in the session are displayed with before and after information for the dues payment amount and gift/payment type. The Dues Adjustment List Form (AACDADJ) can be accessed from this window.

For more information on cashiering, see ["Cashiering" on page 311](#page-309-0).

## **Feed to Finance**

If a dues payment was voided and the original dues payment was not yet fed to finance, then the voiding transaction does not feed any records to finance. If the original dues payment was fed to finance, then a voiding amount is fed.

If the dues payment amount, gift/payment type, or interest for a dues payment was adjusted, and the original dues payment was not yet fed to finance, then only the adjusted information is fed. If the original dues payment was fed, a record reversing the original dues payment and the new dues payment record is fed.

For more information on data fed to finance, see ["Interfaces" on page 402.](#page-400-0)

### **Dues Payment Counts**

Adjusted and voided dues payments transactions do not count as additional dues payments for statistical purposes.

### **Prior Fiscal Year Adjustments**

### Prior Years Adjustment Rule Form (AGAADJR)

Your institution's policies determine if you can adjust or void dues payments from prior fiscal years. Guidelines for what information, if any, can be changed are established on the Prior Years Adjustment Rule Form (AGAADJR). This includes specifying fields that may be adjusted, if dues payments made in a prior fiscal year may be voided, or if a dues payment entry date may be adjusted from the current to a prior fiscal year.

- **•** To allow prior fiscal year adjustment, select the appropriate check box.
- **•** To disallow prior fiscal year adjustment, do not select the check box.

When you are adjusting a dues payment transaction on AAAADJS, you can access AGAADJR (in query mode) by selecting Insert Record from the key block. To access AGAADJR in update mode, you must enter it from a menu or via Expert Mode.

### Interest Header Form (AAAMINT)

The **Restricted** indicator on the Interest Header Form (AAAMINT) determines if an interest can have money transferred in and out once a fiscal year is complete:

- **•** If the indicator is selected, money cannot be transferred in and out after a fiscal year is complete.
- **•** If the indicator is cleared, money can be transferred in and out after a fiscal year is complete.

If the **Restricted** indicator is selected for any interests associated with a dues payment, then the following is true:

- **•** The dues payment entry date cannot be changed to be outside the fiscal year in which it was originally entered.
- **•** The record cannot be deleted, nor can the amount or interest of the detail record associated with the restricted interest be changed.

Dues payments entered in a prior fiscal year to a restricted interest cannot be voided.

# **Audit Trail**

Banner Advancement provides an audit trail of all dues payment adjustments and voids. For the audit trail to be complete, adjustments to existing dues payments *must* be made on the Dues Adjustment Form (AAAADJS). Adjustments made when a payment is entered on the Dues Entry Form (AAADUES) before saving data and exiting the form do not appear in the audit trail.

### **Tables**

The audit trail is maintained in the following tables:

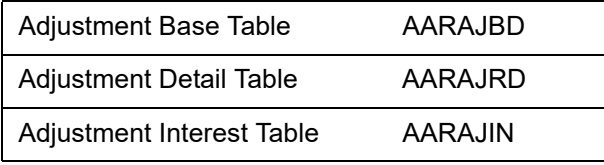

The following information is maintained in these tables:

- **•** Original dues payment information
- **•** Adjustment information for each adjustment
- **•** Void information for each voided dues payment

### Dues Adjustment List Form (AACDADJ)

The audit trail can be accessed through the Dues Adjustment List Form (AACDADJ).

### Dues Adjustment Report (AAPADJS)

This report displays the audit trail for adjusted and voided dues payments. Records appear in transaction number order. For a sample report and parameter descriptions, see ["Reports and Processes" on page 457.](#page-455-0)

For each adjustment, the report output is be divided into base, detail, and interest information. Before and after data is shown for each adjustment sequence. Entry data (adjustment date, time, user ID, cashiering date) appears once for each base and interest adjustment sequence.

#### Base Information

Base information comes from the Adjustment Base Table (AARAJBD):

- **•** Sequence number
- **•** Dues date
- **•** Fiscal year
- **•** Transaction amount
- **•** Gift/payment type
- **•** Cashiering information

#### Detail Information

Detail information comes from the Adjustment Detail Table (AARAJRD):

- **•** Individual payee ID name
- **•** Membership program
- **•** Membership number
- **•** Sequence numbers
- **•** Payee amounts
- **•** Promotion code
- **•** Comment

#### Interest Information

Interest information comes from the Adjustment Interest Table (AARAJIN):

- **•** Sequence numbers
- **•** Interest
- **•** Fiscal year
- **•** Interest amount
- **•** Gift/payment type
- **•** Cashiering information

## **Dues Payment Acknowledgments and Receipts**

The following process describes how to acknowledge dues payments in Banner Advancement. This includes setting up rules for printing acknowledgment letters.

#### Step 1 - Set Up Letter Codes for Letters and Receipts

When you create the letter code on the Letter Code Validation Form (GTVLETR), identify whether or not a member is allowed to receive that letter more than once within the same fiscal year. To disallow duplicates within the same fiscal year, do not select the **Allow Duplicates** check box; to allow them, select it. Identify alternate letters in **Alternate Letter Code** to be used in place of a duplicate. This will create a "letter chain" – a sequence of

letters that results when duplicates are not allowed. If you manually create a letter on the Advancement General Mail Form (AUAMAIL), then **Allow Duplicates** on GTVLETR will be checked and a duplicate letter may be created. You can identify whether or not a letter has already been sent by querying the letter code on AUAMAIL.

#### Step 2 - Set Up Rules for Acknowledging Dues Payments

Use the Dues Acknowledgment Rules Form (AAAACKR) to establish and identify rules for acknowledging dues payments. Rules can be as simple as identifying the dollar range for the acknowledgment or as sophisticated as including or excluding members from certain programs, including or excluding dues payments based on their payment type or interest, or including or excluding members based on their donor category code/exclusion code.

#### Step 3 - Enter Dues Payments

Enter dues payments on the Dues Entry Form (AAADUES).

#### Step 4 - Finalize Cashier Sessions

Dues payments must be in a finalized cashier session to be acknowledged. Cashier sessions are finalized on the Cashier Session Review Form (AGACREV). For more information, see ["Cashiering" on page 311.](#page-309-0)

#### Step 5 - Run Dues Acknowledgment Process

The Dues Acknowledgment Process (AAPACKN) uses the AAAACKR acknowledgment rules to determine which dues payments are acknowledged. The process prints a report that identifies who receives which acknowledgment. The acknowledgment and receipt indicators are updated on the dues records and are displayed on the Dues List Form (AACDUES):

The **Acknowledge** check box on AAADUES is selected for the dues payment if the payment has been acknowledged/receipted. This ensures that a dues payment is not acknowledged in multiple runs of AAPACKN. The **Receipt** check box is selected for the dues payment only if a the payment qualifies for a receipt according to a rule entered on the Dues Acknowledgment Form (AAAACKN).

The dues transaction number, amount, membership number, and date of acknowledgment are updated and displayed on AAAACKN. AUAMAIL is updated with pending letters for those IDs who are to receive an acknowledgment or a receipt. See "Reports and [Processes" on page 457](#page-455-0) for a sample report and parameter information.

#### Step 6 - Record Non-Banner Acknowledgments

This step is optional. AAAACKN can be used to record any dues payments that are acknowledged with a letter that is not defined in Banner (for example, a handwritten letter). For this type of letter, use a separate letter code to avoid confusion.

The dues payment amount defaults when the dues payment number is entered. Enter the letter and/or the receipt code and the acknowledgment date. When this data is saved, the dues payment is updated as being acknowledged the same way that AAPACKN updates the appropriate record.

- **•** Letters added manually to AAAACKN do appear on AUAMAIL when an ID is queried.
- **•** Letters that are added manually to AUAMAIL do not appear on AAAACKN when an ID is queried and will not be acknowledged.

#### Step 7 - Set Up Letter Details

Use the Letter Generation process to set up details for the letter, including paragraphs, variables, and applications. The following forms are used in this step:

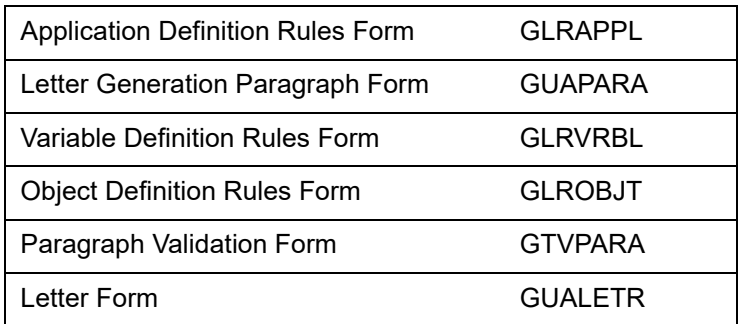

This step can be done any time before performing step 8.

See the "Letter Generation*"* chapter of the *Banner General User Guide* for more information on the Banner Letter Generation process.

#### Step 8 - Extract Variable Data

The Letter Generation Variable Data Extract Process (GLBLSEL) extracts variable data from the Banner database that is to be included in printed letters.

See the "Letter Generation" chapter of the *Banner General User Guide* for more information on the Banner Letter Generation process.

#### Step 9 - Create Acknowledgments

The Letter Print Generation Process (GLRLETR) creates the electronic copy of the letters and/or receipts.

See the "Letter Generation" chapter of the *Banner General User Guide* for more information on the Banner Letter Generation process.

#### Step 10 - Print Acknowledgment

To print the acknowledgments, use your operating system's print command.

## **Dues Acknowledgment Rules Form (AAAACKR)**

Use the Dues Acknowledgment Rules Form (AAAACKR) to establish rules for acknowledging dues payments. You can create and prioritize an unlimited number of rules regarding the letters and receipts you send and to whom you send them.

#### Acknowledgment Rules Window

The Acknowledgment Rules window provides basic information regarding the acknowledgment letter or receipt.

Each rule should have either **Receipt**, **System Letter**, or **Manual Letter** checked. **Receipt Letter** can be checked at the same time that **System Letter** or **Manual Letter** is checked.

#### Other Windows

The rules form also has the following windows:

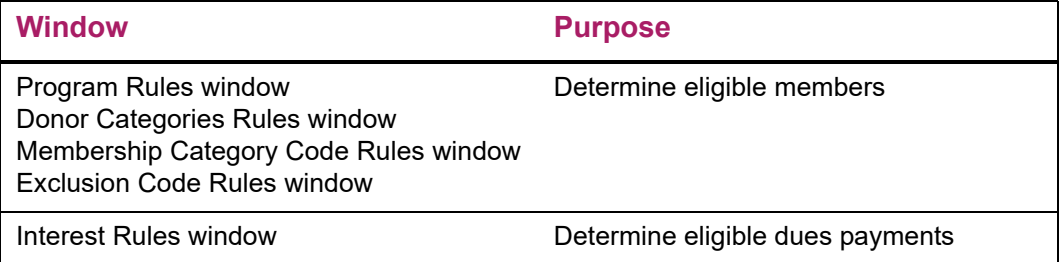

Values in these windows define the characteristics that each dues payment or ID making the dues payment must have to qualify for the acknowledgment. These windows all function the same way.

Each window contains an **Include, Exclude,** and **None** field, code fields relating to the characteristics of the window, and a **Date** field, showing the most recent update to a code entry with respect to a rule. For each characteristic, you can include or exclude any code defined on that characteristic's validation form. When you include codes, only the codes entered in the window are considered. When you exclude codes, every code *not* entered in the window is considered. If no code is entered, all codes are considered. You may include or exclude an unlimited number of codes.

Because including and excluding is done at the window level, you cannot include one code and exclude another for the same characteristic in the same rule. If you would like to set up conditions where, for a given characteristic, some codes are included and others are excluded, you need to set up separate rules.

### Sample Indicator Combinations

The following samples show indicator combinations that can be used to create the information necessary to produce common types of acknowledgment and receipt letters. To produce letters, use the Banner Letter Generation process. This process is described in the "Letter Generation" chapter of the *Banner General User Guide*.

#### Acknowledgment Letter

To enter a rule for an acknowledgment letter for every dues payment in the range of \$0– \$99,999,999, set the indicators like this:

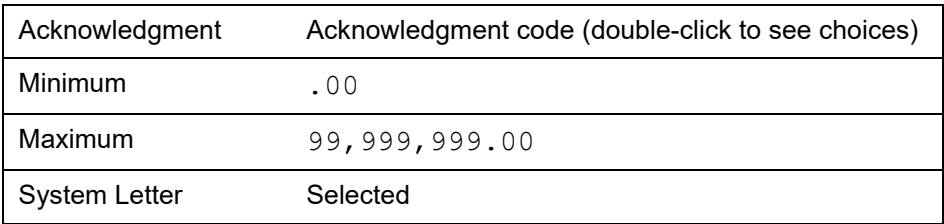

#### Receipt

To enter a rule for a receipt letter for every dues payment (that is, no letter) in the range of \$0 – \$99,999,999, set the indicators like this:

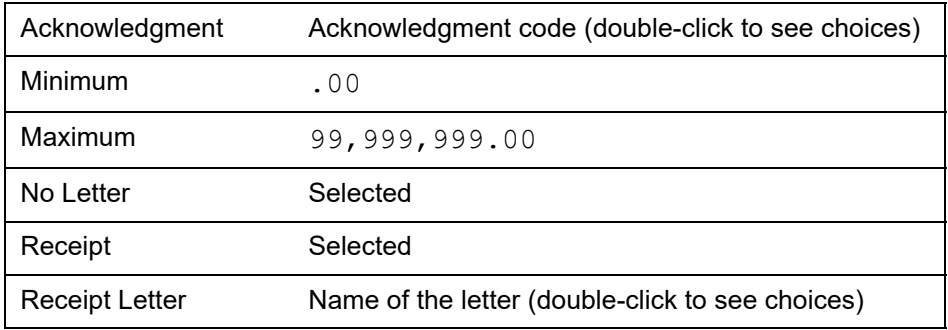

#### Acknowledgment Letter and Receipt

To enter a rule for both an acknowledgment and a receipt letter for every dues payment in the range of \$0 – \$99,999,999, set the indicators like this:

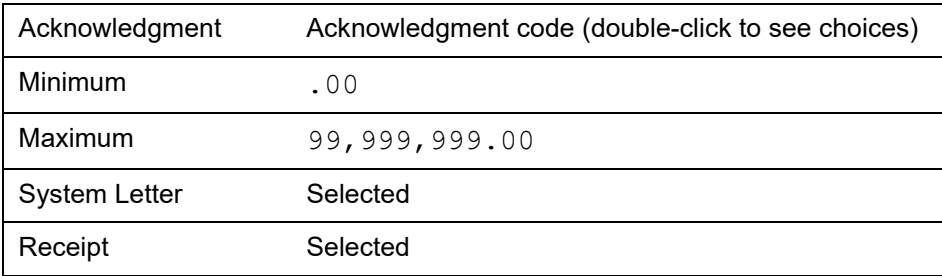

Receipt Letter Name of the letter (double-click to see choices)

#### Acknowledgment Letter for a Payor ID

To enter a rule for acknowledgment letters for the ID who is responsible for paying the dues and the dues payment is in the range of \$0 – \$99,999,999, set the indicators like this:

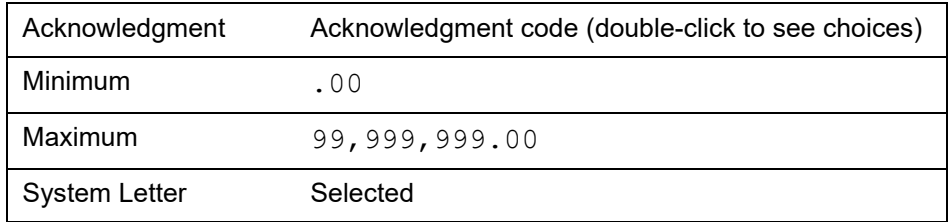

#### Letters for Both the Payor and the Payee ID

To enter a rule for acknowledgment letters for both the ID who is a program member and the ID who is responsible for paying the dues and the dues payment is in the range of \$0 – \$99,999,99, set the indicators like this:

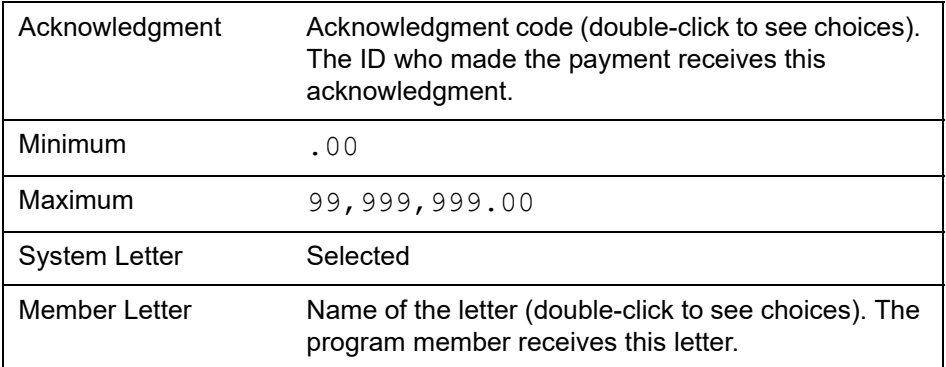

#### Rule Number and Rule Priority

Rule numbers and rule priorities are different. Rule numbering is Banner's way of identifying rules. Rule priority is your way of determining the order in which rules are processed.

#### Rule Number

A rule number is a unique number, automatically assigned when the rule is created.

#### *Examples*

If an acknowledgment code has one rule, the rule number is 1:

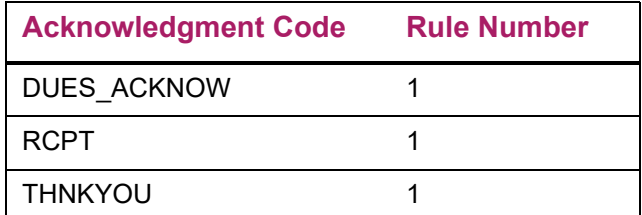

If an acknowledgment code has multiple rules, each rule is numbered successively:

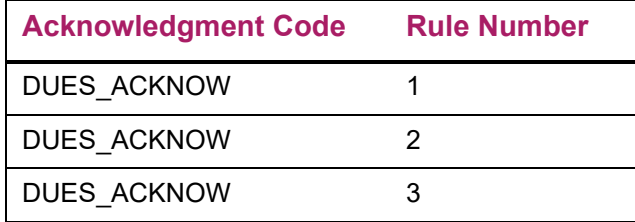

Multiple rules for a single acknowledgment code are necessary if you want to have inclusions and exclusions for the same characteristic; for example, acknowledging the following two situations with the DUES\_ACKNOW letter:

- **•** Only dues payments towards membership in ALUMN, the Alumni Association.
- **•** Dues payments towards membership in any program except YOUNG, the Young Alumni Association.

To do this, create two rules for the DUES\_ACKNOW acknowledgment code: one rule including ALUMN and the other excluding YOUNG.

#### Rule Priority

If an acknowledgment code has multiple rules, the rules can be prioritized. The highest priority rule is processed first. Use the following steps to assign a priority to a rule:

- **1.** Make sure the rule you want to prioritize is in the Acknowledgment Rules window.
- **2.** Enter a value in **Rule Priority** (the lower the number, the higher the priority).
- **3.** Save.

### Qualifying for a Rule

#### Meeting Characteristics

- **•** Dues payment assigned to multiple interests
- **•** Dues payment made by ID with multiple donor categories/exclusion codes

If any portion of a dues payment or the ID giving it qualifies for a characteristic, then that characteristic is met.

#### *Example*

A rule excludes DRAMA but does not exclude GNRL. A dues payment applied towards both interests, DRAMA and GNRL, *will* be selected for the rule, because a portion of the dues payment is credited towards GNRL, which was not excluded.

#### All Defined Characteristics Must Be Met

Rules use AND logic rather than OR logic. The inclusion/exclusion conditions entered in each window must be met for the dues payment to be selected for the rule.

#### *Example*

These are the only inclusions and exclusions for a rule:

- DRAMA, GNRL, and SCIEN are interests included on the Interest Rules window of AAAACKR.
- CORP and FLIFE are categories included on the Membership Category Code Rules window of AAAACKR.
- AMC and APC are exclusions on the Exclusion Code Rules window of AAAACKR.

To meet the rule, a due payment must meet *all* of the following criteria:

- Have at least one of the three included interests: DRAMA, GNRL, SCIEN
- Be towards a membership having the category of at least one of the two included categories: CORP, FLIFE
- Have a payor ID who has neither of the two excluded codes: AMC, APC.

#### Qualification Criteria

Dollar Amount Ranges and the Interest Rules window.

If a rule does not have inclusions/exclusions entered in the Interest Rules window, then the total amount of the dues payment must be within the range specified in **Minimum** and **Maximum** in the main window.

If inclusions or exclusions are entered in the Interest Rules window, then the portion of the dues payment that meets the criteria of the rule must be within the range specified in **Minimum** and **Maximum** in the main window.

#### *Example*

These are the inclusions and exclusions for a rule:

- GNRL is included on the Interest Rules window of AAAACKR.
- DRAMA is excluded on the Interest Rules window of AAAACKR.

• The dollar range specified is from \$75 to \$100.

A payor makes a \$100 dues payment that is divided between two interests: \$50 goes to the Drama Club and \$50 goes to GNRL, the General Membership. All other characteristics are met.

The dues payment does not qualify because only \$50 of it was applied to the interest that was not excluded from the rule, GNRL. The other \$50 of the dues payment belongs to the interest that was excluded by the rule, DRAMA. Only the qualifying portion of the dues payment is included in the amount that is checked against the dollar range entered.

## **Number of Times a Dues Payment Can Be Acknowledged**

A dues payment can be acknowledged by a given acknowledgment code only once. This is because only one rule per acknowledgment code is met by any one dues payment. When a rule is met, processing for that dues payment stops. However, a dues payment can be acknowledged more than once if the dues payment meets rules for more than one acknowledgment code.

#### *Example 1*

**Acknowledgment Code Rule Number** DUES\_ACKNOW 1 RCPT 1 THNKYOU 1

The following acknowledgment codes have one rule each.

If a dues payment meets all the criteria of the rules for DUES\_ACKNOW and THNKYOU and if both codes (DUES\_ACKNOW and THNKYOU) are entered for the Letter Code parameter on the Dues Acknowledgment Report (AAPACKN) (or the parameter is left blank), then the ID who made the dues payment receives both acknowledgments.

#### *Example 2*

The following acknowledgment code has multiple rules:

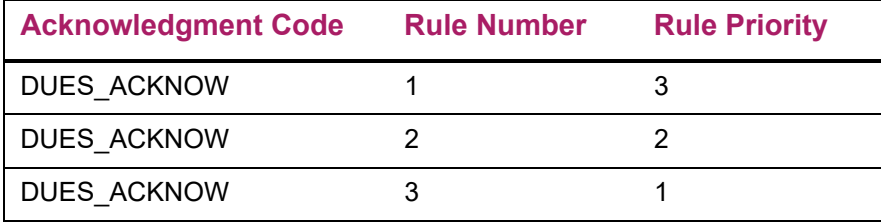

If a dues payment meets all the criteria of rules 1 and 3 for the DUES\_ACKNOW acknowledgment code and if DUES\_ACKNOW is entered for the Letter Code parameter on the Dues Acknowledgment Report (AAPACKN) (or the parameter is left blank), then the ID who made the dues payment receives one acknowledgment, by virtue of rule 3. This rule, because it had the higher priority, is processed before rule 1. Once the dues payment meets the criteria for one rule, processing for that dues payment stops and processing for the next dues payment starts.

## **Variables Used in Letter Generation**

Dues payment acknowledgment and receipt letters are printed using the Banner Letter Generation process. Before any letter can be printed, its components—paragraphs, variables, etc.—must be defined in the Letter Generation forms. Sample letters, paragraphs, and variables are delivered with Banner Advancement. These samples are listed in ["Acknowledgments and Receipts" on page 396](#page-394-0).

For information on how to use these samples and create your own letters, see the "Letter Generation" chapter of the *Banner General User Guide*.

# **Prospect Management**

The Prospect Management module supports prospect identification, pool segmentation, research, and tracking by allowing you to perform the following tasks:

- **•** Establish, store, and weight prospect ratings from internal and external sources.
- **•** Associate prospects with reference source, ratings, screening processes, staff members, project/interest areas, and contact and follow-up actions.
- **•** View and query prospects by geographic region, class year, ratings, staff assignment, and project/interest areas.
- **•** Record contacts with prospects, associating a "move" code with each contact.
- **•** Create online reminder messages for specific contact and follow-up activities.
- **•** Store free-form comments with subject indexes.
- **•** Create user-defined fields to store prospect research.
- **•** Create a strategy plan for a specific project and assign the plan to a prospect.
- **•** View moves planned and completed for a prospect, for a project, and by a staff member.
- **•** Evaluate the progress of a strategy using non-monetary measures.

## **Definitions**

The following definitions are helpful for understanding this module:

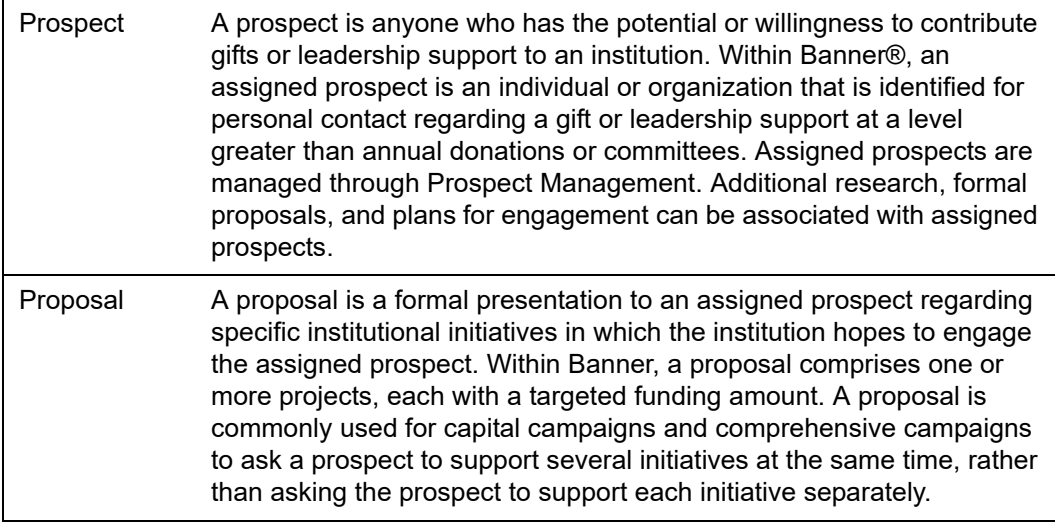

Project A project is an institutional initiative that relies on funding or leadership support. Within Banner Advancement, a project can be generic (Scholarship Support), specific (Smith Family Memorial Scholarship), or somewhere between (Endowed Scholarship Support).

# **Forms Used**

Refer to online help for form details.

## **Entry Forms**

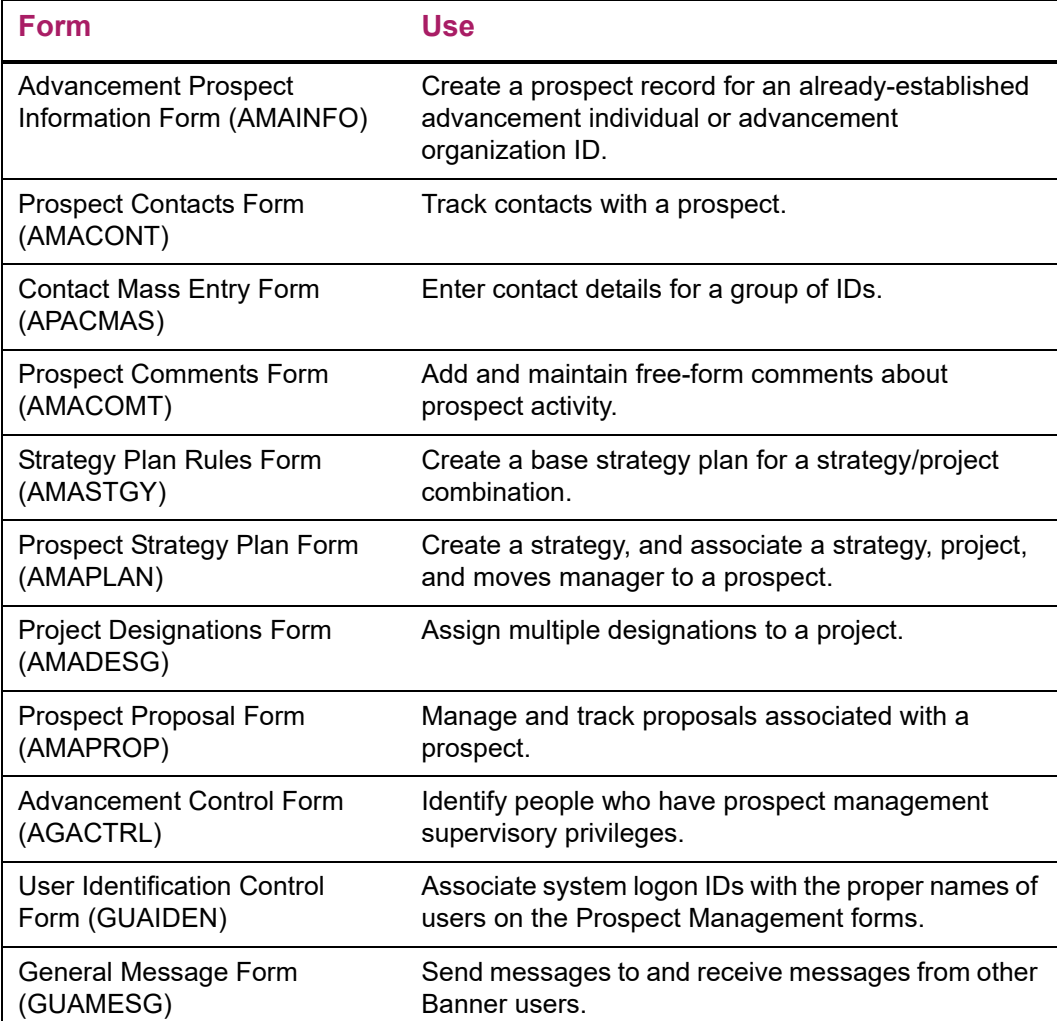

# **Query Forms**

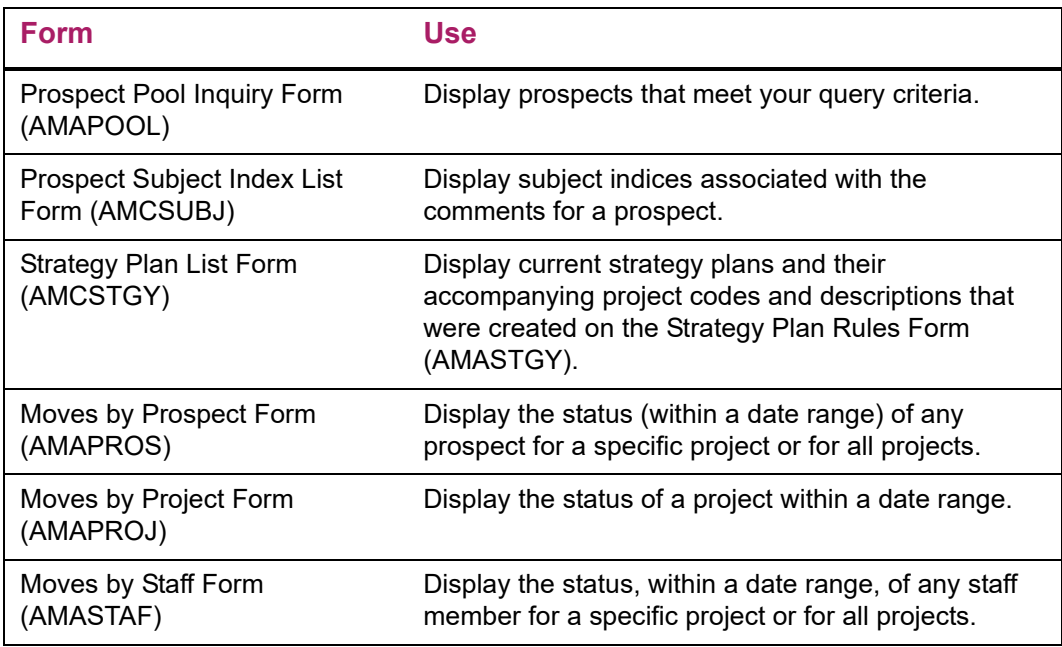

# **Validation Forms**

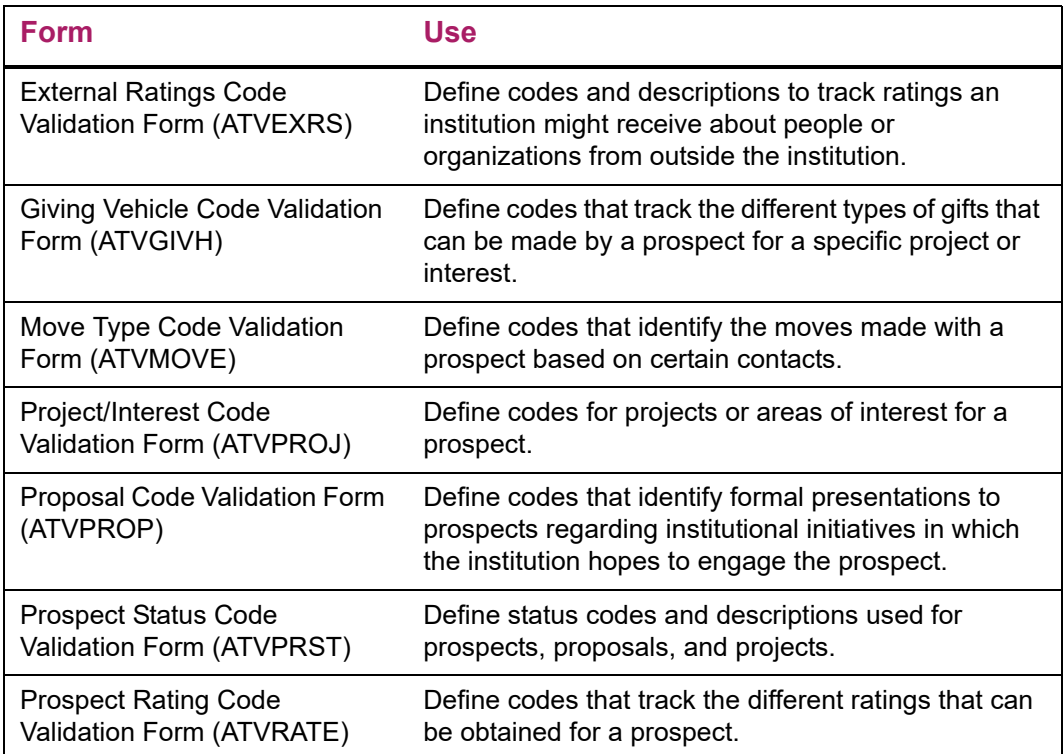

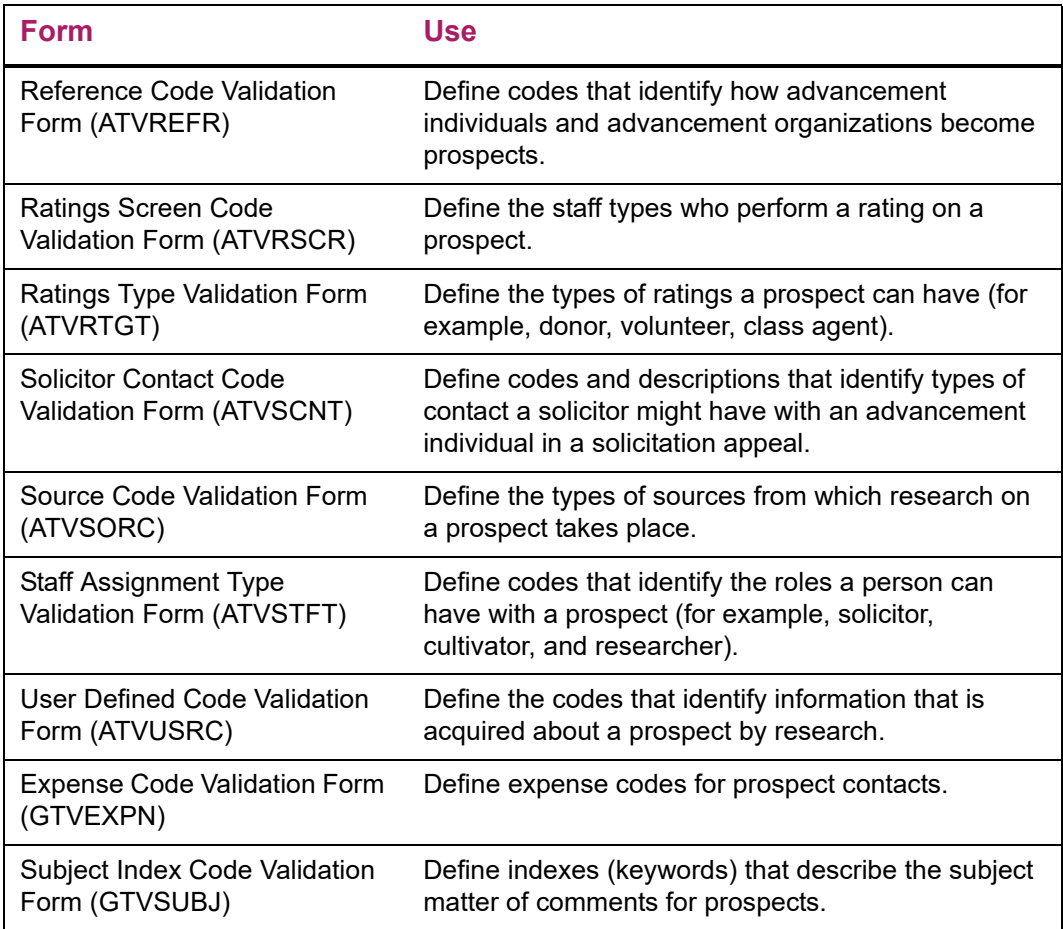

# **Reports and Processes Used**

Refer to ["Reports and Processes" on page 457](#page-455-0) for report and process details.

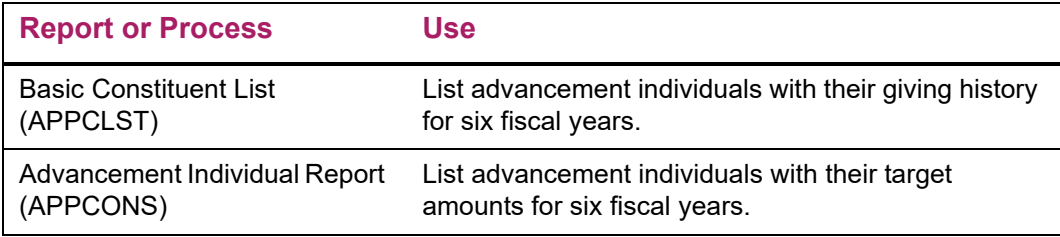

# **Designation**

The Designation module is used to establish relationships between gift designations, your finance system, and VSE gift categories. In this module, you define pledge and gift purposes. Designations are a basic building block of pledge and gift accounting. The Designation module provides online analysis of the status of a designation, and maps gifts and pledge payments to specific fund accounts in the Banner® Finance System or to an institution-specific finance system. This module allows you to perform the following tasks:

- **•** Establish designations for use in pledge and gift processing.
- **•** Add and maintain interest income, expenses, and other adjustments for a designation.
- **•** Query summary financial data for each designation by fiscal year.
- **•** Query pledge and gift information for a designation.

# **Forms Used**

Refer to online help for form details.

## **Processing Forms**

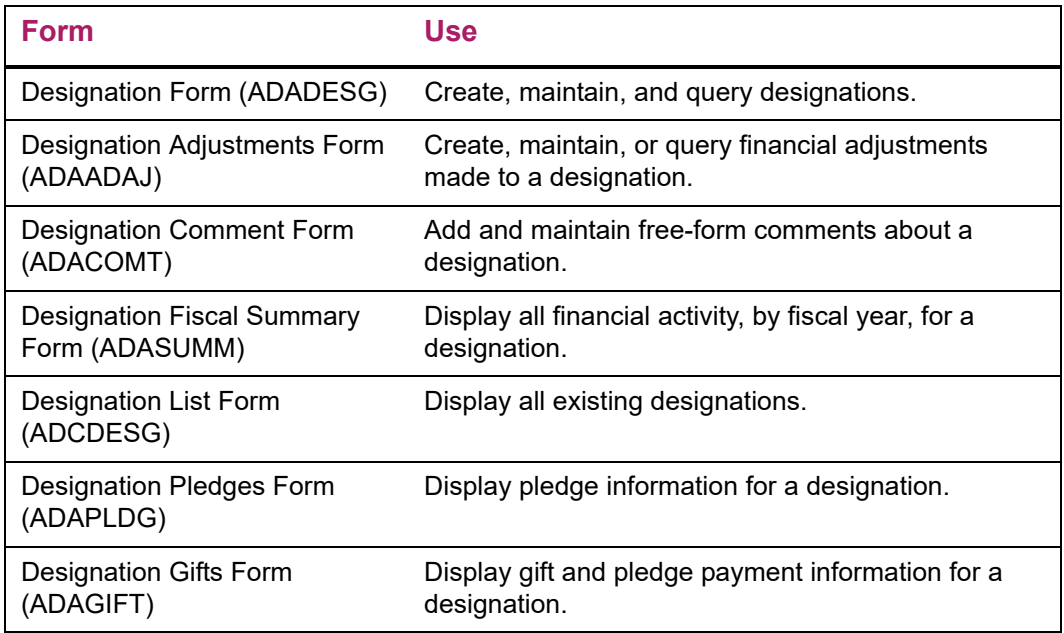

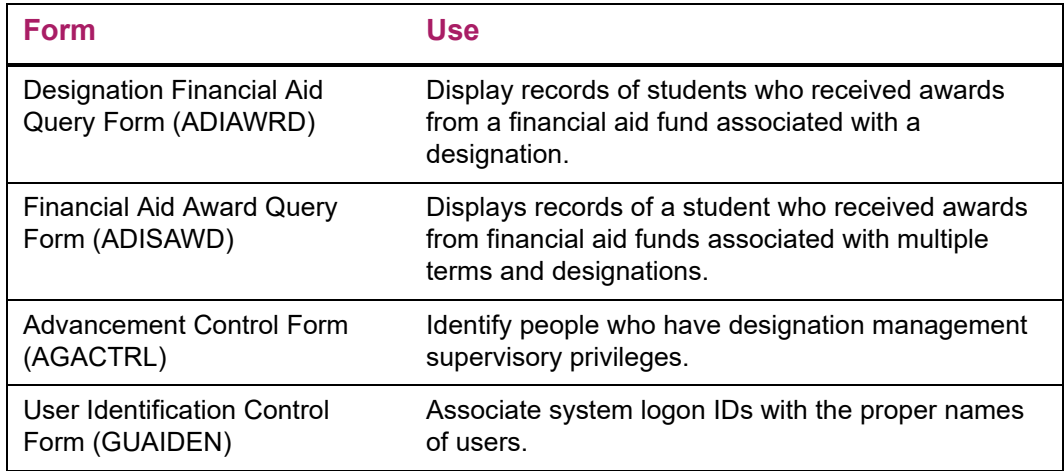

## **Validation Forms**

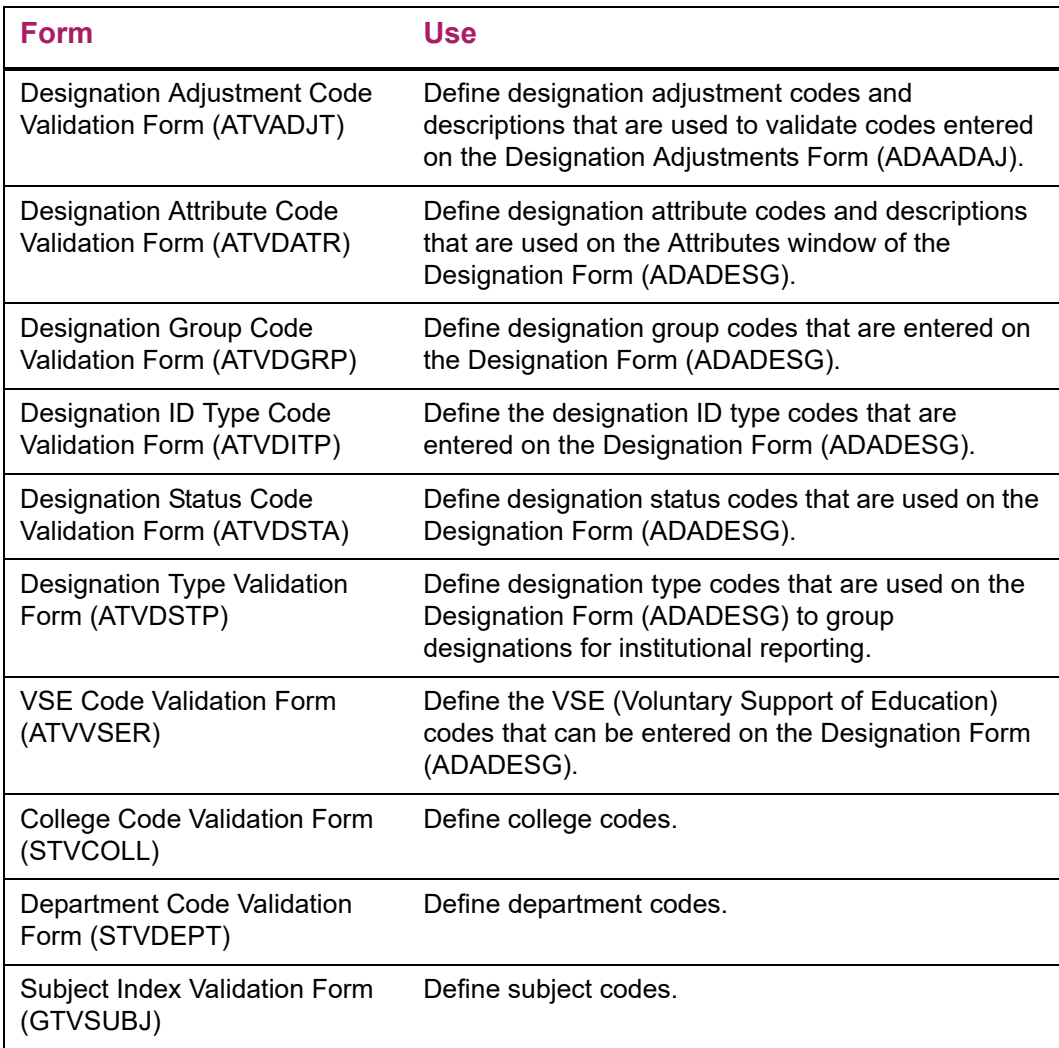

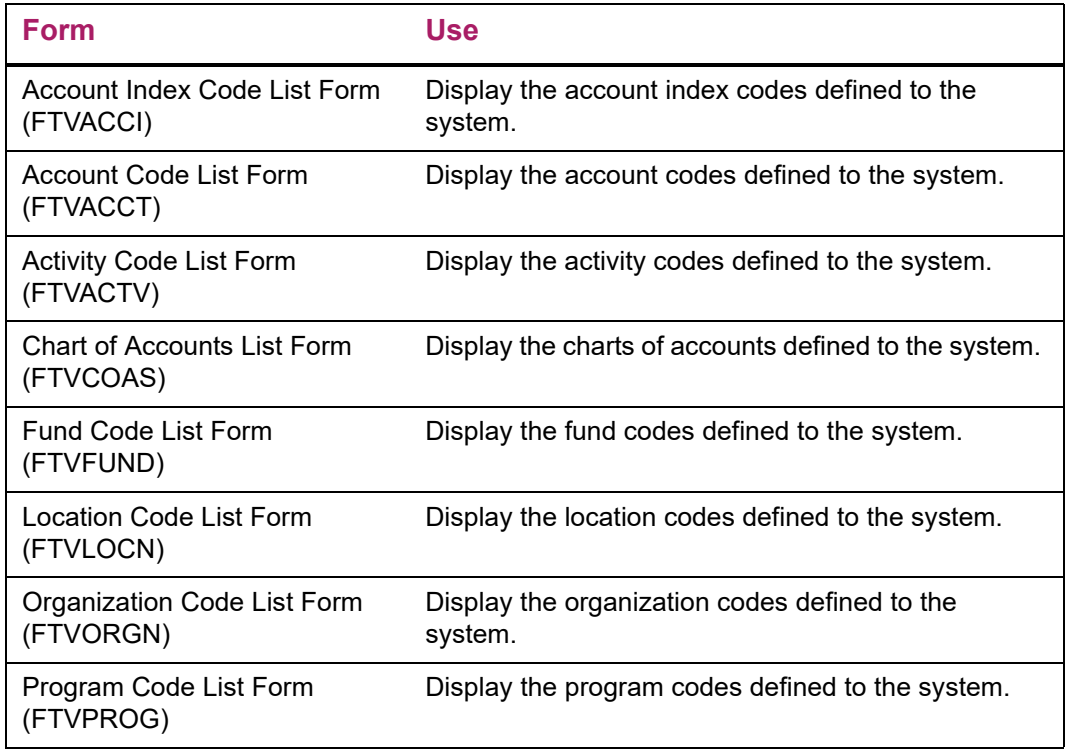

# **Reports and Processes Used**

Refer to ["Reports and Processes" on page 457](#page-455-0) for report and process details.

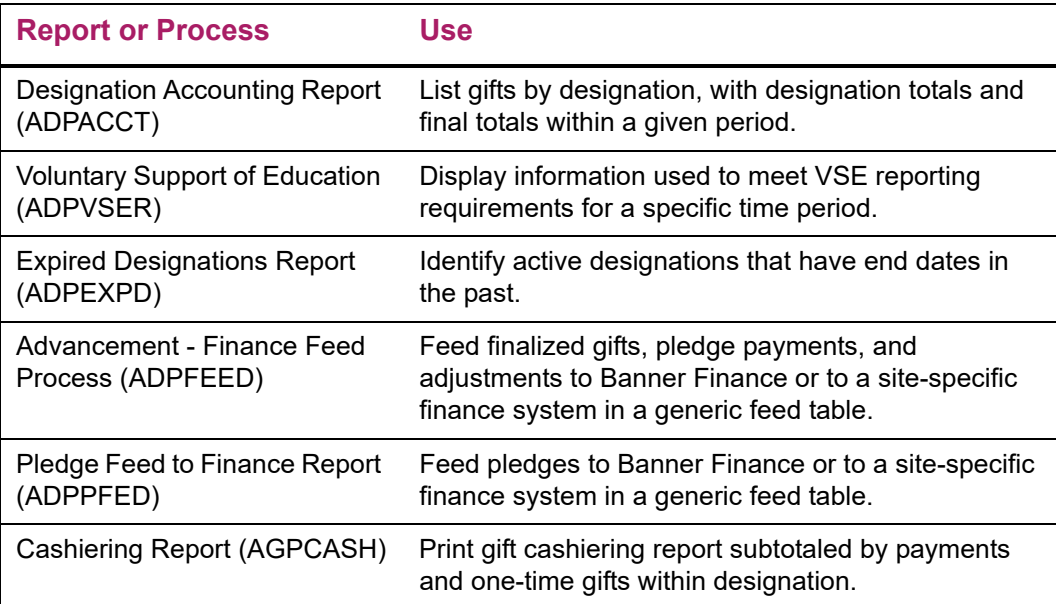

# **Solicitor Organization**

The Solicitor Organization module helps you manage staff and volunteer organizations involved in your fund-raising efforts. This module allows you to perform the following tasks:

- **•** Assign contacts to solicitors.
- **•** Define goals for solicitors.
- **•** Record contact results.
- **•** Create a hierarchy of solicitor organizations with an unlimited number of levels.
- **•** View a list of solicitor organizations.
- **•** Add and maintain requirements and criteria used to assign advancement individuals to a solicitor.
- **•** Add and maintain comments about a solicitor organization.
- **•** Establish and view geographic/regional data.

## **Forms Used**

Refer to online help for form details.

## **Processing Forms**

#### Solicitor Organization Header Form (ASASORG)

This form is used to create and query solicitor organizations, and to define goals for volunteer organizations. You can create multiple solicitor organizations and assign them to campaigns and years to help in your fund raising.

Because Banner® stores information about successes and other criteria, you can match the correct solicitor organization to your different campaigns. When a pledge or gift is entered, Banner can store the contact within the solicitor organization. This allows you to measure the effectiveness of the solicitor organization and use the information to create more effective organizations in the future.

## Solicitor Annual Goals Form (ASASANG)

This form lets you define annual goals for a solicitor within a solicitor organization. Annual goals can include a participation percentage, dollar goal, and donor goal. It is also the form used to assign contacts to a solicitor for a year.

For each contact assigned to a solicitor, you can enter a target ask amount and date, rating, rater ID, rater type, comment, and assigned date. The rating codes are the same rating codes used in the Prospect Management module and maintained on the Prospect Rating Code Validation Form (ATVRATE).The calculation of the target ask amount is entered manually and is not calculated based on the rating. If the contact is a prospect, you can view the prospect ratings from the Contacts window. A warning is given and processing continues if a contact is assigned to multiple solicitors within the same organization and year.

Finally, this form lets you record results for a solicitor and contact. For each contact, a contact code and result code are required. Optional fields include a comment, actual ask amount, gift number, and pledge number. If the gift number and/or pledge number are entered, the gift and/or pledge amount is displayed and the detail can be viewed by using Count Query Hits to access the Pledge Form (AGAPLDG) or the Gift Form (AGAGIFT).

**Note:** The result record can be created during pledge or gift entry by setting up a default contact and result code on the Pledge/Gift Default Form (AGAPDEF).

See the notes below on creating an automatic result record. This form can be accessed from the Solicitors window on the Solicitor Organization Header Form (ASASORG).

### Solicitor Mass Entry of Results Form (ASAMRES)

This form lets you enter results in mass for a solicitor within an organization and year. Required in the key are the solicitor organization, year, solicitor, and contact type. In the main block, a contact ID can be entered and a result. Optionally, a comment, pledge number, and gift number can be entered. An annual goal for the solicitor organization must exist (on ASASORG) and an annual goal for the solicitor must exist (on ASASANG). This is an entry form only so once records are added, saved, and a rollback is performed, the main block will be blank. Results for the contact can then be viewed on the Advancement Individual Summary Form (APASBIO), or the Advancement Prospect Information Form (AMAINFO).

### Unassigned Contacts Form (ASAUNCT)

This form lets you record those who need to be contacted for a solicitor organization and year, but have not been assigned to anyone within the organization. For each contact, their ID, ask amount and date, date assigned, rating, rater type, rater ID, and comment can be added. When a contact is added, if they have been assigned to someone, a message will appear that they have. The solicitor they have been assigned to can be viewed on the Advancement Individual Summary Form (APASBIO).

## Assign Contacts Form (ASAASCT)

This form lets you assign contacts to specific solicitors within an organization and year. All contacts that are unassigned for the organization and year entered in the key will display on a Next Block from the key information and the **Assign** box can be checked to assign those to the solicitor entered in the key. *Note that unassigned solicitors can be queried by their rating, rater type, ask amount in order to find a subset.* None of this information can be updated on this form. Once the contact has been assigned, they can be viewed and updated on the Solicitor Annual Goals Form (ASASANG).

## Solicitor Organization Hierarchy Form (ASACORG)

This form lets you create a hierarchy (structure) of solicitor organizations, identifying which ones report to which ones in the hierarchy. An unlimited number of levels can be created. The solicitor organization entered in the key is the top level for the structure being built. An unlimited number of structures can be built; however, one structure cannot be related to another. This is an example of a structure:

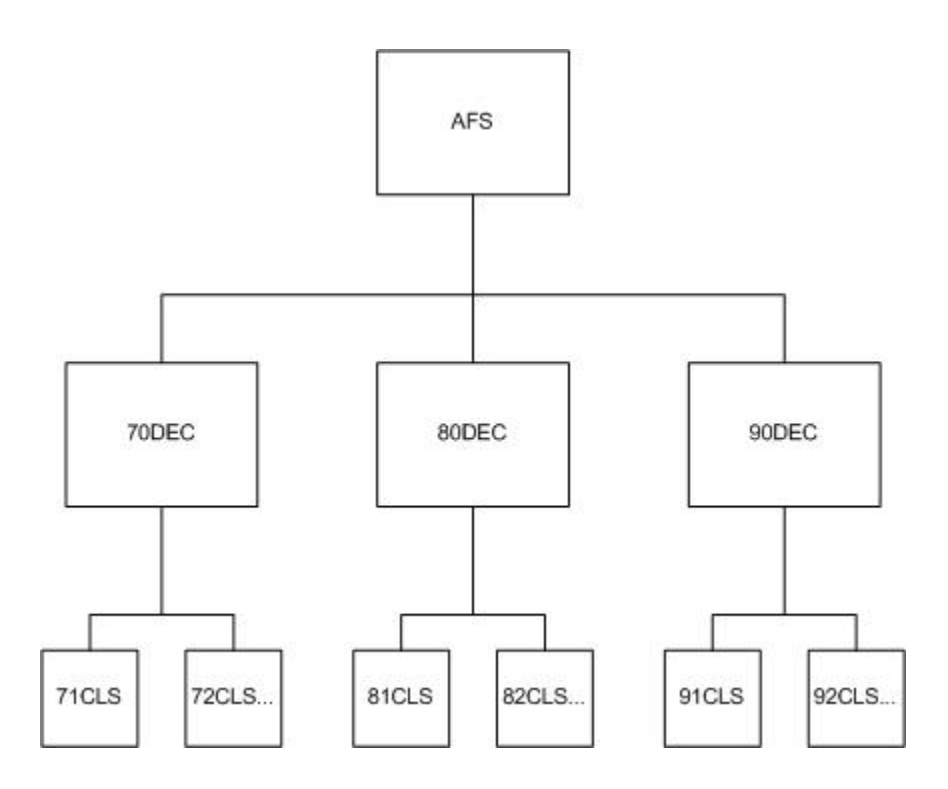

This represents a solicitor organization called AFS for Annual Fund Solicitors. AFS is at the top of the structure. Reporting to AFS at level 1 is a solicitor organization for each decade (for example, 70DEC, 80DEC, 90DEC). Reporting to each decade solicitor organization at level 2 is a solicitor organization for each class year.

**Note:** Each structure is for a year that is defined for that organization.

ASACORG allows the results of each organization to be viewed individually or as a rollup total (that is, a total that includes the results of itself and every organization reporting to it).

The roll-up total only includes results for itself and the level below it (and not subsequent levels below that), except for the group at the top level, which shows the results of all levels.

Different structures can be built to view online entire branches of a structure. Choosing the **Roll Up Totals** check box in the key block rolls up the totals for each organization. The results include goal, percentage of goal, pledge dollars, payment dollars, one time gift dollars, number of IDs with pledges, number of pledges, number of donors, and number of gifts.

An SQL\*Plus script (asrcorgl.sql) can report the hierarchy structures created. The output looks like this:

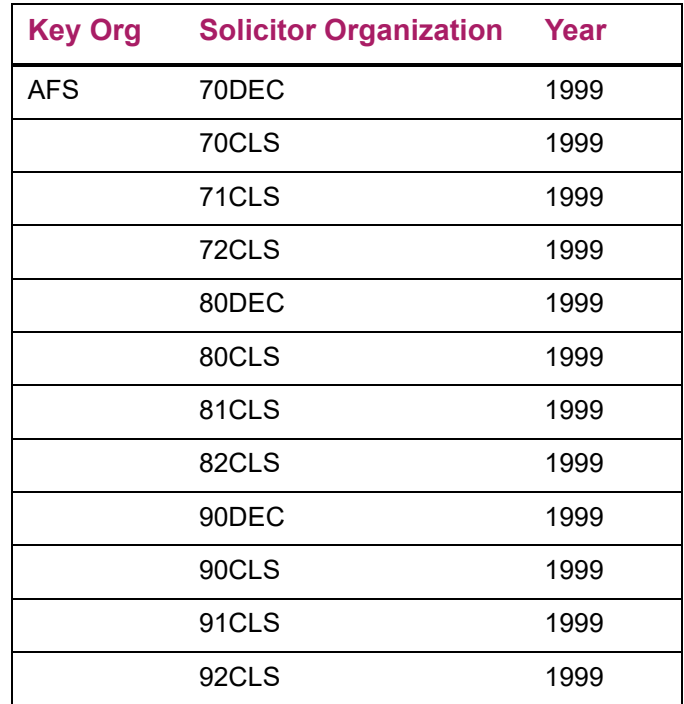

## Solicitor Contact Types Form (ASACONT)

This form is used to establish the criteria that the Campaign Solicitor Assignments Report (AFPSOLA) uses to assign advancement individuals to solicitors within a solicitor organization for a campaign.

## Solicitor Contact Assignment Form (ASASIGN)

This form is used to assign a population as contacts to a campaign and solicitor organization. There are three options that assign contacts to a solicitor organization:

**•** The Unassigned option creates all contacts for a solicitor organization but does not assign them to a solicitor. The results of this option can be viewed on the Unassigned Contacts Form (ASAUNCT).

- **•** The Distribute Evenly option looks at the number of contacts to be assigned, and distributes them evenly among all the eligible solicitors. This option takes into consideration the maximum contacts for each solicitor. Any remaining contacts are created as unassigned.
- **•** The user can enter the number of contacts to be assigned to each solicitor. If the solicitor has no maximum number of contacts entered, this number updates the maximum contacts defined on ASASANG or AFACSLT.

# **Query Forms**

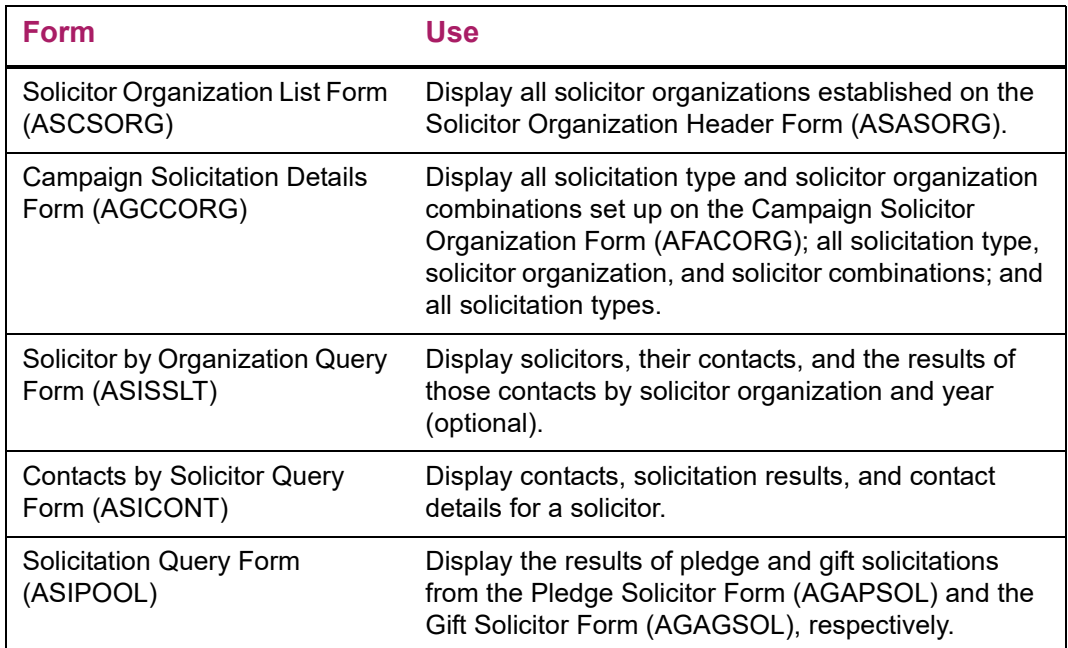

## **Geographic Region Forms**

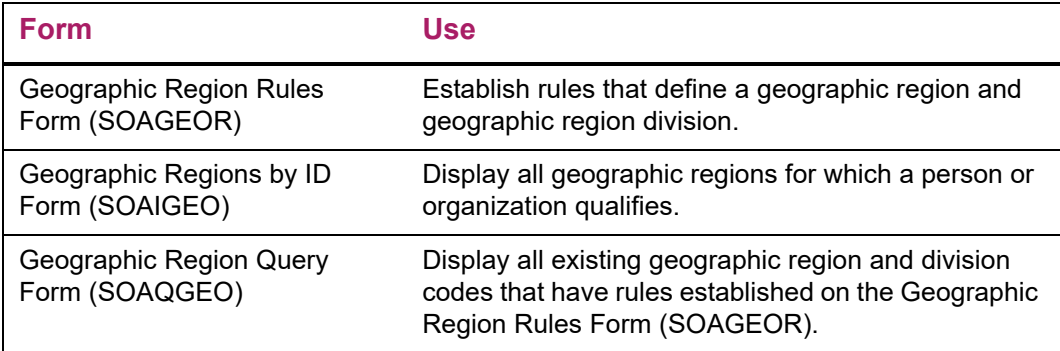

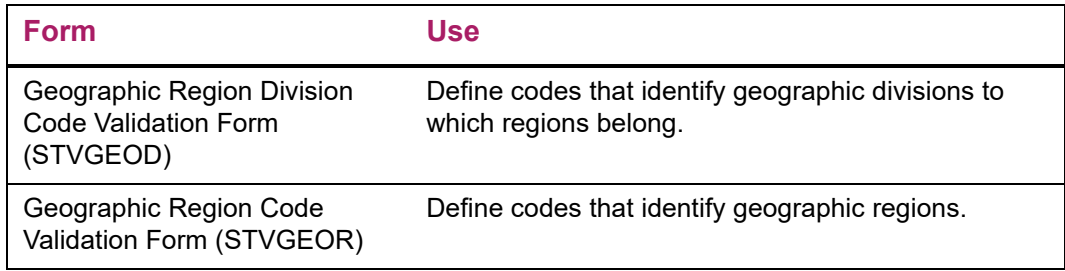

## **Validation Forms**

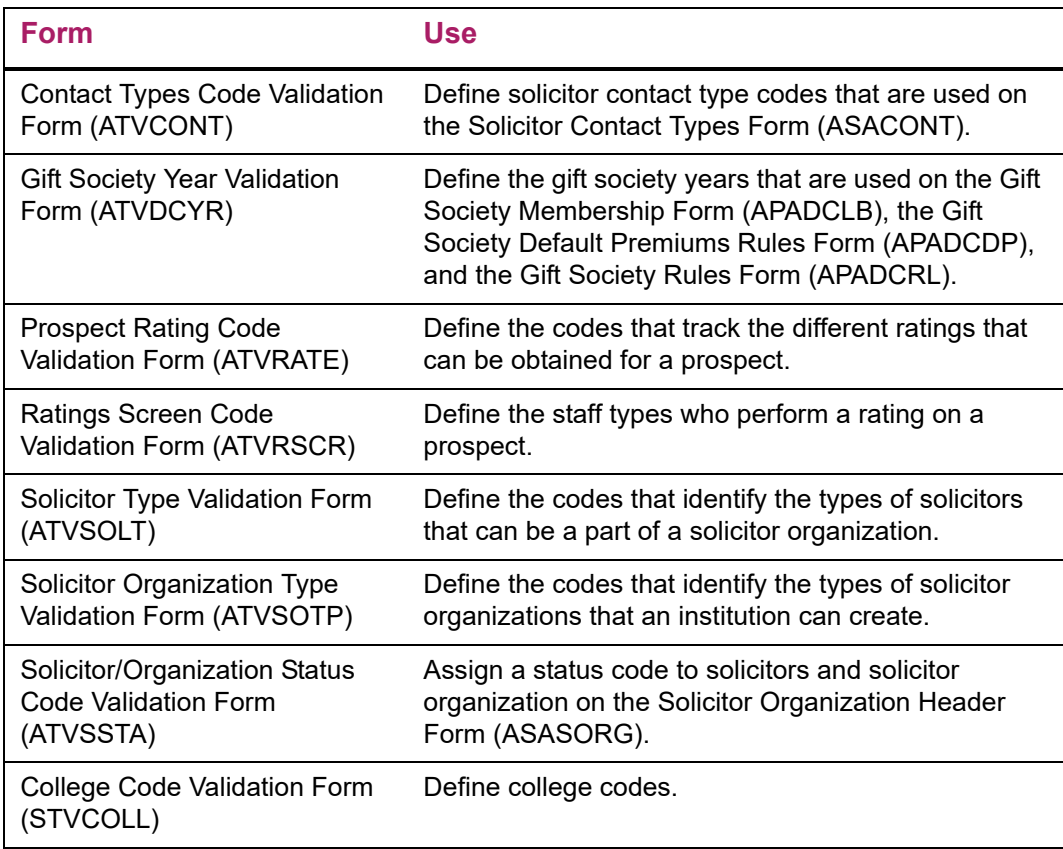

# **Reports and Processes Used**

Refer to ["Reports and Processes" on page 457](#page-455-0) for report and process details.

## **Campaign Solicitor Assignments Report (AFPSOLA)**

The Campaign Solicitor Assignments Report assigns advancement individuals to solicitors based on the parameters defined on the Solicitor Contact Types Form (ASACONT). The maximum number of contacts is taken into consideration. The report lists the solicitor by campaign along with the advancement individuals assigned to the solicitor. Name, ID, and contact type are listed for the assigned advancement individuals. The report is generated for a specific solicitation type (such as a personal visit or phone call) for a specific campaign. Advancement individuals who do not want to receive mail or phone calls can be excluded.

## **Campaign Unassigned Solicitors Report (AFPSOLB)**

The Campaign Unassigned Solicitors Report lists the solicitors who have been assigned no contacts, or have been assigned fewer than their maximum number of contacts as listed on the Campaign Solicitor Assignments Report (AFPSOLA). A total count of solicitors is given for each solicitation type and organization.

## **Campaign Unassigned Constituents Report (AFPSOLC)**

The Campaign Unassigned Constituents Report lists the constituents/advancement individuals who were not assigned by the Campaign Solicitor Assignments Report (AFPSOLA) for a specific campaign and solicitation type because they either did not meet the criteria or a solicitor maximum was attained.

## **Solicitor Organization List Report (ASPSORL)**

The Solicitor Organization List Report lists the solicitors (names, addresses, phone numbers, ID numbers, maximum number of contacts) within a solicitor organization.

## **Solicitor Organization Rollup Report (ASPSOLA)**

The Solicitor Organization Roll-up Report moves contact information associated with solicitor a from one year to another or from one campaign to another. The report may be run for solicitor organizations defined for a year or campaign. The parameters of the report include: campaign or year option, year to be copied, year to be created, solicitor organization type(s), campaign to be copied, campaign to be created, percentage increase for solicitor organization, percentage increase for solicitor, percentage increase for ask amount, include rating information, include only active solicitors and report or update mode.

The report identifies those solicitor organizations where no organization-level goals were established by printing **No Organization Information Exists.** At the end of the report a listing of solicitor organizations with no information for that copy year or campaign is printed.

When the year option is selected, the organization goal, solicitor goal and contact ask amount may be increased by a percentage. If a percentage is not entered, the organization goal, solicitor goal and contact ask amount default from the copy from year if entered. Hierarchy information set up on the Solicitor Organization Hierarchy Form (ASACORG) is also rolled from one year to the next.

When the Campaign option is selected, only contact ask amount may be updated. The Solicitor Organization Goal and the Solicitor Goal cannot be updated because the total of these goals cannot exceed the campaign and campaign/solicitor organization goals respectively. Campaign Solicitor Organization hierarchy defined on the Campaign Solicitor Organization Form (AFACORG) is copied only if no solicitation type was used when setting up the hierarchy. (Note: it is not mandatory that a solicitation type be associated with a campaign and solicitor organization in order to assign credit.) Goals defined on the Campaign Solicitor Organization Form (AFACORG) are not copied from one campaign to the other.

## **Inactive Solicitors Report (ASPSOLB)**

The Inactive Solicitors Report identifies contacts that are associated with inactive solicitors. With this information, the contacts of the inactive solicitor can be reassigned.

For Solicitor Organizations that are associated with a year, contacts may be reassigned by associating them with a new solicitor on the Solicitor Annual Goals Form (ASASANG) or adding the contact to the Unassigned Contacts Form (ASAUNCT) for reassignment within that Solicitor Organization. For Solicitor Organizations that are associated with a campaign, the contacts may be reassigned on the Campaign Solicitors Form (AFACSLT).

# **Linking Contacts to Solicitors**

You can link contacts to solicitors based on the year method or the campaign method:

- **•** Year method Solicitors are assigned to gift society years on the Solicitor Annual Goals Form (ASASANG).
- **•** Campaign method Solicitors are assigned to campaigns on the Campaign Solicitors Form (AFACSLT).

The year method requires establishing goals for the solicitor organization and solicitors using the gift society year codes defined on the Gift Society Year Validation Form (ATVDCYR). The gift society year is used instead of the fiscal year to accommodate those institutions whose fiscal year and gift society year differ and want to track giving performance by gift recognition years.

When pledge or gift solicitation is being added for a pledge or gift on AGAPSOL, AGAPMAS, AGAGIFT, or AGAGSOL, you can view and bring back the solicitors for that donor. A List function shows all the solicitors assigned to that donor and the donor's spouse via either the campaign method or the year method. The spouse's solicitors are returned so you can credit the spouse's solicitors in case of a split gift. When a solicitor is returned, a **Credit ID** displays either the donor's ID or the spouse's ID depending on whose solicitor is returned.

**Note:** To accommodate the **Credit ID**, the AGRPSOL and AGRGSOL records include the following NOT NULL fields:

AGRPSOL\_CREDIT\_PIDM AGRGSOL\_CREDIT\_PIDM

When a pledge or gift is credited to a solicitor, a result record is created automatically if the solicitor is selected from the list of values. This eliminates the need to enter results as another step. Results can be entered manually (that is, if they didn't result in a pledge or gift) on the Campaign Solicitors Form (AFACSLT) for the campaign method or the Solicitor Annual Goals Form (ASASANG) for the year method. You can also enter results manually on the Solicitor Mass Entry of Results Form (ASAMRES). If the solicitor is just entered on the pledge or gift record, a result record is not created due to not being able to identify the necessary components for creating the record. A default result and contact code can be set up on the Pledge/Gift Default Form (AGAPDEF).

Better viewing of prospect information from the Prospect Management module is available while looking at solicitor contacts and vice versa - seeing solicitor information from within the Prospect Management module. Also, the Advancement Individual Summary Form (APASBIO) gives a view of the solicitors for the advancement individual.

# **Entering Pledge and Gift Solicitation**

Entering pledge and gift solicitation information does not have to be previously tied to a campaign, so assigning solicitation information is much more flexible. Only the following are validated:

- **•** A solicitation code (if used) must exist on the Solicitor Type Validation Form (ATVSOLC).
- **•** A solicitor organization (if used) must be defined on the Solicitor Organization Header Form (ASASORG).
- **•** A solicitor (if used) must either be tied to the campaign or be a member of the solicitor organization entered.

On the forms where solicitation information is entered, the **Solicitation/Type, Organization**, and **ID** buttons can access a list of solicitors assigned to the key ID and the spouse of the key ID either via the campaign or the year method. An exception is AGAPMAS because the key ID is not known when entering the solicitation information; in this case, the solicitor ID on the Pledges window performs this function. The **Solicitation/ Type** field can also access the solicitation types for that campaign as well as all solicitation types that exist. The **Organization** field also accesses all solicitor organizations that exist.

If an ID is selected from the list of solicitors assigned to the ID or spouse *and* a default contact and result code are set up on the Pledge/Gift Default Form (AGAPDEF), then a result record is automatically created when the pledge or gift is entered, in addition to the pledge or gift solicitation record. The pledge or gift number is entered as part of the result

record. Result records can be viewed on the Advancement Individual Summary Form (APASBIO) and on the Advancement Prospect Information Form (AMAINFO) if the ID is a prospect.

A credit ID can be stored with pledge and gift solicitation information. A credit ID is the person who gets the solicitation credit. It can only be the key ID or the spouse. The credit ID is determined by which solicitor is selected from the list of values. The credit ID is displayed in the list of values and on AGAPSOL and AGAGSOL when the solicitor is selected.

The Gift Solicitor Form (AGAGSOL) allows the solicitation information on a payment to vary from the solicitation information on the pledge.

**Note:** This can cause the amount paid on a pledge solicitation to not be updated because there might not be a corresponding payment solicitation.

The Pledge/Gift Adjustment Form (AGAADJS) lets you change one-time gifts into payments on pledges with the same campaign without having to adjust the solicitation information. This is possible because payment solicitation information can differ from pledge solicitation information.

## **Creating Automatic Result Records**

A result record for a contact can be created automatically during pledge and gift entry from the Gift Form (AGAGIFT), Pledge Mass Entry Form (AGAPMAS), Pledge Solicitor Form (AGAPSOL), and Gift Solicitor Form (AGAGSOL). There are three key components for this feature to work:

- **•** The donor must be assigned to a solicitor on either the Campaign Solicitors Form (AFACSLT) or the Solicitor Annual Goals Form (ASASANG).
- **•** A default contact and result code must be set up for the user entering the pledge/gift information on the Pledge/Gift Default Form (AGAPDEF). Each user can establish his or her own defaults.
- **•** When assigning the solicitation information, the List of Values function *must be used* (that is, the List function must be pressed) to bring back a solicitor assigned to the donor or the donor's spouse. Just entering a solicitor does not create the result record.

Once these three requirements are met, a result record is automatically created. The pledge/gift number is created as part of the result record so when the record is viewed, the pledge/gift can be viewed.

# **Viewing Contacts and Results**

The following forms allow you to see the contacts and results if the solicitor (but not necessarily the contact) is known:

- **•** Solicitor by Organization Query Form (ASISSLT)
- **•** Contacts by Solicitor Query Form (ASICONT)
- **•** Campaign Solicitors Form (AFACSLT)
- **•** Solicitor Annual Goals Form (ASASANG)

The following forms allow you to see the solicitors and contact results if the contact ID is all that is known:

- **•** Advancement Individual Summary Form (APASBIO)
- **•** Advancement Prospect Information Form (AMAINFO)

The following views can be used for institutional reporting, as well as letter generation and population selection.

## **APVCTYP View**

This view has a record for each contact assigned to a solicitor either by the campaign method or the year method. It is used by the Contacts by Solicitor Query Form (ASICONT) and corresponds to the AFRCTYP record.

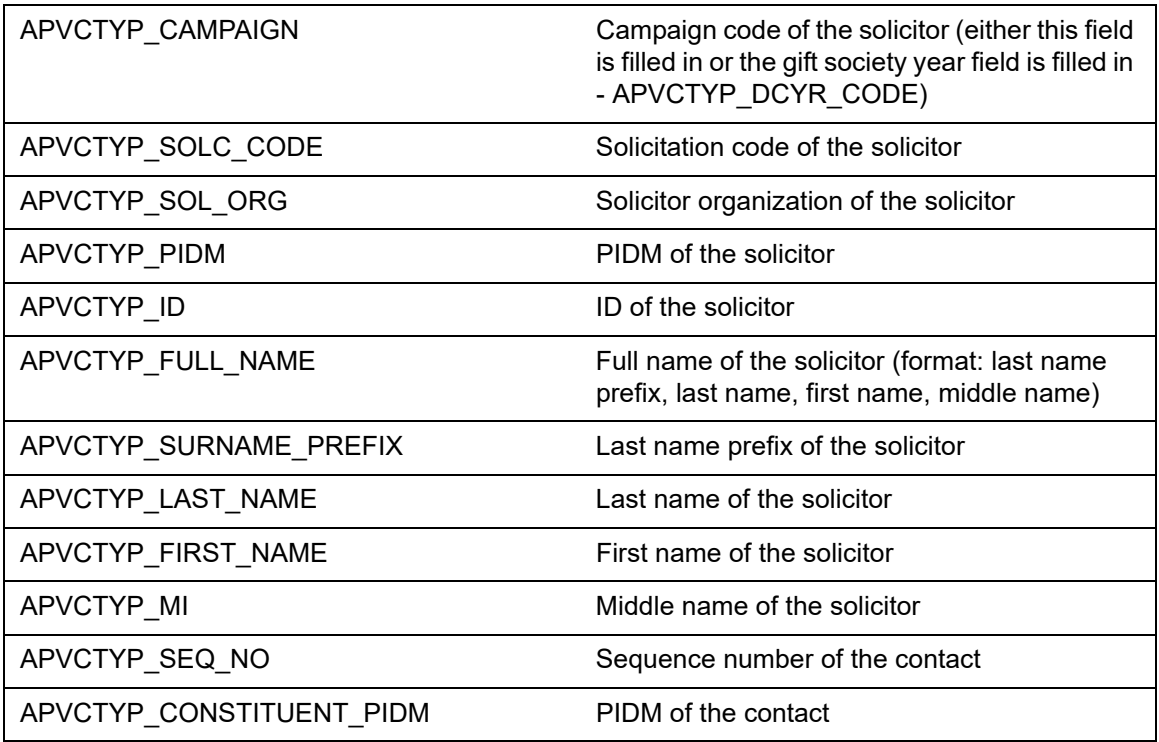

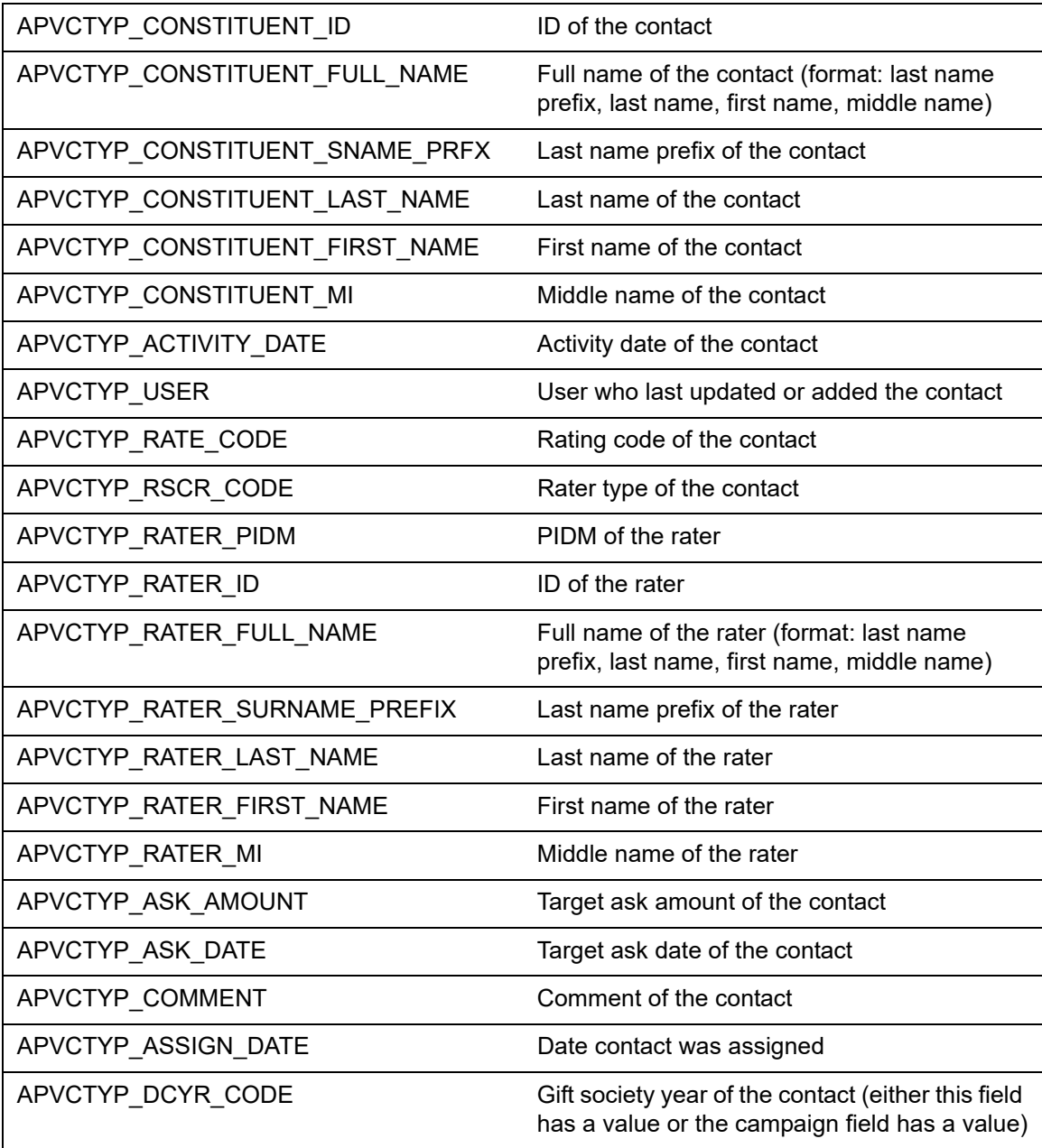

## **APVSRES View**

This view has a record for the most recent result for each solicitor and contact. It is currently not used in any forms or reports but can be used for institutional reports, population selection, and letter generation.

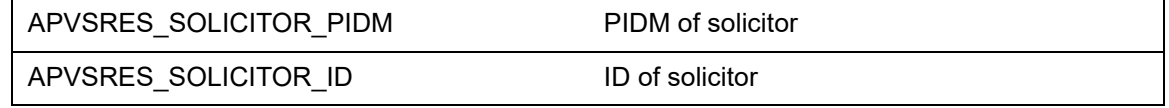

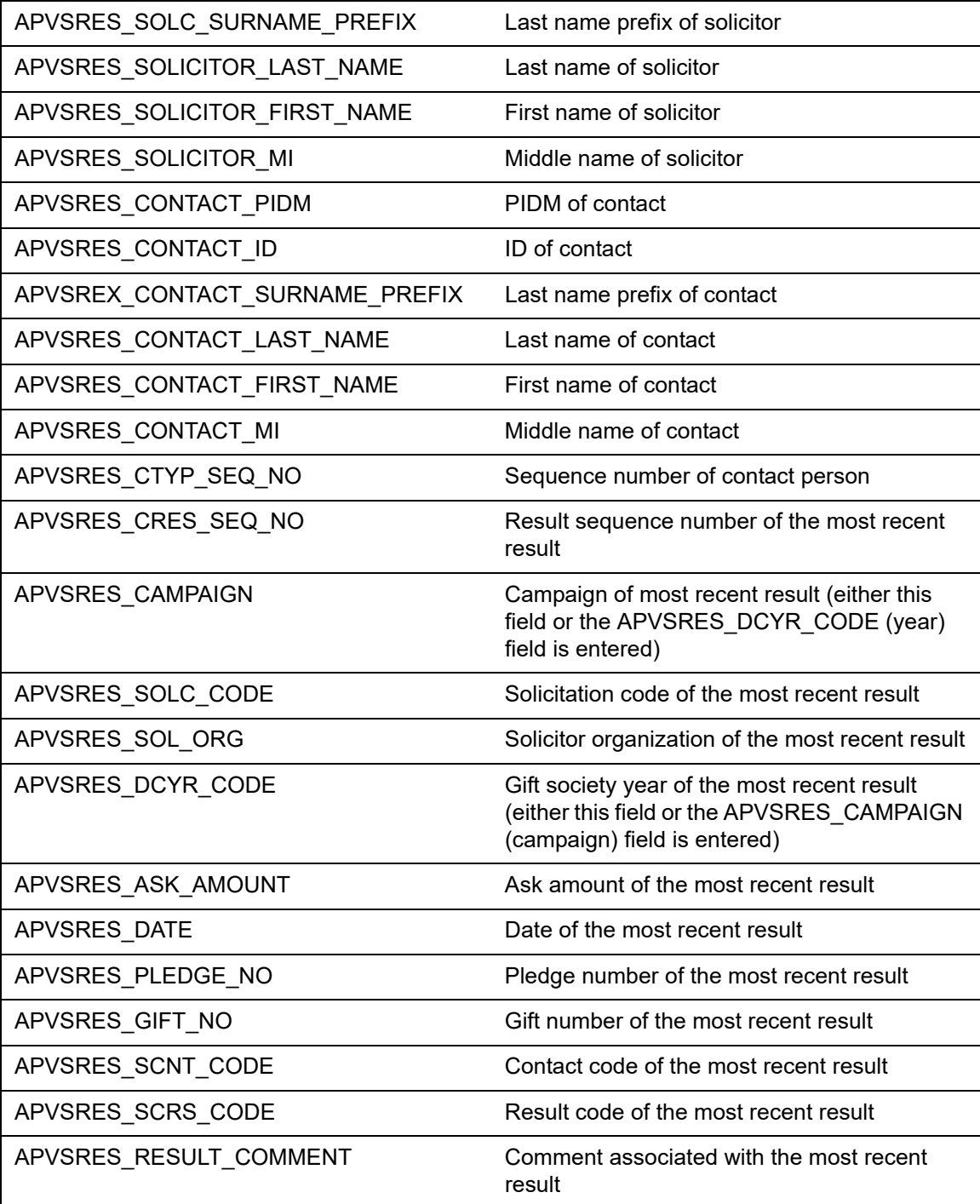

## **AGVPSOL View**

This view has a record for each pledge solicitation record including the gift society year of the pledge and the primary donor category of the credit ID. It is used in the ASIPOOL and ASACORG forms and can be used for institutional reports, population selection, and letter generation.

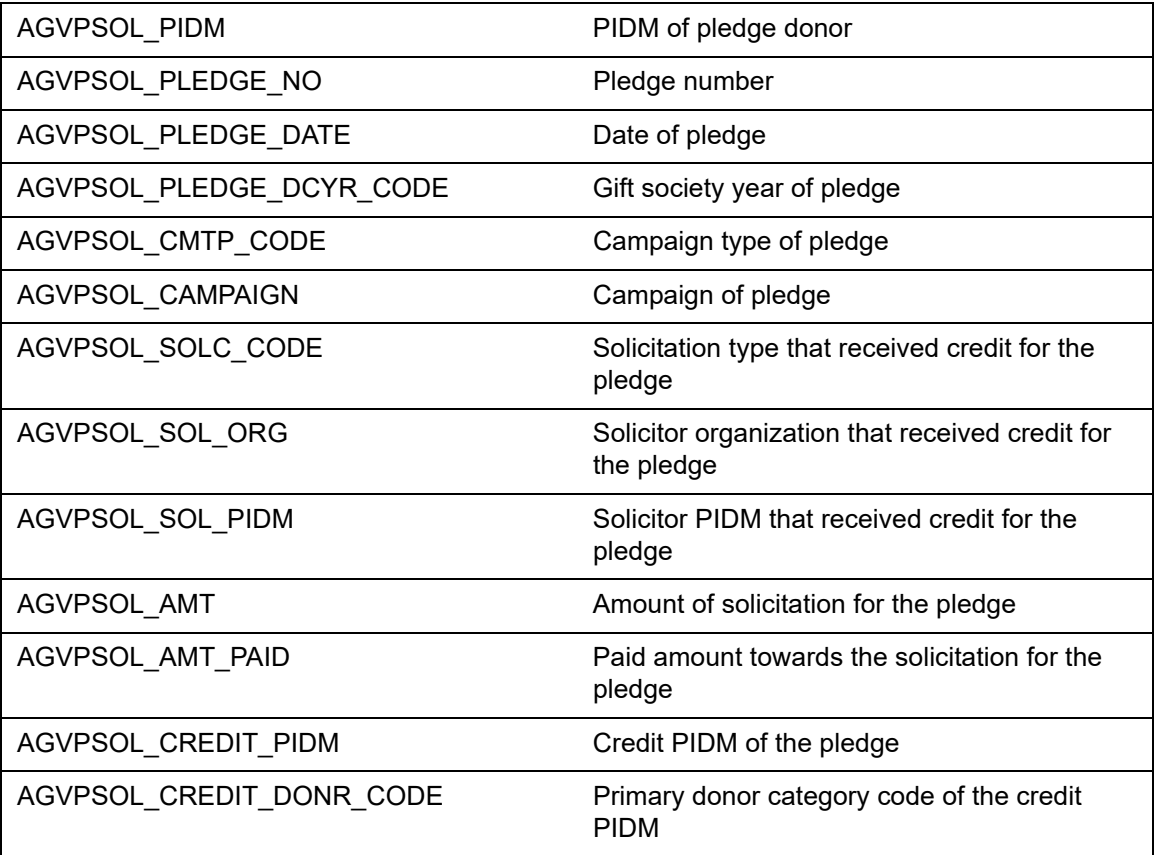

## **AGVGSOL View**

This view has a record for each gift solicitation record including the gift society year of the gift and the primary donor category of the credit ID. It is used in the ASIPOOL and ASACORG forms and can be used for institutional reports, population selection, and letter generation.

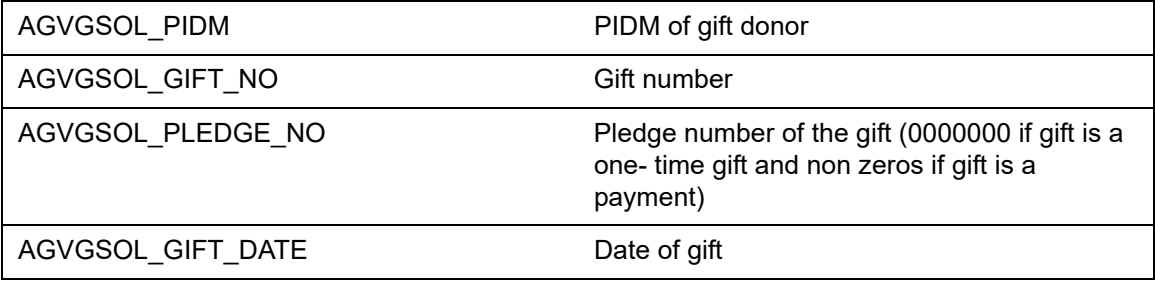

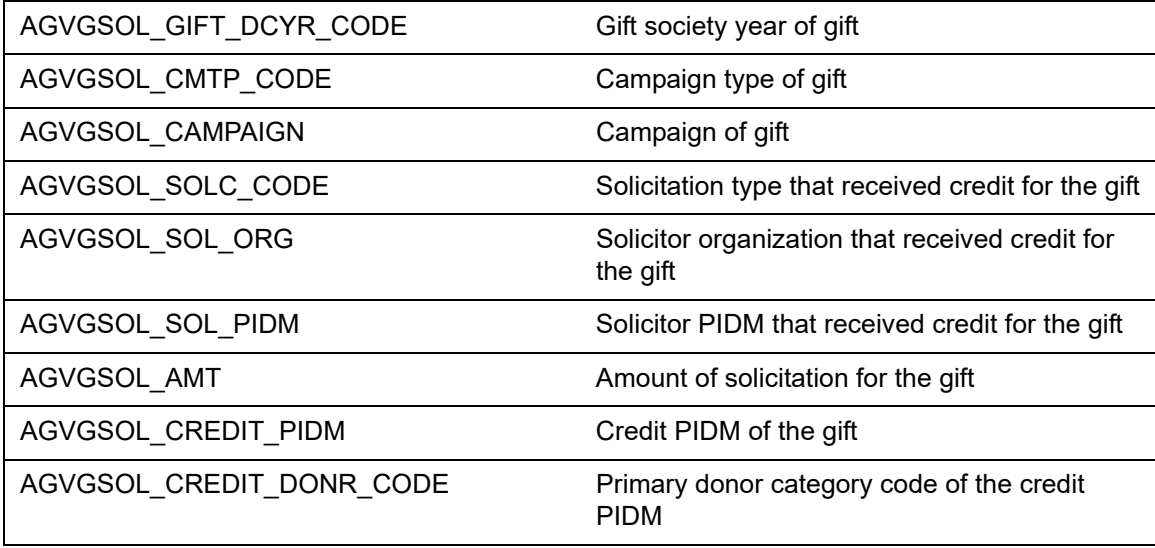

## **ASVSSAG View**

This view has a record for each solicitor within an organization for a year along with the goals of that solicitor for the year. It is used in the ASISSLT form and can be used for institutional reports, population selection, and letter generation.

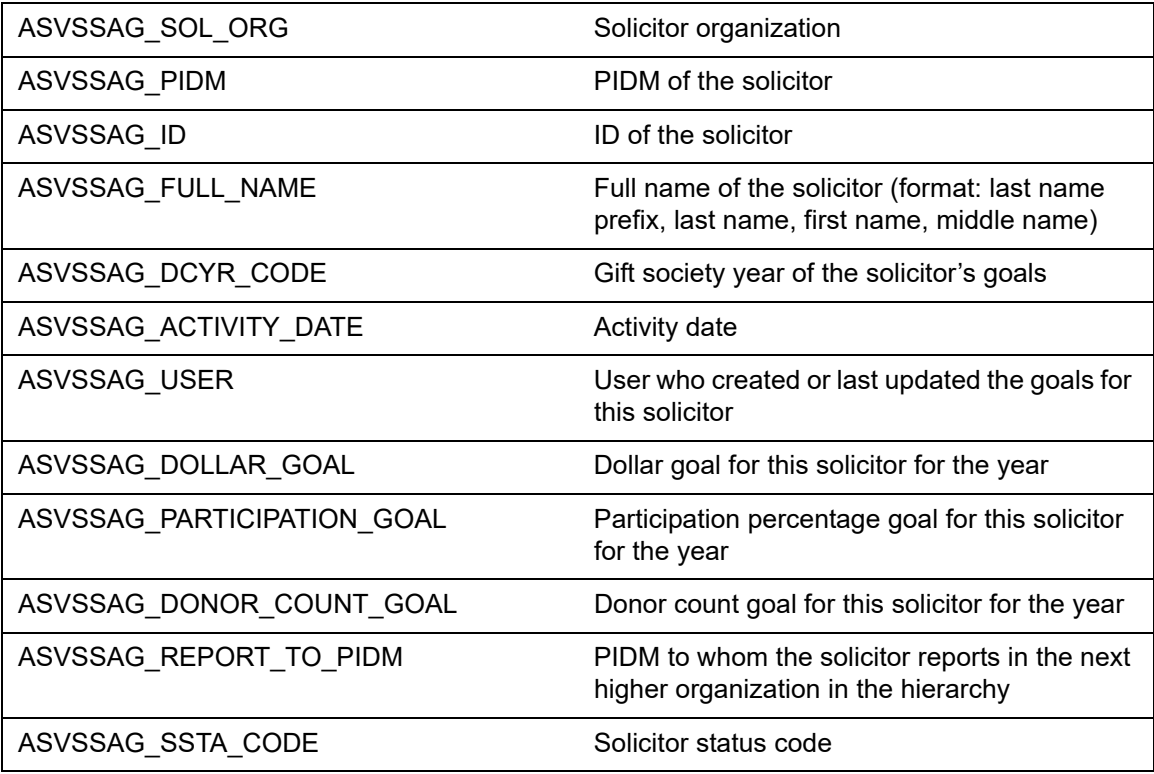

# **Campaign**

The Campaign module allows you to create campaigns that reflect the structure and priorities of your fund raising program. The module provides information that managers need to run efficient, goal-oriented campaigns.This module allows you to perform the following tasks:

- **•** Establish and view a list of campaigns.
- **•** Add and maintain the types of solicitation associated with the campaign.
- **•** Add and maintain designations and solicitor organizations associated with the campaign.
- **•** Maintain solicitors' contacts and goals for the campaign.
- **•** Add and maintain campaign expenses and comments about a campaign.
- **•** View pledges and gifts for individual campaigns.

# **Forms Used**

Refer to online help for form details.

## **Processing Forms**

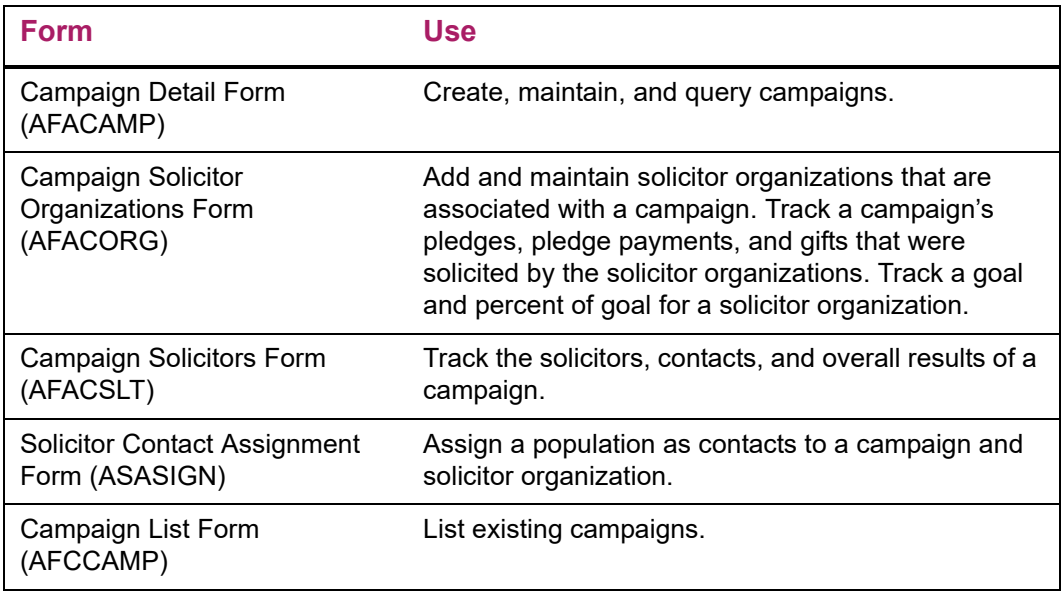

# **Query Forms**

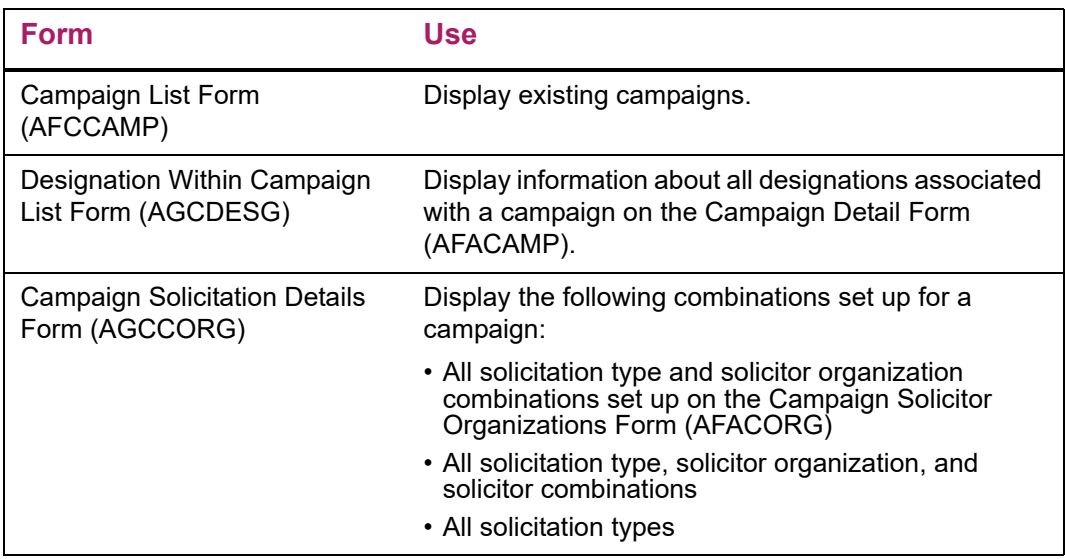

# **Validation Forms**

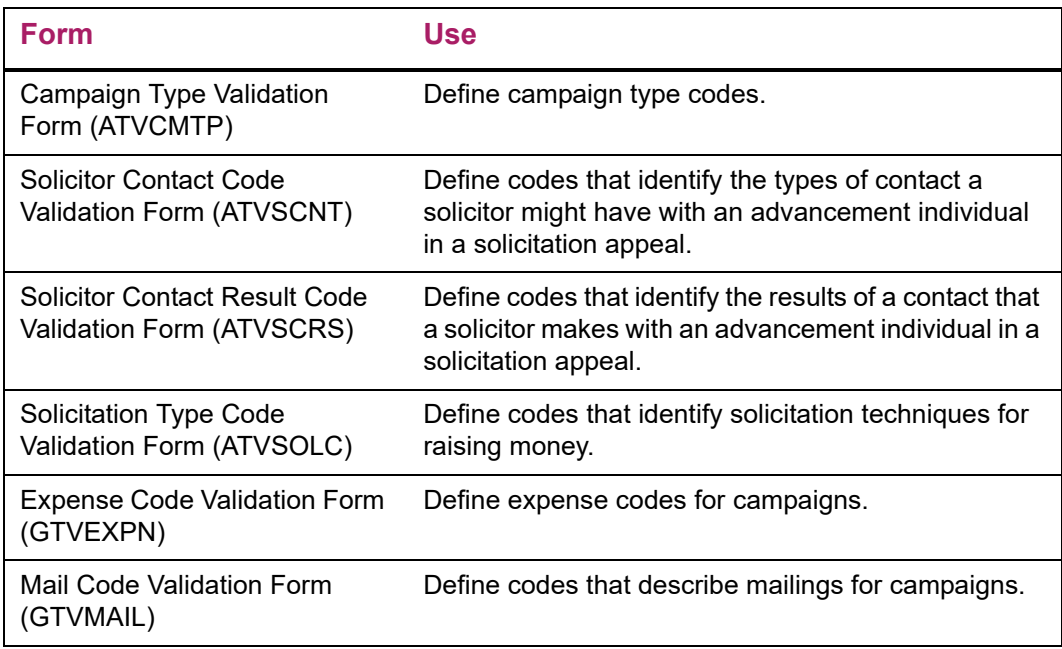

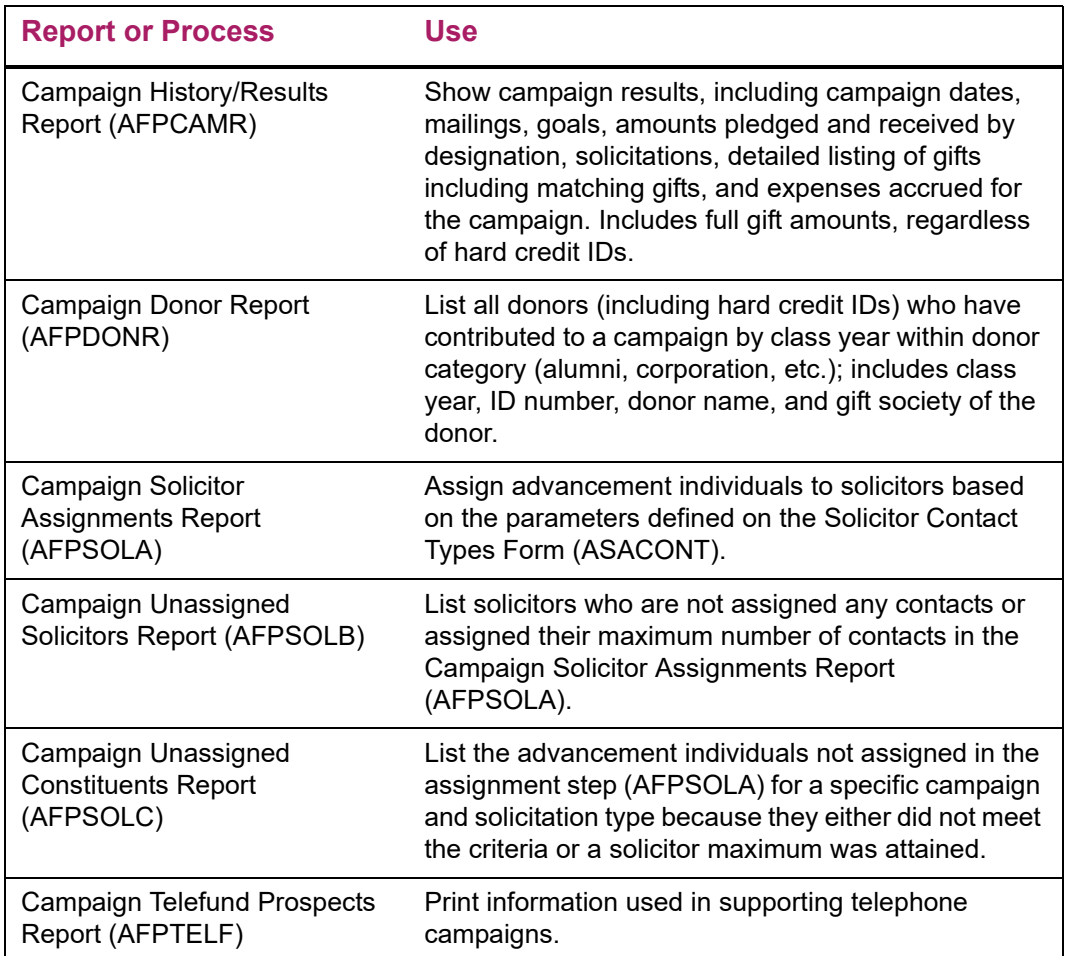

Refer to ["Reports and Processes" on page 457](#page-455-0) for report and process details.

# **Pledge, Gift, and Pledge Payment**

The Pledge module establishes and maintains pledges for advancement individuals and advancement organizations. It creates installments based on regular or customized payment plans, and allows you to review balances by campaign and designation. This module allows you to perform the following tasks:

- **•** Add and maintain pledges, installment plans, and solicitation information.
- **•** Enter batches of pledges, including installment and solicitation information, on a single form.
- **•** Add and maintain multiple IDs for a pledge and pledges given on behalf of another advancement individual or advancement organization (soft credit ID).
- **•** Default campaigns and designations for quick data entry.
- **•** View a list of pledge payments made by an advancement individual or advancement organization for a pledge.
- **•** Create reminders for pledges.
- **•** Establish rules to acknowledge pledges.
- **•** View and maintain gift/pledge acknowledgments.
- **•** Maintain a correspondence history for advancement individuals and advancement organizations.

The Gift and Pledge Payment module records and tracks gifts, pledge payments, and matching gifts. It also analyzes solicitation methods and reviews cashiering activity. The module allows you to add and maintain the following information:

- **•** Gift and pledge payments for single and multiple campaigns and designations.
- **•** Gift solicitation information.
- **•** Hard credit ID association with gifts and pledge payments.
- **•** Soft credit ID association with gifts and pledge payments.
- **•** IDs who are associated with gifts but who do not receive any credit for gifts, such as the subject of a memorial campaign.
- **•** Matching gifts.
- **•** Pledges made by one donor that are paid by a different donor (third party payments).
- **•** Rules for acknowledgment letters/receipts for gifts/pledges.
- **•** Correspondence history for advancement individuals and advancement organizations.
- **•** Cost and fair market value information for benefits and premiums related to quid pro quo gifts.
- **•** An ID's class year and donor category information with respect to a particular gift.
# **Forms Used**

Refer to online help for form details.

# **Pledge Data Entry Forms**

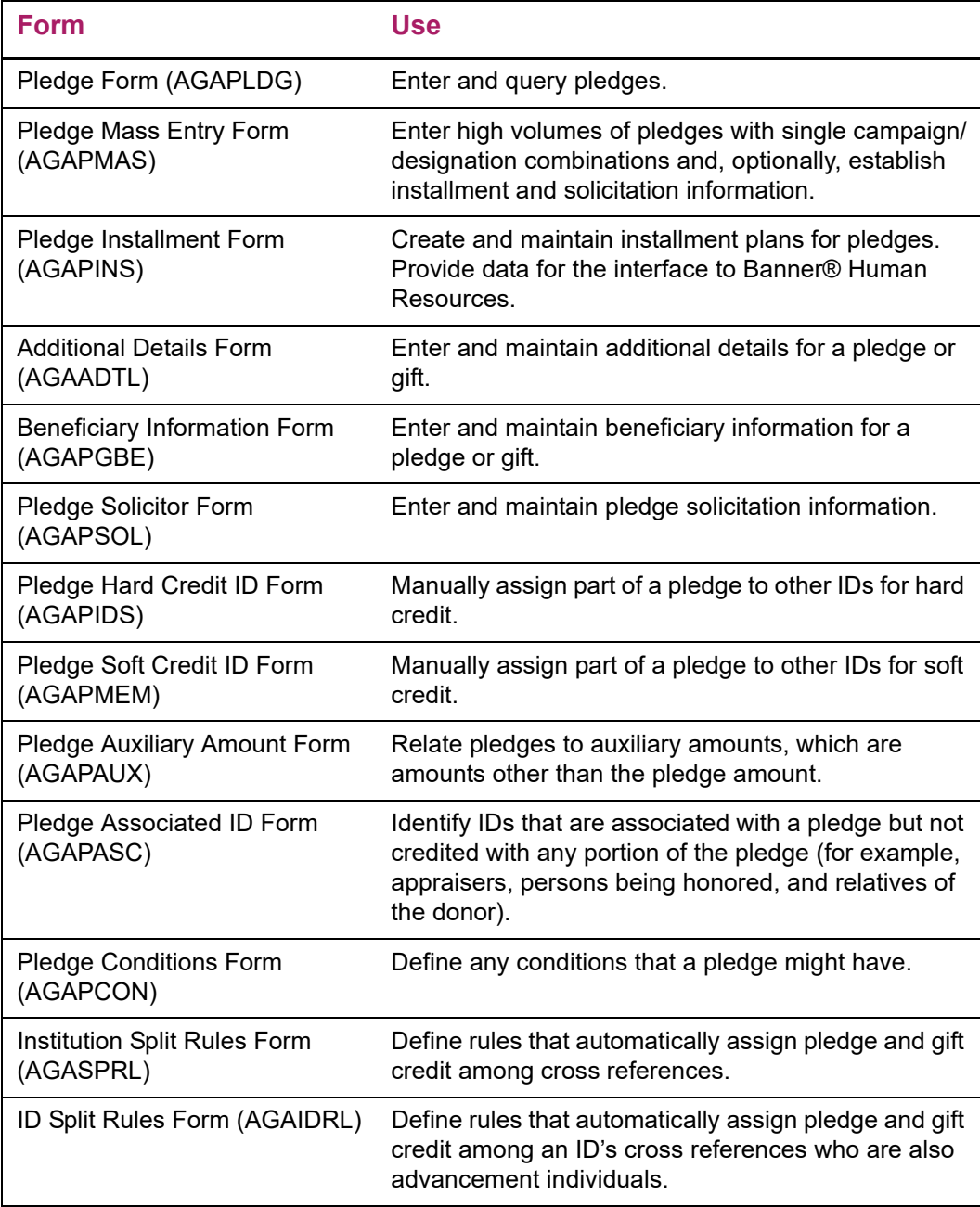

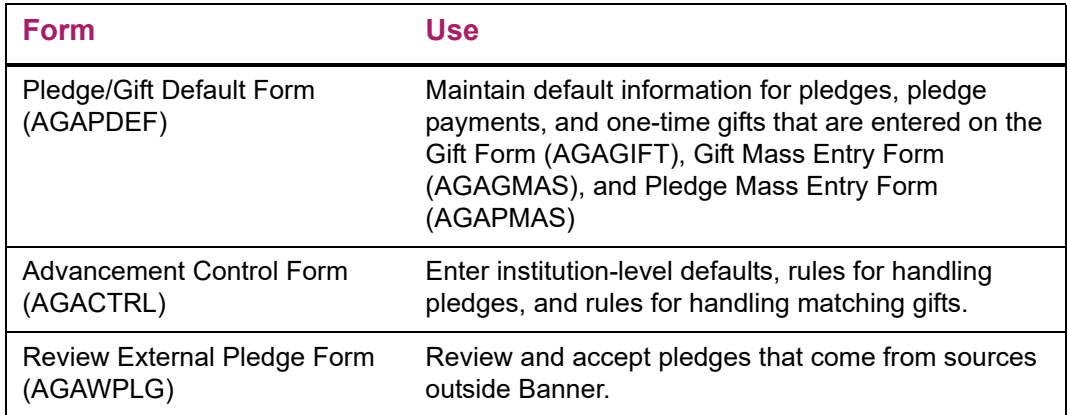

# **Gift and Pledge Payment Entry Forms**

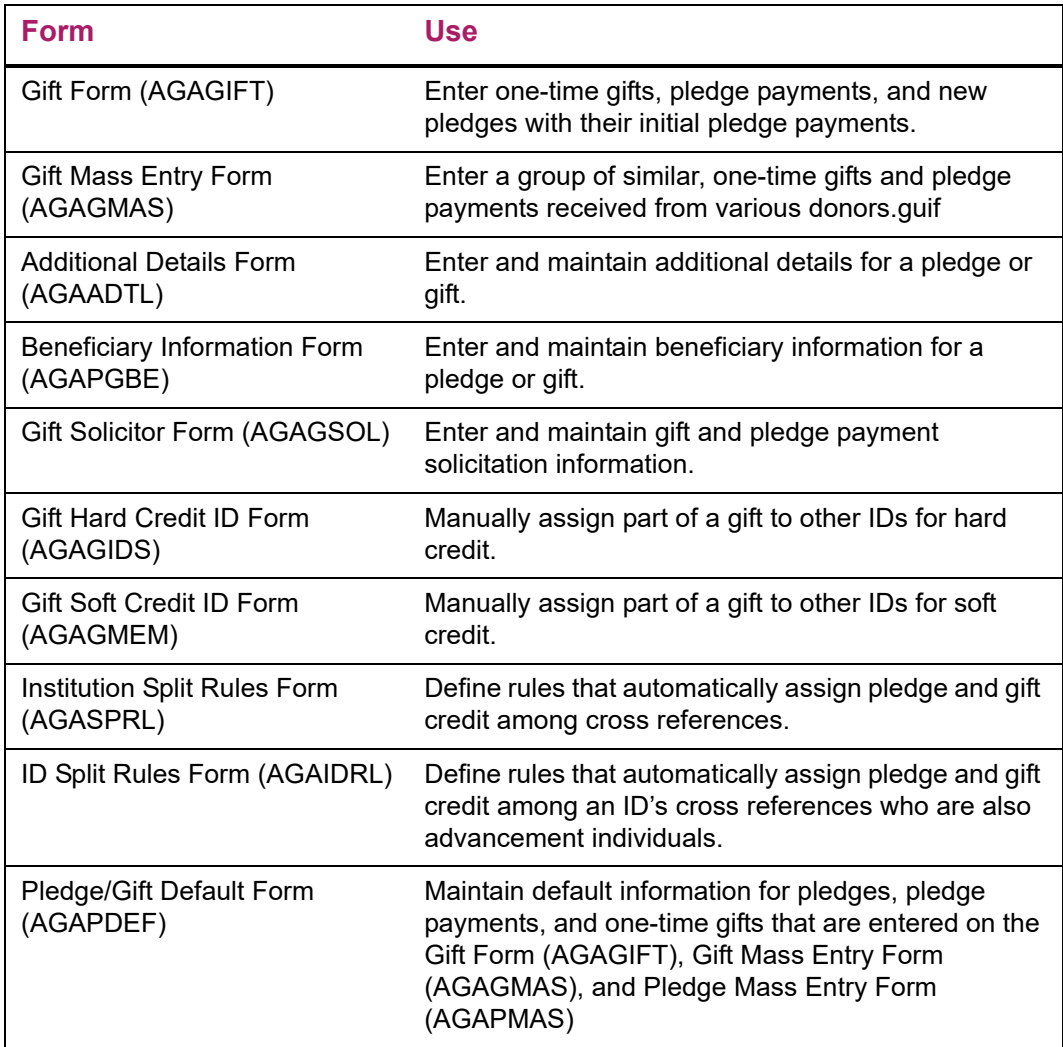

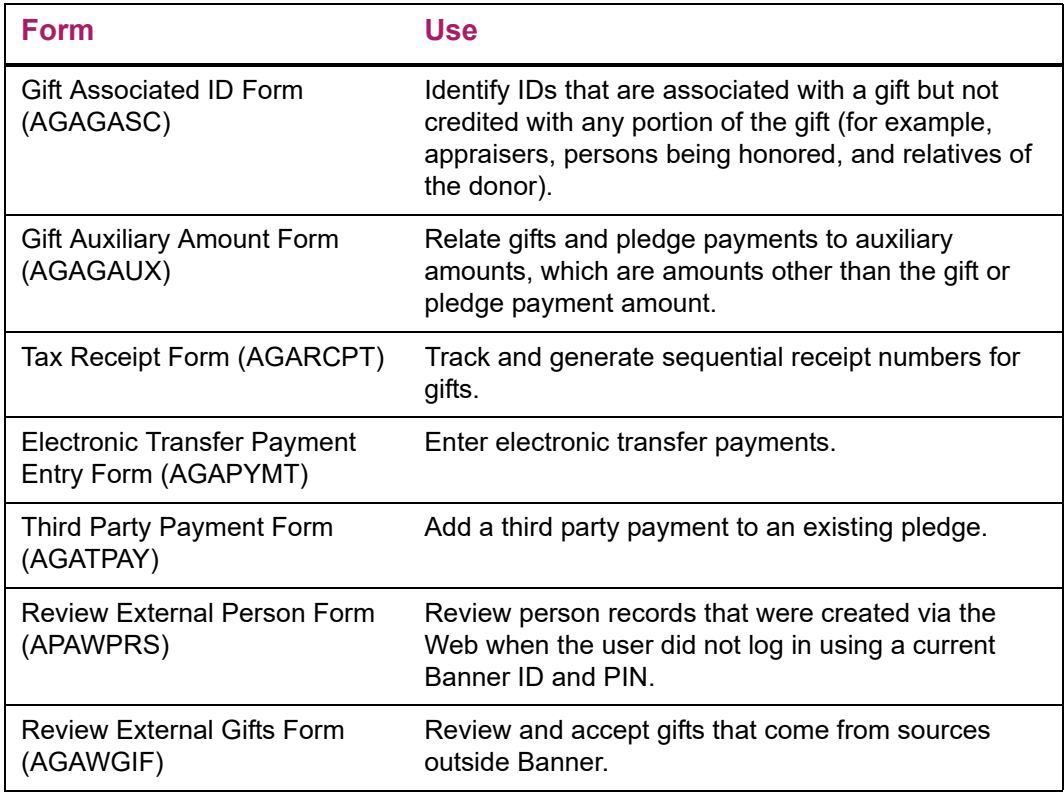

# **Pledge/Gift Adjustment Forms**

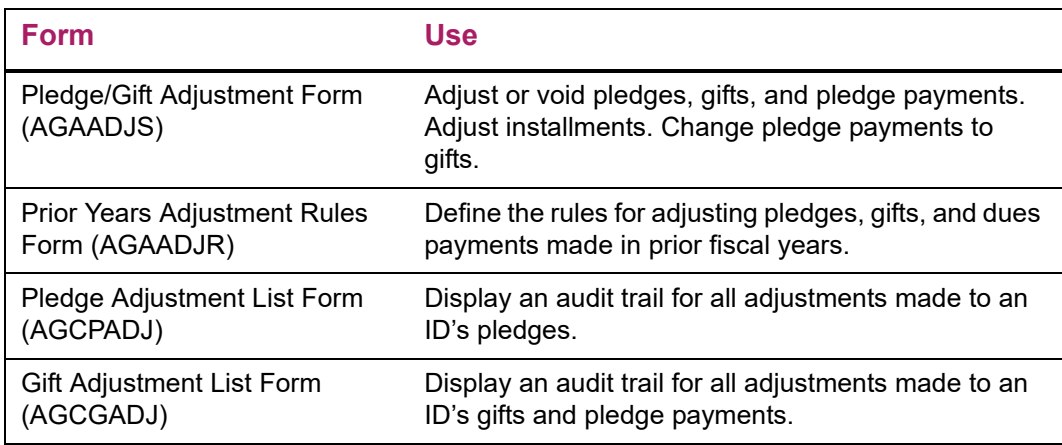

# **Pledge/Gift Acknowledgment Forms**

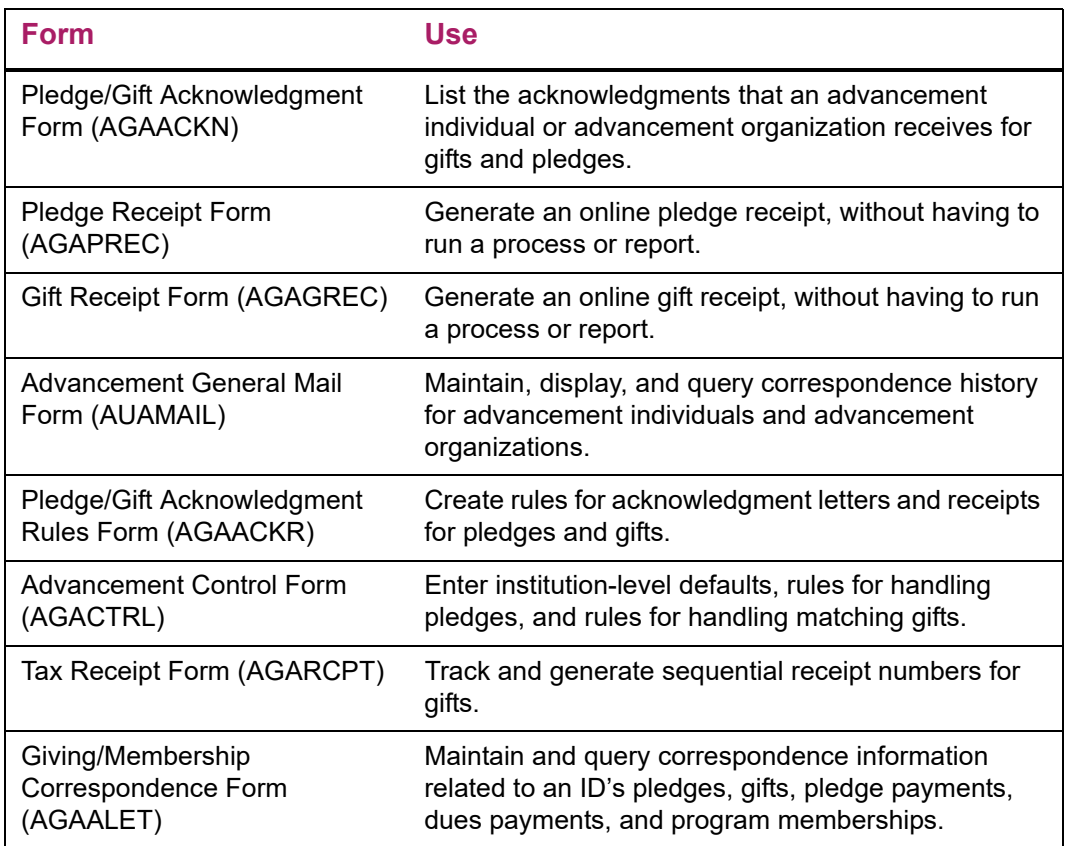

# **Cashiering Forms**

Refer to ["Cashiering" on page 311](#page-309-0)</u> for more information.

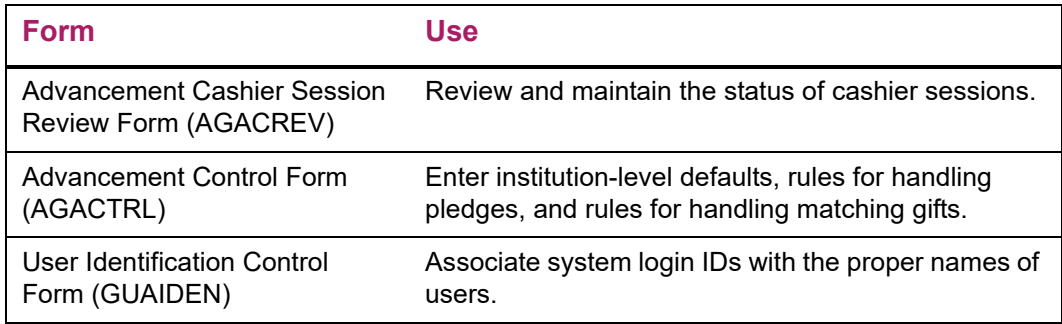

# **Gift Society Forms**

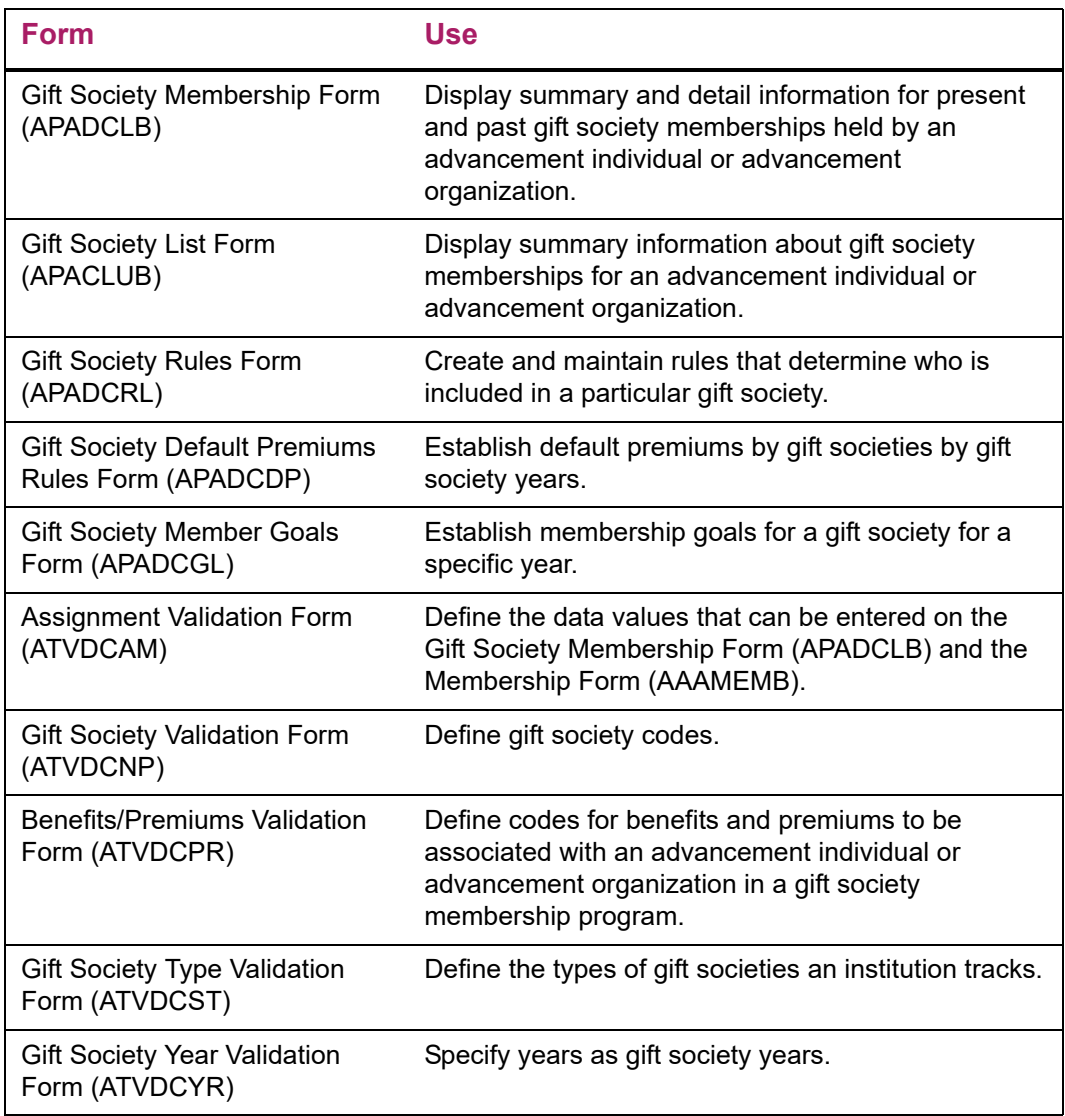

# **Matching Gift Forms**

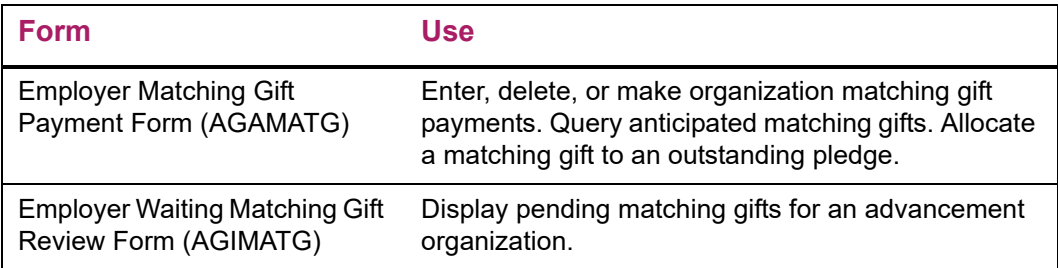

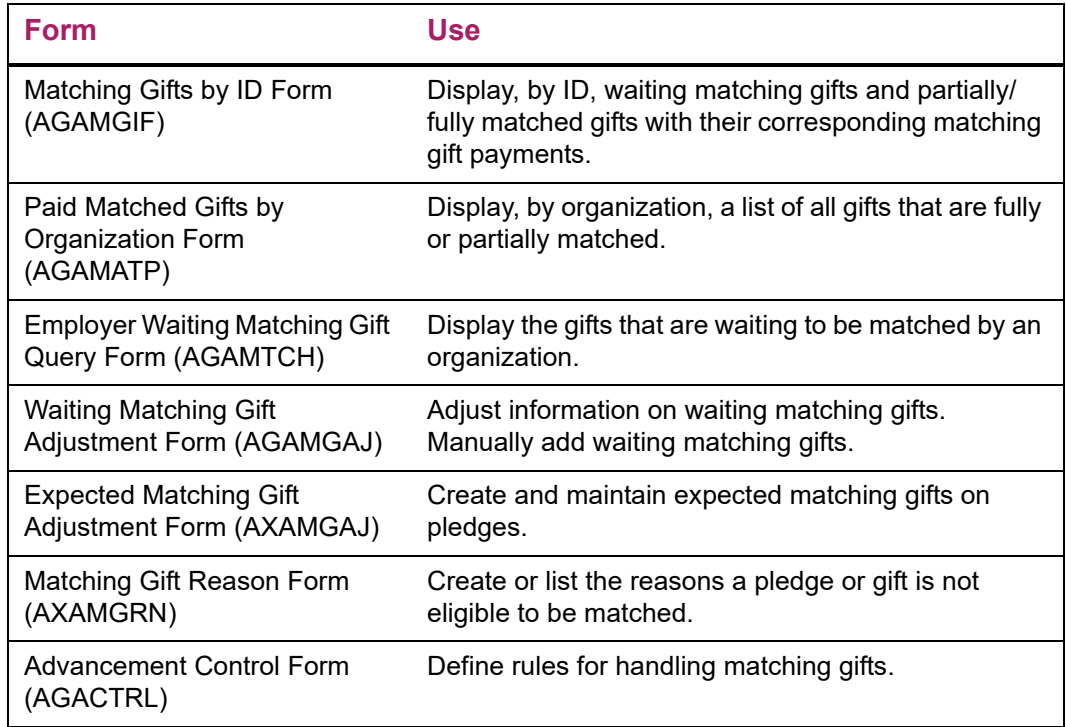

# **Pledge/Gift Query Forms**

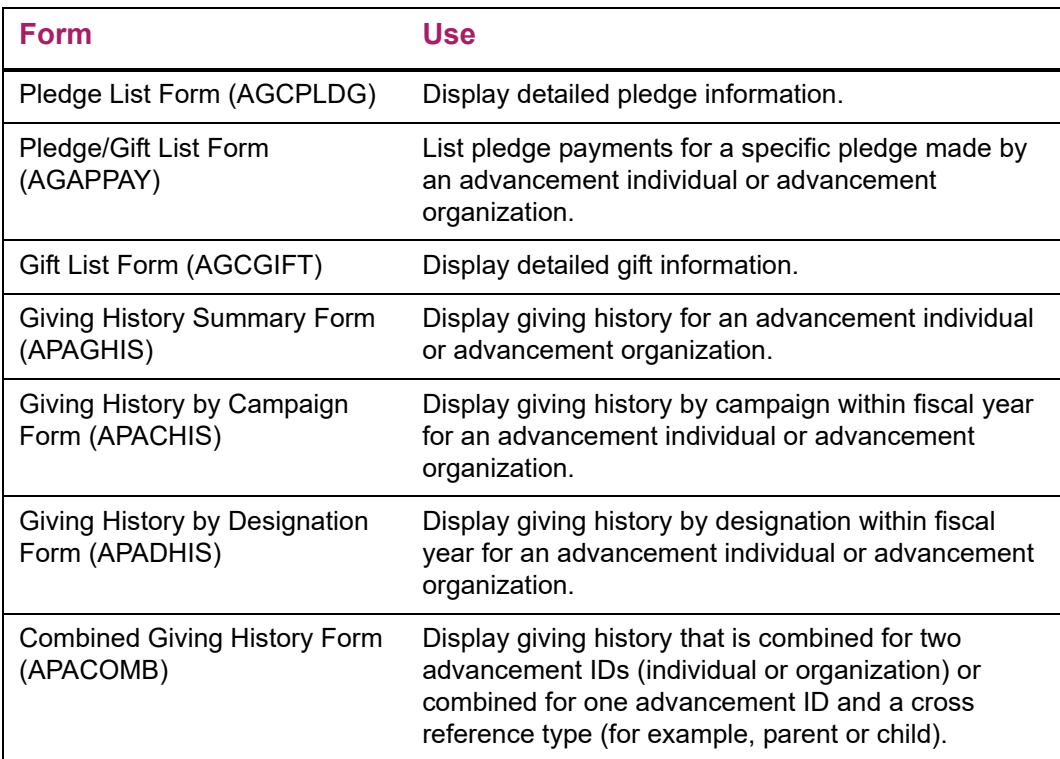

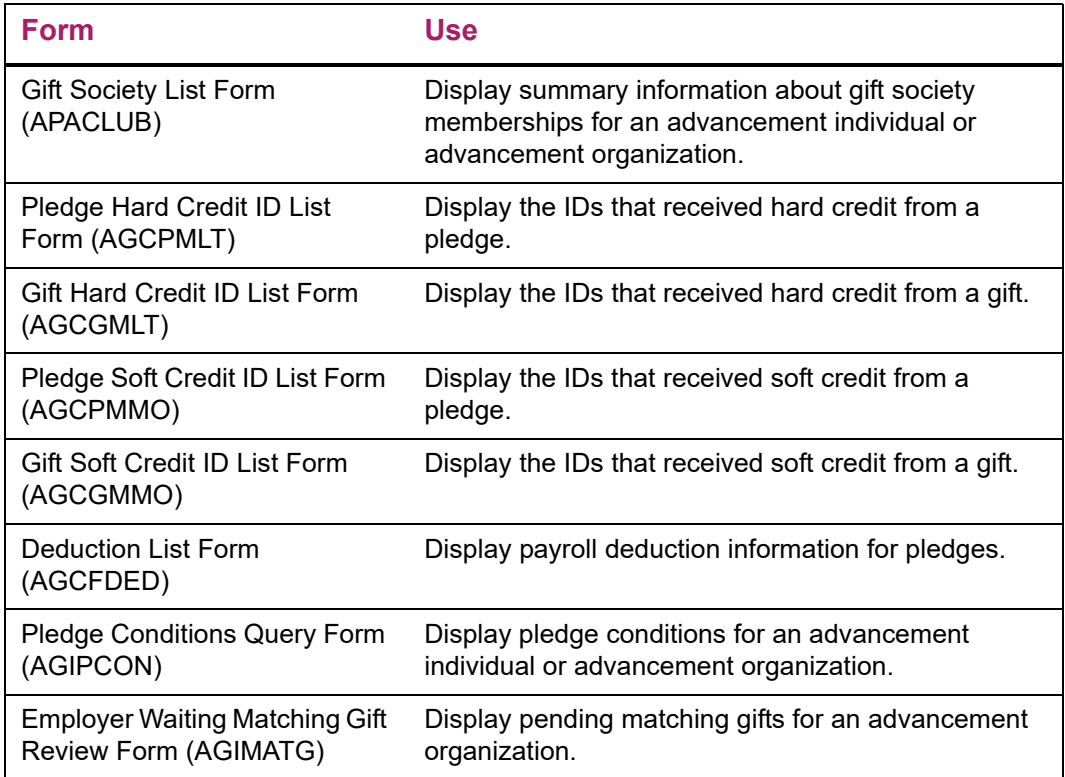

# **Pledge Validation Forms**

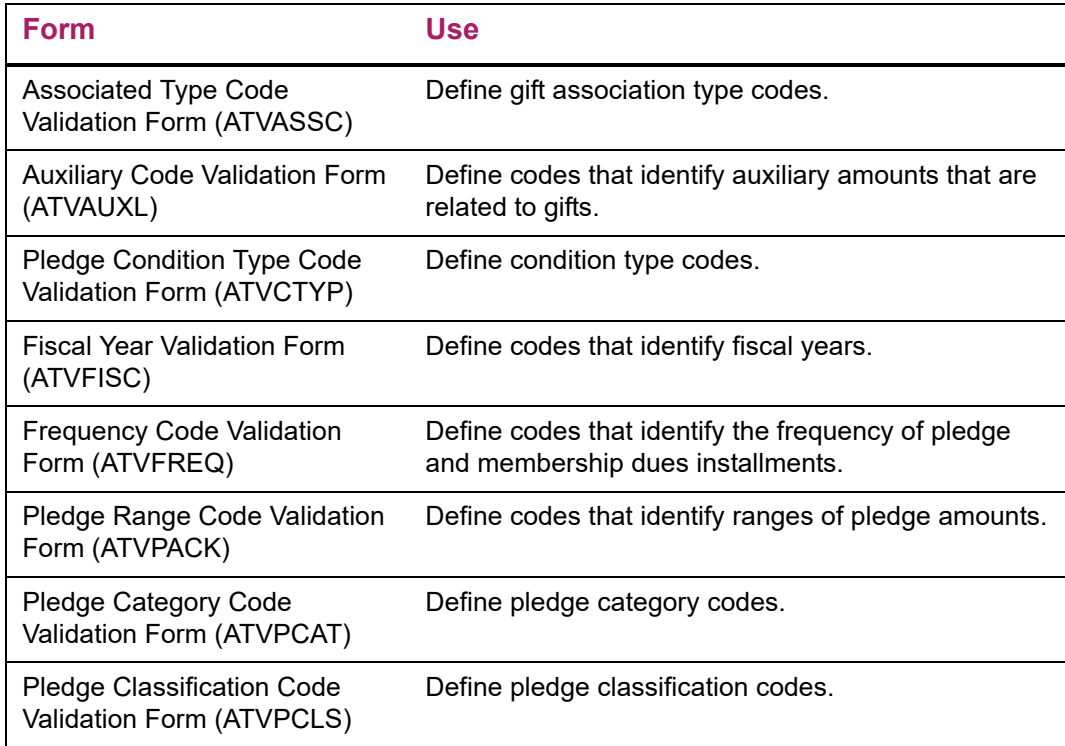

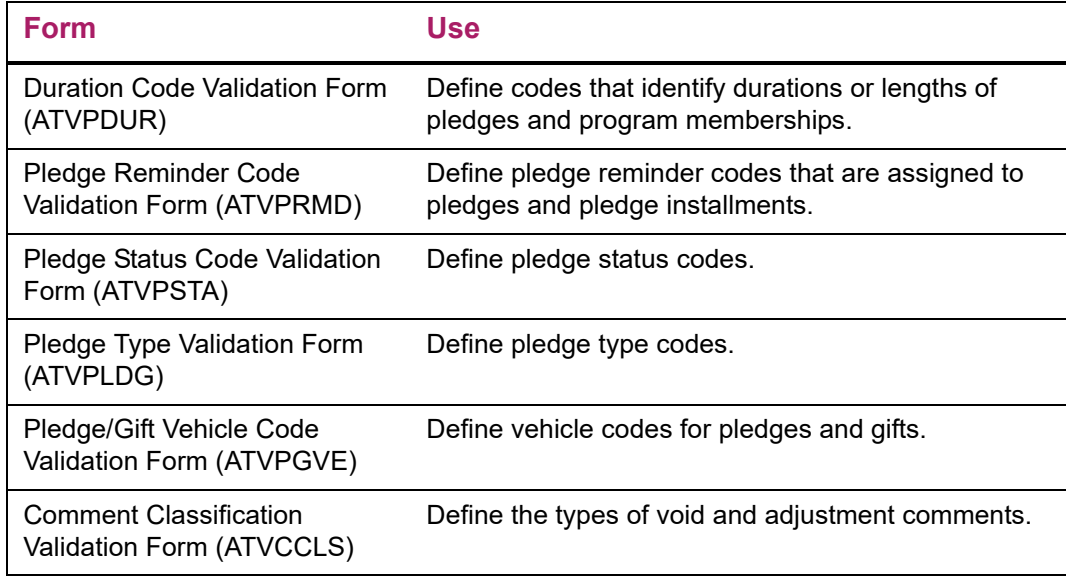

# **Gift and Pledge Payment Validation Forms**

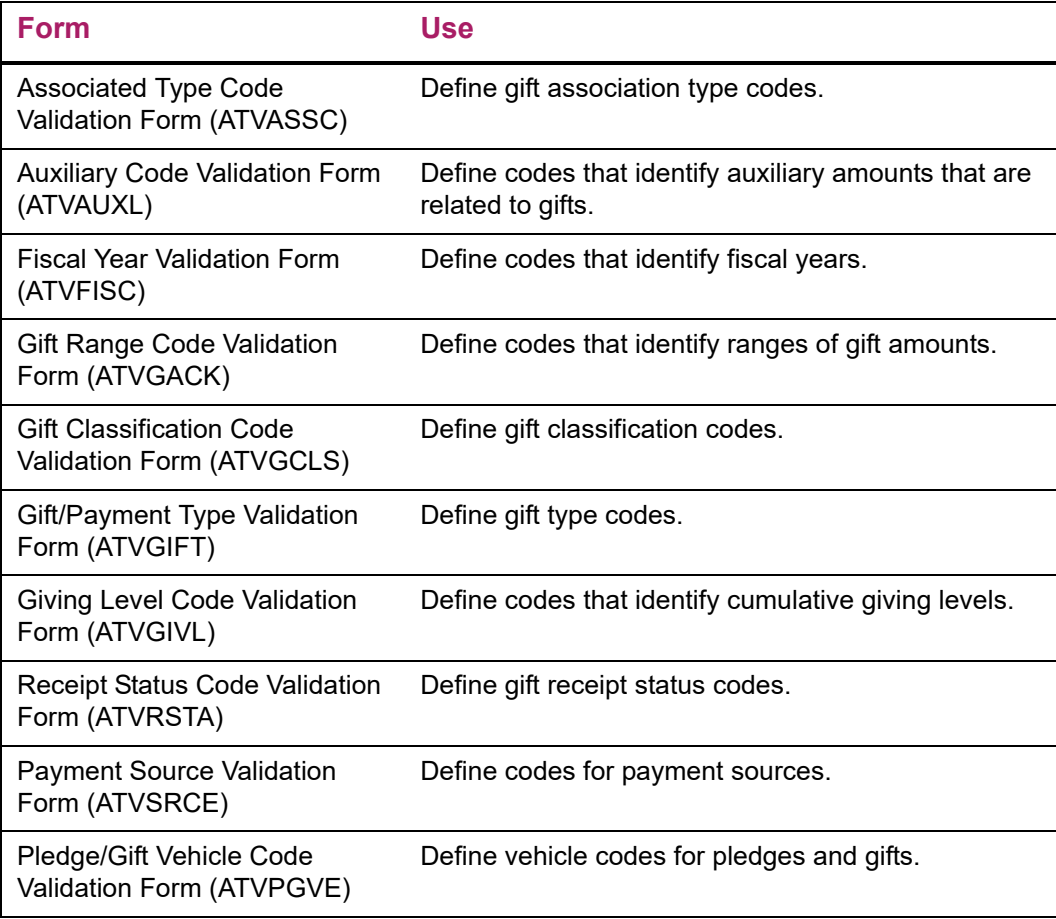

**Form Use**

Comment Classification Validation Form (ATVCCLS) Define the types of void and adjustment comments.

# **Reports and Processes Used**

Refer to ["Reports and Processes" on page 457](#page-455-0) for report and process details.

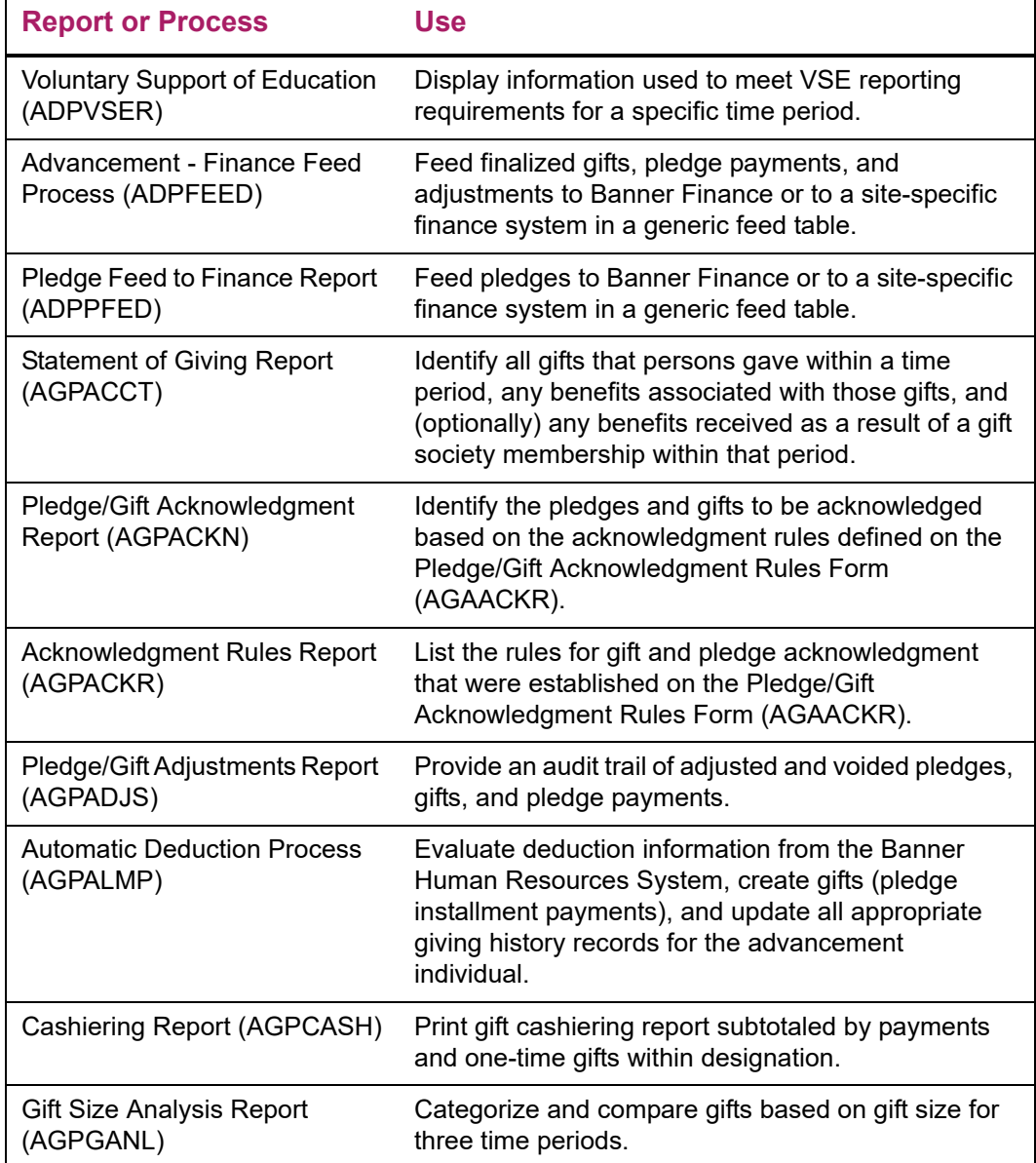

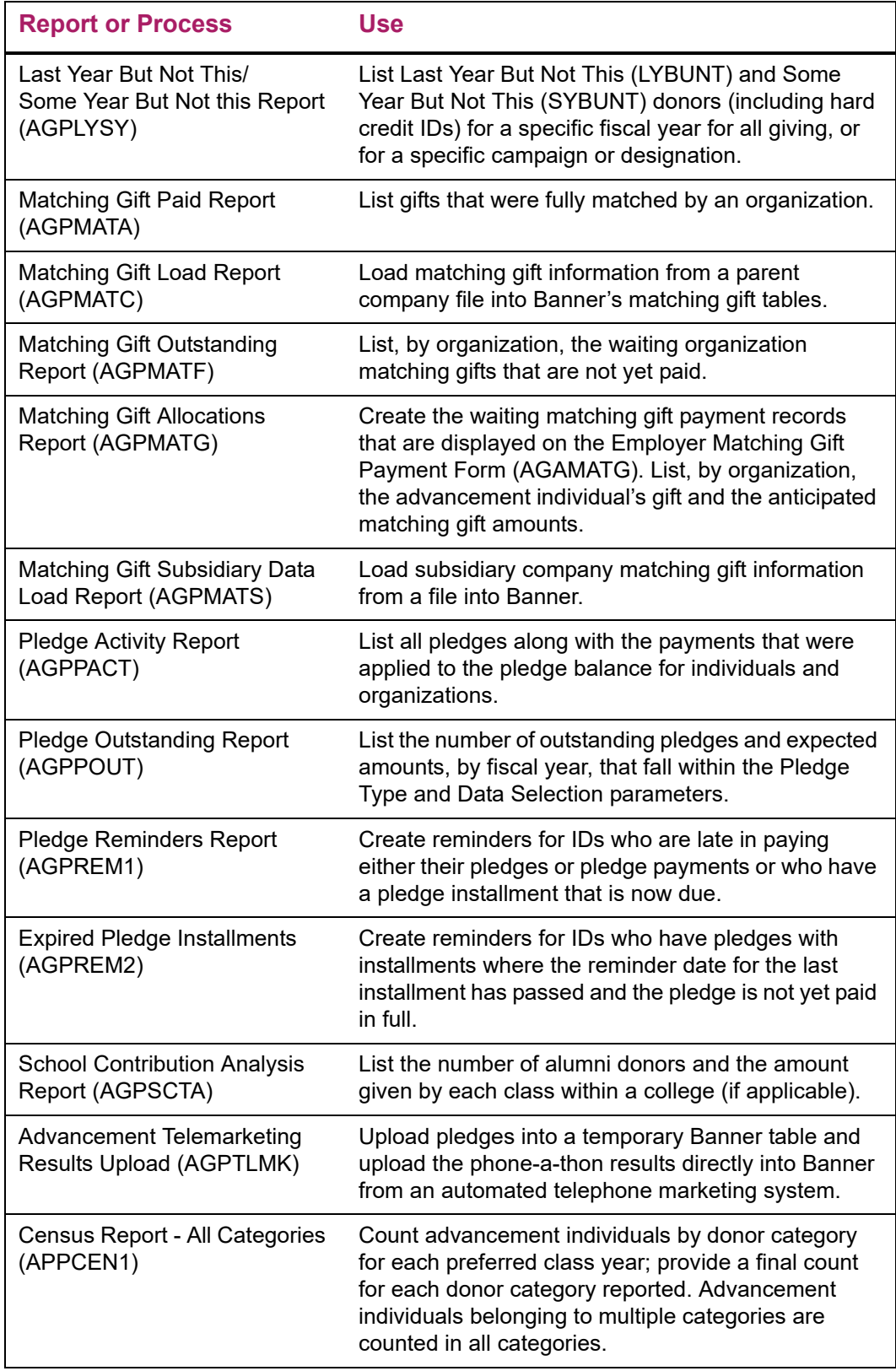

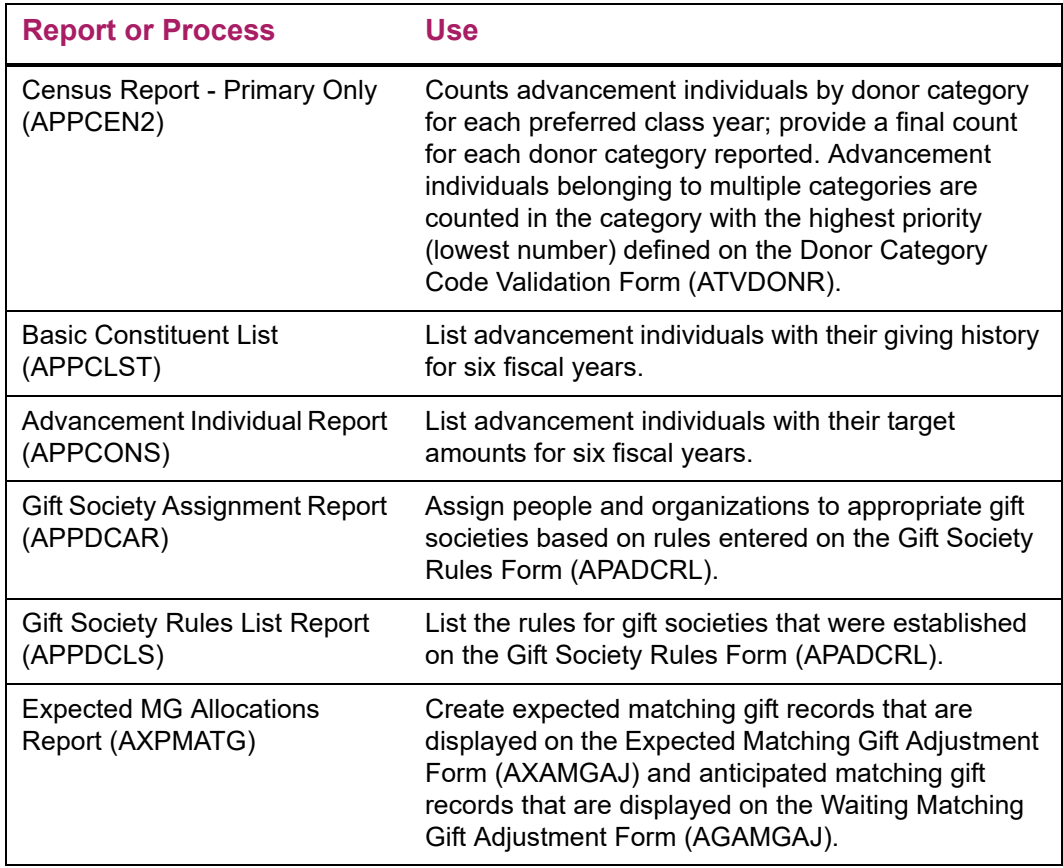

# **Recalculating Future Installments**

An option on the Pledge Installment form (AGAPINS) allows you to automatically recalculate future pledge installments. When a pledge adjustment results in an installment schedule that requires attention due to the adjustment, and at least one pledge payment has already been applied against the pledge, this option allows you to automatically update the remaining unpaid installments to reflect the pledge adjustment.

This option performs logic similar to the Create option but only for unpaid installments. Unpaid installments are installments on the Schedule tab of AGAPINS that have an Amount Paid equal to zero. The actual Due Date on the installment is not the qualifying factor. It is the fact that the Schedule tab shows that the Amount Paid is equal to zero that qualifies that installment to be recalculated by this option. Any installments that are fully or partially paid will be excluded as their Amount Paid is not equal to zero. This option allows institutions to retain the existing installment schedule and detail records for paid or partially paid installments. These should reflect the campaigns/designations on the pledge the time the past pledge payment(s) were made and should not be impacted by a subsequent pledge adjustment.

In most instances, this automation eliminates the need for the user to manually update the remaining unpaid schedules to reflect the pledge adjustment, which saves time and reduces the likelihood of data entry errors. When this option is selected, the Update logic

will use the current pledge and pledge balance information to determine the expected amounts that require allocation to the remaining unpaid installments. The assumption is that any pledge payment received after the pledge is adjusted (including those with a past Date Due) would be allocated to the campaign/designation combinations of the adjusted pledge.

This functionality can be of particular importance when:

- **•** The overall pledge amount has changed on a pledge that has at least one pledge payment
- **•** One or more campaigns and/or designations were added to the pledge
- **•** One or more campaigns and/or designations were deleted from the pledge (assuming that no pledge payments were made that pay against the designation(s) being deleted)
- **•** The amounts allocated to existing campaign/designations have been re-allocated

# **Update Unpaid Option**

The **Update Unpaid** value displays in the Install Default drop-down in the Reminder Information block on the AGAPINS form. When an existing installment schedule with at least one installment record exists, selecting this option allows the user to re-generate the remaining unpaid schedules to reflect the adjustment to the pledge. If there is not at least one existing installment schedule containing at least one installment record, an error will display indicating there are no existing installments to update.

When this option is selected, the default function will be performed when the user selects Next Block.

#### Update Logic

#### Installment Schedule records - AGRPINS

If the overall pledge amount has changed since the installment schedule was last generated/updated, then the update logic will include updating the Amount Due for the installment schedule records (AGRPINS) as well as the Activity Date on any AGRPINS records updated. This will only be done for the installments that have an Amount Paid of zero on the Schedule tab. No other values in AGRPINS are updated as part of this update logic.

#### Installment Detail records - AGRPIND

Table updates to AGRPIND may include the insertion, deletion or modification of AGRPIND records, depending on how different the campaign/designation combinations and amounts on the pledge are from those on the existing installment schedule. For example, if a pledge adjustment added a new designation that is not yet in the installment schedule, new installment detail records for this designation would be added by the Update logic.

The **Campaign**, **Designation** and **Expected Amoun**t and **Activity Date** values are the only fields that can potentially have a different value (from the existing installment detail records) after the Update logic is run. The other columns in the AGRPINS table (pidm, pledge #, installment #, installment date, reminder information) will retain the value from the initial installment detail being updated as the installment schedule itself is not being changed. Updating the actual time frame and frequency of the installment schedule is done outside of the Update Unpaid function. Both functions can not be done at the same time.

#### Update Unpaid Example

In this example, we examine how the Update Unpaid functionality can be utilized to automatically adjust the unpaid installments in the schedule.

- **1.** A \$1000 pledge is made. It has two designations (Athletics, Bleacher Restoration Fund) with \$500 pledged to each.
- **2.** The pledge installment schedule is created. The pledge will be paid semi-annually over a four year period so there are eight installments. The installment Amount Due (AGRPINS AMT) is \$125.00. There are sixteen installment detail records. The installment detail Expected Amount value (AGRPIND\_EXPECTED\_AMT ) for each record is \$62.50 given the 50/50 allocation split on the pledge.
- **3.** The first pledge payment due May 8th for \$125 is made, \$62.50 being paid against each of these designations per the expectations of the existing pledge installment schedule. The pledge balance for each of these designations is now \$437.50 for a total outstanding pledge balance of \$875.
- **4.** The second pledge payment due on November 8th is late and is not yet paid.
- **5.** On December 1st the donor decides to add a new designation to the pledge. A pledge adjustment is performed, adding the Library Fund Designation. The adjusted pledge allocations are now \$400 to Athletics, \$400 to Bleacher Restoration and \$200 to the Library. In this scenario, the adjustment form guides the user to the AGAPINS form and requires updating of the installment schedule prior to the user being able to complete the adjustment.
- **6.** The user selects the 'Update Unpaid' option on AGAPINS and the unpaid installments are updated in the following manner:
	- The logic determines the remaining pledge balances for each campaign/designation combination.
	- The logic determines the number of remaining installments using the existing installment schedule. This is done by finding all installments that have an Amount Paid value of zero as displayed on the Schedule tab. This value is actually calculated by a view.
	- The logic divides the remaining pledge balance for each campaign/designation combination by the number of remaining installments to determine the installment amount for each unpaid installment.

Since the installments were updated by the process, the user didn't have to manually perform a Remove/Create on the schedule on AGAPINS and manual adjustment and resolve the differences.

The following table illustrates the calculations for each campaign/designation combination. For this example, the Campaign value is the same for all three designations and is not explicitly called out in the following table.

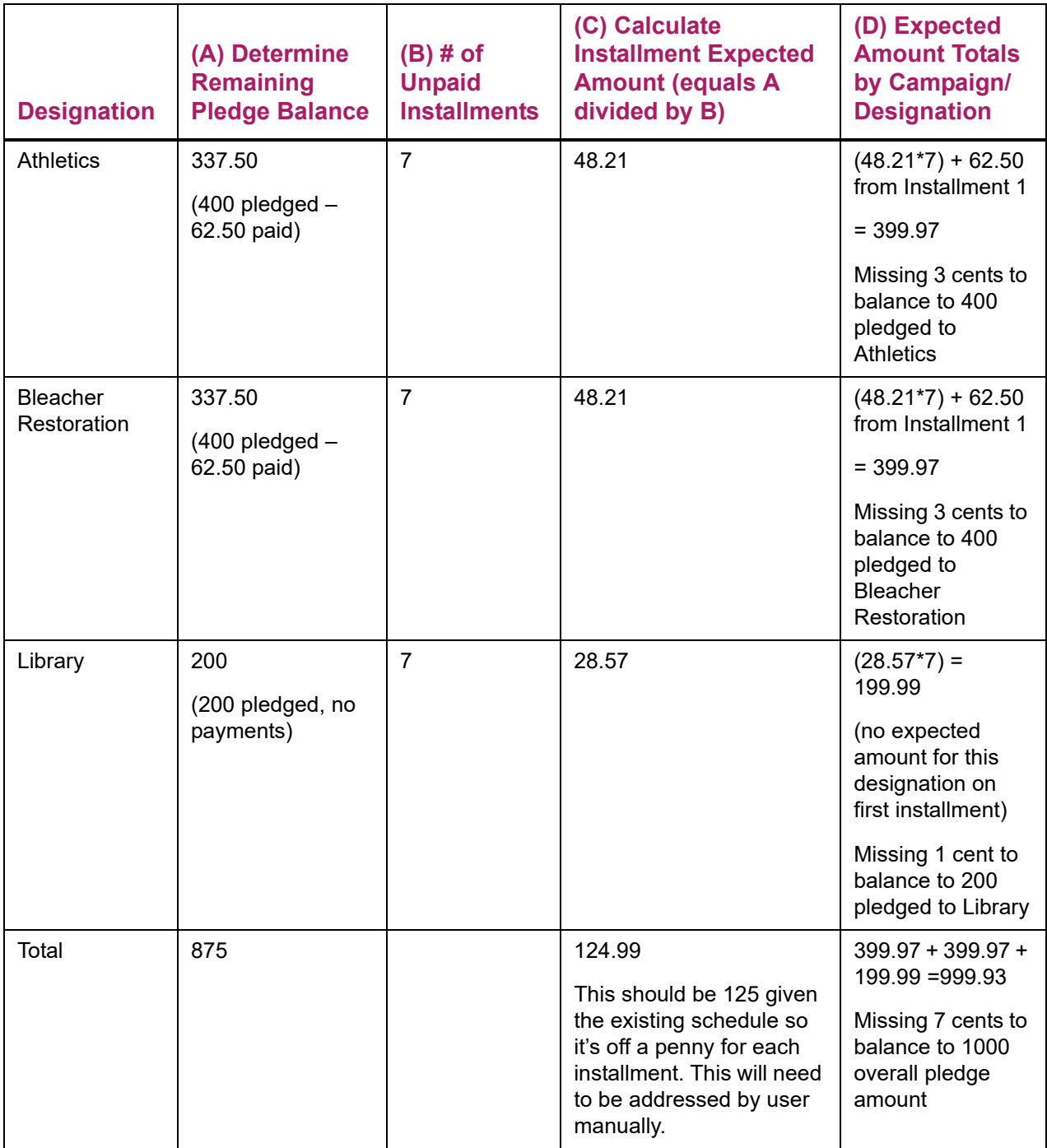

**Note:** If the Update logic results in an out of balance condition due to rounding issues (as in the example above), the user is required to address these issues manually.

巨

#### Manually Addressing Issues

To resolve rounding errors, as in the example above, the user must add an additional penny to one of the designations for each of the installments. Since there were only 7 remaining installments and the value in column D shows that both Athletics and Bleacher Restoration were short 3 cents and the Library designation was short one penny, this balanced as expected. If that was not the case, the user would need to determine how to allocate the pennies and address the issue.

#### Additional Warnings

If a user is on AGAPINS and selects Remove All, Remove/Create, or Update Unpaid and the installment detail records were manually modified (manual override indicator is checked), a warning will display indicating the installment detail records were manually modified. When this warning appears, the user will be prompted to indicate whether they want to proceed with the action and override their manual adjustments. The user can either select OK to proceed or Cancel to cancel.

If a user successfully selects and executes the Update Unpaid function and the pledge is paid by payroll deductions, a warning message will display and indicate the installment schedule changes are not automatically reflected in payroll deductions or in pledge payments generated by these deductions. This message will appear when the user performs a rollback or closes the form.

#### Additional Information

This enhancement does not include the ability for the user to modify the actual installment schedule from a duration and frequency perspective. If you attempt to change any of the values for the pledge installment schedule and select the Update Future option, when Update future is selected, the form will compare the table (saved) values for the Duration, Frequency, First Billing Date and Billing End Dates to those that are currently on the form. If any are different than the values saved in the table, a error will display in the bottom left area of the form and indicate the Update Future option is not valid if the Duration, Frequency and/or Billing Date information also changed. Under these circumstances, the user would either need to back out the changes to those fields or select the appropriate drop-down option (Remove/Create) to first change the installment schedule. The user can then separately select the Update Future option after the updated installment schedule is saved.

Existing system logic will not allow the user to use the Remove option to remove an installment schedule if at least one payment exists against the pledge. The user is allowed to perform a Remove/Create, even if there are pledge payments made against the pledge.

Any installments with an Amount Paid other than zero are not applicable to this functionality. If modifications are required to these installments, these would have to be made manually by the user.

The Amount Paid value for each installment continues to be calculated by the AGVPINS view. These values are not stored in the installment tables. This enhancement does not change the way the Amount Paid values are calculated and displayed. The current view calculations of the Amount Paid value looks at the actual amounts paid to each campaign/ designation combination on the pledge payments and distributes this information across

the installment details, starting with the first installment and moving through the other installments sequentially. Therefore, if the installment schedule and the actual pledge payments do not line up, the information viewed on AGAPINS most likely will not look correct.

If the user selects the Update Unpaid option when nothing has changed on the pledge and nothing has been modified by the user on the installment schedule, the logic will be triggered, but there will be no difference in the 'updated' unpaid installments (before versus after).

If there are no pledge payments against a pledge, the best practice recommendation is for the use to use the Remove/Create option if they want to automatically update the installment schedule for some reason. While they can choose Update Unpaid and should get the same results, the best practice would be to use Remove/Create when there are no payments and Update Unpaid when there is at least one pledge payment.

# **Hard and Soft Credit for Pledge Payments**

Banner provides two options for handling hard and soft gift and pledge credit for pledge payments. These options are controlled by a parameter on the Miscellaneous Defaults sub tab under the Institution tab of the AGACTRL form. The parameter named **Assign Pledge Payment Hard/Soft Credit** contains two options. The first option is Based on Pledge first then Institution/Individual Rules and the second option is Based on Pledge Only.

### **Based on Pledge first then Institution/Individual Rules**

When this option is selected, the pledge is first queried to determine if there are any existing hard or soft pledge credit records. If any exist, the pledge credits dictate what is created for gift (pledge payment) credits. If there are no hard or soft pledge credit records, the system uses the ID and institutional split rules, per existing behavior, to determine any appropriate hard/soft gift (pledge payment) credits.

If gift credits are created following institutional or ID rules and there is no corresponding pledge credit record for that person and type of credit (soft/hard), a corresponding zero dollar pledge credit record will be created. This is necessary because Banner requires a corresponding pledge credit record for each gift credit record created for the pledge payments.

All existing pledge hard and soft credit records will also have the Pledge Amount Paid value updated to reflect the pledge payment. This, in turn, impacts the Balance value for each of these records as well.

#### *Example*

- Kathy makes a \$500 pledge.
- She gives 50% pledge hard credit to her spouse Gary.
- She gives 60% pledge soft credit to her daughter Betty.
- She gives 40% pledge soft credit to her son John.

If you were to look at the AGAPMEM and AGAPIDS forms to view the pledge hard and soft credits, you'd see the following values for Gary, Betty and John:

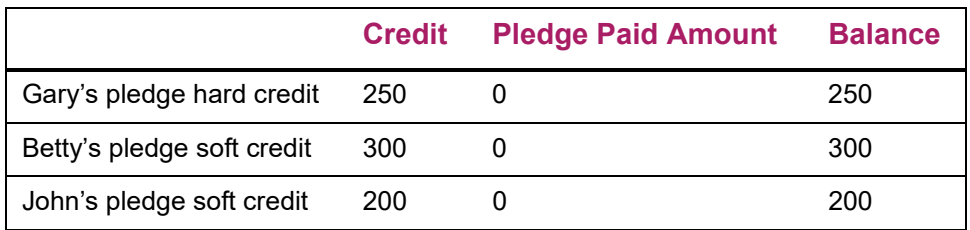

Kathy then makes a \$100 pledge payment. The following gift credit records are now created automatically per this enhanced crediting logic:

- Gary receives gift hard credit for \$50 (50% of the \$100 payment).
- Betty receives gift soft credit for \$60 (60% of the \$100 payment).
- John receives gift soft credit for \$40 (40% of the \$100 payment).

If you were to look at the AGAGMEM and AGAGIDS forms to view the gift hard and soft credits, you'd see the following values for Gary, Betty and John after this pledge payment:

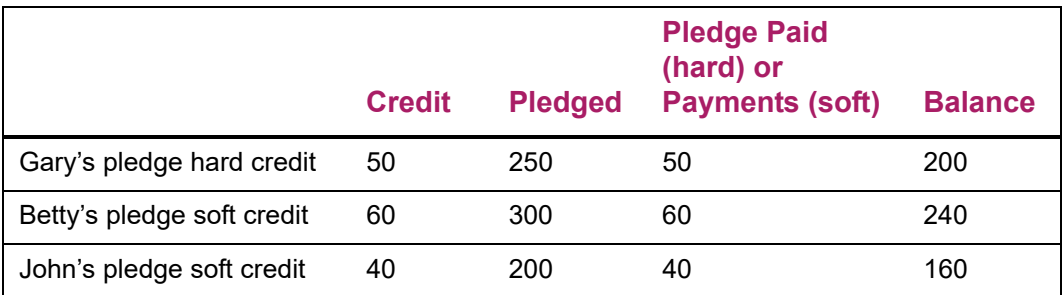

The Pledge Paid Amount for the existing pledge credit records is also updated automatically per this enhanced logic, adding the same amount that was given as gift credit (above). This, in turn, decreases the pledge balance:

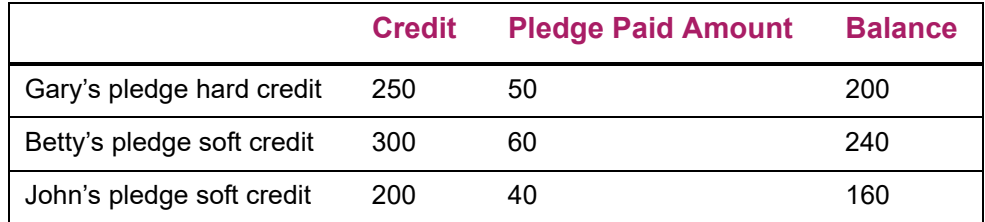

### **Based on Pledge Only**

When this option is selected, the pledge is queried to determine if there are any existing hard or soft pledge credit records. If any exist, the pledge credits dictate what is created for gift (pledge payment) credits. If there are no hard or soft pledge credit records, then no gift hard/soft credits are created automatically. In this case, there is no need to update pledge balance amounts on existing pledge hard/soft credit records, as none exist.

 If you attempt to insert hard or soft credit gift records manually via the AGAGMEM or AGAGIDS forms for a pledge payment and this type of credit doesn't exist on the pledge, it is not allowed. You will receive the error "Hard (or Soft) Credit ID must exist on pledge before payment" and won't be allowed to insert this record until the issue is resolved. This is enforcing the fact that the pledge credits control what can be added for pledge payment credits.

If there was a desire to change any type of crediting for pledge payments, the method of controlling this is by modifying the credits associated with the pledge. This would impact any subsequent pledge payments only.

# **Hard and Soft Credit for Third Party Pledge Payments**

The AGATPAY form allows a portion or all of a gift from a third party payer to be credited against someone else's pledge, thus decreasing the pledge balance. This logic pertains only to the handling of the gift and pledge credits for the portion of the gift used to pay down someone else's pledge. It does not impact the logic that handles the creation of the appropriate records for the person making the third party payment.

The overall goals for handling the hard and soft credit logic for the pledge payment portion of a third party payment are to:

- **•** Ensure that anyone who would have received credit if the pledge payment been made by the pledger receives similar credit for this third party pledge payment. This includes creating gift hard/soft credit records for the pledger and anyone else who received pledge credit.
- **•** Ensure that the outstanding pledge balance is decreased by the amount that the third party payer has indicated should go towards the pledge. This is regardless of whether the third party payer is giving away hard or soft gift credit to the ID who made the pledge.

This third party logic is not impacted by the parameter on the AGACTRL form, as it is only for non-third party pledge payments.

**Note:** This logic does not impact on the soft and hard credit forms. The best practice recommendation is to use the AGATPAY form for any third party payment entry and AGAADJS for all adjustments.

#### Gift Credit Logic

Prior to this functionality, there was one gift credit record created for the ID in the Third Party Payment Recipient data block on the AGATPAY form. The gift credit amount was for the value in the Amount field and it was either hard or soft based on the check box checked for the Credit. This limited logic was only recognizing the Pledge ID (ID field below) for this third party pledge payment but none of the other IDs having pledge credit.

With this logic, Banner recognizes that even if a pledge payment is being made by a third party, the existing pledge credit records should drive the gift crediting process for the pledge-payment portion of the gift. Slightly different handling occurs depending on whether the third party payment recipient is given hard or soft credit for the gift (hard/soft check boxes on the AGATPAY form).

If there are no pledge hard or soft credit records, then a gift credit record will be created using the prior (existing) logic – for the ID named on AGATPAY as the third party payment recipient for the Credit Type and Amount and type indicated on the form.

#### Pledge Credit Logic Enhancements

The overall goal is to make the appropriate updates to the Pledge Paid and Balance fields for existing pledge credit records so they reflect any third party pledge payments that have been made. Prior to this functionality, there were no updates being made to existing pledge credit records when a third party pledge payment was made.

The functionality logic notes the gift hard/soft credit amounts being written for each ID associated with a pledge credit record and adds that same value to existing Pledge Paid Amount value on the pledge credit records for that Banner ID. This, in turn, impacts the Balance value on those pledge credit records.

#### Special Handling

Special handling is required when there are existing pledge hard credit records but the Soft Credit check box is checked on the AGATPAY form. In this scenario, if there are existing pledge hard credit records, the Pledge Paid Amount and Balance should be updated for these records even though this person has gotten gift soft credit for the pledge payment. This is done based on the need expressed by the client base to decrease the pledge balance across all existing pledge credit records (hard & soft) when a third party pledge payment is made.

Additional details on the logic along with examples are provided in the following section to more clearly illustrate the logic.

#### Soft Credit Check Box Is Checked on the AGATPAY Form

If there are any pledge hard credits, those Banner ID's receive gift soft credit per the pledge hard credit allocation percentages (pledge credit allocation percentage \* pledge payment amount).

If there are any pledge soft credit records, those IDs receive the corresponding gift soft credit for the third party pledge payment (pledge credit allocation percentages \* pledge payment amount).

The ID of the person who made the pledge receives gift soft credit that is equal to the pledge payment amount.

#### *Example*

Matt Allen makes a \$1000 pledge. This pledge has \$400 allocated to the first campaign and \$600 allocated to the second campaign.

- He gives 50% hard credit to his spouse Roberta
- He gives 50% soft credit to his daughter Robin

If you were to look at the AGAPMEM and AGAPIDS forms to view the pledge hard and soft credits, you'd see the following values for Roberta and Robin:

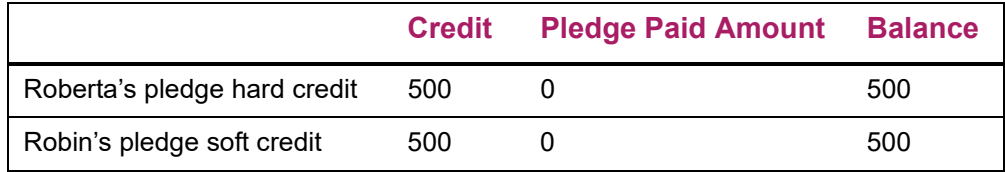

A \$100 third party pledge payment is made by Barnard, a friend of Matt's and \$100 gift soft credit is awarded to Matt on the AGATPAY form; \$40 (40%) is applied towards the first campaign and \$60 (60%) is applied towards the second on the pledge. Based on the existing pledge credits, the following gift credit records are created for the pledge payment portion of this gift.

- Roberta receives gift soft credit for \$50 (50%) because she got 50% pledge hard credit but Barnard is only giving away soft credit for this gift.
- Robin receives \$50 gift soft credit
- Matt receives \$100 gift soft credit (equal to the pledge payment amount)

#### *Gift Hard and Soft Credit records (AGRGMEM, AGRGIDS)*

If you were to look at the AGAGMEM and AGAGIDS forms to view the gift credits, you'd see the following values:

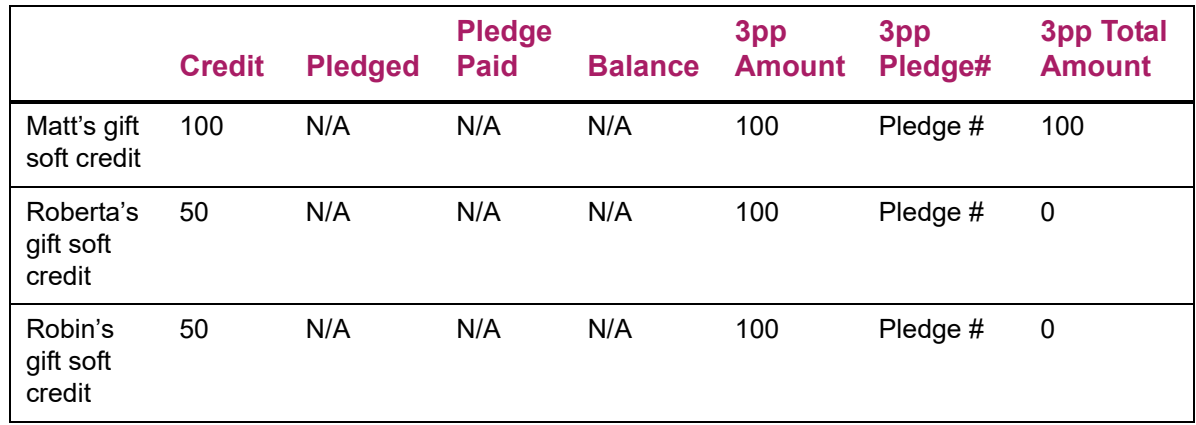

#### *Gift Soft Credit Detail records (AGRGMMO)*

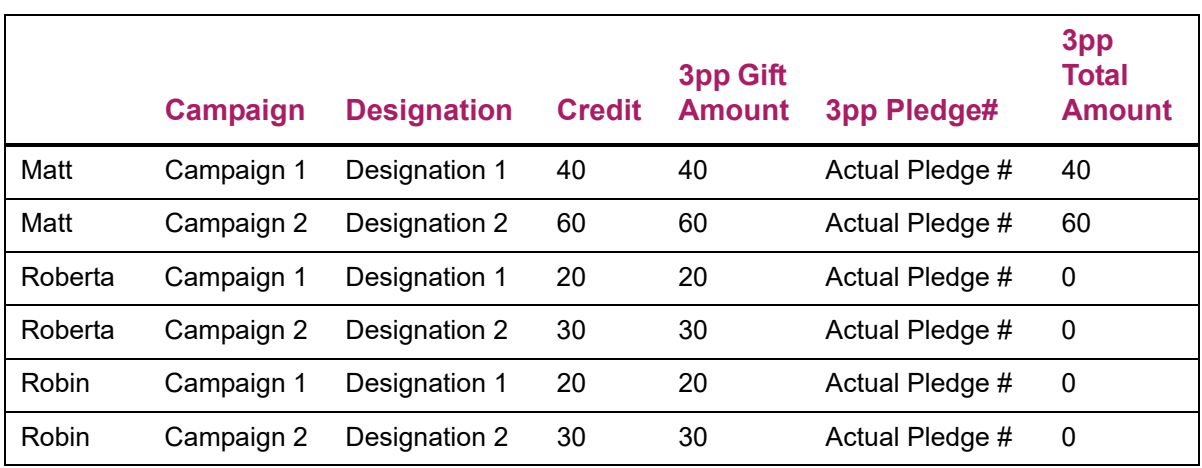

This table provides information at the campaign/designation levels:

#### *Column Descriptions*

The following chart describes the fields referenced in the credit tables referenced above:

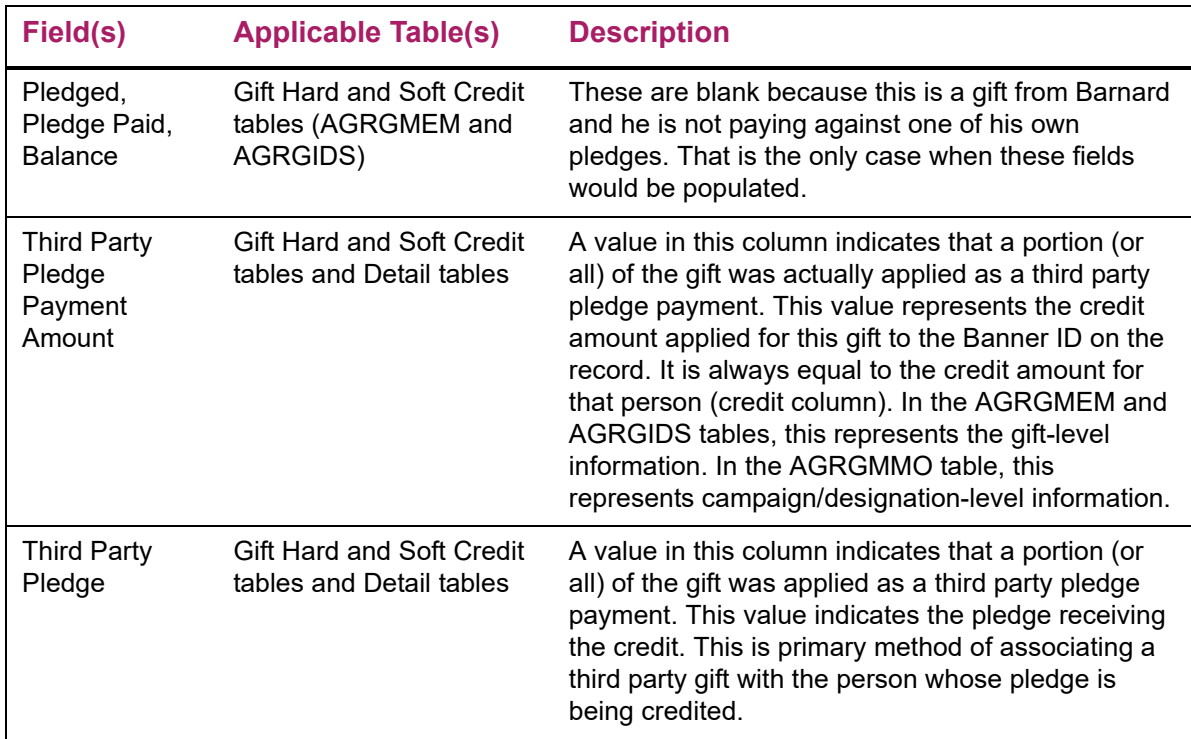

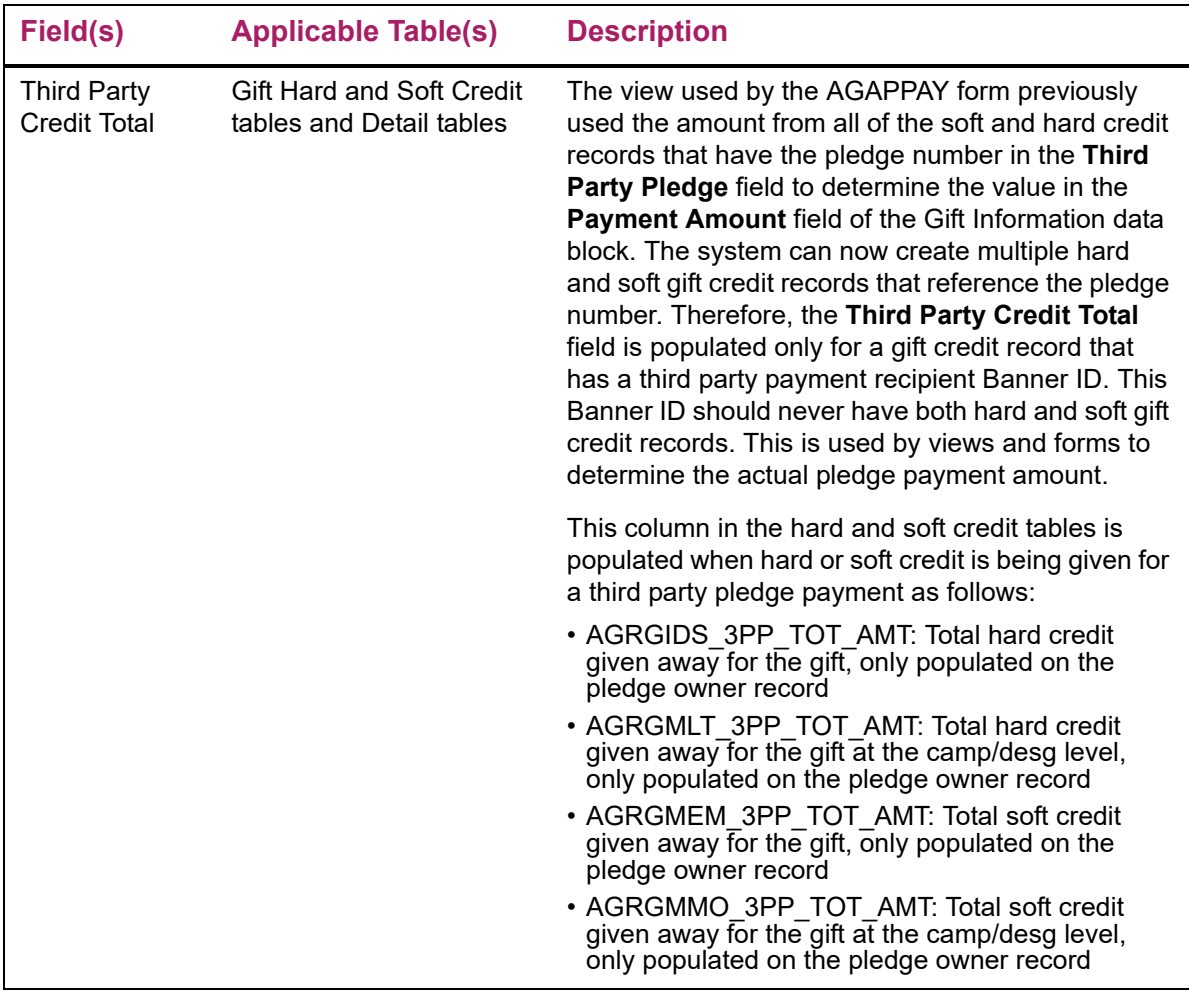

For the pledge credits on the AGAPMEM and AGAPIDS forms, the gift credit amounts for Roberta and Robin are added to the **Pledge Paid Amount** value on the pledge credit records, which decreases their balance value. Again, in this scenario the pledge hard credit records for Roberta are updated even though she received gift soft credit since Barnard retained hard credit:

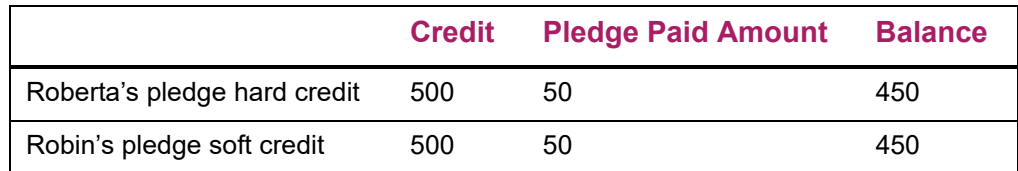

#### Hard credit check box is checked on the AGATPAY form

- **•** If there are no pledge hard credit records, the pledge ID receives a gift hard credit amount that is equal to the pledge payment amount (100%).
- **•** If there are pledge hard credit records:
	- The Banner ID's on these records receive the appropriate amount of gift hard credit (pledge credit allocation percentage multiplied by the pledge payment amount).
- If there is any remaining hard credit for this pledge payment, that amount goes to the pledger's ID. This is calculated as the pledge payment amount minus the gift hard credit amount given away (above bullet).
- **•** If there are any pledge soft credit records, those IDs receive the corresponding gift soft credit for the third party pledge payment (pledge credit allocation percentages multiplied by the pledge payment amount).

#### *Example*

Matt Allen makes a \$1000 pledge. The pledge has \$600 (60%) allocated to the first campaign and \$400 (40%) allocated to the second campaign:

- He gives 50% hard credit to his spouse Roberta.
- He gives 50% soft credit to his daughter Robin.

If you were to look at the AGAPMEM and AGAPIDS forms to view the pledge hard and soft credits, you'd see the following values for Roberta and Robin:

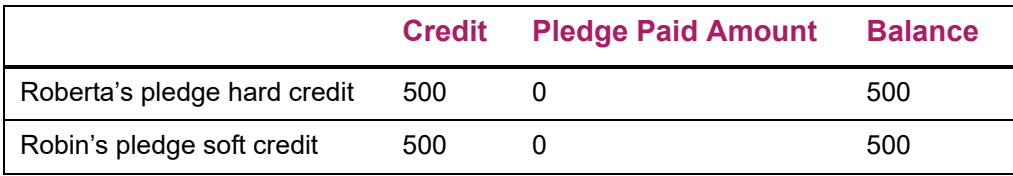

A \$200 third party pledge payment is made by Barnard, a friend of Matt's, and \$100 gift hard credit is awarded to Matt on the AGATPAY form; \$60 is applied towards the first campaign and \$40 is applied towards the second. Based on the existing pledge credits, the following gift credit records are created for the pledge payment portion of this gift:

- Roberta receives gift hard credit for \$50 (50% of \$100 pledge payment)
- Matt receives \$50 gift hard credit (he gets the remainder of the hard credit from the payment)
- Robin receives gift soft credit for \$50 (50% of \$100 pledge payment)

If you were to look at the AGAGMEM and AGAGIDS forms to view the gift credits, you would see the following values:

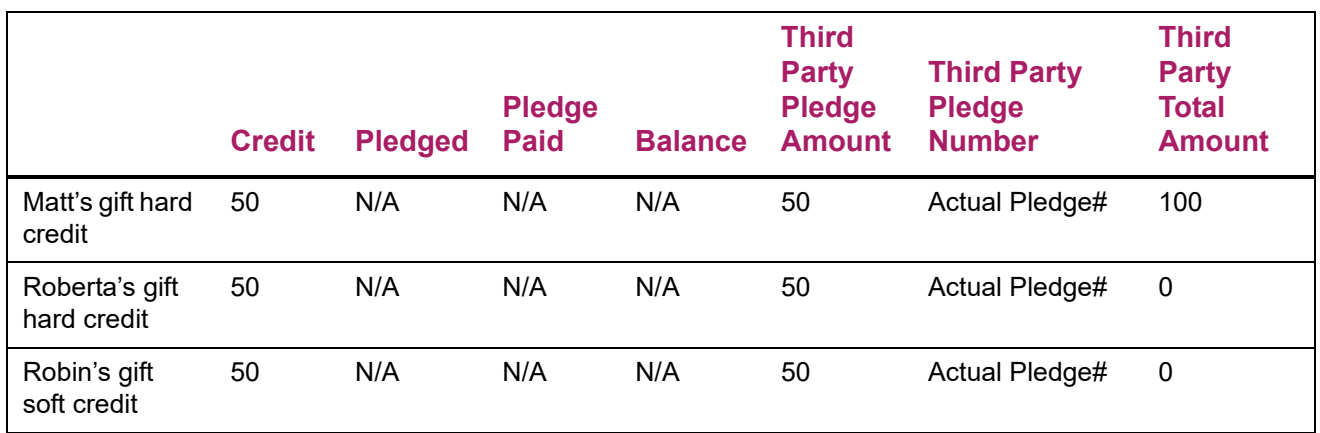

#### *Gift Hard Credit Detail records (AGACTRL)*

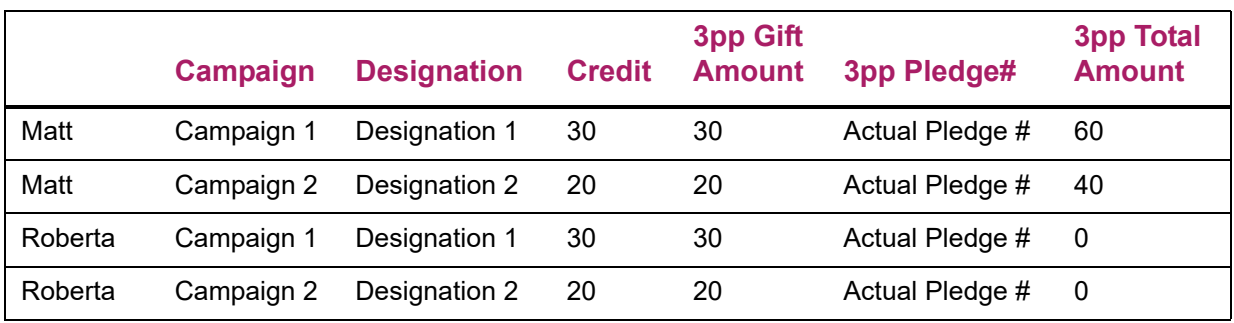

This table provides information at the campaign/designation levels:

#### *Gift Soft Credit Detail records (AGRGMMO)*

This table provides information at the campaign/designation levels:

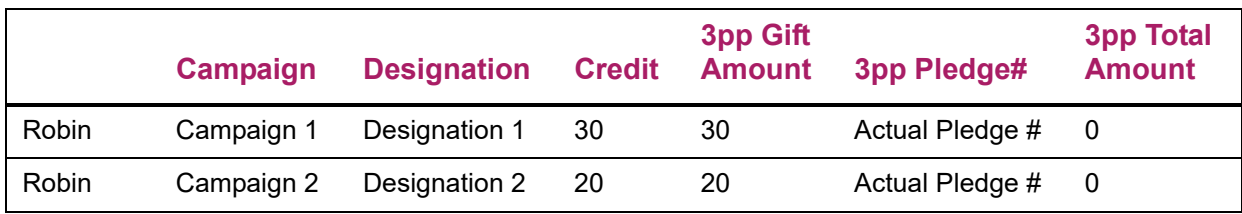

If you were to look at the AGAPMEM and AGAPIDS forms to view the pledge credits, you'd see that the gift credit Amounts for Roberta and Robin are added to the Pledge Paid Amount value on the pledge credit records which decreases their balance value:

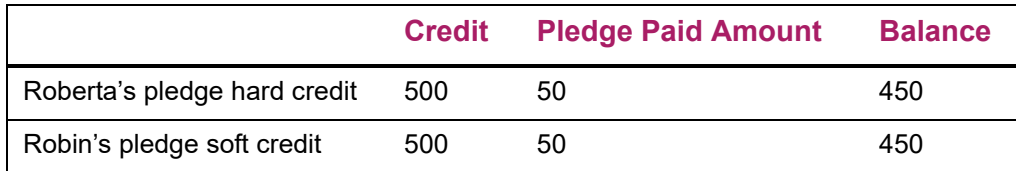

# **Gift Mass Entry**

You can quickly enter a group of similar, one-time gifts received from various donors. The Gift Mass Entry Form (AGAGMAS) supports the entry of high volume gifts associated with fund raising events such as reunions, annual appeals, and radio and television funding drives. This form streamlines the user experience by tracking recognition items that might affect the tax deductible amount of gifts.

## **Processing Flow**

A group of gifts is processed as follows:

- **1.** Default information is entered for the group of gifts.
- **2.** Individual gifts are entered. If necessary, the default information can be changed for individual gifts.
- **3.** Gift details and giving history are updated.

### Default Gift Information

To minimize repetitive data entry, the Gift Defaults window of AGAGMAS is used to enter gift details, recognition items, solicitation information, and campaign/designation combinations that apply to a group of gifts. As a minimum, the following gift defaults are required:

- **•** Gift date
- **•** Gift type
- **•** At least one campaign/designation combination

You can choose to populate fields on this window with gift defaults defined for your ID on the Pledge/Gift Default Form (AGAPDEF).

#### Individual Gift Information

Information for individual gifts is entered on the IDs window of AGAGMAS. Once a donor ID and gift amount are entered, a gift is created and a gift number is automatically assigned. Default information for each gift is identified on the Gift Defaults window, but you can use the tabs at the bottom of the IDs window to change this information for individual gifts.

#### Associated Pledges

When the gift processor clicks the Associated Pledges drop-down in the Key Block, the Associated Pledge List will appear and display a list of all open associated pledges. If there is one open pledge that has two different campaign/designation combinations, two lines will display for the one open pledge. This helps the gift processor better determine if the gift received should be entered as a pledge payment for this pledge.

Using this information, the gift processor can determine whether or not the gift should actually be entered as a third party pledge payment by the Banner ID for the pledge. You can open the Associated Pledge List as many times as desired.

#### Automatically Copying Pledge Associated IDs to Pledge Payments

A parameter on the Pledge Rules tab on the Advancement Control form (AGACTRL) allows you to indicate whether you wish to automatically copy pledge associated IDs to pledge payments. When this option is enabled, the Pledge Associated ID records for a pledge will be automatically copied and associated with any pledge payment transactions for the pledge (Gift Associated IDs) when the pledge payment is entered. When this option is disabled, pledge associated IDs will not be automatically copied to pledge payments and any such records will need to be created manually.

In addition to the AGAGMAS form, this functionality also applies to the AGAGIFT, AGAWGIF and the Process Submission Control form / Automatic Deduction Process on AGPALMP.

#### Gift Details and Giving History Details

Once all gifts are entered in a session, gift details are loaded to Banner tables and giving history details are updated by selecting Exit (load gifts and return to main menu) or Rollback (load gifts and return to Gift Defaults window). The following processing occurs:

- **•** Gift credit for an ID is split on detail records and history records if the ID has cross reference codes (for example, parent or child relationship) and split gift rules apply to the ID.
- **•** Gift acknowledgment rules defined on the Pledge/Gift Acknowledgment Rules Form (AGAACKR) are enforced. Rules for duplicate processing on the Letter Code Validation Form (GTVLETR) are followed.
- **•** Matching gifts are generated for gifts with matching employers. Matching gifts are split appropriately.
- **•** Gifts are sent to cashiering for finance processing, based on the **Feed to Finance** flag defined for each type code on the Gift/Payment Type Validation Form (ATVGIFT).

Gift details are displayed on the following forms:

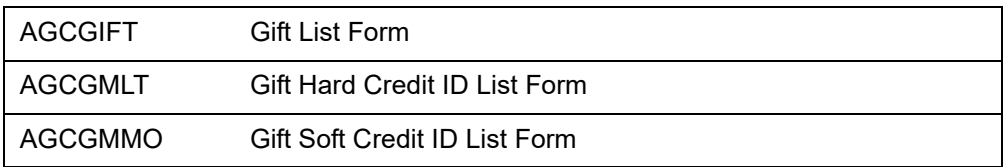

Giving history details are displayed on the following forms:

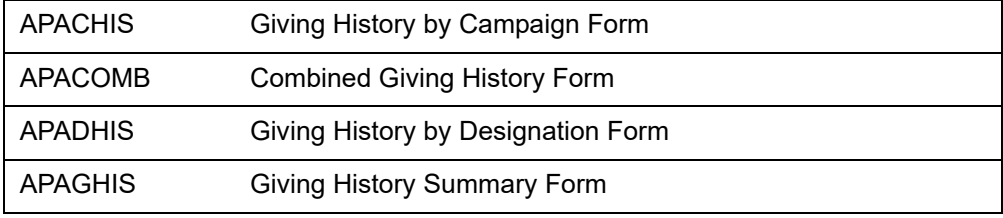

### **Entering Mass Gifts**

Use the following steps to enter a group of gifts.

- **1.** Access the Gift Mass Entry Form (AGAGMAS).
- **2.** (optional) If you want to copy gift defaults from the Pledge/Gift Default Form (AGAPDEF), click **Copy Gift Defaults .**

```
Note: You can select Gift Defaults from the Options menu to see the 
defaults defined on AGAPDEF for the current user.
```
**3.** Enter information that applies to all gifts in the group. The following fields are required:

```
Gift Date
Gift Type
Campaign (at least one)
Designation (at least one)
```
**Note:** You can select Campaign Detail from the Options menu to see campaign details on the Campaign Detail Form (AFACAMP).

Once the required data is entered, the IDs tab is enabled.

- **4.** Select the IDs tab.
- **5.** Enter the following information:

```
ID
Pledge (if the gift is a pledge payment)
Gift Amount
```
- **6.** Select Next Item or tab to the **Gift Number** field. A gift number is automatically assigned.
- **7.** (optional) If you need to add or change gift details, campaign/designation combinations, solicitation information, or benefits information, see ["Adding or](#page-206-0)  [Changing Information for Individual Gifts" on page 208.](#page-206-0)
- **8.** Once the gift is entered, select Next Record or click the next row.
- **9.** Repeat steps **Step 5** through **Step 8** to enter each gift.
- **10.** When all gifts are entered, select Exit or Rollback to finalize gift entry for this group and update giving history.

### <span id="page-206-0"></span>**Adding or Changing Information for Individual Gifts**

Information that applies to all gifts in the group comes from the Gift Defaults window. You can overwrite these defaults or add information for individual gifts. Use the following steps to add or change information for an individual gift.

**1.** Enter the ID and gift amount on the IDs window of AGAGMAS.

巨

**Note:** Once you enter an ID, gift transaction information is created. If you need to exit the form or start over, you must remove the record.

**2.** Select Next Item or tab to the **Gift Number** field.

A gift number is automatically assigned. The tabs at the bottom of the window are enabled.

- **3.** To add or change gift details:
	- **3.1.** Select the Gift Detail tab.
	- **3.2.** Add or change gift details.
	- **3.3.** Save.
- **4.** To add or change campaign/designation combinations:
	- **4.1.** Select the Campaigns/Designations tab.
	- **4.2.** Add or change campaign/designation combinations.
	- **4.3.** Save.

If the sum of the detail amounts in this block does not equal the total gift amount entered in the IDs block, an error message is displayed. Change the detail amounts, or select **Auto Balance** to automatically update the total gift amount in the IDs block so it equals the sum of the detail amounts.

- **5.** To add or change solicitation information:
	- **5.1.** Select the Solicitation tab.
	- **5.2.** Add or change solicitation information.
	- **5.3.** Save.
- **6.** To add or change benefits information:
	- **6.1.** Select the Benefits tab.
	- **6.2.** Add or change benefits information.
	- **6.3.** Save.
- **7.** When all changes are entered, select Exit or Rollback to update giving history.

### **Balancing Gift Amount**

Before a gift can be saved, the total gift amount must equal the sum of the detail amounts distributed to campaigns and designations. A message is displayed if the amounts are out of balance. You can select **Auto Balance** or **Manual Balance** to balance the gift amount:

- **• Auto Balance**: The total gift amount in the IDs block is automatically updated to equal the total of the detail amounts.
- **• Manual Balance**: You must manually update the detail amounts in the Campaigns/ Designations block so their sum equals the total gift amount in the IDs block.

### **Saving Pending Gift Transactions**

If your Banner session aborts before giving history details are updated, the IDs window is displayed with a message the next time you access AGAGMAS. You must complete the

pending transactions on the IDs window before you can enter new gifts. Use the following steps to complete the pending transactions.

- **1.** Review the pending transactions on the IDs window of AGAGMAS.
- **2.** If you need to change gift details, campaign/designation combinations, solicitation information, or benefits information for the displayed gifts, see "Adding or Changing [Information for Individual Gifts" on page 208](#page-206-0).
- **3.** If you need to delete a pending transaction, select the record and select Remove Record.
- **4.** After all changes are made, select Exit or Rollback to update giving history.

# **Planned Giving**

You can track pledges and gifts that are related to planned giving. The type code assigned to a pledge or gift determines whether the transaction is related to planned giving.

### **Processing Indicators**

Processing indicators for each type code are defined on the Pledge Type Validation Form (ATVPLDG) and the Gift/Payment Type Validation Form (ATVGIFT). The following processing indicators affect the way planned giving transactions are handled:

- **• Web Indicator**
- **• Planned Gift**
- **• Feed to Finance**

### **Entering Planned Giving Transactions**

Planned giving transactions are entered on the Pledge Form (AGAPLDG) and Gift Form (AGAGIFT). They are entered nearly the same as regular pledges and gifts. The only differences are as follows:

- **•** For a planned giving pledge, the pledge type code must be defined as a planned giving type code on the Pledge Type Validation Form (ATVPLDG).
- **•** For a planned giving gift, the gift type code must be defined as a planned giving type code on the Gift/Payment Type Validation Form (ATVGIFT).
- **•** A planned giving transaction does not require an amount. If left blank, the amount defaults to zero.
- **•** You can make a pledge payment against a zero-amount pledge.

# **Zero-Amount Transactions**

A planned giving transaction does not require an amount. If no amount is entered, the amount defaults to zero. This feature allows you to enter a transaction when you have preliminary planned giving information but do not know the actual amount at the time of data entry.

The following processing applies to zero-amount transactions:

- **•** You can make pledge payments against zero-amount pledges.
- **•** Soft and hard credits for zero-amount transactions are processed the same as soft and hard credits for nonzero transactions.
- **•** Zero-amount transactions are counted on the Advancement Cashier Session Review Form (AGACREV), but are not fed to finance.
- **•** If your institution's matching gift rules do not specify a minimum amount for matching eligibility, then zero-amount transactions are included on the Employer Waiting Matching Gift Review Form (AGIMATG) and on the Employer Matching Gift Payment Form (AGAMATG). If you want to exclude zero-amount transactions on these forms, you must create a rule on the Advancement Organization Header Form (AOAORGN) with a minimum gift amount equal to .01 or larger.

### **Additional Details**

In addition to the base information that is tracked on AGAPLDG and AGAGIFT, you can maintain additional details for planned giving transactions. For example, you can track the insurance company name and policy number of a planned gift.

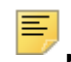

**Note:** Additional details can also be tracked for regular pledges and gifts.

Each institution has different needs regarding the types of additional details it wants to track. The Additional Detail Codes Form (ATVADTL) allows you to define the specific types of details that your institution wants to track. This form gives you the flexibility to track additional details that are useful for your institution.

Once you define codes for the details that you want to track, you can enter additional details for a specific gift or pledge on the Pledge Form (AGAPLDG) or Gift Form (AGAGIFT). Users who do not have access to AGAPLDG and AGAGIFT can enter additional details on the Additional Details Form (AGAADTL).

Refer to AGAPLDG, AGAGIFT, and AGAADTL online help for details on maintaining additional details.

### **Beneficiary Information**

You can maintain beneficiary information for planned giving transactions. A beneficiary can be entered with or without a Banner ID. If the beneficiary has a Banner ID, most

beneficiary information defaults from the Advancement Identification Form (APAIDEN) and cannot be changed.

**Note:** Beneficiary information can also be tracked for regular pledges and gifts.

You can enter beneficiary information for a specific gift or pledge on the Pledge Form (AGAPLDG) or Gift Form (AGAGIFT). Users who do not have access to AGAPLDG and AGAGIFT can enter beneficiary information on the Beneficiary Information Form (AGAPGBE).

Refer to AGAPLDG, AGAGIFT, and AGAPGBE online help for details on maintaining beneficiary information.

### **Adjustments**

Planned giving transactions are adjusted on the Pledge/Gift Adjustment Form (AGAADJS) nearly the same as regular pledges and gifts are adjusted. Adjustments for planned giving transactions can have a zero amount. Normal soft credit and hard credit processing occurs for zero-amount adjustments. If a planned giving transaction has a zero amount, the type code must remain a planned giving type code.

### **Display in Banner Advancement Self Service**

Planned giving transactions are displayed in Banner Advancement Self-Service as follows:

- **•** Giving History page All Planned Gifts display option
- **•** Profile pages Planned Giving section

# **Pledges and Phone-a-Thon Results**

The Advancement Telemarketing Results Upload (AGPTLMK) is used to upload pledges and phone-a-thon results from an automated telephone marketing system into a temporary Banner table (AGBWPLG). Once loaded to the temporary table, Banner records can be created from the Review External Pledge Form (AGAWPLG).

Two process options are available:

- **•** If the Result Year parameter is entered, the program processes by the year method.
- **•** If the Result Year parameter is blank, the program processes by the campaign method.

### **Process Activities**

Processing depends on whether an input record is a pledge response or a non-pledge response.

#### Pledge Response

These responses require the following fields:

- **•** Pledge PIDM
- **•** Pledge amount
- **•** Pledge date
- **•** Campaign
- **•** Designation

If any (but not all) of the pledge amount, pledge date, or designation fields is blank, then an error condition exists and the record is not processed as a pledge or as a non-pledge response. If the pledge date field is not null in the data file, the process assumes that a pledge response is being loaded. It does not validate the need for a record to exist in the Campaign Contact Repeating Table (AFRCTYP)

New pledges are loaded into AGBWPLG for review on the AGAWPLG form.

#### Non-Pledge Response

These responses require the following fields:

- **•** Pledge PIDM
- **•** Caller ID
- **•** Result type

If the Result Year parameter is entered, the non-pledge record uses the year method. In this case, the solicitor organization is also required and the solicitor code, if entered, is ignored. If the Result Year parameter is not entered, the campaign method is used.

Non-pledge responses are inserted into the AFRCRES and AFRCTYP tables. The load process functions the same as the process on the AGAWPLG form. Each method is handled as follows:

- **•** Campaign method The solicitor record (AFRCSLT) exists.
- **•** Year method The solicitor organization year table (ASRSOAG) and the solicitor year table (ASRSSAG) already exist.

# **Input File Definition and Validation**

The following table indicates the positions where data needs to be located on the incoming file.

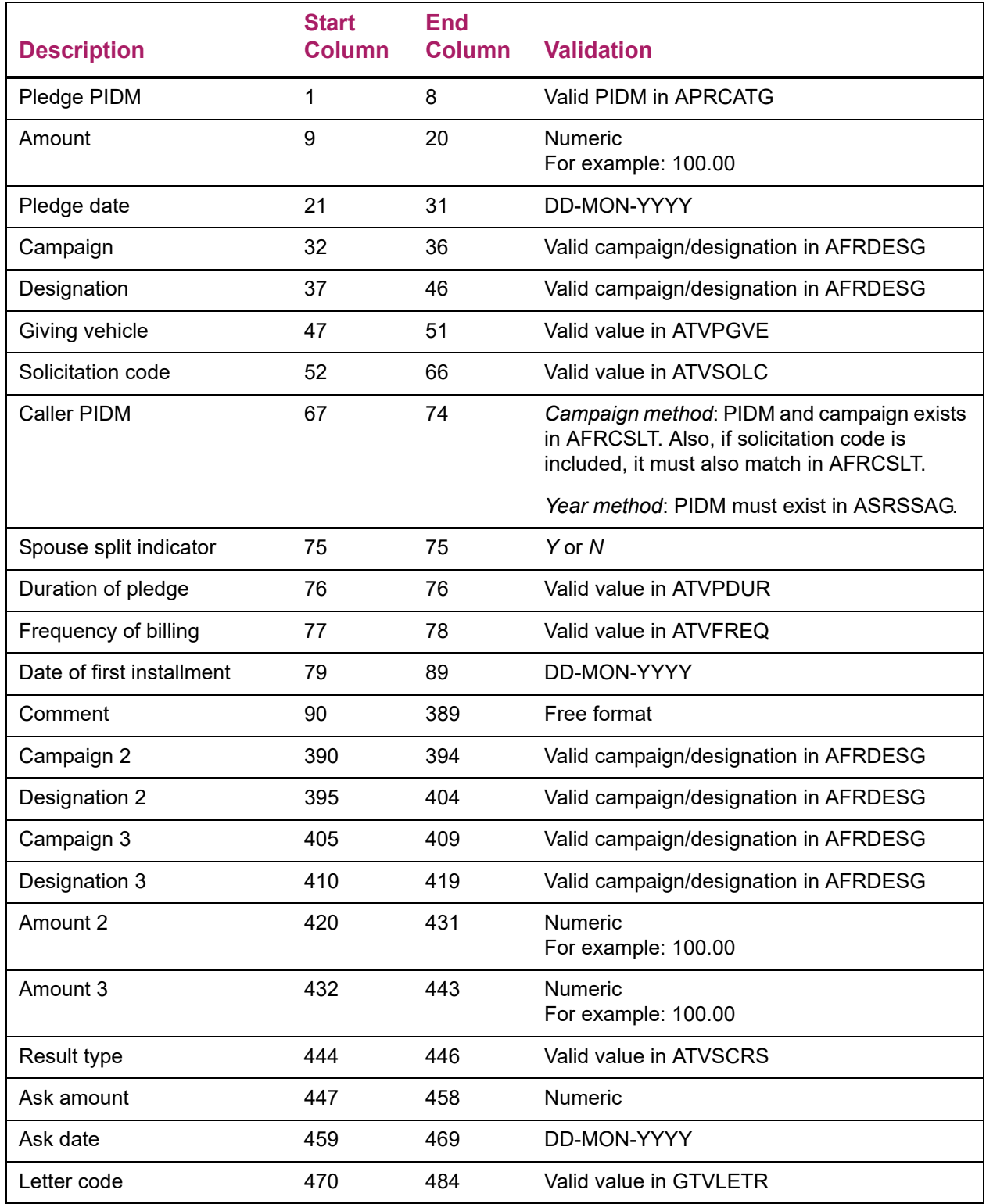

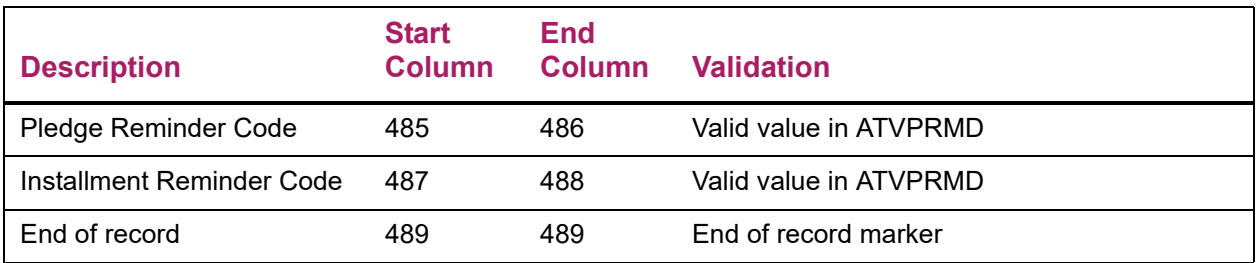

# **Data Mapping**

The following Banner tables and fields are populated based on the type of response being processed (pledge vs. non-pledge).

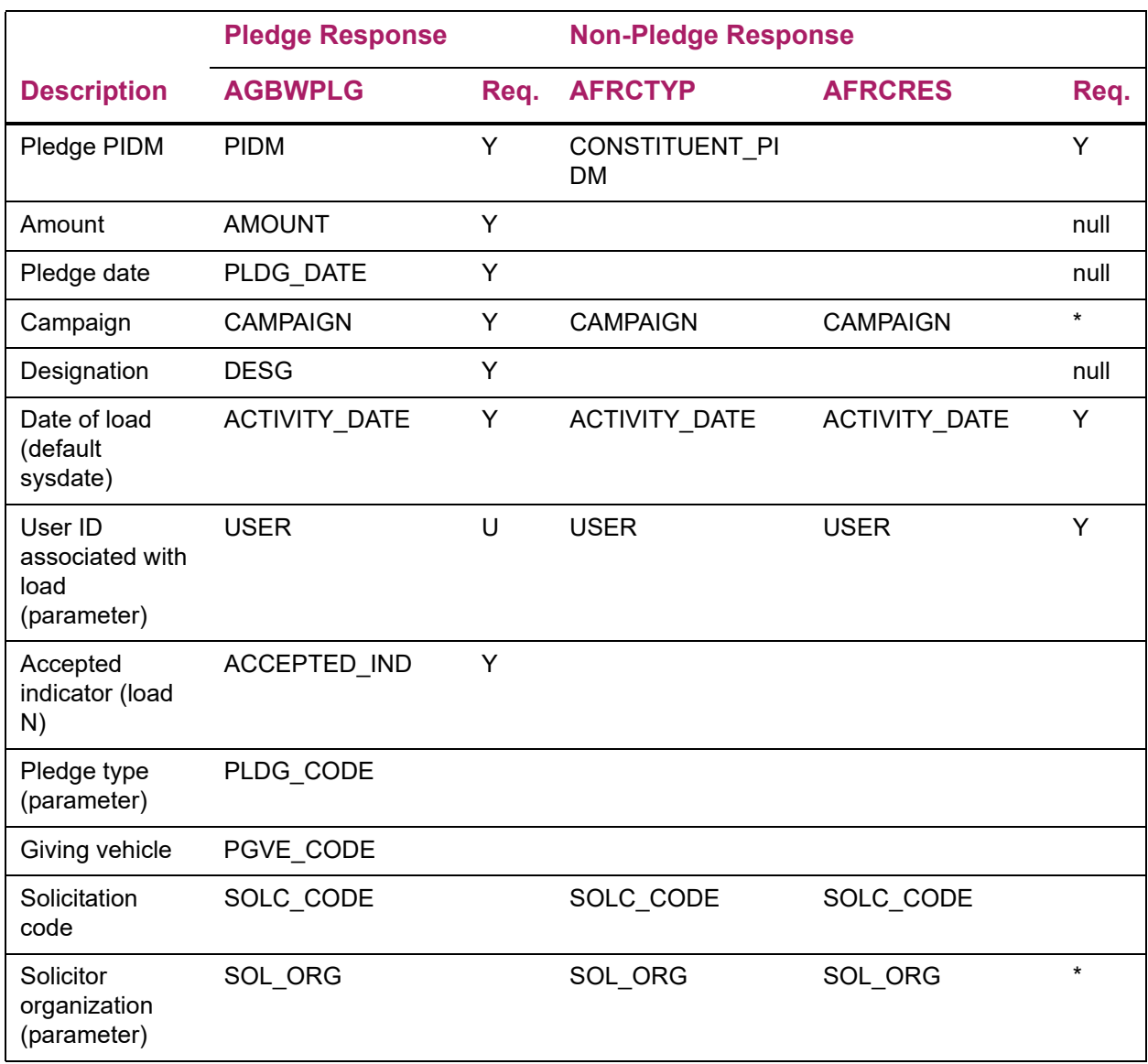

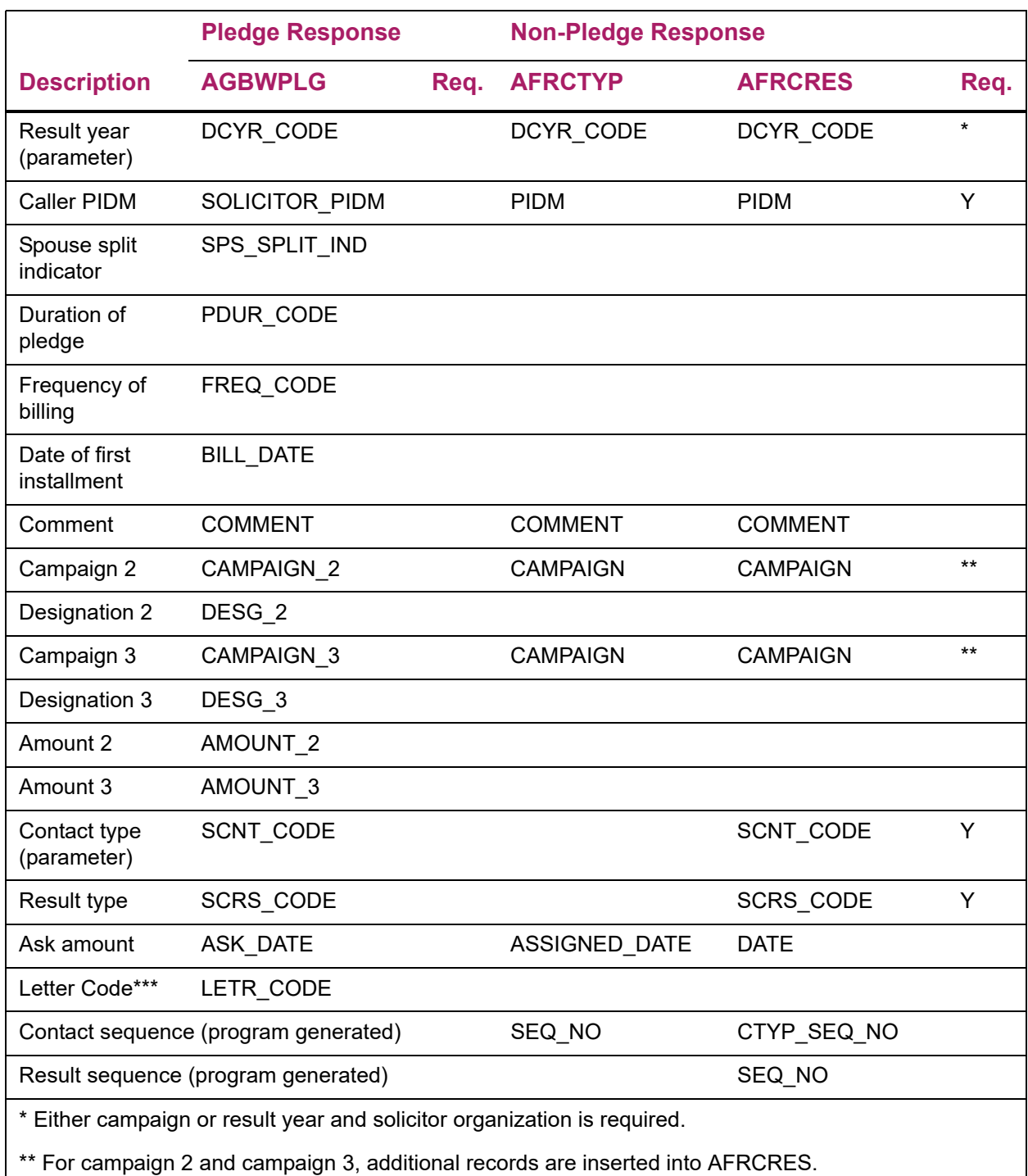

\*\*\* If the AGBWPLG\_LETR\_CODE field is populated, a GURMAIL record is inserted as a printed letter when non-pledge results are created.

# **Fields Populated on GURMAIL**

The following fields are populated on GURMAIL when a new record is inserted. This occurs only when a letter code value exists.

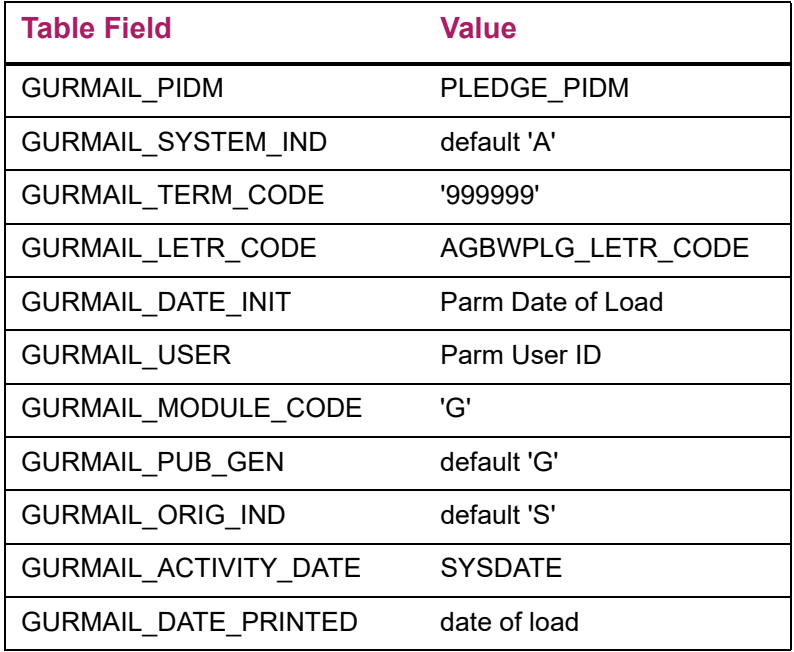

## **Tables Involved in Upload Process**

The following tables are involved in the upload process. These tables are referenced in the Input File Definition and Fields Validation Detail tables as well as the Data Mapping Table in this section.

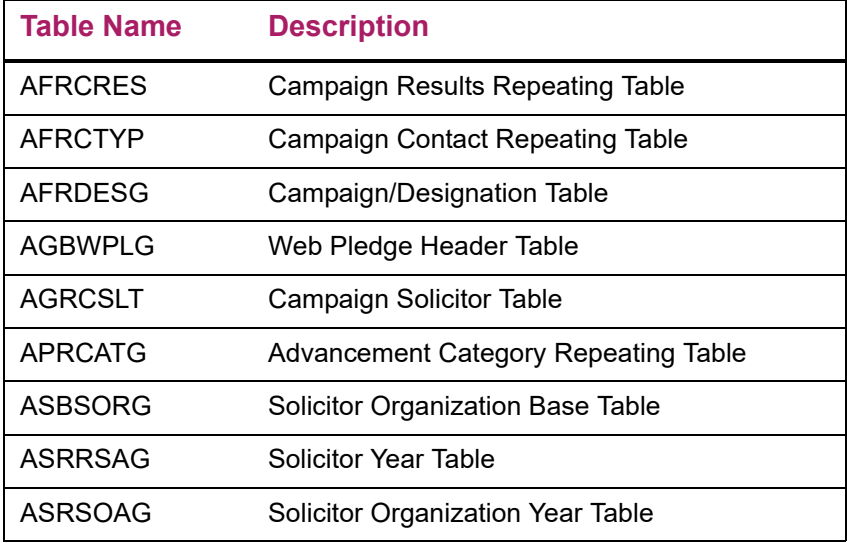
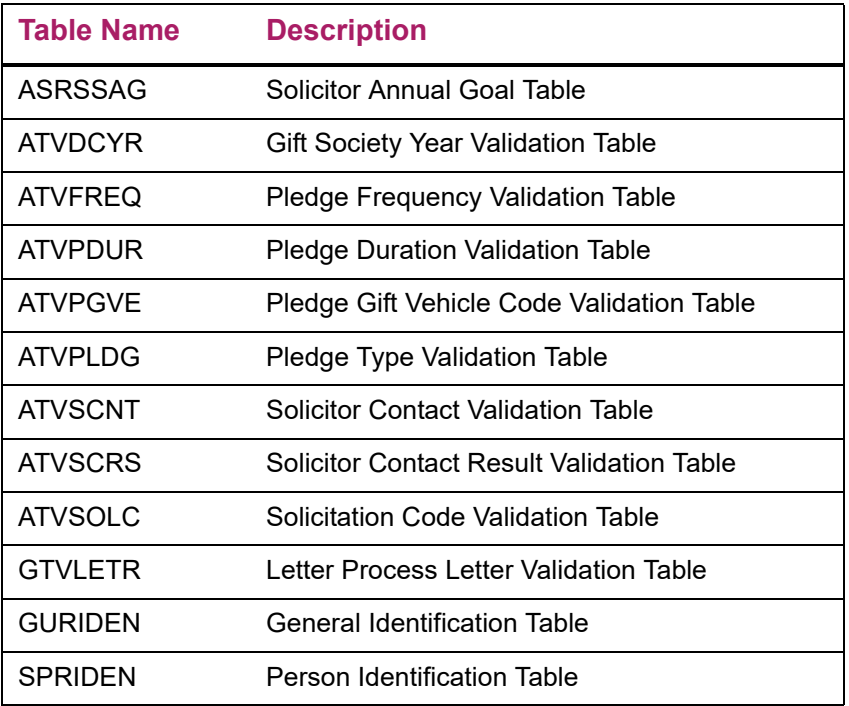

# **AGPTLMK Parameters**

Parameters are used with AGPTLMK to upload pledges into a temporary Banner table and phone-a-thon results from an automated telephone marketing system.

Parameter values can be entered either on the Process Submission Controls Form (GJAPCTL) or from the operating system during execution. For further details, see the "Job Submission" chapter of the *Banner General User Guide*.

The following table describes the AGPTLMK parameters.

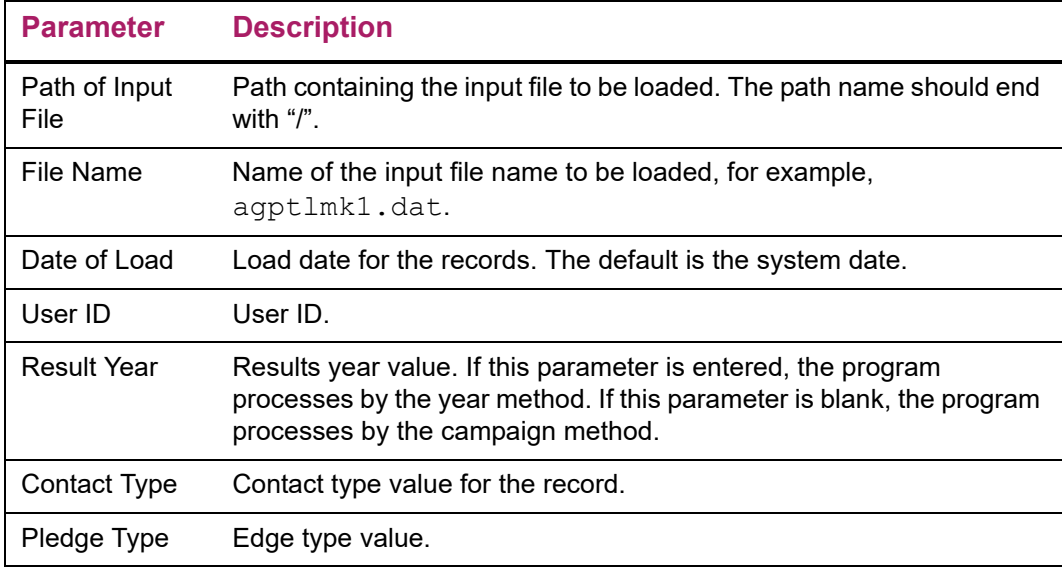

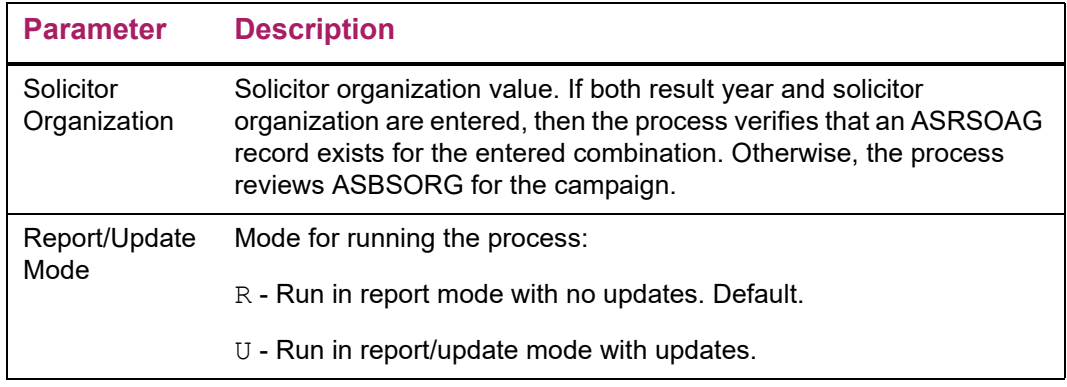

# **Report Output**

The output report contains a list of errors (if any) and the standard report control information. There are three categories of possible errors:

- **•** If both result year and solicitor organization are entered, then an error occurs if the combination does not exist in ASRSOAG. Otherwise, the solicitor organization must be in ASBSORG.
- **•** All input data that fails the validation of the field.
- **•** The following cross validation of input fields:
	- Non-valid campaign/designation combinations
	- The campaign method: if the PIDM and campaign do not exist in AFRCSLT. Also if the solicitation code is included, it must also match in AFRCSLT.
	- The result year method: if the PIDM does not exist in ASRSSAG.
	- If any one of the pledge amount, pledge date, or designation are blank, but not all three, then the record will not process.
	- For non-pledge responses, if any required field is missing (pledge PIDM, caller PIDM, or result type).

## Error Types Detail

There are six possible error situations that can exist. Each error scenario is included in the legend at the beginning of the output report. If the record meets the error criteria as listed, the error number is reported in the error type section of the output report.

## Invalid Fields Detail

The field information in the legend portion of the report is provided to assist in locating invalid field values. This section provides the field number, the description of the detail in the field and the column location to assist in data review if needed. Each field is reviewed and validated against the records existing in Banner. If the value in a field is an invalid Banner value, the field number is reported in the invalid field section of the report.

# **Processing Steps**

The following process is used to acknowledge pledges and gifts in Banner Advancement. This includes setting up rules for printing letters and receipts.

### Set Up Letter Codes for Letters and Receipts

Letter codes for acknowledgment letters and receipts are set up on the Letter Code Validation Form (GTVLETR).

- **•** Identify whether an advancement individual or advancement organization is allowed to receive that letter more than once within the same fiscal year. To prevent duplicates within the same fiscal year, do not select the **Allow Duplicates** check box; to allow duplicates, select the check box.
- **•** In **Alternate Letter Code**, identify alternate letters to be used in place of a duplicate. This creates a "letter chain" – a sequence of letters that results when duplicates are not allowed.

If you manually create a letter on the Advancement General Mail Form (AUAMAIL), **Allow Duplicates** on GTVLETR will be checked and a duplicate letter may be created. You can identify whether or not a letter has already been sent by querying the letter code on AUAMAIL.

## Set Up Rules for Acknowledging Pledges and Gifts

Rules for acknowledging pledges and gifts are set up on the Gift/Pledge Acknowledgment Rules Form (AGAACKR). Rules can be as simple as identifying the dollar range for the acknowledgment or as sophisticated as including or excluding advancement individuals from certain class years; including or excluding gifts based on their gift type, gift class, campaign, campaign type, or designation; or including or excluding advancement individuals based on their donor category code, exclusion code, and/or gift society.

### Print Rules

This step is optional. The Acknowledgment Rules Report (AGPACKR) prints a listing of rules created on the Gift/Pledge Acknowledgment Rules Form (AGAACKR). See ["Reports](#page-455-0)  [and Processes" on page 457](#page-455-0) for a sample report and parameter information.

### Enter Gifts, Pledges, and Pledge Payments

The following forms are used to enter gifts, pledges, and pledge payments

- **•** Gifts and pledge payments: Gift Form (AGAGIFT)
- **•** Pledges:
	- Pledge Form (AGAPLDG)
- Pledge Mass Entry Form (AGAPMAS)
- Gift Form (AGAGIFT) (only if the first pledge payment is entered at the same time)

#### Finalize Cashier Sessions

Cashier sessions are finalized on the Cashier Session Review Form (AGACREV). Pledge payments must be in a finalized cashier session to be acknowledged. For more information, see ["Cashiering" on page 311.](#page-309-0) Pledges are not included in cashier sessions; they may be acknowledged as soon as they are entered.

#### Run Acknowledgment Process

The Pledge/Gift Acknowledgment Report (AGPACKN) matches acknowledgment rules with pledge/gift data to determine which acknowledgments should be sent. The process also prints a report that lists who should receive each Acknowledgment. See "Reports and [Processes" on page 457](#page-455-0) for a sample report and parameter information.

Running AGPACKN in update mode updates the following tables:

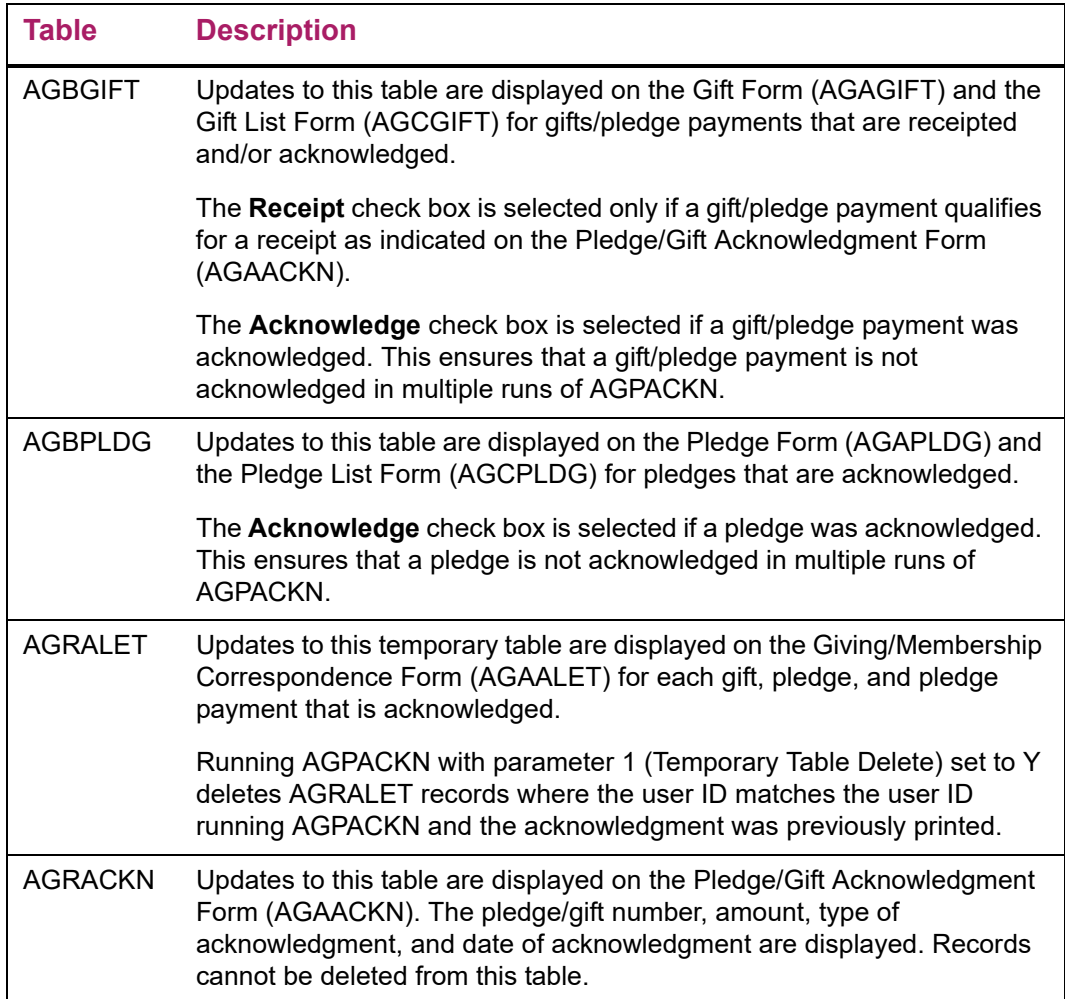

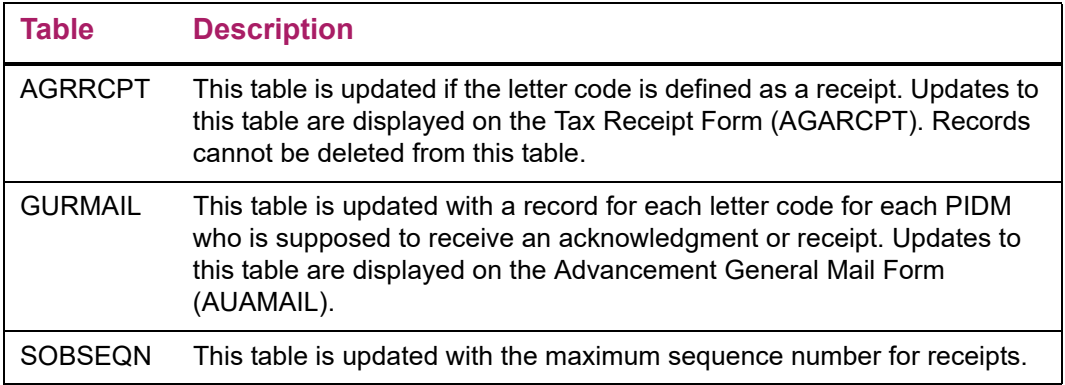

Once you run AGPACKN, it is important to extract variable data (step 9) and create acknowledgments (step 10) in a timely fashion. Acknowledgments and receipts use information contained in the temporary table (AGRALET) that AGPACKN updates. If a user runs AGPACKN multiple times before creating acknowledgments, some of the required information might be deleted from AGRALET. If this occurs, acknowledgments cannot be generated correctly.

#### Record Non-Banner Acknowledgments

This step is optional. The Pledge/Gift Acknowledgment Form (AGAACKN) can be used to record any pledges and gifts that are acknowledged with a letter that is not defined in Banner (for example, a handwritten letter). For this type of letter, use a separate letter code to avoid confusion.

The pledge/gift amount defaults when the pledge/gift number is entered. Enter the letter and/or the receipt code and the acknowledgment date. When this data is saved, the pledge/gift is updated as being acknowledged the same way that AGPACKN updates the appropriate record.

Letters added manually to AGAACKN appear on AUAMAIL when an ID is queried.

Letters that are added manually to AUAMAIL do not appear on AGAACKN when an ID is queried and will not be acknowledged by AGPACKN.

#### Set Up Letter Details

The Letter Generation process is used to set up details for the letter, including paragraphs, variables, and applications. The following forms are used in this step:

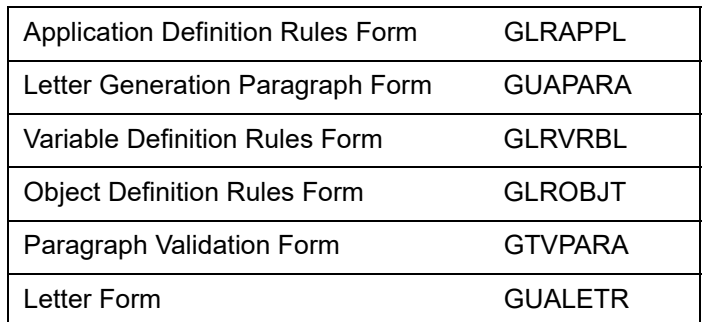

This step can be done any time before performing step 9.

See the "Letter Generation*"* chapter of the *Banner General User Guide* for more information on the Banner Letter Generation process.

#### Extract Variable Data

The Letter Generation Variable Data Extract Process (GLBLSEL) extracts variable data from the Banner database for use in printed letters.

See the "Letter Generation" chapter of the *Banner General User Guide* for more information on the Banner Letter Generation process.

#### Create Acknowledgments

The Letter Print Generation Process (GLRLETR) creates an electronic copy of the letters and receipts or produces a file that can be downloaded to a PC word processor.

See the "Letter Generation" chapter of the *Banner General User Guide* for more information on the Banner Letter Generation process.

#### Print Acknowledgments

To print the acknowledgments, use your operating system's print command.

## **Acknowledgment and Receipt Rules**

Use the Gift/Pledge Acknowledgment Rules Form (AGAACKR) to establish rules for acknowledging pledges and gifts. You can create and prioritize an unlimited number of rules regarding the letters and receipts you send and to whom you send them.

## Gift/Pledge Acknowledgment Rules Form (AGAACKR)

The AGAACKR form has the following windows:

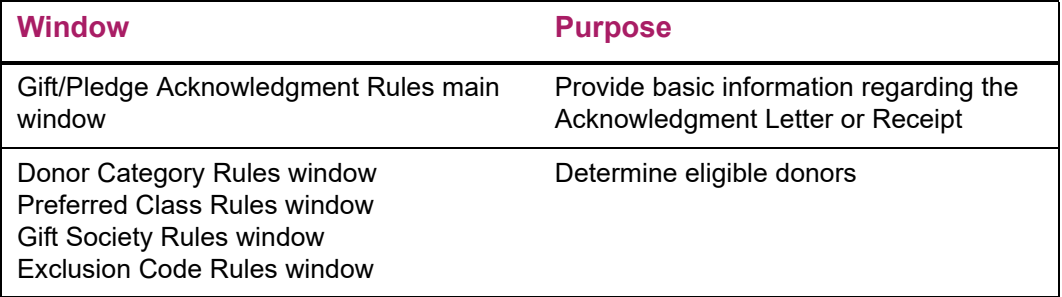

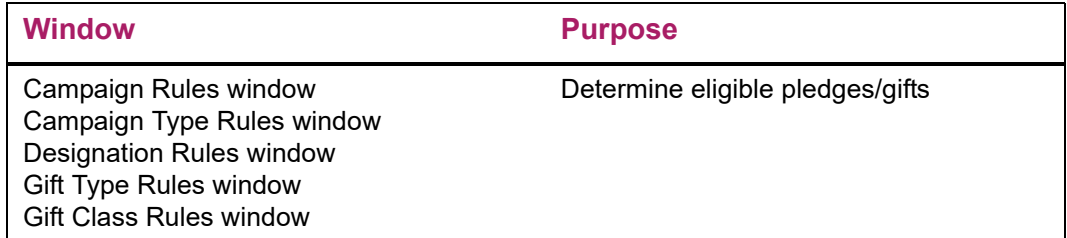

Values in the first window determine basics for your rule, such as what is going to be acknowledged and the specific letter or receipt that will be used.

Values in the remaining windows define the characteristics each pledge, pledge payment, or gift or the ID making the pledge, pledge payment, or gift must have to qualify for the acknowledgment. These windows all function the same way.

#### <span id="page-222-0"></span>Acknowledgment Rules Window

Each rule should have a value in either **Pledges** or one of the **Gifts, Payments, Both** or **None** group (that is, pledges and gifts cannot be acknowledged by the same rule**).**

Each rule should have a value in either the **System Letter, Manual Letter** or the **No Letter group**, or in **Receipt**.

#### Other Windows

The following windows each contain an **Include/Exclude** field, a code field relating to the characteristics of the window, and a **Date** field, showing the most recent update to a code entry with respect to a rule.

- **•** Donor Category Rules window
- **•** Gift Type Rules window
- **•** Preferred Class Rules window
- **•** Gift Class Rules window
- **•** Campaign Rules window
- **•** Gift Society Rules window
- **•** Campaign Type Rules window
- **•** Exclusion Code Rules window
- **•** Designation Rules window

For each characteristic, you can include or exclude any code defined on that characteristic's validation form. When you include codes only the codes entered in the window are considered. When you exclude codes, every code *not* entered in the window is considered. If no code is entered, all codes are considered. You may include or exclude an unlimited number of codes.

Because including and excluding is done at the window level, you can't include one code and exclude another for the same characteristic in the same rule. If you would like to set

up conditions where, for a given characteristic, some codes are included and others are excluded, you need to set up separate rules.

### Indicator Combinations

The following samples show indicator combinations you can use to create the information necessary to produce common varieties of acknowledgment and receipt letters. To produce letters, use the Letter Generation process. This process is described in the "Letter Generation" chapter of the *Banner General User Guide*.

Rules that should not be used for acknowledgment or receipt letters for organization matching gift payments should exclude all gift types that have the **MG** indicator on ATVGIFT set to Y.

For information on the other fields in this window, see the field descriptions in ["Acknowledgment Rules Window" on page 224.](#page-222-0)

#### Acknowledgment Letter

To enter a rule for an acknowledgment letter for every gift and pledge payment in the range of \$1–\$999, set the indicators like this:

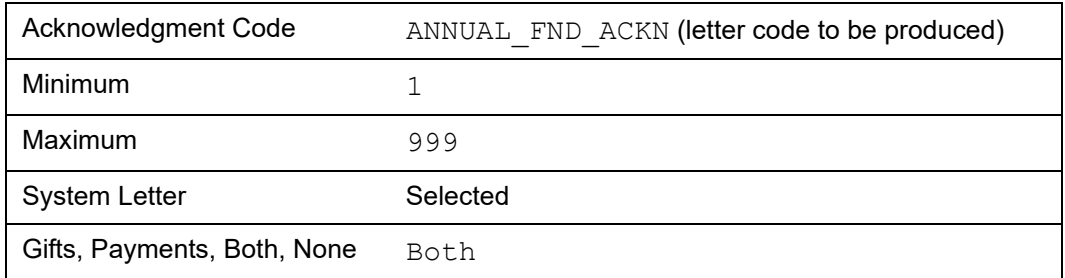

#### Receipt

To enter a rule for a receipt letter for every gift and pledge payment in the range of \$1– \$999, set the indicators like this:

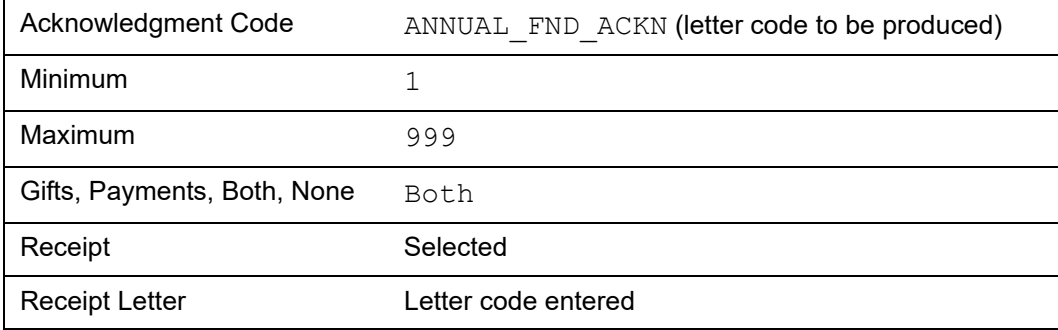

### Acknowledgment Letter and Receipt

To enter a rule for both an acknowledgment letter and a receipt letter for every gift and pledge payment in the range of \$1–\$999, set the indicators like this:

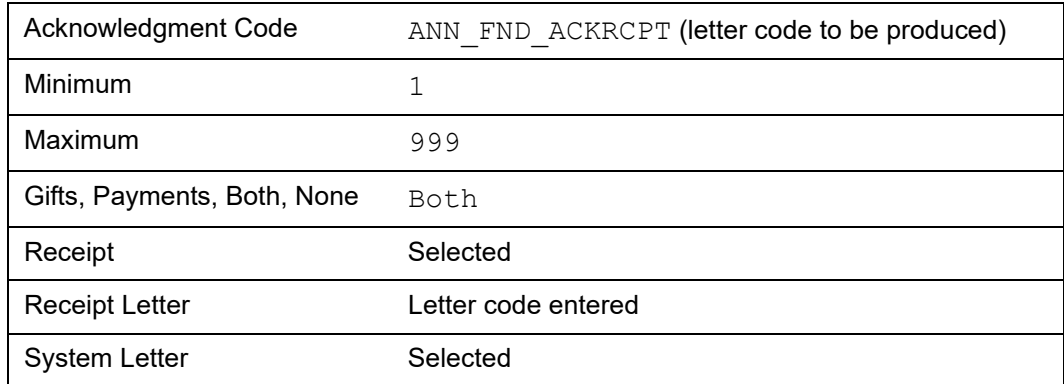

### Matching Gift Acknowledgment Letter: Employer and Employee

To enter a rule for acknowledgment letters for both the ID whose gift was matched and the organization which matched the gift, set the indicators like this:

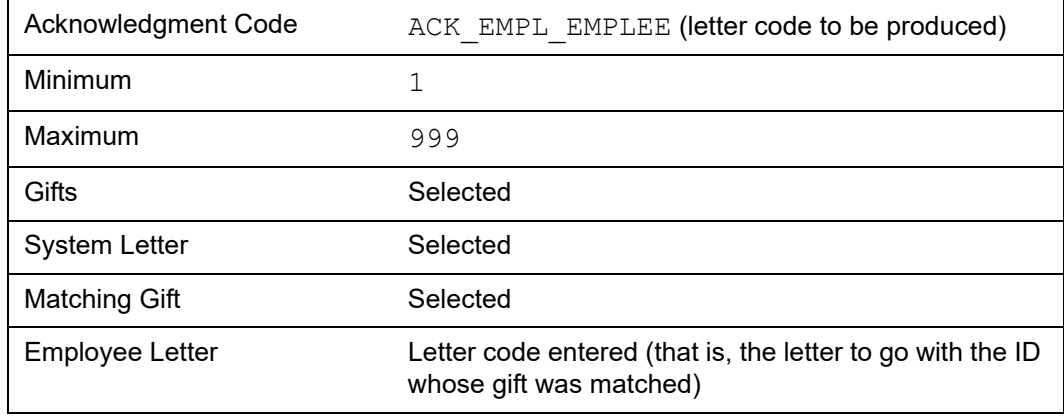

**Note:** If a range is entered, it applies only to the amount of the matching gift payment, and not to the amount of the employee gift.

### Matching Gift Acknowledgment Letter: Employer

To enter a rule for an acknowledgment letter for an organization who made a matching gift payment in the range of \$1–\$999, set the indicators like this:

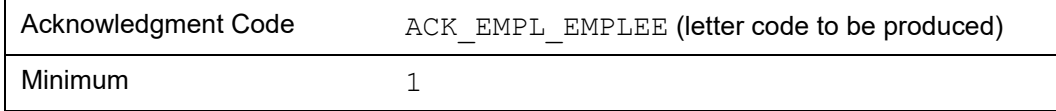

≣

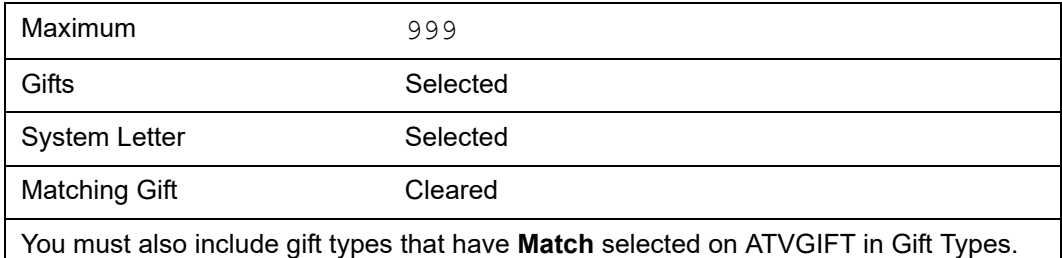

**Note:** If a range is entered, it applies only to the amount of the matching gift payment, and not to the amount of the employee gift.

## Rule Numbers and Priorities

Rule numbers and rule priorities are different. Rule numbering is Banner's way of identifying rules. Rule priority is your way of determining the order in which rules are processed.

#### Rule Number

A rule number is a unique number, automatically assigned when the rule is created.

#### *Examples*

If an acknowledgment code has one rule, the rule number is 1:

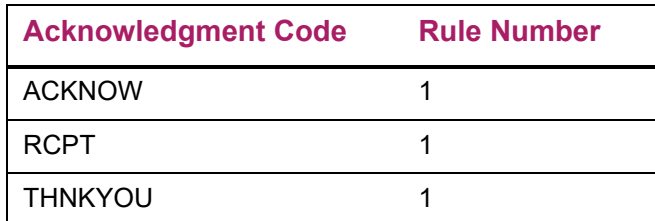

If an acknowledgment code has multiple rules, each rule is numbered successively:

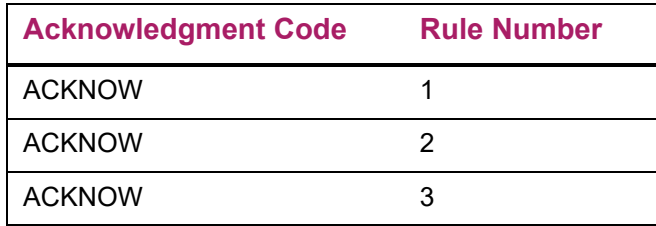

Multiple rules for a single acknowledgment code are necessary if you want to have inclusions and exclusions for the same characteristic; for example, acknowledging, with the ACKNOW letter, the following two situations:

**•** Only pledges/gifts made to ANN98, the Annual Fund 1998 campaign.

**•** Pledges/gifts made to any campaign but EXCEL, the Campaign for Excellence.

To do this, create two rules for the ACKNOW acknowledgment code: one rule including ANN98 and the other excluding EXCEL.

#### Rule Priority

If an acknowledgment code has multiple rules, the rules can be prioritized. The highest priority rule is processed first. Use the following steps to assign a priority to a rule:

- **1.** Make sure the rule you want to prioritize is in the Acknowledgment Rules window.
- **2.** Enter a value in **Rule Priority** (the lower the number, the higher the priority).
- **3.** Save.

### Qualifying for a Rule

#### Meeting Characteristics

If any portion of a pledge/gift qualifies for a characteristic or the donor ID qualifies for a characteristic, then that characteristic is met. This applies in the following situations:

- **•** Pledges/gifts are assigned to multiple campaigns, campaign types, and/or designations.
- **•** Pledges/gifts are made by IDs with multiple donor categories, gift societies, and/or exclusion codes.

#### *Example*

A rule excludes the ANN98 campaign but does not exclude the EXCEL campaign. A gift credited towards both the ANN98 and the EXCEL campaign *is* selected for the rule, because a portion of the gift is credited towards the EXCEL campaign, which was not excluded.

On the Campaign Rules Form (AGAACKR), click the Include option and select ANN98 as the campaign.

#### All Defined Characteristics Must Be Met

Rules use AND logic rather than OR logic. The inclusion/exclusion conditions entered in each window must be met for the pledge or gift to be selected for the rule.

#### *Example*

These are the only inclusions/exclusions for a rule:

- Designations *ATHLE, CENTR, ENDMT,* and *UNRES* were included on the Designation Rules window of AGAACKR
- Types *CA* (Cash) and *CK* (Check) were included on the Gift Type Rules window of AGAACKR

• Gift Classes *ANON* (Anonymous) and *MEMY* (Memorial) were excluded on the Gift Class Rules window of AGAACKR

To meet the rule, pledges/gifts must meet *all* of the following criteria:

- Have one of the designations *ATHLE, CENTR, ENDMT,* or *UNRES*
- Have one of the types *CA* or *CK*
- *Cannot* have the gift classes *ANON* or *MEMY*

Therefore:

- A gift with the designation *UNRES*, the type *CK*, and the gift class *HONR* would receive the acknowledgment letter
- A gift with the designation *BIMED*, the type *CA*, and the gift class *HONR* would not receive the letter
- A pledge with the designation *ATHLE*, the type *VI*, and the gift class *HONR* would not receive the letter
- A pledge with the designation *CENTR*, the type *CK*, and the gift class *ANON* would not receive the letter

#### Qualification Criteria

If no inclusions or exclusions are entered in the Campaign Type Rules window, the Campaign Rules window, or the Designation Rules window, then the total amount of the pledge/gift must be within the range specified in **Minimum** and **Maximum** in the Acknowledgment Rules window.

If inclusions or exclusions are entered in the Campaign Type Rules window, the Campaign window, and/or the Designation Rules window, then the portion of the pledge/gift that meets the criteria of the rule must be within the range specified in **Dollar Range From** and **To** in the Acknowledgment Rules window.

#### *Example*

If a rule specifies that the campaign *ANN98* is included on the Campaign window on AGAACKR, and the dollar range is \$150 - \$1000 on the Acknowledgment Rules window on AGAACKR:

- A pledge of \$200 for *ANN98* will receive the letter, if all other conditions are met
- A pledge of \$200 that is split between *ANN98* and *EXCEL* will not receive the letter, even if all other conditions are met. Since the pledge is split, only \$100 will go to *ANN98*, which is below the minimum of \$150.
- A pledge of \$300 that is split between *ANN98* and *EXCEL* will receive the letter, if all other conditions are met. \$150 will go to *ANN98*, which meets the minimum dollar amount.

#### Gift Society Memberships: Inclusion and Exclusion

The system uses the following to decide which IDs will be included or excluded on the basis of an existing gift society membership:

- **•** Inclusion/Exclusion settings in the Gift Society Rules window.
- **•** The value entered for the Pledge/Gift Entry Date parameter on the Pledge/Gift Acknowledgment Report (AGPACKN).
- **•** The gift society year, as defined on the Gift Society Year Validation Form (ATVDCYR).

Gift society memberships are maintained on the Gift Society Membership Form (APADCLB).

#### *Example*

If the following rules are set up:

- 06-MAY-1998 is entered for the Pledge/Gift Entry Date parameter on AGPACKN
- The Gift Society Rules window (AGAACKR) is set up to exclude the *BLDR* and *CENT* Gift Societies
- Gift society year 1998 is defined on the Gift Society Year Validation form (ATVDCYR) as starting on January 1, 1998 and ending on December31, 1998

then all pledges and gifts meeting all of the following conditions (and all other conditions for the rule) are acknowledged:

- Pledges and gifts entered on or before May 6, 1998
- Gift Society Assignment Process (APPDCAR) run for society year 1998
- ID making the pledge/gift was neither a current member nor a member of one of the excluded gift societies

## **Acknowledgment and Receipt Indicators**

The difference between producing an acknowledgment letter and producing a receipt via the Pledge/Gift Acknowledgment Process (AGPACKN) is in which indicators are updated and in how acknowledgment/receipt tracking is recorded.

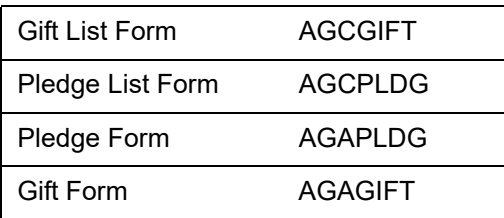

The following forms have acknowledgment and receipt indicators:

## **Results of Acknowledgment Letters and Receipts**

The following table compares the results of producing an acknowledgment letter and producing a receipt:

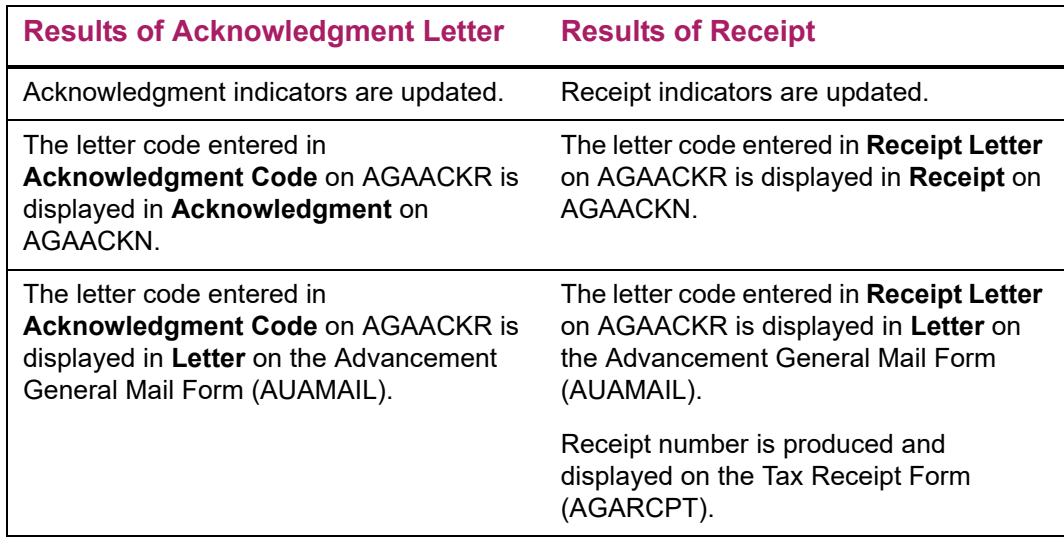

# **Number of Times a Pledge/Gift Can Be Acknowledged**

A pledge/gift can be acknowledged by a given acknowledgment code only once. This is because only one rule per acknowledgment code is met by any one pledge/gift. When a rule is met, processing for that pledge/gift stops. However, a pledge/gift can be acknowledged more than once if the pledge/gift meets rules for more than one acknowledgment code.

#### *Example 1*

The following acknowledgment codes have one rule each.

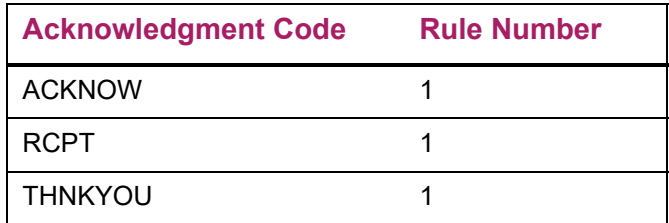

If a pledge/gift meets all the criteria of the rules for ACKNOW and THNKYOU, then the ID who made the pledge/gift will receive the acknowledgment associated with the Letter Code parameter on the Pledge/Gift Acknowledgment Report (AGPACKN).

#### *Example 2*

The following acknowledgment code has multiple rules:

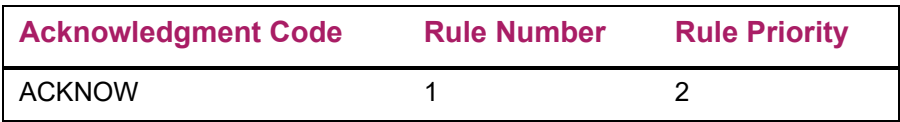

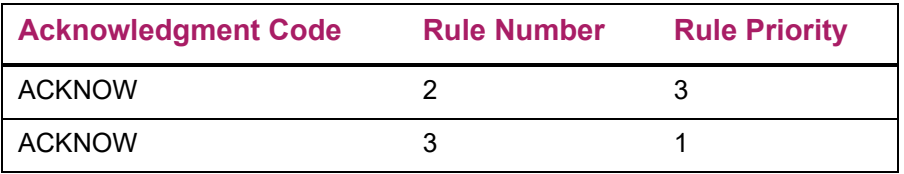

If a pledge/gift meets all the criteria of rules 1 and 3 for the ACKNOW acknowledgment code and if ACKNOW is entered for the Letter Code parameter on the Pledge/Gift Acknowledgment Report (AGPACKN) (or the parameter is left blank), then the ID who made the pledge/gift receives one acknowledgment, by virtue of rule 3. This rule, because it had the higher priority, is processed before rule 1. Once the pledge/gift meets the criteria for one rule, processing for that pledge/gift stops and processing for the next pledge/gift starts.

# **Variables and Paragraphs Used in Letter Generation**

The text of Acknowledgment letters and receipts is determined by the variables and paragraphs created with the Letter Generation module. Before any letter can be printed, its components—paragraphs, variables, etc. — must be defined in the Letter Generation forms. Sample letters, paragraphs, and variables are delivered with Banner Advancement. These samples are listed in ["Acknowledgments and Receipts" on page 396](#page-394-0).

For information on how to use these samples and create your own letters, see the "Letter Generation" chapter of the *Banner General User Guide*.

## **Online Receipts**

Receipts may be generated online for pledges and gifts. Two forms, the Pledge Receipt (AGAPREC) and the Gift Receipt (AGAGREC), are used to create the receipts.

To print a receipt on the printer set up for your terminal, use your system's Print Screen function. When you print a receipt, the pledge/gift record is updated to show that it is receipted so a second receipt is not made via the normal acknowledgment process. If the pledge/gift has already been receipted, **\*DUPLICATE\*** is printed on the receipt.

Cashier session status is not checked when a gift or pledge payment is receipted from AGAGREC. This differs from receipts created via the Pledge/Gift Acknowledgment Process (AGPACKN), which requires that the gift or pledge payment be in a finalized cashier session.

When an online receipt is printed, forms are updated as if a receipt had been produced via AGPACKN and Letter Generation. Receipt indicators on the following forms are updated:

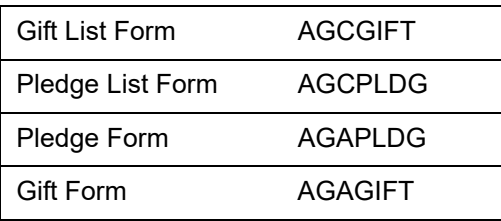

The letter code entered in **Receipt Letter** on AGAACKR is displayed in **Receipt** on AGAACKN and in **Letter** on the Advancement General Mail Form (AUAMAIL).

# Default Values for Online Receipts

The following default values are displayed on AGAGREC and AGAPREC:

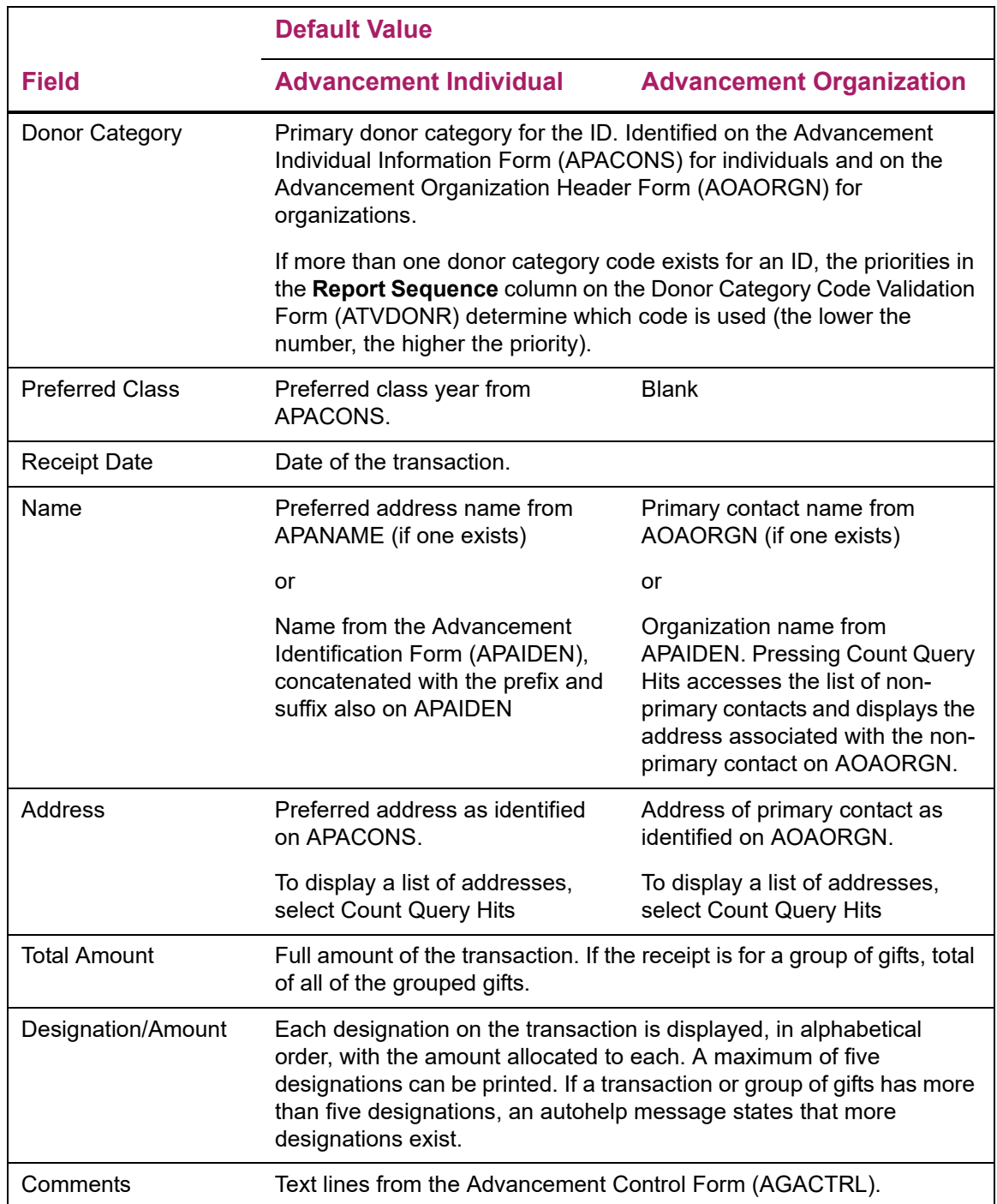

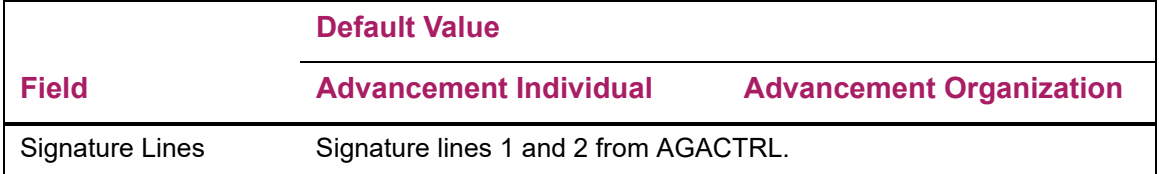

## Duplicate Receipts

Duplicate receipts for pledges and gifts can be printed from AGAPREC and AGAGREC. If the pledge or gift was already receipted, either online or through the Pledge/Gift Acknowledgment Report (AGPACKN), **\*DUPLICATE\*** is displayed in the lower left corner of the screen and is printed on the receipt.

## Replacement Receipts

Replacement receipts for gifts can also be created online. To create replacement receipts for gifts, set the **Duplicate or Reissue** indicator to R on the On-line Receipt Defaults block on the Institution window of the Advancement Control Form (AGACTRL). When a receipt is printed for a transaction that was already receipted, the following line is printed on the receipt:

#### *This cancels and replaces receipt # <nnnnnnnn>*

The variable <nnnnnnnn> is the number of the previously issued receipt. *\*DUPLICATE*\* is printed in the lower left corner of the receipt.

When a replacement receipt for a gift is printed, the **Duplicate or Reissue** check box on the Tax Receipt Form (AGARCPT) is automatically selected for the new receipt and the **Receipt Status** indicator is automatically set to Reissue for the original receipt. This nullifies the original receipt number and ensures that for every gift, there is only one active receipt number in the system.

# **Receipt Numbers**

Receipt numbers for gifts can be viewed on the Tax Receipt Form (AGARCPT). They are generated by the system when a gift receipt is created via AGAGREC or AGPACKN or by manually entering a receipt record on AGARCPT. Receipt numbers that are generated by the system have eight characters, the first of which is always R.

If a gift is receipted outside of Banner Advancement, such as by a hand-written note, a receipt record with an alternate receipt number may be entered manually on AGARCPT. Alternate receipt numbers are free-form and can have up to 15 characters. If an alternate receipt number is entered, the gift cannot be receipted at a later time via AGPACKN and Letter Generation, although a replacement receipt can be reissued via AGAGREC.

# **Receipts for Voided and Adjusted Gifts**

If a gift is voided after a receipt is printed and a receipt number is generated, **Gift Void or Adjusted Gift** and **Receipt Status** are automatically set to V. Once **Receipt Status** is set to V, the receipt number is no longer valid.

If a gift is adjusted after a receipt number is generated, **Void or Adjusted Gift** is automatically set to A. When the adjustment is saved, an Autohelp message is displayed on AGAADJS advising you that the adjusted gift was already receipted and that a replacement receipt should be issued.

## **Using One Receipt for Multiple Gifts From One ID**

#### Set Up System to Use Receipt Numbers for Online Receipting

- **1.** On AGACTRL, enter *R* in **Receipt or Gift**.
- **2.** Save.

The system is now set to use receipt numbers, not gift numbers.

#### Group Gifts

- **1.** On the Tax Receipt Form (AGARCPT), enter the ID in the key block.
- **2.** Select Next Block.

All existing receipt numbers for the ID are displayed.

- **3.** In a blank record, enter *ASSIGN* in **Receipt Number**.
- **4.** Enter the first gift number in **Gift**.
- **5.** Enter *G* in **Grouped Gift**.
- **6.** Save.

The receipt number is generated and is displayed in **Receipt Number**.

**7.** Select Insert Record.

A blank record appears.

- **8.** Enter the new receipt number in **Receipt Number**.
- **9.** Enter the next gift number in **Gift**.
- **10.** Enter *G* in **Grouped Gift**.
- **11.** Repeat steps 9 and 10 until all gift numbers are entered.
- **12.** Save.

All the gifts you just entered are now assigned the same receipt number.

#### Print Receipt

- **1.** On AGAGREC, enter the ID and the receipt number in the key information.
- **2.** Select Next Block.

All remaining default values are displayed. You may overwrite defaulted values and enter any necessary values that did not default.

**3.** Select Print Screen.

The print window is displayed.

**4.** Select RETURN or ENTER.

The receipt is printed.

# **Pledge and Gift Adjustments and Voids**

Banner's pledge and gift adjustment feature lets you correct data entry errors, re-allocate pledges and gifts to reflect changes in a donor's intention, and void gifts, pledges, and pledge payments. It also provides a complete audit trail of all adjustments and voids.

If you make a mistake while you're entering a pledge, gift, or organization matching gift payment, you can adjust it on the original entry form, but only if you haven't selected Rollback (for pledges and gifts) or exited the form after making the mistake. Once you Rollback or exit the form, you must make adjustments with the Pledge/Gift Adjustment Form (AGAADJS).

Adjusted and voided pledges and gifts do not count as additional pledges or gifts for statistical purposes.

# **Forms Used**

The Pledge/Gift Adjustment Form (AGAADJS) is used to adjust and void pledges and gifts. Adjustments are made on the left side of the corresponding tab and appear on the right after the changes are saved. The Hard Credit and Soft Credit Tabs allow you to update the necessary credit amounts without needing to navigate to other forms (AGAGIDS and AGAGMEM for gifts and AGAPIDS and AGAPMEM for pledges).

The Cashier Session Review Form (AGACREV) is used to review and update the status of specific cashier sessions, including adjustments made to gifts.

The Prior Years Adjustment Rule Form (AGAADJR) is used to define rules for allowing adjustments and voids to pledges and gifts made in a prior fiscal year.

The Gift Adjustment List Form (AGCGADJ) displays the audit trail of all adjustments made to a gift. If a gift number is entered in the key information, only that gift is queried. If no gift number is entered, all gifts for the key ID are queried (in gift number order). AGCGADJ can be accessed from **Gift** in the key information of the Pledge/Gift Adjustment Form (AGAADJS). It can also be accessed from pages 3 and 4 of the Cashier Session Review Form (AGACREV).

The Pledge Adjustment List Form (AGCPADJ) displays the audit trail of all adjustments made to a pledge. If a pledge number is entered in the key information, only that pledge is queried. If no pledge number is entered, all pledges for the key ID are queried (in pledge number order). AGCPADJ can be accessed from **Pledge** in the key information of the Pledge/Gift Adjustment Form (AGAADJS).

The Pledge/Gift List Form (AGAPPAY) displays a list of pledge payments for a specific pledge made by an advancement individual or organization. AGAPPAY can be accessed from **Gift** in the key information of the Pledge/Gift Adjustment Form (AGAADJS) when a pledge number is entered in **Pledge**.

# **Adjustments**

On the Pledge/Gift Adjustment Form (AGAADJS), adjustments are made on the left side of the Pledge Adjustment tab or the Gift Adjustment tab (depending on whether you are adjusting a pledge or a gift), and appear on the right side after you save your changes. The Hard Credit and Soft Credit Tabs allow you to update the necessary credit amounts without needing to navigate to other forms (AGAGIDS and AGAGMEM for gifts and AGAPIDS and AGAPMEM for pledges).

Adjustments should be made to pledges and gifts if any information was entered wrong. There are two kinds of errors that cannot be adjusted:

- **•** If the ID making the pledge or gift is wrong, the pledge or gift must be voided and reentered.
- **•** If the wrong amount was entered for the matching gift payment, the gift must be voided and reentered.

## Basic Adjustment Process

This is the basic adjustment process, no matter what kind of adjustment you are making. However, most adjustments require variations on the basic process.

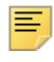

**Note:** To exit the form without processing the adjustment, select Rollback from the Pledge Adjustment Detail window *before* saving.

**1.** Enter the key information on AGAADJS:

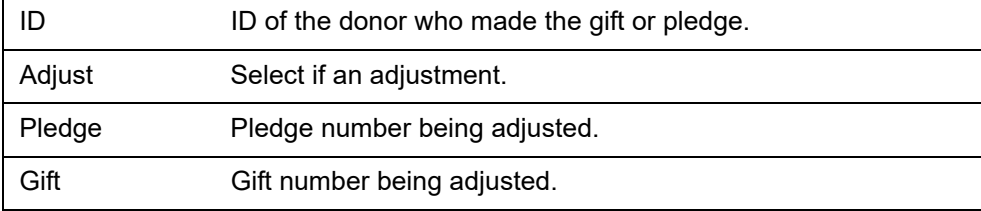

To obtain the gift or pledge number:

- **1.1.** With the cursor in **Pledge** (or **Gift**), select Count Hits to access the Pledge (or Gift) List Form. If **Pledge** is entered, you may access the Pledge/Gift List Form (AGAPPAY) by selecting Count Hits from **Gift**.
- **1.2.** Select the gift or pledge to be adjusted or voided and return to AGAADJS with the gift or pledge number.

**Note:** Both **Pledge** and **Gift** cannot be entered at the same time. If a pledge payment is being adjusted, the gift number of the pledge payment should be entered, rather than the pledge number it is paying off.

**2.** Select Next Block.

巪

If a pledge number is entered, the Pledge Adjustment tab is enabled. If a gift number is entered, the Gift Adjustment tab is enabled.

**3.** Enter the new information in the appropriate fields on the left side of the window. Only the fields being adjusted need to be entered; all other fields may be left blank.

Once adjustments are saved, the right side of the Pledge Adjustment window or Gift Adjustment window displays the adjusted data.

- **4.** Select Next Block to go to the appropriate detail window (the Pledge Detail window or the Gift Detail window, depending on whether you are adjusting a pledge or a gift).
- **5.** Save.

巪

巨

**Note:** All adjustments to pledges must be saved from the Pledge Adjustment Detail window. All adjustments to gifts must be saved from the Gift Adjustment Detail window.

**6.** Select the Gift or Pledge Hard or Soft Credit tab and adjust the records as necessary.

**Note:** The Hard and Soft Credit tabs contain record counts in parenthesis to allow you to easily determine whether any hard or soft credit records are associated with the gift or pledge.

Banner will not automatically update the hard or soft credit amounts. These updates are the responsibility of the data entry operator. The only exception is when a void is entered. When VOID is selected, Banner will automatically delete the hard and/or soft credit records.

Standard edits will occur to ensure that hard and soft credit amounts do not exceed standard limits. Total hard credit can't exceed the total gift or pledge amount and total soft credit for an individual can't exceed the total gift or pledge amount.

- **7.** Save
- **8.** Exit the form.

Additional information on Hard and Soft Credit adjustment fields are described in ["Adjusting Associated Records" on page 241.](#page-239-0)

# Adjustable Data

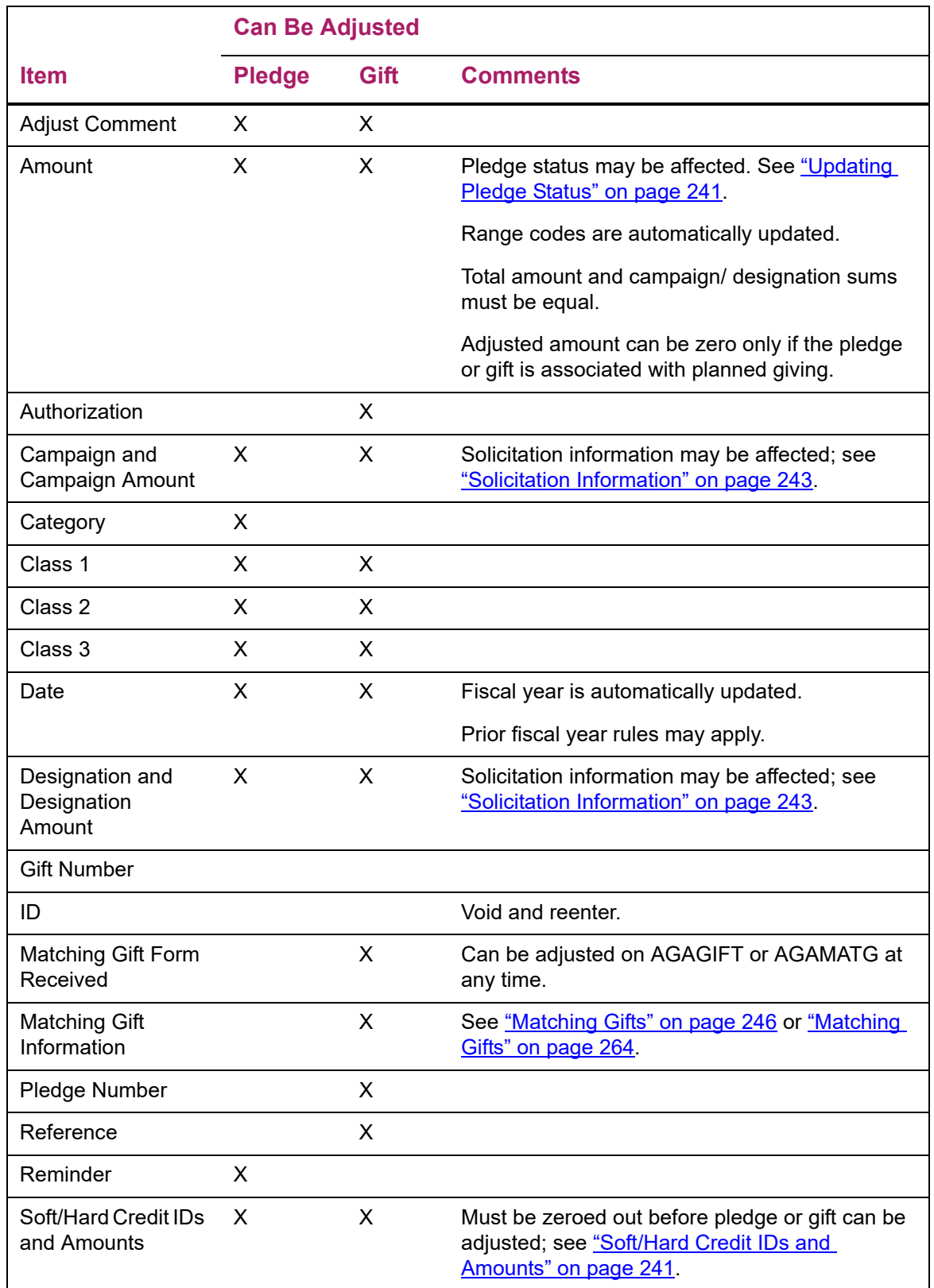

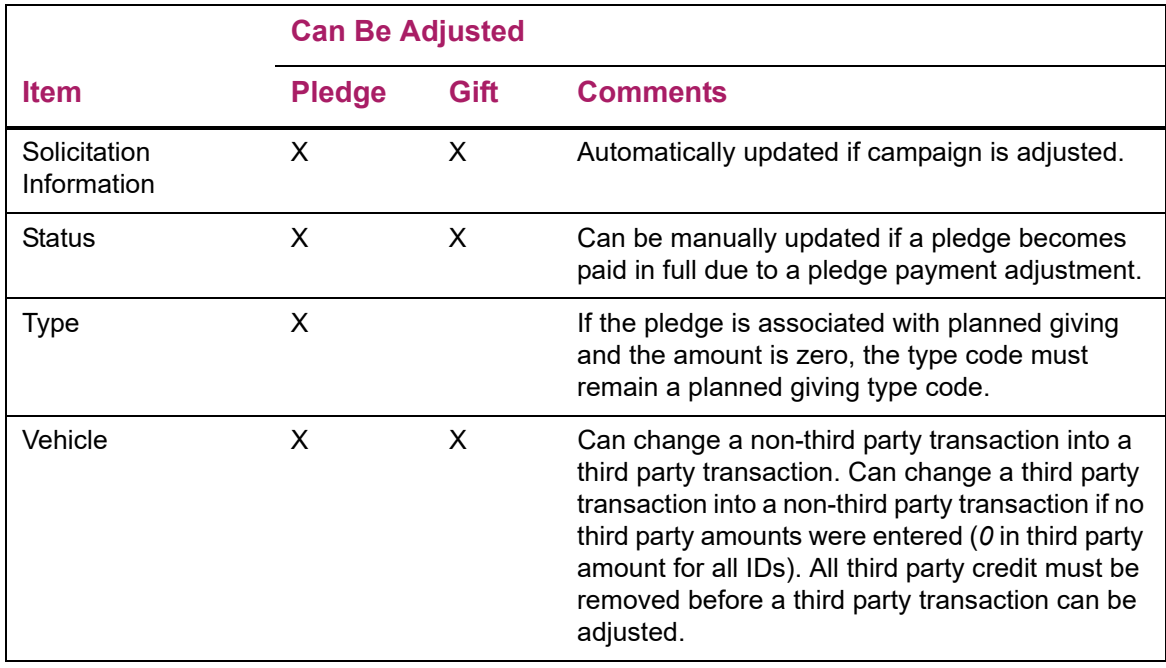

**Note:** A field cannot be adjusted from a value to a blank. Void and reenter the pledge or gift, leaving the appropriate fields blank. The exception is gift class and pledge category. You can enter a hyphen (-) to delete.

## Adding or Changing a Campaign/Designation Combination

Use the following steps to add a new campaign/designation combination or change an existing one.

#### For a Pledge

- **1.** Enter the following in the key block of AGAADJS: the donor's ID, select **Adjust**, and the pledge number.
- **2.** Move to the Pledge Adjustment Detail window, and enter the adjustment. If you are adding a new campaign/designation combination to the pledge, select Next Record until the cursor is opposite a blank record on the left side.
- **3.** Make the adjustments and/or enter a new campaign, designation, and amount combination.
- **4.** Save.

The initial adjustment is processed. If an adjustment was made to an existing campaign/designation combination, the cursor moves to the Pledge Adjustment Detail window. All the pledge payments for the pledge are displayed (if there are more than two pledge payments, select Next Record to scroll through them). Make the same campaign and/or designation adjustment to each pledge payment that was made to the pledge.

**Note:** The pledge or gift amount and the total of amounts credited to all combinations must balance before you can continue with another pledge or gift, or exit the form.

#### For a Pledge Payment

Campaign/designation information for pledge payments can only be adjusted in conjunction with the pledge.

#### For a One-Time Gift

- **1.** Enter the following in the key information of AGAADJS: the donor's ID, select **Adjust**, and the gift number.
- **2.** Move to the Gift Adjustment Detail window. Enter the adjustment.
- **3.** Save.

⋿

## <span id="page-239-2"></span>Updating Pledge Status

If adjusting a one-time gift to a pledge payment or increasing the amount of a pledge payment to pay off the pledge, the pledge status is automatically updated. If these adjustments do not pay off the pledge, the pledge status is not automatically updated. Instead, you receive an Autohelp message to check the pledge status and update it manually, if necessary.

If you decrease the amount of a pledge payment, an Autohelp message appears warning you to check the pledge status. You can check it on AGAADJS, AGAPPAY, or AGCPLDG. If the decrease in the pledge payment amount causes a previously paid off pledge to become active again, you need to manually update the pledge status via AGAADJS. (Once a pledge status has been updated to a Paid code [defined on the Pledge Status Code Validation Form (ATVPSTA)], the system has no way of knowing what the previous status was, and it cannot "undo" the update.)

## <span id="page-239-1"></span><span id="page-239-0"></span>Adjusting Associated Records

#### Soft/Hard Credit IDs and Amounts

If a pledge or gift has a soft or hard credit ID, the soft or hard credit amount must be zeroed out before you can make the following adjustments:

- **•** Amount (pledge or gift)
- **•** Campaign (pledge or gift)
- **•** Designation (pledge or gift)
- **•** Gift/payment type (gift)
- **•** Pledge number (gift)

If the **Soft Credit** and/or **Hard Credit** tabs contain values in parenthesis, then the gift or pledge has soft and/or hard credits.

- **1.** On the Pledge/Gift Adjustment Form (AGAADJS), select the **Soft Credit** or **Hard Credit** tab.
- **2.** This calls soft or hard credit information, which can also be viewed on the following forms, but is displayed on these tabs on AGAADJS to streamline the adjustment process:

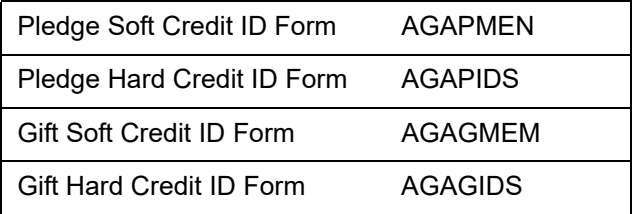

- **3.** Change the current amount to zero (0). This needs to be done for each soft/hard credit ID assigned to the pledge or gift.
- **4.** When all the amounts are changed to zero, Save the record on AGAADJS.

All related summaries and totals are adjusted to reflect changes to soft and hard credit information.

#### Third Party Credits

If a pledge or gift has a third party credit, the third party credit amount must be zeroed out and the third party pledge or gift number must be cleared before you make adjustments.

- **1.** On the Pledge/Gift Adjustment Form (AGAADJS), go to the Pledge Adjustment Detail window or the Gift Adjustment Detail window.
- **2.** Select the **Hard Credit** or **Soft Credit** tabs**.** This calls the appropriate soft or hard credit ID form:

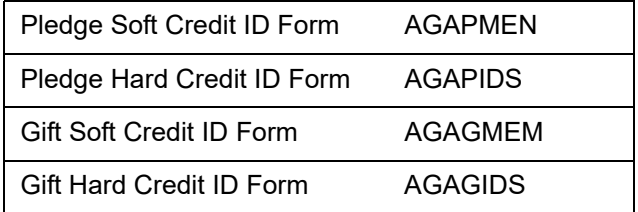

- **3.** Change the third party gift amount or pledge amount to zero (0) for each third party credit assigned to the pledge or gift.
- **4.** Clear the third party gift or pledge number for each third party credit assigned to the pledge or gift.
- **5.** Save the record on AGAADJS.

#### <span id="page-241-0"></span>Solicitation Information

If the gift/pledge campaign is adjusted, solicitation information is automatically deleted from the appropriate Solicitor Form (AGAPSOL for a pledge or AGAGSOL for a gift).

Adjustments to solicitation information are displayed on the Campaign Solicitors Form (AFACSLT), which shows a summary of solicitation information, including goals and dollars raised through pledges and gifts. This information reflects a record deletion on AGAGSOL and AGAPSOL. The Solicitation Contacts window and Solicitor Contacts Results window, which display solicitor's contact people and contact results, are not affected.

If the amount to a campaign is adjusted to less than what has been credited for a solicitation, you must adjust the amount credited to solicitations. This can be done by selecting Count Hits from **ID** on the main window. This accesses the Solicitor List Form (AFCCSLT). The system requires you to do this before you can exit or begin adjustments on another pledge/gift.

If a pledge payment is adjusted to be a one-time gift, solicitation information on the pledge is updated to have less paid.

If a one-time gift with solicitation information is adjusted to be a pledge payment, the pledge payment will have the same solicitation information. If the pledge that the gift is now applied to had different solicitation information than the gift or had no solicitation information, then the gift's solicitation information is added to the pledge, but with a zero amount.

If a pledge or gift has solicitation information for a campaign and that campaign is adjusted or voided, then all solicitation information for the campaign is deleted.

All solicitation information for a campaign is deleted if a pledge or gift:

- **•** Has solicitation information for a campaign that has multiple designations, *and*
- **•** Has solicitation information for that campaign, *and*
- **•** The campaign is adjusted for any one of the designations

## **Voids**

Pledges/gifts that should be voided (instead of adjusted) are those that have been entered under the wrong ID, that were made by check or credit card that was returned for nonsufficient funds or declined, or any pledge that you do not wish reflected in totals. Organization matching gift payments entered with an incorrect amount must first be voided and then reentered if you have exited the entry form. If you haven't exited the entry form, you may correct the amount there (see ["Matching Gifts" on page 264](#page-262-0)).

### Basic Void Process

**1.** Enter the key information AGAADJS.

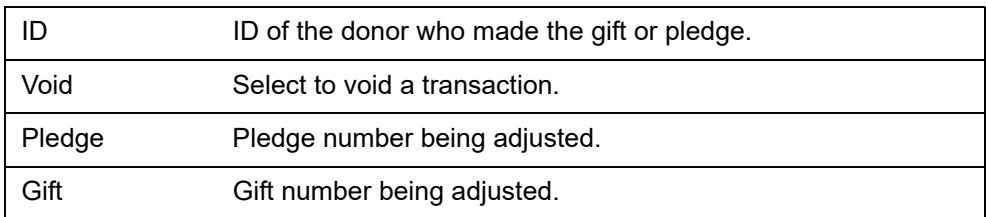

Obtain the pledge or gift number as follows.

**1.1.** Select Count Hits from **Pledge** (or **Gift**) to access the Pledge (or Gift) List Form.

If **Pledge** is entered, selecting Count Hits from **Gift** will access the Pledge/Gift List Form (AGAPPAY).

**1.2.** Locate the pledge or gift to be voided.

**1.3.** Choose Select to fill in the pledge or gift number.

**Note:** Both **Pledge** and **Gift** cannot be entered at the same time. If a pledge payment is being voided, then the gift number of the pledge payment, and not the pledge number it is paying off, must be entered.

- **2.** Select Next Block and go to one of the following, as applicable.
	- If the transaction is for a pledge, go to the Pledge Adjustment sub-tab of the Pledge Adjustment tab.
	- If the transaction is for a gift, the Gift Adjustment sub-tab of the Gift Adjustment tab.
- **3.** Click **Void**.

When Void is selected, Banner will automatically delete the hard and/or soft credit records.

**4.** Save.

When the void is saved, the transaction is written to the adjustment tables. The gift or pledge number no longer exists on the gift or pledge table. Installment information (from AGAPINS) and solicitation information (from AGAGSOL (gifts) or AGAPSOL (pledges)) is deleted automatically.

### Voiding a Pledge Payment

A pledge *payment* must be adjusted to a one-time gift before it can be voided.

- **1.** Enter the key information AGAADJS.
- **2.** Select Adjust**.**
- **3.** Leave **Pledge** blank.
- **4.** Enter the pledge payment's gift number in **Gift**.
- **5.** Access the Gift Adjustment window.
- **6.** Enter *0* in **Pledge** for every pledge number/campaign/designation combination.
- **7.** Save.
- **8.** Select Rollback.
- **9.** Void the one-time gift.

## Voiding a Pledge with Pledge Payments

Each pledge payment must be adjusted to a one-time gift and then voided. Void the pledge.

## **Installments**

When a pledge is voided, installments are automatically deleted.

Adjusting a pledge does not automatically update installments. If **Installment** in the Pledge Adjustment Detail window of AGAADJS is displaying a Y, installments exist.

If you adjust the pledge date, the system warns you that installments exist. This message does not imply that the installments need to be adjusted; it is a prompt to call AGAPINS and determine whether or not to manually adjust the installments.

If you adjust the pledge amount, the amounts in the Pledge Adjustment Detail window for campaign/ designation combinations must be adjusted to equal the new pledge amount, and installment amounts must be adjusted on the Pledge Installment Form (AGAPINS):

- **1.** After adjusting the pledge and campaign/designation amounts, move to **Installment** in the Pledge Adjustment Detail window and select Count Hits. This calls AGAPINS.
- **2.** On AGAPINS, adjust information in the Reminder Information as needed. Do *one* of the following:
	- Select delete/create from the **Installment Default** drop-down list, then select Next Block. This deletes all existing installments and create new ones based on the new information in the Reminder Information.

*or*

• Select Next Block and manually adjust dates and/or amounts in the Schedule Information.

Reminders generated by the Pledge Reminder Report (AGPREM1) reflect the data on AGAPINS; if this data is not updated to reflect pledge adjustments, then the pledge reminders will be inaccurate.

# **Auxiliary Amounts and Associated IDs**

Auxiliary amount records are updated with an *A* if the pledge or gift is adjusted. They are updated with a *V* if the pledge or gift is voided.

**Note:** Auxiliary amounts and associated IDs are not deleted when pledge or gift is voided. They can still be viewed on AGAPAUX and AGAGAUX or AGAPASC and AGAGASC.

# <span id="page-244-0"></span>**Matching Gifts**

Organization matching gift payments and employee gifts that have been/are waiting to be matched can be adjusted or voided, under the following conditions.

### **Adjustments**

Information for matching gift payments your institution anticipates receiving is stored in "waiting" matching gift records. These records are created automatically via the Expected Matching Gift Allocations Report (AXPMATG) or the Matching Gift Allocation Process (AGPMATG), or manually via the Waiting Matching Gift Adjustment Form (AGAMGAJ). Because they are waiting gifts and not actual payments received, they are adjusted on AGAMGAJ rather than on AGAADJS.

For information on adjusting these types of records, refer to ["Matching Gifts" on page 246](#page-244-0) and Online help for AGAMGAJ.

#### Organization Matching Gift Payment

Campaign, designation, and amount can be adjusted. Soft and hard credit IDs must first be zeroed out and then re-added once the adjustment to the payment is saved. This has no effect on the employee gift although the employee's soft credit may be for a different campaign and designation than the original employee gift. See ["Soft/Hard Credit IDs and](#page-239-1)  [Amounts" on page 241.](#page-239-1)

#### Employee Gift

If an eligible employee gift is waiting to be matched, an adjustment to the amount, campaign, and/or designation deletes the waiting matching gift record and an Autohelp warning message appears. The waiting matching gift record may be re-established using AXPMATG, AGPMATG, or AGAMGAJ.

If the employee gift is either partially or fully matched, the campaign, designation, and designation amount can be adjusted. An Autohelp message appears advising you to manually adjust the campaign, designation, and amount using AGAMGAJ. The waiting matching gift record is not automatically updated.

## Voids

#### Organization Matching Gift Payment

**1.** In the key block of AGAADJS, enter the matching gift organization's ID in **ID**, select **Adjust**, and enter the gift number of the matching gift payment in **Gift**.

- **2.** Any employee whose gift was matched by this organization's matching gift payment is identified as a soft credit ID for that gift. Soft credit IDs must be zeroed before the gift can be voided. To zero soft credit amounts:
	- **2.1.** Move to the **Soft Credit** tab on AGAADJS.
	- **2.2.** Move to **Payment Amount** in the Gift or Payment Information block and change the current amount to zero (0). This needs to be done for each soft credit ID assigned to the gift.
	- **2.3.** When all the soft credit amounts are changed to zero, Save.
	- **2.4.** Select Rollback to return to the key information.
	- **2.5.** Select **Void**.
- **3.** Move to the Gift Adjustment window and select Remove Record.
- **4.** Move to the Gift Adjustment Detail window and select Remove Record once for each campaign/designation combination.
- **5.** Save.

On the autohelp line, two messages are displayed The first tells you that solicitation records are being deleted. The second tells you that matching gift records are being deleted. When you see the second message, the matching gift is voided.

**6.** To view the adjusted data, return to the main window of AGAADJS and select List from **Gift**. This accesses the Gift Adjustment List Form (AGCGADJ).

Waiting matching gifts that were previously fully matched by this organization matching gift payment are automatically reestablished on the Employer Matching Gift Payment Form (AGAMATG).

### Eligible Employee Gift

- **1.** Enter the employee ID and the employee gift number in the key block.
- **2.** Select **Void**.
- **3.** Move to the Gift Adjustment window.
	- If the employee gift has not yet been matched, it is voided and the waiting matching gift record on AGAMATG is deleted.
	- If the employee gift has been fully matched, it is voided and the soft credit gift remains on the employee's record. The organization matching gift payment is not affected.
	- If the employee gift has been partially matched, it is voided, the soft credit gift remains on the employee's record, and the remaining waiting matching gift record on AGAMATG are deleted. The organization matching gift payment is not affected.

#### Wrong Employee ID Credited with Organization Matching Gift Payment

**1.** Void the organization matching gift payment.

Waiting matching gifts that were previously fully matched by this organization matching gift payment are automatically re-established on the Employer Matching Gift Payment Form (AGAMATG).

**2.** Re-enter the organization matching gift payment on AGAMATG to all of the correct IDs.

## **Cashiering**

Adjusted gift amount, gift/payment type, and voided gift records are sent to cashiering. A data entry person views gift details on the Gift Detail window of the Cashier Session Review Form (AGACREV). The **Adjustment** check box is selected for any gifts that were adjusted.

To view all adjustments for a gift, select Count Hits to access the Gift Adjustment List Form (AGCGADJ). AGCGADJ may also be accessed from the Gift Adjustments window of AGACREV, which displays all adjustments made in the cashier session being viewed.

User IDs who can adjust gifts vary according to the status of the cashier session during which the original gift is entered:

- **•** If the gift to be adjusted or voided is in an open cashiering session, adjustments may be made by either the original or a user ID with the cashiering supervisory privileges granted on the Advancement Control Form (AGACTRL). The adjustment is made to the open session.
- **•** Either the original user ID or a user ID with cashiering supervisory privileges can close a session. If the gift to be adjusted or voided is in a closed cashier session, only a user ID with cashiering supervisory privileges may adjust or void it. The adjustment is made to the closed session.
- **•** A closed session must be finalized by a user ID with cashiering supervisory privileges. Adjustments or voids of gifts in a finalized session are entered in a new session. An office can elect to enter adjustments in an "adjustment session" or to enter adjustments in any currently open session. The finalized session where the original gift is located is unaltered by adjustments to gifts. Any user ID can adjust or void a gift in a finalized session.

The Current Session window and the Inactive Sessions window both have a **Net Value of Adjustments** field. This field contains the net value of adjustments for the session.

#### *Example*

If one gift was adjusted from \$25 to \$50 and another gift was adjusted from \$40 to \$30 in the same session, **Net Value of Adjustments** would display 15.00. This value in this field is affected only by the gifts whose amount has been adjusted or voided.

On the Cashier Session Summary window of AGACREV, the session's amounts are summarized by gift/payment type. If the **Adjustment Indicator** check box is selected, the gift/payment type was adjusted for the session identified in the key block. If **Adjustment Indicator** is blank, then the gift/payment type was not adjusted for the session identified in the key block.

On the Gift Detail window of AGACREV, all gifts within the session are displayed. If the **Adjustment** check box is selected, then the gift was adjusted in a cashier session that is not necessarily the same session as the gift. The Gift Adjustment List Form (AGCGADJ) can be accessed from this window.

On the Gift Adjustments window of AGACREV, all gifts that were adjusted in the session are displayed with a before and after look at the gift amount and gift/payment type. The Gift Adjustment List Form (AGCGADJ) can be accessed from this window.

For more information on cashiering, see ["Cashiering" on page 311](#page-309-0).

## **Feed to Finance**

If a gift was voided and the original gift was not yet fed to finance, then the voiding transaction does not feed any records to finance. If the original gift was fed to finance, then a voiding amount is fed.

If the gift amount, gift/payment type, or designation for a gift was adjusted, and the original gift was not yet fed to finance, then only the adjusted information is fed. If the original gift was fed, a record reversing the original gift and the new gift record are fed.

For more information on data fed to finance, see ["Interfaces" on page 402.](#page-400-0)

## **Prior Fiscal Year Adjustments**

## Prior Years Adjustment Rule Form (AGAADJR)

Your institution's policies determine if you can adjust or void gifts/pledges from prior fiscal years. Guidelines for what information, if any, can be changed are established on the Prior Years Adjustment Rule Form (AGAADJR). This includes specifying fields that may be adjusted, whether a pledge or gift made in a prior fiscal year may be voided, or whether a pledge or gift date may be adjusted from the current to a prior fiscal year.

- **•** To allow prior fiscal year adjustment, select the appropriate check box.
- **•** To disallow prior fiscal year adjustment, do not select the check box.

These rules appear on the Prior Year Adjustment Rules window of the Pledge/Gift Adjustment Form (AGAADJS).

## Designation Form (ADADESG)

The value of the **Restrict** indicator on the Designation Form (ADADESG) determines whether a designation can have money transferred in and out once a fiscal year ends:

- **•** Selected Money cannot be transferred in and out after a fiscal year ends.
- **•** Cleared Money can be transferred in and out after a fiscal year ends.

This indicator takes precedence over values on AGAADJR. If the **Restrict** indicator is checked for any designation associated with a pledge or gift, then the following is true:

**•** The pledge/gift date cannot be changed to be outside the fiscal year in which it was originally entered.

**•** The record cannot be deleted, nor can the amount or designation of the detail record associated with the restricted designation be changed.

Pledges/gifts made in a prior fiscal year to a restricted designation cannot be voided.

# **Audit Trail**

Banner Advancement provides an audit trail of all gift and pledge adjustments and voids. For the audit trail to be complete, adjustments to existing gifts and pledges *must* be made on the adjustment forms. Adjustments made on the original entry form (AGAPLDG, AGAPMAS, and AGAGIFT) *before* saving data and exiting the form do not appear in the audit trail.

## **Tables**

The audit trail is maintained in the following tables:

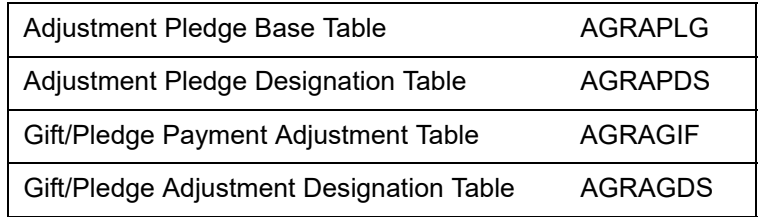

The following information is maintained in these tables:

- **•** Original gift and pledge information
- **•** Adjustment information for each adjustment
- **•** Void information for each voided pledge and gift

### Forms

The audit trail can be accessed through the following forms:

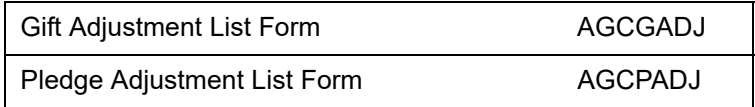

The main window of both forms displays changes to header information (acknowledgment, amount, detail data). The Gift Adjustment Detail Control window and the Pledge Adjustment Detail Control window display changes to campaign/designation information.

## Pledge/Gift Adjustment Report (AGPADJS)

The audit trail can also be accessed through the Pledge/Gift Adjustment Report (AGPADJS). This report displays the audit trail for adjusted and voided pledges, gifts, and pledge payments. You can sort it to produce information on pledge adjustments/voids, gift adjustments/voids, or both. Pledge adjustment data and gift adjustment data are displayed separately, pledge information appearing first. Records are printed in pledge number or gift number order.

Parameters include date range of adjustments; adjustments to pledges, gifts, or both; user ID making the adjustments (wildcard can be used). For a sample report and parameter descriptions, see ["Reports and Processes" on page 457](#page-455-0).

For both pledge and gift adjustments, the location of data displayed on the report reflects its source table. For each adjustment, the report output can be divided into "upper" and "lower" information.

- **•** Before and after detail is shown for each adjustment sequence.
- **•** Entry detail (adjustment date, time, user ID, cashiering date (AGRAGDS only)) is printed once for each sequence.

#### Pledge Adjustments and Voids

Upper information comes from the Adjustment Pledge Base Table (AGRAPLG):

- **•** Pledge number
- **•** ID
- **•** Name
- **•** Adjustment sequence number
- **•** Pledge date
- **•** Fiscal year
- **•** Pledge amount
- **•** Pledge status
- **•** Acknowledgment indicator
- **•** Reminder indicator
- **•** Associated entry date

Lower information comes from the Adjustment Pledge Designation Table (AGRAPDS):

- **•** Sequence number
- **•** Campaign
- **•** Designation
- **•** Amount

**•** Associated entry date

Not all pledge and gift adjustments display information from both tables. For pledges, adjustments to campaign, designation, or campaign/designation amount display data only from AGRAPDS. All other adjustments to pledges, including voids, display data from both tables.

#### Gift Adjustments and Voids

Upper information comes from the Gift/Pledge Payment Adjustment Table (AGRAGIF):

- **•** ID
- **•** Name
- **•** Sequence number
- **•** Gift date
- **•** Fiscal year
- **•** Gift amount
- **•** Gift/payment type
- **•** Gift class
- **•** Acknowledgment indicator
- **•** Feed indicator
- **•** Cashier session status
- **•** Session number
- **•** Associated entry date

Lower information comes from the Gift/Pledge Payment Adjustment Designation Table (AGRAGDS):

- **•** Sequence number
- **•** Pledge number
- **•** Campaign
- **•** Designation
- **•** Gift amount
- **•** Gift/payment type
- **•** Fiscal year
- **•** Feed indicator
- **•** Session status
- **•** Session number

**•** Gift comment

For gifts, adjustments to pledge number, campaign, designation, or campaign/designation amount display data only from AGRAGDS. All other adjustments to gifts, including voids, display data from both tables.

# **Pledge Reminders**

The following Banner Advancement reports produce pledge reminders:

- **•** The Pledge Reminder Report (AGPREM1) produces reminders for pledges that have a pledge payment due. The report categorizes pledges into two main categories: pledges with installments and pledges without installments.
- **•** The Expired Pledge Installments Report (AGPREM2) produces reminders for past due pledges with installments.

# **Pledge Reminder Report (AGPREM1)**

This report creates reminders for IDs who have pledge installments that are now due or are late in paying their pledges or their pledge installments. Only pledges that meet all the criteria entered as report parameters, including date ranges and reminder codes, are selected and have reminders printed for them.

There are two ways to print reminders, depending on the Create Extract File parameter:

- **•** You can extract, format, and print reminder data as your institution desires. This option provides the most flexibility in printing reminders.
- **•** You can print reminders directly from AGPREM1. This option limits you to existing format restrictions.

No reminders are created for advancement individuals who are deceased, even if the pledge (with or without installments) matches the criteria entered as parameters. You should check for deceased advancement individuals who might have open pledges (using population selection) and then manually change the status of those pledges.

Three report parameters refine the selection of pledges that the process extracts from the database:

- **•** The Pledge Type and Pledge Class parameters allow you to extract pledges with specific types and classes.
- **•** The Pledge Status Code parameter allows you to extract pledges with active statuses. Active status codes have the **Active** check box selected on the Pledge Status Validation Form (ATVPSTA).

You may create and use a population selection as a parameter entry. Population selections identify subgroups of donors; if you use a population selection for a parameter entry, the reminder process only considers the pledges of donors in that subgroup.
## Pledges With Installments

Pledges may be entered on the Pledge Form (AGAPLDG), the Pledge Mass Entry Form (AGAPMAS), or the Gift Form (AGAGIFT) with a user-defined *reminder code.* The reminder code is optional; however, it must exist if installments are to be created automatically and reminders are to be run. Installments can be created on the Pledge Installment Form (AGAPINS) at any time or on AGAPMAS or AGAGIFT when pledges are entered.

On AGAGIFT, base information including frequency, duration, and first billing date may be entered in the Pledge Information Window. If installment information is entered, installments are created automatically when the pledges are saved. (Pledges may only be entered on AGAGIFT if the initial pledge payment is also entered; pledge installment information may be defaulted when pledges are entered on AGAGIFT if the values are entered on the Pledge/Gift Default Form (AGAPDEF). For details, see online help for AGAGIFT and AGAPDEF.

On AGAPMAS, reminder information including frequency, duration, and first billing date may be entered in the main window. Installments are created automatically when the pledges are saved.

On AGAPINS, base information including frequency, duration, and first billing date may be entered in the Reminder Information on the main window. Installments can be created automatically or manually. If reminder information is entered, then installments *must* be created. Installments may also be entered without reminder information being entered. The reminder code on each installment defaults from the reminder code on the pledge when the installments are created automatically, but it can be changed on any or all of the installments. The reminder code must be entered on any installments created manually in order for a reminder to be printed.

Two dates are associated with each installment: the installment date due and the reminder date (when the installment has been reminded). If installments are created automatically (by selecting **Create** from the **Installment Default** drop-down list on AGAPINS or by entering installment information on AGAPMAS or AGAGIFT as the pledge is entered), the installment date due is filled in while the reminder date is left blank. If installments are created manually, then the first date is the date when the installment should be reminded; the reminder date is left blank. AGPREM1 updates the reminder date to the date when the process is run.

The **Count** for the installment (on AGAPINS) displays the number of times a particular installment has been reminded. The **Reminder Count** for the pledge (on AGAPLDG) displays the number of times a pledge, with or without installments, has been reminded. Both of these counts are generated by the system when AGPREM1 is run and cannot be updated manually.

Once the user has completed the initial creation of the pledge installment schedule on AGAPINS, they can use the Details tab (AGRPIND) to modify the installment detail information to create the desired installment detail records. This includes inserting records, modifying existing records and deleting installment detail records. For each installment detail record, the user is able to modify the Campaign, Designation, Installment Number and Expected Amount values.

On the Details tab, the **Display Campaign/Designation Distribution** pop-up window displays the total Pledge Amount and Expected Amount for each campaign and designation. This information is helpful to the user if errors are received indicating that the

various logic checks being performed on the amounts have identified data entry errors. Additionally, Total Amount fields have been added to the bottom data block to help the user ensure that any modifications they make to the installment detail Expected Amount (and subsequently the Amount Paid) continue to result in the anticipated amount total matching the overall pledge amount.

If the user makes any type of modification to the installment schedule on the Details tab, the **Manual Override** indicator in the datablock at the top of the AGAPINS form will automatically be checked. This indicates that some type of manual override was made to the pledge installment schedule. If the user only makes changes to the Schedule tab, the indicator will not be checked.

## Pledges Without Installments

Pledges entered without installments can still be reminded. When pledges are entered on either AGAPLDG, AGAPMAS, or AGAGIFT they may be given a user-defined **Reminder Code**. This code is optional, but a reminder cannot be created without it.

The **Reminder Count** for the pledge displays the number of times a pledge has been reminded. The system generates this value when AGPREM1 is run - you cannot change it.

## **Parameters**

Parameters for the Pledge Reminder Report (AGPREM1) are described below. Parameters that allow multiple values are identified with M.

Parameter values can be entered either on the Process Parameter Entry Form (GJAPCTL) or from the operating system during execution. For further details, see the "Job Submission" chapter of the *Banner General User Guide*.

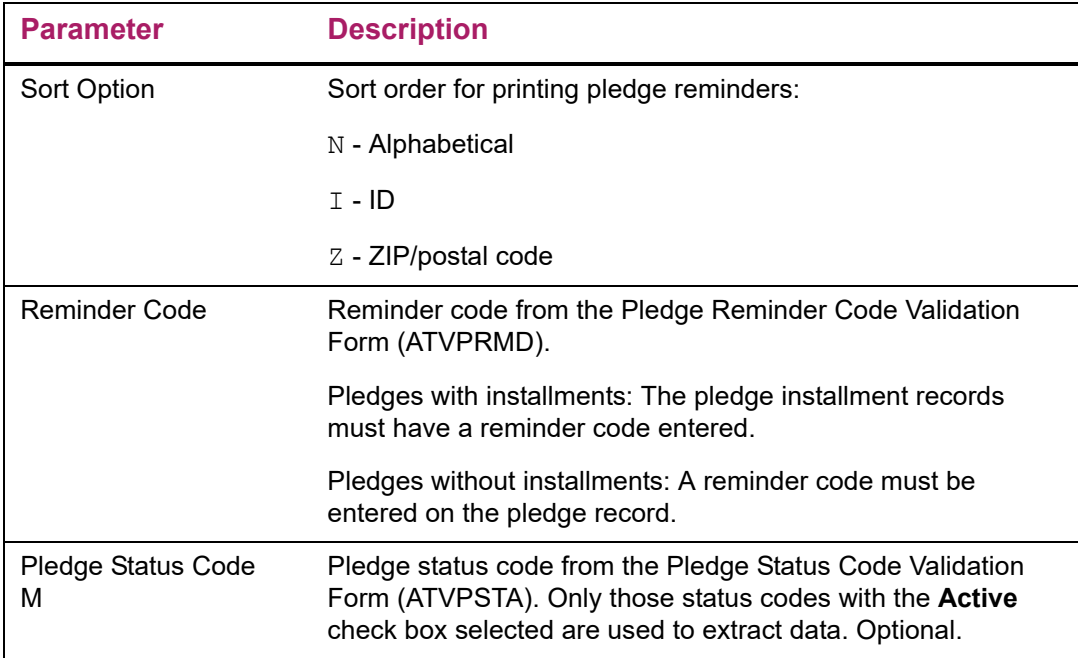

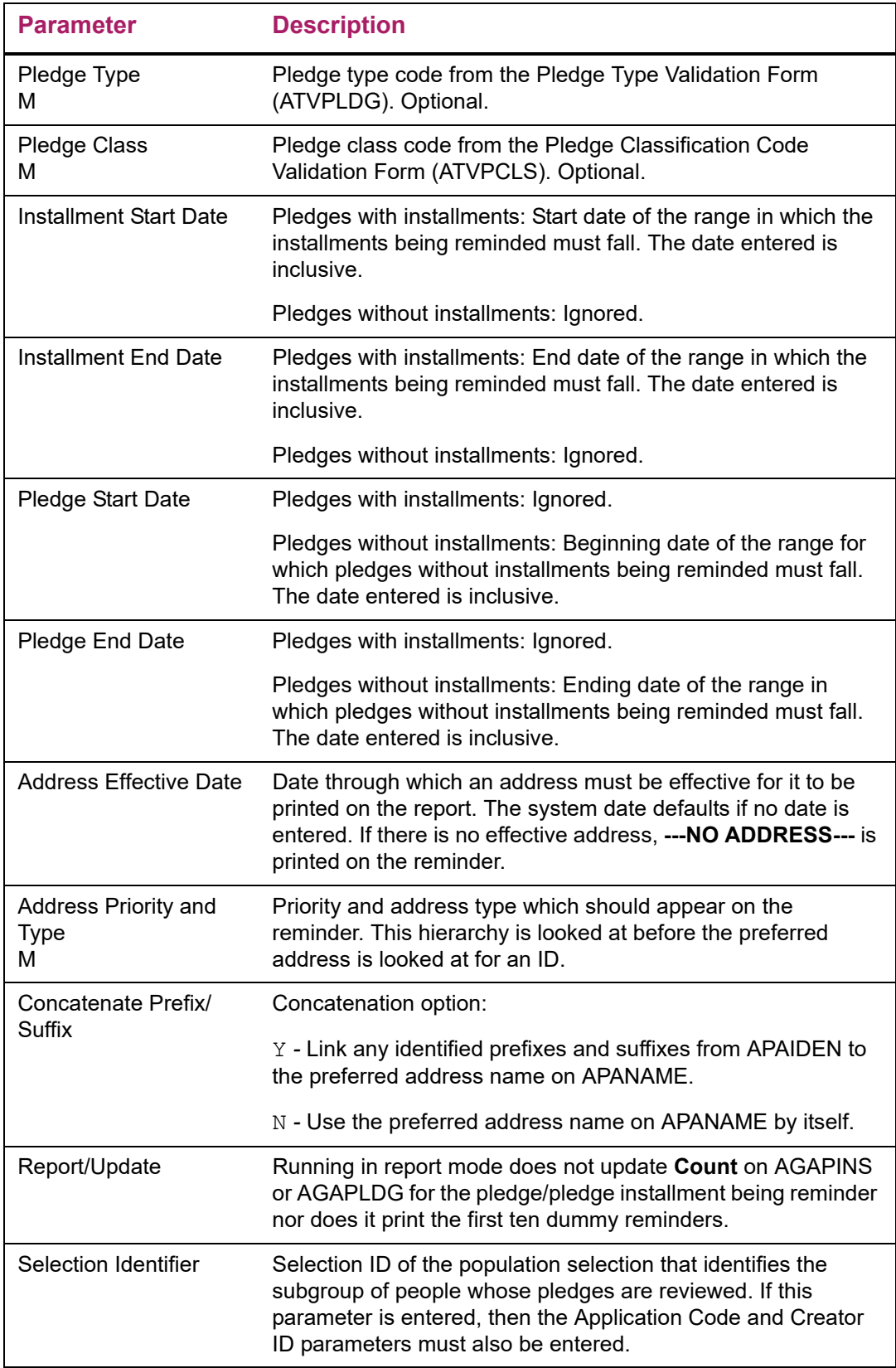

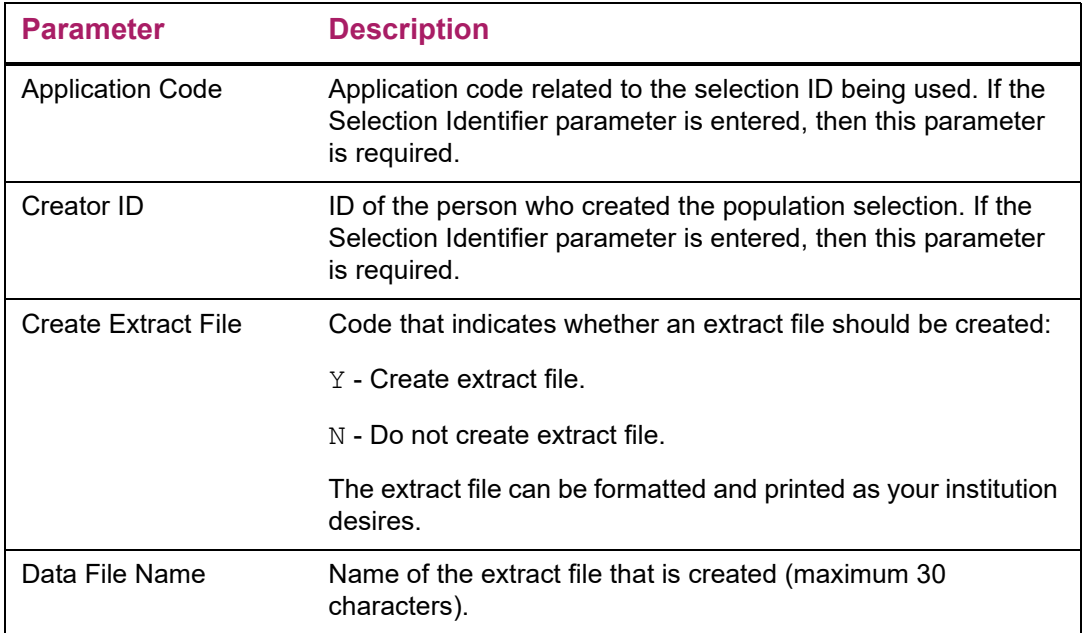

# Report Output

The process prints ten dummy pledge reminders, two-across, to align the paper before printing the actual reminders (update mode only). At the end of the report, the report control information is printed, showing the values entered for the parameters. The following information is printed in a reminder. For a sample report, see "Reports and [Processes" on page 457](#page-455-0).

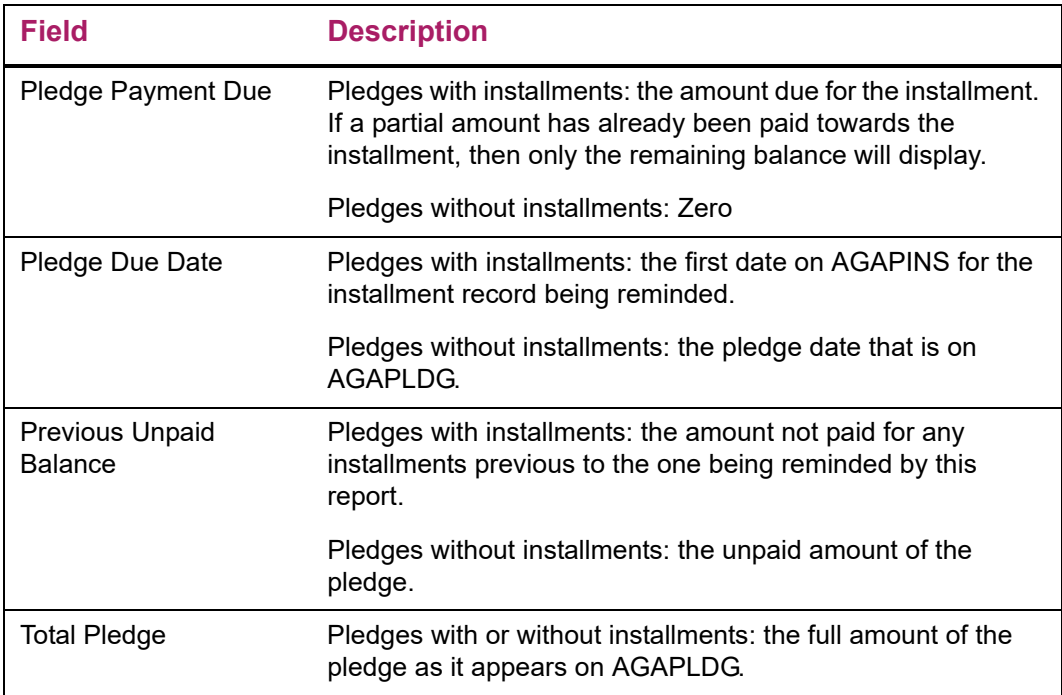

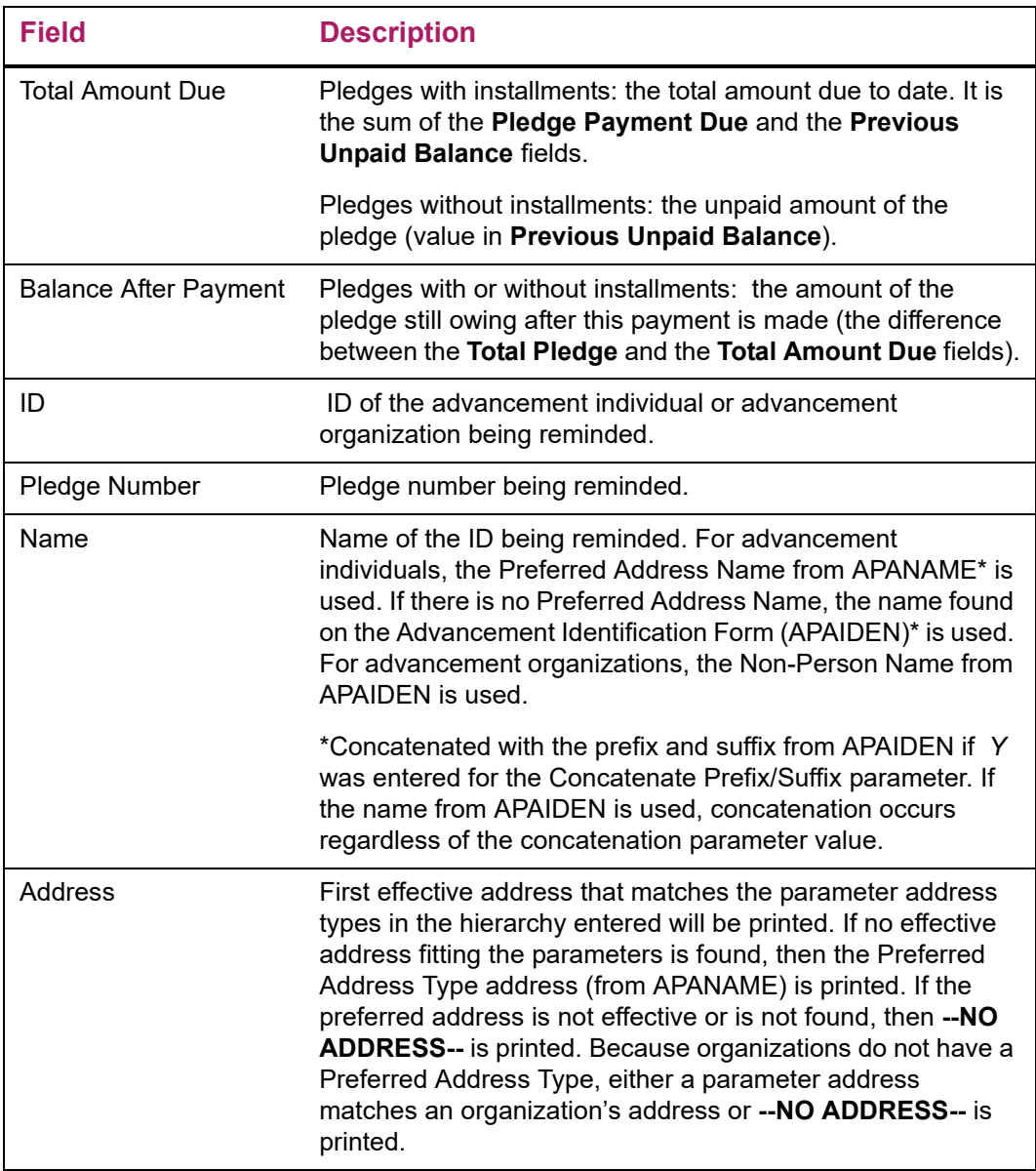

## Optional Data Extract

You can optionally extract, format, and print reminders as your institution desires. This feature provides a way to print data that does not normally fit on pre-printed forms. This feature also provides more flexibility in the general use of this report.

The Create Extract File parameter and the Data File Name parameter control the extract feature. If this feature is selected, the following fields are extracted to a characterdelimited file that is stored in the same Job Submission directory as the corresponding output report:

- **•** ID
- **•** Address name
- **•** Last name prefix
- **•** Last name
- **•** First name
- **•** Middle name
- **•** Prefix
- **•** Suffix
- **•** House number
- **•** Address lines 1, 2, 3, and 4
- **•** City
- **•** State
- **•** ZIP/postal code
- **•** Nation
- **•** Pledge number
- **•** Pledge date
- **•** Pledge amount due
- **•** Pledge unpaid balance
- **•** Pledge total amount
- **•** Pledge total due
- **•** Pledge balance

# **Expired Pledge Installments Report (AGPREM2)**

This report creates a reminder for any ID who has a pledge with installments where the reminder date for the last installment has passed and the pledge is not yet paid in full. Only pledges that meet all the criteria entered as report parameters, including date ranges and reminder codes, are selected and have reminders printed for them.

There are two ways to print reminders, depending on the Create Extract File parameter:

- **•** You can extract, format, and print reminder data as your institution desires. This option provides the most flexibility in printing reminders.
- **•** You can print reminders directly from AGPREM2. This option limits you to existing format restrictions.

No reminders are created for advancement individuals who are deceased, even if the pledge matches the status code entered as a parameter. You should check for deceased IDs who might have open pledges (using population selection) and then manually change the status of their pledges.

Three report parameters refine the selection of pledges that the process extracts from the database:

- **•** The Pledge Type and Pledge Class parameters allow you to extract pledges with specific types and classes.
- **•** The Pledge Status Code parameter allows you to extract pledges with active statuses. Active status codes have the **Active** check box selected on the Pledge Status Validation Form (ATVPSTA).

You may create and use a population selection as a parameter entry. Population selections identify subgroups of donors; if you use a population selection for a parameter entry, the reminder process only considers the pledges of donors in that subgroup.

After this report is run, the reminder count for included pledges is increased by 1 on the Pledge Form (AGAPLDG) and by 1 for the last installment on the Pledge Installment Form (AGAPINS).

## **Parameters**

Parameters for the Expired Pledge Installment Report (AGPREM2) are described below. Parameters that allow multiple values are identified with M.

Parameter values can be entered either on the Process Parameter Entry Form (GJAPCTL) or from the operating system during execution. For further details, see the "Job Submission" chapter of the *Banner General User Guide*.

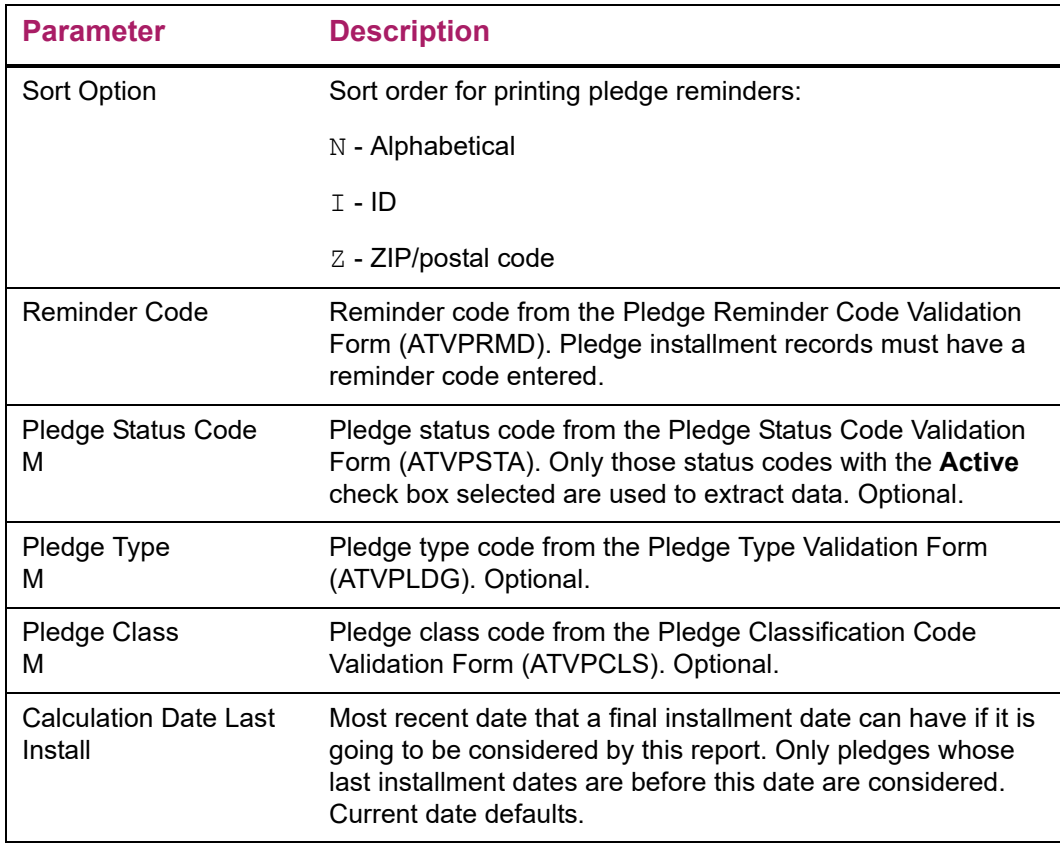

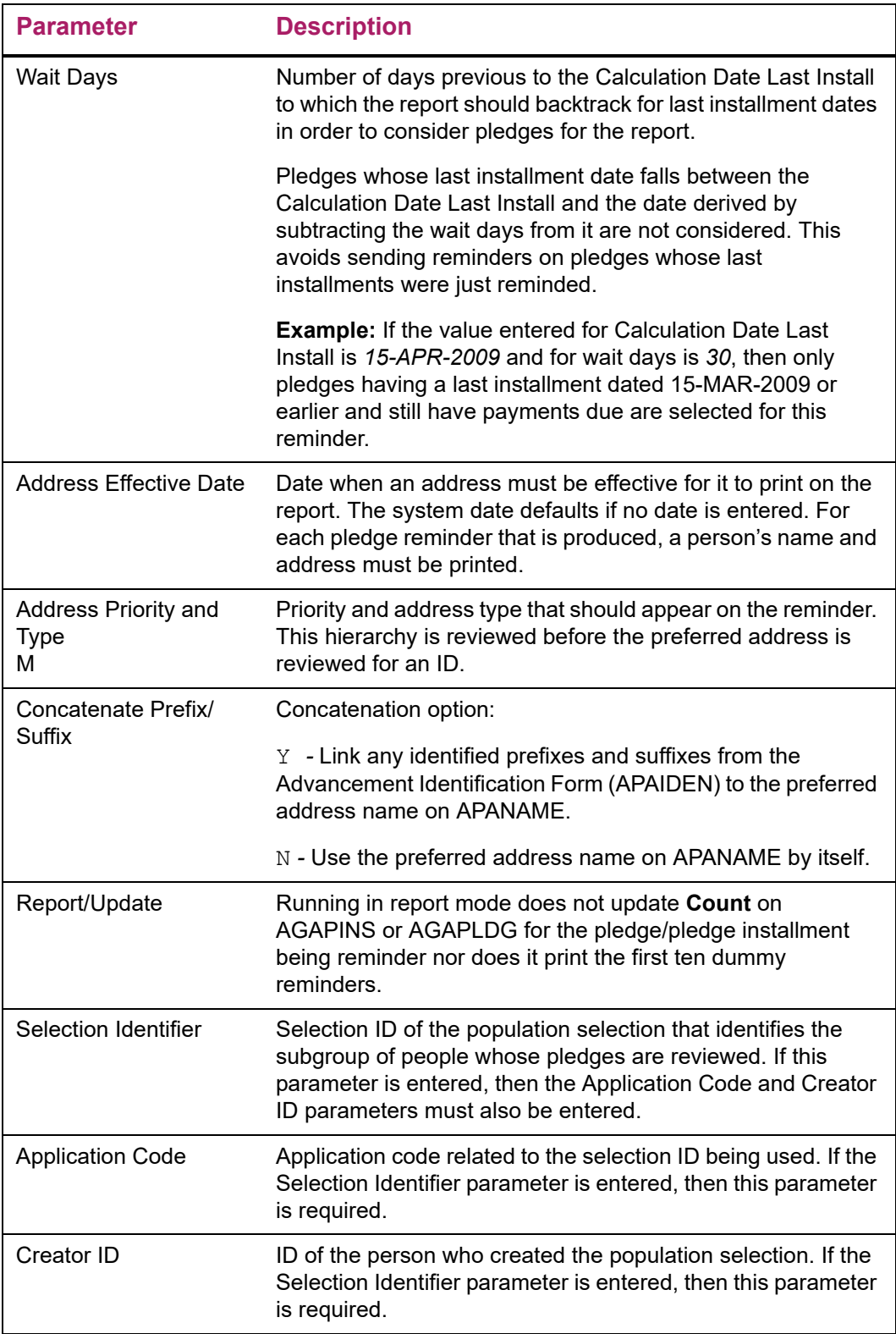

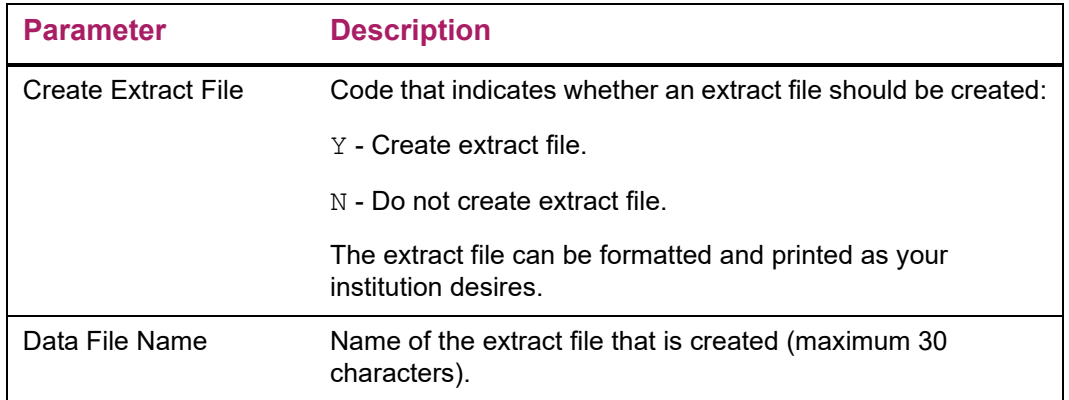

# Report Output

.

The process prints ten dummy pledge reminders, two-across, to align the paper before printing the actual reminders (update mode only). At the end of the report, the report control information is printed, showing the values entered for the parameters. The following information in printed in a reminder. For a sample report, see "Reports and [Processes" on page 457](#page-455-0).

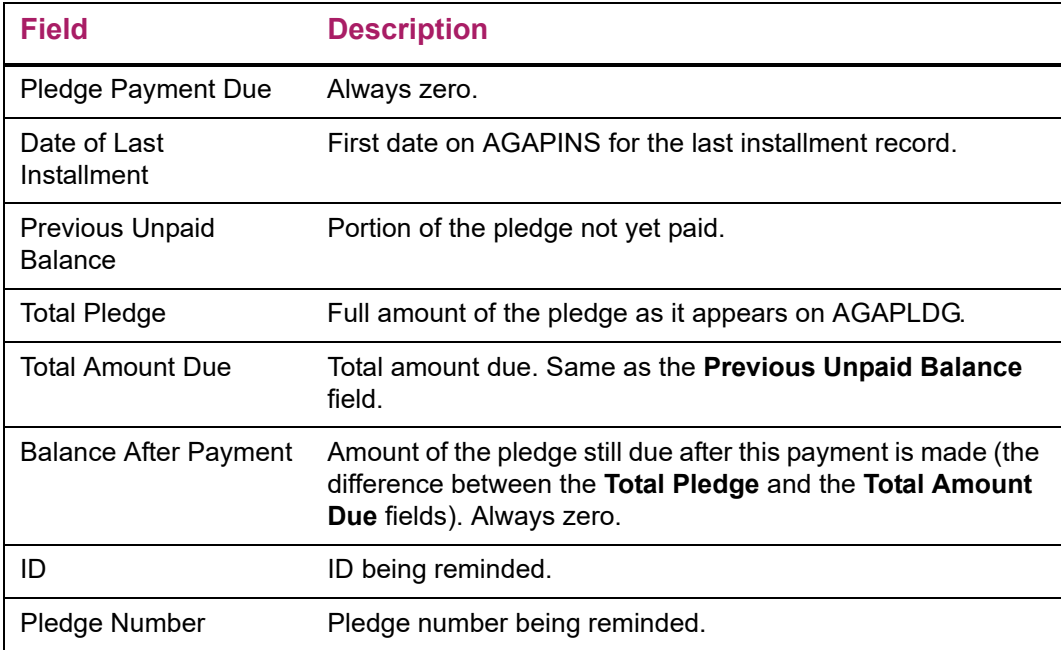

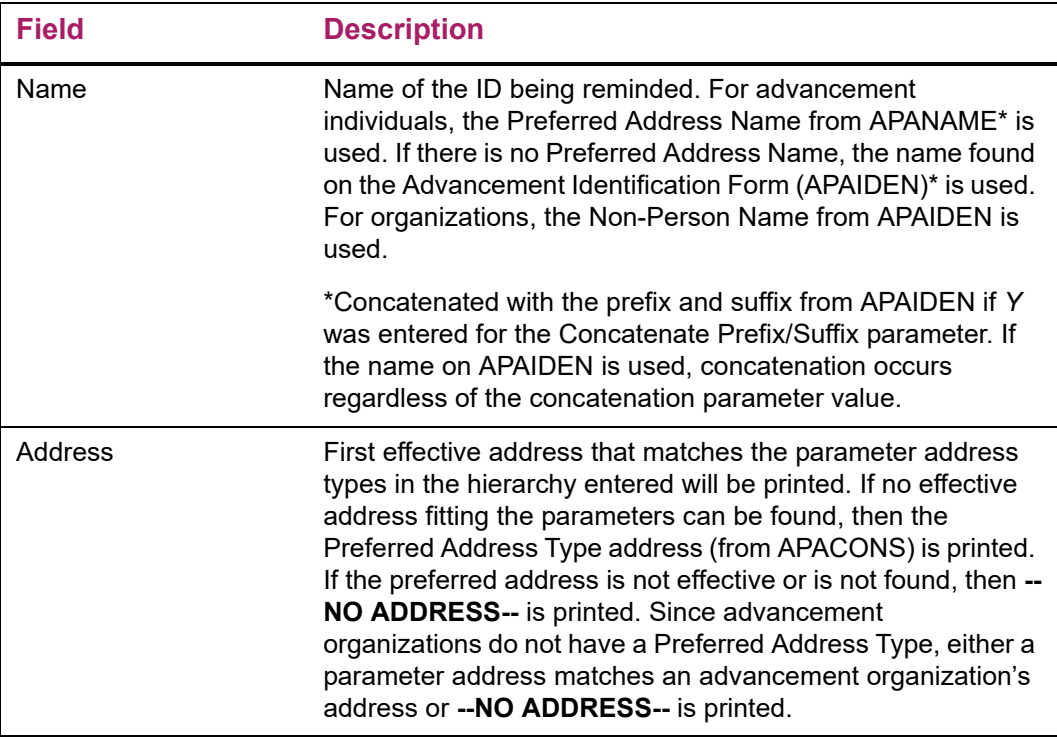

## Optional Data Extract

You can optionally extract, format, and print reminders as your institution desires. This feature provides a way to print data that does not normally fit on pre-printed forms. This feature also provides more flexibility in the general use of this report.

The Create Extract File parameter and the Data File Name parameter control the extract feature. If this feature is selected, the following fields are extracted to a characterdelimited file that is stored in the same Job Submission directory as the corresponding output report:

- **•** ID
- **•** Address name
- **•** Last name prefix
- **•** Last name
- **•** First name
- **•** Middle name
- **•** Prefix
- **•** Suffix
- **•** House number
- **•** Address lines 1, 2, 3, and 4
- **•** City
- **•** State
- **•** ZIP/postal code
- **•** Nation
- **•** Pledge number
- **•** Pledge date
- **•** Pledge amount due
- **•** Pledge unpaid balance
- **•** Pledge total amount
- **•** Pledge total due
- **•** Pledge balance

# **Matching Gifts**

Organizations often match gifts that their employees give to an institution. The organizations can make very specific stipulations regarding which gifts they will match, when they will do so, and what percentage they will give. These stipulations can be entered in Banner Advancement to determine which gifts are eligible to receive matching payments and calculate all matching gift amounts that your institution can expect to receive.

# **Forms Used**

Matching gift processing uses the following forms.

## Application Forms

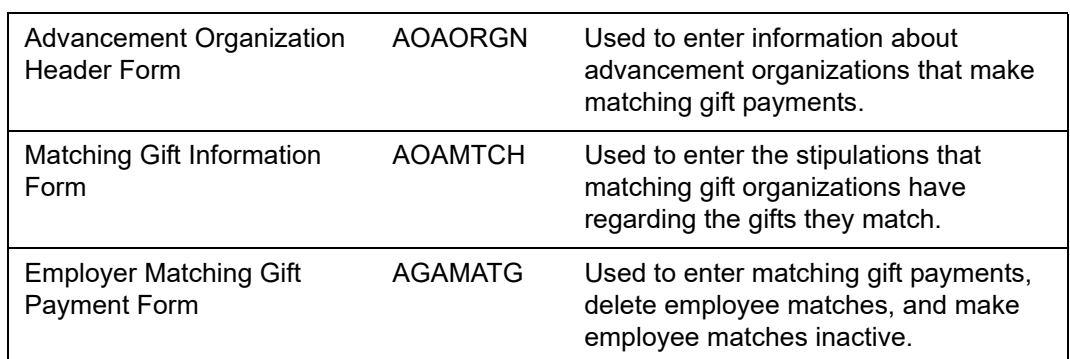

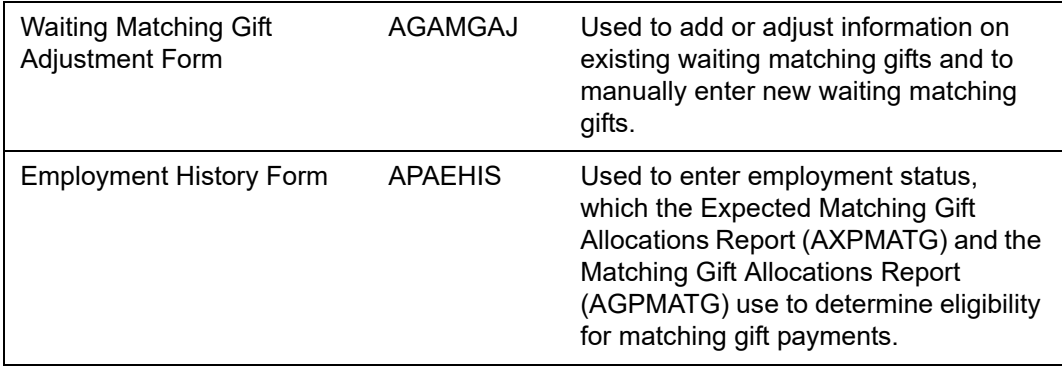

# Query and List Forms

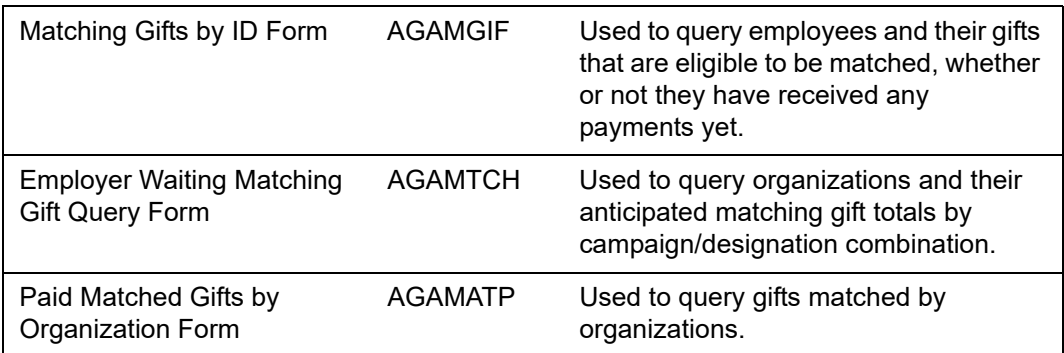

# **Reports and Processes Used**

F,

**Note:** For detailed parameter information and report samples, refer to ["Reports and Processes" on page 457.](#page-455-0)

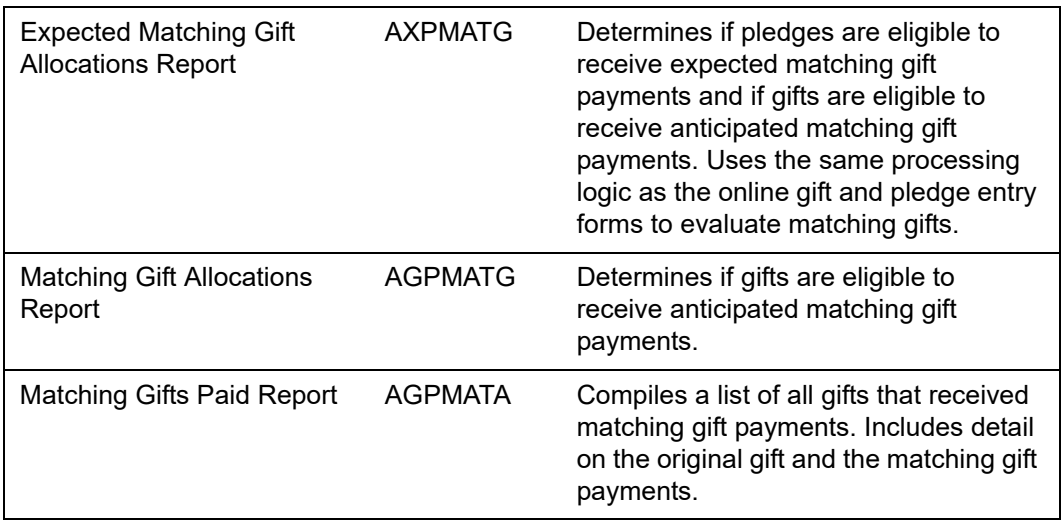

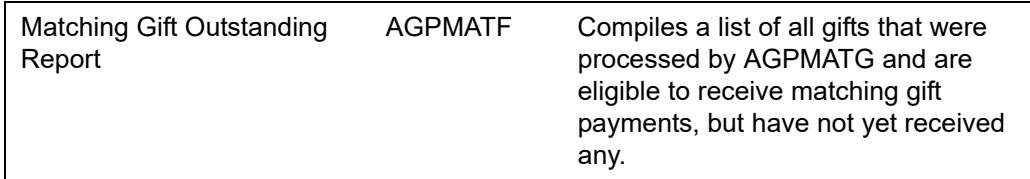

# **Processing Steps**

Banner Advancement determines which employees correspond to which employers and matching gift organizations, and calculates the matching gift amounts due by multiplying the eligible portion of the employees' gifts by the organization's matching gift percentage. Use the following steps to process matching gifts.

#### Establish Individual and Organization Information

- **1.** Identify advancement individuals on the Advancement Individual Information Form (APACONS).
- **2.** Identify advancement organizations on the Advancement Organization Header Form (AOAORGN).
	- **2.1.** Enter matching gift percentages on the Matching Gifts window of AOAORGN or on the Matching Gift Information Form (AOAMTCH). For information on establishing constant and varying percentages, see "Matching Gift [Percentages" on page 278](#page-276-0).
	- **2.2.** Enter the matching gift organization ID in **Organization ID** on the Matching Gifts window of AOAORGN. This ID identifies the organization that matches gifts. The ID in the key block defaults into **Organization ID** when a matching gift percentage is entered. This ID can be overwritten if, for example, a parent organization is the matching gift organization.
- **3.** Enter employment history on the Employment History Form (APAEHIS) for each employee. Employment must be current, based on "from" and "to" dates, for a match to be calculated.

**Note:** The matching process uses the "from" and "to" dates to determine whether an employment record is active. If you wish to stop matching gifts for an employment record, you must enter a "to" date to indicate the record is no longer active.

**Note:** In order to help ensure retirement records are tracked properly and inconsistencies are not encountered when processing occurs for retirement records within employment, first close the current work record ("to" date). Next, add a record showing the start ("from") date the employee retired from the company. Following this procedure will track their last working date and the start of the new status and keeps the matching process workflow intact, as there is a current employment relationship with the company.

≣

#### Establish Matching Gift Eligibility Rules

Enter an advancement organization's matching gift eligibility rules on AOAORGN and AOAMTCH. See ["Eligibility Rules" on page 268](#page-266-0) for details.

#### Enter Gifts

Enter gifts received from employees and their spouses on the Gift Form (AGAGIFT). The date of the gift must be between the from and to dates on the ID's employment record.

#### Finalize Cashier Session

Finalize the cashier session that recorded the employee gifts on the Advancement Cashier Session Review Form (AGACREV). The session status should be Finalized.

#### Run Matching Gift Allocations Report

Run one of the following matching gift allocations reports.

#### *Expected Matching Gift Allocations Report (AXPMATG)*

This report selects pledges and gifts that are in a finalized cashiering session on AGACREV and have not been previously processed. It determines if pledges are eligible to receive expected matching gift payments and if gifts are eligible to receive anticipated matching gift payments. AXPMATG uses the same processing logic as the online gift and pledge entry forms to evaluate matching gifts.

The report lists, by organization, the advancement individuals' gifts or pledges and the anticipated or expected matching gift amounts. Advancement individual data includes ID, name, gift or pledge date, gift or pledge number, portion of the gift or pledge that qualifies for a match, and the anticipated or expected match amount.

The report shows the name and ID of the parent matching gift organization (if applicable) and the subsidiary matching gift organization.

Totals are given for each person, within an organization, whose gifts or pledges are being matched as well as grand totals for each organization.

The process automatically updates the reason why a pledge or gift is not eligible to be matched on the Matching Gift Reason Form (AXAMGRN).

**Note:** AXPMATG always runs in update mode.

#### *Matching Gift Allocations Report (AGPMATG)*

This report selects gifts that are in a finalized cashiering session on AGACREV and have not been previously processed. It multiplies the employee gift amount by the matching gift percentage on AOAORGN or, when varying percentages exist, on AOAMTCH.

The report shows the name, ID, and matching percentage of the matching gift organization.

The report lists, by organization, the advancement individuals' gifts and the expected matching gift amounts.

The process can be run in report mode to produce a report but not create anticipated matching gifts on the Employer Matching Gift Payment Form (AGAMATG).

Gifts that are processed by AGPMATG have the **Match Form Received** check box selected on the Gift Form (AGAGIFT).

#### Review Waiting Matching Gifts

Review waiting matching gifts on the Employer Waiting Matching Gift Review Form (AGIMATG).

#### Enter Matching Gift Payment

Enter the advancement organization's matching gift payment on the Employer Matching Gift Payment Form (AGAMATG). The gift type for this gift must have a **Match** value of Y on the Gift/Payment Type Validation Form (ATVGIFT).

Once the payment is entered, the following occurs:

- **•** Employees' gifts are matched either partially or fully, depending on the amount of the matching gift payment.
- **•** Soft credit is given to the employee and to any ID who received hard credit from the employee's gift.
- **•** A gift record is automatically created for the advancement organization's gift.

## **Parent Organization and Employer**

Two advancement organizations can be related to matching gift information on the Advancement Organization Header Form (AOAORGN):

- **•** ID in key block: This is the employer of the advancement individual whose gifts are being matched.
- **•** Organization ID in Matching Gifts window: This is the organization that matches the gifts. This can be the employer identified in the key block or the parent organization of the employer.

# <span id="page-266-0"></span>**Eligibility Rules**

Banner Advancement maintains the types of matching gift eligibility rules that are contained in a third party vendor's *Matching Gift Details* publication. These rules are entered and maintained on AOAORGN and AOAMTCH for an advancement organization. AXPMATG and AGPMATG process the rules for the advancement organization.

The set up of eligibility rules depends on whether an employer matches gifts or the parent organization matches gifts.

## Setup if Employer Matches Gifts

Use the following steps to set up eligibility rules if the employer matches gifts:

- **1.** On AOAORGN:
	- **1.1.** Enter the matching gift organization in the key block.
	- **1.2.** Go to the Matching Gifts window.
	- **1.3.** Enter and save matching gift eligibility requirements.
- **2.** On AOAMTCH:
	- **2.1.** Enter the matching gift organization in the key block.
	- **2.2.** Enter and save matching gift eligibility requirements.

## Setup if Parent Organization Matches Gifts

Use the following steps to set up eligibility rules if the parent organization matches gifts:

- **1.** On AOAORGN:
	- **1.1.** Enter the subsidiary organization in the key block.
	- **1.2.** Go to the Matching Gifts window.
	- **1.3.** Enter and save the parent matching gift organization in the **Organization ID**  field.
	- **1.4.** Select Rollback.
	- **1.5.** Enter the parent organization in the key block.
	- **1.6.** Go to the Matching Gifts window.
	- **1.7.** Enter and save matching gift eligibility requirements.
- **2.** On AOAMTCH:
	- **2.1.** Enter the parent organization in the key block.
	- **2.2.** Enter and save matching gift eligibility requirements.

## Eligibility Requirements

The following eligibility requirements are set up on AOAORGN and AOAMTCH. AXPMATG and AGPMATG use the values in these fields to determine if an employee or gift is eligible to receive a matching gift payment.

#### Minimum Gift Amount

Data-entry field: AOAORGN, Matching Gifts window, **Minimum Amount**

This is the minimum gift amount that the advancement organization matches. Note the following:

- **•** If the organization only matches gifts made with certain designations, then this amount refers to the portion of a gift that is made to the specified designations.
- **•** If related purpose rules exist, then the portion of the gift that is eligible based on the related purpose rule must meet the minimum gift amount. See ["Related Purpose" on](#page-269-0)  [page 271.](#page-269-0)
- **•** If you want to exclude zero-amount planned gifts on the Employer Waiting Matching Gift Review Form (AGIMATG) and Employer Matching Gift Payment Form (AGAMATG), then you must create a rule on AOAORGN with a minimum gift amount equal to .01 or larger.

#### Duplicate Matching Gift Organizations

Data-entry field: AOAORGN, Matching Gifts window, **Duplicate Match**

This check box indicates whether an organization matches gifts that were already matched or are eligible to be matched by another matching gift organization in the same run of AXPMATG or AGPMATG. When a gift is eligible to be matched by more than one organization, the following rules determine whether matching gift records are created:

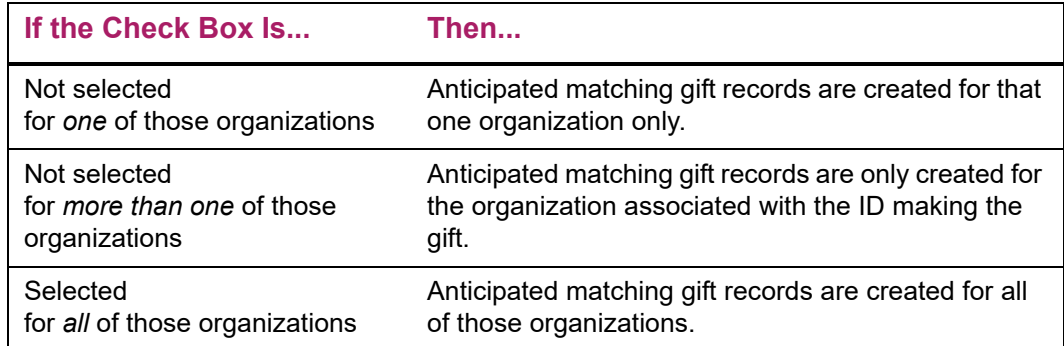

For example, if Matthew Allen's employer matches duplicate gifts (the check box is selected) and Roberta Allen's employer also matches duplicate gifts, any gift that Matthew makes is matched by both employers.

If Matthew Allen's employer does not match duplicate gifts but Roberta Allen's employer does, a gift made by Matthew is matched by both employers. A gift made by Roberta is matched only by her employer.

#### Alumni Status

Data-entry field: AOAMTCH, Eligibility Requirements/Alumni Status window, **Status**

This is the relationship the donor must have with the institution for the donor's gifts to be eligible for a match. Valid values (as defined in the third party vendor's *Matching Gift Details* publication) are maintained on the Matching Gift Alumni Status Validation Form (ATVMAST).

Values are processed as follows:

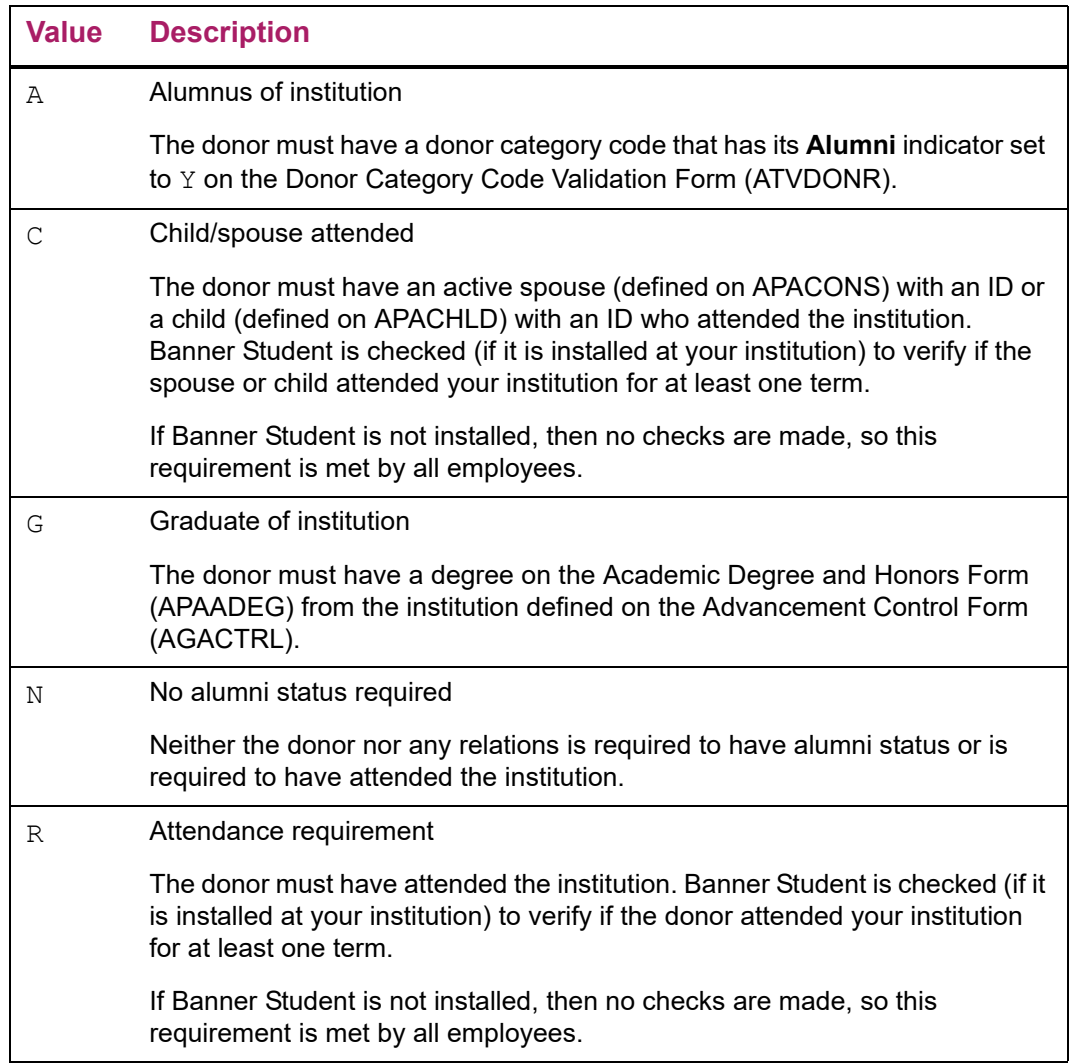

#### <span id="page-269-0"></span>Related Purpose

Data-entry field: AOAMTCH, Eligibility Requirements/Related Purpose window, **Purpose**

Organizations always match unrestricted gifts. In addition, organizations can match gifts given to related purposes. One such related purpose is a capital campaign, which has a campaign type code identified as a capital campaign on the Campaign Type Validation Form (ATVCMTP).

The following related purpose codes are maintained on the Matching Gift Related Purpose Validation Form (ATVMPUR) and are used in matching gift eligibility rules:

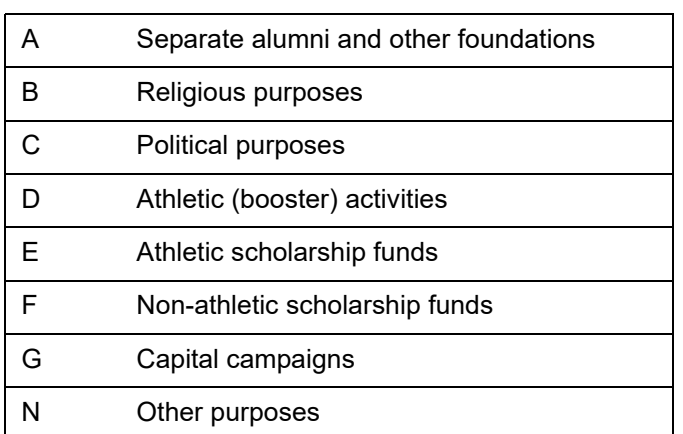

If no related purpose rules are defined on AOAMTCH, then all gifts qualify.

Banner Advancement implements the related purpose rules by evaluating each gift's campaign/designation combinations and the VSE codes assigned to them on the Designation Form (ADADESG). The VSE code can be mapped to a related purpose on the VSE Code Validation Form (ATVVSER). Valid mappings are  $A, B, C, D, E,$  and  $F$  as described above.

Campaign types are identified as capital or non-capital by means of an indicator on ATVCMTP. All campaigns are required to have a campaign type entered on the Campaign Detail Form (AFACAMP).

AXPMATG and AGPMATG use the designation's VSE code mapping, whether the campaign is a capital campaign, and the related purpose rules to determine gift eligibility as follows:

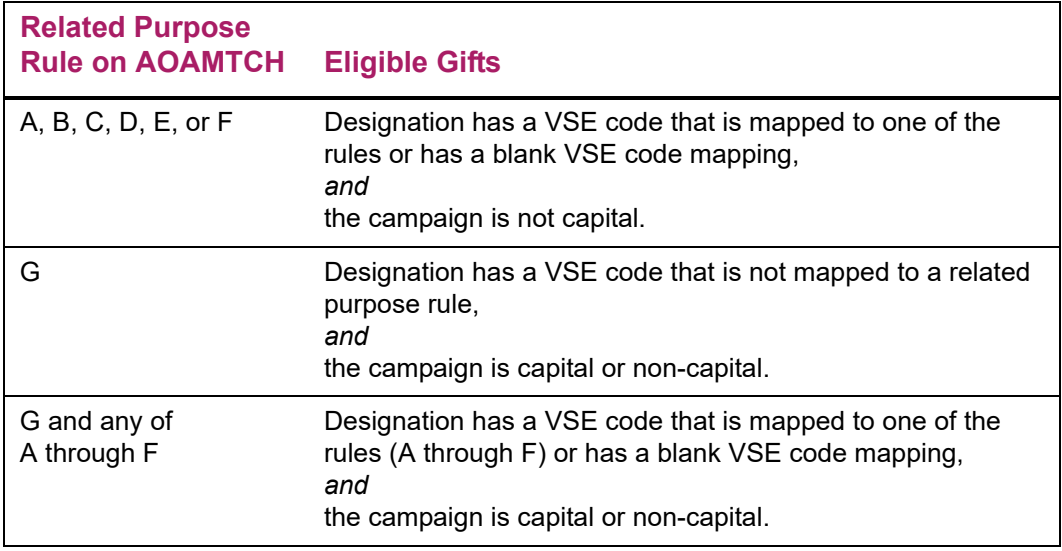

## N Designation has a VSE code with a blank mapping, *and* the campaign is not capital. **Related Purpose Rule on AOAMTCH Eligible Gifts**

**Note:** If any rules are present, then the non-existence of one of the codes implies that the organization does not match gifts designated to that purpose.

If a gift has multiple purposes, the following conditions apply:

- **•** Only the portions of gifts assigned to campaign/designation combinations that have a required related purpose are eligible for match.
- **•** The total of portions that have a required related purpose must be at least the minimum gift amount specified on AOAORGN.

#### Employment Status

Data-entry field: AOAMTCH, Eligibility Requirements/Employment Status window, **Requirement**

Organizations can match gifts based on requirements associated with the employment status of donors. The following requirement codes are maintained on the Matching Gift Employee Requirement Validation Form (ATVMERQ) and are used in matching gift eligibility rules:

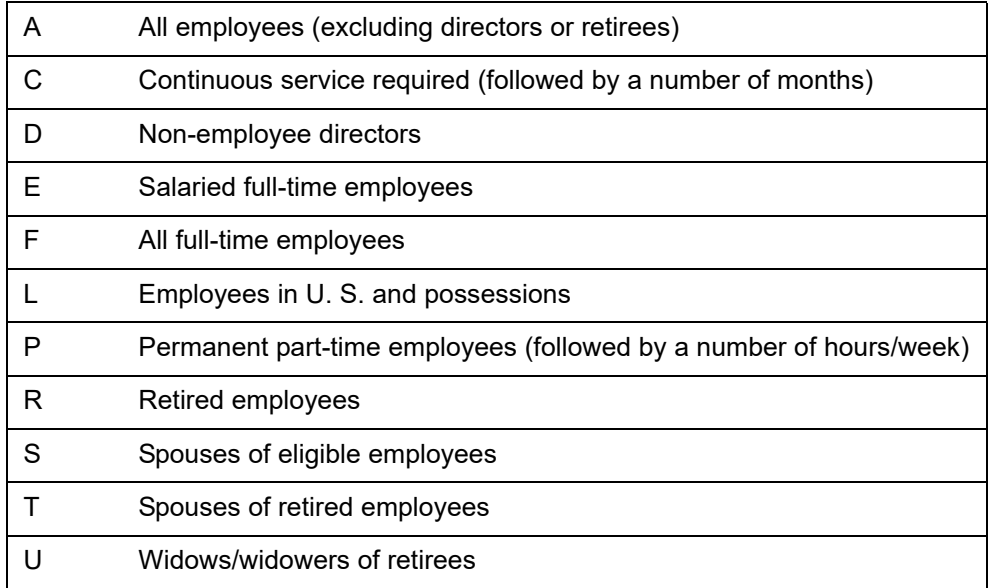

For eligibility rules to apply to an ID, the ID's employment history record on the Employment History Form (APAEHIS) must have an employment status code. This code must be mapped to an appropriate employment requirement code (defined on ATVMERQ) via the Employment Status Validation Form (ATVEMPS).

If no rules regarding employment eligibility are entered for an organization on AOAMTCH, no employee status codes need to be entered for a donor on APAEHIS.

AXPMATG and AGPMATG enforce eligibility rules as follows:

- **•** A donor's employment history record on APAEHIS must be active: the date entered in **To Date** must be either blank or in the future. If the employment history is not active, no processing occurs.
- **•** If any employee requirement rule exists on AOAMTCH, then the donor's employment history record on APAEHIS must have an employment status that is mapped to a rule for that organization to be considered for matching the gift.

The following tables give details about the processing of employee requirement rules.

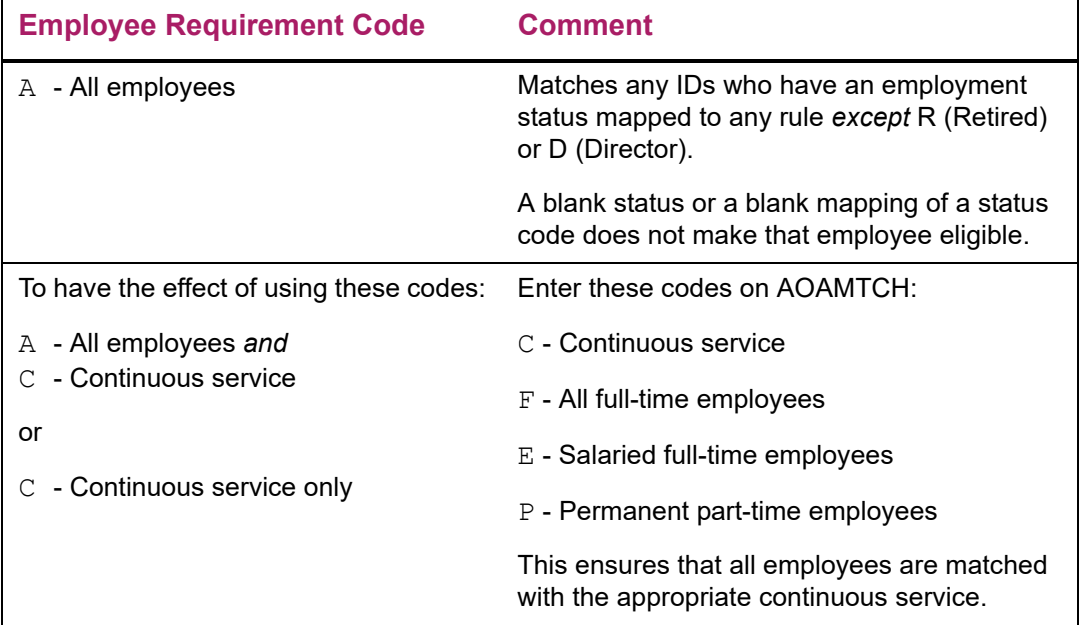

#### *Matching Gifts of All Employees*

#### *Matching Gifts of Full-Time Employees*

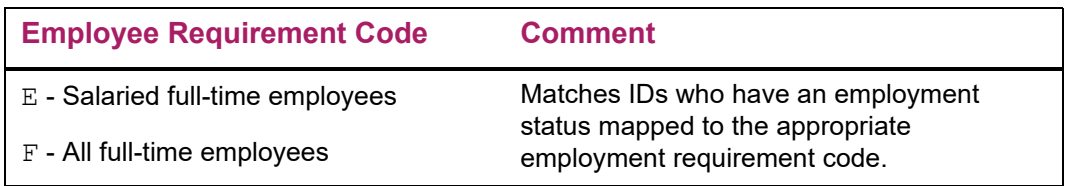

## *Matching Gifts of Part-Time Employees*

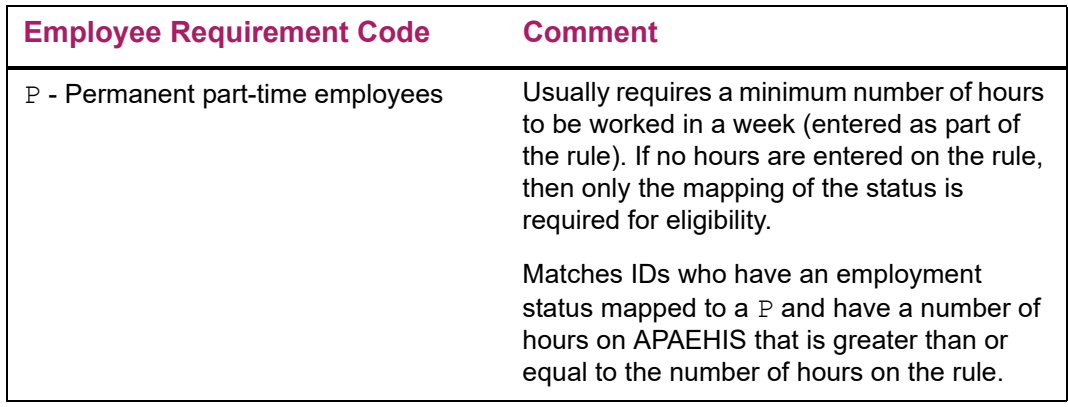

## *Matching Gifts of Employees With Continuous Service*

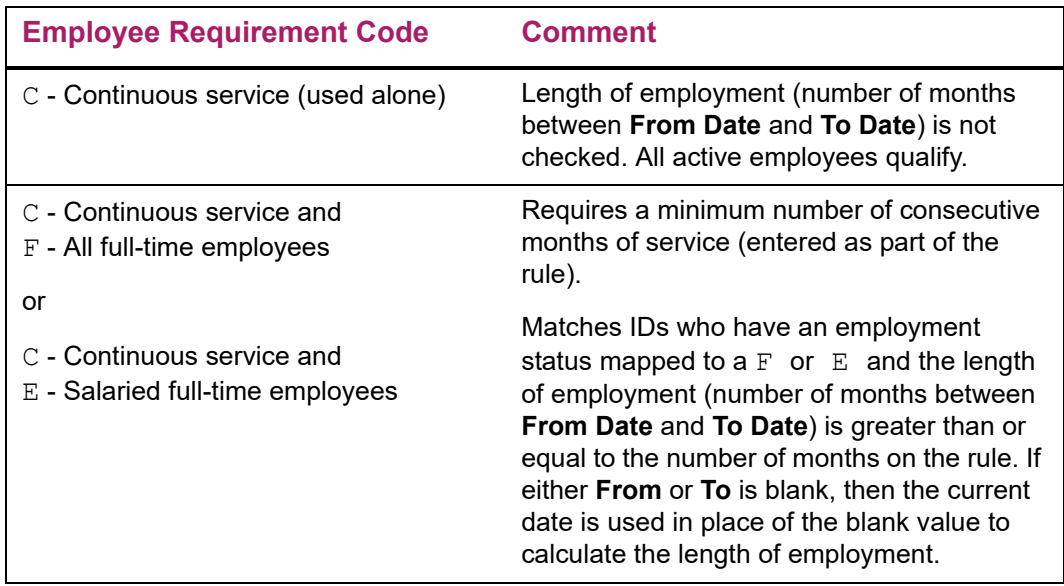

## *Matching Gifts of Retired Employees*

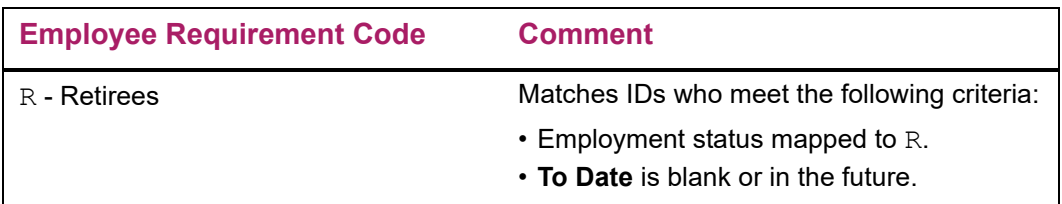

## *Matching Gifts of Spouses of Eligible Employees*

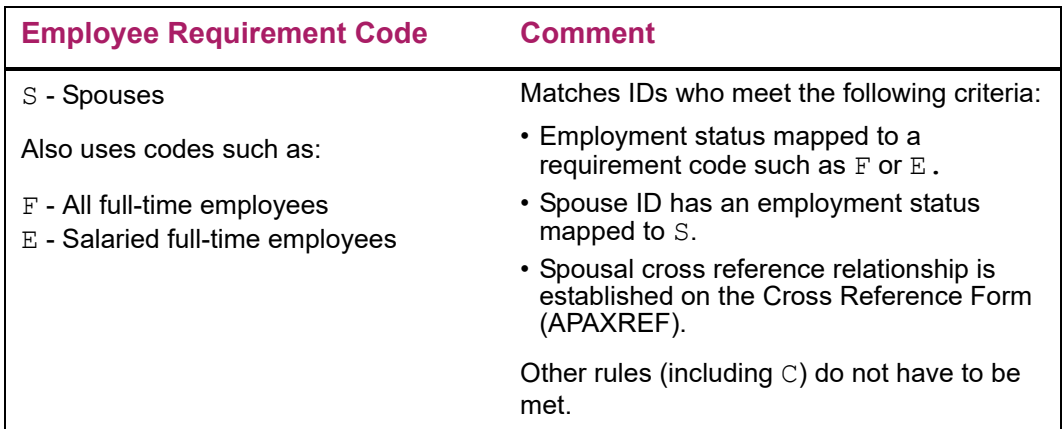

See ["Spouse Eligibility" on page 277](#page-275-0) for more details.

## *Matching Gifts of Spouses of Retired Employees*

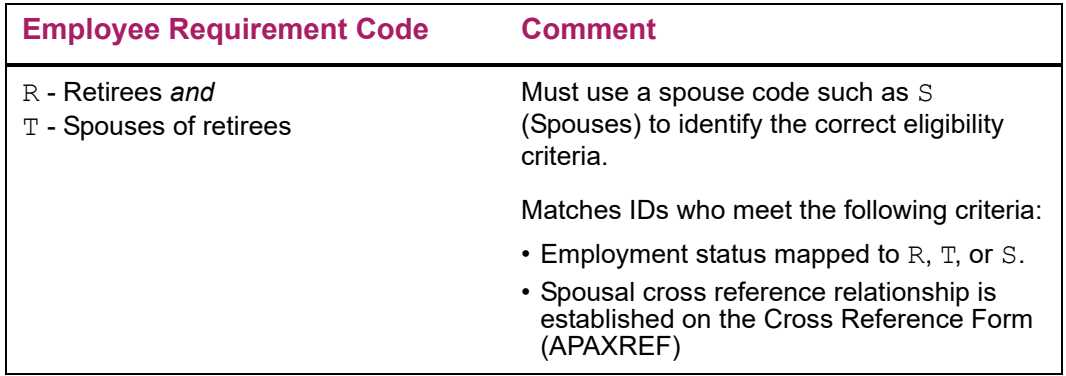

## *Matching Gifts of Widows and Widowers*

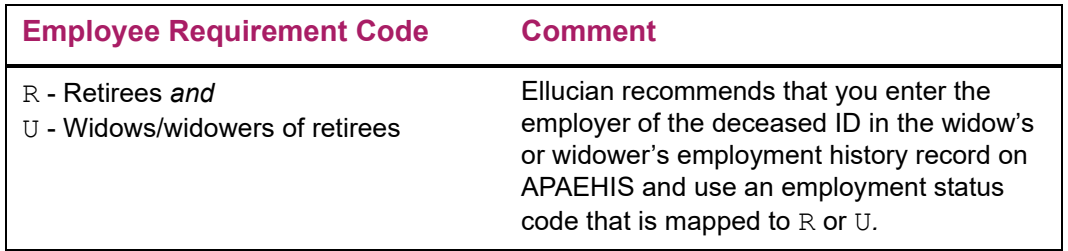

### *Matching Gifts of Directors*

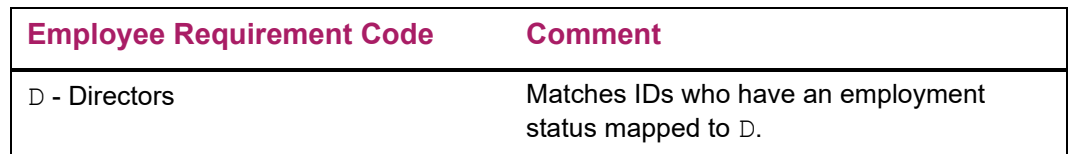

#### *Matching Gifts of Employees in the U.S. and Its Possessions*

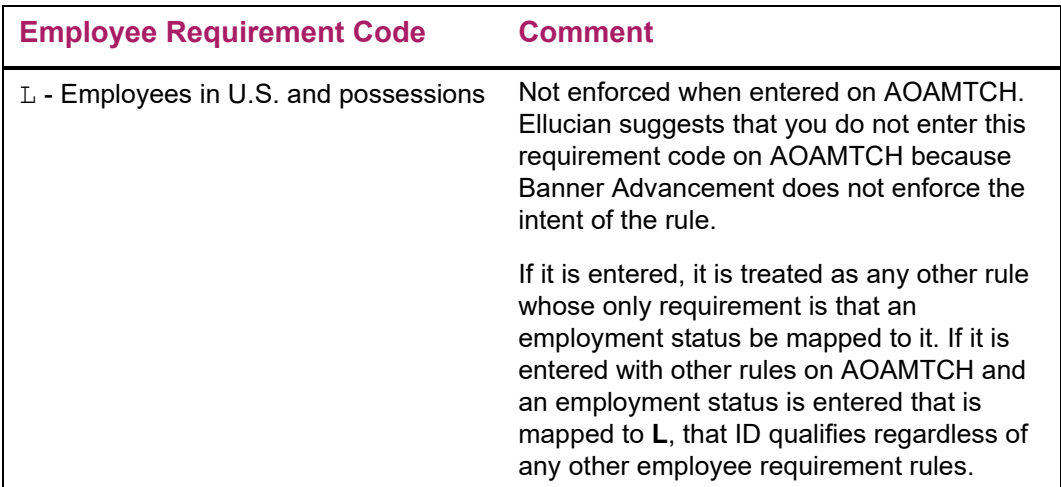

## <span id="page-275-0"></span>Spouse Eligibility

Gifts made by spouses of employees are eligible for matching gifts if they meet the following criteria:

- **•** All other eligibility requirements are met.
- **•** The spouse is an advancement individual.
- **•** The spouse relationship is established on the Cross Reference Form (APAXREF) using a cross reference code with the **Spouse** check box selected on the Cross Reference Code Validation Form (ATVXREF).
- **•** The spouse is an employee of a matching gift organization.

## Organizations With Multiple Rules

If a matching gift organization has multiple rules, an 'OR' condition is applied. If any rules are met, the ID qualifies. For example, if the rule is that the organization matches  $F(AII)$ full-time employees) and D (Directors), then the ID's employment status must be mapped to either an  $F$  or  $D$  to qualify.

Keep in mind that an organization may have *other* rules for related purpose, alumni status, duplicate matching, and minimum gift amount that must be evaluated before final eligibility is determined.

# <span id="page-276-0"></span>**Matching Gift Percentages**

An organization can match gifts at a constant percentage or at varying percentages based on the gift amount. Constant percentages are entered on AOAORGN. Varying percentages are entered on AOAMTCH.

When AXPMATG or AGPMATG is run, the anticipated amount of the matching gift payment is calculated based on the percentages entered on these forms. Varying percentages entered on AOAMTCH override any constant percentage entered on AOAORGN. Conversely, if no percentages are entered on AOAMTCH, the constant percentage on AOAORGN is used.

## Constant Percentage

On the Matching Gifts window of AOAORGN, enter a percentage in **Matching Gift Percentage**. All gifts matched by this organization are matched at this percentage.

## Varying Percentage

On the Ratios window of AOAMTCH, enter the following values:

- **• Beginning Amount** and **Ending Amount**: Gift ranges. All possible amounts from \$0 to infinity must be included.
- **• Match Percent**: Percentage for each gift range.

# <span id="page-276-1"></span>**Matching Gift Designations**

Organizations can designate the purposes to which their matching gifts are applied. The method of designating matching gifts is identified on AOAORGN (**Matching Gift Designation** radio group). The method of designating matching gifts identified on AOAORGN determines what you can enter in the Campaigns and Designations window on AOAMTCH:

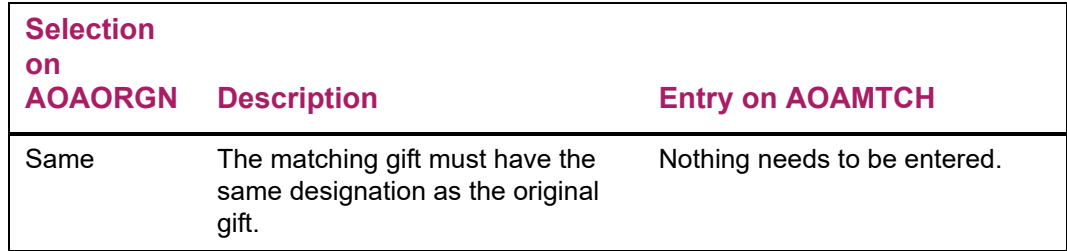

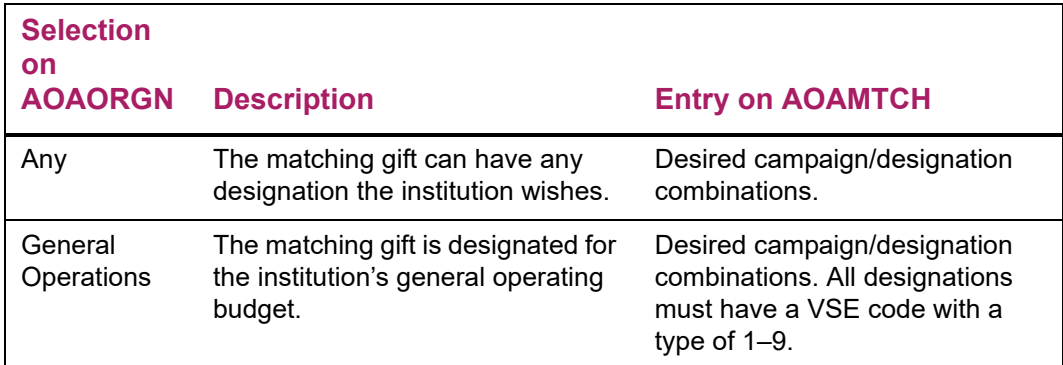

The value you select on AOAORGN is displayed in **Matching Gift Designation Indicator**  on both the Matching Gift Information Form (AOAMTCH) and the Employer Matching Gift Payment Form (AGAMATG).

## Designations Same as Original Gift

If the method of designating matching gifts is Same, the campaign/designation combinations entered on the employee's gift are automatically credited to the matching gift in the same proportions as the employee gift. When AGAMATG is queried for an organization, no campaign/designation combinations are displayed in the Split Percentage window.

You can add or change combinations for an organization on AGAMATG and AOAMTCH. However, it is not recommended, because payments are credited to the same combinations as the original employee gift. Campaign/designation combinations can be changed via the Waiting Matching Gift Adjustment Form (AGAMGAJ).

Soft credit is given to the employee ID and to any ID who received hard credit from the employee ID's gift for the same campaign/designation combinations as the employee gift.

## Designations Different From Original Gift

If the method of designating matching gifts is Any or General Operations, you can specify on AOAMTCH the campaign/designation combinations and the portions of the matching gift payment that go to those combinations.

When AGAMATG is queried for an organization, the campaign/designation combinations entered on AOAMTCH for that organization are displayed in the Split Percentage window. Combinations can be changed on AGAMATG as well as on AOAMTCH. If combinations are established for the organization on AGAMATG or AOAMTCH, then any changes made to combinations via the Waiting Matching Gift Adjustment Form (AGAMGAJ) are ignored. If new combinations are entered on AGAMATG when a payment is entered, the payment is credited to the new combinations.

If no campaign/designation combinations are specified on AOAMTCH, you can customize a specific matching gift payment. Credit a campaign/designation combination not specified by the original gift, and adjust the waiting matching gift on the Waiting Matching Gift Adjustment Form (AGAMGAJ). AGAMGAJ can be accessed from AGAMATG via a

function key. For more information, see ["Adjusting Data on Existing Waiting Matching Gift"](#page-283-0)  [on page 285](#page-283-0).

Soft credit is given to the employee ID and to any ID who received hard credit from the employee ID's gift for the same campaign/designation combinations as the payment.

# **Matching Gift Payments**

Employer matching gift payments are entered on the Employer Matching Gift Payment Form (AGAMATG). Payments can be partial or complete and can be applied to one or several eligible waiting matching gifts.

Campaign/designation combinations can be identified for a matching gift organization on the Matching Gift Information Form (AOAMTCH) or the Employer Matching Gift Payment Form (AGAMATG). If one or more combinations are identified for an organization, those combinations default for the organization's matching gift payment, regardless of the combinations of the original employee gift. Combinations for waiting matching gift records for employee gifts can be manually adjusted via the Waiting Matching Gift Adjustment Form (AGAMGAJ). For details on designation restrictions, see ["Matching Gift](#page-276-1)  [Designations" on page 278](#page-276-1).

## **Prerequisite**

Waiting matching gifts must be created before payments can be entered. The following reports and form create waiting matching gifts:

- **•** Expected Matching Gift Allocations Report (AXPMATG)
- **•** Matching Gift Allocations Report (AGPMATG)
- **•** Waiting Matching Gift Adjustment Form (AGAMGAJ)

#### Entering Matching Gift Payment

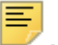

**Note:** To make entering payments easier, you can save data or query AGAMATG at any time.

**1.** Enter the following in the key block on the Employer Matching Gift Payment Form (AGAMATG):

**ID -** matching gift organization ID **Gift Type** - gift/payment type **Amount** - full amount of the organization's matching gift payment

**2.** Locate the first gift to be matched in the Employee Unmatched Gifts block.

The remaining balance for the eligible gift is displayed in **Balance**.

**3.** If this payment is paying off the remaining balance, select the **Pay in Full** check box.

Otherwise, leave **Pay in Full** blank and enter the portion of the payment that is being applied toward the eligible gift in **Payment**.

**4.** Continue entering payment amounts for eligible gifts until the amount displayed in **Payment Amount** at the bottom of the form equals the amount entered in **Amount** in the key block. When these amounts are equal, the entire matching gift payment has been distributed.

A running total of the allocated organization matching gift payment is displayed at the bottom of AGAMATG. It is updated as amounts are entered, whether or not the amounts have been saved. This helps you correctly allocate the entire matching gift payment.

巨

**Note:** You cannot exit the form by selecting Rollback and Exit if the **Payment Amount** and the **Amount** are not equal. To balance these amounts, either adjust the payment amounts entered in the Unmatched Employer Gifts block or adjust the amount in the key block.

- **5.** Save.
- **6.** To add a gift or adjust an anticipated matching gift's campaign, designation, or solicitation information, select Duplicate Record from the gift's record. This accesses the Waiting Matching Gift Adjustment Form (AGAMGAJ). When you return to AGAMATG, requery the information to retrieve the newly created or adjusted data.

## Entering Third Party Matching Gift Payment

Use these steps to apply a company's matching gift payment to an employee's outstanding pledge balance.

- **1.** Enter the employee's pledge payment.
- **2.** Create the anticipated matching gift record.
- **3.** Enter the following in the key block on the Employer Matching Gift Payment Form (AGAMATG):

**ID -** matching gift organization ID **Gift Type** - gift/payment type **Amount** - amount of the organization's matching gift payment

- **4.** Locate the gift to be matched in the Employee Unmatched Gifts block.
- **5.** Enter the payment amount.
- **6.** Check the **Create Third Party** check box.
- **7.** Save.

## Entering Third Party Matching Gift Details

Use these steps to enter and track details for third party payments toward a matching gift. The matching gift always shows as a record for the third party payor for these gifts.

- **1.** Create a gift for the donor on the Gift Form (AGAGIFT).
- **2.** Create or update the waiting matching gift details on the Waiting Matching Gift Adjustment Form (AGAMGAJ):

Record under the third party payor ID if it is known. If it is not known, the third party payor ID can be changed from the employer ID to the payor ID on this form before making the payment.

Identify the vehicle with the code that has a VSE value of M. The VSE report looks for this detail when selecting information to include on the report.

- **3.** When the matching payment is received, verify that the details are correct.
- **4.** Enter the payment on the Employer Matching Gift Payment Form (AGAMATG) under the third party ID.
- **5.** Create hard credit on the Gift Hard Credit ID Form (AGAGIDS) or soft credit on the Gift Soft Credit ID Form (AGAGMEM), as appropriate, for the matching employer record.

# **Matching Gift Adjustments**

You can make some adjustments before you exit the Employer Matching Gift Payment Form (AGAMATG) or other adjustments after you exit AGAMATG.

## Adjusting Data Before Exiting AGAMATG

The following adjustments can be made before you exit the Employer Matching Gift Payment Form (AGAMATG).

Changing Organization Matching Gift Amount After Payments Are Entered

- **1.** Save all the payments that have been entered so far.
- **2.** Return to the key block.
- **3.** Enter the new amount.
- **4.** Return to the Employee Unmatched Gift block and continue entering payments. or Save.

#### Changing Payment Amount After Saving

**1.** Enter a correcting amount in **Payment**.

For example, if the gift was underpaid by \$5, enter *5*. If the gift was overpaid by \$5, enter *-5*.

More than one payment amount can be adjusted at the same time.

**2.** When all correcting amounts are entered, Save.

#### Deleting Gift After Generating Gift Number and Before Entering Payments

A gift can be deleted if the following events have taken place:

- **•** The organization gift amount is entered in the key block.
- **•** Nothing has been entered and saved in **Pay in Full** or **Payment**.
- **•** Changes have been made and saved for data in any of the following fields in the Employee Unmatched Gifts information: **Match**, **Form Received**, or **Status**.
- **1.** Return to the key block.
- **2.** Select Remove Record.

The gift record is deleted; **ASSIGN** is displayed in **Gift**.

## <span id="page-281-0"></span>Adjusting Data After Exiting AGAMATG

Organization matching gift payments and employee gifts that are waiting to be matched can be adjusted or voided using the Pledge/Gift Adjustment Form (AGAAJDS), under the following conditions.

#### Adjusting Organization Matching Gift Payment

Campaign, designation, and amount can be adjusted. Soft and hard credit IDs must first be zeroed out and then re-added once the adjustment to the payment is saved. This has no affect on the employee gift, although the employee's soft credit might be for a different campaign and designation than the original employee gift.

#### Adjusting Eligible Employee Gift

If an employee gift is waiting to be matched, an adjustment to the amount, campaign, or designation deletes the waiting matching gift record and an Autohelp message is displayed. The waiting matching gift record can be reestablished by using AXPMATG, AGPMATG, or AGAMGAJ.

If the employee gift is partially or fully matched, the campaign, designation, and designation amount can be adjusted. An Autohelp message advises you to manually adjust the campaign, designation, and amount using AGAMGAJ. The waiting matching gift record is not automatically updated.

#### Voiding Organization Matching Gift Payment

**1.** Enter the following in the key block on the Pledge/Gift Adjustment Form (AGAADJS):

**ID -** matching gift organization ID **Adjust** - selected **Gift** - gift number

- **2.** Zero out soft credits for any employee whose gift was matched by this organization matching gift payment:
	- **2.1.** Go to the Gift Adjustment Detail window of AGAADJS.
	- **2.2.** From the **Soft Credit** field, access the Gift Soft Credit ID Form (AGAGMEM).

The organization ID and gift number are displayed in the key block on AGAGMEM.

- **2.3.** In the Soft Credit IDs block, change the **Credit** amount to zero (0).
- **2.4.** Repeat steps 2.2 and 2.3 for each soft credit assigned to the gift.
- **2.5.** When all the soft credit amounts are changed to zero, Save.
- **2.6.** Select Exit to return to the Gift Adjustment Detail window of AGAADJS.
- **2.7.** Select Rollback to return to the key block.
- **3.** Select **Void**.
- **4.** Go to the Gift Adjustment window and select Remove Record.
- **5.** Go to the Gift Adjustment Detail window and select Remove Record for each campaign/designation combination.
- **6.** Save.

The Autohelp displays two messages. The first message tells you that solicitation records are being deleted. The second message tells you that matching gift records are being deleted. When you see the second message, the matching gift is voided.

**7.** To view the adjusted data, return to the key block and select List from **Gift**. This displays the Gift Adjustment List Form (AGCGADJ).

Waiting matching gifts that were previously fully matched by this organization matching gift payment are automatically re-established on the Employer Matching Gift Payment Form (AGAMATG).

#### Voiding Eligible Employee Gift

**1.** Enter the following in the key block on the Pledge/Gift Adjustment Form (AGAADJS):

**ID -** employee ID **Adjust** - selected **Gift** - gift number

- **2.** Zero out soft credits and hard credits associated with the gift:
	- **2.1.** Go to the Gift Adjustment Detail window of AGAADJS.
	- **2.2.** From the **Soft Credit** field, access the Gift Soft Credit ID Form (AGAGMEM).
- **2.3.** In the Soft Credit IDs block, change the credit amount to zero (0).
- **2.4.** Repeat steps 2.2 and 2.3 for each soft credit assigned to the gift.
- **2.5.** When all the soft credit amounts are changed to zero, Save.
- **2.6.** Select Exit to return to the Gift Adjustment Detail window of AGAADJS.
- **2.7.** From the **Hard Credit ID** field, access the Gift Hard Credit ID Form (AGAGIDS).
- **2.8.** In the Gift Hard Credit ID block, change the credit amount to zero (0).
- **2.9.** Repeat steps 2.7 and 2.8 for each hard credit assigned to the gift.
- **2.10.** When all the hard credit amounts are changed to zero, Save.
- **2.11.** Select Exit to return to the Gift Adjustment Detail window of AGAADJS.
- **2.12.** Select Rollback to return to the key block.
- **3.** Select **Void**.
- **4.** Go to the Gift Adjustment window.
	- If the employee gift has not yet been matched, it is voided and the waiting matching gift record on AGAMATG is deleted.
	- If the employee gift has been fully matched, it is voided and the soft credit gift remains on the employee's record. The organization matching gift payment is not affected.
	- If the employee gift has been partially matched, it is voided, the soft credit gift remains on the employee's record, and the remaining waiting matching gift record on AGAMATG are deleted. The organization matching gift payment is not affected.

#### Adjusting Employee ID

Use the following steps if the wrong employee ID was credited with the organization matching gift payment.

**1.** Void the organization matching gift payment.

Waiting matching gifts that were previously fully matched by this organization matching gift payment are automatically reestablished on AGAMATG.

**2.** Re-enter the organization matching gift payment on AGAMATG for all of the correct IDs.

#### <span id="page-283-0"></span>Adjusting Data on Existing Waiting Matching Gift

Amount, campaign, designation, and solicitation information of a waiting matching gift record can be manually adjusted or deleted when the matching gift payment is entered. This is done via AGAMATG (amount only) and AGAMGAJ (all information, including amount).

On AGAMGAJ, you can adjust the following data on existing waiting matching gifts:

- **•** Campaigns and campaign amounts
- **•** Designations and designation amounts
- **•** Campaign/designation combinations
- **•** Solicitation information and amounts

巨

**Note:** AXPMATG and AGPMATG create waiting matching gift records with campaign/designation combinations that correspond to those entered for the original employee gifts. When a matching gift payment is entered, these combinations are changed to the campaign/designation combinations defined for the organization, depending on a setting on AOAORGN. You can adjust anticipated amounts via AGAMGAJ, but these adjustments have no effect: *All payments are credited to the combination specified for the organization.*

You can also enter new waiting matching gifts on AGAMGAJ. This is especially useful in the following situations:

- **•** AXPMATG or AGPMATG was just run and a gift previously ineligible to receive a matching amount is now eligible, or a gift already matched by one organization is also eligible to be matched by another.
- **•** AXPMATG or AGPMATG is not scheduled to run for a few days but you have a gift eligible to be matched now.

Instead of deleting the anticipated match, you might want to render it inactive. The result is the same, but it does not physically remove the record. This might be preferable if the anticipated match needs to be reinstated at a later time. Amounts for inactive waiting matching gift records are not reflected in any totals. See ["Inactivating a Waiting Matching](#page-287-0)  [Gift" on page 289.](#page-287-0)

The system does not check values you adjust on AGAMGAJ against any rules or defaults established on AOAORGN, AOAMTCH, or AGAMATG.

**1.** Enter the following in the key block on the Waiting Matching Gift Adjustment Form (AGAMGAJ):

**ID -** employee ID **Gift** - gift number

- **2.** Go to the Waiting Matching Gift block.
- **3.** Adjust the anticipated amount of the waiting matching gift.
- **4.** Save.
- **5.** Go to Campaign block.
- **6.** Add or change campaigns and their amounts.

The total of amounts entered here must equal the value displayed in **Match Amount**.

- **7.** Save.
- **8.** Go to the Designation block.

**9.** Add or change campaign/designation combinations and their amounts.

Combinations must correspond to a campaign entered in the Campaign block.

The total entered for combinations having the same campaign must equal the amount entered for that campaign in the Campaign block.

The total of amounts entered in this block must equal the value displayed in **Match Amount**.

- **10.** Save.
- **11.** Go to the Solicitation window:
- **12.** Add or change solicitation data.

Solicitation data must correspond to a campaign entered in the Campaign block.

The total entered for solicitation data having the same campaign must be less than or equal to the amount entered for that campaign in the Campaign block.

The total of amounts entered here must be less than or equal to the value in **Match Amount**.

**13.** Save.

#### <span id="page-285-0"></span>Entering a New Waiting Matching Gift

**1.** Enter the following in the key block on the Waiting Matching Gift Adjustment Form (AGAMGAJ):

**ID -** employee ID **Gift** - gift number

- **2.** Go to the Waiting Matching Gift block.
- **3.** Enter the matching gift organization ID in **Employer**.

The employee gift number and amount default. The default matching gift percentage on this form is 100% for all matching gift organizations, so the match amount defaults to the employee gift amount. This can be overwritten to change the anticipated matching gift amount.

- **4.** Go to the Campaign block.
- **5.** Enter the campaigns to which the anticipated matching gift amount should be applied.

The total of amounts entered here must equal the value displayed in **Match Amount**.

- **6.** Save.
- **7.** Go to the Designation block.
- **8.** Enter the campaign/designation combinations to which the anticipated matching gift amount should be applied:

Combinations must correspond to a campaign entered in the Campaign block.

The total entered for combinations having the same campaign must equal the amount entered for that campaign in the Campaign block.

The total of amounts entered in this block must equal the value displayed in **Match Amount**.

- **9.** Save.
- **10.** (Optional) Go to the Solicitation window.
- **11.** (Optional) Enter solicitation data.

Solicitation data must correspond to a campaign entered in the Campaign block.

The total entered for solicitation data having the same campaign must be less than or equal to the amount entered for that campaign in the Campaign block.

The total of amounts entered in this block must be less than or equal to the value in **Match Amount**.

**12.** (Optional) Save.

# **Deleting a Waiting Matching Gift**

To remove an unwanted waiting matching gift from the system, you must delete it. It cannot be voided. Once deleted, a waiting matching gift cannot be restored.

If a waiting matching gift is inadvertently deleted, it can be manually reentered via the Waiting Matching Gift Adjustment Form (AGAMGAJ). For details, see "Entering a New [Waiting Matching Gift" on page 287](#page-285-0).

If data on the waiting matching gift is incorrect but the original employee gift is eligible to be matched, you can adjust the incorrect data via AGAMGAJ. For details, see ["Adjusting](#page-281-0)  [Data After Exiting AGAMATG" on page 283](#page-281-0).

When a waiting matching gift is created, four separate Banner tables have a record of it. When you delete the gift, you must make sure that each record on each table is removed.

**1.** Enter the following in the key block on the Waiting Matching Gift Adjustment Form (AGAMGAJ):

**ID -** employee ID **Gift** - gift number

- **2.** Go to the Designation block.
- **3.** Select Remove Record from the Designation block. *Do not save your changes*.
- **4.** Go to the Campaign block.
- **5.** Select Save from the Campaign block.

This deletes the record from the Matching Gift Designation Repeating Table (AGRMDES).

- **6.** Select Remove Record from the Campaign block.
- **7.** If a matching solicitation record exists, the following error message is displayed: *\*ERROR\* REMOVE Solicitation for Campaign before removing Campaign record* To remove the solicitation for the campaign:
	- **7.1.** Select Solicitation from the Options menu to go to the Solicitation window.
	- **7.2.** Select Remove Record from the Solicitation window. *Do not save your changes*.
- **8.** Go to the Campaign block.
- **9.** Select Save from the Campaign block.

This deletes the record from the Matching Gift Solicitor Repeating Table (AGRMSOL).

- **10.** Select Remove Record from the Campaign block. *Do not save your changes.*
- **11.** Go to the Waiting Matching Gift block.
- **12.** Select Save from the Waiting Matching Gift block.

This deletes the record from the Matching Gift Campaign Repeating Table (AGRMCAM).

**13.** Select Remove Record from the Waiting Matching Gift block.

This deletes the record from the Matching Gift Waiting ID Base Table (AGBMGID).

**14.** Exit AGAMGAJ.

Following these steps sets the AGBGIFT\_MATCH\_PROCESSED field on the donor's original base gift record to  $D$  so none of the batch processes will create another waiting matching gift for this specific gift. (If necessary, you can create one manually on AGAMGAJ.)

The waiting matching gift is no longer on the Employer Waiting Matching Gift Review Form (AGIMATG) or the Employer Matching Gift Payment Form (AGAMATG).

# <span id="page-287-0"></span>**Inactivating a Waiting Matching Gift**

A waiting matching gift can be rendered inactive if it has not received any payments. Unlike a deleted waiting matching gift, an inactive waiting matching gift is still available and can be activated at any time. The following conditions apply while a waiting matching gift is inactive:

- **•** Matching gift payments cannot be applied to it.
- **•** It cannot be adjusted.
- **•** It is not included in giving history totals.
- **•** It is not included in totals on the Employer Waiting Matching Gift Query Form (AGAMTCH).
- **•** It can be queried on the Employer Matching Gift Payment Form (AGAMATG) and on the Waiting Matching Gift Adjustment Form (AGAMGAJ).

#### Inactivating a Waiting Matching Gift

**1.** Enter the following in the key block on the Waiting Matching Gift Adjustment Form (AGAMGAJ):

**ID -** employee ID **Gift** - gift number
巨

**Note:** If you leave the **Gift** field blank, all waiting matching gift records are retrieved. You can scroll to find the one you want.

- **2.** Go to the Waiting Matching Gift block.
- **3.** Select the **Inactive** check box to make the waiting matching gift record inactive.
- **4.** Save.

#### Activating an Inactive Waiting Matching Gift

**1.** Enter the following in the key block on the Waiting Matching Gift Adjustment Form (AGAMGAJ):

**ID -** employee ID **Gift** - gift number

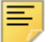

**Note:** If you leave the **Gift** field blank, all waiting matching gift records are retrieved. You can scroll to find the one you want.

**2.** Go to the Waiting Matching Gift block.

The **Inactive** check box should be selected.

- **3.** Select the **Inactive** check box to make the waiting matching gift record active.
- **4.** Save.

### **Online Queries**

Use the following forms to query matching gift information.

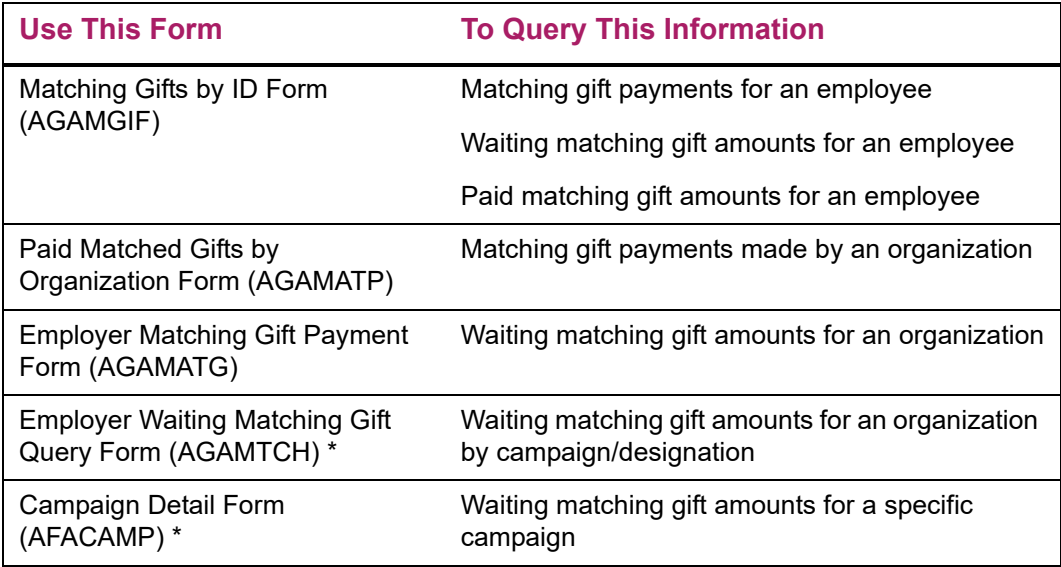

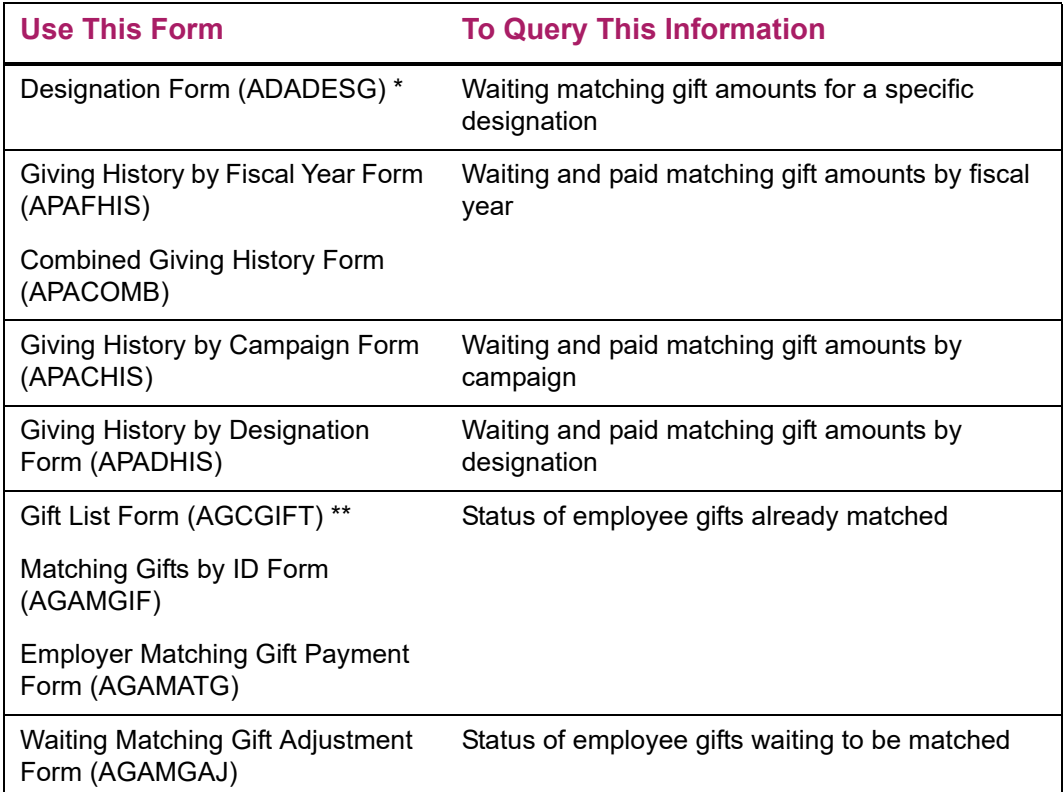

- \* The following totals are given:
- **•** All anticipated matching gifts
- **•** Matching gifts where the employee sent a matching gift form (indicated on the gift record)
- **•** Matching gifts where the employee did not send a matching gift form

\*\* If an employee ID's gifts are eligible to be matched by more than one organization, the following values are displayed in the **Match** indicator:

- P All waiting matching gifts have been paid.
- **•** W Some but not all waiting matching gifts are paid.

### **Reports**

Use the following reports to process matching gift information:

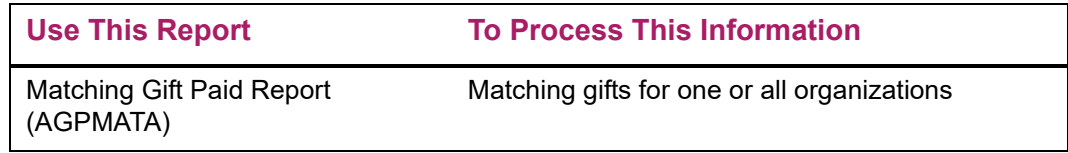

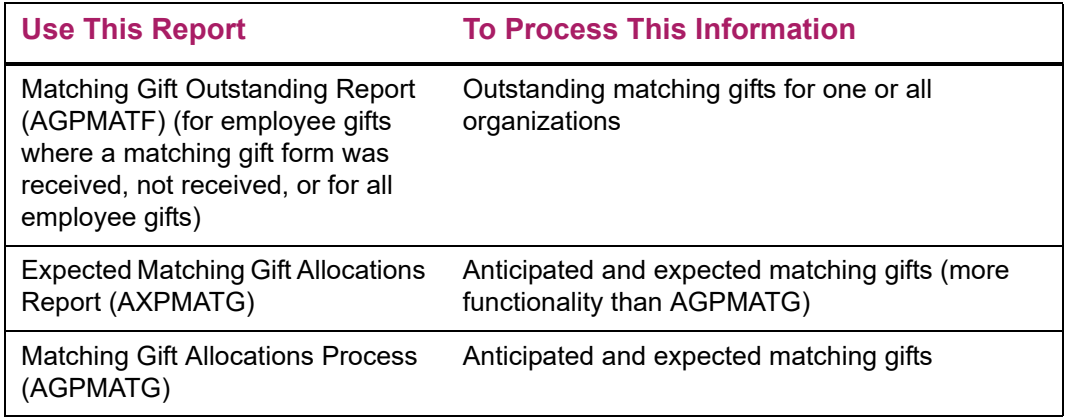

# **FASB 116**

Banner Advancement supports FASB Statement of Financial Accounting Standards (SFAS) 116, Accounting for Contributions Received and Contributions Made. SFAS introduces the conditional promise to give, which depends on the occurrence of some specified, uncertain, future event to become binding on the pledger. Conditional pledges are not recorded (for accounting purposes) until the condition is met, at which time they become unconditional. Long-term pledges are also discounted to their present value to reflect the time value of money.

All contributions are reported as revenue, in the class of net assets (unrestricted, temporarily restricted, or permanently restricted) appropriate to any donor restrictions on the gift, at the time of receipt of the gift. This applies to unconditional pledges as well as cash gifts. The presence or absence of explicit or implicit donor-imposed time or purpose restrictions on the use of a gift does not affect the timing of revenue recognition, only the class in which the gift is reported.

You can capture information about conditional and unconditional pledges, and report on those that have been received. Banner Advancement includes the foundations that allow clients to create their own interface of pledges to their finance system.

# **Recording Conditional Pledges**

An attribute can be associated with a pledge, indicating whether the pledge is conditional. A pledge category is an optional field that can be associated with pledges on either the Pledge Mass Entry Form (AGAPMAS), the Pledge Form (AGAPLDG), or the Gift Form (AGAGIFT). Created on the Pledge Category Validation Form (ATVPCAT), this code has an indicator that specifies if the pledge is conditional.

If a pledge is conditional, at least one condition must be recorded on the pledge. Conditions are maintained on the Pledge Conditions Form (AGAPCON) and consist of a condition type code (defined on the Condition Type Validation Form (ATVCTYP)), a status (met, not met, voided), a date expected to be met (optional), date condition was met (optional), and unlimited text (optional). An activity date and user ID are automatically recorded when a condition is added/maintained. An unlimited number of conditions can

exist for a pledge. When entering a pledge number in the key block, navigation is available to *all* pledges for the key as well as a separate navigation to just the pledges with conditions.

When adding a conditional pledge, the condition type can be defaulted by establishing a default condition type on the Pledge/Gift Default Form (AGAPDEF) for your user ID. Having this default automatically creates the condition with a status of  $Not$  Met, avoiding the need to access the Pledge Conditions Form (AGAPCON) to create one. However, you still can go there if you want to enter any text, the date the condition is expected to be met, or additional conditions. If the default is not established, you must go to the Pledge Conditions Form and manually create one. Entering a condition without text displays a warning that no text exists.

If a pledge category needs to be adjusted after the pledge is entered, do it on the Pledge/ Gift Adjustment Form (AGAADJS). If the pledge has conditions, the category can be changed to be an unconditional one; however, a warning is given that the pledge category is being changed when conditions exist.

Pledge category codes can be used to define other characteristics of the pledge if conditional and unconditional pledges do not need to be recorded.

## **Maintaining Pledges When All Conditions Are Met**

When all the conditions are met on the pledge, the category of the pledge changes to the default unconditional pledge category defined on the Advancement Control Form (AGACTRL).

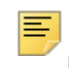

**Note:** This is one default for your institution, not one per user.

If this default is not established, you cannot access the Pledge Conditions Form (AGAPCON) to even create one. When the pledge category is changed to be the unconditional category (via the AGAPCON form), an audit trail of this change is not tracked.

When the condition is said to be met, the status should be updated. This defaults the **Date Condition Was Met** field to the current date, but you can change it.

A condition can also be voided by changing the status to Voided. The reason a condition might be voided is if it no longer applies. Voiding the condition allows the ability to 'remove' the condition but keep an audit trail that it did exist. A voided condition is treated as if it didn't exist.

Once a pledge is unconditional, the conditions can no longer be viewed on the Pledge Conditions Form (AGAPCON). Instead, use the Pledge Conditions Query Form (AGIPCON). It has the ID in the key block and an optional pledge number:

- **•** If the pledge number is entered, then only the conditions for that pledge are displayed.
- **•** If the pledge number is not entered, then the conditions on *all* pledges for that ID are displayed. In this case, the category of the pledge will be displayed in the key as each pledge is accessed.

# **Discounting to the Present Value**

Discounting a long term pledge to record the present value of money is a finance function. However, that present value can be stored in Banner Advancement with the pledge. This is done on the Pledge Auxiliary Amount Form (AGAPAUX), which can be accessed from all locations where pledges can be entered. An auxiliary amount requires a code (defined on ATVAUXL) and an amount. This amount does not currently get fed to finance - it remains in Banner Advancement attached to the pledge.

The Pledge Auxiliary Amount Form can also record any other amounts associated with pledges, including amounts that are associated with certain types of planned gifts. Another amount could be credit amount associated with either a class year or a donor category code. If the auxiliary code is established to default the class year (code has the **Class** check box checked on ATVAUXL), then the preferred class of the key ID defaults when the code is entered. You can go to the Academic Degree and Honors Form (APAADEG), Pledge Soft Credit ID List Form (AGCPMMO), and Pledge Hard Credit ID List Form (AGCPMLT) to see the preferred class years of any soft or hard credit IDs with the pledge. If the auxiliary code is established to default the primary donor category code (code has the **Donor** check box checked on ATVAUXL), then the primary donor category of the key ID defaults when the code is entered. Access to all donor categories for the key ID is also available as well as the Pledge Soft Credit ID List Form (AGCPMMO) and the Pledge Hard Credit ID List Form (AGCPMLT) to see the primary donor categories of any soft or hard credit IDs with the pledge.

The Pledge Auxiliary Amount Form can be accessed wherever a pledge can be entered:

- **•** Pledge Form (AGAPLDG)
- **•** Pledge Mass Entry Form (AGAPMAS)
- **•** Gift Form (AGAGIFT)

The pledge amount field is used to navigate to AGAPAUX. If a pledge is adjusted and auxiliary amounts exist on the pledge, an  $A$  is displayed with each auxiliary amount. If a pledge is voided and auxiliary amounts exist on the pledge, a  $\vee$  is displayed with each auxiliary amount. The auxiliary amounts can still be viewed and edited on a voided pledge. The word *Void* is displayed in the **Amount** field in the key block on AGAPAUX if the pledge is voided.

# **Accounting for Pledges**

As mentioned previously, pledges do not feed to finance. However, some foundations are in place if an interface needs to be developed. The Designation Form (ADADESG) includes a second FOAPAL (for Banner Finance clients) and general ledger credit number (for non-Banner Finance clients). This field can identify the general ledger information for where pledge money needs to be accounted. It can be different than the general ledger information for gifts to allow distinct tracking of pledges vs. gifts. However, it defaults to the gift general ledger information when you choose Next Item from the gift general ledger fields (that is, **Location** for Banner Finance clients and **General Ledger Credit Number** for non-Banner Finance clients).

A rule class (for Banner Finance clients) and a GL debit number (for non-Banner Finance clients) can be associated with pledge types (on ATVPLDG), allowing for the debit side of the transaction.

A pledge entry date and user ID are included in the pledge table (AGBPLDG) to help identify when and by whom the pledge was entered. Because these fields are required, any pre-existing pledge records are updated with the user ID of Alumni and an entry date is the date when the pledge was made.

# **Querying Pledges**

On the different forms that query pledges, the **Conditional** check box indicates whether there are conditions or not. These include the Pledge List Form (AGCPLDG), the Campaign Detail Form (AFACAMP), and the Designation Pledges Form (ADAPLDG).

## **Startup Checklist**

To ensure that you can implement the features for FASB 116, perform the following:

- **1.** Create pledge category codes on the Pledge Category Code Validation Form (ATVPCAT). Make at least one conditional and one unconditional. Required.
- **2.** Create condition type codes on the Condition Type Validation Form (ATVCTYP). Required
- **3.** Create a default unconditional pledge category code on the Pledge Rules window of the Advancement Control Form (AGACTRL). Required.
- **4.** Create a default pledge category per user on the Pledge/Gift Default Form (AGAPDEF). Optional.

# **Reports**

#### Pledge Outstanding Report (AGPPOUT)

This report lists the number of outstanding pledges and expected amounts by fiscal year that fall within the Pledge Type and chosen Data Selection parameters. Data selection parameters can be either campaign type, campaign, designation type, designation, campaign/designation(s), designations by VSE code, designations by college code, or all pledges.

Expected amounts are calculated by subtracting any payments from pledge and installment amounts. Installments are grouped within the fiscal year for the installment, not for the pledge; pledges are grouped by the pledge date. Amounts and counts are reported by:

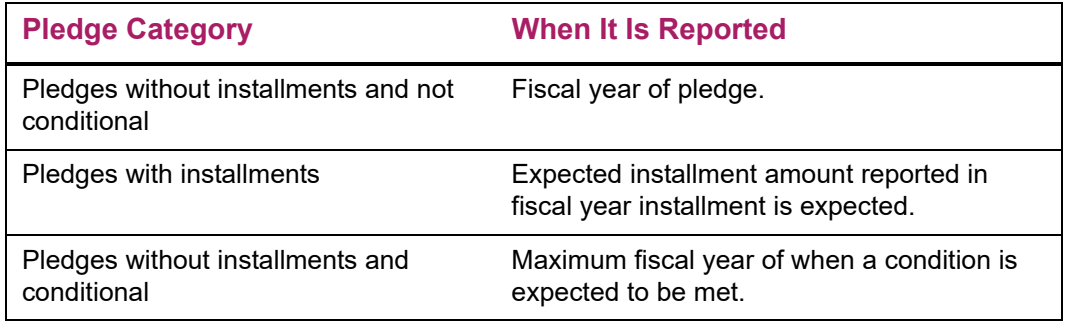

The number of outstanding pledges per fiscal year counts distinct pledges that fall within the year.There is no subtotal of the number of pledges since the same pledge can have an expected amount in multiple fiscal years for example, multi-year.

The report shows counts and dollars starting with the Start Fiscal Year Parameter and continuing for five years (including the parameter year). There are totals for all expected dollars prior to the Start Fiscal Year and for all expected dollars subsequent to the years reported.

The report output includes detail and total amounts by Pledge Type and Data Selection and Grand Totals for the selected fiscal years. Only pledges with an active status on ATVPSTA are used. Conditional, unconditional, or both can be selected. Conditional pledges are those that have a pledge category code whose **Conditional** check box is selected ATVPCAT.

#### Pledge Activity Report (AGPPACT)

This report lists all pledges along with the payments that have been applied to the pledge balance for individuals and organizations. Dates, amounts, campaign, and designation information is listed for pledges and their payments with corresponding totals. Pledge balance amounts are listed for pledge payments. A final total of all pledges, pledge balances, and pledge payments is given at the end of the report, organized by pledge status. Report parameters permit selection of pledge activity by time period and pledge status. Hard credit IDs associated with the pledge are not noted in this report.

#### Pledge/Gift Adjustment Report (AGPADJS)

This report provides an audit trail of adjusted and voided pledges, gifts, and pledge payments. Parameters include date range of adjustments, adjustments to pledges, gifts, or both, and the user who made the adjustments (wildcard option is available). Pledge adjustments/voids and gift adjustments/voids are displayed separately, with pledge adjustment information first. Records appear in pledge number or gift number order.

# **Event Management**

The Event Management module helps you manage an event and the functions, tasks, and participants associated with the event. You can perform these kinds of activities:

- **•** Schedule dates and date ranges, times, buildings, and rooms.
- **•** Organize administrative tasks associated with functions.
- **•** Determine financial requirements, including fee and rate structures, budgets, costs, anticipated income, and actual income.
- **•** Arrange for speakers, entertainment, ticketing, invitations, and mailings.
- **•** Track anticipated attendance and actual attendance.

Keeping track of this information helps you manage the current event and provides information that can be used to plan future events.

# **Forms Used**

Refer to online help for form details.

### **Processing Forms**

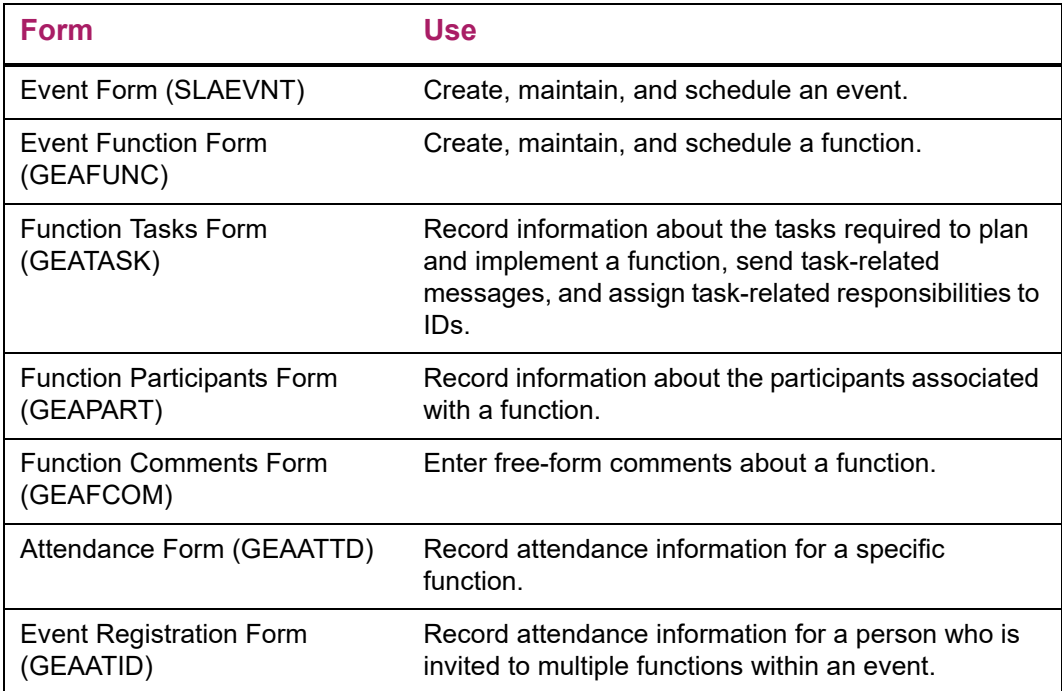

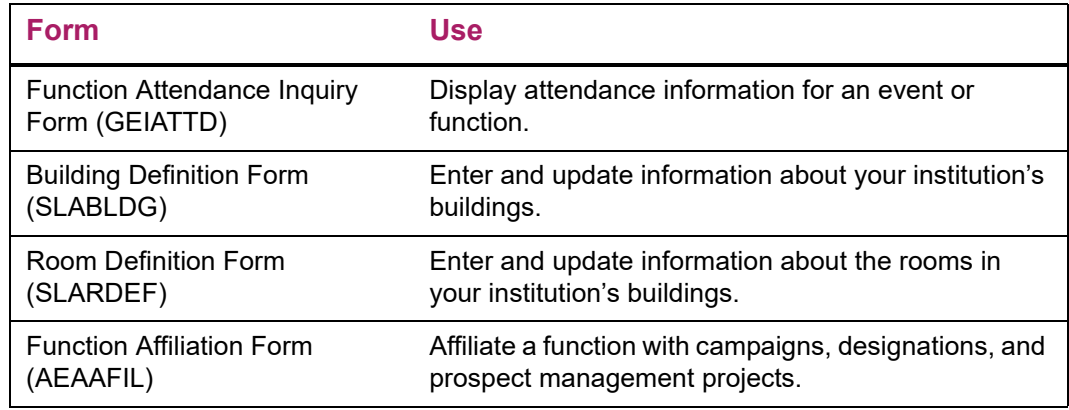

# **Inquiry Forms**

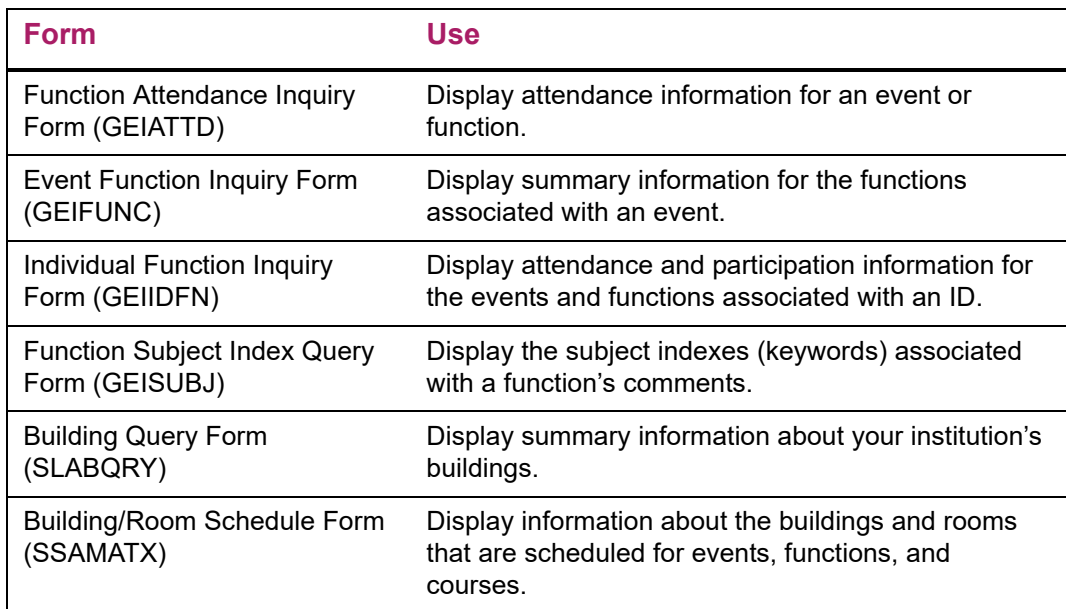

# **Validation Forms**

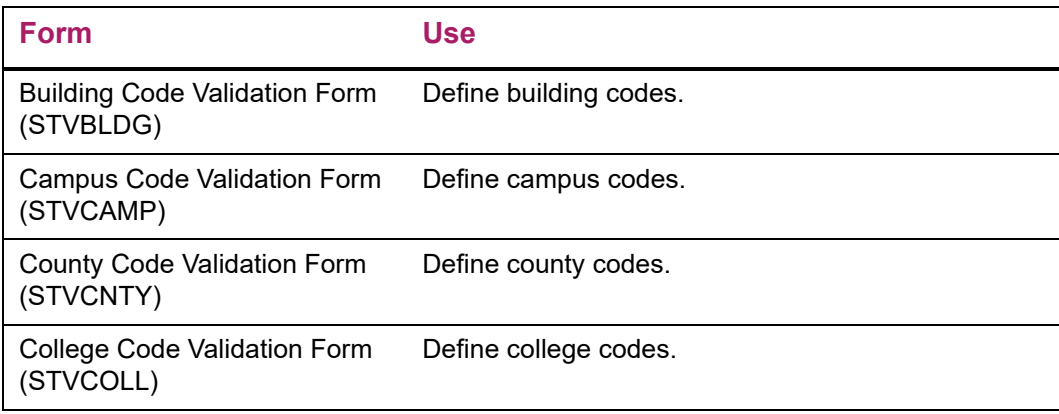

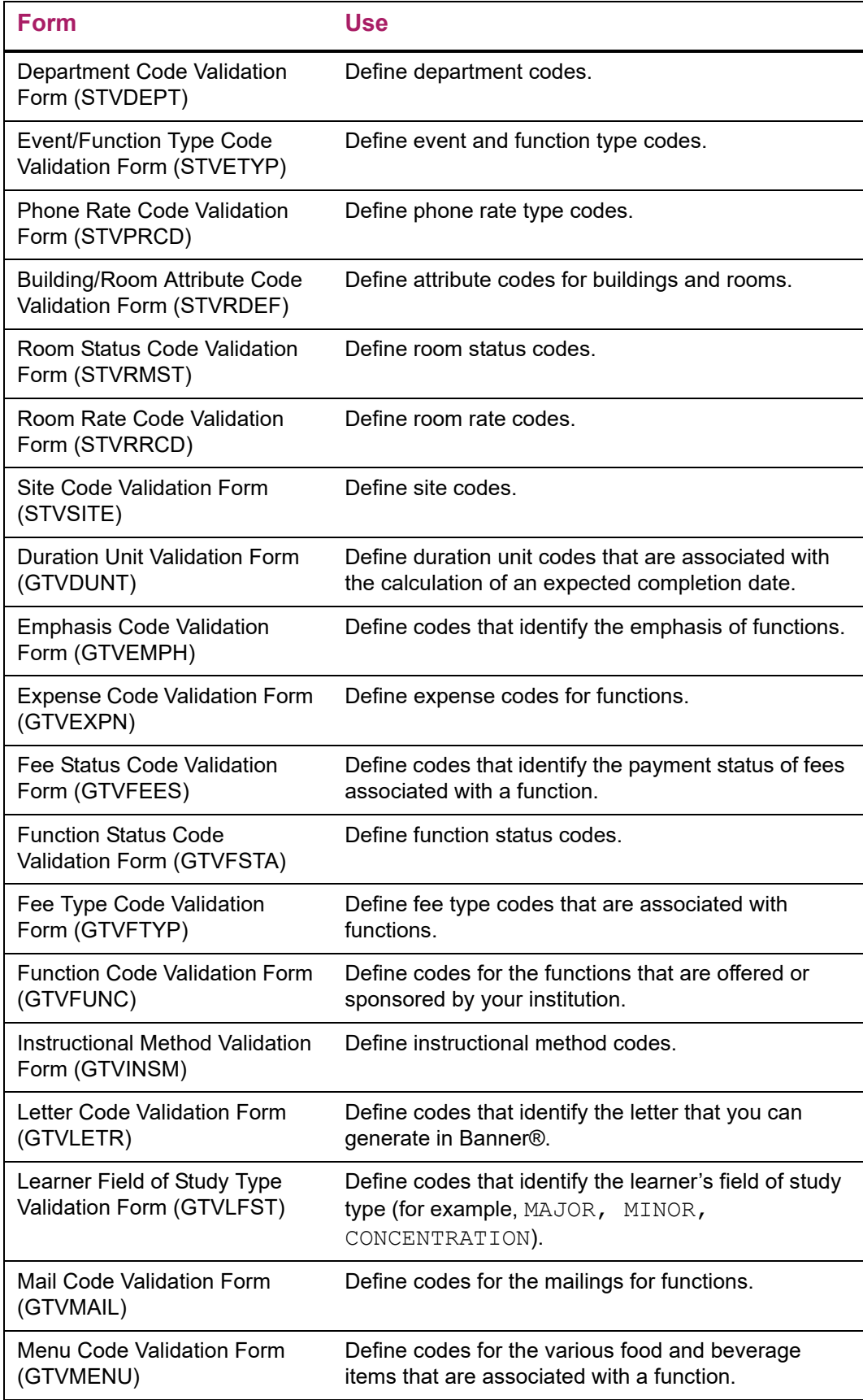

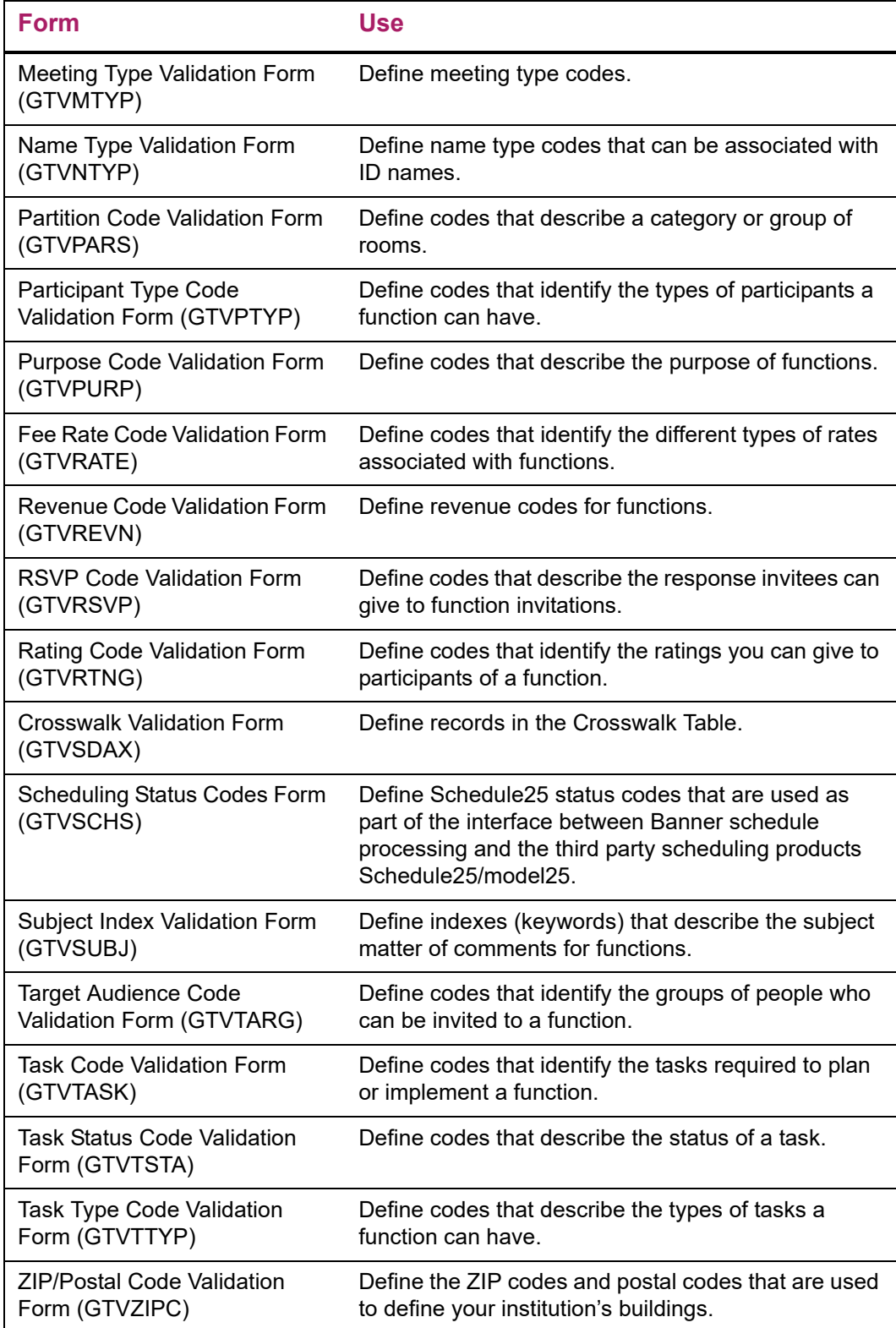

# **Location Management and Housing Forms**

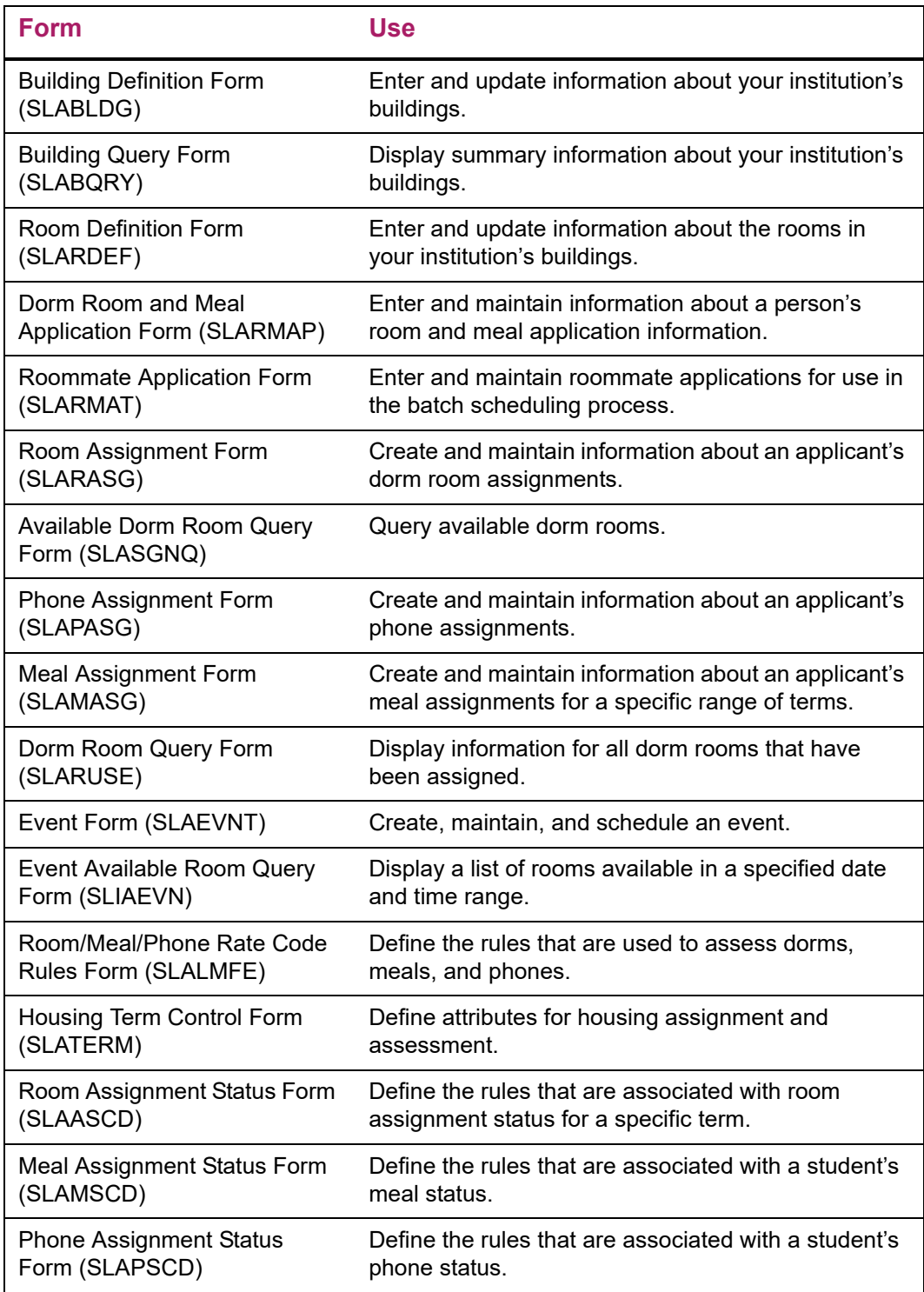

# **Advancement QuickFlow**

The Advancement QuickFlow menu contains the Banner® General forms that are used with QuickFlows. A QuickFlow lets you link a set of forms in a specific sequence.

**Note:** For detailed information about creating, maintaining, and using QuickFlows, refer to the "System Functions/Administration" chapter of the *Banner General User Guide*.

# **Forms Used**

Refer to online help for form details.

## **QuickFlow Definitions Form (GUAQUIK)**

Use this form to define a QuickFlow. A QuickFlow lets you link a set of forms in a specific sequence.

The QuickFlow Form (GUAQFLW) lets you access the first form in the QuickFlow. When you exit the first form, the next form in the sequence appears automatically, until all the forms in the QuickFlow have been accessed and exited.

The QuickFlow code must be defined using the QuickFlow Code Validation Form (GTVQUIK). Forms in the QuickFlow must be valid Banner form names.

### **QuickFlow Form (GUAQFLW)**

Use this form to submit a QuickFlow that has been defined on the QuickFlow Definition Form (GUAQUIK). When you enter the QuickFlow name and click the Start button, the system accesses the first form in the QuickFlow. When you exit the first form, the next form in the sequence is accessed. This process continues until all the forms in the QuickFlow have been accessed and exited. At this point, you can execute the QuickFlow again or exit to the location where you called the QuickFlow.

Banner form-level security is checked before each form is called to ensure that only authorized users execute the proper forms. Users must have the proper authorization for every form in the QuickFlow when form level security is activated via the Installation Control Form (GUAINST).

Only QuickFlows that have been defined in the QuickFlow Definition Form (GUAQUIK) can be submitted. Use the List function to view available QuickFlows.

### **QuickFlow Code Validation Form (GTVQUIK)**

Use this form to create and delete the QuickFlow codes used in the QuickFlow process. Code descriptions can be updated at any time.

# **Advancement Self-Service**

The Advancement Self-Service menu contains the forms that support Banner® Advancement Self-Service.

# **Forms Used**

Refer to online help for form details.

# **Entry Forms**

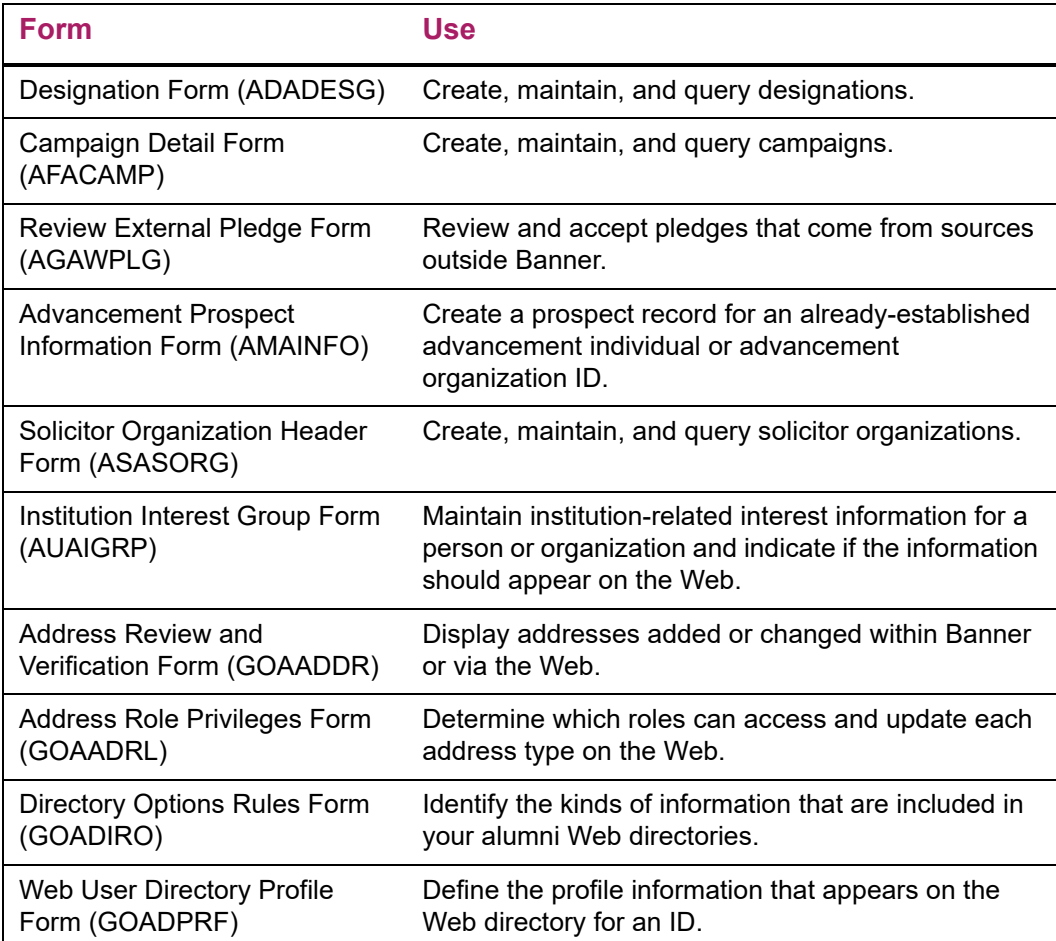

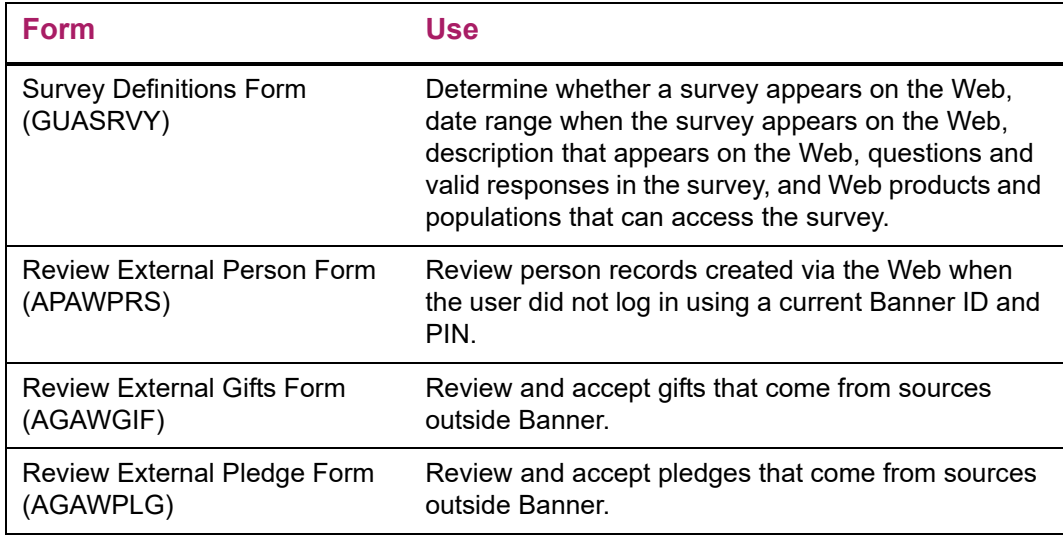

# **Query Forms**

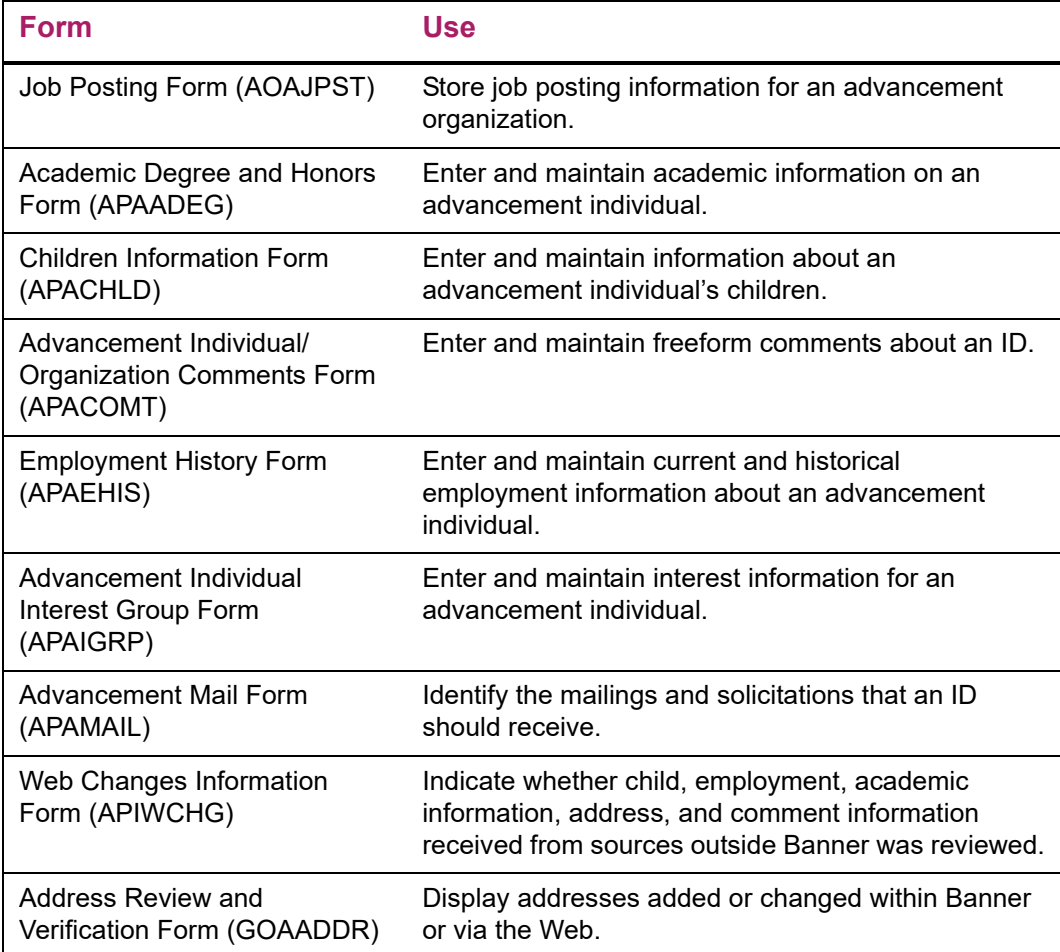

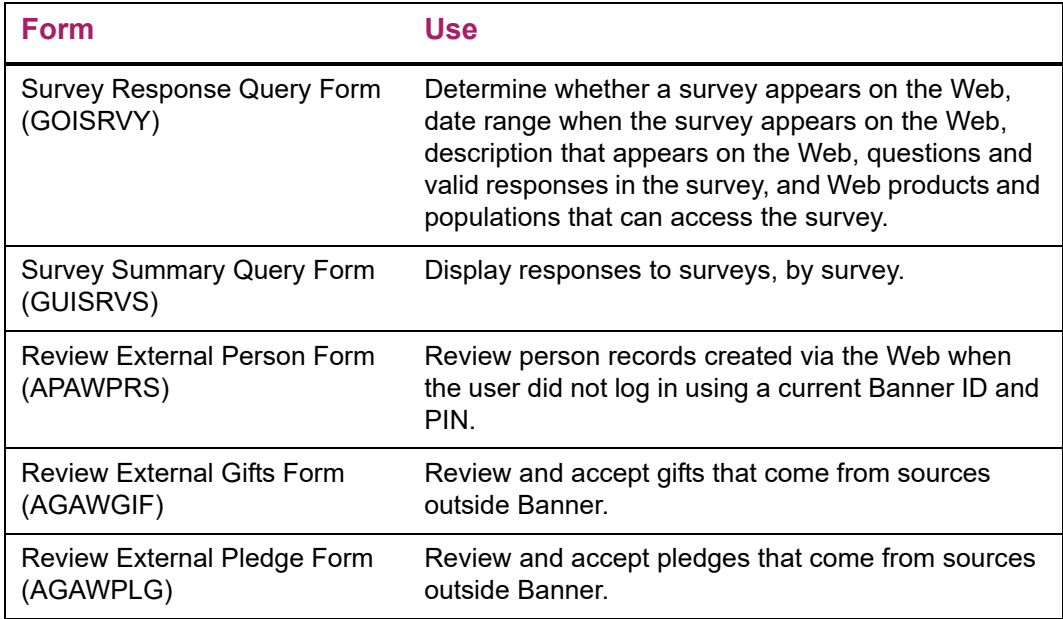

# **Validation Forms**

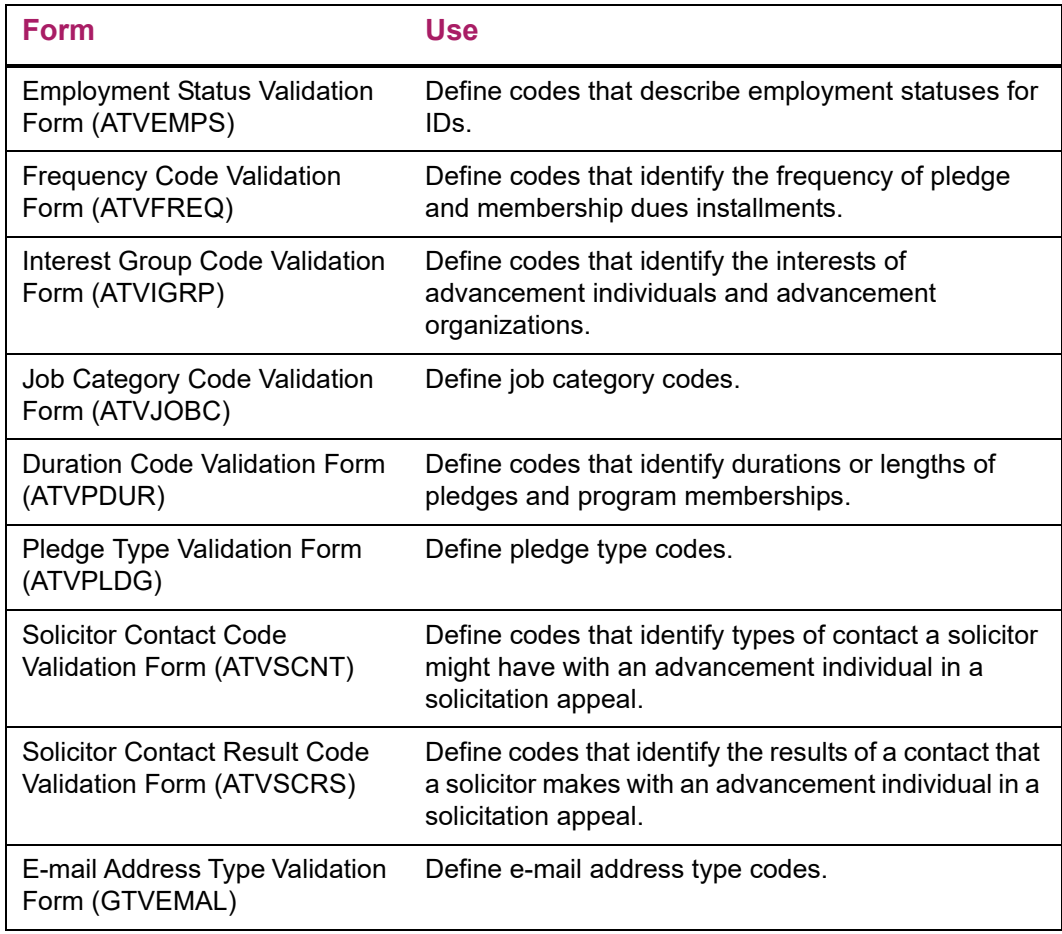

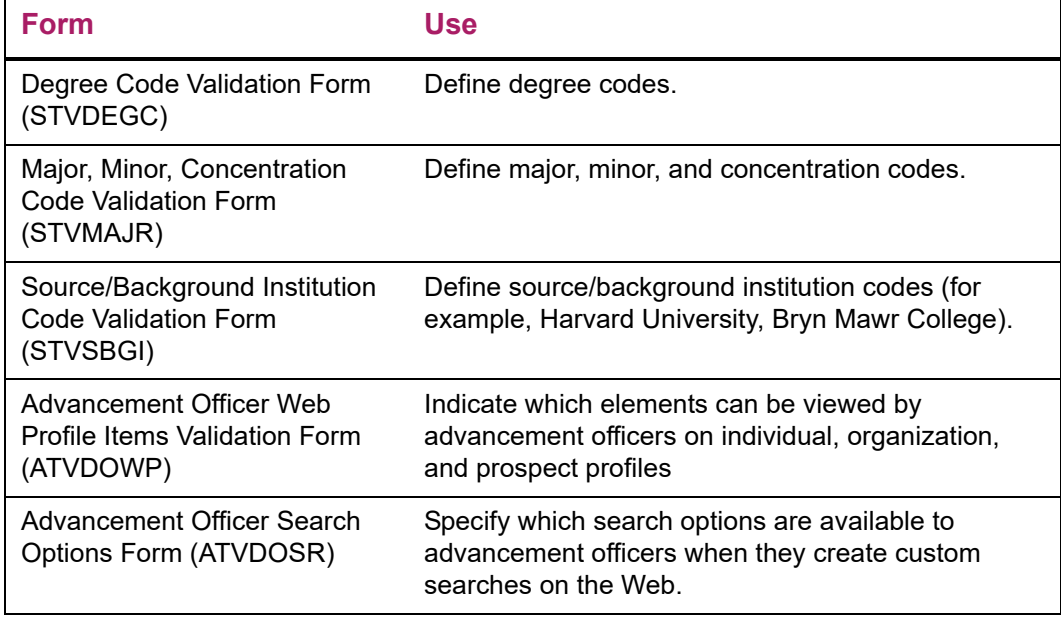

# **External Data Load and Extract**

The External Data Load and Extract module allows you to perform the following tasks:

- **•** Load data from third-party products to Banner® Advancement.
- **•** Extract data from Banner Advancement for use by third-party products.

Refer to the *Banner Advancement Data Load /Extract Handbook* for details about setting up and performing data loads and extracts.

# **Forms Used**

Refer to online help for form details.

# **Processing Forms**

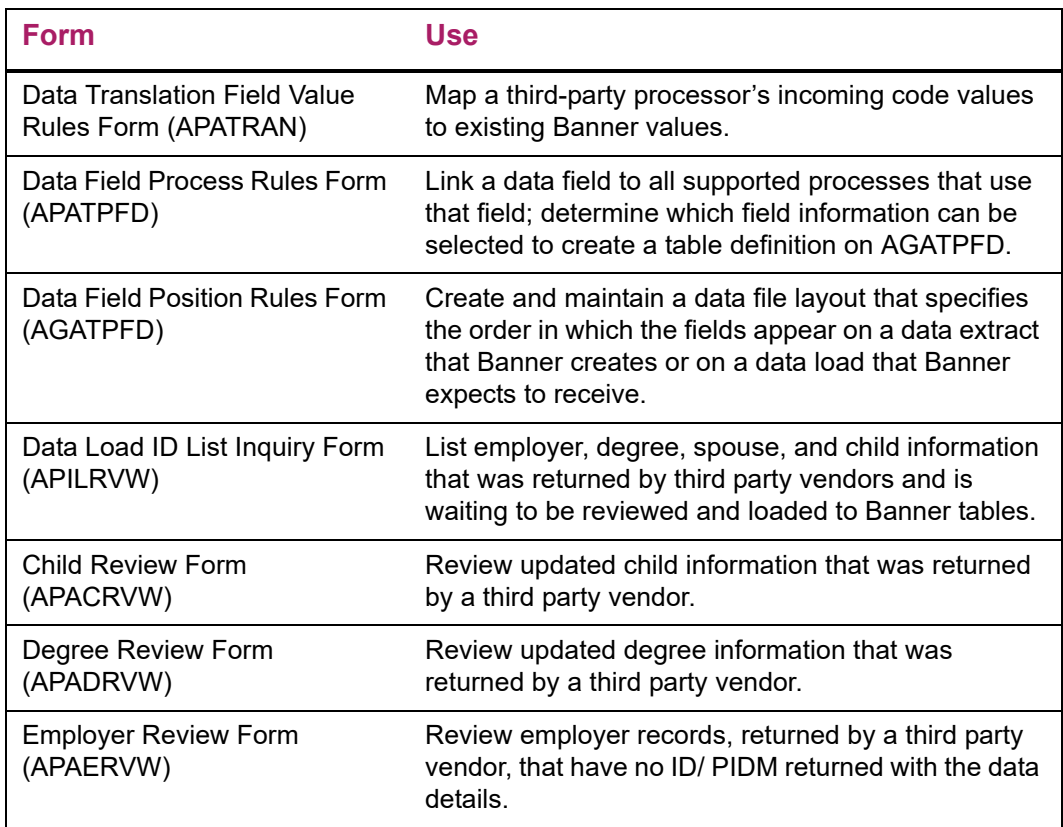

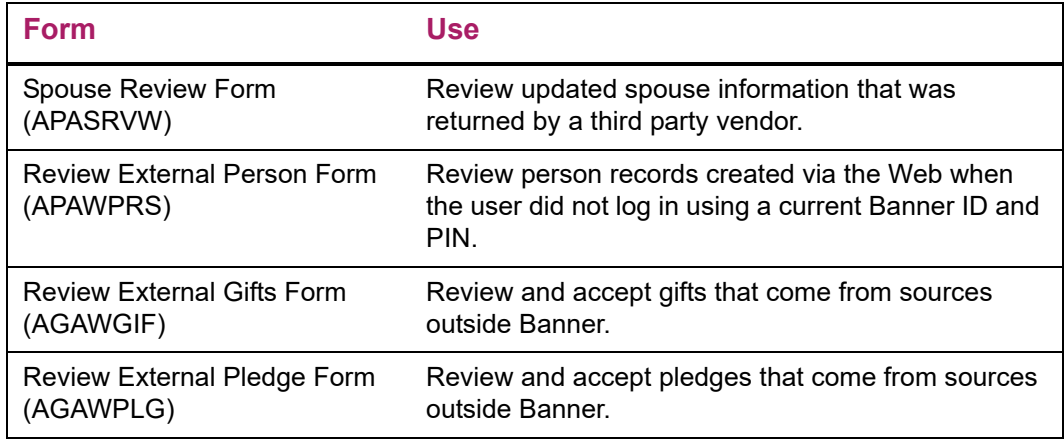

# **Validation Forms**

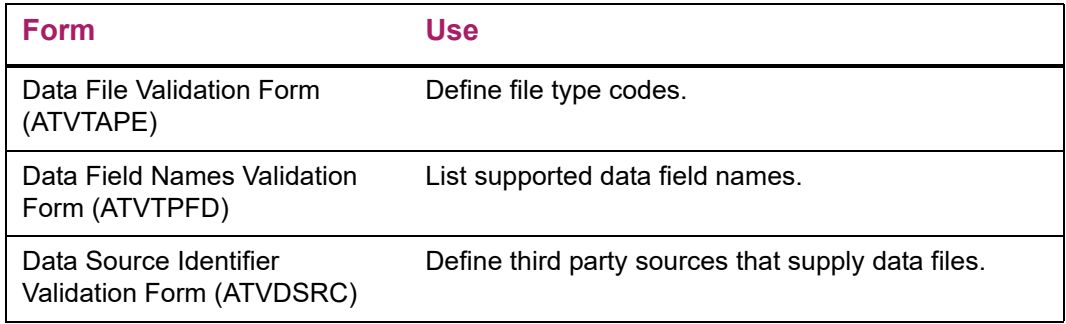

# **Reports and Processes Used**

Refer to ["Reports and Processes" on page 457](#page-455-0) for report and process details.

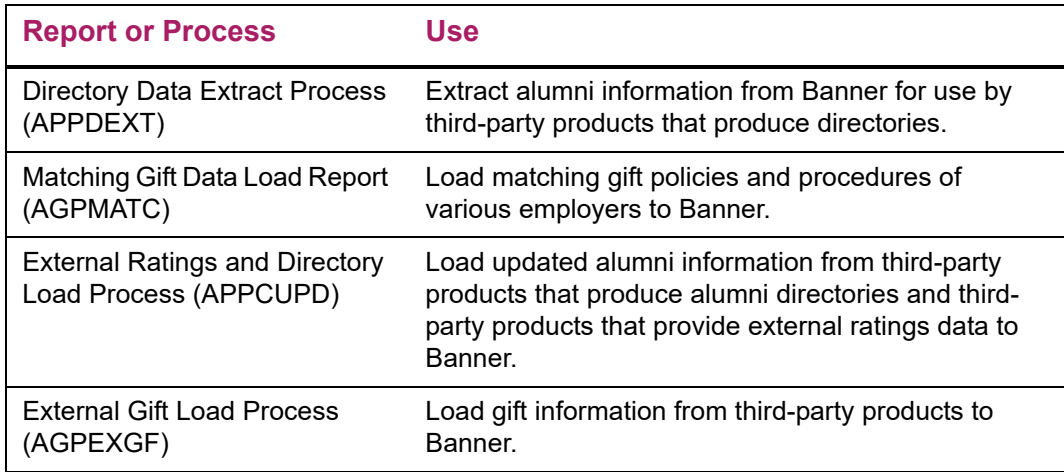

# **Advancement Connector**

The Advancement Connector module provides a configurable, extensible way to exchange data between Banner® Advancement and a partner system. The connector can perform the following processing:

- **•** Move data from Banner Advancement to the partner system (push).
- **•** Retrieve data from the partner system (pull). Administrative users can review the retrieved data before the data changes are saved to Banner.
- **•** Write Banner Advancement data changes to a delimited file, such as CSV, if that is the desired or necessary mechanism for moving the data changes from Banner Advancement to the partner system.

The Advancement Connector is general purpose. It can be used with different partner systems by implementing the Web service that interacts with that partner system. Refer to the *Banner Advancement Data Load/Extract Handbook* for details about using the Advancement Connector to transfer data.

# **Components**

The Advancement Connector includes the following components:

- **•** Database tables that are used to transfer data from/to Banner Advancement, track the status of the transfer transactions, and define the Banner data elements that are transferred from/to the partner system.
- **•** Banner forms that are used to create the profiles, initiate the transfers, monitor the transfers, review data changes from the partner system, and make decisions before the data changes are saved to Banner.
- **•** Oracle database package that interacts with the forms to select and place Banner Advancement data into a transfer table, or to take data from a transfer table and update Banner after the data has been reviewed.
- **•** A Java library (loaded on the Oracle Forms server) that enables communication between the Banner form that initiates transfer transactions and the Java enterprise application that manages the transfer transactions.
- **•** A Java enterprise application (loaded on an Oracle Application Server instance) that manages the data transfers between the transfer tables and the partner system.
- **•** A utility that is used to encrypt the login and password credentials that are used to connect to the partner system, when that connection requires credentials (for example, a Web service request that requires credentials).

# **Implementation for iModules Encompass**

Ellucian provides an Advancement Connector implementation that exchanges data between Banner Advancement and Encompass, a Web-based social networking tool that is available from iModules Software (www.imodules.com).

Encompass is a hosted application that your institution licenses from iModules. The implementation for Encompass uses a Web service made available by iModules to manage the data transfer from/to the Banner transfer tables. In this case, the Advancement Connector is a client of the Web services, not a provider of the Web services. The Encompass implementation is bundled with the Java enterprise application, but it is built as a separate Java library, so that implementations for other partner systems can easily be added.

# **Forms Used**

Refer to online help for form details.

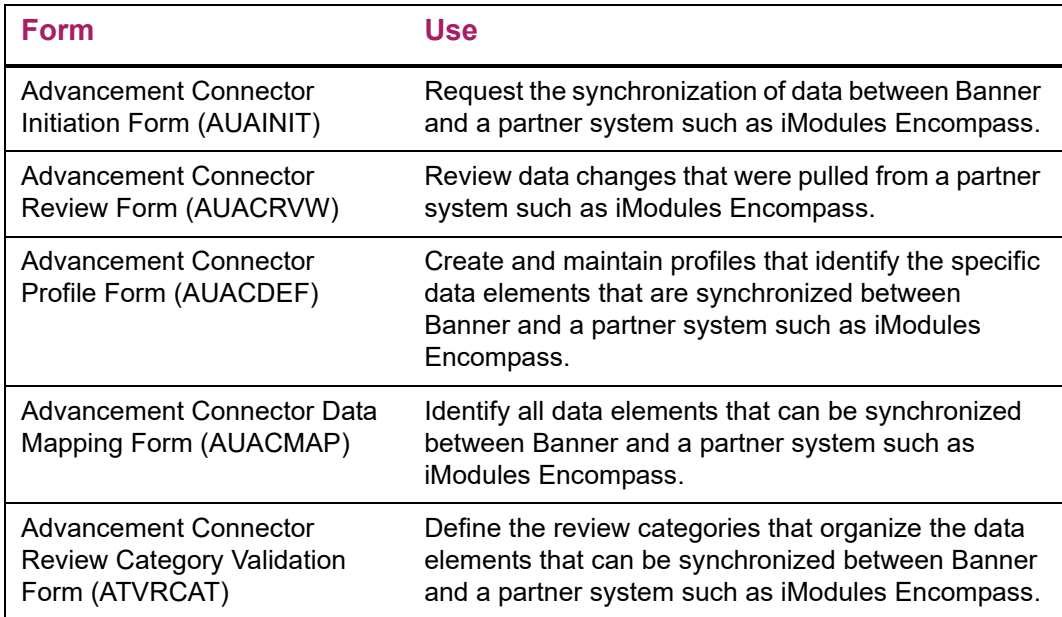

# **Cashiering**

Cashiering allows your institution to track sessions where one-time gifts, pledge payments, membership program dues payments, and organization matching gift payments are entered into Banner® Advancement. Sessions also include adjustment transactions.

The Membership module and the Gift and Pledge Payment module include cashiering forms that allow you to perform the following functions:

- **•** Reconcile transaction and adjustment entry sessions.
- **•** Close and finalize cashiering sessions to allow transactions to be fed to an onsite finance system.
- **•** Monitor and track transaction adjustment information.
- **•** View all transactions in discrete cashier sessions.
- **•** Create and maintain the specific user IDs who may be granted supervisory privileges.

All cashiering information is displayed on the Advancement Cashier Session Review Form (AGACREV).

# **Cashier Sessions**

Cashier sessions are time periods during which groups of transactions are entered by a person using a specific user ID. A transaction is any one-time gift, pledge payment, membership program dues payment, or organization matching gift payment that is entered into Banner Advancement.

There are two types of cashier sessions:

- **•** *Active* sessions always have an open status. These sessions cover the time when users are actively entering transactions.
- **•** *Inactive* sessions can have either a closed or a finalized status.These sessions cover previous periods when transactions were entered.

A user has one open session at any given time. This is the session into which all transactions entered by that user are automatically logged. Open sessions are linked to user IDs. If two people use the same user ID, their transactions appear in the same open session. To differentiate among data entry personnel, each person entering transactions should use a unique user ID. For information on assigning user IDs, see ["Banner IDs and](#page-59-0)  [advancement individuals" on page 61](#page-59-0).

Once an active session is closed, it becomes inactive. When this happens, a new active session is automatically created. Session numbers uniquely identify each user ID's inactive cashier sessions. They are sequential, numbering from 1 to 999,999, and are assigned to each session as it is closed. Open sessions do not have session numbers.

# **Supervisory Privileges**

One or more user IDs can be granted cashiering supervisory privileges. A supervisor is authorized to close and finalize sessions and adjust transactions in both closed and finalized sessions. User IDs without supervisory privileges can close their own sessions and adjust transactions in their own open sessions and in any finalized session.

Only user IDs who have been granted the proper security can grant supervisory privileges to other user IDs. For information on granting Banner form-level security, refer to the *Banner Security Administration Handbook*. For information on granting Oracle security, refer to Oracle documentation or to your institution's data center personnel.

Use the following steps to grant supervisory privileges.

- **1.** Access the Advancement Control Form (AGACTRL).
- **2.** Select the Supervisors tab. The Cashier window is displayed.
- **3.** Enter the user ID of the person to whom you are granting cashiering supervisory privileges

This user ID is validated against the User Identification Control Form (GUAIDEN). To access GUAIDEN, select List. For information on assigning user IDs to staff members and volunteers, see ["Creating a staff member or volunteer" on page 66.](#page-64-0)

- **4.** To establish multiple supervisors, move to a blank record and enter another user ID.
- **5.** Save.

# **Session Status**

All cashier sessions have a session status. Each transaction in a session is marked with the status of the associated cashiering session. The cashier session status of a transaction determines three things:

- **•** If the transaction can be selected for processing
- Who can adjust or void the transaction. For more information, see *Pledge and Gift* [Adjustments and Voids" on page 236](#page-234-0) and ["Dues Payment Adjustments and Voids" on](#page-135-0)  [page 137.](#page-135-0)
- **•** The session in which adjustments and voids to the transaction are reflected. For more information, see ["Recording Adjustments and Voids" on page 319.](#page-317-0)

The following reports are affected by cashier session status. If you run any of these reports and the results are not what you expected, check the cashier session status of the transactions you wanted to process.

Matching Gift Processing Matching Gift Allocations Process (AGPMATG) Expected Matching Gift Allocations Report (AXPMATG)

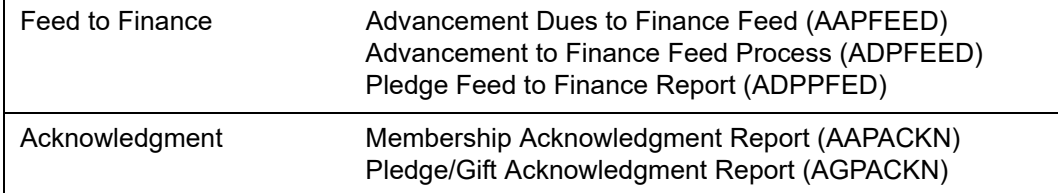

### **Open Session Status**

Open sessions are active. While a session is open, any transactions a user enters automatically become part of that session. Typically, sessions are open for a specified time, such as one day or one week, depending on the volume of transactions and your institution's policies. Note the following:

- **•** Transactions in open sessions cannot be selected for certain processing. See ["Finalized](#page-312-0)  [Session Status" on page 314.](#page-312-0)
- **•** Transactions in an open session can be adjusted by the user ID who entered the transaction and by a user ID who has cashiering supervisory privileges.
- **•** Adjustments to transactions that are in open sessions are recorded in the same open session.

# **Closed Session Status**

When you close an active session, it becomes inactive with a status of closed. New transactions cannot be entered into a closed session. The ideal time to reconcile a session's online information with paper records and/or adding machine tape is while the session is closed. To correct data entry errors, adjust the original transaction. Note the following:

- **•** Transactions in closed sessions cannot be selected for certain processing. See ["Finalized Session Status" on page 314.](#page-312-0)
- **•** Transactions in a closed session can only be adjusted by a user ID who has cashiering supervisory privileges.
- **•** Adjustments to transactions that are in closed sessions are recorded in the same closed session.

Use the following steps to close an open session:

- **1.** Access the Advancement Cashier Session Review Form (AGACREV).
- **2.** Go to the Current Session window.
- **3.** Select Insert Record.

The active session is closed and appears in the Inactive Session window with: a system-assigned session number, closed status, and drawer total of 0.00. A new active session is automatically created.

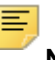

**Note:** When there are exception gifts in a cashiering session, an Exception label and icon will appear on the Current Session tab. Refer to ["Closing a Session with Gift Exceptions" on page 315](#page-313-0) for additional information.

# <span id="page-312-0"></span>**Finalized Session Status**

Finalizing a cashier session implies that all transactions are entered accurately and agree with your paper records. New transactions cannot be entered into a finalized session. Once a session is finalized, all transactions in the session are eligible for processing by any Banner Advancement report. This includes pledge/gift and dues payment acknowledgments, the creation of anticipated matching gift information, and feeds to finance systems.

Any user ID can adjust transactions in a finalized session. Adjustments to transactions in finalized sessions are recorded in the open session of the user who entered the adjustment.

Use the following steps to finalize a closed session:

- **1.** Reconcile the closed session and enter all necessary adjustments.
- **2.** Access the Advancement Cashier Session Review Form (AGACREV).
- **3.** Go to the Inactive Sessions window.
- **4.** In the session's record, select *Finalized* from the **Status** drop-down list.

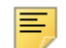

**Note:** You can enter *Ready to Delete* in **Status** for a finalized session. The transactions in the session still have a status of finalized, but the session is marked with a **D**, which you can use for institution-specific purposes.

**5.** Enter your total receipts in **Drawer Total.**

This amount should equal the amount displayed in **Session Total**. If it does not, the session is not yet reconciled or adjustments to transactions in previously finalized sessions are entered in this session, causing an apparent discrepancy. See "Drawer [and Session Total Discrepancies" on page 328.](#page-326-0) An autohelp message alerts you to the inequality. Although the system allows you to finalize sessions that have unequal drawer and session totals, you might want to wait until you have resolved all discrepancies before continuing.

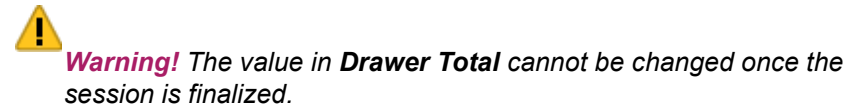

**6.** Save.

The session now has a finalized status.

# <span id="page-313-0"></span>**Closing a Session with Gift Exceptions**

Gift and gift adjustments that are exceptions will display with an indicator and warning on the Current Session tab. This indicator appears prior to closing the session on the Advancement Cashiering Session Review (AGACREV) form. When exceptions occur, you can determine whether you want to resolve the exceptions prior to closing the cashiering session or process the session and resolve the exceptions at a later time. This workflow applies to all transactions that appear on the Gift Detail and Gift Adjustment tabs.

Exceptions are defined as follows:

- **•** The total amounts for the gift or gift adjustment do not all contain the same value (AGBGIFT\_AMT\_TOT, AGRGCAM\_AMT and AGRGDES\_AMT).
- **•** There is an AGBGIFT record but there are no AGRGCAM records.
- **•** There is an AGBGIFT record but there are no AGRGDES records.
- **•** There is an AGBGIFT record, but there is no AGRGCAM or AGRGDES record.

Clicking the **Exceptions** icon will invoke the list of gift exceptions in the cashiering session. Information displayed includes the Banner ID, Name, Gift Number, Gift Total, Campaign Total, Designation Total and Adjustment indicator if the exception is a gift adjustment. Each time you click the icon to invoke the list, the list will re-populate, meaning if there are multiple exceptions and you fix one, when you open the list the next time, that exception will not appear, but other exceptions will, if they exist. This indicator will continue to appear as long as there are exceptions in the session. The icon can be selected at any time to view the details.

If you try and close a cashiering session (by selecting Close Session from the Options Menu) when there are exceptions, a warning message will indicate exceptions exist. As this is a warning, you can either view the exceptions or proceed and close the session with the exceptions.

- **•** If you select **VIEW**, the list of exceptions will appear with the information mentioned above.
- **•** If you select **PROCEED**, and force the cashiering session to close when there are exceptions, the transaction will be recorded as an override, meaning the warning was acknowledged and the operator proceeded anyway. When this occurs, an indicator for that gift will appear on the Inactive Sessions tab with a label of "Closed with Exceptions."

When a session with exceptions is Inactive, the exceptions icon will also display on the Inactive Sessions tab. If you select this icon, Banner will query the gifts and gift adjustment information associated with the closed session to determine if any of these exceptions remain. If there are exceptions in the Inactive session, the list of exceptions mentioned above will display. If there are no longer any exceptions, you will receive notification there are no longer any exceptions.

 If you fix all exceptions after you close the cashiering session, and you select the View Exceptions icon on the Inactive Sessions tab for that closed session, you will see a message that indicates all exceptions in the session have been resolved.

# **Viewing Cashiering Information**

Cashiering information for a user ID can be viewed on the Advancement Cashier Session Review Form (AGACREV).

The Current Session window displays totals for the currently open session. The Inactive Sessions window displays totals for each closed and finalized session. The window also displays totals for all inactive sessions (closed and finalized). For information on how the totals are affected by adjustment and void transactions, see "Recording Adjustments and [Voids" on page 319.](#page-317-0)

The information that is displayed on subsequent windows is for the user ID and session entered in the key block.

## **Query the Active Session**

- **1.** Enter *0* in **Session Number**.
- **2.** Select Next Block.

# **Query an Inactive Session**

- **1.** Enter the session in **Session Number**.
- **2.** Select Next Block twice.

The Inactive Session window is displayed. All inactive sessions are displayed in reverse chronological order.

**3.** Select Next Block to query each subsequent section.

### **Search for a Session Number and Query That Session**

- **1.** Enter *0* in **Session Number**.
- **2.** Select Next Block twice.

The Inactive Session window is displayed. All inactive sessions are displayed in reverse chronological order.

- **3.** Scroll through records in the window by selecting Next Record or Next Set of Records until you find the session you want.
- **4.** Select Rollback.
- **5.** Enter the session in **Session Number.**
- **6.** Requery the form by selecting Next Block to query each subsequent section.

⋿

**Note:** Data displayed after the main window of AGACREV is for the session entered in the key block. If 0 remains in the key block, each section of the form is queried for the active session.

# **Query Summary Data**

To see summary totals of gifts, dues payments, or both combined, query the Cashier Session Summary window on AGACREV. This window displays a summary of transactions by gift/payment type. The default query is gifts and dues payments combined.

All data displayed in this window pertains to the user ID and session number displayed at the top of the main window. All values relate to transactions as they currently exist. For example, if a gift was adjusted, the adjusted amount is included in the amount fields and not the original amount. You can query sessions by gift/payment type.

The following data is displayed for the session being queried:

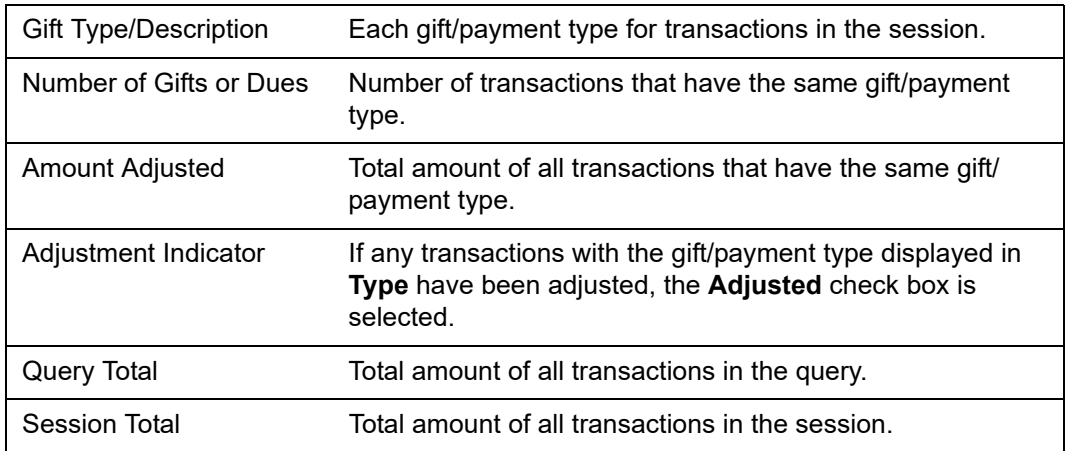

### **Query Only Gift or Only Dues Payment Summary Data**

- **1.** Access the Advancement Cashier Session Review Form (AGACREV).
- **2.** Go to the Cashier Session Summary window.

The window is automatically queried for a combination of gifts and dues payments.

**3.** Select Previous Block.

The cursor moves to **Gifts Only**, **Dues Only**, **Both Gifts and Dues**.

- **4.** Select the appropriate option.
- **5.** Select Next Block to query the Cashier Session Summary window.

# **Displayed Data**

Detail data for transactions and adjustments is displayed on the following windows of AGACREV:

- **•** Gift Detail window
- **•** Gift Adjustments window
- **•** Dues Detail window
- **•** Dues Adjustment window

#### **Details**

All displayed data pertains to the user ID and session displayed at the top of the main window. In all windows, transactions are displayed in numerical order, with the most recent first.

In each detail window, information relevant to cashiering is displayed. This includes ID, transaction number, transaction date, entry date and time, gift/payment type, amount, and an adjustment indicator.

For adjustment transactions, this also includes the sequence number of the adjustment, the previous amount, gift/payment type, transaction date, user ID who entered the previous transactions, and the previous transaction's entry date and time (this will only be different from the current entry date and time if the original transaction was entered in a different session).

For voided transactions, detail is displayed only in the Adjustment Detail Blocks. Once a transaction has been voided, it is no longer displayed in the Cashier Session Gift or Dues Detail Blocks.

If a transaction has been adjusted, the **Adjusted** check box in the Cashier Session Summary window is selected.

#### **Adjustments**

Adjustment detail can be viewed in two ways:

- **•** Basic information can be viewed on AGACREV for each transaction that is adjusted in the session being queried. To view this information, query the Gift Detail window for adjusted one-time gifts and pledge payments or the Dues Detail window for adjusted membership program dues payments.
- **•** Complete detail can be viewed on a relevant list form. Complete adjustment detail is displayed on the Gift Adjustment List Form (AGCGADJ) and the Dues Adjustment List Form (AACDADJ). To access these list forms, select Count Hits when the cursor is in the record of an adjusted transaction. AGCGADJ is accessed from the Gift Detail and Gift Adjustment windows; AACDADJ is accessed from the Dues Detail and Dues Adjustment windows.

#### Totals on Detail Pages

Each detail window has a **Total Gift Amount** or **Total Dues Amount** field and a **Total Number of Gifts** or **Total Number of Dues** field. Each adjustment detail window has a **Net Value of Adjustments** and a **Number of Adjustments** field.

These totals are queried each time the window is queried. These totals reflect adjustments and voids in the following ways:

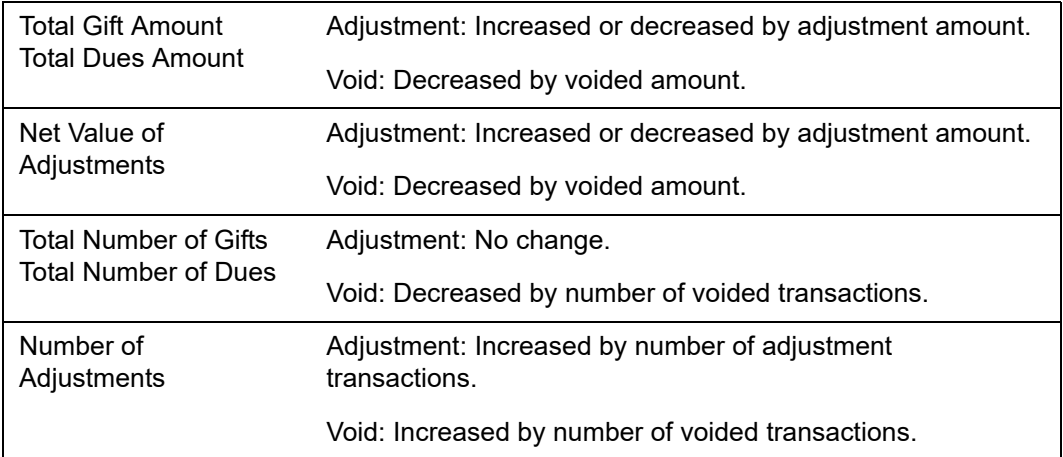

# <span id="page-317-0"></span>**Recording Adjustments and Voids**

Adjustments to amounts and gift/payment types, and voids to transactions are automatically sent to cashiering. Adjustments to amount include only adjustments to the total amount and not adjustments to the dollar distribution among campaigns, designations, or interests.

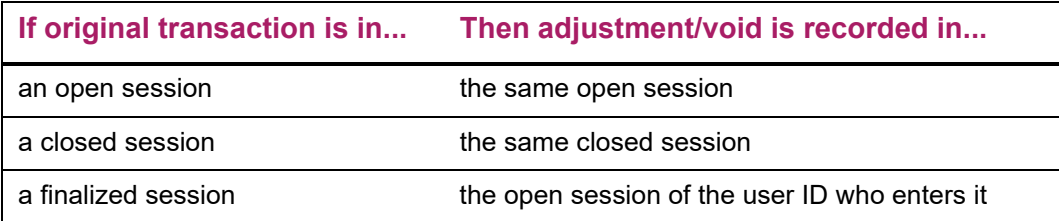

If a transaction is adjusted, the **Adjustment Indicator** check box is selected in the Cashier Session Summary or Detail window. You can see complete adjustment information by choosing Count Hits from any detail or adjustment window to access the Gift Adjustment List Form (AGCGADJ) or the Dues Adjustment List Form (AACDADJ).

If a transaction is voided, it is no longer displayed in either the Cashier Session Summary or Dues Detail windows. It is displayed in the Cashier Session Summary or Dues Adjustment windows when the appropriate cashier session is queried. You can see complete void information for a transaction by selecting Count Hits from the appropriate

Adjustment Detail window to access the Gift Adjustment List Form (AGCGADJ) or the Dues Adjustment List Form (AACDADJ).

For information on adjusting and voiding transactions, see "Pledge and Gift Adjustments [and Voids" on page 236](#page-234-0) and ["Dues Payment Adjustments and Voids" on page 137](#page-135-0).

**Note:** If a gift was already fed to finance, adjustments to designations and adjustments to amounts on designations (that don't affect the full amount of the gift) do not go through cashiering. They are fed the next time the feed process is run (ADPFEED).

### **Open Sessions**

Transactions in an open session can only be adjusted or voided by the user ID who entered them or by a user ID with cashiering supervisory privileges.

Adjustments and voids are reflected in **Session Total** and **Net Value of Adjustments** in Current Session on the main window, in the totals fields in the Cashier Session Summary and Gift Adjustment and Detail windows, and in the Dues Detail Adjustment windows.

# **Closed Sessions**

Transactions in a closed session can only be adjusted or voided by a user ID with cashiering supervisory privileges.

When the original transaction is in a closed session, the adjustment or void is also recorded in the closed session. This allows the original transaction and its adjustment or void to be processed at the same time and ensures that acknowledgments, receipts, anticipated matching gift records, etc., are created with correct information.

Adjustments and voids are reflected in both **Session Total** and **Net Value of Adjustments** in the Inactive Sessions window. They are also reflected in the totals fields in the Cashier Session Summary, Gift Detail and Gift Adjustment window and the Dues Detail and Dues Adjustment windows.

# **Finalized Sessions**

Ideally, the only adjustments in finalized sessions are to data other than amount or gift/ payment type or are the result of a donor or program member altering the amount or gift/ payment type. (Data entry errors are usually found during reconciliation in the closed session.) Transactions in a finalized session can be adjusted or voided by any user ID.

When the original transaction is in a finalized session, adjustments and voids are recorded in the open session of the user ID who enters the adjustment or void.

Adjustments and voids are reflected in **Session Total** and **Net Value of Adjustments** in the Current Sessions information on the main window (values in the Inactive Sessions window remain unchanged). Adjustments and voids are also reflected in the totals fields in the Cashier Session Summary and Gift Detail and Adjustment windows and the Dues Detail and Dues Adjustment windows.

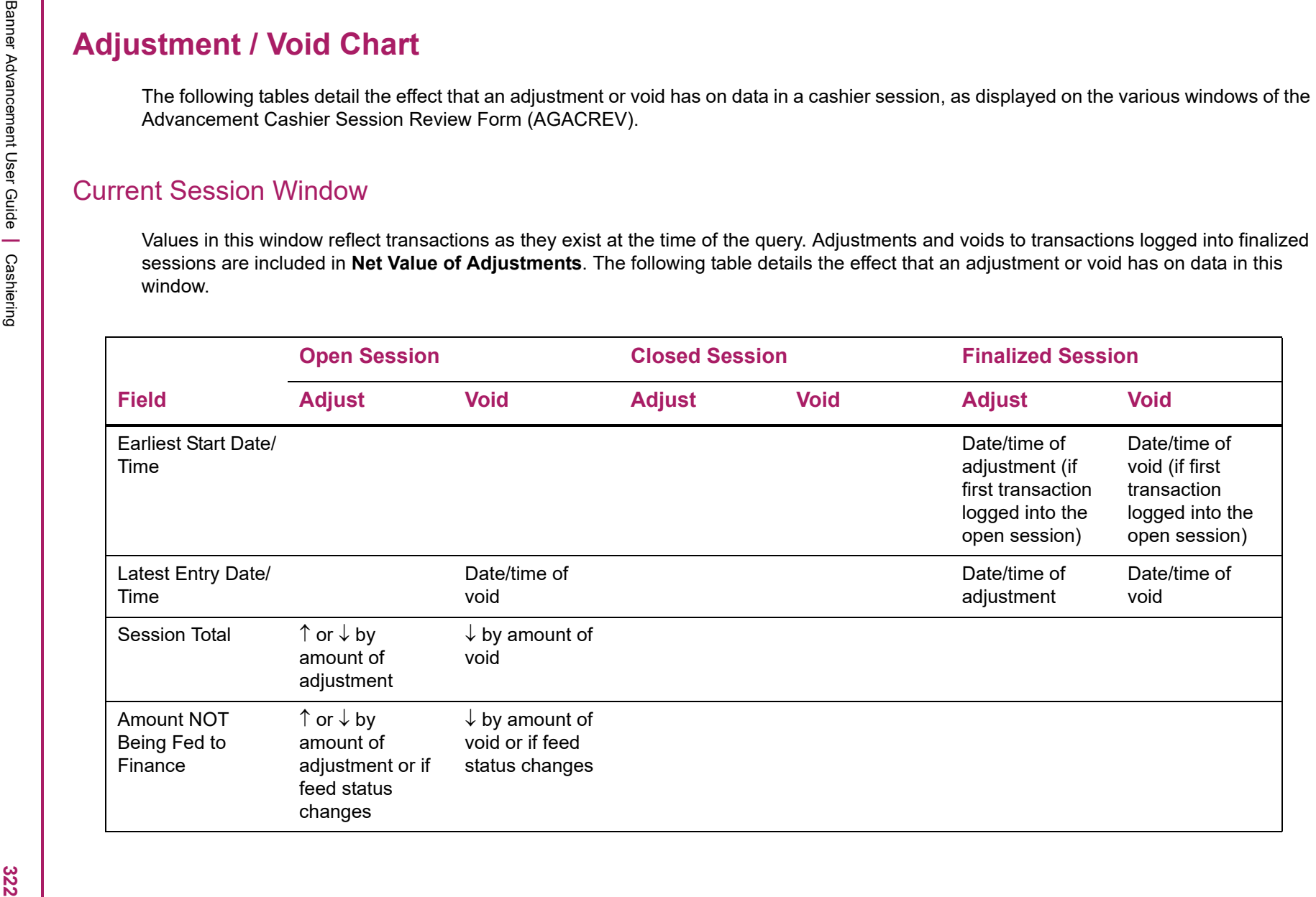

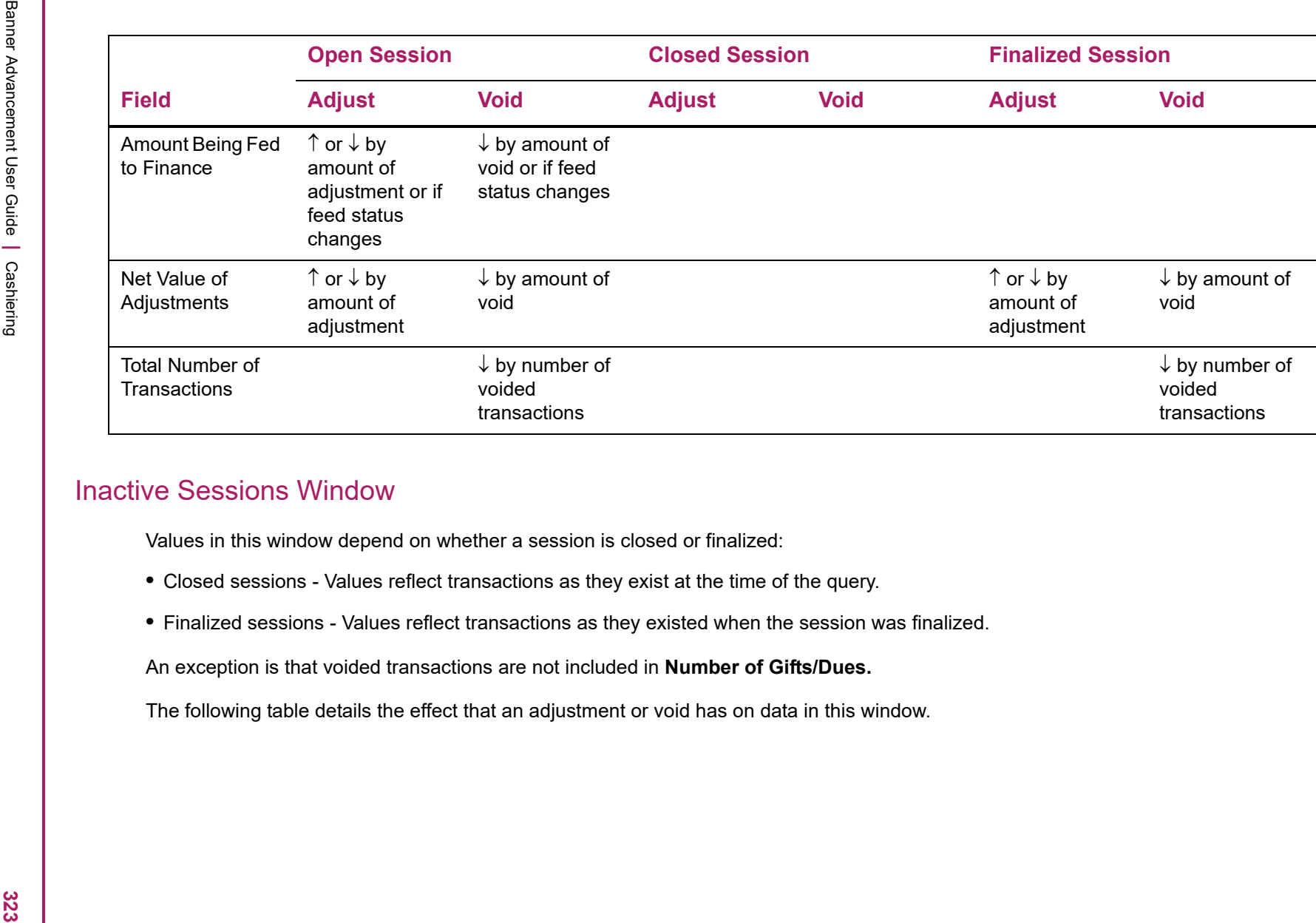

- 
- 

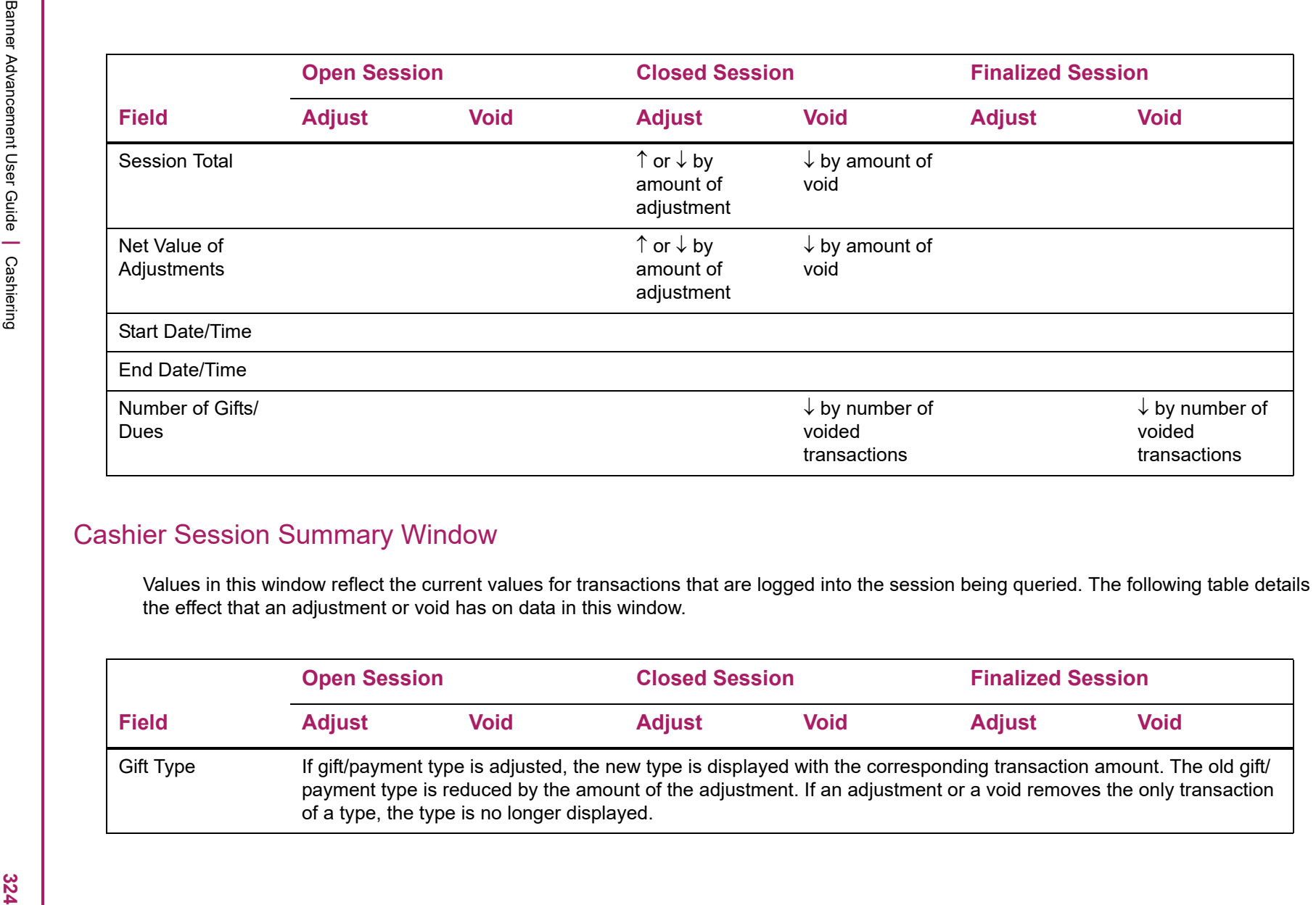

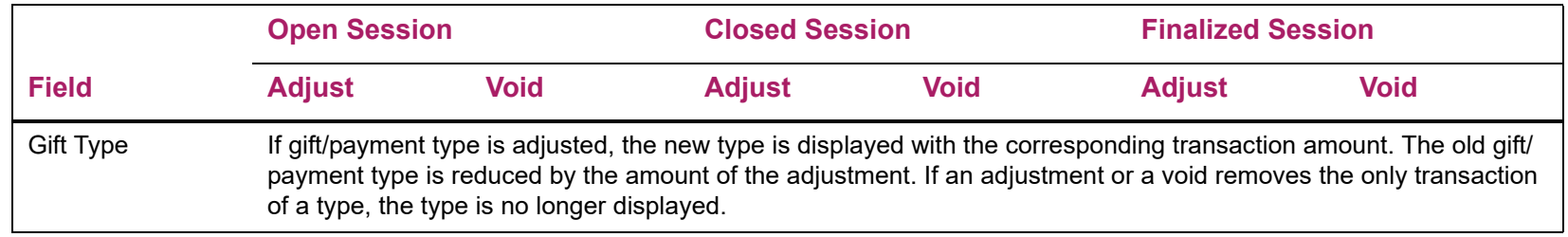

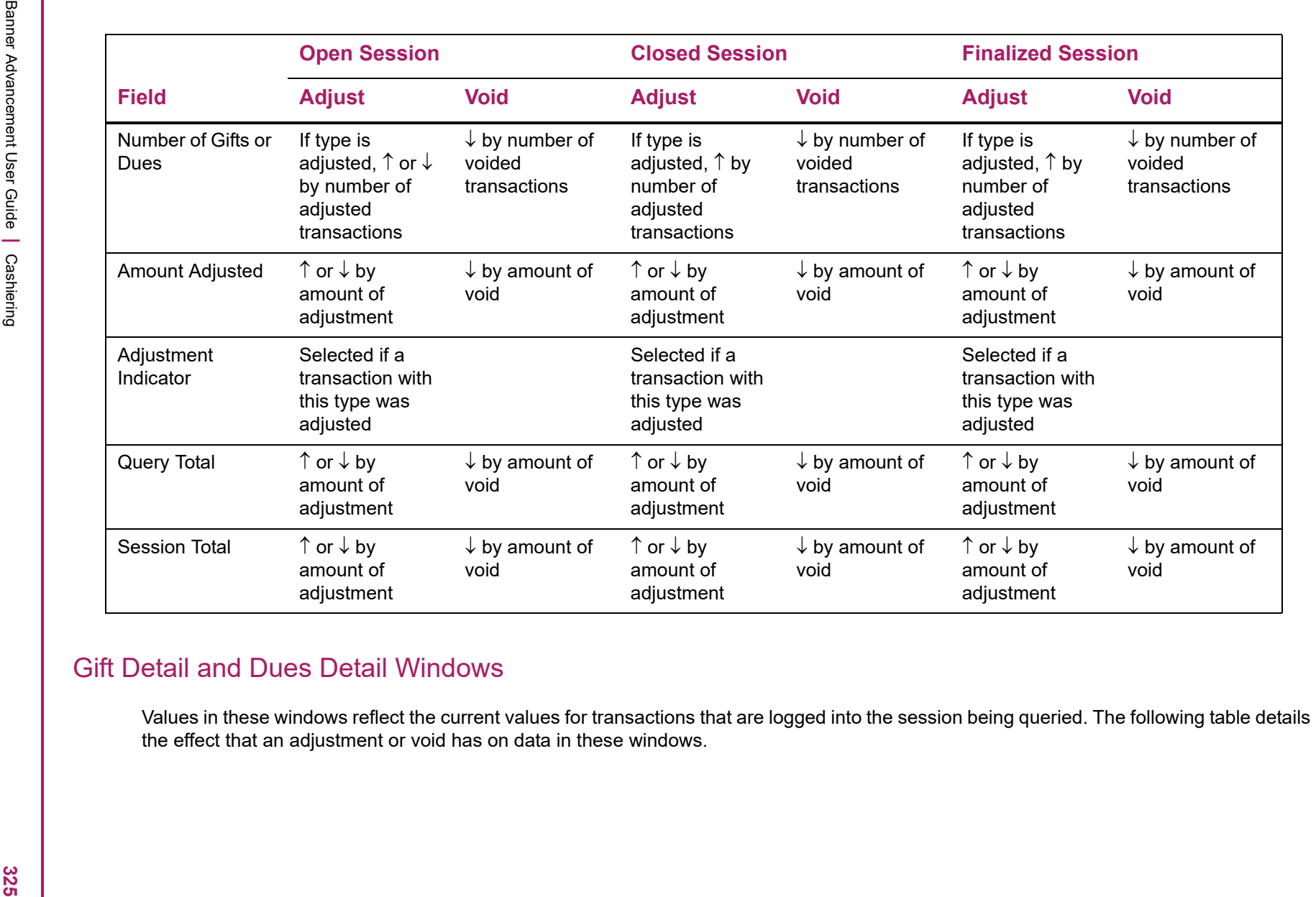
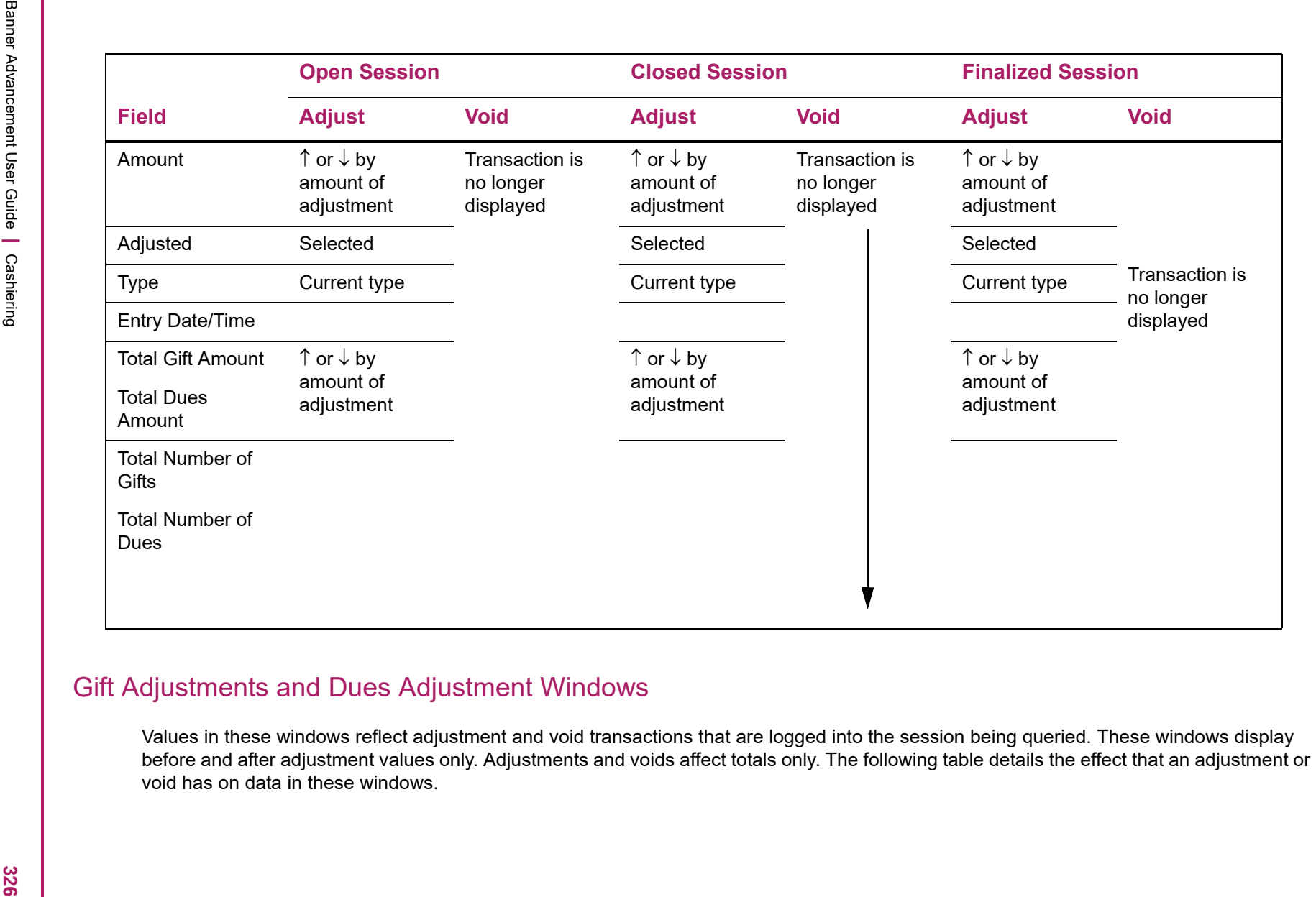

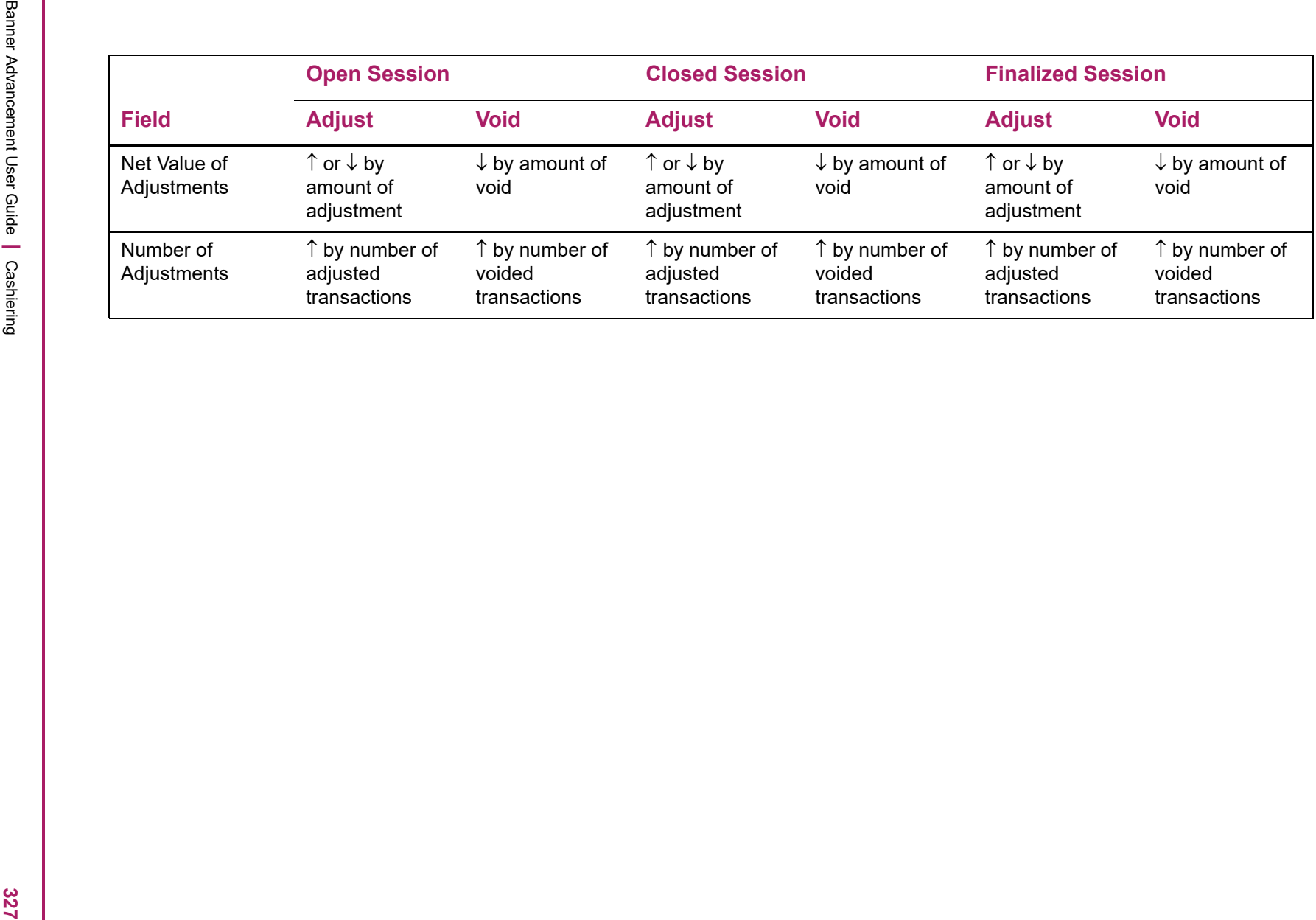

### **Drawer and Session Total Discrepancies**

If adjustments to transactions in finalized sessions are logged during an open session with other non-adjustment transactions, there will be a discrepancy between the drawer total and the session total when you close and reconcile the session. This is because amounts from adjustments to transactions in finalized sessions are *not* included in the session total for the open session. In Example 3 at the end of this section, the adjustment of \$50 is reflected in **Net Value of Adjustments** for the open session, but **Session Total** for the open session is unaffected. If you closed the open session at that point and counted the \$50 as part of the user's drawer total, you would have a \$50 discrepancy. If you had entered other adjustments in the open session, the source of the discrepancy might not be immediately apparent.

If the date and time stamp on an adjustment transaction is different from the date and time stamp on the original transaction, the adjustment was made to the transaction after it was finalized.

You can reduce the potential for apparent discrepancies in reconciliation by entering adjustments to transactions in finalized sessions that are sent to cashiering in a separate session. This session, called an adjustment session, is used only to record adjustment transactions.

Use the following steps to use an adjustment session:

**1.** Close the current open session of the user ID who will enter the adjustments.

This creates an open session for entering adjustments.

- **2.** Enter all adjustments, using that user ID.
- **3.** Close the adjustment session.
- **4.** Reconcile and finalize the session as you normally would.

Keep these things in mind:

- **•** The session total in the Inactive Sessions window for the session in which the original transaction was recorded is not affected by adjustments.
- **•** Values in **Total Gift Amount** and **Total Dues Amount** for that same session are affected by adjustments.
- **•** The session total for the adjustment session will be 0.00.

### **Feed to Finance**

The **Feed to Finance** indicator defined for each type code on the Pledge Type Validation Form (ATVPLDG) and the Gift/Payment Type Validation Form (ATVGIFT) determines which types of pledges and gifts are fed to finance. The following feed processes use

parameters to define the time frame for selecting the transactions that are fed from Banner Advancement to a finance system:

- **•** Advancement Dues to Finance Feed (AAPFEED)
- **•** Advancement to Finance Feed Process (ADPFEED)
- **•** Pledge Feed to Finance Report (ADPPFED)

The dates you enter for the Period Start and End parameters reflect the date the transaction is entered in the system—not the transaction's date, which you assign to the transaction when you enter it.

Entry dates are system-assigned and cannot be updated; they can only be viewed on the Cashier Session Review Form (AGACREV) with the rest of the transaction detail.

Transaction dates are user-assigned and can be updated. They can be viewed on most forms that display information about the transaction, including AGACREV, and are used in report output. One-time gift and pledge payment transaction dates can also be viewed on the original entry form. Transaction dates are displayed with the terms *Gift Date*, *Payment Date*, *Dues Date*, or *Transaction Date.*

To feed all transactions that have a transaction date in the same month (and only those transactions), they must be in unique cashier sessions that are closed, finalized, and fed *before* sessions with transactions with later entry dates are finalized.

You might need to feed a specific set of dated transactions to a finance system.

When 3rd party pledge payment information is sent to finance, additional information identifies the pledge to which the payment is associated and automatically links them together. These transactions are not treated as outright gifts.

#### *Example*

You want to feed all gifts with December transaction dates to your finance system.

Your staff began entering December gifts on December 3 and finished entering all December gifts on January 7th. All of these gifts have December transaction dates. The gifts entered in December have December entry dates and the gifts entered in January have January entry dates.

You have a few gifts that were received in January that you have not yet entered. When you enter these gifts, you plan to give them January transaction dates.

To do this:

- **1.** Check your gift dates. If any January gifts have been entered, make sure that both of the following conditions exist:
	- None are entered in sessions that include gifts with December transaction dates
	- None are in finalized sessions.

If either of these conditions is true, then you cannot feed only gifts with December transaction dates.

**2.** Close all sessions that include gifts with December transaction dates.

- **3.** After reconciling them, finalize those sessions.
- **4.** Run ADPFEED. For the Period Start and End parameters, use a start date on or before the earliest date of the first cashiering session you are including and an end date on or after the latest date of the last cashiering session you are including. In this example, you would enter December 3 for the earliest date and January 7 for the latest date.

When ADPFEED has completed, all of your December gifts are fed to your finance system.

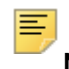

**Note:** Dues payment transactions can be fed in the same manner.

For complete information on feeding transaction information to a finance system, see ["Interface With Banner Finance and Non-Banner Finance System" on page 402](#page-400-0).

The following pages show examples of adjustment and void transaction and their effects on values in cashier sessions.

#### *Example: Adjust a Transaction in an Open Session*

**1.** You are in an open session with these amounts and totals on AGACREV:

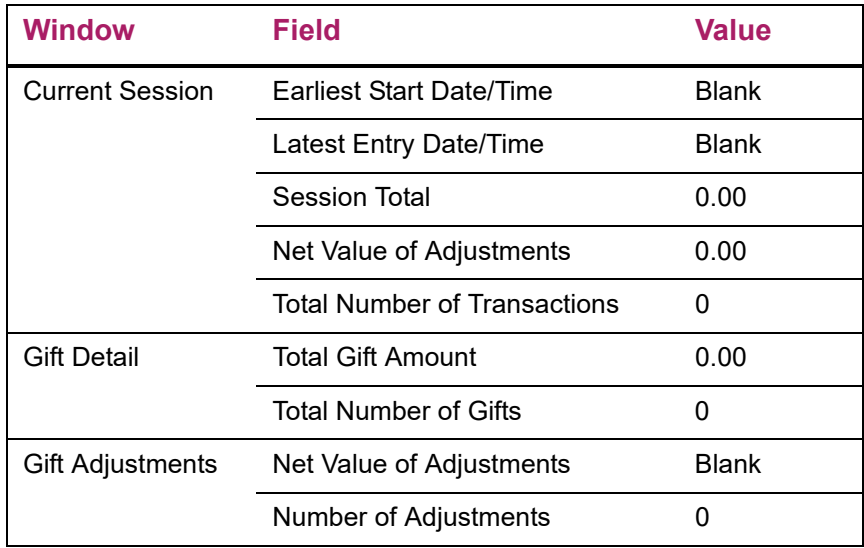

**2.** You enter a \$100 gift. These are the new amounts and totals:

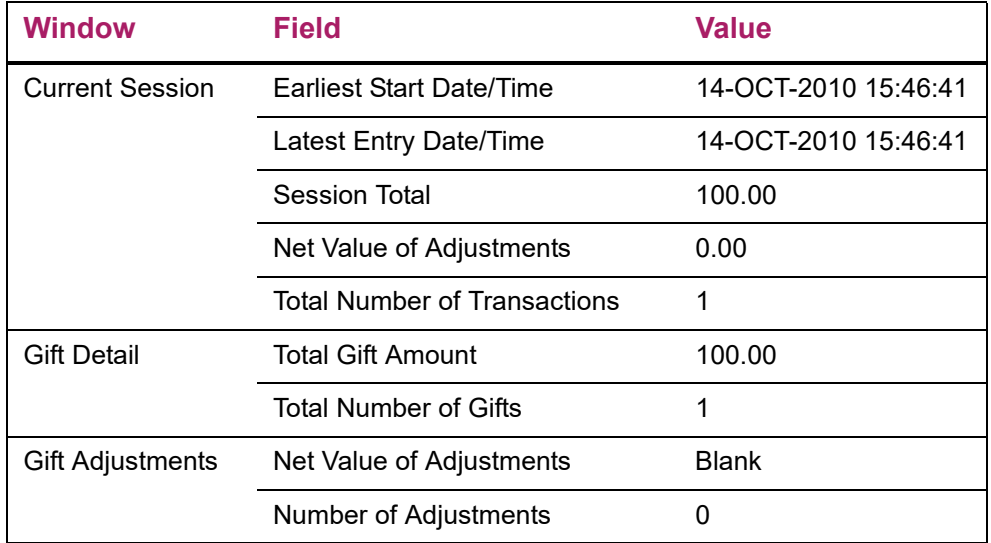

**3.** You realize that the \$100 gift should have been a \$150 gift. You adjust the \$100 gift to be a \$150 gift. These are the new amounts and totals:

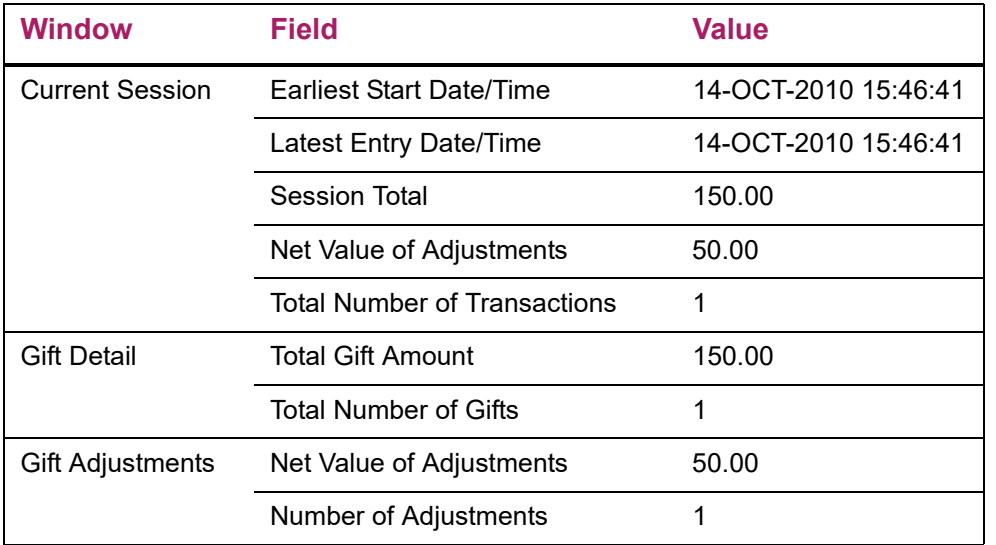

#### *Example: Adjust a Transaction in a Closed Session*

**1.** After adjusting the \$100 gift to be a \$150 gift in example 1 and entering the rest of the day's gifts, you close the open session. It becomes session 38. Closed session 38 has these amounts and totals:

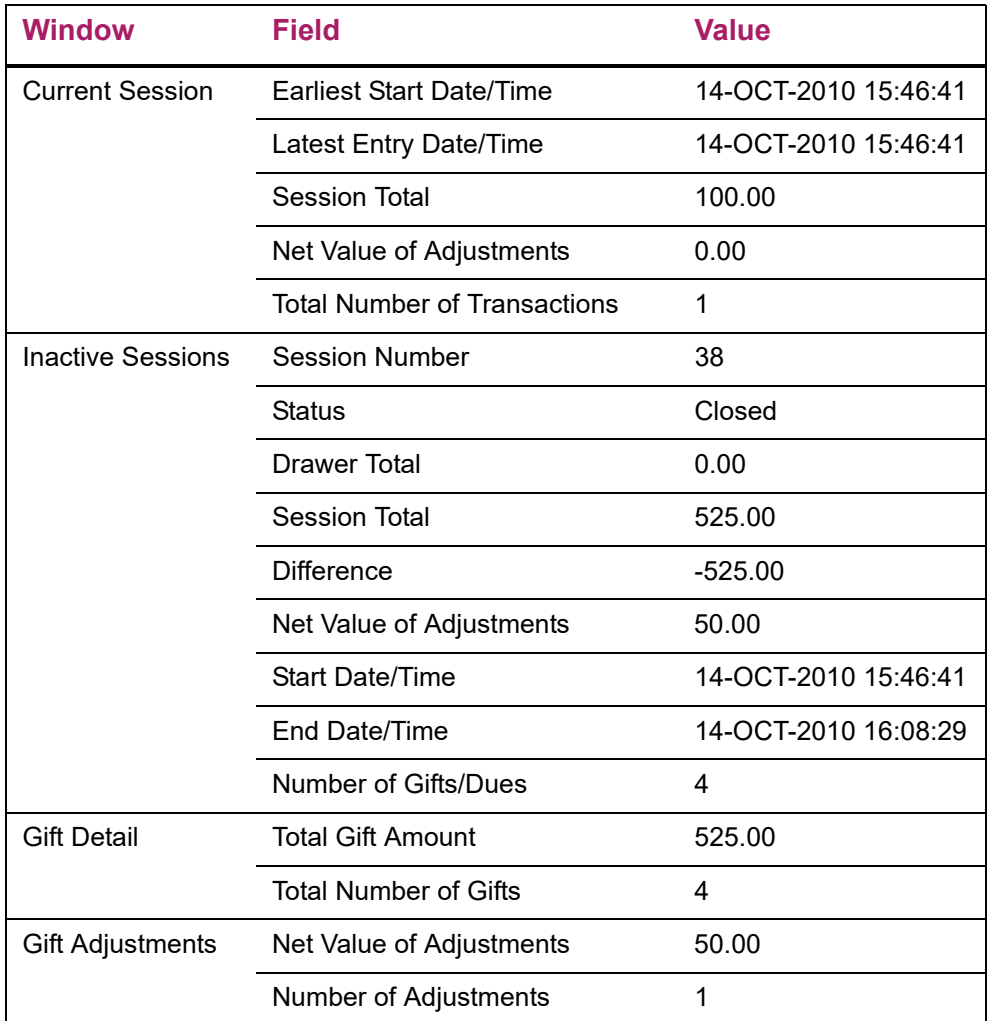

**2.** During reconciliation, you find a \$1000 gift mistakenly entered as a \$100 gift. You adjust the \$100 gift to be a \$1000 gift. These are the new amounts and totals:

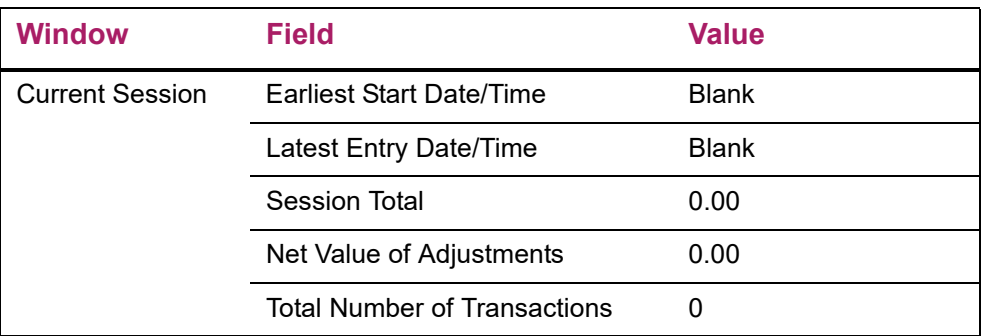

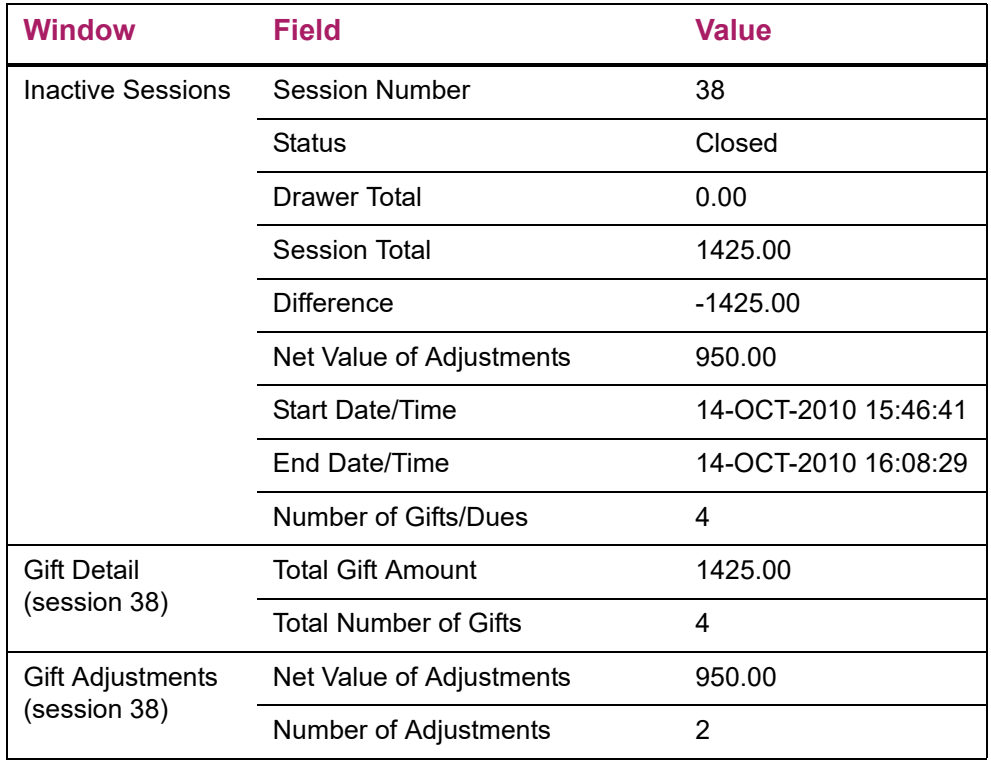

### *Example: Adjust a Transaction in a Finalized Session*

**1.** After adjusting the \$100 to be a \$1000 gift in example 2, you finish reconciling and then finalize session 38. Finalized session 38 and the current open session have these amounts and totals:

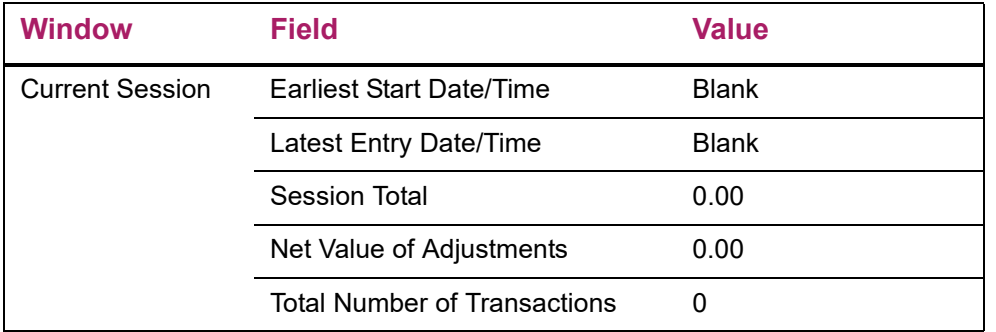

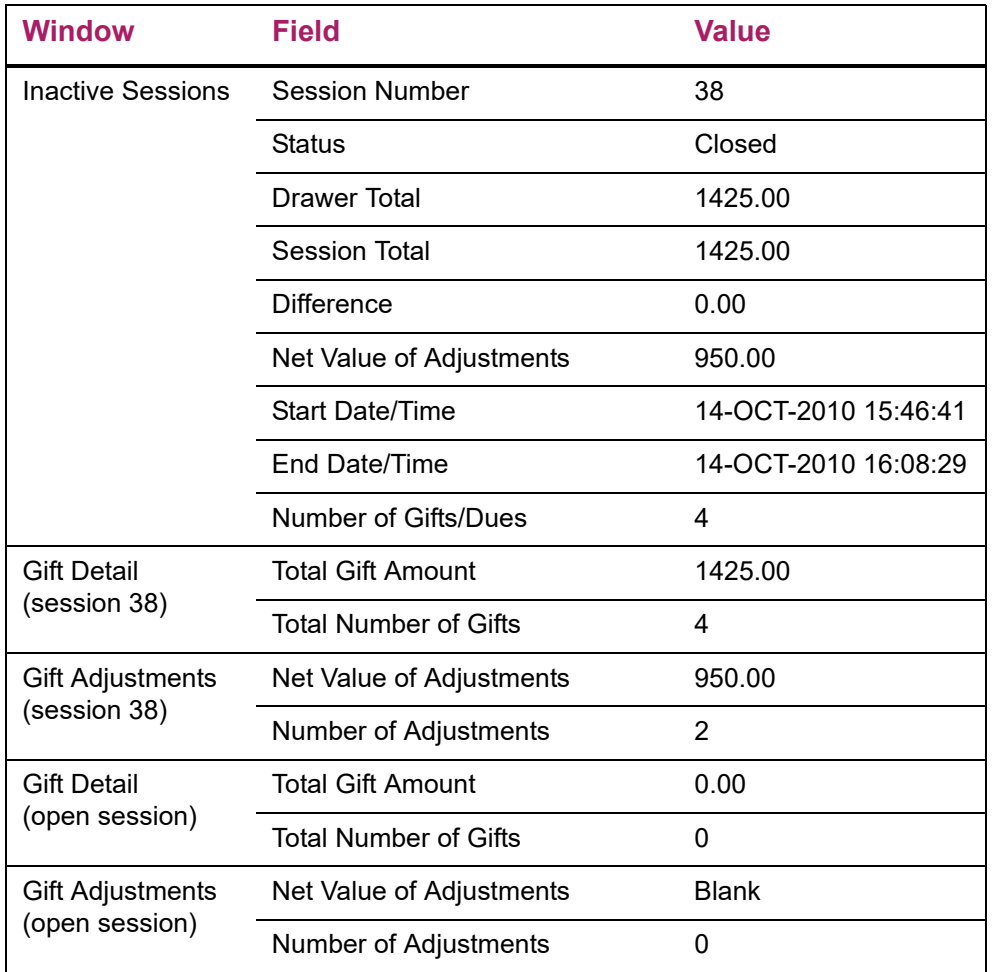

**2.** A donor increases a \$200 gift entered in finalized session 38 to be a \$250 gift. You adjust the \$200 gift to be a \$250 gift. The amounts in the Inactive Sessions window remain unchanged. These are the new amounts and totals in the other windows:

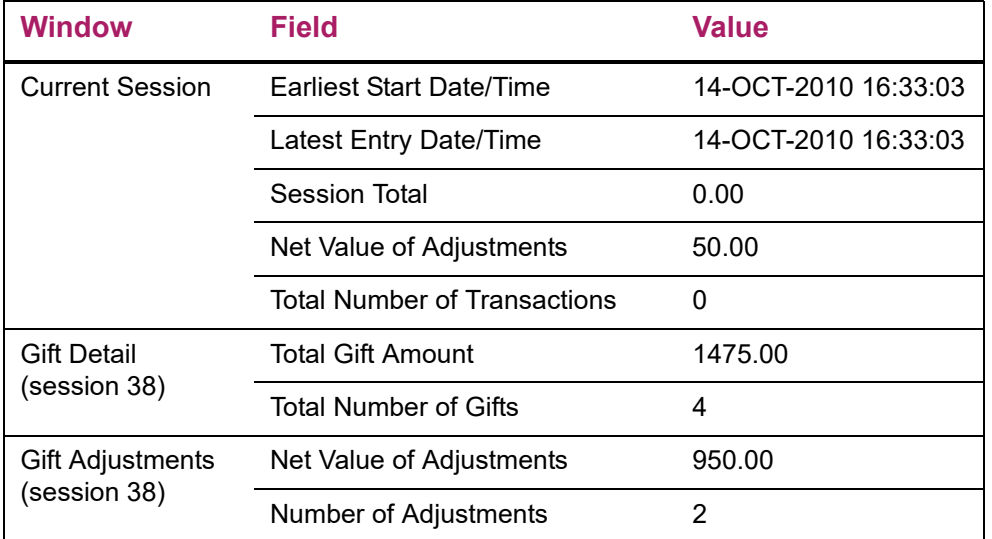

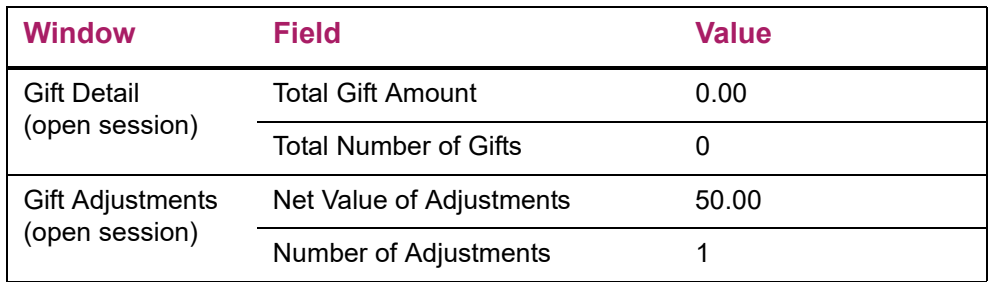

**3.** The original transaction remains in the finalized session. When you query the Gift Detail window for this session, transactions are displayed as they currently exist. All values, including totals, reflect adjusted information.

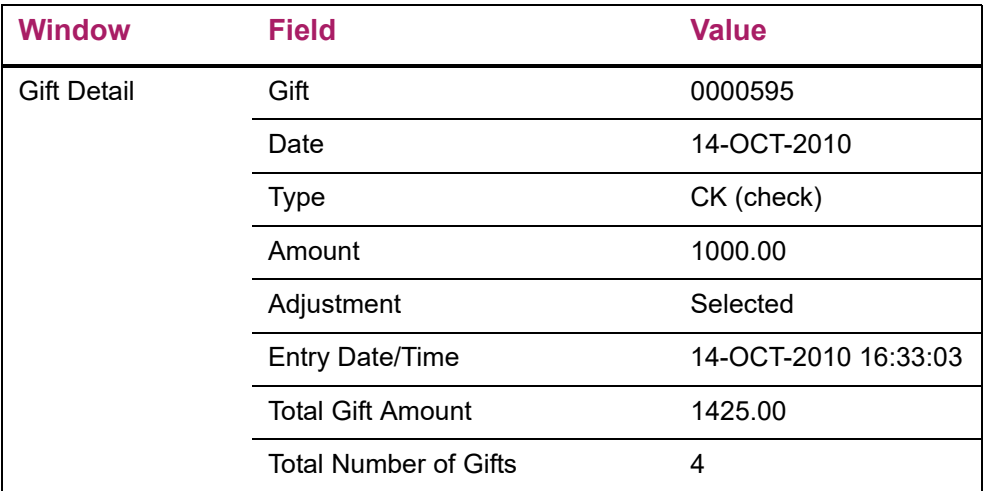

**4.** The adjustment transaction is logged into the open session. Before and after adjustment detail is displayed in the Gift Adjustments window when you query the open session:

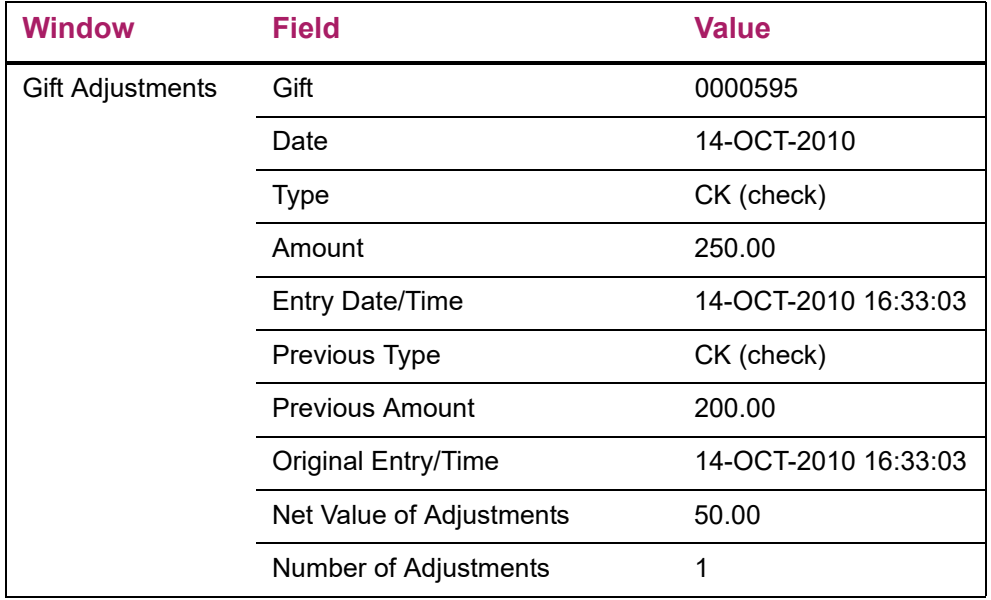

### *Example: Void a Transaction in an Open Session*

**1.** You are in an open session with these amounts and totals on AGACREV:

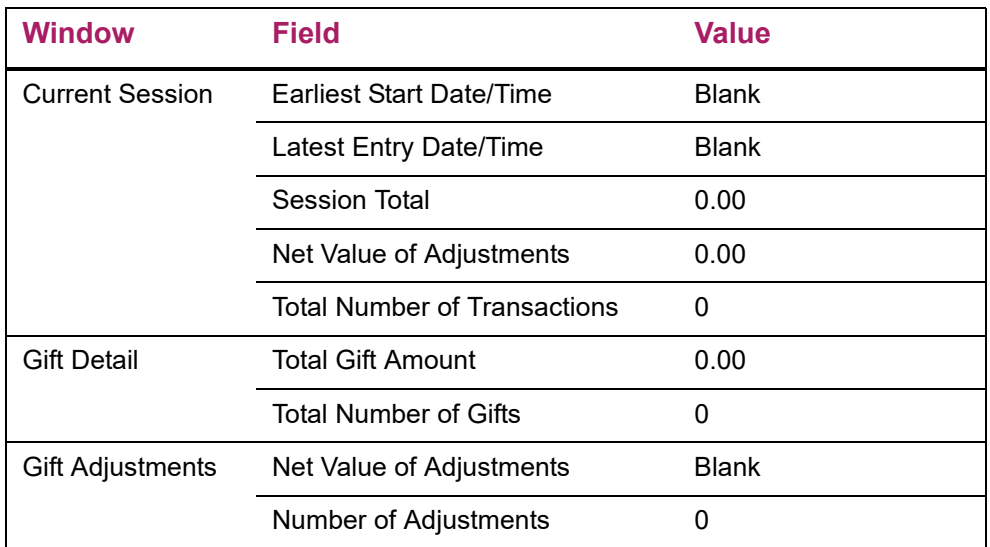

#### **2.** You enter a \$100 gift. These are the new amounts and totals:

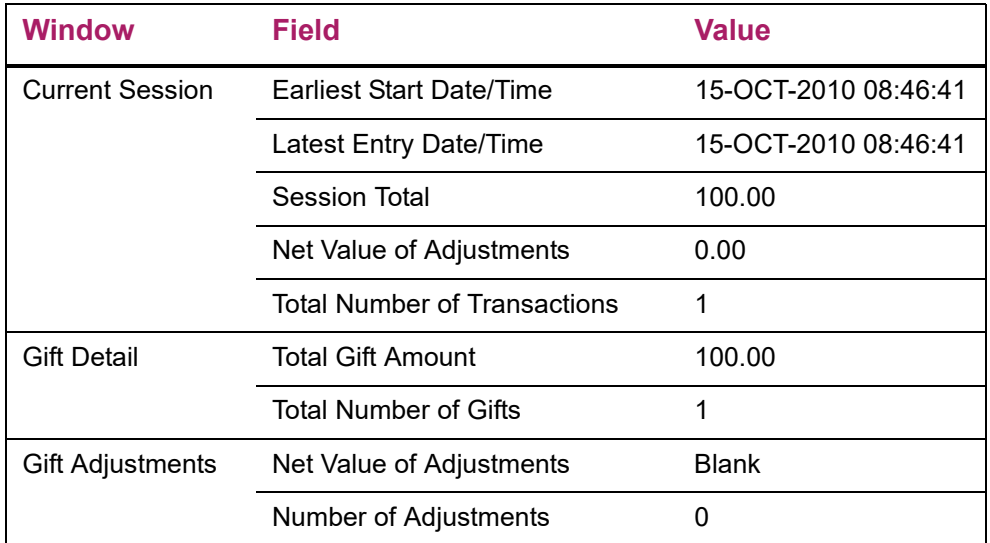

**3.** You realize that the \$100 gift should have been a \$150 gift. You void the \$100 gift and reenter it as a \$150 gift. These are the new amounts and totals:

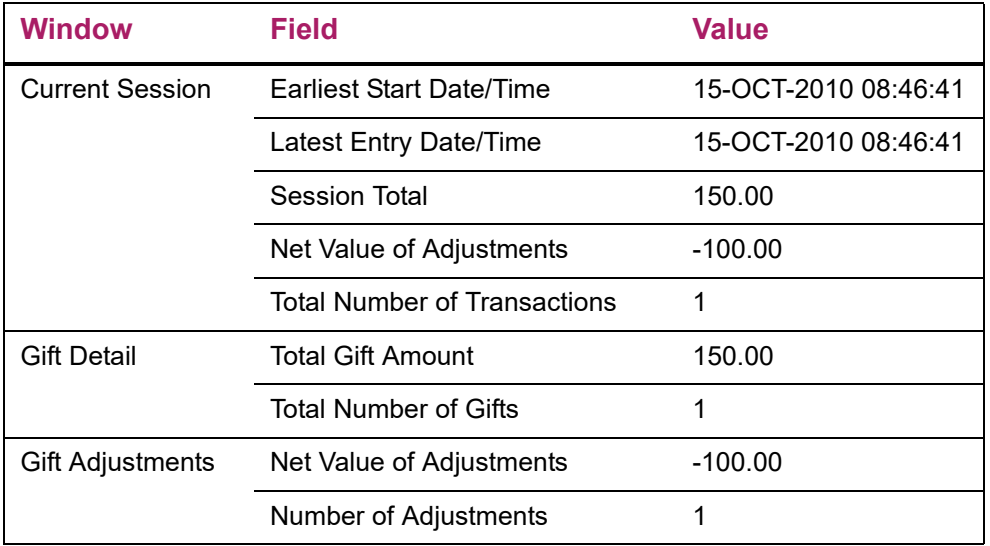

### *Example: Void a Transaction in a Closed Session*

**1.** After voiding the \$100 gift to be a \$150 gift in example 4 and entering the rest of the day's gifts, you close the open session. It becomes session 42. These are the new amounts and totals:

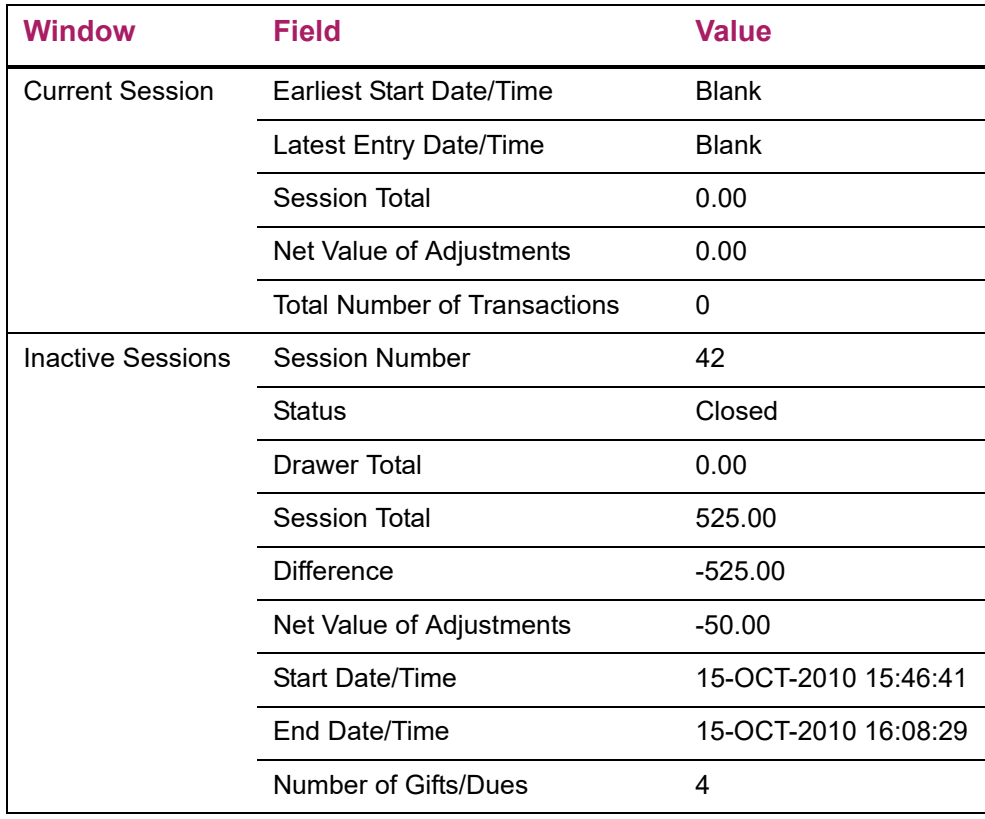

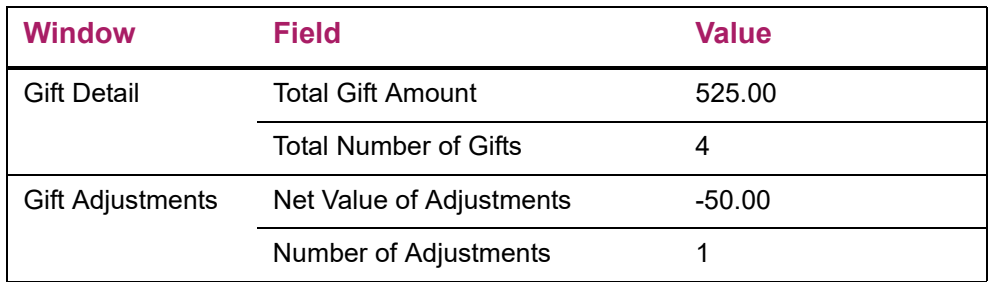

**2.** During reconciliation, you find a \$1000 gift mistakenly entered as a \$100 gift. You void the \$100 gift and reenter it as a \$1000 gift. (The new \$1000 gift is logged into the open session for your user ID.) These are the new amounts and totals:

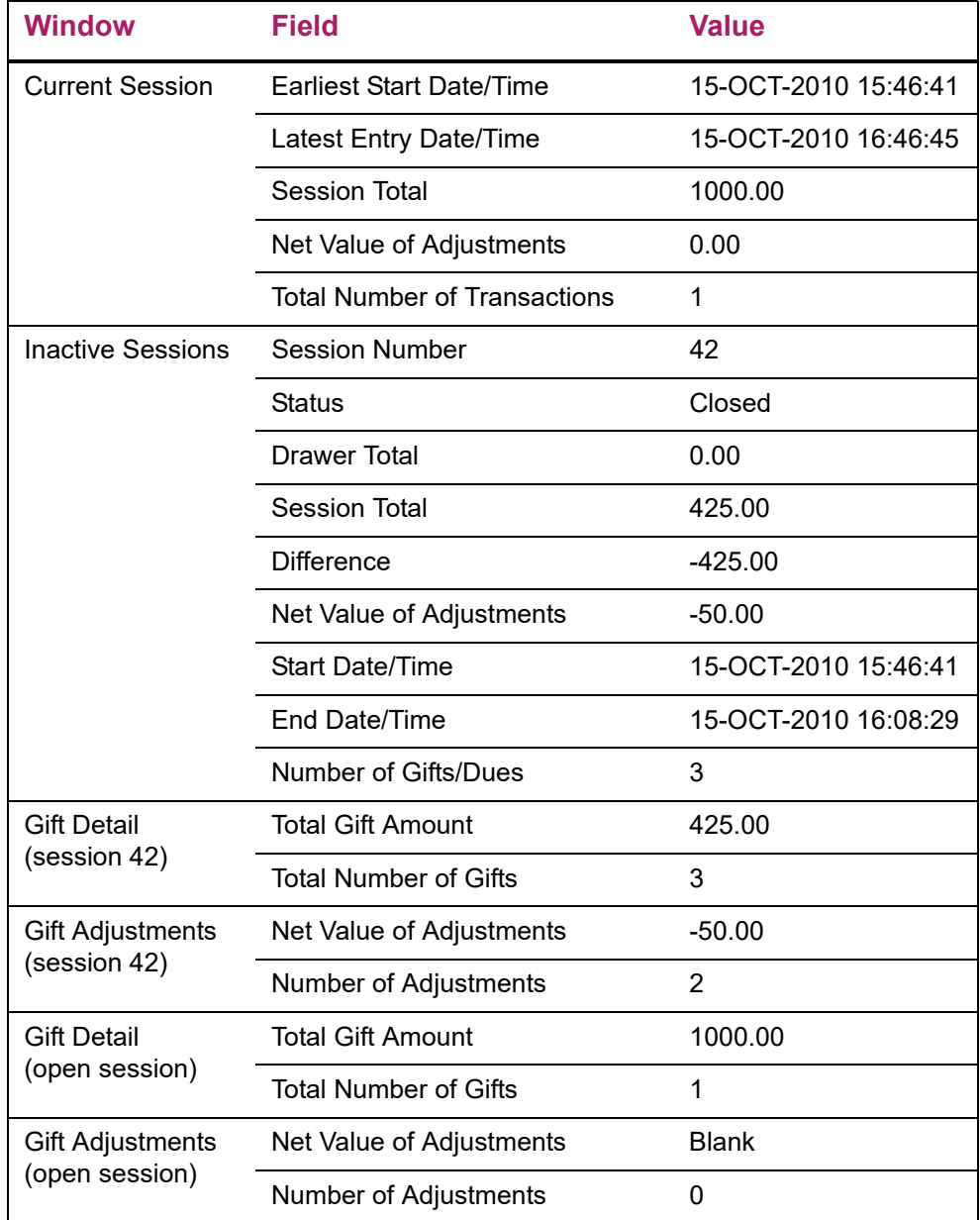

#### *Example: Void a Transaction in a Finalized Session*

**1.** After voiding the \$100 to be a \$1000 gift in example 5, you finish reconciling and then finalize session 42. Finalized session 42 and the current open session have these amounts and totals:

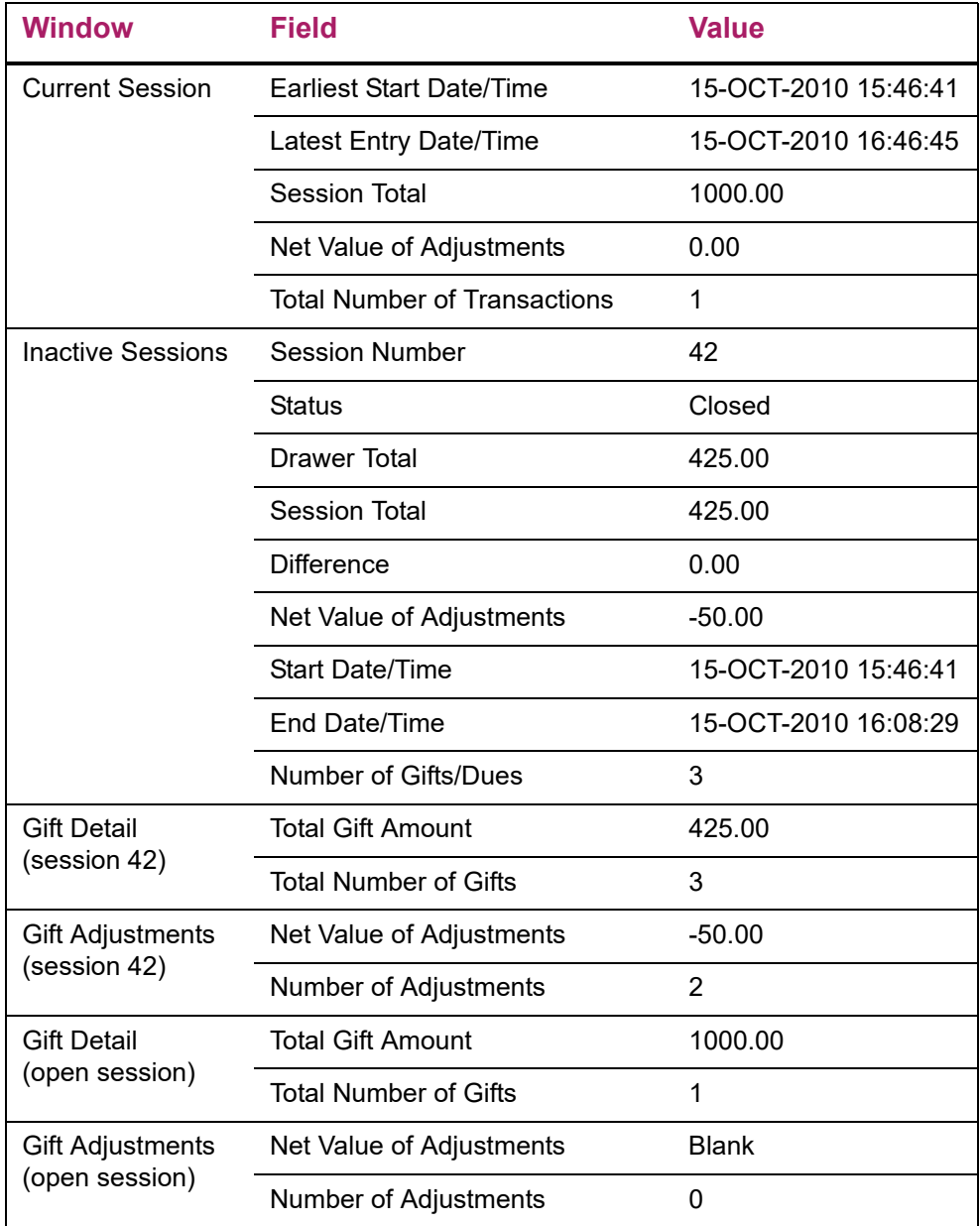

**2.** A donor increases a \$200 gift entered in finalized session 42 to be a \$250 gift. You void the original \$200 gift and reenter it as a \$250 gift. These are the new amounts and totals:

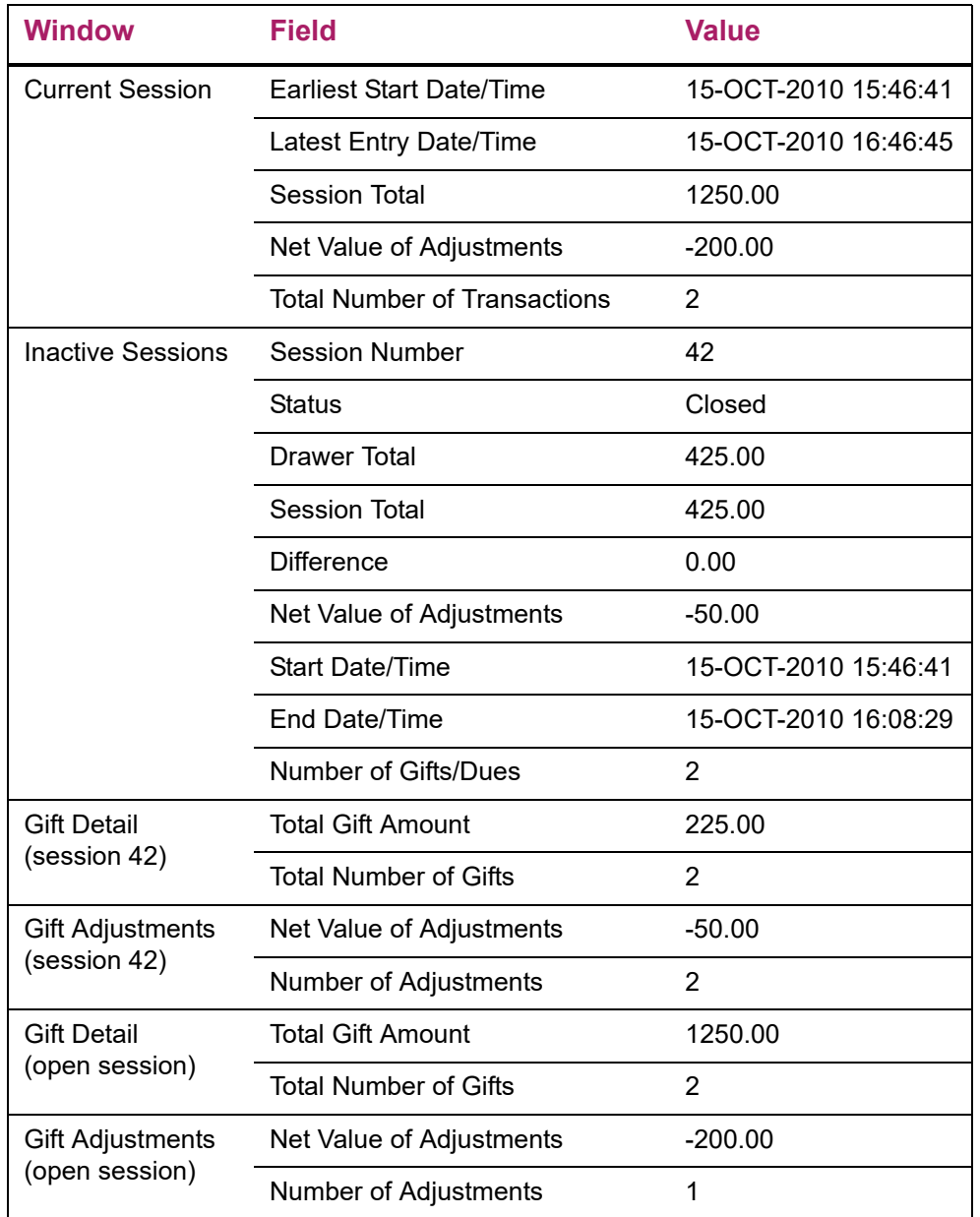

**3.** The original transaction is removed from the database and is no longer displayed in the Gift Detail window when you query the finalized session.

**4.** The void transaction is logged into the open session. Before and after void detail is displayed in the Gift Adjustments window when you query the open session:

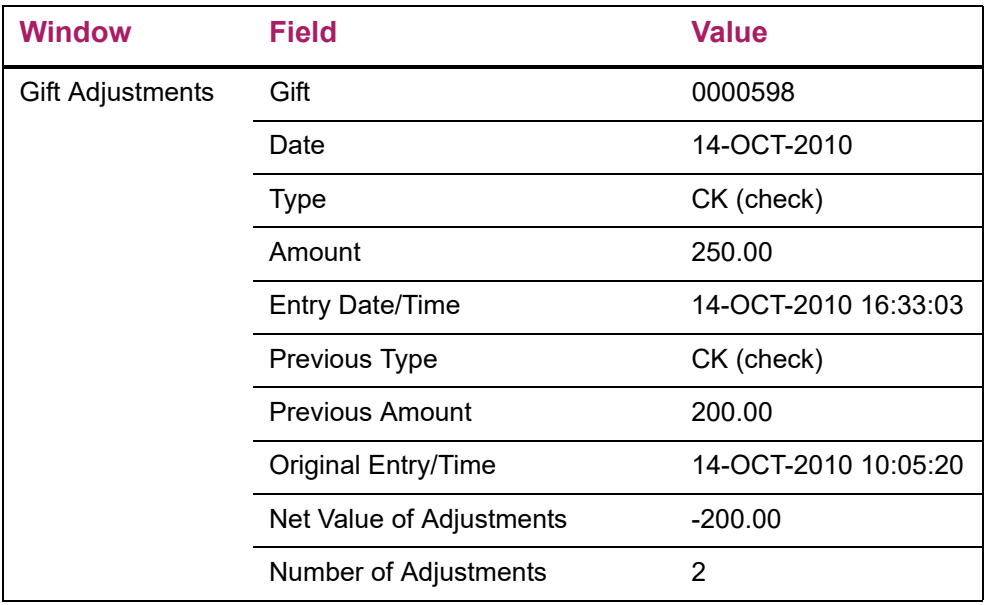

# **Gift Society**

The Advancement Individual, Advancement Organization, Pledge, and Gift and Pledge Payment modules include gift society forms that allow you to perform the following functions:

- **•** Establish gift societies at your institution.
- **•** Track gift society members and the societies to which they belong.
- **•** Establish rules for gaining membership in a society.
- **•** Establish default rules for receiving the benefits and premiums associated with membership in a gift society.

### **Terminology**

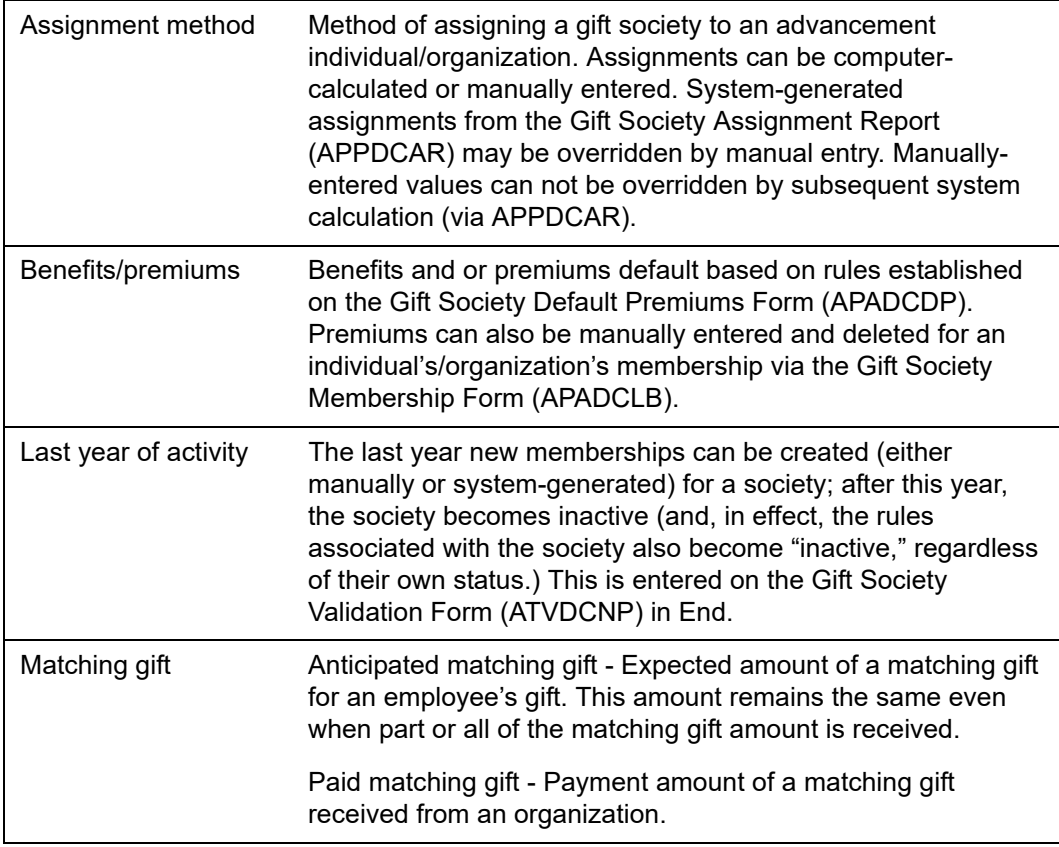

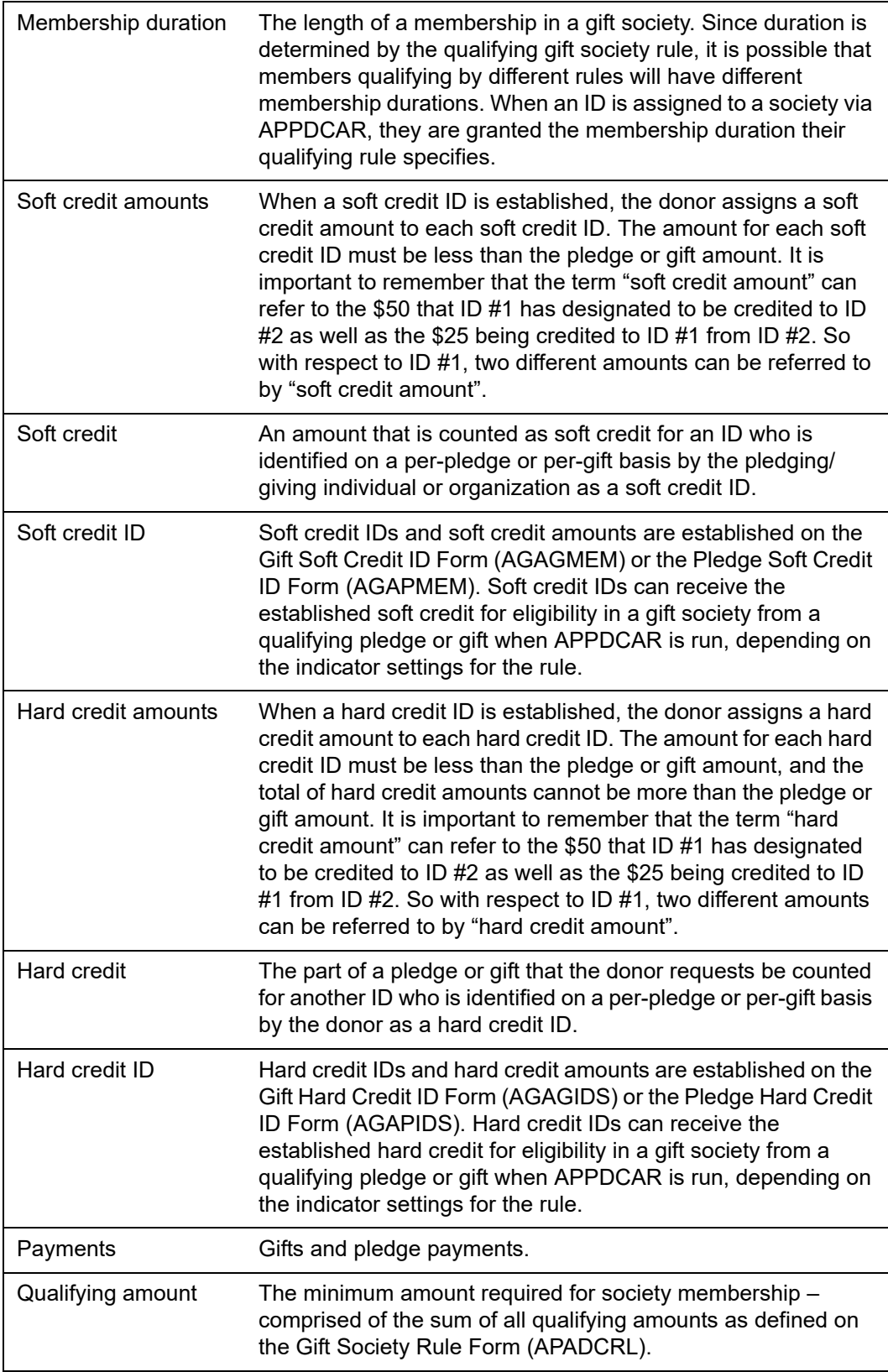

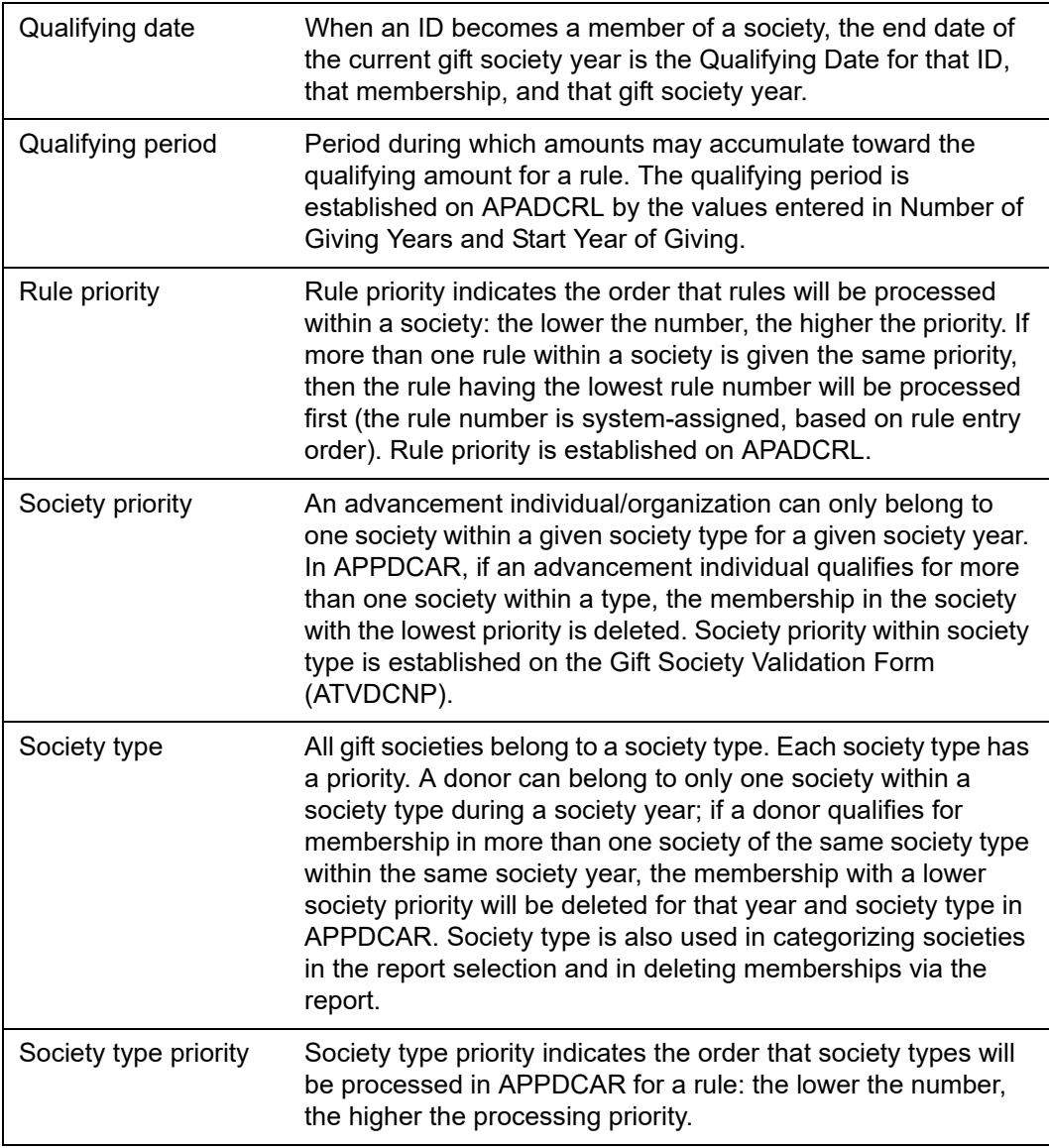

### **Forms Used**

For details about each form, refer to online help.

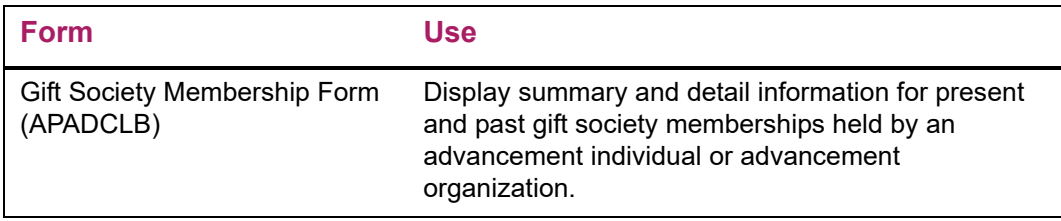

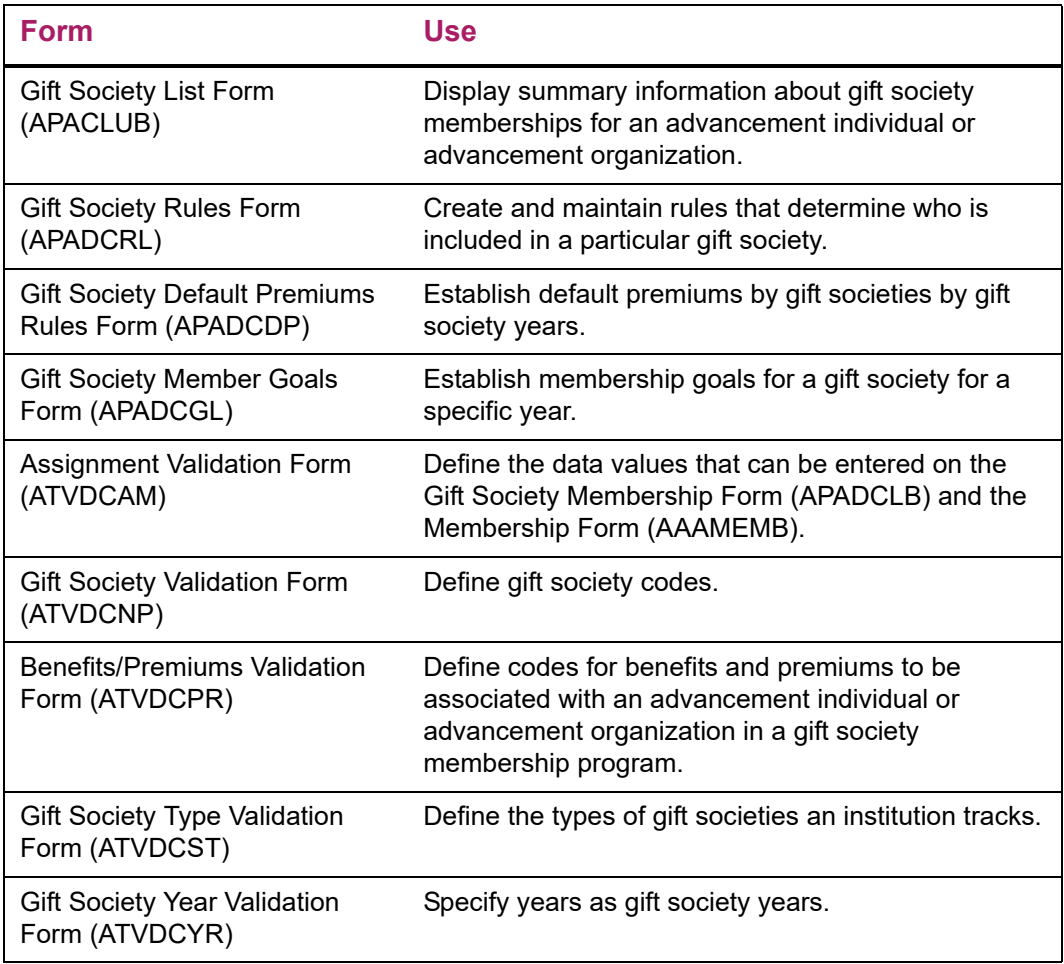

## **Reports and Processes Used**

Refer to ["Reports and Processes" on page 457](#page-455-0) for report and process details.

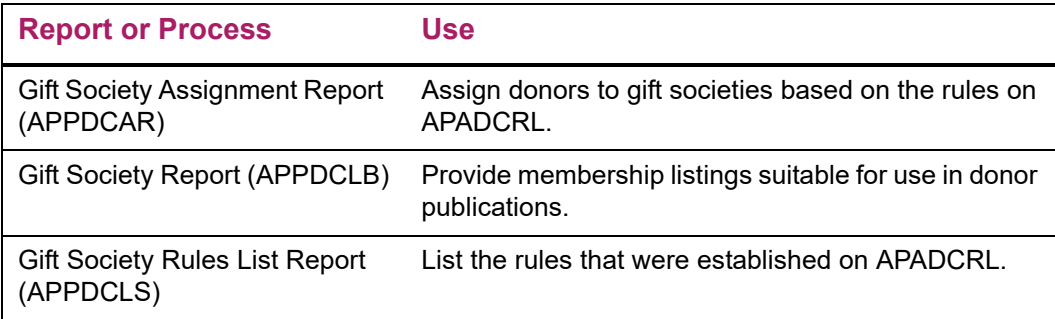

### **Gift Society Setup**

- **1.** Define society types on ATVDCST. Required.
- **2.** Define societies within society types on ATVDCNP. Required.
- **3.** Define gift society years on ATVDCYR. It is recommended that you use the same codes used to define fiscal years on ATVFISC. For example, 1999 on ATVFISC should be 1999 on ATVDCYR rather than 9900. Required.
- **4.** Define assignment types on ATVDCAM. You need one assignment type that is marked as Source, S. This is the assignment type used when the gift society process assigns gift societies. Required.
- **5.** Define benefits/premiums on ATVDCPR. Optional.
- **6.** Define gift society rules on APADCRL. Required.
- **7.** Define default benefit/premium rules on APADCDP. Optional.

Once your setup and rules are complete, you can assign gift societies. Run the Gift Society Assignment Report (APPDCAR) for the system to calculate gift societies for a year and society type(s). The following results apply:

- **•** An ID can only be in one society of a type per year.
- **•** If an ID qualifies for a higher level gift society, the process automatically removes the ID from the lower level and places the ID in the higher level.
- **•** If an ID qualifies for a lower level gift society (for example, due to an adjustment or a voided gift/pledge), the process does not place the ID in the lower gift society. You must do this manually.
- **•** Once gifts are entered, they can be evaluated for gift society processing. They do not need to be in a finalized or closed session.

### **Gift Society Hierarchy**

Gift societies are grouped into society types. These types are defined on the Gift Society Type Validation Form (ATVDCST). An advancement individual/organization can only belong to one society within a society type for a society year. Each society type is associated with a unique priority: the lower the number, the higher the priority. The Gift Society Assignment Report (APPDCAR) processes the highest priority society type first.

Each gift society is associated with a society type on the Gift Society Validation Form (ATVDCNP). Each gift society has a priority within its society type. If more than one society within a society type is assigned the same priority, then the society that has the lowest rule number is processed first. Rule numbers are unique numbers assigned when a gift society rule is created on the Gift Society Rule Form (APADCRL).

The Gift Society Assignment Report (APPDCAR) processes all gift societies within the society types specified in the Society Type parameter. If no type is specified, then all

active societies within all society types will be processed. The report also has a society year parameter, by which you specify the society year to process.

The report assesses a donor for the highest priority society within the highest priority society type first and the lowest priorities last.

Memberships are created for the highest priority societies for which donors qualify. If higher (or equal) priority memberships already exist, new memberships will not be created. If lower priority memberships exist within the society type, those memberships will be deleted when a higher priority membership is created. Once a donor qualifies for a society, processing for that donor stops.

### **Gift Society Name**

Define default gift society names on the Advancement Individual/Organization Name Form (APANAME) for advancement individuals and advancement organizations. Enter prefixes and suffixes in this field if you want them to appear when the gift society name is used. "Anonymous" can be entered.

When the Gift Society Assignment Process (APPDCAR) is run in update mode, the default gift society name is used for the membership and appear on the membership record that is displayed on the Gift Society Membership Form (APADCLB). The gift society name can be updated manually on APADCLB. If no default name is entered, no name is entered on APADCLB. The name that appears in APPDCAR's output is always the name entered on the Advancement Identification Form (APAIDEN).

The Gift Society Report (APPDCLB) prints an ID's name using the following priorities:

- **1.** Gift society name from APADCLB (with no prefix/suffix concatenation)
- **2.** Gift society name from APANAME (with no prefix/suffix concatenation)
- **3.** Preferred address name from APANAME, concatenated with prefix/suffix from the Advancement Identification Form (APAIDEN) if parameter is Y
- **4.** Name from APAIDEN concatenated with prefix and suffix from APAIDEN regardless of parameter

### **Gift Society Rule Form (APADCRL)**

The Gift Society Rule Form (APADCRL) is used to establish rules for gift society memberships. The rules established on APADCRL are used in the Gift Society Assignment Report (APPDCAR) to assign donors to gift societies.

APADCRL has the following windows:

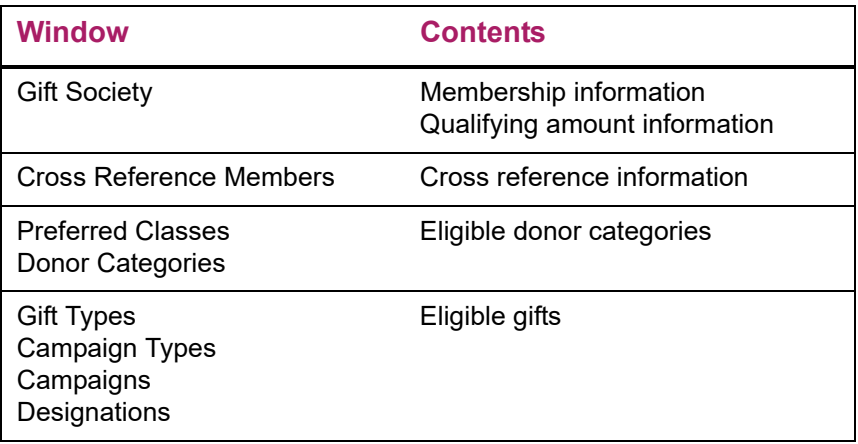

### **Gift Society Window**

This window includes information about the gift society. It also includes indicators that determine how pledges, gifts, giving sources, and matching gifts are used to qualify for membership.

### Gift Society Information

The *qualifying period* is the amount of time during which giving accumulates towards meeting the criteria for a gift society membership. Its length is determined by the value entered in **Number of Giving Years**. The qualifying period's first year of giving is the more recent of the following:

- **•** The society year entered in **Start Year of Giving**.
- **•** The society year entered for the Gift Society Year parameter in the Gift Society Assignment Report (APPDCAR) minus the value in **Number of Giving Years** plus 1.

When an ID becomes a member of a society, the end date of the current gift society year is the *qualifying date* for that ID and that membership. Each distinct membership has a qualifying date.

If the qualifying period extends past the society year entered for the Gift Society Year parameter, then only the society years up to and including the society year entered for the Gift Society Year parameter are included in the qualifying period, and not the number of years specified in **Number of Giving Years**.

#### *Example 1*

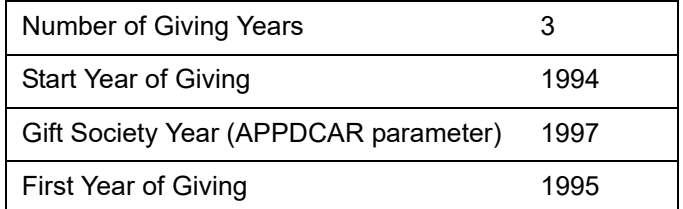

The qualifying period's first year of giving is the more recent of the following:

- 1994 (start year of giving)
- Gift society year number of giving years  $+ 1 = 1997 3 + 1 = 1995$

These are the resulting values:

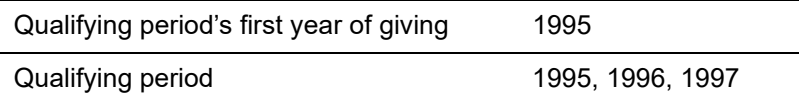

#### *Example 2*

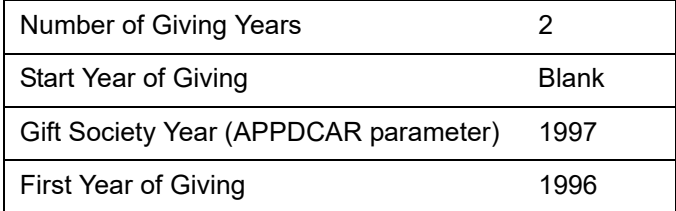

Because there is no start year of giving, the qualifying period's first year of giving is calculated as follows:

gift society year - number of giving years  $+ 1 = 1997 - 2 + 1 = 1996$ 

These are the resulting values:

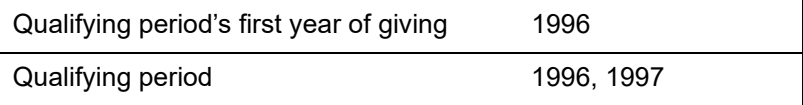

#### *Example 3*

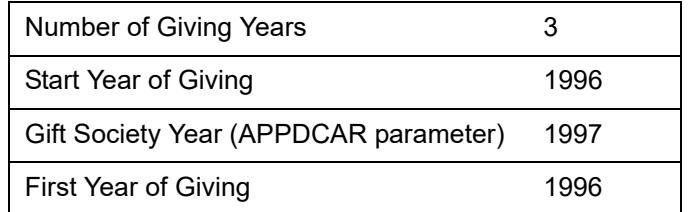

The qualifying period's first year of giving is the more recent of the following:

- 1996 (start year of giving)
- Gift society year number of giving years  $+ 1 = 1997 3 + 1 = 1995$

Because the Gift Society Year parameter is 1997, the qualifying period can only extend through 1997. These are the resulting values:

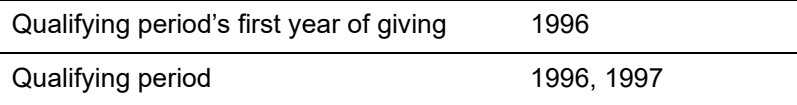

For rules that have a duration longer than one year, the qualifying period cannot begin earlier than the most recent qualifying date for any existing member. This ensures that gifts and pledges won't be counted twice for membership in the same society.

#### Pledge Indicators

Only the portion of a pledge that qualifies for the rule (for example, payments, soft credits, hard credits, installments, matches) that meet *every* condition of the rule, including campaign, campaign type, etc., *and* that are at least equal to the minimum single amount specified on APADCRL are included in the membership calculation.

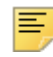

**Note:** The hard credit amount for a pledge is established manually on the Pledge Hard Credit ID Form (AGAPIDS) or automatically when pledges are entered by using rules that are established on the Institution Split Rules Form (AGASPRL) or the ID Split Rules Form (AGAIDRL).

The soft credit amount for a pledge is established manually on the Pledge Soft Credit ID Form (AGAPMEM) or automatically when pledges are entered by using rules that are established on the Institution Split Rules Form (AGASPRL) or the ID Split Rules Form (AGAIDRL).

Set the following indicators to determine the amounts to be included in the total giving of an ID for a rule:

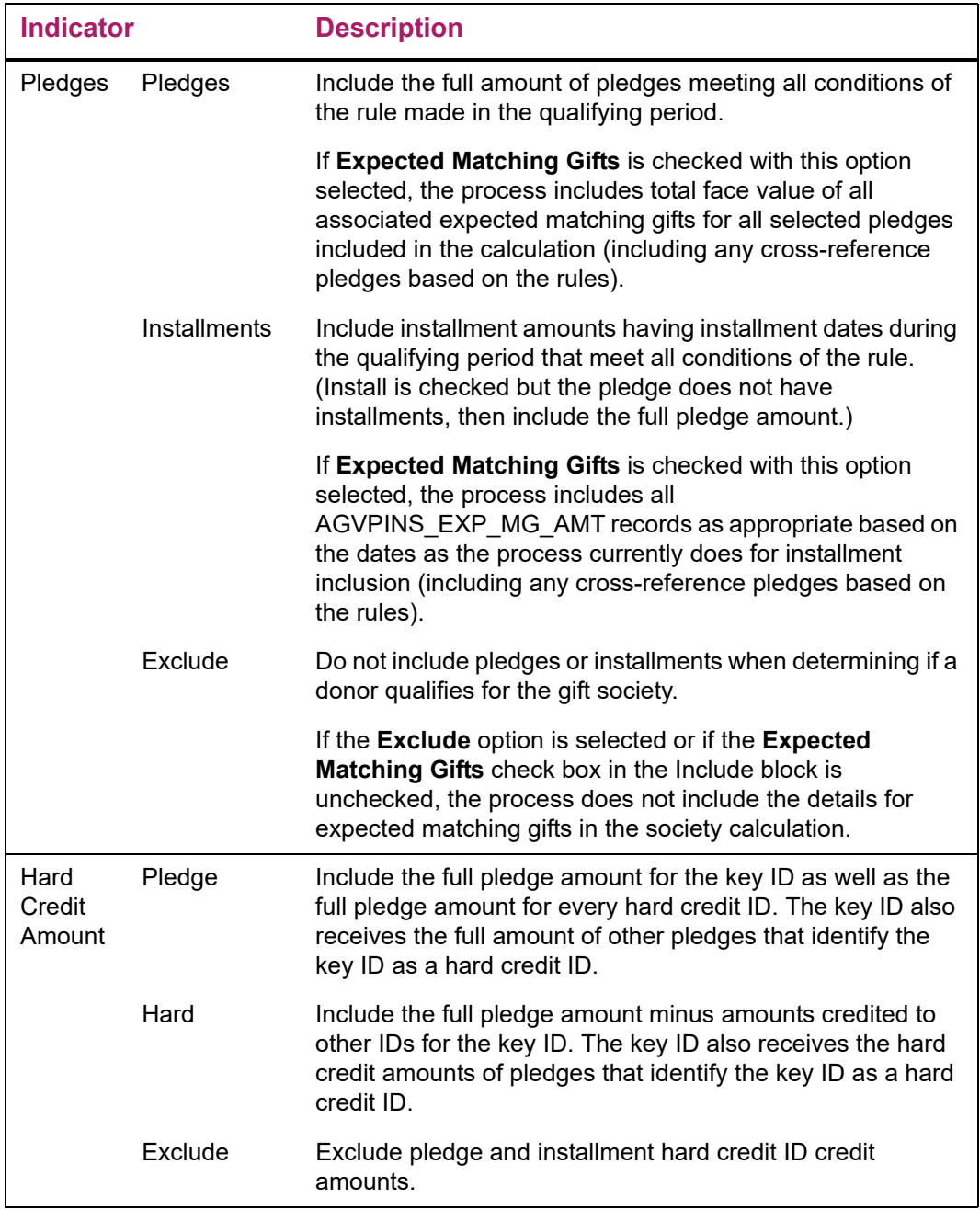

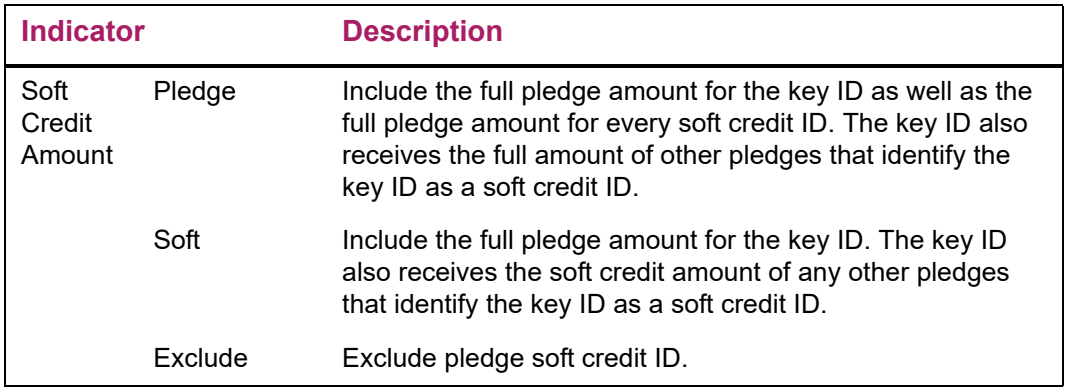

### Gift Indicators

Only the portion of a gift that qualifies for the rule (for example, payments, soft credits, hard credits, installments, matches) that meet *every* condition of the rule, including campaign, campaign type, etc., *and* that are at least equal to the Minimum Single Amount specified on APADCRL are included in the membership calculation.

The hard credit amount for a gift is established manually on the Gift Hard Credit ID Form (AGAGIDS) or automatically when gifts are entered by using the rules that are established on the Institution Split Rules Form (AGASPRL) or the ID Split Rules Form (AGAIDRL).

The soft credit amount for a gift is established manually on the Gift Soft Credit ID Form (AGAGMEM) or automatically when gifts are entered by using the rules that are established on the Institution Split Rules Form (AGASPRL) or the ID Split Rules Form (AGAIDRL).

Set the following indicators to determine the amounts to be included in the total giving of an ID for a rule:

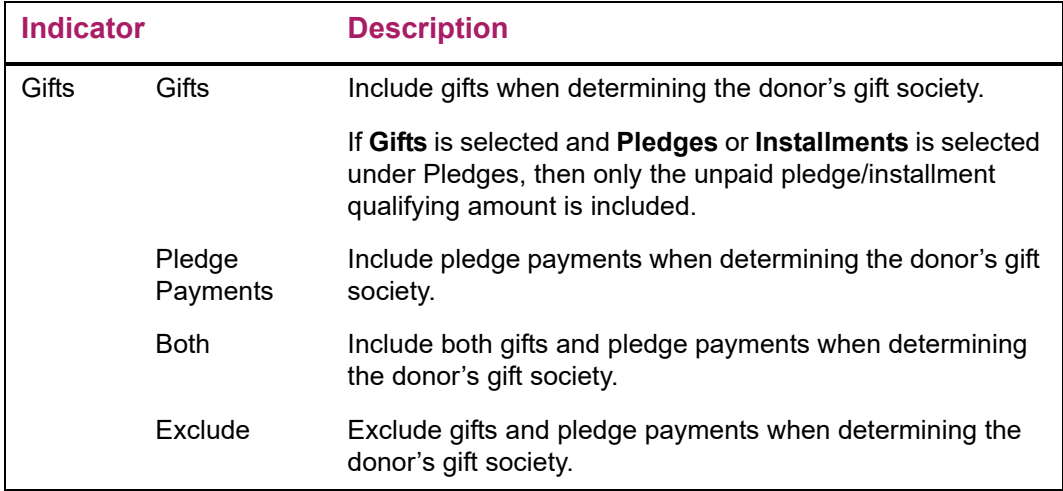

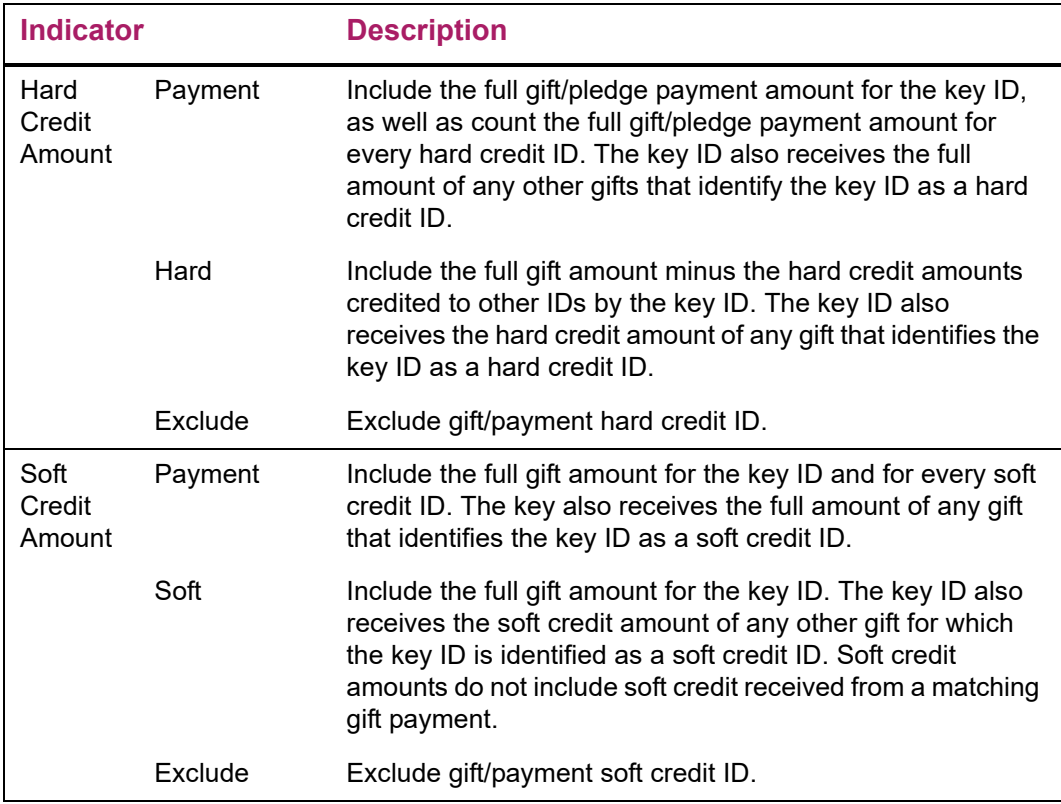

### Include Giving Indicators

Set the following indicators to determine other sources of giving information:

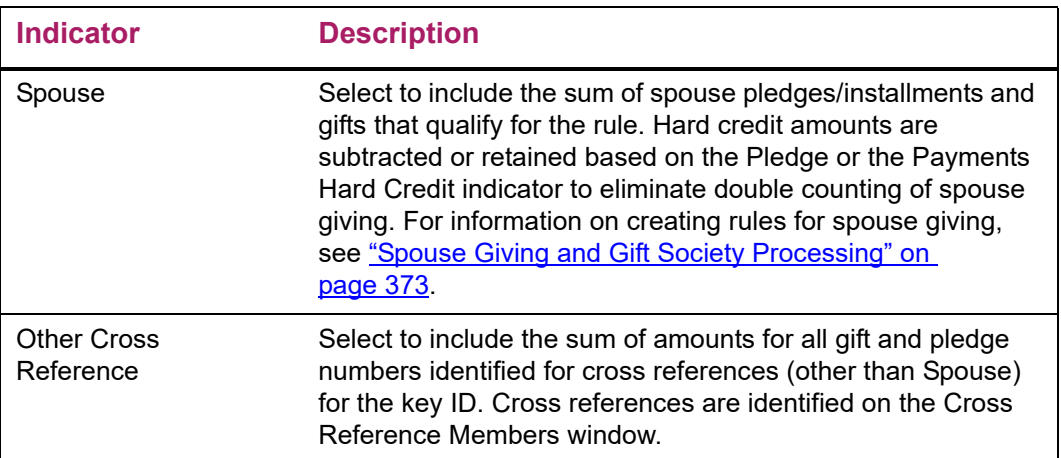

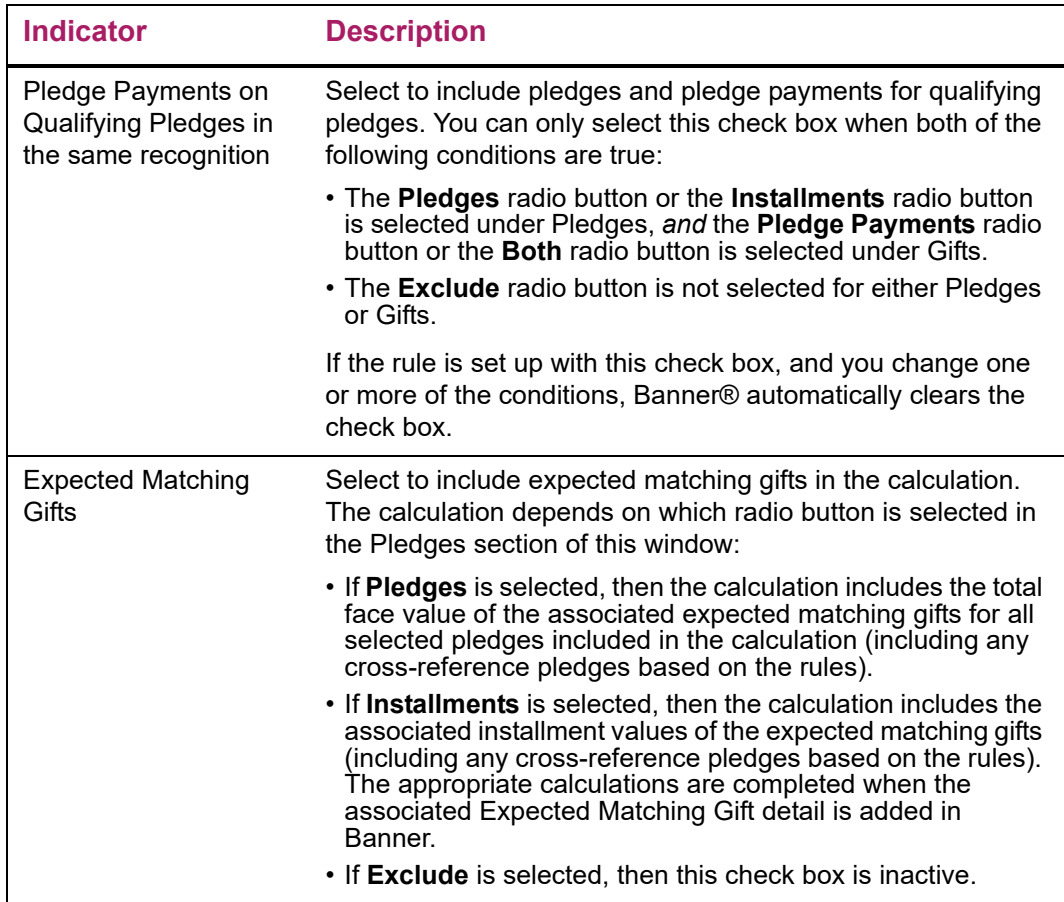

### Matching Gifts Indicators

Set the following indicators to determine how matching gifts are handled:

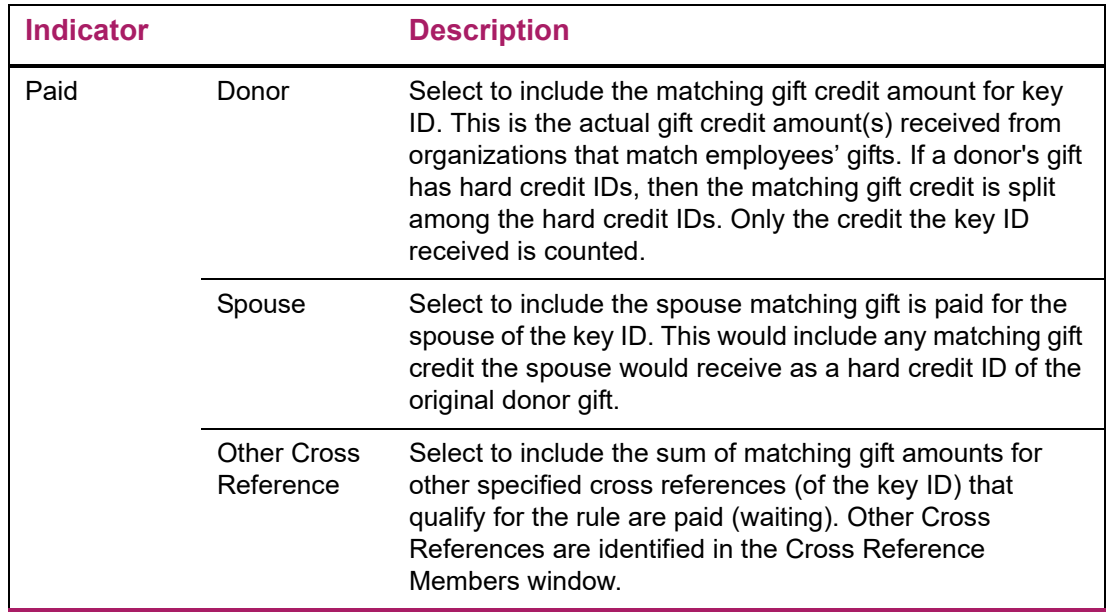

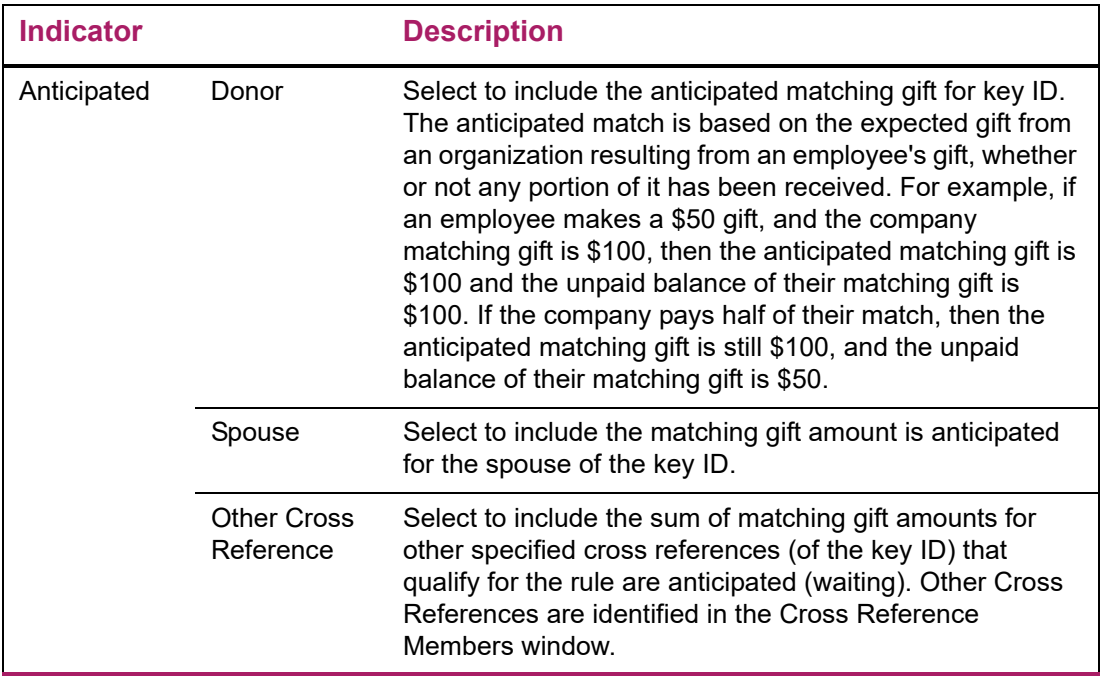

If both **Paid** and **Anticipated** are checked for an item, the rule works as follows:

- **•** Include the larger of the anticipated matching gifts and the received matching gifts.
- **•** Count the matching gift amount twice *if* the organization's matching gift was received in a different society year than the employee's gift was received.

### **Cross Reference Members Window**

The Gift Society Assignment Process (APPDCAR) reviews the details on this window to determine which IDs to create memberships for, as well as to determine the cross reference codes to use when including other giving.

### **Other Windows**

The remaining windows function similarly. Each has an **Include, Exclude**, and **None** indicator. If **Include** is selected, then only donors/gifts with the associated codes are included. If **Exclude** is selected, then all donors/gifts except those that have the associated codes are included. If **None** is selected, then no donors/gifts are included. Includes and excludes cannot be mixed within the same section; including one code and excluding another requires two separate rules.

### **Summary of Rule Indicator Settings**

The following chart shows the amounts a rule includes in the key ID's giving based on the combination of indicator settings. Samples of common indicator combinations follow the chart.

**Soft**, **Hard**, and **Spouse** indicators create reciprocal relationships. For example, if **Hard** indicator is checked, then the following occurs:

- **•** Key ID receives credit for total pledges/gifts/pledge payments where the ID is the key ID.
- **•** Key ID receives credit for total pledges/gifts/pledge payments where key ID is the soft/ hard credit ID.

*Payments* refers to the portions of all one-time gifts and pledge payments meeting all conditions of a rule.

*Eligible* refers to IDs (advancement individuals and advancement organizations), pledges, pledge payments, one-time gifts, matching and anticipated matching gifts, soft credit IDs, hard credit IDs, and spouse amounts that meet all criteria for a rule and are processed by the Gift Society Assignment Report (APPDCAR).

#### *Legend*

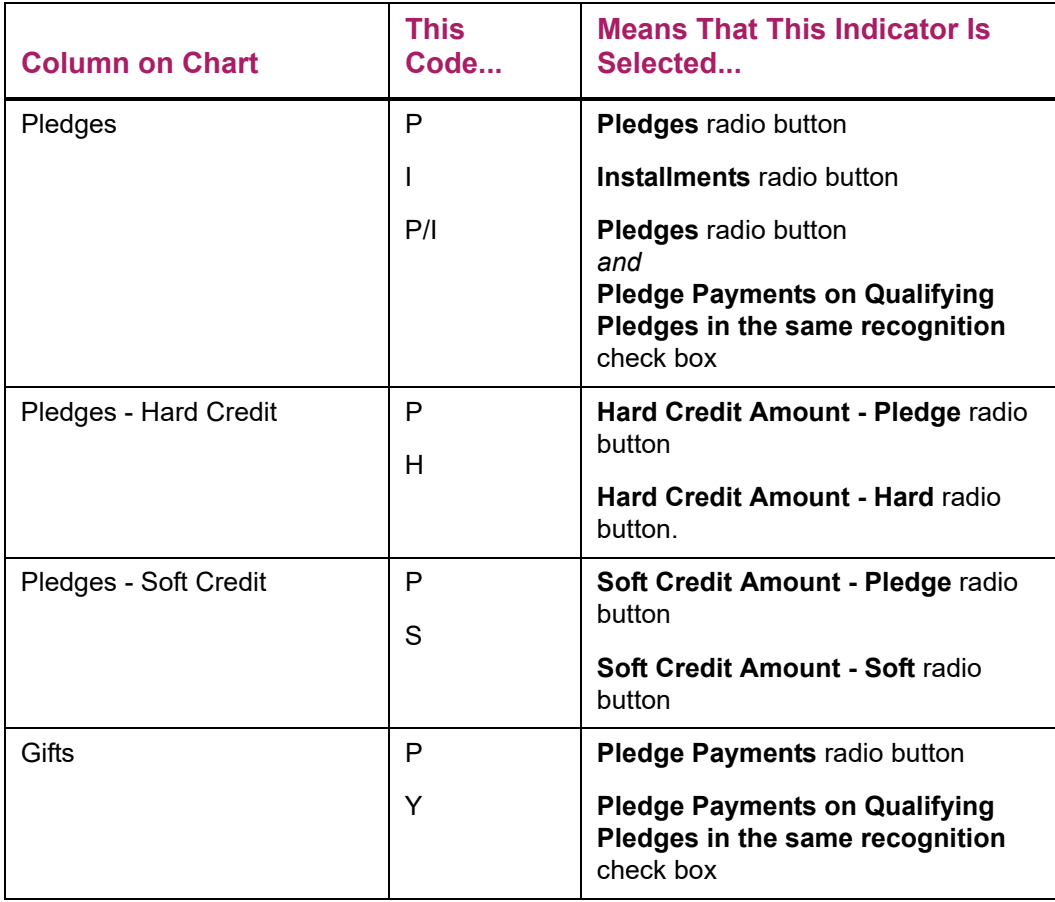

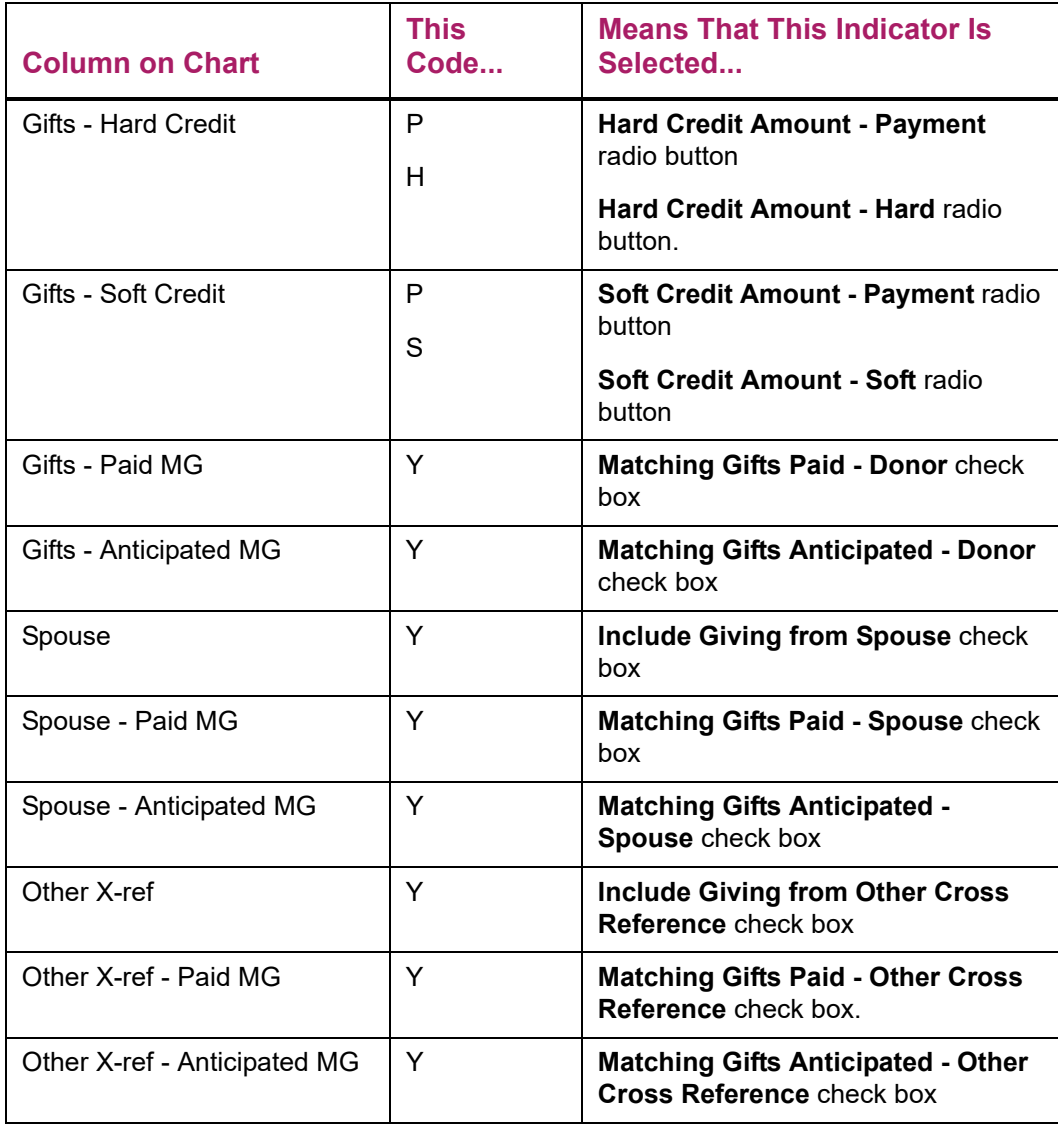

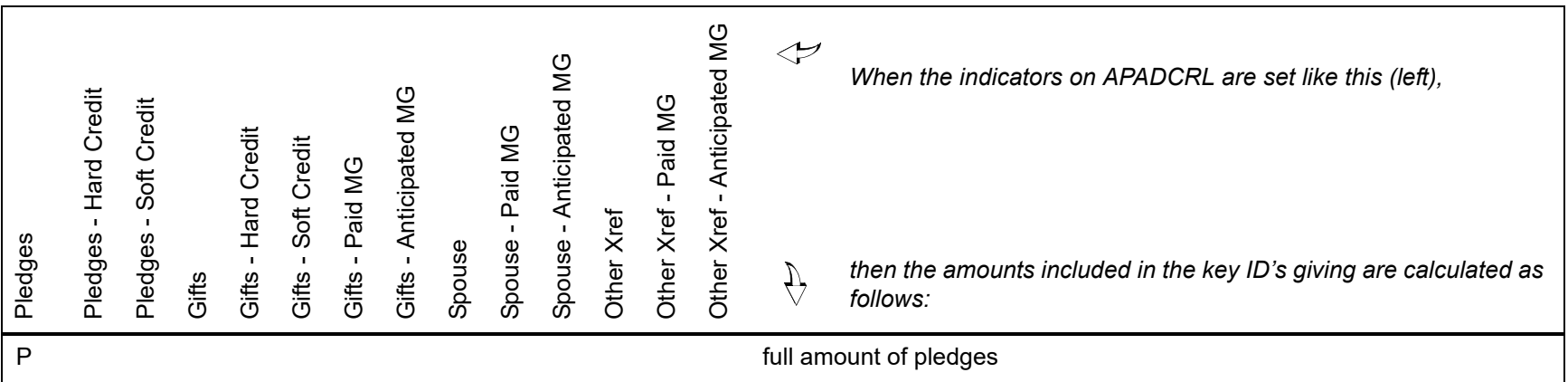

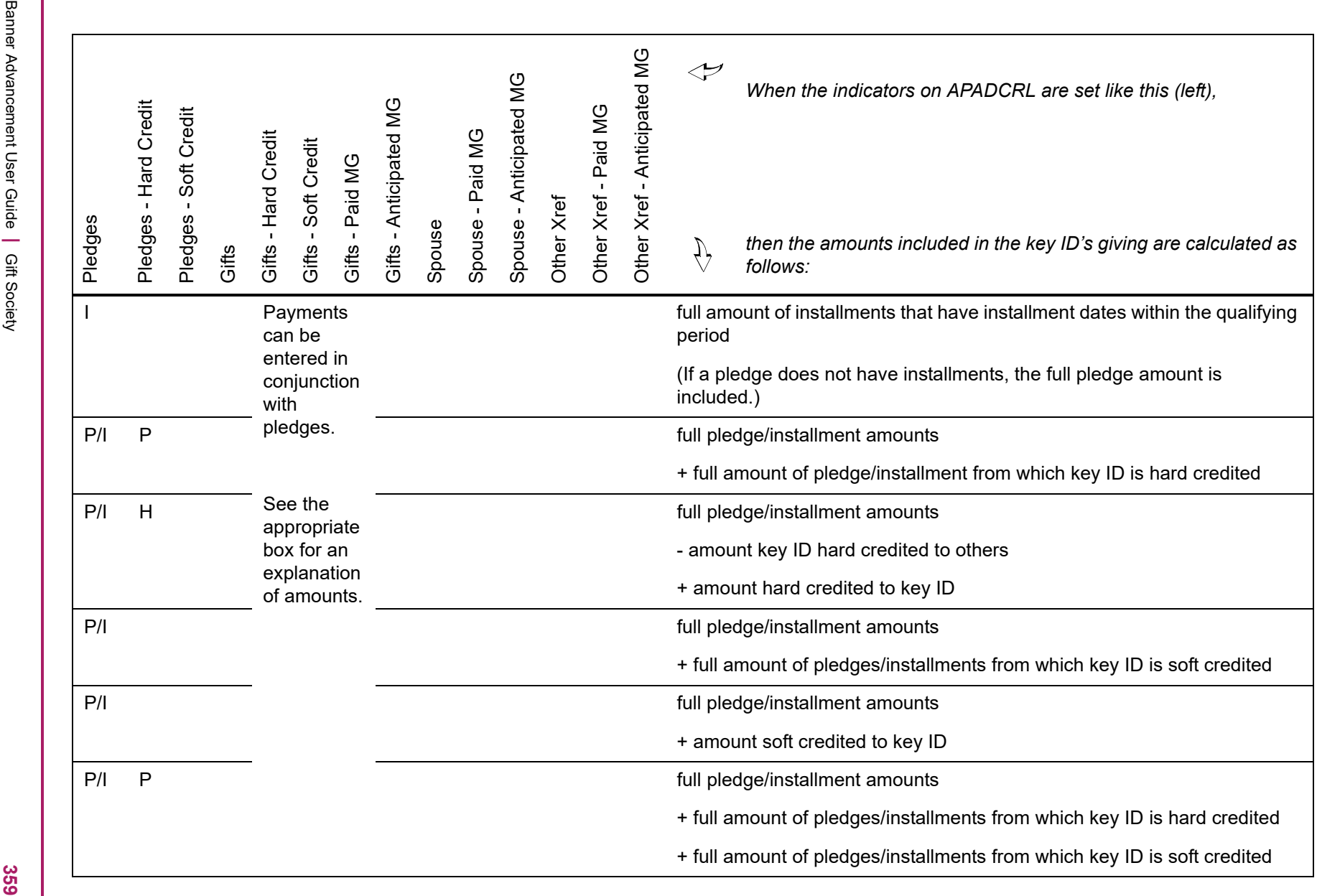

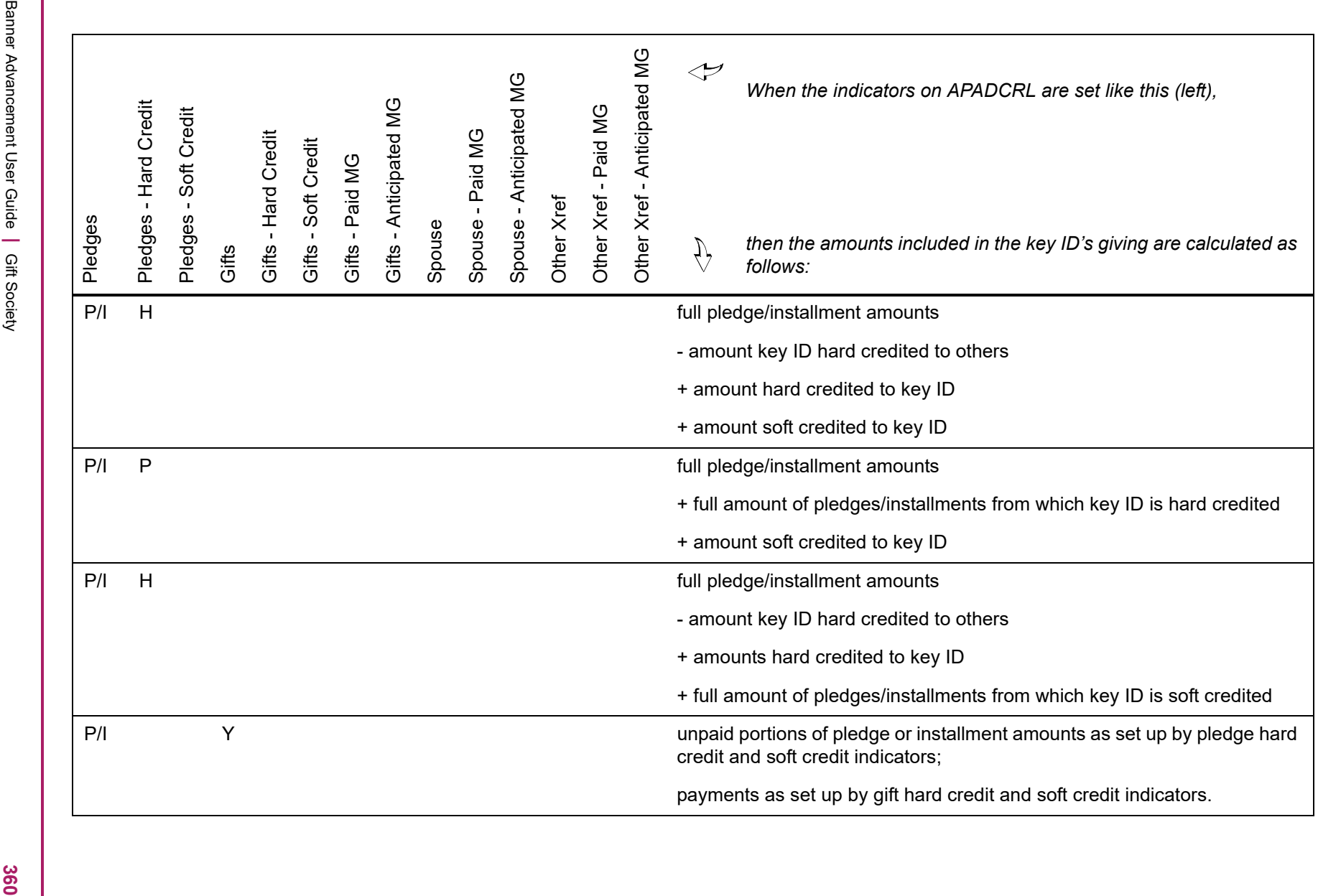

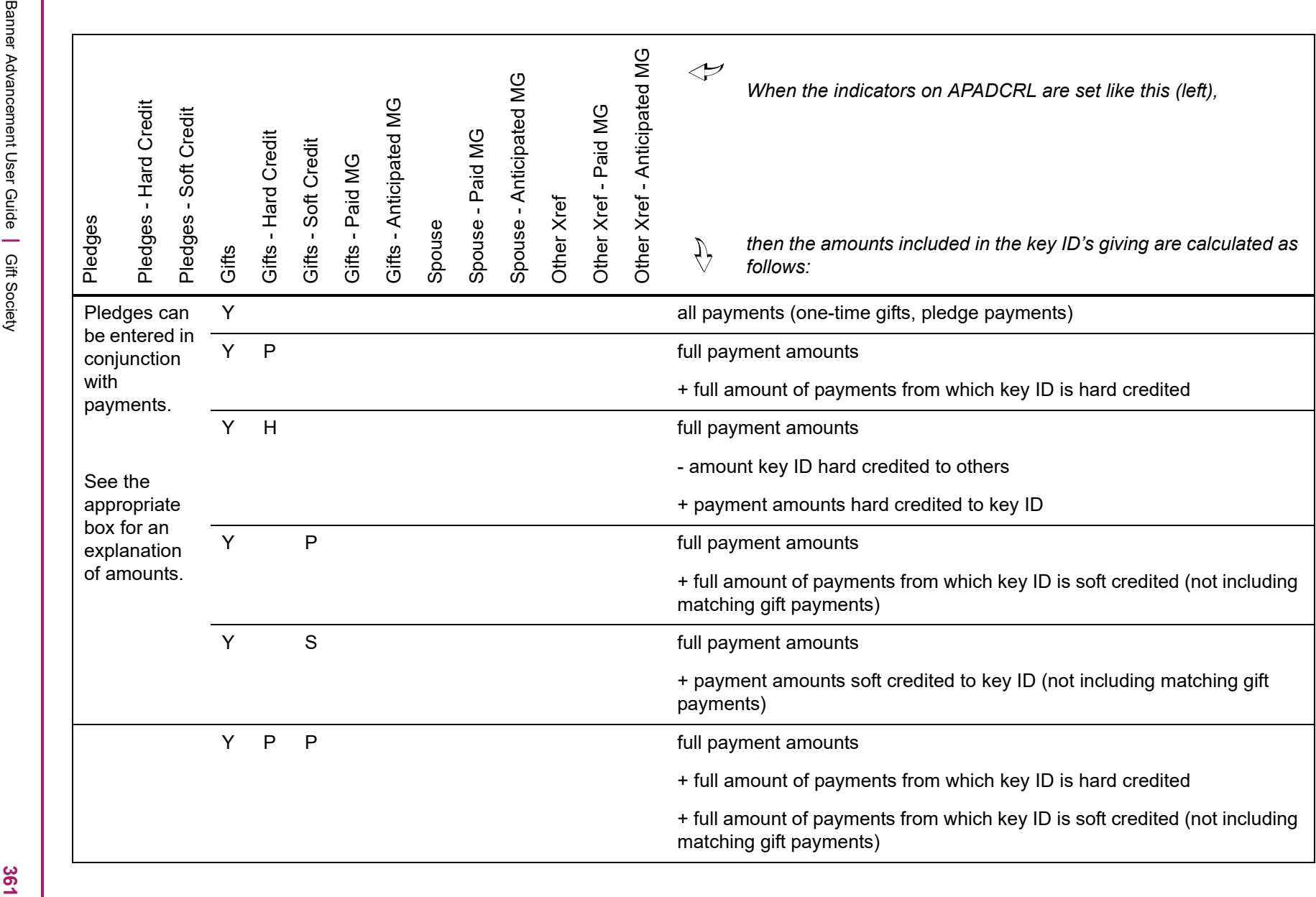
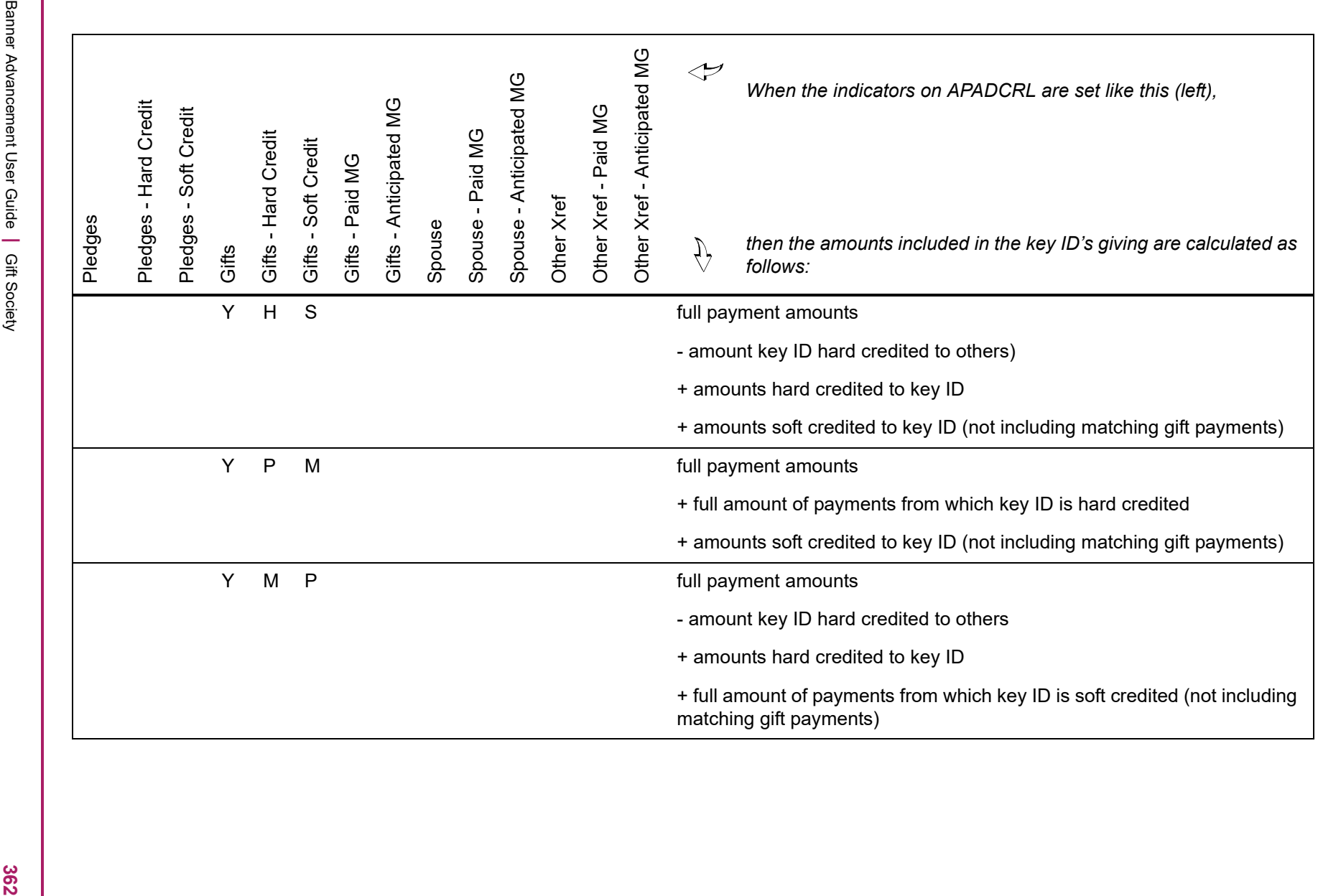

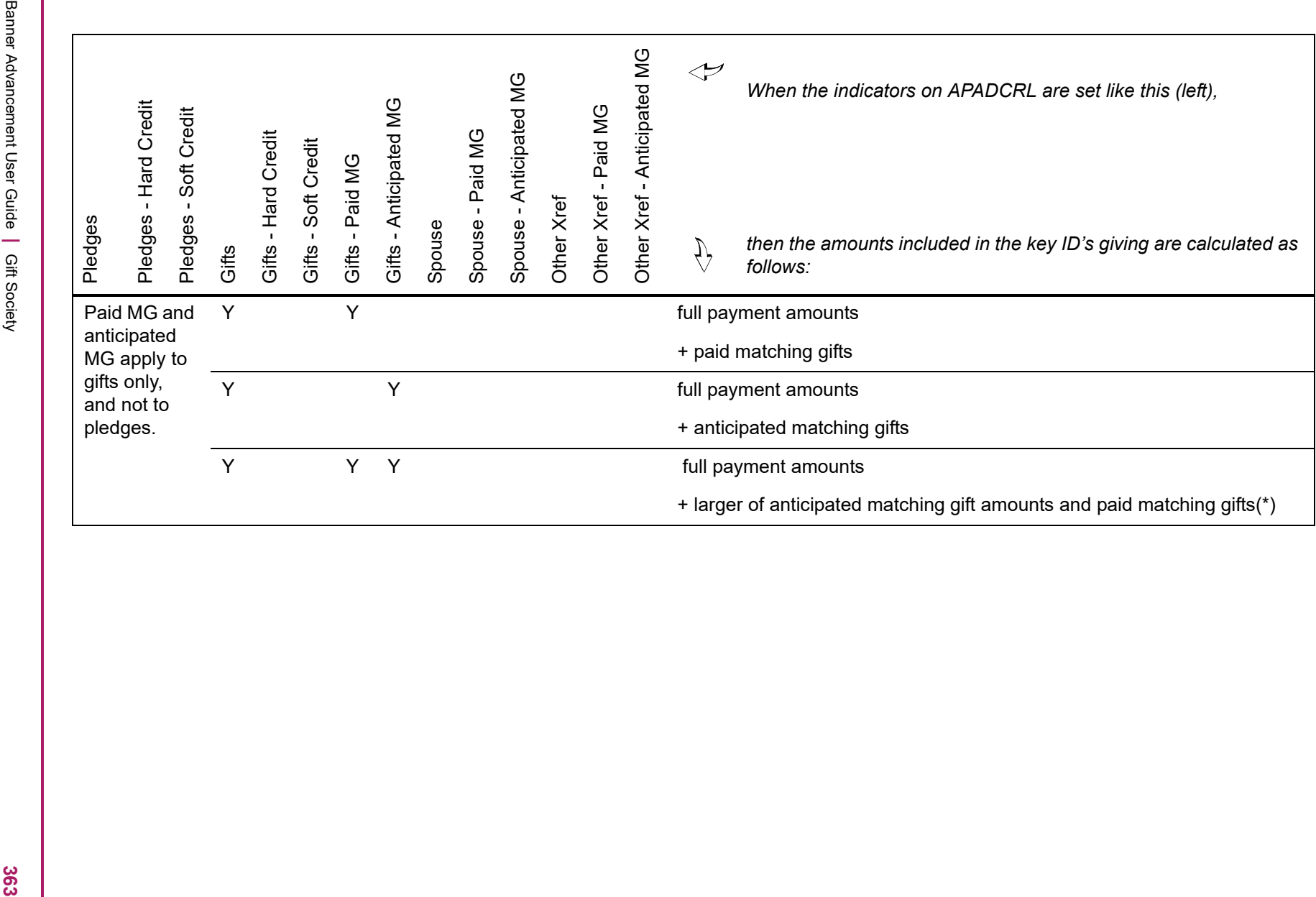

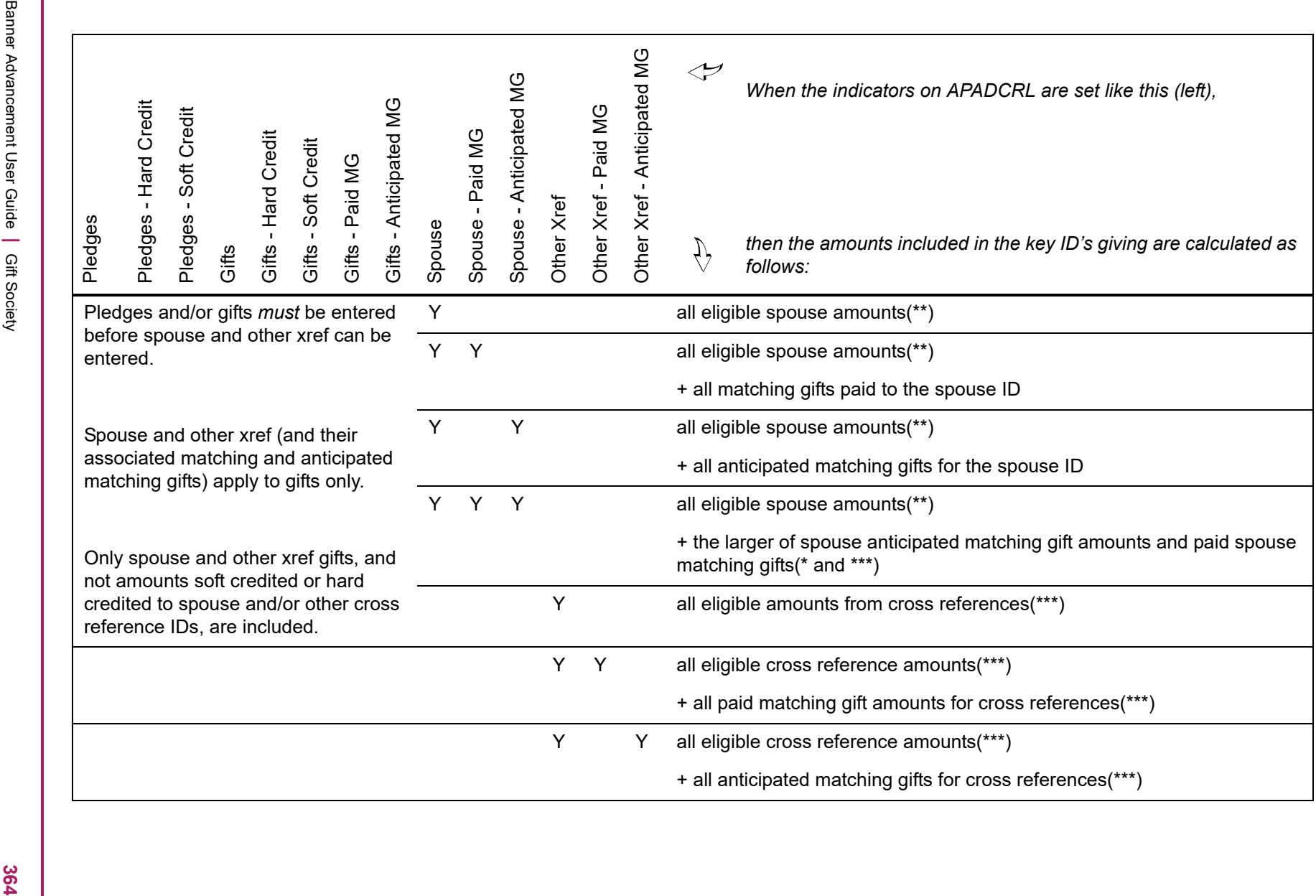

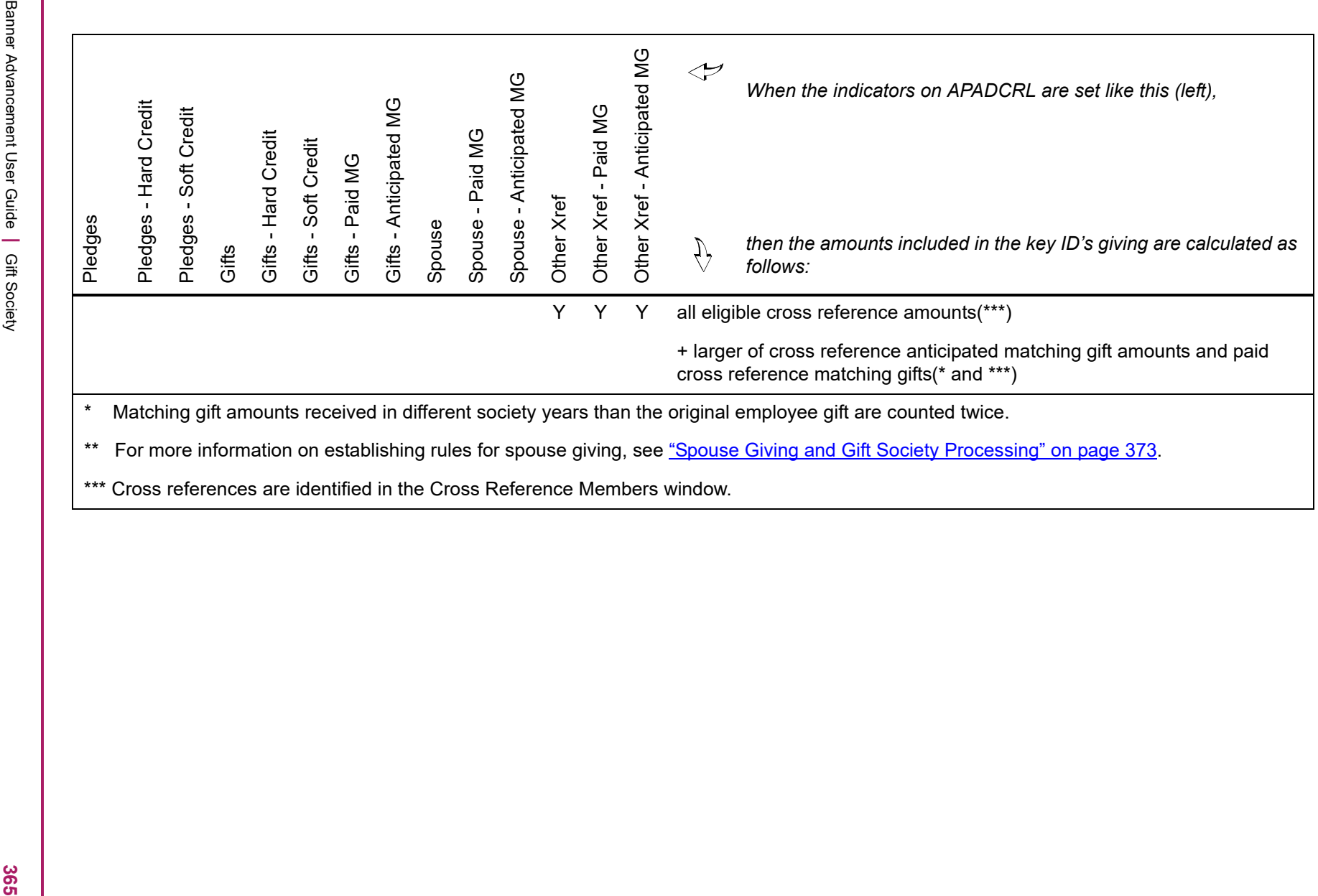

# **Scenarios of Rule Indicator Combinations**

The following indicator combinations on the Gift Society Rules Form (APADCRL) show some common membership scenarios. To use indicators to create other scenarios, refer to the indicator explanations and chart.

### **Scenario 1**

Key ID and spouse, using gift amounts hard credited to the spouse from the key ID:

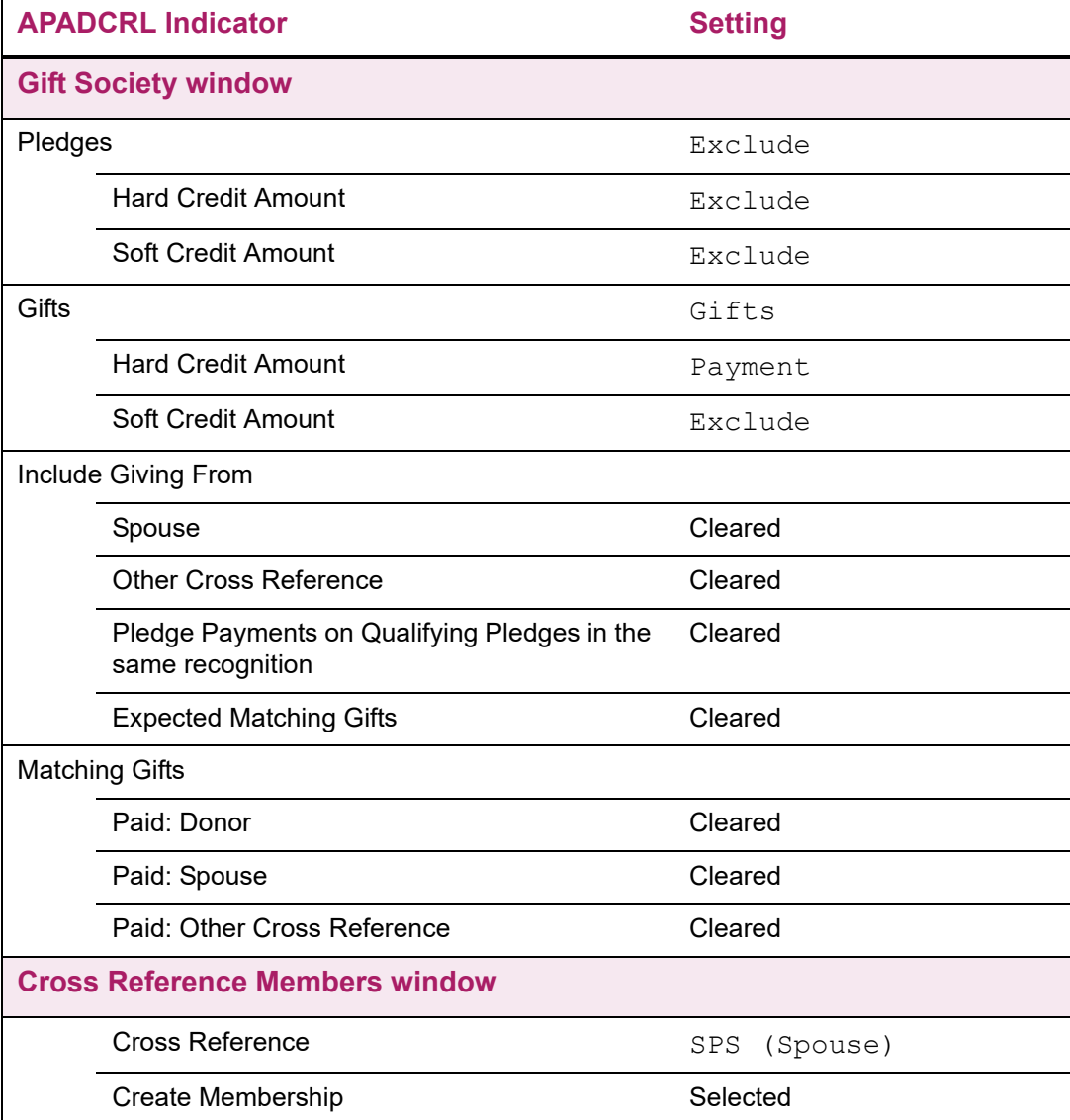

Key ID and spouse, using spouse gifts entered as distinct gifts:

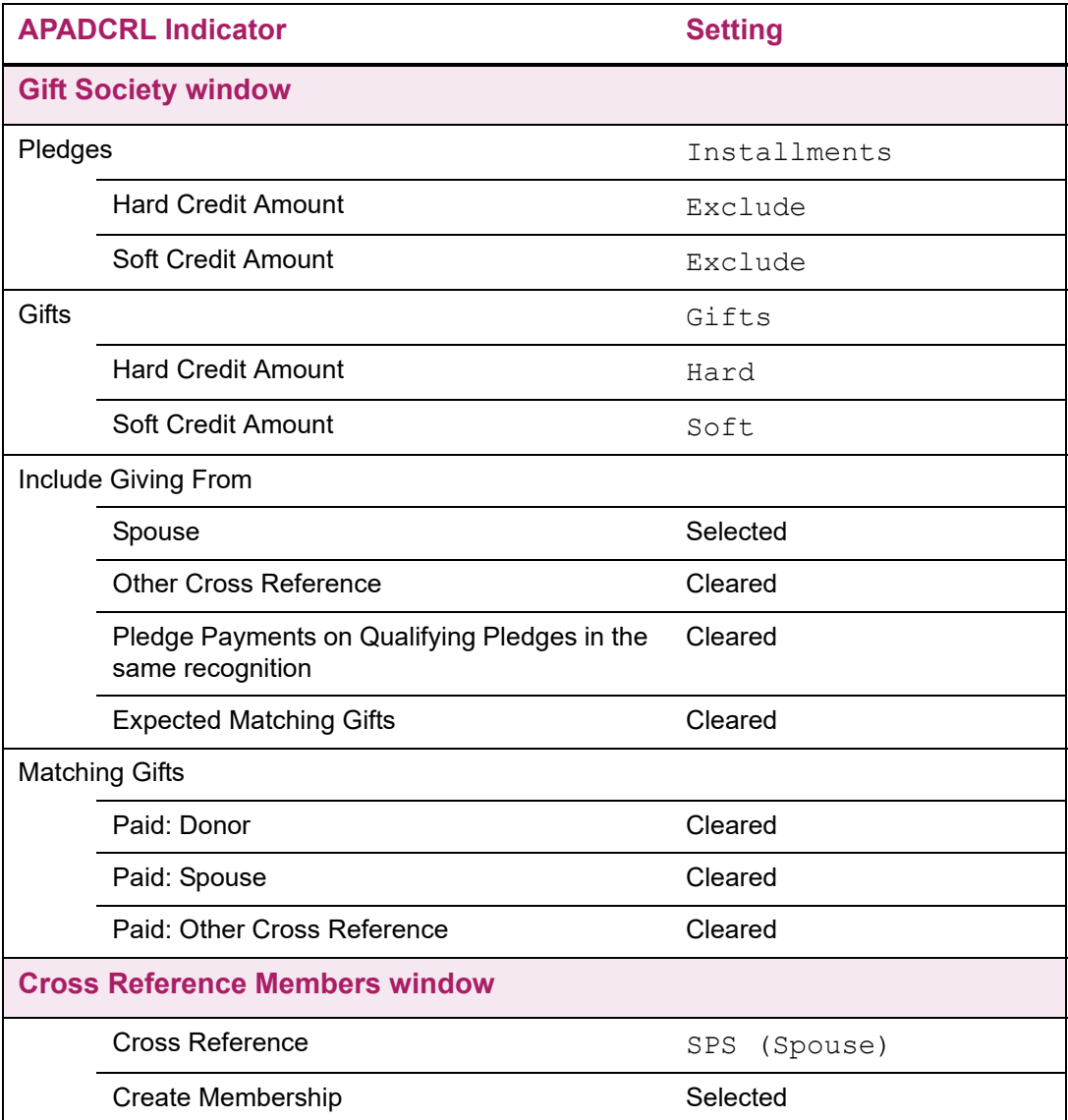

Key ID and spouse, using hard credit amounts for spouse and anticipated matching gifts:

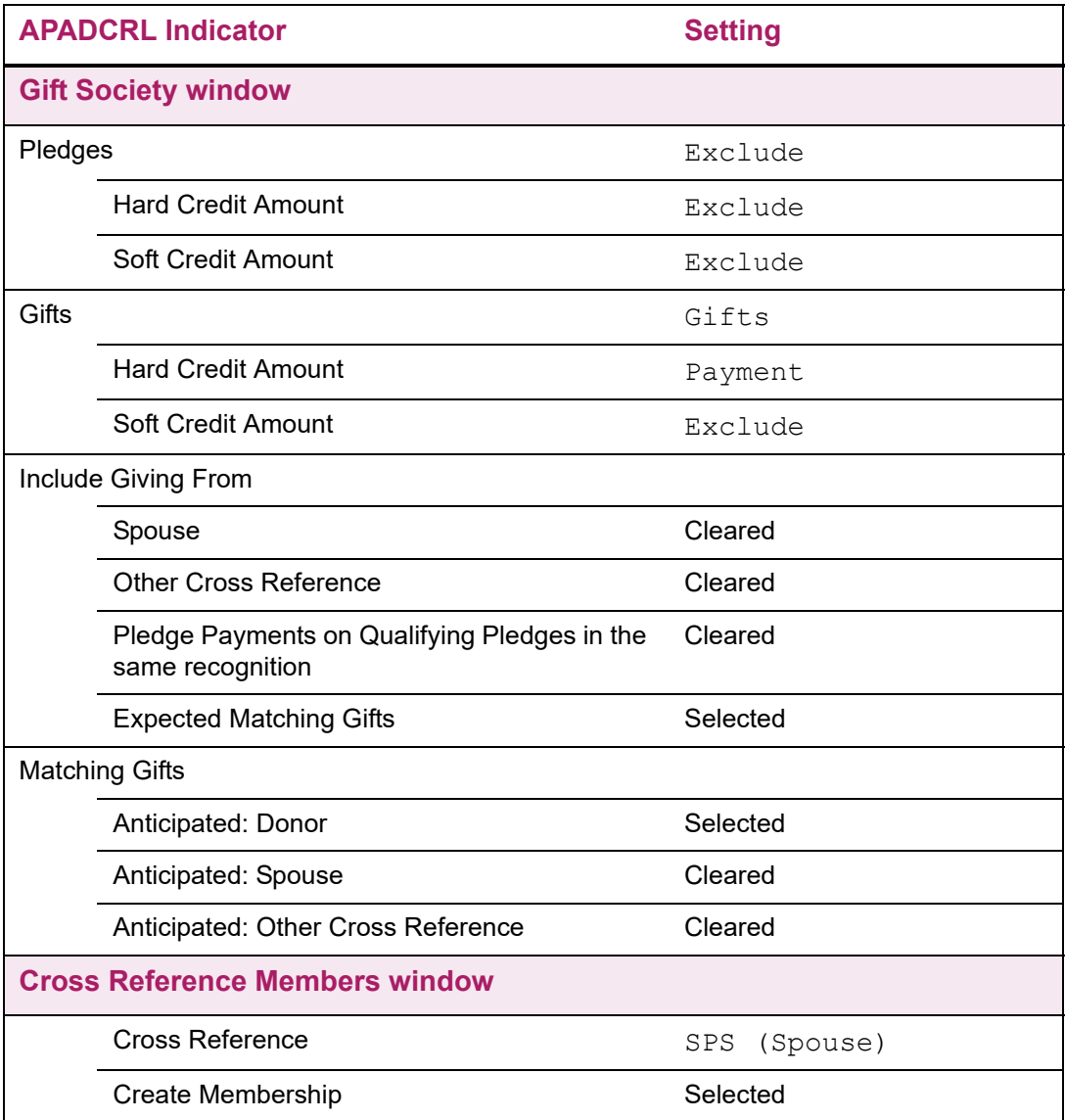

Key ID and spouse, using hard credit amounts for spouse from pledges, gifts, and anticipated matching gifts:

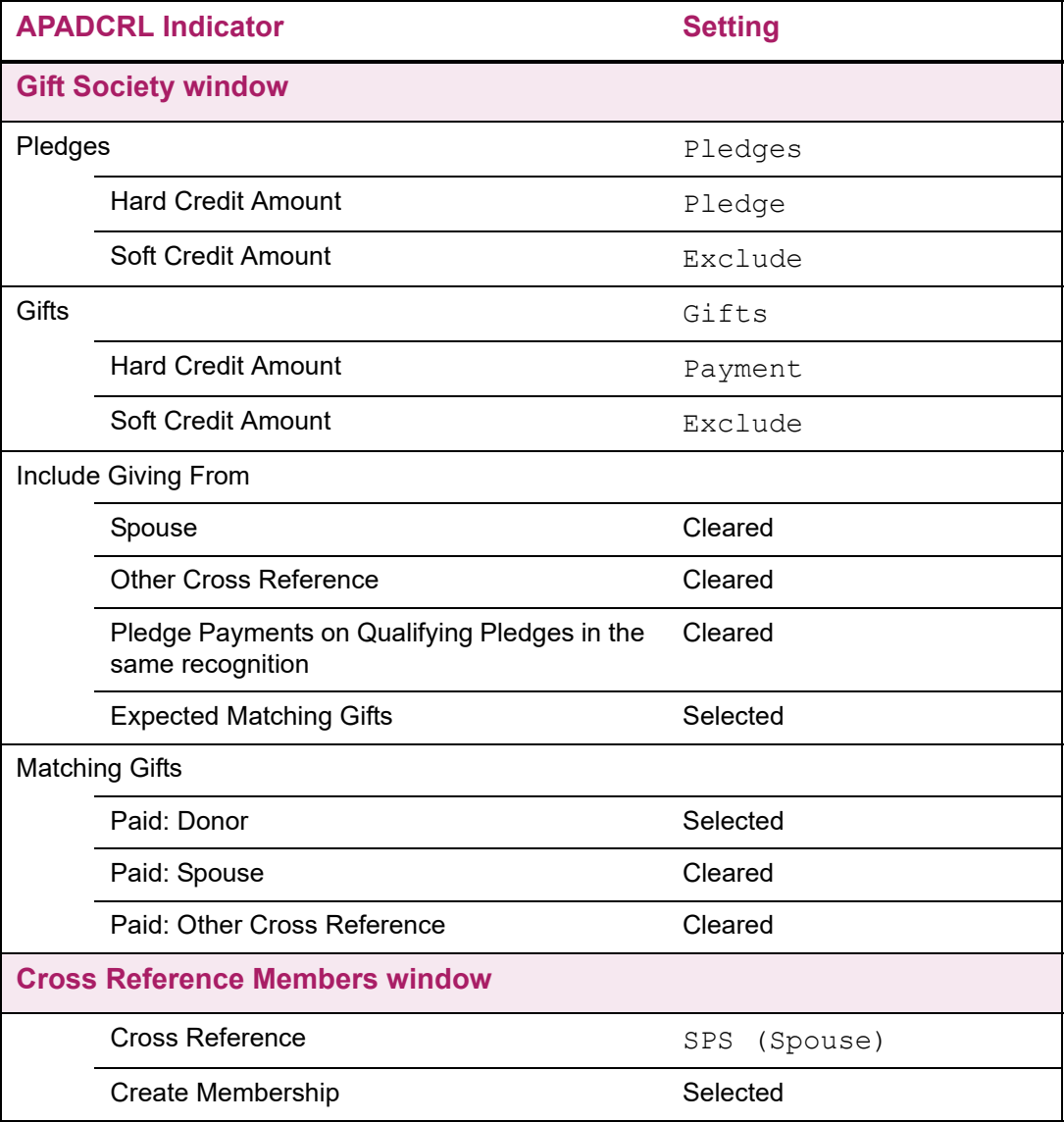

Key ID and spouse, using gift amounts and matching gift payments once the matching gift payment is received. Spouse receives 50% hard credit ID.

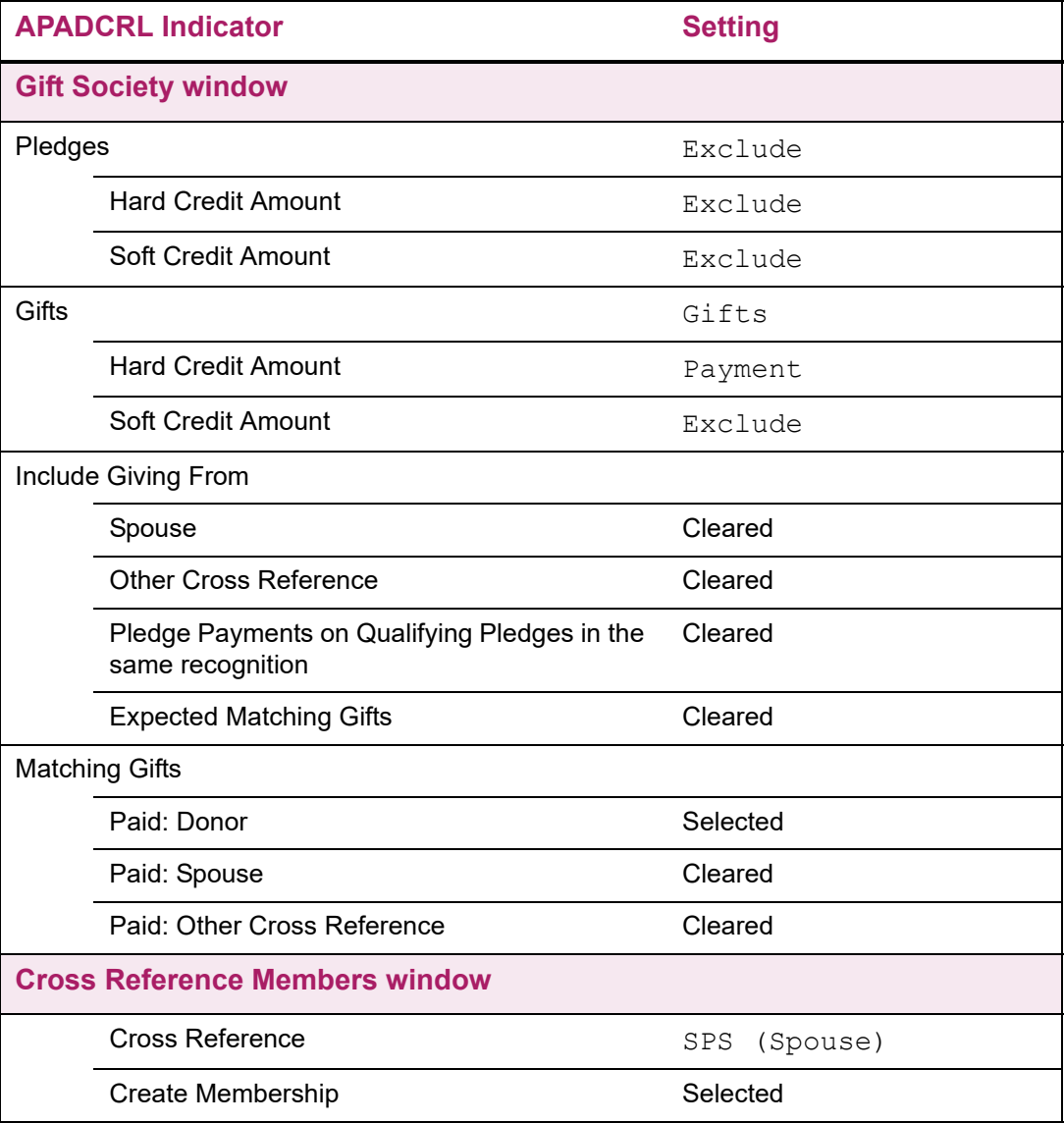

Key ID and spouse, using gift amounts that are hard credited to the spouse, anticipated matching gift payments, and other soft credit that is received.

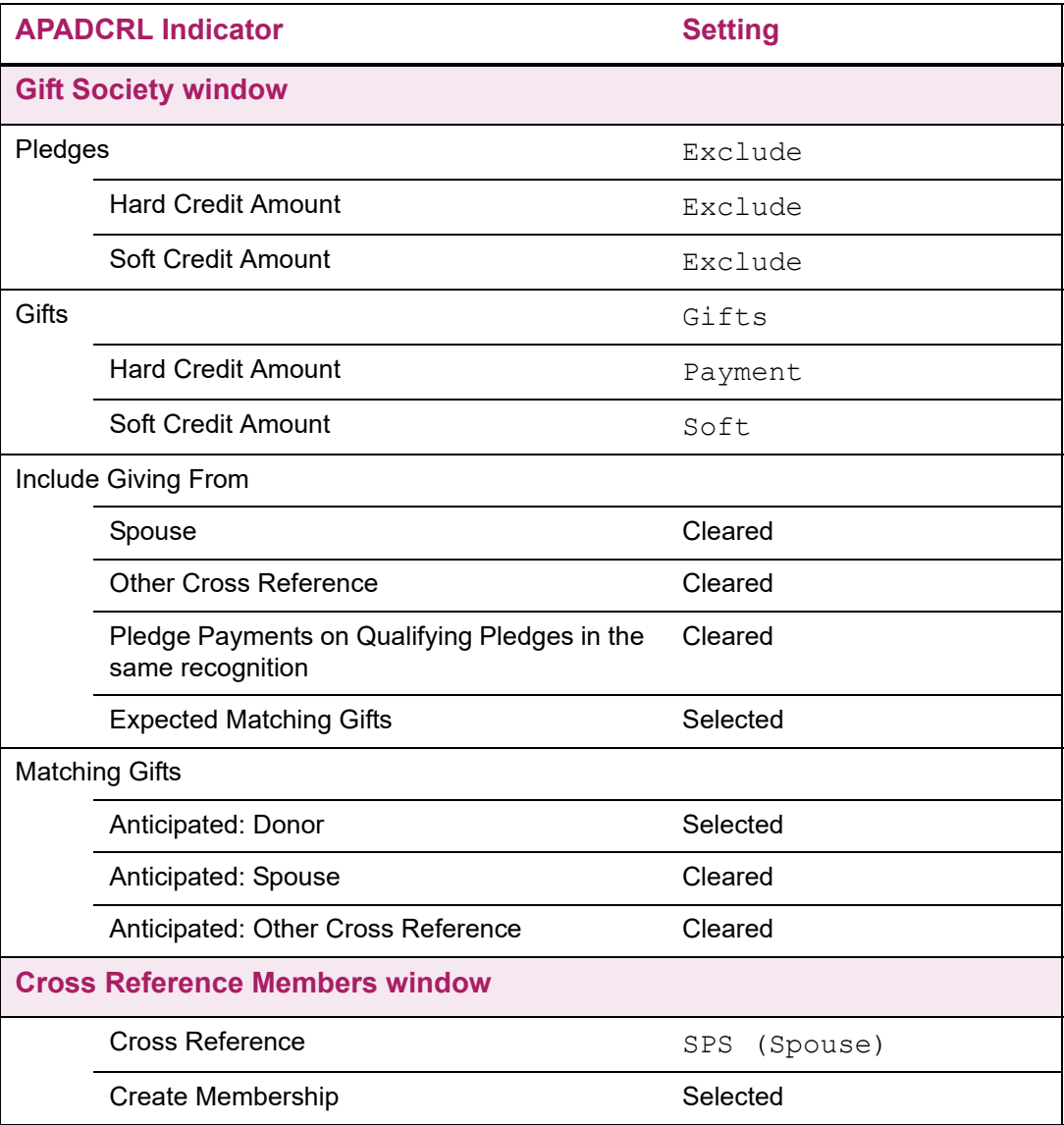

Key ID and spouse, using gift amounts that are hard credited to the spouse and other soft credit that is received. Neither matching gift payments nor anticipated matching gift payments are included.

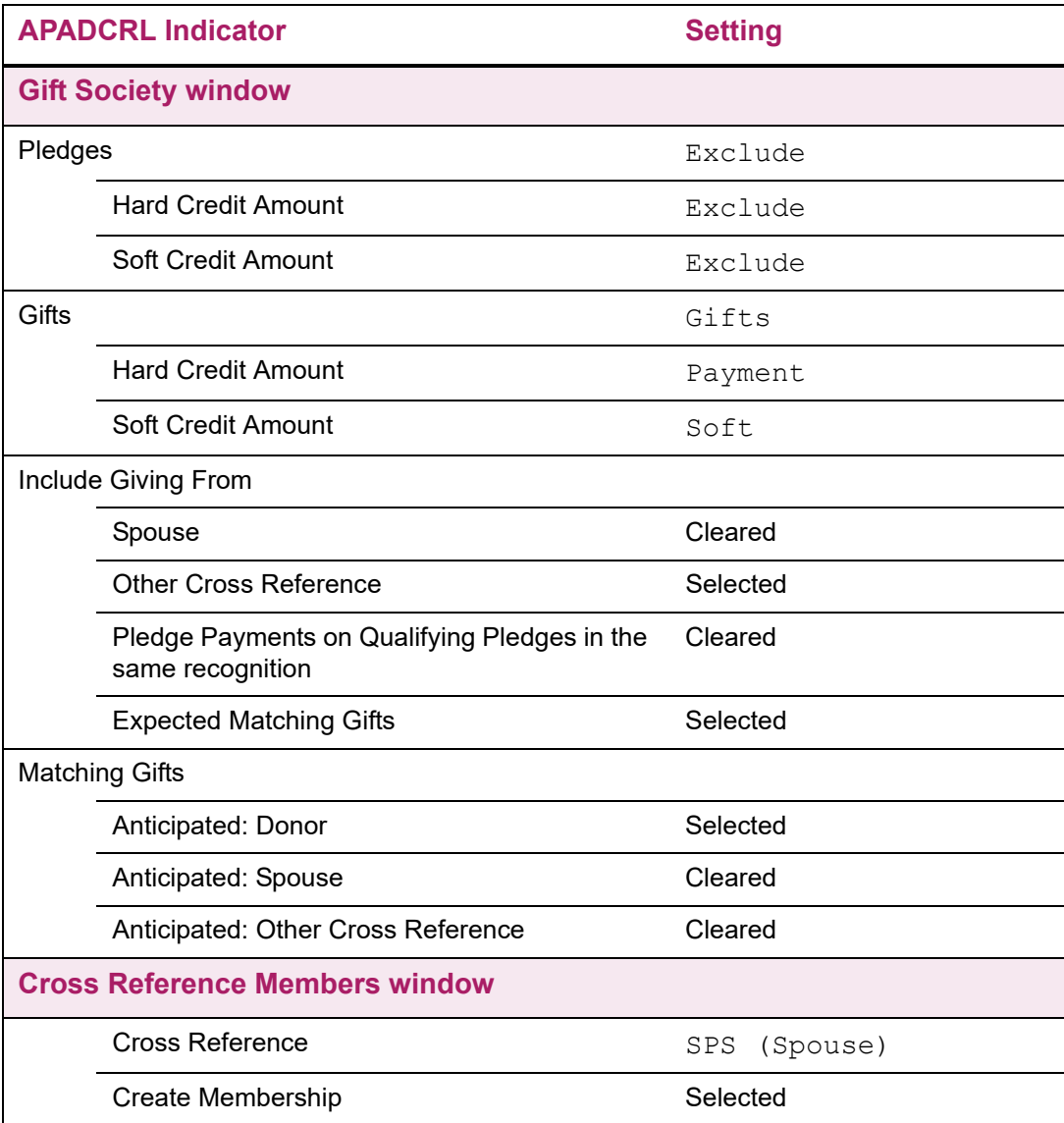

# **Lifetime Memberships**

To create a rule for a lifetime membership, enter 99 in **Membership Duration** in the Gift Society window. When the Gift Society Assignment Report (APPDCAR) is run and an ID qualifies for a lifetime membership, 9999 is automatically entered in **Year** as the society

year on both the Gift Society Membership Form (APADCLB) and the Gift Society List Form (APACLUB).

If you manually create a lifetime membership from APADCLB, you must first enter a society year code of 9999 on the Gift Society Year Validation Form (ATVDCYR). The start and end dates for 9999 must not overlap the dates for any society year already entered on ATVDCYR.

Lifetime memberships can only be deleted manually; they are not deleted when APPDCAR is run, even if an ID qualifies for a lifetime membership in a society that has a higher priority and is in the same society type.

<span id="page-371-0"></span>**Note:** A lifetime membership needs to have a value of 9999 on ATVDCYR.

### **Spouse Giving and Gift Society Processing**

How spouse pledges/gifts are entered determines the rules that are needed and correct for gift society processing. The assumption is being made that both spouses should become a member based on the full amount of the pledge or gift.

#### *Example 1*

If spouse pledges and gifts are entered as two distinct pledges/gifts, then the **Spouse** check box in the Include block on the Gift Society window should be checked.

#### *Example 2*

If spouse pledges and gifts are entered under one ID and hard credited to the spouse ID, then the **Hard Credit Amount** radio button for Pledges should be set to **Pledge** and the corresponding radio button for Gifts should be set to **Payment**. The **Spouse** check box should be cleared.

#### *Example 3*

If spouse pledges and gifts are entered under one ID and soft credited to the spouse ID, then the **Soft Credit Amount** radio button for Pledges should be set to **Pledge** and the corresponding radio button for Gifts should be set to **Payment**. The **Spouse** check box should be cleared.

An alternative setup for each of these scenarios is to leave the **Spouse**, **Hard Credit Amount**, and **Soft Credit Amount** indicators cleared. Select the **Pledges** and **Gifts** radio buttons, and then enter your institution's spouse cross reference code (for example, SPS) in the Cross Reference Members window with **Create Membership** selected.

When establishing gift society rules for spouse giving, the **Spouse** check box and the **Hard Credit Amount** and **Soft Credit Amount** indicators are exclusive. To enter distinct pledges and gifts for each spouse, use the **Spouse** check box. To hard/soft credit spouse IDs, use the **Hard Credit Amount** and **Soft Credit Amount** radio buttons.

# **VSE Reporting**

The VSE Report (ADPVSER) displays information used to meet VSE (Voluntary Support of Education) reporting requirements for a specific time period. The report includes the following information:

- **•** All income categorized by source
- **•** Corporate contributions
- **•** Non-cash gifts of property for non-corporate sources
- **•** Number of alumni donors
- **•** Giving for current operations by size
- **•** Giving by governing board members

All giving incorporates hard credit ID. Hard credit ID donors and their credit are reported in the appropriate categories. All sections report the amounts to the closest dollar. Selected sections count the number of unique PIDMs, rather than the number of gifts, for the number of donors detail to comply with VSE regulations.

You can report on either the actual value or present value of deferred gifts as specified on either the Gift Auxiliary Amount Form (AGAGAUX) or the Pledge Auxiliary Amount Form (AGAPAUX).

For processing details and a sample report, refer to ["Reports and Processes" on](#page-455-0)  [page 457.](#page-455-0)

# **Forms Used**

VSE reporting uses the following validation forms:

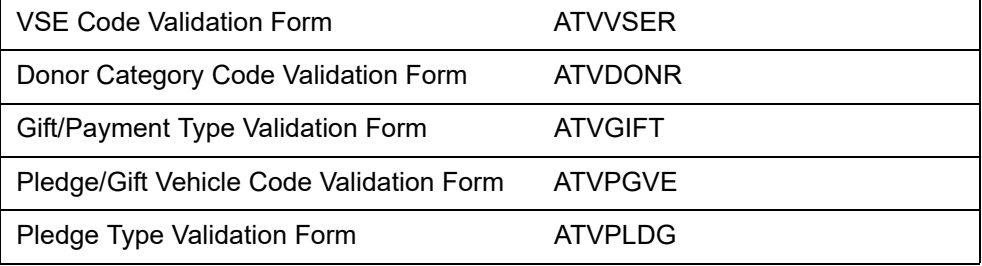

The following sections explain the necessary values for the VSE-related columns on these validation forms. For details on other aspects of these forms, refer to the online help.

### **VSE Code Validation Form (ATVVSER)**

This form is used to define the VSE codes that are assigned to designations on the Designation Form (ADADESG).

The **Type** field on ATVVSER corresponds with VSE reporting. Valid type values are 1 through 11 and 20 through 32. The type values correspond to the ADPVSER report where donor purposes are listed in the left column. The mappings are as follows:

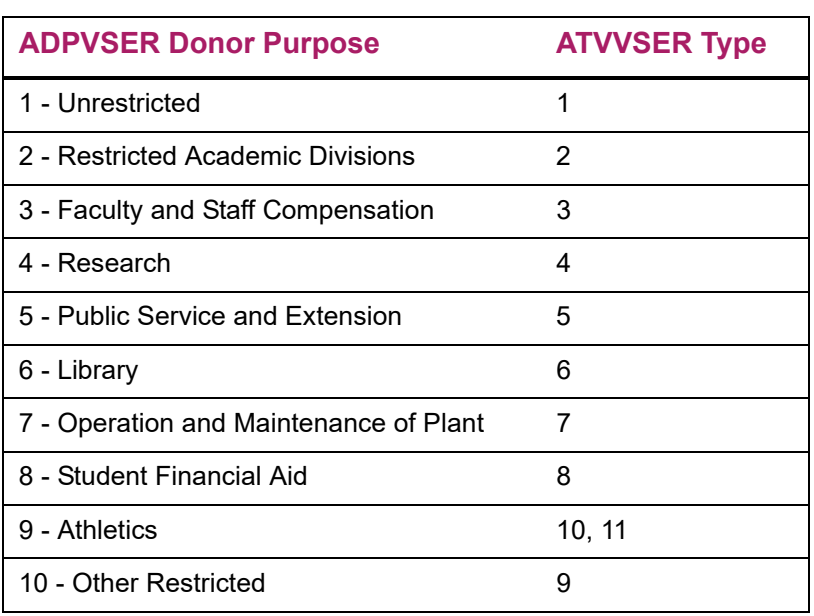

#### **Table 1: ADPVSER Section 3a: Current Operations**

#### **Table 2: ADPVSER Section 3b: Capital Purposes**

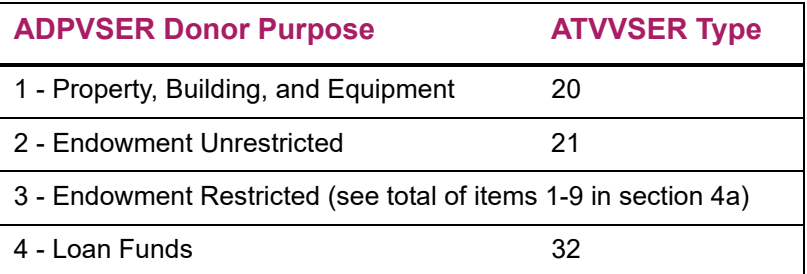

#### **Table 3: ADPVSER Section 3c: Deferred Giving (Planned Gifts Only)**

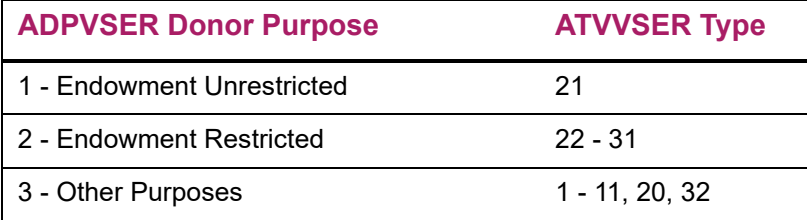

| <b>ADPVSER Donor Purpose</b>           | <b>ATVVSER Type</b> |
|----------------------------------------|---------------------|
| 1 - Academic Divisions                 | 22                  |
| 2 - Faculty and Staff Compensations    | 23                  |
| 3 - Research                           | 24                  |
| 4 - Public Service and Extension       | 25                  |
| 5 - Library                            | 26                  |
| 6 - Operation and Maintenance of Plant | 27                  |
| 7 - Student Financial Aid              | 28                  |
| 8 - Athletics                          | 30, 31              |
| 9 - Other                              | 29                  |

**Table 4: ADPVSER Section 4b, Part 3a: Deferred Giving (Planned Gifts Only)**

### **Donor Category Code Validation Form (ATVDONR)**

This form is used to define donor category codes for advancement individuals and advancement organizations. The **VSE**, **VSE-2**, and **Report Sequence** fields identify how giving from advancement individuals and advancement organizations are categorized and reported on the VSE Report (ADPVSER):

- **•** The **VSE** field maps to a source with valid values A through H or X.
- **•** The **VSE-2** field maps to a subgroup within a source (that is, **VSE** field) with valid values D, N, F, S, O, G, P, and X.
- **•** The **Report Sequence** field contains the priority of a donor category code if multiple donor categories exist for an advancement individual or organization. A donor is only reported under the donor category with the highest priority (the lower the number, the higher the priority).

**Note:** Values in the **Report Sequence** field also affect Census Reports - All Categories (APPCEN1) and Census Report - Primary Only (APPCEN2).

Values in the **Site Sequence** field are used for institutionally-defined purposes.

The mappings are as follows:

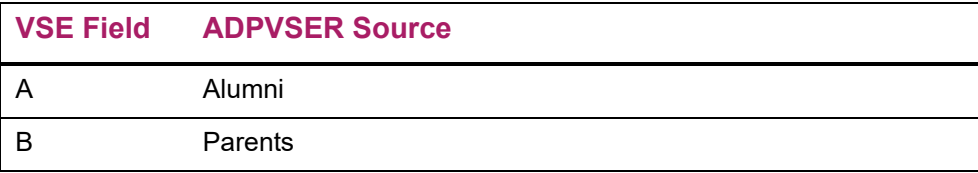

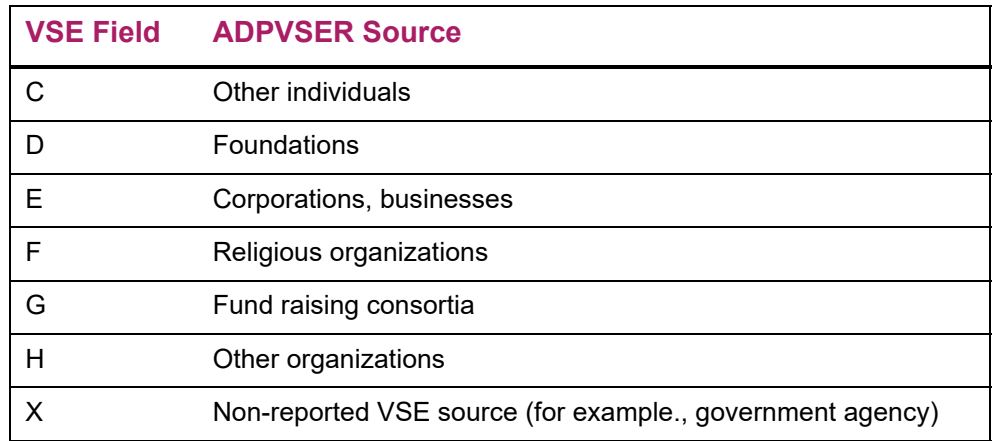

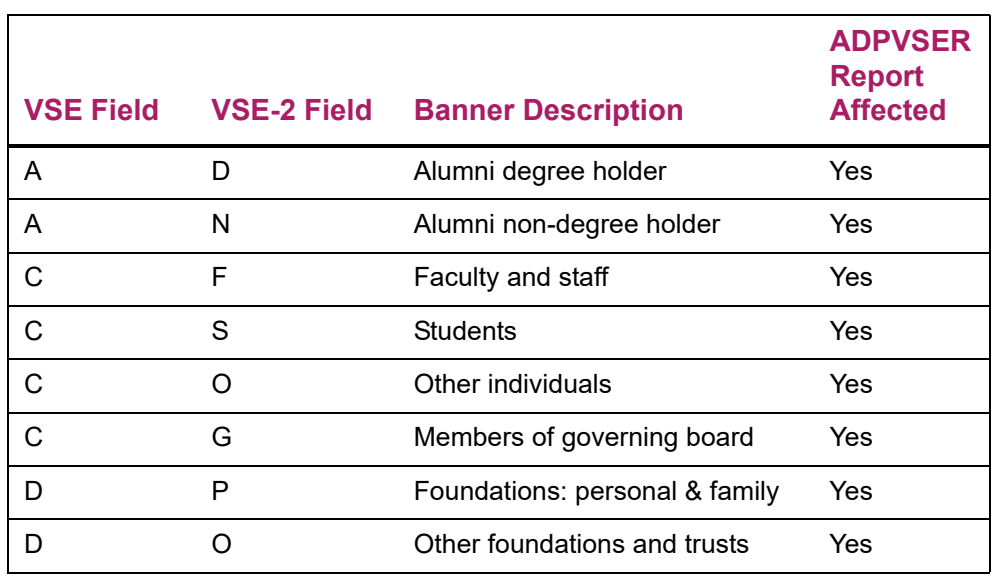

An X is entered in the **VSE-2** field for those donor category codes with a B, E, F, G, or H value in the **VSE** column. For example, the donor category code specifying parents has a B in the **VSE** column and an X in the **VSE-2** column.

### **Gift/Payment Type Validation Form (ATVGIFT)**

This form is used to define gift/payment type codes. Values in the **VSE** field specify how a gift/payment type is treated and categorized in VSE processing.Valid values are as follows:

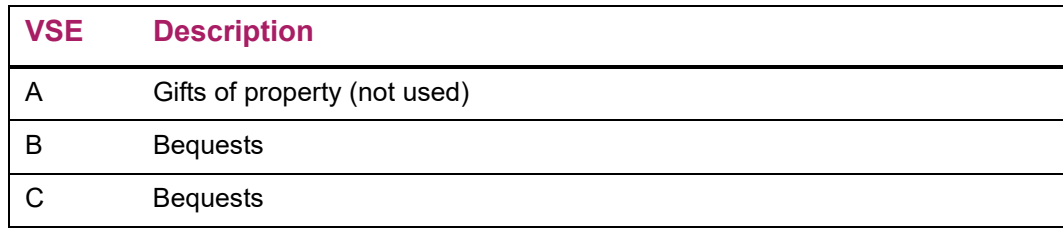

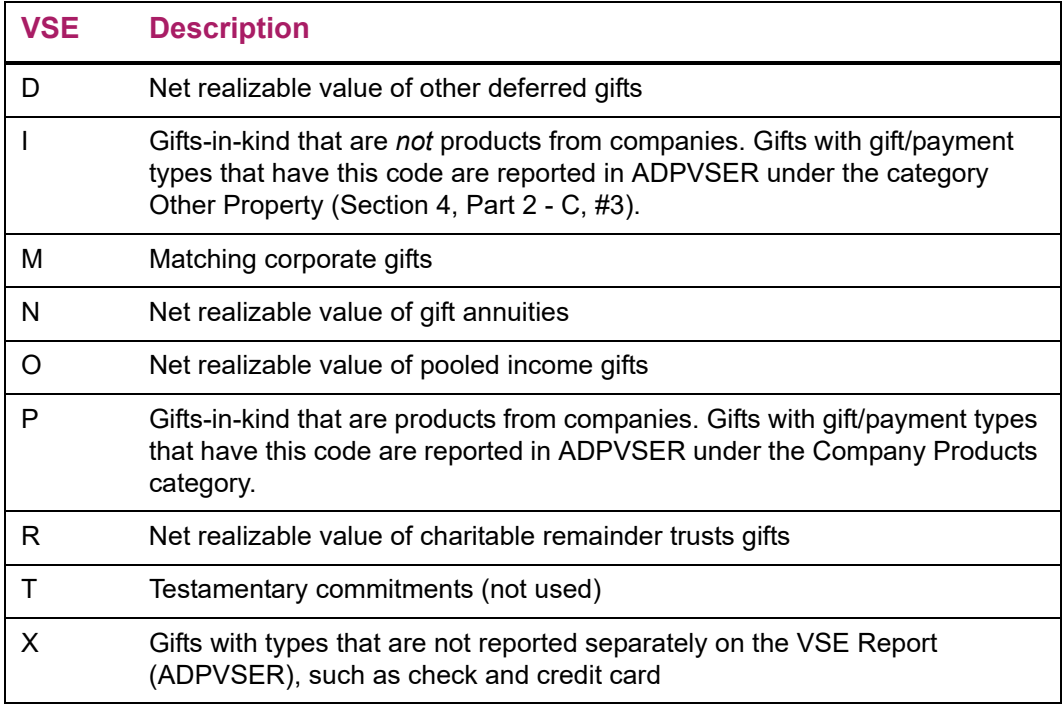

The **Group** and **Description** fields are not used for VSE reporting.

### **Pledge/Gift Vehicle Code Validation Form (ATVPGVE)**

The **VSE** field on this form is used to select and track the VSE value associated with the giving vehicle value. A value of M identifies any matching gift that was paid by a third party. Any organization making a third-party payment toward a matching gift record must first be set up as a matching gift company in Banner®.

### **Pledge Type Validation Form (ATVPLDG)**

This form is used to define pledge type codes. Values in the **VSE** column specify how a pledge type is treated and categorized in VSE processing. Valid values are as follows:

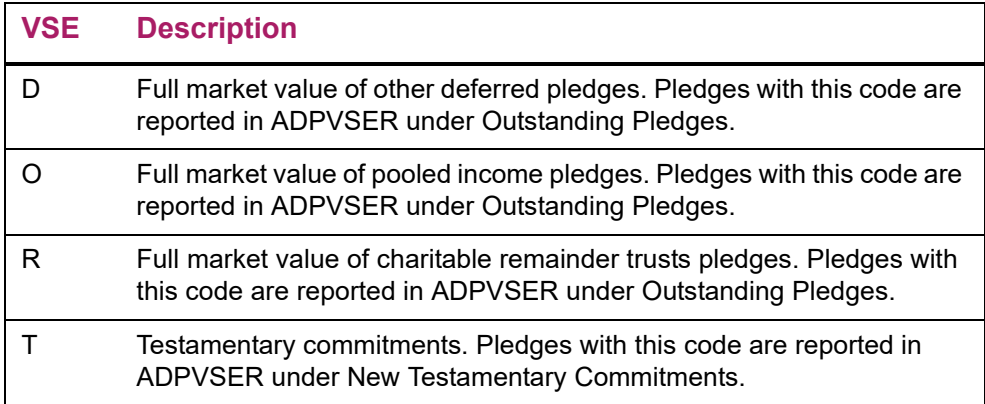

# **Charitable Remainder Trusts, Pooled Income Funds, and Gift Annuities**

These gifts are recorded as pledges. Payments are recorded with pledge and gift/payment types that are mapped to a specific VSE code. Any designation can be credited.

The charitable remainder trust gift must be entered as a payment whose gift/payment type has a VSE value of R on ATVGIFT and amount is the net realizable value (full amount of the assets minus any portion of the principal being returned to the beneficiary to meet payout obligations). Additionally, the Gift Auxiliary Form (AGAGAUX) should be used to identify the face and present value of the charitable remainder trust.

Pooled income fund gifts must be entered as a payment whose gift/payment type has a VSE value of  $\circ$  on ATVGIFT and amount is the net realizable value (full amount of the assets minus any portion of the principal being returned to the beneficiary to meet payout obligations).

Other deferred gifts must be entered as a payment whose gift/payment type has a VSE value of  $D$  on ATVGIFT and amount is the net realizable value (full amount of the assets minus any portion of the principal being returned to the beneficiary to meet payout obligations).

ADPVSER calculates the sum of all payments having a gift/payment type that is mapped to  $R$ ,  $O$ , and  $D$  and reports that amount under C3 - Net Realizable Value.

**Note:** The VSE Report guidelines state that the *Market Value* of planned gifts should be reported in Part III, not the *Net Realizable Value*. Because the Market Value is recorded in the pledge, the Net Realizable Value is being reported in Part III. If there is no difference between the Market Value and the Net Realizable Value, then nothing has to be done. If there is a difference between the two values, the Net Realizable Value must be backed out and the Market Value added. This requires effort external to ADPVSER.

# **Exclusion of Gifts From the VSE Report**

If you process dues and sponsorships as gifts, this is the recommended approach for entering the transactions so they are excluded from the VSE Report (ADPVSER):

**1.** (Optional) If you want to segregate these types of gifts on the Gift List Form (AGCGIFT), create a gift type code on the Gift/Payment Type Validation Form (ATVGIFT) with the value X in the **VSE** field.

- **2.** Create a VSE code on the VSE Code Validation Form (ATVVSER) with type code 99. This type code is used to exclude non-gift and quid-pro-quo transactions from the VSE Report.
- **3.** Create a designation code on the Designation Form (ADADESG) with the VSE code created in step 2.
- **4.** (Optional) Create a campaign code on the Campaign Form (AFACAMP) to further segregate the transactions.
- **5.** When you receive a gift that should be excluded from the VSE Report, post the transaction with the type code created in step 1, the designation code created in step 3, and the campaign code created in step 4.

# **Exclusion of Benefits From the VSE Report**

The value of benefits should be excluded from fund raising totals that are reported to the Council for Aid to Education (CAE). For example, if an event ticket includes dinner plus a donation, the value of the dinner should be excluded from VSE reporting.

This is the recommended approach for excluding the value of benefits from the VSE Report (ADPVSER):

- **1.** Create a VSE code on the VSE Code Validation Form (ATVVSER) with type code 99. This type code is used to exclude gifts from the VSE Report.
- **2.** Create a designation code on the Designation Form (ADADESG) with the VSE code created in step 1.
- **3.** When you receive a gift that includes benefits, post the gift as two transactions:
	- The first transaction records the charitable contribution. Use a designation code that tracks the contribution in the appropriate VSE category.
	- The second transaction records the value of the benefit. Use the designation code created in step 2 to exclude the benefit from the VSE Report.
	- An alternative approach is to track benefits manually and remove the total benefit value from the ADPVSER totals before submitting the official VSE report to CAE.

### **Report Details**

**Note:** Refer to "Voluntary Support of Education Report (ADPVSER)" on [page 513](#page-511-0) for samples of the VSE Report.

### **Section 1 - Pledges and Testamentary Commitments**

Pledges and testamentary commitments are reported using specific categories as sites of designation.

#### A. Outstanding Pledges

This section reports the number and amount of pledges that are unconditional, active, and made during the specified date range. Pledges are reported in two groups: current operations and capita purposes.These pledges are promised but not fulfilled.

#### B. New Testamentary Commitments

This section reports testamentary commitments, a provision for leaving estates to the institution on an absolute basis. Three values are reported:

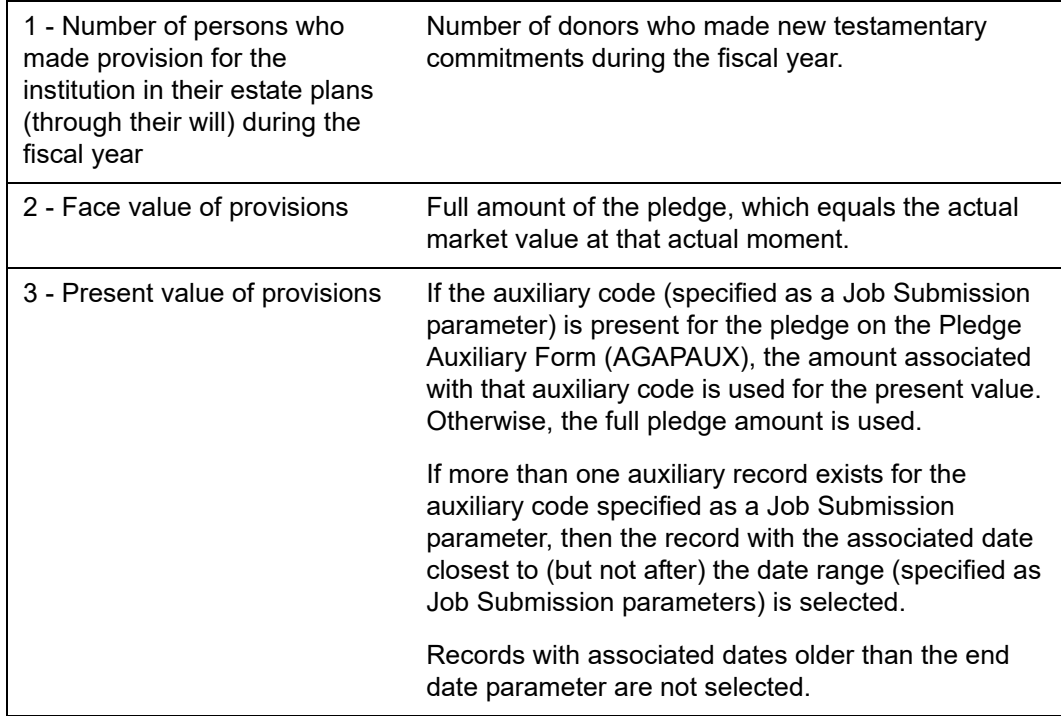

### **Section 3 - Summary of All Gift Income**

#### A. Gifts for Current Operations

This section includes all outright, non-deferred gifts and payments that were made to designations with a VSE type mapped to 1 through 11.

**Note:** Due to its segmentation into Intramural and Intercollegiate, "Athletics" falls under the ATVVSER Number types 10-11. In the report, "Athletics" displays a total for each purpose.

The following data is reported:

巪

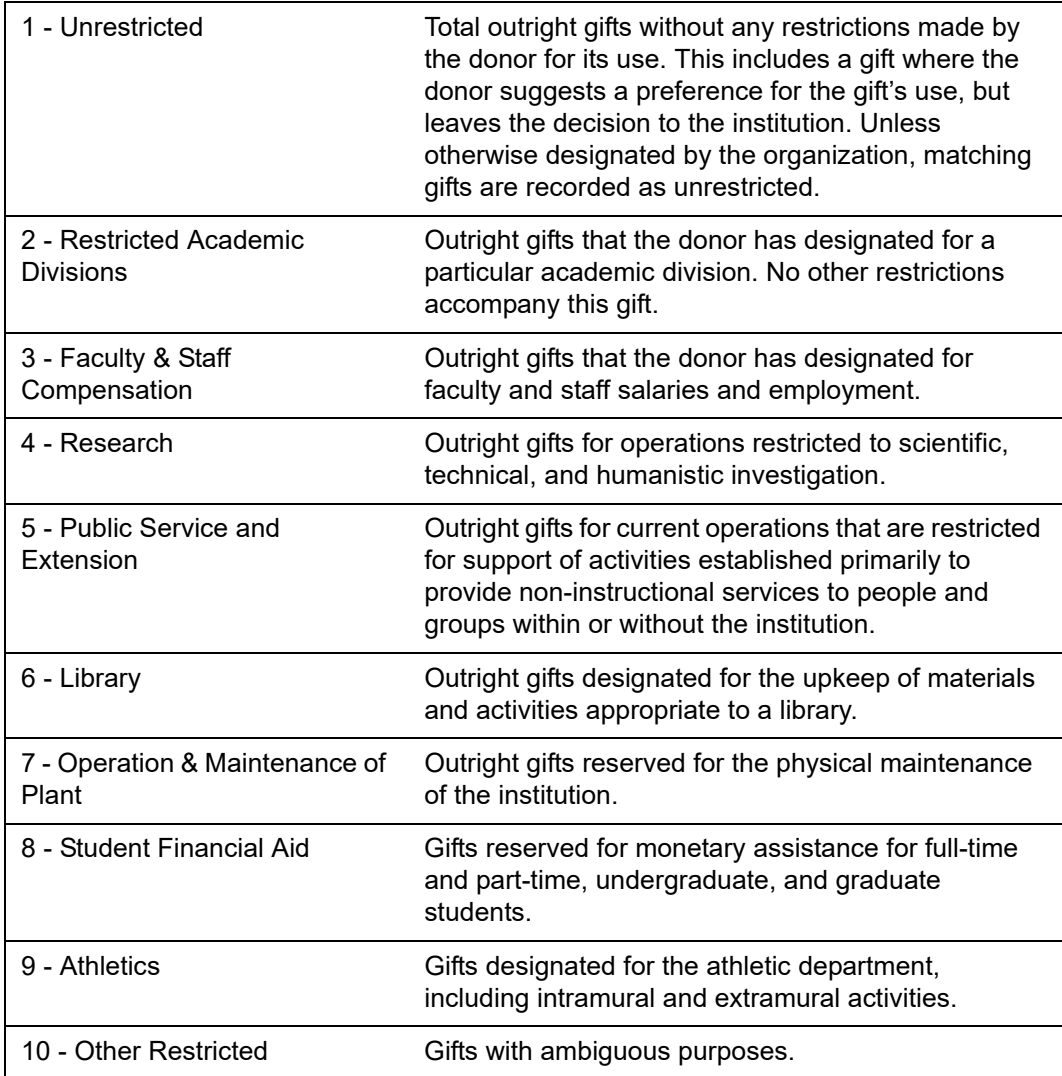

#### B. Gifts for Capital Purposes

This section includes all outright, non-deferred gifts and payments that were made to designations with a VSE type mapped to 20 through 31, and 32. The following data is reported:

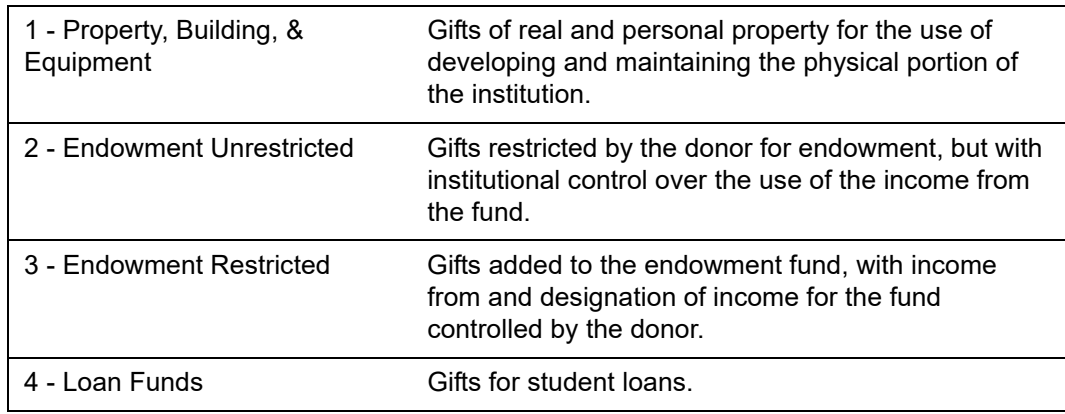

#### C. Deferred Gifts (Future Commitments)

This section includes charitable remainder trusts, pooled income funds, and gift annuities as deferred gifts. Present value details are included for any gift with a VSE code of D on ATVGIFT. If more than one auxiliary record exists for the auxiliary code specified as a Job Submission parameter, then the record with the associated date closest to (but not after) the date range (specified as Job Submission parameters) is selected. Records with associated dates older than the end date parameter are not selected.

The following data is reported:

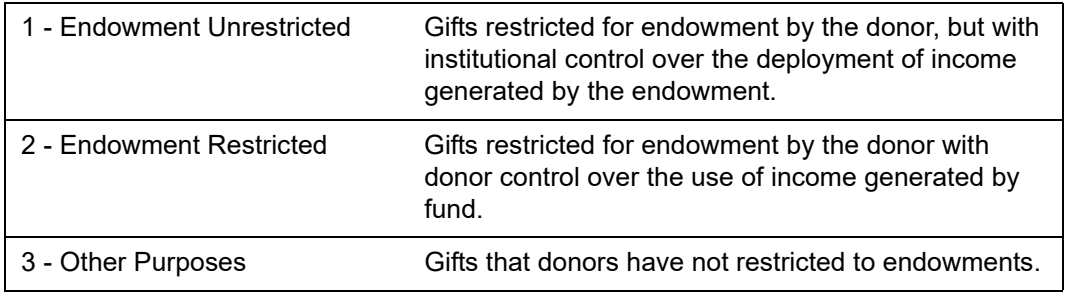

#### D. Gift Income Summary

This section includes totals for data reported in sections 3a, 3b, and 3c.

### **Section 4 - Additional Details**

#### 1. Contributions From Individuals

This section includes the following information:

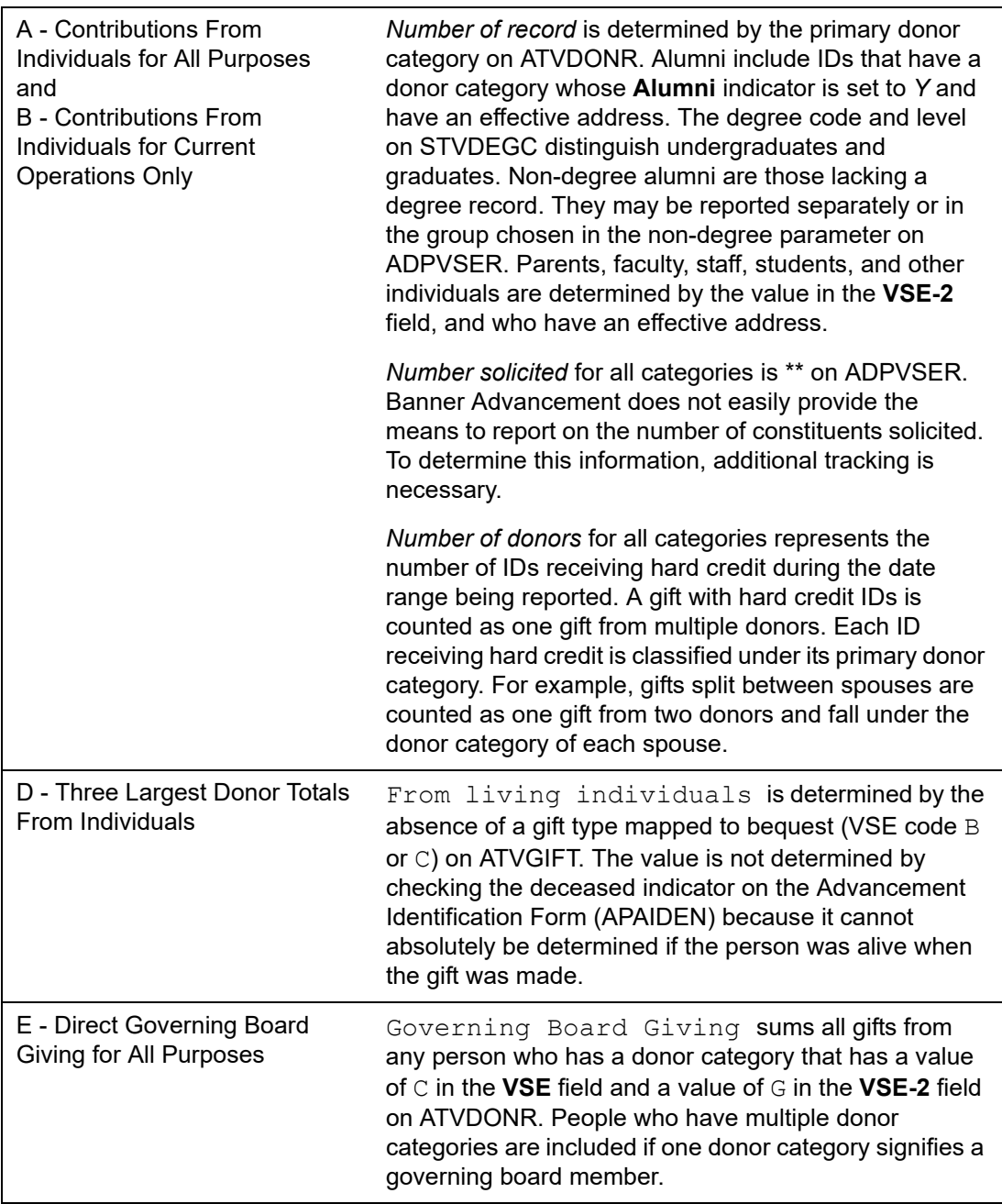

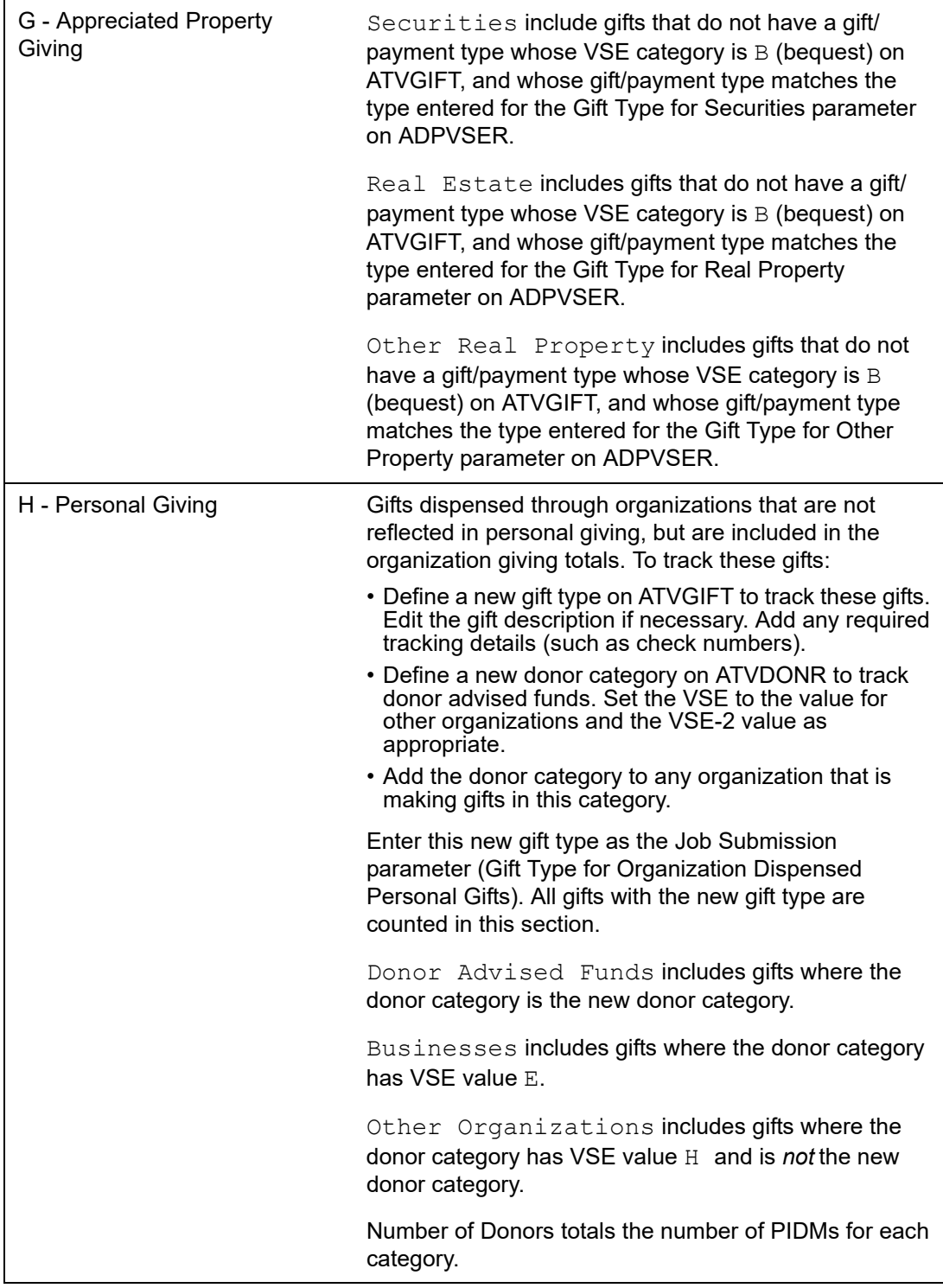

### 2. Contributions From Organizations

This section includes the following information:

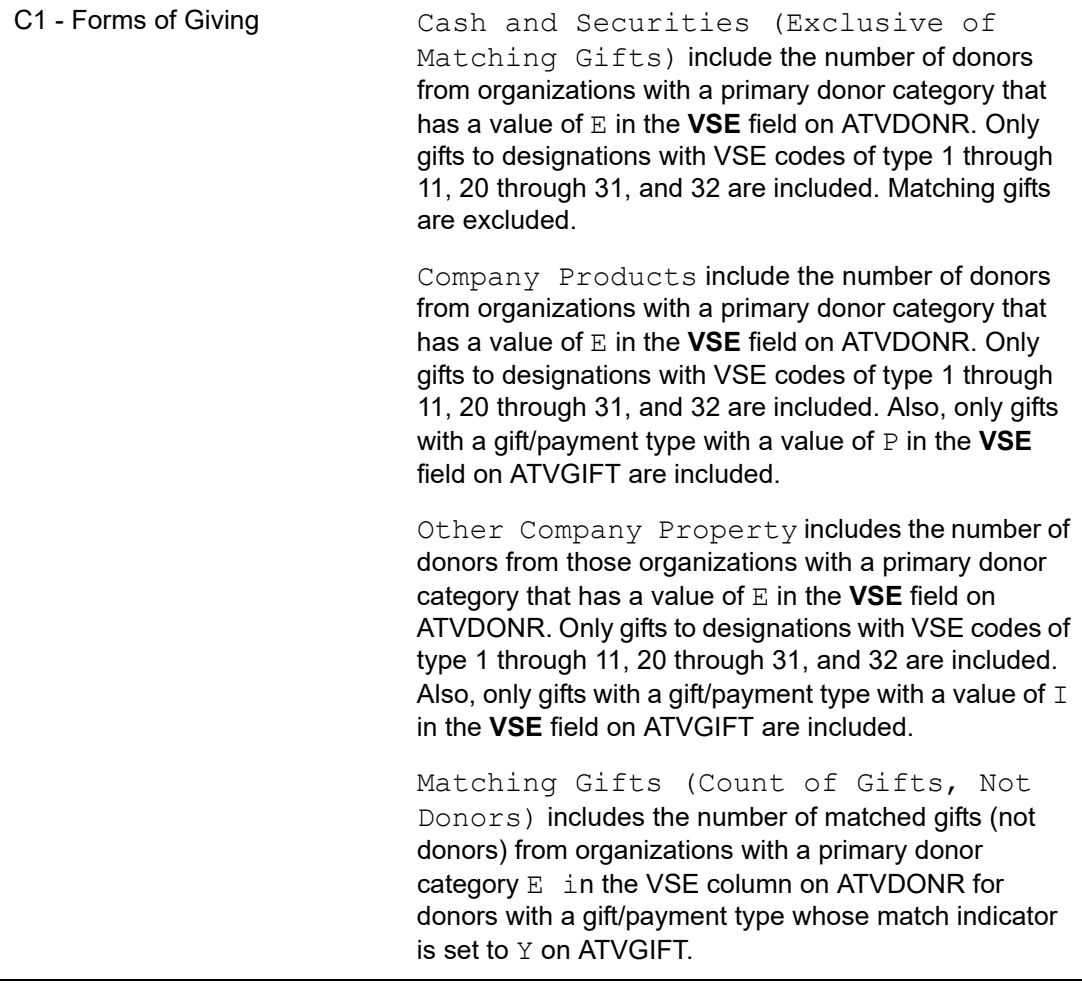

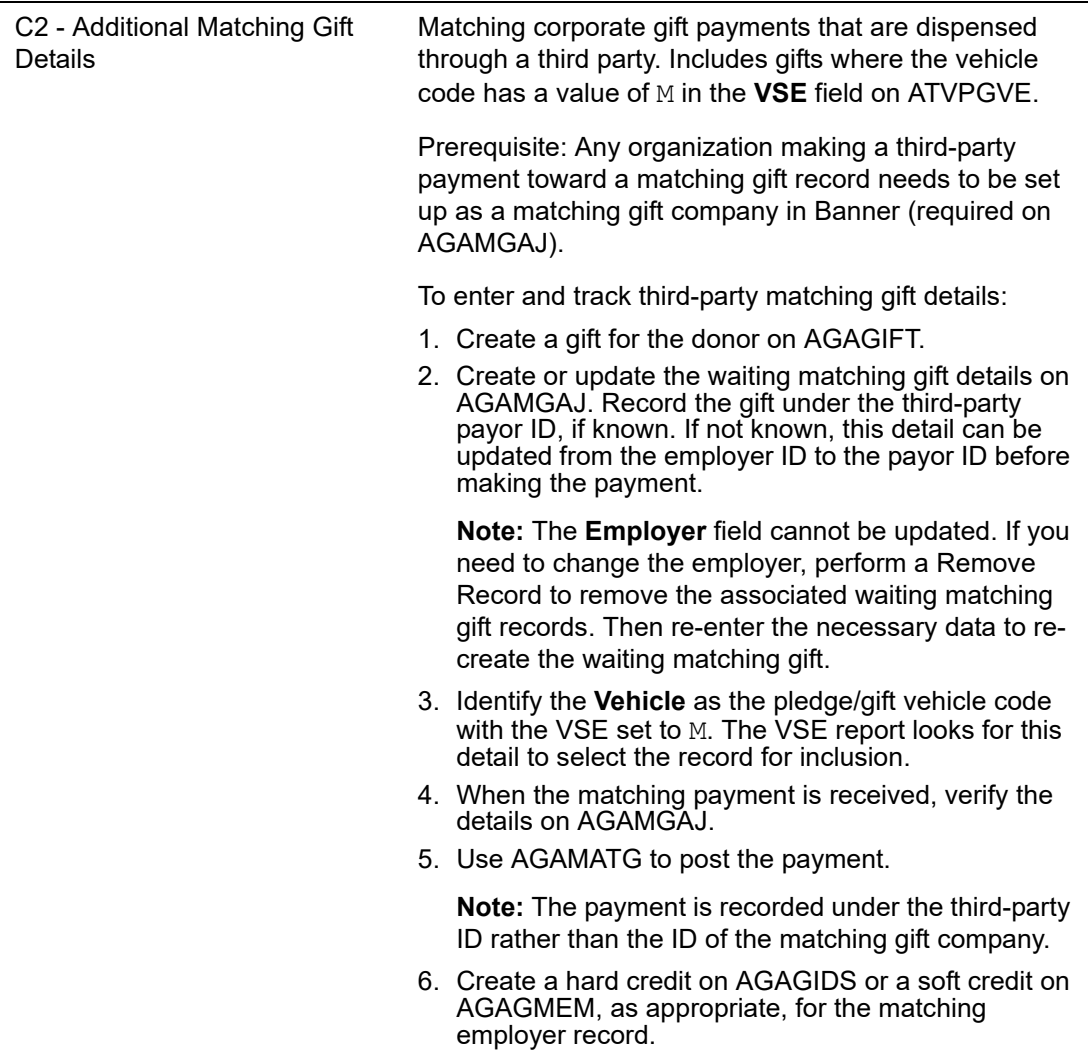

### 3. Other Fundraising Activity

This section includes the following information:

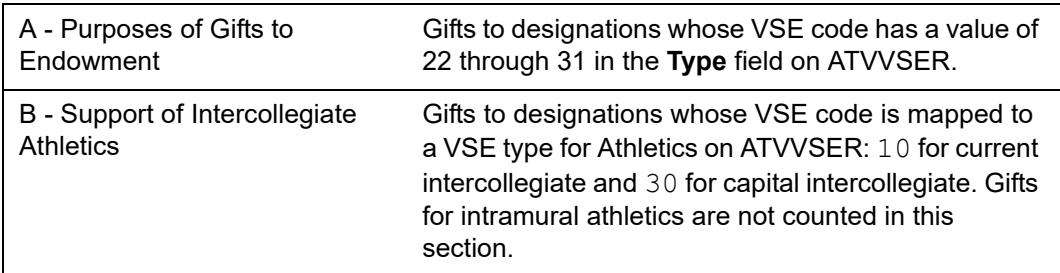

#### 4. Additional Details

An additional page at the end of the report lists the three largest donors for the following areas:

- **•** Living individuals
- **•** Estate settlements
- **•** Foundations
- **•** Corporation

Due to the confidentiality of this information, you may want to remove this page before sharing the report with others.

# **Miscellaneous Processing**

Messages, letters, paragraphs, and variables are used throughout Banner® Advancement.

### **Messages**

With the proper security, message processing allows you to create, update, query and delete messages sent from other members of your institution. Messages can be created from the following forms:

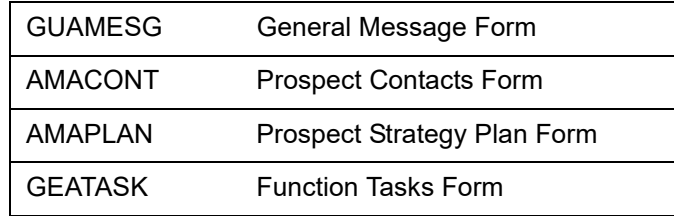

If you want to update a message and you want the recipient to receive the updated message, you must update the message with GUAMESG.

### **Messages From AMAPLAN**

#### Adding a Message for a Move

- **1.** Go to the Strategy Plan window on AMAPLAN.
- **2.** Select the existing move code to which the message corresponds.
- **3.** Select the **Message** check box.
- **4.** Enter the date the message recipient should be alerted to the message in the **Message Date** field. The current date defaults, but can be overwritten.
- **5.** Enter the text of the message in the **Comment** field.
- **6.** Save.

The message is created on the General Message Form (GUAMESG) for the user associated with the moves manager. (Users are associated with moves managers on GUAIDEN.)

#### Updating Text or the Send Date of a Message

- **1.** Select the existing move code to which the message corresponds.
- **2.** Update information as necessary.
- **3.** Select Save to update message information on AMAPLAN only.
- **4.** From the **Message** check box, select Count Hits to access the General Message Form (GUAMESG).
- **5.** Query the message using the recipient user ID.
- **6.** Update all information that was also updated on AMAPLAN.
- **7.** Select Save to update message information on GUAMESG.

Messages are sent based on the information entered on GUAMESG. Updating messages is not a two-way process; information that appears on both forms must be updated on both forms or, at a minimum, on GUAMESG if you want the recipient to receive the updated information.

#### Updating the Confidential Indicator or Status of a Message

- **1.** Select the existing move code that corresponds to the message.
- **2.** From the **Message** check box, select Count Hits to access the General Message Form (GUAMESG).
- **3.** Query the message using the recipient user ID.
- **4.** Update information as necessary.
- **5.** Save.

The message is updated on GUAMESG.

#### **Messages From AMACONT**

#### Adding a Message

- **1.** Select the existing record in the Contact or Action window to which the message corresponds.
- **2.** Enter all applicable and required fields.
- **3.** In the **Action** field, enter free-format text regarding the next action the staff member in **Assignee** should take as a result of the contact entered in **Contact**. This is the message that appears in GUAMESG when the **Create Message Automatically**  check box is selected.
- **4.** Select the **Create Message Automatically** check box.
- **5.** Save.

The message is created on the General Message Form (GUAMESG) for the user associated with the assigner.

#### Updating Text or the Send Date of a Message

- **1.** Select the existing record that corresponds to the message.
- **2.** Update any necessary information.
- **3.** Select Save to update message information on AMACONT only.
- **4.** From the **Create Message Automatically** check box, select Count Hits to access the General Message Form (GUAMESG).
- **5.** Query the message using the recipient user ID.
- **6.** Update all information that was also updated on AMACONT.
- **7.** Select Save to update message information on GUAMESG.

Messages are sent based on the information entered on GUAMESG. Updating messages is not a two-way process; information that appears on both forms must be updated on both forms or, at a minimum, on GUAMESG if you want the recipient to receive the updated information.

#### Updating the Confidential Indicator or Status of a Message

- **1.** Select the existing record that corresponds to the message.
- **2.** From the **Create Message Automatically** check box, select Count Hits to access the General Message Form (GUAMESG).
- **3.** Query the message using the recipient user ID.
- **4.** Update information as necessary.
- **5.** Save.

The message is updated on GUAMESG.

#### **Messages From GUAMESG**

#### Adding a Message

- **1.** In the **Recipient** field, enter or query the ID of the person who will receive the message.
- **2.** Enter the required fields (**Recipient**, **Date** and **Message**) and any applicable optional fields.
- **3.** Select the appropriate indicator (pending defaults).
- **4.** Select Save to add the message information.

#### Updating Text or the Send Date of a Message

- **1.** In the **Recipient** field, enter or query the ID of the person who will receive the message.
- **2.** Update any necessary information.
- **3.** Select Save to add the changes.

Messages are sent based on the information entered on GUAMESG. Updating messages is not a two-way process; information that appears on other forms must be updated, at a minimum, on GUAMESG if you want the recipient to receive the updated information.

#### Updating the Confidential Indicator or Status of a Message

- **1.** In the **Recipient** field, enter or query the ID of the person who will receive the message.
- **2.** Select the appropriate confidentiality indicator.
- **3.** Select the appropriate status indicator.
- **4.** Select Save to update the message information.

### **Sample Letters, Paragraphs, and Variables**

Acknowledgment and receipt letters are printed using the Banner Letter Generation process. Before any letter can be printed, its component variables and paragraphs must be defined on the Letter Generation forms. Sample letters, paragraphs, and variables are delivered with Banner Advancement. These samples are listed in this section.

For information on how to use these samples and create your own letters, see the "Letter Generation" chapter of the *Banner General User Guide*.

### **Membership Letters**

#### **Letters**

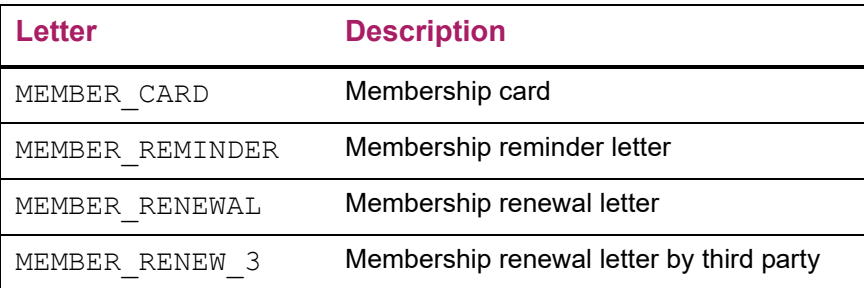

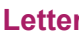

**Letter Description** 

DUES ACKNOW DUES Dues acknowledgment letter

# Sample Paragraphs

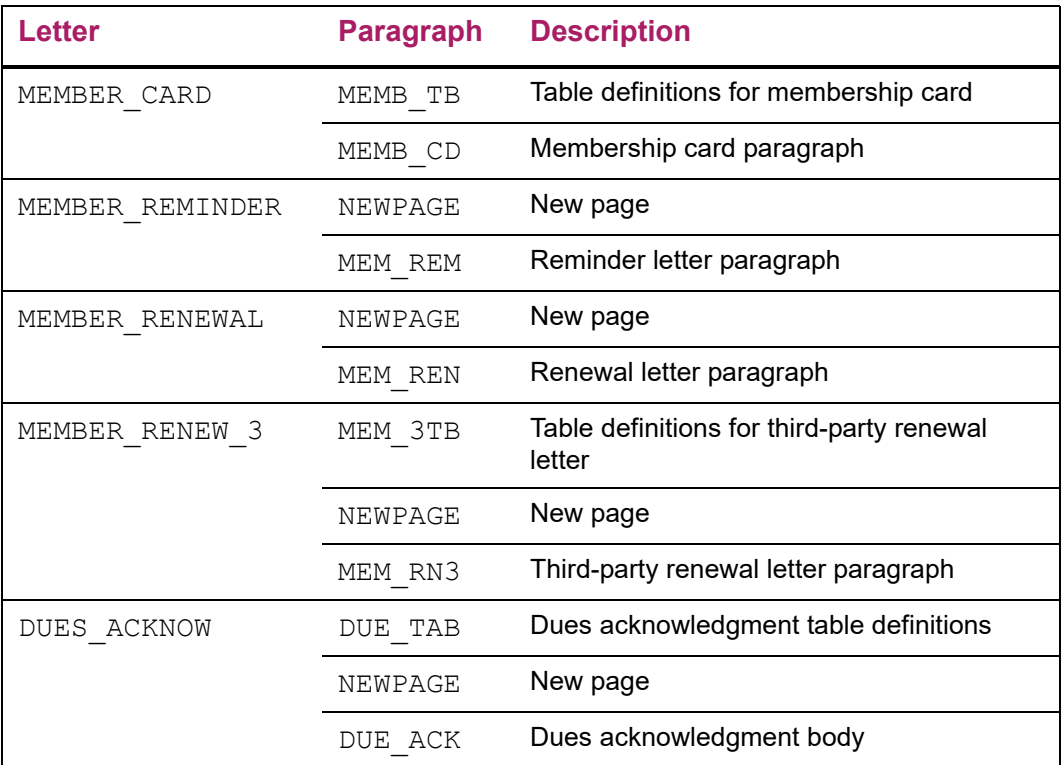

#### Variables

The following variables are under the application ALUMNI.

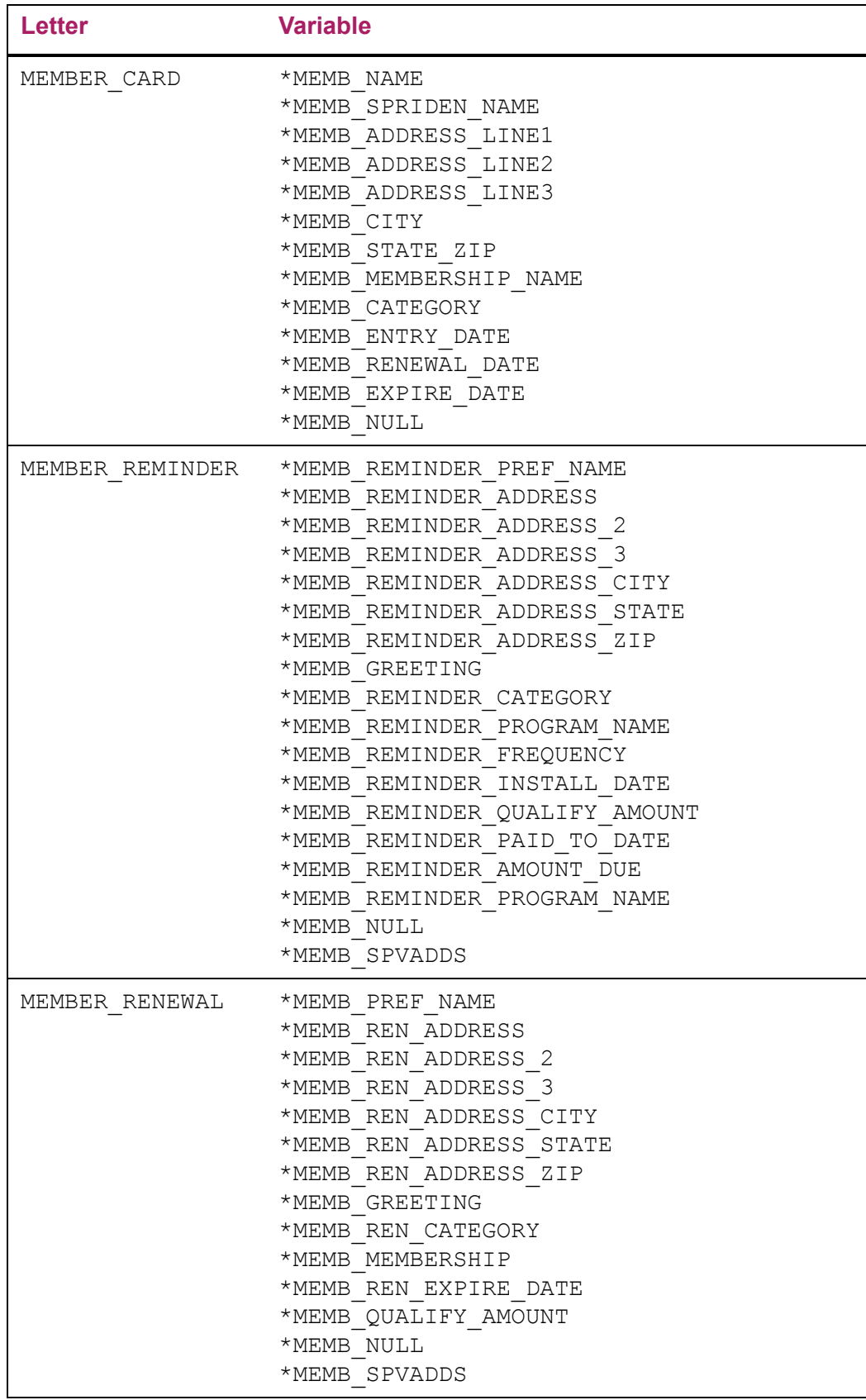

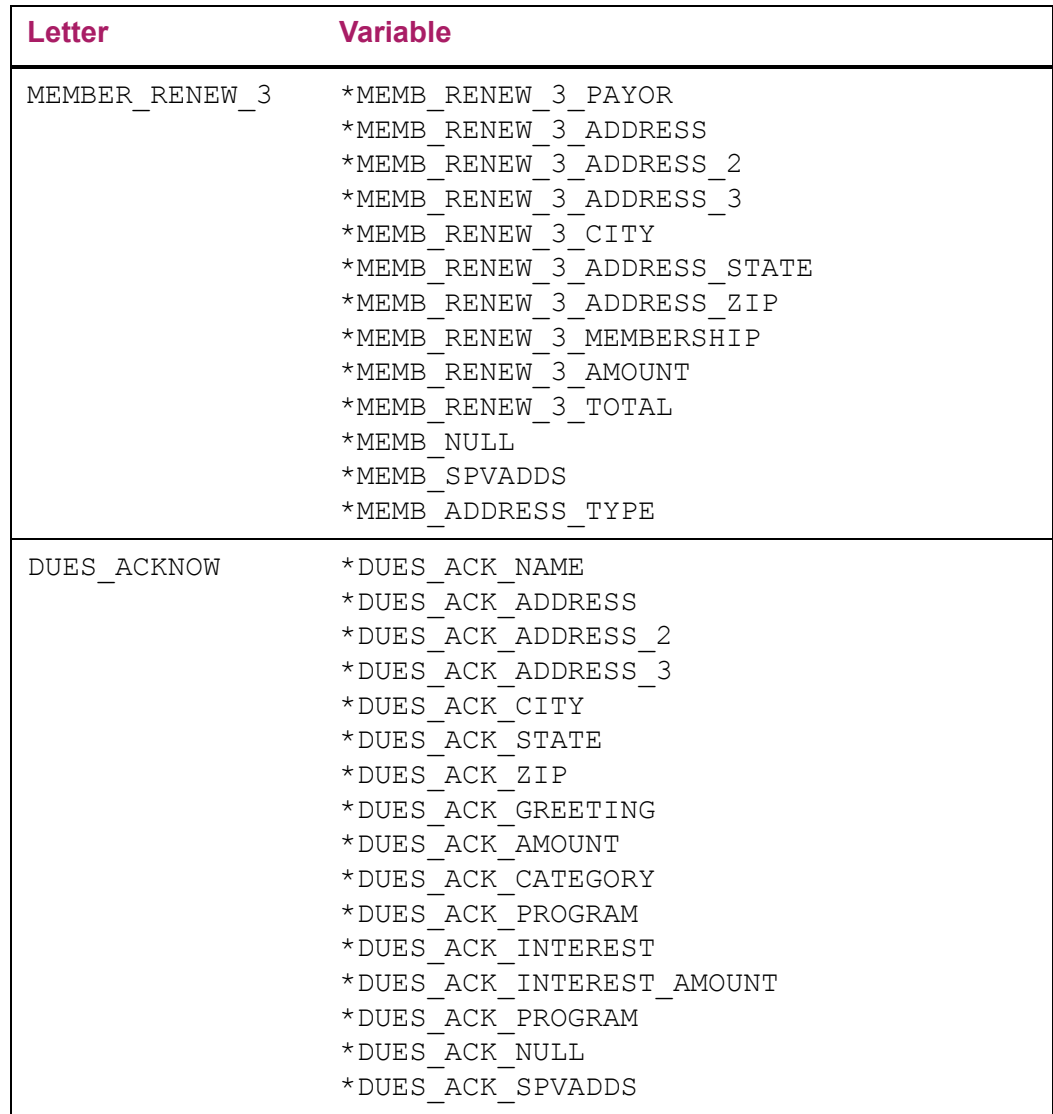

### Extra Variable

The following variable is under the application ALUMNI.

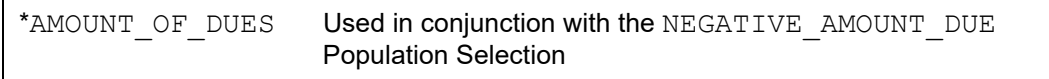

### Population Selection

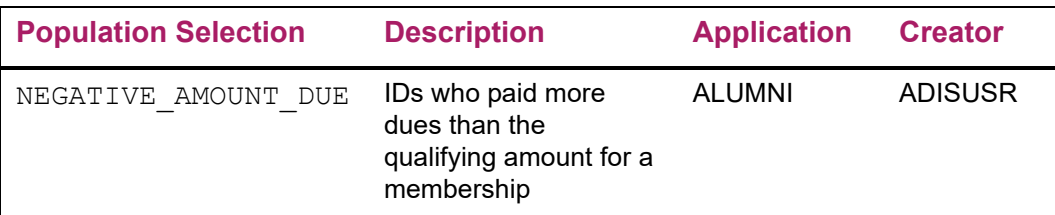

# **Acknowledgments and Receipts**

#### **Letters**

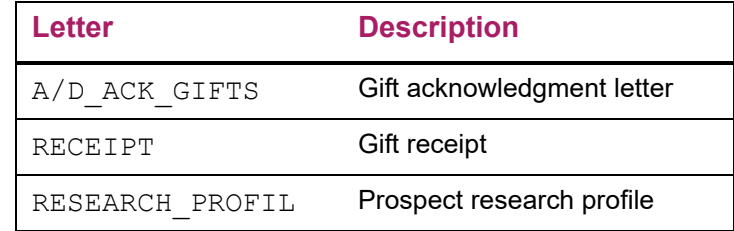

### Sample Paragraphs

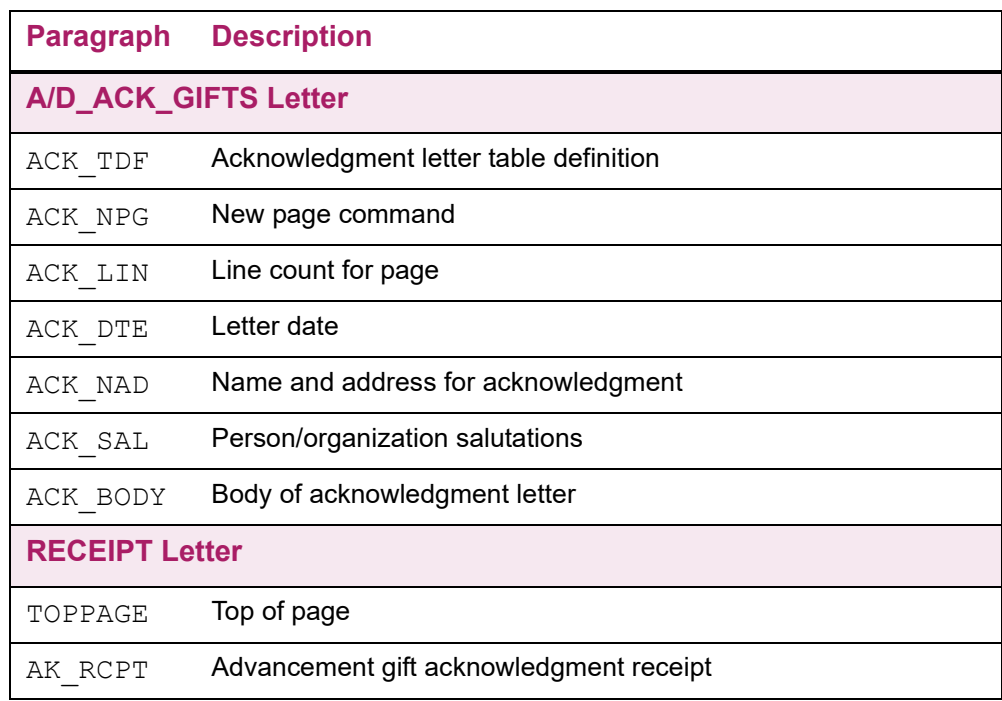

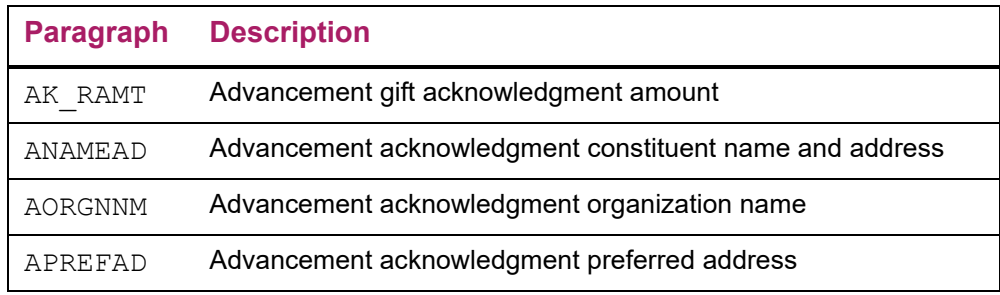

#### Variables

The following variables are under the application ALUMNI.

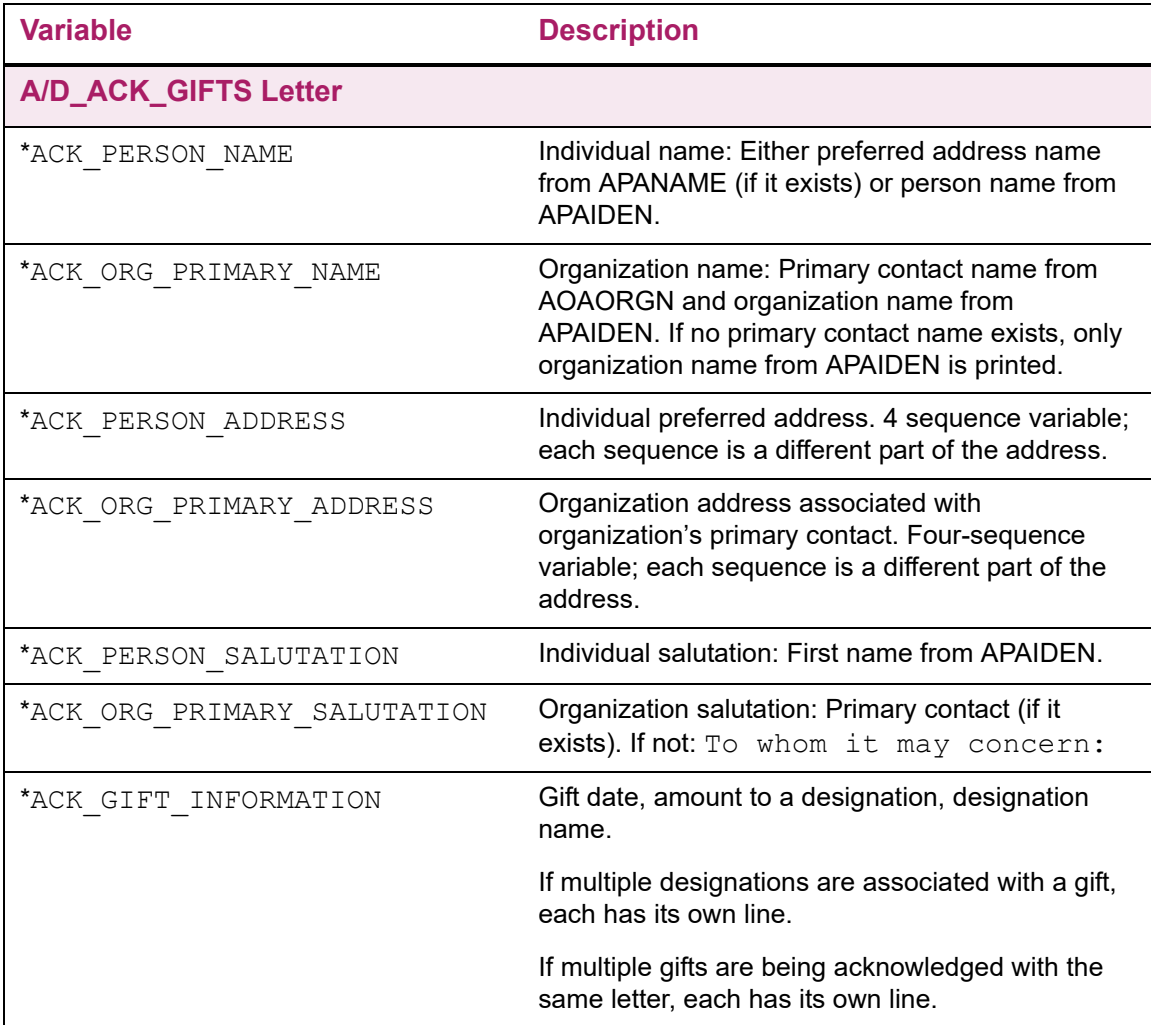
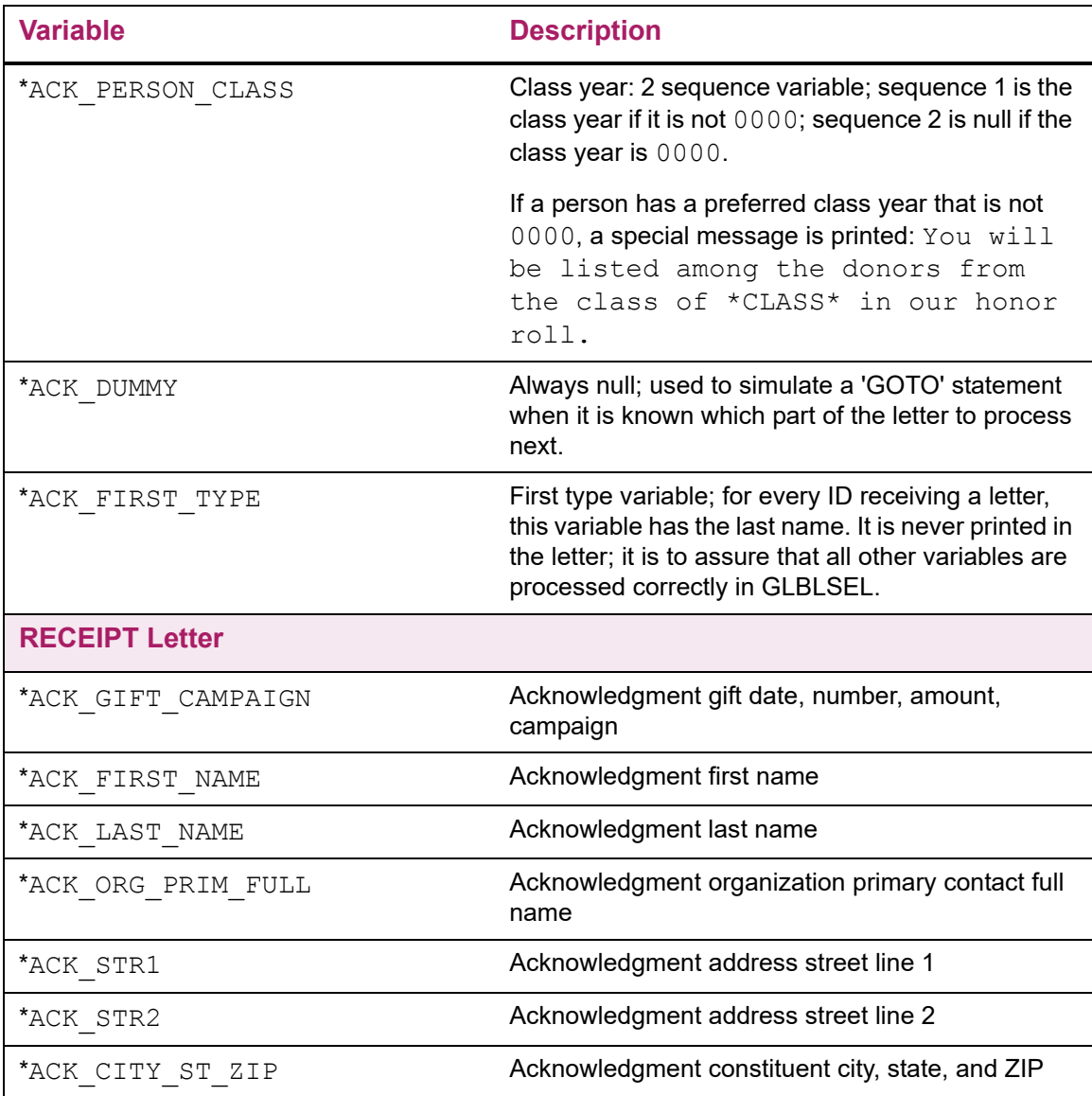

# Extra Variables Related to Gift Acknowledgment

The following variables are under the application ALUMNI.

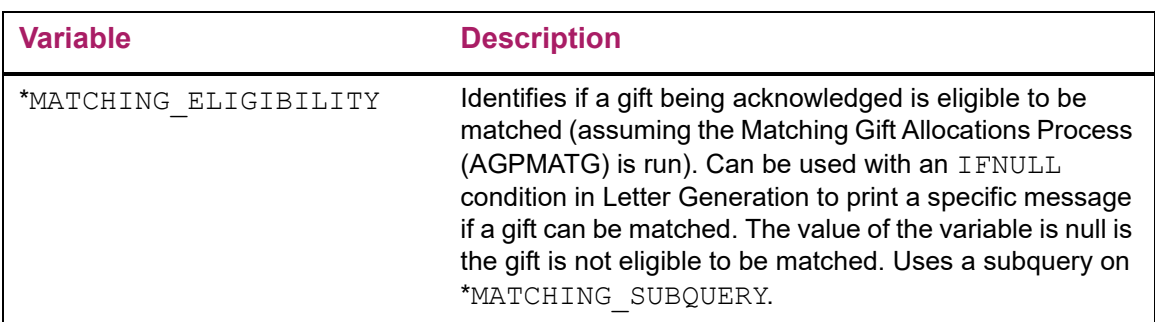

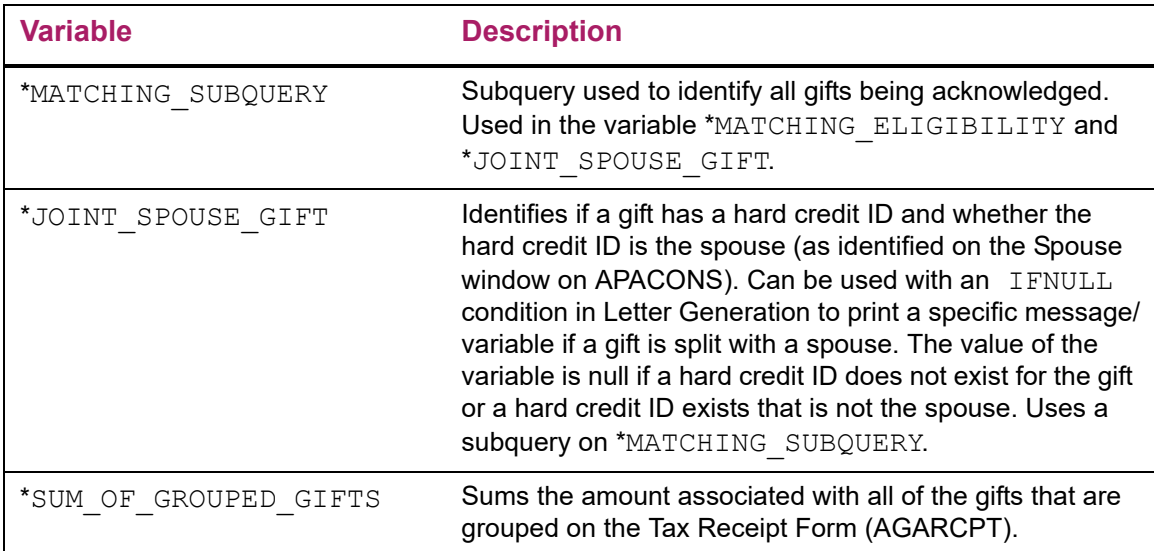

# Extra Variables Related to Gift Auxiliary Amounts

The following variables are under the application ALUMNI.

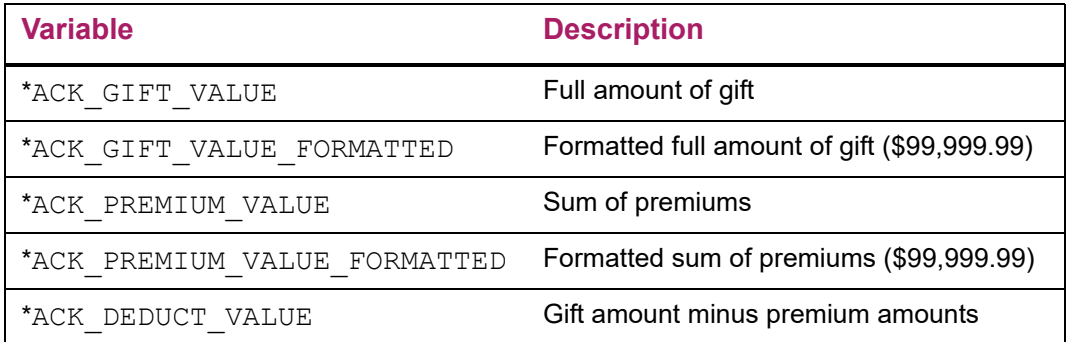

# Population Selection

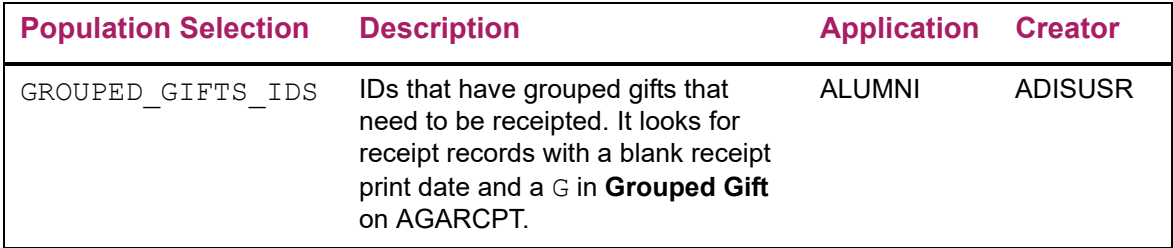

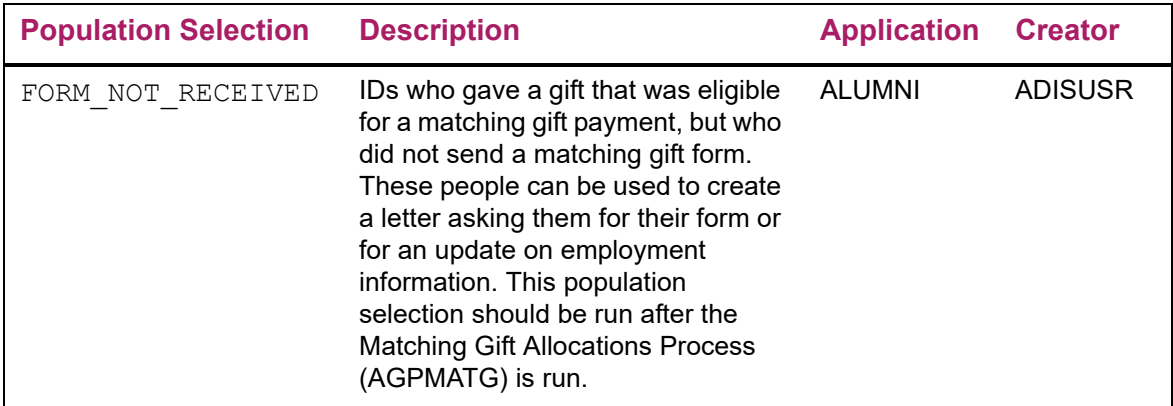

# **Prospects**

# Paragraphs

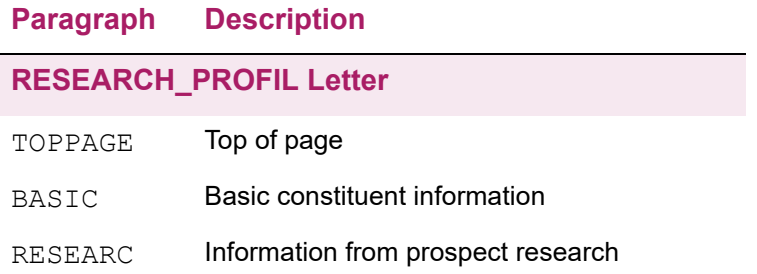

### Variables

The following variables are under the application ALUMNI.

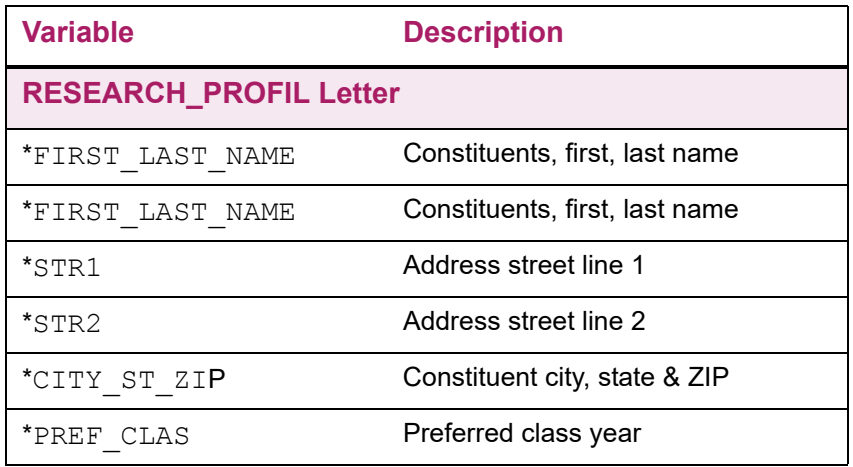

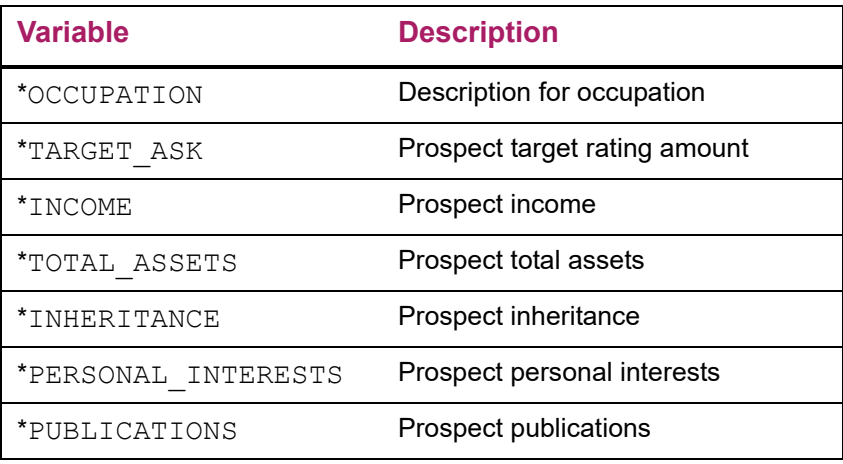

# **Interfaces**

Banner® Advancement can interface with the following Banner and non-Banner systems:

- **•** Banner Finance and non-Banner finance systems
- **•** Banner Human Resources and non-Banner payroll systems
- **•** Banner Student
- **•** Social networking partner systems

# **Interface With Banner Finance and Non-Banner Finance System**

You can interface two types of information between Banner Advancement and your finance system:

- **•** Gift, pledge payment, pledge, and dues information
- **•** Proposal information (Banner Finance only)

# **Gifts, Pledge Payments, Pledges, and Dues**

This interface provides an automated flow of gift, pledge payment, pledge, and dues information from Banner Advancement to Banner Finance. It also allows gift, pledge payment, pledge, and dues data to flow automatically to a site-specific finance system via a generic feed table.

#### **Setup**

You must set the following indicators:

- **•** Installation Controls Form (GUAINST)- Indicate whether Banner Finance is installed and used by systems other than Banner Advancement.
- **•** Advancement Control Form (AGACTRL) Indicate on the Pledge Rules window whether you feed financial information to the Banner Finance system.

The following table shows the settings on GUAINST and AGACTRL for four scenarios:

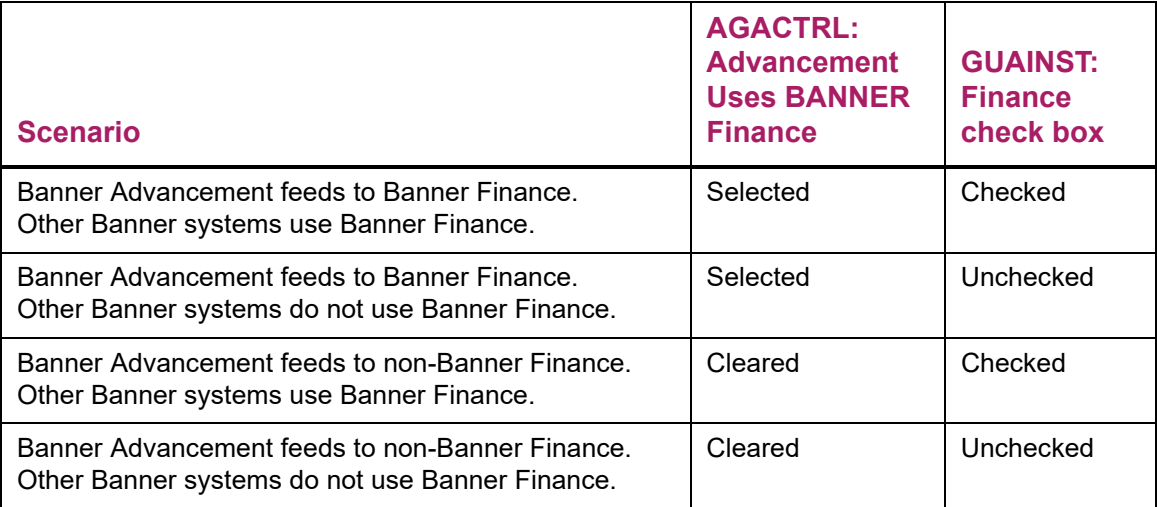

Banner Advancement can feed pledges to Banner Finance or to another finance system. Select the **Advancement feeds Pledges to Finance** radio button on the Pledge Rules window of AGACTRL and enter a value for the **Default Pledge Type Code for Pledge Feed** field.

### Feed Gift and Pledge Payment Information to Finance

#### Features

- **•** The Designation Form (ADADESG) and the Designation Base Table (ADBDESG) accept either the Banner Finance format general ledger credit number or a credit number for a non-Banner finance system. If the Banner Finance indicator on the Advancement Control Form (AGACTRL) is set to Yes, Banner Finance numbers are used; if it is set to No, non-Banner numbers are used.
- **•** The Gift/Payment Type Validation Form (ATVGIFT) includes an indicator that determines whether gifts for each gift/payment type are fed to finance.
- **•** The Gift/Payment Type Validation Form (ATVGIFT) accepts a Banner Finance rule class code for each gift/payment type or a user-defined general ledger debit number for a non-Banner finance system. If the Banner Finance indicator on the Advancement Control Form (AGACTRL) is set to Yes, Banner Finance numbers are used; if it is set to No, non-Banner numbers are used.
- **•** The feed indicator and feed data are displayed on the Gift Form (AGAGIFT) and Gift Adjustment List Form (AGCGADJ).
- **•** The Advancement to Finance Feed Process (ADPFEED) feeds Banner Advancement gift and gift related adjustment data to the Generic Feed Table (GURFEED), which stores the data for transfer to Banner Finance (via the Finance Feed Sweep Process (FURFEED)) or to a site-specific finance system. ADPFEED generates reports about the interface activity.

#### **Steps**

The following steps describe the process for feeding gift information from Banner Advancement to a finance system.

- **1.** Enter gifts on the Gift Form (AGAGIFT).
- **2.** If necessary, enter adjustment and voids on the Pledge/Gift Adjustment Form (AGAADJS).
- **3.** Finalize the cashier session on the Advancement Cashier Session Review Form (AGACREV).
- **4.** Run the Advancement to Finance Feed Process (ADPFEED).

This process updates the Generic Feed Table (GURFEED) based on the following criteria:

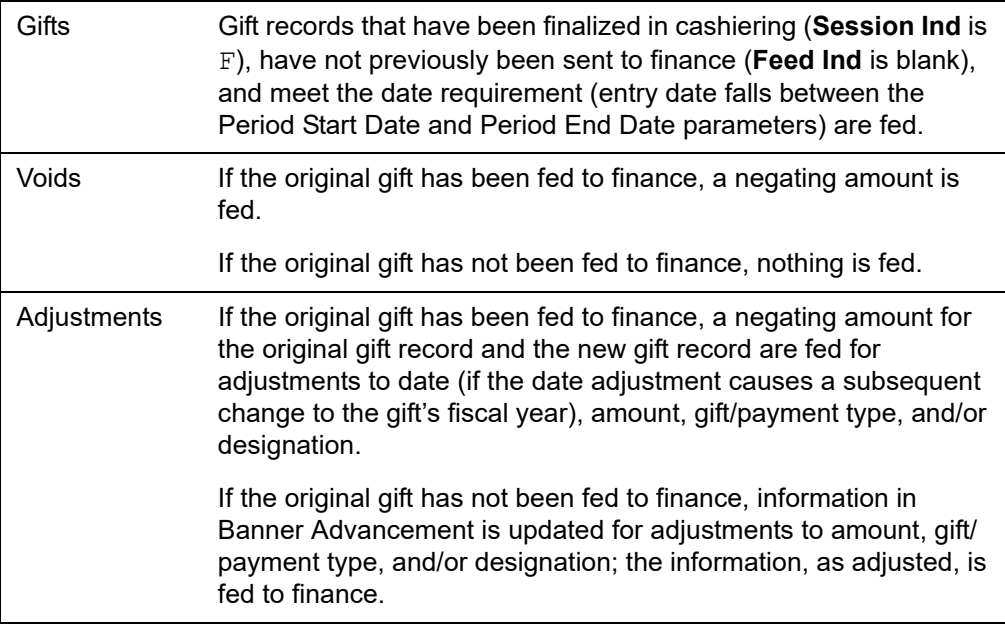

Once records are written to GURFEED, the feed indicator on the gift and gift adjustment records changes to a Y. The feed date on the gift or gift adjustment table is updated with the date entered as the feed date parameter (which defaults to the current date if nothing is entered). The Batch ID assigned by ADPFEED is stored with the gift and the adjustments.

**Note:** The next five steps should only be performed by Banner Finance users.

- **5.** Run the Finance Feed Sweep Process (FURFEED). This process reads the GURFEED table and populates the Finance Feed Table (FGBTRNI). FURFEED also deletes the records that were added to GURFEED in step 4.
- **6.** Run the Finance Interface Process (FGRTRNI). This process reads the FGBTRNI table and updates Banner Finance.
- **7.** Run the Transaction Error Report (FGRTRNR) to see the output from FGRTRNI.
- **8.** Manually correct any errors that occurred due to edit checks.
- **9.** Run the Posting Process (FGRACTG) to update the appropriate finance accounts with the proper amounts.

#### Advancement to Finance Feed Process (ADPFEED)

Parameter values can be entered either on the Process Submission Controls Form (GJAPCTL) or from the operating system host command. For further details, see the "Job Submission" chapter of the *Banner General User Guide.*

ADPFEED looks for gift entry dates, not gift dates. Entry date is the date the gift is entered; it cannot be updated. Use unique cashier sessions to group gifts for feeding. See "Cashier [Sessions and Feed to Finance" on page 409.](#page-407-0)

The feed date is assigned to each gift and appropriate adjustment record that is fed and is displayed on the Gift Form (AGAGIFT), Gift/Pledge Adjustment Form (AGAADJS), and Gift Adjustment List Form (AGCGADJ). It is also used by Banner Finance as the date the transactions are posted against. If blank, the current date defaults.

The process provides a detail report of the data that is fed from Banner Advancement to Banner Finance for each designation (FOAPAL or G/L Credit Number), and gift/payment type, sorted by user, gift number, or donor. Report output includes advancement individual ID and name, campaign, gift number, gift date, entry date, payment amount, user ID, and adjustment sequence number. Totals are done for the number of gifts and dollars for each gift/payment type within each designation. If detail option is selected and the report is run in update mode, the gift number will be placed in column GURFEED\_DOC\_REF\_NUM and individual pidm will be placed in column GURFEED\_VENDOR\_PIDM in the GURFEED table. If summary option is selected, these two columns will be left blank.

See ["Reports and Processes" on page 457](#page-455-0) for a report sample and parameter description.

#### Feed Pledge Information to Finance

#### Features

- **•** The option to feed pledges to finance is defined on the Advancement Control Form (AGACTRL). A default pledge type must be identified at this time.
- **•** The Designation Form (ADADESG) and the Designation Base Table (ADBDESG) accept either the Banner Finance format general ledger credit number or a credit number for a non-Banner finance system. If the Banner Finance indicator on the Advancement Control Form (AGACTRL) is set to Yes, Banner Finance numbers are used; if it is set to No, non-Banner numbers are used.
- **•** The Pledge Type Validation Form (ATVPLDG) includes an indicator that determines whether pledges for each pledge type are fed to finance.
- **•** The Pledge Type Validation Form (ATVPLDG) accepts a Banner Finance rule class code for each pledge type or a user-defined general ledger debit number for a non-Banner finance system. If the Banner Finance indicator on the Advancement Control Form (AGACTRL) is set to  $Y \in S$ , Banner Finance numbers are used; if it is set to  $N \circ I$ , non-Banner numbers are used.
- **•** The feed indicator and feed data are displayed on the Pledge Form (AGAPLDG) and Pledge Adjustment List Form (AGCPADJ).
- **•** The Pledge Feed to Finance Feed Process (ADPPFED) feeds Banner Advancement pledge and pledge related adjustment data to the Generic Feed Table (GURFEED), which stores the data for transfer to Banner Finance (via the Finance Feed Sweep Process (FURFEED)) or to a site-specific finance system. ADPPFED generates reports about the interface activity.

#### **Steps**

The following steps describe the process for feeding pledge information from Banner Advancement to a finance system.

- **1.** Enter pledges on the Pledge Form (AGAPLDG), Pledge Mass Entry Form (AGAPMAS), or Gift Form (AGAGIFT).
- **2.** If necessary, enter adjustments and voids on the Pledge/Gift Adjustment Form (AGAADJS).
- **3.** Run the Pledge Feed to Finance Feed Process (ADPPFED).

This process updates the Generic Feed Table (GURFEED) based on the following criteria:

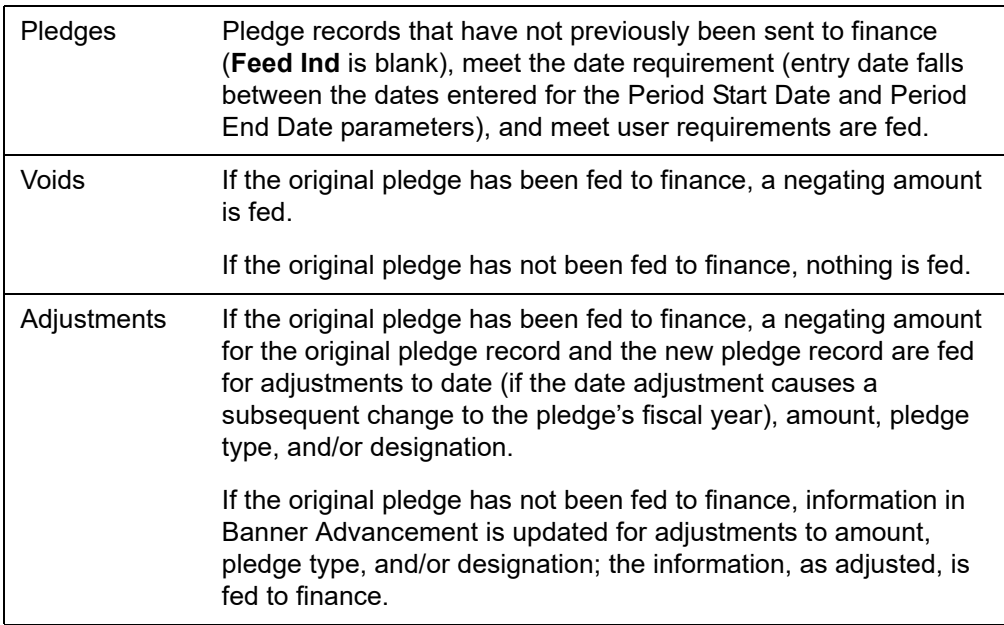

Once records are written to GURFEED, the feed indicator on the pledge and pledge adjustment records changes to a Y. The feed date on the pledge or pledge adjustment table is updated with the date entered as the feed date parameter (which defaults to the current date if nothing is entered). The Batch ID assigned by ADPPFED is stored with the pledge and the adjustments.

**Note:** The remaining steps must be performed by Banner Finance users.

巨

- **4.** Run the Finance Feed Sweep Process (FURFEED). This process reads the GURFEED table and populates the Finance Feed Table (FGBTRNI). FURFEED also deletes the records that were added to GURFEED in step 3.
- **5.** Run the Finance Interface Process (FGRTRNI). This process reads the FGBTRNI table and updates Banner Finance.
- **6.** Run the Transaction Error Report (FGRTRNR) to see the output from FGRTRNI.
- **7.** Manually correct any errors that might have occurred due to edit checks.
- **8.** Run the Posting Process (FGRACTG) to update the appropriate finance accounts with the proper amounts.

#### Pledge Feed to Finance Report (ADPPFED)

Parameter values can be entered either on the Process Submission Controls Form (GJAPCTL) or from the operating system host command. For further details, see the "Job Submission" chapter of the *Banner General User Guide*.

ADPPFED looks for pledge entry dates, not gift dates. Entry date is the date the pledge is entered; it cannot be updated. Use unique cashier sessions to group pledges for feeding.

The feed date is assigned to each pledge and appropriate adjustment record that is fed and is displayed on the Pledge Form (AGAPLDG), Gift Form (AGAGIFT), Pledge/Gift Adjustment Form (AGAADJS), and Pledge Adjustment List Form (AGCPADJ). It is also used by Banner Finance as the date the transactions are posted against. If left blank, the current date defaults.

The process provides a detail or summary report of the data that is fed from Banner Advancement to Banner Finance for each designation and pledge type, sorted by pledge number, user, or pledge date. When run in detail mode, the report output includes advancement individual ID and name, campaign, pledge number, pledge date, entry date, pledge amount, user ID, and adjustment sequence number. Summary mode summarizes one transaction sent for each pledge type combination. Both options total the number of pledges and dollars for each pledge type within each designation.

See ["Reports and Processes" on page 457](#page-455-0) for a report sample and parameter description.

### Feed Dues Information to Finance

#### **Features**

- **•** The Interest Header Form (AAAMINT) and the Interest Base Table (AABMINT) accept either the Banner Finance format general ledger credit number or a credit number for a non-Banner finance system. If the Banner Finance indicator on the Advancement Control Form (AGACTRL) is set to Yes, Banner Finance numbers are used; if it is set to No, non-Banner numbers are used.
- **•** The Gift/Payment Type Validation Form (ATVGIFT) accepts a Banner Finance rule class code for each gift/payment type or a user-defined general ledger debit number for a non-Banner finance system. If the Banner Finance indicator on the Advancement Control Form (AGACTRL) is set to Yes, Banner Finance numbers are used; if it is set to No, non-Banner numbers are used.
- **•** The feed indicator and feed data are displayed on the Dues Adjustment List Form (AACDADJ).
- **•** The Advancement Dues to Finance Feed Process (AAPFEED) feeds Banner Advancement dues data to the Generic Feed Table (GURFEED), which stores the data for transfer to Banner Finance (via the Finance Feed Sweep Process (FURFEED)) or to a site-specific finance system. AAPFEED also generates a report of the interface activity.

#### **Steps**

The following steps describe the process for feeding dues information from Banner Advancement to a finance system.

- **1.** Enter dues payments on the Dues Entry Form (AAADUES).
- **2.** If necessary, enter adjustments and voids on the Dues Adjustment Form (AAAADJS).
- **3.** Finalize the cashier session on the Advancement Cashier Session Review Form (AGACREV).
- **4.** Run the Advancement Dues to Finance Feed (AAPFEED) to update the Generic Feed Table (GURFEED).

This process puts data in the GURFEED table based on the following criteria:

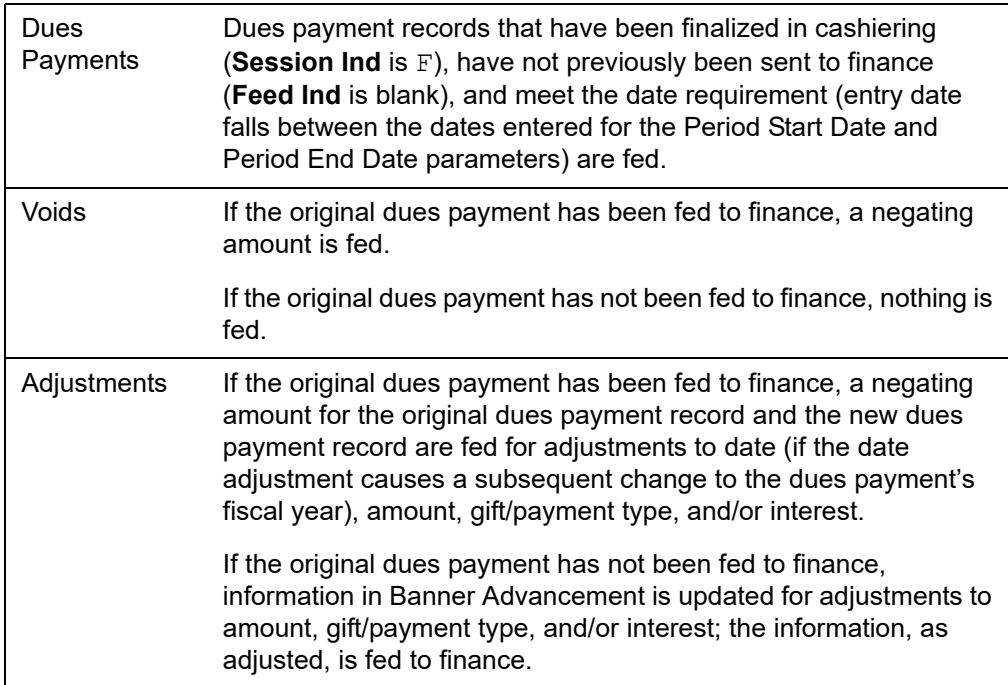

Once records are written to GURFEED, the feed indicator on the dues payment and dues payment adjustment records changes to Y. The feed date on the dues payment or dues payment adjustment table is updated with the date entered as the Feed Date parameter (which defaults to the current date if nothing is entered). The Batch ID assigned by AAPFEED is stored with the dues payment and the adjustments.

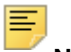

**Note:** The next five steps should only be performed by Banner Finance users.

- **5.** Run the Finance Feed Sweep Process (FURFEED). This process reads the GURFEED table and populates the Finance Feed Table (FGBTRNI). FURFEED also deletes the records that were added to GURFEED in step 4.
- **6.** Run the Finance Interface Process (FGRTRNI). This process reads the FGBTRNI table and updates Banner Finance.
- **7.** Run the Transaction Error Report (FGRTRNR) to see the output from FGRTRNI.
- **8.** Manually correct any errors that occurred due to edit checks.
- **9.** Run the Posting Process (FGRACTG) to update the appropriate finance accounts with the proper amounts.

#### Advancement Dues to Finance Feed (AAPFEED)

Parameter values can be entered either on the Process Submission Controls Form (GJAPCTL) or from the operating system host command. For further details, see the "Job Submission" chapter of the *Banner General User Guide.*

AAPFEED looks for the date dues payment were actually entered into the system (and which cannot be updated), and not the date associated with the dues payment. Use unique cashier sessions to group dues payments for feeding. See ["Cashier Sessions and](#page-407-0)  [Feed to Finance" on page 409.](#page-407-0)

The feed date is assigned to each dues payment and appropriate adjustment record that is fed and is displayed on the Dues Adjustment Form (AAAADJS) and Dues List Form (AACDUES). It is also used by Banner Finance as the date the transactions are posted against. If left blank, the current date is used.

The process provides a detail report of the data that is fed from Banner Advancement to Banner Finance for each interest and gift/payment type, sorted in either transaction number or alphabetical order. Report output includes advancement individual ID and name, membership program, dues payment transaction number, dues date, entry date, payment amount, user ID, and adjustment sequence number. It also totals the number of dues payments and dollars for each gift/payment type within each interest.

See ["Reports and Processes" on page 457](#page-455-0) for a report sample and parameter description.

#### <span id="page-407-0"></span>Cashier Sessions and Feed to Finance

The **Feed to Finance** indicator on the Pledge Type Validation Form (ATVPLDG) determines which types of pledges are fed to finance. The **Feed to Finance** indicator on the Gift/Payment Type Validation Form (ATVGIFT) determines which types of gifts are fed to finance.

The feed processes select transactions based on the time frame specified by the Period Start and Period End parameters. A transaction is selected based on the date the transaction is entered in the system, not the transaction's date:

- **•** Entry dates are system-assigned and cannot be updated. They can be viewed on the Advancement Cashier Session Review Form (AGACREV) with the rest of the transaction detail for gifts, pledge payments, and dues only. (Pledges are not contained in a cashiering session.)
- **•** Transaction dates are user-assigned when transactions are entered. These dates can be updated. Transaction dates can be viewed on most forms that display information about the transaction, including AGACREV, and are used in report output. One-time gift and pledge payment transaction dates can also be viewed on the original entry form. A transaction date is displayed with the term *Gift Date*, *Payment Date*, *Dues Date*, or *Transaction Date.*

To feed all transactions that have a transaction date in the same month (and only those transactions), they must be in unique cashier sessions that are closed, finalized, and fed *before* sessions including transactions with later entry dates are finalized.

#### *Example*

You want to feed all gifts with December transaction dates to your finance system.

Your staff began entering December gifts on December 3 and finished entering December gifts on January 7. All of these gifts have December transaction dates; the gifts entered in December have December entry dates; the gifts entered in January have January entry dates.

You have a few gifts that were received in January that you have not yet entered. When you enter these gifts, you plan to give them January transaction dates.

#### *Solution*

- **1.** Check your gift dates. If you entered any January gifts, make sure that:
	- None of them are entered in sessions that include gifts with December transaction dates.
	- None of them are in finalized sessions.

If either of these conditions is true, then you cannot feed only gifts with December transaction dates.

- **2.** Close and reconcile all sessions that include gifts with December transaction dates.
- **3.** Finalize those sessions.
- **4.** Run ADPFEED.
	- For the Period Start use a date on or before the earliest date of the first cashiering session you are including.
	- For the Period End Date use an end date on or after the latest date of the last cashiering session you are including.

In this example, you would enter December 3rd for the earliest date and January 7 for the latest date.

When ADPFEED is completed, all December gifts are fed to your finance system.

**Note:** Dues payment transactions can be fed in the same manner.

### Notes and Considerations

- **•** Banner Finance general ledger credit numbers are validated when they are assigned to designations on the Designation Form (ADADESG). Rule class codes are validated when they are assigned to gift/payment types on the Gift/Payment Type Validation Form (ATVGIFT) or pledge types on the Pledge Type Validation Form (ATVPLDG). They are also checked in the Transaction Input Process in Banner Finance. Non-Banner finance general ledger debit and credit numbers are free-form entry and are not validated.
- **•** If the **Advancement uses BANNER Finance** indicator on the Pledge Rules window of the Advancement Control Form (AGACTRL) is set to Yes, the interface use the Banner Finance format general ledger credit number from ADADESG and the rule class code from ATVGIFT or ATVPLDG. If the indicator is set to  $No$ , the non-Banner general ledger credit number from ADADESG and the general ledger debit number from ATVGIFT or ATVPLDG is used.
- **•** Banner Advancement and Banner Finance must be coordinated for the interface. Information on the System Data Maintenance Form (FTMSDAT) determines whether the data is fed from Banner Advancement to Banner Finance in detail or summary form and whether data is fed in suspend or reject mode. The Banner Advancement interface is a one-way feed; data must be fed in suspend mode so interfaced data can be corrected in Banner Finance. The following field values must be entered on FTMSDAT:
	- The value for **Entity or Usage Code** should be FGBTRNI.
	- The value for **Optional Code Number 1** should be ALUMNI.

FGBTRNI should be run in suspense mode rather than reject mode.

**•** The rule class code controls how the General Accounting Module posts the data being fed to Banner Finance. Only positive amounts are fed. If negative amounts are encountered, the sign and the debit or credit indicator is reversed.

The feed process sends detail records with either a  $\text{C}$  (credit) or a  $\text{D}$  (debit). Banner Finance rule class codes associated with gift/payment types need to be able to accept transactions with a C or a D.

- **•** The feed extracts data using the entry date of the gift or pledge rather than the gift or pledge date. To group gifts for a given month to feed to the finance system, unique cashier sessions for these gifts in Banner Advancement are required. See "Cashier [Sessions and Feed to Finance" on page 409.](#page-407-0)
- **•** The Batch ID associated with each gift or pledge in the feed and displayed at the top of the report is system-generated and is calculated in the following way:
	- Banner Finance Installed Batch ID is **Fxxxx** where **xxxx** is a unique document number, generated using a Banner Finance table, that identifies a batch of transactions to Banner Finance. This number does not have to be four characters long. The feed process updates the number (+1) and then uses that updated number. The Batch ID becomes the document number for Banner Finance. This number represents the group of transactions that were fed.
- Banner Finance Not Installed Batch ID is **AYYMMDDx** where **A** stands for Advancement, **YY** for the last two characters of the current year, **MM** for the current month, **DD** for the current day, and **x**, an integer from 1 to 9, for the number of times the feed has been run that day. A Batch ID of A0704151 would represent the first time the process was run on April 15, 2007.
- **•** If transactions are read in detail in the FGBTRNI process, the gift or pledge number becomes the transaction's Document Reference Number in Banner Finance. This number represents an individual transaction within the group of transactions fed.

# **Proposals**

A proposal is a formal presentation to an assigned prospect regarding specific institutional initiatives in which the institution hopes to engage the prospect. A proposal is created on the Prospect Proposal Form (AMAPROP) and includes one or more projects, each with a targeted funding amount. Each project can have a finance proposal code that you can track within Banner Finance.

#### **Prerequisites**

If you want to track proposals in Banner Finance, the following prerequisites must be met:

- **•** Banner Finance must be licensed and installed at your institution.
- **•** If Banner Finance fund/organization security is turned on at your institution, users who enter finance proposal codes on AMAPROP must have appropriate security within Banner Finance.

### Set Up User Access to Banner Finance

The **Fund and Organization** check box on the System Control Maintenance Form (FOASYSC) controls Banner Finance fund/organization security at your institution:

- **•** If the check box is cleared, fund/organization security is turned off. Banner Advancement users have access to all finance proposal codes within all organizations. You do *not* have to perform the following steps to set up user access to Banner Finance.
- **•** If the check box is selected, fund/organization security is turned on at your institution. A Banner Finance administrator must use the following steps to set up Banner Advancement users with access to finance proposal codes. A user can be set up with access to all organizations or selected organizations.

#### Access to All Organizations

Use the following steps to give a user access to finance proposal codes for all organizations in Banner Finance. These steps apply only if fund/organization security is turned on at your institution.

**1.** Access the User Profile Maintenance Form (FOMPROF).

- **2.** In the key block, enter the Oracle ID of the Banner Advancement user. The ID must already exist in the database.
- **3.** Go to the next block and enter the following information:
	- User Name
	- COA
	- Master Organization
- **4.** Save.

#### Access to Selected Organizations

Assigning access to selected organizations prevents a user from viewing information outside his or her department. Use the following steps to give a user access to finance proposal codes for selected organizations in Banner Finance. These steps apply only if fund/organization security is turned on at your institution.

- **1.** Access the User Profile Maintenance Form (FOMPROF).
- **2.** In the key block, enter the Oracle ID of the Banner Advancement user. The ID must already exist in the database.
- **3.** Go to the next block and enter the following information:
	- User Name
	- COA
	- Master Organization
- **4.** Save.
- **5.** Access the Organization Security Maintenance Form (FOMUSOR).
- **6.** In the key block enter the Oracle ID of the Banner Advancement user.
- **7.** Go to the next block and enter the following information for each organization that the Banner Advancement user is allowed to access:
	- COA
	- Organization
	- Access

巨

**Note:** Organization codes are hierarchal. When you give a user access to an organization, the user automatically gets the same access to organizations nested lower in the hierarchy. If you give the user access to a specific, lower-level organization, this authority supersedes the access granted to the higher-level organization.

**8.** Save.

### Assign a Finance Proposal Code

Banner Advancement users with the appropriate access to Banner Finance can assign a finance proposal code to a project. Use the following steps to assign a finance proposal code.

- **1.** Access the Proposal Prospect Form (AMAPROP).
- **2.** In the key block, enter the ID of the prospect associated with the proposal.
- **3.** Go to the Proposals window and scroll to the proposal record you want to update.
- **4.** Go to the Projects/Summary block and select the project you want to update.
- **5.** Select the Details tab.
- **6.** Go to the **Associated Finance Proposal** field.
- **7.** Click the lookup icon or select List to access the Proposal Codes Inquiry Form (FRIPROP).
- **8.** Query FRIPROP, select the finance proposal code, and return to AMAPROP.

**Note:** FRIPROP displays only those proposal codes that the Banner user is authorized to see. See ["Available Finance Proposal Codes" on](#page-412-0)  [page 414](#page-412-0) for details about the list of values.

**9.** Save.

### Display Finance Proposal Code Details

Banner Advancement users with the appropriate access to Banner Finance can display details for the finance proposal code assigned to a project. Use the following steps to display details.

- **1.** Access the Proposal Prospect Form (AMAPROP).
- **2.** In the key block, enter the ID of the prospect associated with the proposal.
- **3.** Go to the Proposals window and scroll to the proposal record you want to display.
- **4.** Go to the Projects/Summary block and select the project you want to display.
- **5.** Select the Details tab.
- **6.** Select Finance Proposal Detail from the Options menu. The Proposal Maintenance Form (FRAPROP) is displayed.
- **7.** Go to the Main window to display details for the finance proposal code.

### <span id="page-412-0"></span>Available Finance Proposal Codes

Settings on the System Control Maintenance Form (FOASYSC), User Profile Maintenance Form (FOMPROF), and Organization Security Maintenance Form (FOMUSOR) determine which finance proposal codes are available for a user to assign to a proposal on AMAPROP. Available finance proposal codes are displayed in the list of values for the **Associated Finance Proposal** field.

The list of values shows finance proposal codes for *all* Banner Finance organizations if *either* of the following conditions occurs:

- **•** The **Fund and Organization** check box on FOASYSC is cleared. This means that fund/ organization security is turned off and all users have query authority for all organizations.
- **• Master Organization** on the user's FOMPROF record equals Query Authority or Both-Query & Posting. This means that the user has query authority for all organizations.

The list of values shows finance proposal codes for *selected* Banner Finance organizations if *all* of the following conditions occur:

- **•** The **Fund and Organization** check box on FOASYSC is selected. This means that fund/organization security is turned on and users must be set up with query authority for specific organizations.
- **Master Organization** on the user's FOMPROF record equals No Authority. This means that the user does not have query authority for all organizations.
- **•** Organization codes are defined for the user on FOMUSOR. **Access** must be set to Query or Both. This means that the user has query authority for the specified organization codes. Finance proposal codes associated with these organization codes are displayed in the list of values.

匡 **Note:** Organization codes are hierarchal. If an organization is defined for the user on FOMUSOR, the list of values displays finance proposal codes for organizations nested lower in the hierarchy. If a lower-level organization is specifically defined for the user on FOMUSOR, this definition supersedes the definition of the higher-level organization.

# **Interface With Banner Human Resources**

This interface allows for deductions from payroll in Banner HR to become gifts/installment payments in Banner Advancement. The interface runs two ways:

- **•** Banner Advancement first feeds pledges to Banner HR.
- **•** Banner HR then feeds the deductions back to Banner Advancement to create the gift/ installment payment records.

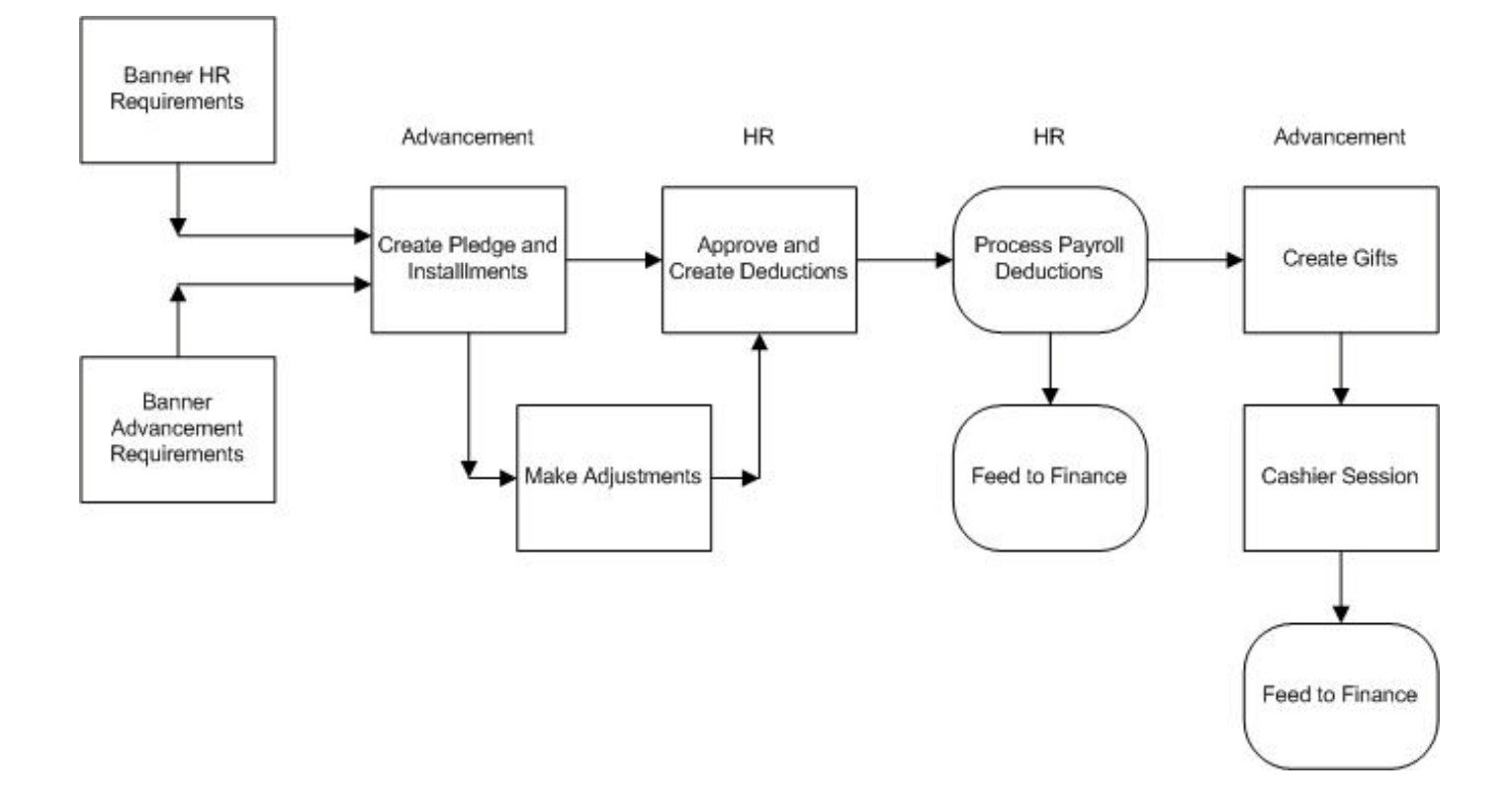

# **Forms and Processes Used**

The interface uses the following forms and processes:

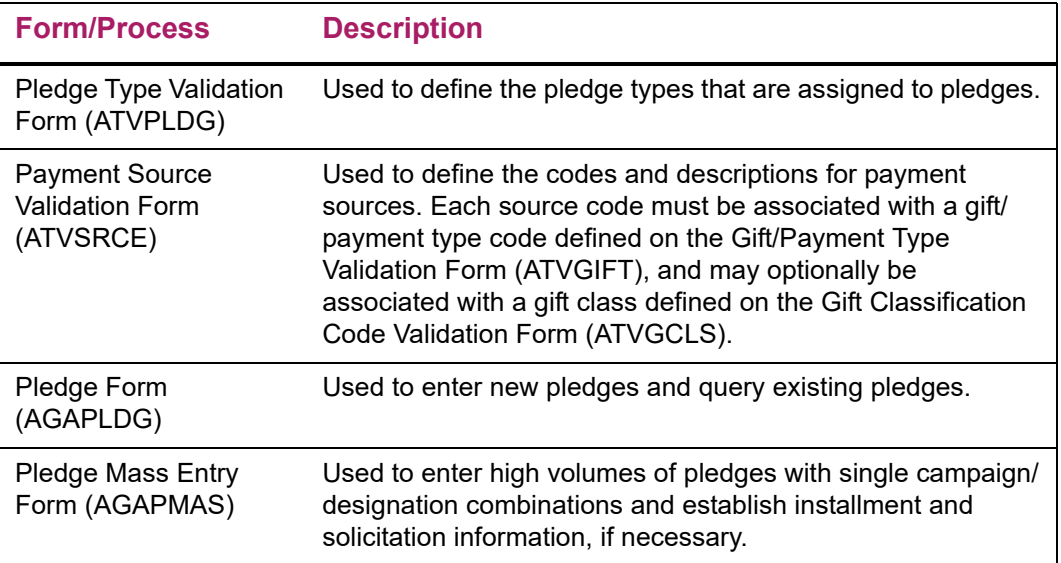

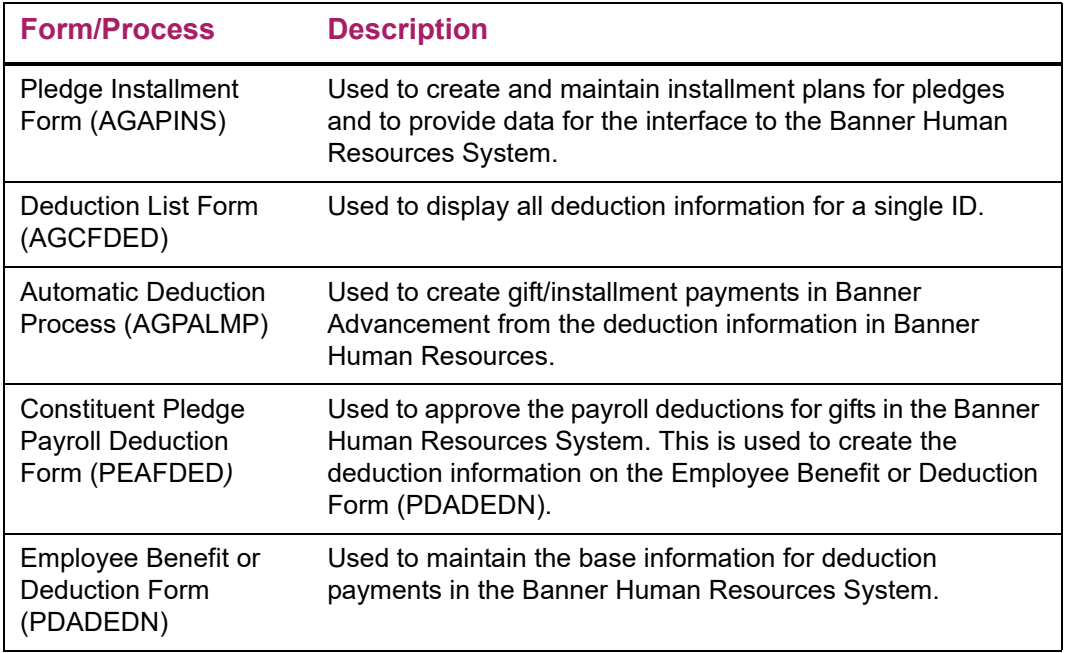

# **Banner HR Requirements**

Banner HR must accomplish the following tasks related to employees and deduction codes:

- **•** Define the payroll deduction codes for this interface on the Benefits and Deductions Rules Form (PTRBDCA). Proper finance accounting distribution is done on this form along with assigning a calculation rule to the deduction.
- **•** Associate the payroll deduction code(s) to appropriate benefit categories on the Benefit Category Rules Form (PTRBCAT).
- **•** Define each employee on the Identification Form (PPAIDEN) with at least the following information:
	- Date of birth
	- Ethnicity
	- Gender
	- Social Security Number
	- Address
- **•** Define each employee on the Employee Form (PEAEMPL) and assign an employee class and a benefit category.
- **•** Define each employee's job on the Employee Jobs Form (NBAJOBS).

## **Banner Advancement Requirements**

Banner Advancement must accomplish the following tasks related to advancement individuals:

- **•** Define the ID on the Advancement Identification Form (APAIDEN).
- **•** Establish the ID as an advancement individual on the Advancement Individual Information Form (APACONS).

For information on creating an advancement individual, see the ["Banner IDs and](#page-59-0)  [advancement individuals" on page 61](#page-59-0).

## <span id="page-416-0"></span>**Create Pledge and Installments**

This step begins the interface process. All deductions must be initialized, creating a pledge with a specific pledge type. Installments must be created for each pledge. The installments feed information to Banner HR. This is done online and does not require any automated processes.

**1.** Create pledge types on the Pledge Type Validation Form (ATVPLDG).

Pledge types that have P(ayroll) in the **Deduction Indicator** column signify pledges whose installment payments are created by the interface. Additional valid values in this column are O(ther) and blank.

- **2.** Enter pledges on one of the following forms for employees who want to make installment payments through payroll deduction:
	- One at a time on the Pledge Form (AGAPLDG)
	- In volume on the Pledge Mass Entry Form (AGAPMAS). See the note in the next step regarding installments.
	- Concurrently with the first pledge payment on the Gift Form (AGAGIFT).

The pledge type of these pledges must have a P in the **Deduction Indicator** column on ATVPLDG. Enter the entire amount of the pledge, not the amount of an individual deduction/installment payment.

To create a pledge with continuous deductions and an unspecified amount, see ["Set](#page-424-0)  [Up Continuous Deduction With Unspecified Limit" on page 426](#page-424-0).

**3.** Create installments on one of the following forms:

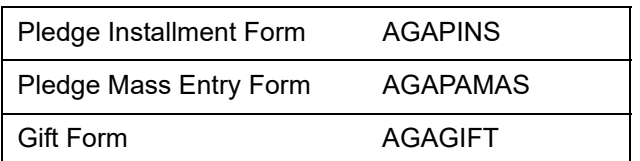

Installments are the source of the information needed by Banner HR. Once installments are created, the following data is sent to Banner HR:

- **•** Advancement individual ID
- **•** Full pledge amount
- **•** Pledge type
- **•** Date of first installment (date when deductions should begin)
- **•** Amount of first installment (amount to be deducted per payroll)
- **•** Pledge frequency code (how often deduction should be made; from AGAPINS)
- **•** Pledge number
- **•** Pledge comment

The information that is fed to Banner HR can only be viewed on the Deduction List Form (AGCFDED) and updated by payroll personnel on the Constituent Pledge Payroll Deduction Form (PEAFDED).

### **Approve and Create Deductions**

- **1.** Use the Constituent Pledge Payroll Deduction Form (PEAFDED) to review the information that was fed to Banner HR when the pledge installments were created.
- **2.** Select the **Signature Received** check box on PEAFDED.

This indicates that the employee approved the deduction. The current date defaults into **Signature Date** and **Status** is updated to A(ctive).

- **3.** (Optional) Update the following fields on PEAFDED and the Employee Benefit or Deduction Form (PDADEDN):
	- Deduction Amount
	- Start Date
	- Signature Date

Updates on PEAFDED can be viewed in Banner Advancement on the Deduction List Form (AGCFDED).

For more information on adjusting, see ["Make Adjustments" on page 422.](#page-420-0)

**4.** Assign a deduction code to the pledge by entering a deduction code associated with the employee's benefit category in **Deduction Code**.

**Note:** If an advancement individual has more than one pledge for which payroll deductions are taking place, each pledge must have a separate deduction code. This ensures that deduction amounts for each pledge are distinct.

⋿

**5.** Save the information.

This creates a deduction record on the Employee Benefit or Deduction Form (PDADEDN). The payroll process looks at this record to identify which deductions to process.

### **Process Payroll Deductions**

The Banner HR payroll process involves several reports and one COBOL program. The Pay Period Update Process (PHPUPDT) creates the deductions for the pledge installment payments. PHPUPDT places the deductions in a temporary table (GURALMP), which then allows Banner Advancement to create pledge payments.

The information created in the temporary table includes:

- **•** Employee's/advancement individual's ID
- **•** Deduction amount (pledge installment payment amount)
- **•** Payment source code of **BPAY**
- **•** Pledge number
- **•** Payment date (date printed on the check)

### **Create Gifts**

To complete this step, you need to run the Automatic Deduction Process (AGPALMP). This process:

- **•** Evaluates the deduction information.
- **•** Creates the gifts.
- **•** Updates all appropriate giving history records for the advancement individual.

The process can be run in report or update mode.

#### **Steps**

- **1.** On the Payment Source Validation Form (ATVSRCE):
	- Create source code BPAY, Banner HR Payroll Deduction. Banner HR puts this source code on every deduction record identified for Banner Advancement.
	- Associate a gift type and optional gift class with BPAY. This gift type and gift class are assigned to each pledge installment payment created by the interface.
- **2.** Run the Automatic Deduction Process (AGPALMP).

This creates the pledge installment payments from the deducted amounts.

**3.** Close and finalize the gifts in a cashier session for the user who ran AGPALMP.

### Automatic Deduction Process (AGPALMP)

If your institution accepts pledge payments from outside sources, see ["Deductions from](#page-427-0)  [External Sources" on page 429.](#page-427-0)

#### Report Output

.

The output for the report, whether run in report or update mode, shows all pledge installment payments that were created. At the end of the output, the report control information is printed, showing the values entered for the parameters. For a complete sample report, see ["Reports and Processes" on page 457](#page-455-0).

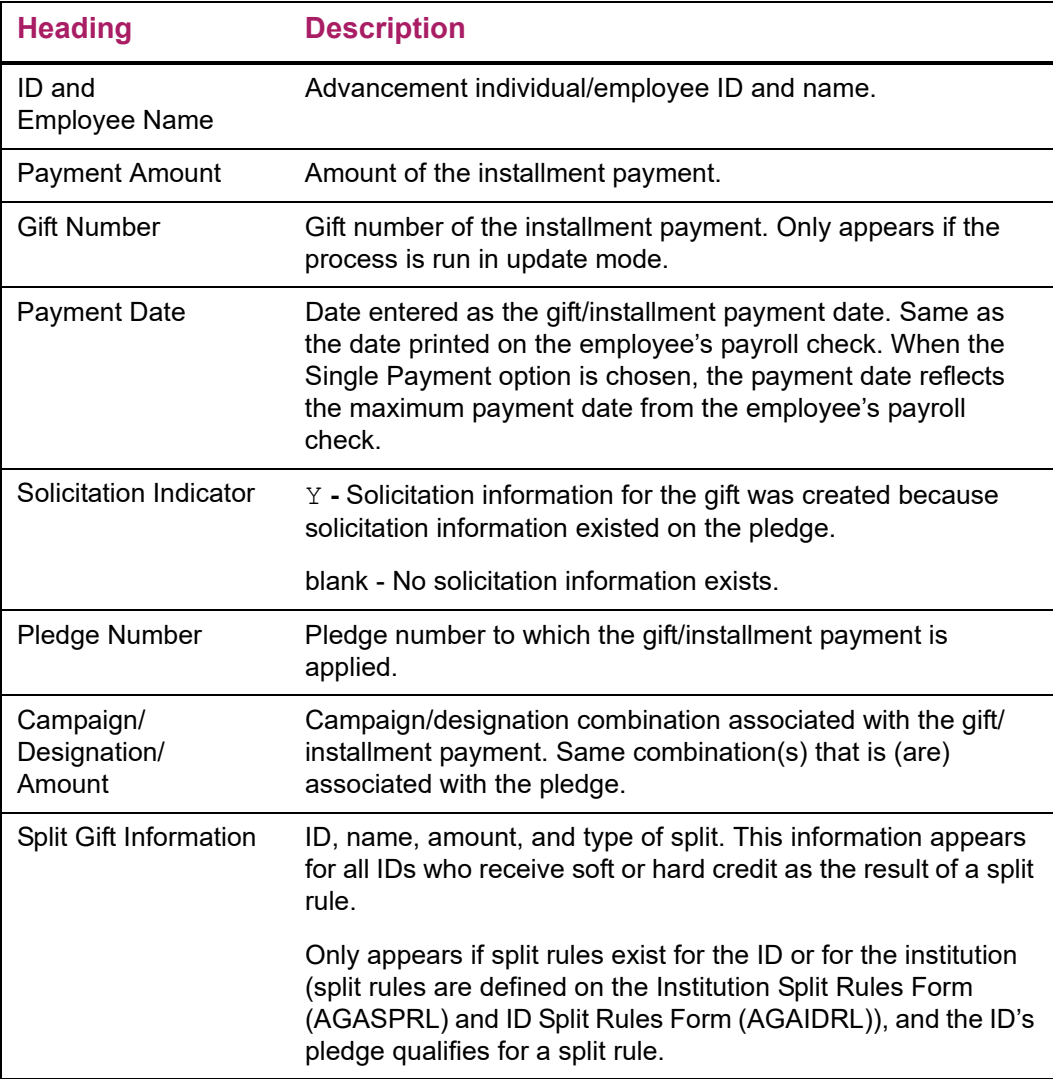

The report output is sorted in alphabetical order by the ID's last name within the payment source code. Totals are given by source code with a grand total for all source codes. If no external payroll deductions are being processed (that is, the only payroll deductions are those from Banner HR with a source code of BPAY), the amounts in **Total** and **Grand Total** are always the same.

#### *Records Marked With Asterisks*

Records with asterisks in front of them were not processed and need to be manually evaluated. The two reasons for not processing a record are:

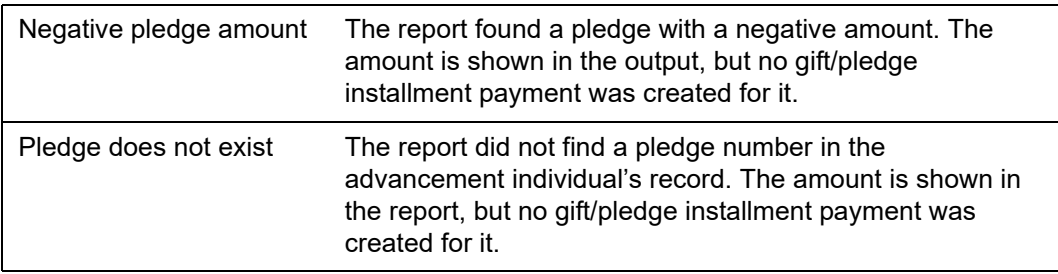

#### <span id="page-420-1"></span>*Payments With a Zero Amount*

If the report finds a deduction/installment payment that has a zero amount, it marks the transaction as processed (so that it is not selected by the report again), but it the record is not included in the report output. ["Make Adjustments" on page 422](#page-420-0).

### **Pay Entire Pledge**

When the entire amount of the pledge has been deducted, the Pay Period Update Process (PHPUPDT) deletes the record that was viewed on the Deduction List Form (AGCFDED) and on the Constituent Pledge Payroll Deduction Form (PEAFDED). If the record is no longer displayed on AGCFDED, then the pledge is completely paid.

Pledge information can still be viewed on the Pledge Form (AGAPLDG), Pledge List Form (AGCPLDG), and Pledge/Gift List form (AGAPPAY). Pledge installment information can still be viewed on the Pledge Installment Form (AGAPINS).

Pledge status codes are *active* or *inactive*. Whether a status code is active or inactive is determined by the setting of the **Active** indicator for each status code, and should not be confused with status codes named **Active** or **Inactive**. For example, A(ctive) and N(otified of Late Payment) could be active pledge status codes;  $C(\text{ancelled})$ ,  $I(\text{nactive})$ , and  $P(\text{aid}$ in Full) could be inactive pledge status codes.

On the Pledge Status Code Validation Form (ATVPSTA), each active status code has a value in the **Change** column. This value is an inactive status code and represents a "paidoff" status. When a pledge that has an active status is paid off or is overpaid (balance of zero or less), its status changes to the status code entered in **Change**.

### <span id="page-420-0"></span>**Make Adjustments**

Both Banner Advancement and Banner HR can adjust an employee's deduction information. When processed, the deduction payment is changed.

Adjustments in Banner Advancement do *not* change the actual deduction record but *do* change the information displayed on AGCFDED and PEAFDED.

Adjustments in Banner HR should be made on PEAFDED. This then updates the deduction record on the Employee Benefit or Deduction Form (PDADEDN). Adjusting in this manner allows Banner Advancement users to always see the most current information on AGCFDED, because adjustments made directly on PDADEDN do *not* adjust the information displayed on AGCFDED or on PEAFDED.

### Banner HR Adjustments

The following adjustments are made in Banner HR:

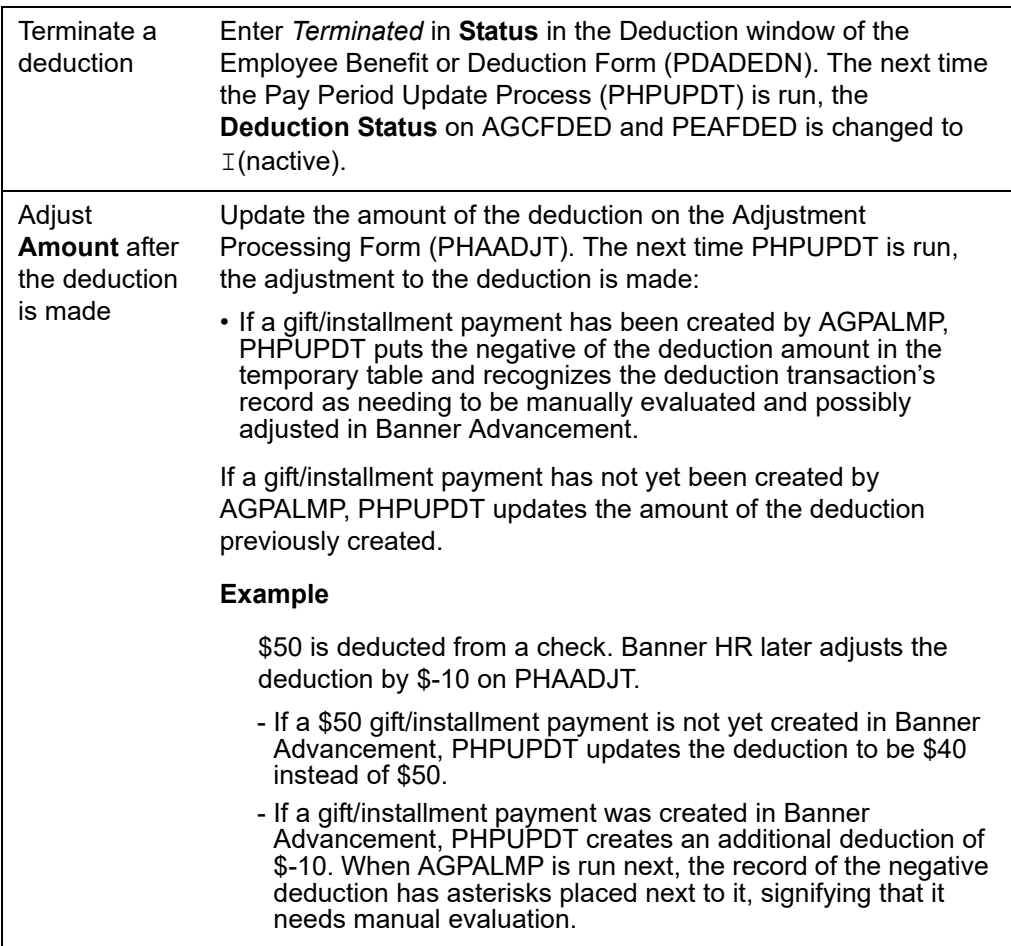

If the sum of adjustments on an individual deduction transaction is \$0, the adjustments do not appear in AGPALMP output. The deduction transaction is marked as a processed transaction. For example, if a deduction of \$50 was adjusted by \$-50 (removing an unintentional deduction), the sum of the adjustments is \$0, which is the amount AGPALMP evaluates. See ["Payments With a Zero Amount" on page 422](#page-420-1).

Adjustments made on PEAFDED update PDADEDN; however, adjustments made on PDADEDN *do not update* PEAFDED. Because PHPDUPT uses the amounts and dates associated with the deduction record on PDADEDN, and not the record associated with PEAFDED (or AGCFDED), *adjustments do not take effect until* payroll personnel update **Signature Received** and **Signature Date** on PEAFDED.

### Banner Advancement Adjustments

Adjustments in Banner Advancement can be made on the Pledge/Gift Adjustment Form (AGAADJS) or on the Pledge Installment Form (AGAPINS). Adjustments made on these forms update **Deduction Status** on AGCFDED and **Status** on PEAFDED.

### Adjustments on AGAADJS

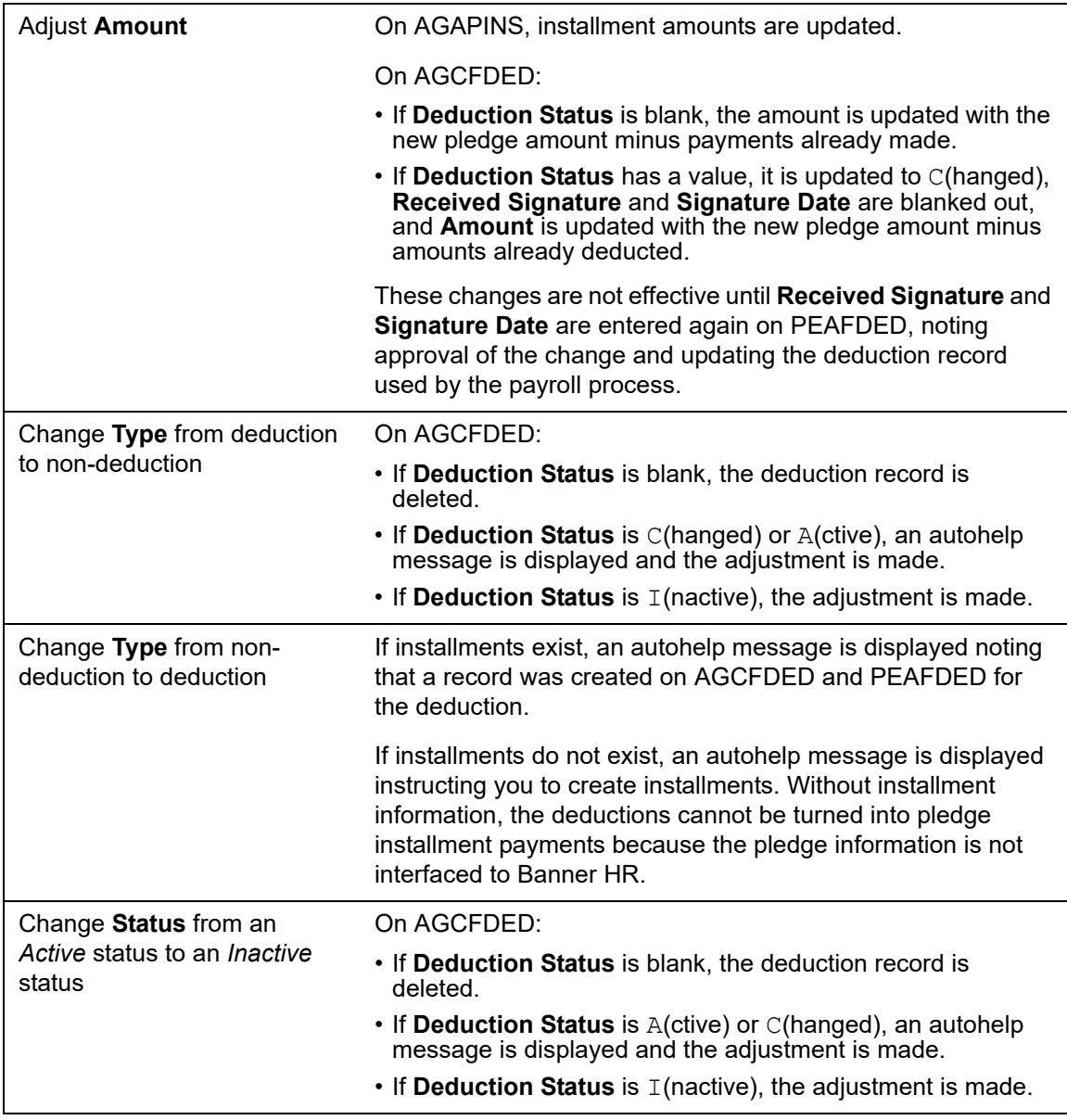

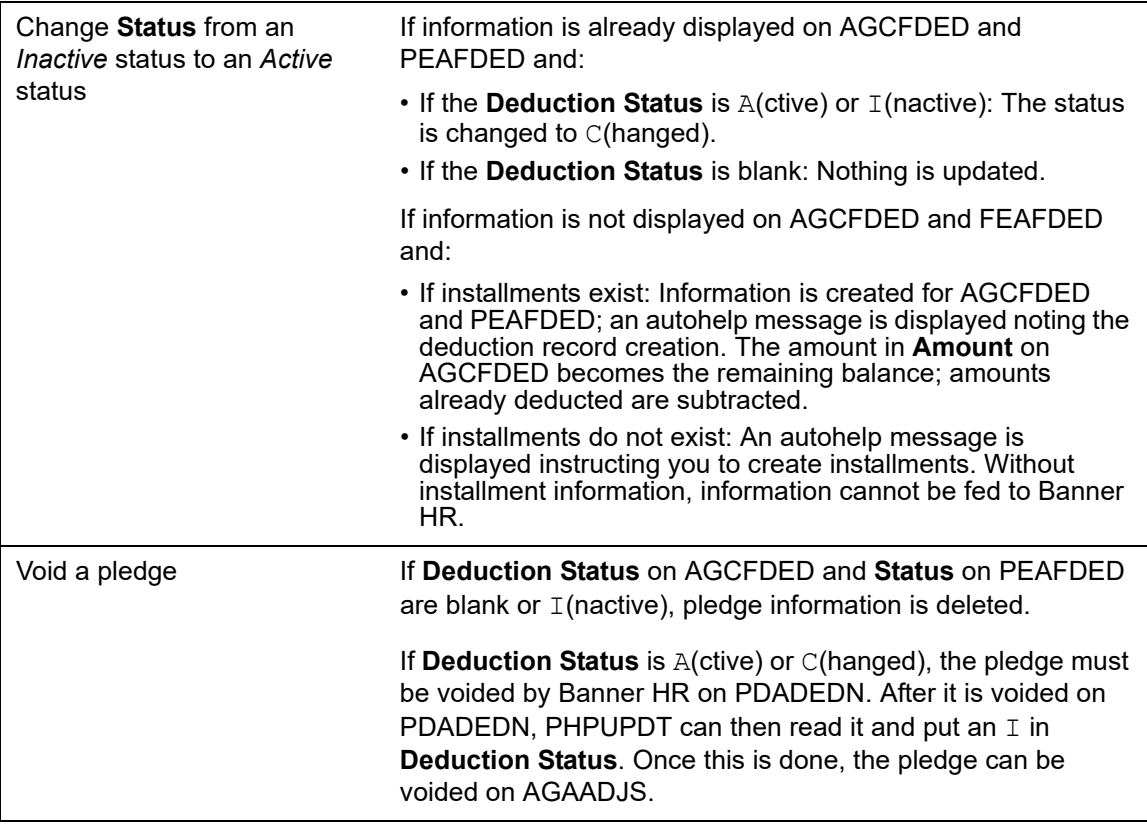

#### Adjustments on AGAPINS

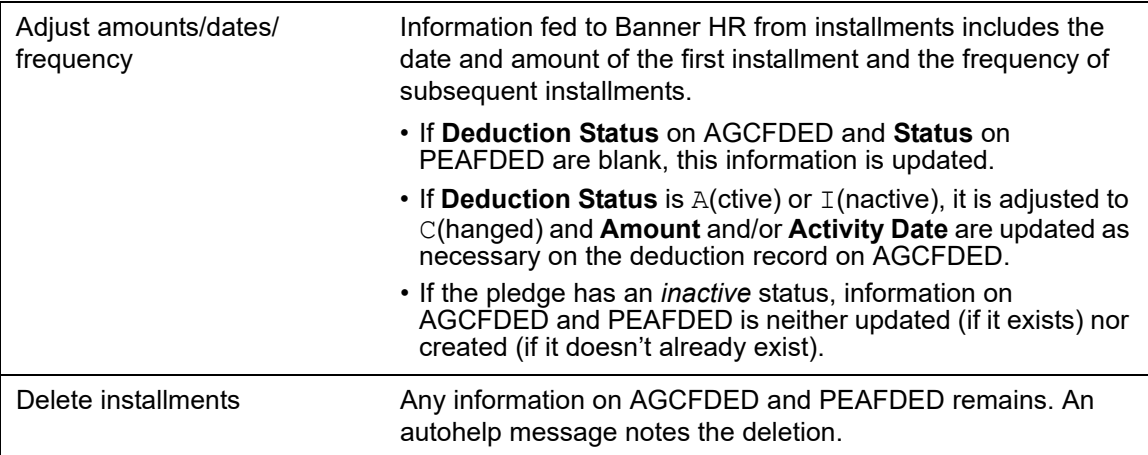

# <span id="page-424-0"></span>**Set Up Continuous Deduction With Unspecified Limit**

There are three ways to set up a pledge/deduction cycle that continues indefinitely and totals an unspecified amount. Each method is explained using a sample scenario.

#### *Scenario*

John Smith, an employee and alumnus of your institution, asks you to deduct \$10 a month from his paycheck indefinitely for his support of the capital campaign.

#### *Option 1*

Advancement personnel set up a pledge for John, giving it a specified duration such as a year. The total amount of these pledges is calculated as:

(number of deduction periods in the pledge duration) x (amount withheld for each deduction)

When this pledge expires, Banner Advancement establishes another one like it. This process can be repeated for as long as the unspecified amount is to be deducted.

*Pros*: Provides advancement personnel with an opportunity to ask John to increase his pledge at the end of the pledge period.

*Cons*: Requires advancement personnel to set up (and remember to set up) a new pledge for each time period.

#### *Option 2*

Advancement personnel set up John's pledge with an unreachable amount (for example, \$99999.99).

*Pros*: The deduction is continuous.

*Cons*: The pledge amount inflates pledge totals for campaigns.

#### *Option 3*

Advancement personnel set up a realistic pledge for John with a pledge type indicating an unspecified limit. Based on this pledge type, payroll personnel update the PDADEDN **Amount 2** field with an amount such as 99999.99.

*Pros*: Advancement personnel have a realistic pledge total.

*Cons*: Payroll must add a step to the deduction process.

When you create deduction rules on the Benefit/Deduction Rule Form (PTRBDCA), you should give careful attention to the value you enter for **Calculation Rule**. It is important to remember the following:

- **•** Calculation rule *10* is an annual limit that continuously takes deductions up to the Amount 2 limit each calendar year.
- **•** Calculation rule *12* crosses calendar years and continuously takes the deduction until the Amount 2 limit is reached.

**Note:** Advancement personnel must remember to either create new installments for the existing pledge each time period, or create a new pledge for each time period.

≣

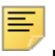

**Note:** Advancement personnel must remember to adjust the pledge to increase the original pledge amount and add the next time period installments before the last payroll/time period of the year (or whatever time period) is run. This is necessary to ensure HR does not delete the original GURFDED record for this pledge. If the GURFDED is deleted, although a new GURFDED record will be created, it may cause a conflict on the HR side. Advancement personnel must also inform the HR department of the adjustment to this information.

# **Feed to Finance**

Both Banner HR and Banner Advancement feed deduction transactions to Banner Finance. These transactions cannot be posted twice. This process is similar to the way FICA deductions are handled between Banner HR and Banner Finance. Finance personnel need to enter a transaction to offset a liability account and produce an accounts payable check. This ensures that the money gets to the correct "bank" and fund.

These are the recommended steps for payroll deduction gifts:

**1.** Banner HR captures the deduction amount that is used to create a gift/installment payment in Banner Advancement.

The deduction creates a credit to a liability account when Banner HR feeds the same deduction to Banner Finance.

- **2.** Banner Finance creates a transaction to offset the liability. This may result in a check being produced.
- **3.** Banner Finance creates a second transaction to credit Accounts Receivable and debit Cash Receipt.
- **4.** Banner Advancement feeds the same gift/installment payment with a gift/payment type (such as rule class) that debits Accounts Receivable and credits the actual designation of the gift/installment payment.

# **Interface With Non-Banner Payroll System**

Your institution can use the Banner Advancement interface even if you don't have Banner HR.

### **Deductions from Internal Sources**

Use the following steps for internal automatic deductions:

**1.** Enter pledges and installments as if Banner HR were installed (See ["Create Pledge](#page-416-0)  [and Installments" on page 418](#page-416-0)).

- **2.** Create a process to load information from the GURFDED table (created from installments) into your site specific payroll system.
- **3.** Run the payroll process and insert information regarding payroll deductions for Banner Advancement into the GURALMP table with a specific source code.
- **4.** On the Payment Source Validation Form (ATVSRCE), create the source code associated with deductions and give it an appropriate gift/payment type and an optional gift class.
- **5.** Run the Automatic Deduction Process (AGPALMP) to create the payments using as a parameter the payment source code identified with each deduction.

### <span id="page-427-0"></span>**Deductions from External Sources**

If your institution has other outside sources that perform automatic deductions that eventually become gifts (such as from banks and payment card companies) use the following steps to assist in that deduction process:

**1.** On the Pledge Type Validation Form (ATVPLDG), enter a pledge type and enter O(ther) in **Deduction Indicator** to identify that an "other" deduction will take place.

Entering pledges and installments using this pledge type creates records in GURFDED. Any data entered in **Comment** on the Pledge Form (AGAPLDG) is passed to this table. This can be information such as a bank routing number.

- **2.** View these deductions on the Deduction List Form (AGCFDED).
- **3.** Create a process that puts information from GURFDED into the format the other deduction source needs.
- **4.** Once your institution receives the information from the outside source regarding the deductions, create a process to load information into the GURALMP table.

A specific payment source code must be established on the Payment Source Validation Form (ATVSRCE) and used for these deductions.

- **5.** Make sure that the payment source code used for those deductions has an appropriate gift/payment type and an optional gift class on ATVSRCE.
- **6.** Run the Automatic Deduction Process (AGPALMP) to create the payments using the payment source code as a parameter.

# **Interface With Banner Student**

The Student-Advancement Interface Process (APPSTDI) loads information for selected individuals from Banner Student to Banner Advancement. The interface selects individuals in Banner Student based on the criteria specified by the APPSTDI parameters. The report output lists the information that was added to or updated in Banner Advancement.

A person is identified in Banner Advancement when information for that person exists on the Advancement Individual Information Form (APACONS). This information constitutes an advancement individual record. If an advancement individual record already exists for a

person selected by the interface, new academic and employment information is added to the record. Depending on an APPSTDI parameter, the preferred college code and preferred class year can be updated in Banner Advancement. Otherwise, existing information in the record is *not* overwritten.

All Banner systems share identification, person, and address information. The interface does not affect this shared information. Student academic information is retrieved from the Admissions, Academic History, and Registration modules. Depending on the process parameters, cooperative employment information and student activity information can also be retrieved from Banner Student.

# **Prerequisites**

APPSTDI has the following prerequisites.

### Grade Roll Process

Before running APPSTDI, the Banner Student grade roll process must be run to create academic history records for students. The grade roll process can be run either online or in batch with one of the following:

- **•** Class Roster Form (SFASLST)
- **•** Class Attendance Roster Form (SFAALST)
- **•** Grade Roll to Academic History (SHRROLL)

APPSTDI uses information created by the grade roll process: term header records, degree records, and hours earned by the students. If no term header record exists for a student, then APPSTDI does not select that student.

Timing of the grade roll and APPSTDI needs to be coordinated and depends on your institution's needs. For example, if your institution wants students to become advancement individuals after their first semester, then APPSTDI must be run *after* the grade roll for the semester to ensure that the term header records exist.

### Institution Name

Your institution name must be entered in the **Institution** field on the Institution window of the Advancement Control Form (AGACTRL).

# **Student Categories**

The first criterion for selecting students for the interface is defined by APPSTDI parameter 18 (Academic History Terms to Include). This parameter identifies the terms for which grades were rolled. All students who have an academic history term header record for one of these terms are considered for one of the following student categories:

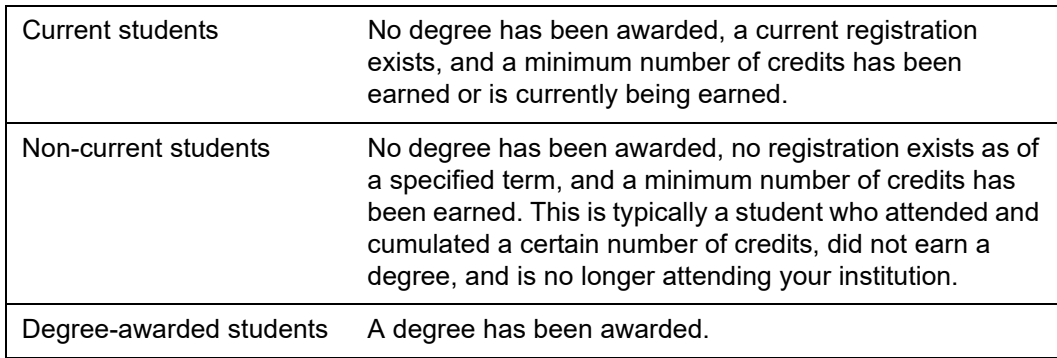

Individuals who meet the criteria for one of the preceding categories qualify to have their data added to or updated in Banner Advancement. If a student does not qualify for any of these categories, data is not loaded for that student.

### **Selection Parameters**

APPSTDI parameters determine which students qualify to have data loaded to Banner Advancement. Each student category (current, non-current, or degree-awarded) uses a specific set of selection parameters. Some parameters apply to all three student categories. Other parameters apply to one or two categories only.

You can run APPSTDI for one or more student categories. To select information for more than one category, you must enter all parameters for each category you want to select. For those parameters that are needed by more than one category, such as Level of Student, you must enter a parameter value for each category. For example, if you are selecting degree-awarded students and non-current students, you must enter all student levels that degree-awarded students and non-current students might have.

The following tables show the selection parameters and corresponding data sources that each student category uses to select students.

**Note:** Parameter numbers are displayed on the Process Submission Controls Form (GJAPCTL) if you run APPSTDI with Banner Job Submission. Parameters are unnumbered and might appear in a different order if you run APPSTDI from your operating system host command.

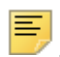

≣

**Note:** Data may be incorrect if the APPSTDI run includes the combination of degreed, non-degreed and current student parameters, all in the same run. These categories must be run separately. and the parameter combination must be careful considered to confirm the proper population.

#### Current Students

The following table shows the APPSTDI parameters and corresponding data sources used to select current students to have data loaded to Banner Advancement. Refer to ["Parameter Details" on page 433](#page-431-0) for detailed parameter descriptions.

巨

**Note:** Entering a value for parameter 15 (Donor Code for Non-Degree, Students) indicates that you want to select records for current students.

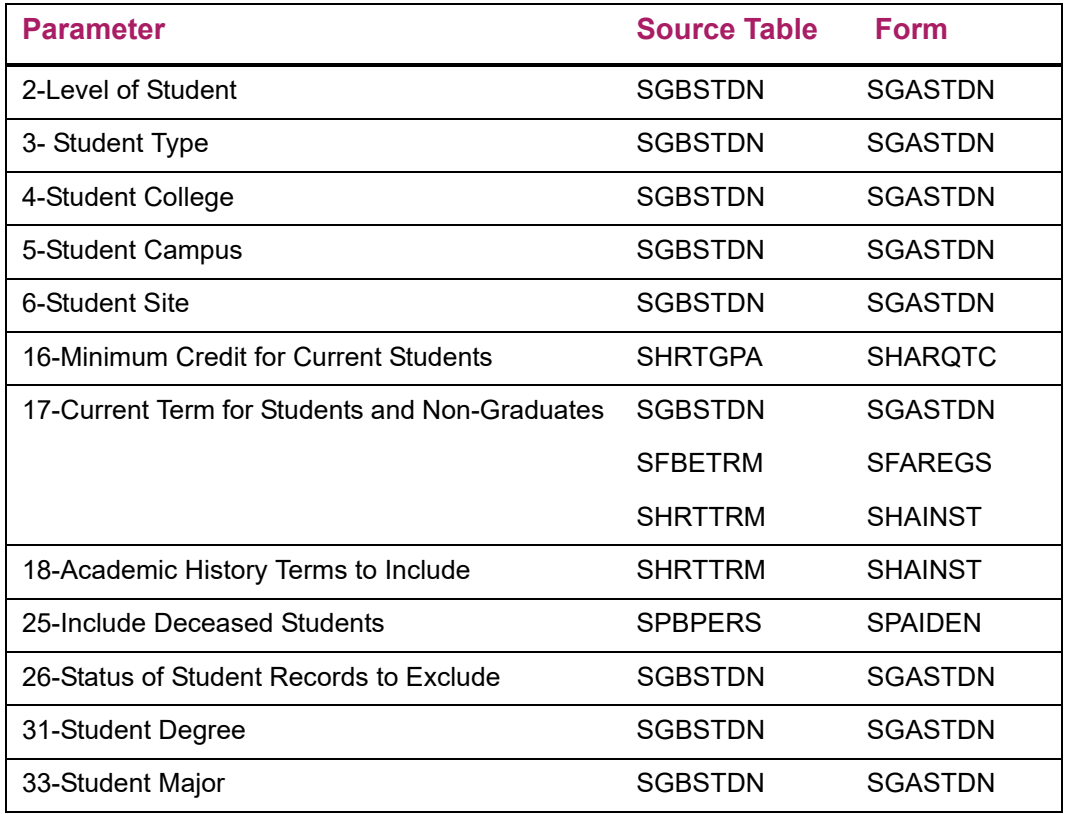

### Non-Current Students

巨

The following table shows the APPSTDI parameters and corresponding data sources used to select non-current students to have data loaded to Banner Advancement. Refer to ["Parameter Details" on page 433](#page-431-0) for detailed parameter descriptions.

**Note:** Entering a value for parameter 12 (Donor Code for Non-Degree, Non-Students) indicates that you want to select records for non-current students.

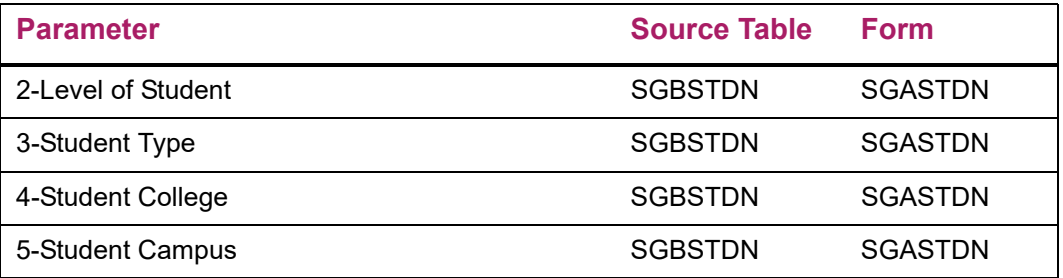

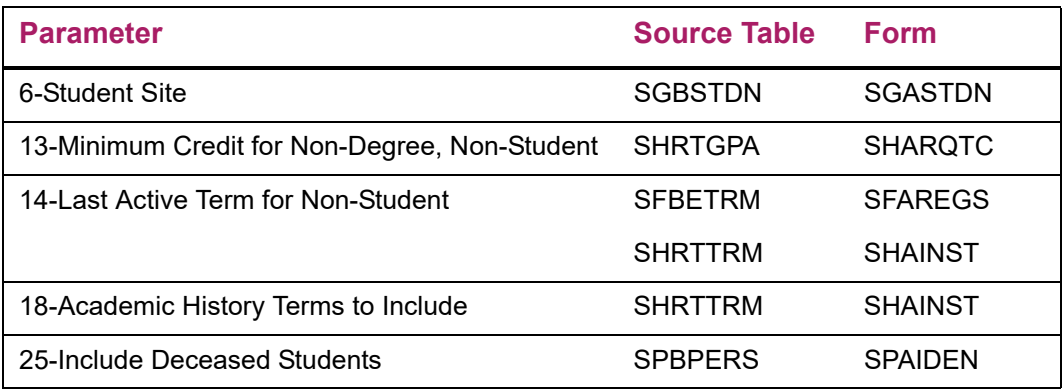

#### Degree-Awarded Students

The following table shows the APPSTDI parameters and corresponding data sources used to select degree-awarded students to have data loaded to Banner Advancement. Refer to ["Parameter Details" on page 433](#page-431-0) for detailed parameter descriptions.

**Note:** Entering a value for parameter 11 (Donor Code for Degree Students) indicates that you want to select records for degree-awarded students.

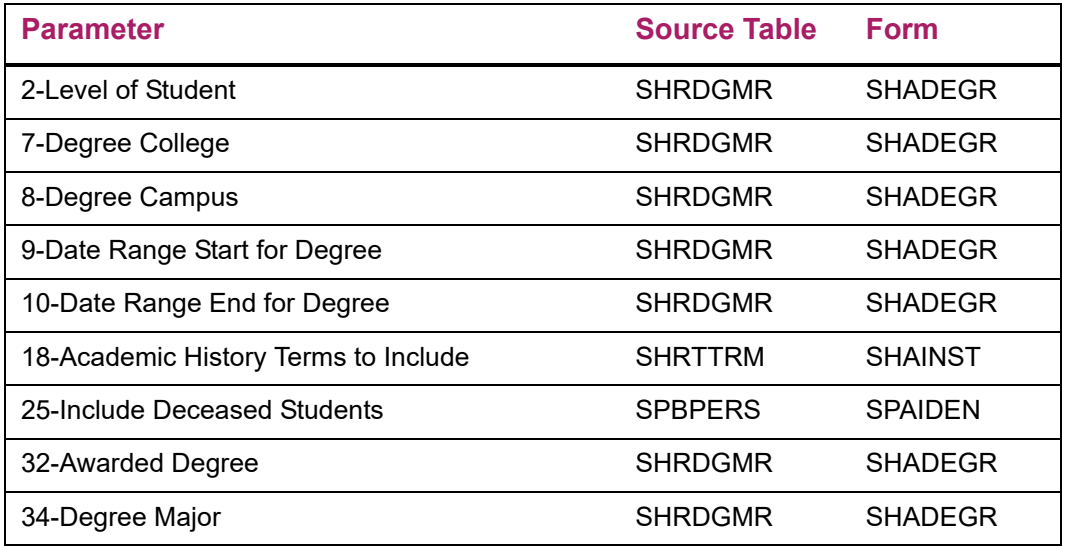

# <span id="page-431-0"></span>**Parameter Details**

The following table describes the parameters used to run APPSTDI. There are two ways to enter parameter values:

**•** You can enter parameter values on the Process Submission Controls Form (GJAPCTL). Parameter numbers in the following table are displayed on GJAPCTL. For further details, see "Job Submission" in the *Banner General User Guide*.
**•** You can run APPSTDI from the operating system host command. Parameters are unnumbered and might appear in a different order than the order shown in the following table.

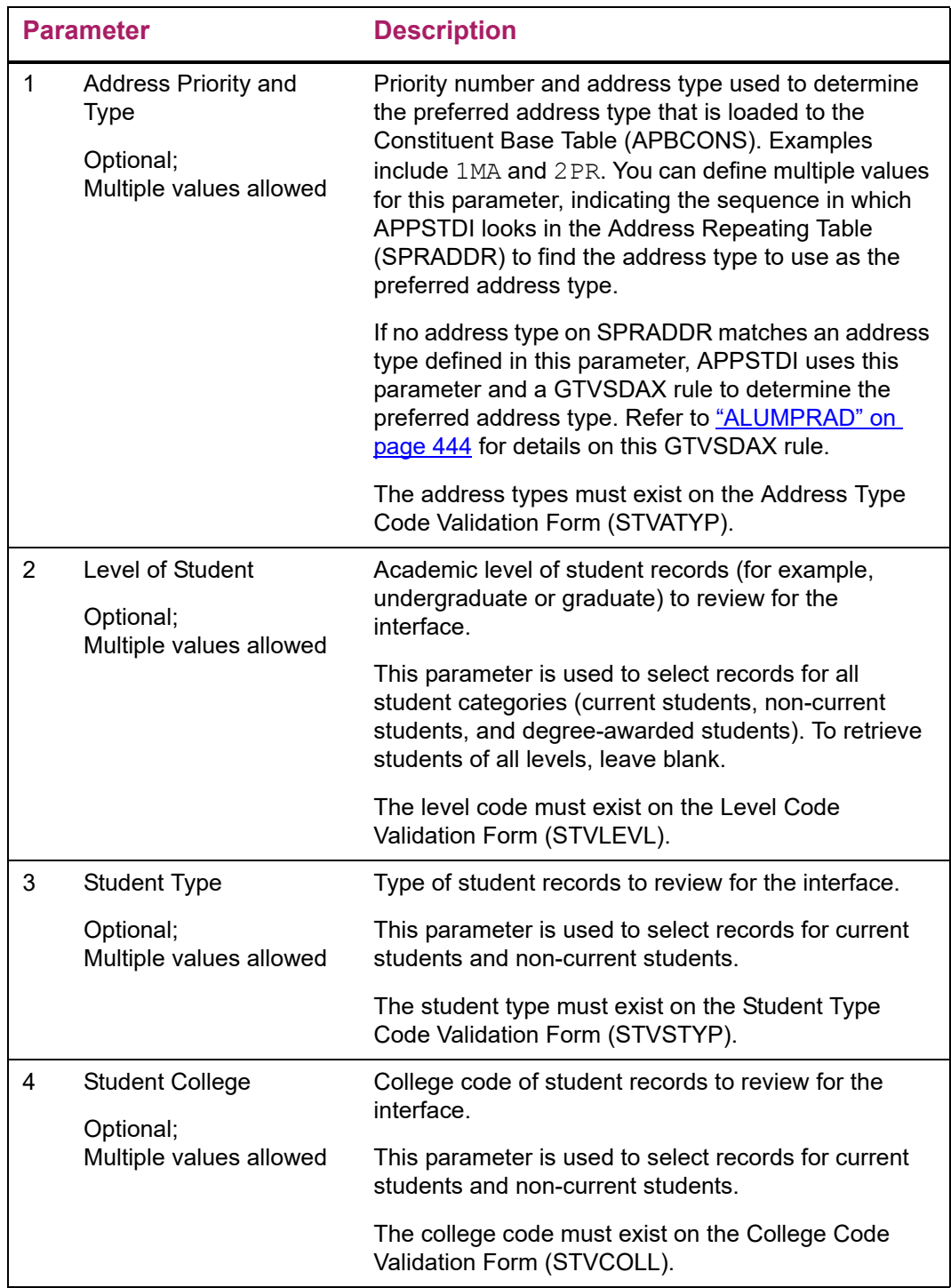

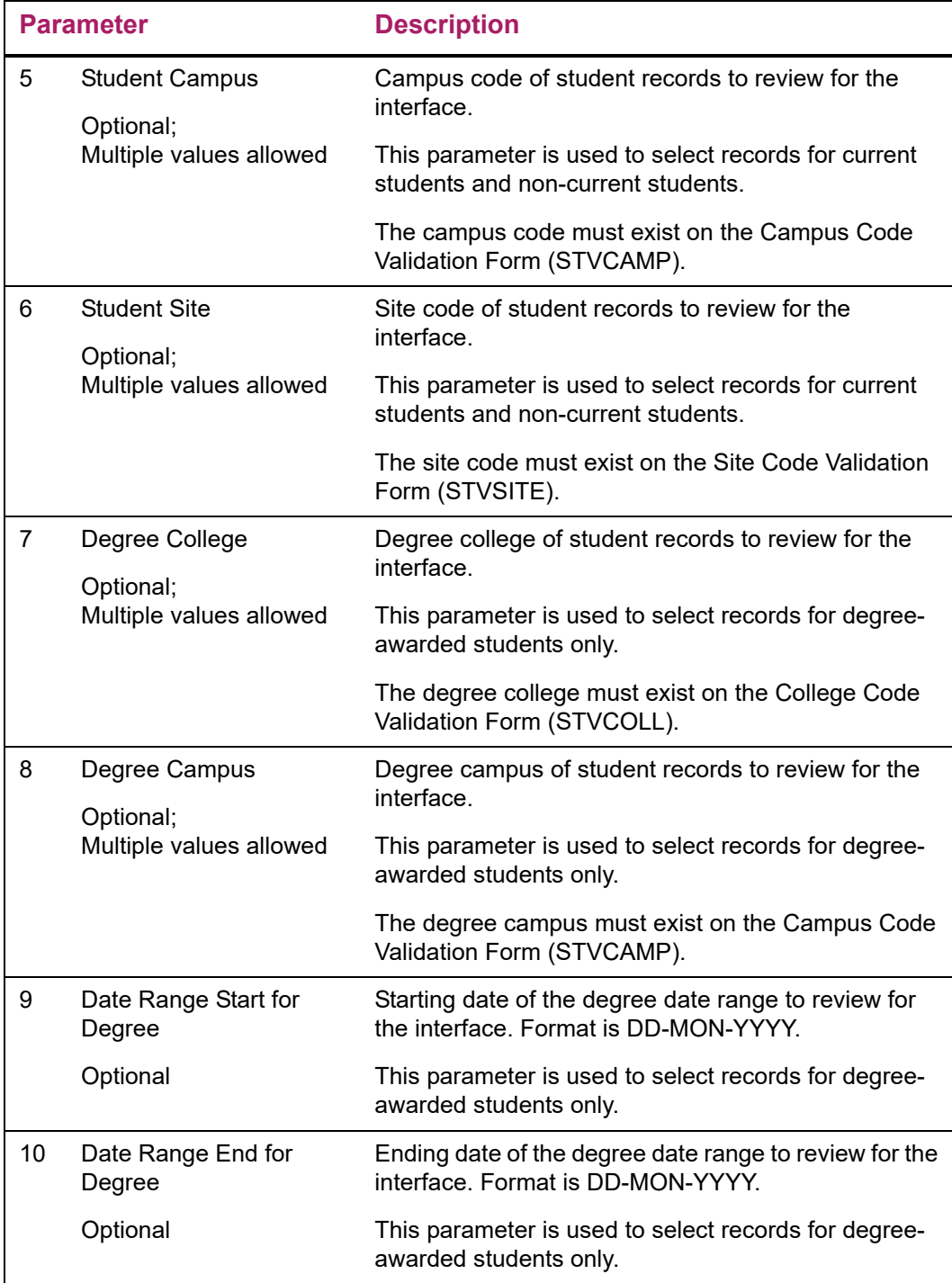

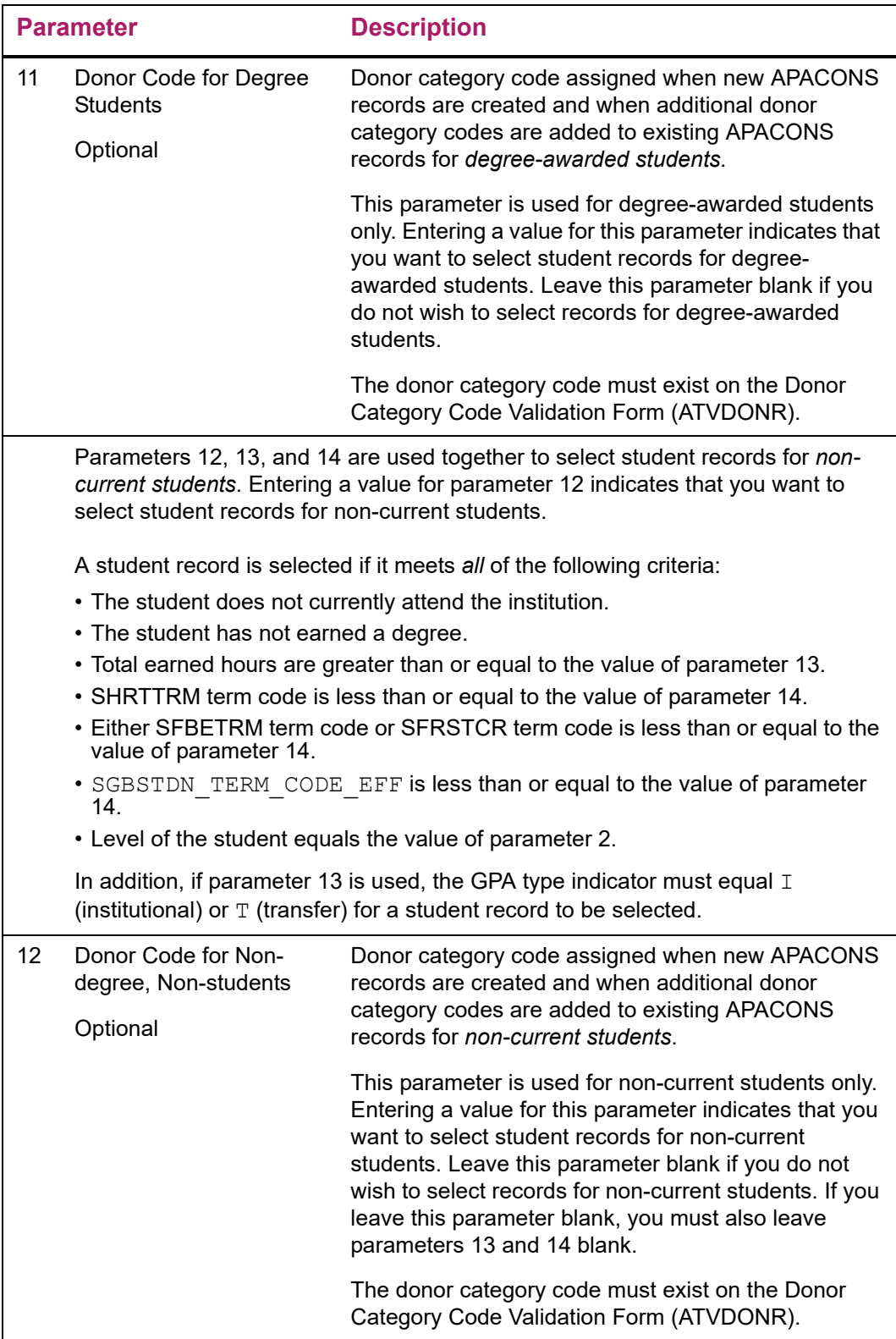

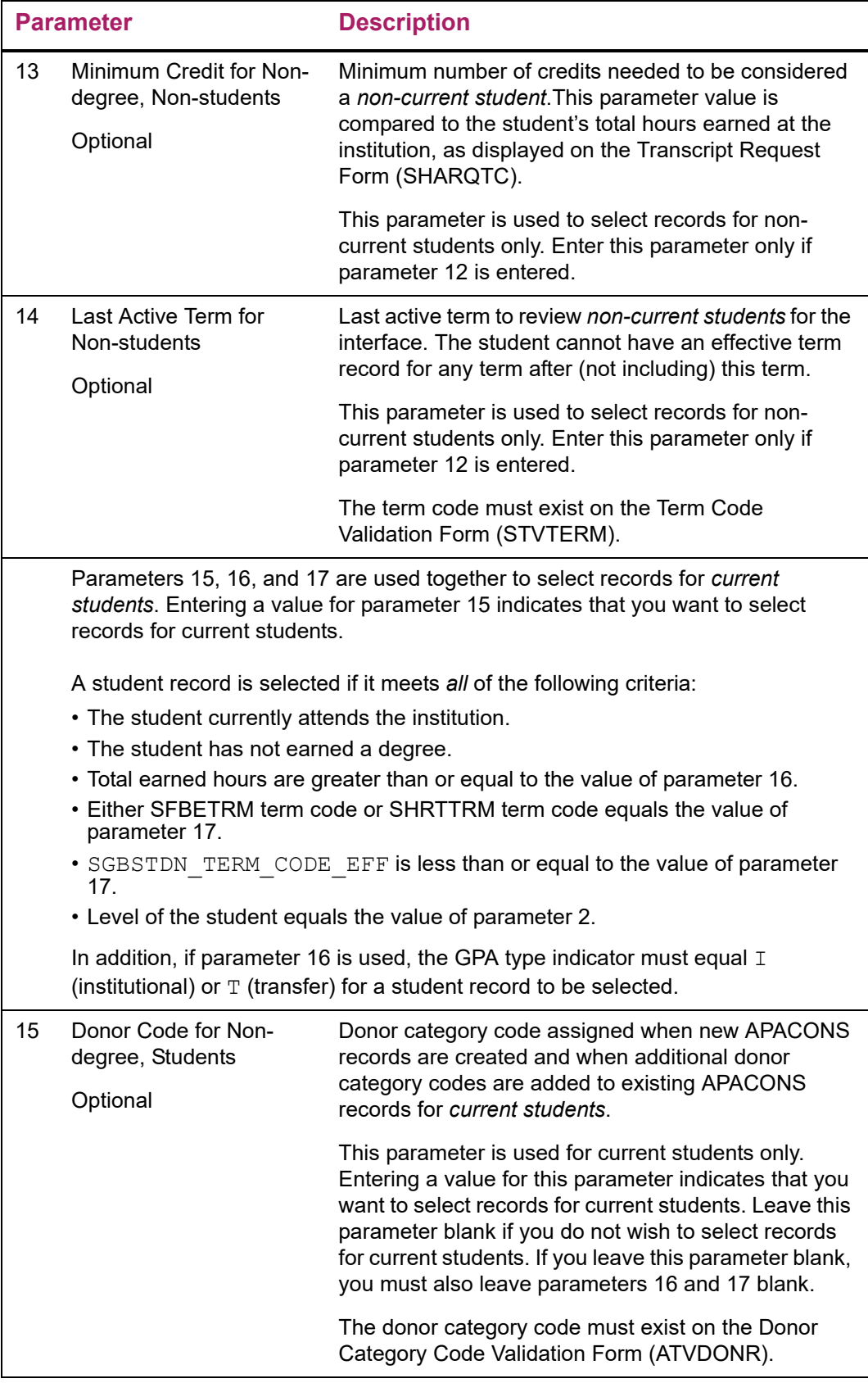

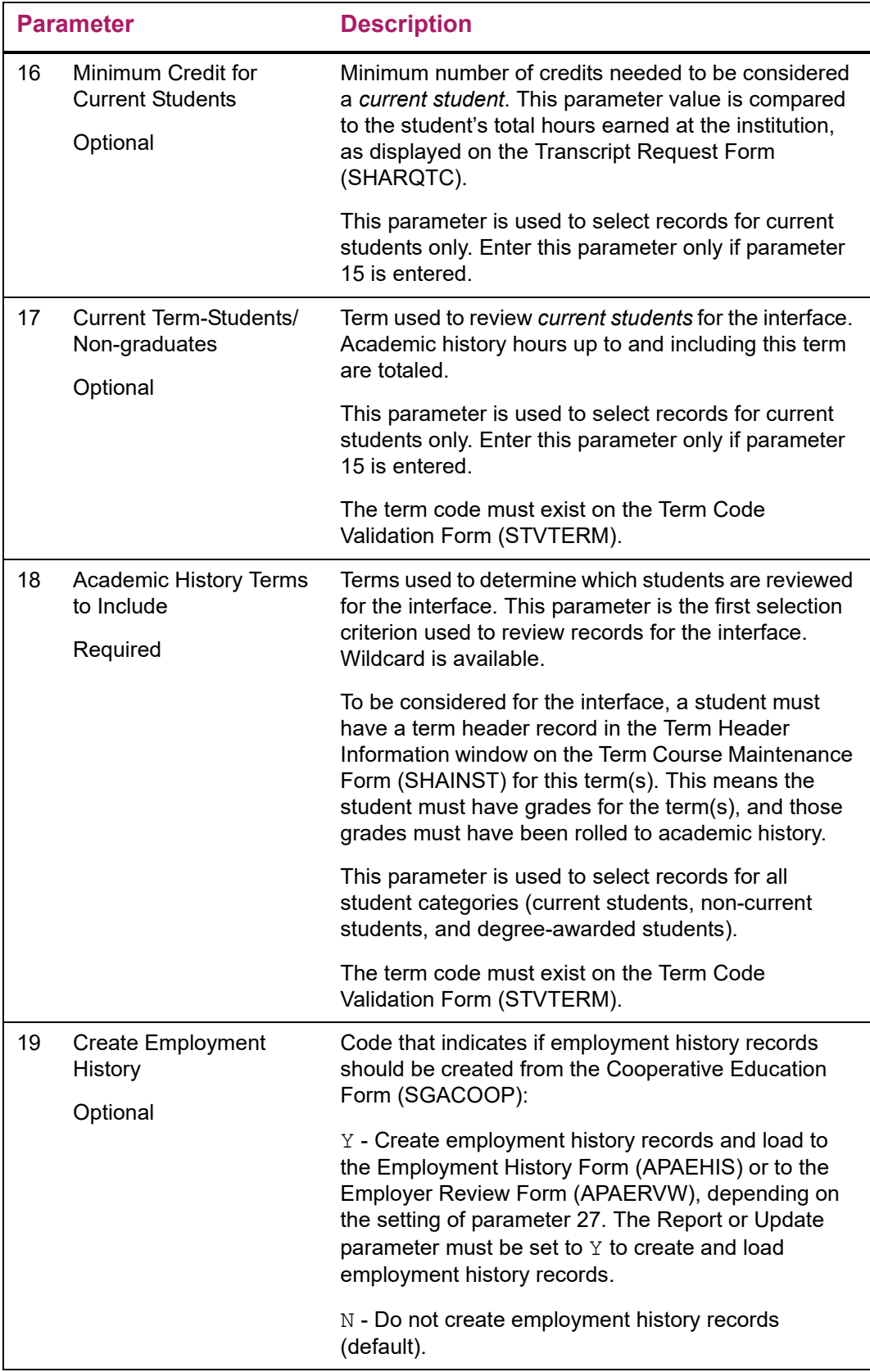

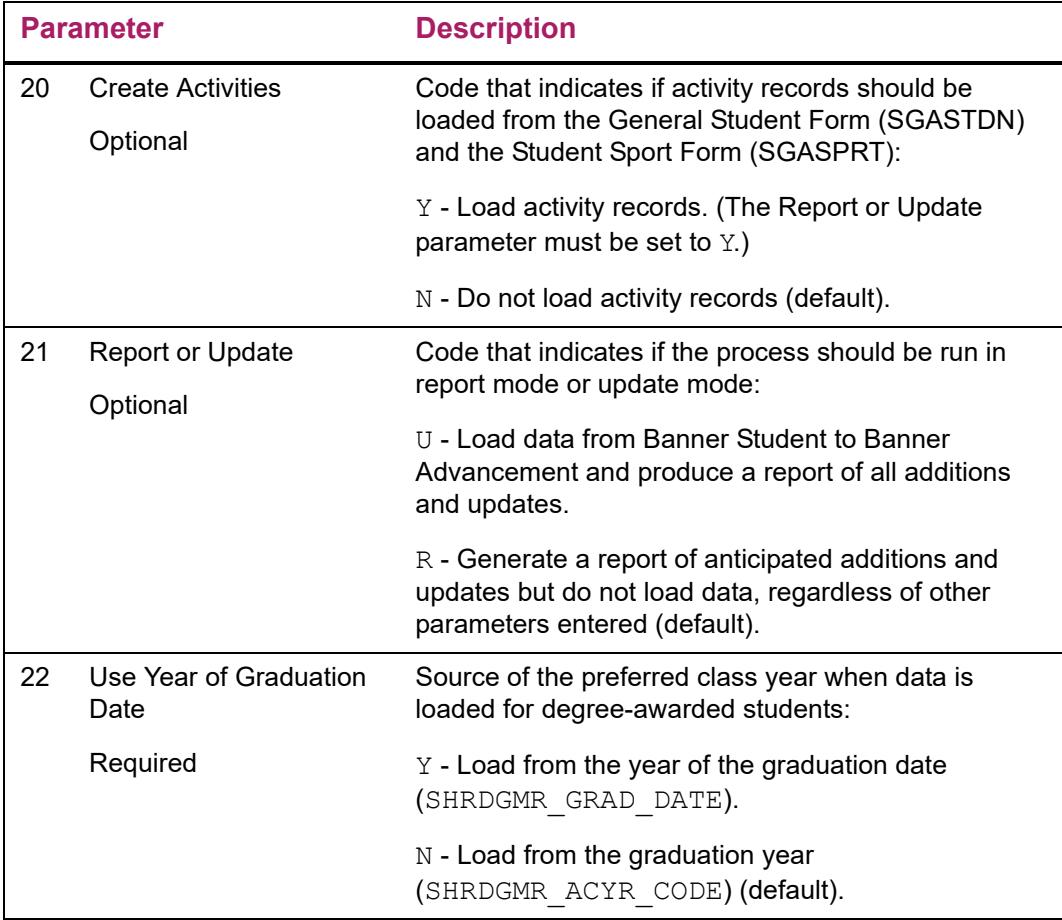

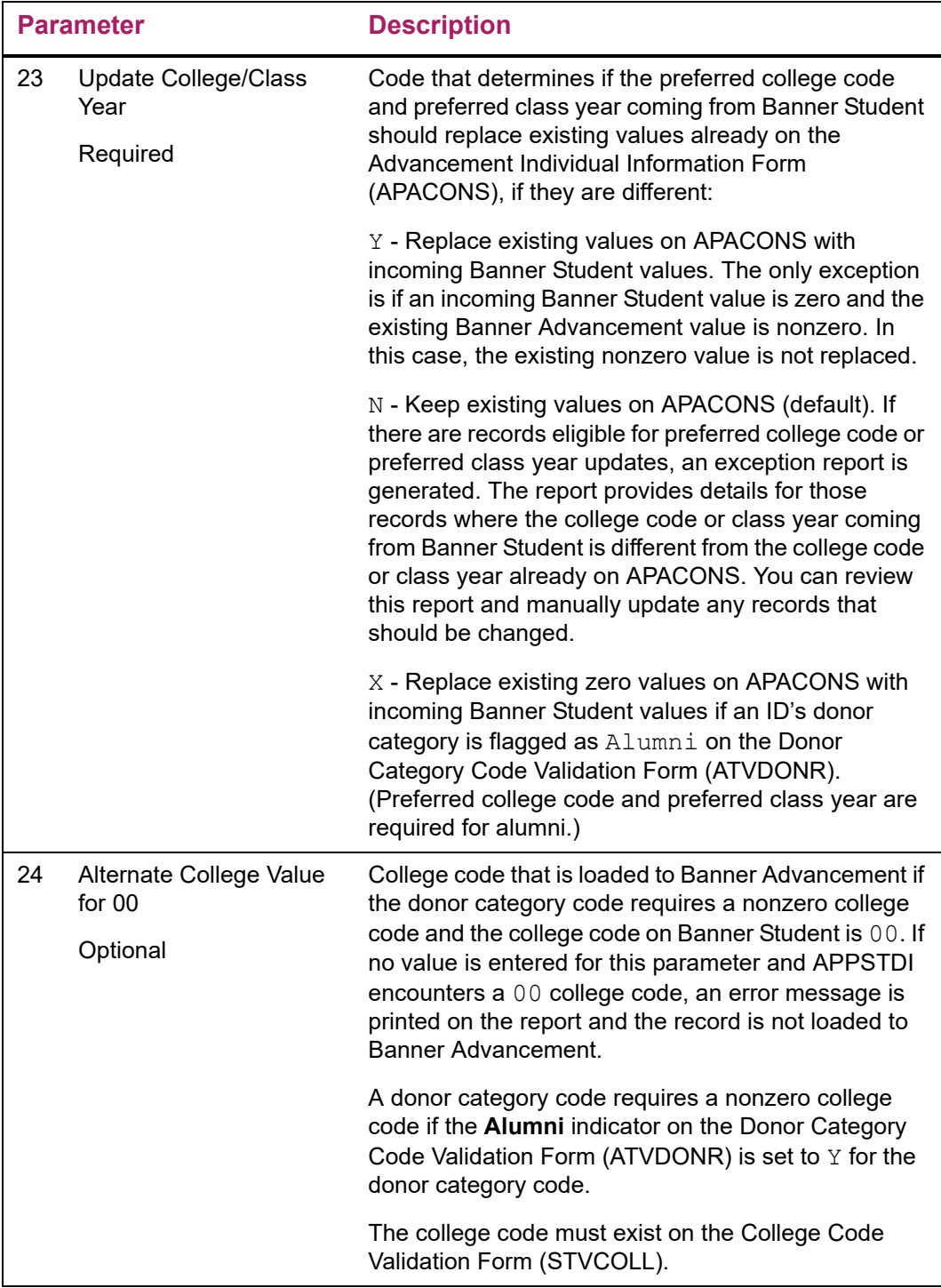

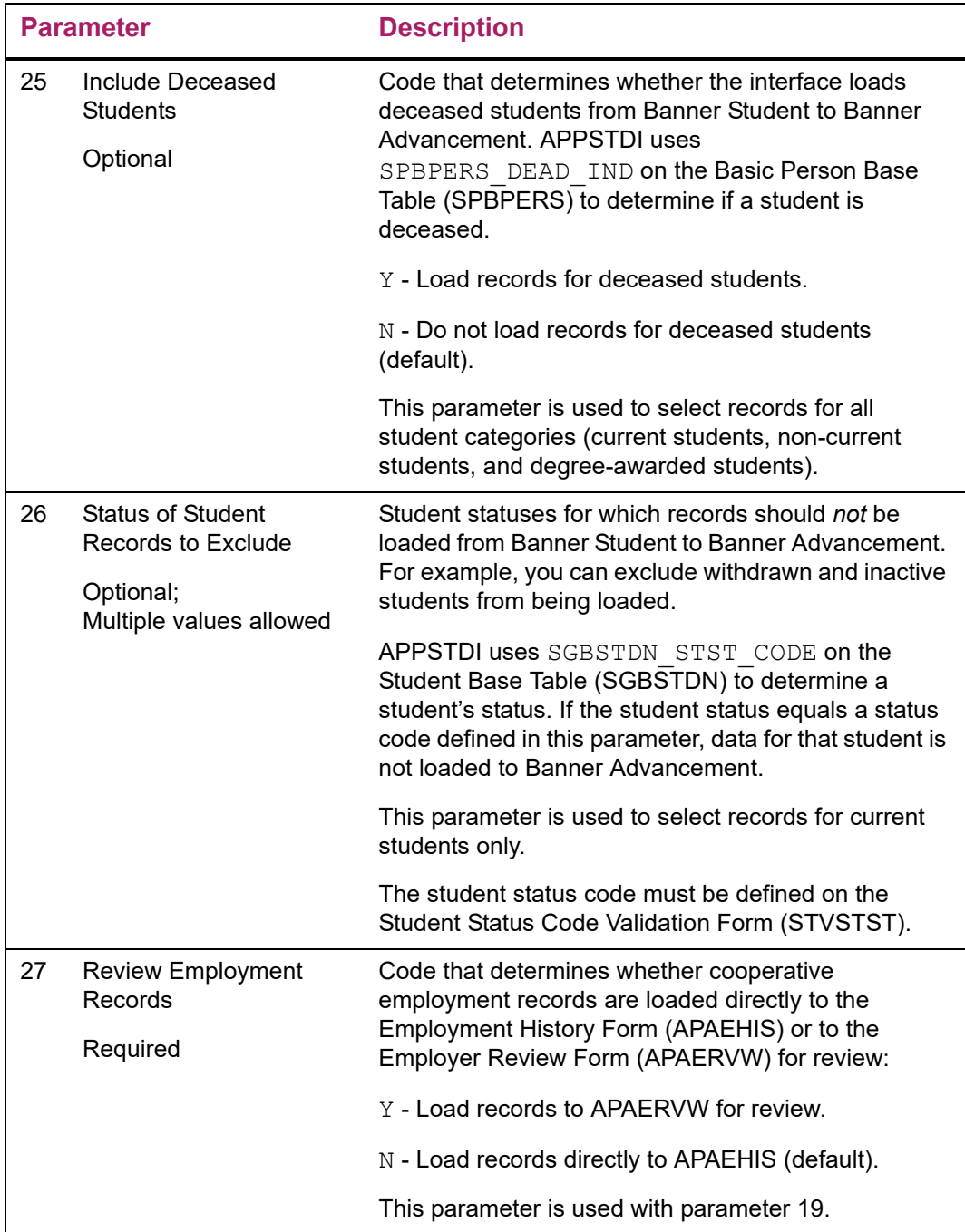

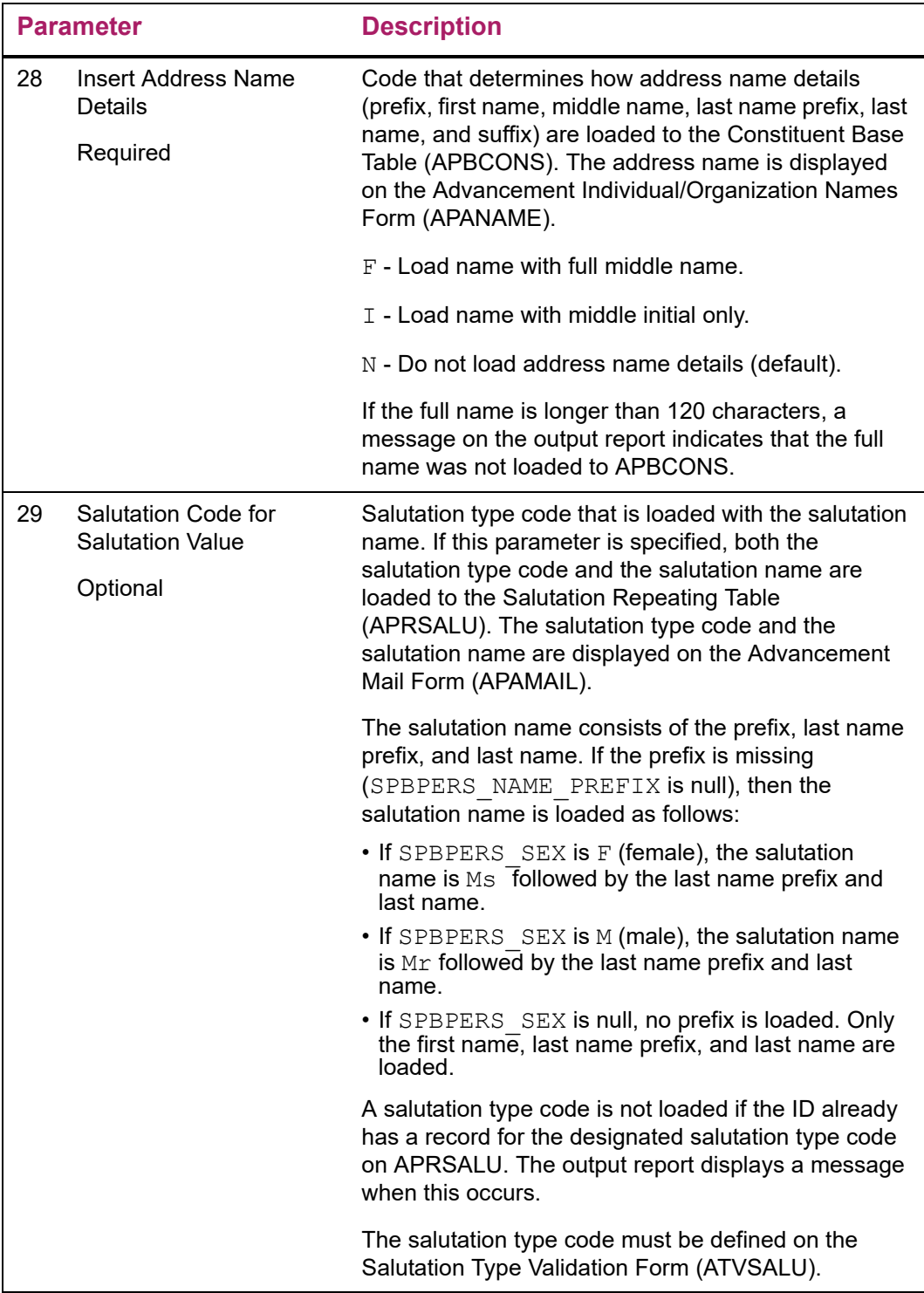

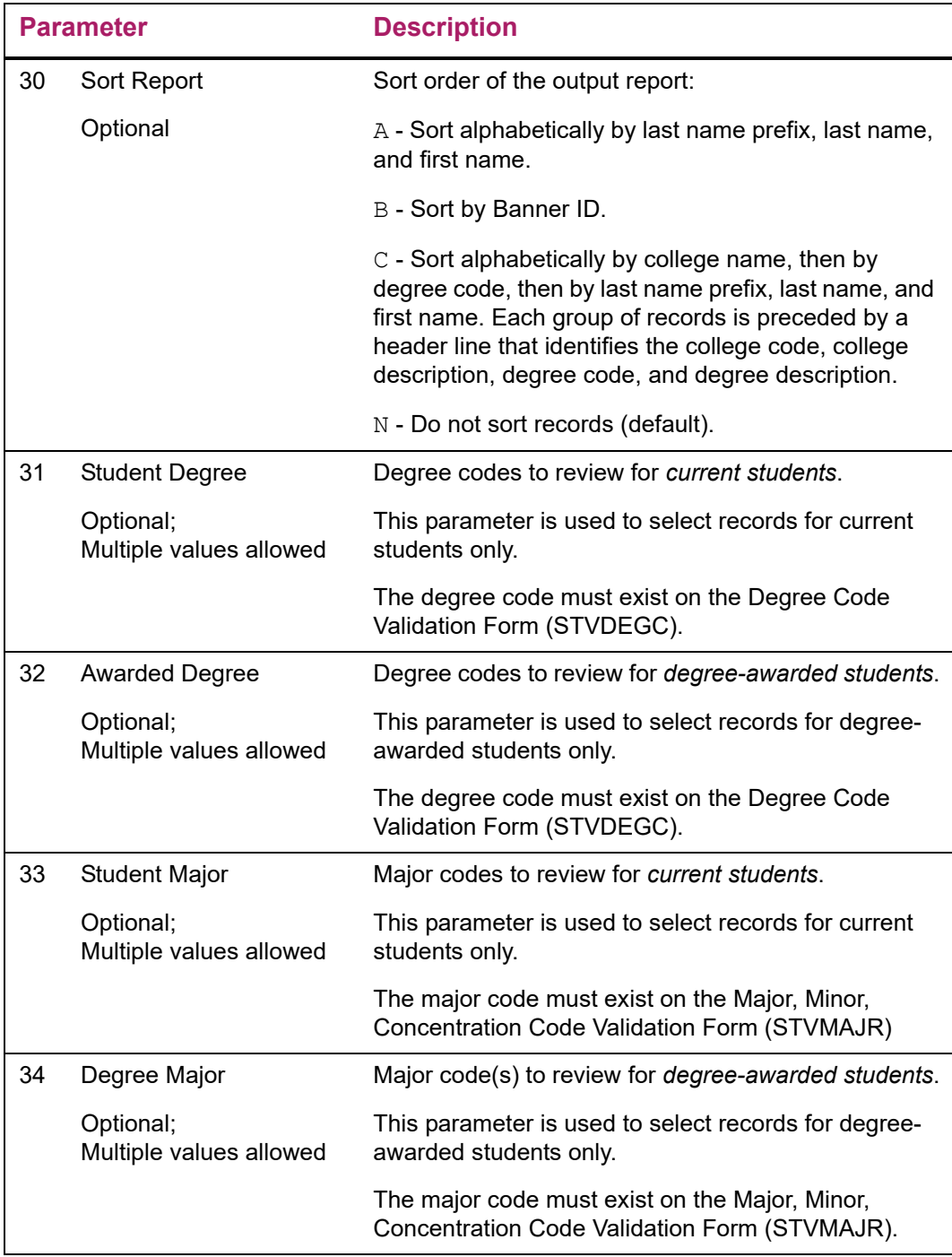

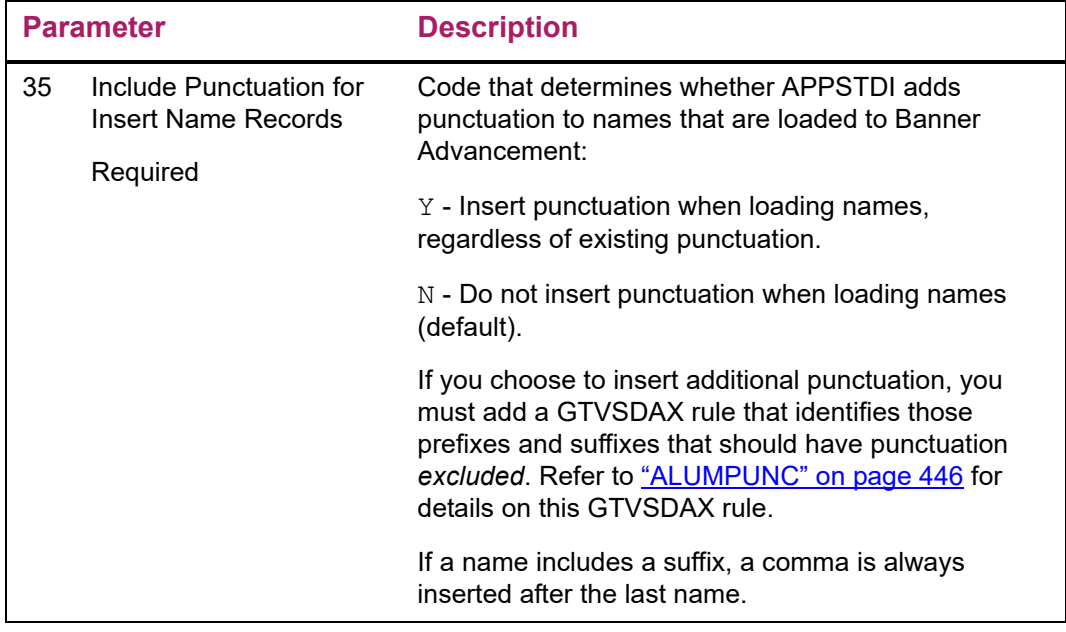

## **GTVSDAX Rules**

APPSTDI uses two rules on the Crosswalk Validation Table (GTVSDAX): ALUMPRAD and ALUMPUNC.

## <span id="page-442-0"></span>ALUMPRAD

APPSTDI uses parameter 1 (Address Priority and Type) to determine the preferred address type that is loaded to the Constituent Base Table (APBCONS). You can define multiple values for this parameter, indicating the sequence in which APPSTDI looks in the Address Repeating Table (SPRADDR) to find the address type to use as the preferred address type.

If APPSTDI does not find an address type on SPRADDR that matches an address type defined in parameter 1, APPSTDI uses the GTVSDAX ALUMPRAD rule with parameter 1 to determine the preferred address type and create a new address record. This reduces the possibility of not loading a record to APBCONS.

APPSTDI uses parameter 1 and the GTVSDAX rule as follows:

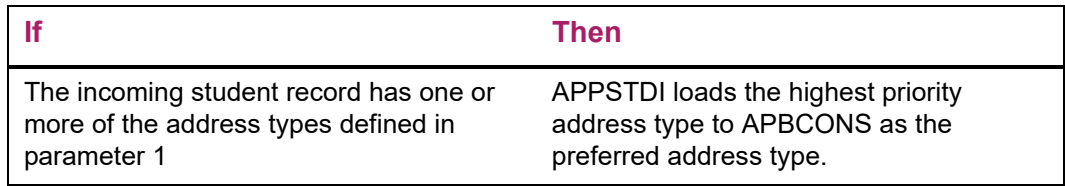

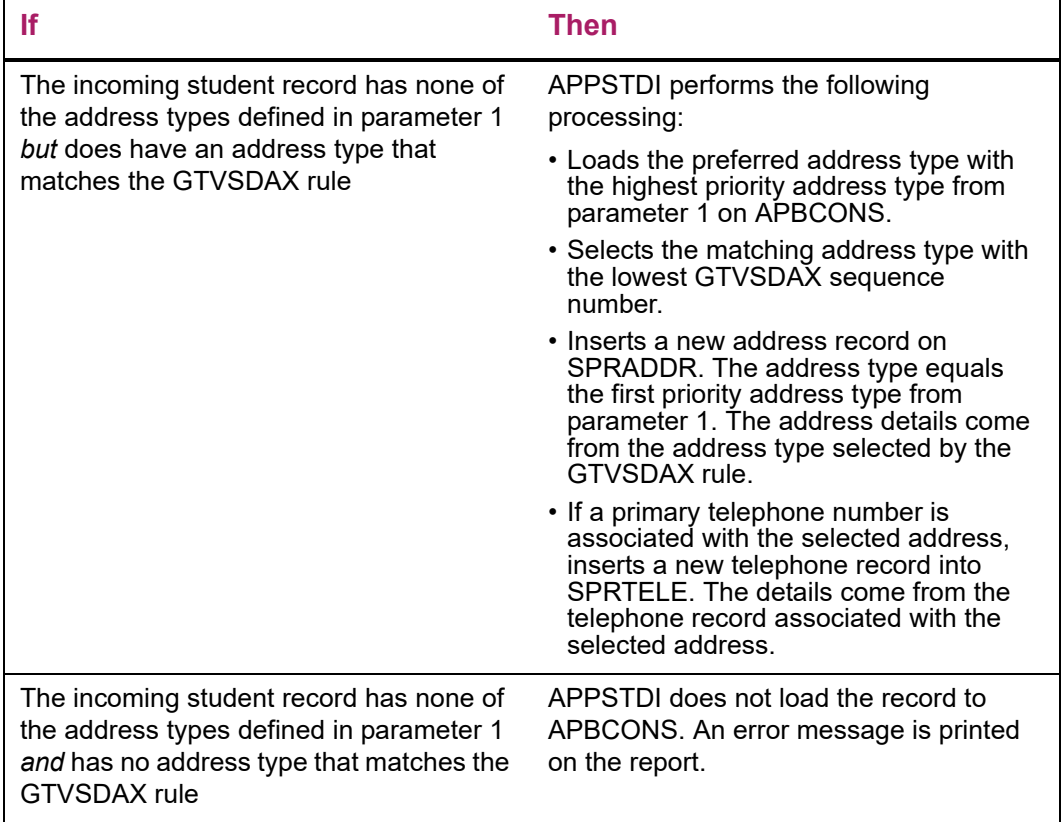

#### *Example*

巨

- An incoming student record has one address record with address type BA.
- APPSTDI parameter 1 sets the preferred address type to MA.
- The ALUMPRAD rule on GTVSDAX includes a record for address type BA.

APPSTDI first uses parameter 1 to look for an address on SPRADDR with address type MA. When it finds no matching address, it uses the GTVSDAX rule to look for a matching address. It finds a BA address record that matches an address type in the GTVSDAX rule. APPSTDI sets the preferred address type on APBCONS to MA and inserts a new address record on SPRADDR. The new SPRADDR record has address type MA and address details from the BA address record.

**Note:** A new address record is inserted into SPRADDR *only* when the selected record does not have a valid address record matching the values provided in parameter 1 of APPSTDI. Records with existing matching address records do not have new address records created.

The ALUMPRAD rule can include multiple records. Each record is defined as follows:

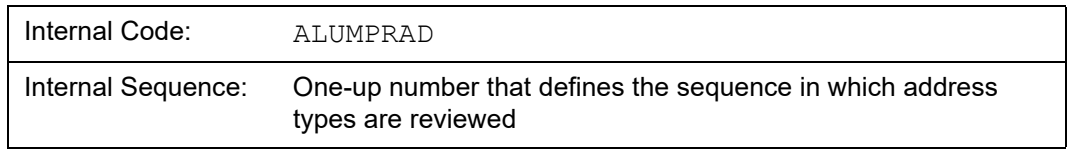

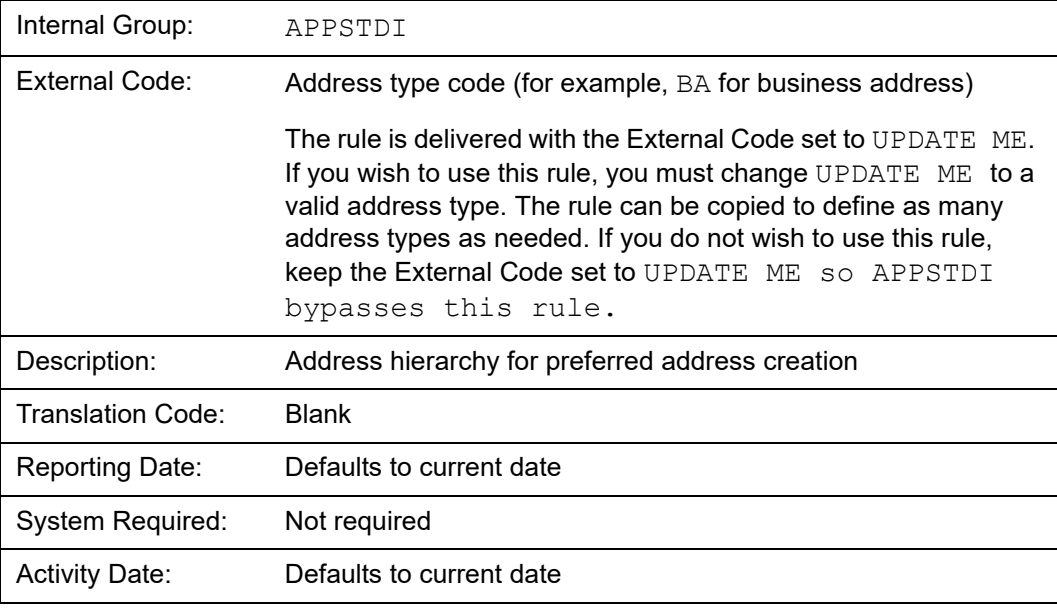

**Note:** It is recommended that the GTVSDAX rule include all address type codes to ensure that a record is always loaded to APBCONS.

## <span id="page-444-0"></span>ALUMPUNC

Parameter 35 (Include Punctuation for Insert Name Records) determines whether APPSTDI adds punctuation to names that are loaded to Banner Advancement. If the value of parameter 35 is Y (insert punctuation), this GTVSDAX rule identifies those prefixes and suffixes that should have trailing punctuation *excluded*.

**Note:** If a name includes a suffix, a comma is always inserted after the last name.

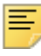

**Note:** Data may be incorrect if the APPSTDI run includes the combination of degreed, non-degreed and current student parameters, all in the same run. These categories must be run separately. and the parameter combination must be careful considered to confirm the proper population. The ALUMPUNC rule can include multiple records. Each record is defined as follows:

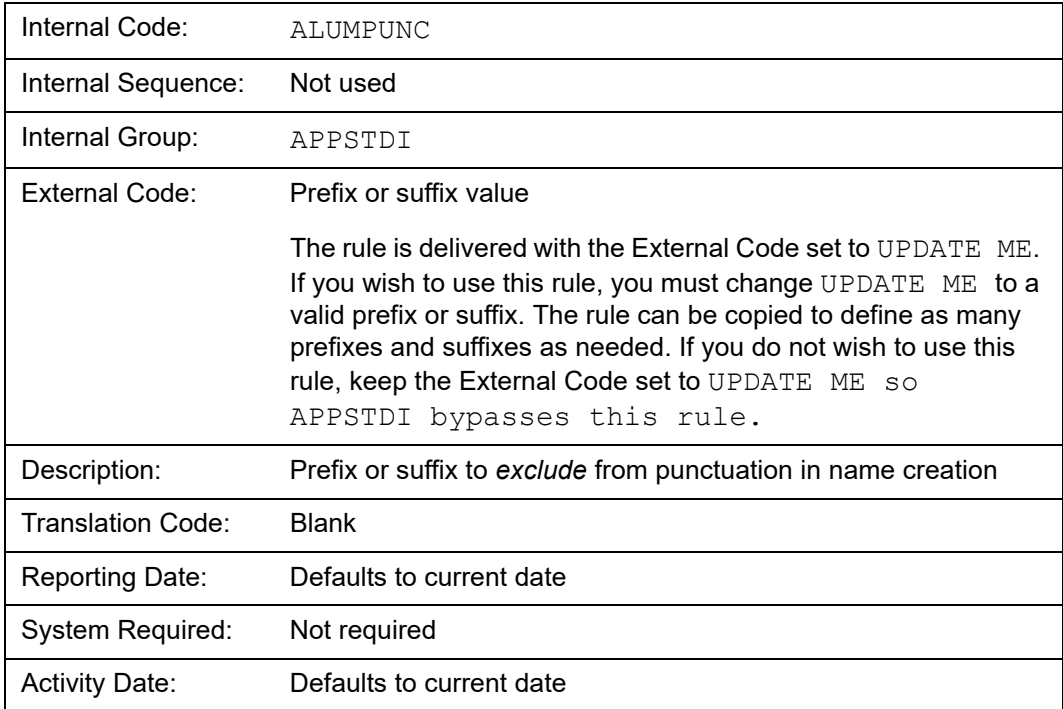

# **Data Loaded from Banner Student to Banner Advancement**

The data that is loaded to Banner Advancement depends on whether a selected student is a new advancement individual or an existing advancement individual.

### New Advancement Individual

If a selected student is not currently an advancement individual, the student is created as an advancement individual and the following information is added to Banner Advancement.

Advancement Individual Information

### *Form: APACONS Table: APBCONS*

The Advancement Individual Base Table (APBCONS) identifies a person in Banner Advancement. Each advancement individual has one record on APBCONS.

The interface loads the following data to APBCONS:

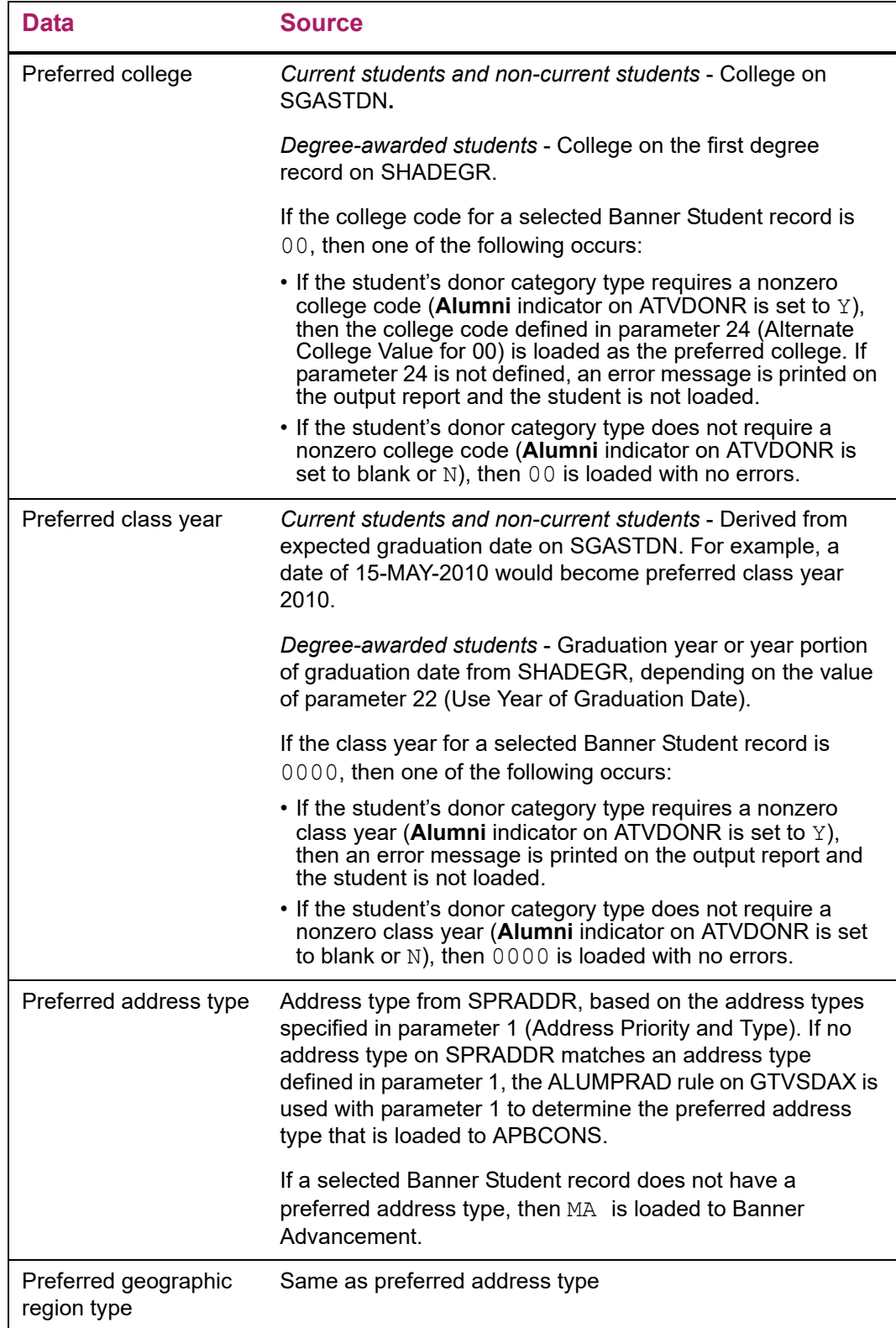

#### Donor Category Codes

#### *Form: APACONS Table: APRCATG*

The Advancement Category Repeating Table (APRCATG) holds the donor category codes for each advancement individual. An advancement individual can have an unlimited number of these records.

The interface loads the following data to APRCATG:

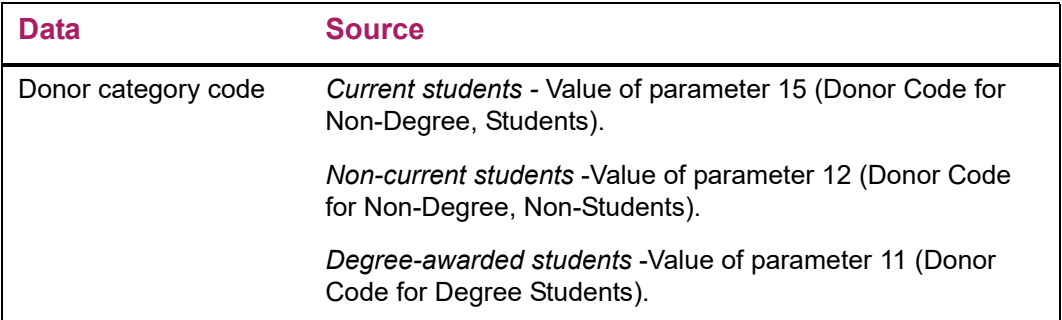

#### Academic Degree Information

#### *Form: APAADEG Table: APRADEG*

The Academic Degree Repeating Table (APRADEG) contains academic information for each degree. received. An advancement individual can have an unlimited number of these records.

The interface loads the following data to APRADEG:

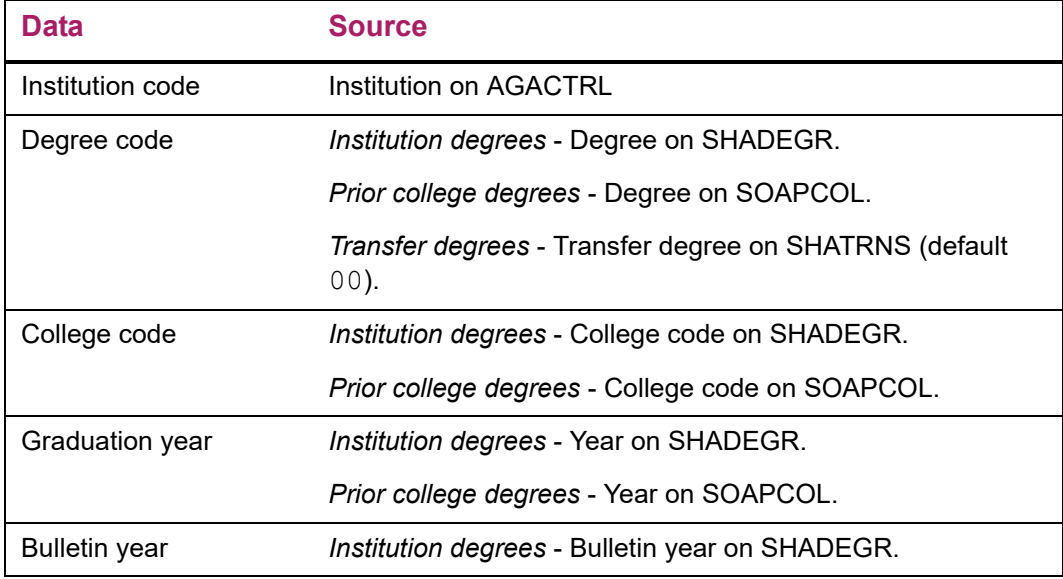

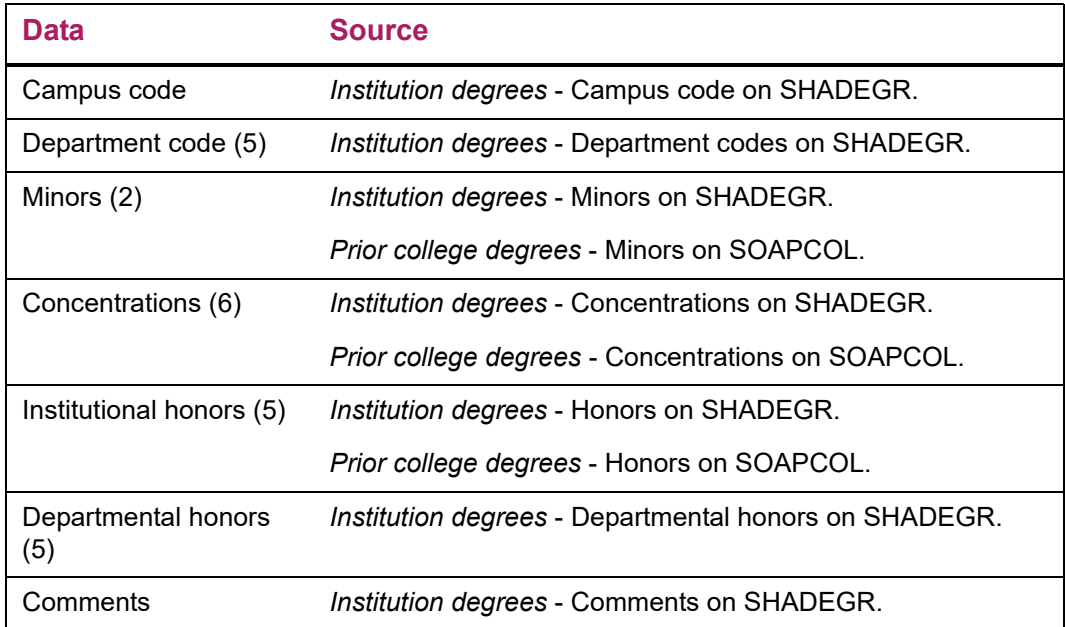

### Major Codes

#### *Form: APAADEG Table: APRAMAJ*

The Academic Major Repeating Table (APRAMAJ) holds the majors associated with each degree in the APRADEG table. A degree can have an unlimited number of these records.

The interface loads the following data to APRAMAJ:

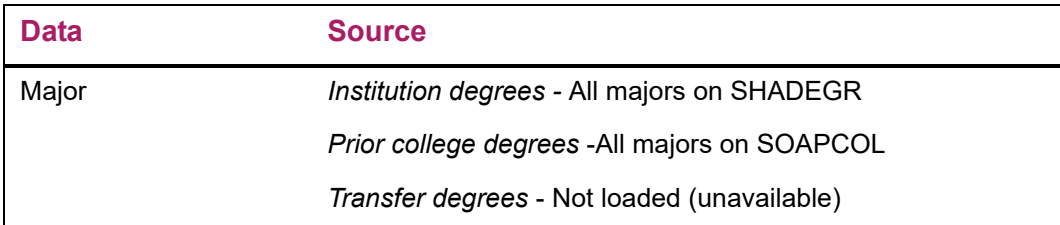

### Employment History

*Form: APAEHIS Table: APREHIS*

The Employment History Repeating Table (APREHIS) contains employment information for an advancement individual. An advancement individual can have an unlimited number of these records.

If parameter 19 (Create Employment History) is set to  $Y$ , the interface loads the following data to APREHIS:

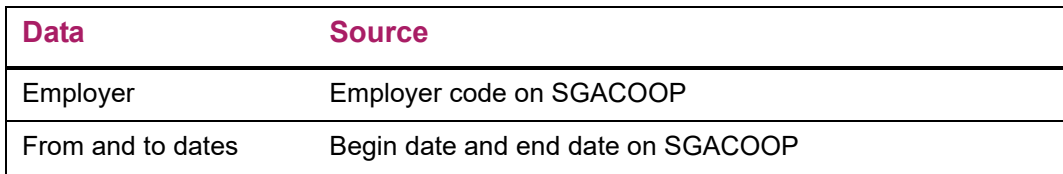

#### Employment History Comments

#### *Form: APAEHIS Table: APRECMT*

The Employment Comment Repeating Table (APRECMT) contains the comments associated with each employment history record for an advancement individual. An employment history record can have an unlimited number of these records.

If parameter 19 (Create Employment History) is set to  $Y$ , the interface loads the following data to APRECMT:

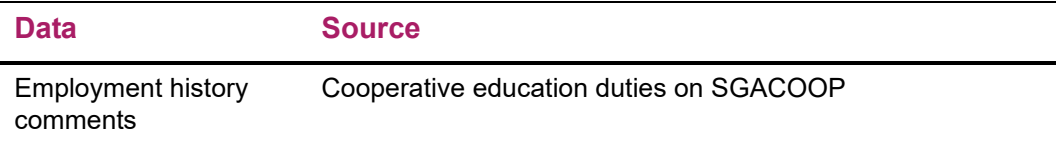

#### **Activities**

#### *Form: APAACTY Table: APRACTY*

The Activity Repeating Table (APRACTY) contains activities in which the constituent has participated. An advancement individual can have an unlimited number of these records.

If parameter 20 (Create Activities) is set to  $Y$ , the interface loads the following data to APRACTY:

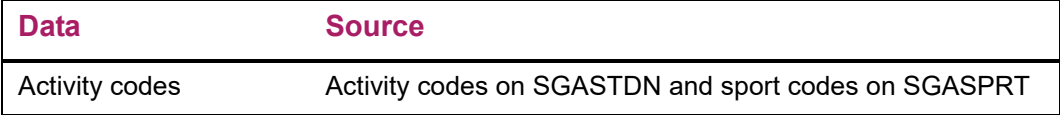

#### Activity Years of Participation

#### *Form: APAACTY Table: APRACYR*

The Special Activity Year Repeating Table (APRACYR) contains the years of participation in activities. An advancement individual can have an unlimited number of these records.

If parameter 20 (Create Activities) is set to  $Y$ , the interface loads the following data to APRACYR:

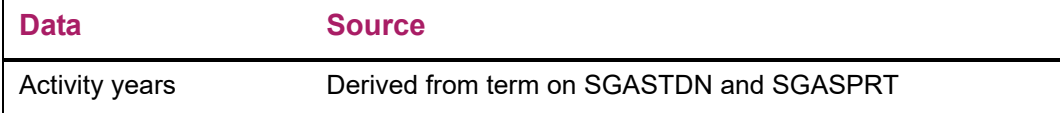

### Existing Advancement Individual

If a selected student is already an advancement individual in Banner Advancement, then the following information is updated in Banner Advancement if the incoming information does not match existing information. Information comes from the same Banner Student forms and tables that are used when loading data for a new advancement individual.

- Preferred college (if parameter 23 is set to Y)
- Preferred class year (if parameter 23 is set to Y)
- **•** Donor category codes
- **•** Degrees, majors, and honors from previous college
- **•** Employment history and comments
- **•** Activity codes and years
- **•** Graduation year
- **•** Bulletin year
- **•** Campus code
- **•** Department codes (2)
- **•** Minors (2)
- **•** Concentrations (6)
- **•** Institutional honors (5)
- **•** Departmental honors (5)
- **•** Comments

# **Report Output**

The report output shows the information that is loaded from Banner Student to Banner Advancement. Parameter 21 (Report or Update) determines whether the report is run in report or update mode.

See ["Student-Advancement Interface \(APPSTDI\)" on page 703](#page-701-0) for a report sample.

#### Main Report

The main body of the report contains the following information for each student selected to have information loaded from Banner Student to Banner Advancement:

- **•** ID
- **•** Name
- **•** Status (advancement individual is added or updated, or the add or update failed)
- **•** Donor category code
- **•** Preferred address
- **•** Preferred class year
- **•** Preferred college
- Indicators if employment and activity information was interfaced (Y if yes, blank if no)
- **•** Indicator if a secondary curriculum exists
- Indicator if more than five honors exist (Y if yes, blank if no)
- **•** Institution code of the school where a degree was received
- **•** Degree received
- **•** College where a degree was received

### **Totals**

The Student-Advancement Interface Results Summary identifies the number of records processed:

- **•** New records loaded from Banner Student to Banner Advancement
- **•** Banner Advancement records updated with additional details from Banner Student
- **•** Banner Student records that could not be loaded (failed) due to missing required data
- **•** Total records processed

The Overall Summary Details reports the number of new and updated database records:

- **•** Degree records inserted and updated
- **•** Activity records inserted
- **•** Employment records inserted (if parameter 27 is set to N)
- Internship or Cooperative Education records inserted (if parameter 27 is set to Y)

#### Optional Updates for Manual Review

This part of the report provides details for those records where the college code or class year coming from Banner Student is different from the college code or class year already in Banner Advancement. Parameter 23 (Update College/Class Year) determines if the values coming from Banner Student replace the values already in Banner Advancement. If the value of the parameter is  $N$  (do not automatically update Banner Advancement) and there are records eligible for updates, this exception report is generated. You can review this report and manually update any college codes and class years that should be changed.

## **Processing Notes**

**•** The user ID used to run the interface must have insert and update capability for the following Banner Advancement tables:

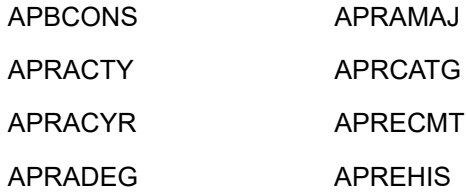

**•** The user ID used to run the interface must have select capability for the following Banner Student tables:

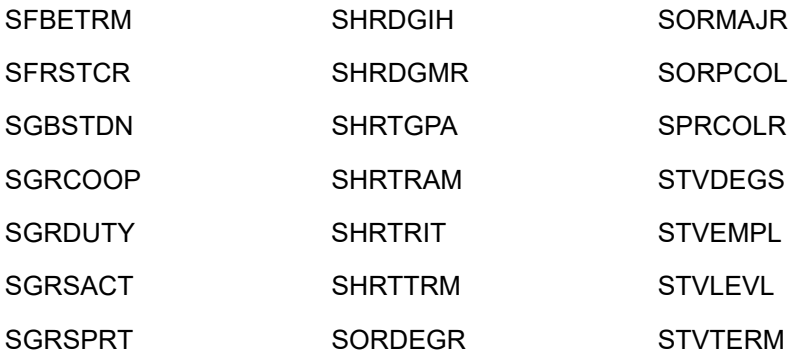

- **•** Your institution must be entered in **Institution** on the Advancement Control Form (AGACTRL).
- **•** Timing of the interface and the parameter values entered need to be coordinated to extract the correct students. The grade roll process must be done online or in batch before extracting any students in the current term. Refer to "Grade Roll Process" on [page 430](#page-428-0) for details.
- **•** Employment history records can be added via this interface. In Banner Advancement, employer IDs are optional for creating employment history but are required for creating an employee-employer cross reference. Because employer IDs are not available in Banner Student, employer-employee cross references cannot be built in this interface. This should be checked manually. The APPSTDI report output indicates the students for whom employment history data was created.
- **•** All students to be considered for the interface must have grades rolled to academic history for the terms identified in parameter 18 (Academic History Terms to Include). To see if a student has term academic history, access the Term Course Maintenance Form (SHAINST) and double-click the **Term** field or select Count Hits to access the Term Summary Form (SHQTERM).
- **•** If degree-awarded students are being loaded to Banner Advancement, the interface looks on the Degrees and Other Formal Awards Form (SHADEGR) for students who have been awarded a degree. The status associated with a degree that has been awarded has its **Awarded Indicator** set to Awarded on the Degree Status Code Validation Form (STVDEGS).
- **•** Preferred class year and preferred college are updated on an advancement individual record and displayed on the Advancement Individual Information Form (APACONS) if those fields have zero values and the interface calculates a preferred class year or college. This can occur if the student was initially established as an advancement individual with no value for preferred class year or college because the expected graduation date and college or primary curriculum were unknown. When the student becomes a graduate, the preferred college and class year are then known.

# **Interface With Social Networking Partner Systems**

You can integrate Banner Advancement with social networking partner systems such as iModules Encompass. This integration allows you to share constituent data and giving history data between Banner and the partner system.

## **Constituent Data**

You can share member, contact, education, spouse, family, business, activity, and honors information between your Banner database and a partner database. This integration is accomplished via the Advancement Connector, a Banner Advancement module that uses Web services to transfer data between your Banner database and the partner database. You can collect changes in your Banner database and push them to the partner database. You can also collect changes in the partner database and pull them to the Banner database.

The Web service filters the gifts and pledges that are displayed to donors in Encompass:

- **•** Gift details can be hidden from a donor, based on the **Web Indicator** flag that is defined for each gift type code on the Gift/Payment Type Validation Form (ATVGIFT). If the type code allows gifts to be displayed on the Web, gifts with that type code are displayed in Encompass. If the type does not allow gifts to be displayed on the Web, gifts with that type code are hidden in Encompass.
- **•** Pledges can be excluded from the Outstanding Pledges total, based on the **Web Indicator** flag that is defined for each pledge type code on the Pledge Type Validation Form (ATVPLDG). If the type code allows pledges to be displayed on the Web, pledges with that type code are included in Encompass totals. If the type code does not allow pledges to be displayed on the Web, pledges with that type code are excluded from Encompass totals.

Refer to the *Banner Advancement Data Load/Extract Handbook* for more information about using the Advancement Connector to transfer constituent data between Banner and a partner product.

# **Giving History Data**

Banner Advancement can provide realtime giving history information to a constituent who is using a partner social networking product. When the constituent requests giving history information in the partner product, a request is sent to Banner. A Banner Advancement Web service (GetGivingHistory) returns summary gift information and a list of all gifts to the partner product where it is displayed to the constituent.

Refer to the *Banner Advancement Web Services Handbook* for more information about the GetGivingHistory Web service.

- 
- 
- 

<span id="page-455-0"></span>

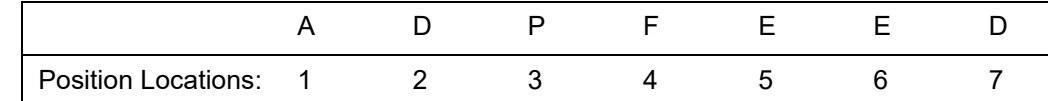

- 
- **Example 2011 12 and Processes**<br>
The chapter contains information about the reports generated by the Banner® Advancement System. It includes the following sections:<br>
The chapter contains information about the reports gene
- 
- 
- 
- 
- 
- 
- 
- 

Banner Advancement User Guide **<sup>|</sup>** Reports and Processes Position 1 identifies the primary system owning the report: **•** A: Advancement **•** F: Finance **•** G: General **•** N: Position Control **•** P: Human Resources **•** R: Financial Aid **•** S: Student **•** T: Accounts Receivable Position 2 identifies the primary module owning the report. For Banner Advancement, these are the module identifiers: **•** A: Membership **•** D: Designation **•** F: Campaign **•** G: Pledge and Gift/Pledge Payment **•** L: Label **•** M: Prospect Management **•** O: Advancement Organization **•** P: Advancement Individual **•** S: Solicitor Organizations **•** X: Expected Matching Gift

- 
- 
- 
- 
- 
- 
- 
- 
- 
- 

Figure 1 includes that the object is a process/export<br>
P. Process/Report<br>
P. Process/Report<br>
P. Process/Report<br>
P. Context of through y uniquely identify the report. For example, the name ADPFEED (Advancement to Finance Fe

- 
- 
- 
- 

<span id="page-457-0"></span>

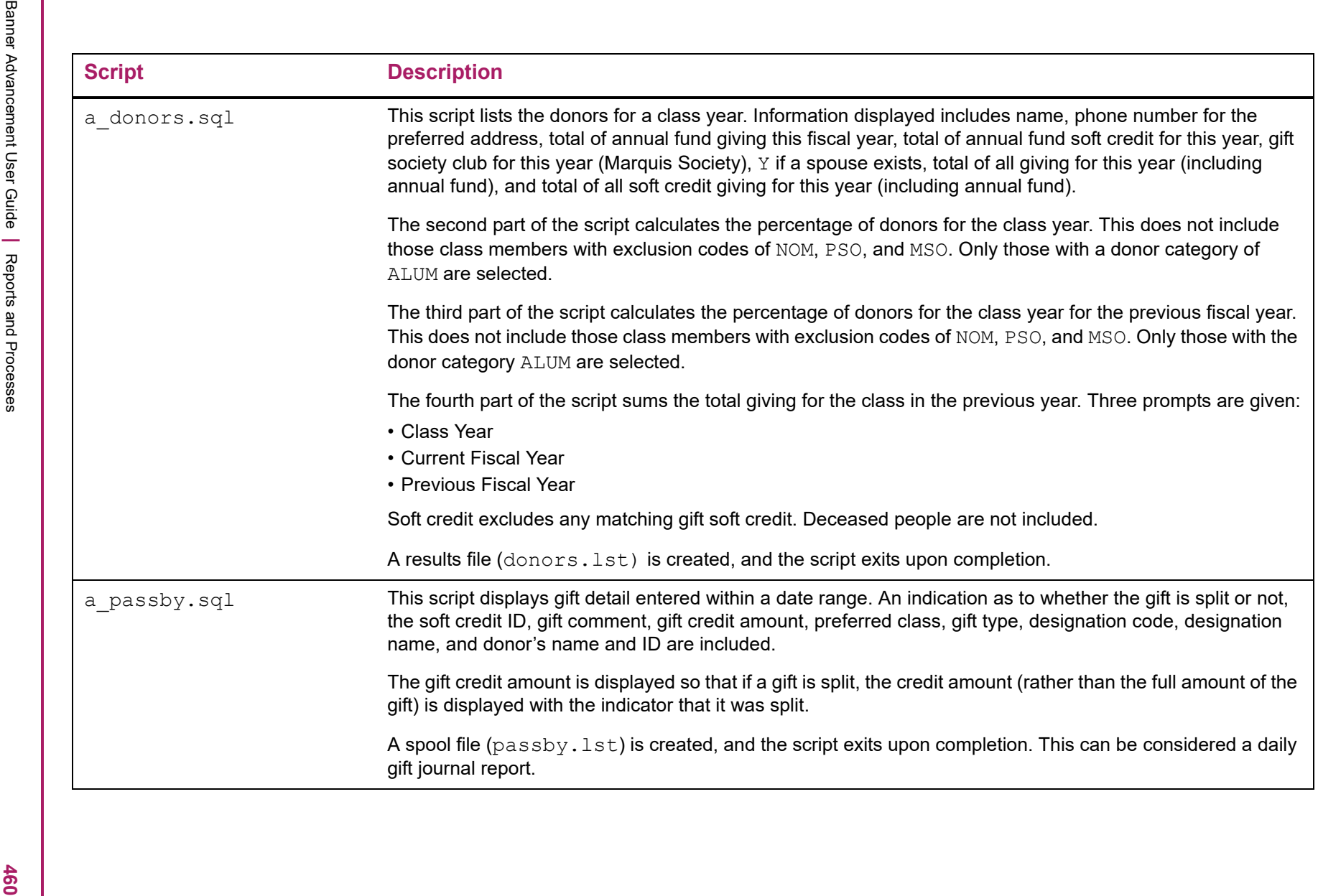

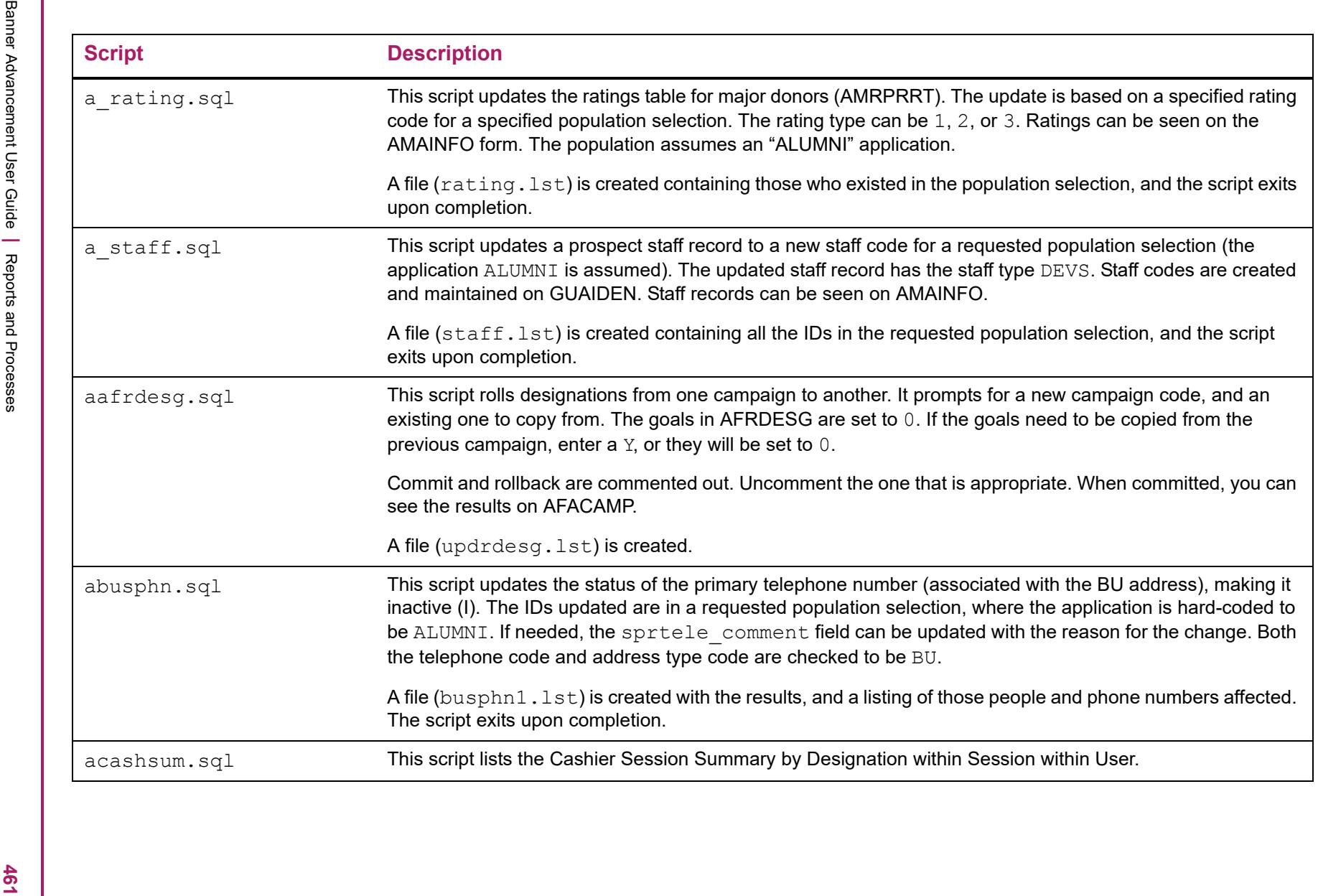

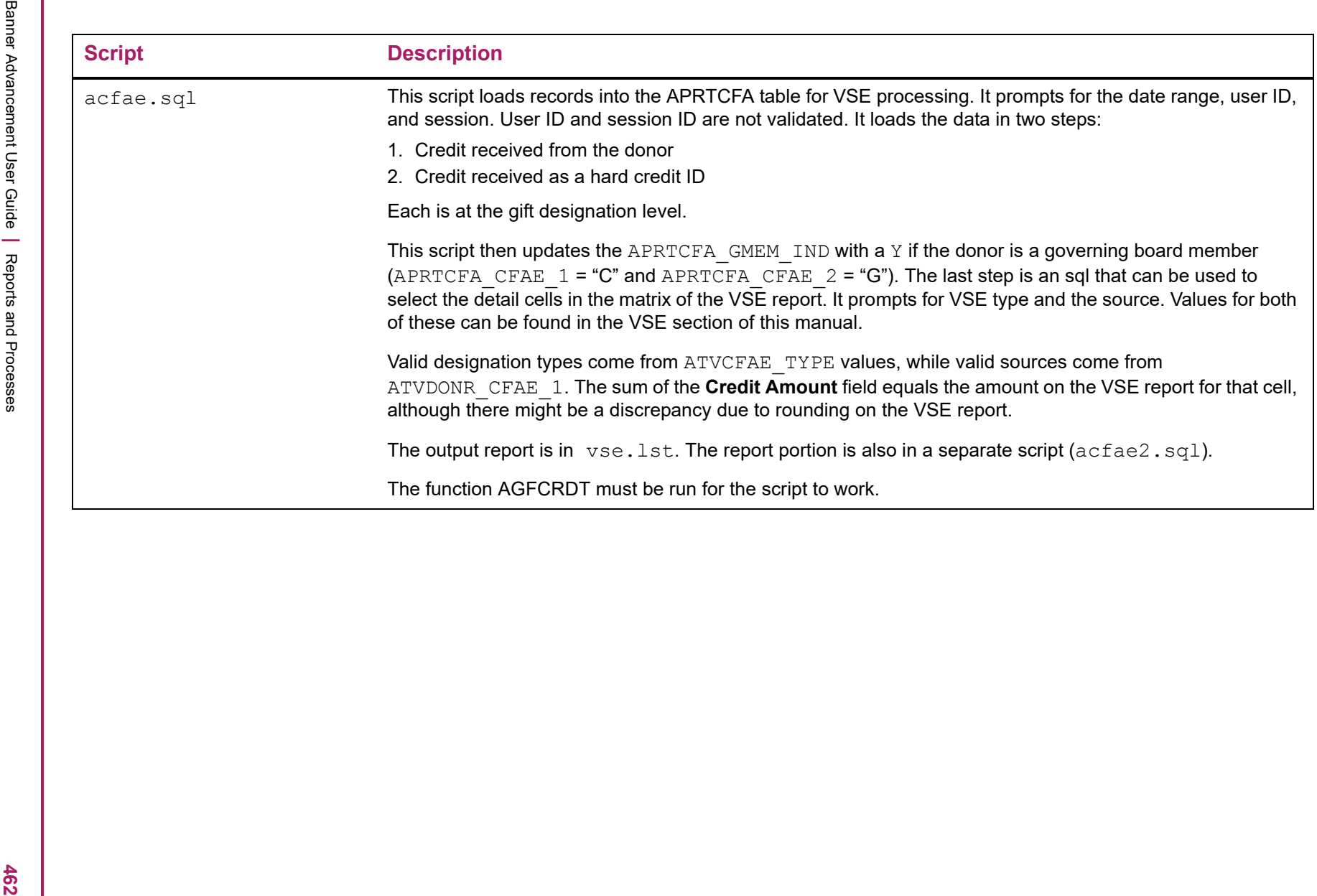

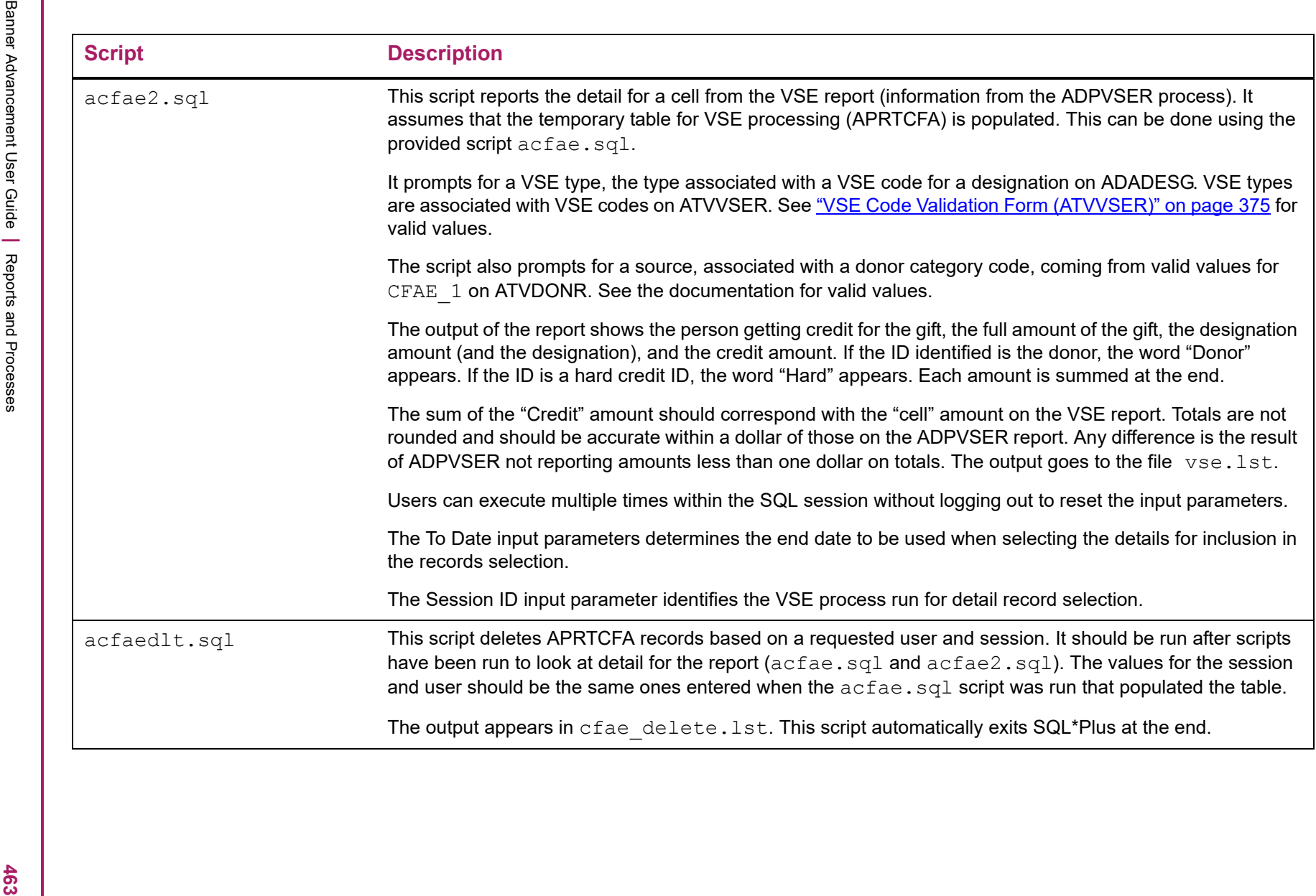

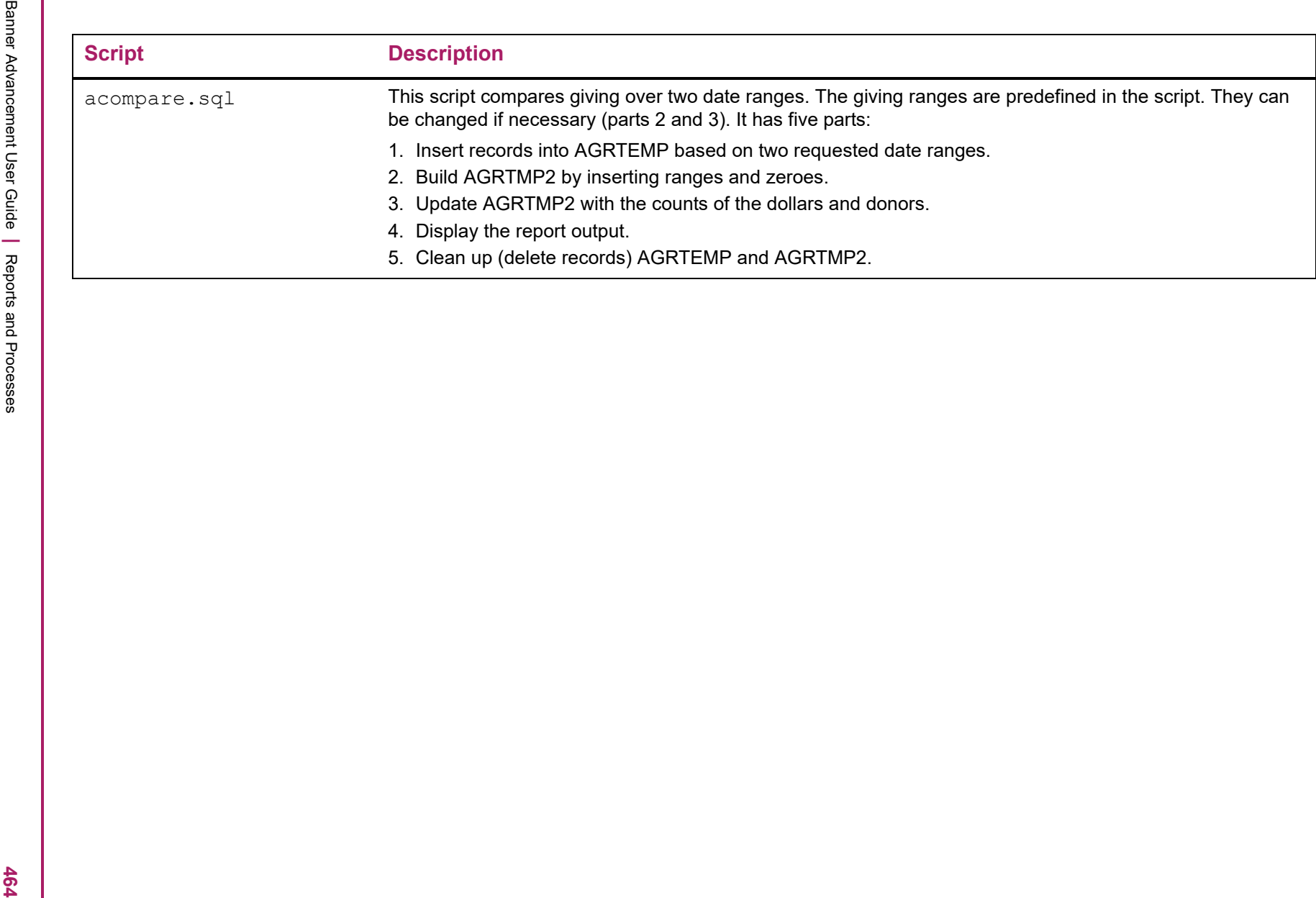

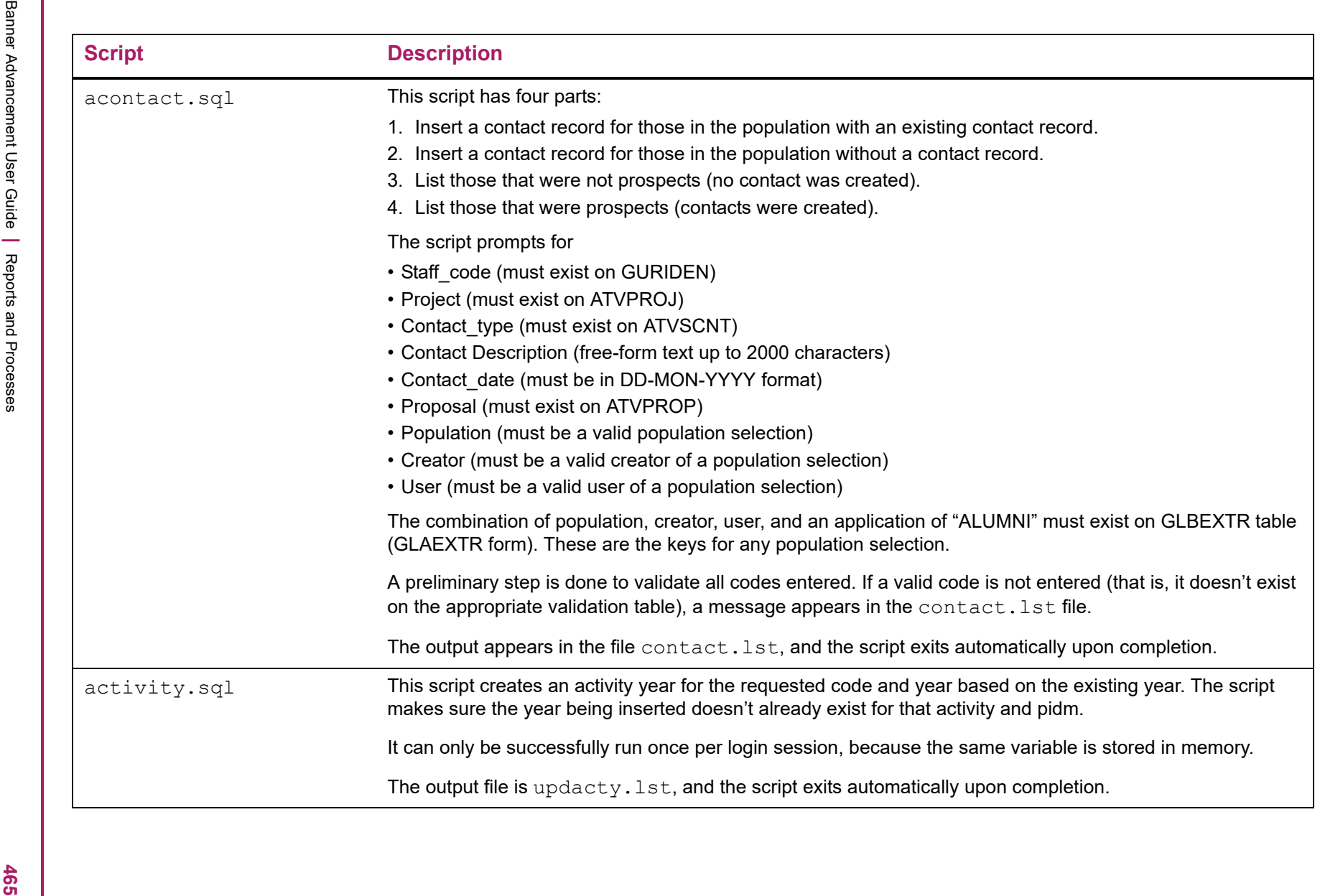

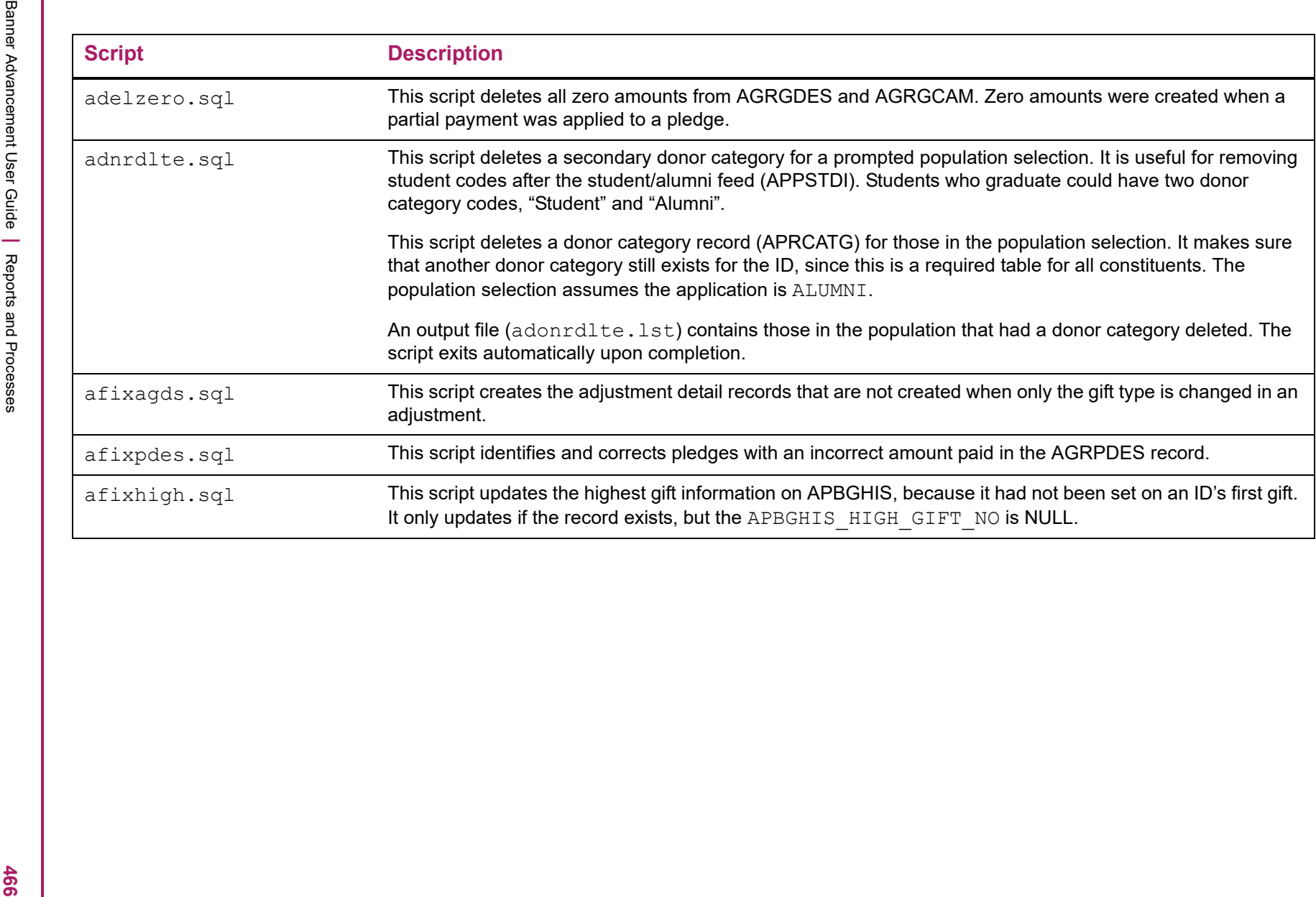

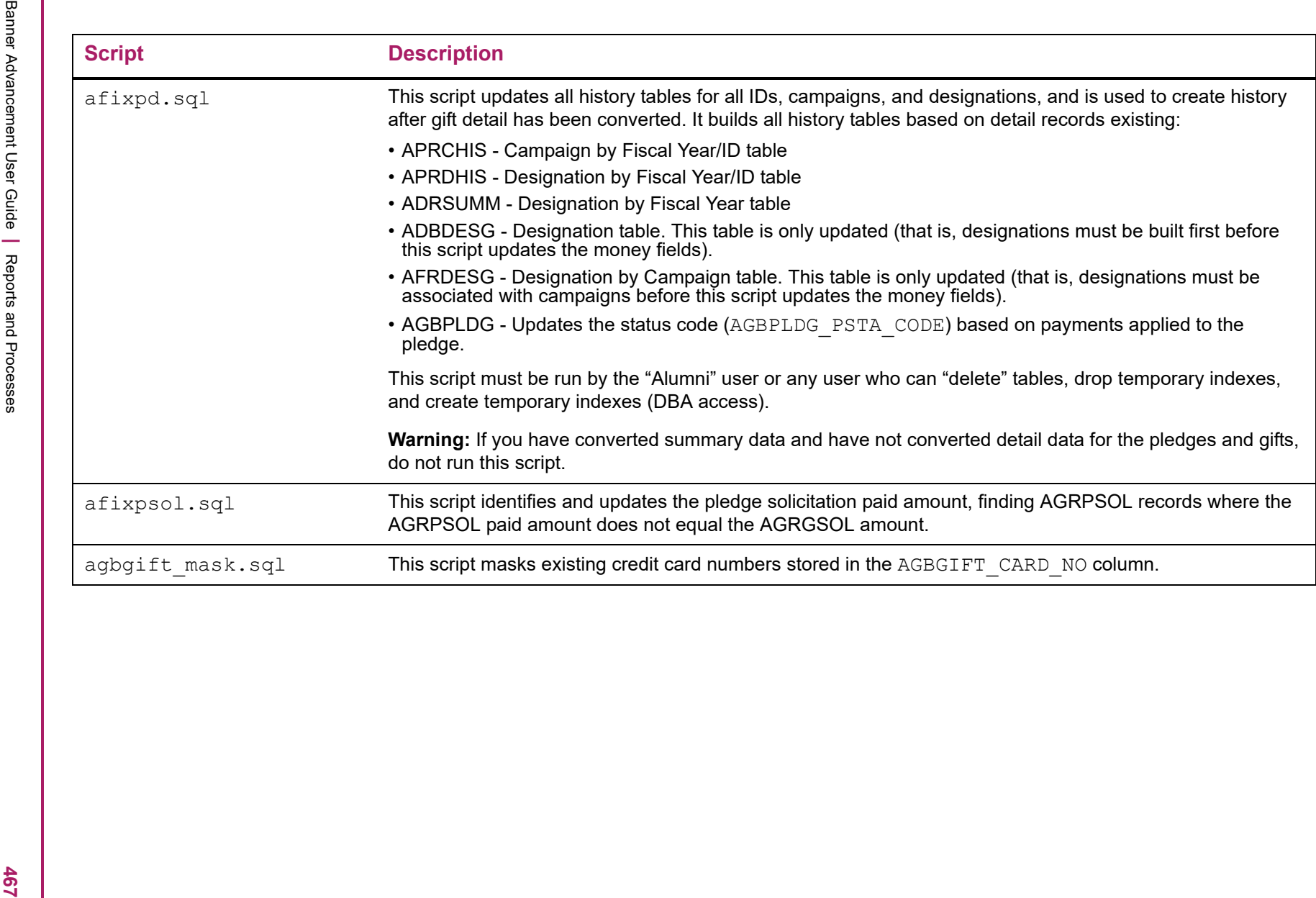

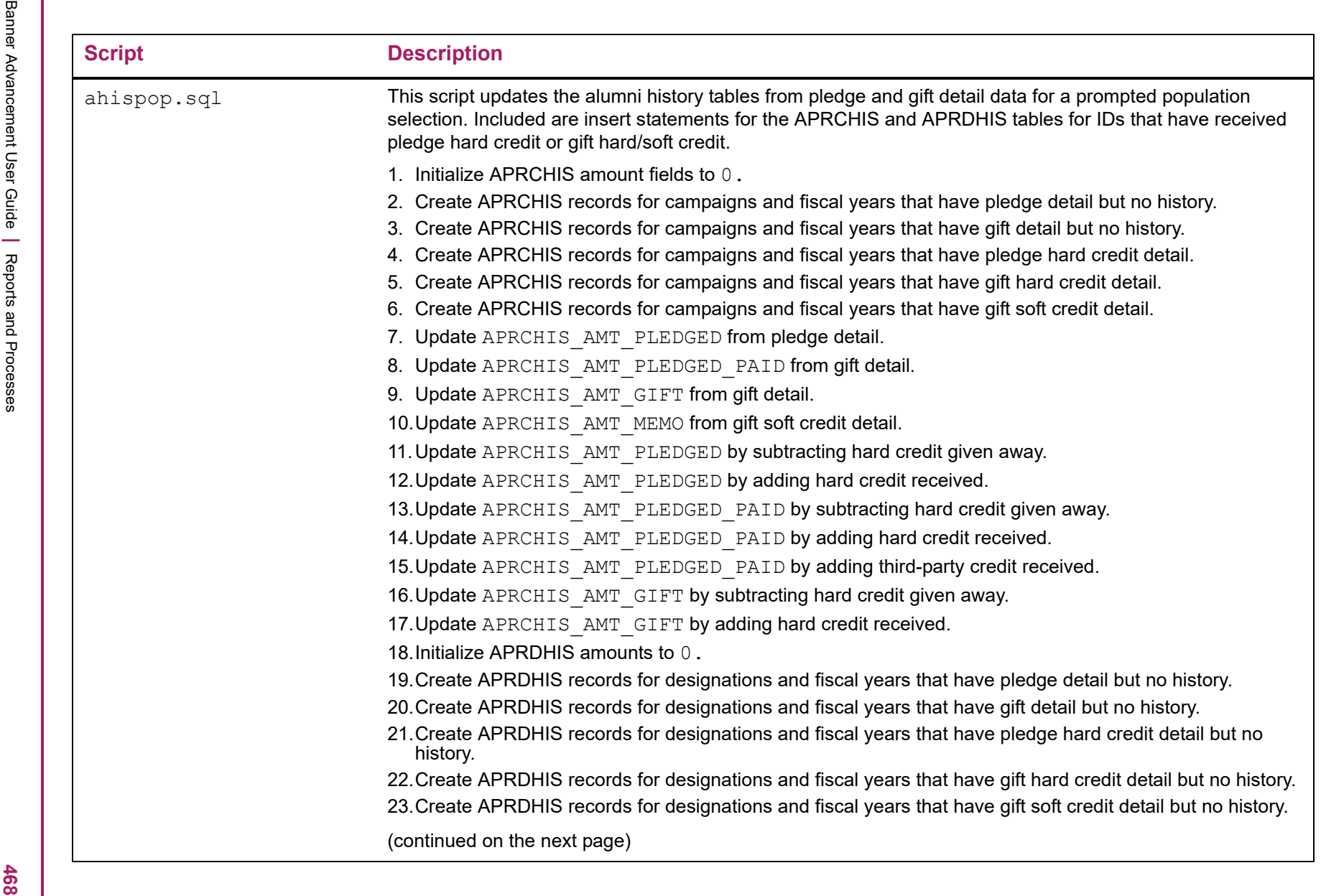

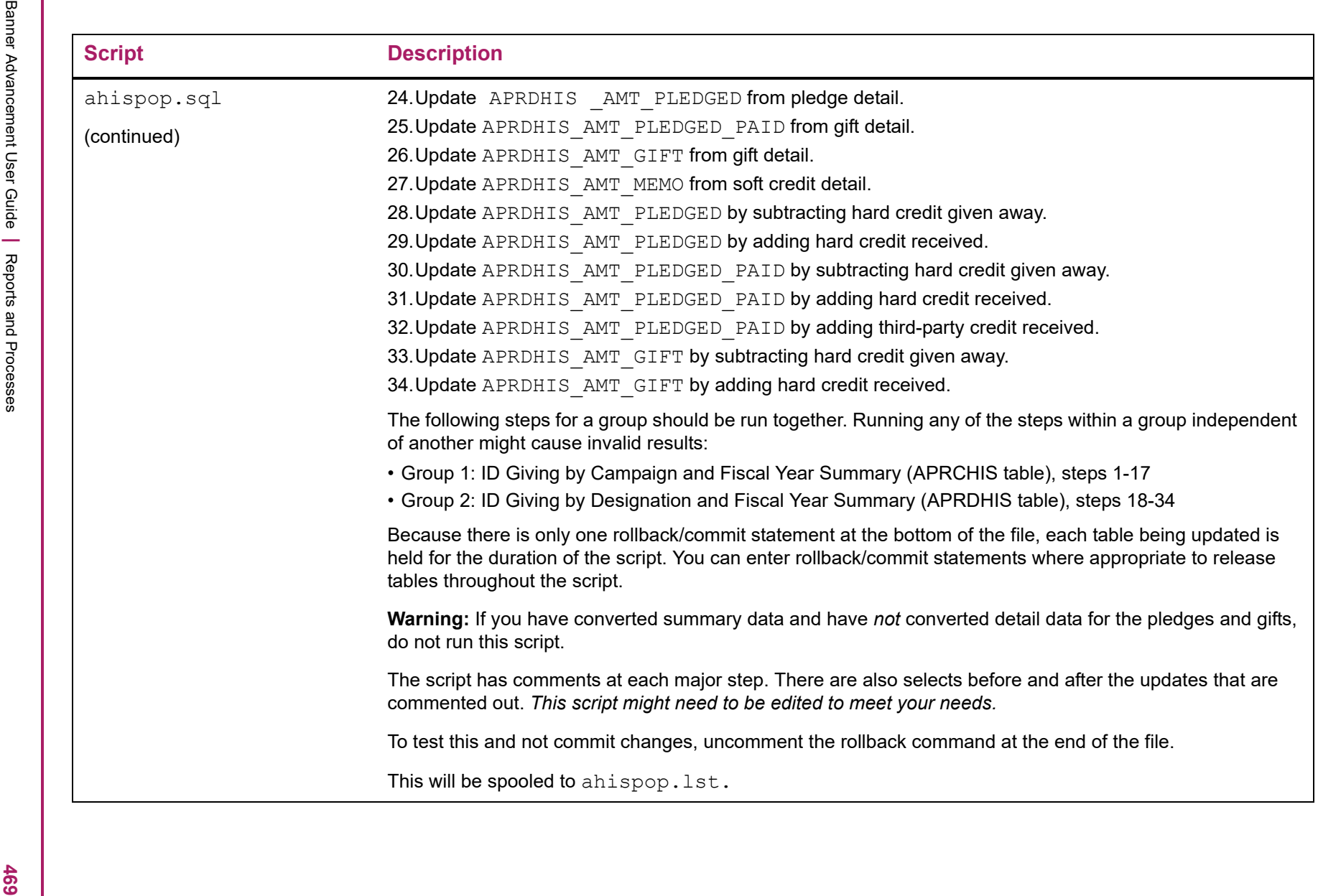
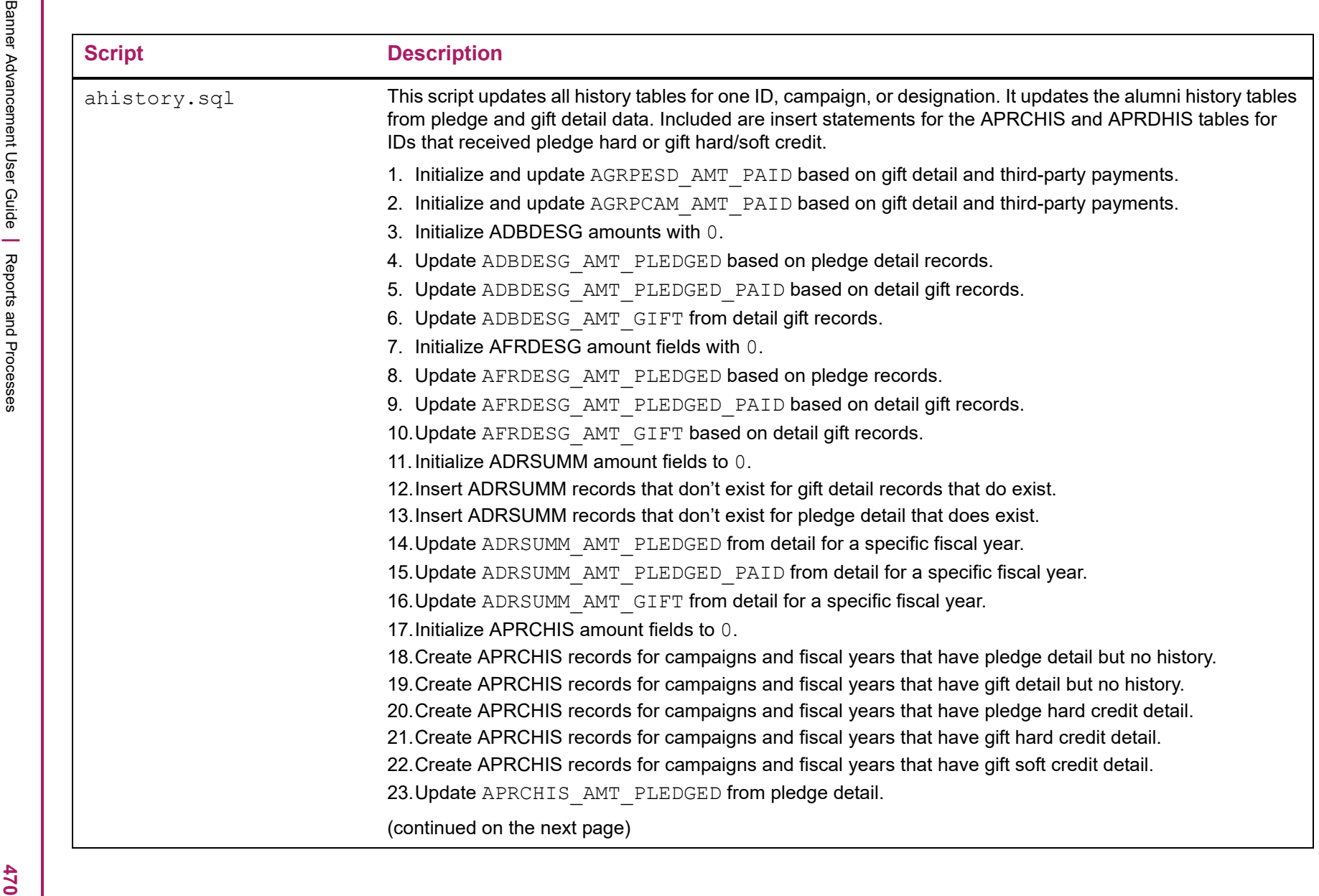

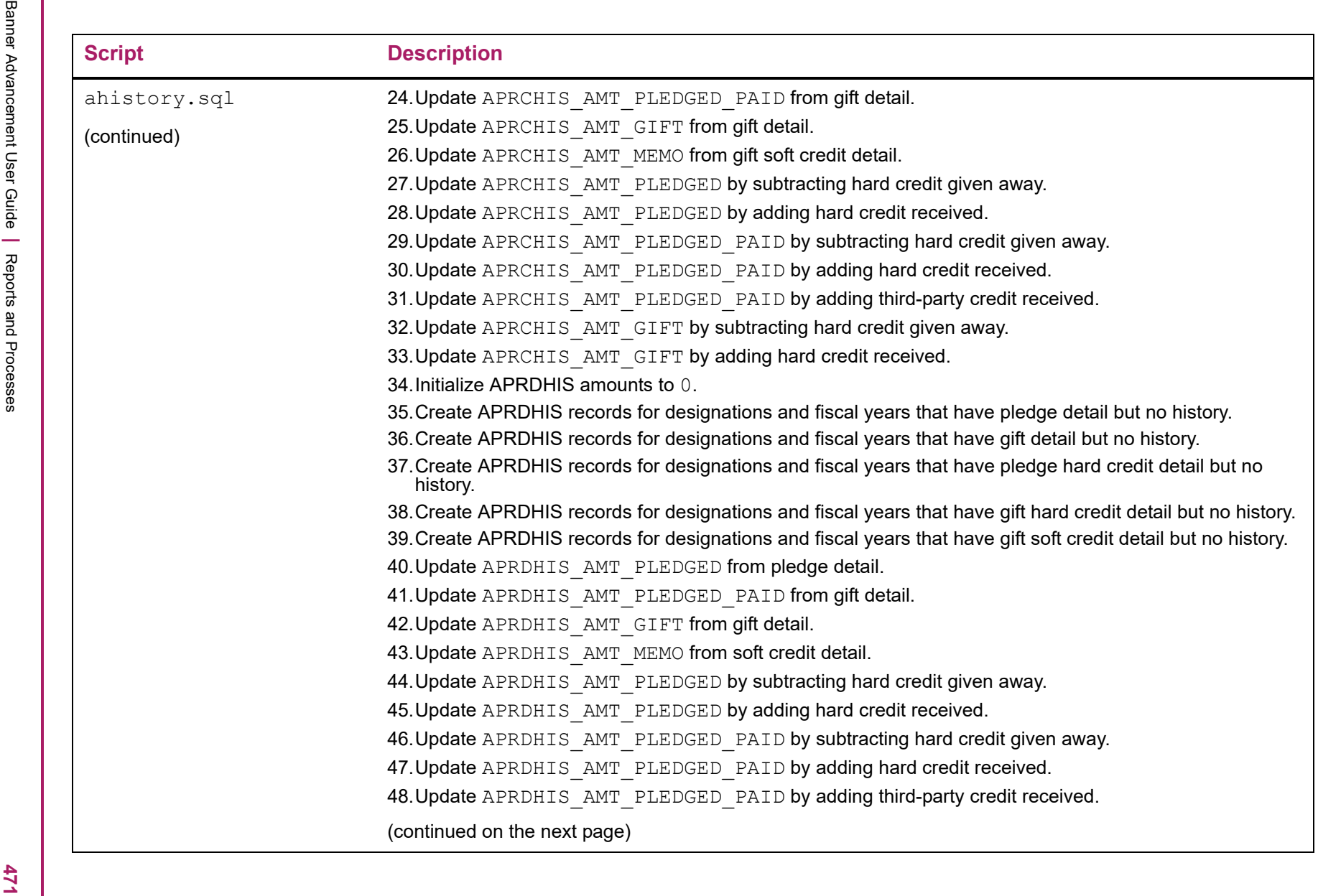

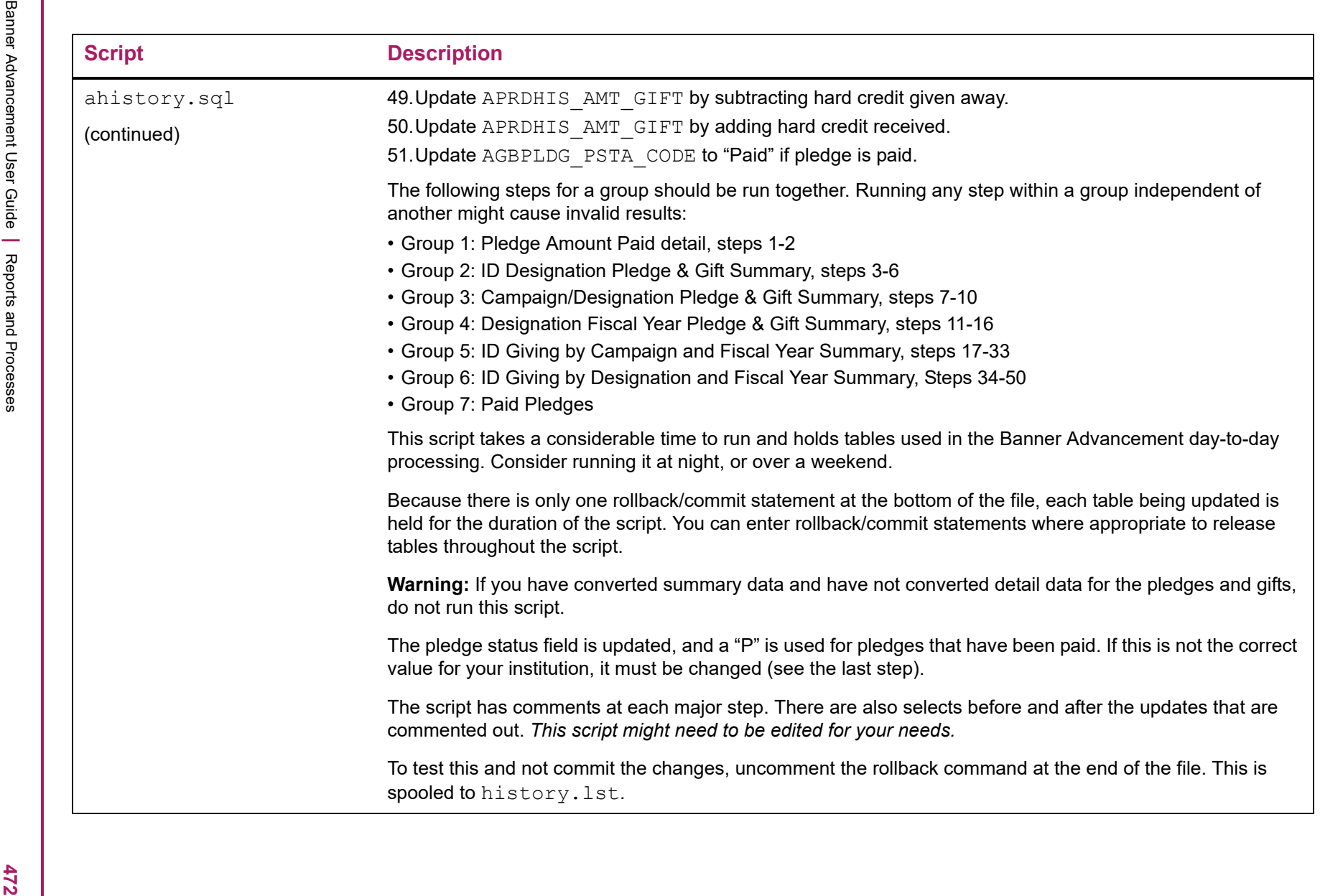

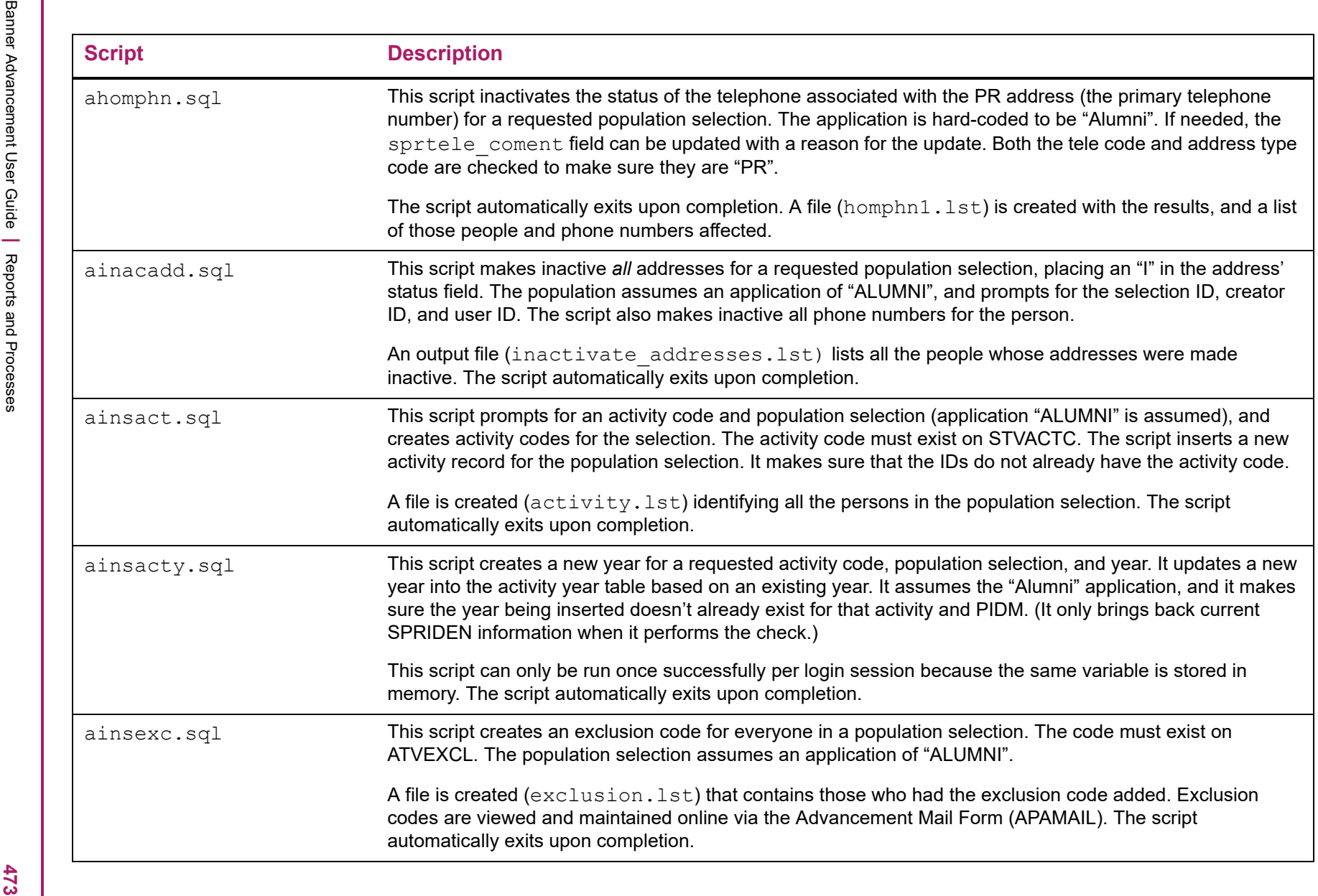

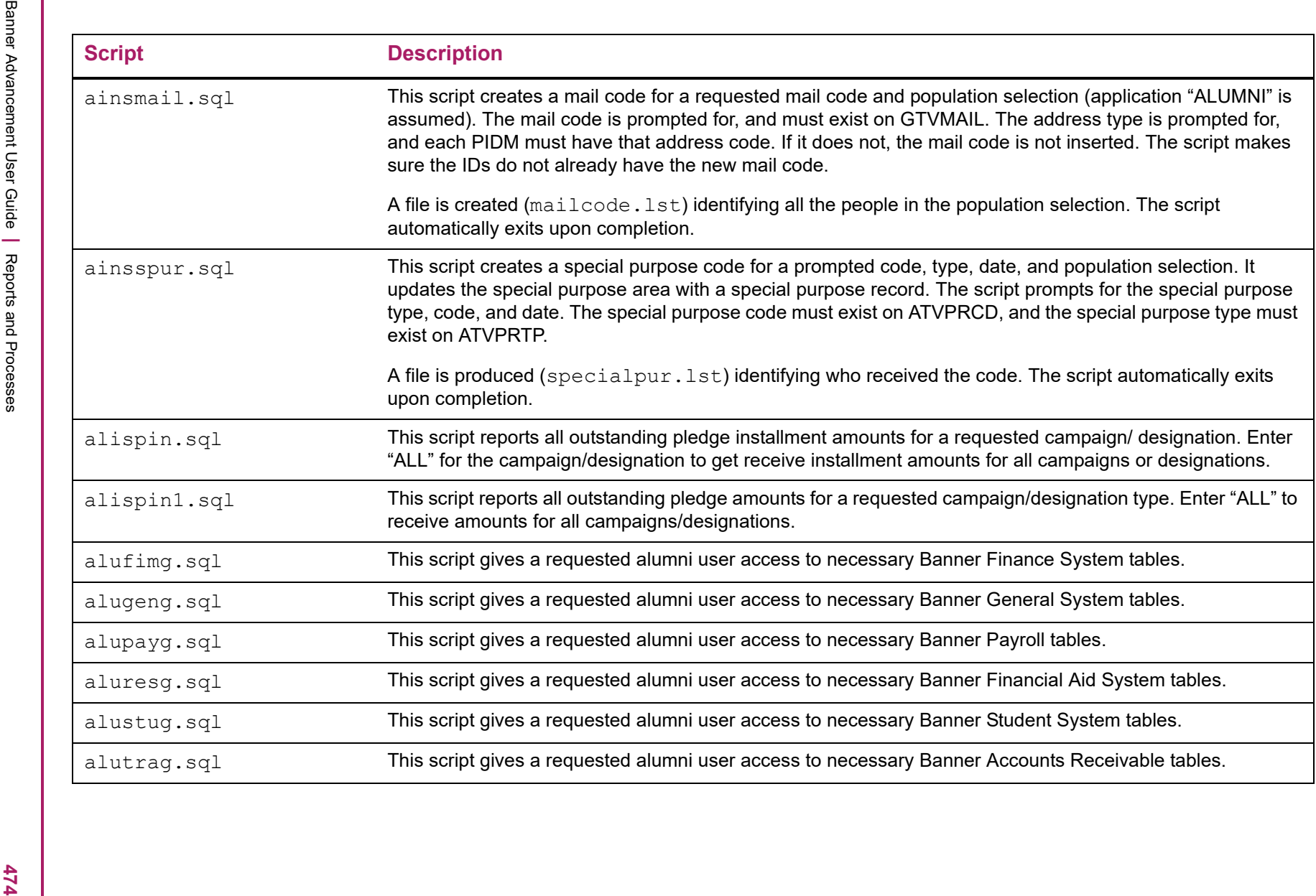

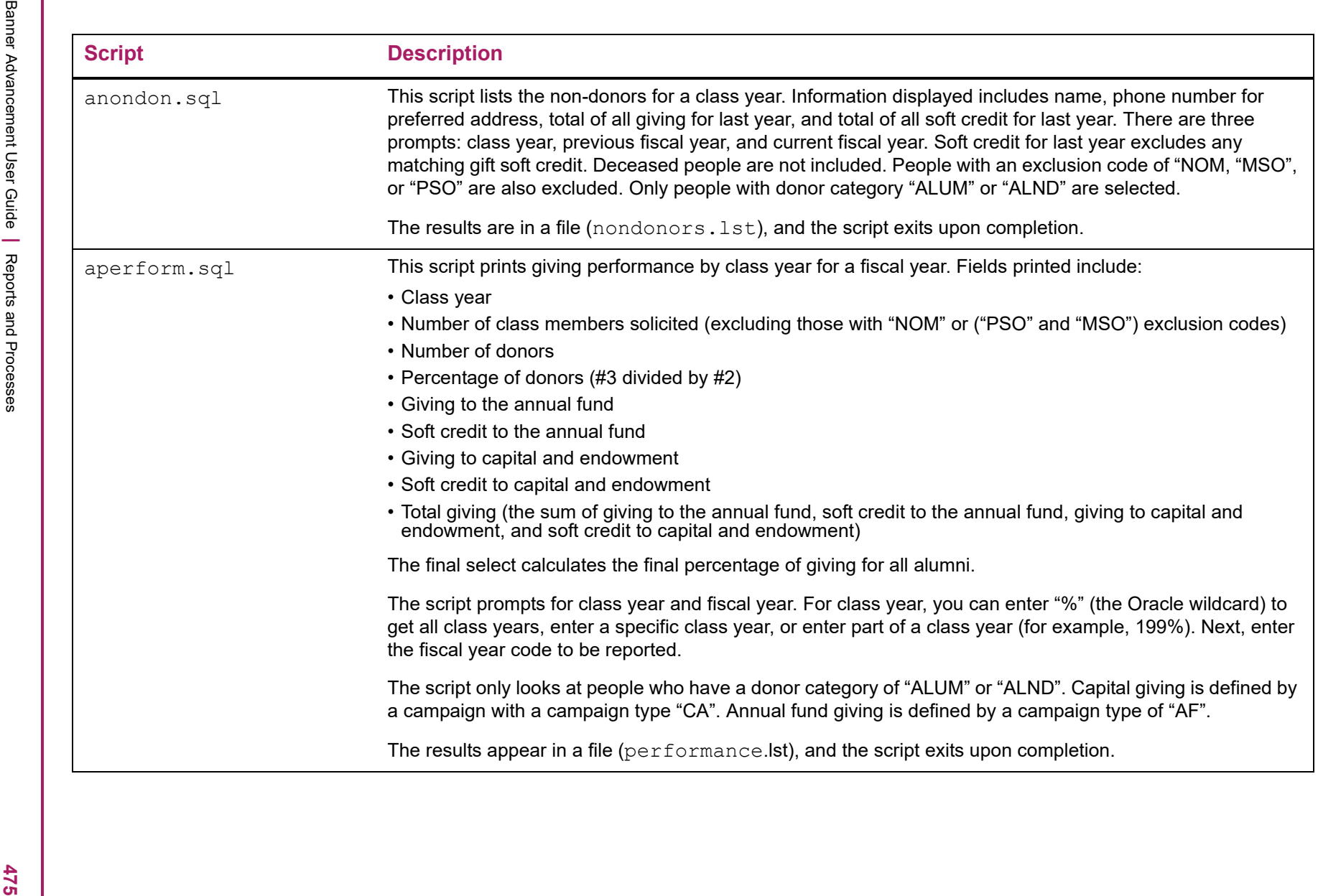

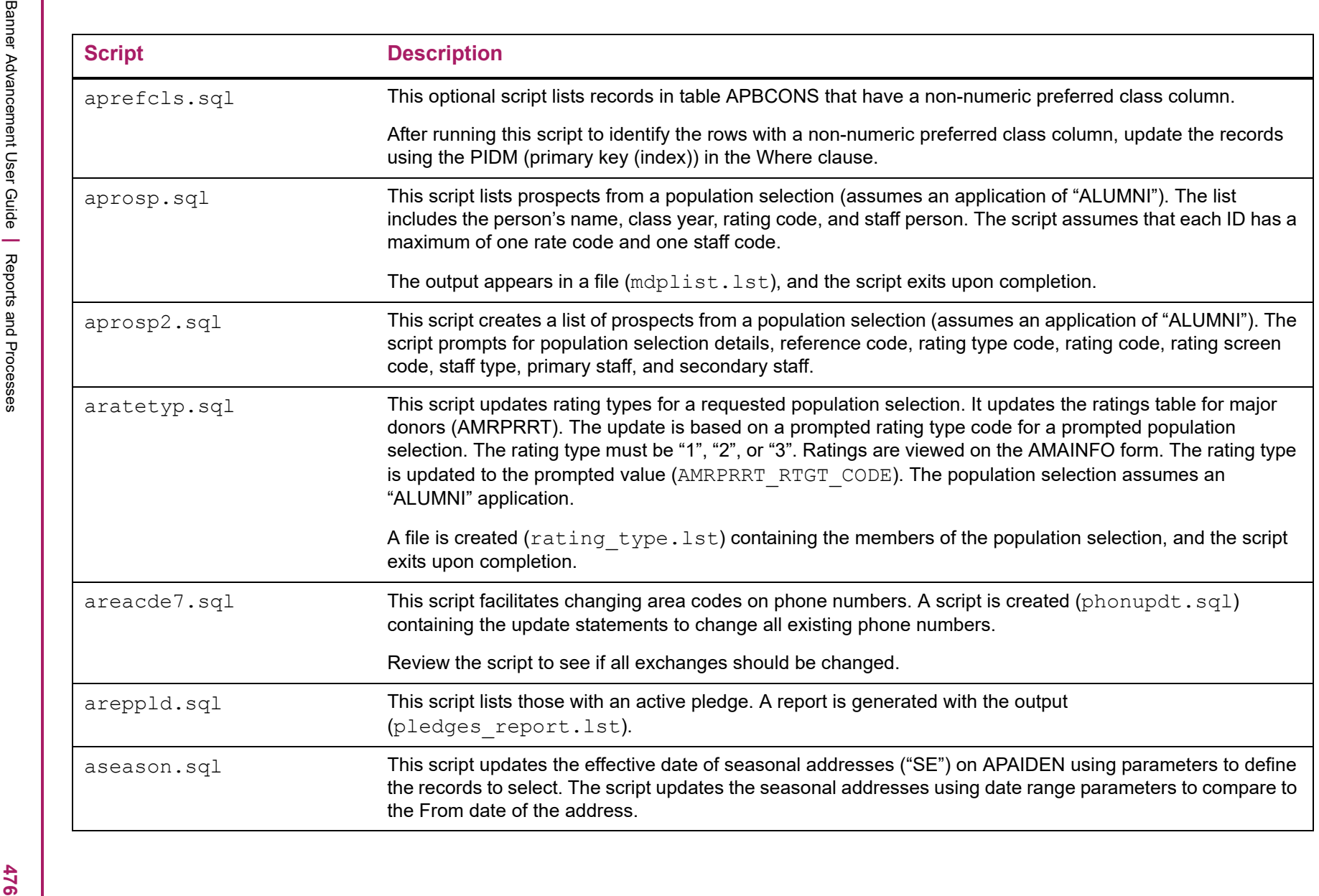

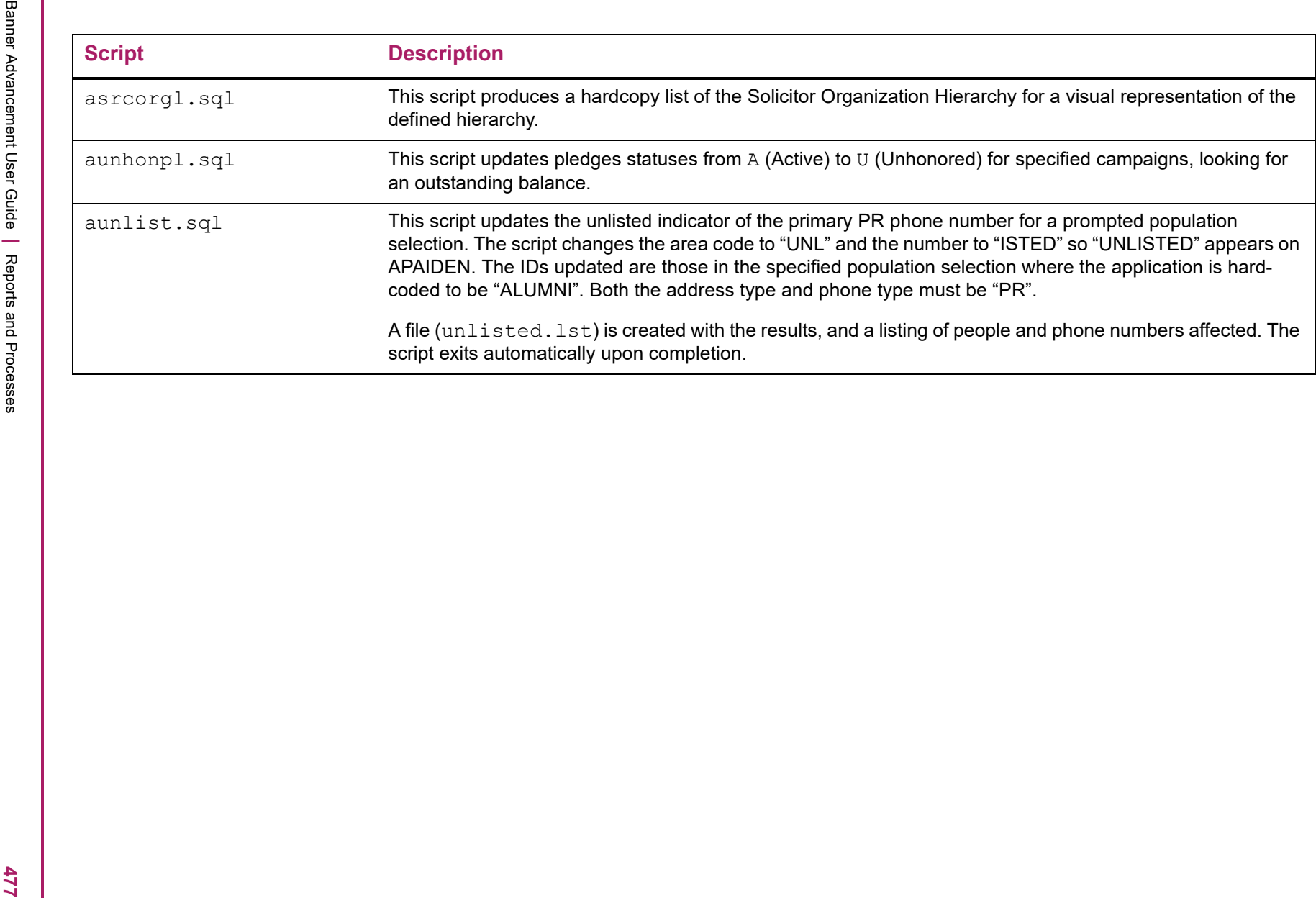

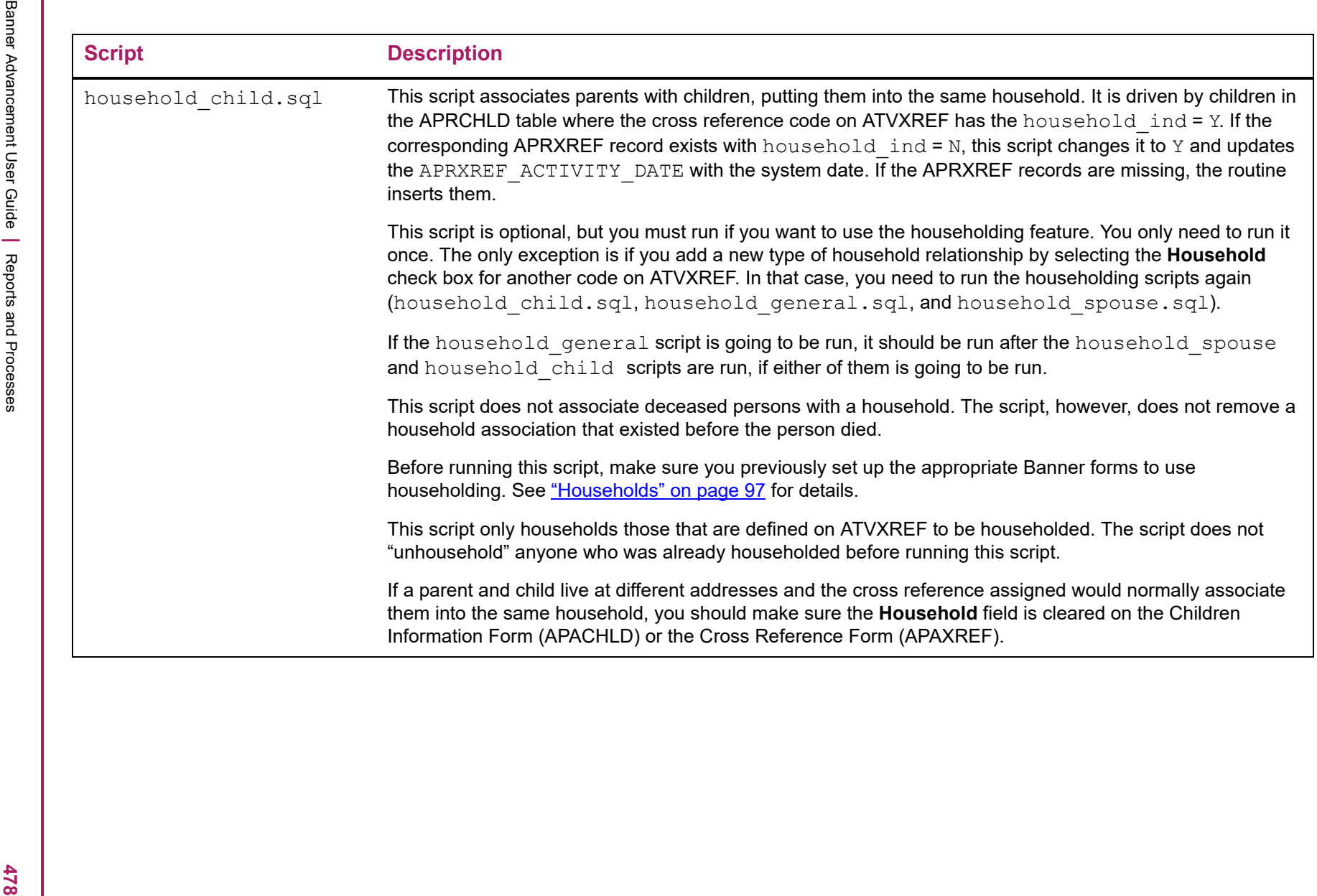

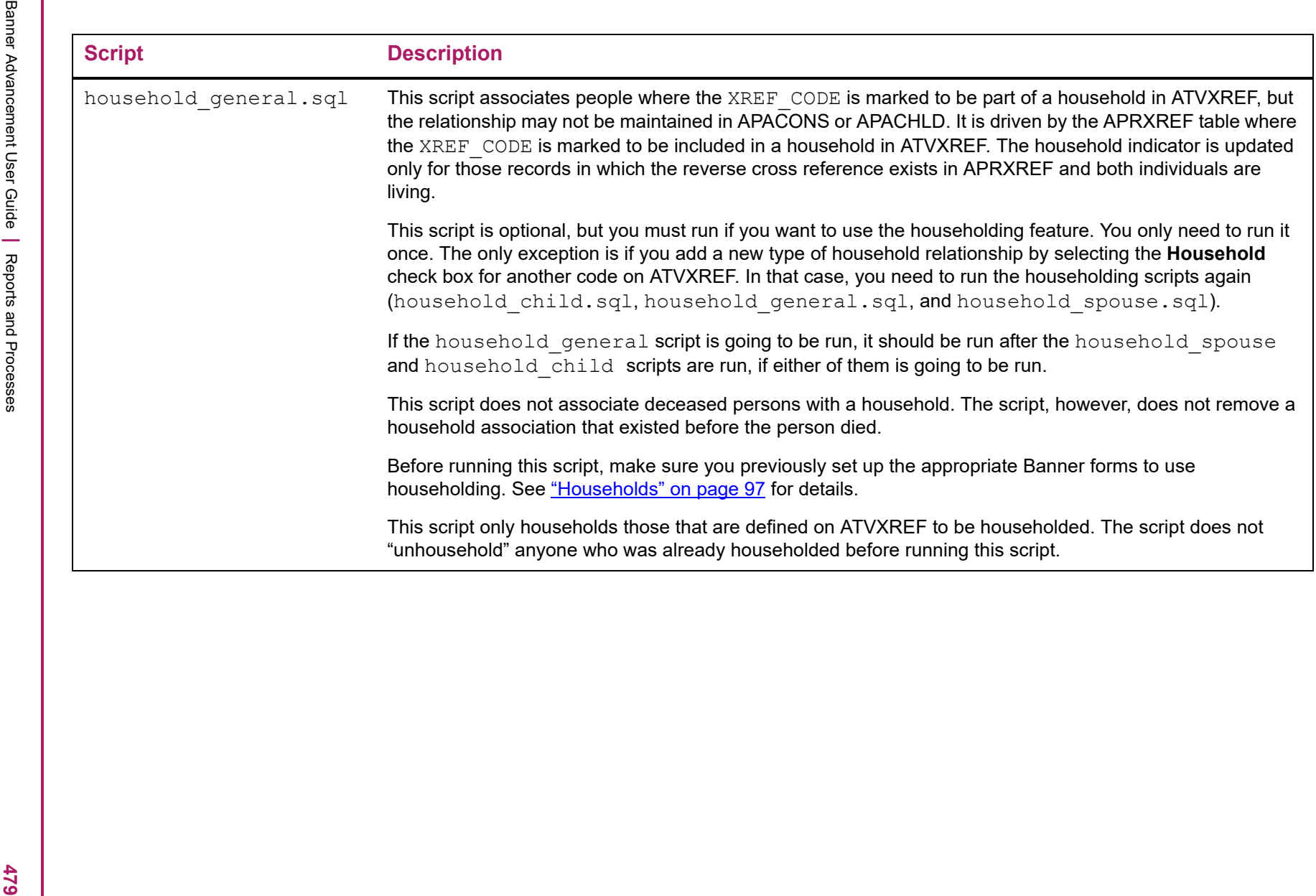

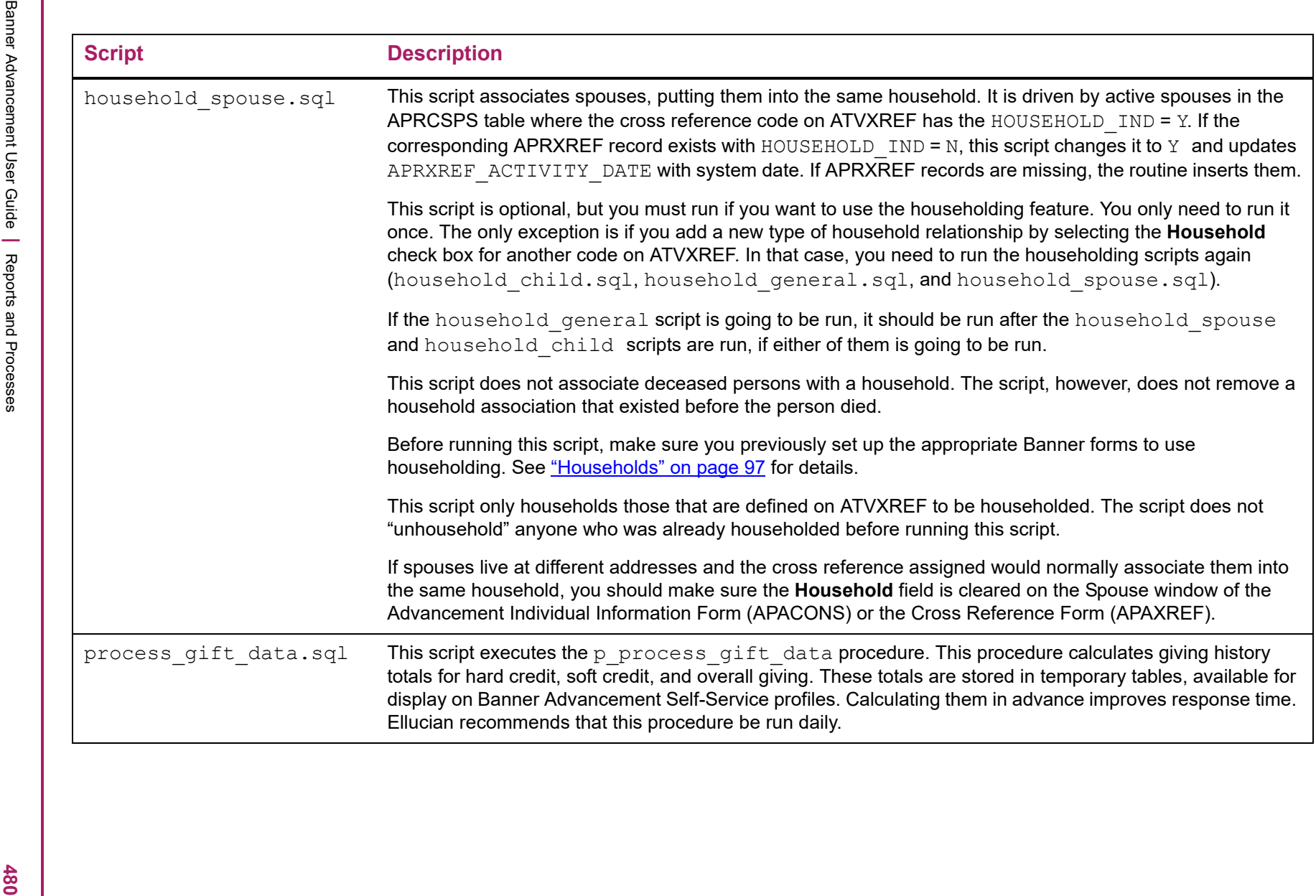

**Reports and Processes**<br>
The reat of this chapter provides a description for each of the following report and process within Banner Advancement<br>
These Addination Process (AAPACRA)" on page 482<br>
These Addination Report (AA

- 
- 
- 
- 
- 
- 
- 
- 
- 
- 
- 
- 
- 
- 
- 
- 
- 
- 
- 
- 
- 
- 
- 
- 
- 
- 
- 
- 
- 
- 
- 
- 
- 
- Statement of Giving Report (AGPACCT)" on page 549<br>
 ["Pledge/Gift Acknowledgment Report \(AGPACKN\)" on page](#page-551-0) 553<br>
 ["Acknowledgment Rules Report \(AGPACKR\)" on page](#page-554-0) 556<br>
 "Pledge/Gift Adjustment Report (AGPACKR)" on page 560
	-
	-
	-
	-
	-
- 
- 
- 
- 
- 
- 
- 
- Solution Telemarketing Results Upload (AGPTLMK)" on page 637<br>
Solution Prince Consults Upload (AGPTLMK)" on page 637<br>
 ["Advancement Label Print Report \(ALPMAIL\)" on page](#page-640-0) 642<br>
 "Consus Report All Categories (APPCENT)" o
	-
	-
	-
	-
	-
	-
	-
	-
	-
	-
	-

<span id="page-482-0"></span>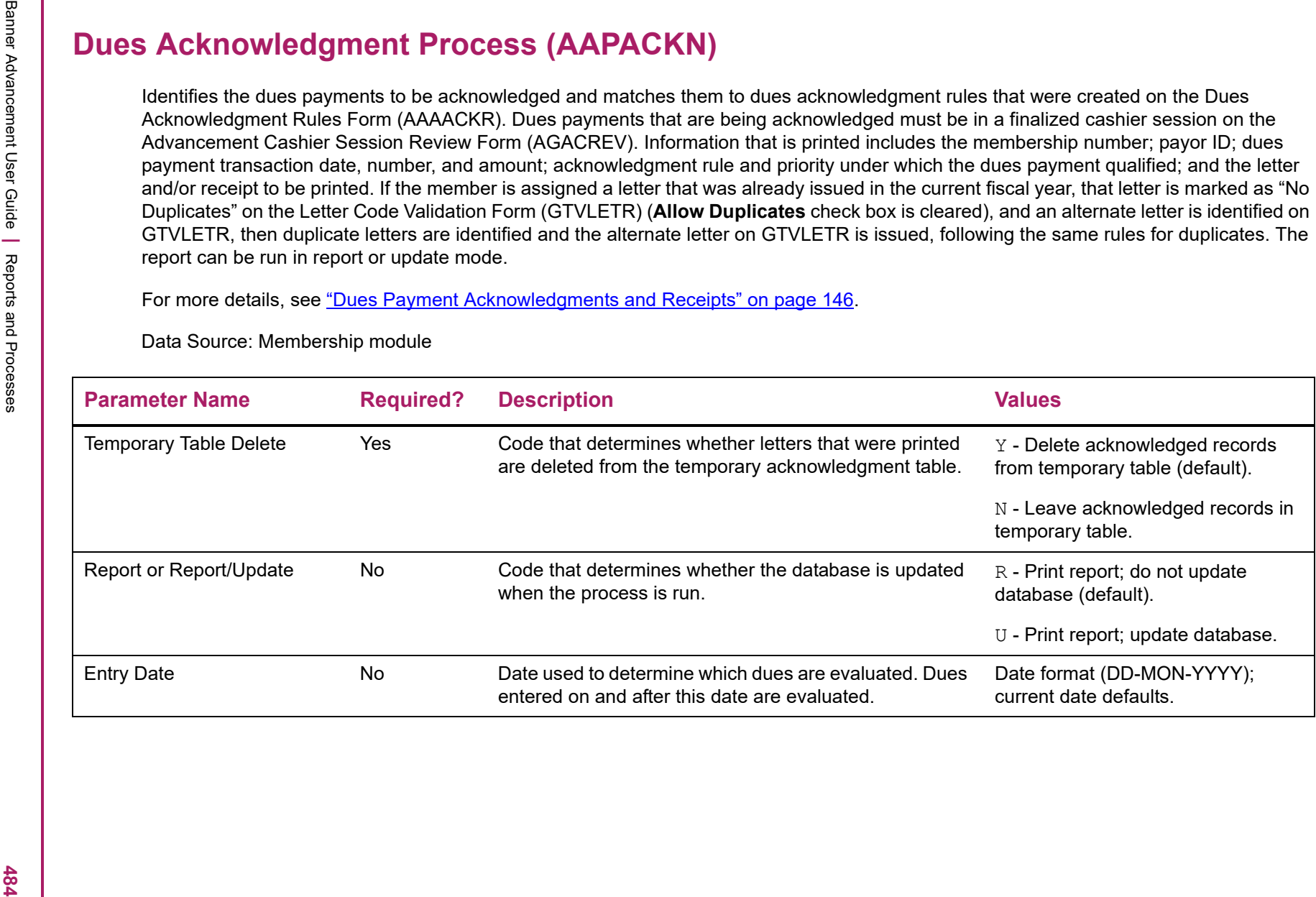

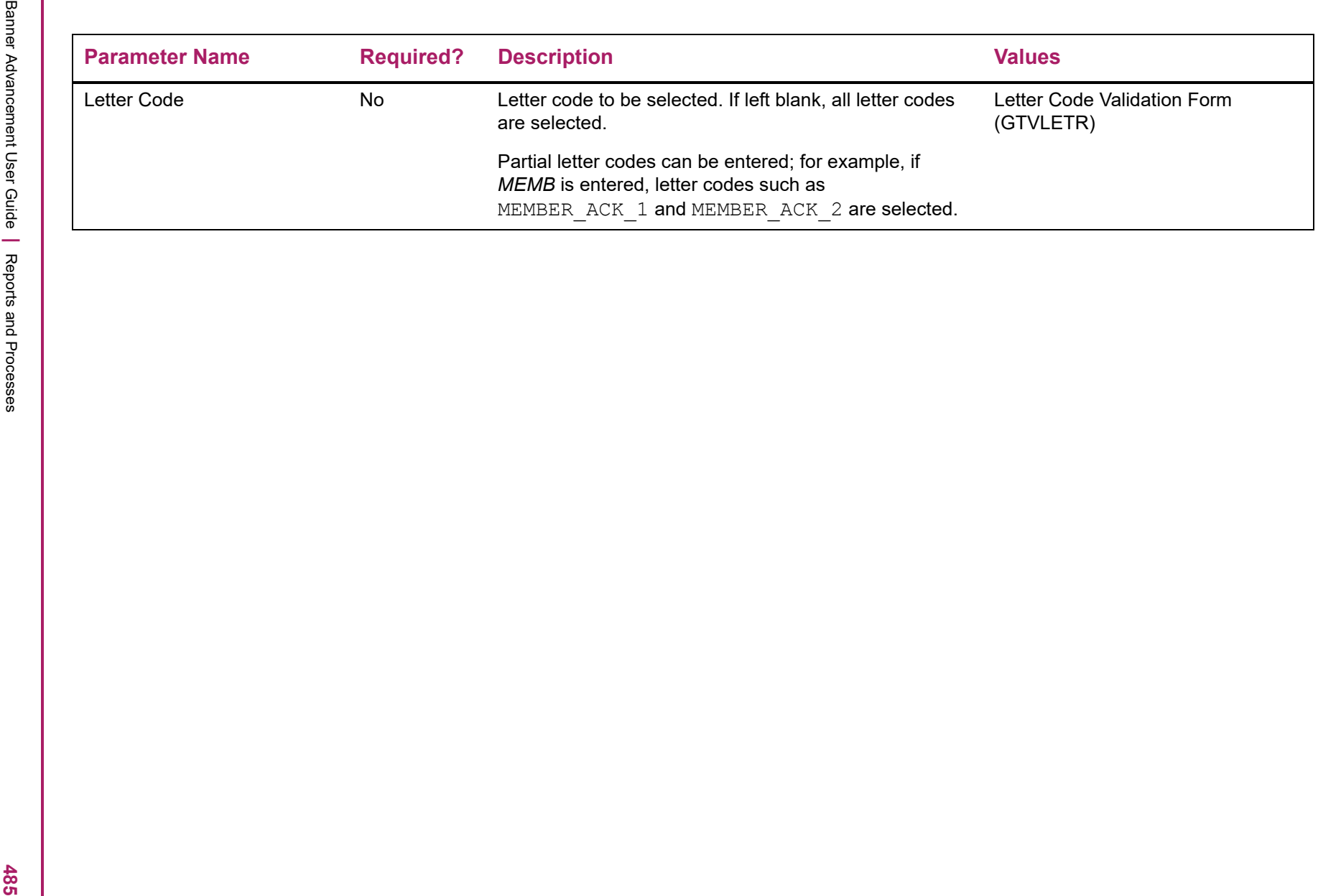

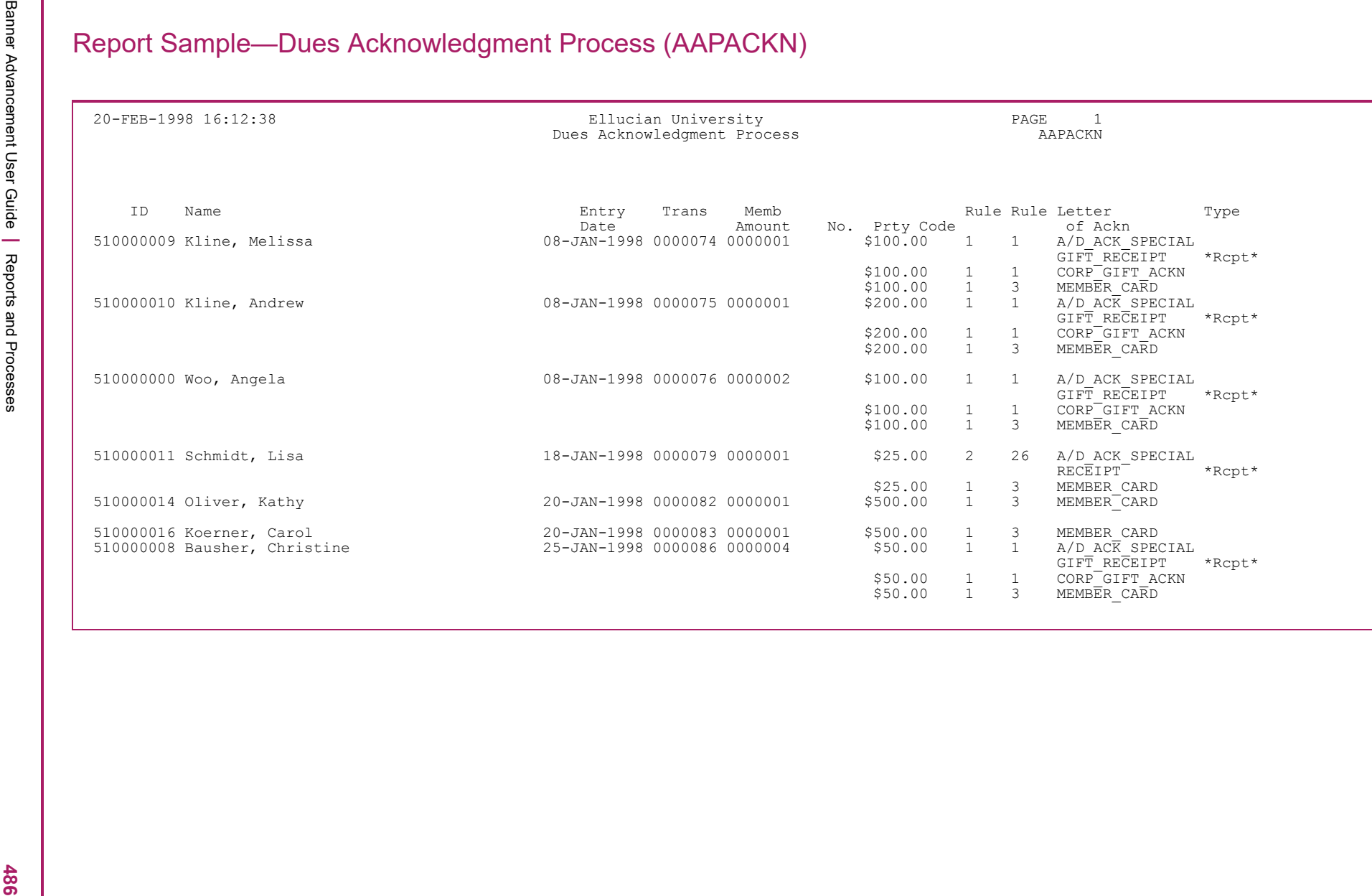

Banner Advancement User Guide **<sup>|</sup>** Reports and Processes 20-FEB-1998 16:12:38 Ellucian University PAGE 2 Dues Acknowledgment Process AAPACKN \* \* \* REPORT CONTROL INFORMATION \* \* \* RPTNAME: AAPACKN PARAMETER SEQUENCE NUMBER: DELETE FROM ACKNOWLEDGEMENT TABLE: Y REPORT ONLY: U RUN DATE: 01-JAN-1998 LETTER CODE: LINES PER PAGE PRINTED: 53 RECORD COUNT: 16

<span id="page-486-0"></span>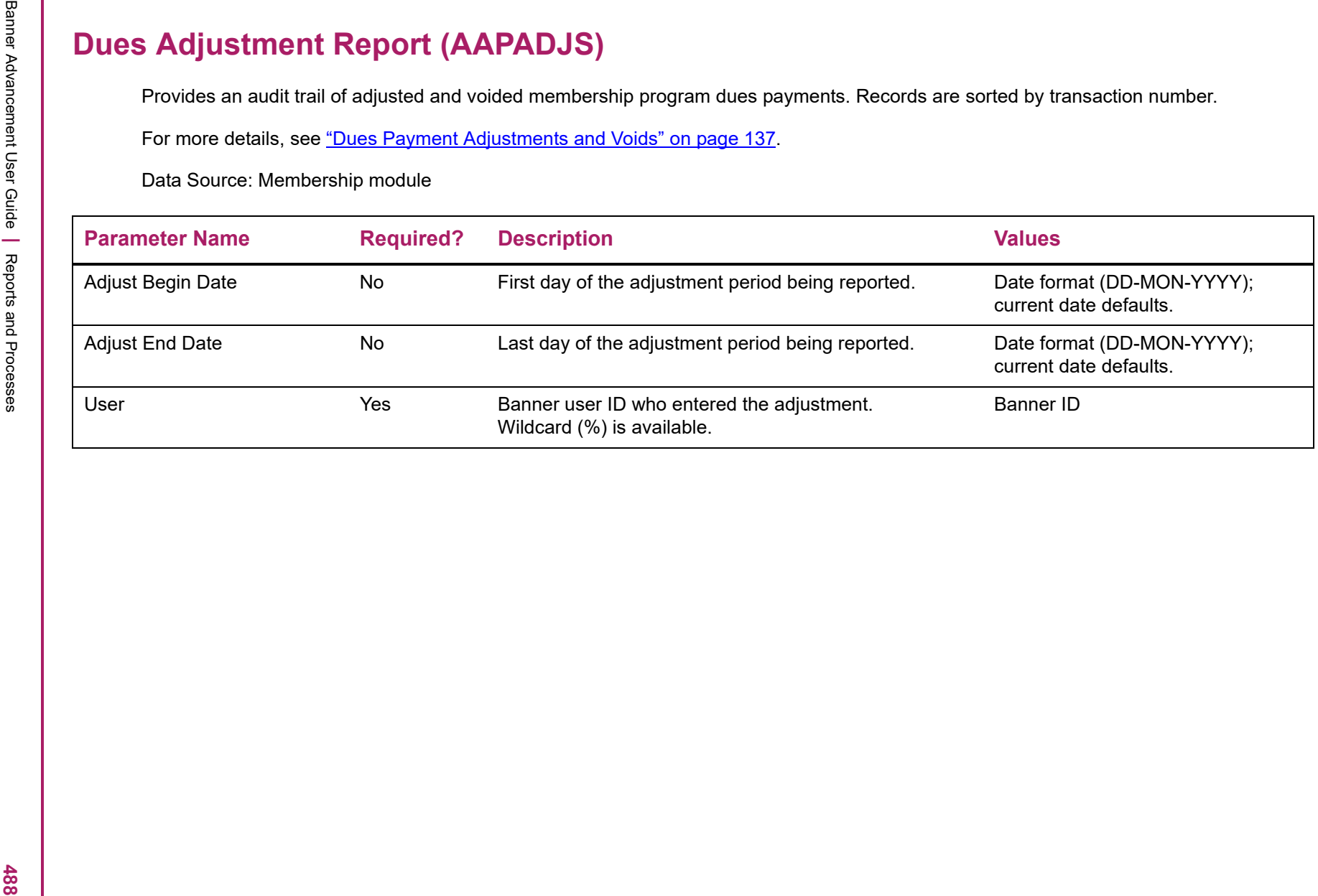

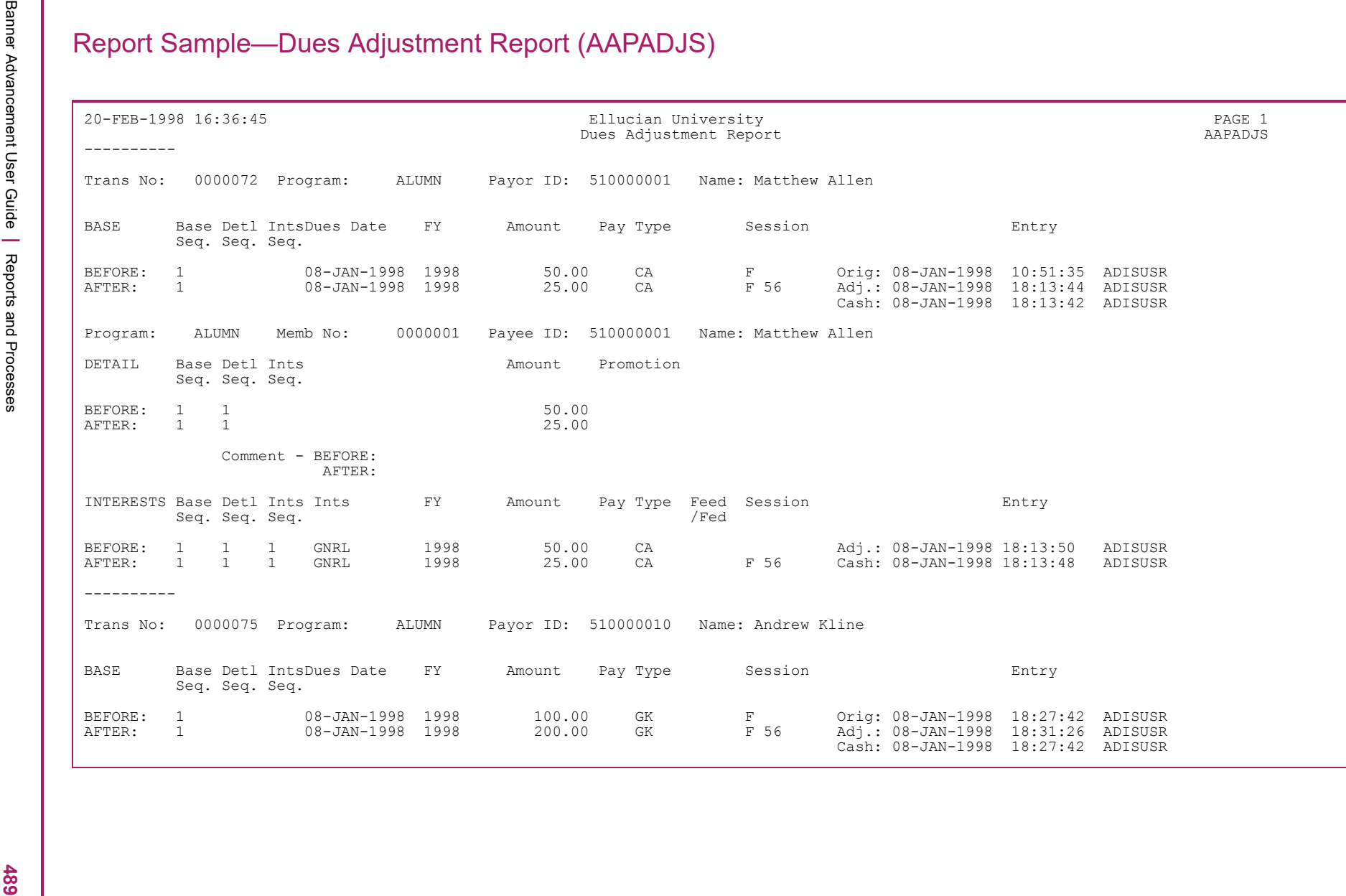

Banner Advancement User Guide **<sup>|</sup>** Reports and Processes 20-FEB-1998 16:36:45 Ellucian University PAGE 2 Dues Adjustment Report AAPADJS ---------- Trans No: 0000075 Program: ALUMN Payor ID: 510000010 Name: Andrew Kline Program: ALUMN Memb No: 0000001 Payee ID: 510000010 Name: Andrew Kline DETAIL Base Detl Ints Amount Promotion Seq. Seq. Seq. BEFORE: 1 1 100.00 AFTER: 1 1 200.00 Comment - BEFORE: AFTER: INTERESTS Base Detl Ints Ints FY Amount Pay Type Feed Session Entry Seq. Seq. Seq. /Fed BEFORE: 1 1 1 GNRL 1998 100.00 GK Adj.: 08-JAN-1998 18:31:27 ADISUSR AFTER: 1 1 1 GNRL 1998 200.00 GK F 56 Cash: 08-JAN-1998 18:27:42 ADISUSR ---------- Trans No: 0000077 Program: ALUMN Payor ID: @00000363 Name: Ed Eyestone BASE Base Detl IntsDues Date FY Amount Pay Type Session Entry Seq. Seq. Seq. BEFORE: 1 08-JAN-1998 1998 100.00 EQ F Orig: 08-JAN-1998 18:34:18 ADISUSR AFTER: 1 08-JAN-1998 1998 200.00 EQ F 57 Adj.: 08-JAN-1998 18:37:32 ADISUSR Cash: 08-JAN-1998 18:37:31 ADISUSR Program: ALUMN Memb No: 0000001 Payee ID: @00000363 Name: Ed Eyestone DETAIL Base Detl Ints Amount Promotion Seq. Seq. Seq. BEFORE: 1 1 100.00 AFTER: 1 1 200.00 Comment - BEFORE: AFTER: INTERESTS Base Detl Ints Ints FY Amount Pay Type Feed Session Entry Seq. Seq. Seq. /Fed BEFORE: 1 1 1 GNRL 1998 100.00 EQ Adj.: 08-JAN-1998 18:37:33 ADISUSR AFTER: 1 1 1 GNRL 1998 200.00 EQ F 57 Cash: 08-JAN-1998 18:37:33 ADISUSR

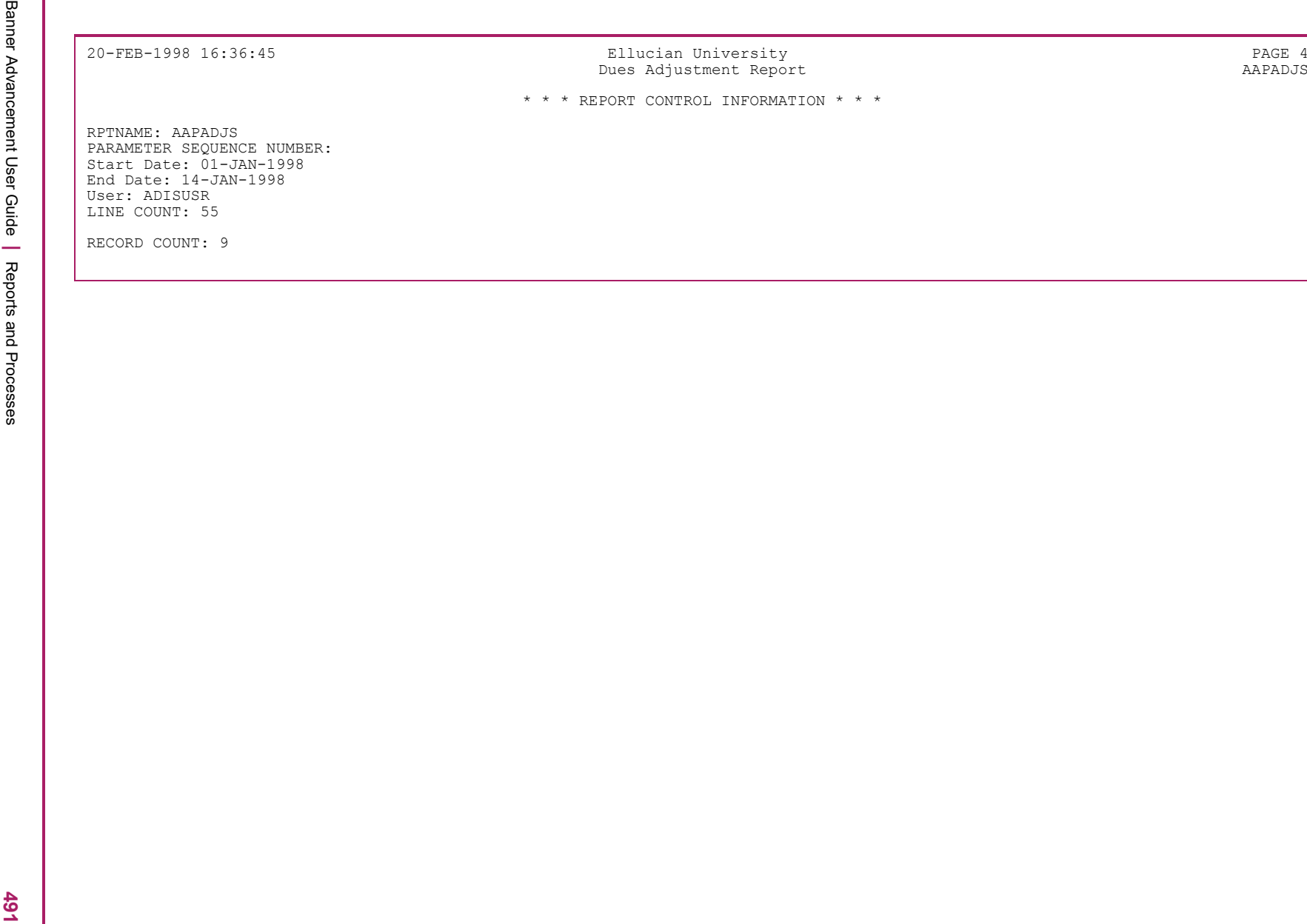

- 
- 

- 
- 
- 

<span id="page-490-0"></span>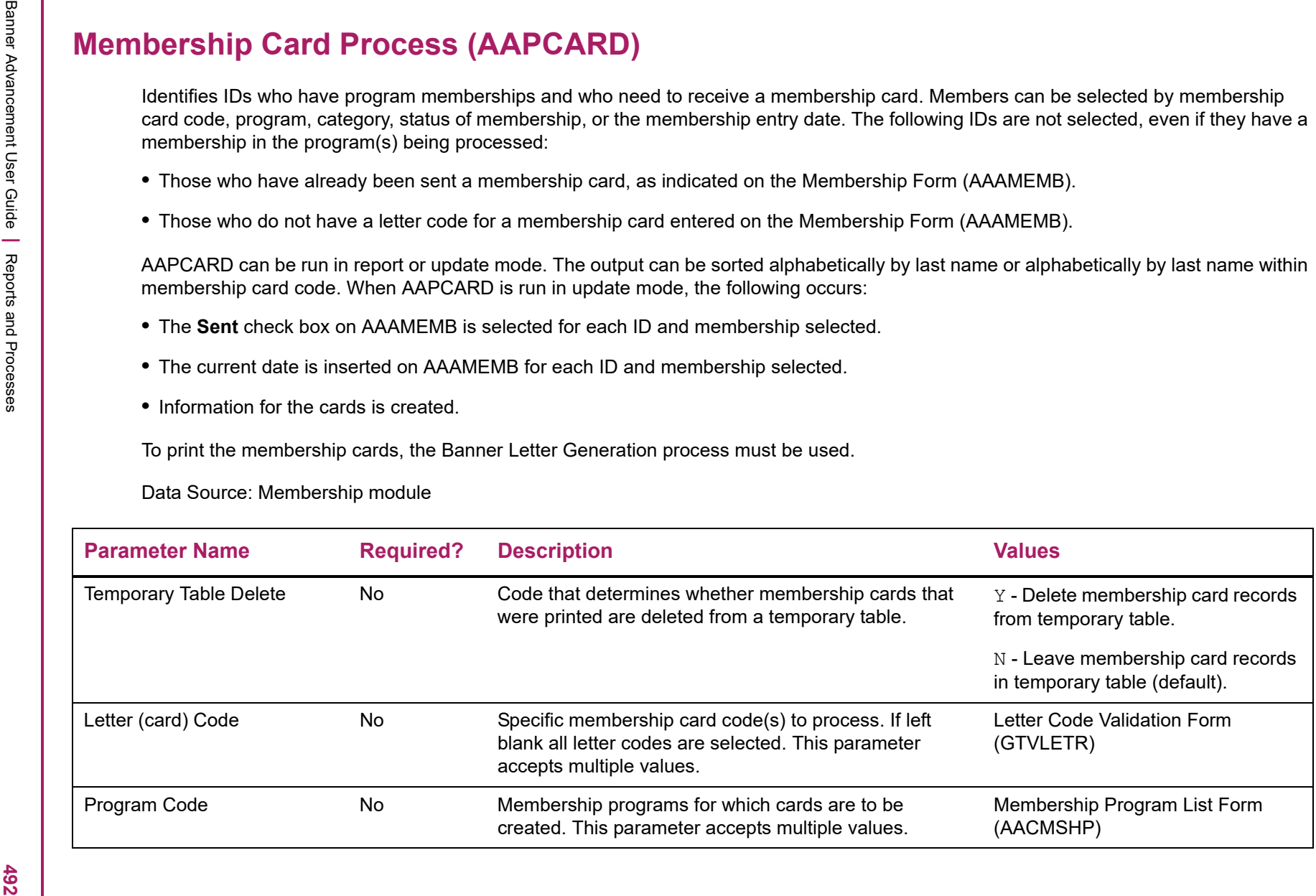

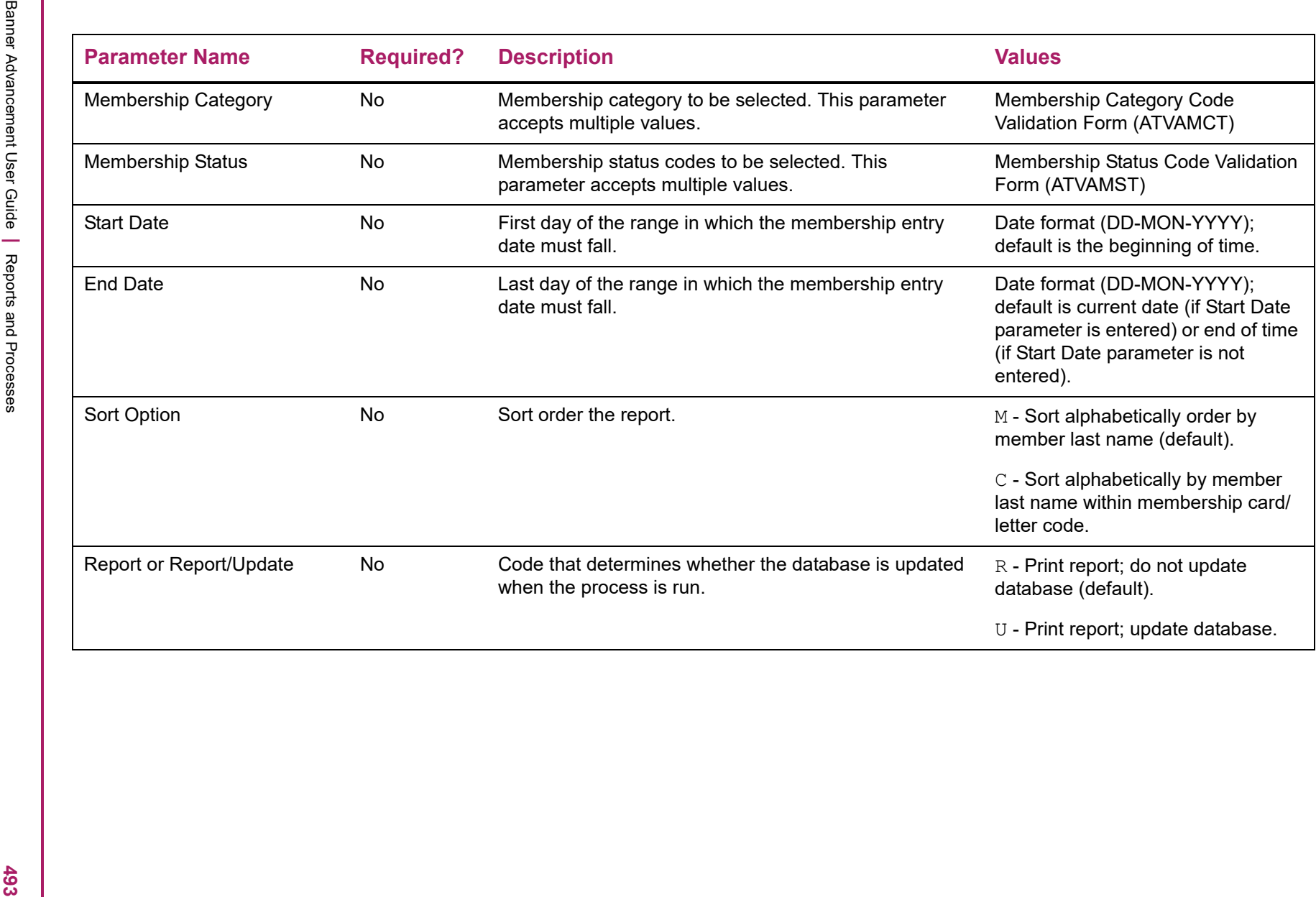

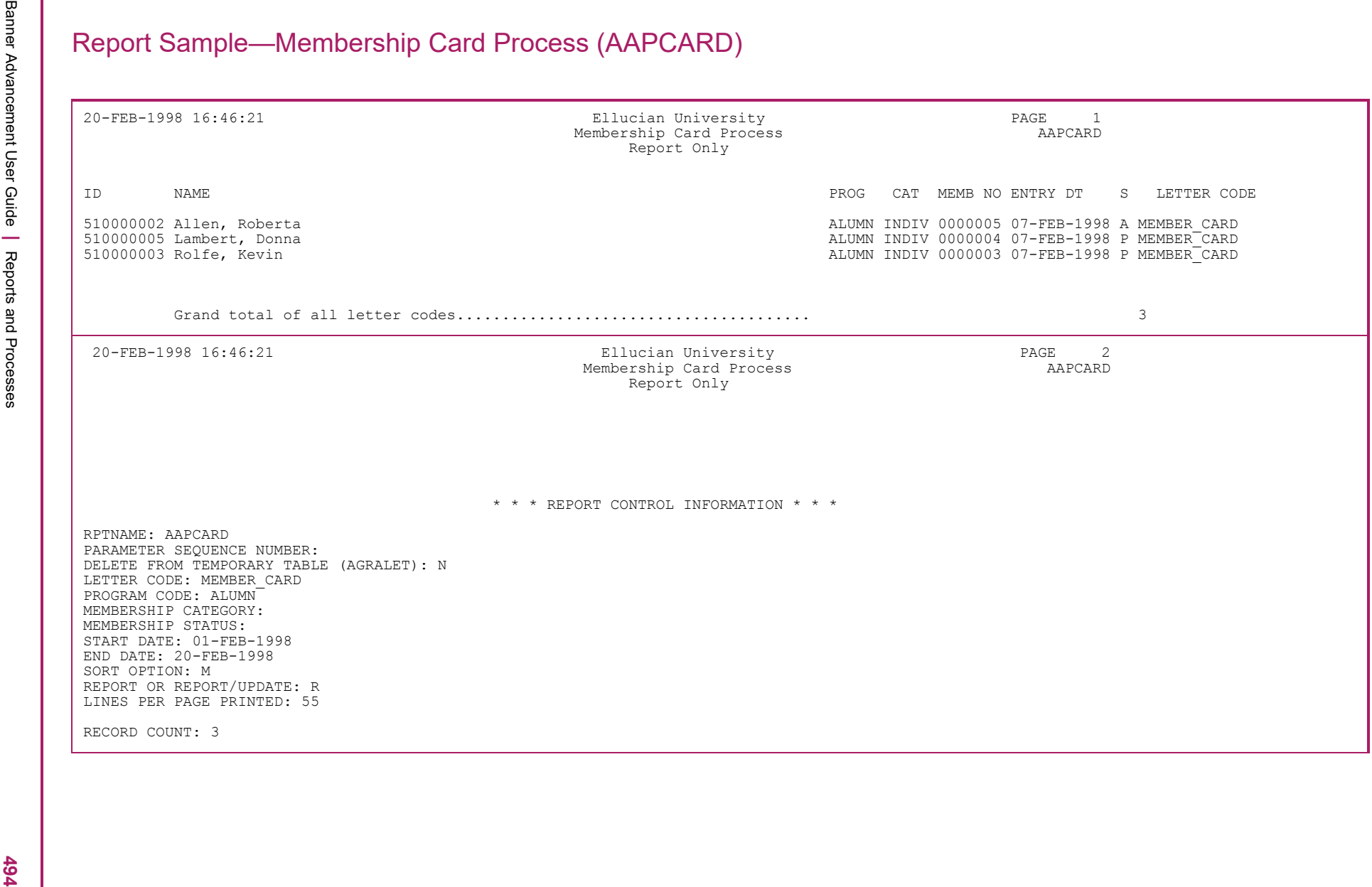

<span id="page-493-0"></span>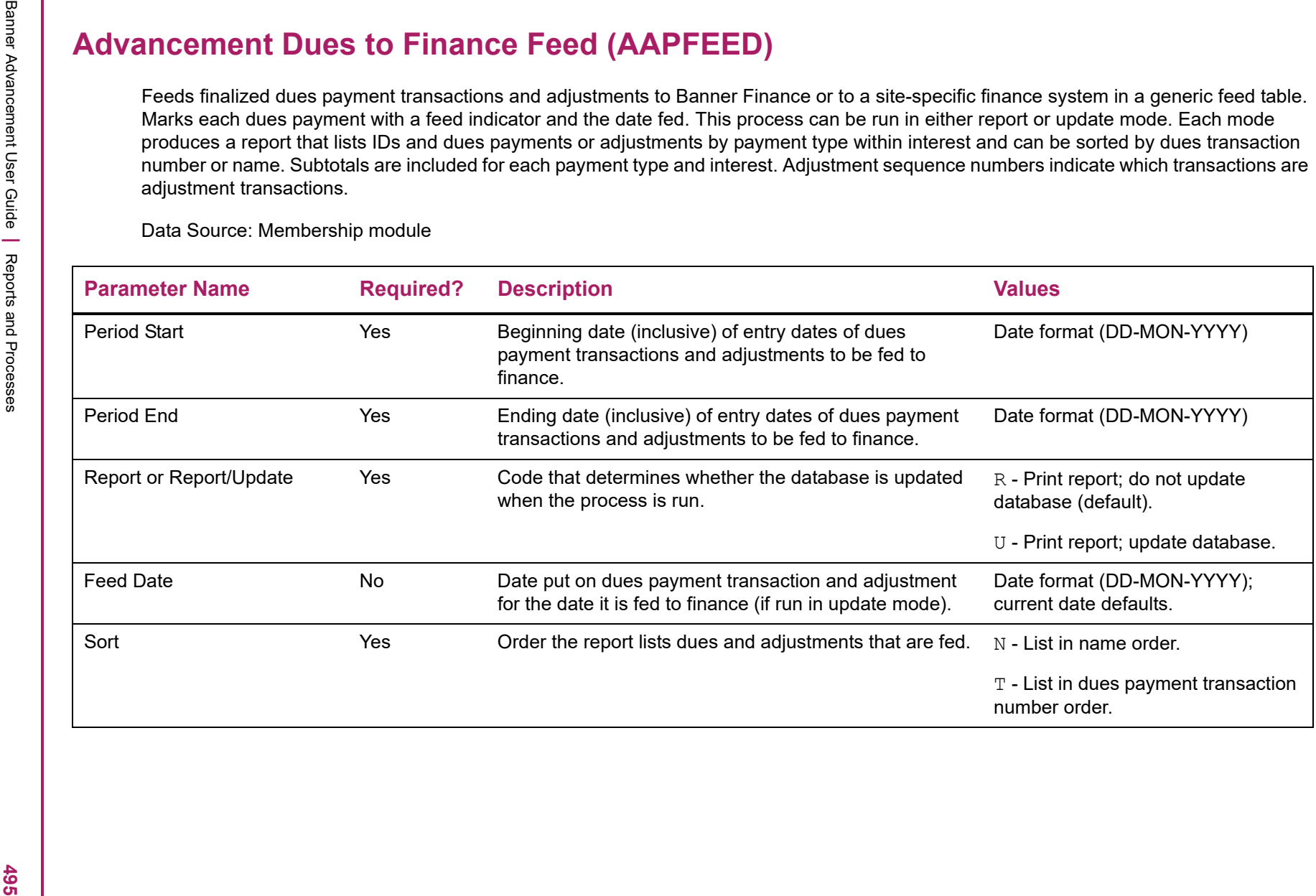

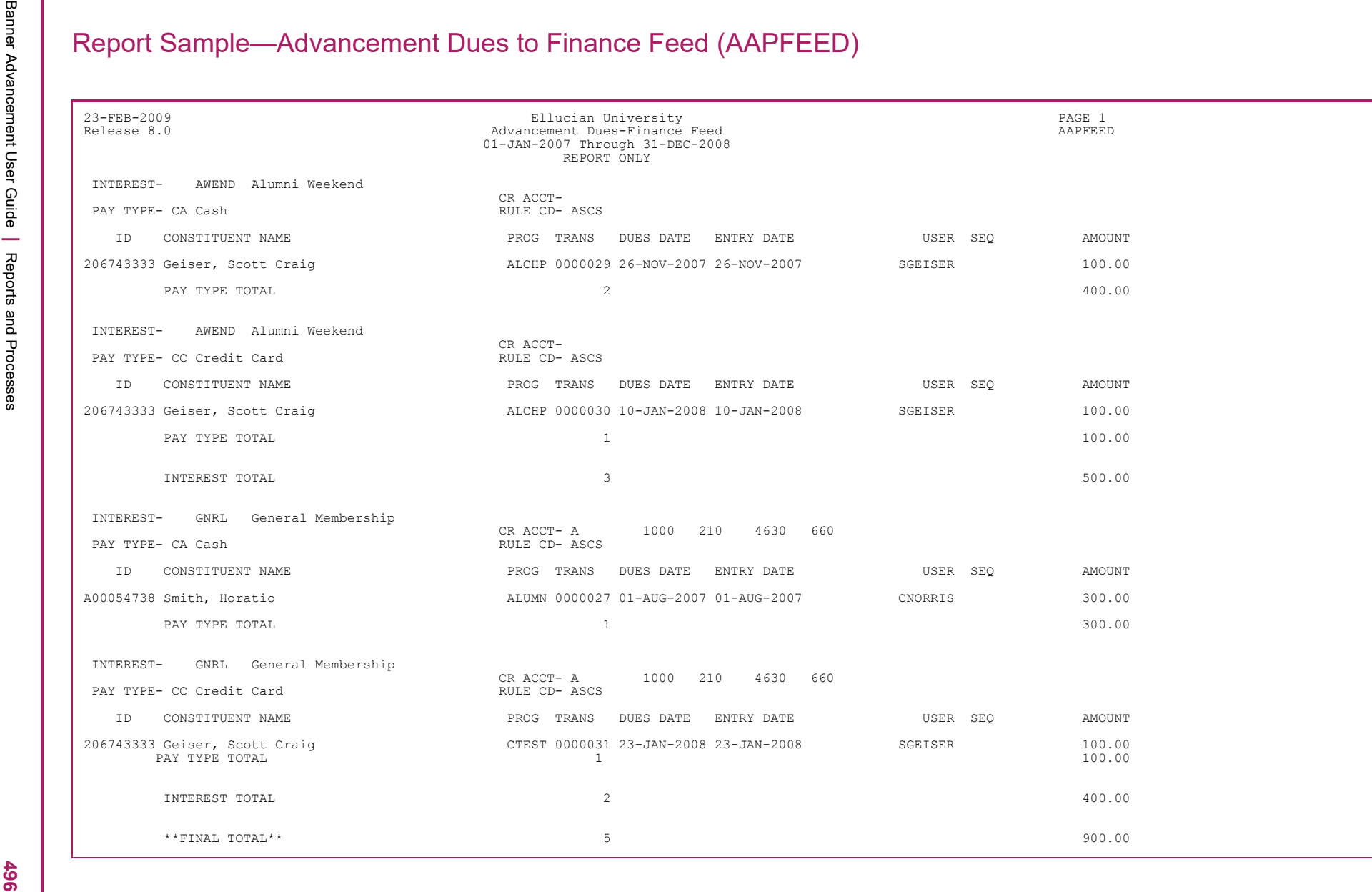

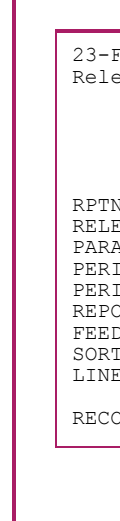

Banner Advancement User Guide **<sup>|</sup>** Reports and Processes 23-FEB-2009 Ellucian University PAGE 3 Release 8.0 Advancement Dues-Finance Feed AAPFEED 01-JAN-2007 Through 31-DEC-2008 REPORT ONLY \* \* \* REPORT CONTROL INFORMATION \* \* \* RPTNAME: AAPFEED RELEASE: 8.0 PARAMETER SEQUENCE NUMBER: 213149 PERIOD START DATE: 01-JAN-2007 PERIOD END DATE: 31-DEC-2008 REPORT OR REPORT/UPDATE: R FEED DATE: 23-FEB-2009 SORT OPTION: N LINE COUNT: 55 RECORD COUNT: 5

- 
- 

- 
- <span id="page-496-0"></span>**Membership Reminders Process (AAPREMD)**<br>
Untuilines mentions who need to be send a centurie for a program membership dues installment payment. Members can be identified by<br>
program membershy abita. and installment data.
	-

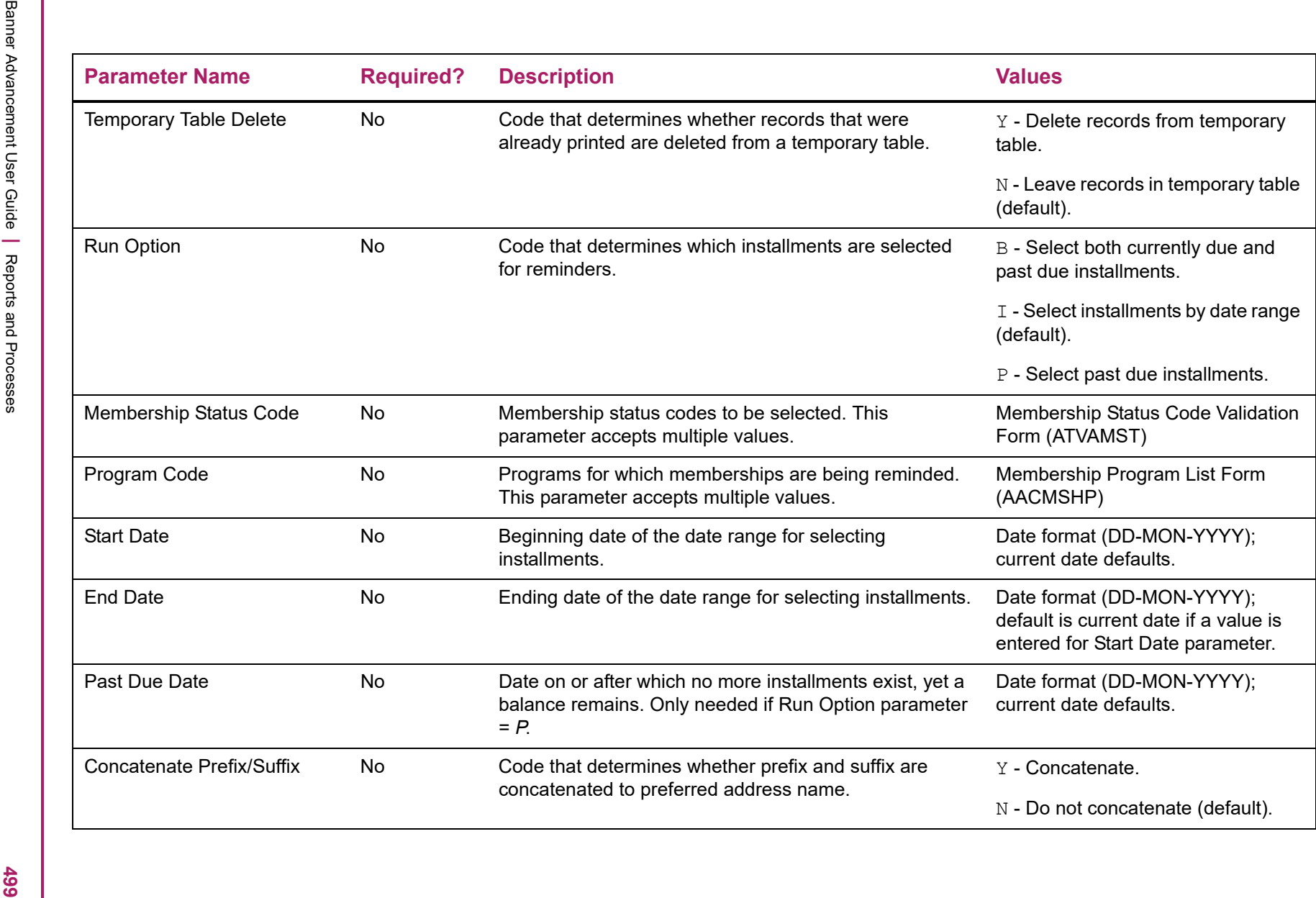

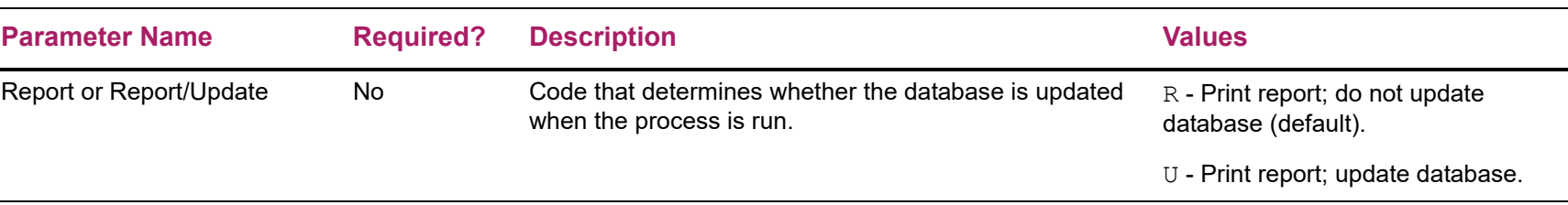

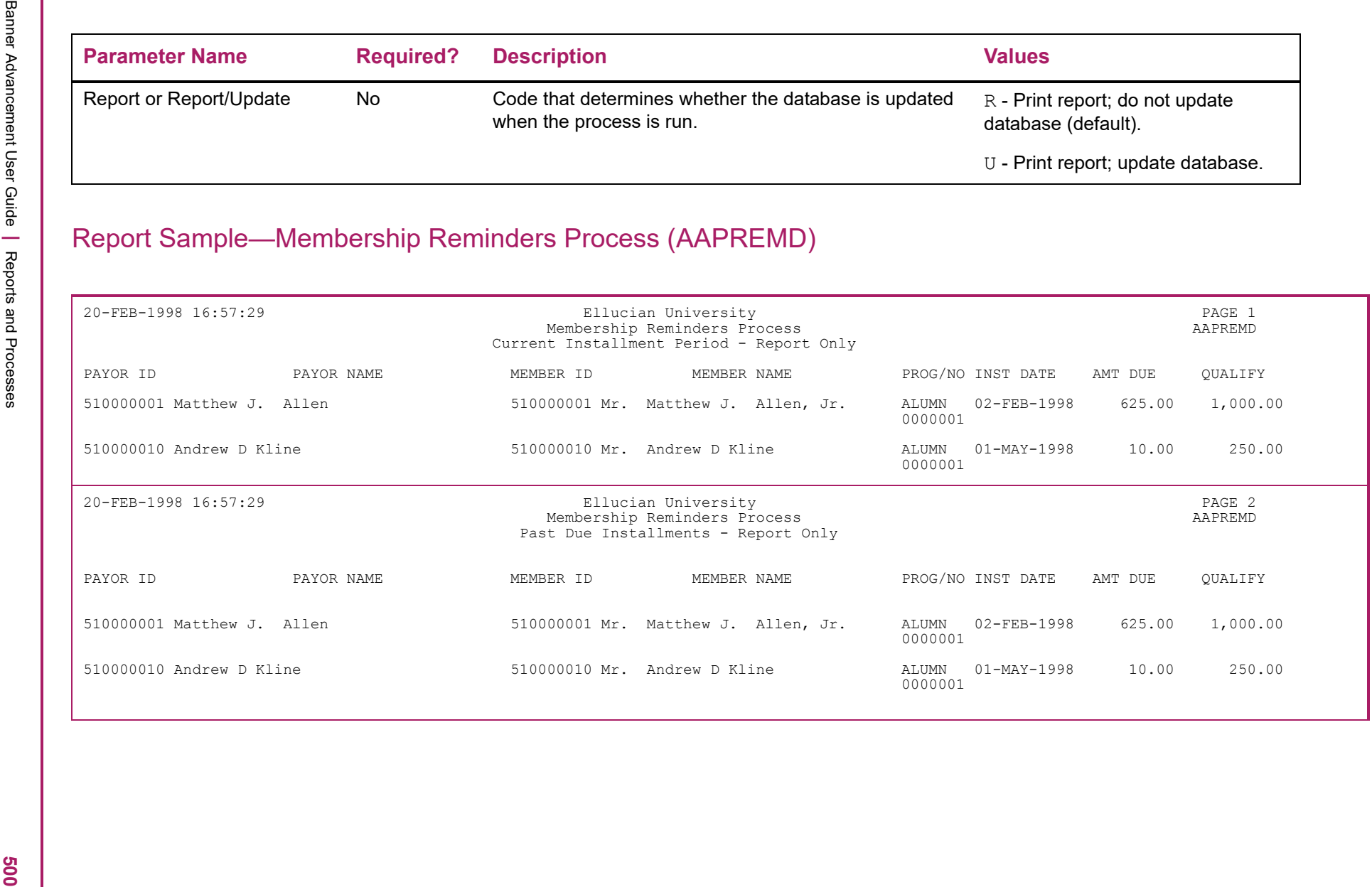

Banner Advancement User Guide **<sup>|</sup>** Reports and Processes 20-FEB-1998 16:57:29 Ellucian University PAGE 3 Membership Reminders Process AAPREMD Current/Past Due Installments - Report Only \* \* \* REPORT CONTROL INFORMATION \* \* \* RPTNAME: AAPREMD PARAMETER SEQUENCE NUMBER: DELETE OPTION: N RUN OPTION: B MEMBER STATUS CODE: PROGRAM CODE: ALUMN INSTALLMENT START DATE: 01-JAN-1998 INSTALLMENT END DATE: 31-JAN-1998 PRIOR INSTALLMENT DATE: 31-JAN-1998 CONCATENATE PREFIX/SUFFIX W/PREFERRED ADDR NAME: Y REPORT OR REPORT/UPDATE: R LINE COUNT: 53 RECORD COUNT: 4

- 
- 

- 
- 
- 

- 
- <span id="page-500-0"></span>**Membership Renewal Process (AAPRNEW)**<br>
Membership Renewal and the temperature and the second and for whom membership remeval nuites need to be sent. The ID<br>
membership in conservation is the annehold in Renewal and for w
	-

- 
- 

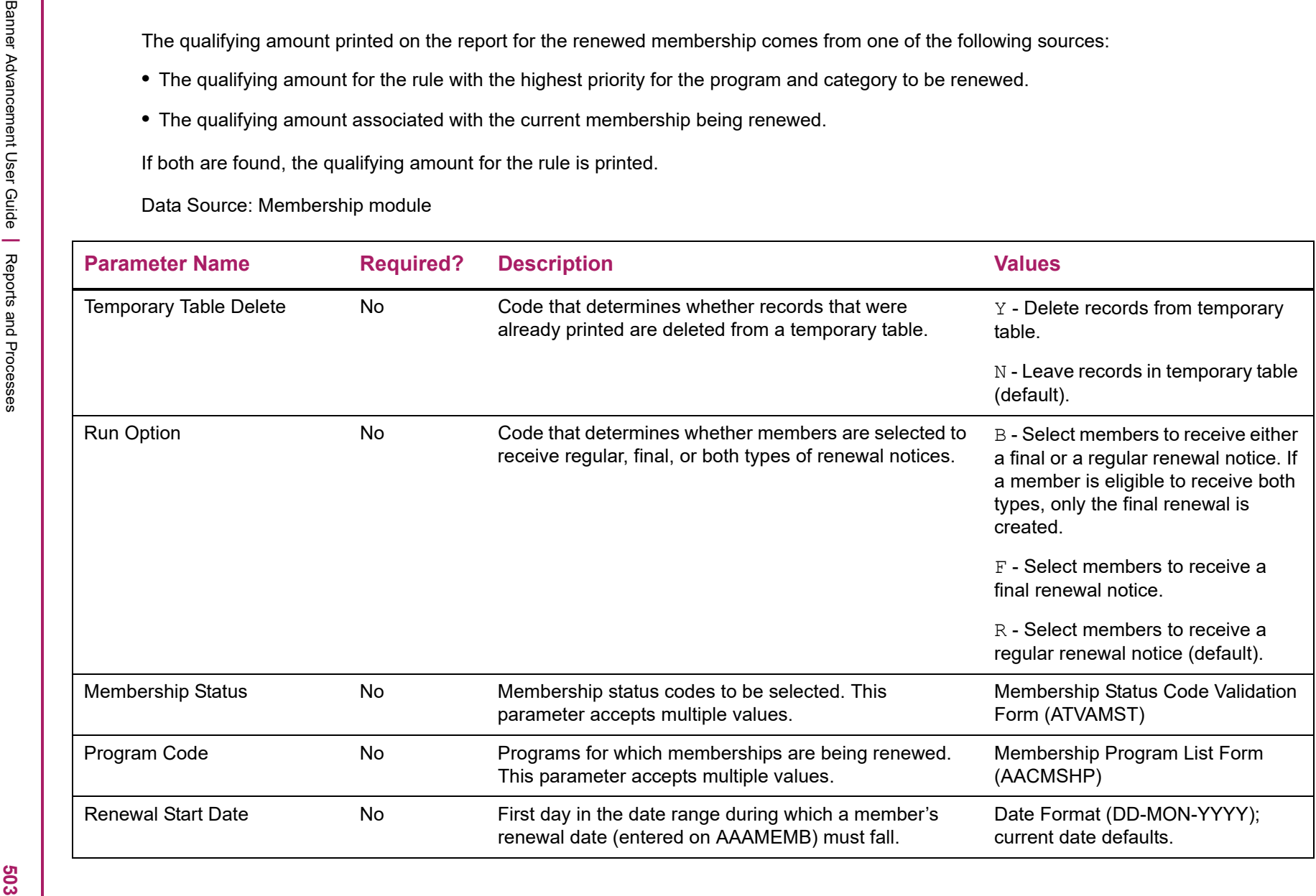

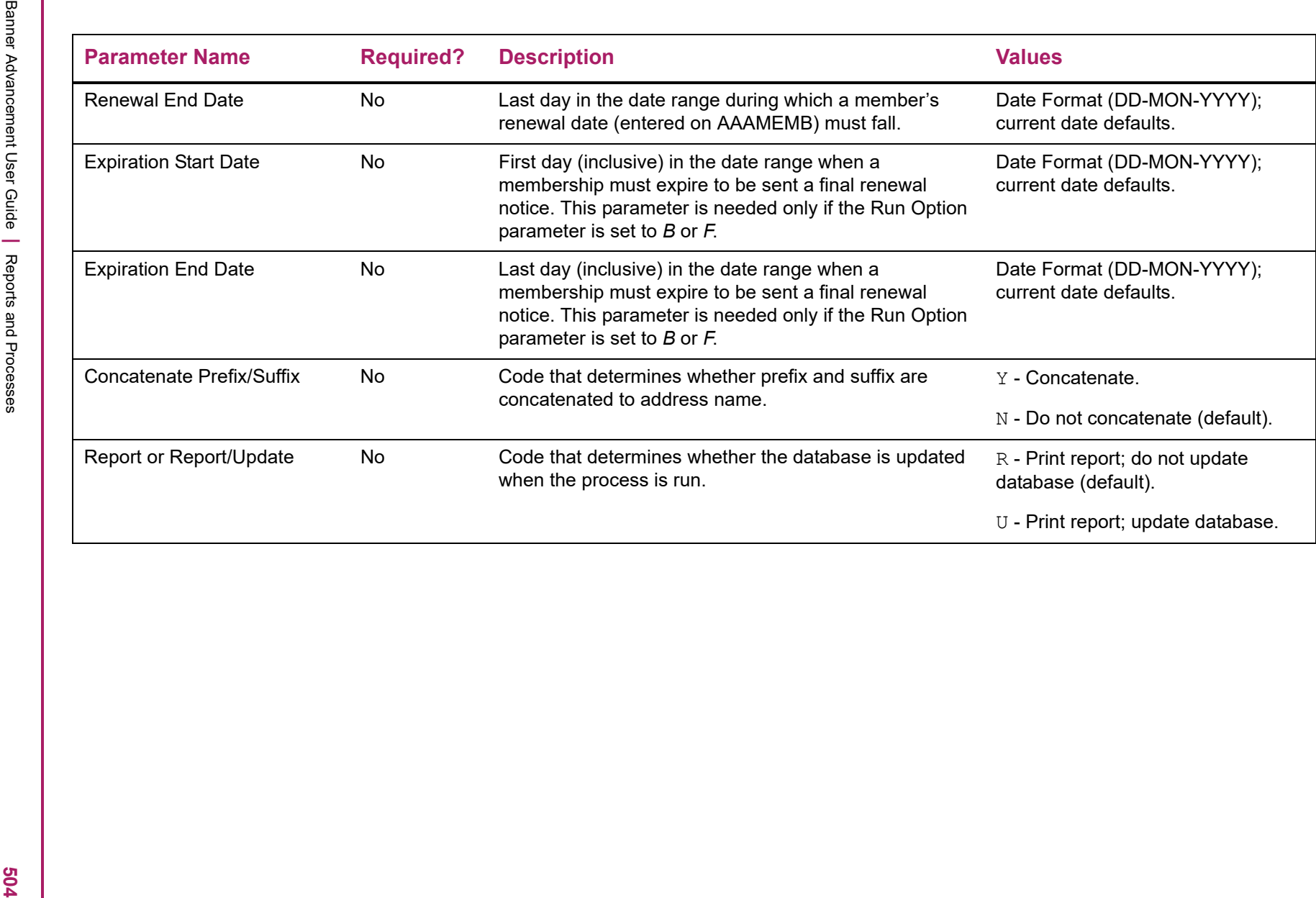

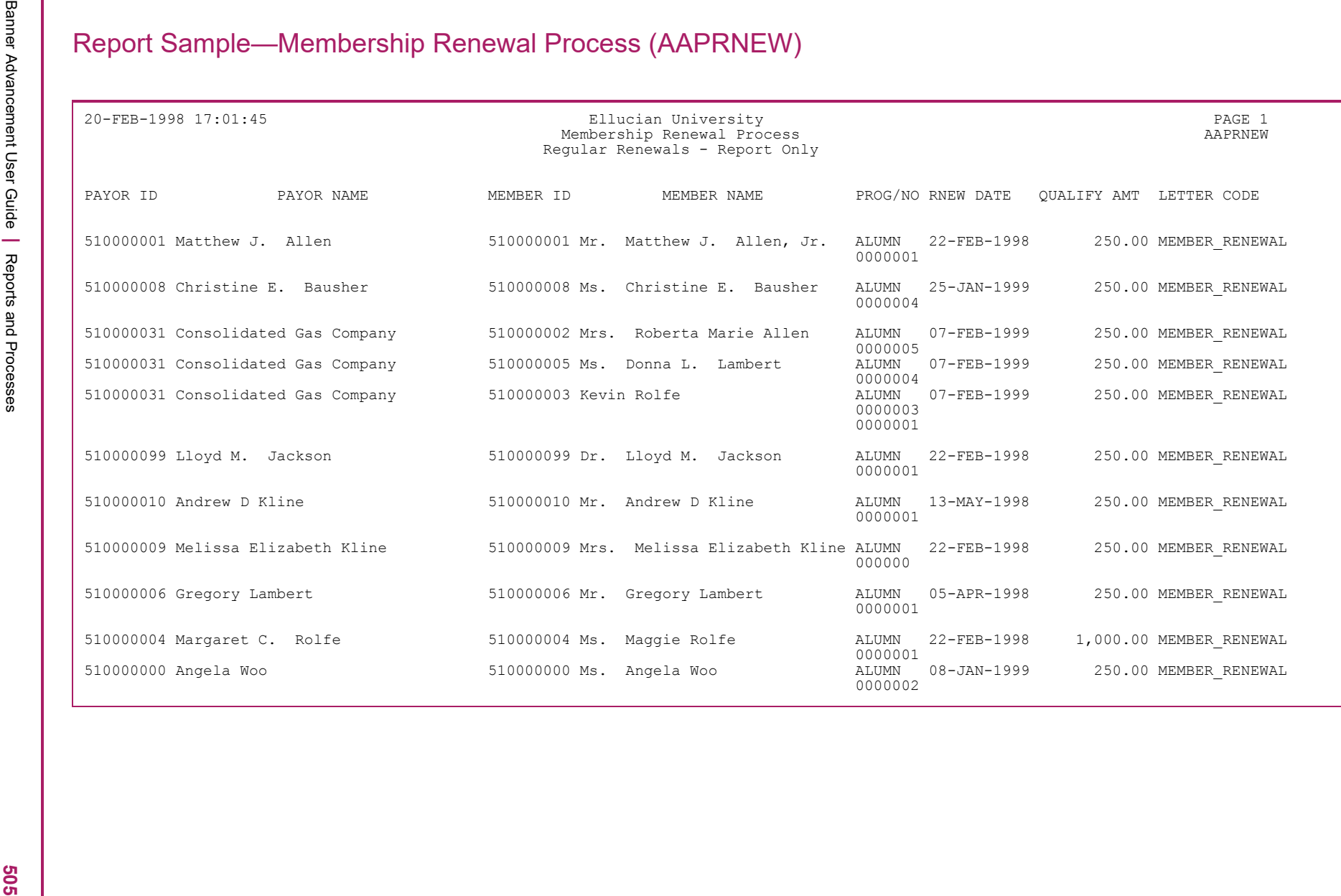
Banner Advancement User Guide **<sup>|</sup>** Reports and Processes 20-FEB-1998 17:01:45 Ellucian University PAGE 2 Membership Renewal Process AAPRNEW Regular/Final Renewals - Report Only \* \* \* REPORT CONTROL INFORMATION \* \* \* RPTNAME: AAPRNEW PARAMETER SEQUENCE NUMBER: DELETE OPTION: N RUN OPTION: B MEMBER STATUS CODE: PROGRAM CODE: ALUMN RENEWAL START DATE: 01-JAN-1998 RENEWAL END DATE: 30-JUN-1998 EXPIRED START DATE: 20-FEB-1998 EXPIRED END DATE: 20-FEB-1998 ADD PREFIX/SUFFIX W/PREFERRED ADDR NAME: Y REPORT OR REPORT/UPDATE: R LINE COUNT: 53 RECORD COUNT: 11

- 
- 
- 

- 
- 

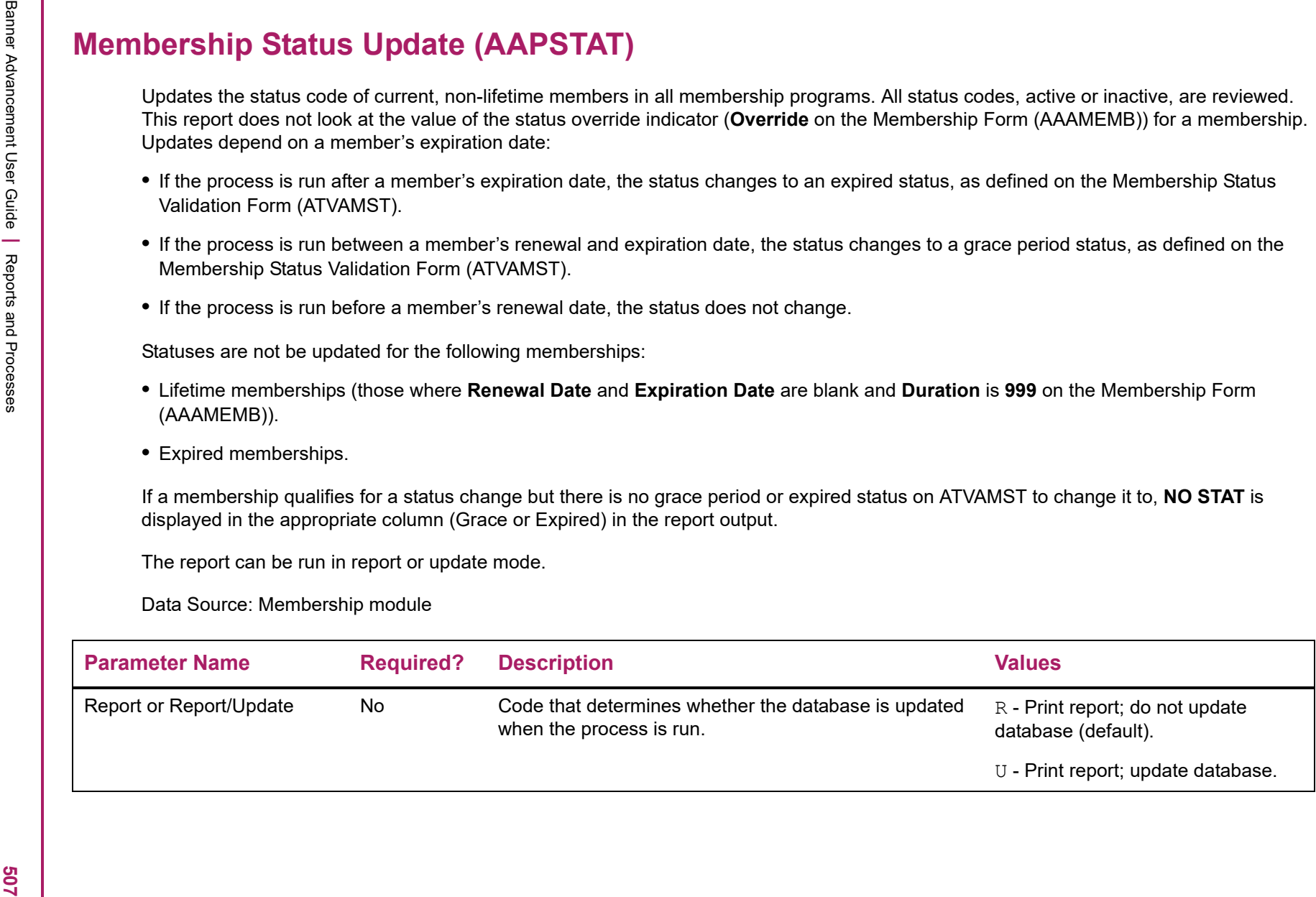

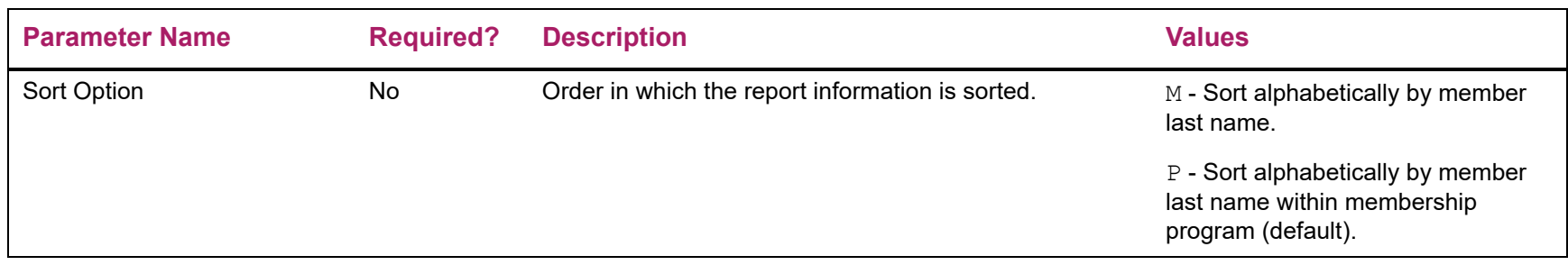

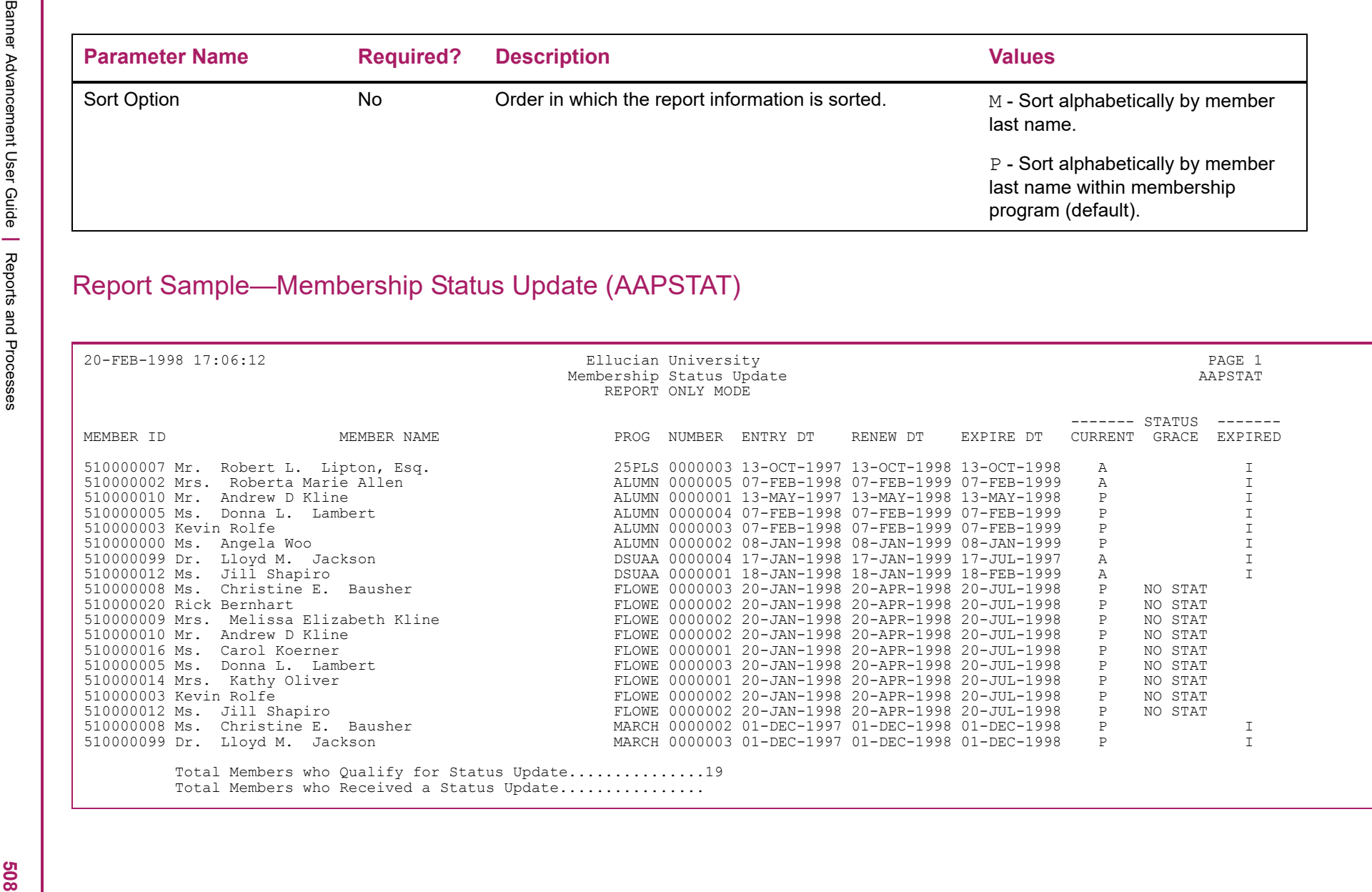

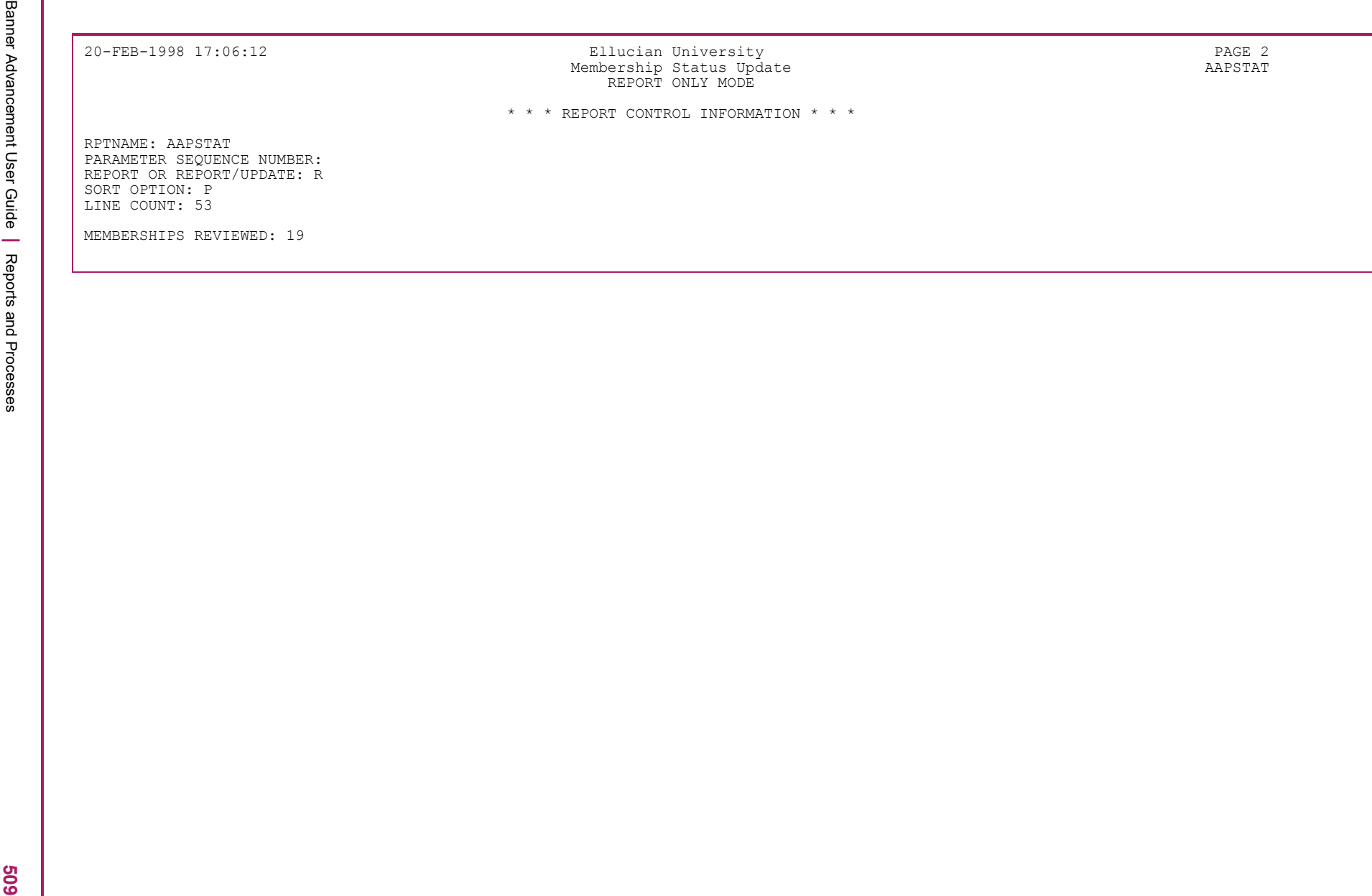

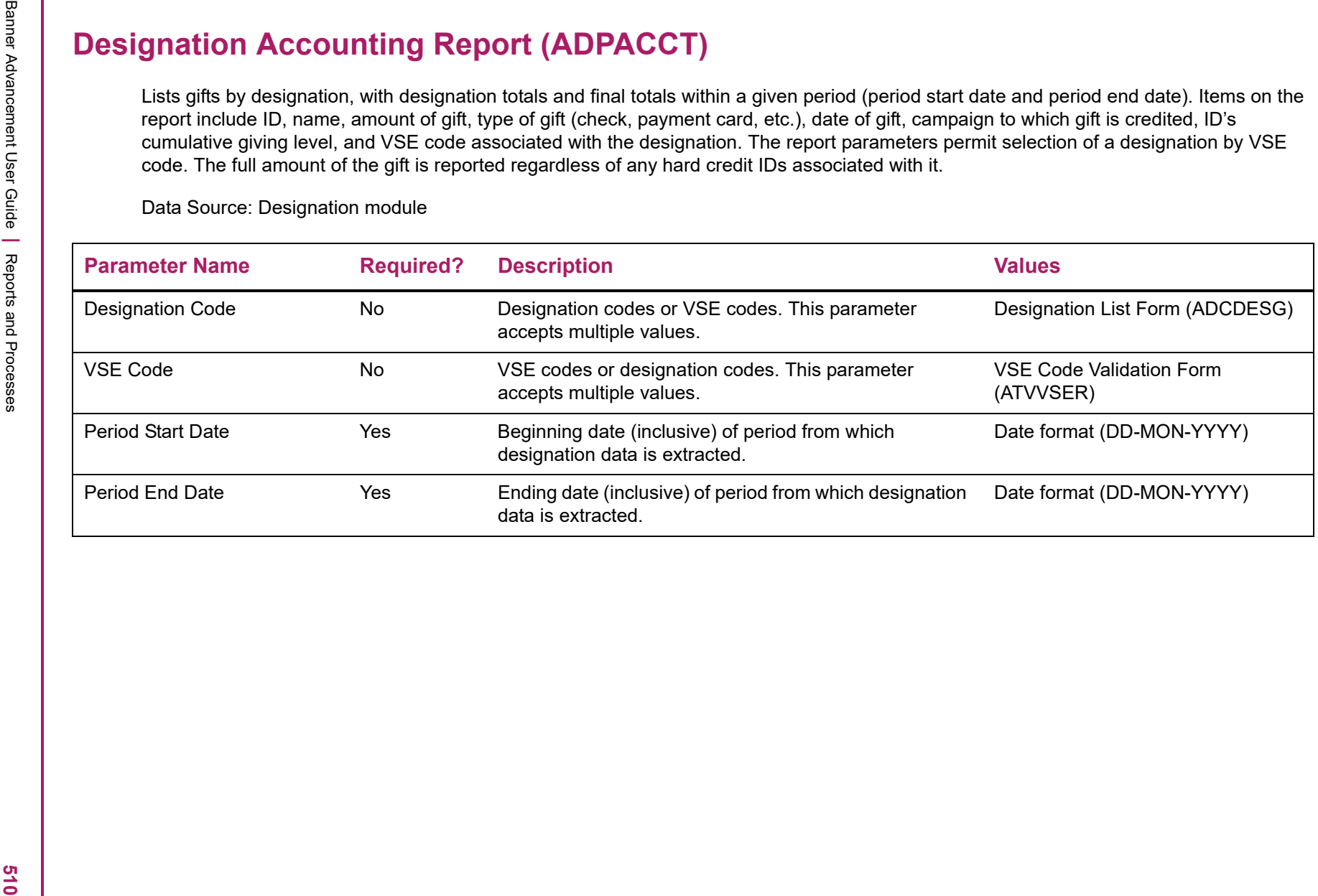

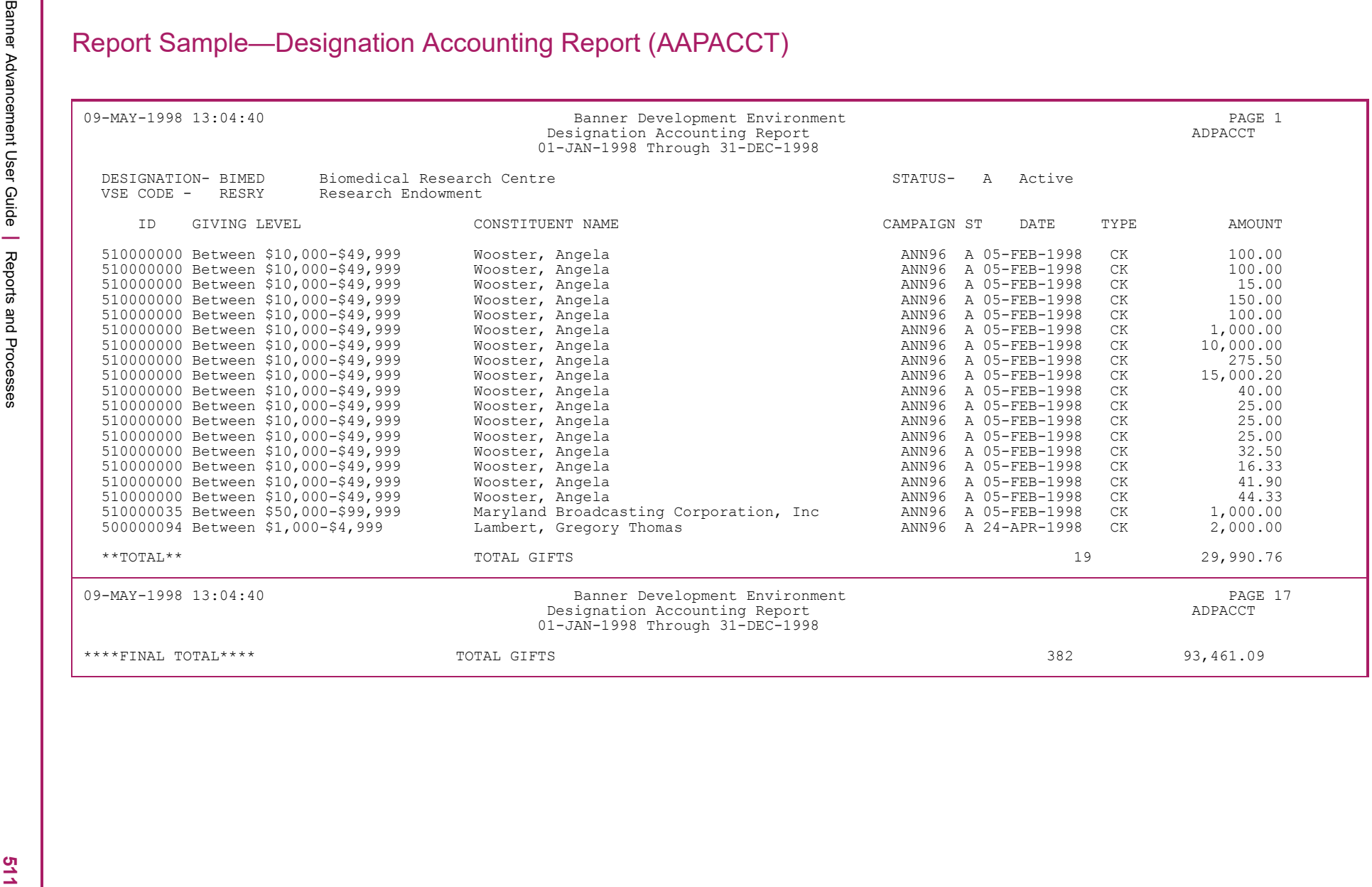

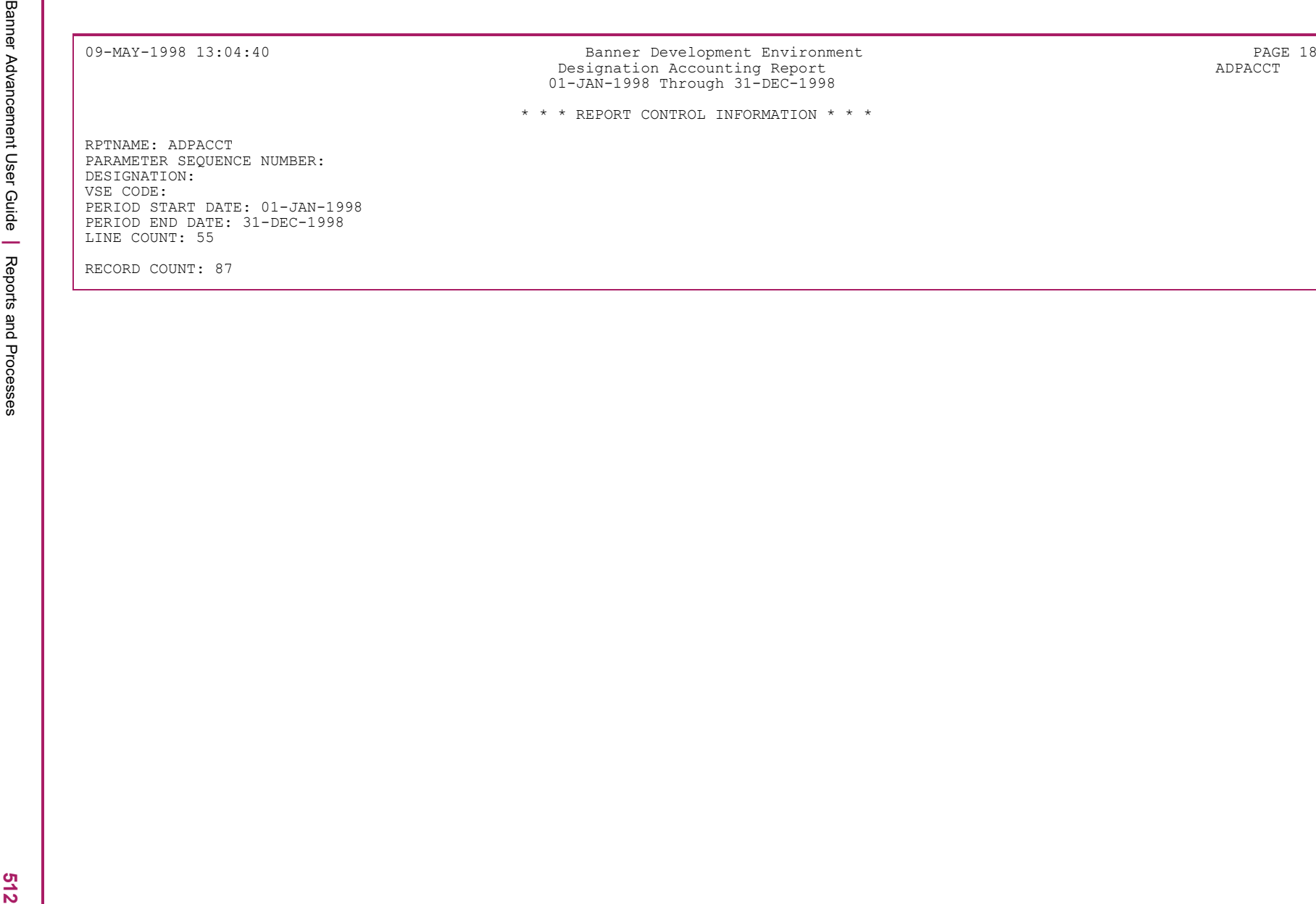

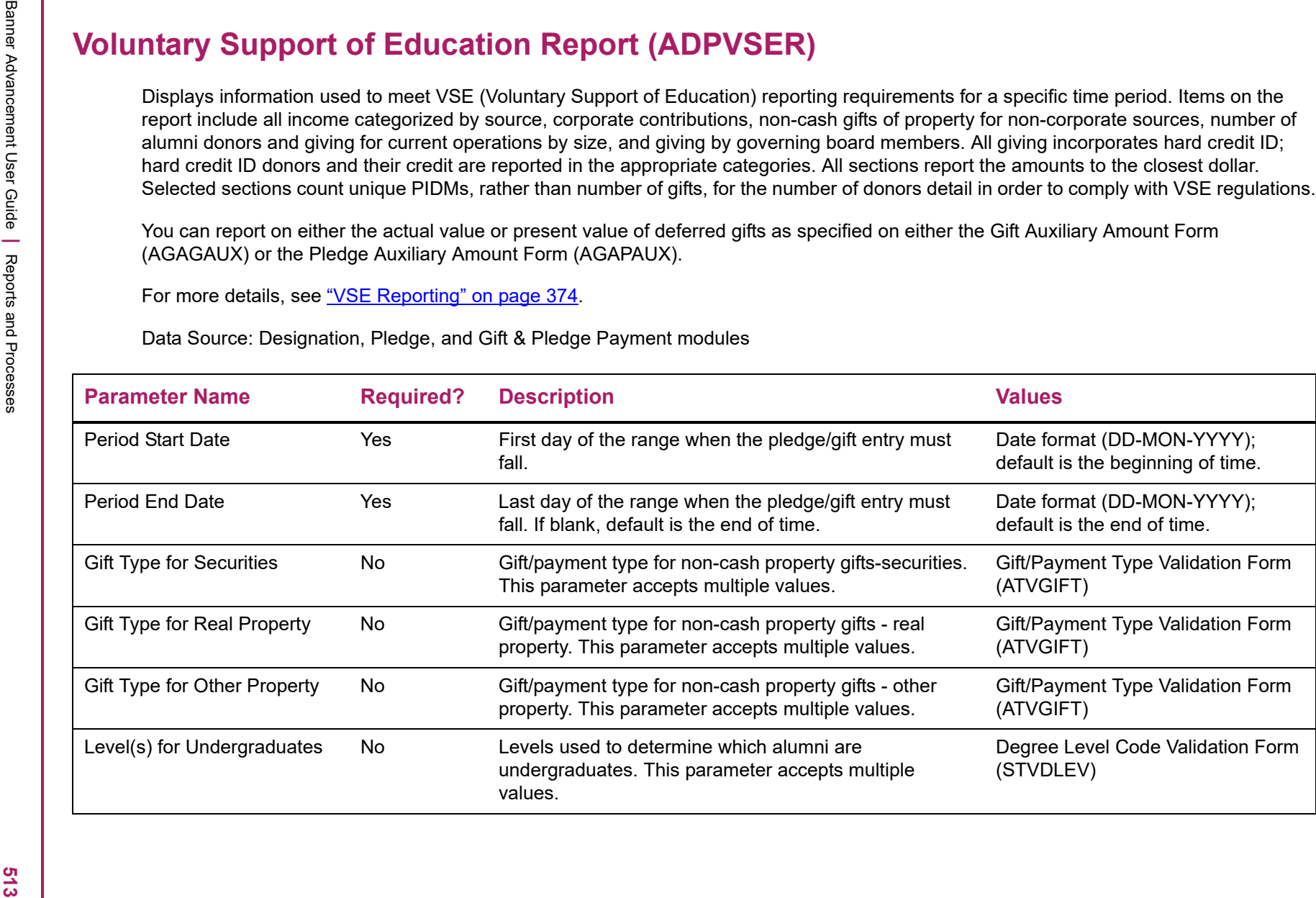

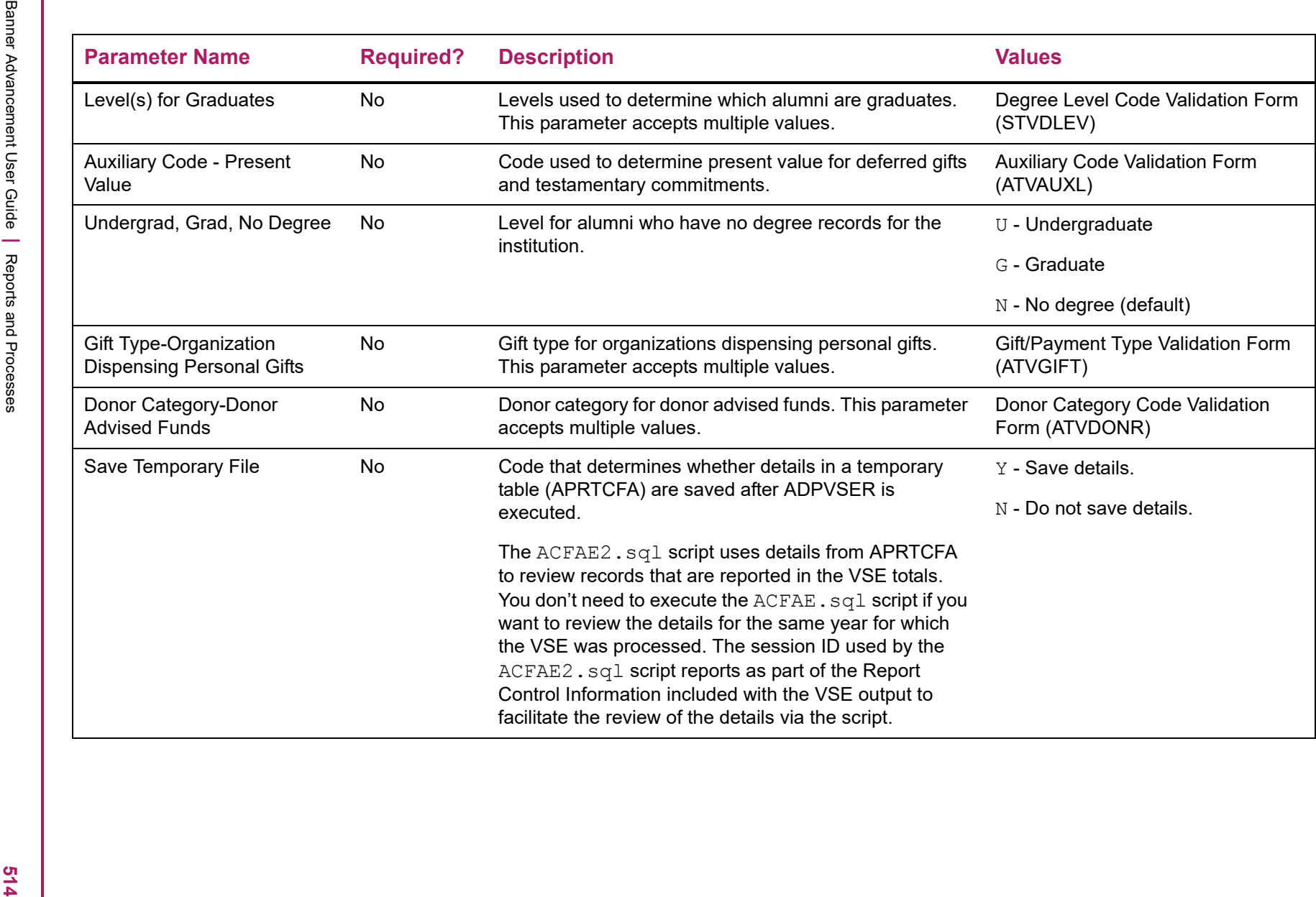

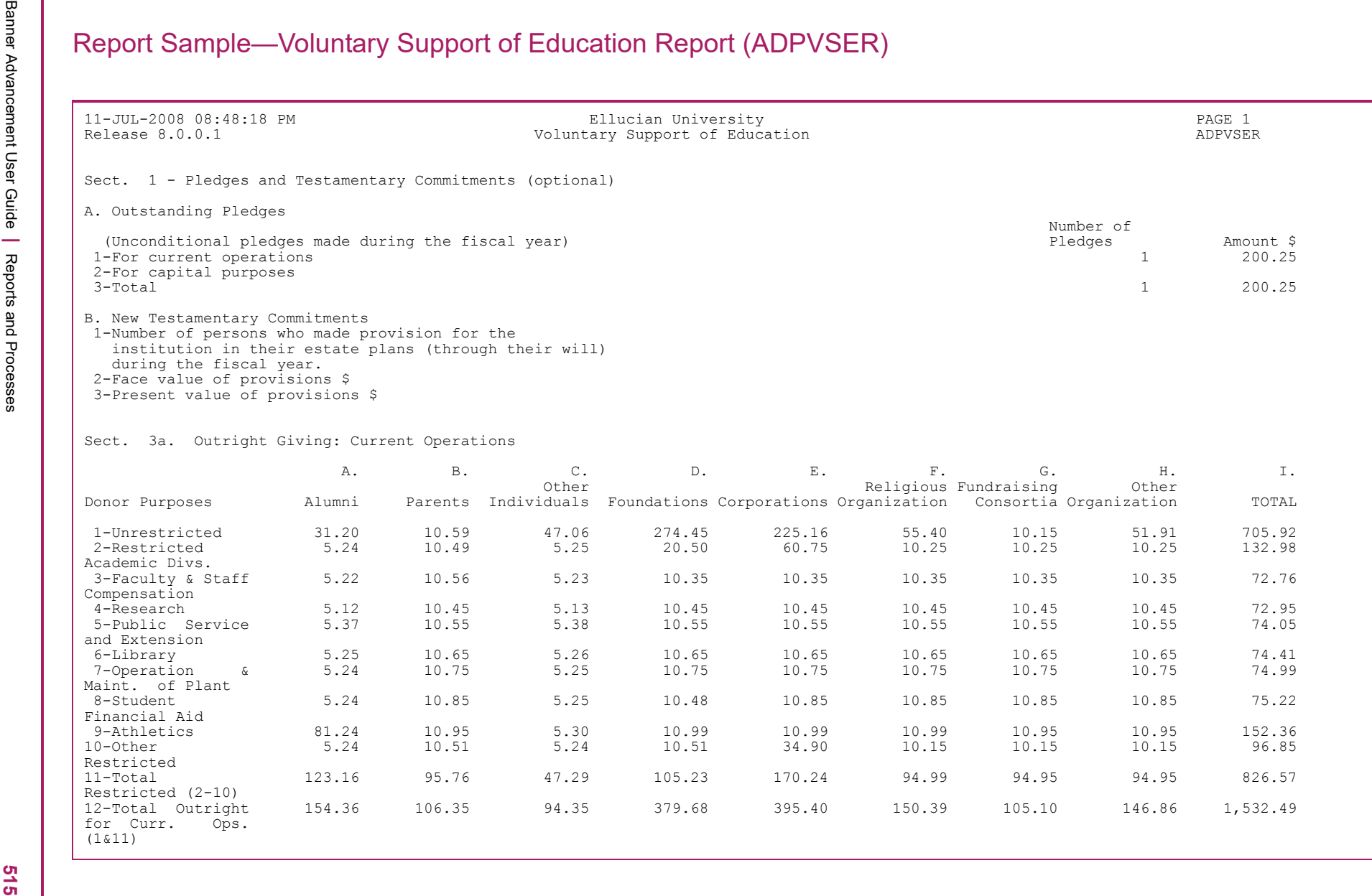

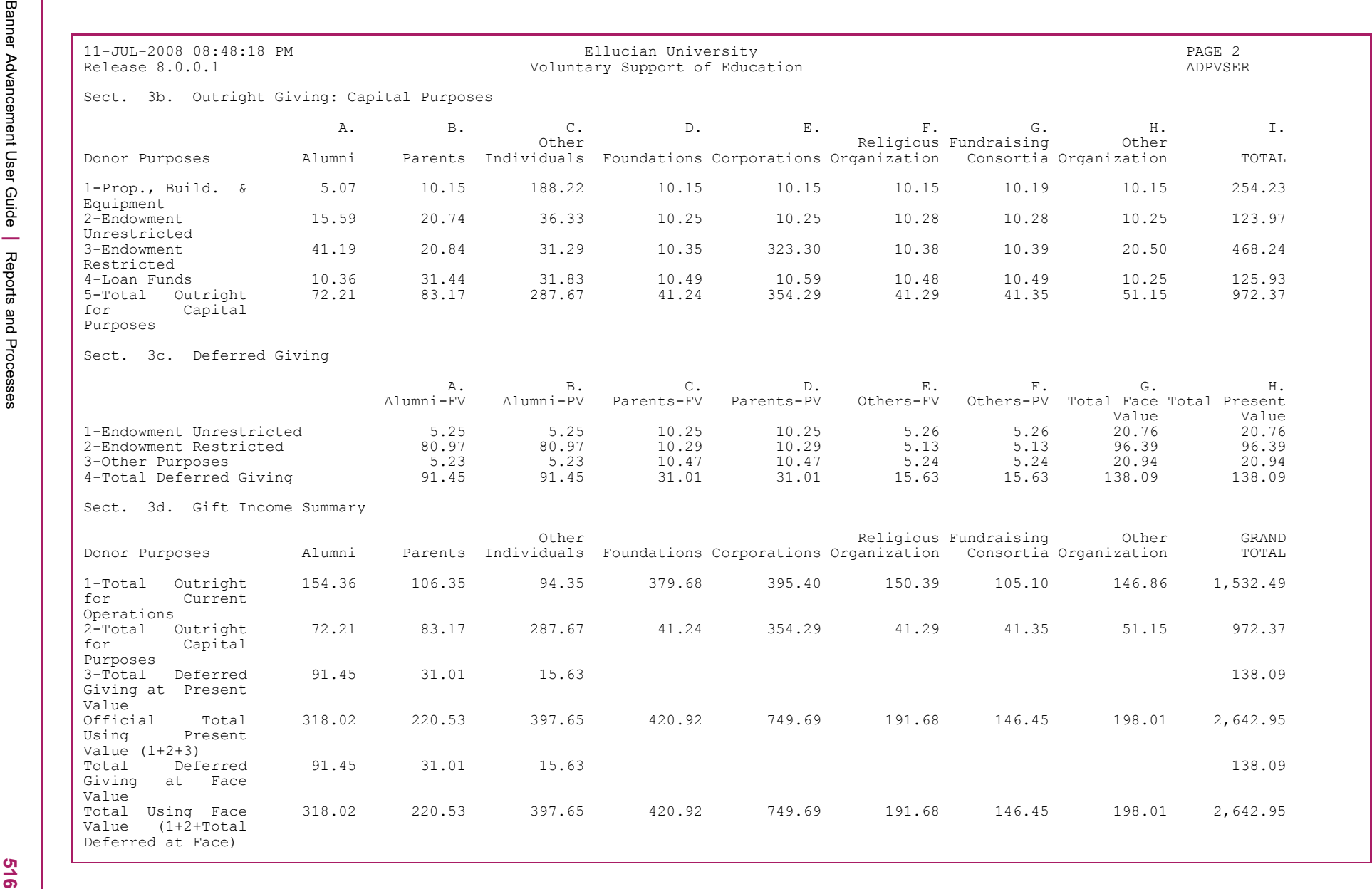

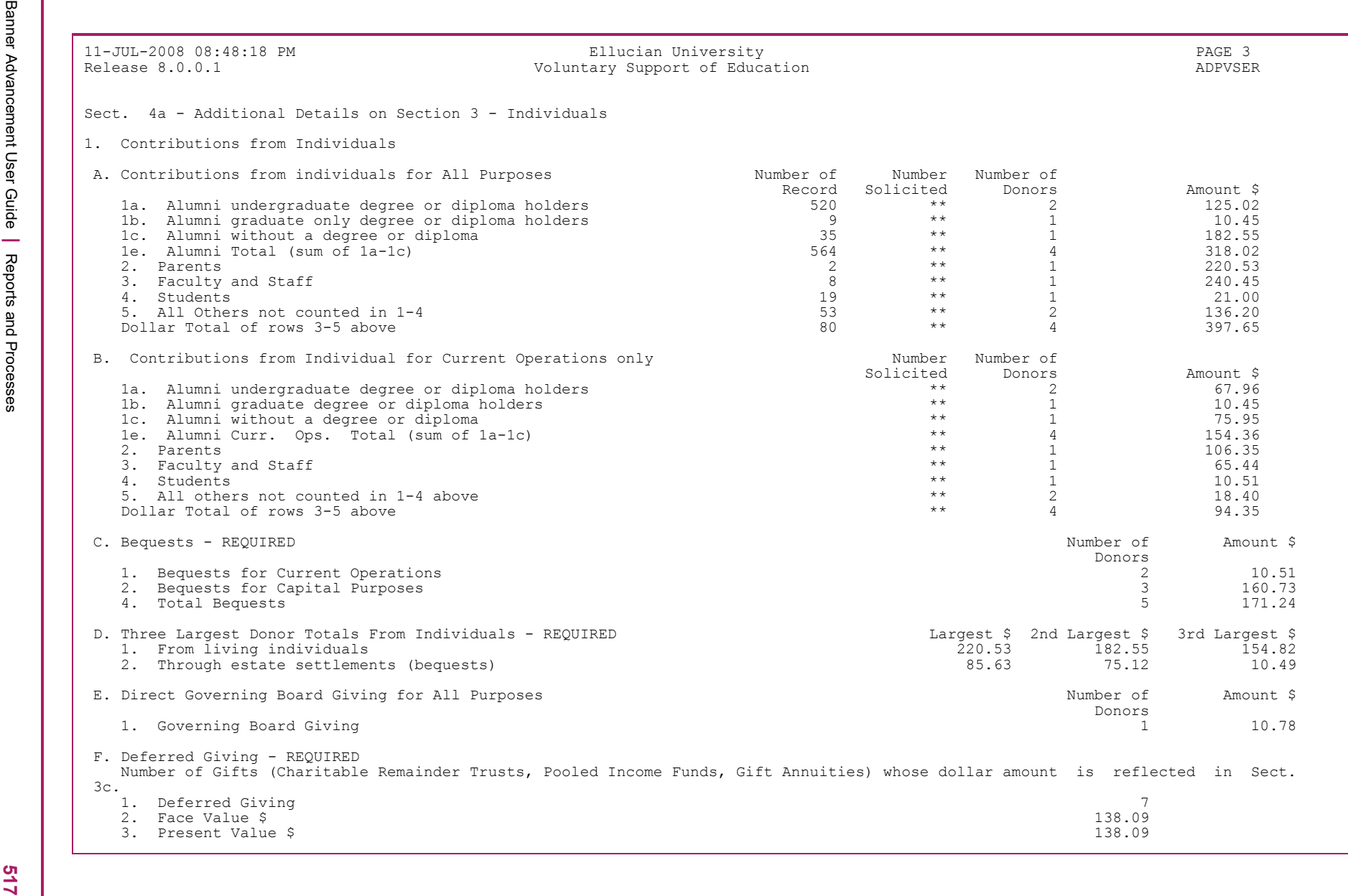

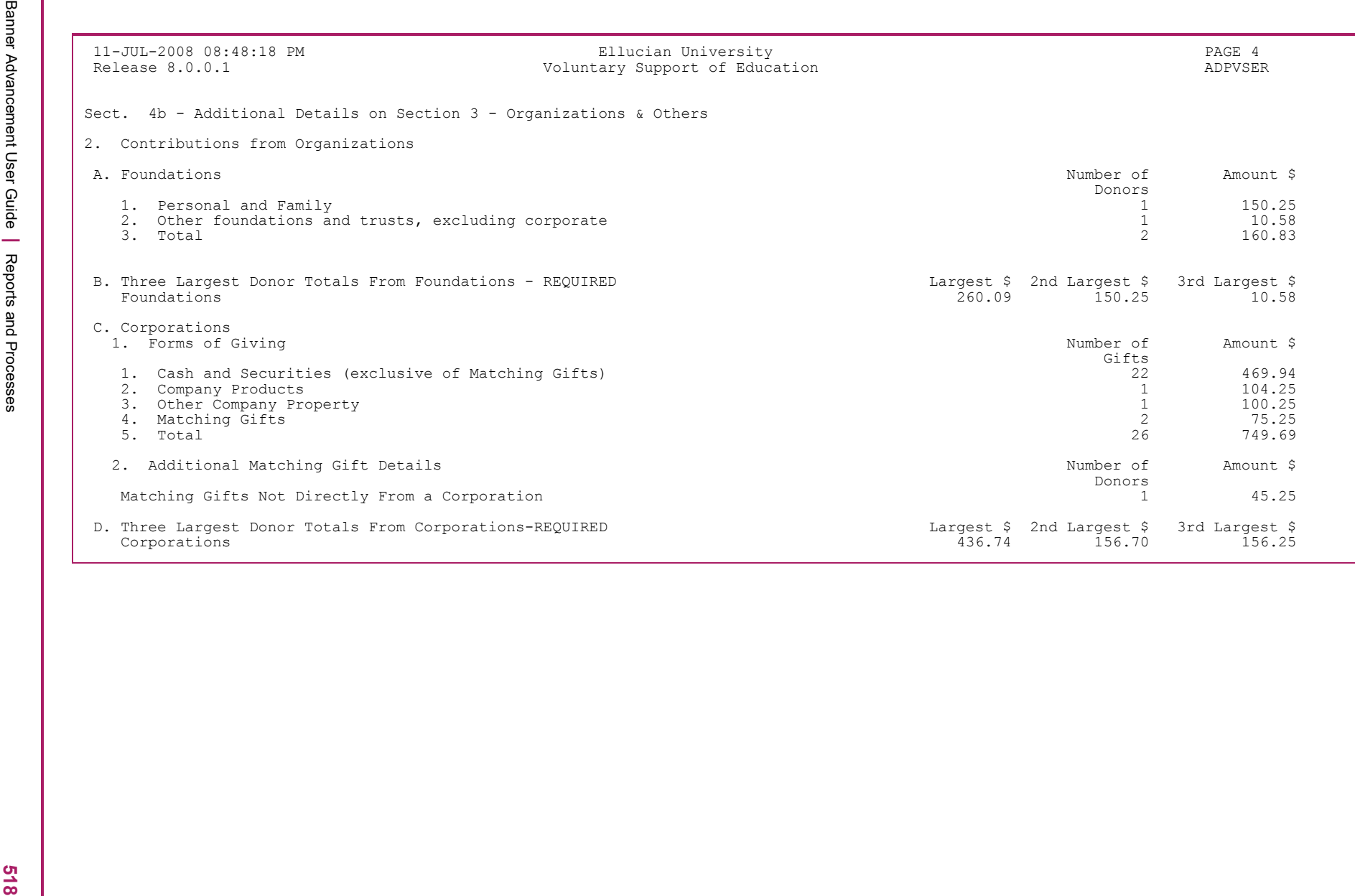

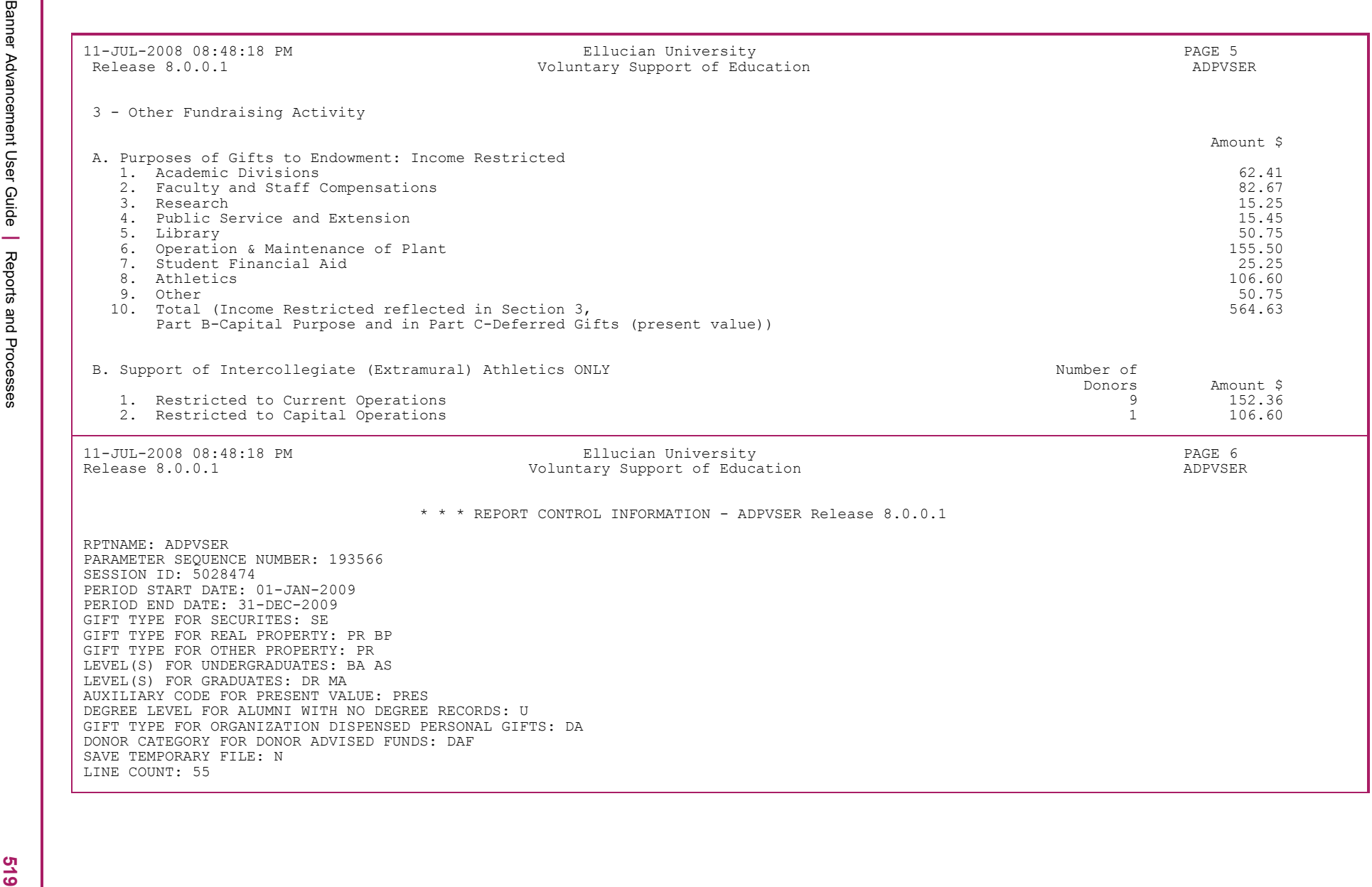

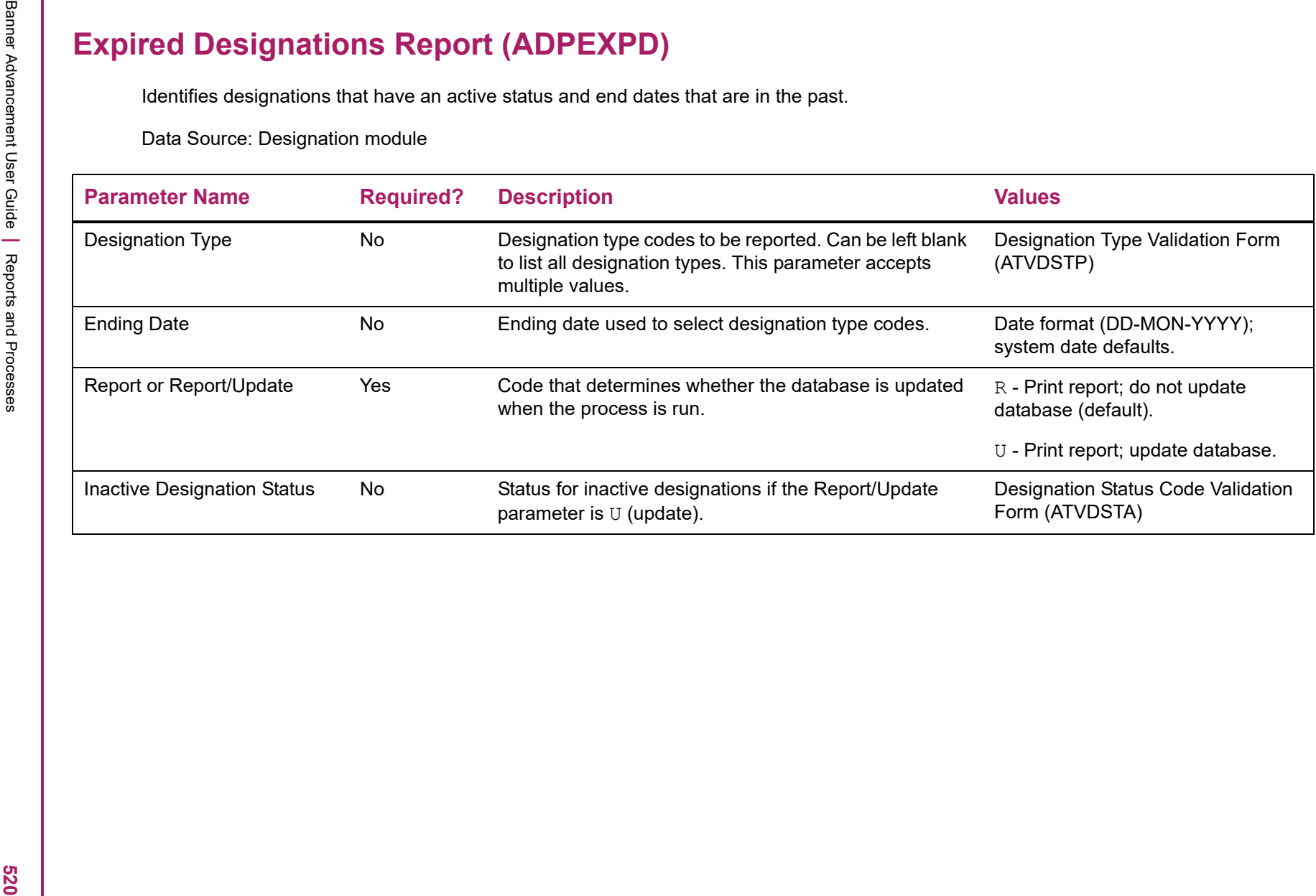

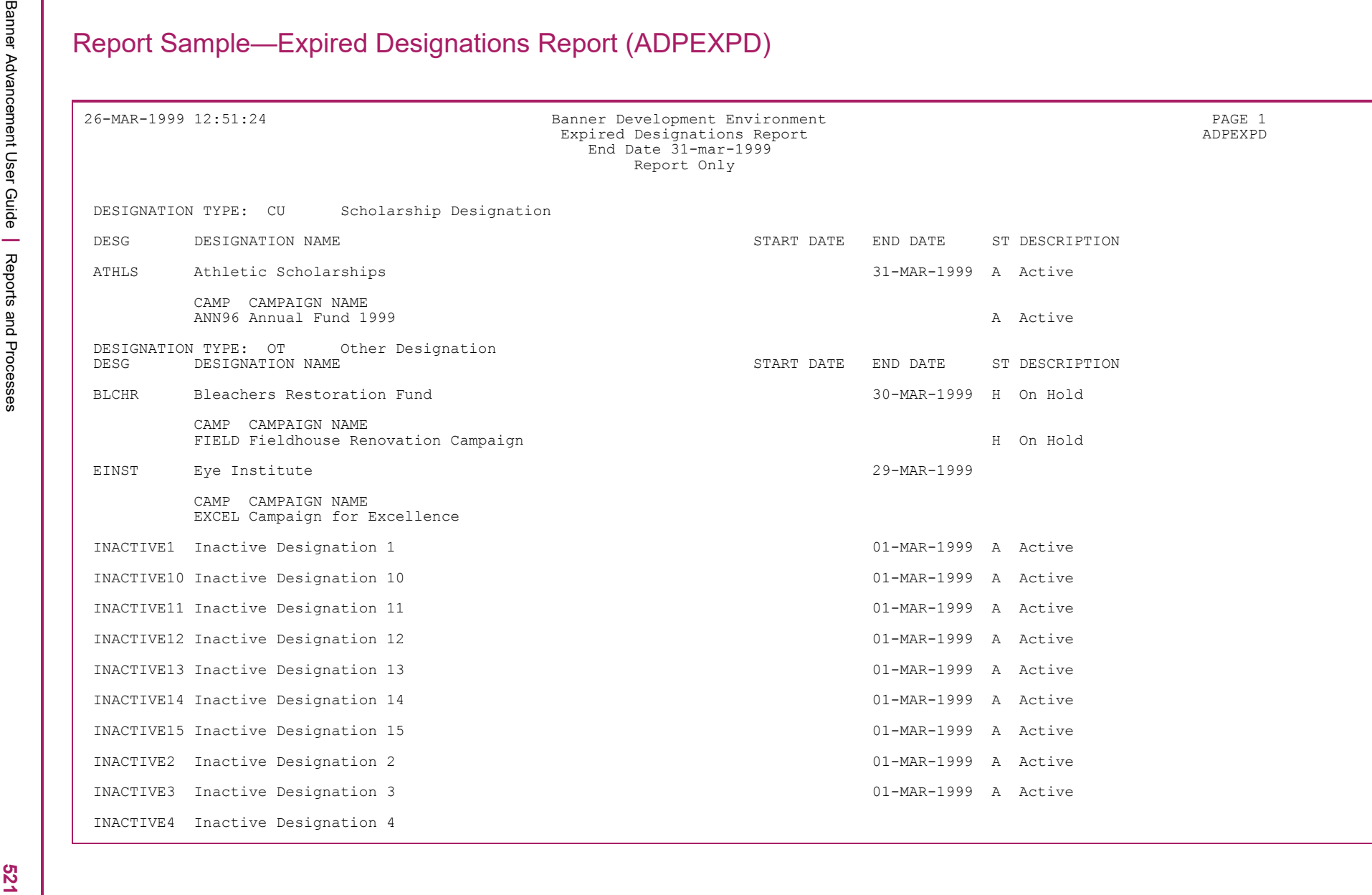

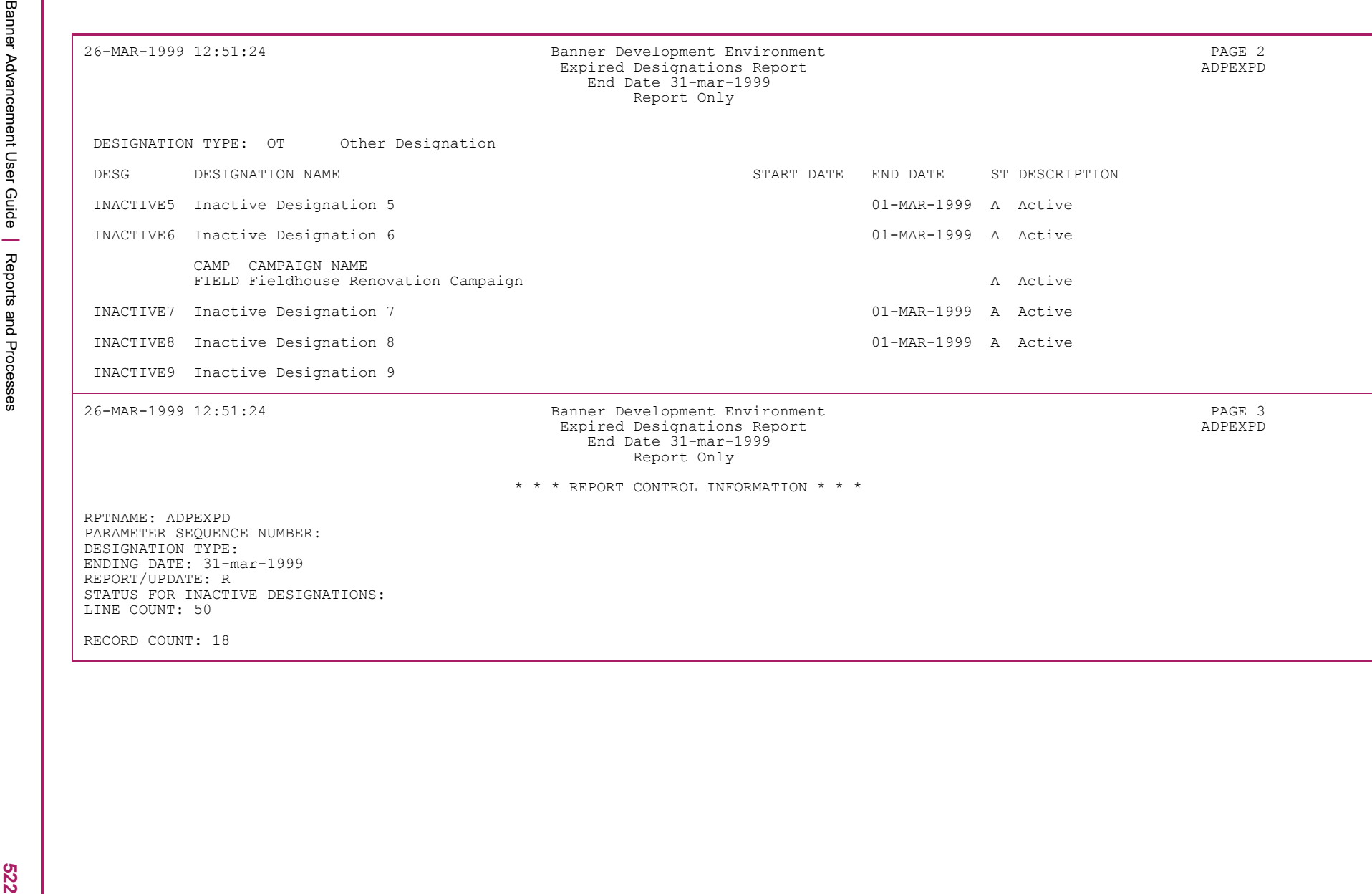

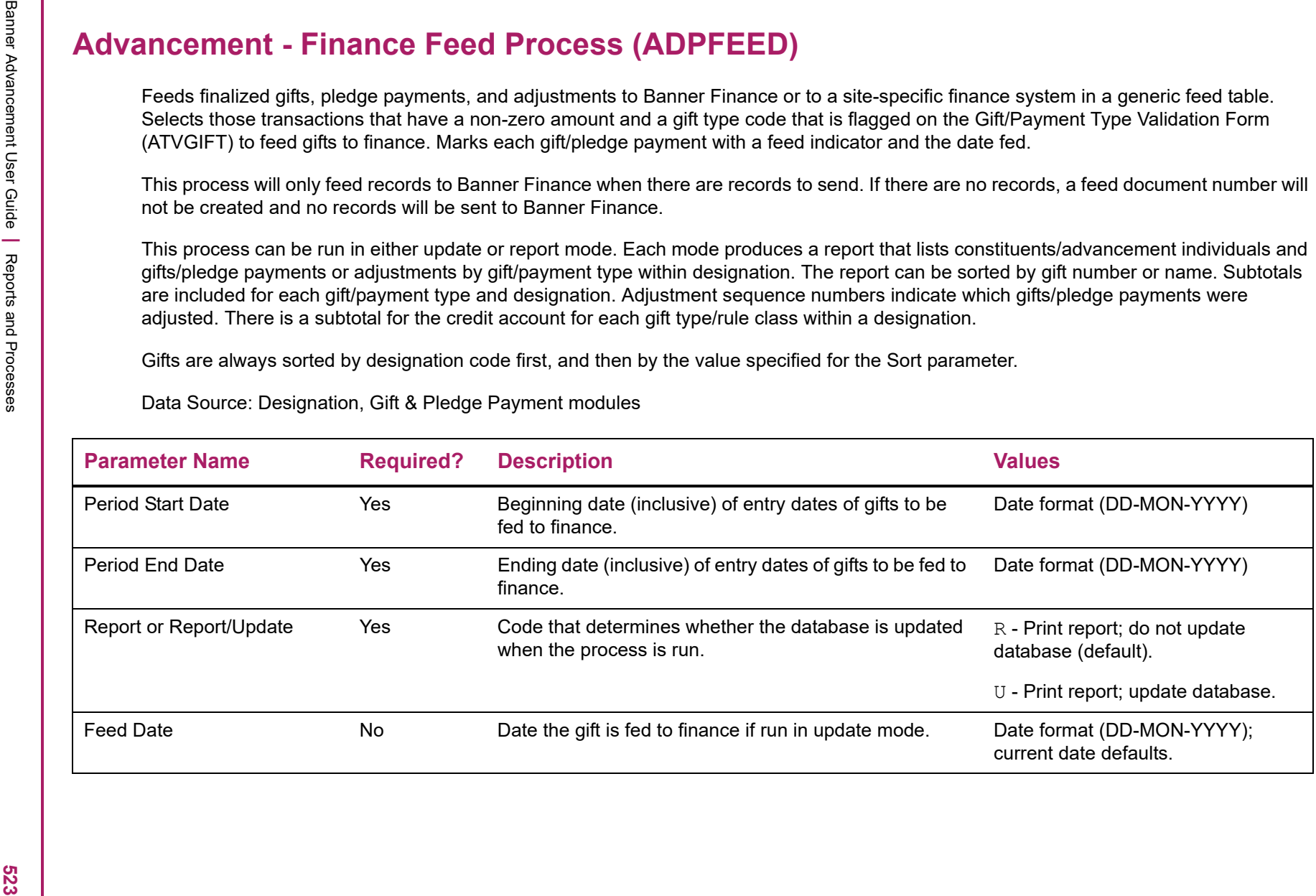

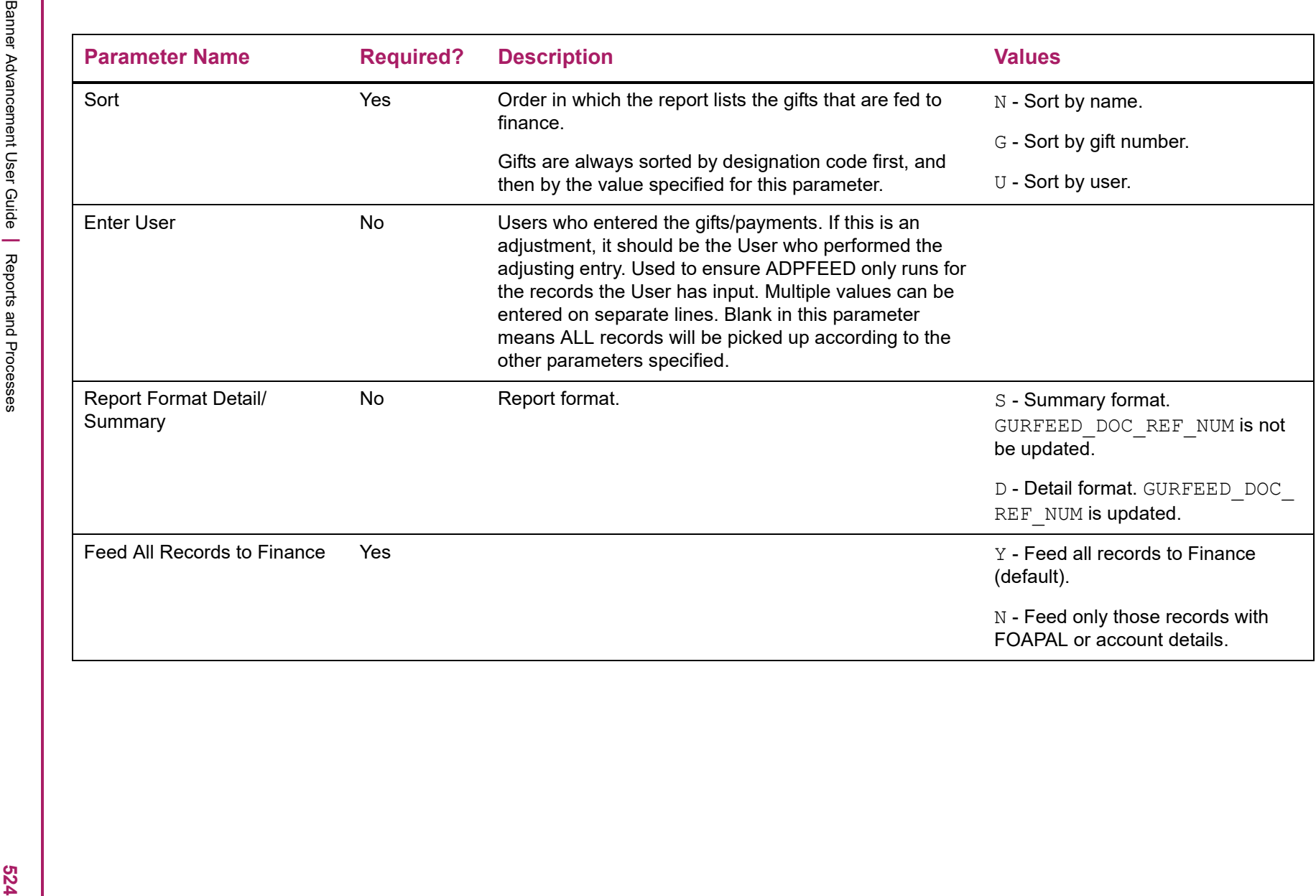

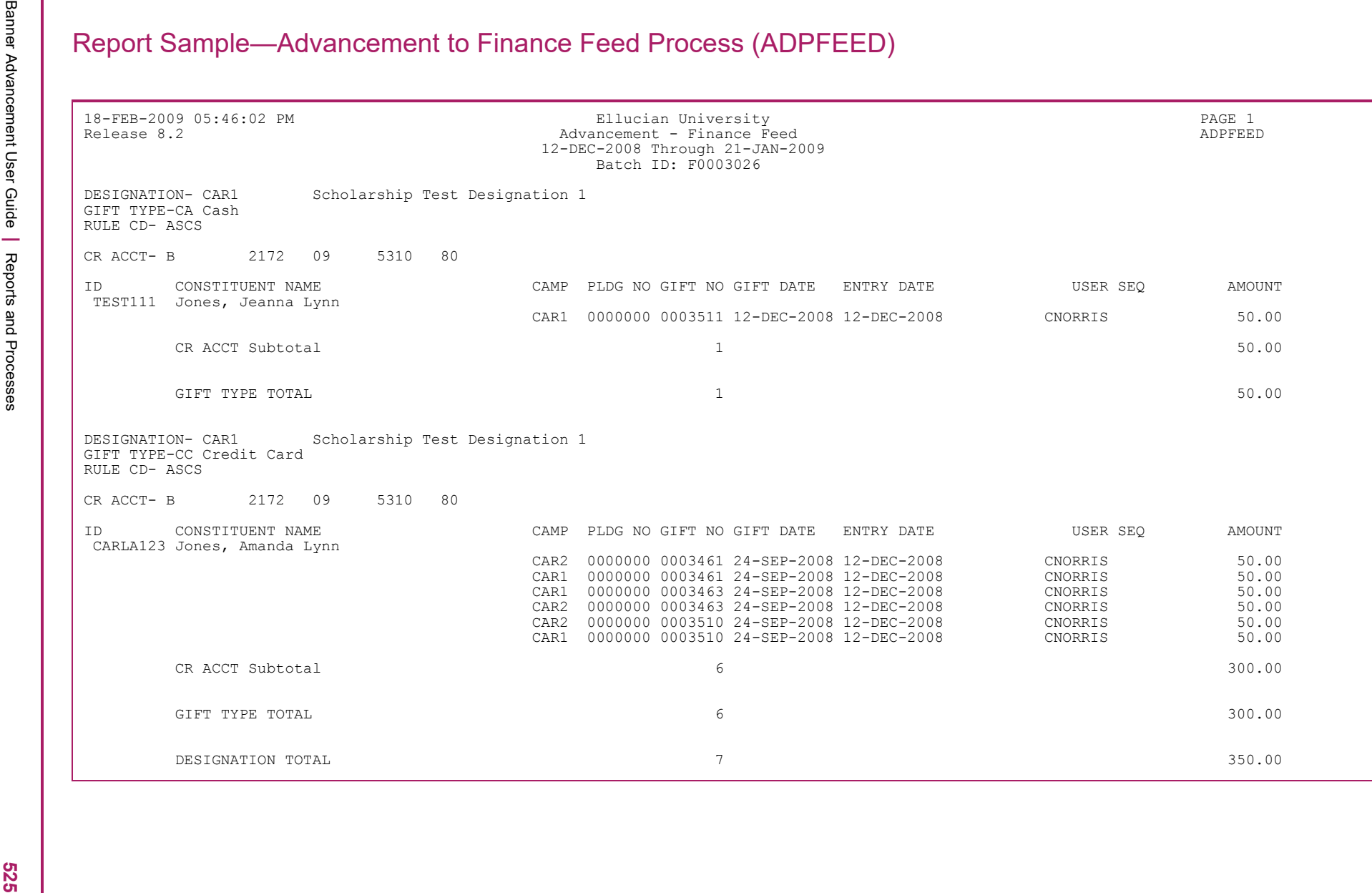

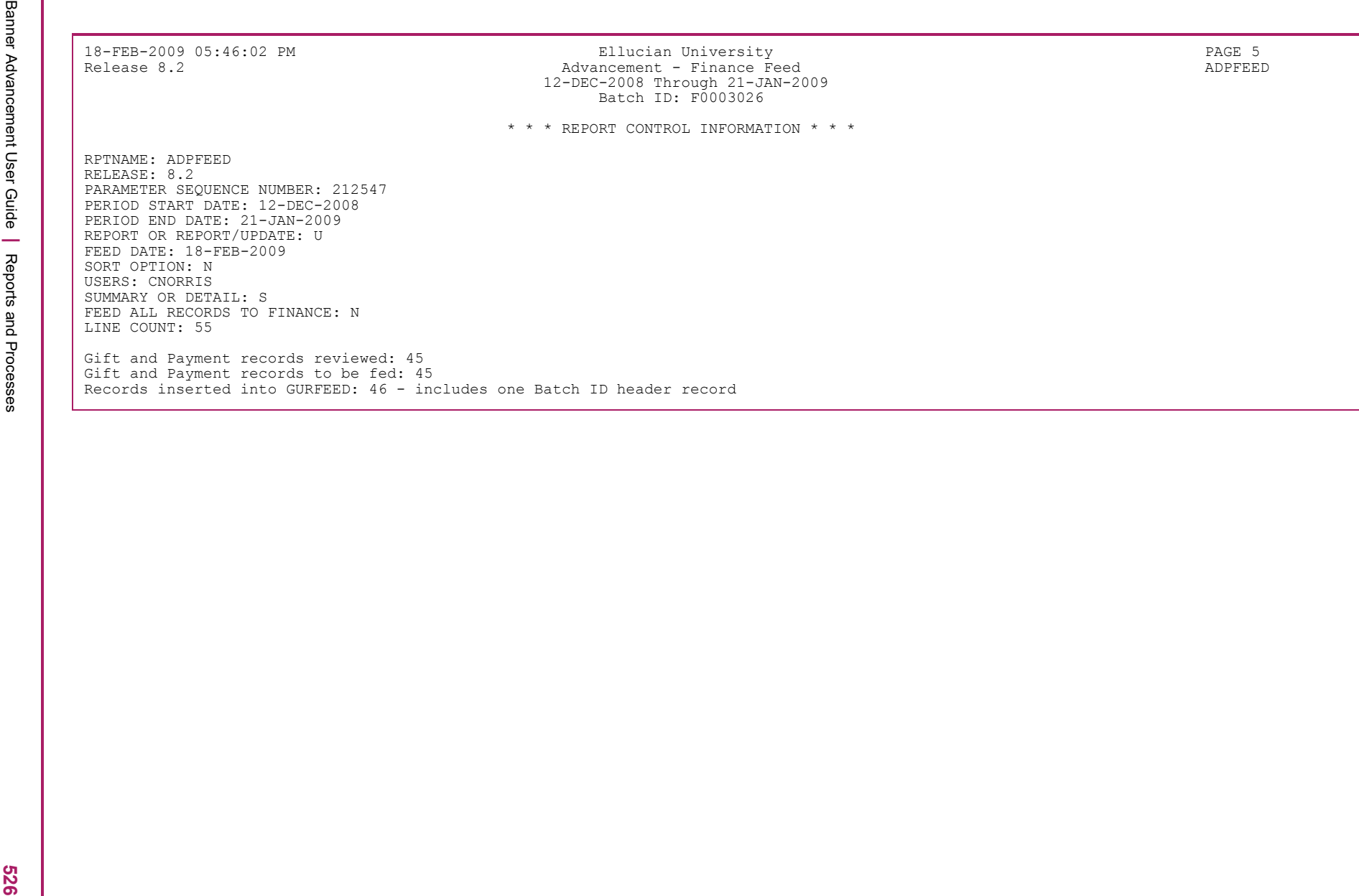

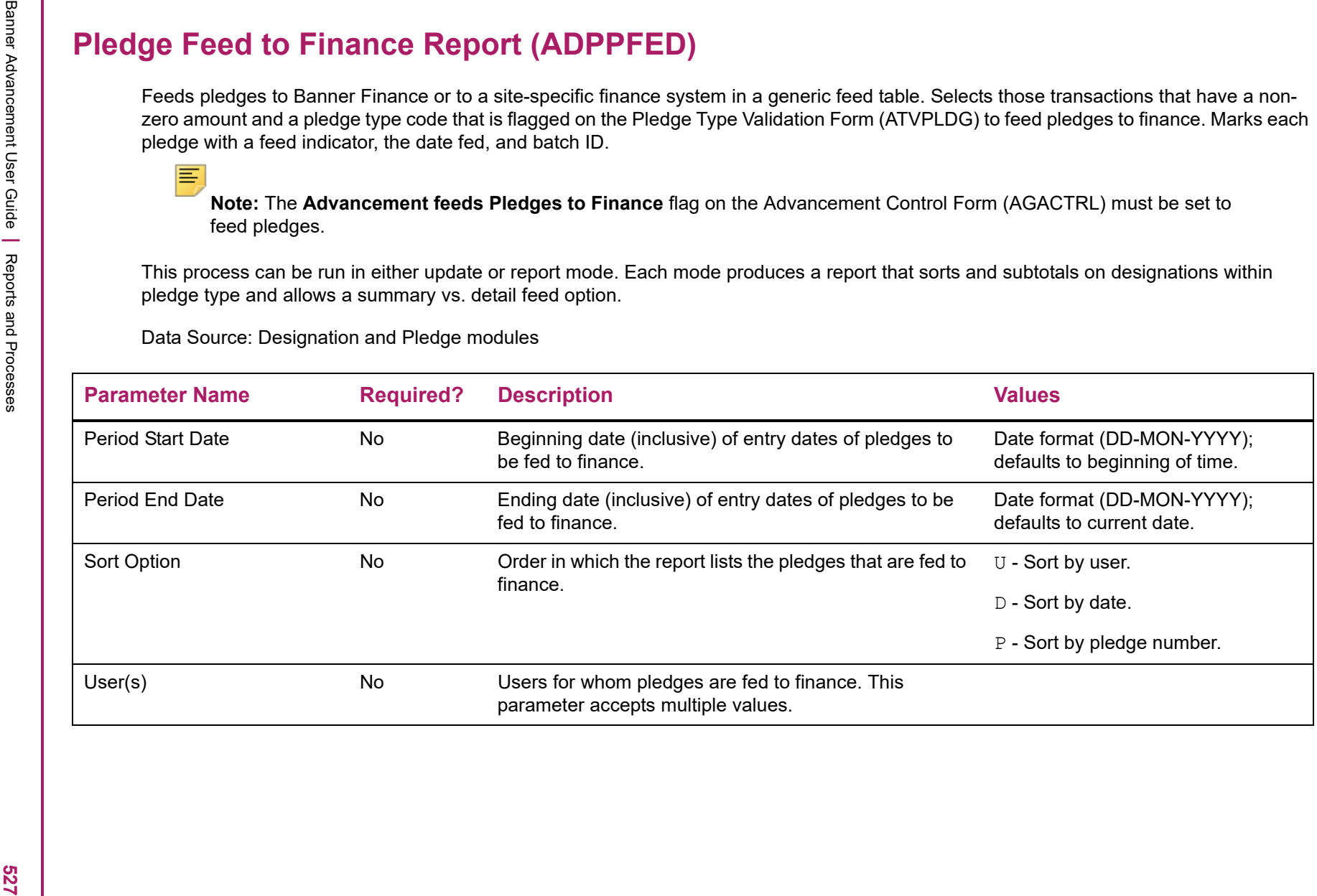

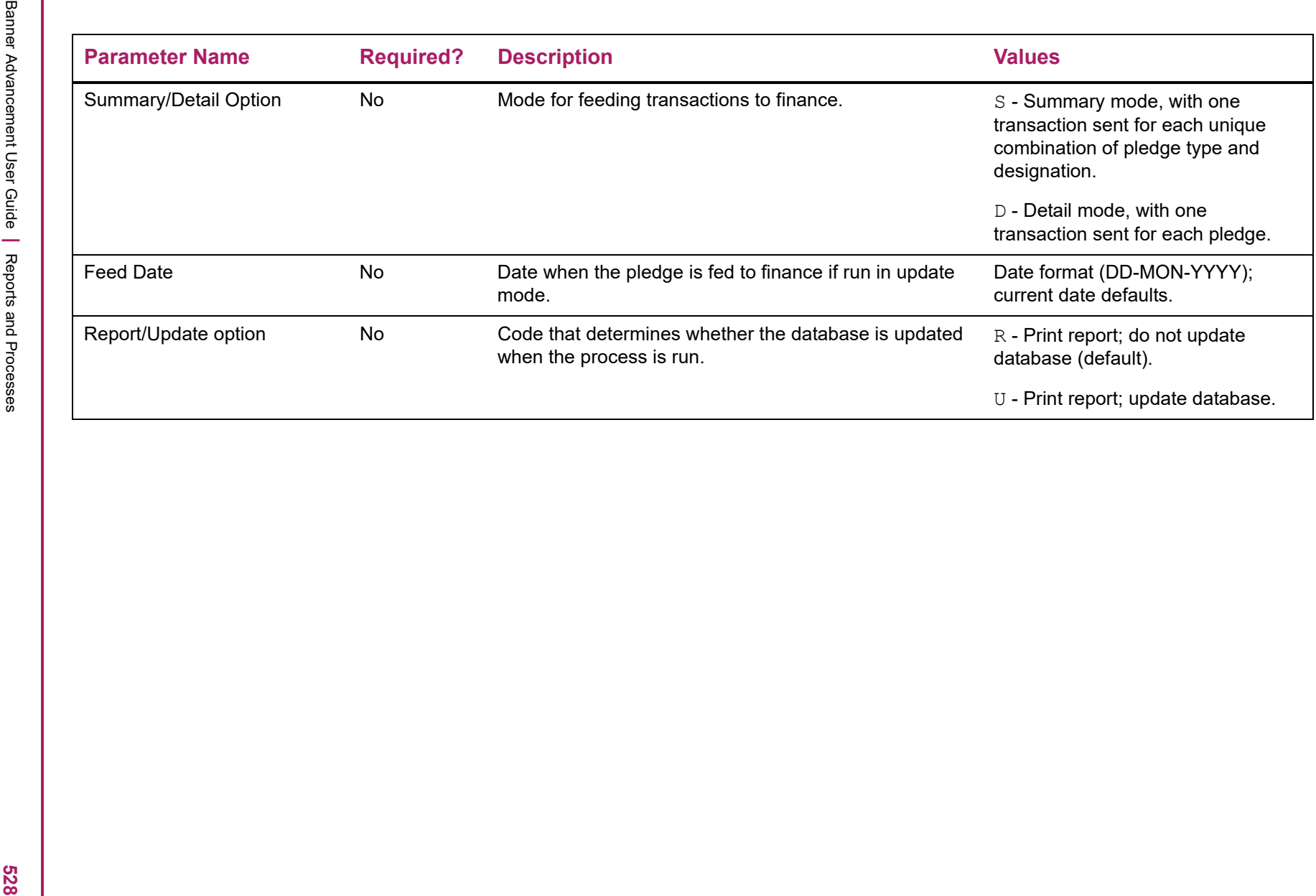

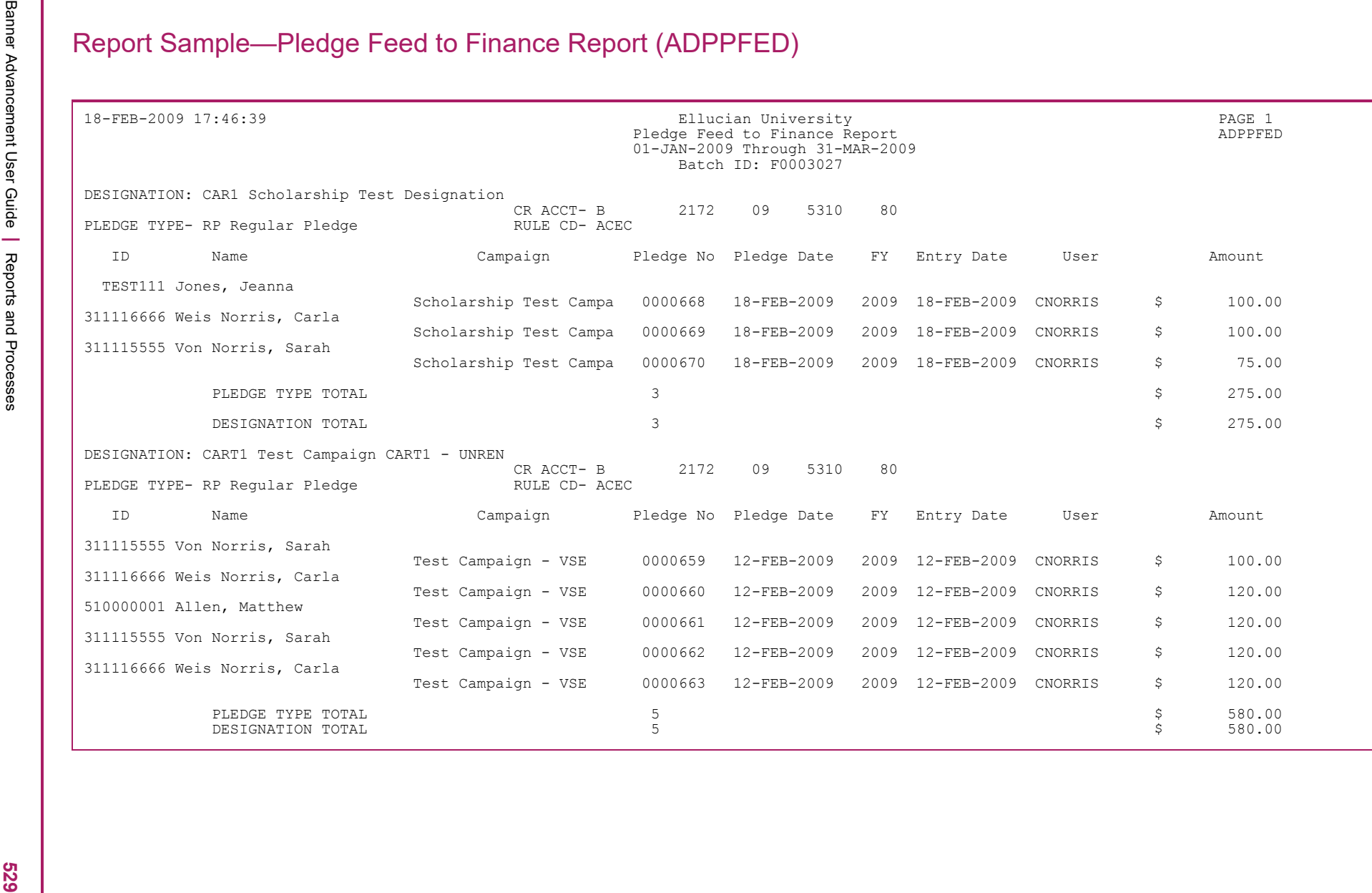

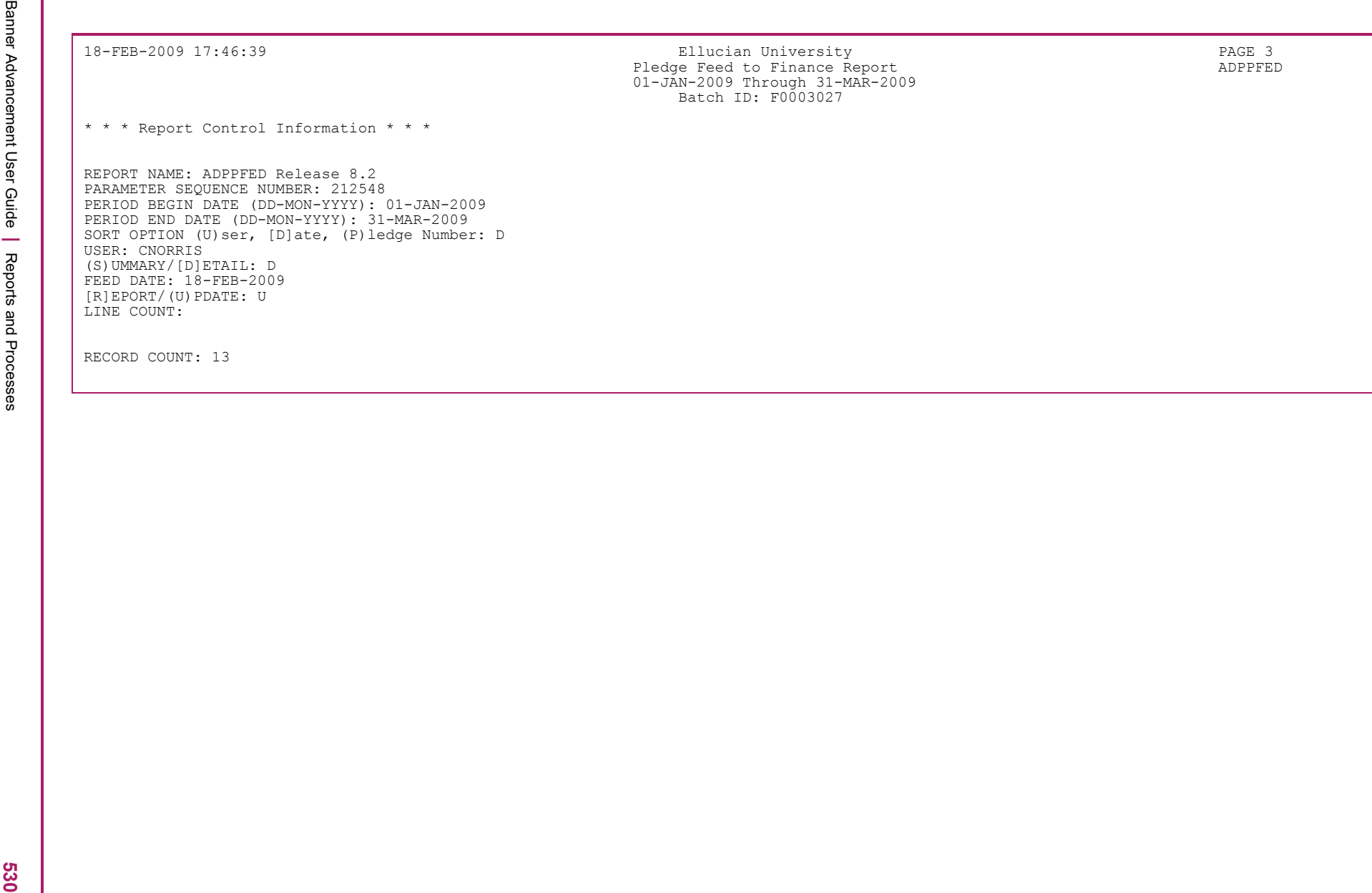

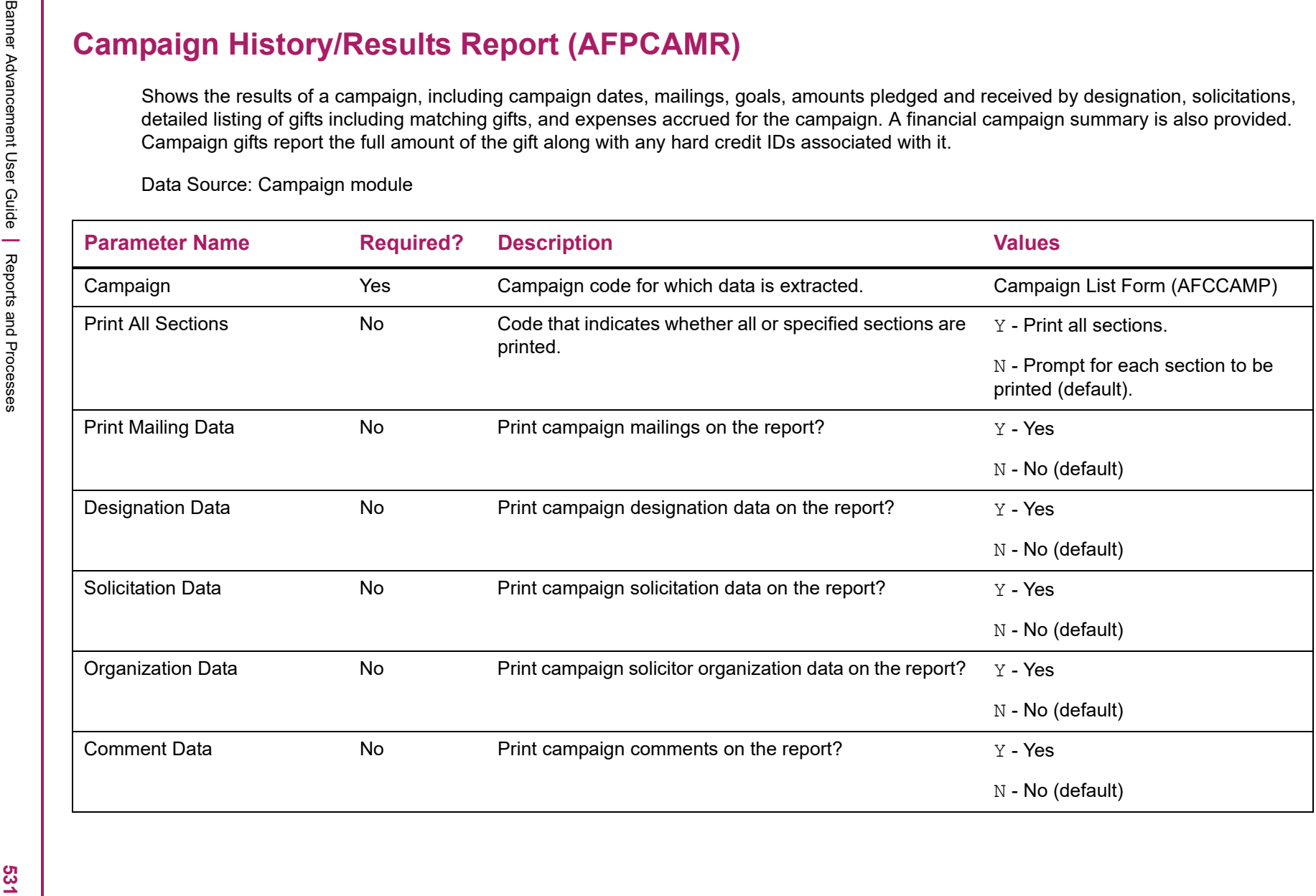

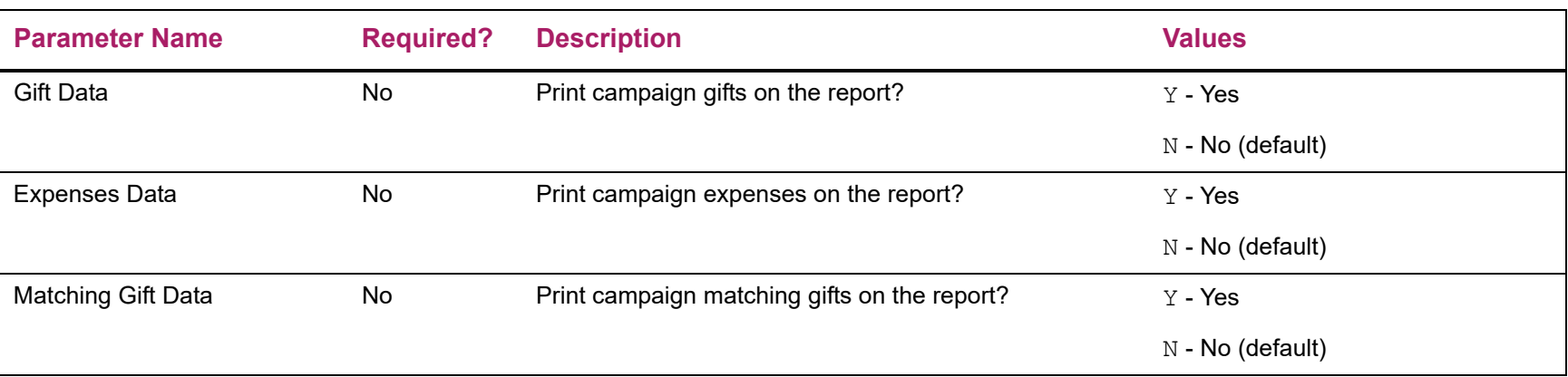

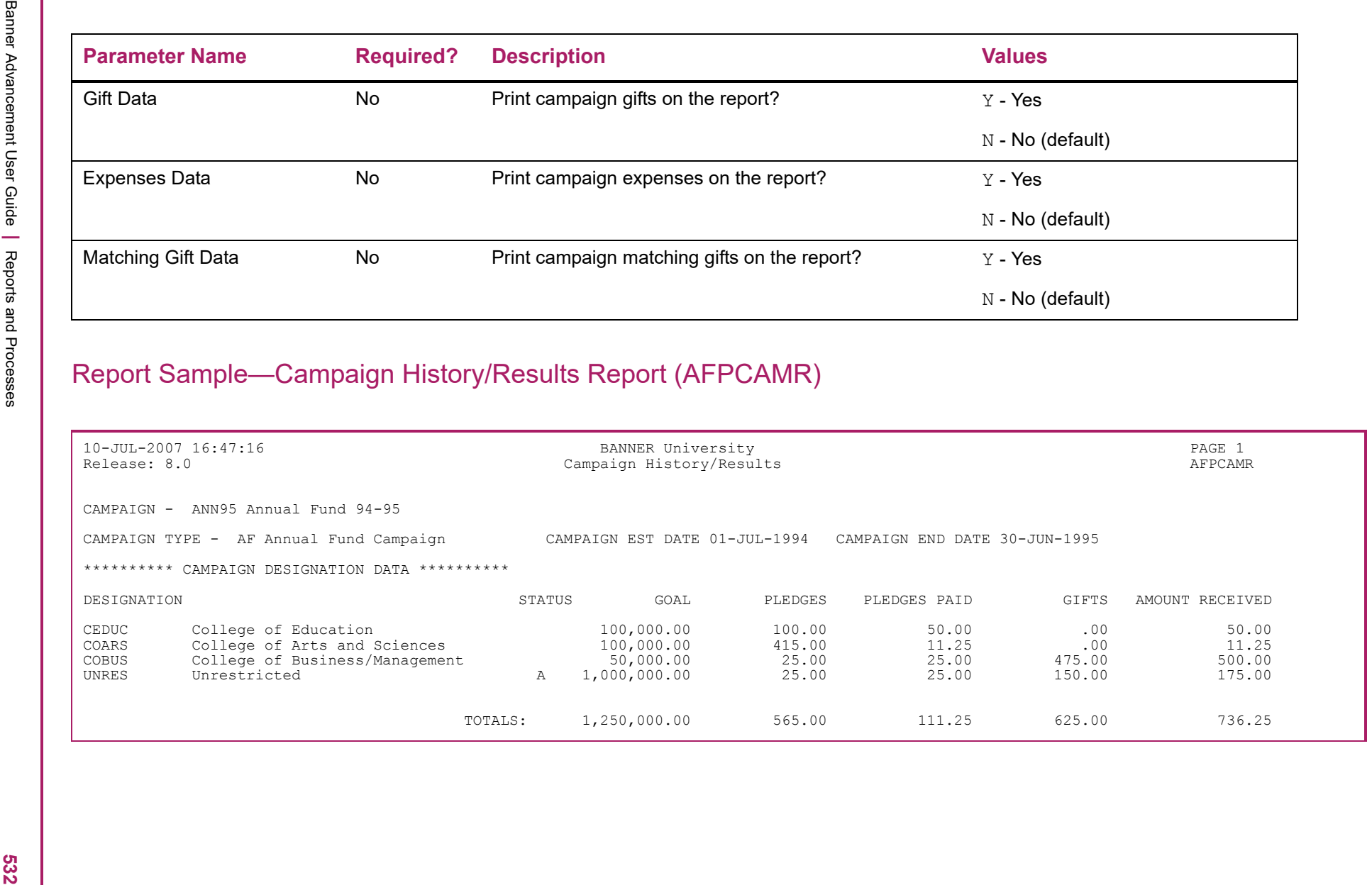

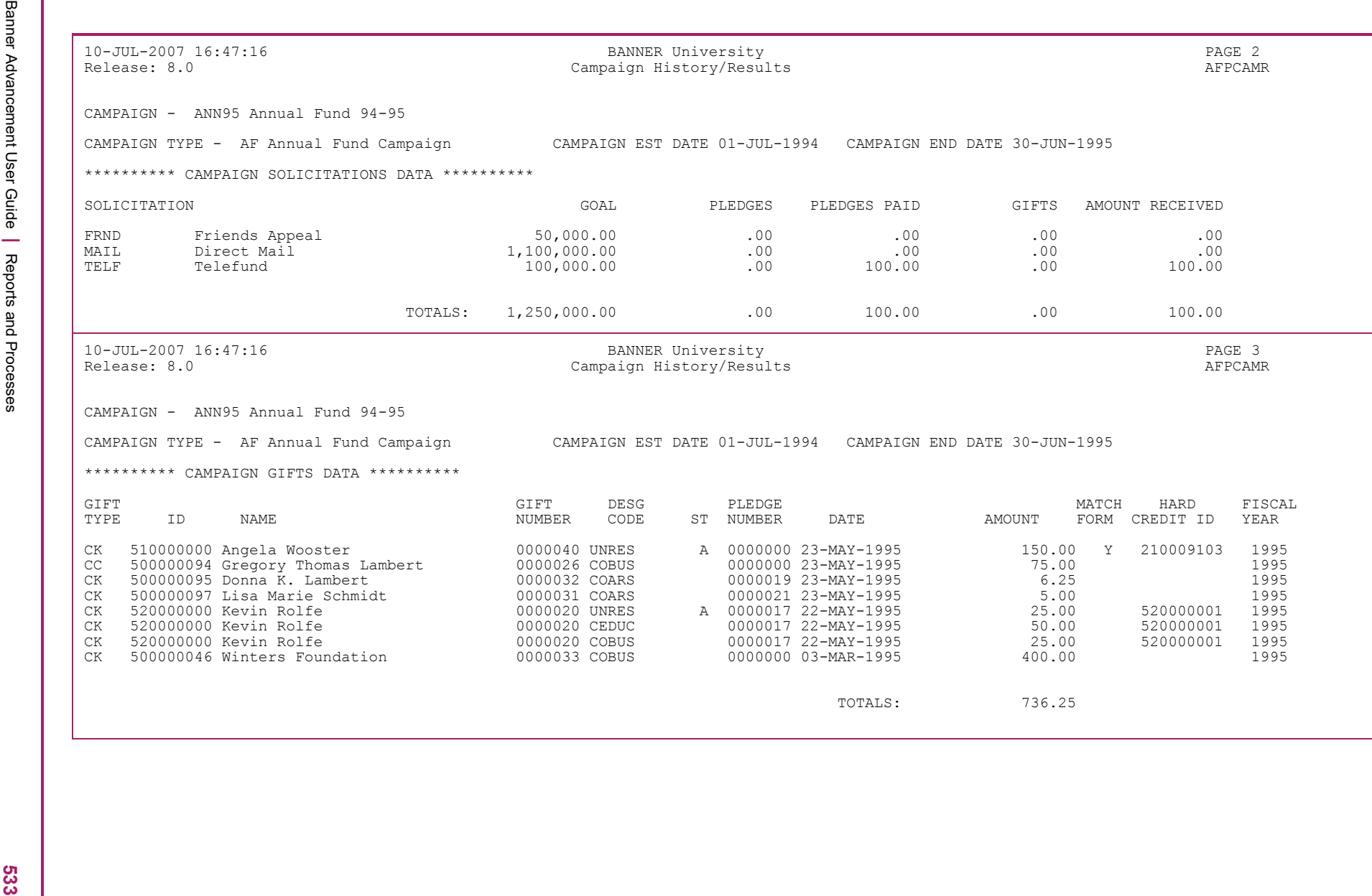

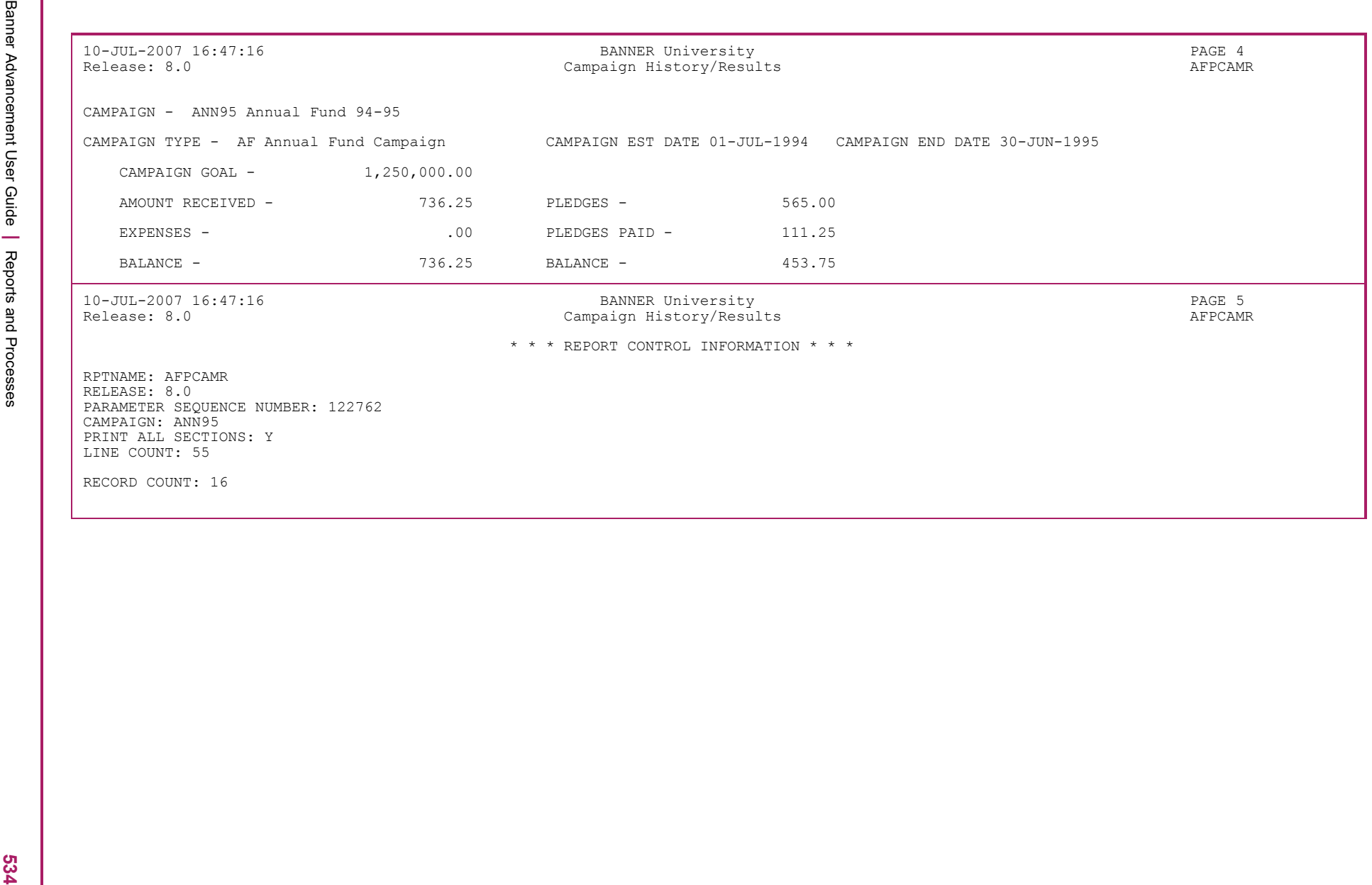

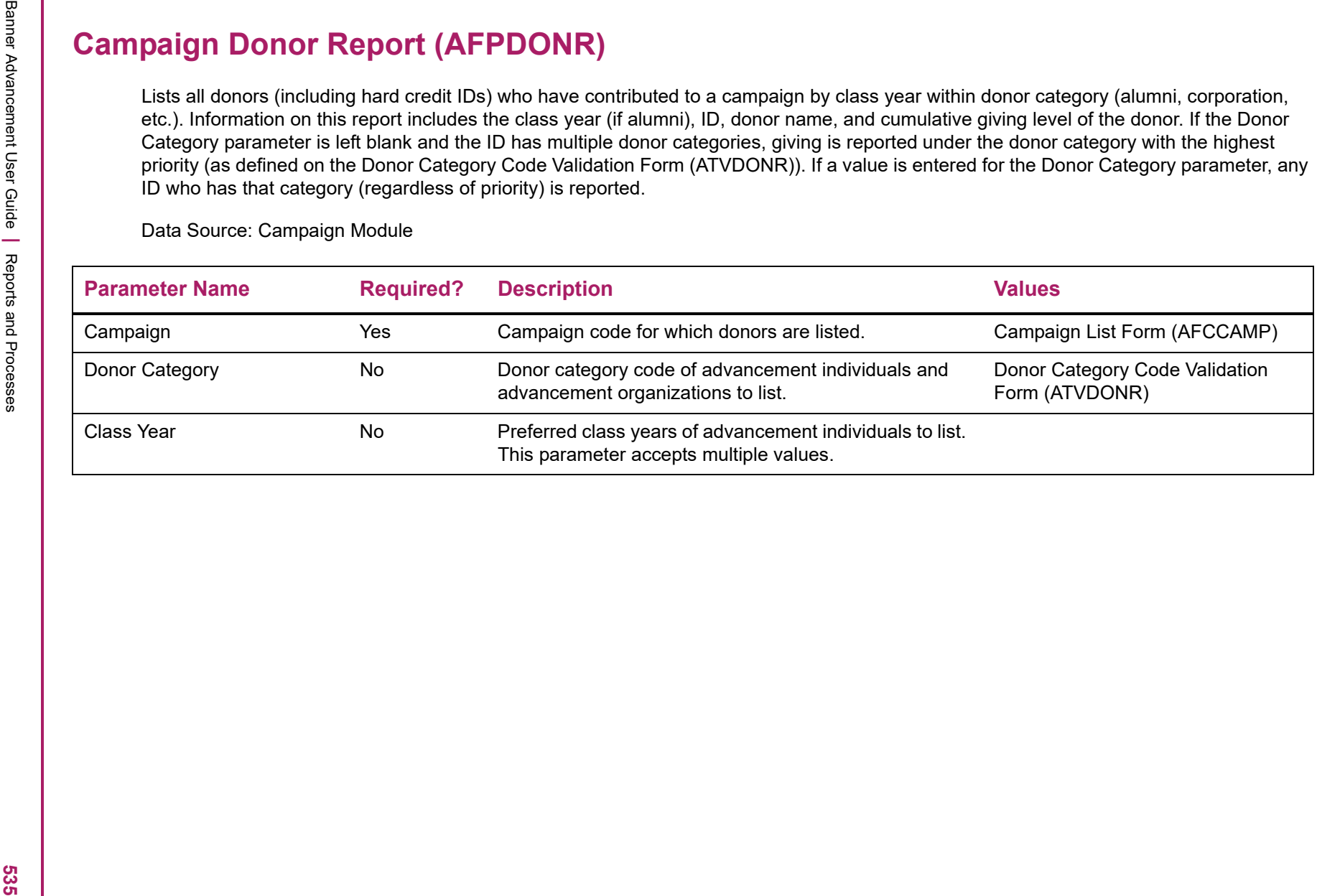

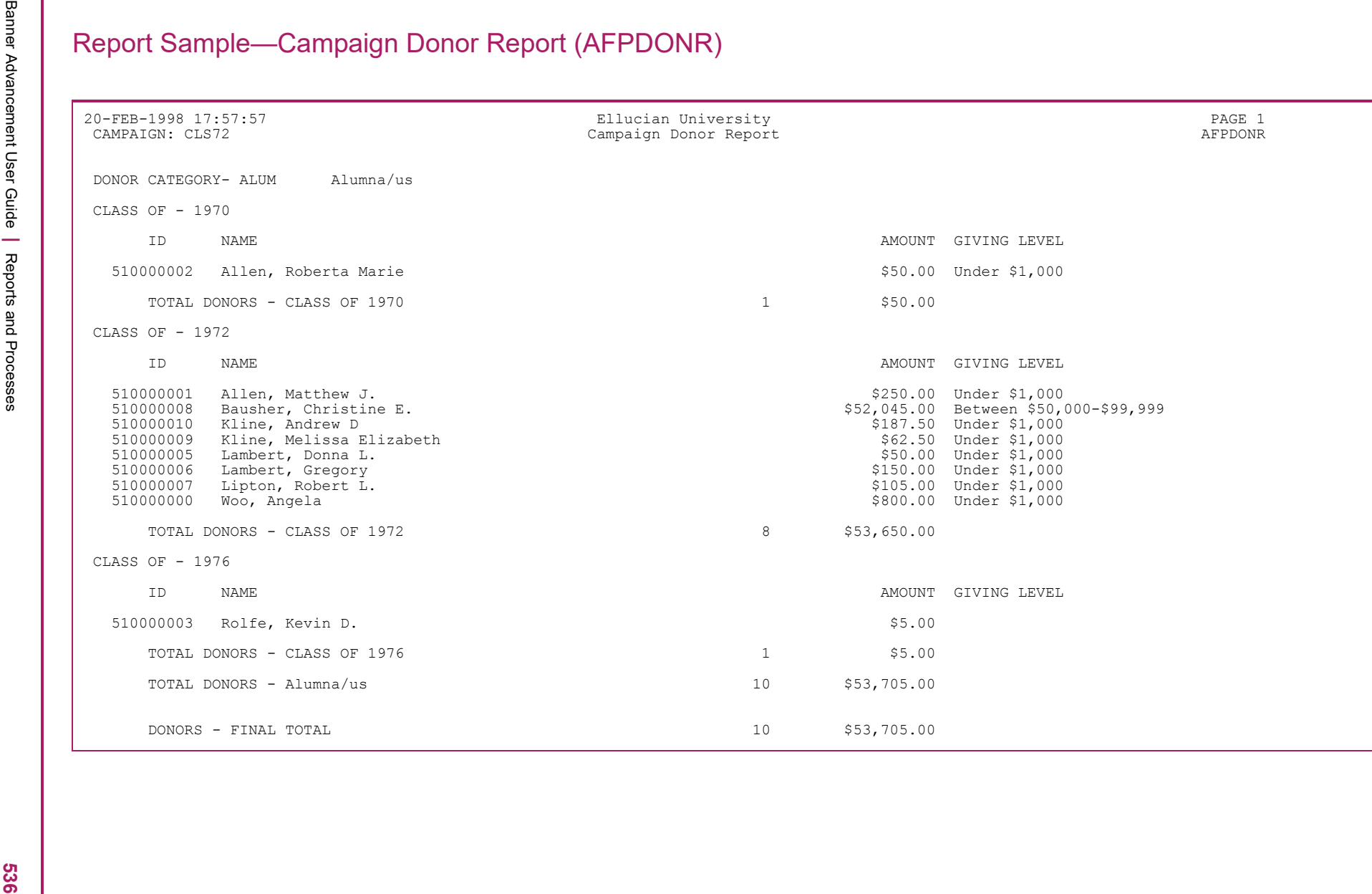

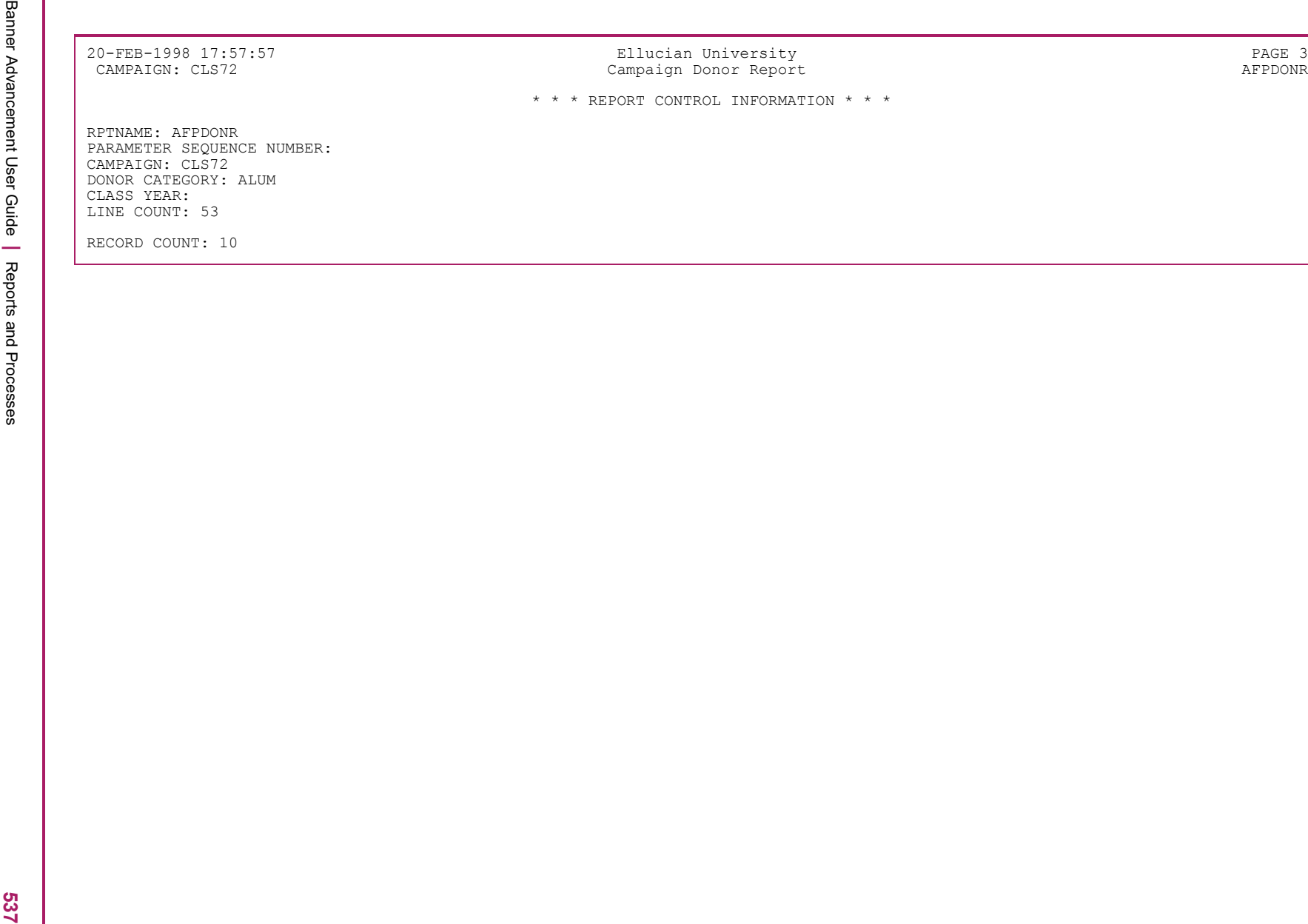

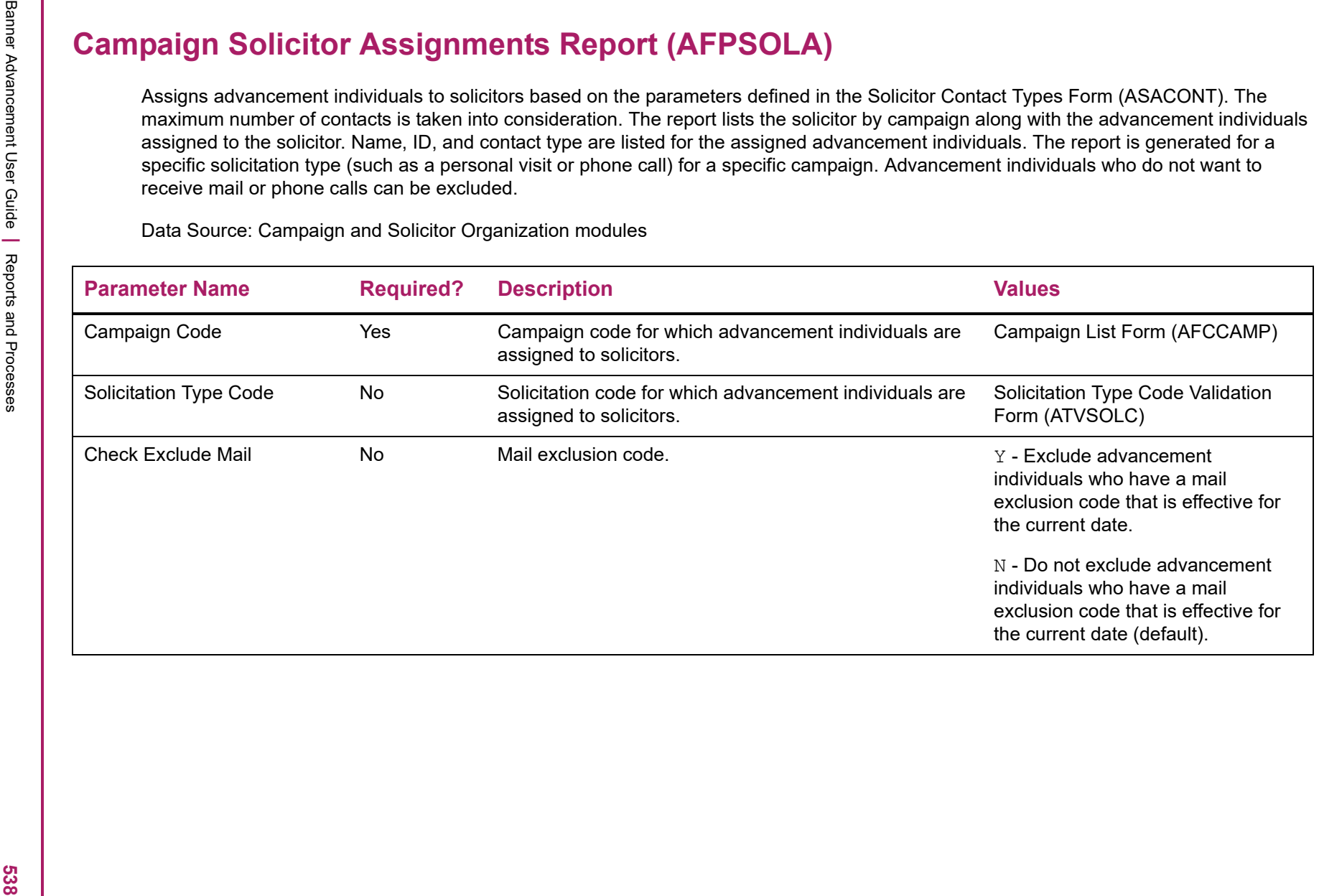

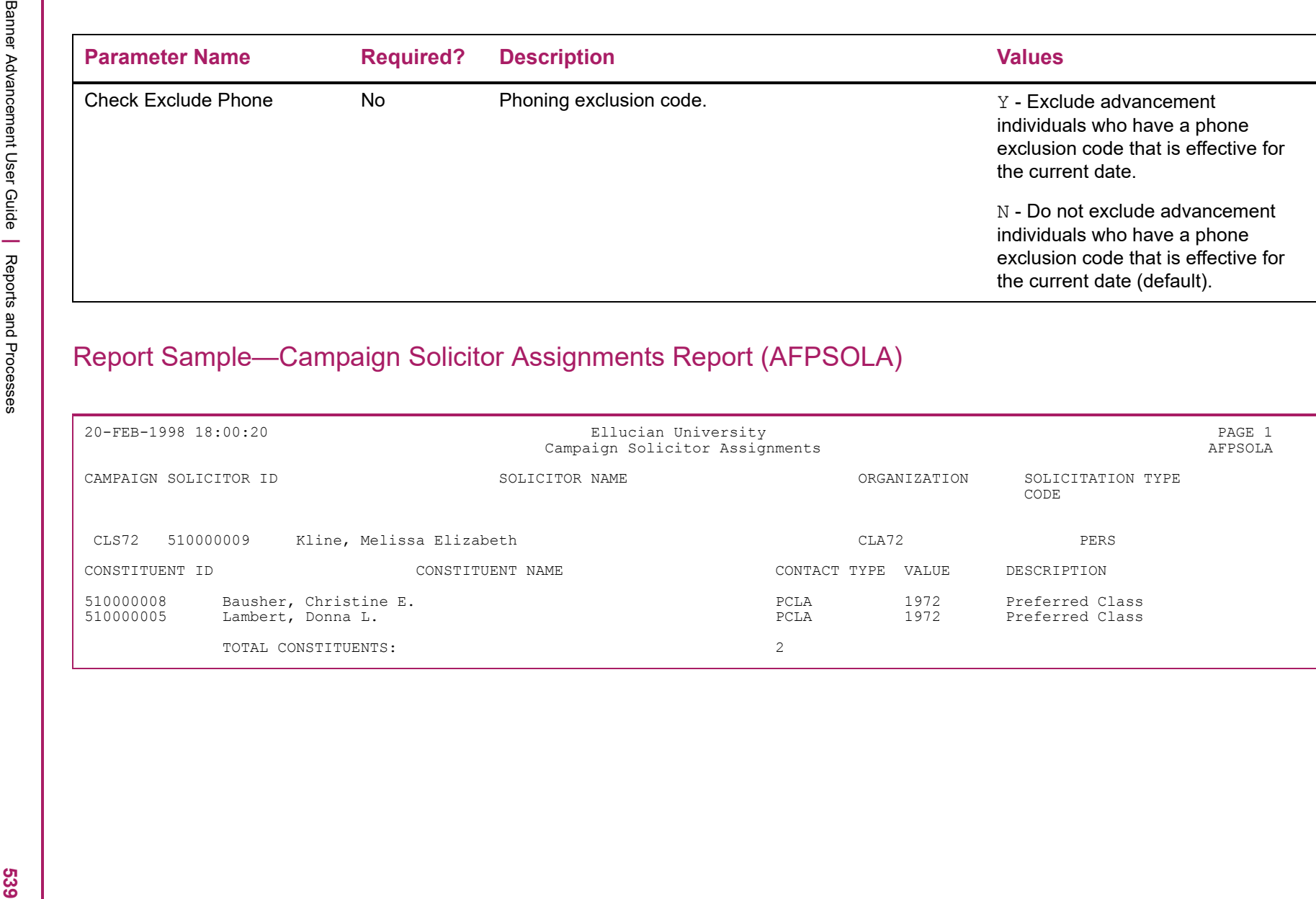

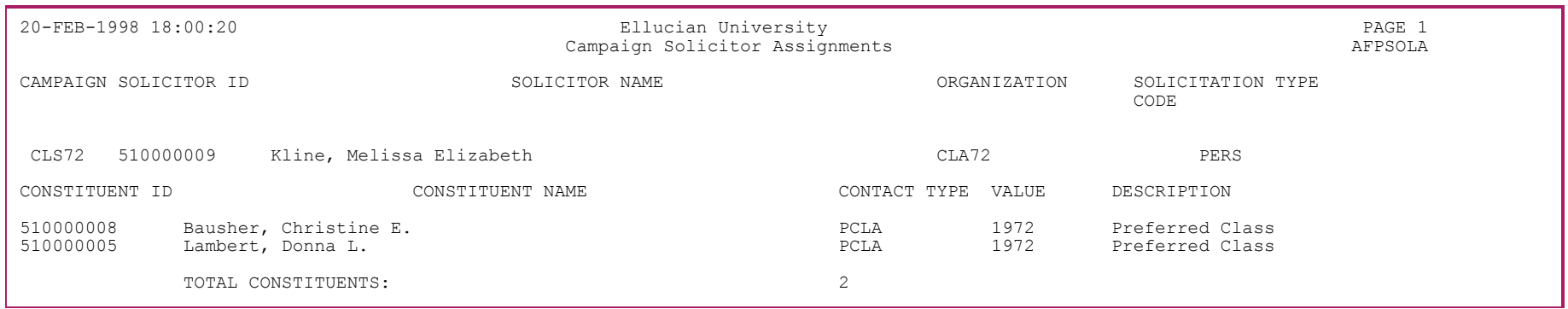

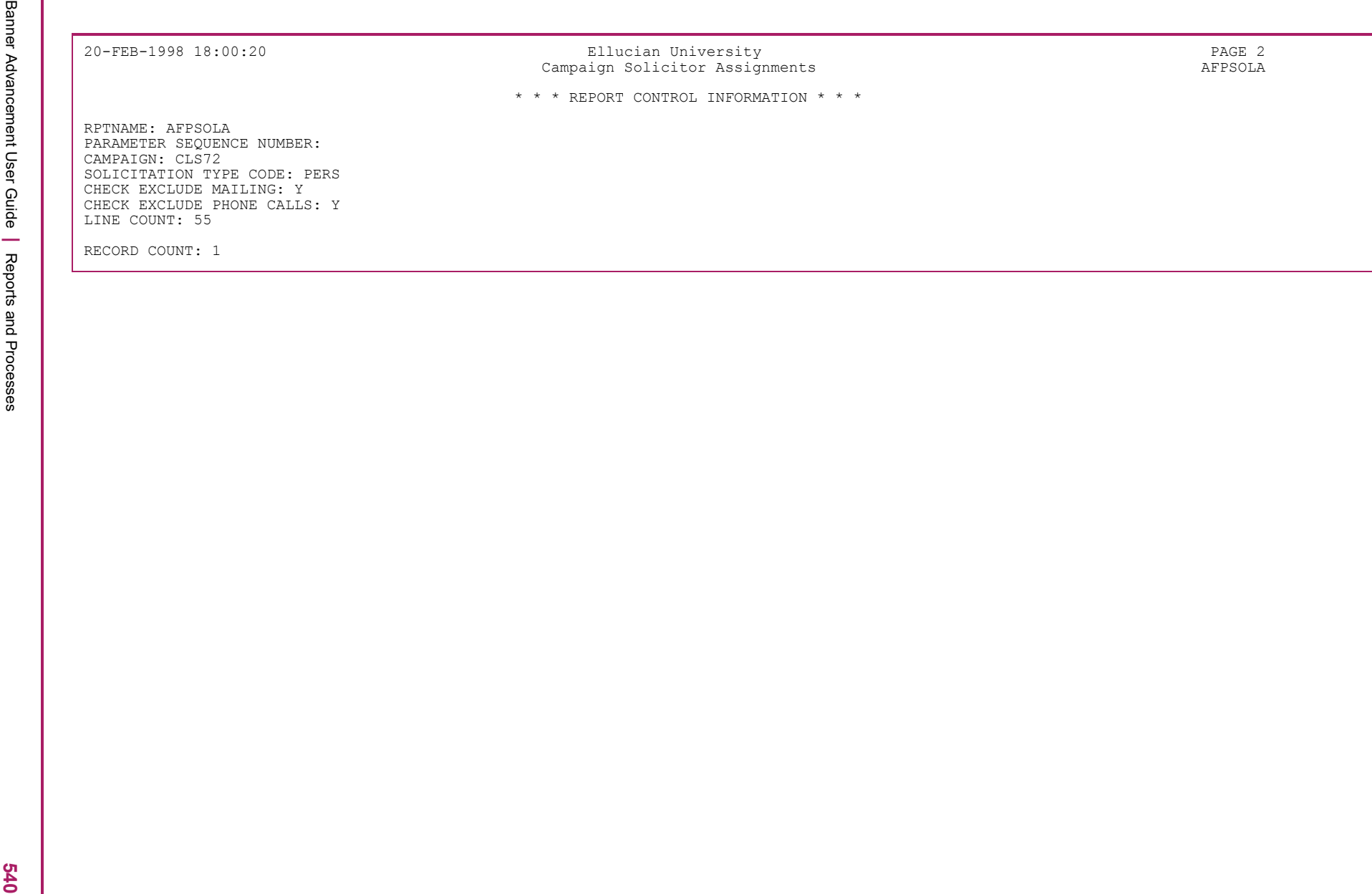

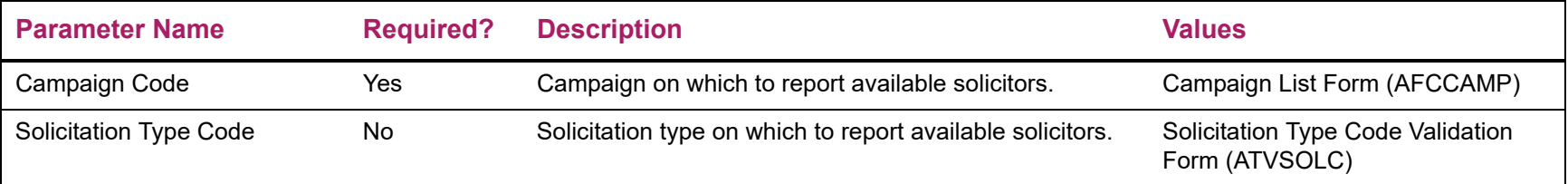

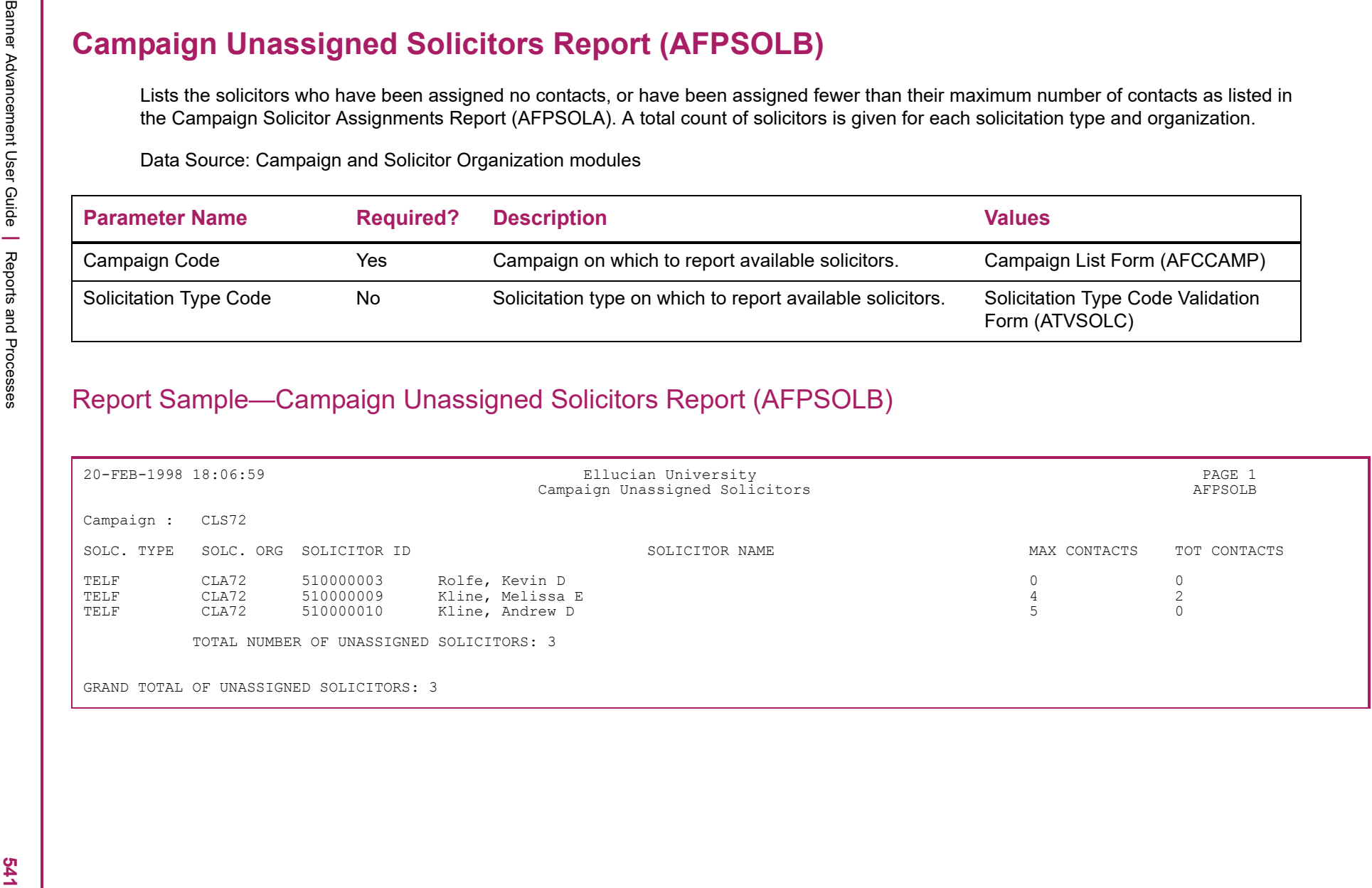
Banner Advancement User Guide **<sup>|</sup>** Reports and Processes 20-FEB-1998 18:06:59 Ellucian University PAGE 2 Campaign Unassigned Solicitors AFPSOLB \* \* \* REPORT CONTROL INFORMATION \* \* \* RPTNAME: AFPSOLB PARAMETER SEQUENCE NUMBER: CAMPAIGN: CLS72 SOLICITATION TYPE CODE: TELF LINE COUNT: 55 RECORD COUNT: 3

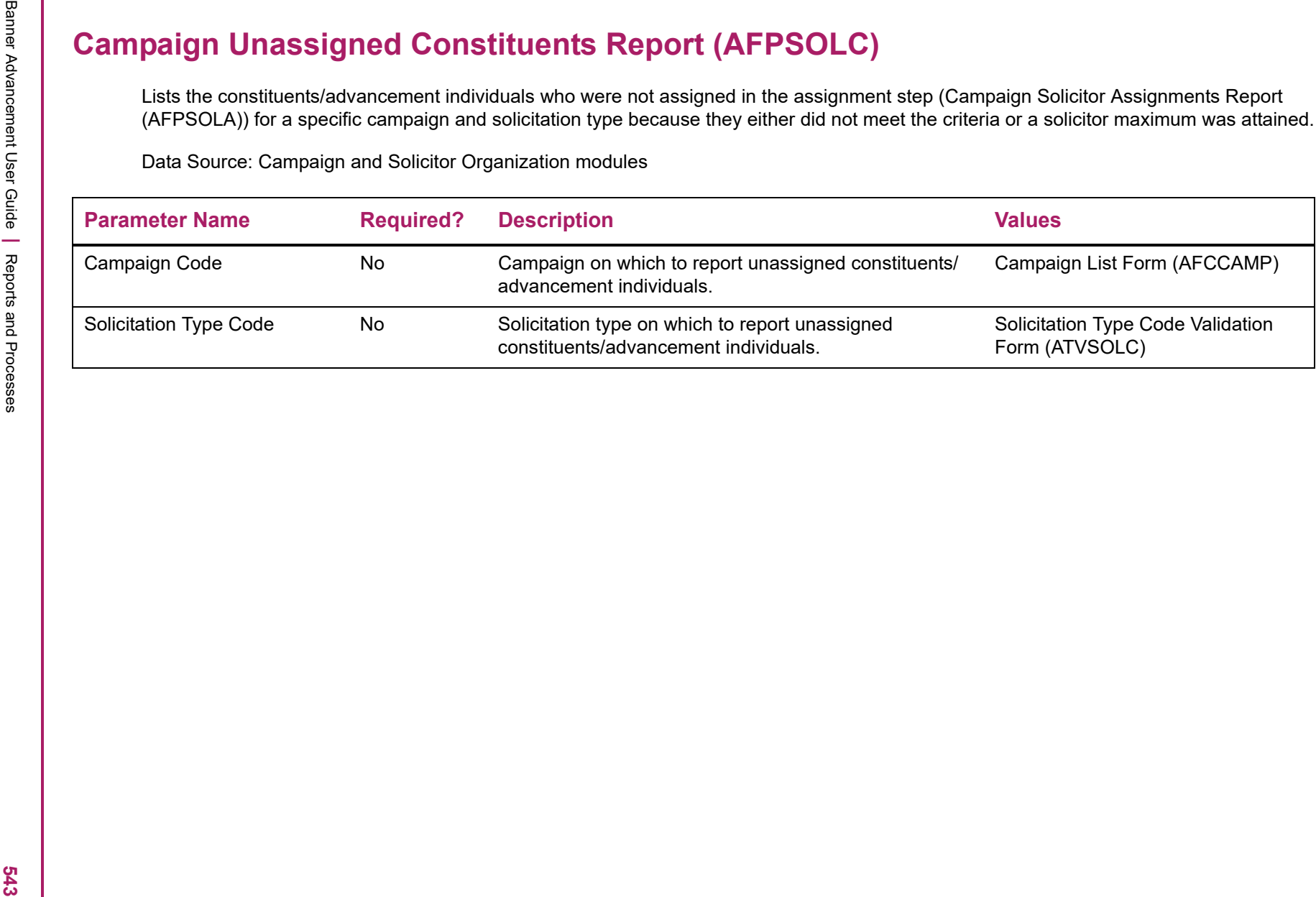

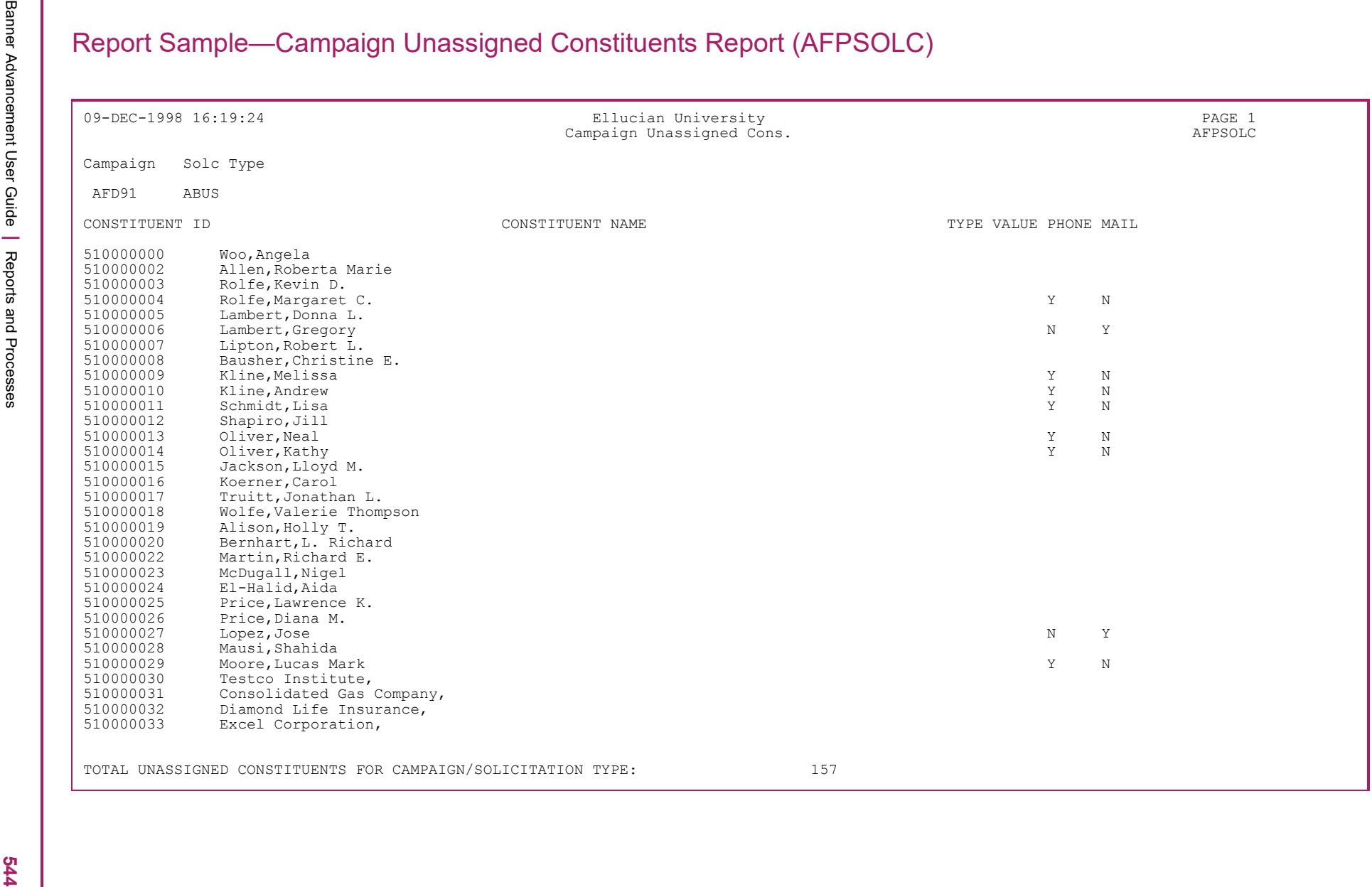

 $\begin{array}{|c|c|c|c|c|c|c|c|} \hline \frac{d^2\phi}{d\phi} & \frac{d^2\phi}{d\phi} & \frac{d^2\phi}{d\phi} & \frac{d^2\phi}{d\phi} & \frac{d^2\phi}{d\phi} & \frac{d^2\phi}{d\phi} & \frac{d^2\phi}{d\phi} & \frac{d^2\phi}{d\phi} & \frac{d^2\phi}{d\phi} & \frac{d^2\phi}{d\phi} & \frac{d^2\phi}{d\phi} & \frac{d^2\phi}{d\phi} & \frac{d^2\phi}{d\phi} & \frac{d^2\phi}{d\phi$ 

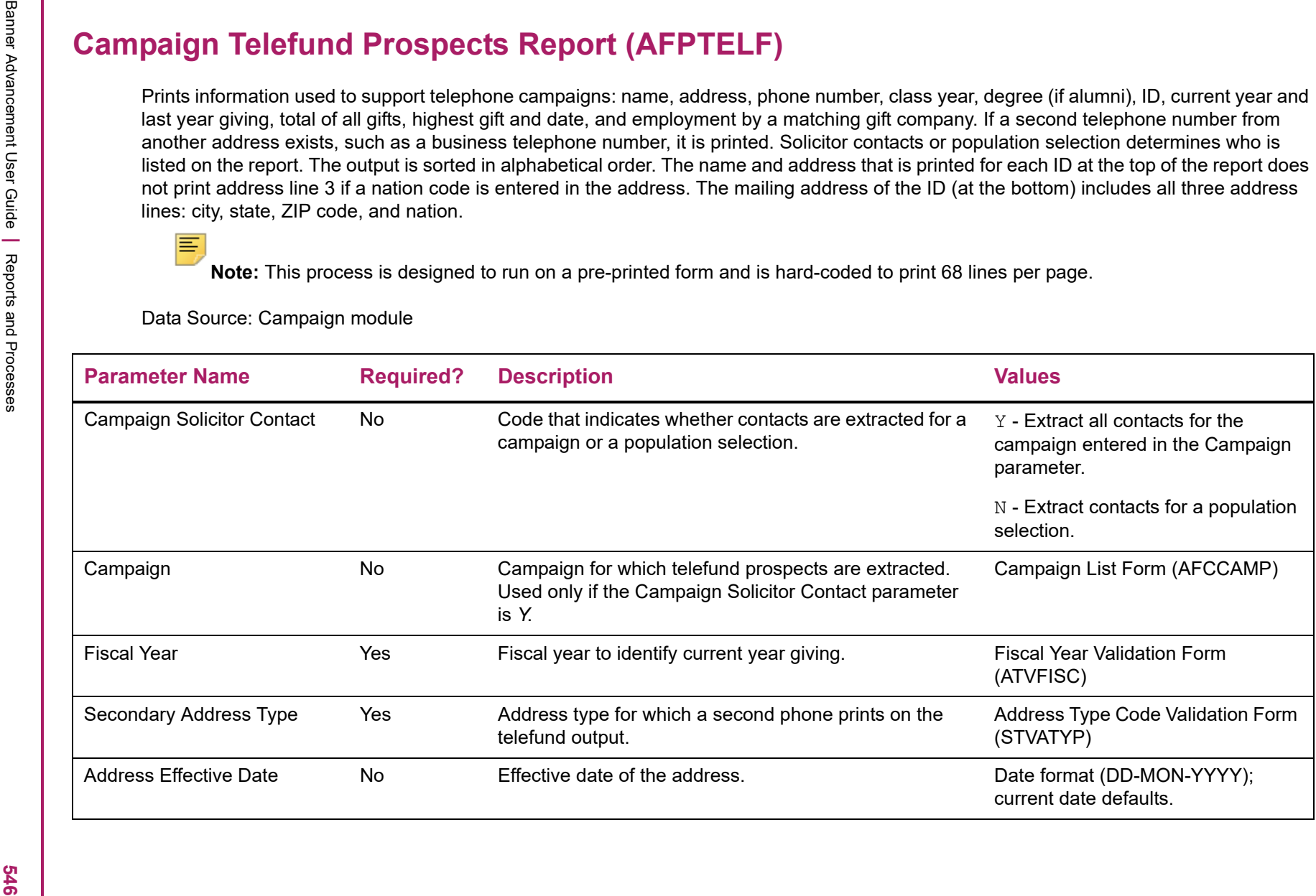

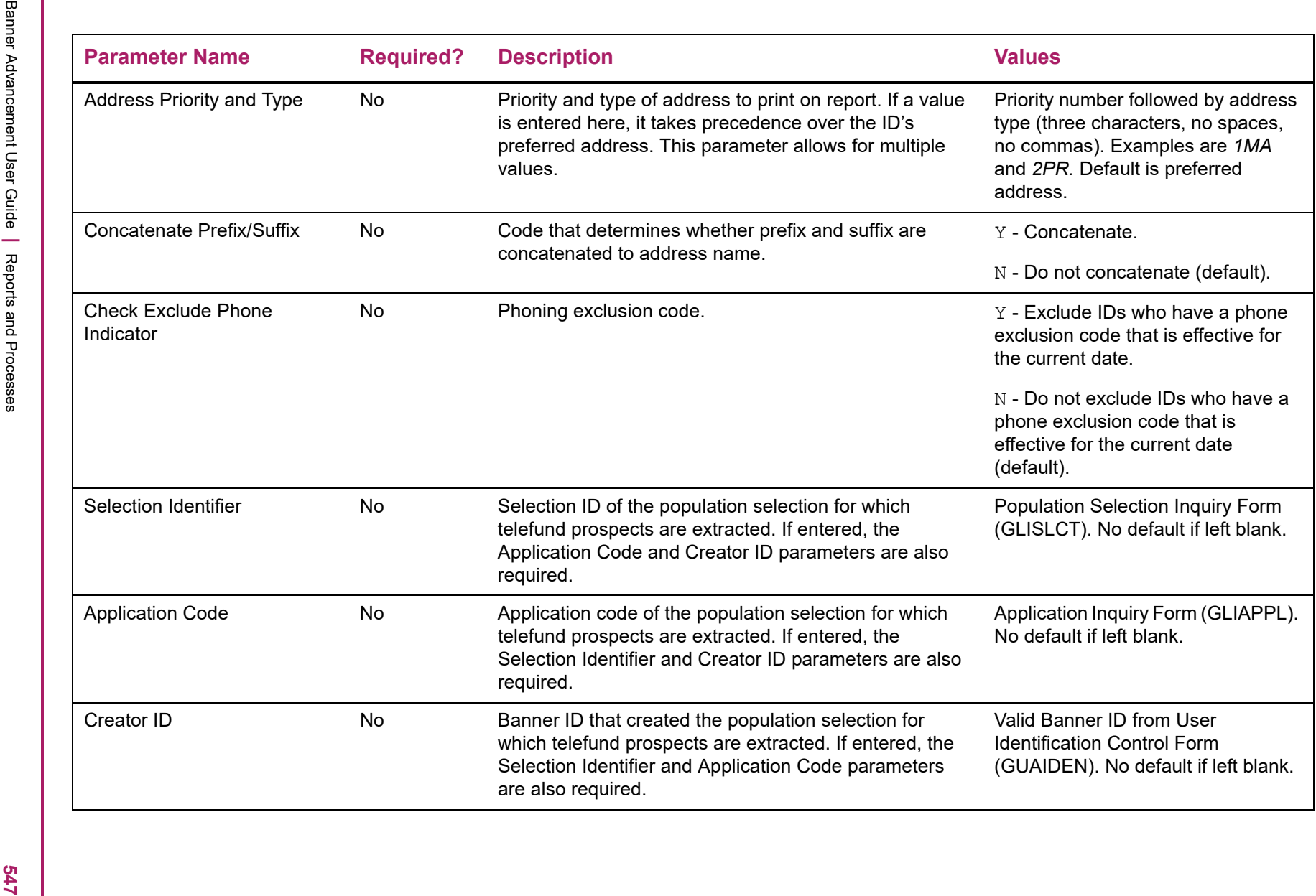

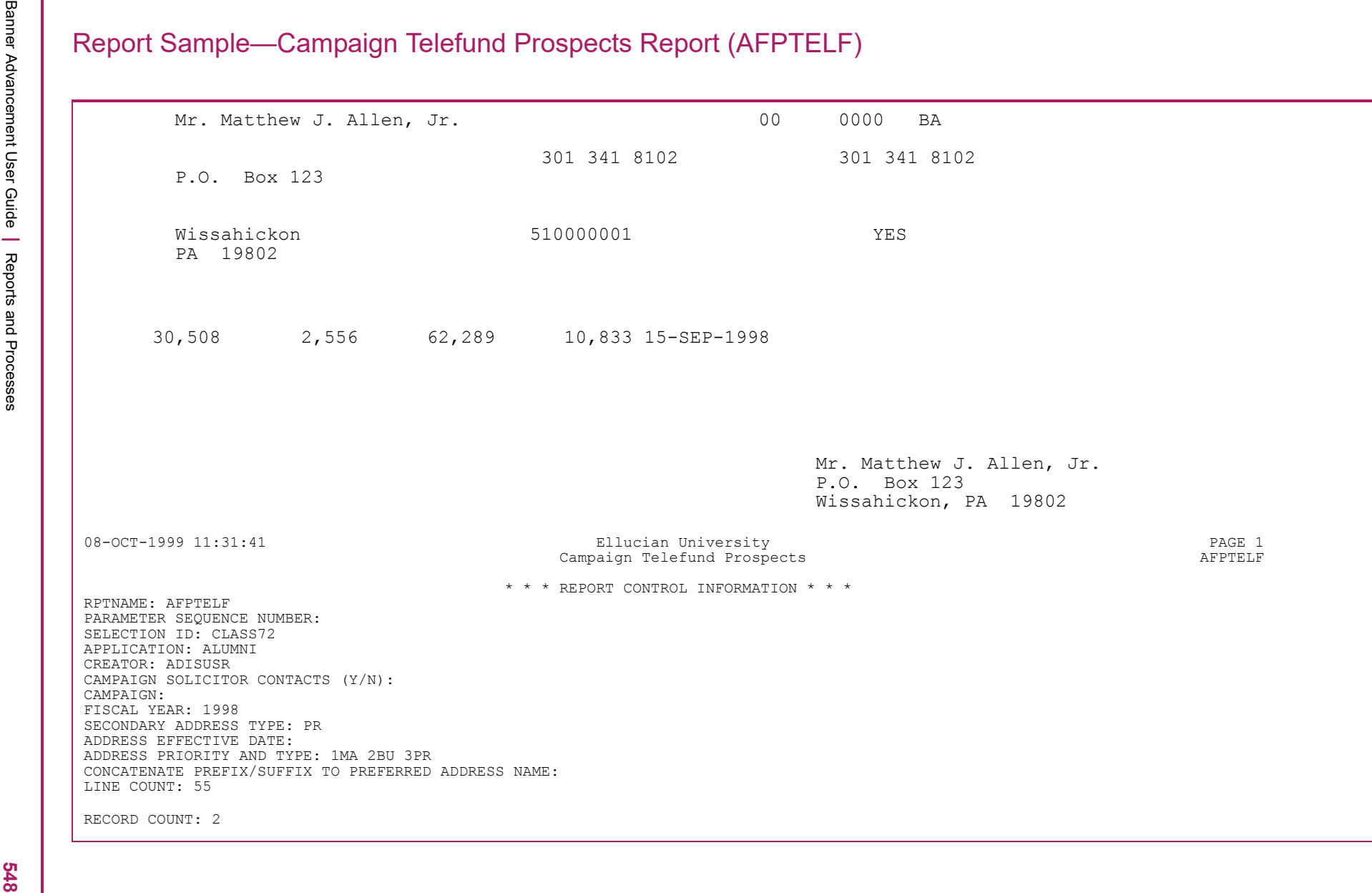

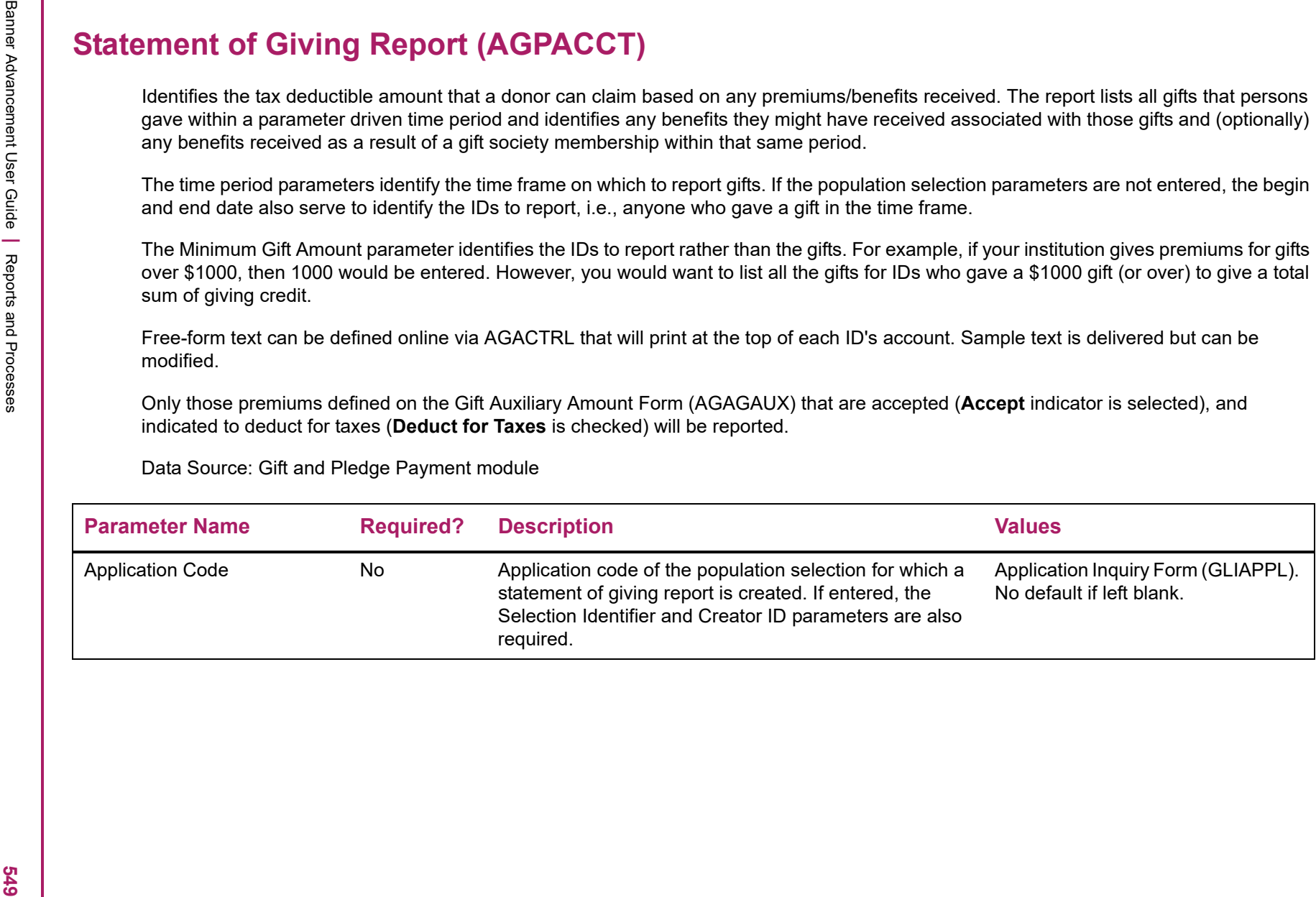

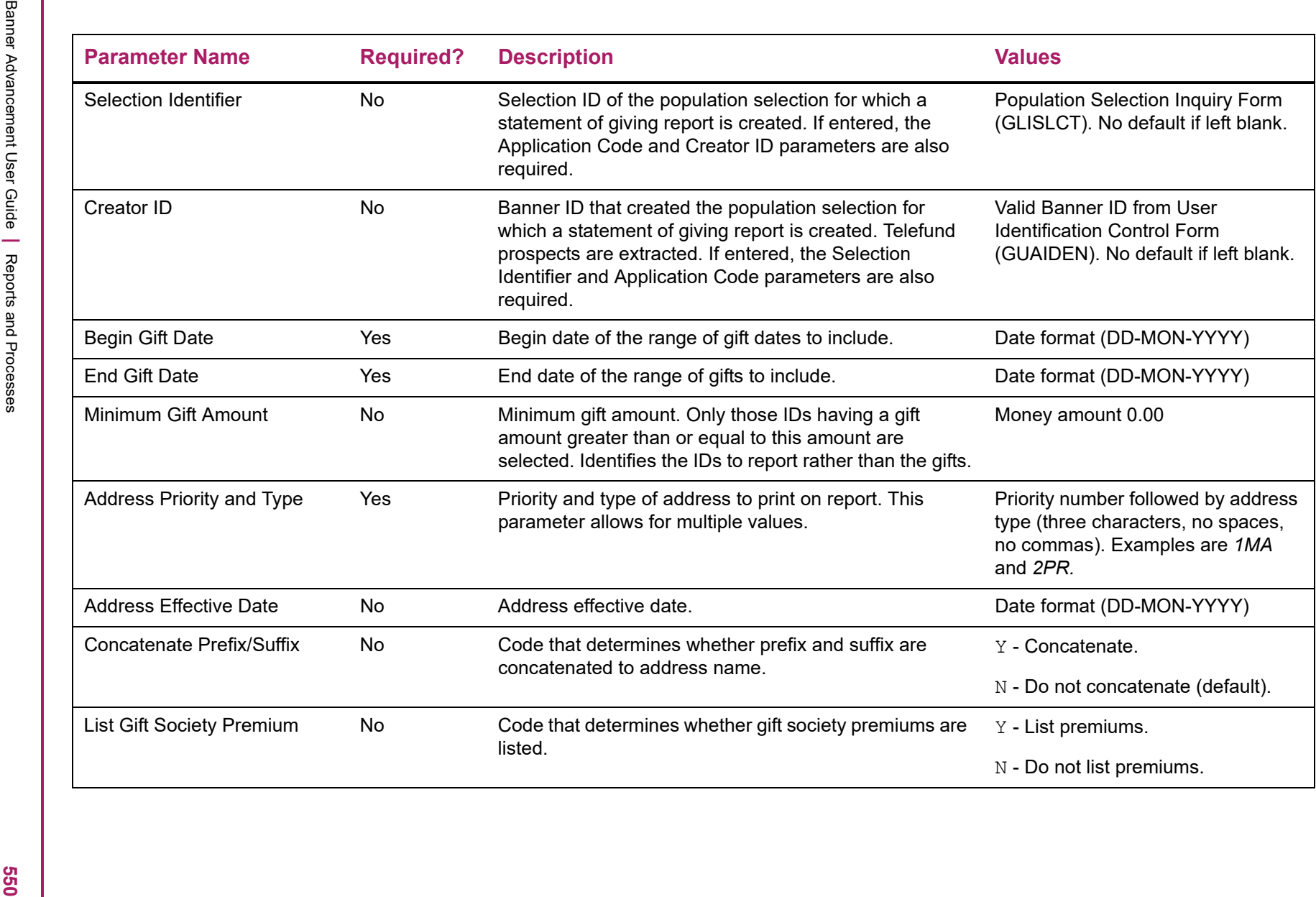

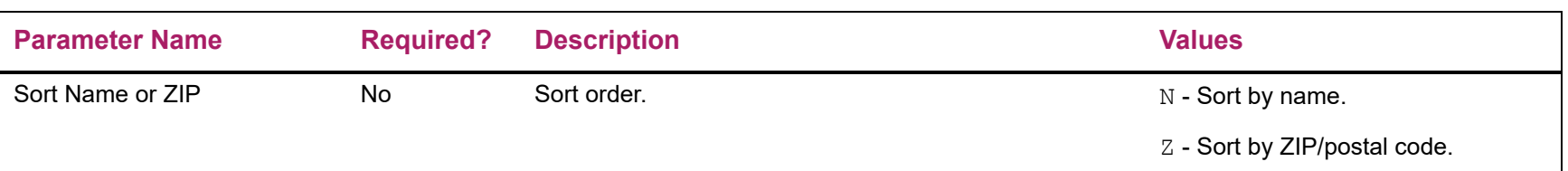

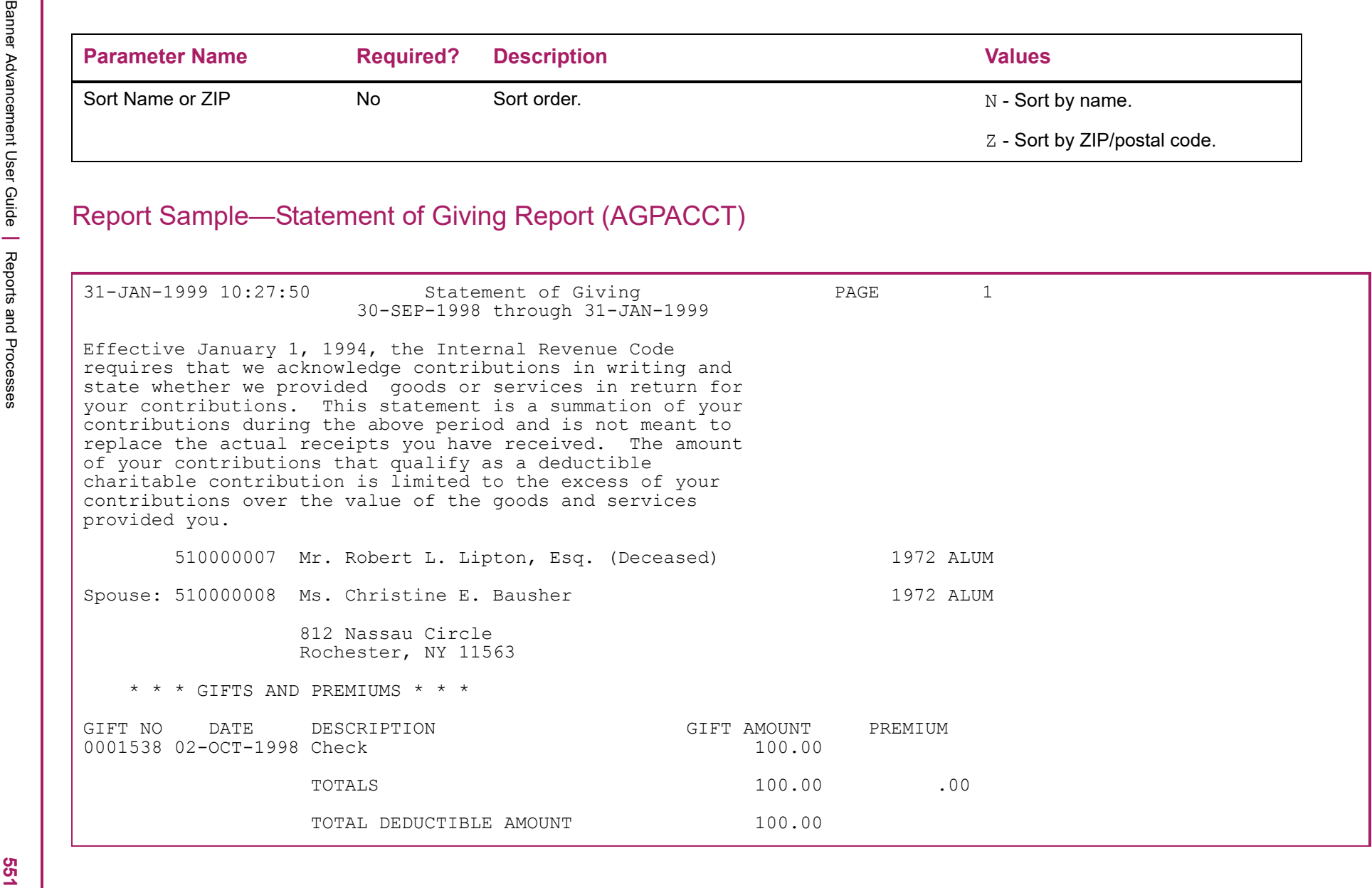

Banner Advancement User Guide **<sup>|</sup>** Reports and Processes \* \* \* REPORT CONTROL INFORMATION \* \* \* RPTNAME: AGPACCT PARAMETER SEQUENCE NUMBER: APPLICATION CODE: SELECTION ID: CREATOR ID: BEGINNING GIFT DATE: 30-SEP-1998 ENDING GIFT DATE: 31-JAN-1999 MINIMUM GIFT AMOUNT: 100.00 ADDRESS TYPE: 1MA 2PR ADDRESS SELECTION DATE: 31-JAN-1999 CONCATENATE PREFIX/SUFFIX TO PREFERRED ADDRESS NAME? Y LIST GIFT SOCIETY PREMIUMS: Y SORT OPTION: Z LINE COUNT: 55 RECORD COUNT: 15

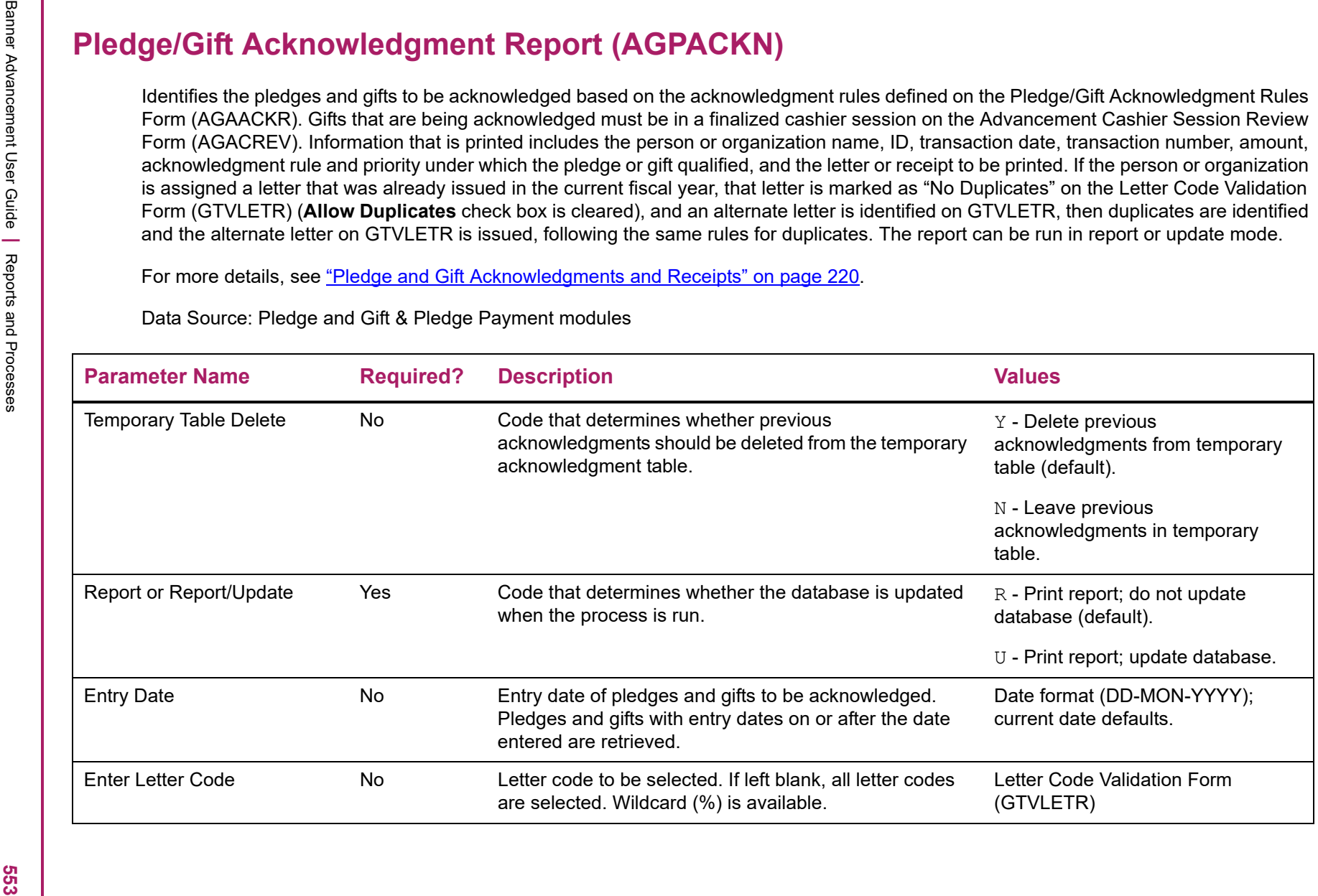

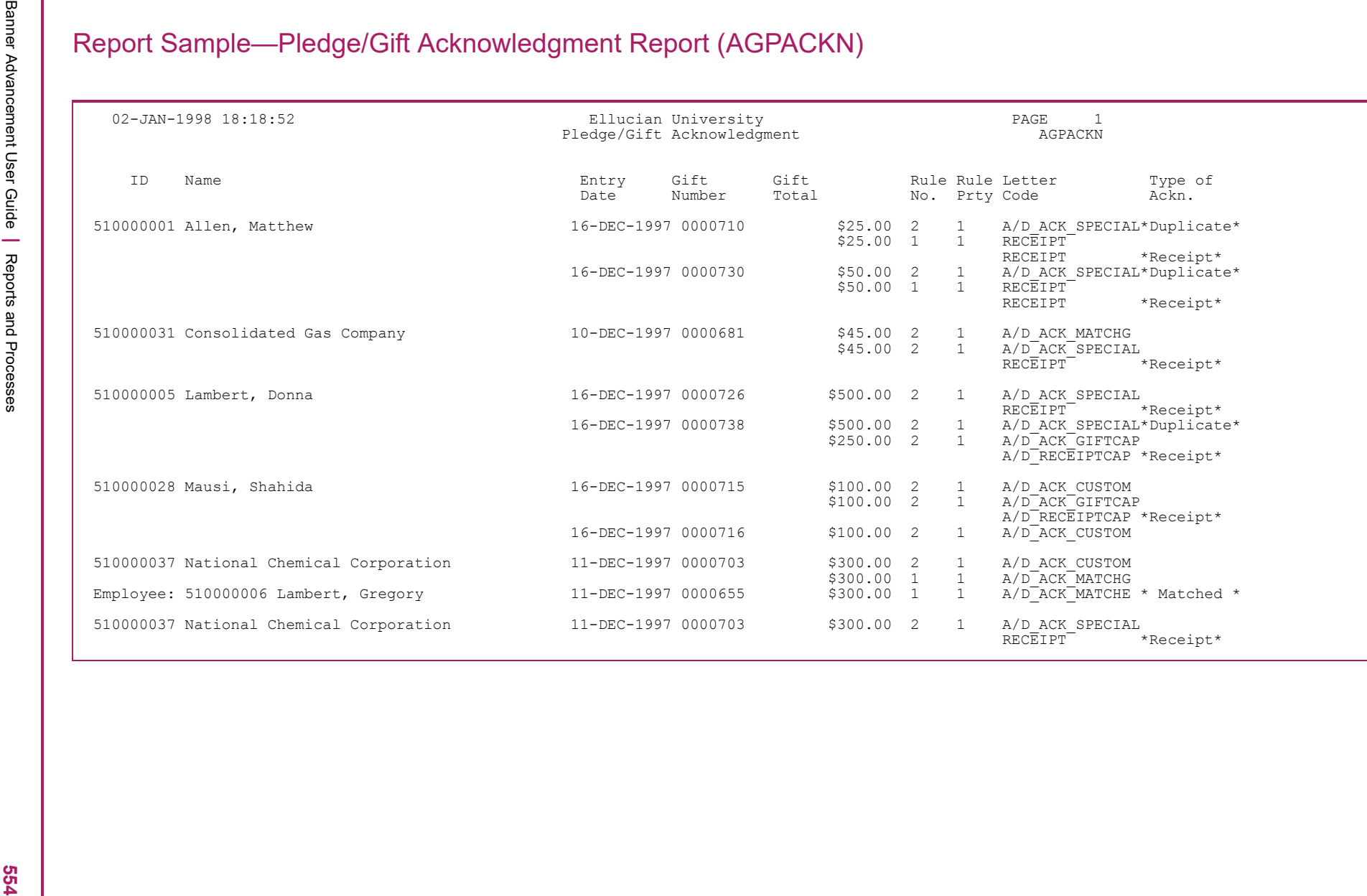

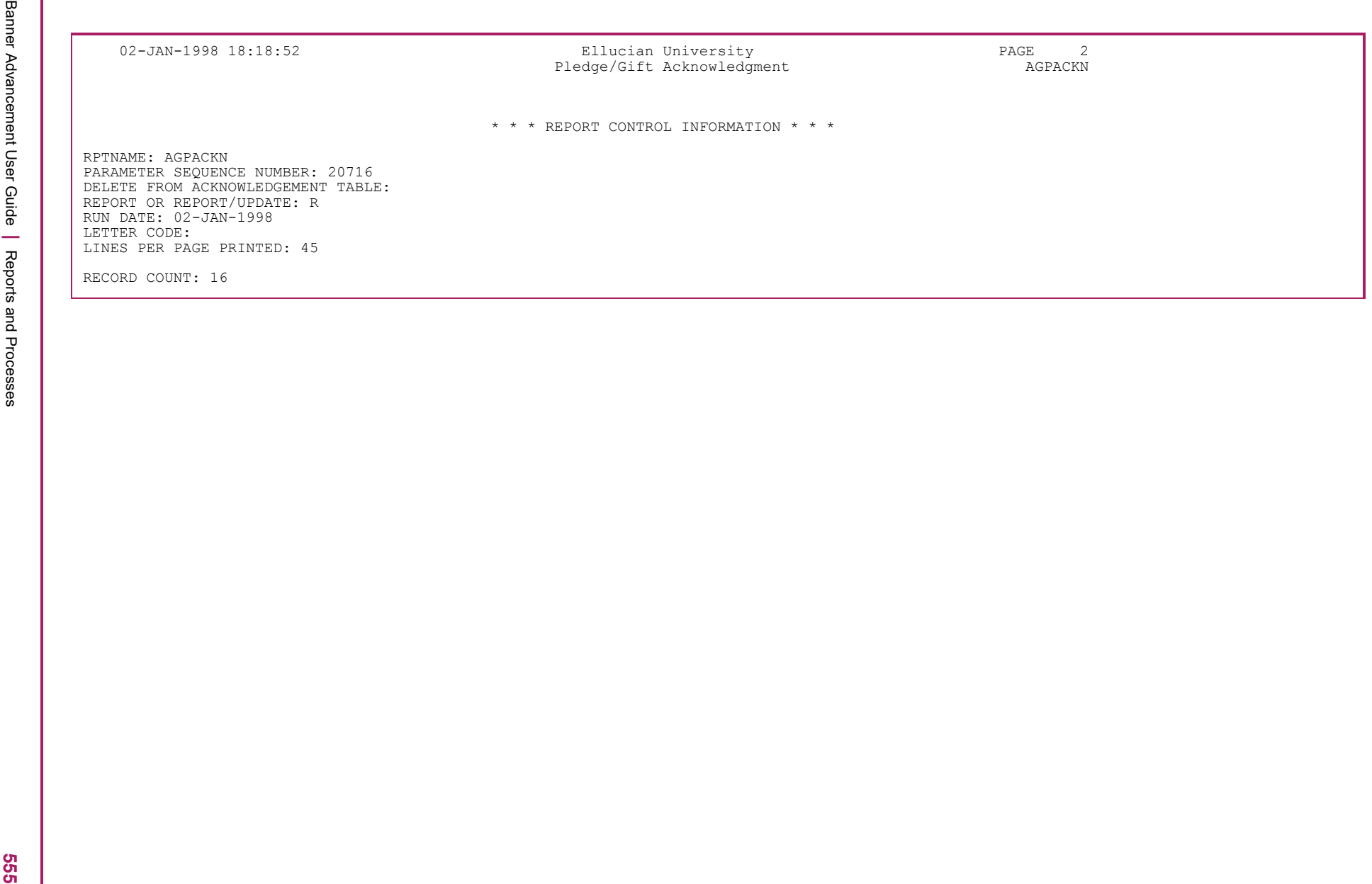

 $\frac{1}{3}$ <br>
Acknowledgment Rules Report (AGPACKR)<br>
Lists the rules for gift and piespa colonomisgment that have been established on the Pleage/Gift Acknowledgment Rules Form<br>
(AGA/ACKR)<br>
Lists the rules for grill and piesp

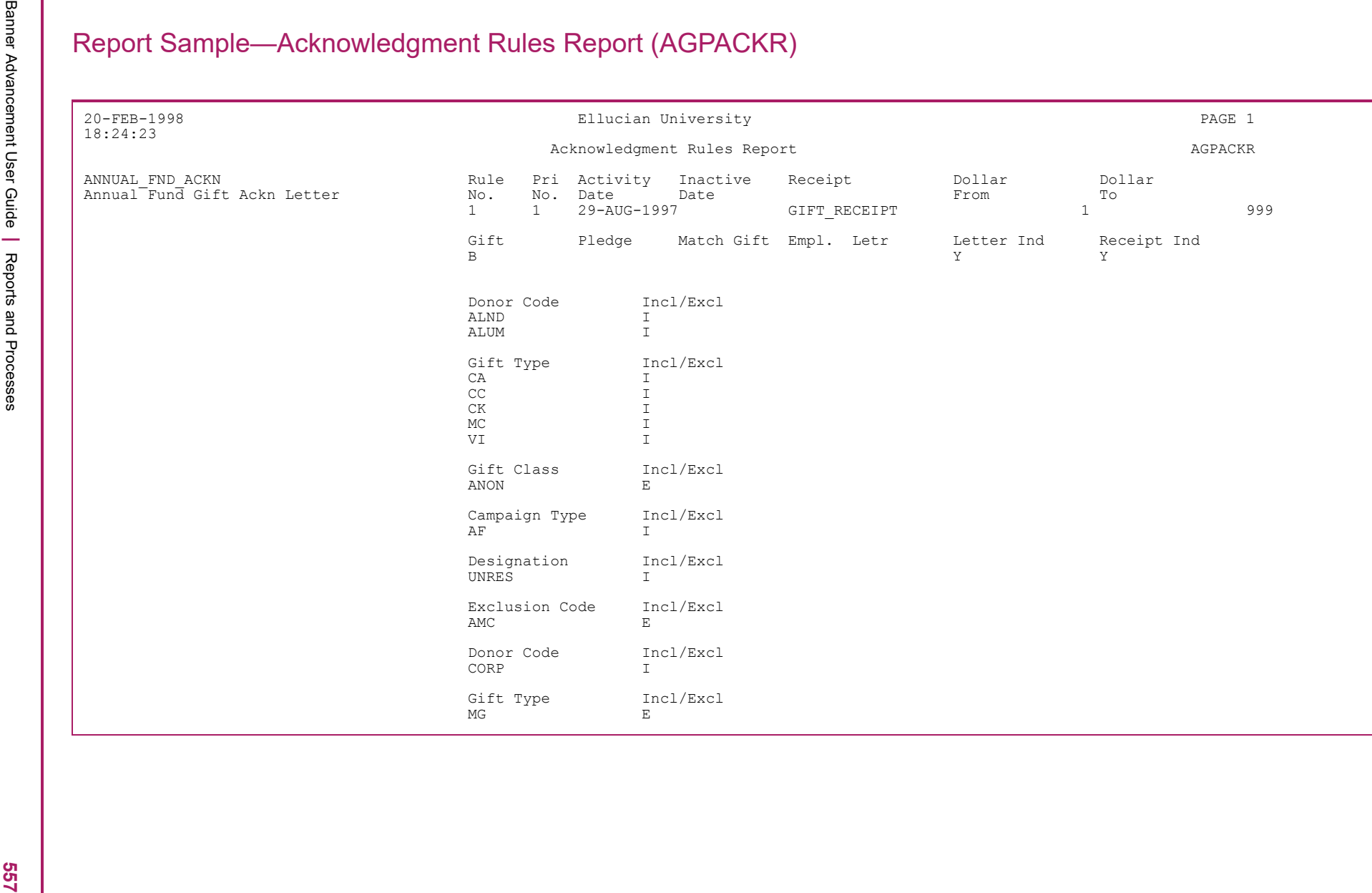

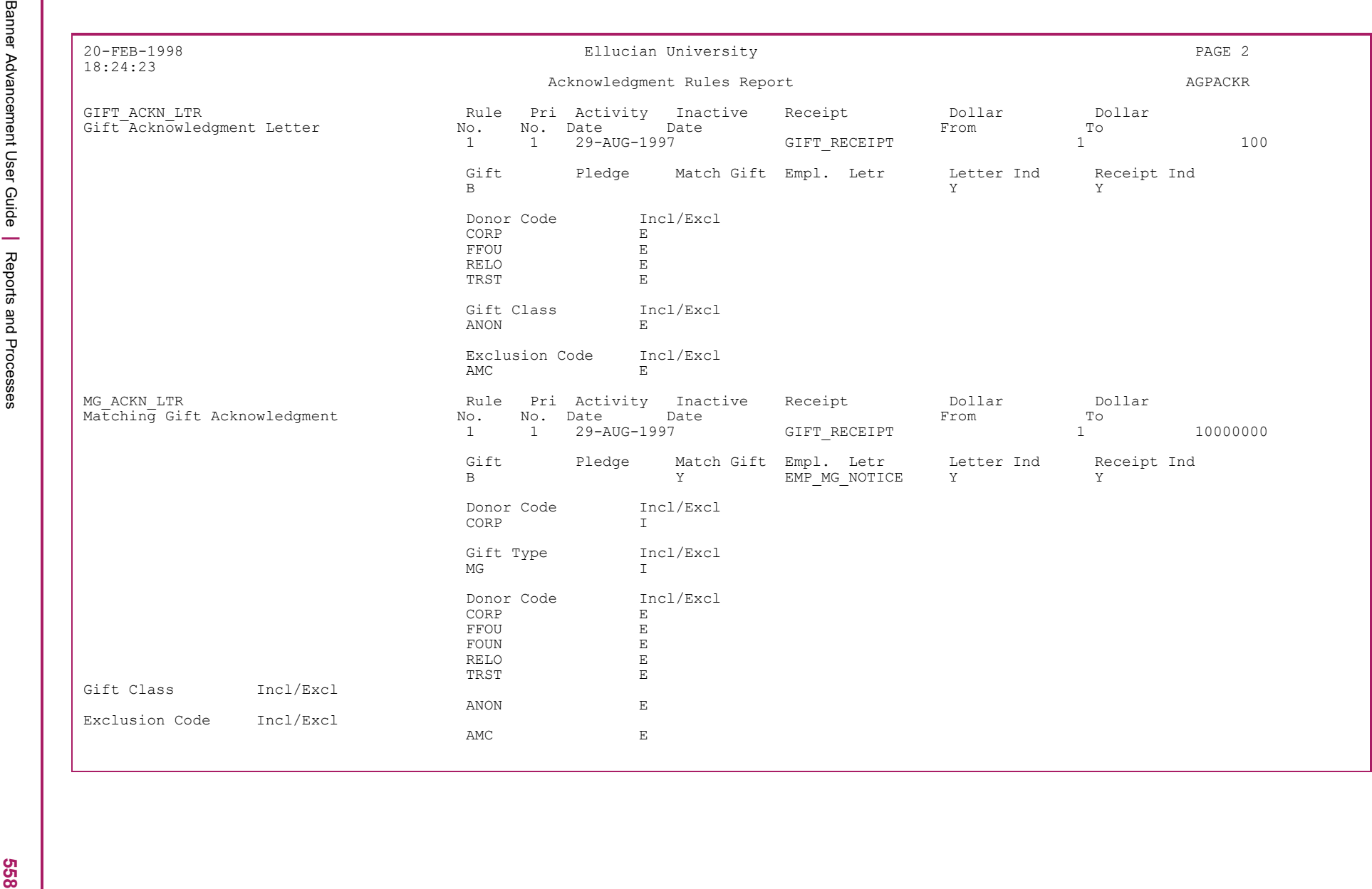

Banner Advancement User Guide **<sup>|</sup>** Reports and Processes 20-FEB-1998 Ellucian University PAGE 6 18:24:23 Acknowledgment Rules Report AGPACKR \* \* \* REPORT CONTROL INFORMATION \* \* \* RPTNAME: AGPACKR RECORD COUNT: 17

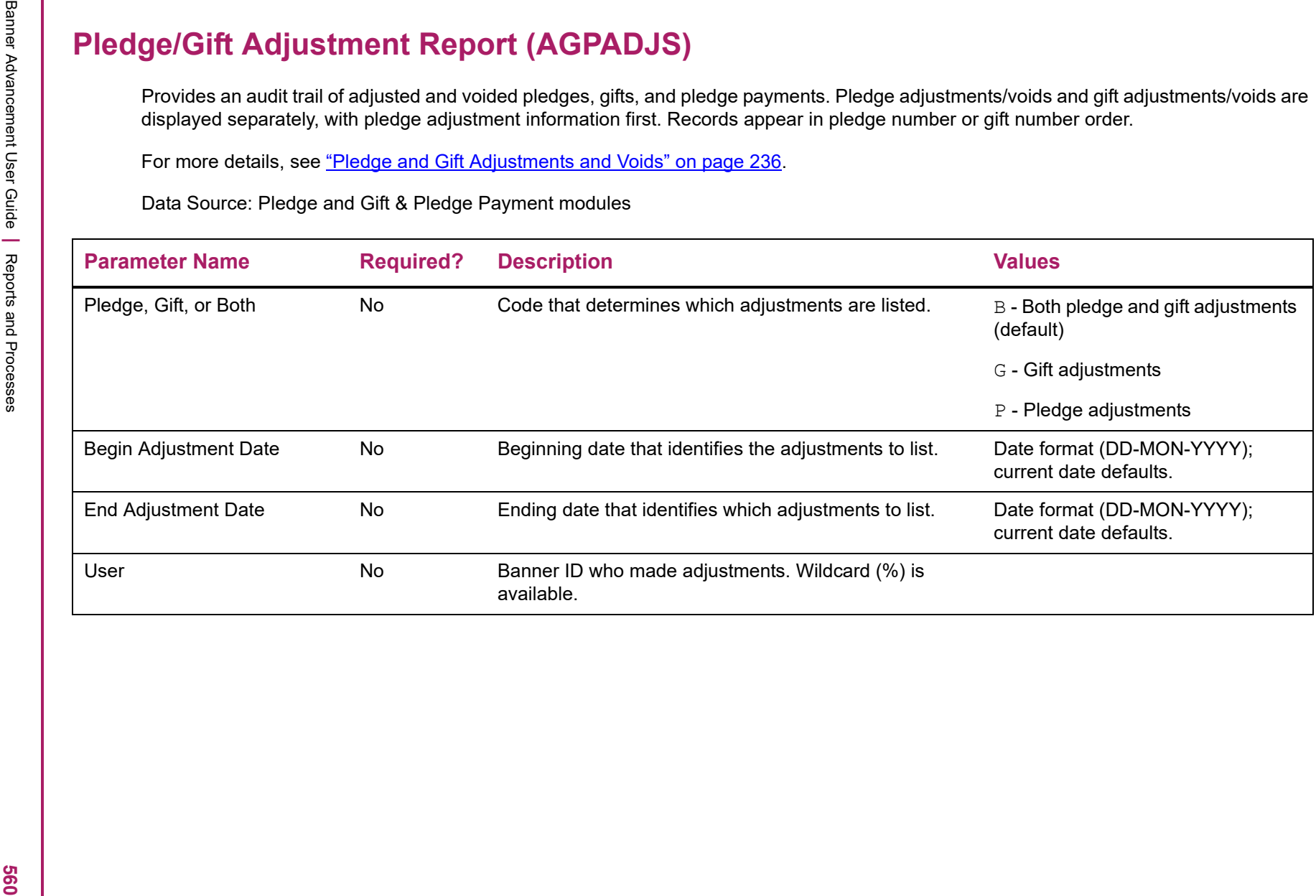

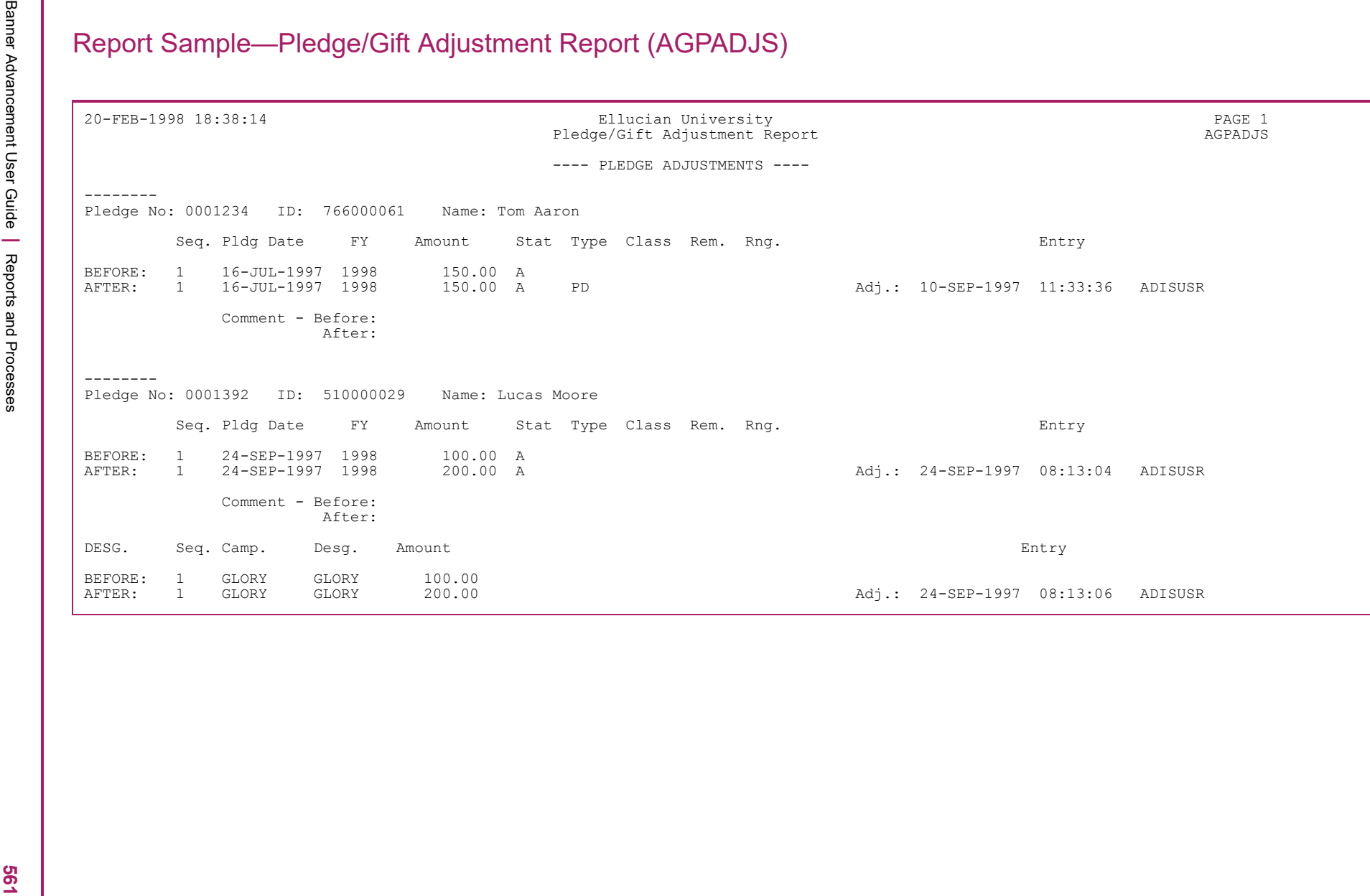

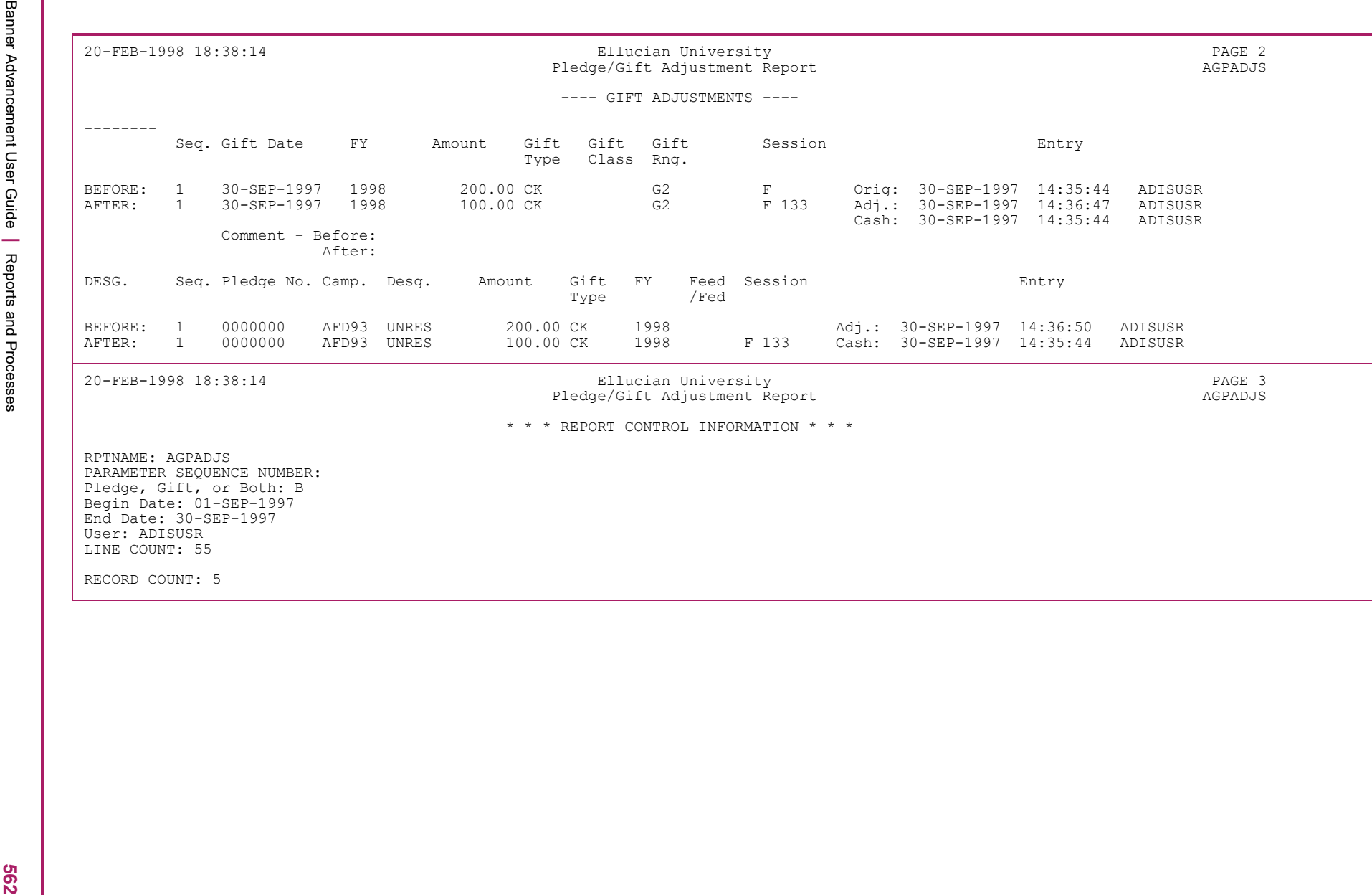

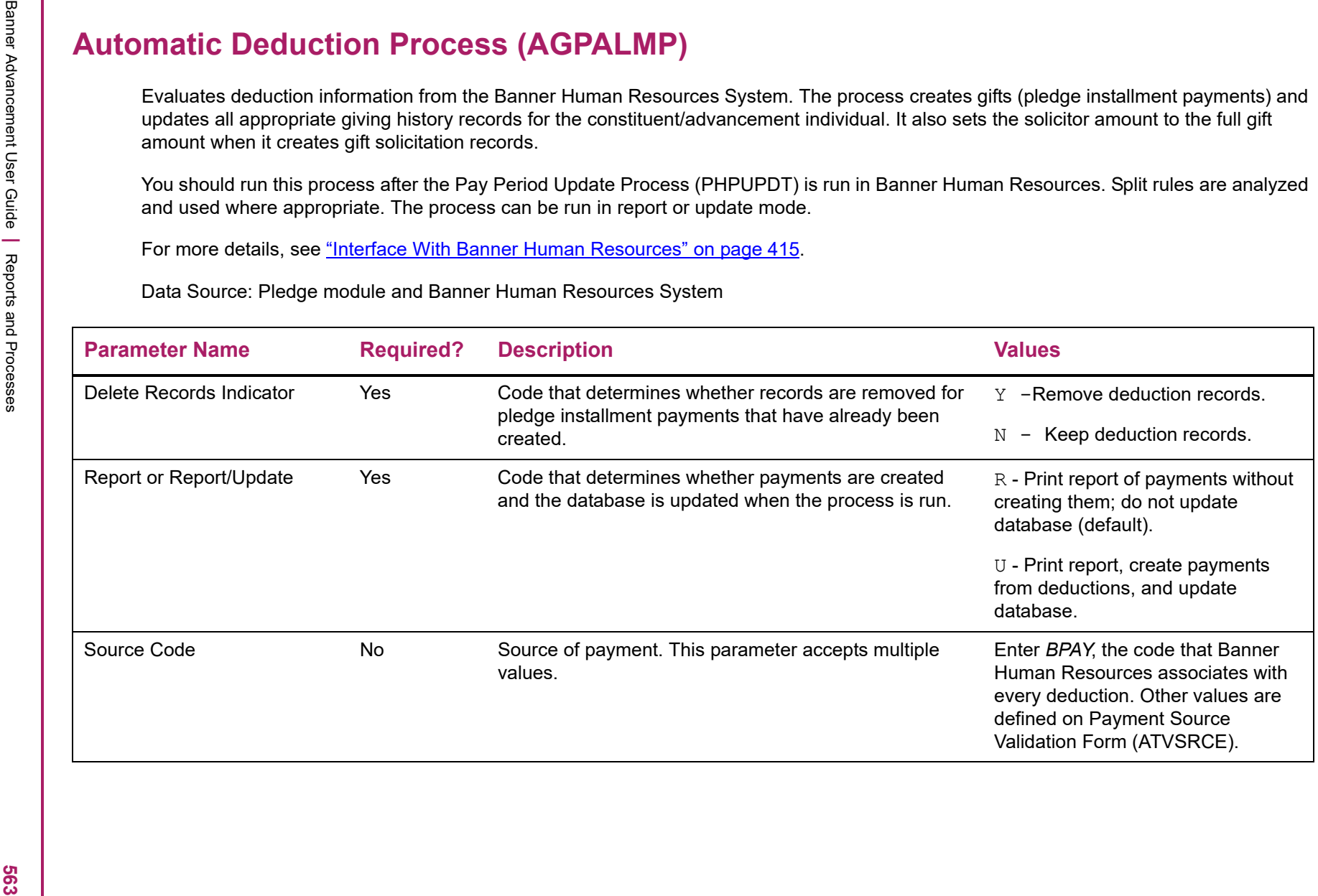

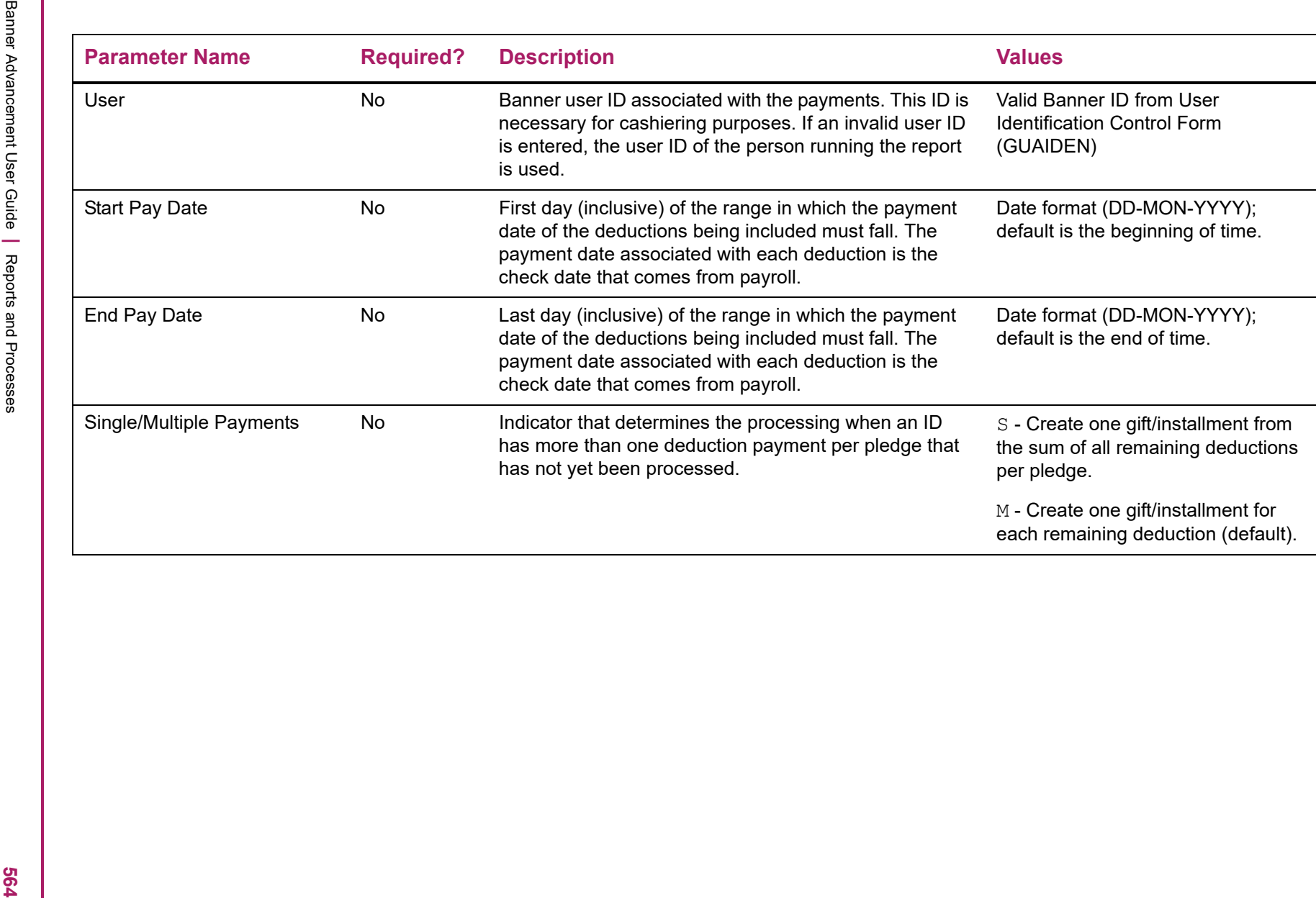

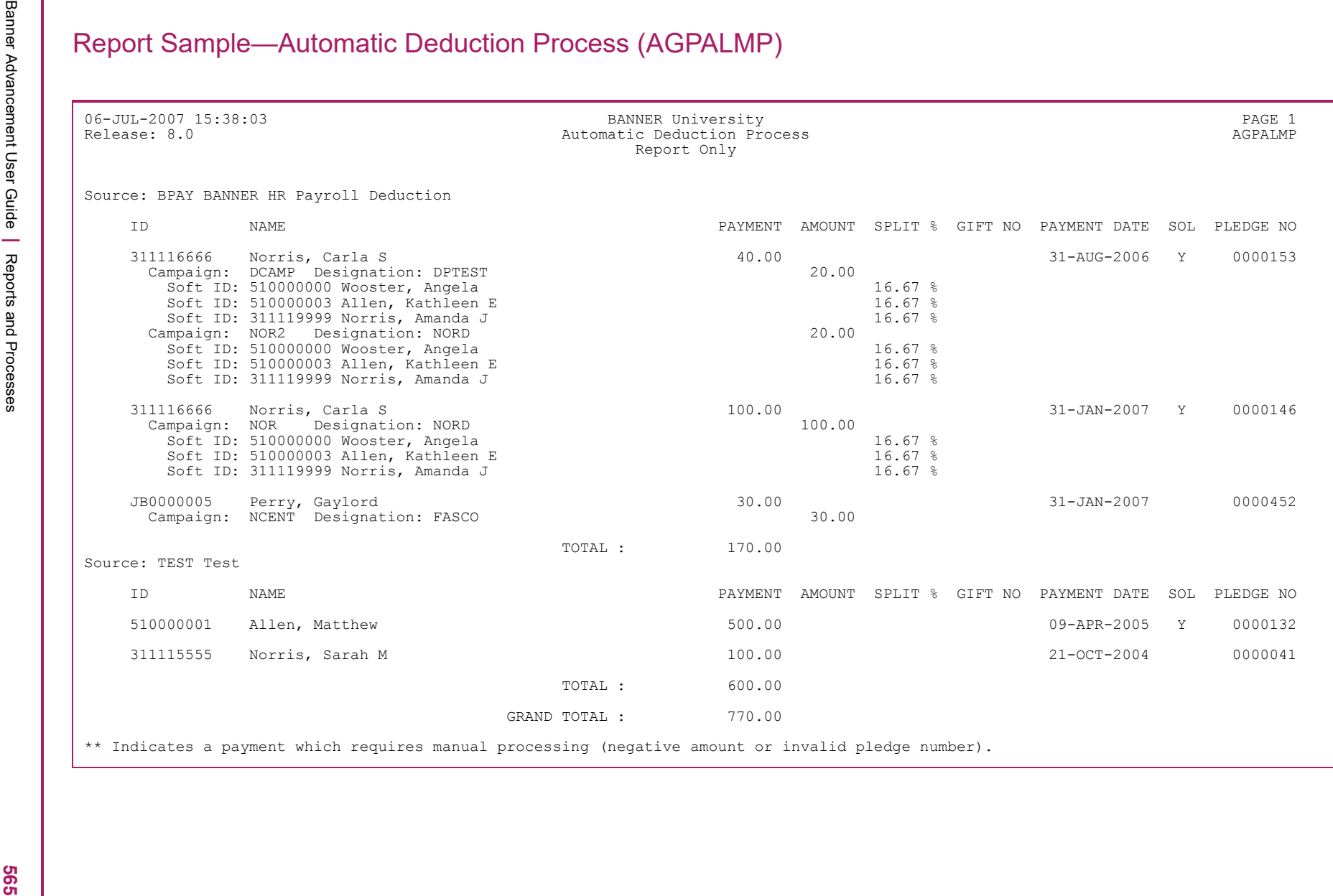

Banner Advancement User Guide **<sup>|</sup>** Reports and Processes 06-JUL-2007 15:38:03 BANNER University PAGE 2 Release: 8.0 Automatic Deduction Process AGPALMP Report Only \* \* \* REPORT CONTROL INFORMATION \* \* \* RPTNAME: AGPALMP RELEASE: 8.0 DELETE OLD RECORDS INDICATOR: N REPORT OR REPORT/UPDATE: R SOURCE CODE: USER: CNORRIS START PAYMENT DATE: END PAYMENT DATE: CREATE SINGLE OR MULTIPLE PAYMENT: S RECORD COUNT: 5

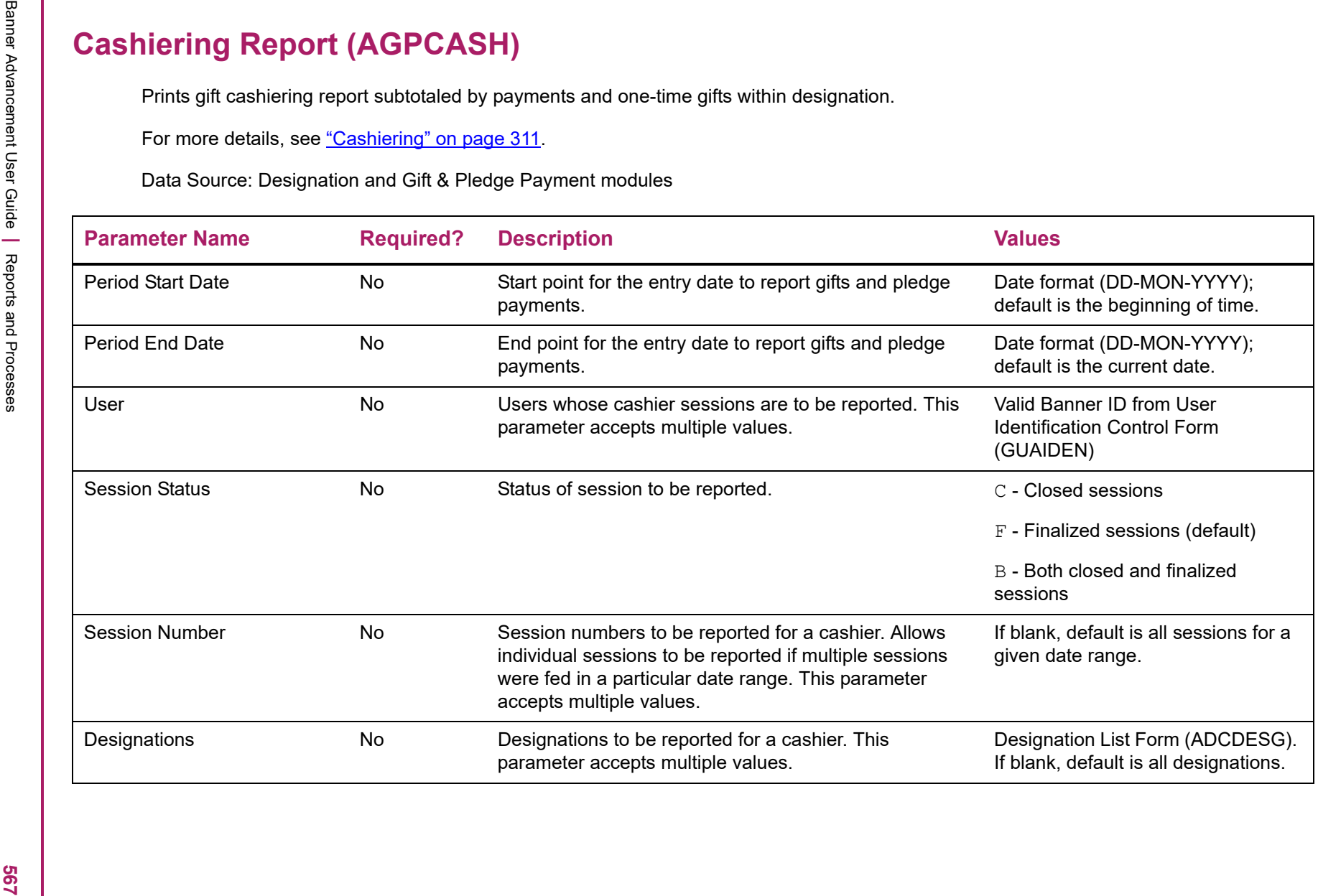

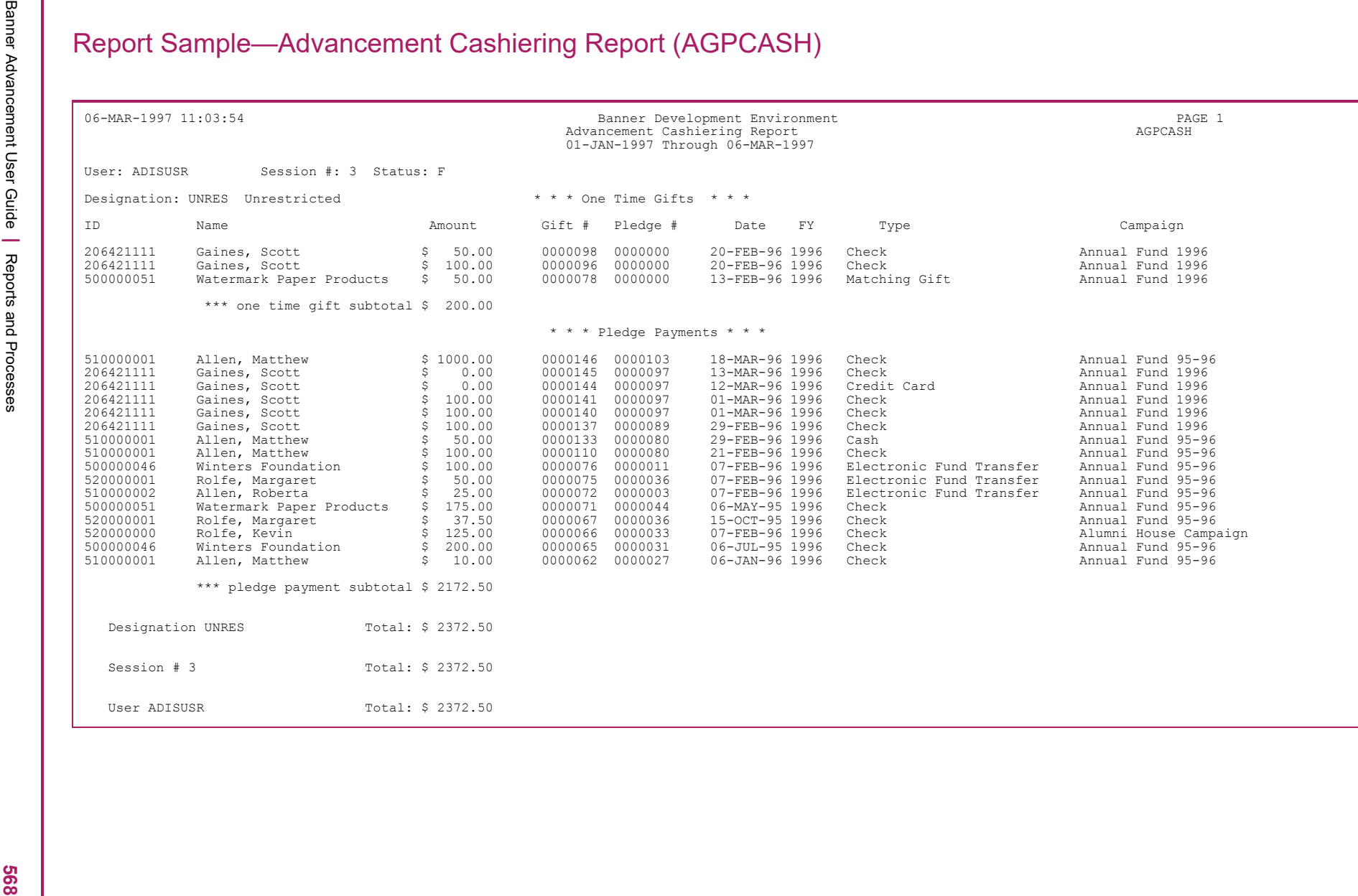

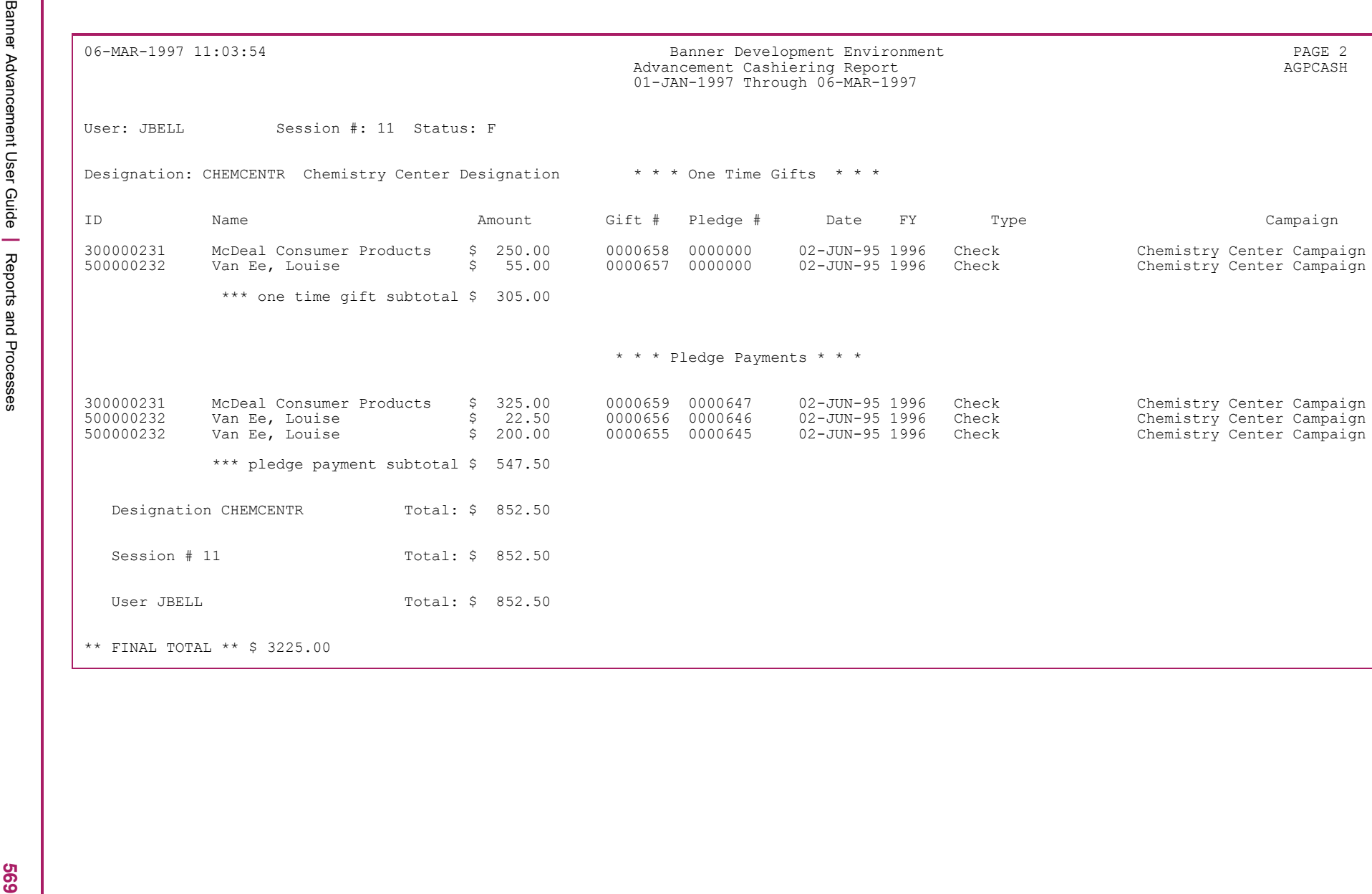

Banner Advancement User Guide **<sup>|</sup>** Reports and Processes 6-MAR-1997 11:03:54 Banner Development Environment PAGE 3 Advancement Cashiering Report AGPCASH 01-JAN-1997 Through 06-MAR-1997 \* \* \* Report Control Information \* \* \* REPORT NAME: AGPCASH PARAMETER SEQUENCE NUMBER: BEGIN GIFT DATE: 01-JAN-1997 END GIFT DATE: 06-MAR-1997 USER: ADISUSR JBELL SESSION STATUS: SESSION NUMBER: 3 11 DESIGNATION(S): CHEMCENTR UNRES RECORD COUNT: 24

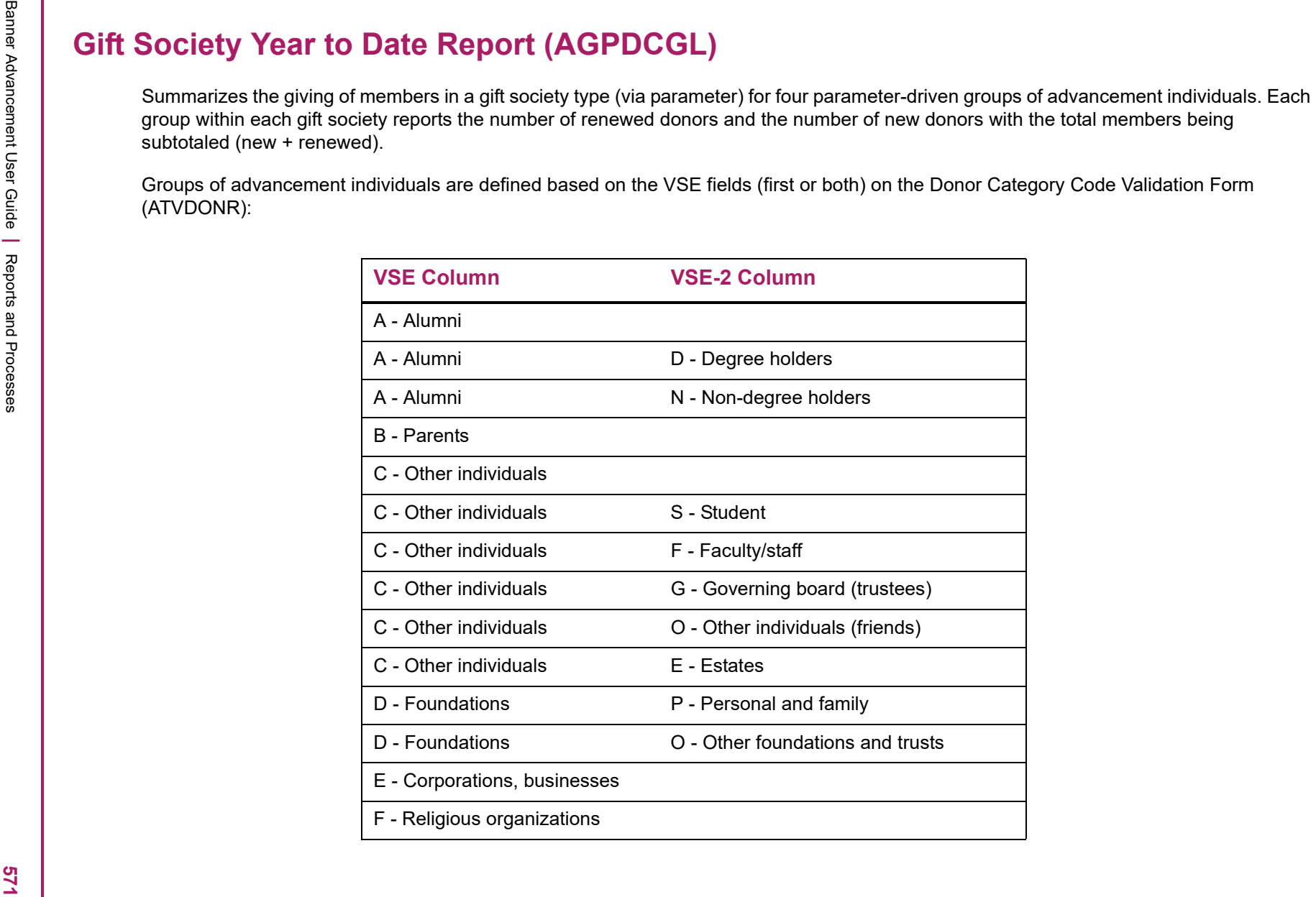

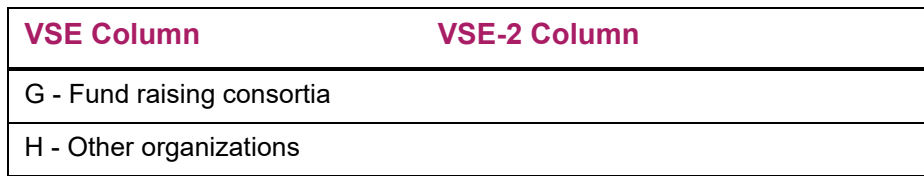

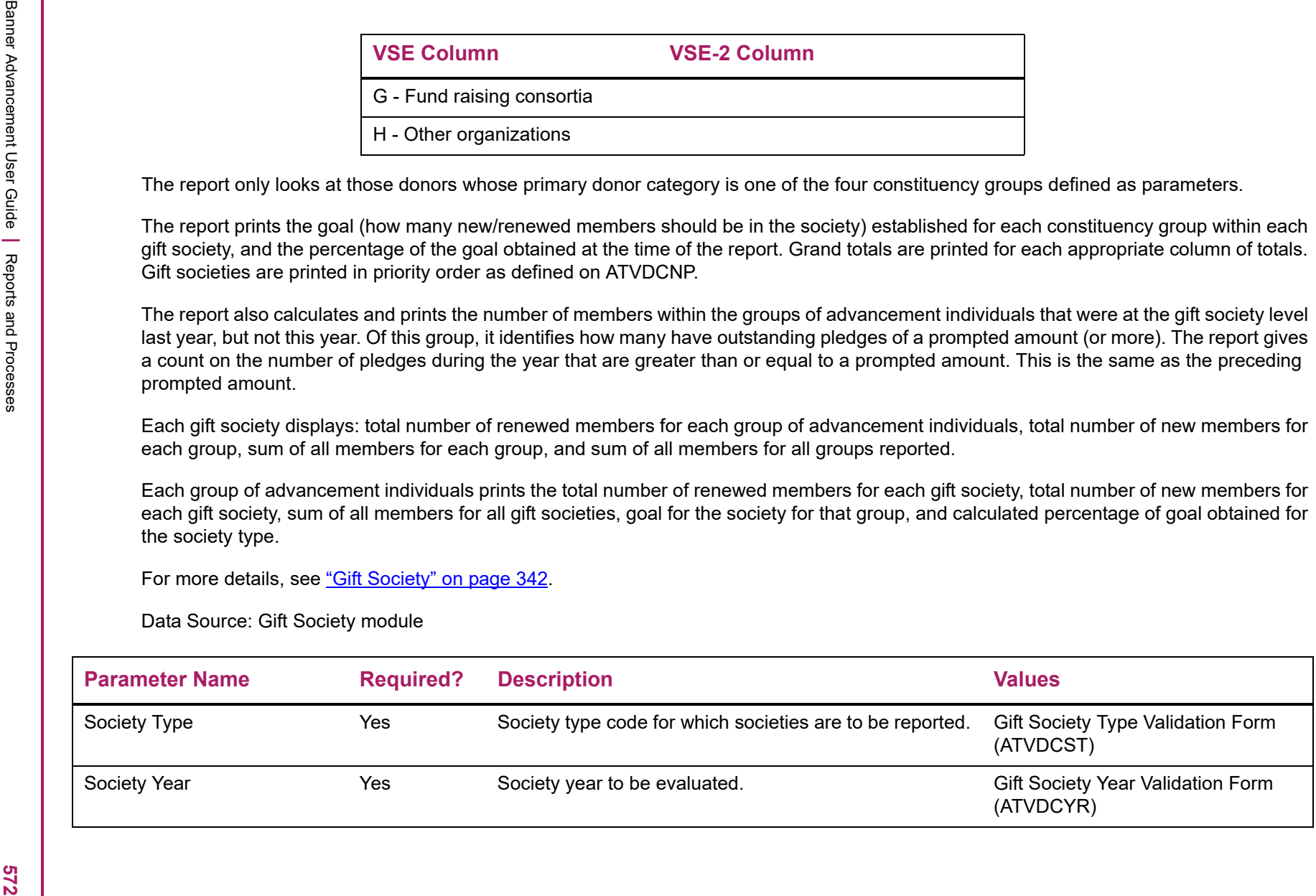

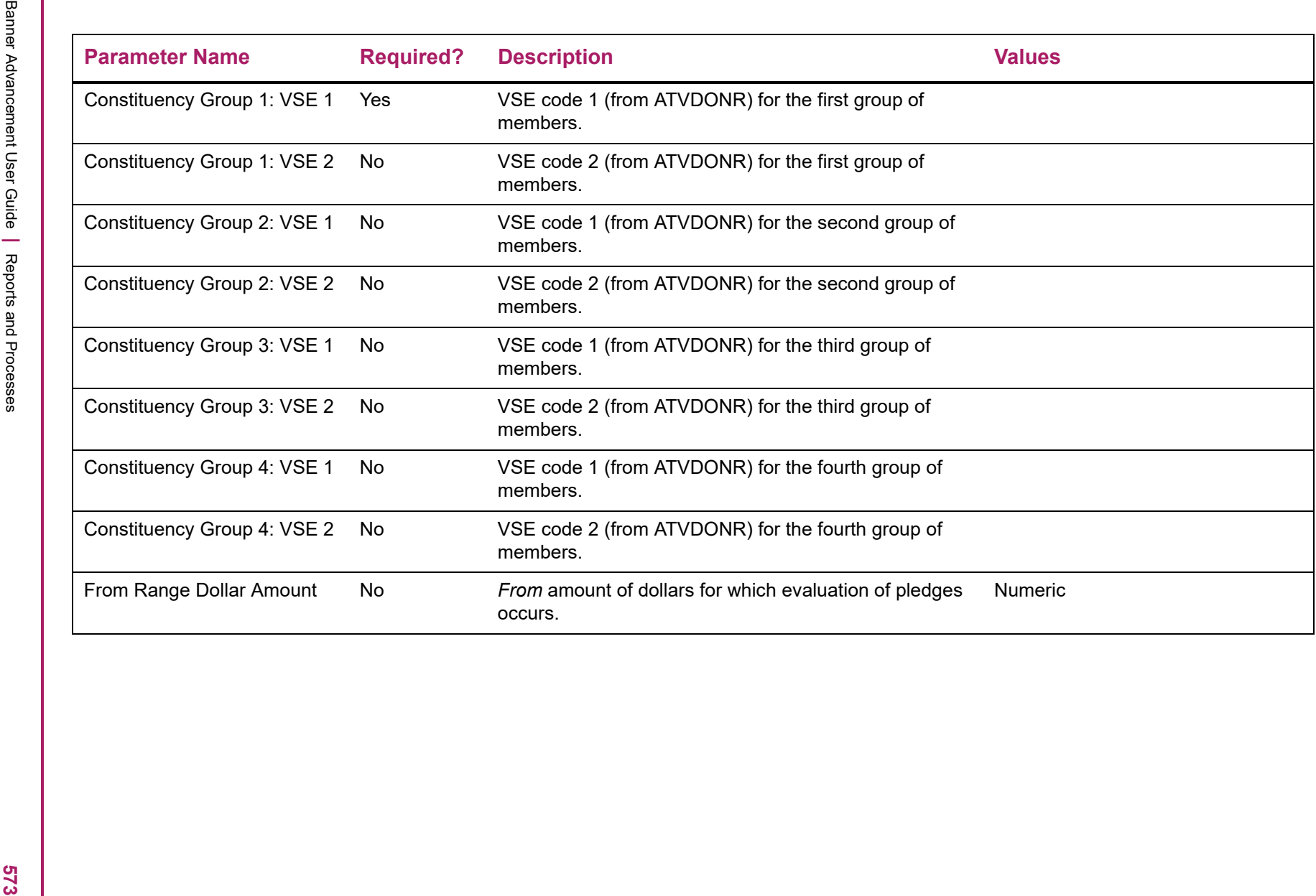

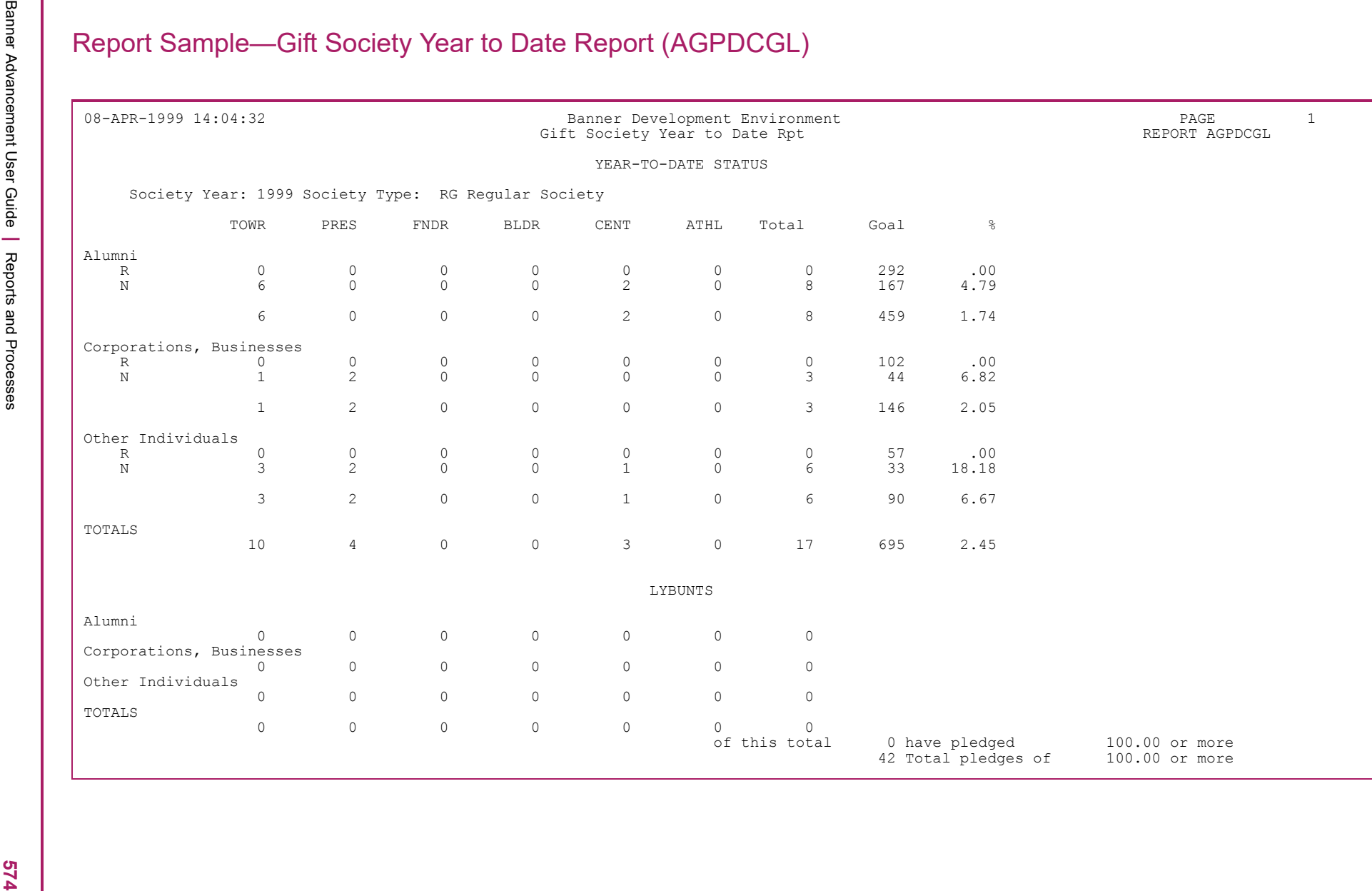

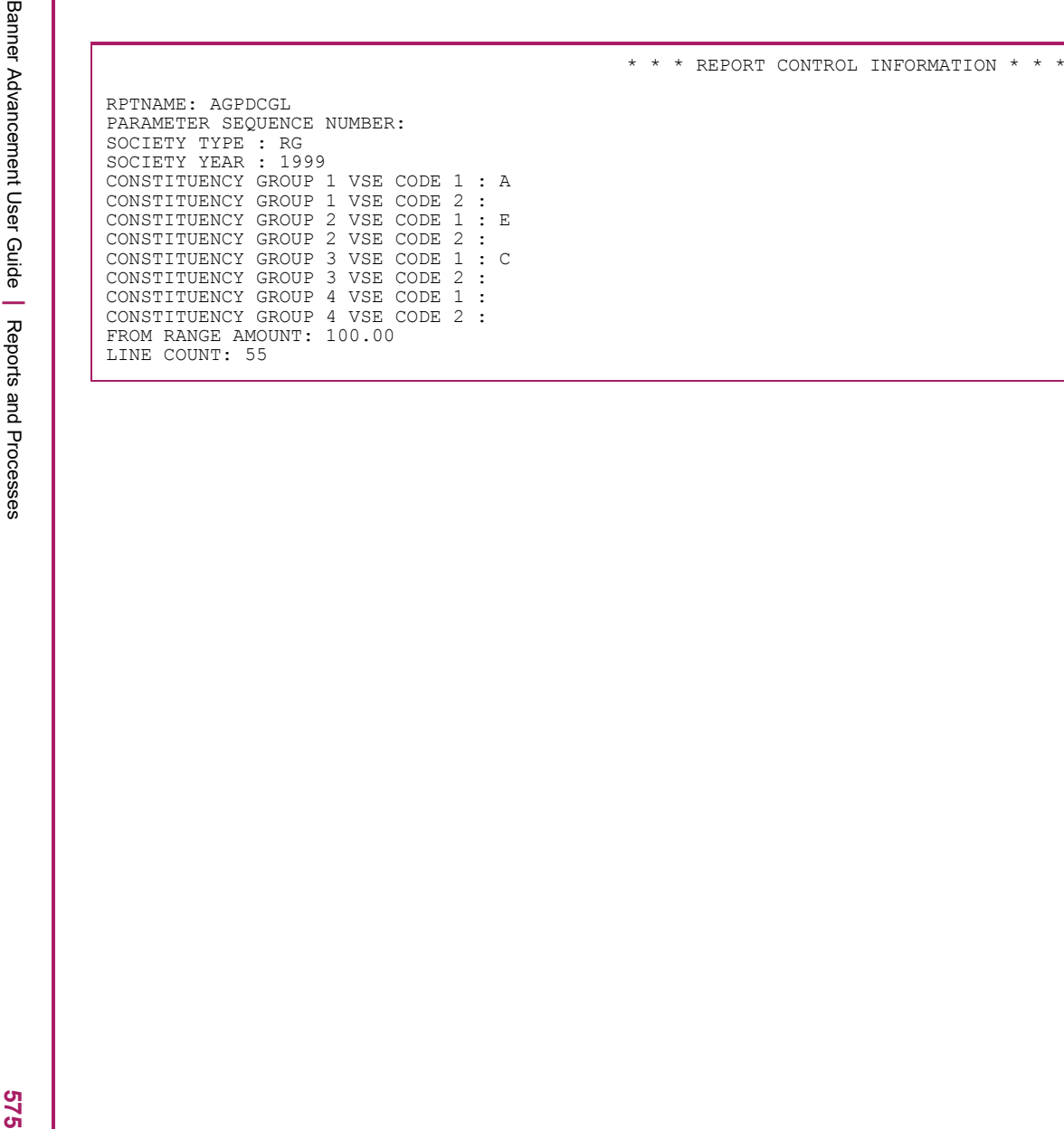

- 
- 
- 
- 
- 
- 
- 

- External Gift Load Process (AGPEXGF)<br>
Leads data for external gifts and pletige payments from a third-park processor into the flame entiaths as. An external gift or pletige<br>
payment must have the following data:<br>
 Batene
	-

- 
- 

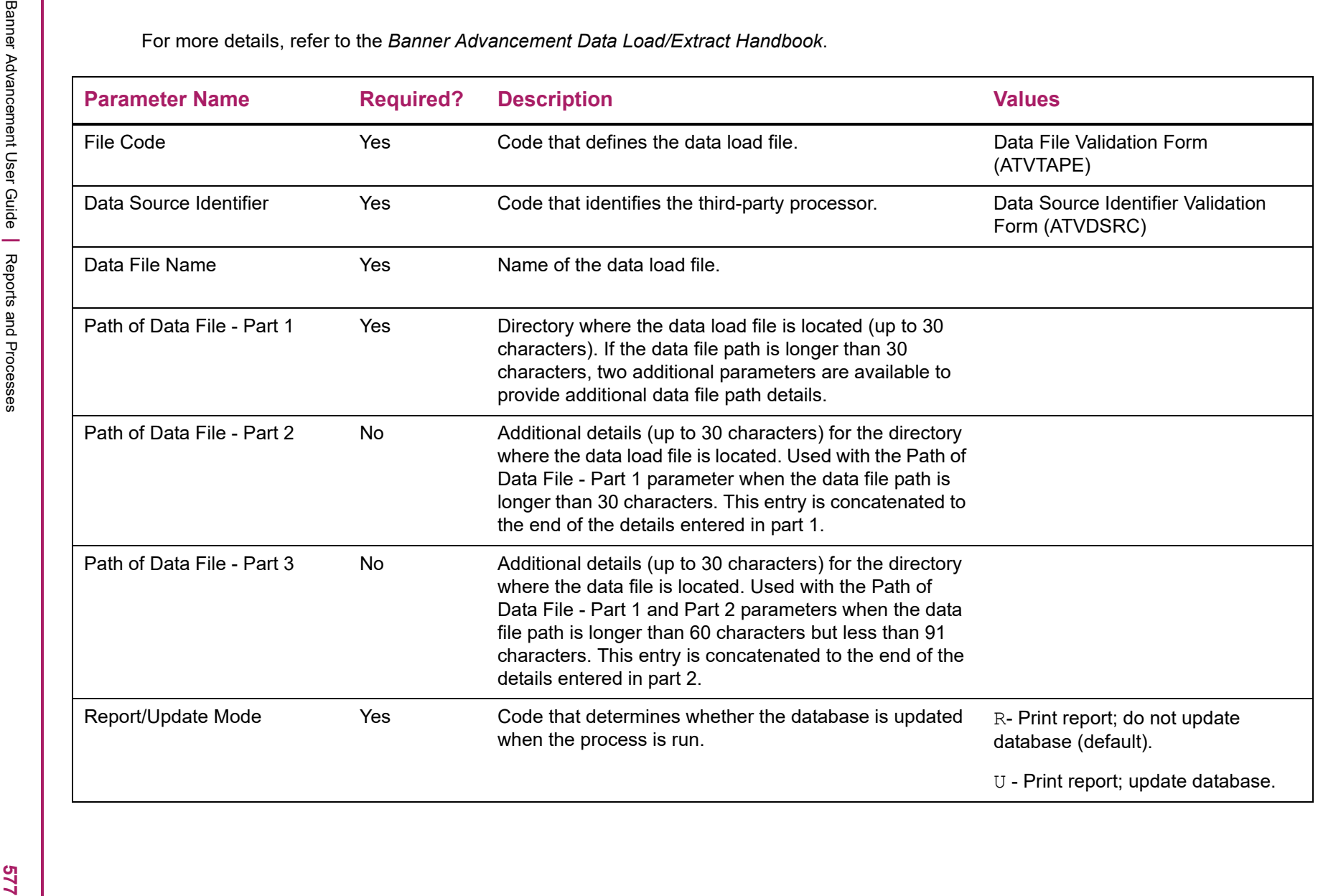
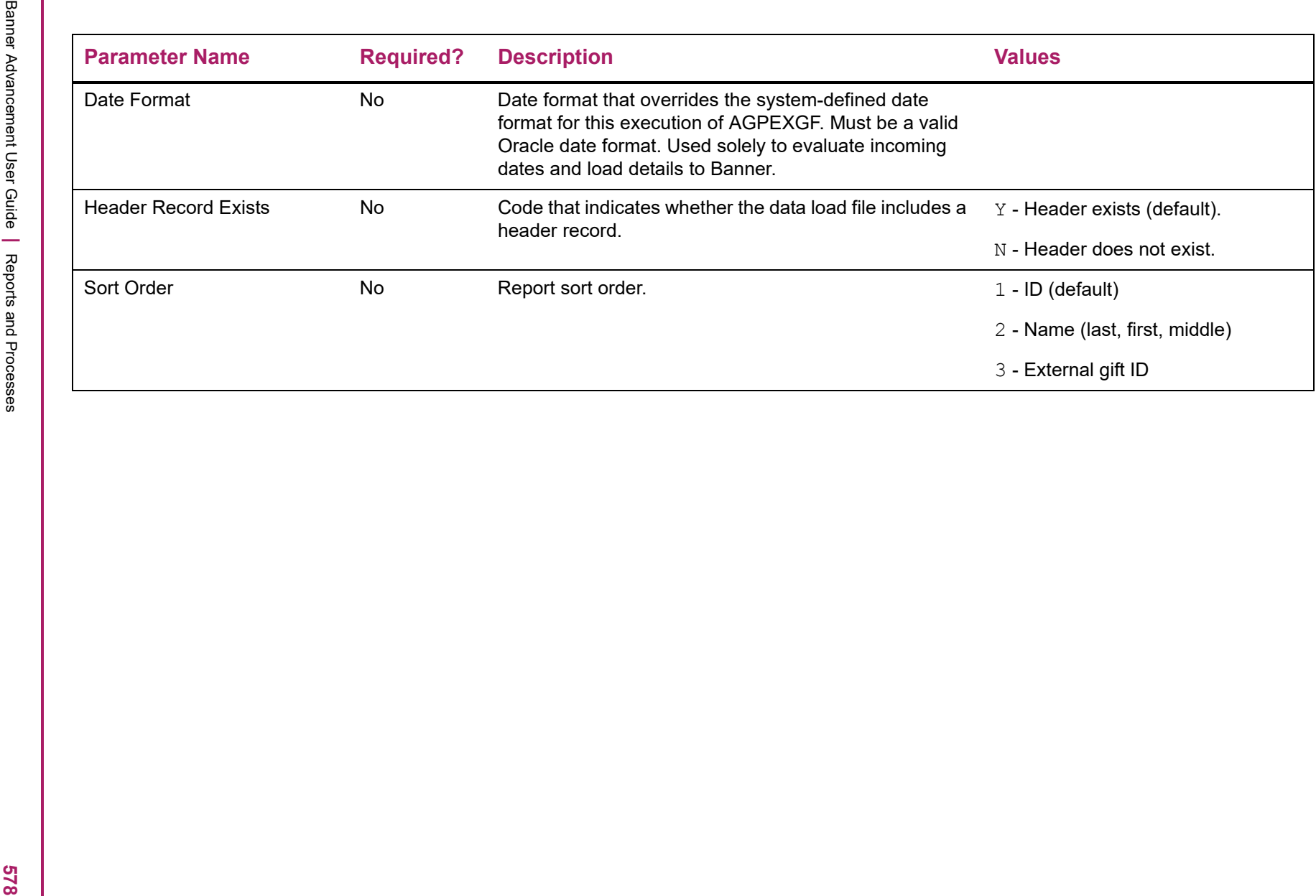

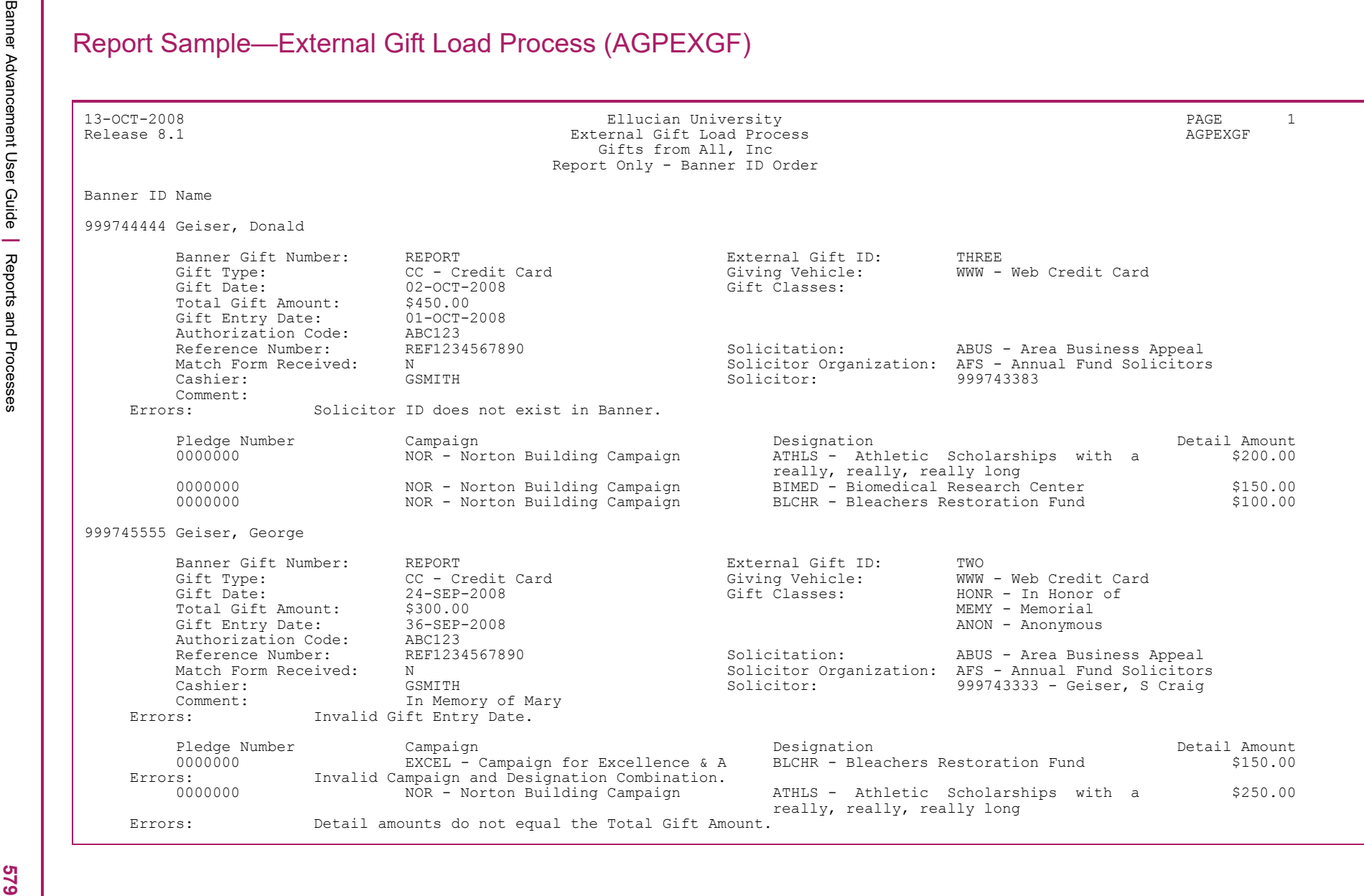

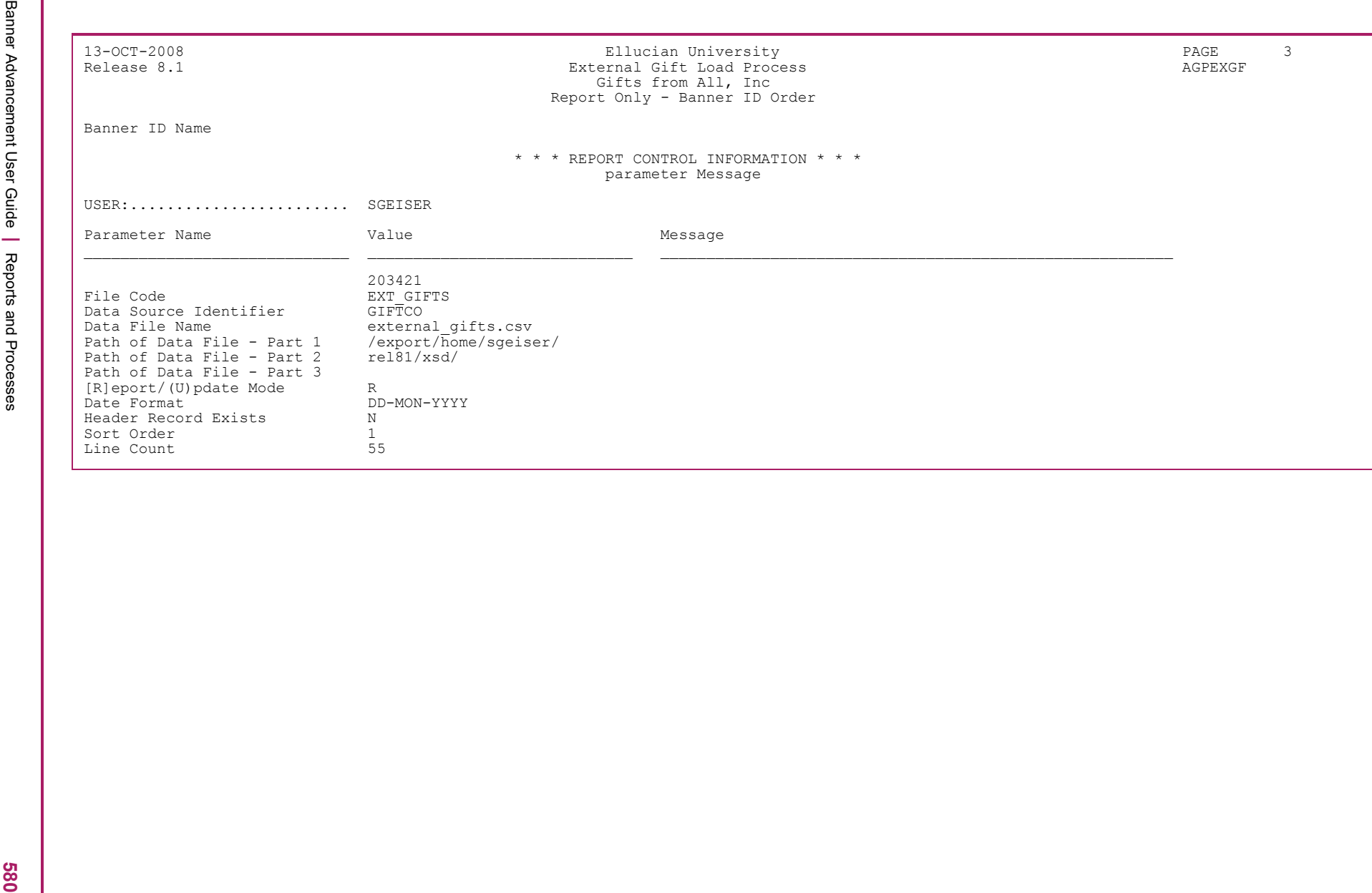

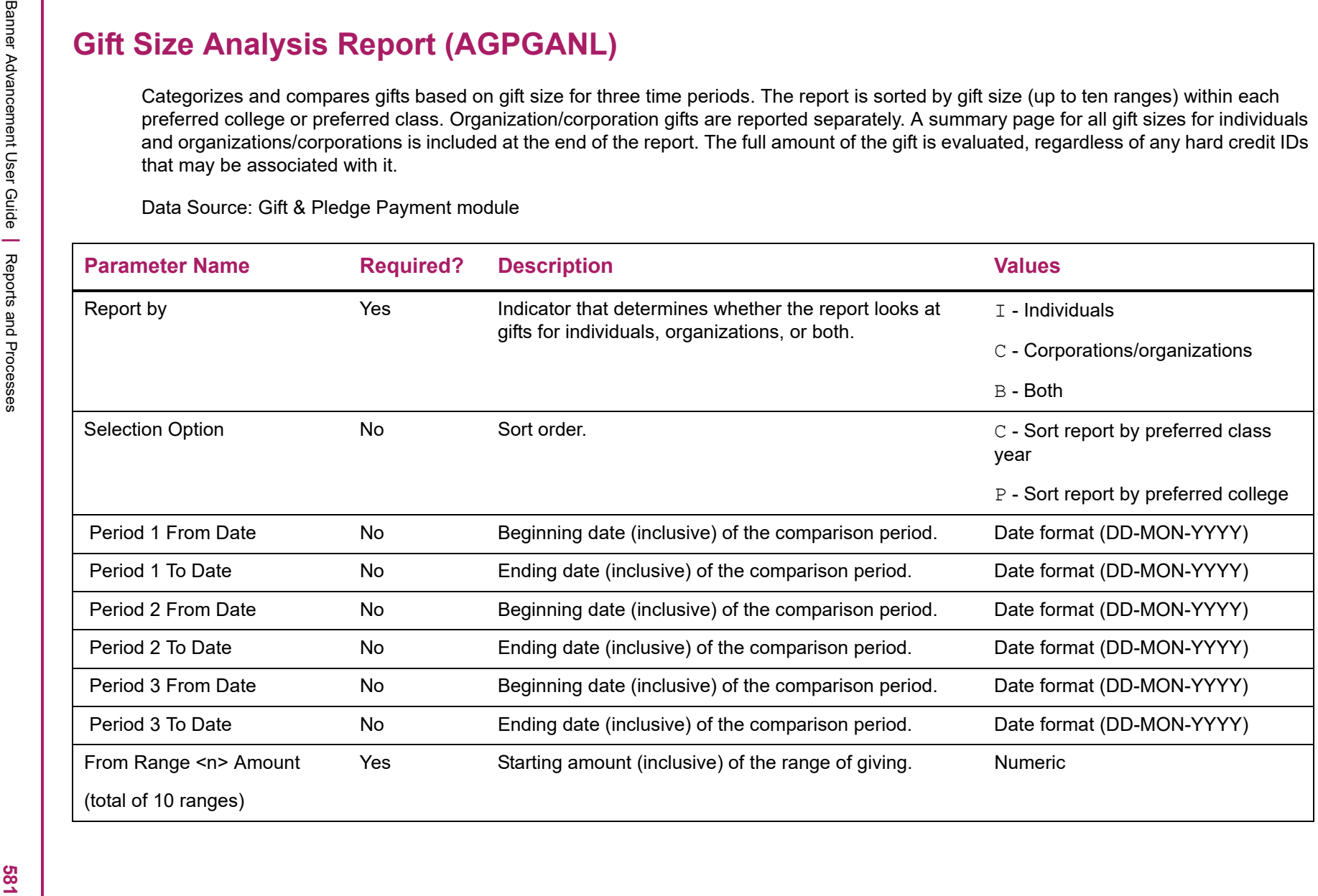

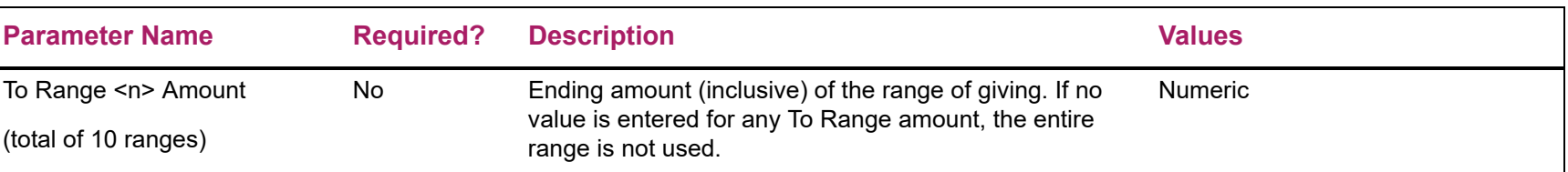

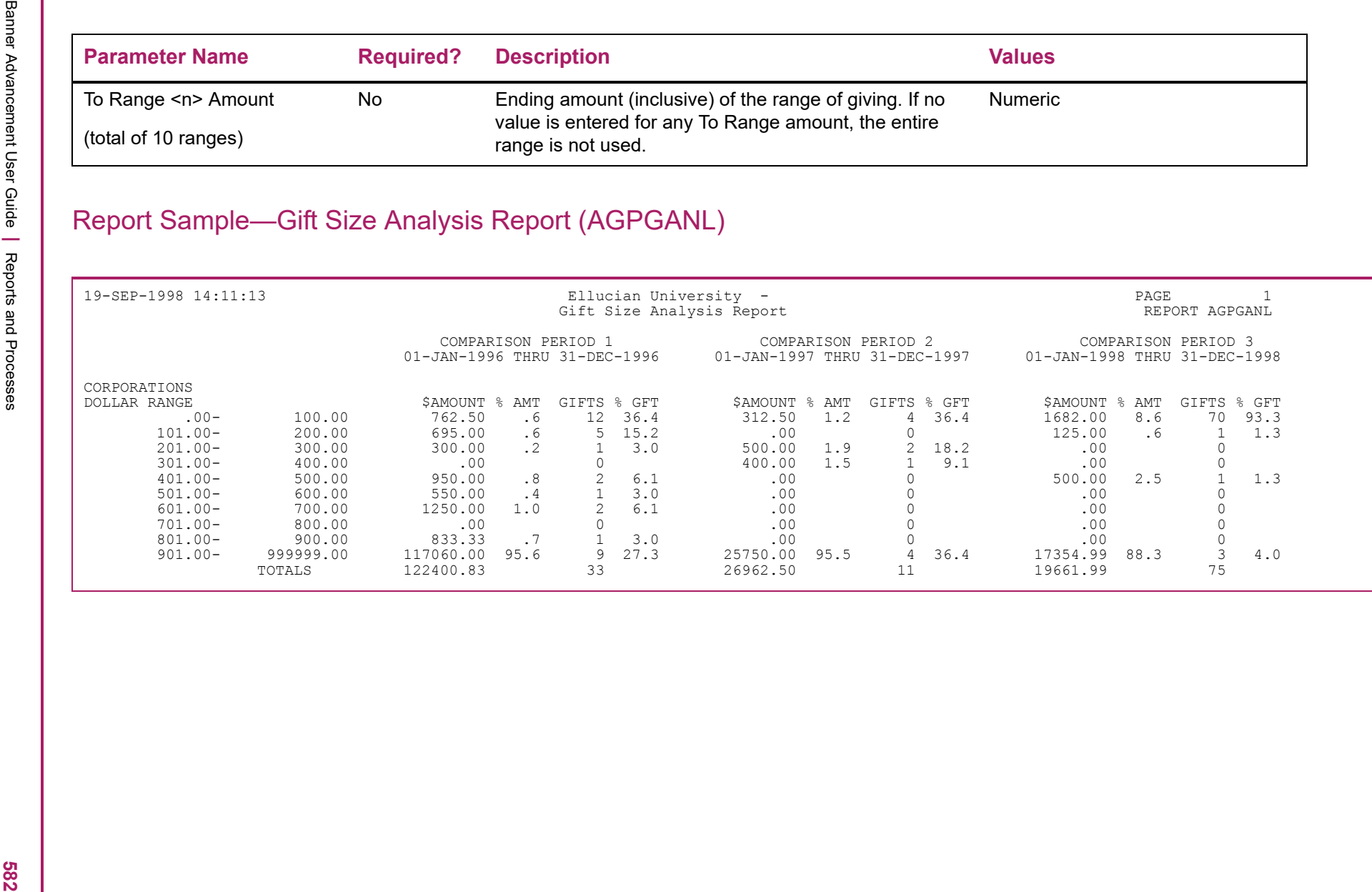

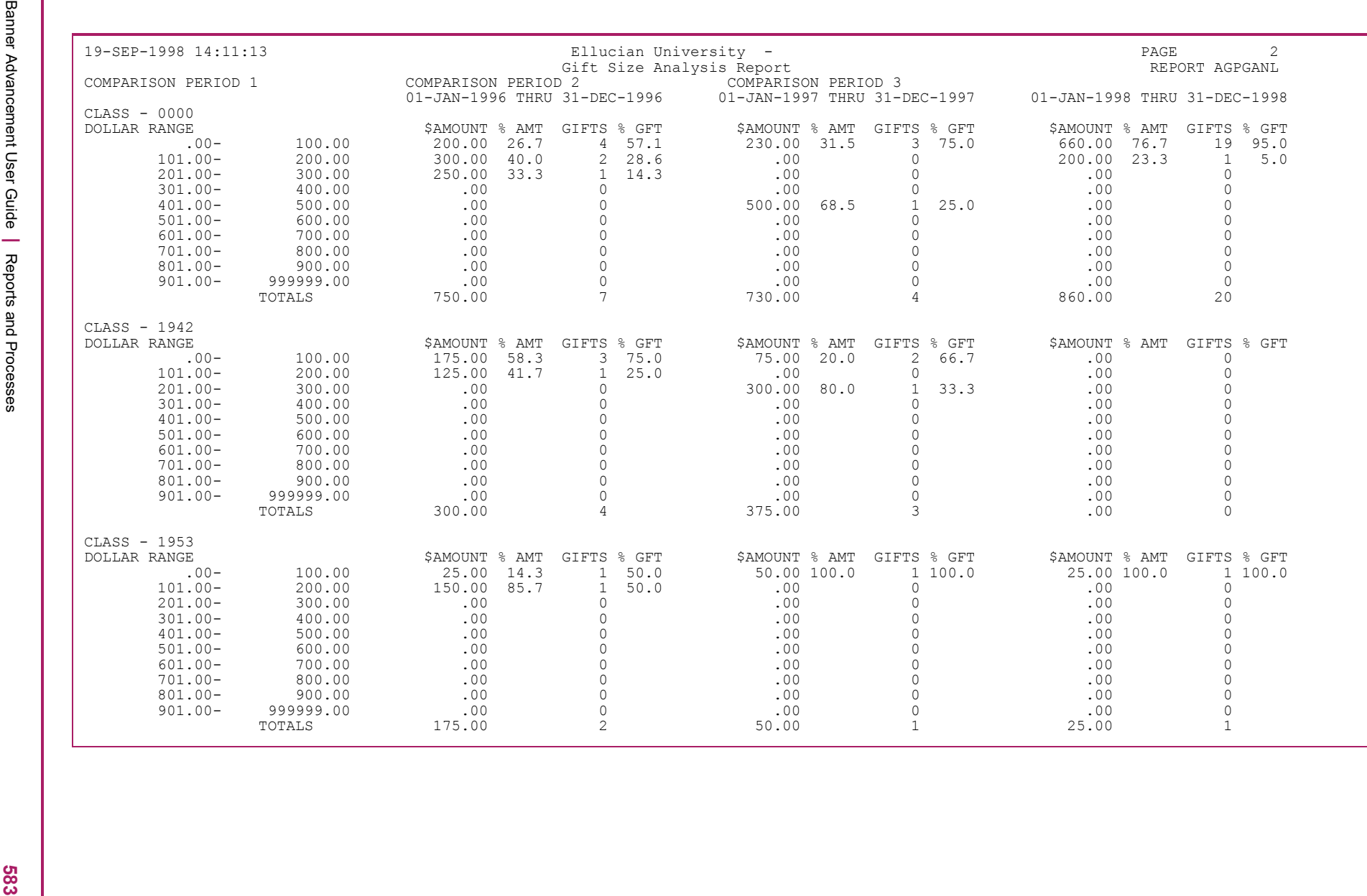

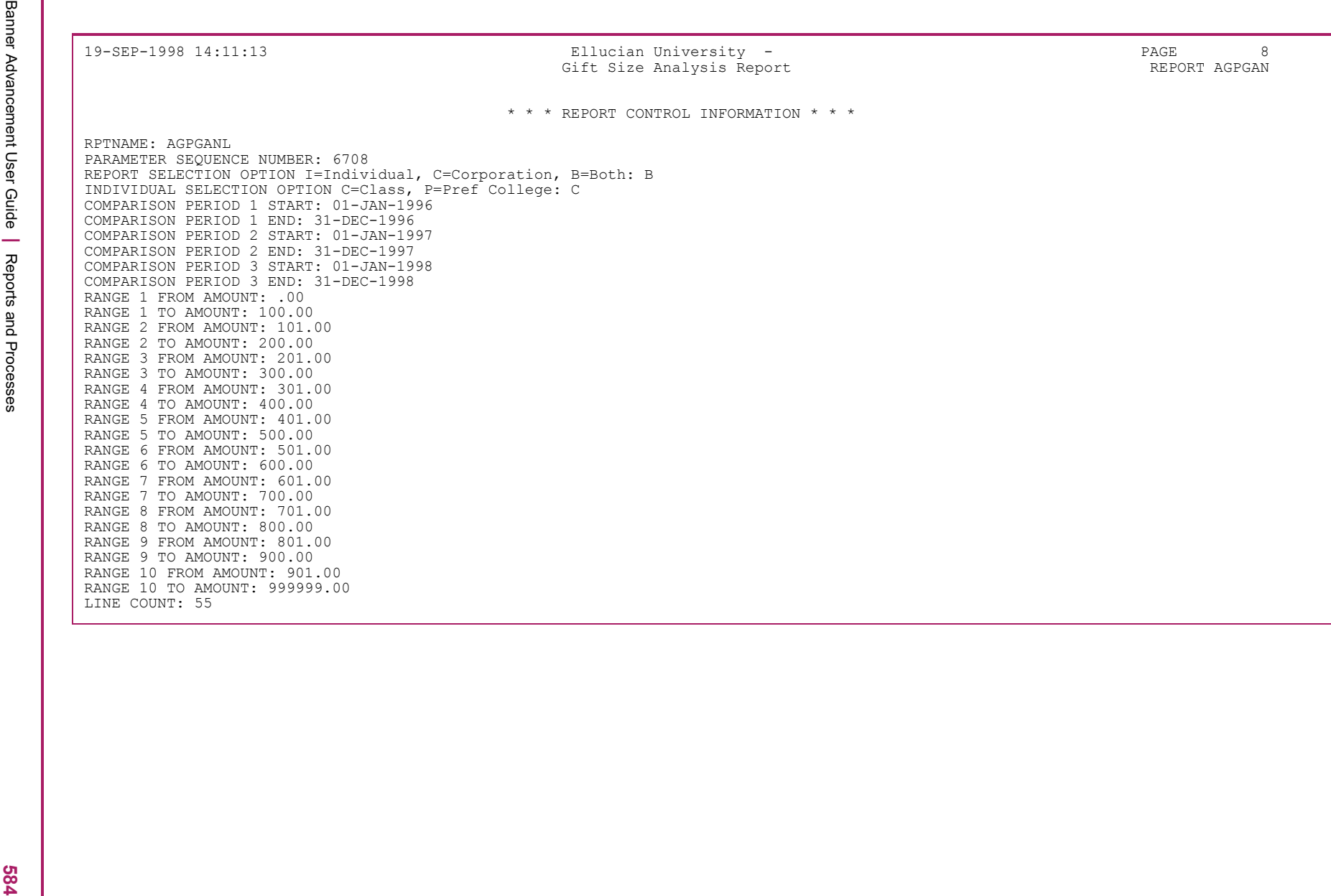

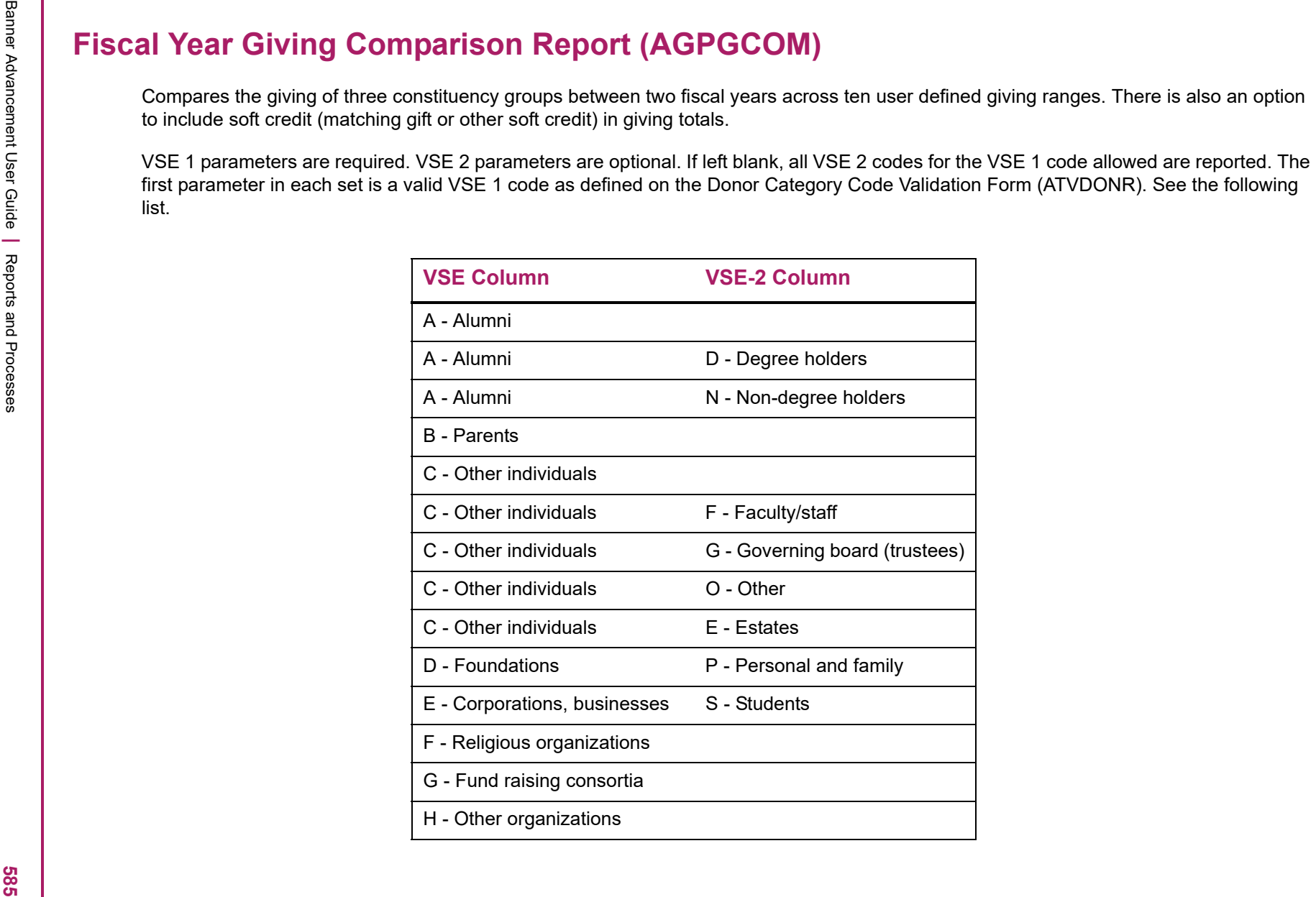

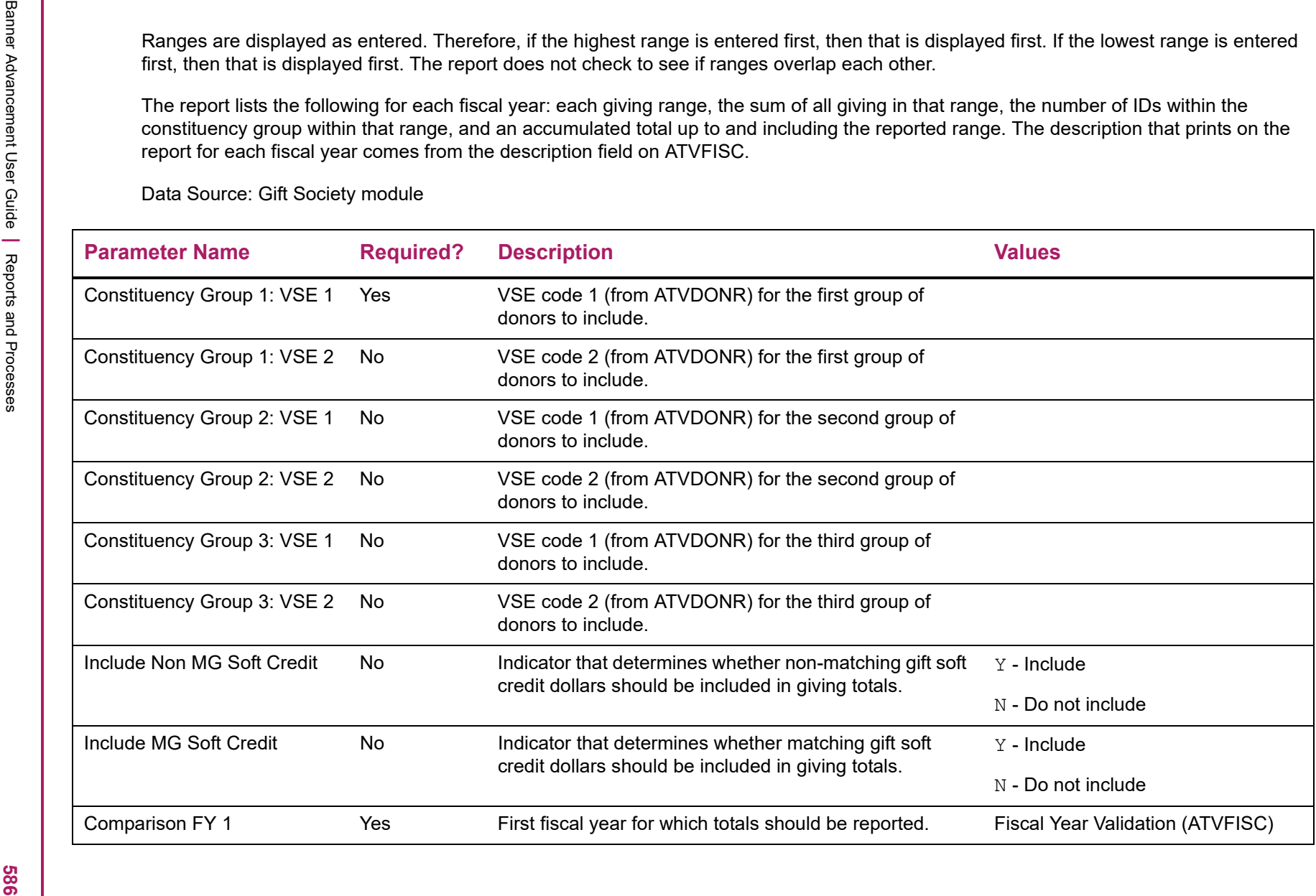

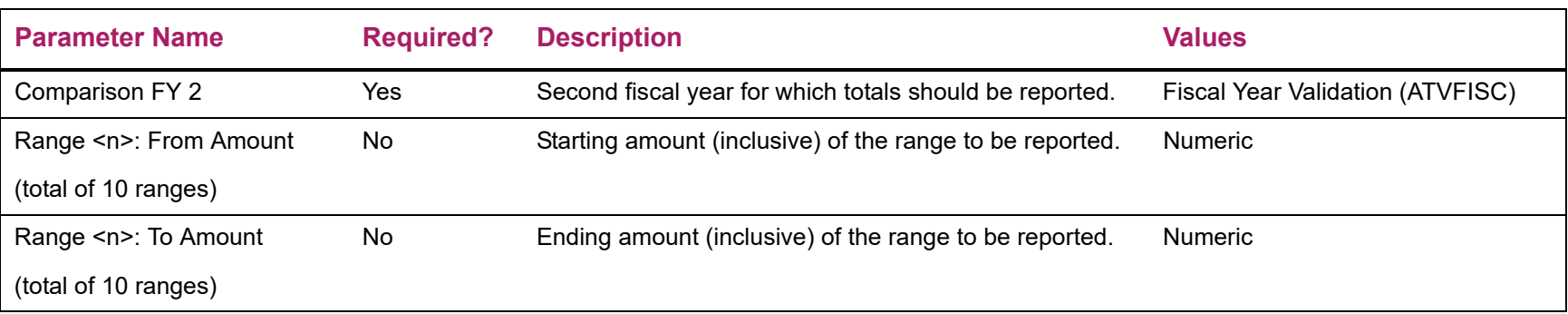

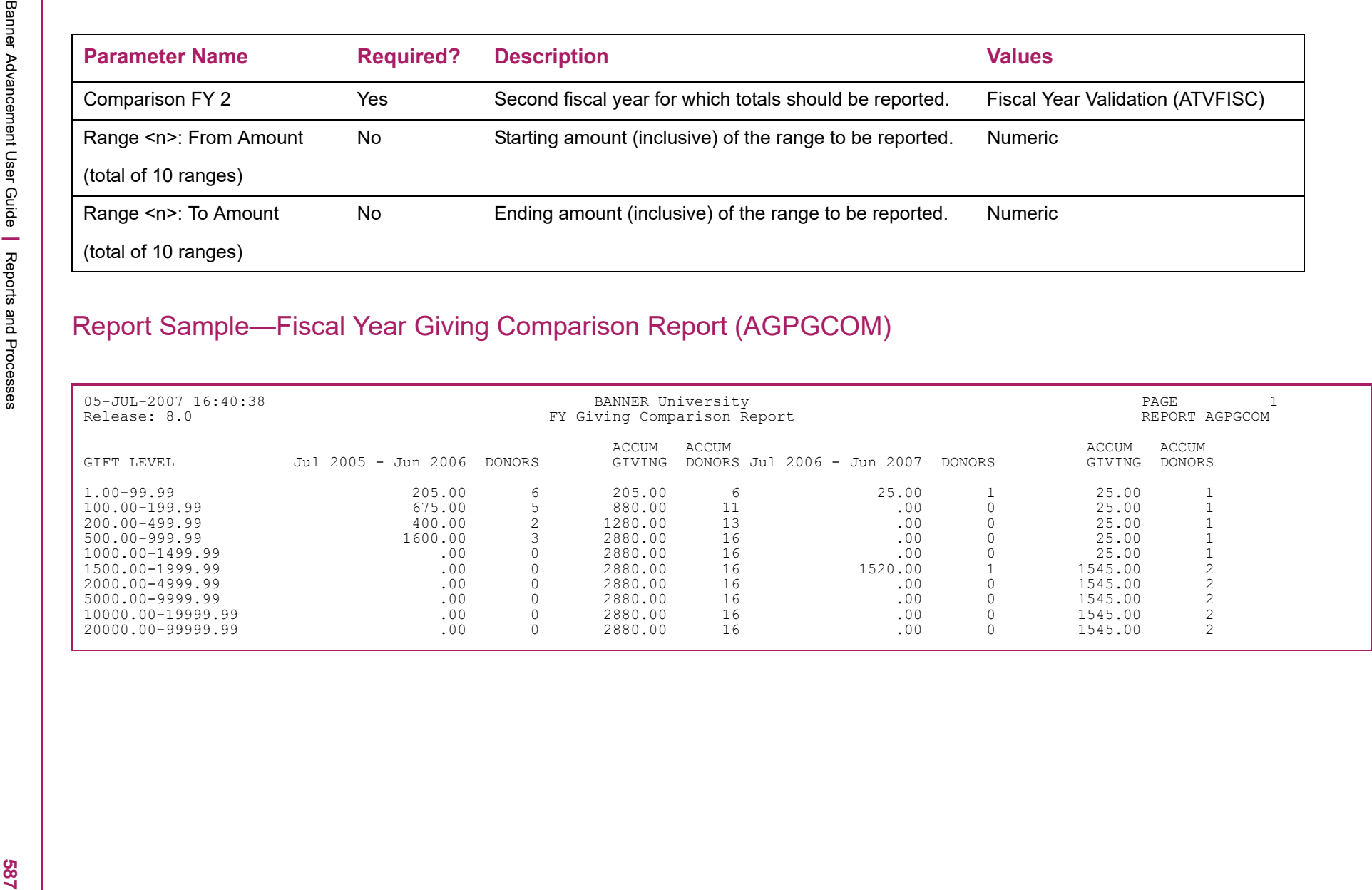

**Example 12 and 12 and 13 and 13 and 13 and 13 and 13 and 13 and 13 and 13 and 13 and 13 and 13 and 13 and 13 and 13 and 13 and 13 and 13 and 13 and 13 and 13 and 13 and 13 and 13 and 13 and 13 and 13 and 13 and 13 and 13** 

- 
- 
- 

- 
- 

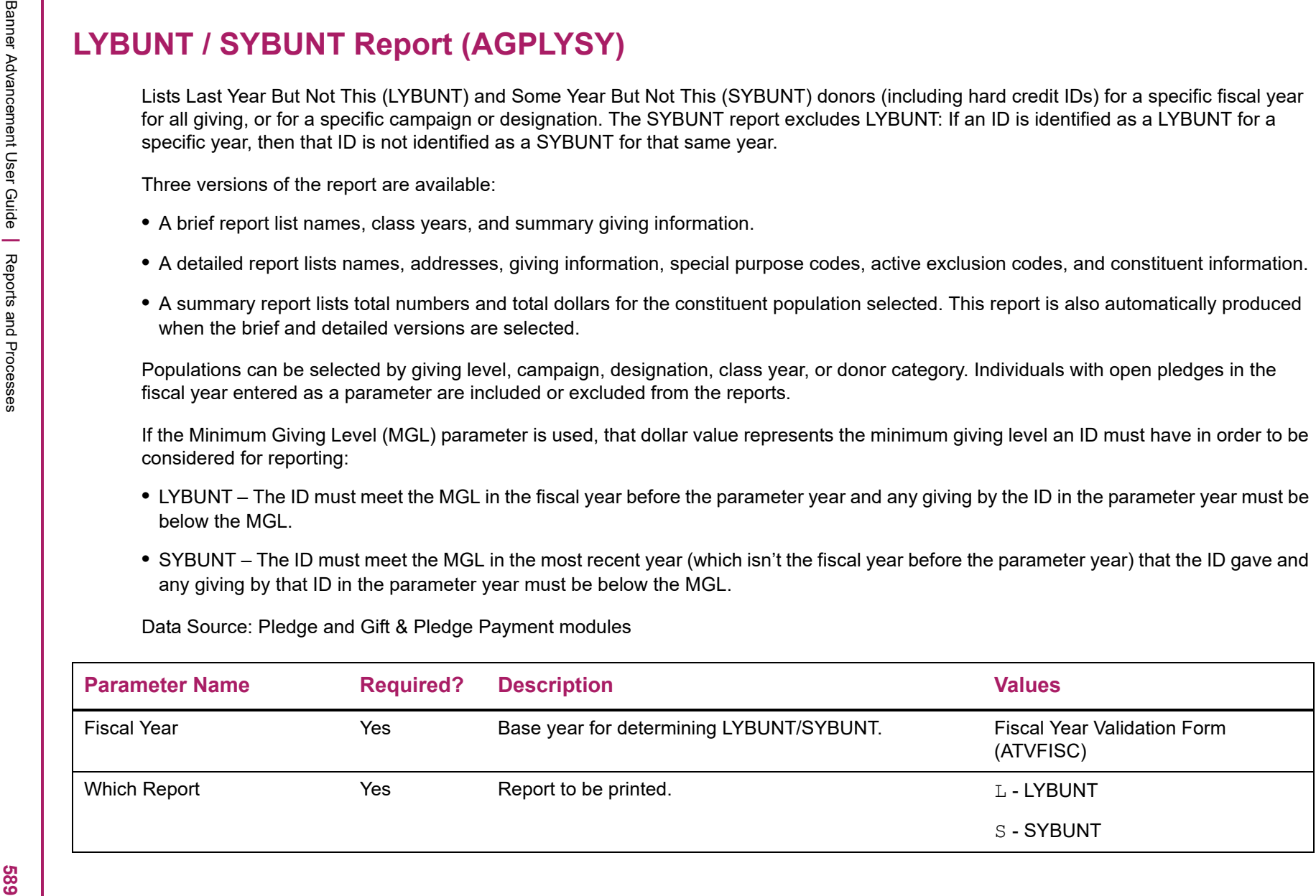

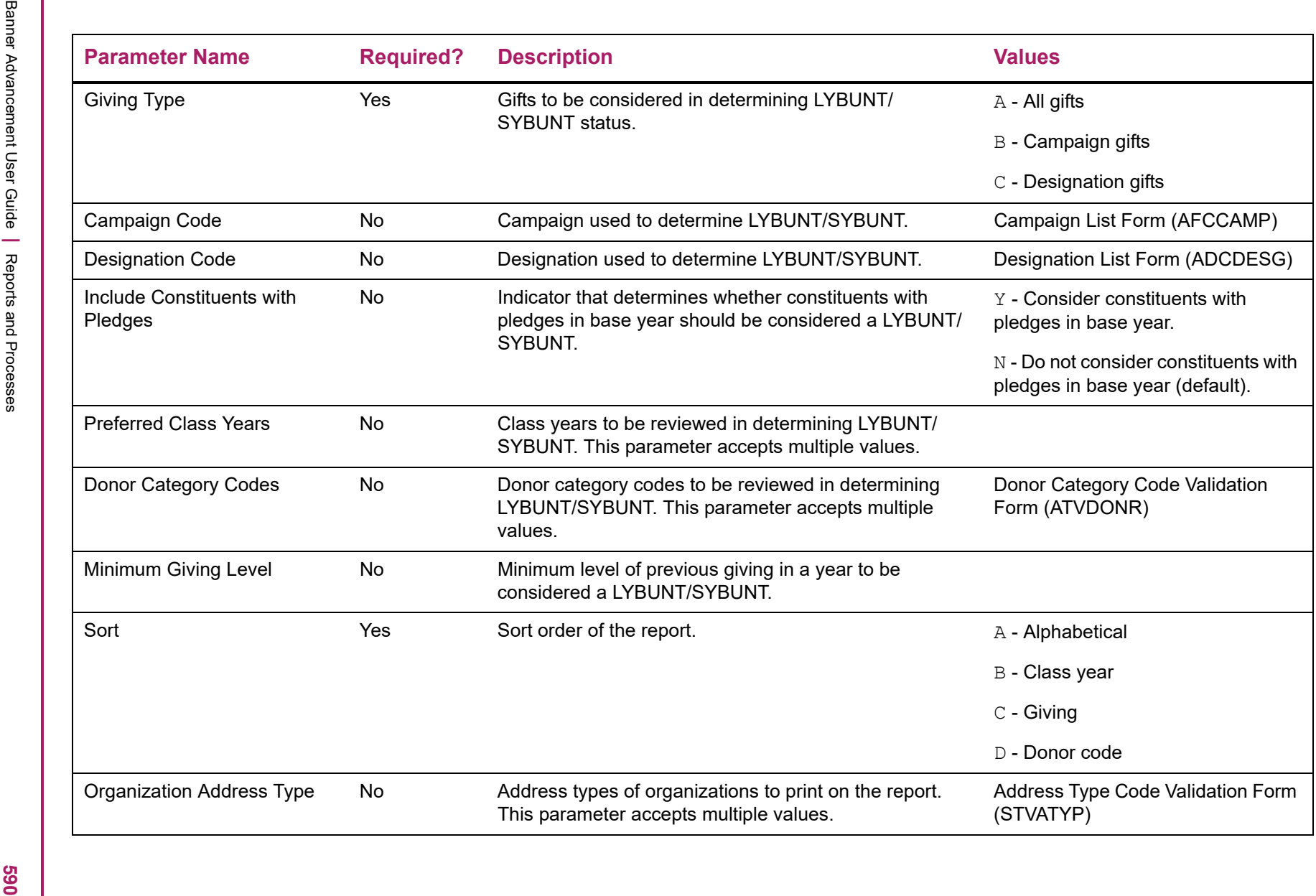

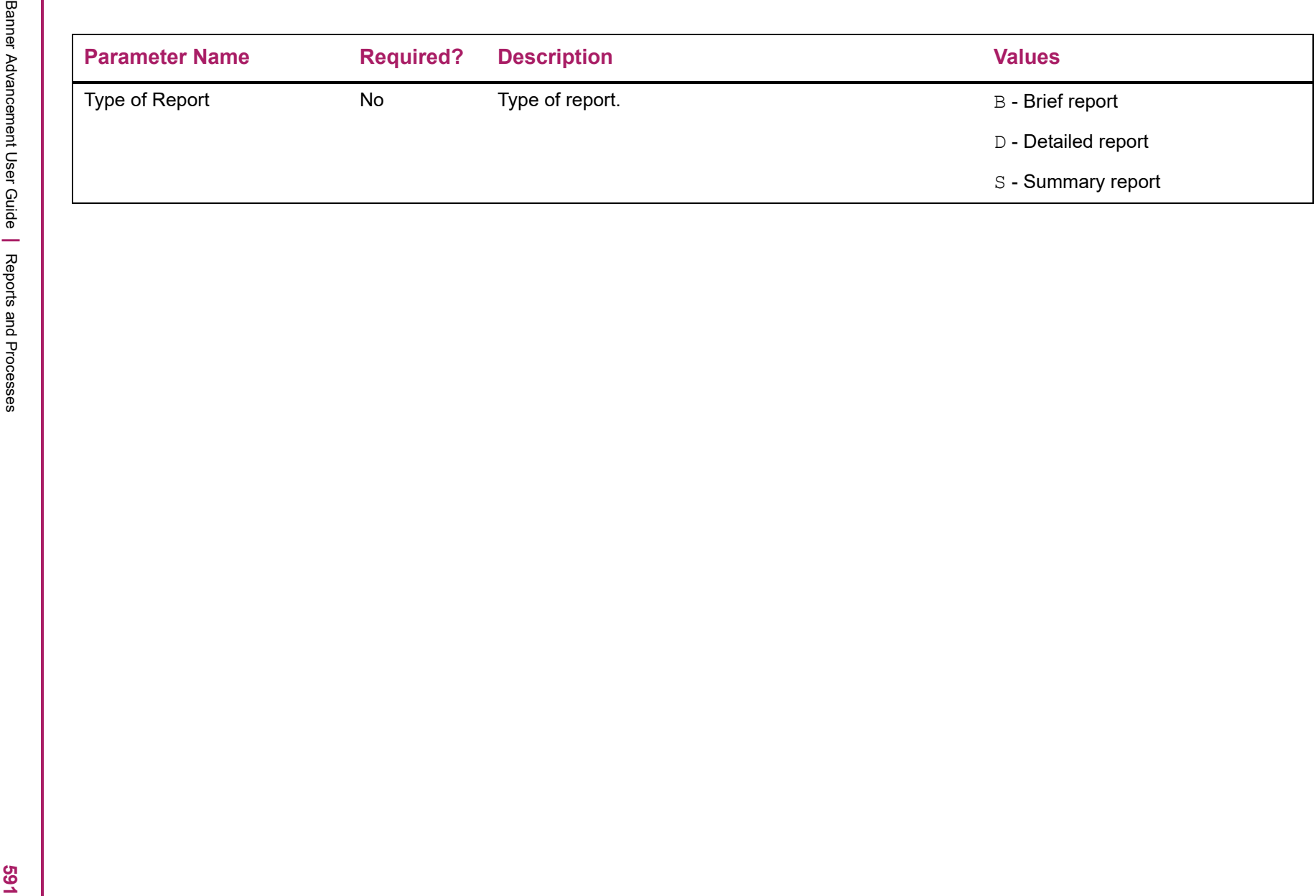

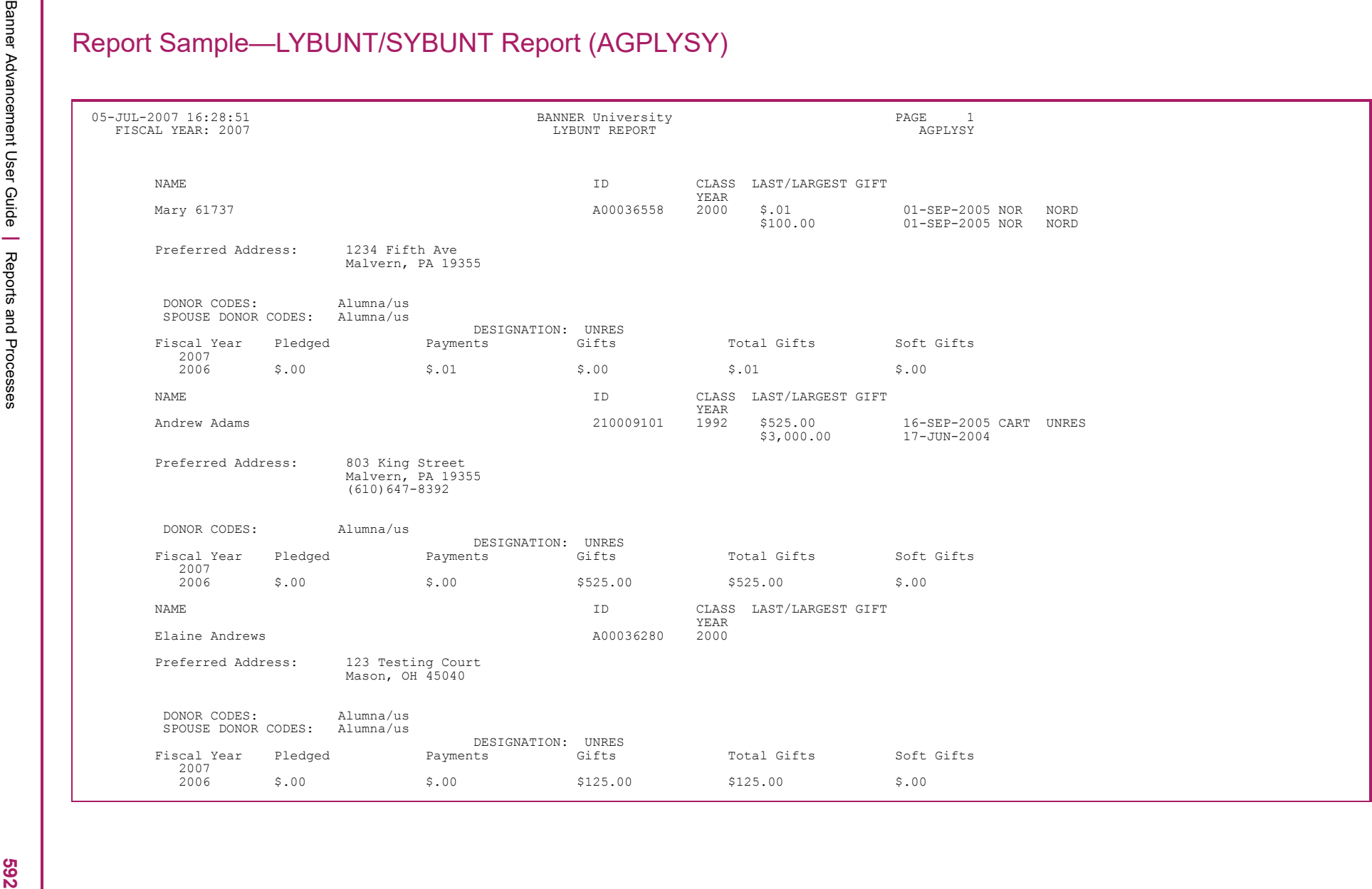

Banner Advancement User Guide **<sup>|</sup>** Reports and Processes \* \* \* REPORT CONTROL INFORMATION \* \* \* RPTNAME: AGPLYSY Release No: 8.0 PARAMETER SEQUENCE NUMBER: 122314 FISCAL YEAR: 2007 WHICH REPORT, LYBUNT OR SYBUNT: L TYPE OF LYBUNT OR SYBUNT (A) FOR ALL GIVING (B) SPECIFIC CAMPAIGN (C) SPECIFIC DESIGNATION : C DESIGNATION CODE: UNRES INCLUDE CONSTITUENTS WITH PLEDGES: PREFERRED CLASS YEAR: DONOR CATEGORY CODES: MINIMUM GIVING LEVEL: SORT BY (A) ALPHABETICAL (B) CLASS YR (C) TOTAL GIVING (D) DONOR CODE: A ORGANIZATION'S ADDRESS TYPE: TYPE OF REPORT (B) BRIEF (D) DETAIL (S) SUMMARY ONLY: LINE COUNT: 55 RECORD COUNT: 8

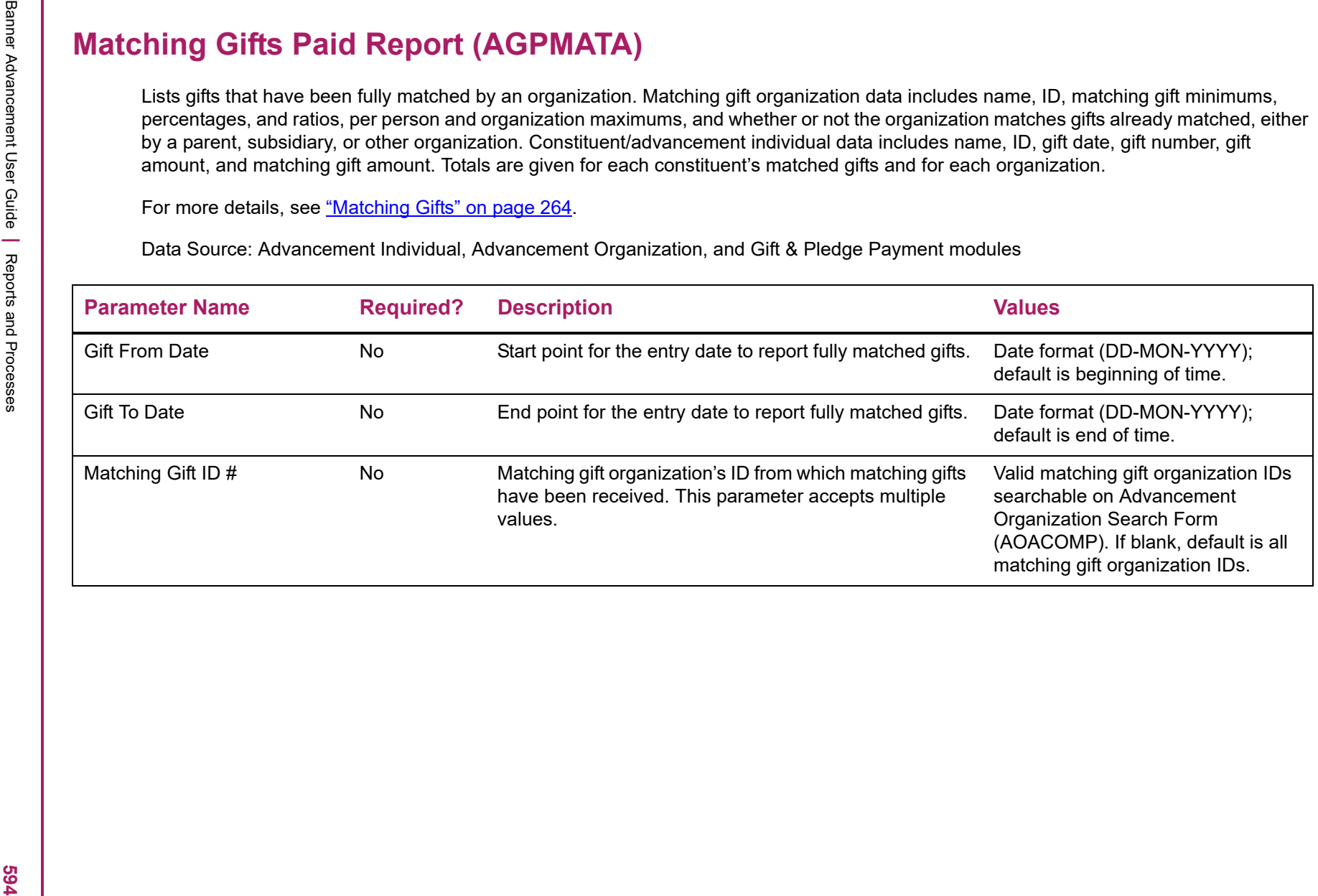

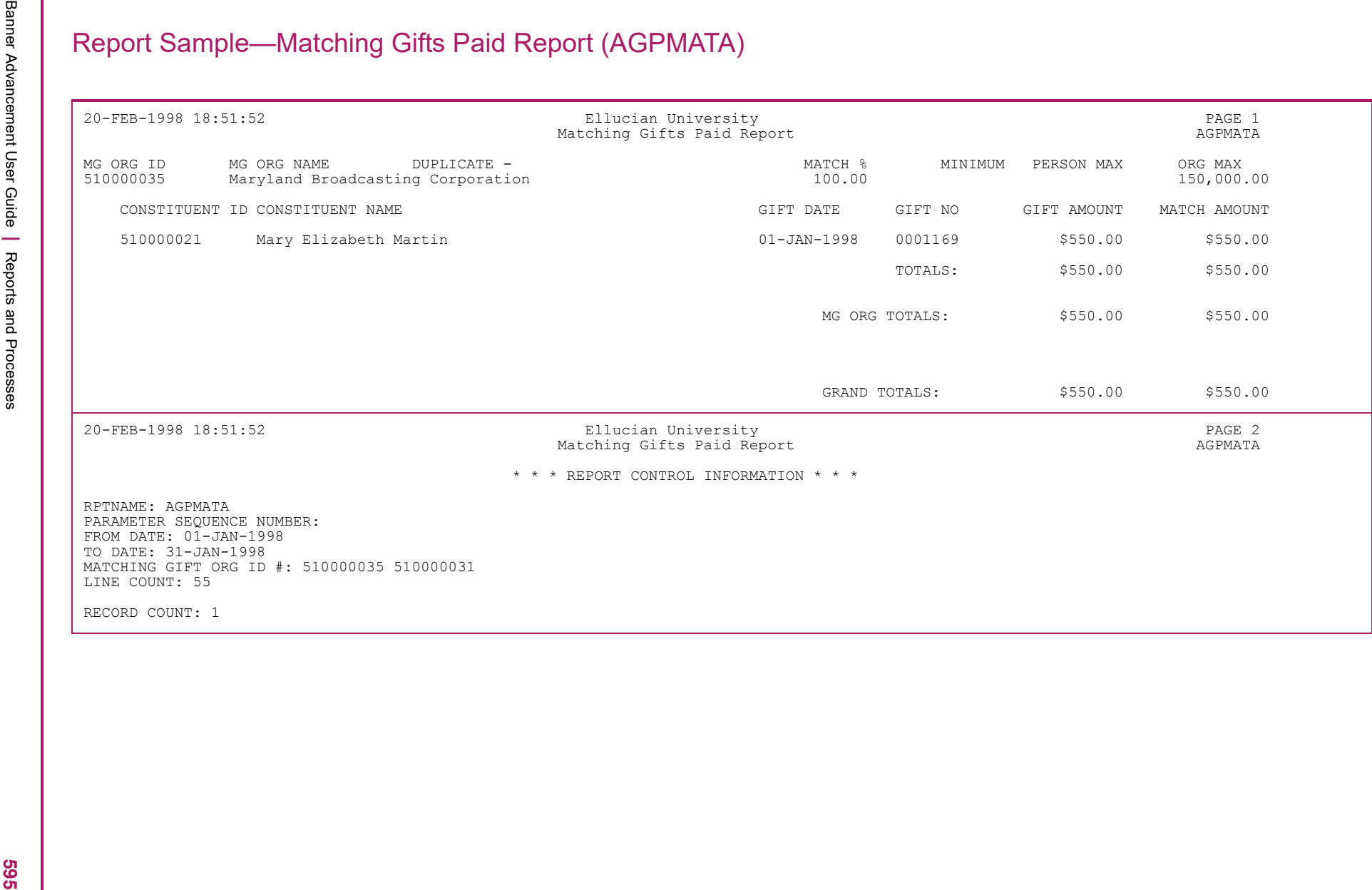

Matching Gift Data Load Report (AGPMATC)<br>
Leads multipligt Bata Load Report (AGPMATC)<br>
Leads multipligt Bata Load Report (AGPMATC)<br>
uses multipligt Bata Load Report any parent company file into flaments matched anough for

- 
- 
- 
- 
- 
- 

- 
- 
- 
- 

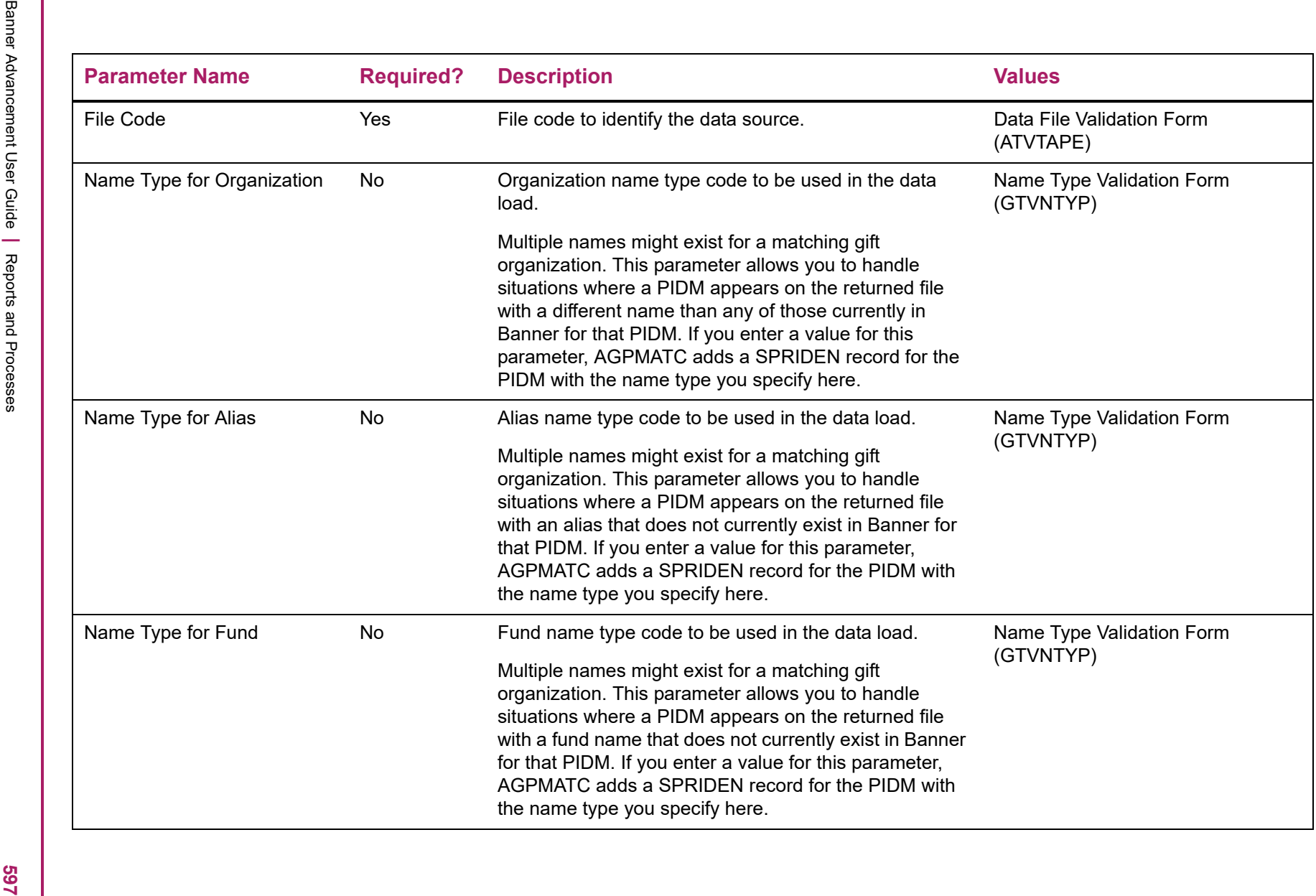

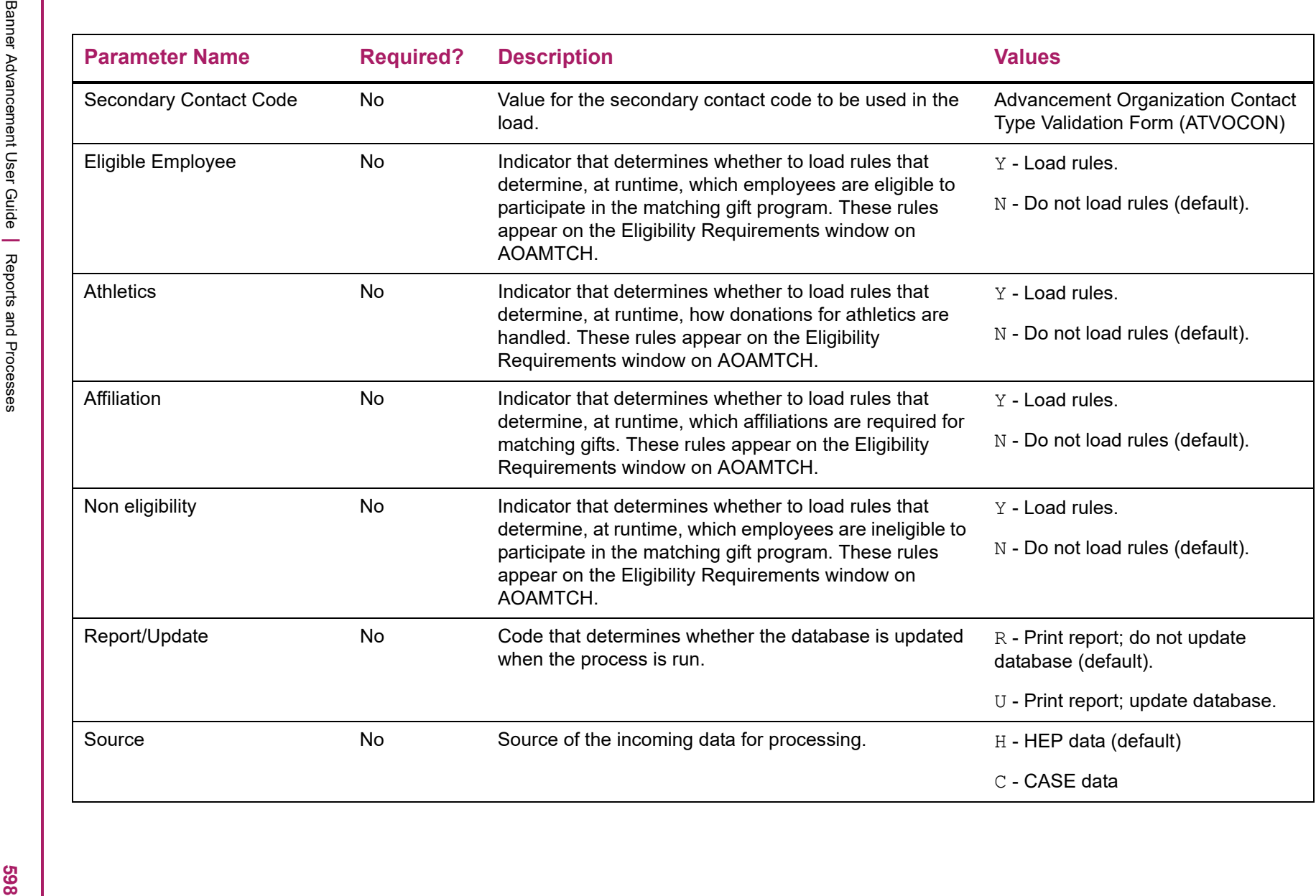

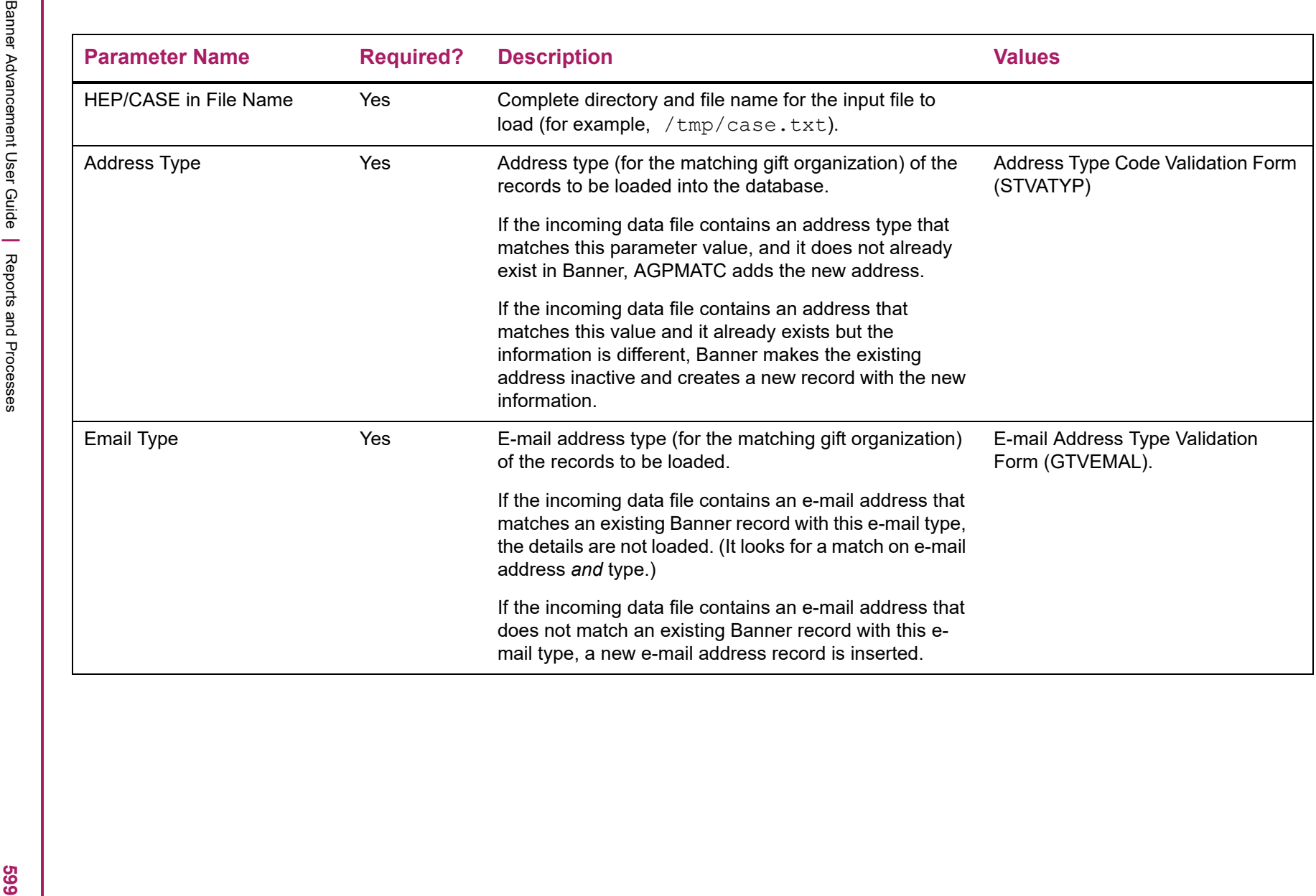

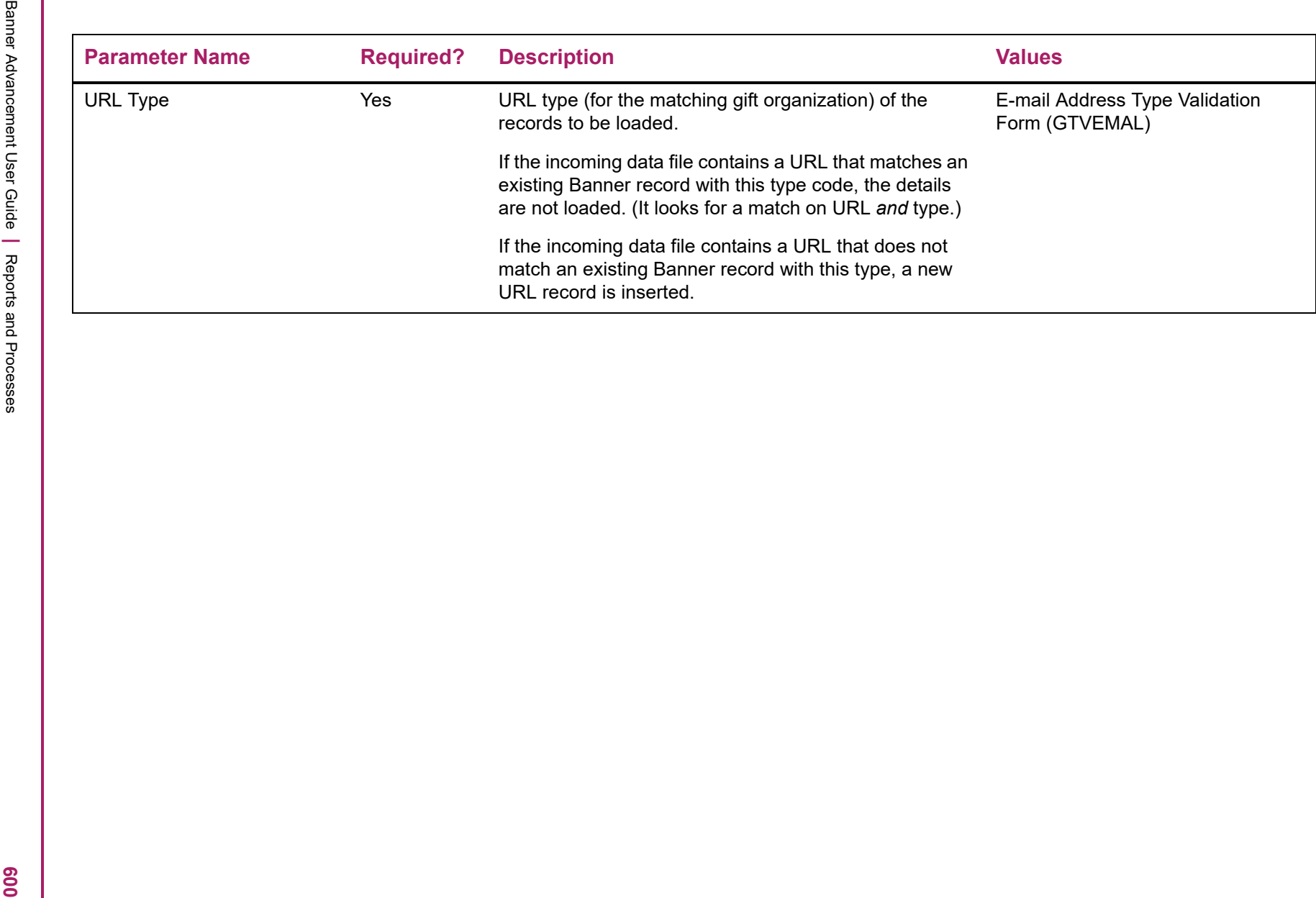

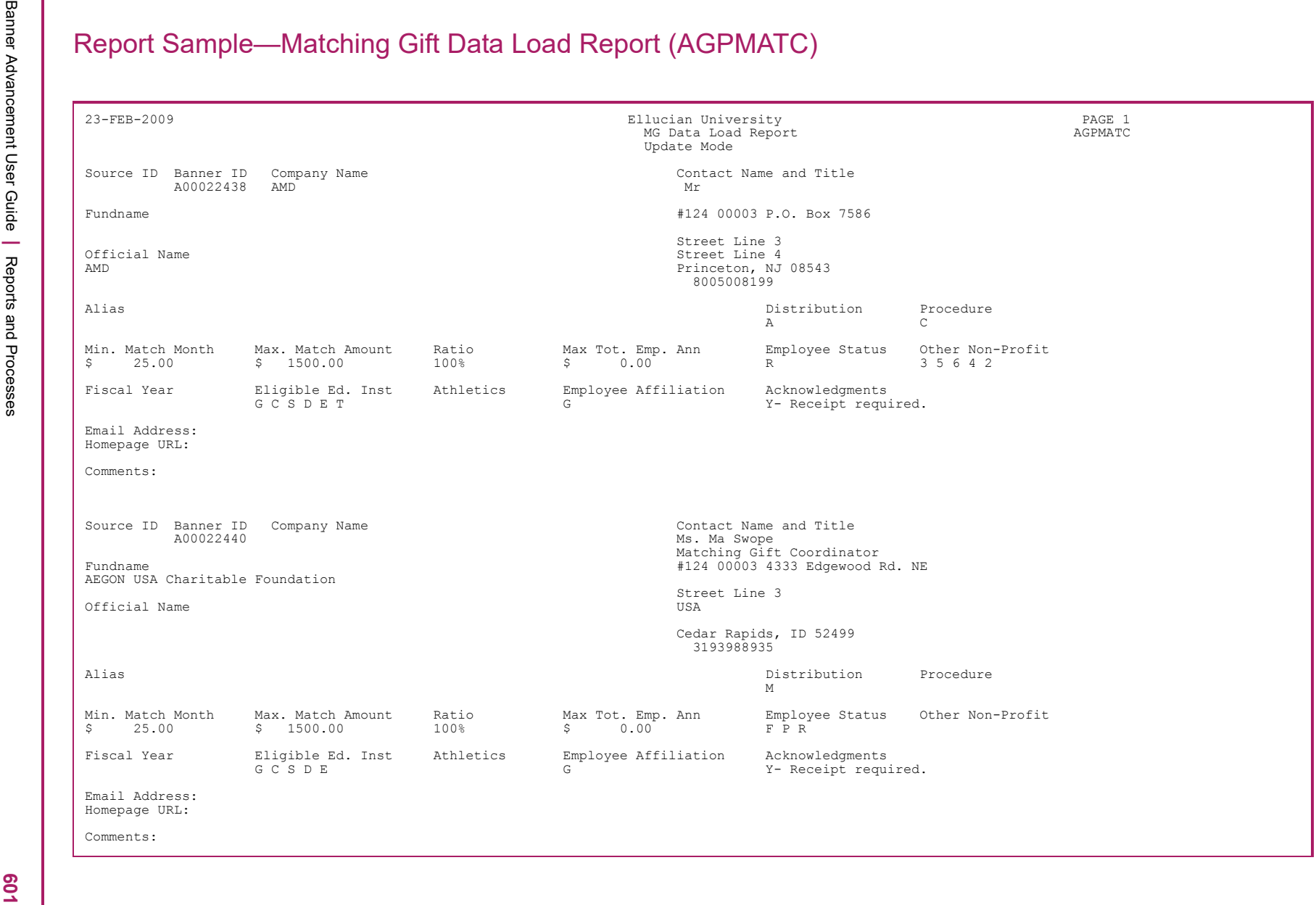

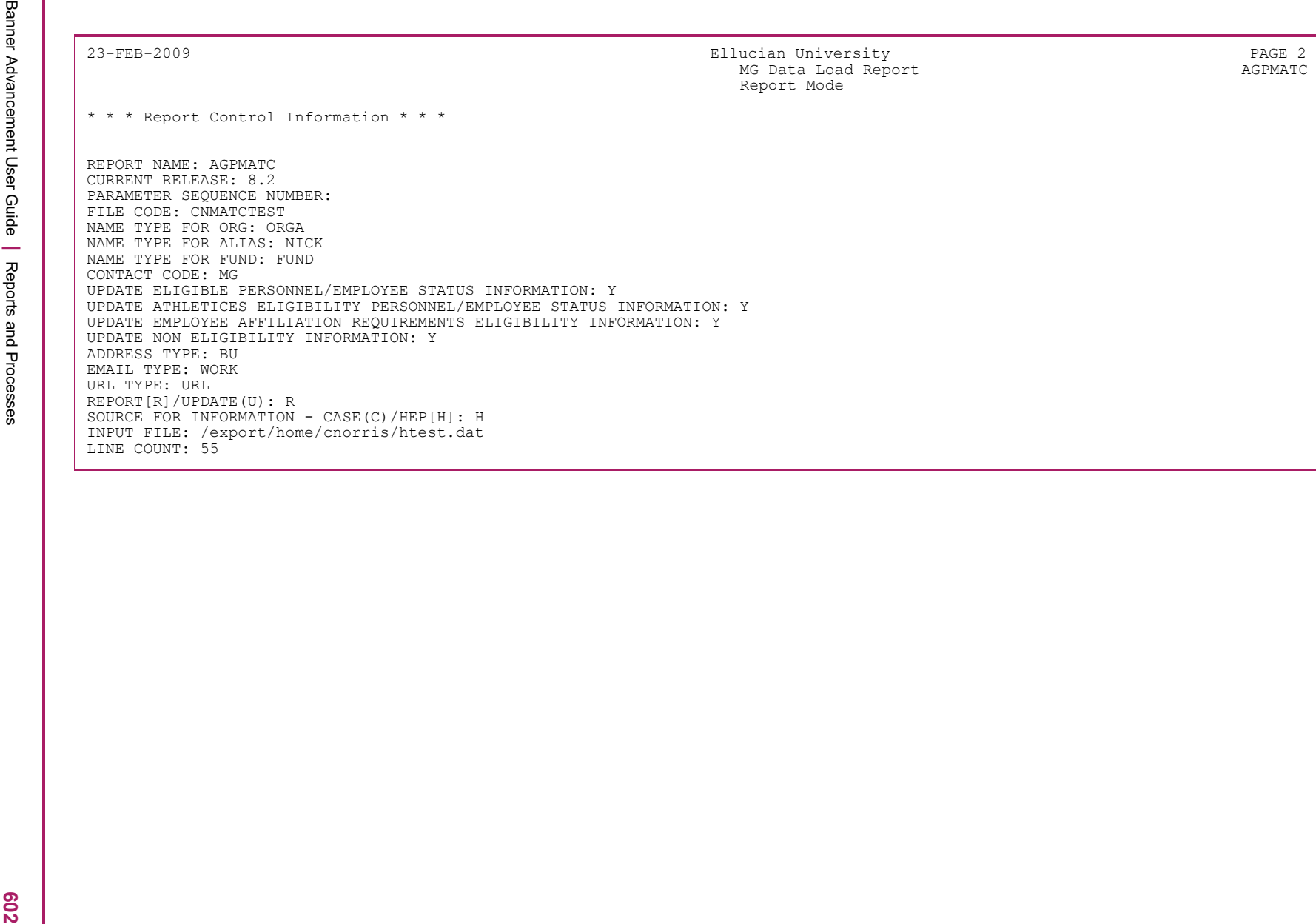

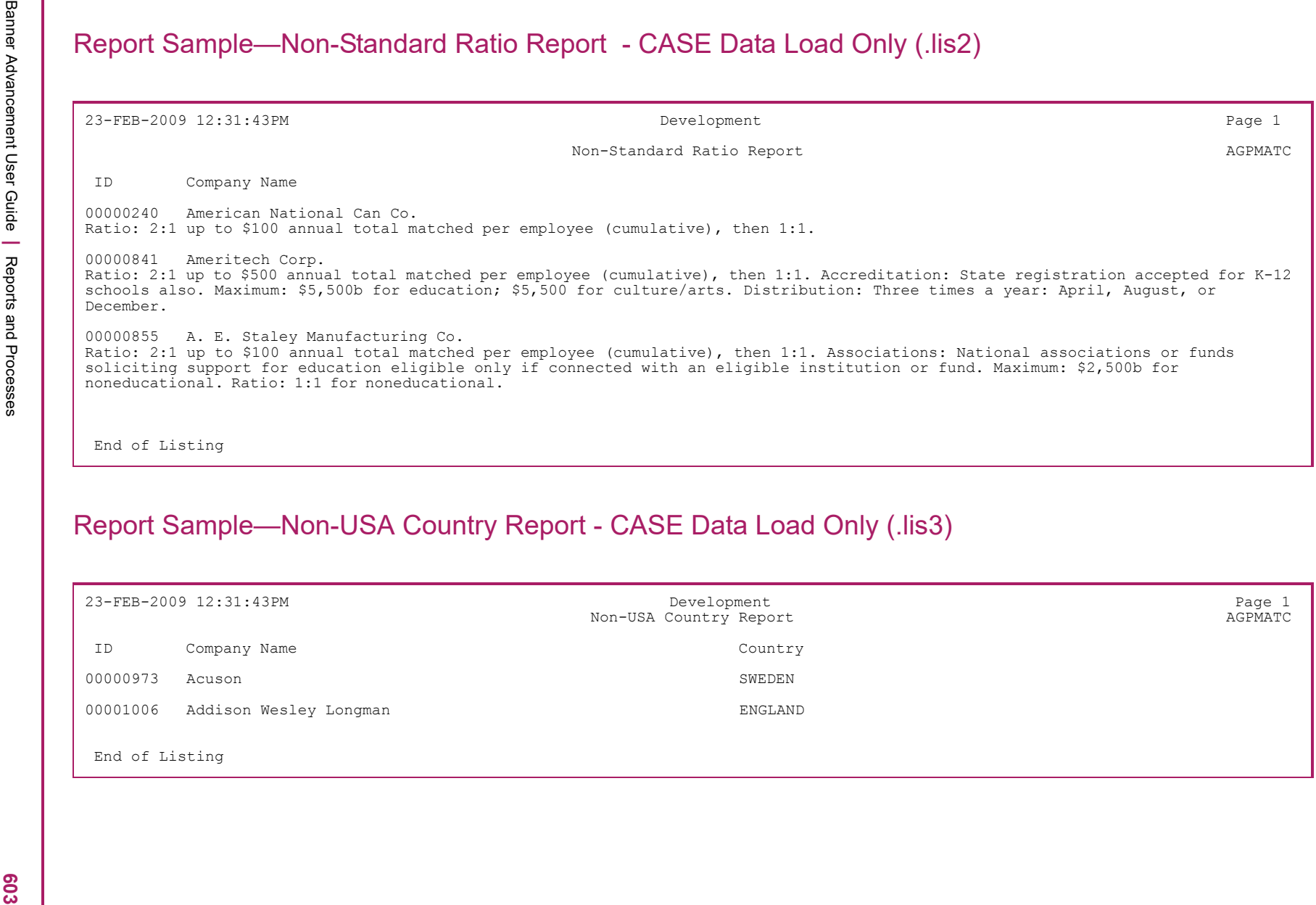

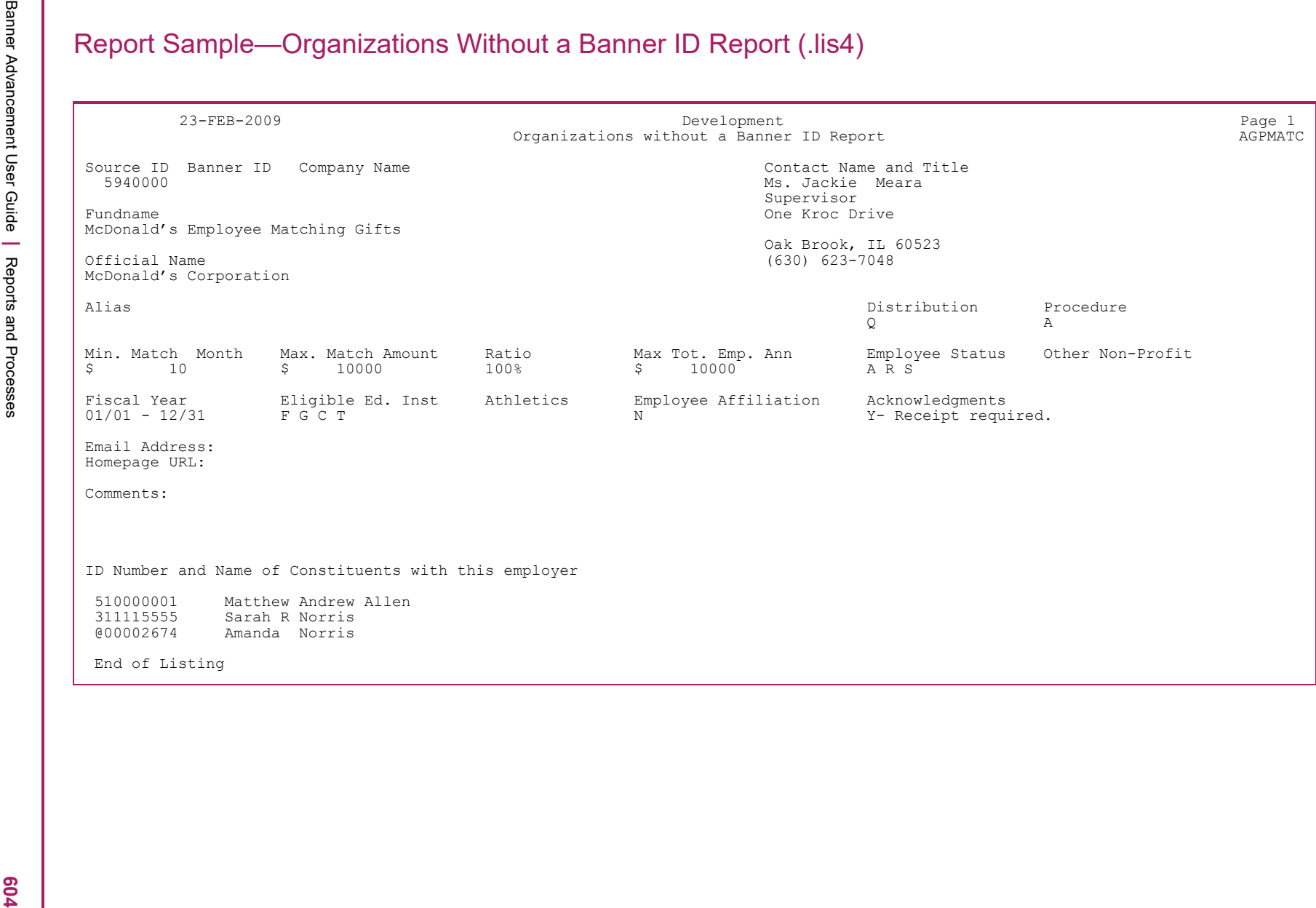

Banner Advancement User Guide **<sup>|</sup>** Reports and Processes 23-FEB-2009 Development Page 2 Organizations without a Banner ID Report AGPMATC \* \* \* Report Control Information \* \* \* REPORT NAME: AGPMATC CURRENT RELEASE: 8.2 PARAMETER SEQUENCE NUMBER: FILE CODE: HEP2001 NAME TYPE FOR ORG: ORGA NAME TYPE FOR ALIAS: NICK NAME TYPE FOR FUND: FUND CONTACT CODE: MG UPDATE ELIGIBLE PERSONNEL/EMPLOYEE STATUS INFORMATION: Y UPDATE ATHLETICES ELIGIBILITY PERSONNEL/EMPLOYEE STATUS INFORMATION: Y UPDATE EMPLOYEE AFFILIATION REQUIREMENTS ELIGIBILITY INFORMATION: Y UPDATE NON ELIGIBILITY INFORMATION: Y ADDRESS TYPE: MA EMAIL TYPE: BUSI URL TYPE: HPAG REPORT[R]/UPDATE(U): U SOURCE FOR INFORMATION - CASE(C)/HEP[H]: H INPUT FILE: /u/designer/cnorris/hep2.dat LINE COUNT: 55

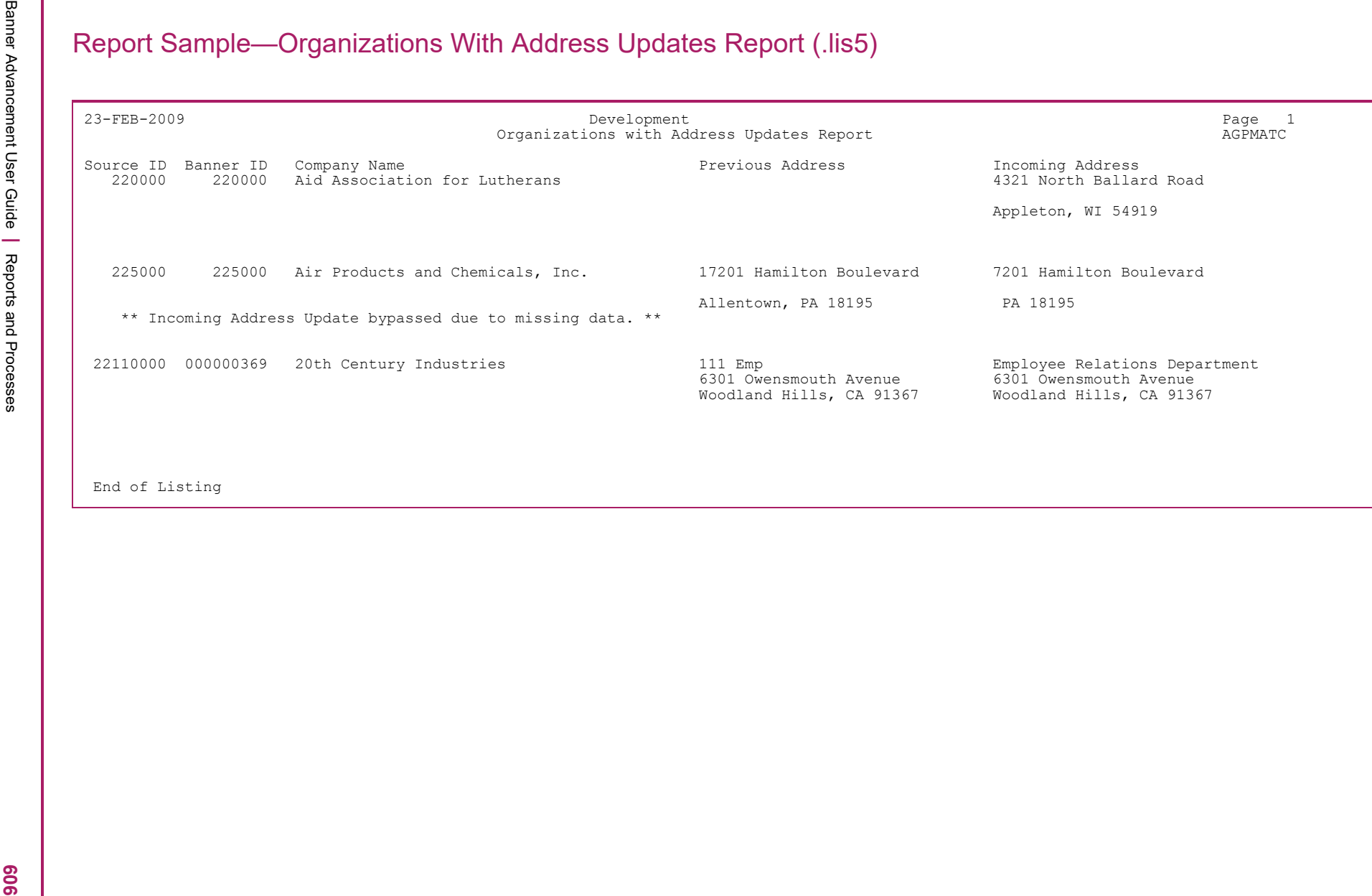

Banner Advancement User Guide **<sup>|</sup>** Reports and Processes 23-FEB-2009 Development Page 2 Organizations with Address Updates Report AGPMATC \* \* \* Report Control Information \* \* \* REPORT NAME: AGPMATC CURRENT RELEASE: 8.2 PARAMETER SEQUENCE NUMBER: FILE CODE: HEP2001 NAME TYPE FOR ORG: ORGA NAME TYPE FOR ALIAS: NICK NAME TYPE FOR FUND: FUND CONTACT CODE: MG UPDATE ELIGIBLE PERSONNEL/EMPLOYEE STATUS INFORMATION: Y UPDATE ATHLETICES ELIGIBILITY PERSONNEL/EMPLOYEE STATUS INFORMATION: Y UPDATE EMPLOYEE AFFILIATION REQUIREMENTS ELIGIBILITY INFORMATION: Y UPDATE NON ELIGIBILITY INFORMATION: Y ADDRESS TYPE: MG EMAIL TYPE: BUSI URL TYPE: HPAG REPORT[R]/UPDATE(U): U SOURCE FOR INFORMATION - CASE(C)/HEP[H]: H INPUT FILE: hep2e.dat LINE COUNT: 55

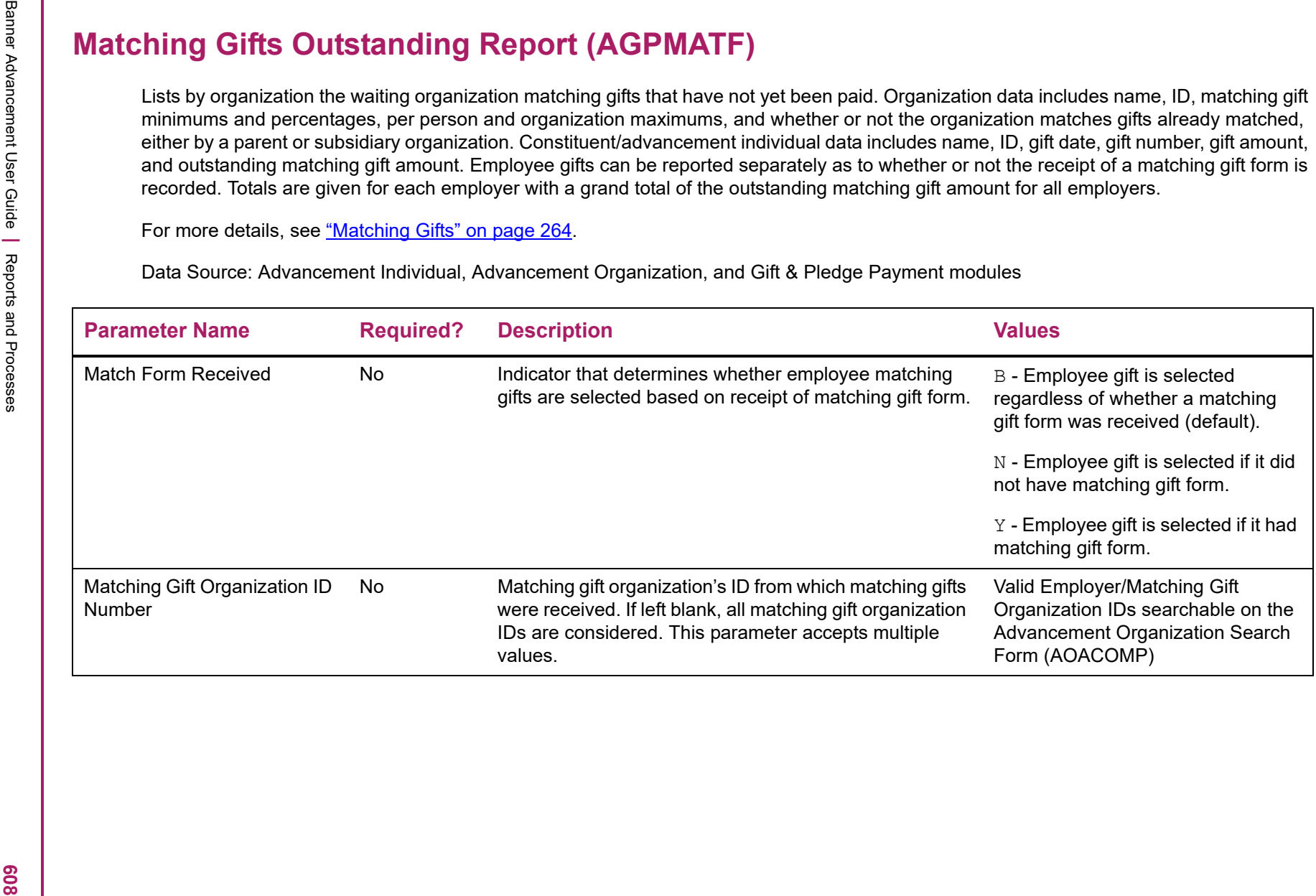

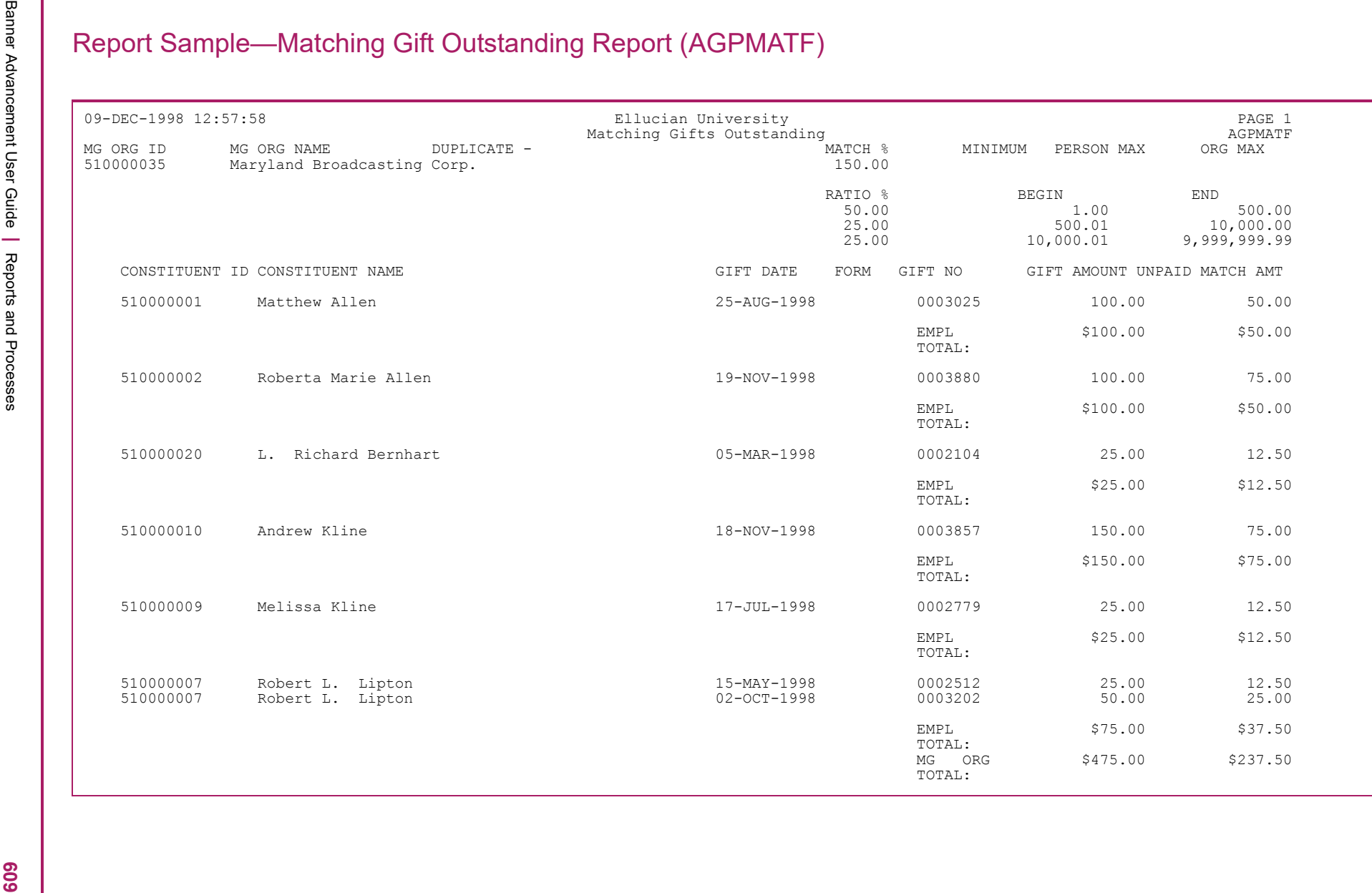

 $\begin{array}{|c|c|c|c|c|c|c|c|} \hline \textbf{X} & \textbf{X} & \textbf{X$ 

Matching Gift Allocations Report (AGPMATG)<br>
Creates the walling matching off payment recursion and enlighted on the Employer Matching Gift Payment From (AGAMATG). The more interesting the consideration of a component inte

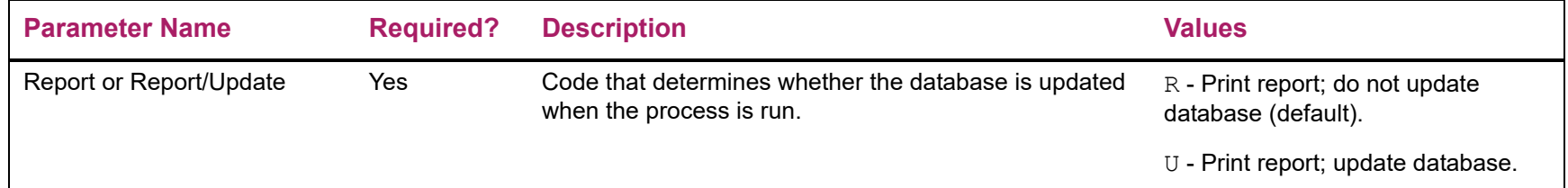

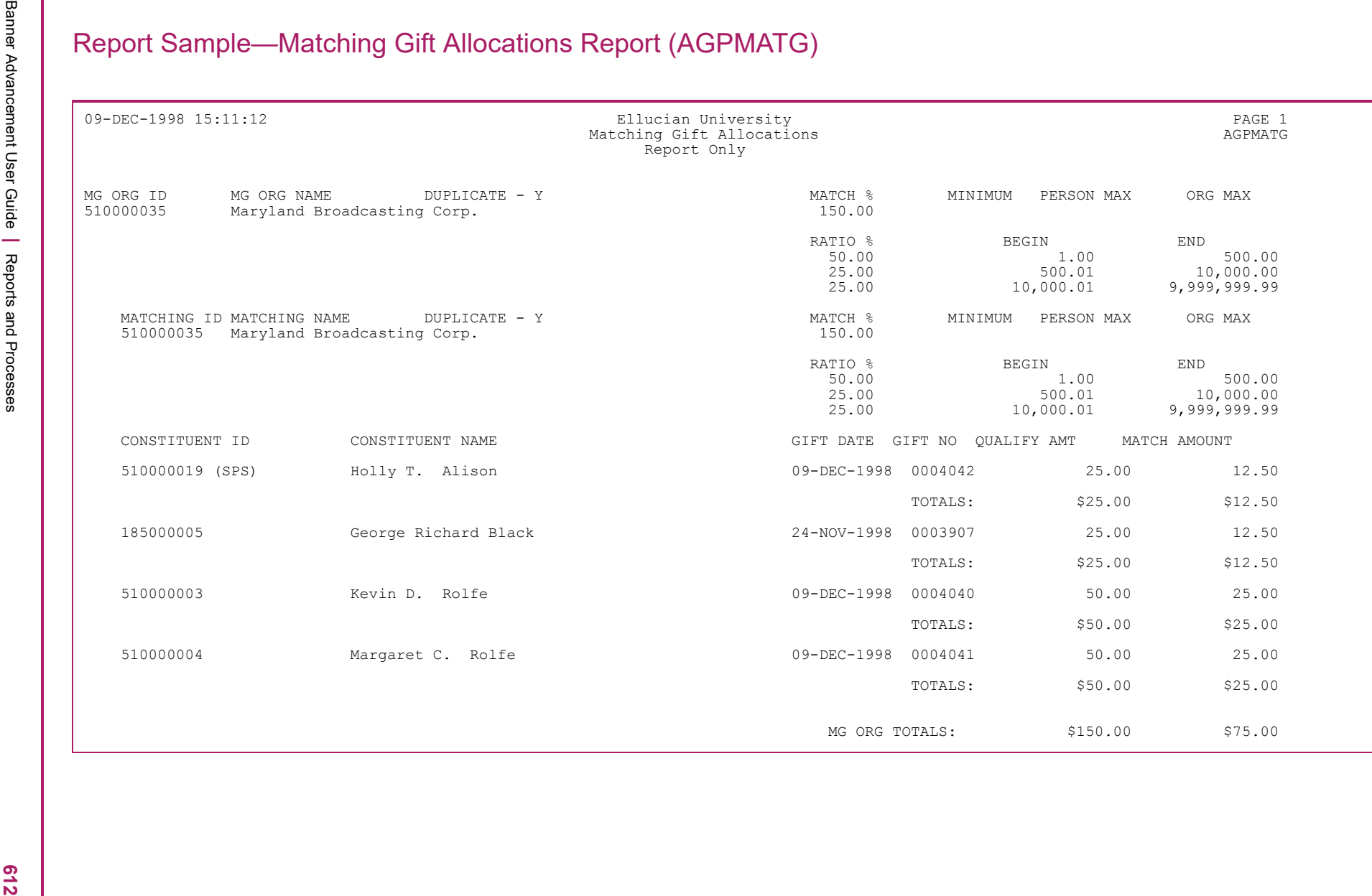

 $\begin{array}{|c|c|c|c|c|c|c|c|} \hline \textbf{0} & \textbf{0} & \textbf{0$
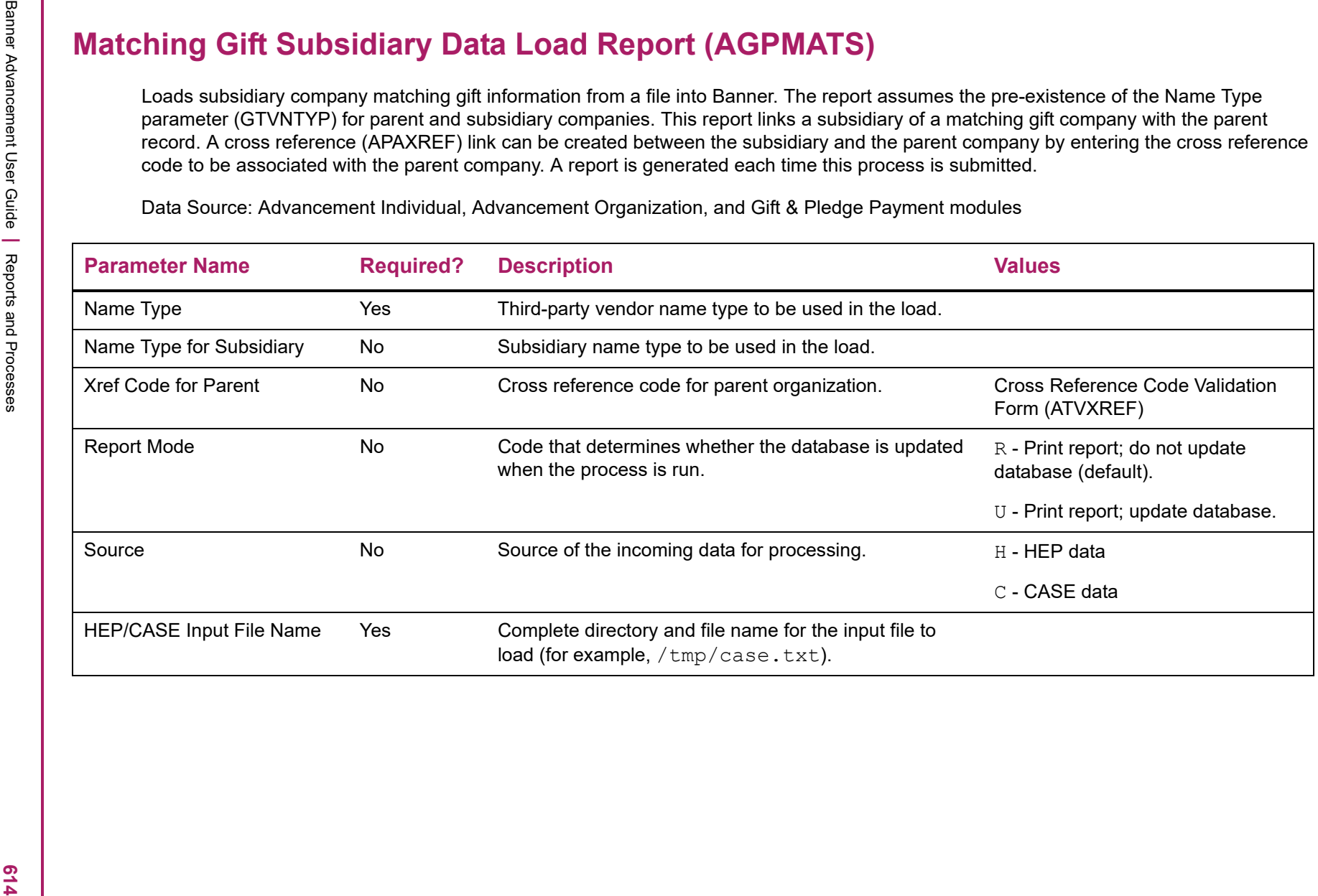

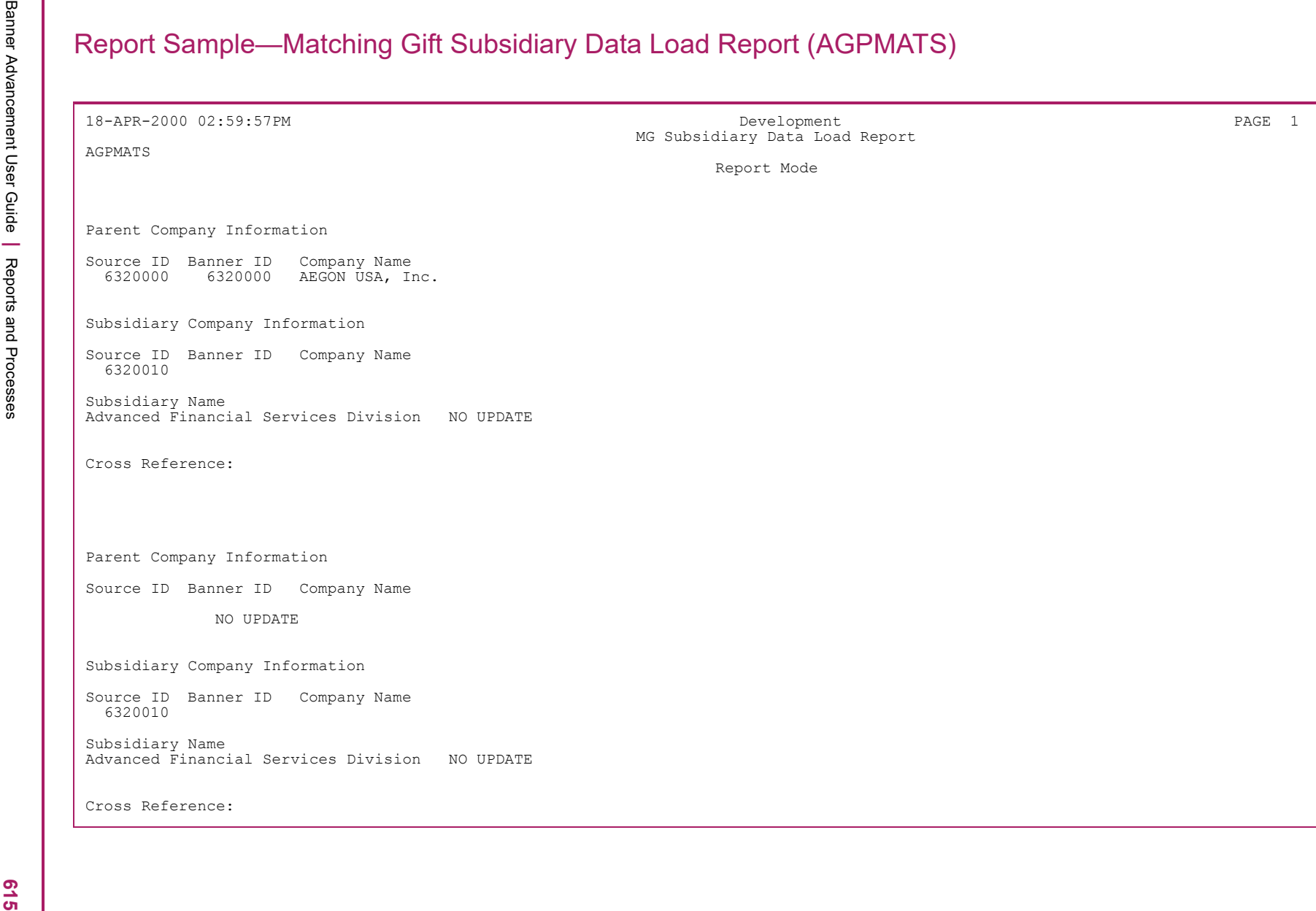

Banner Advancement User Guide **<sup>|</sup>** Reports and Processes 18-APR-2000 02:59:57PM Development PAGE 530 MG Subsidiary Data Load Report AGPMATS Report Mode \* \* \* Report Control Information \* \* \* REPORT NAME: AGPMATS CURRENT RELEASE: 4.3 PARAMETER SEQUENCE NUMBER: NAME TYPE: HEP NAME TYPE FOR SUBSIDIARY: HEP XREF CODE: COR REPORT[R]/UPDATE(U): R LINE COUNT: 55 SOURCE FOR INFORMATION - CASE(C)/HEP[H]: H INPUT FILE: /u/designer/cnorris/hepsub.dat

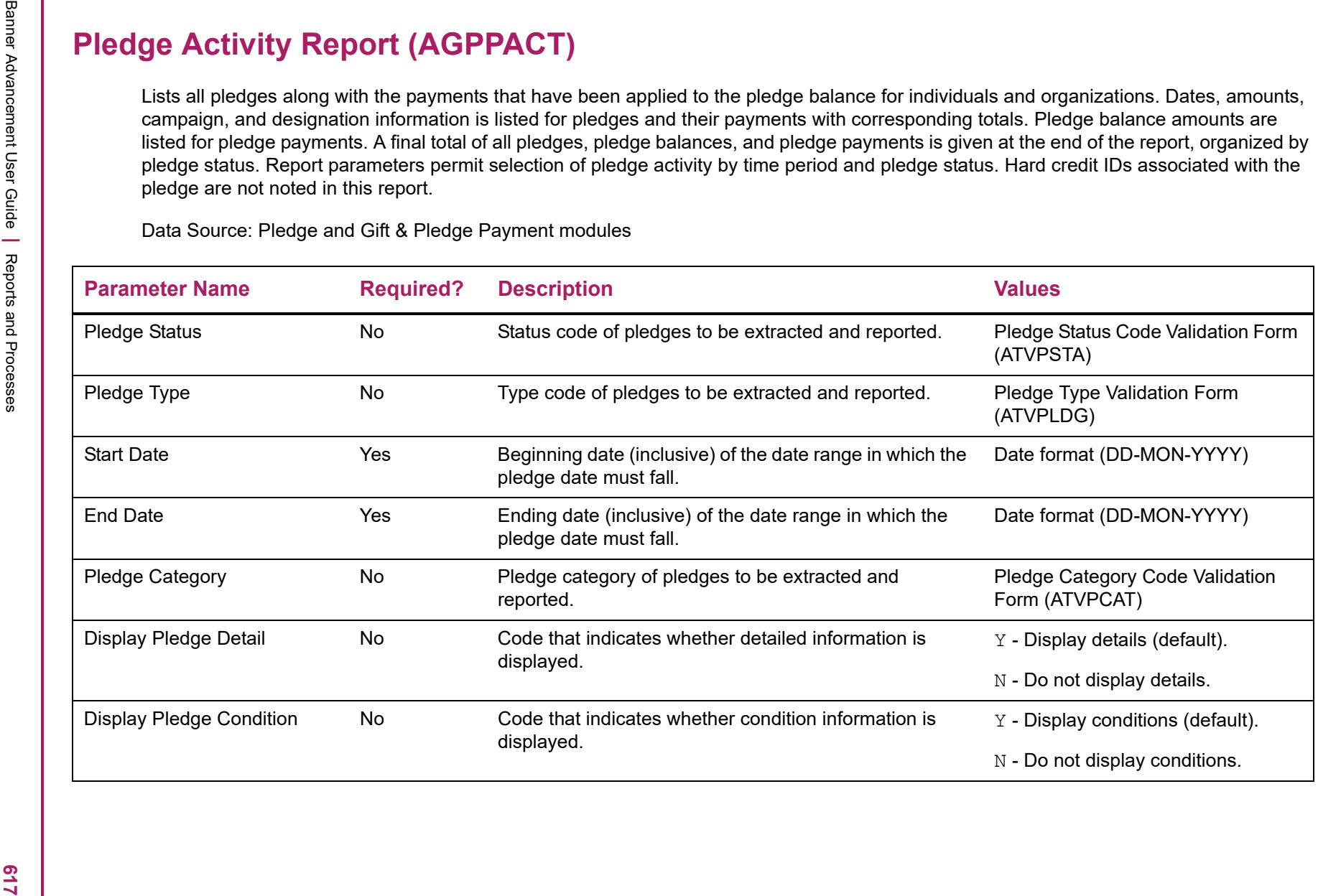

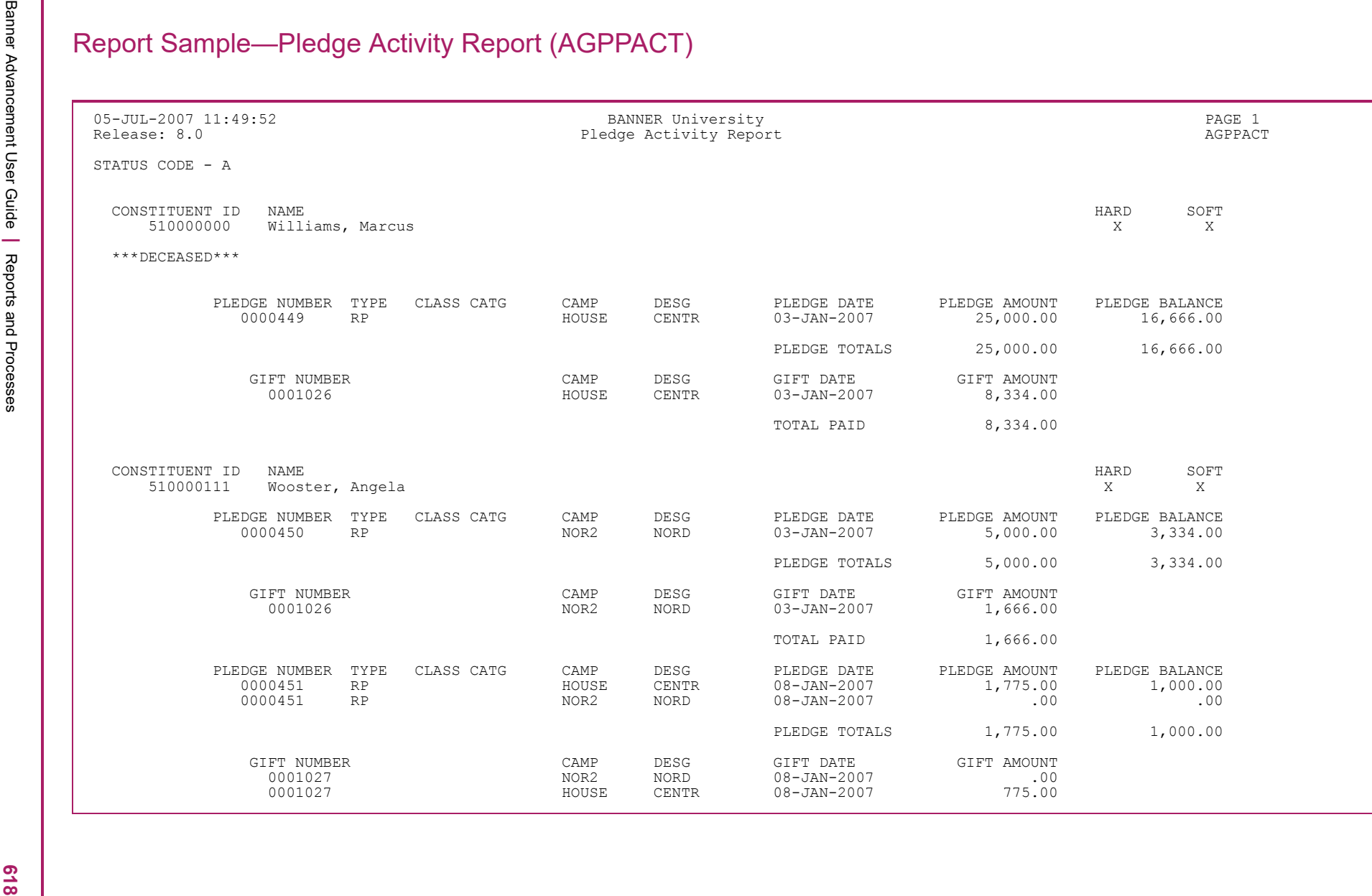

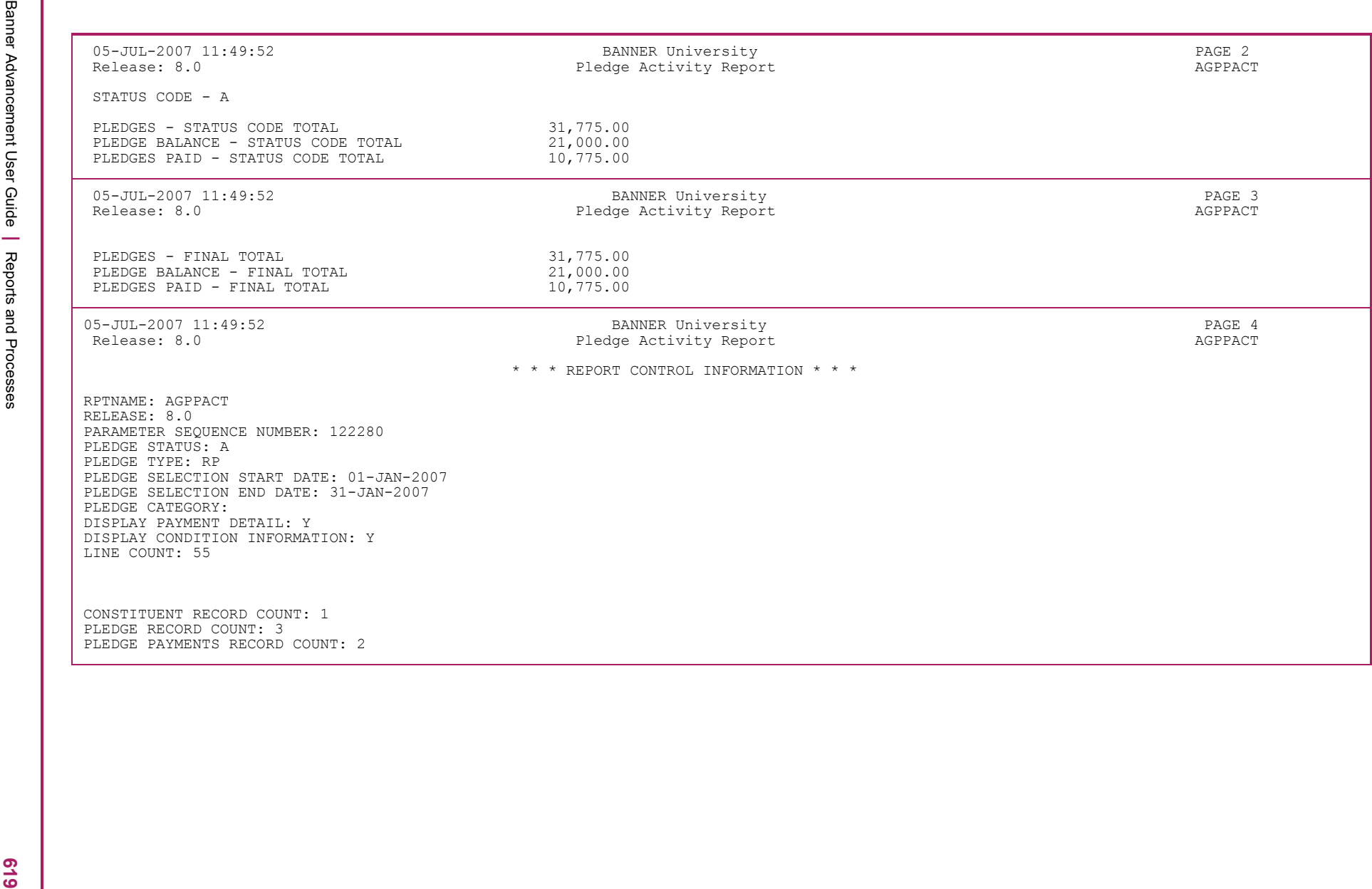

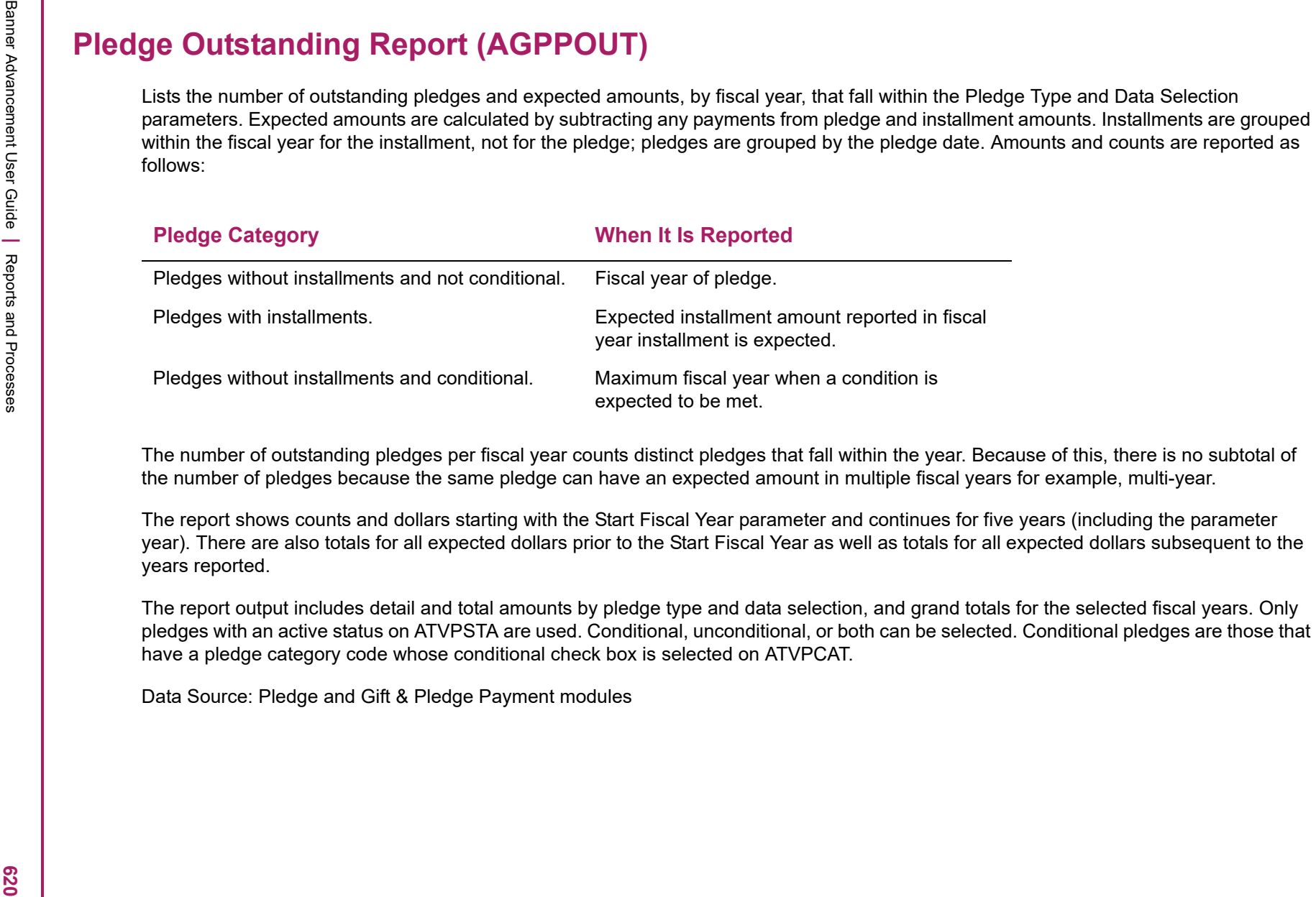

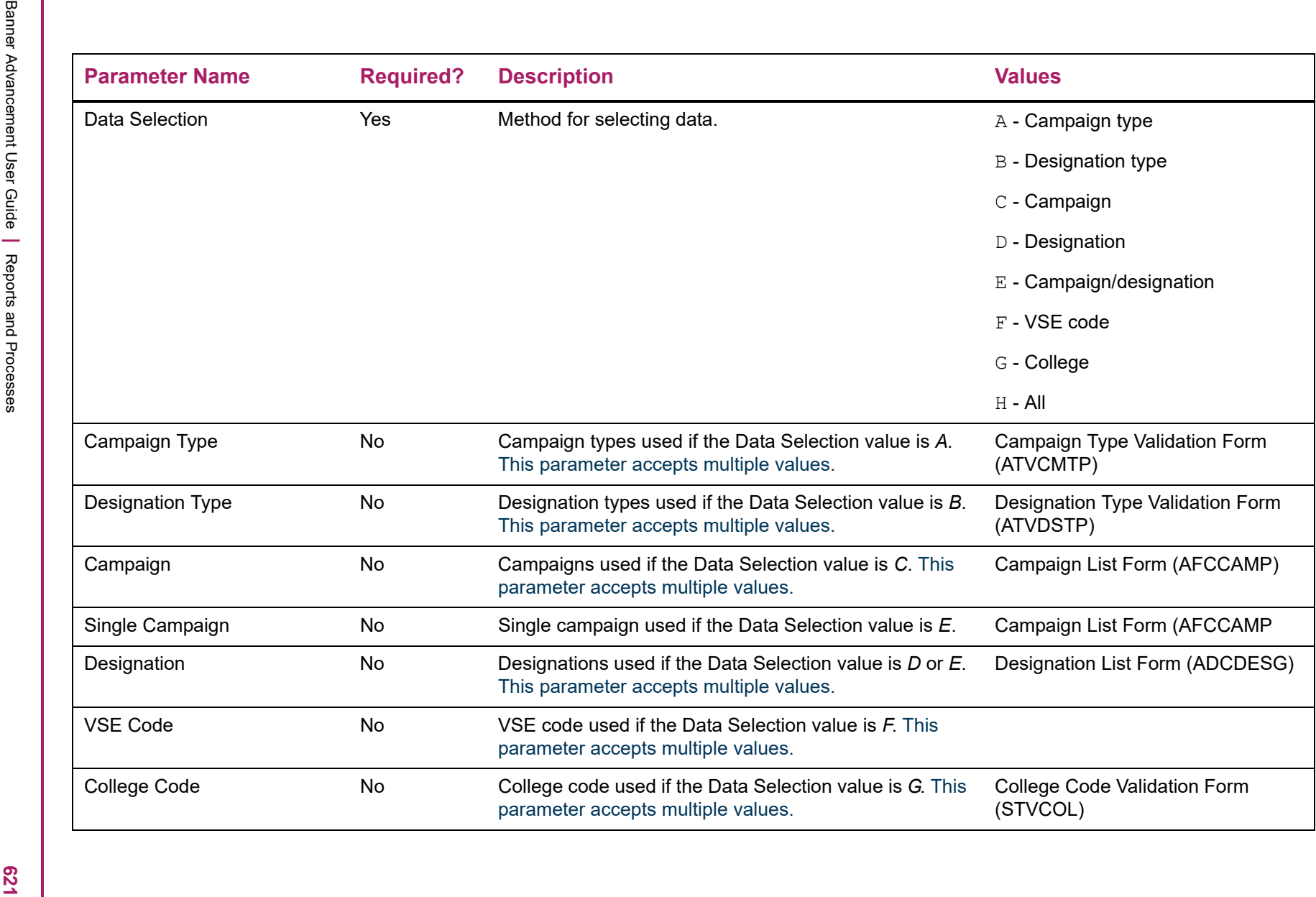

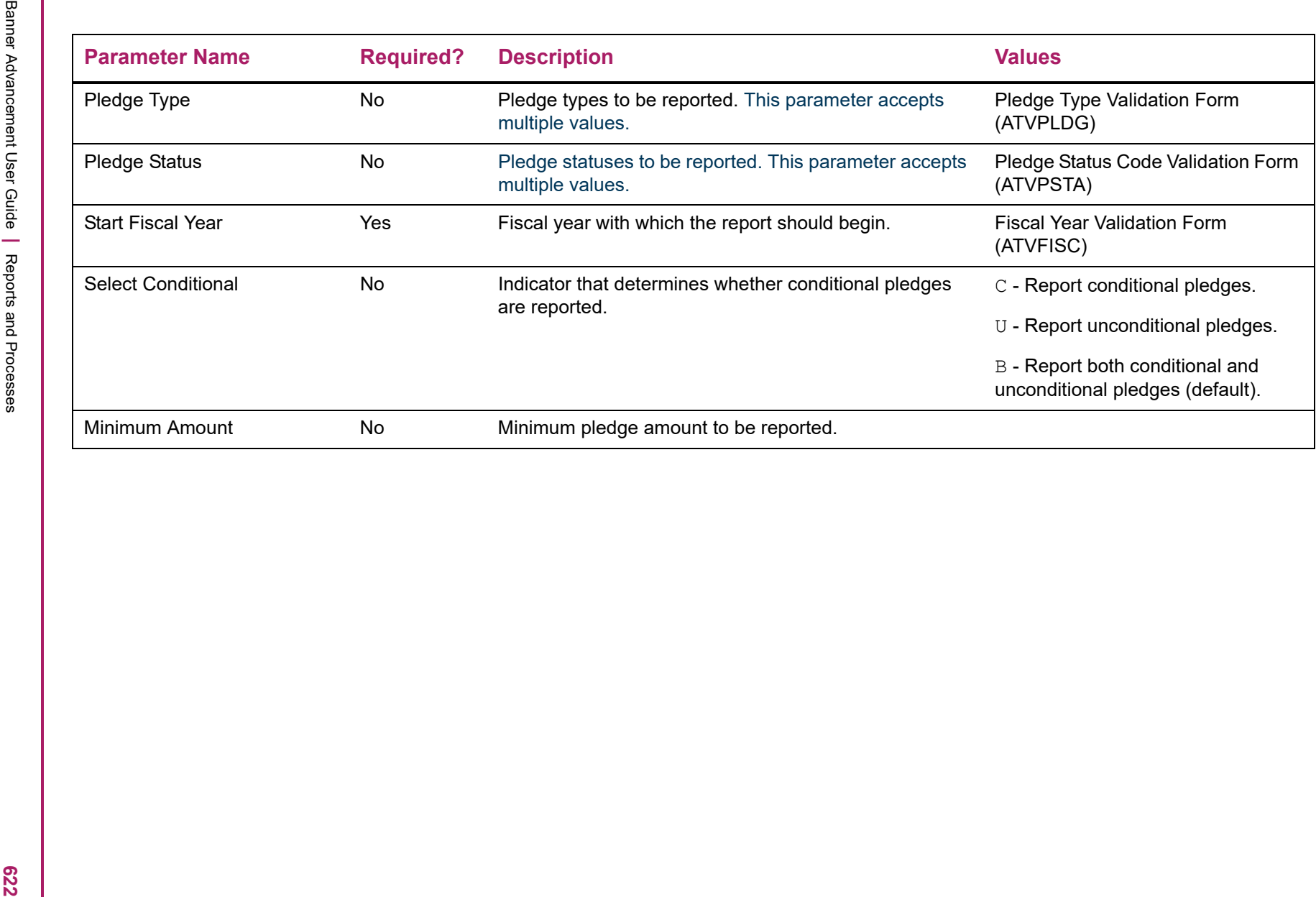

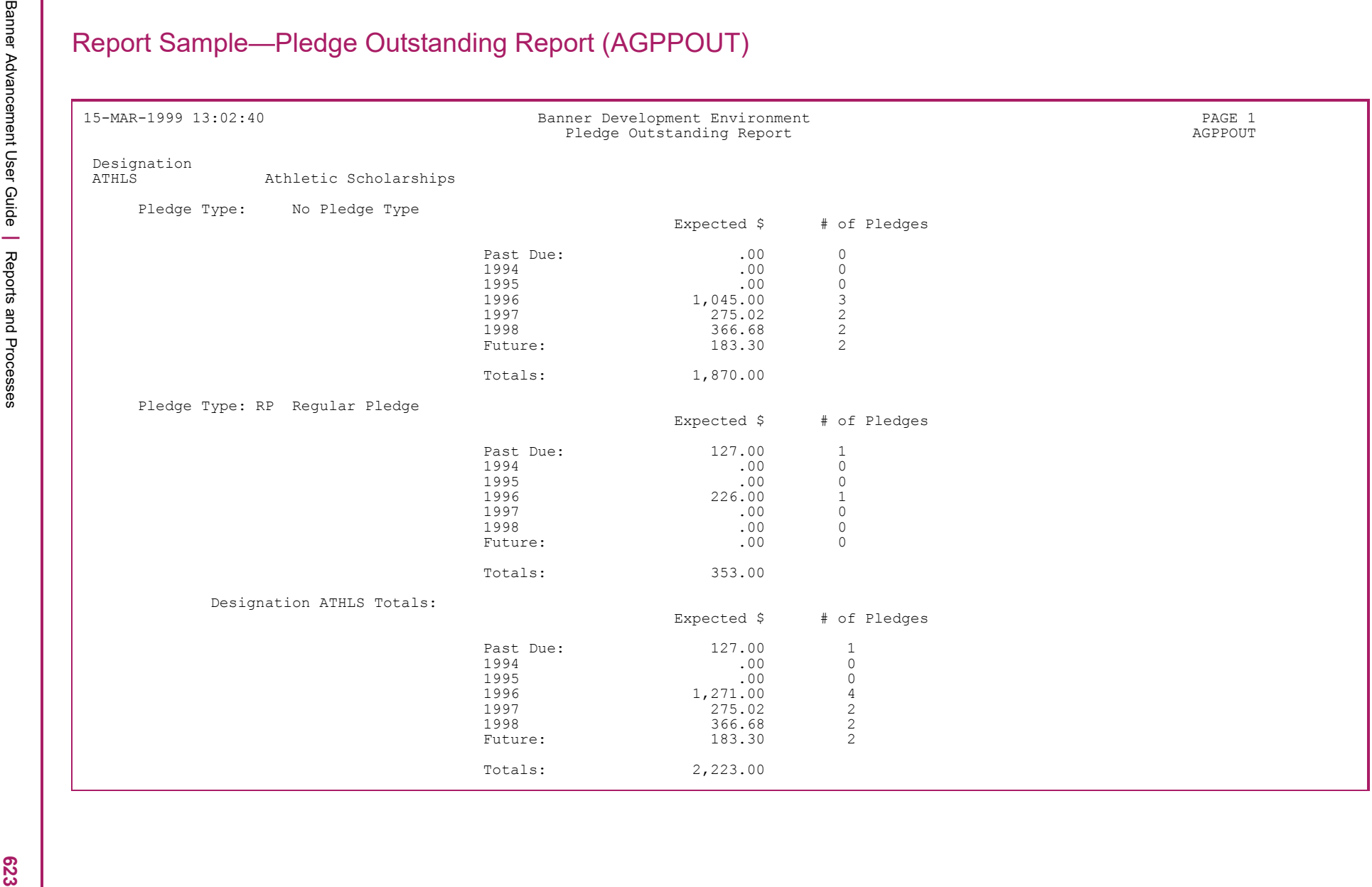

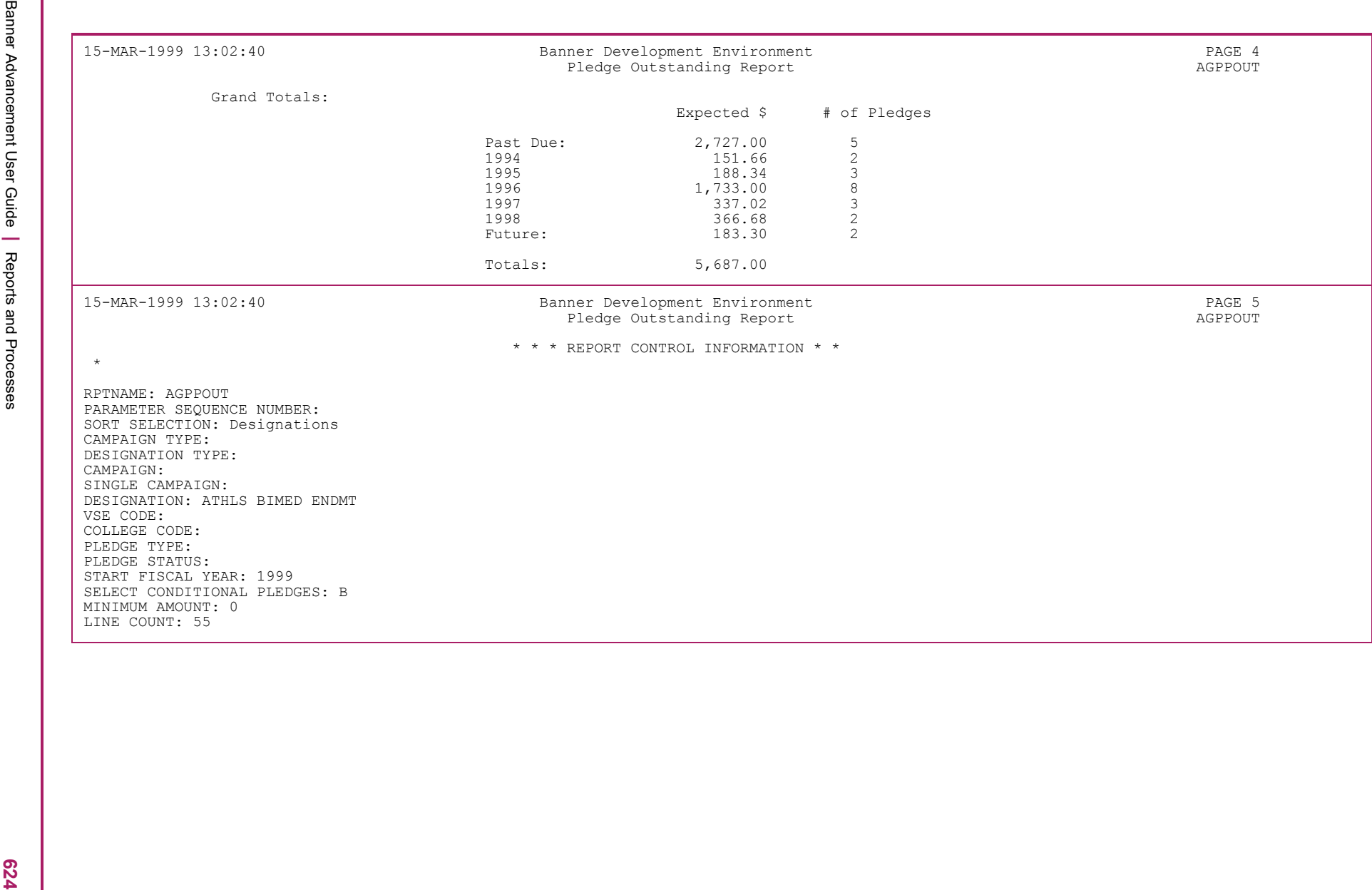

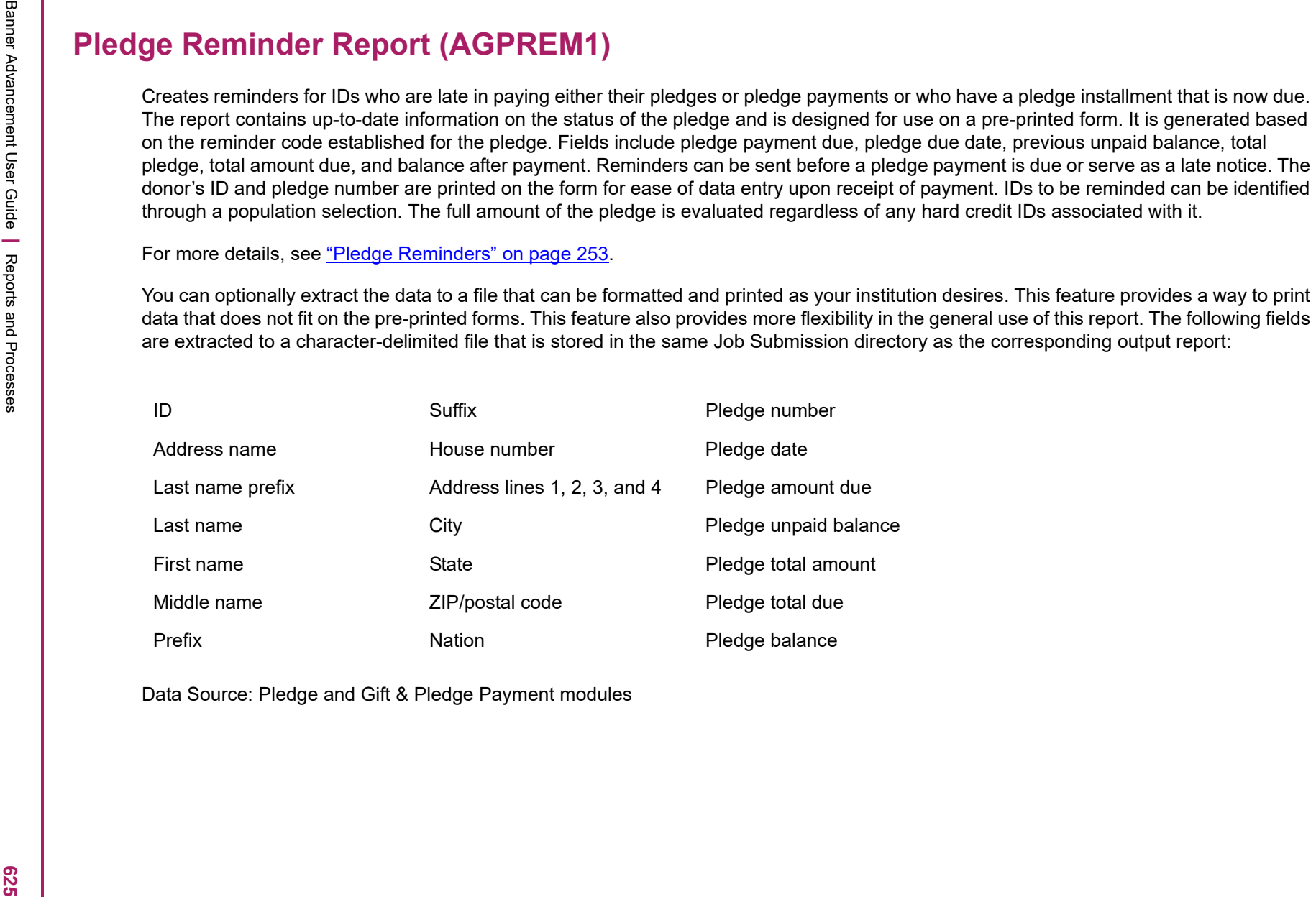

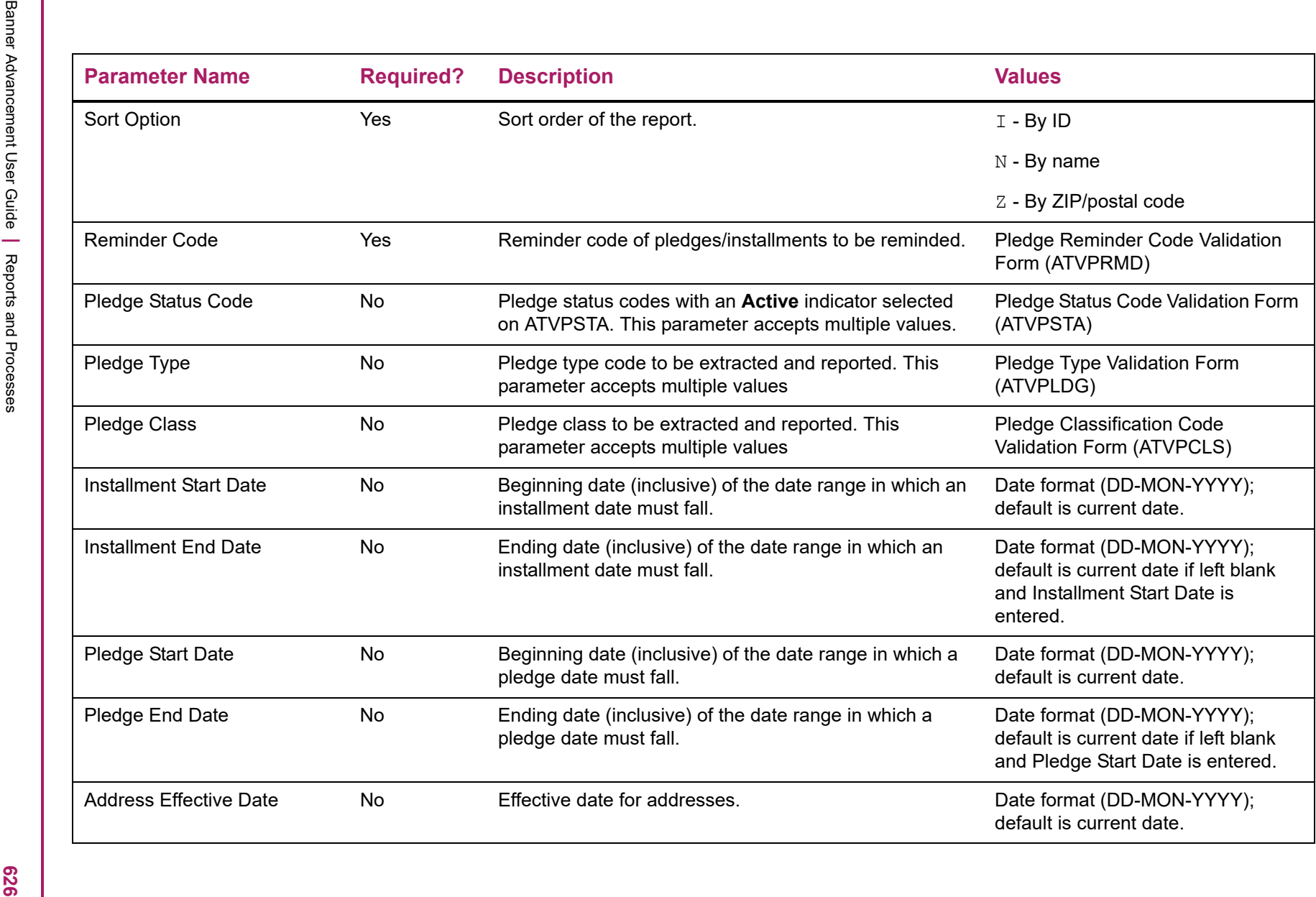

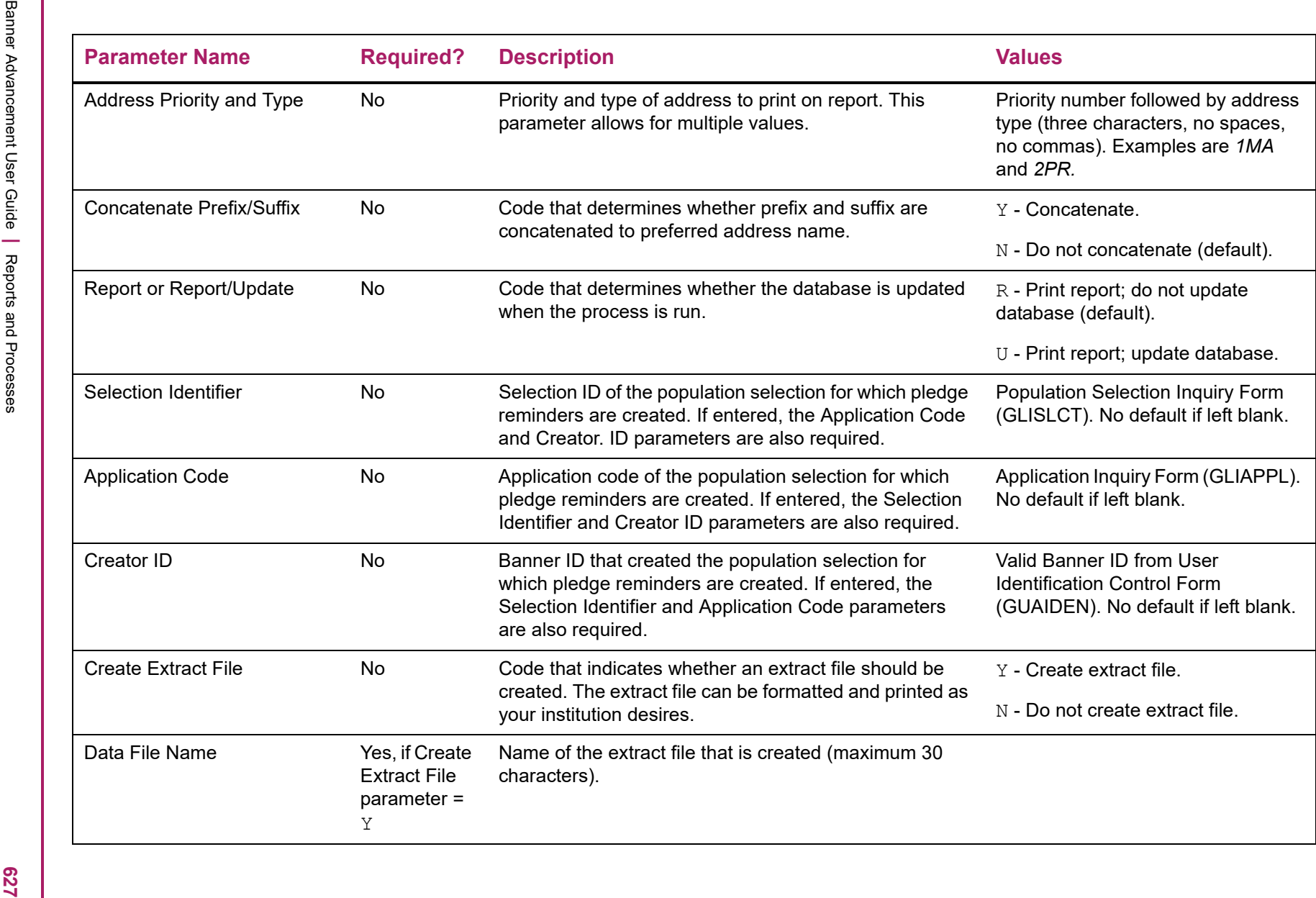

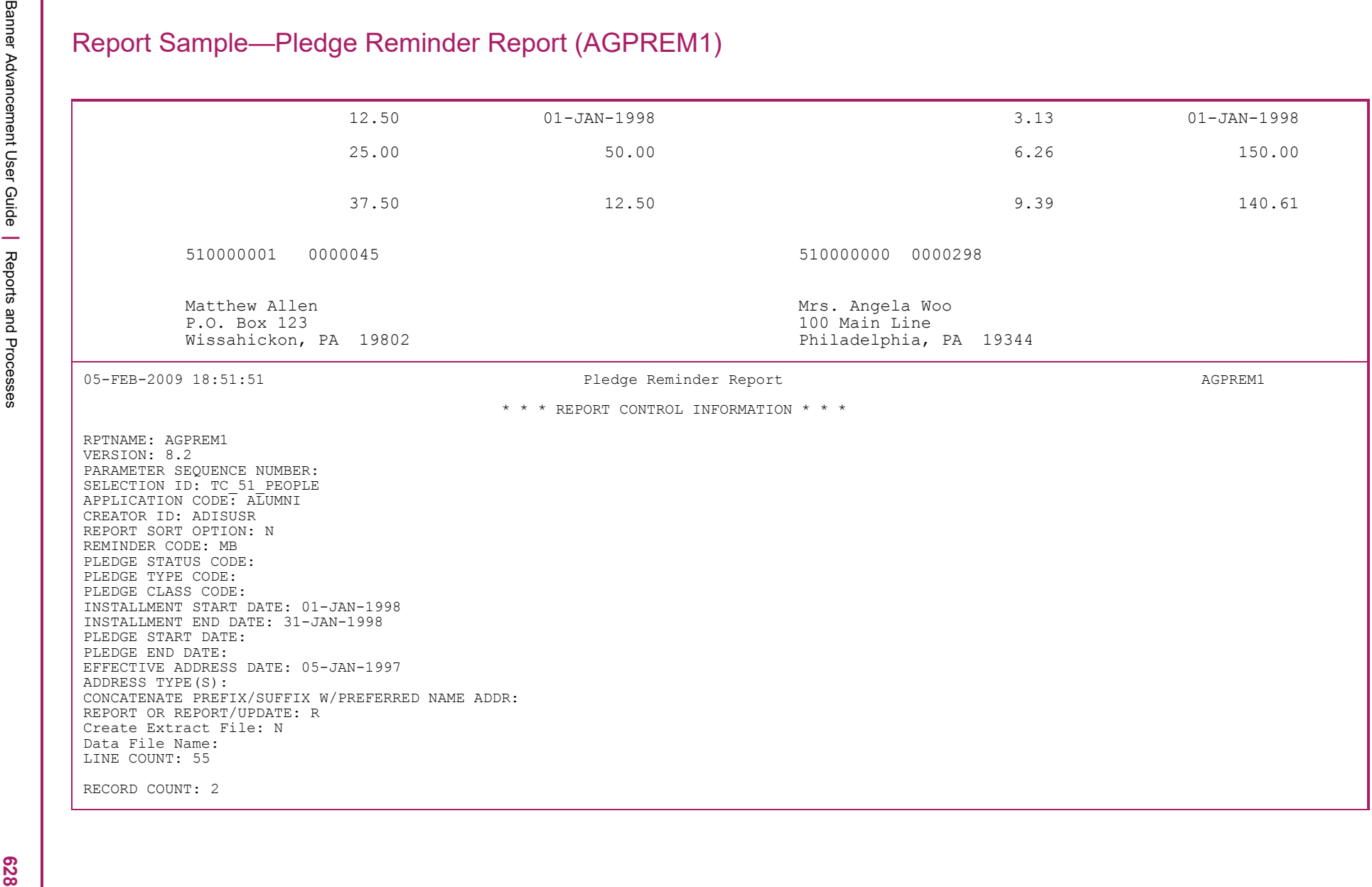

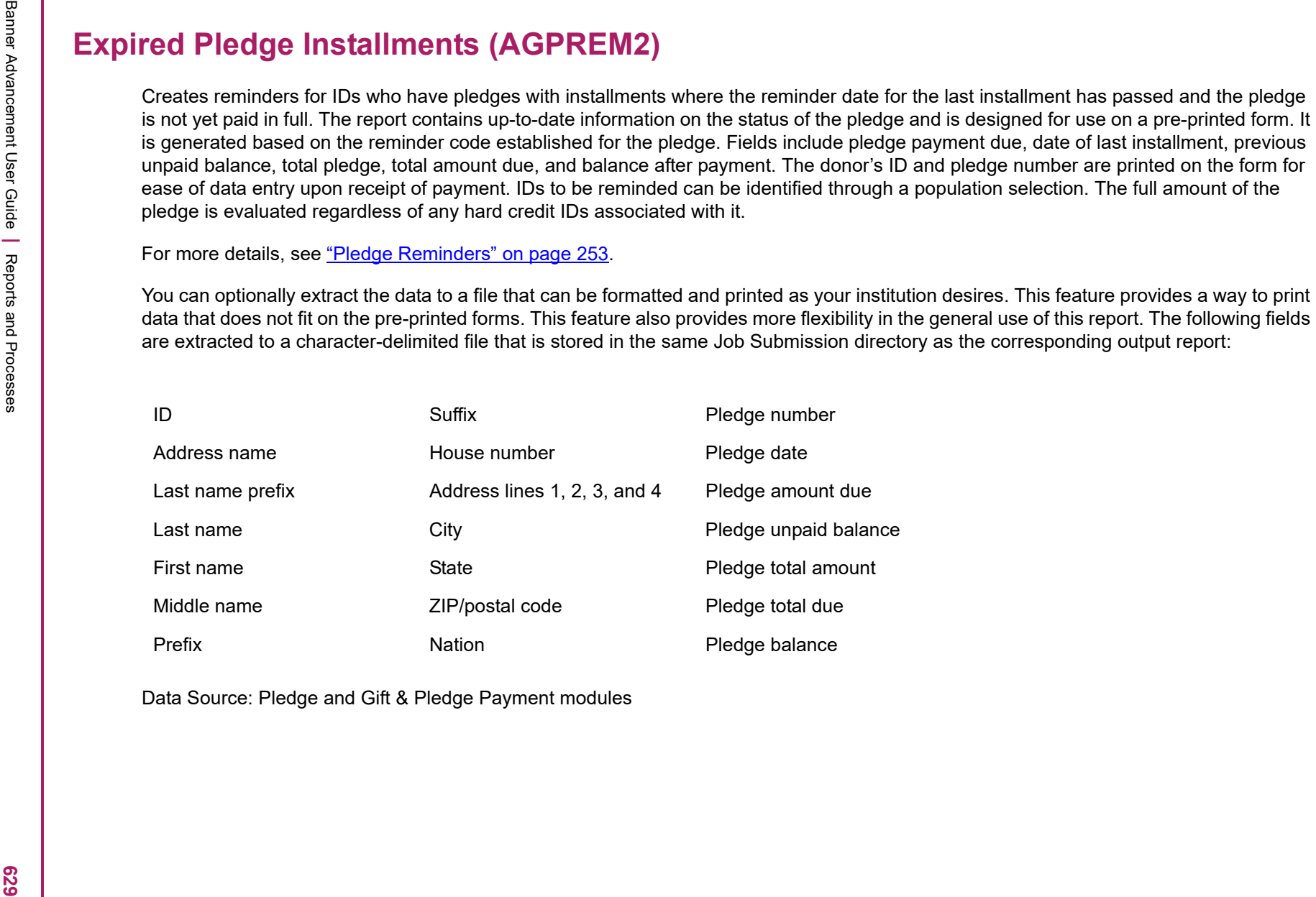

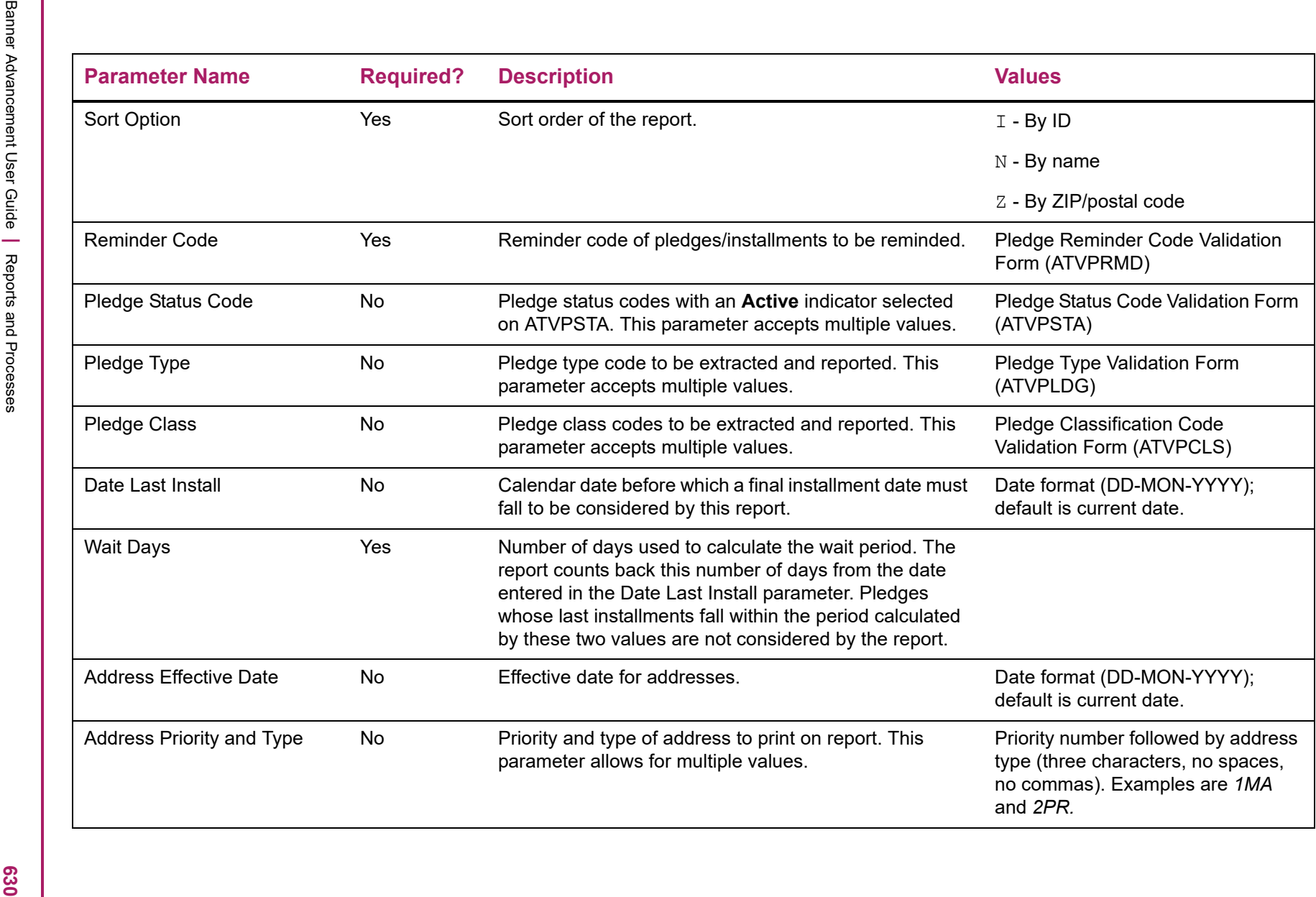

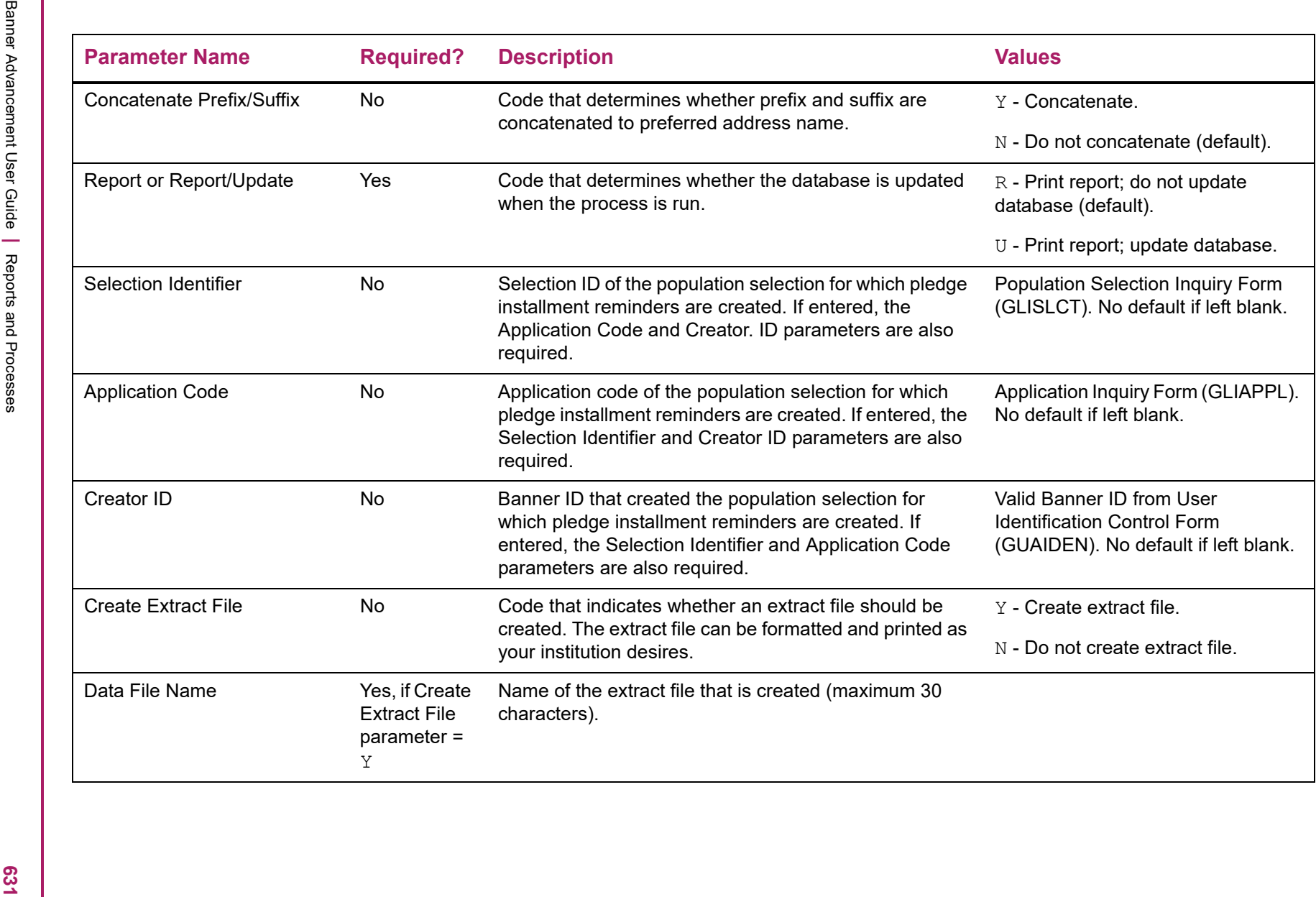

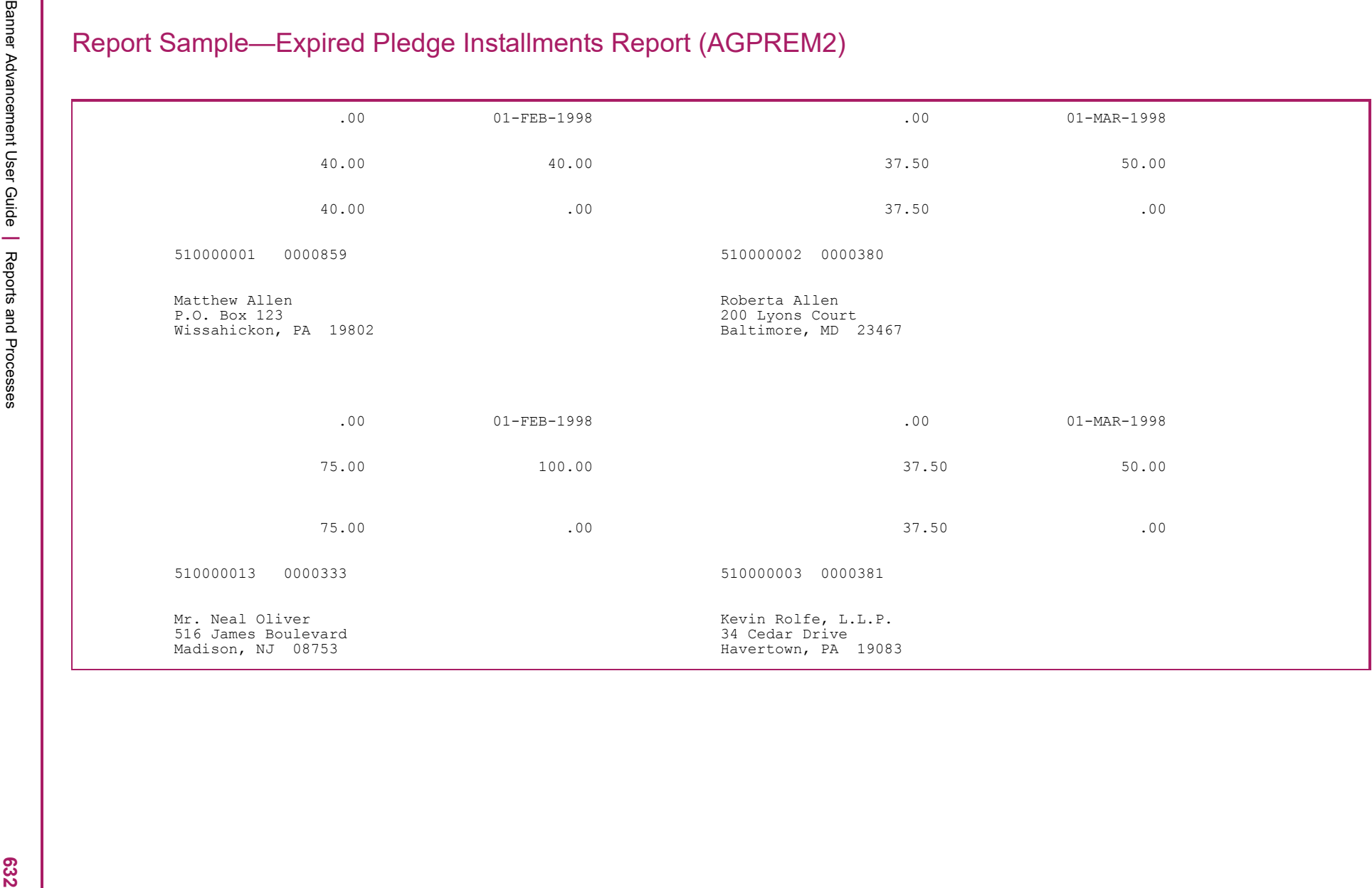

 $\begin{array}{|c|c|c|c|c|c|c|} \hline \frac{1}{2} & \mbox{C5--a.s.} \hline \frac{1}{2} & \mbox{C5--a.s.} \hline \frac{1}{2} & \mbox{C5--a.s.} \hline \frac{1}{2} & \mbox{C5--a.s.} \hline \frac{1}{2} & \mbox{C5--a.s.} \hline \frac{1}{2} & \mbox{C5--a.s.} \hline \frac{1}{2} & \mbox{C5--a.s.} \hline \frac{1}{2} & \mbox{C5--a.s.} \hline \frac{1}{2} & \mbox{C5--a.s.} \$ 

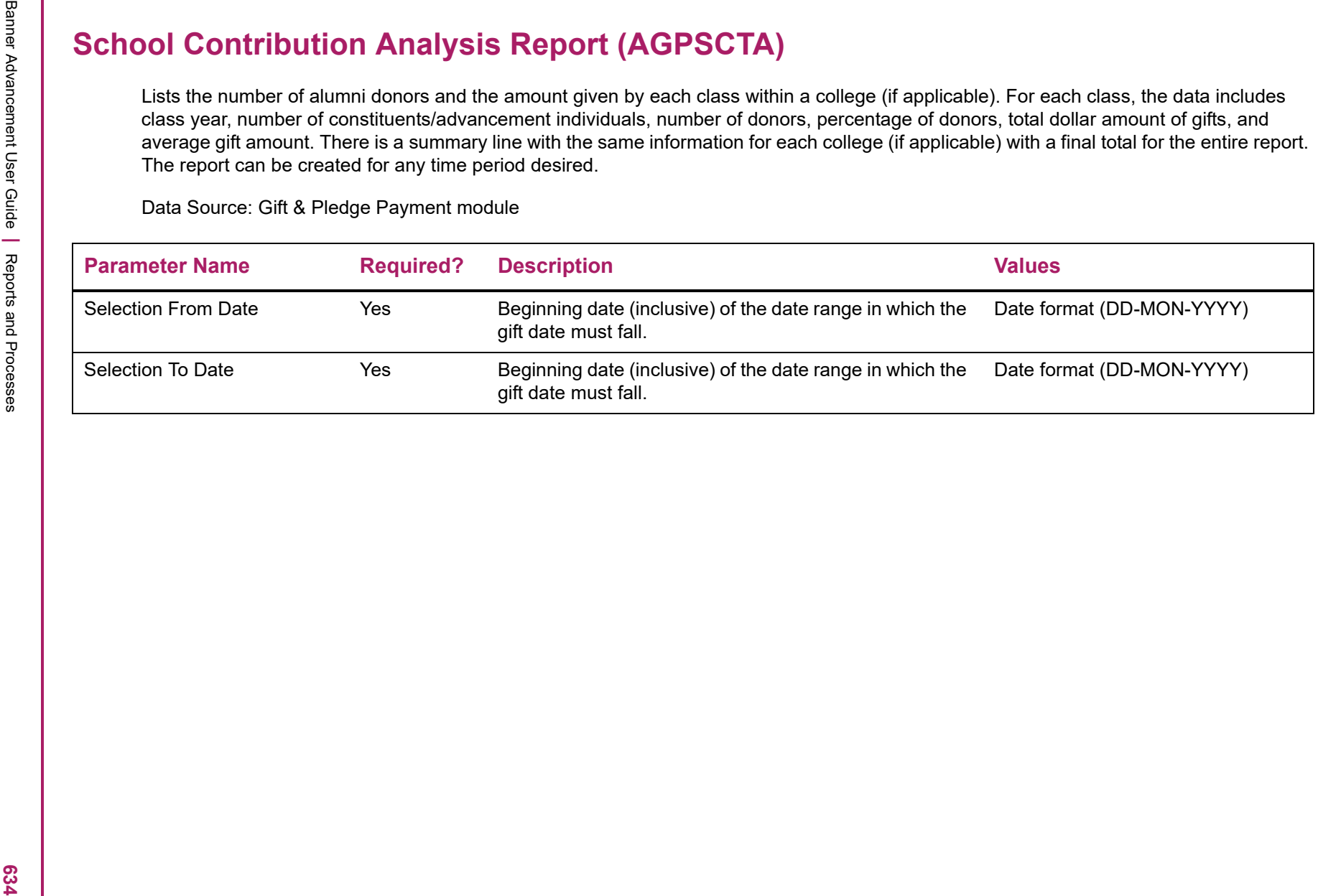

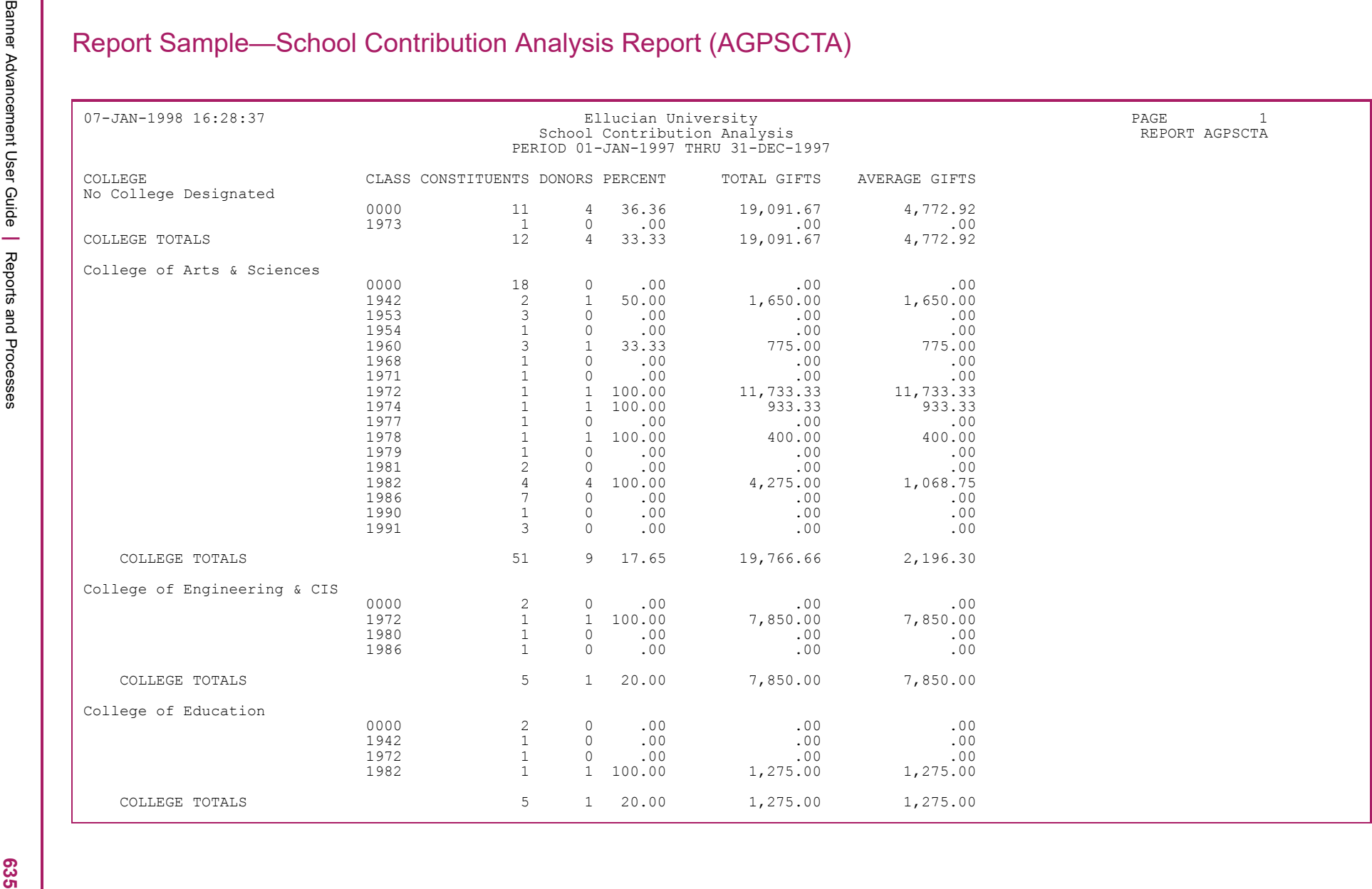

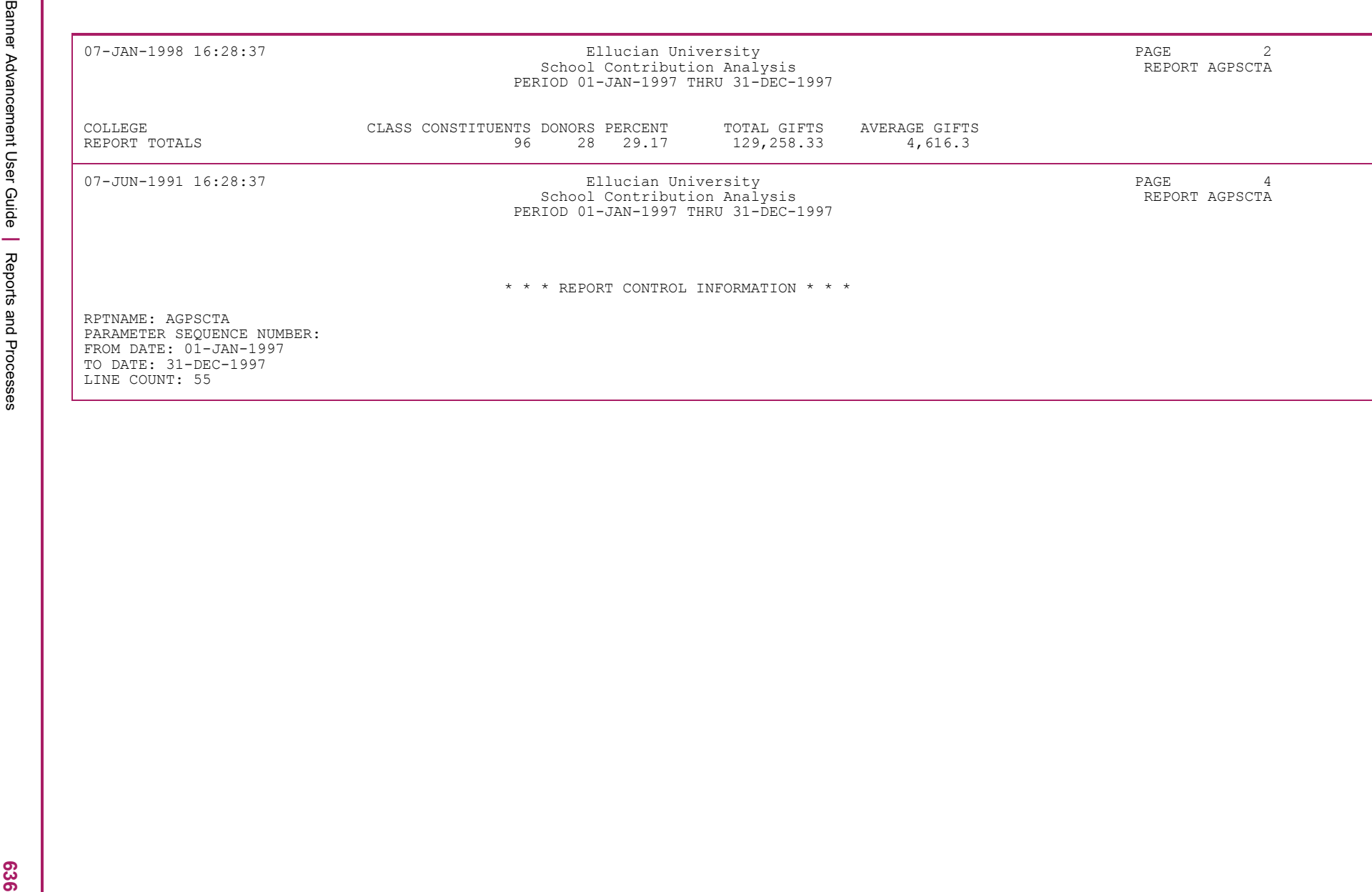

- 
- 

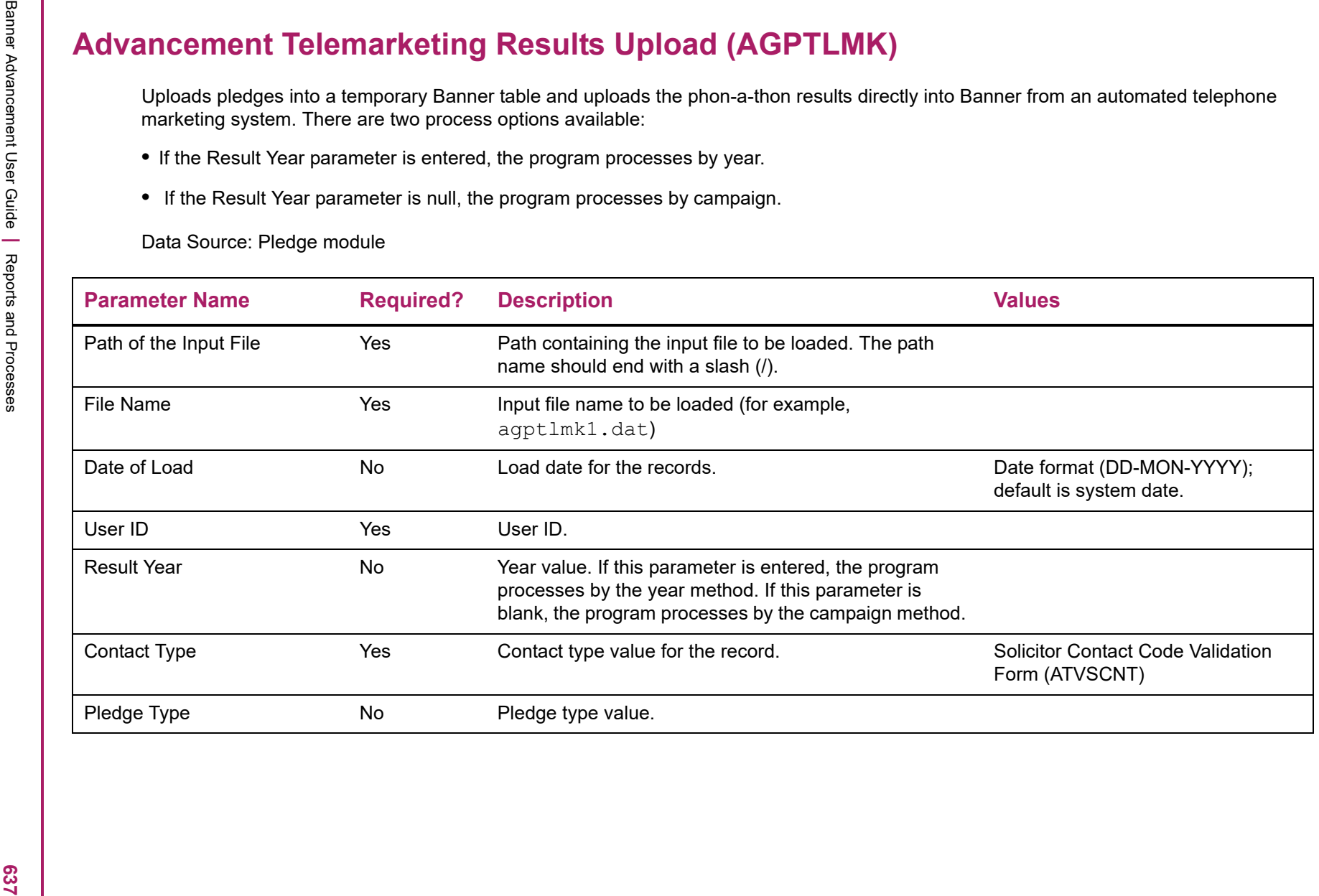

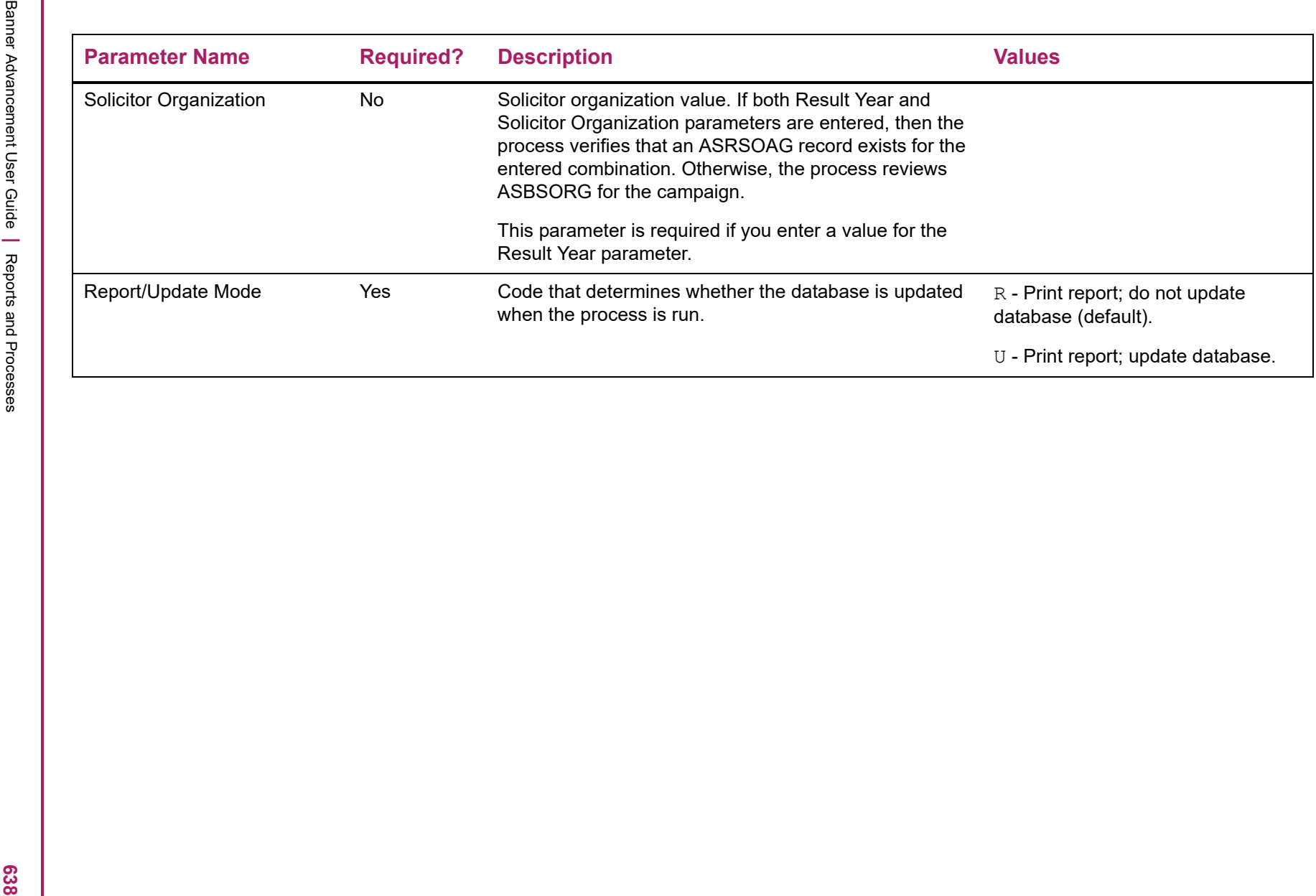

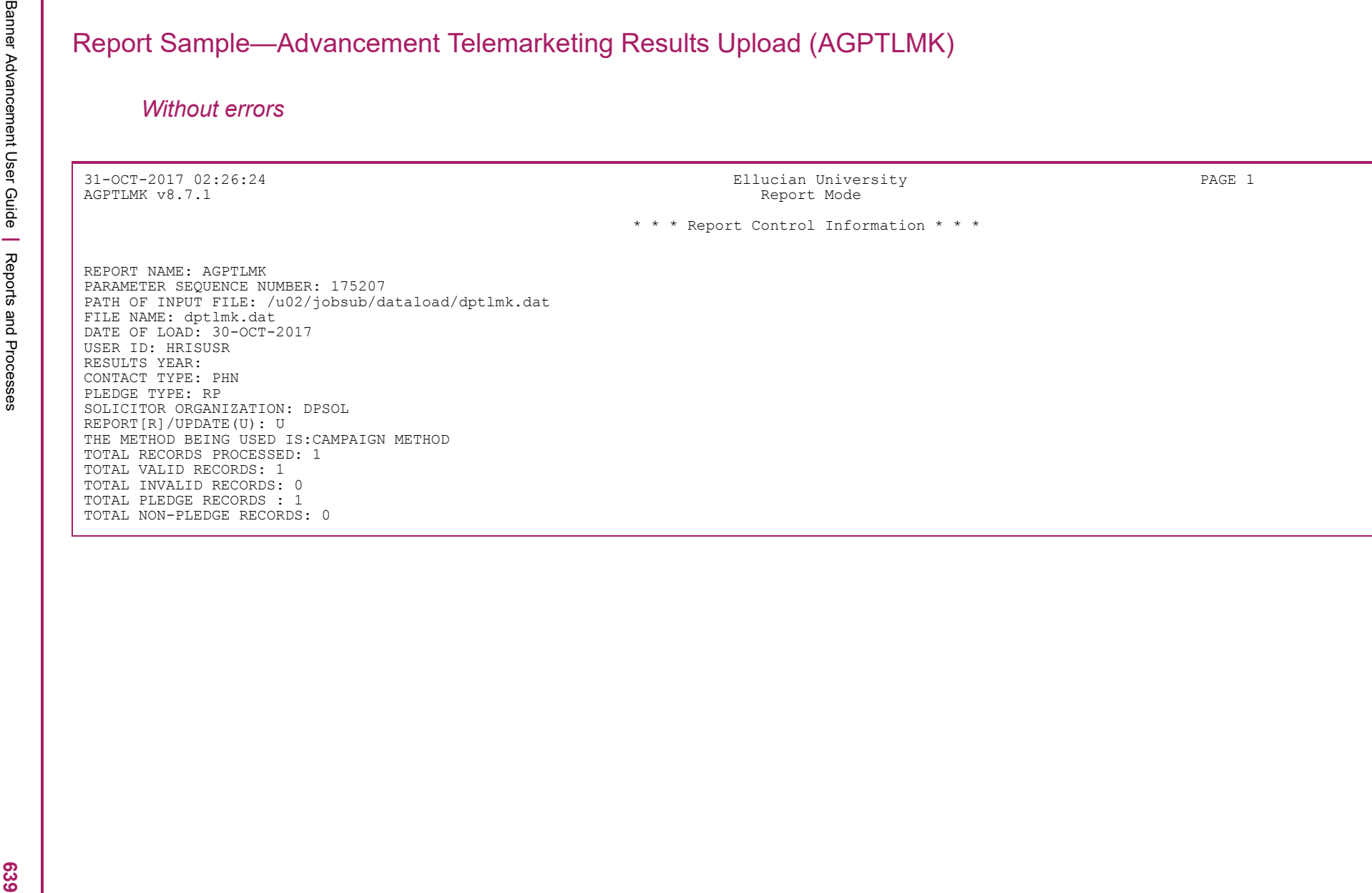

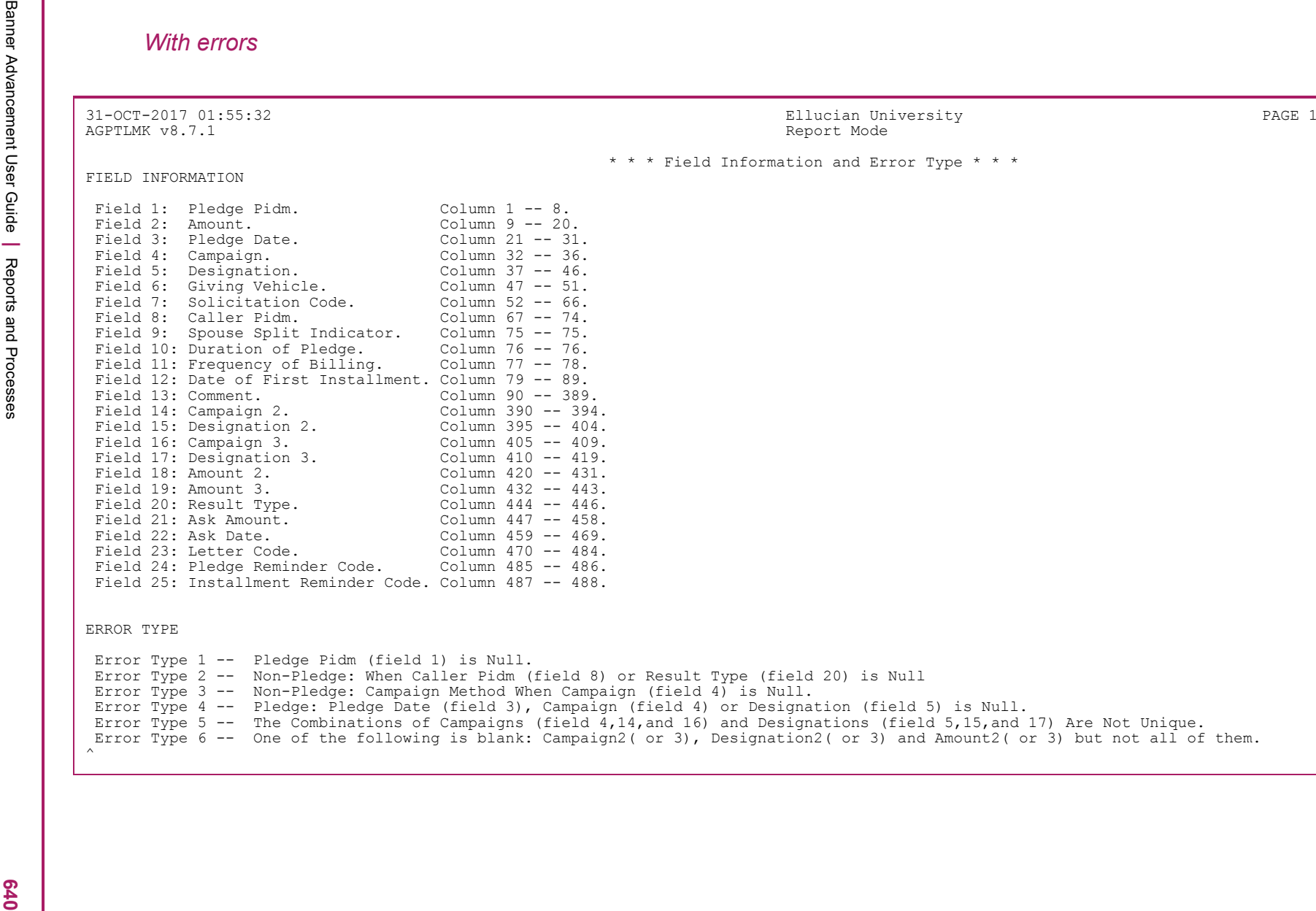

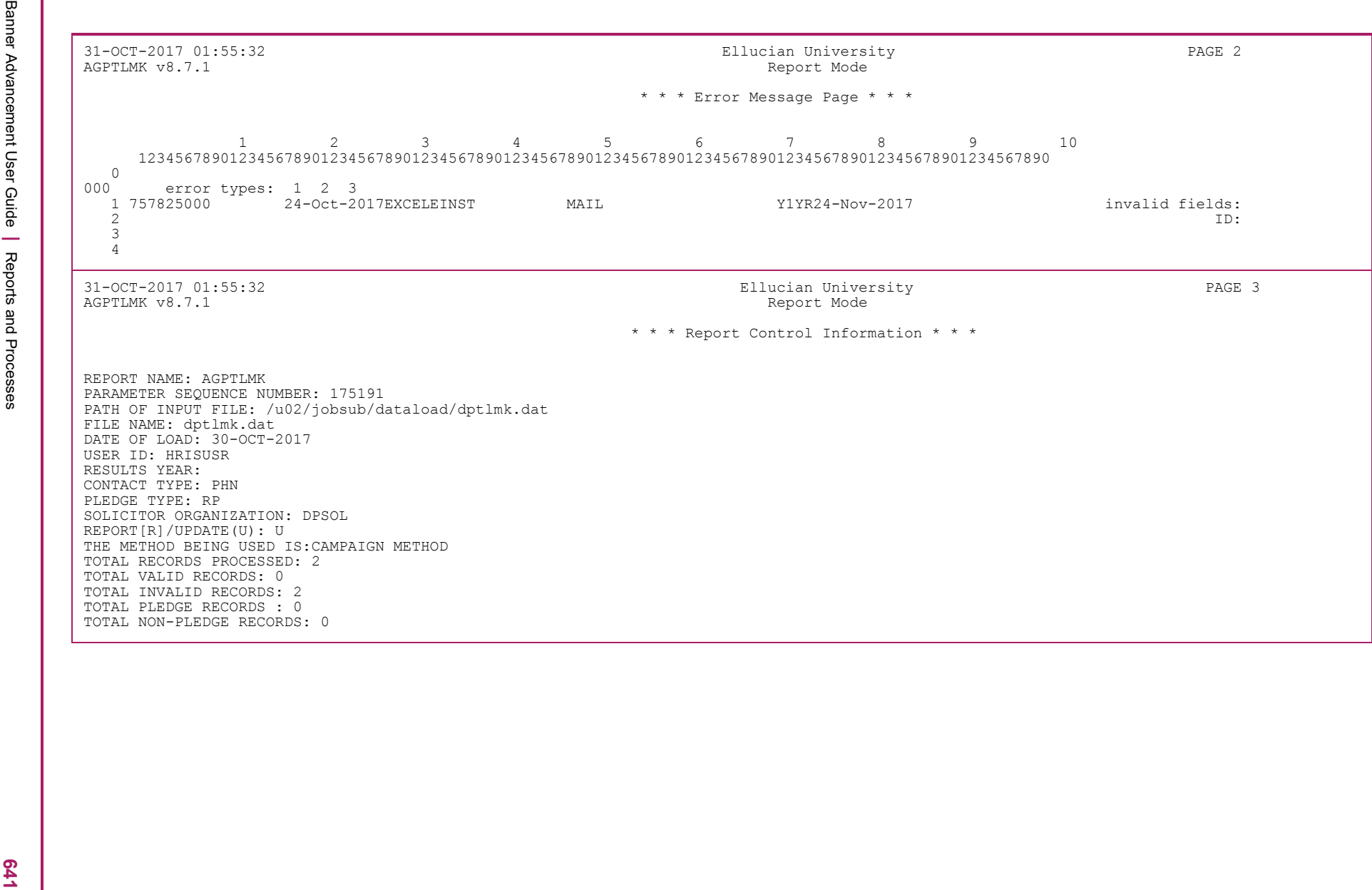

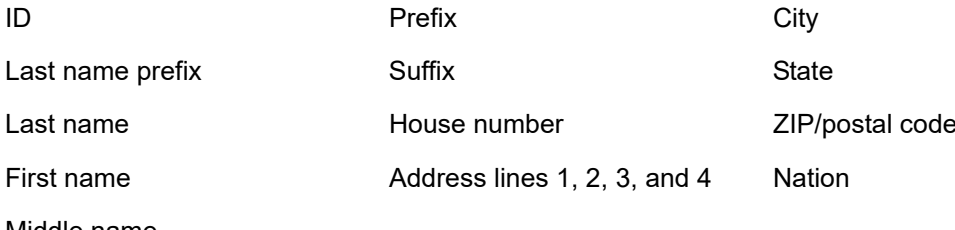

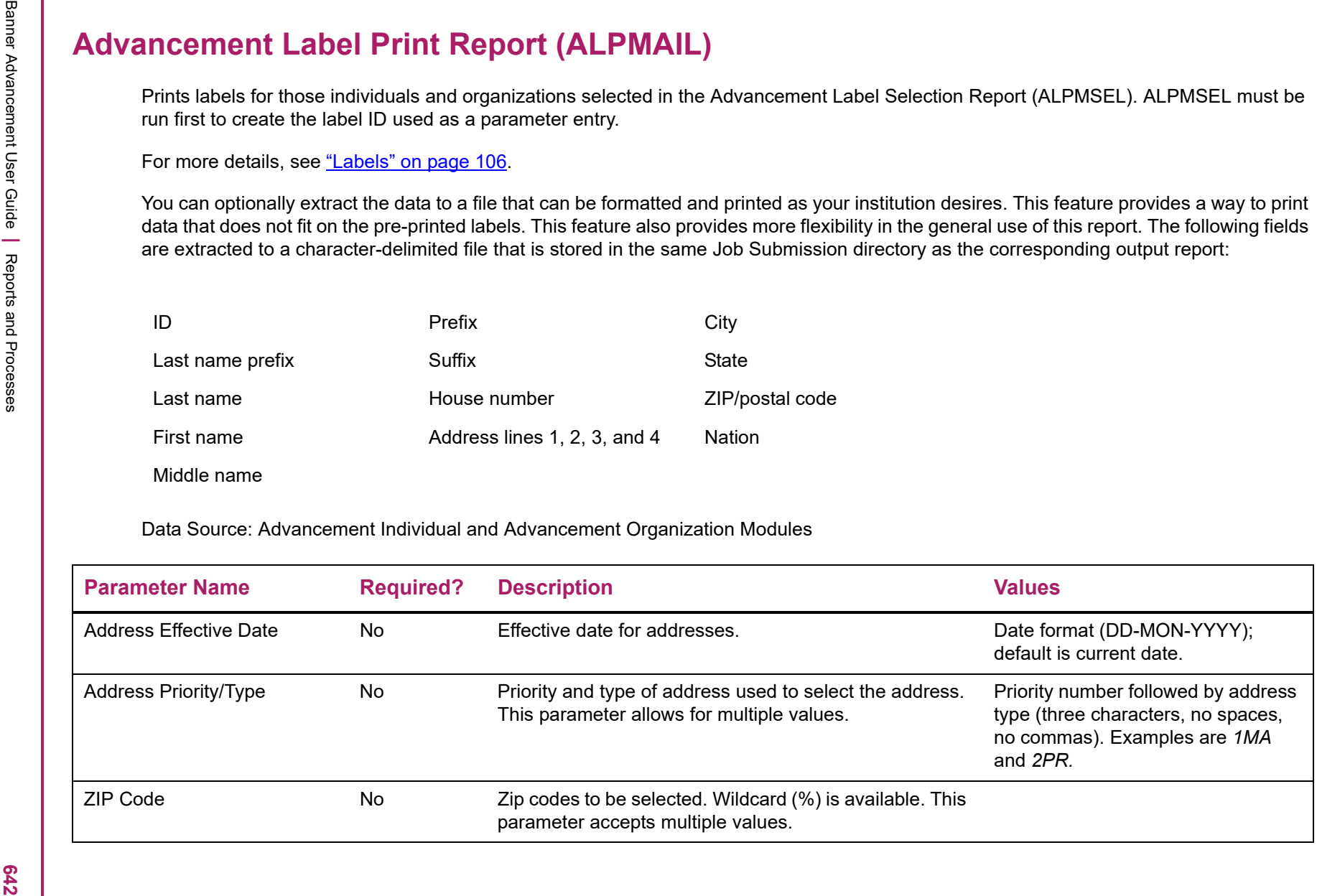

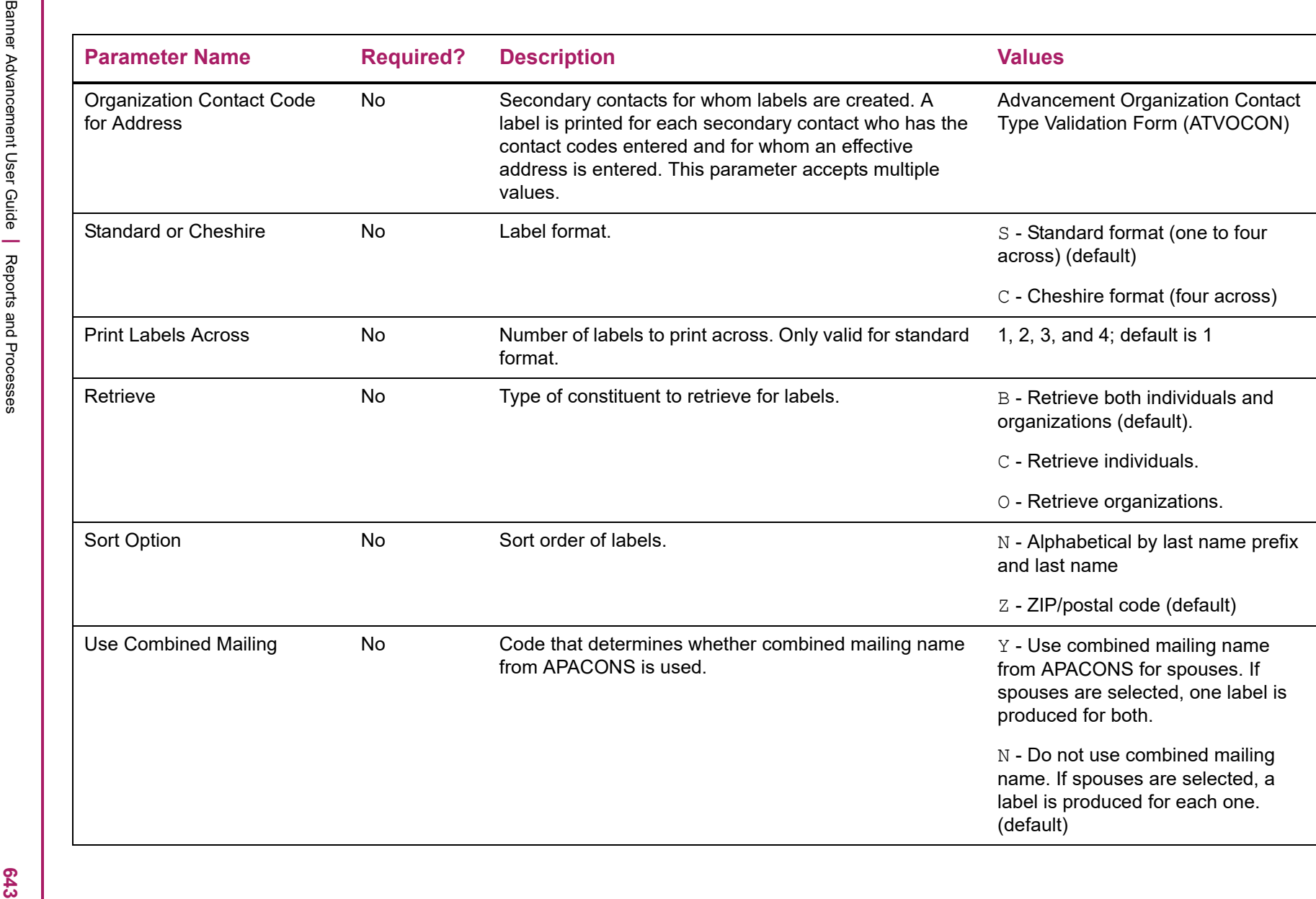

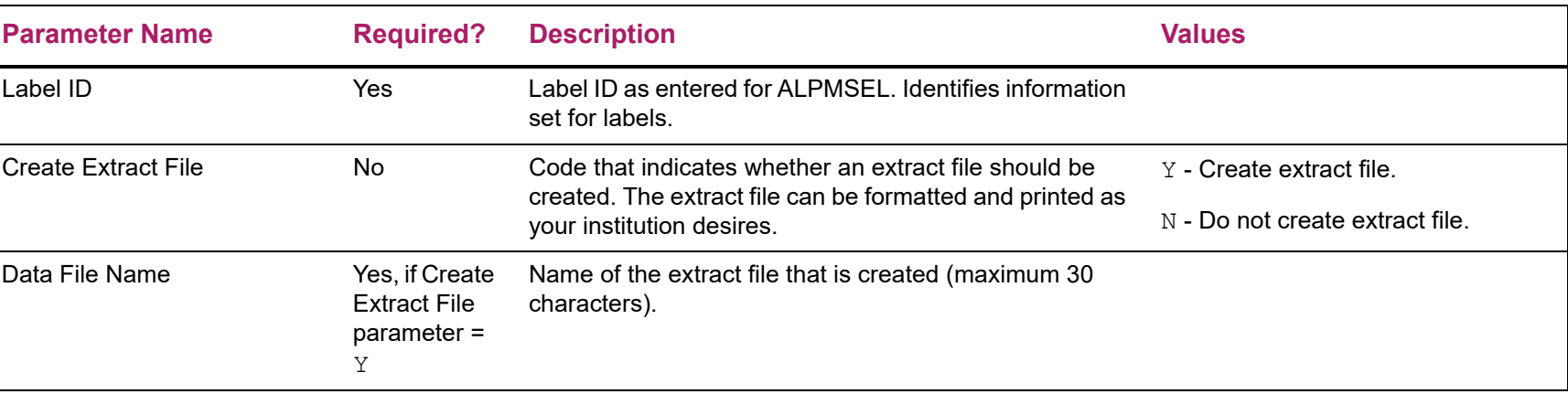

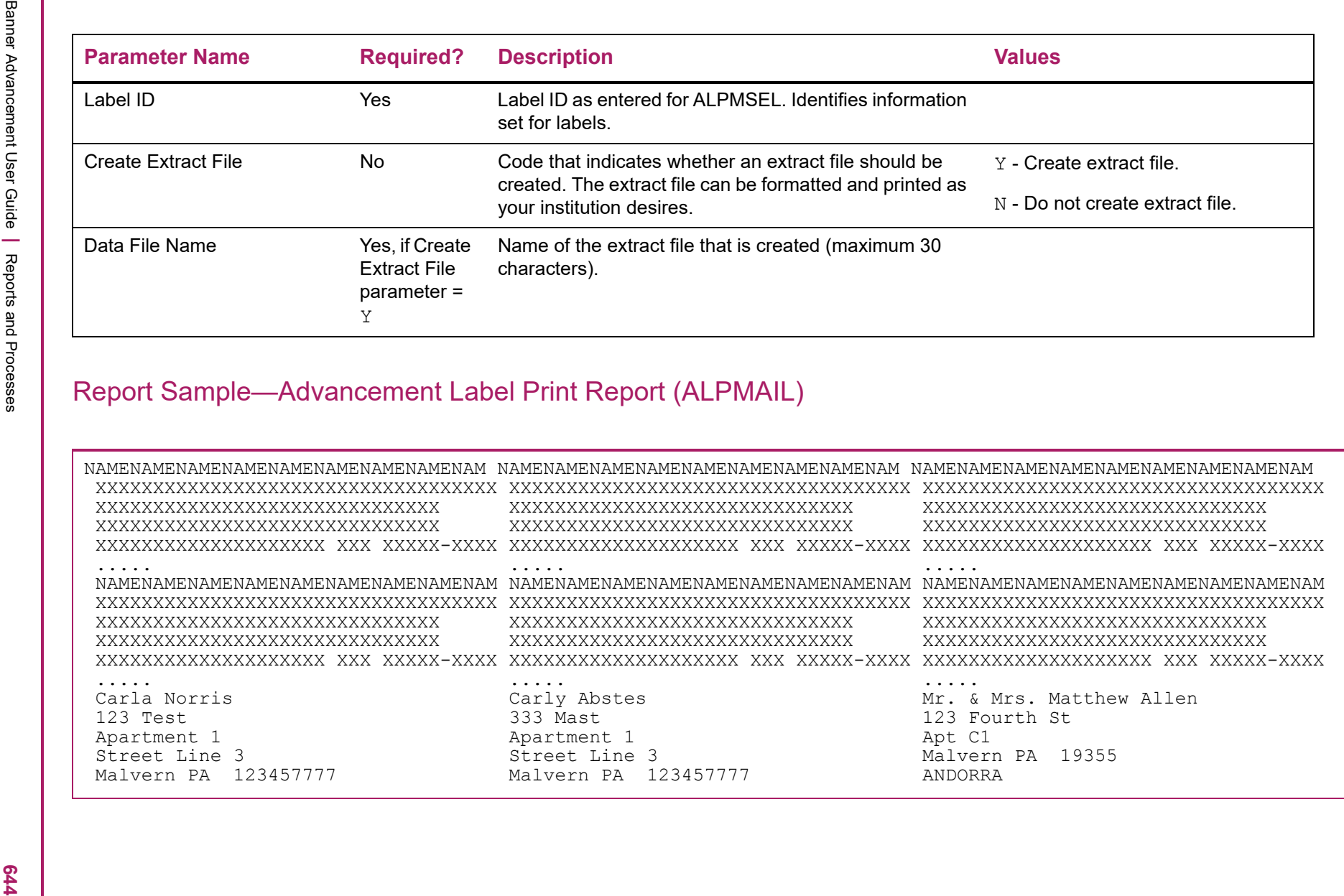

Farameter Sequence Number: 213768<br>
Addr Effective Date: 01-JAN-2007<br>
Addr Effective Date: 101-JAN-2007<br>
Addr Types: 1MA 2BU<br>
Zip Colandation<br>
Spread :<br>
Spread in the set of Labels Across: 3<br>
Cons/Orga/Both: C<br>
Scription: 2

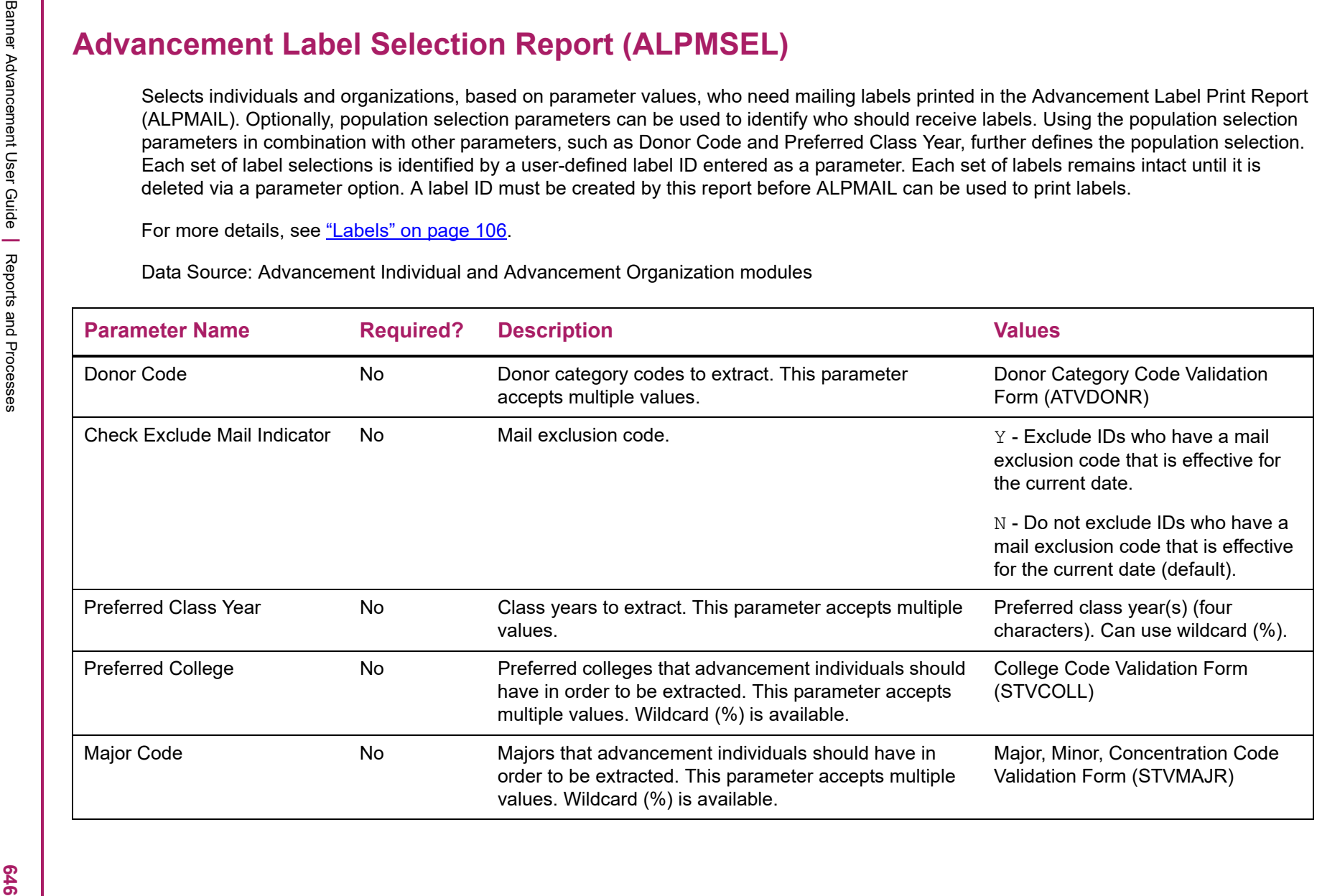

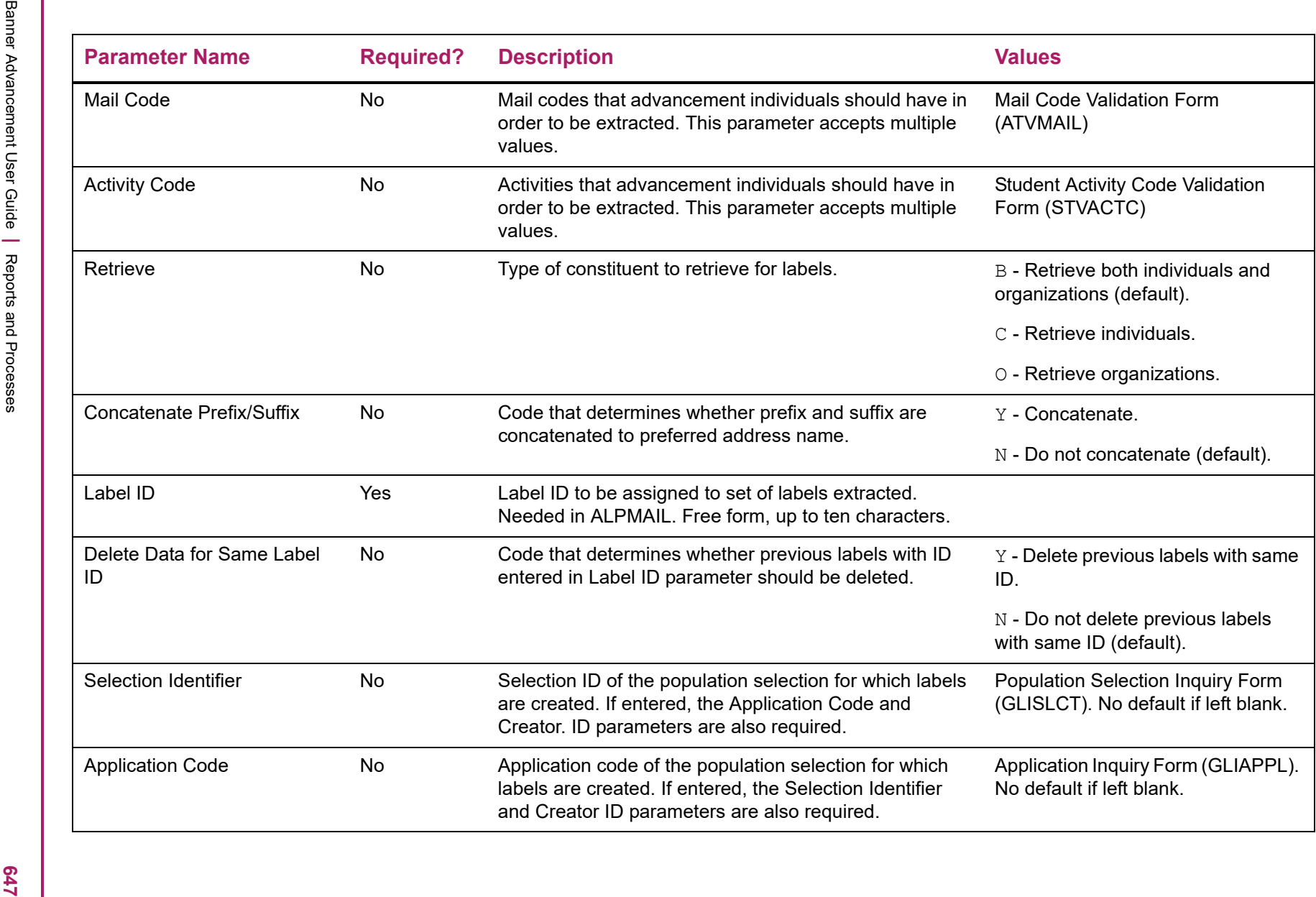

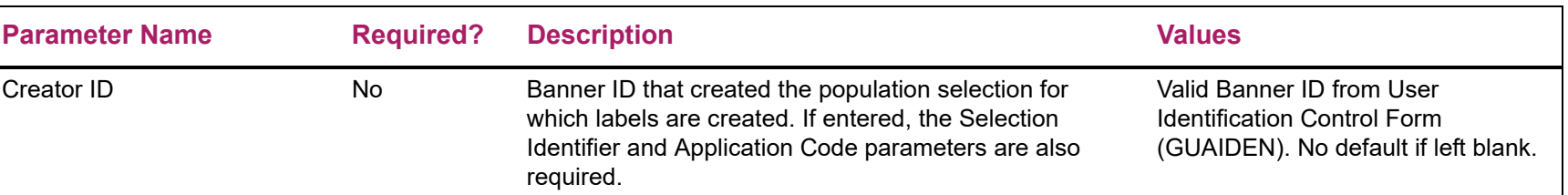

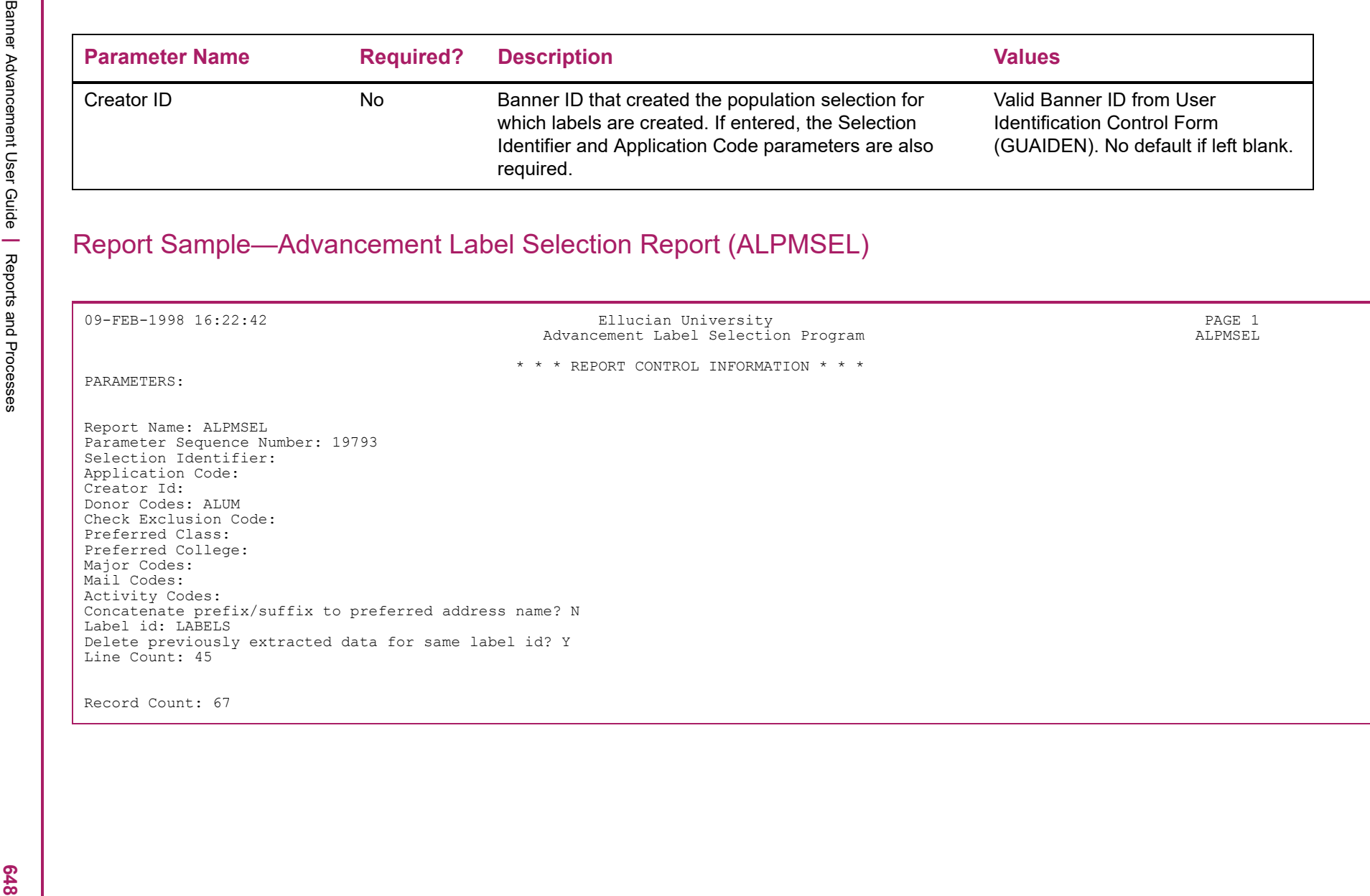

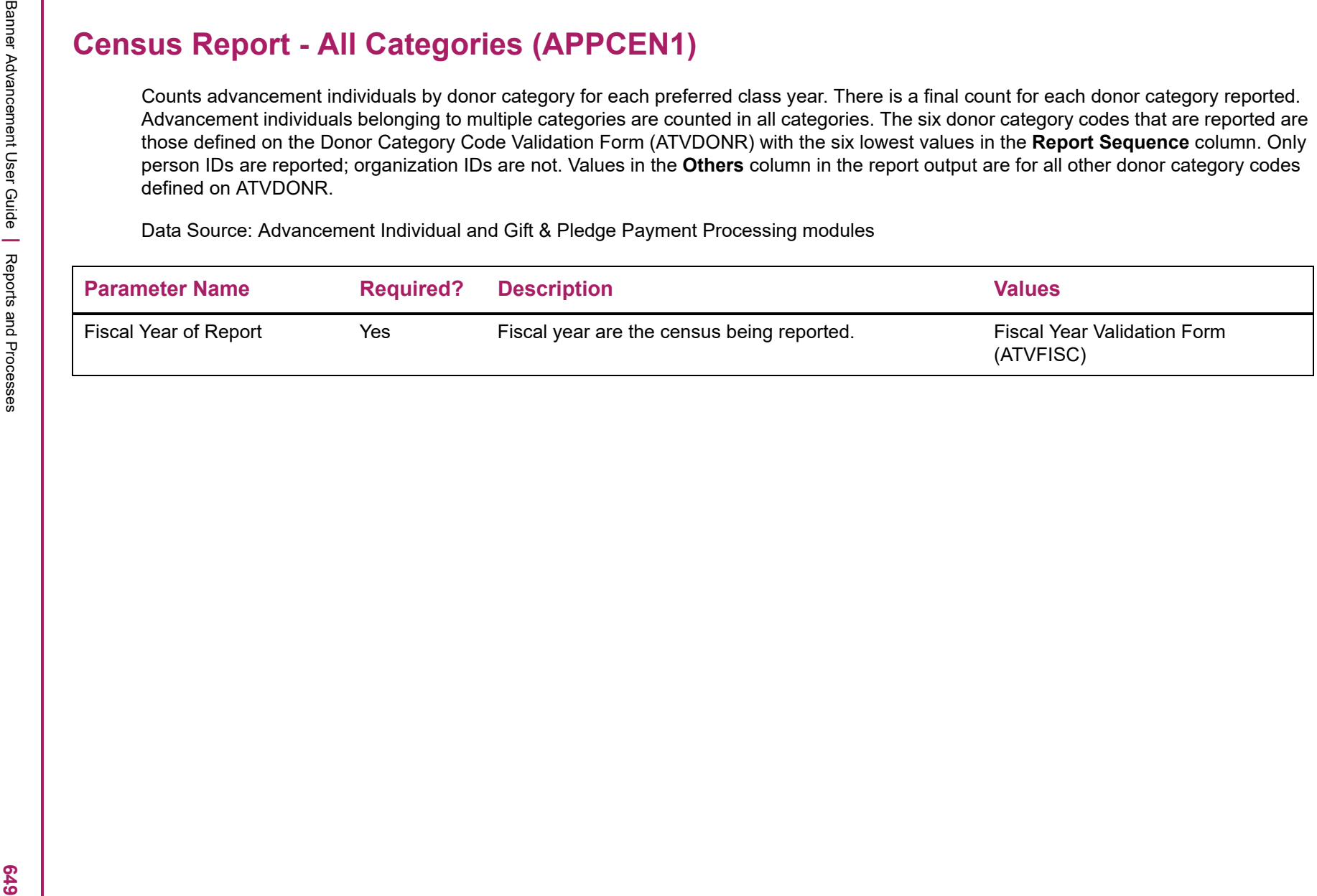
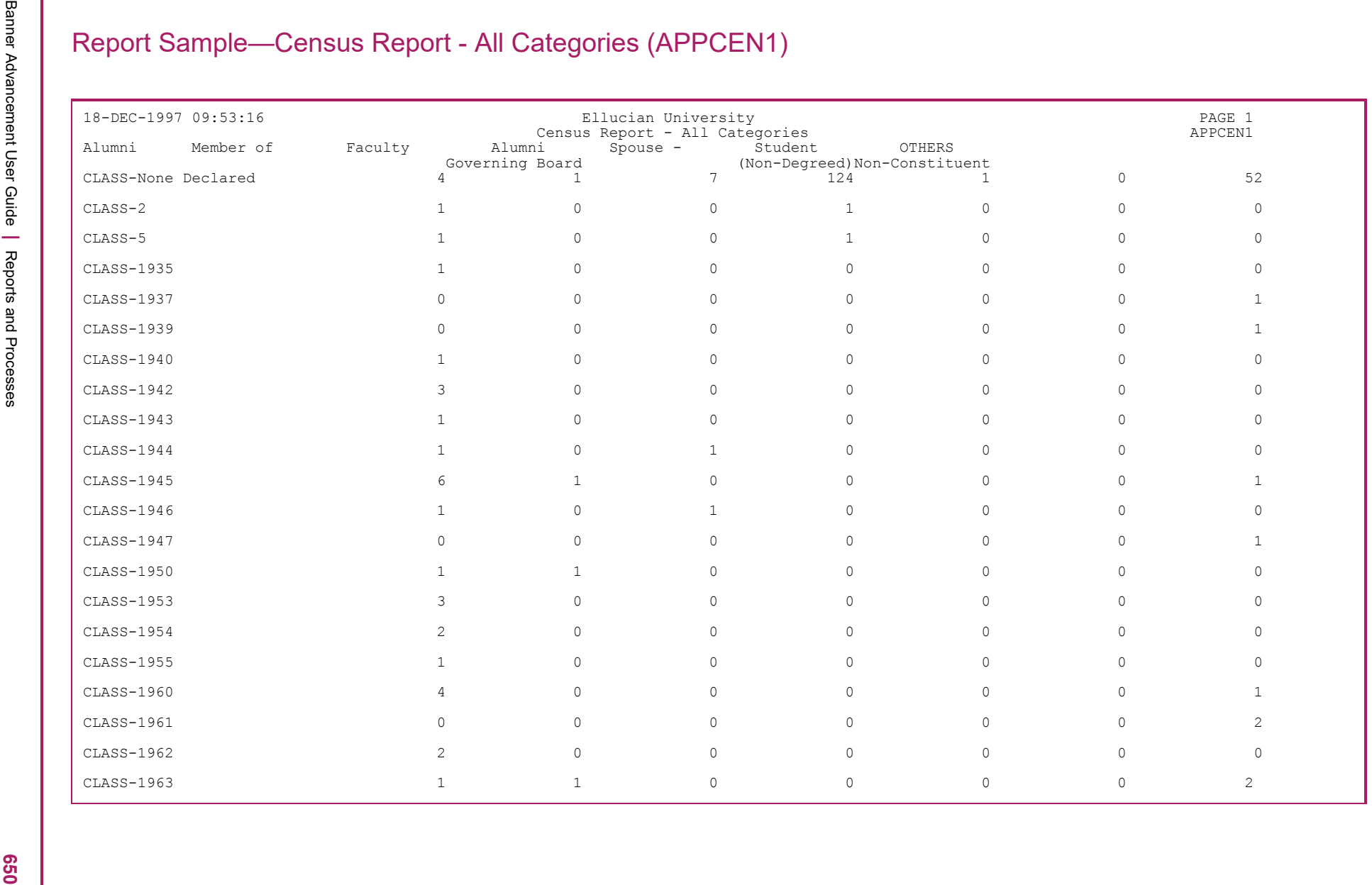

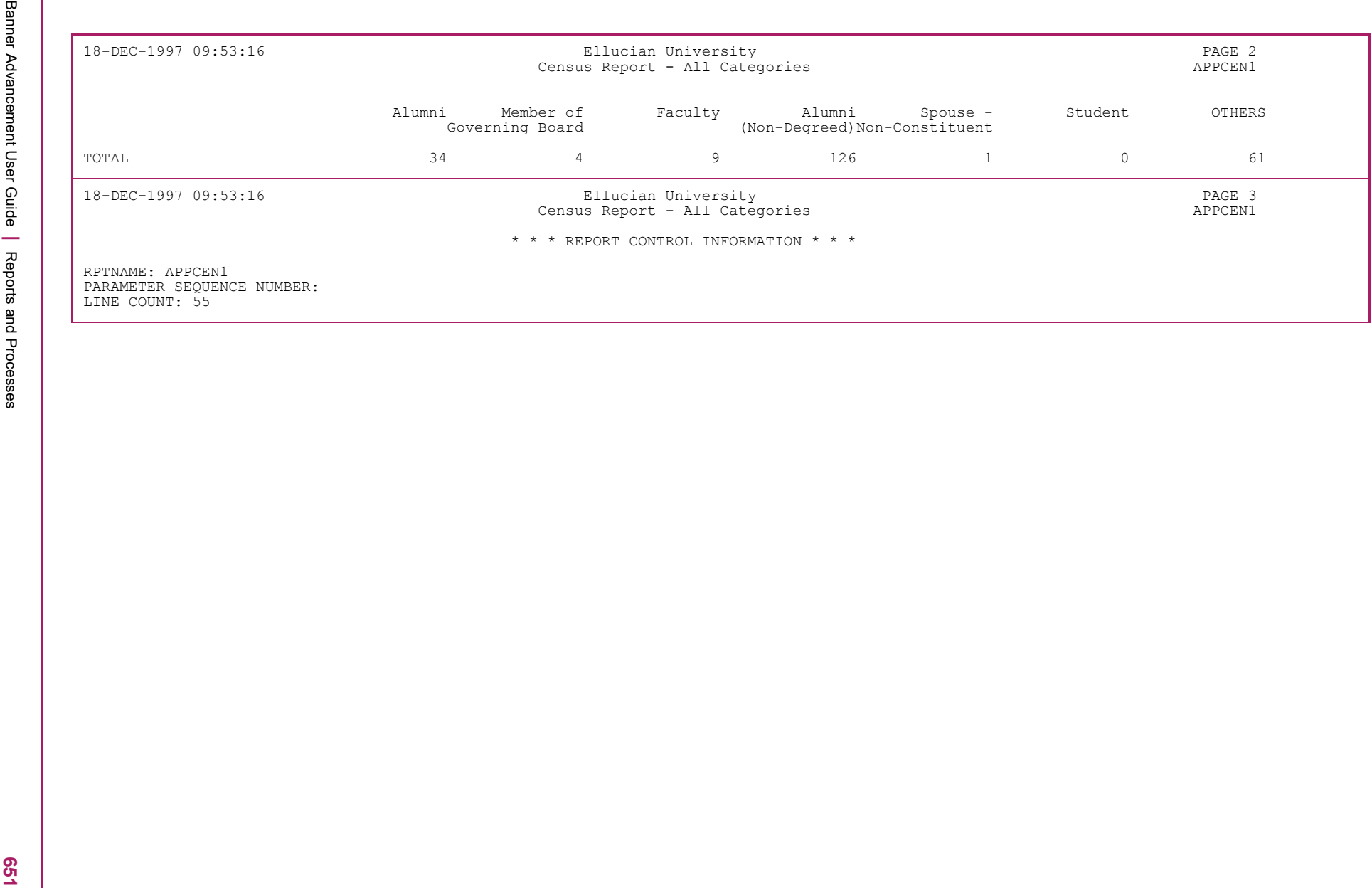

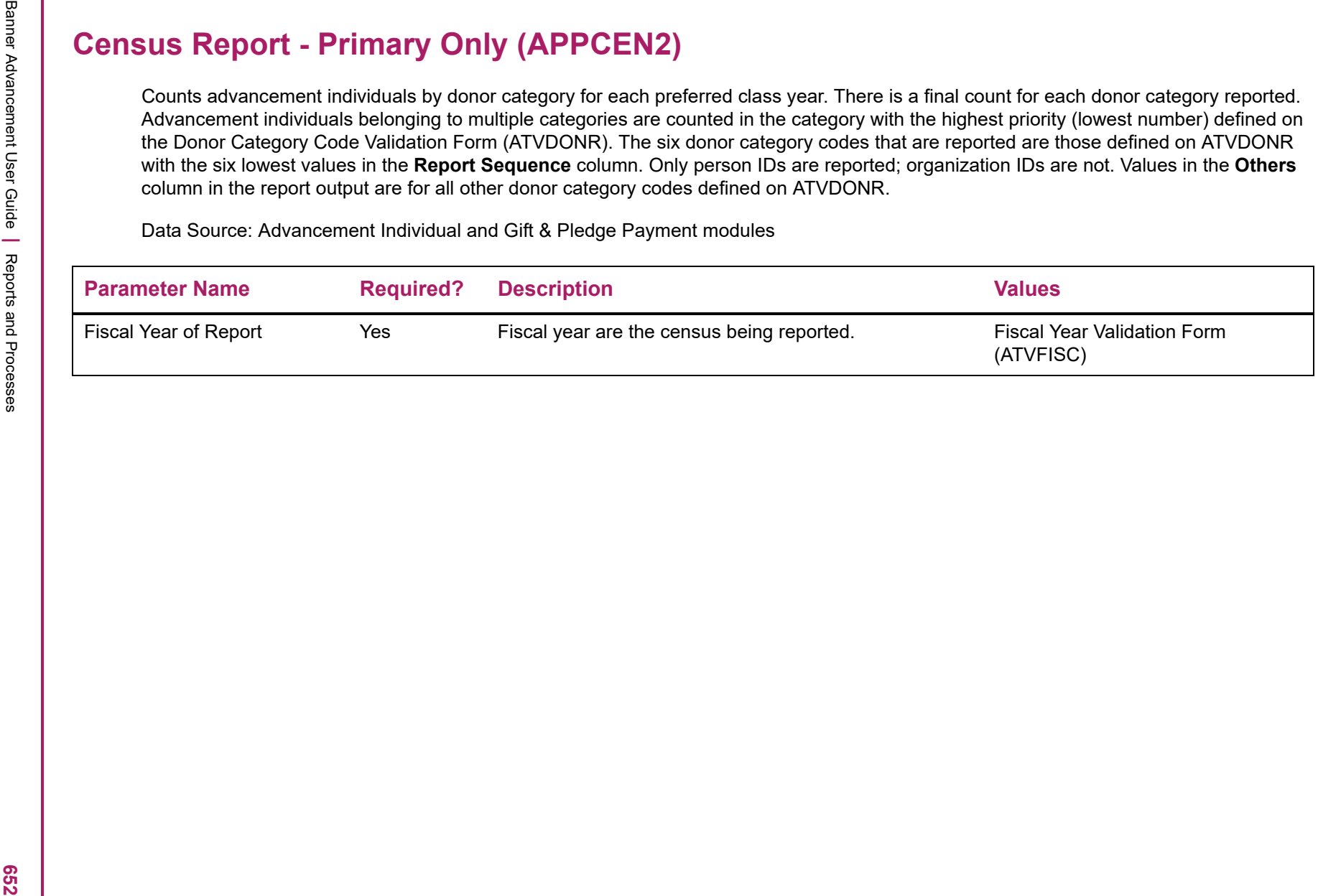

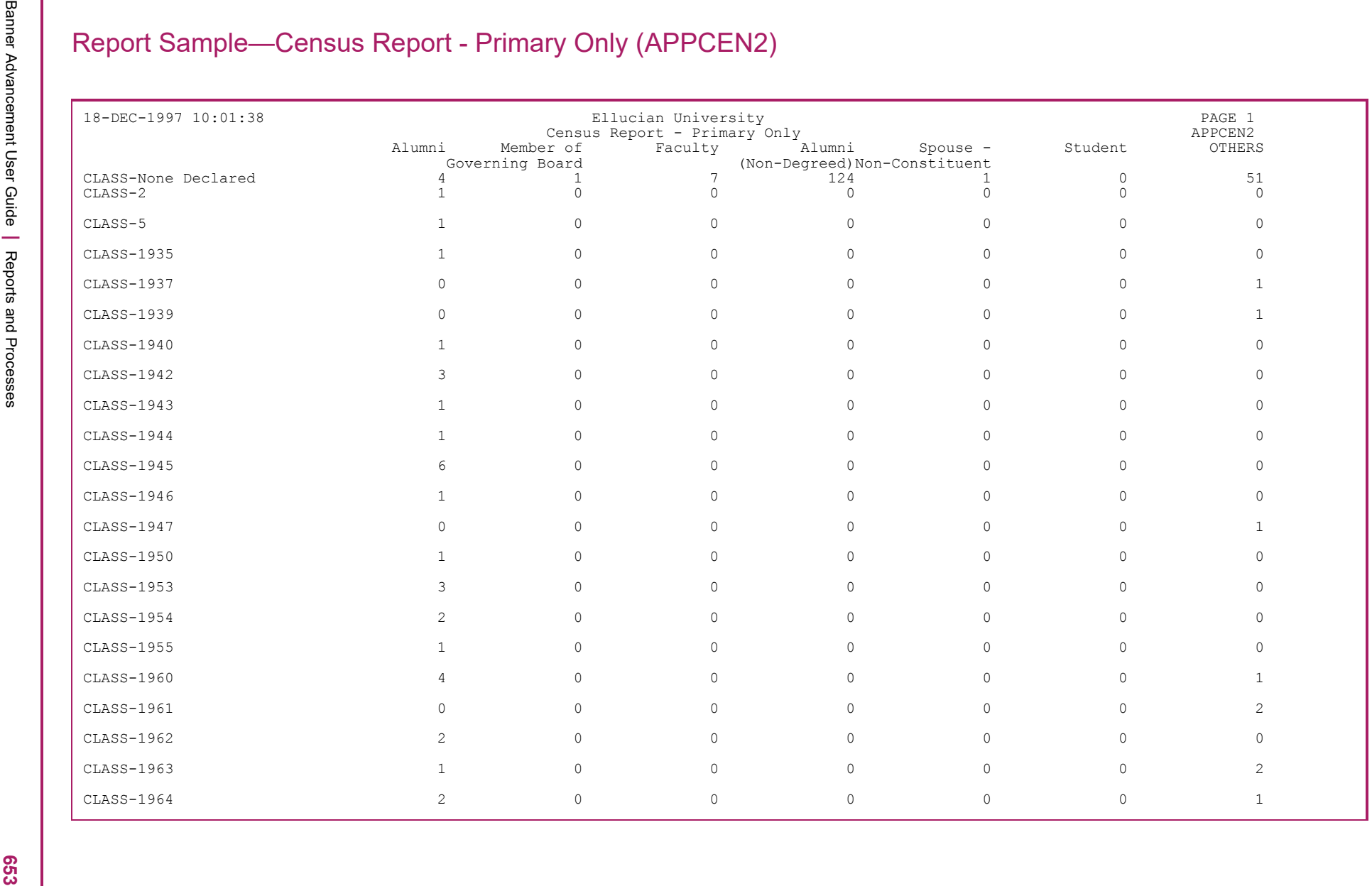

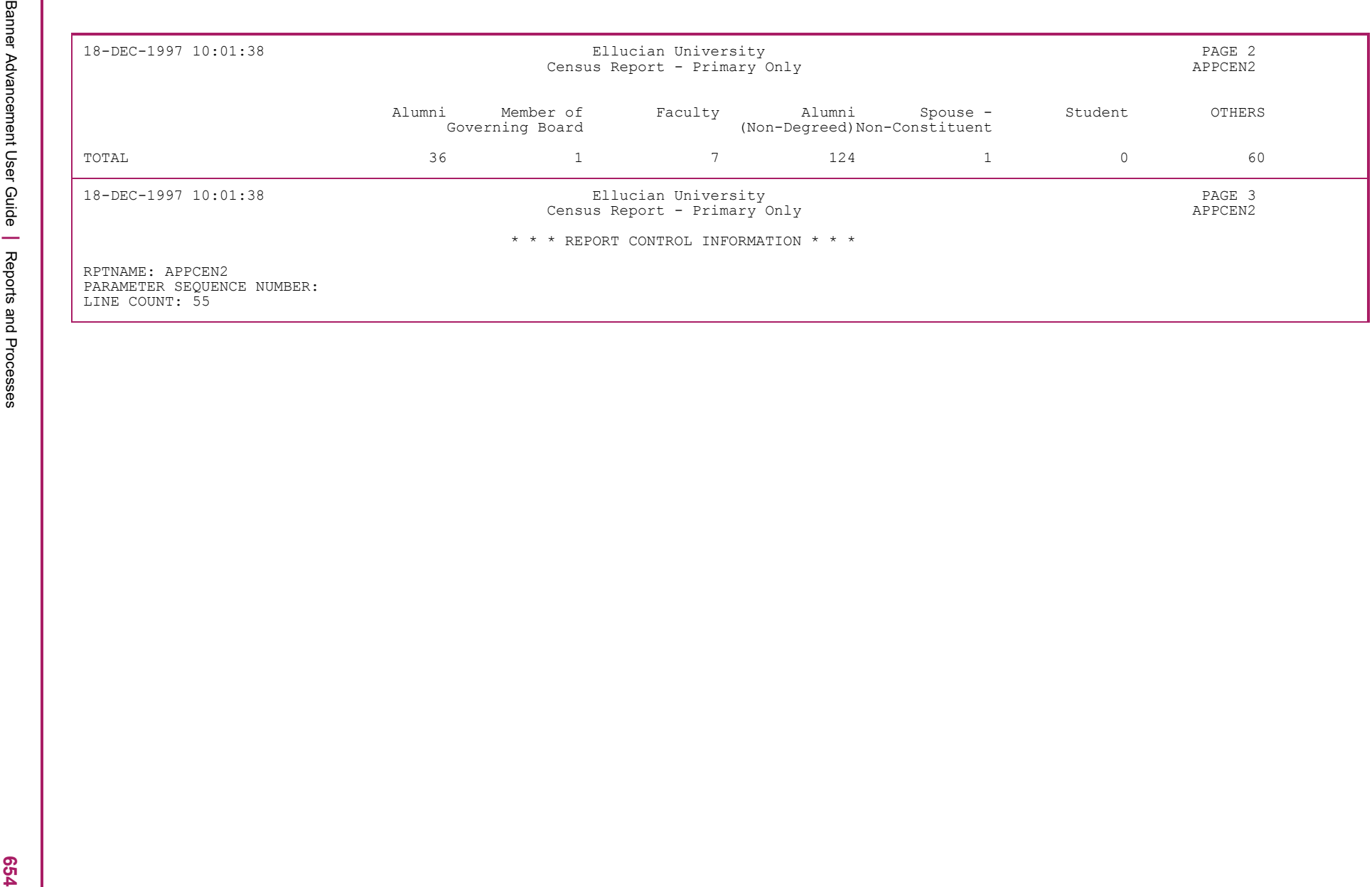

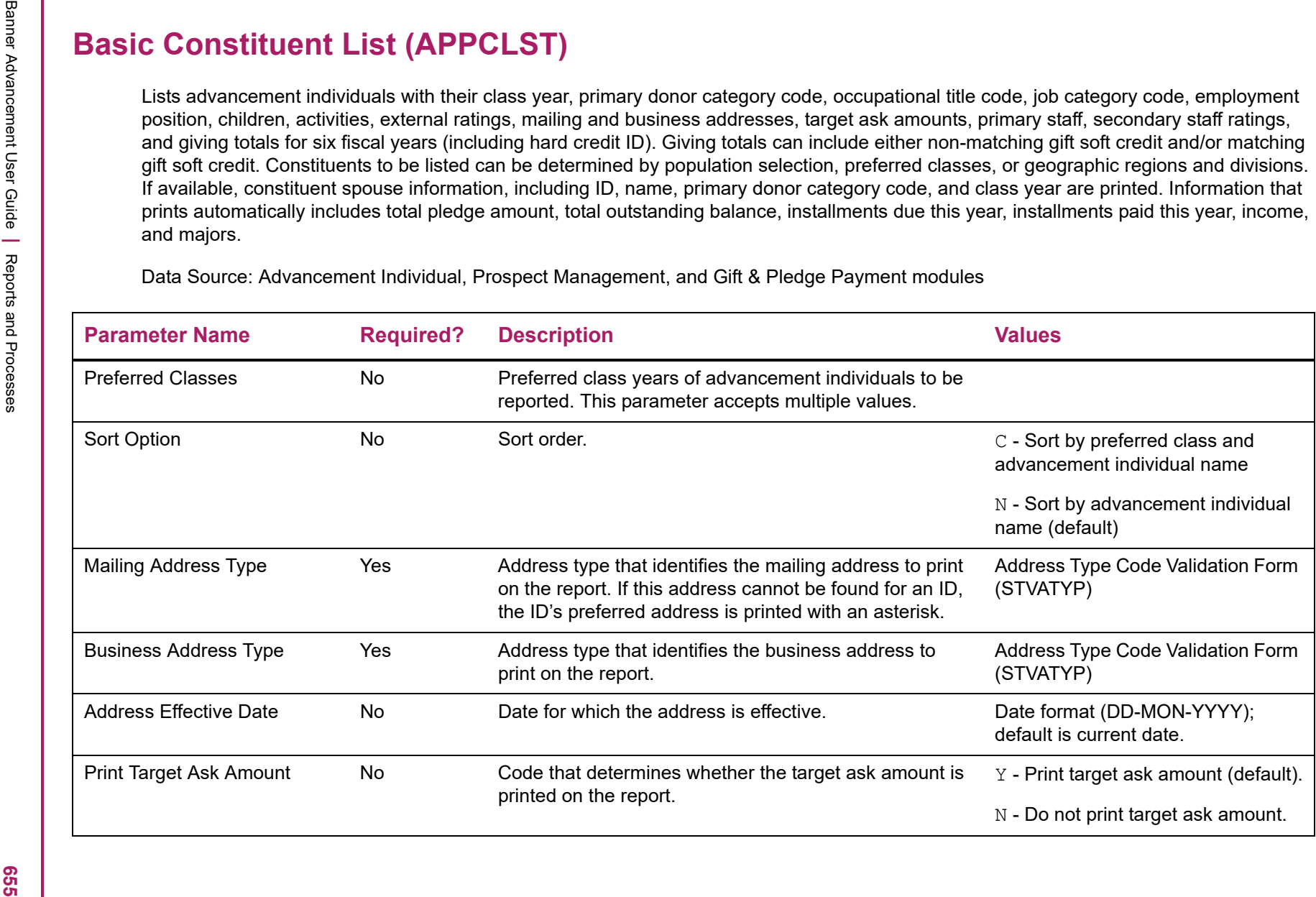

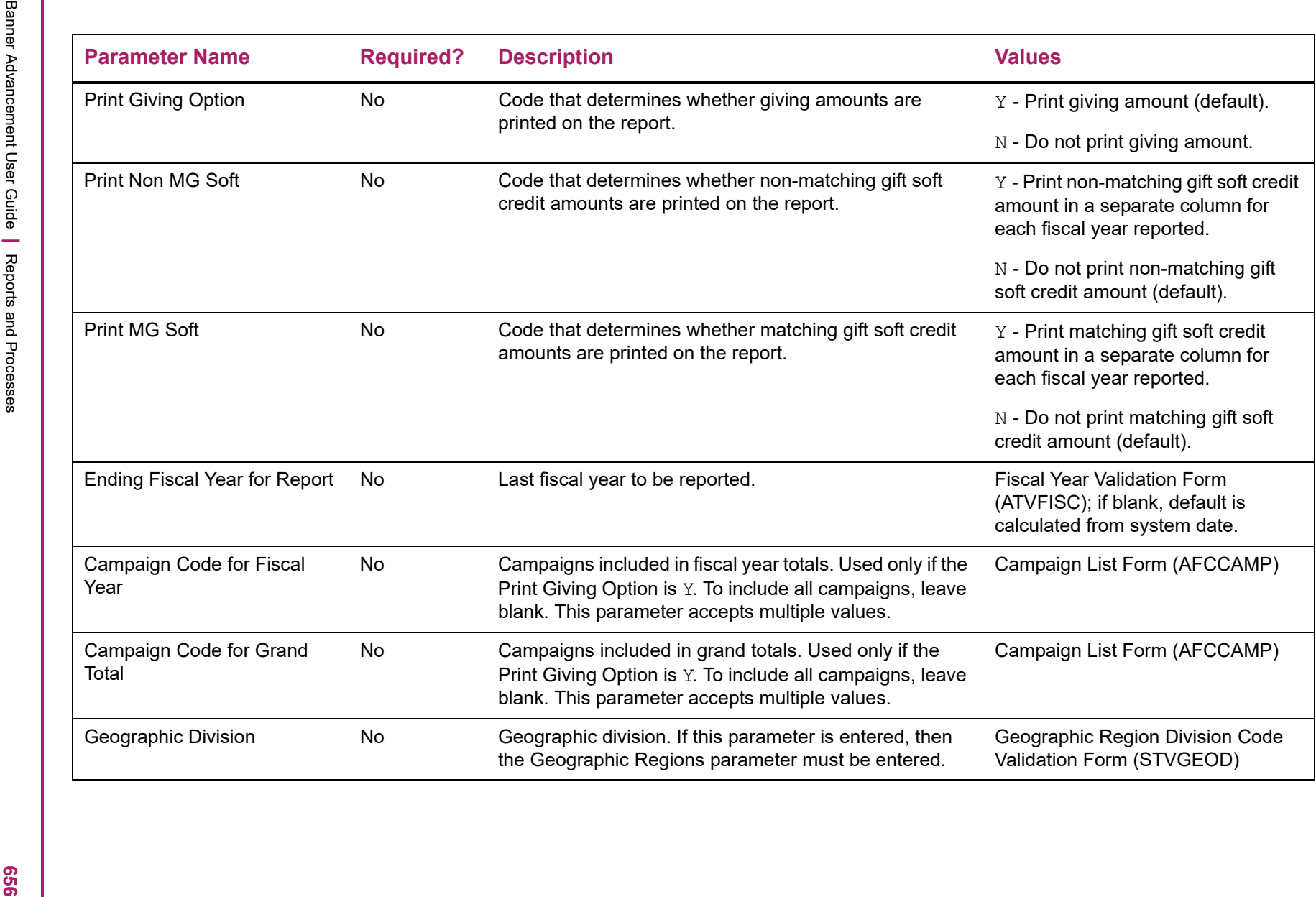

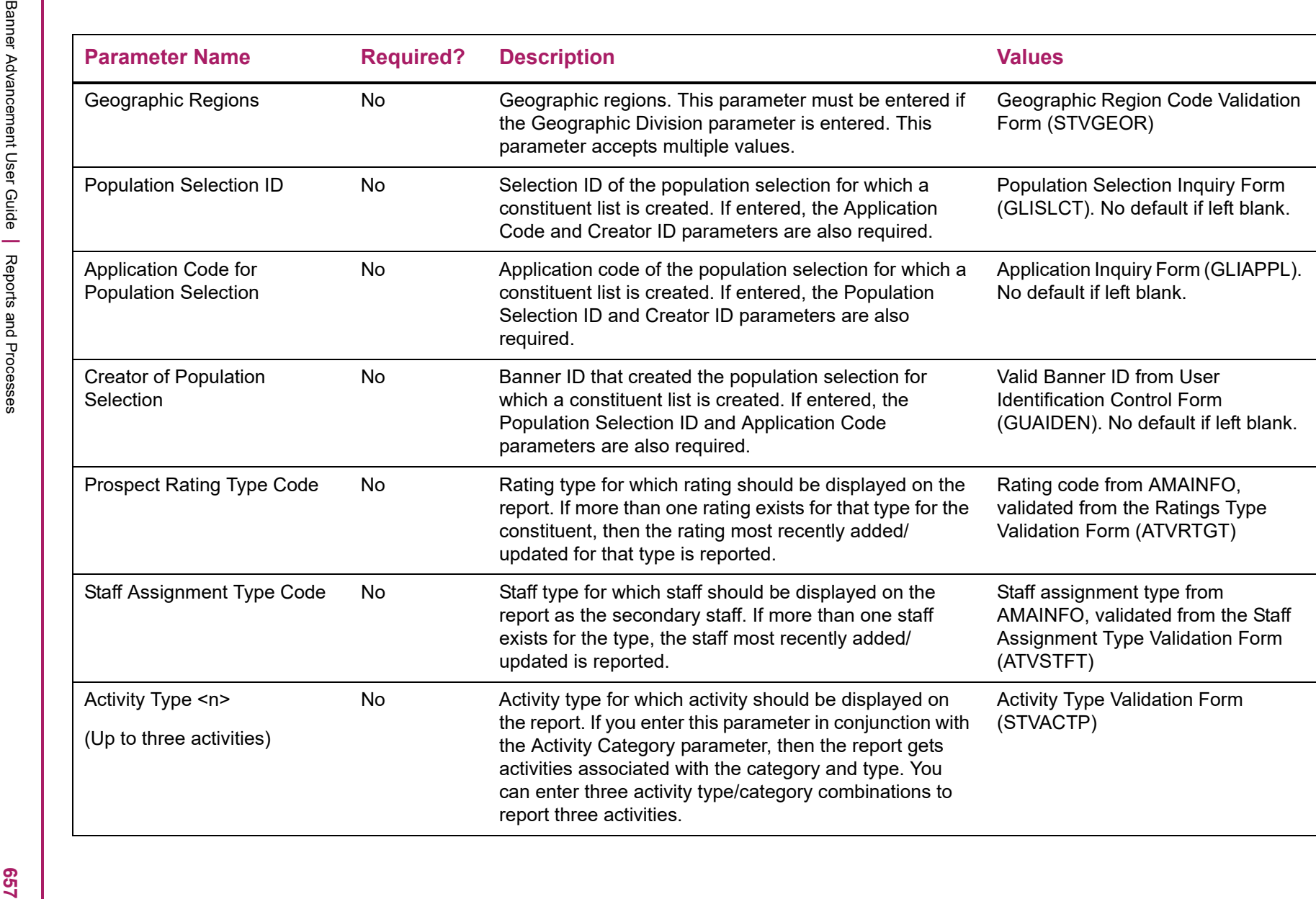

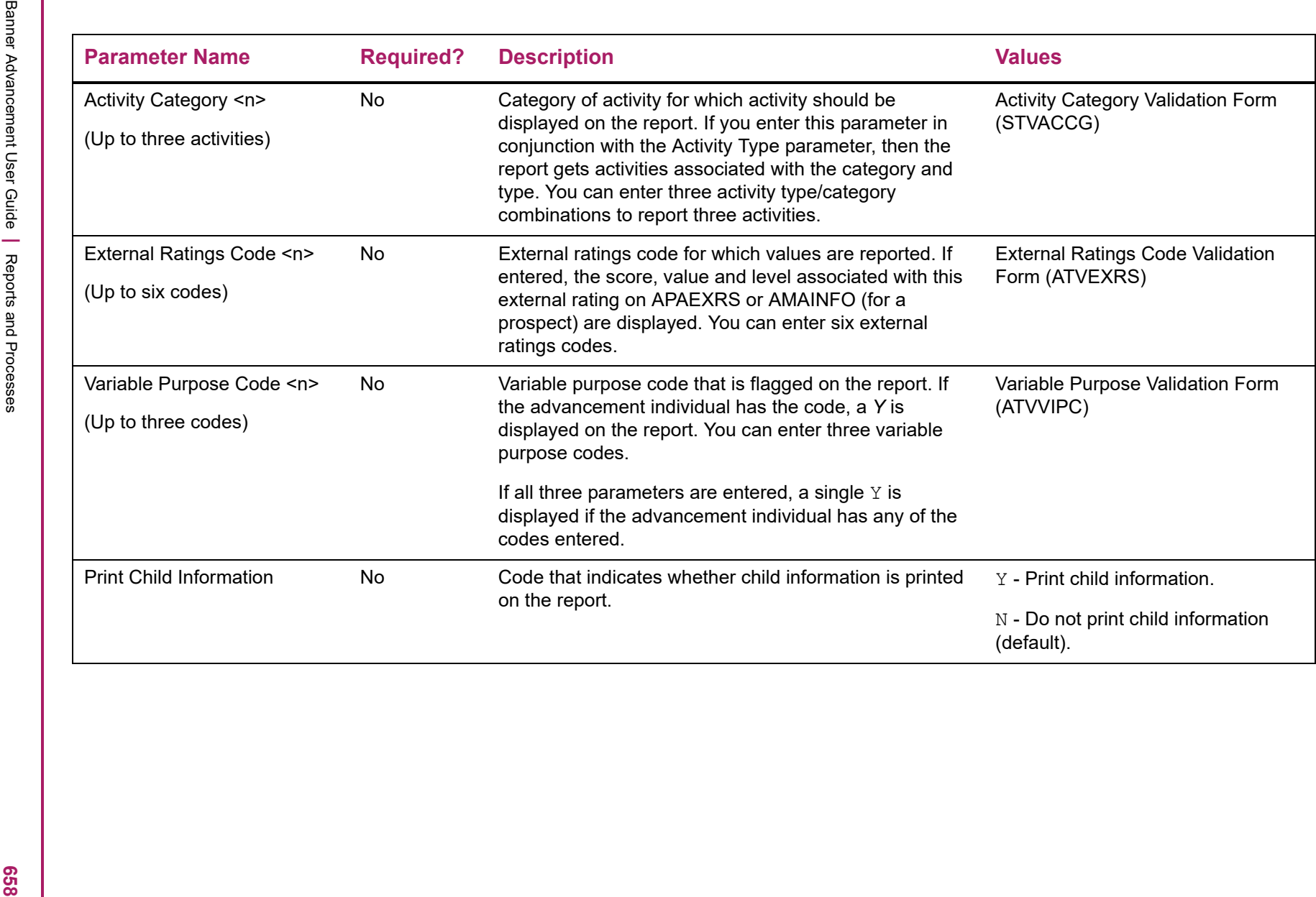

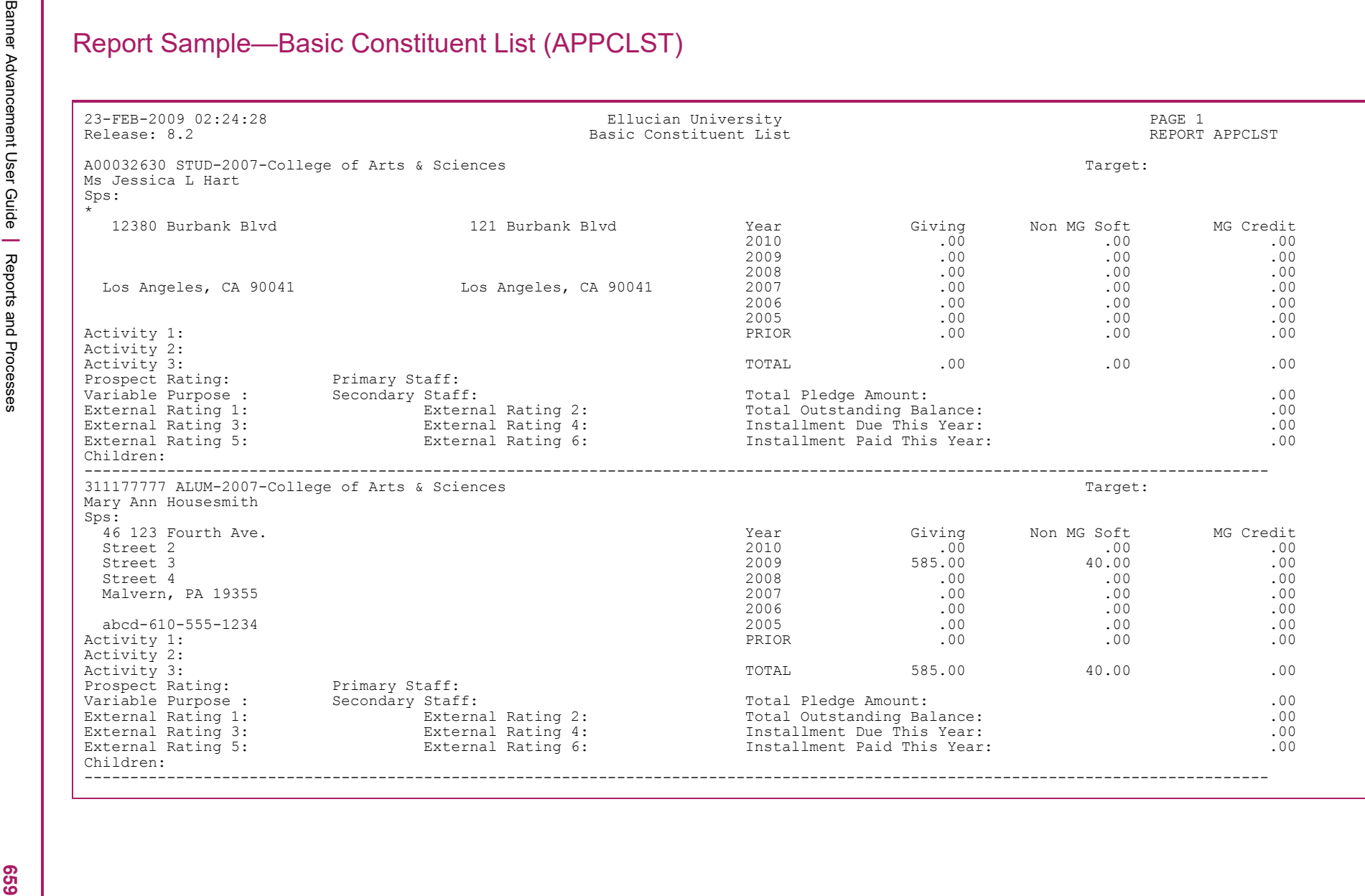

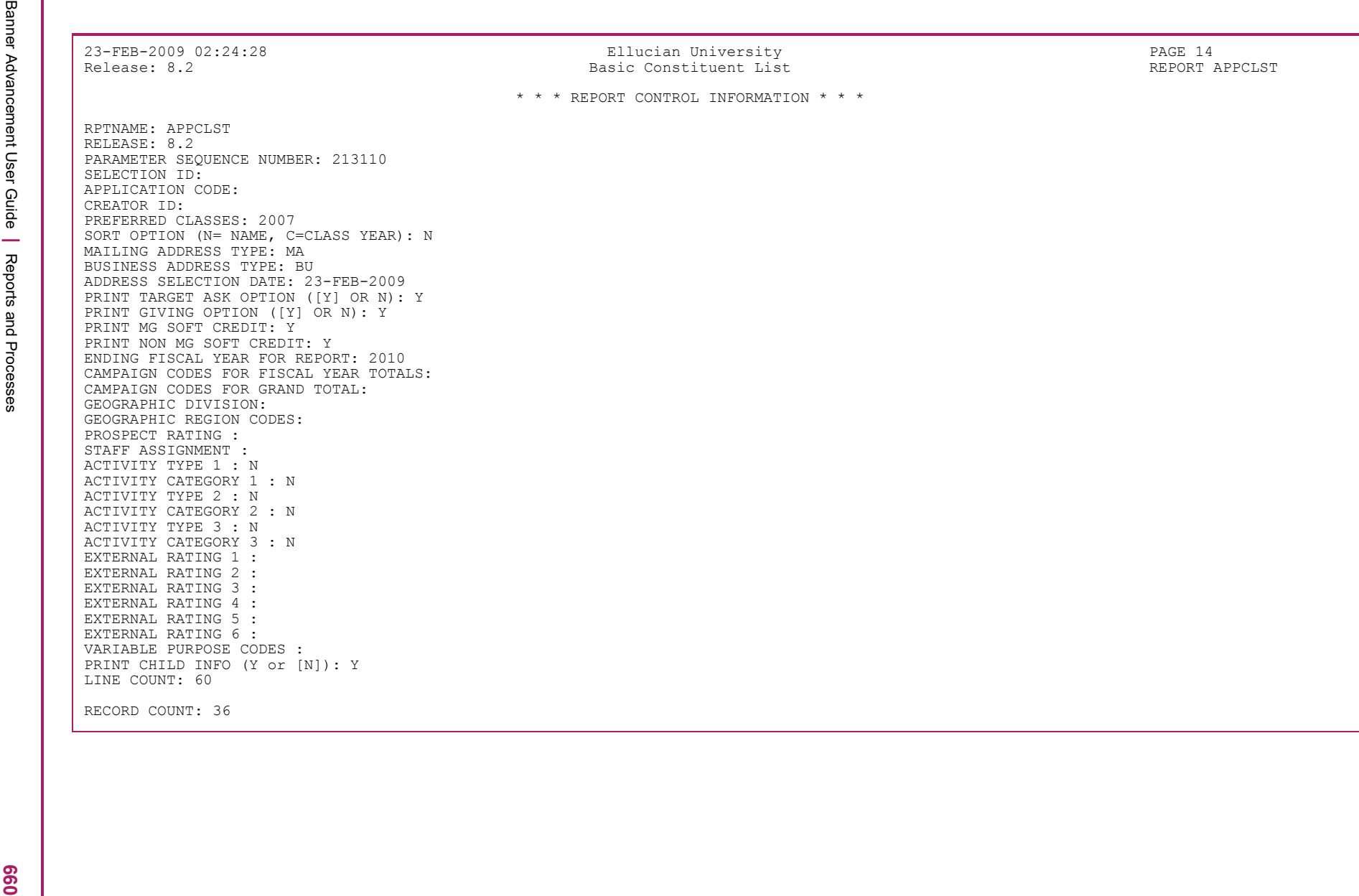

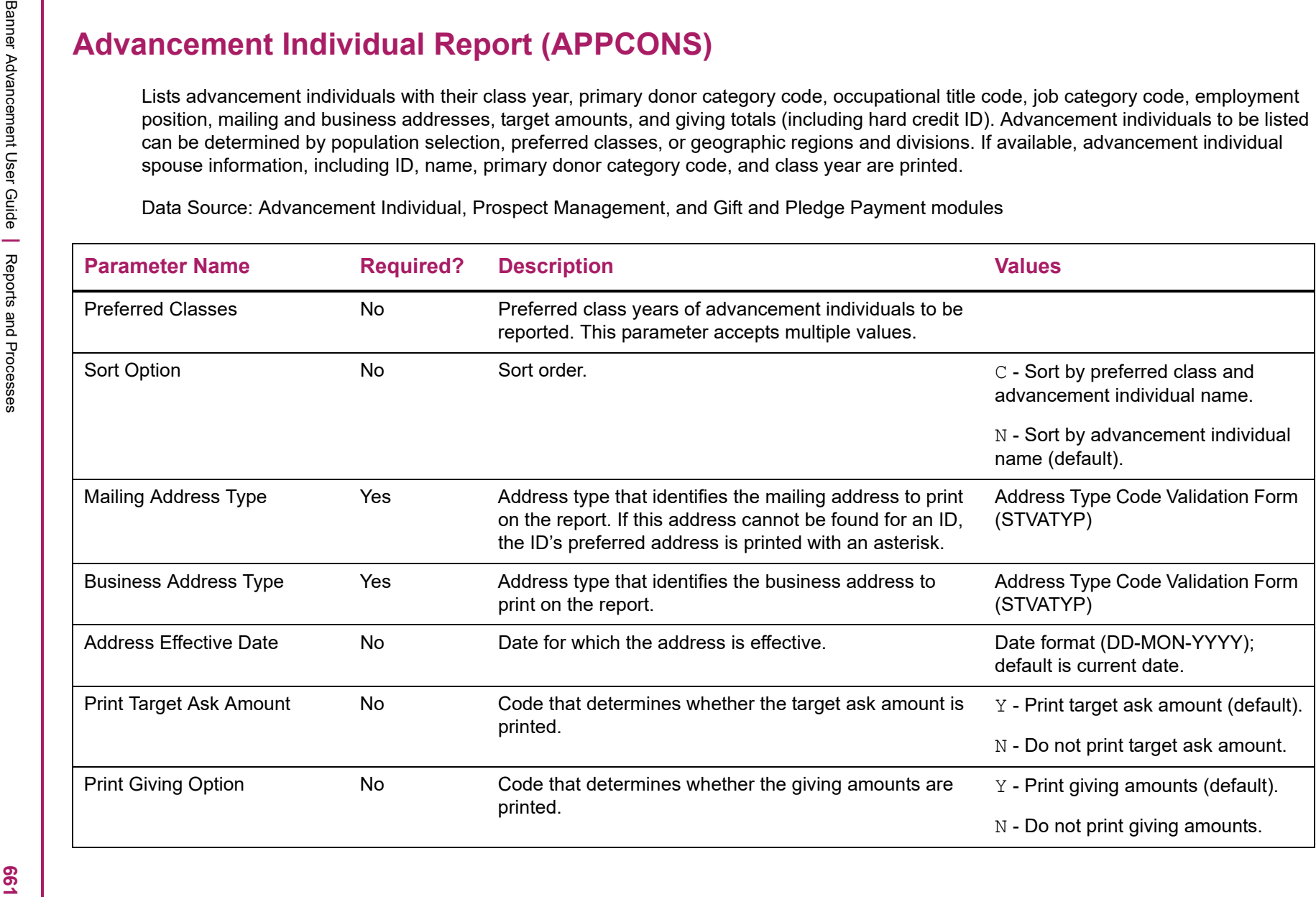

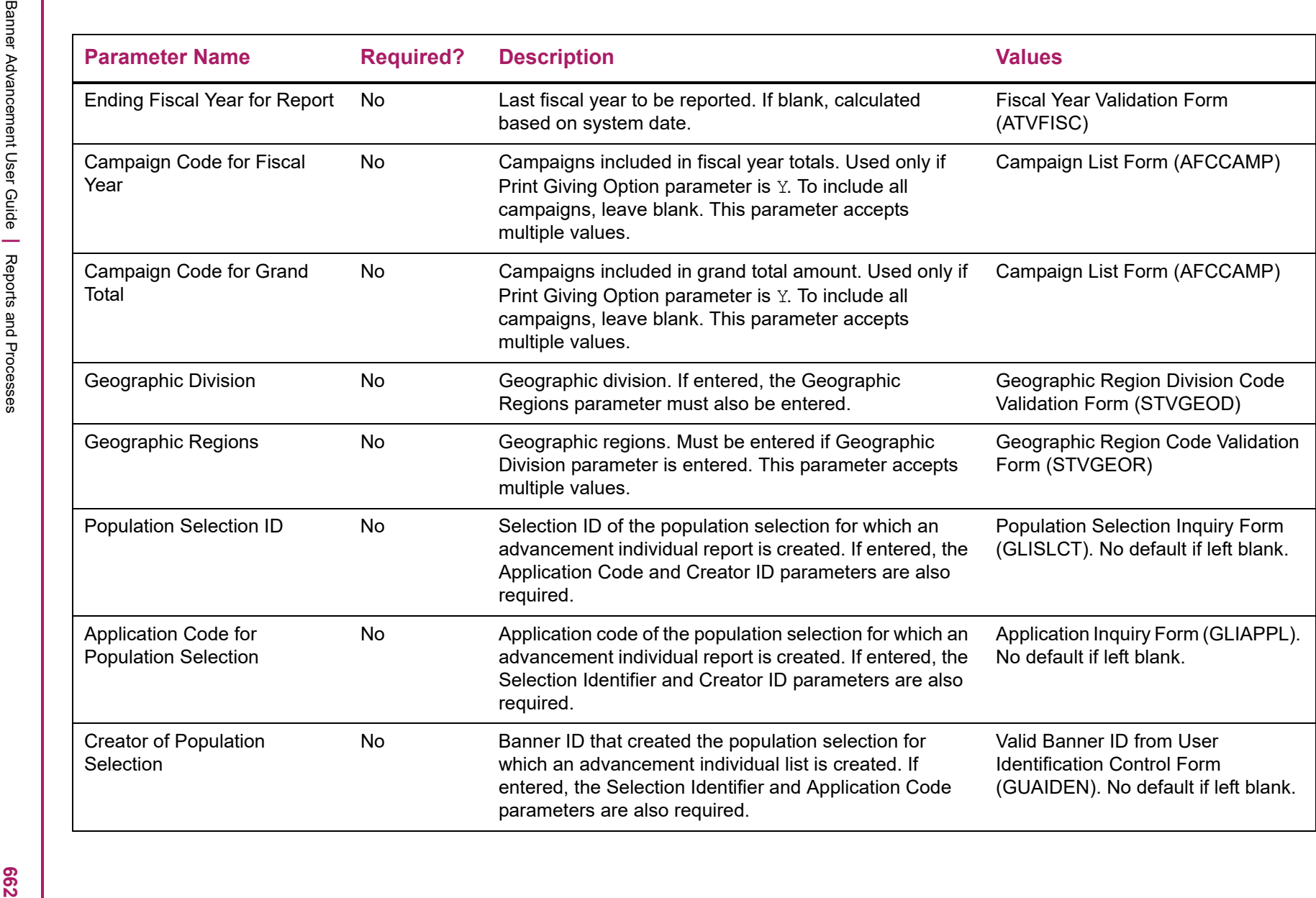

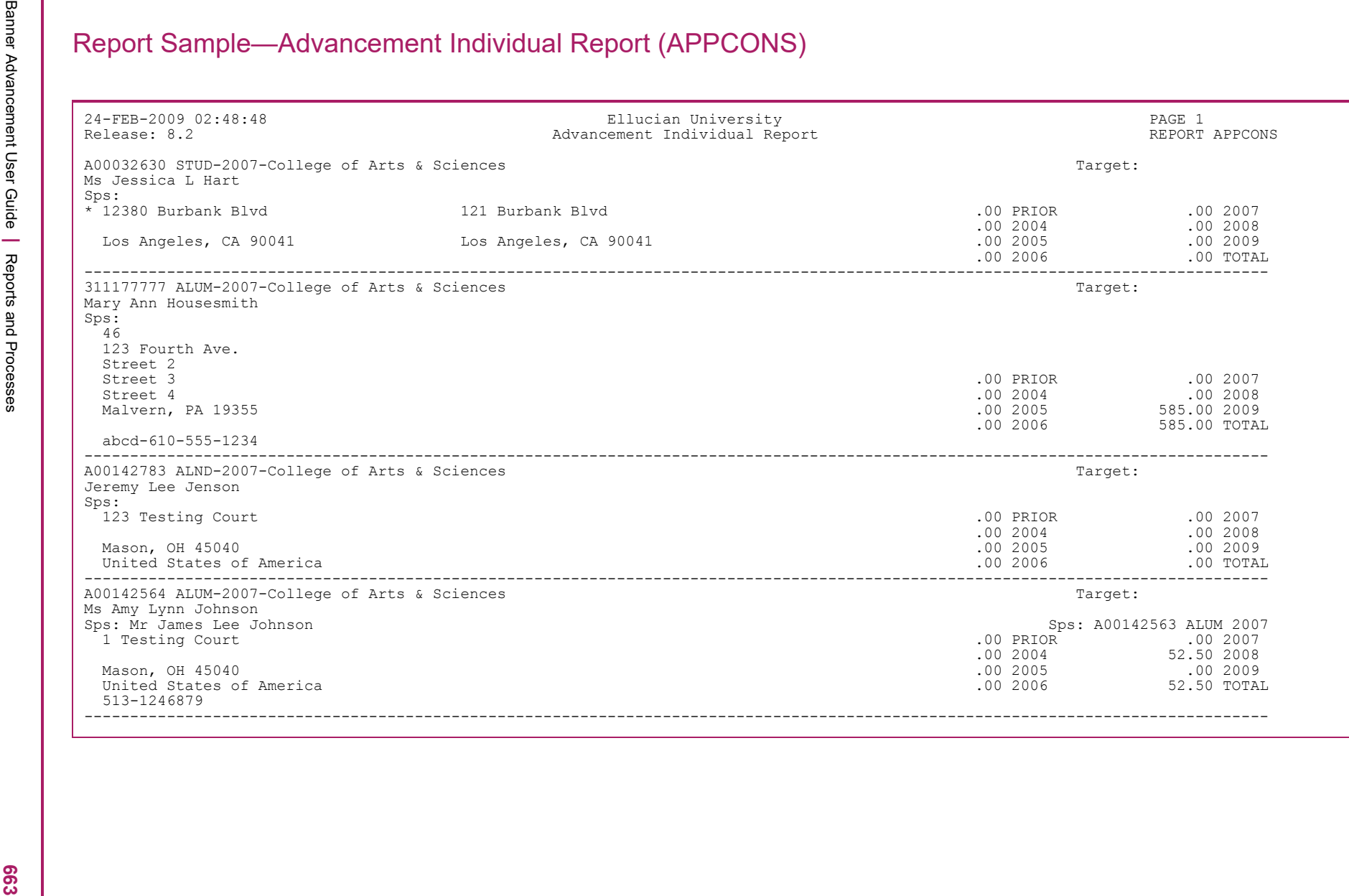

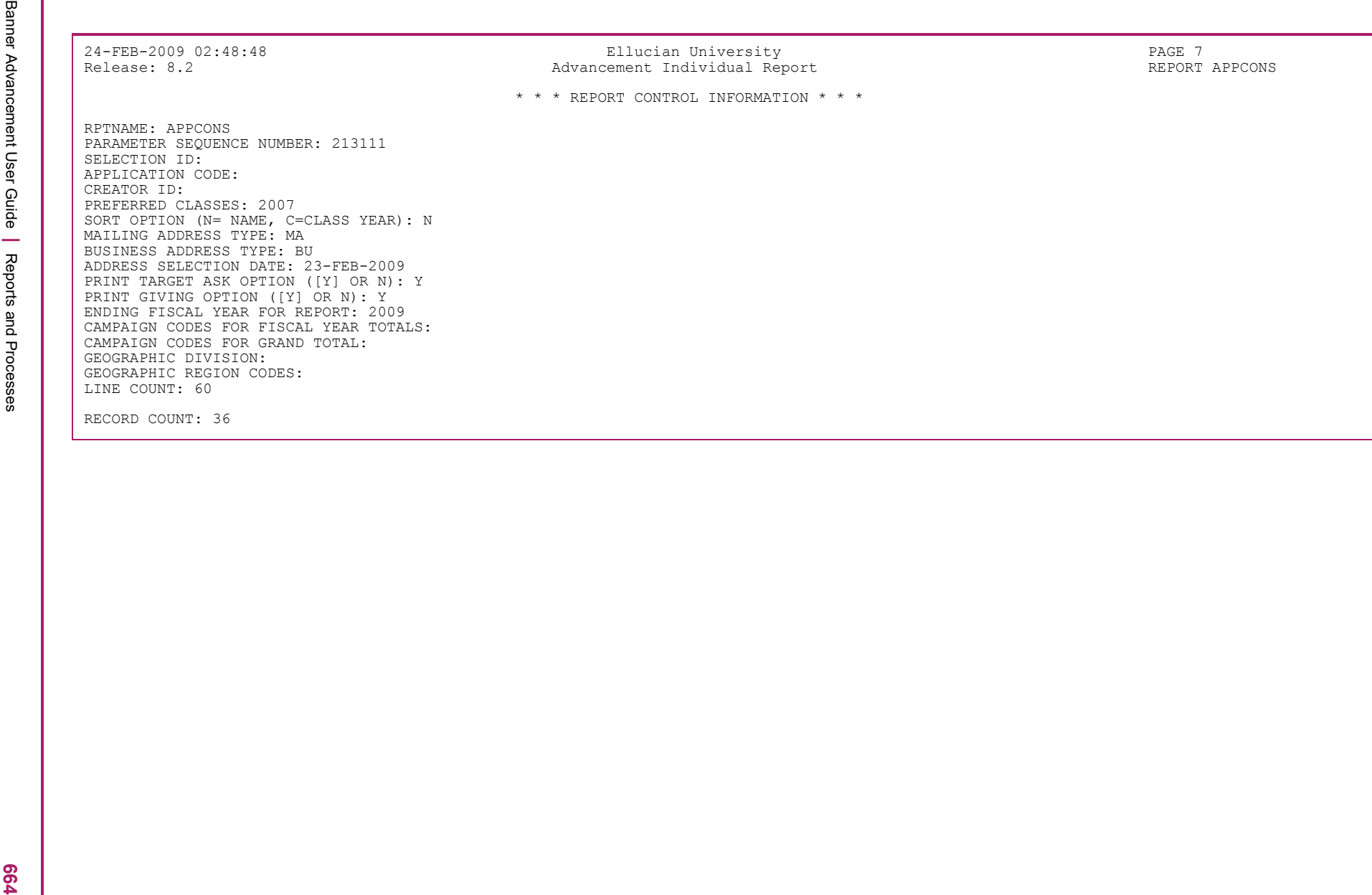

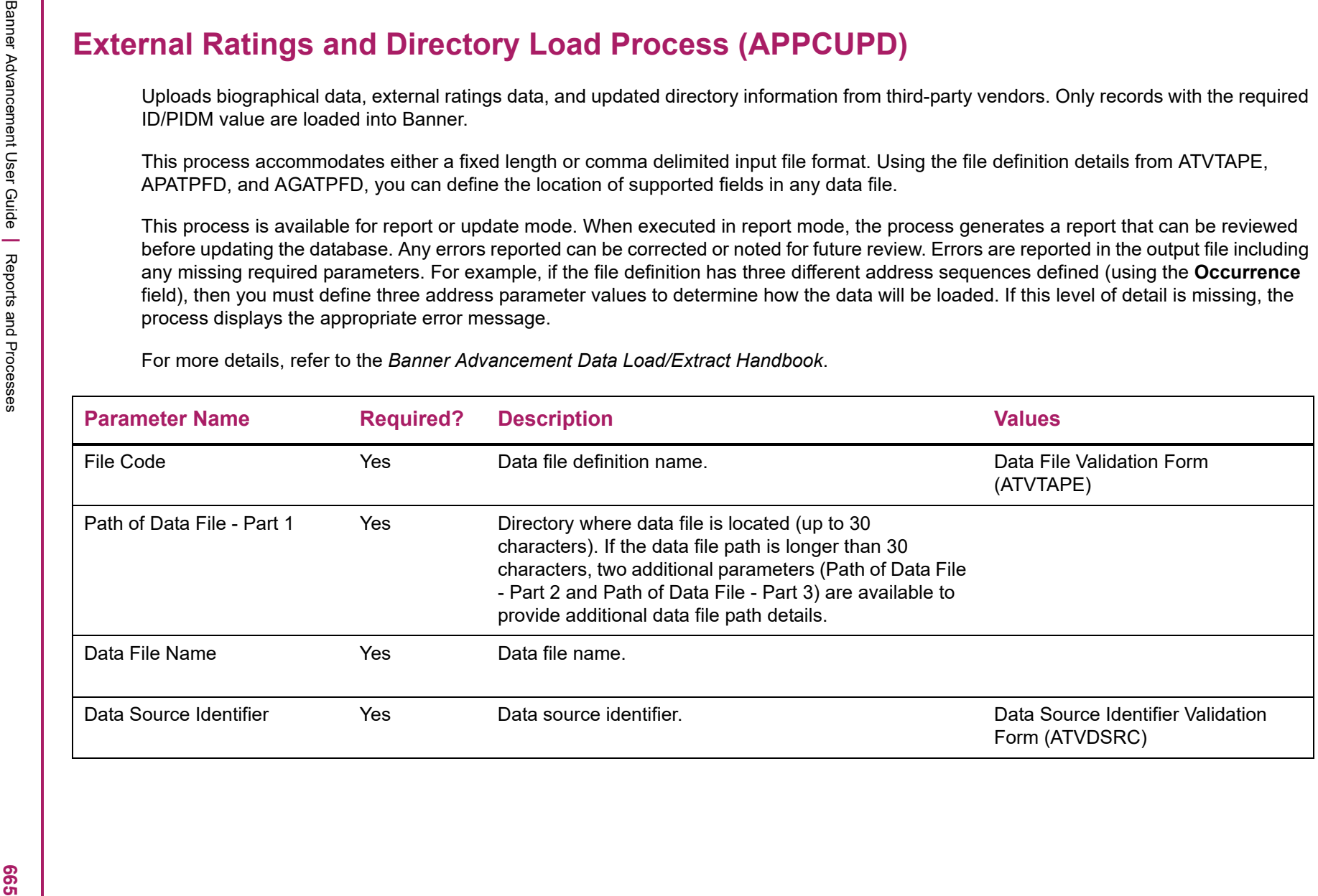

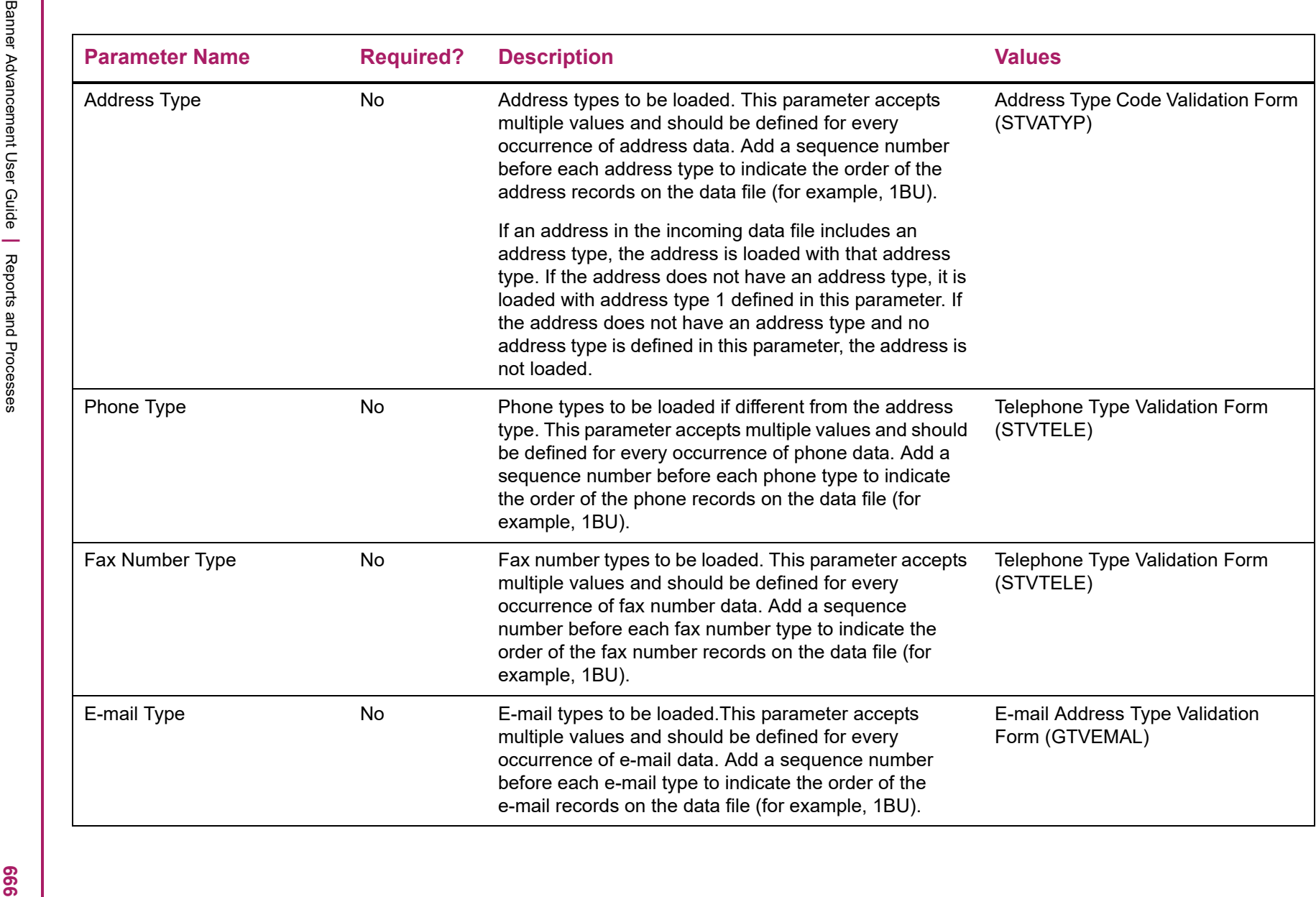

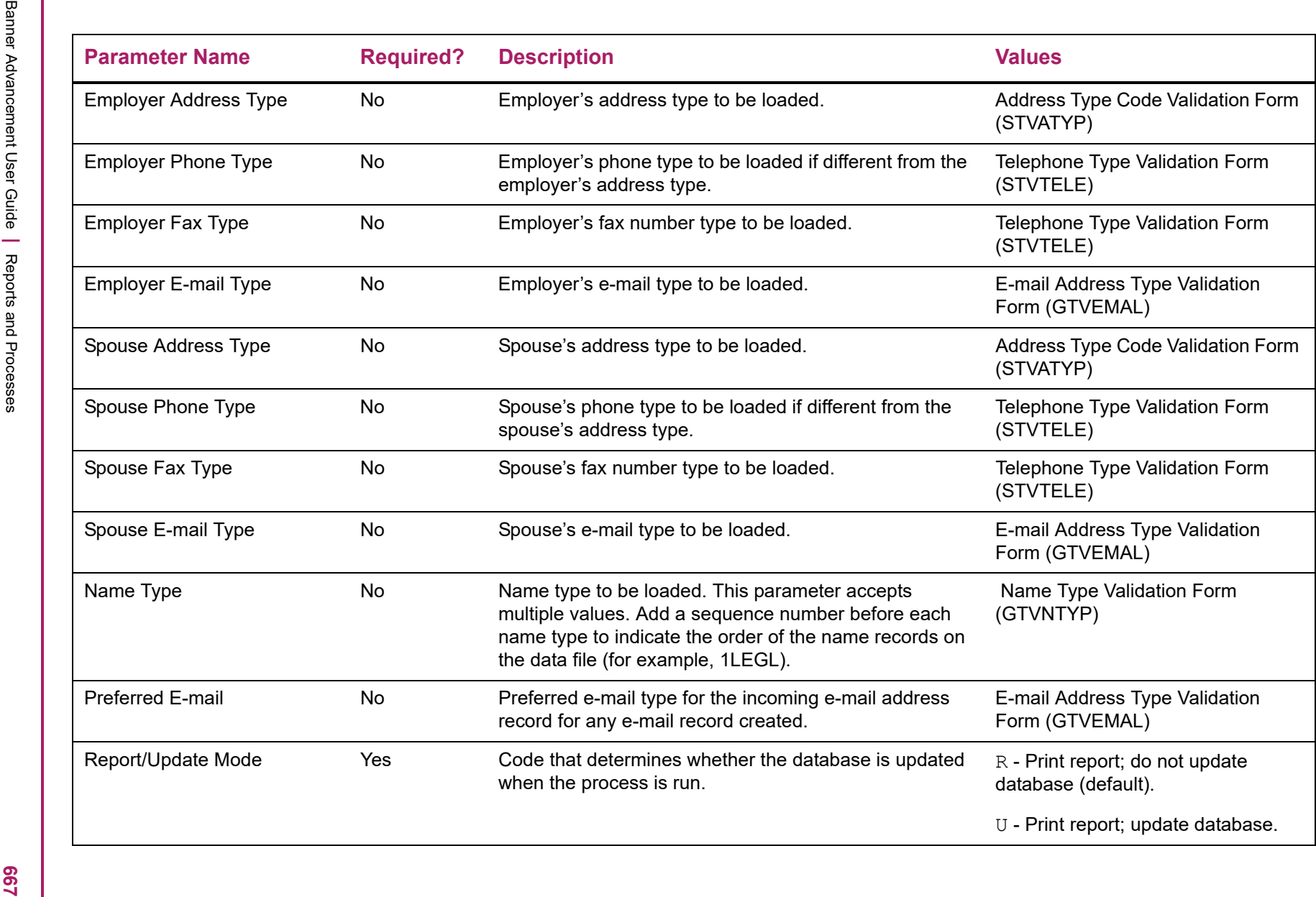

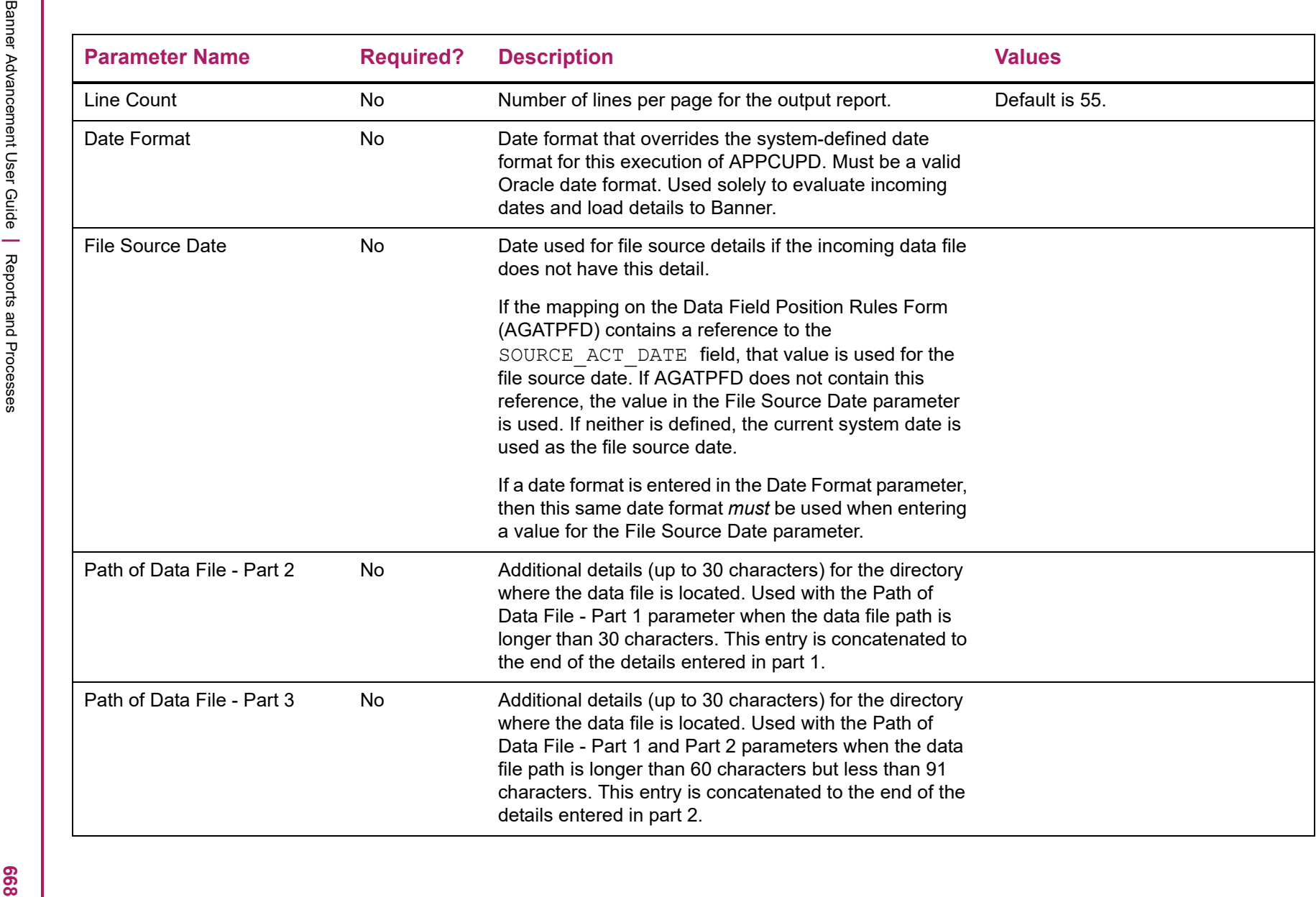

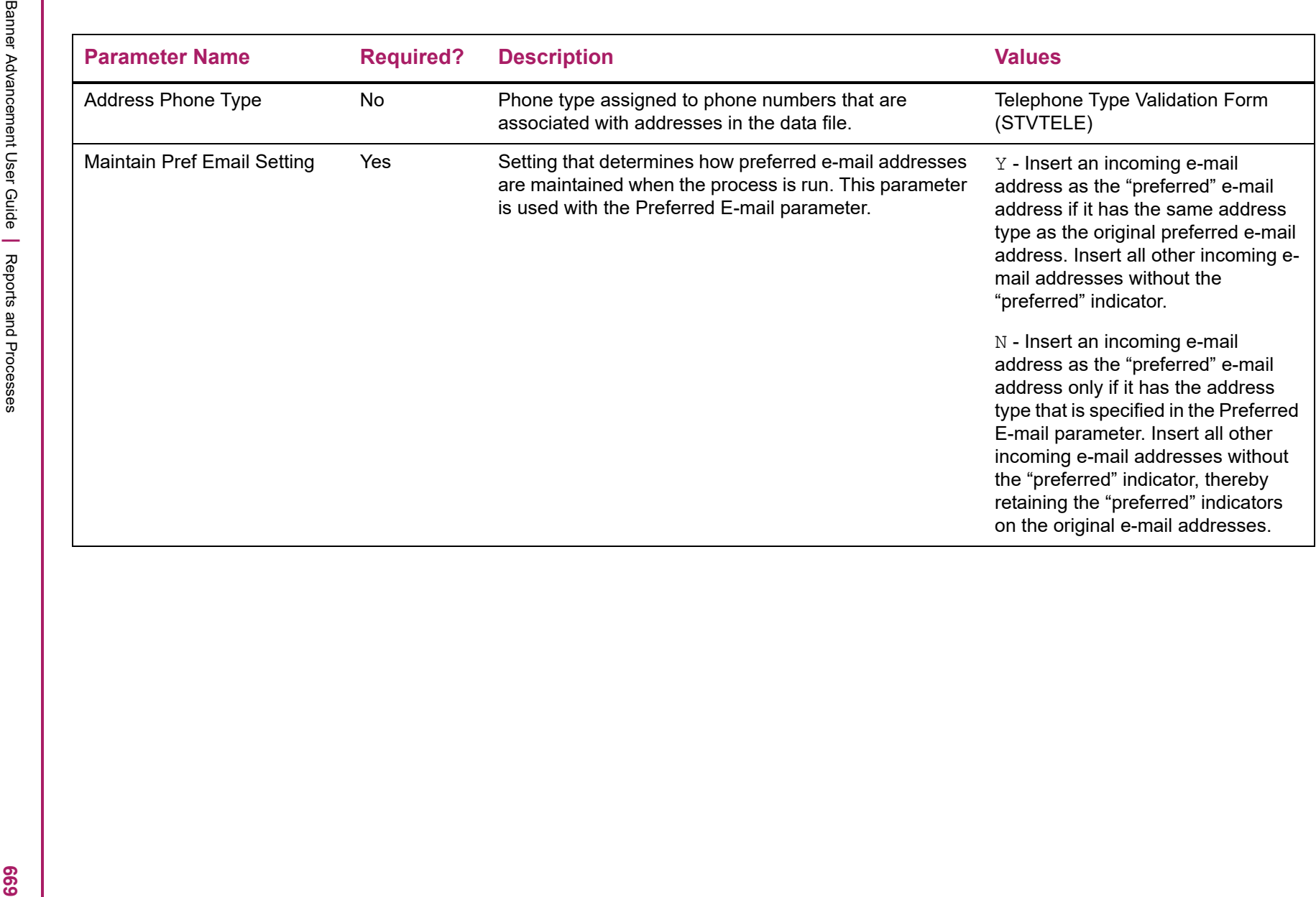

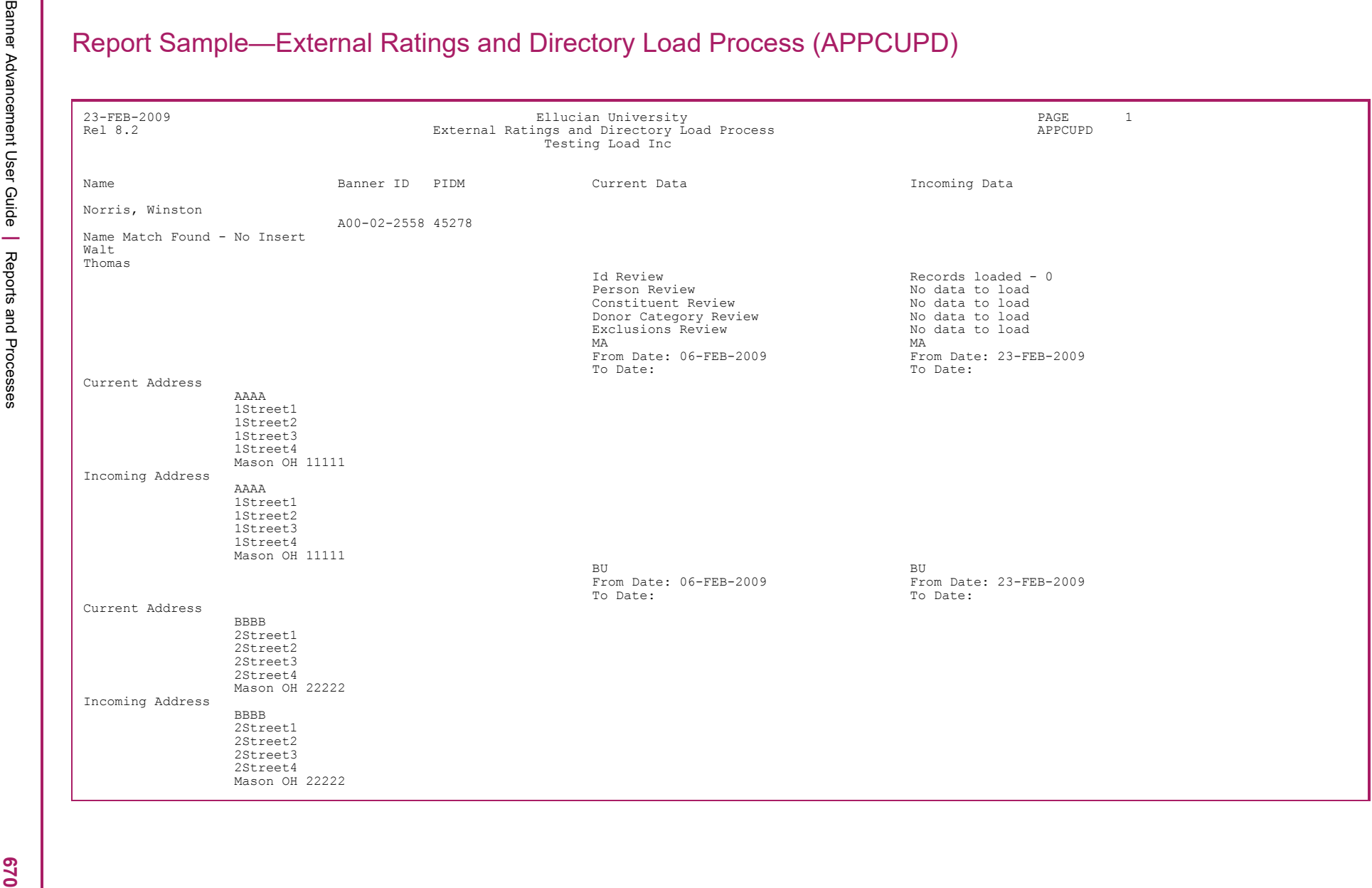

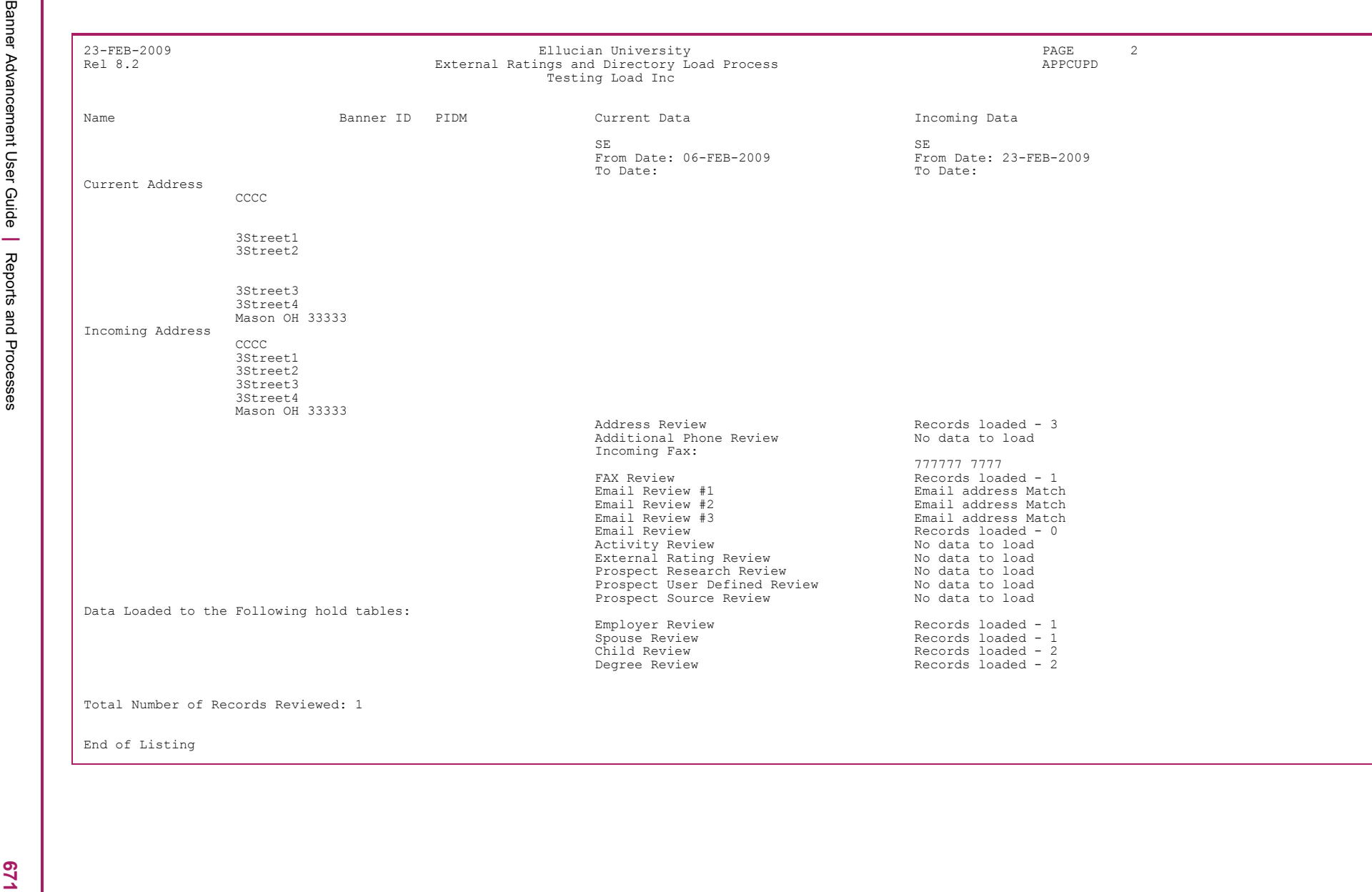

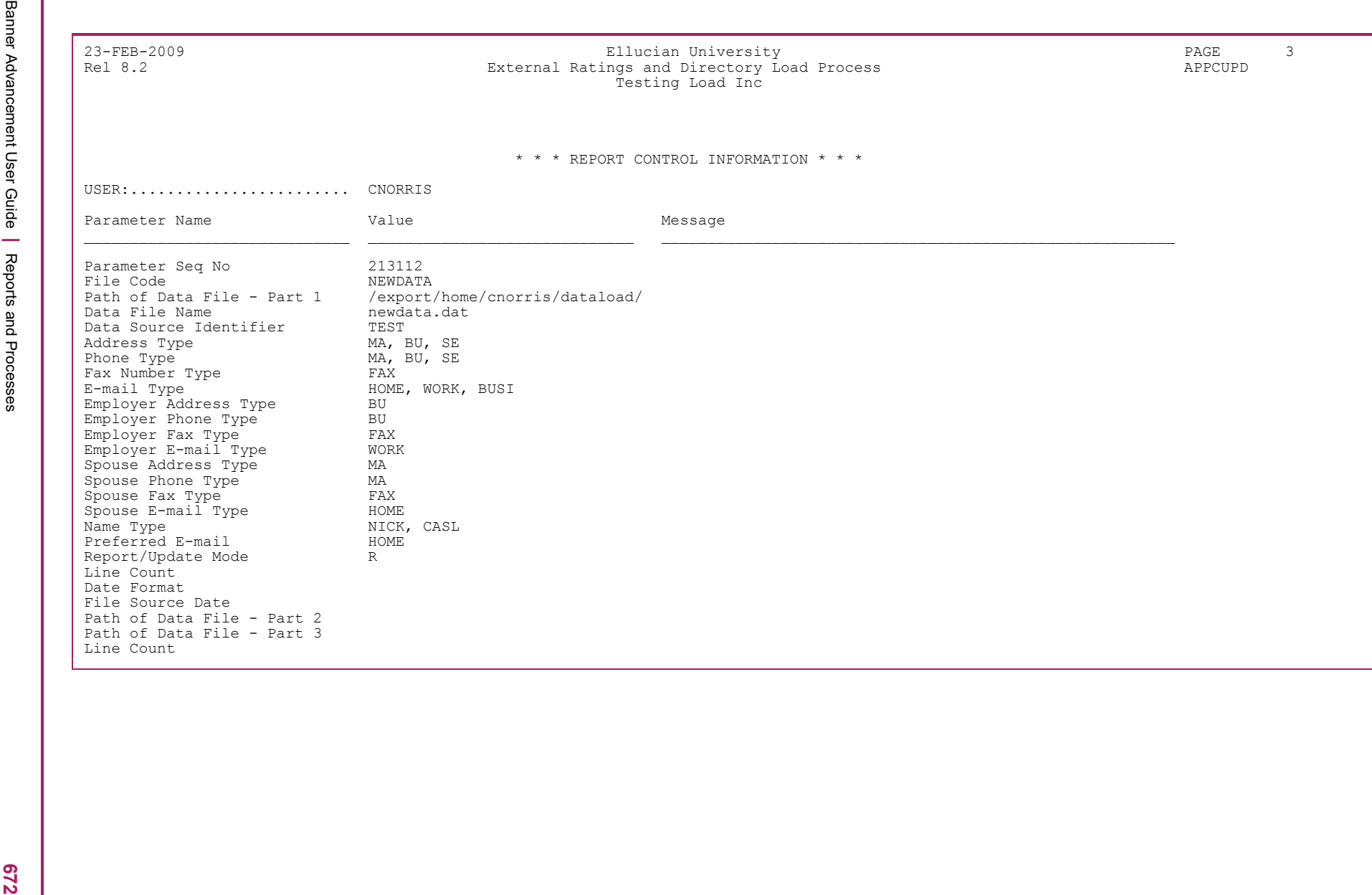

**Gift Society Assignment Report (APPDCAR)**<br>
Assigns people and organizations to appropriate gift scale<br>this mean on meteor can be that in the case of the case of the case of the<br>
information people and people in the case

- 
- 
- 
- 

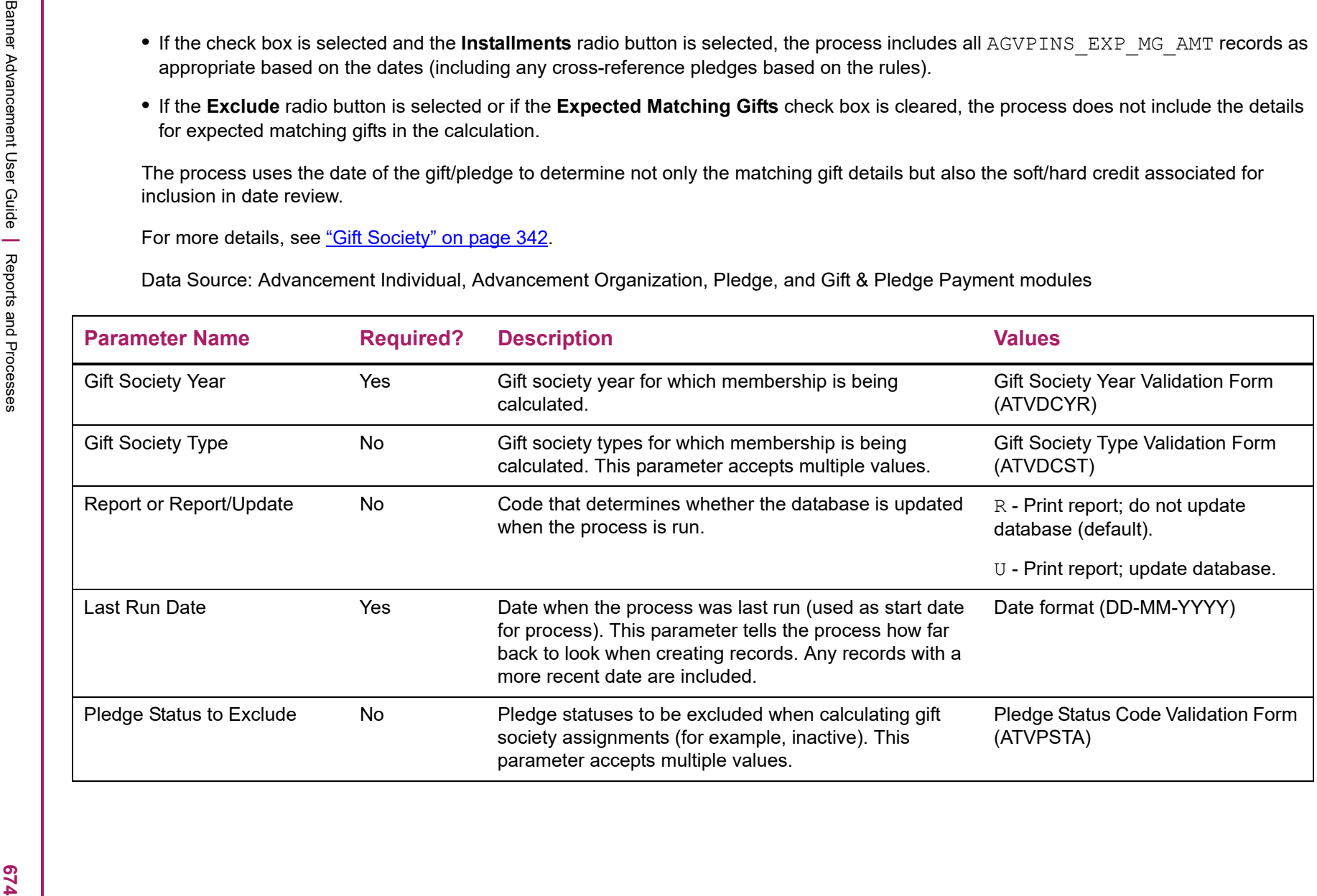

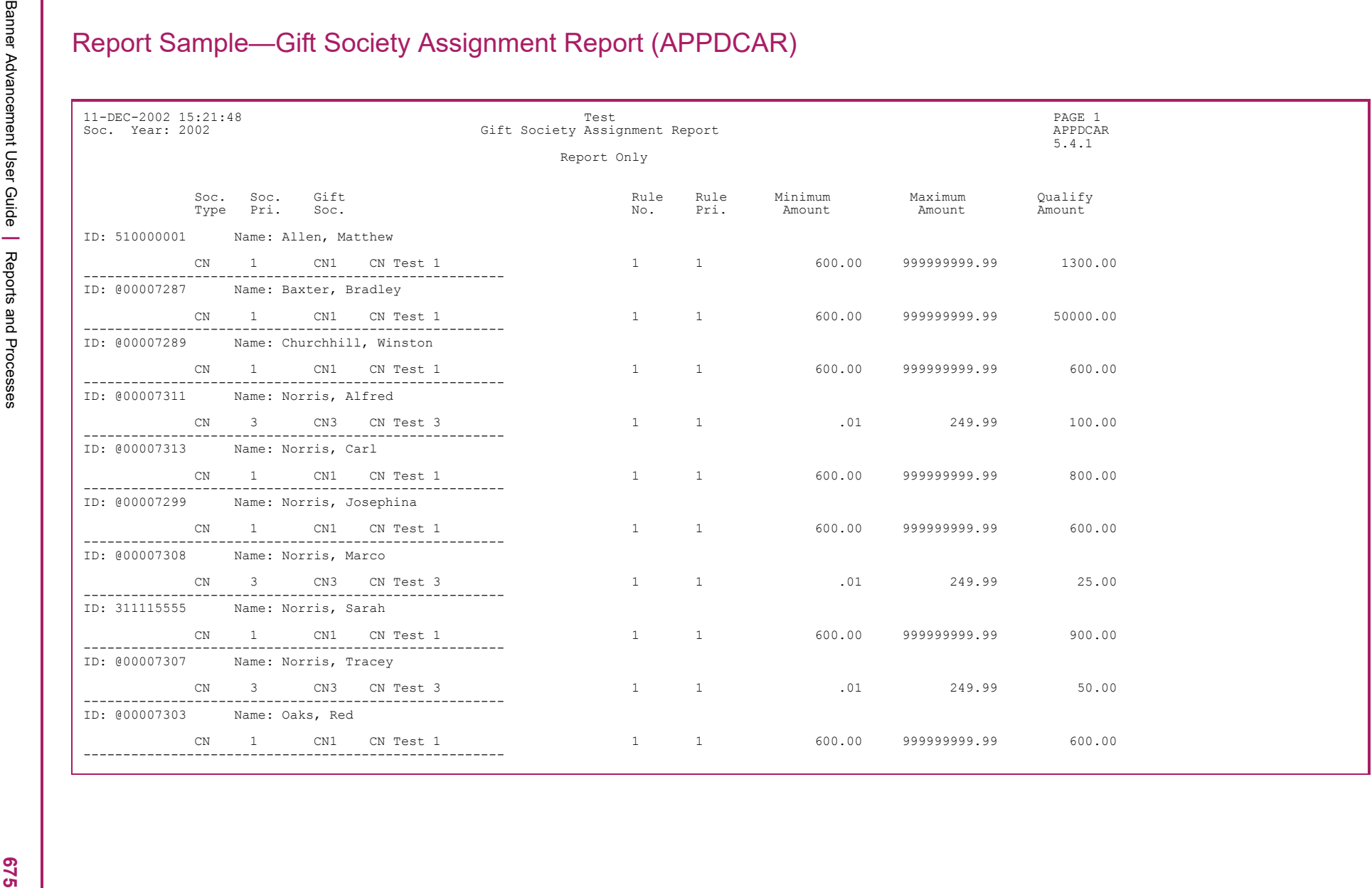

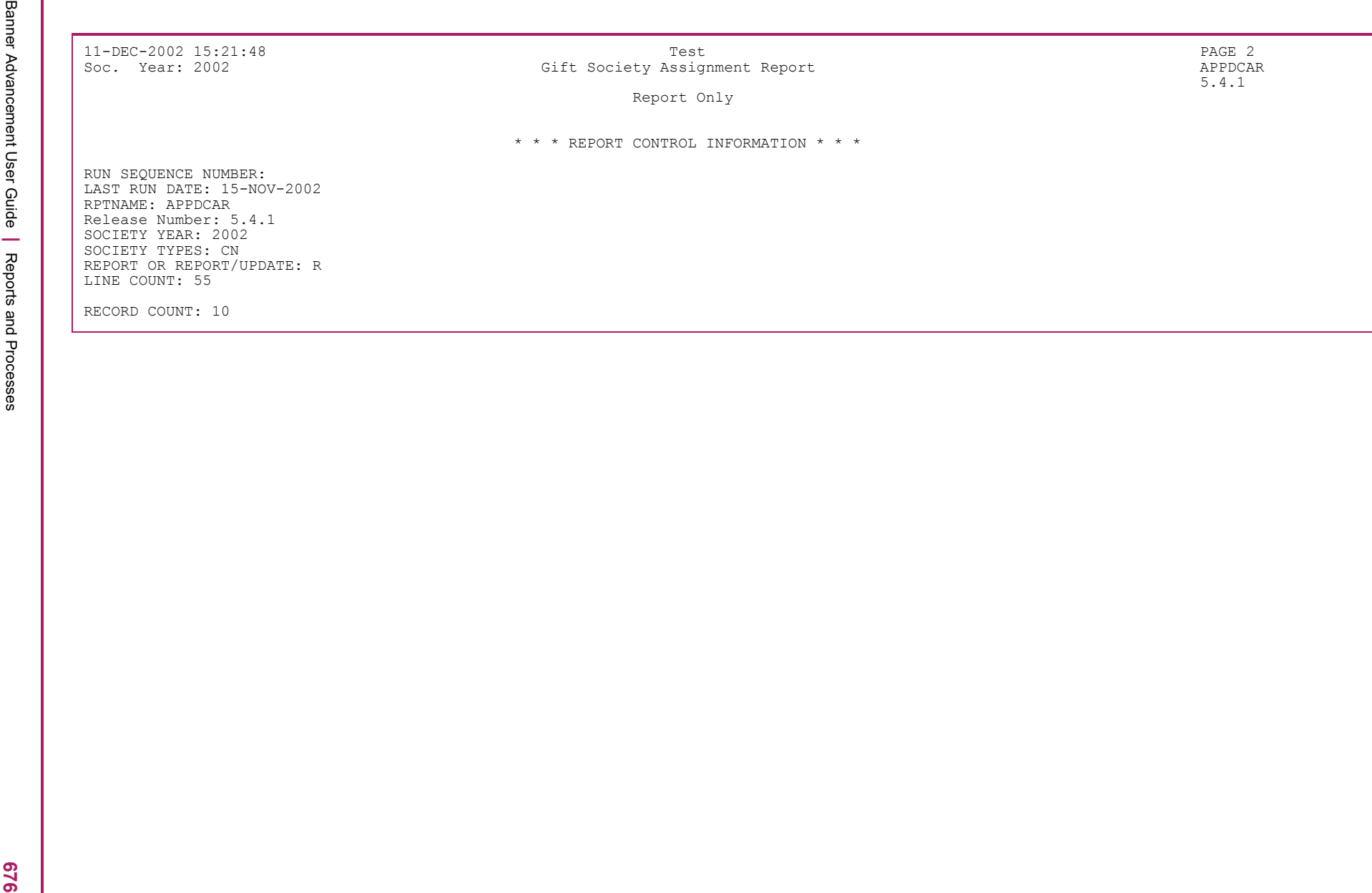

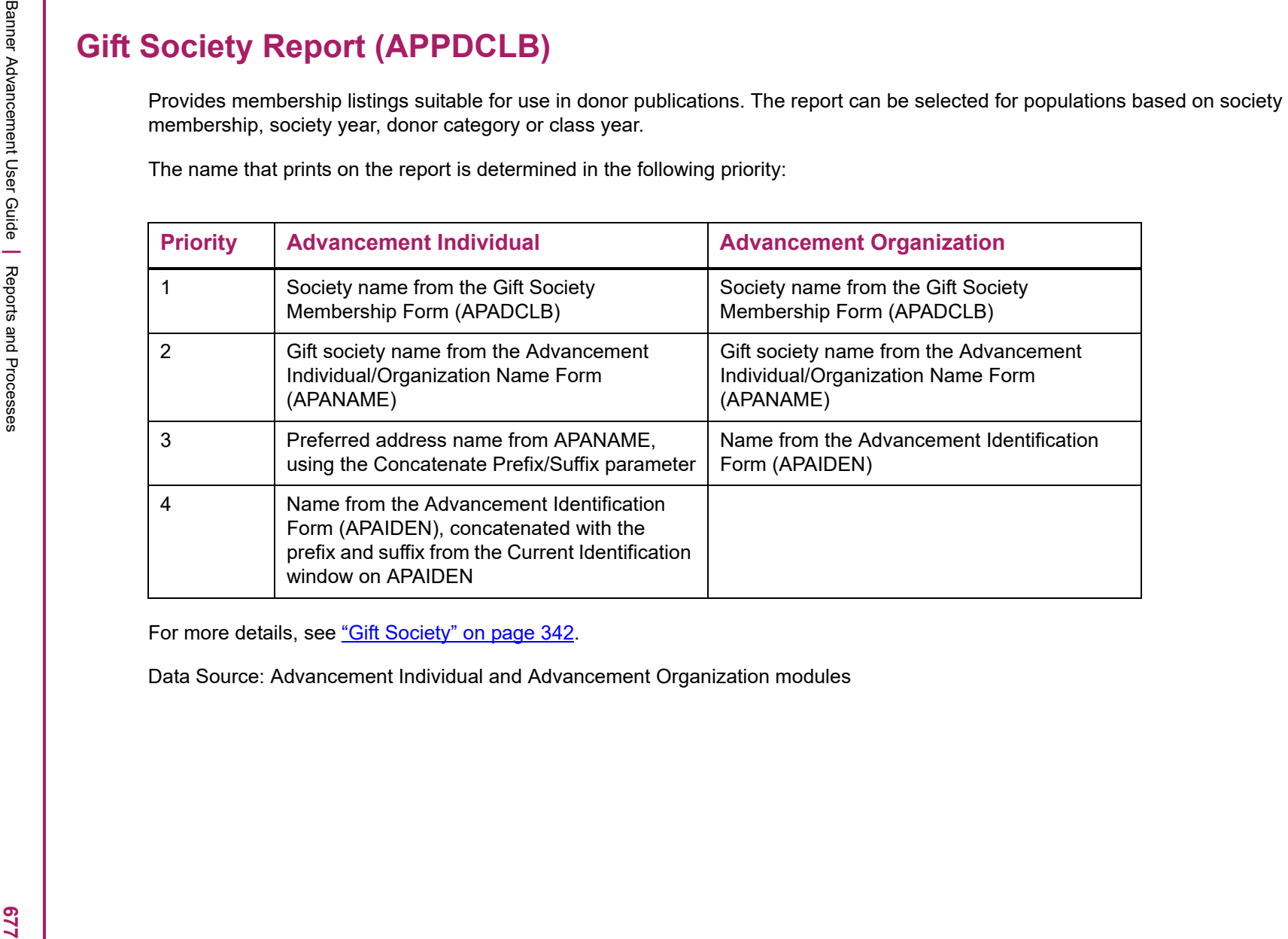

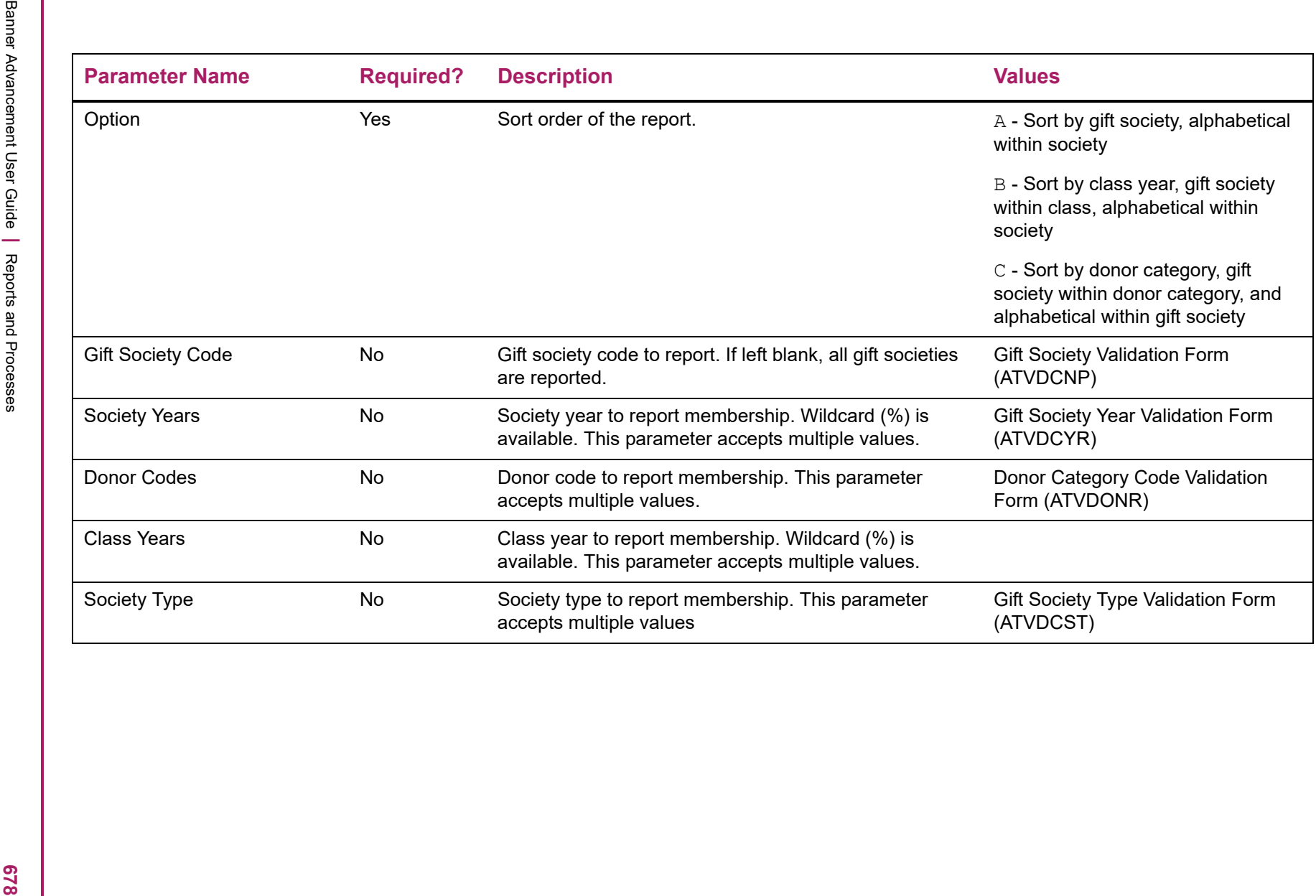

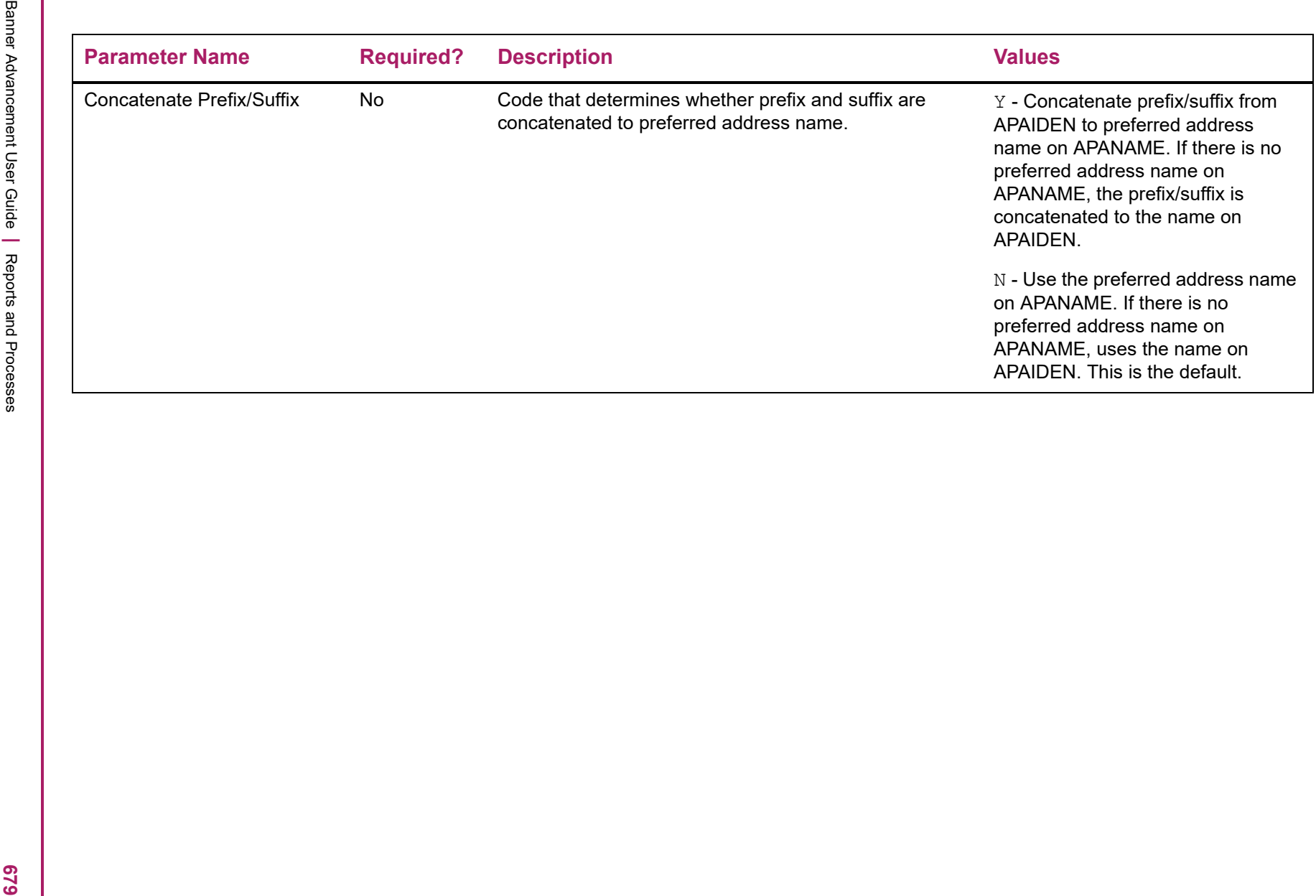

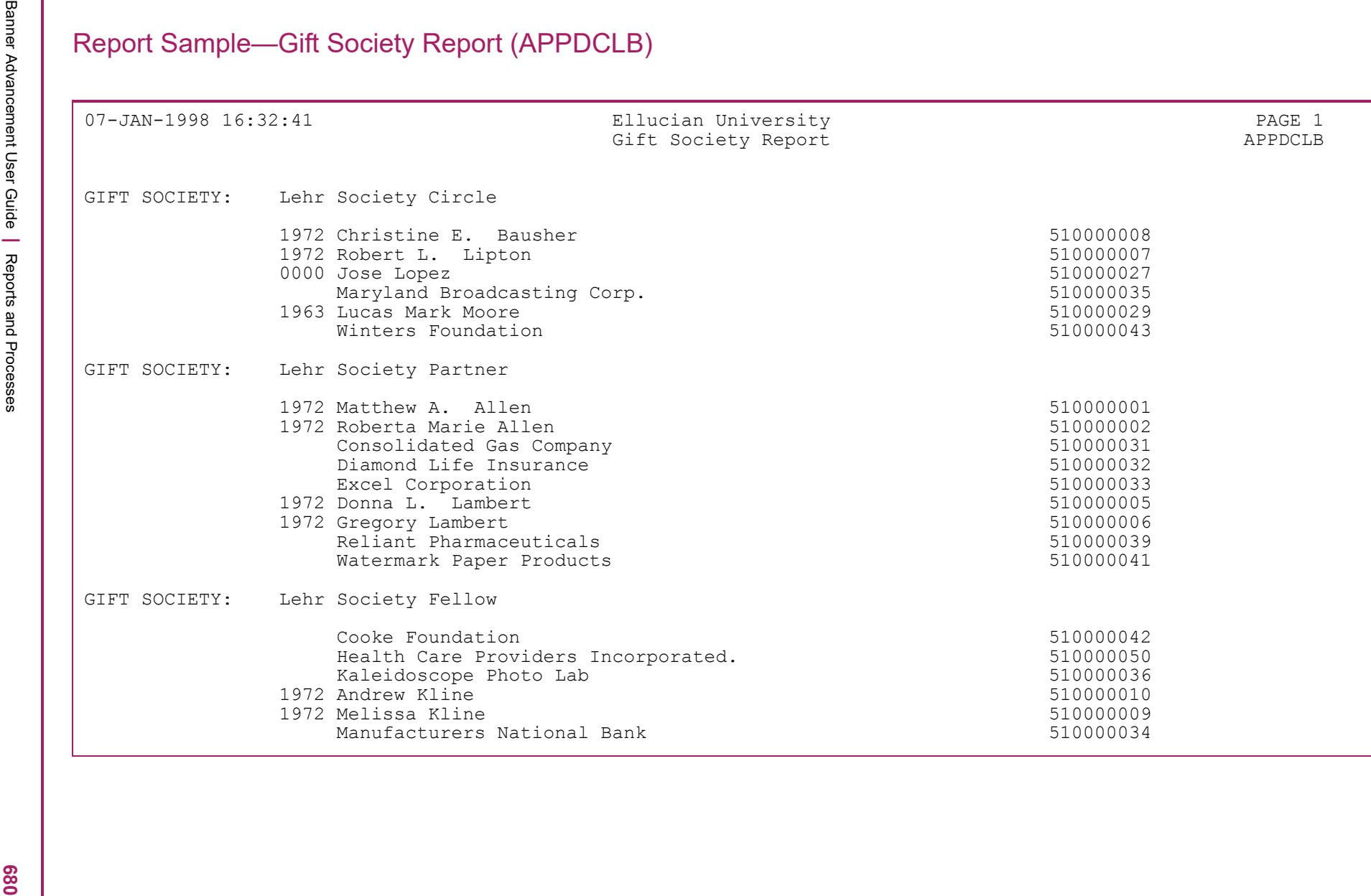

Banner Advancement User Guide **<sup>|</sup>** Reports and Processes 07-JAN-1998 16:32:41 Ellucian University PAGE 1 Gift Society Report APPDCLB \* \* \* REPORT CONTROL INFORMATION \* \* \* RPTNAME: APPDCLB PARAMETER SEQUENCE NUMBER: OPTIONS: A=Gift Society, B=Class Year, C=Donor Code REPORT OPTION: A GIFT SOCIETY: SOCIETY YEARS: 1997% DONOR CODES: CLASS YEARS: SOCIETY TYPE: LINE COUNT: 55 RECORD COUNT: 49

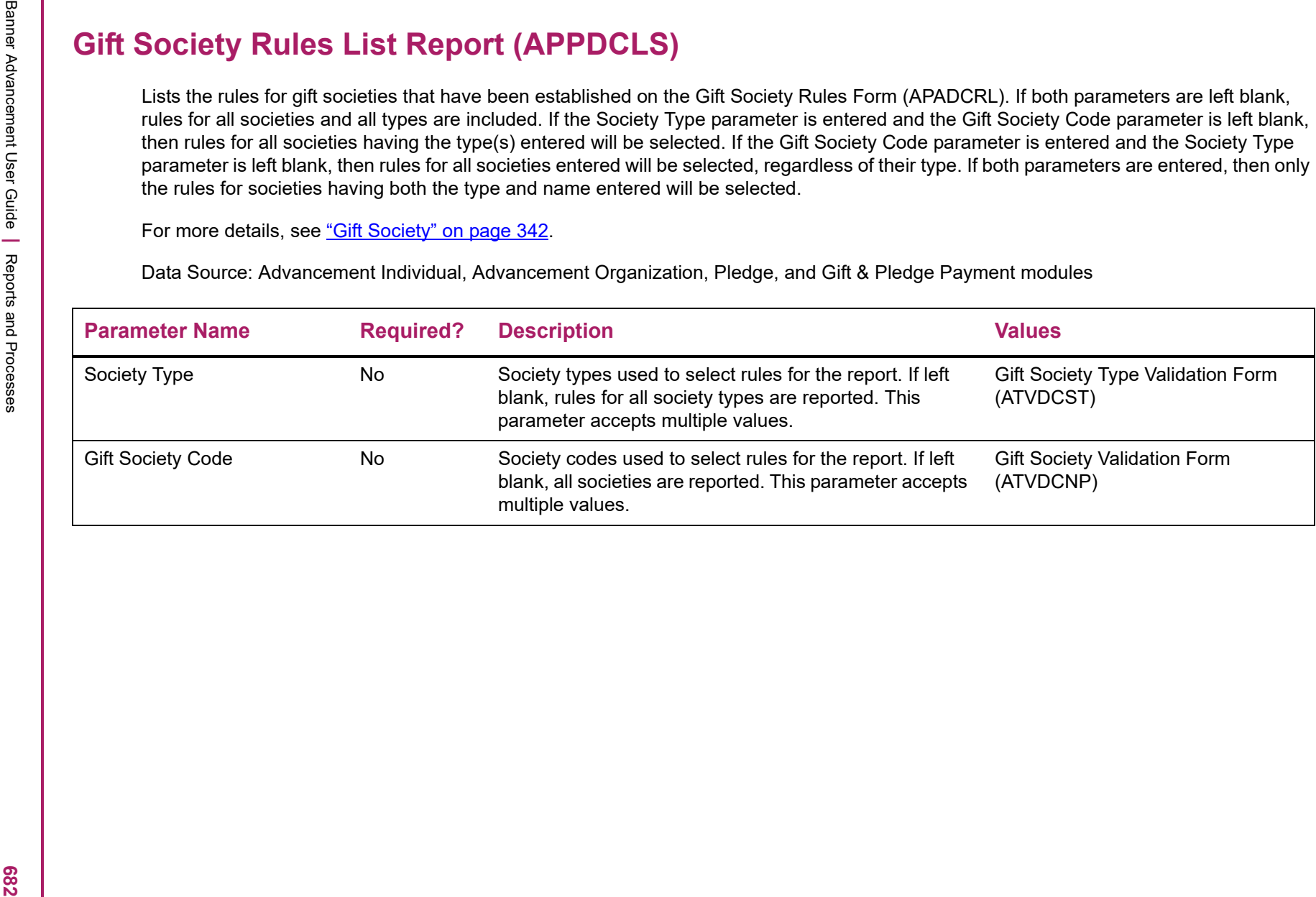

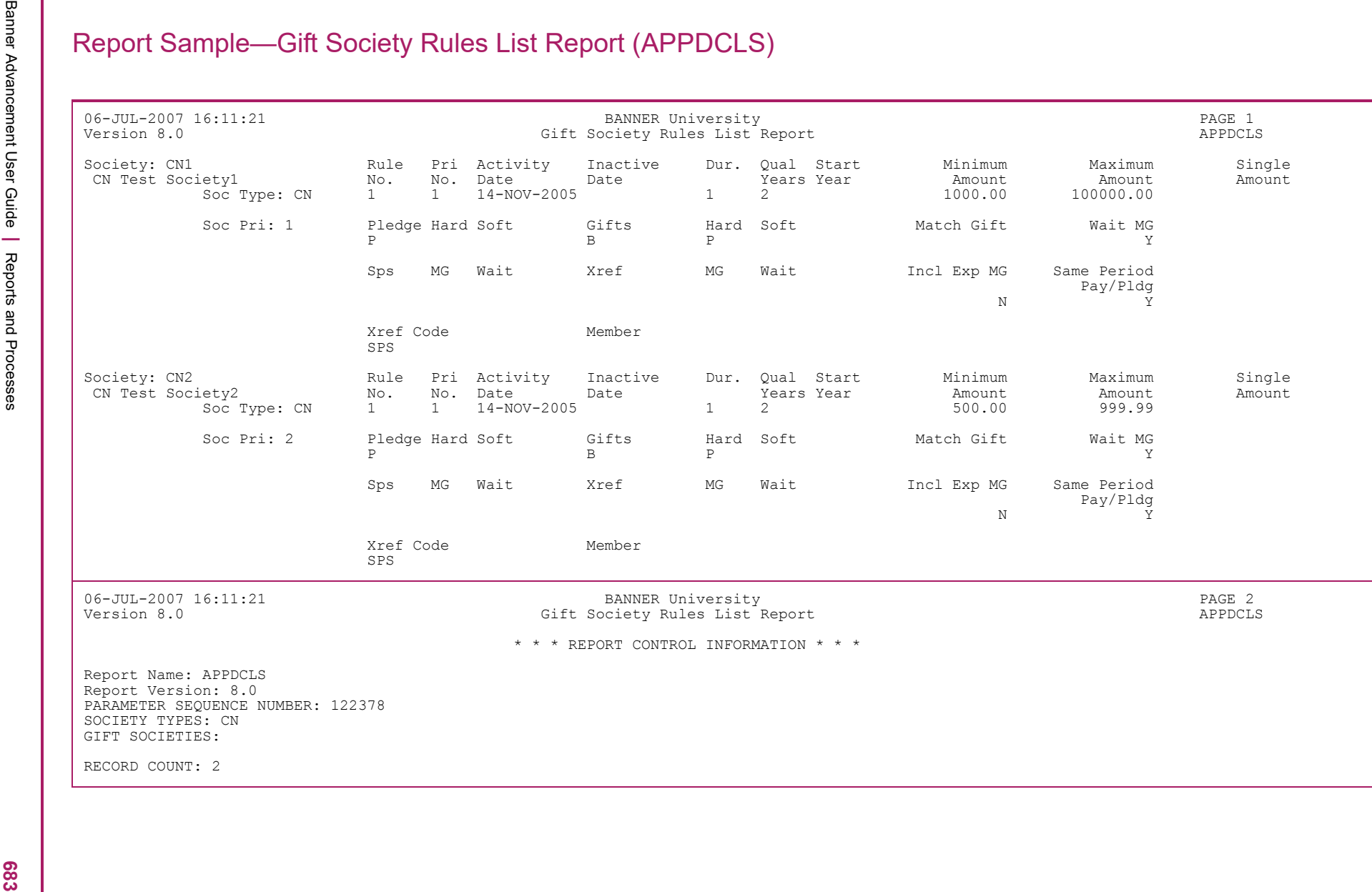

Solution Correct of Material Characteristics (APPDEXT)<br>
States administration to share with third-party wenders that produce directories and third-party venders had provide social networking<br>
spectrations for your admin

- 
- 
- 
- 

- 
- 
- 
- 

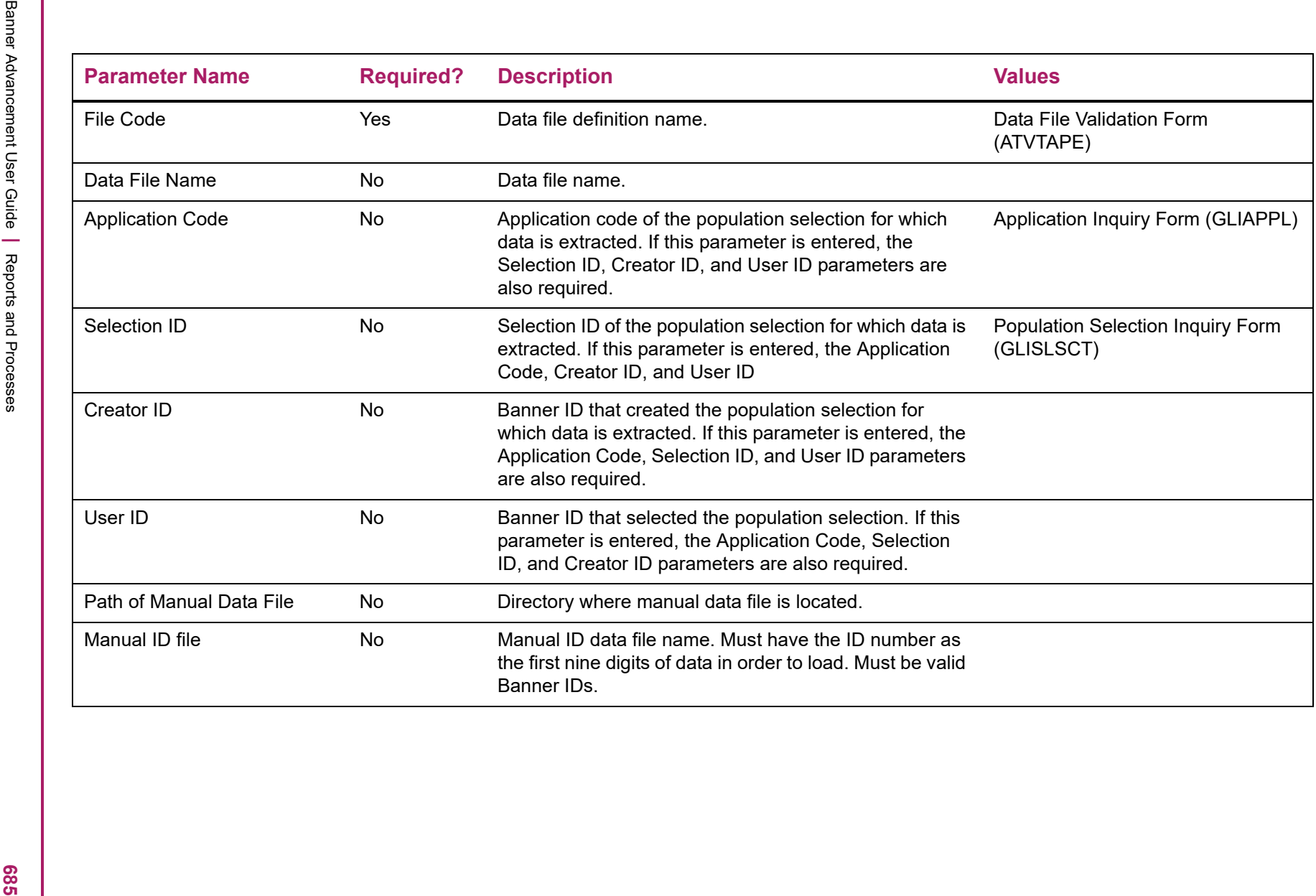
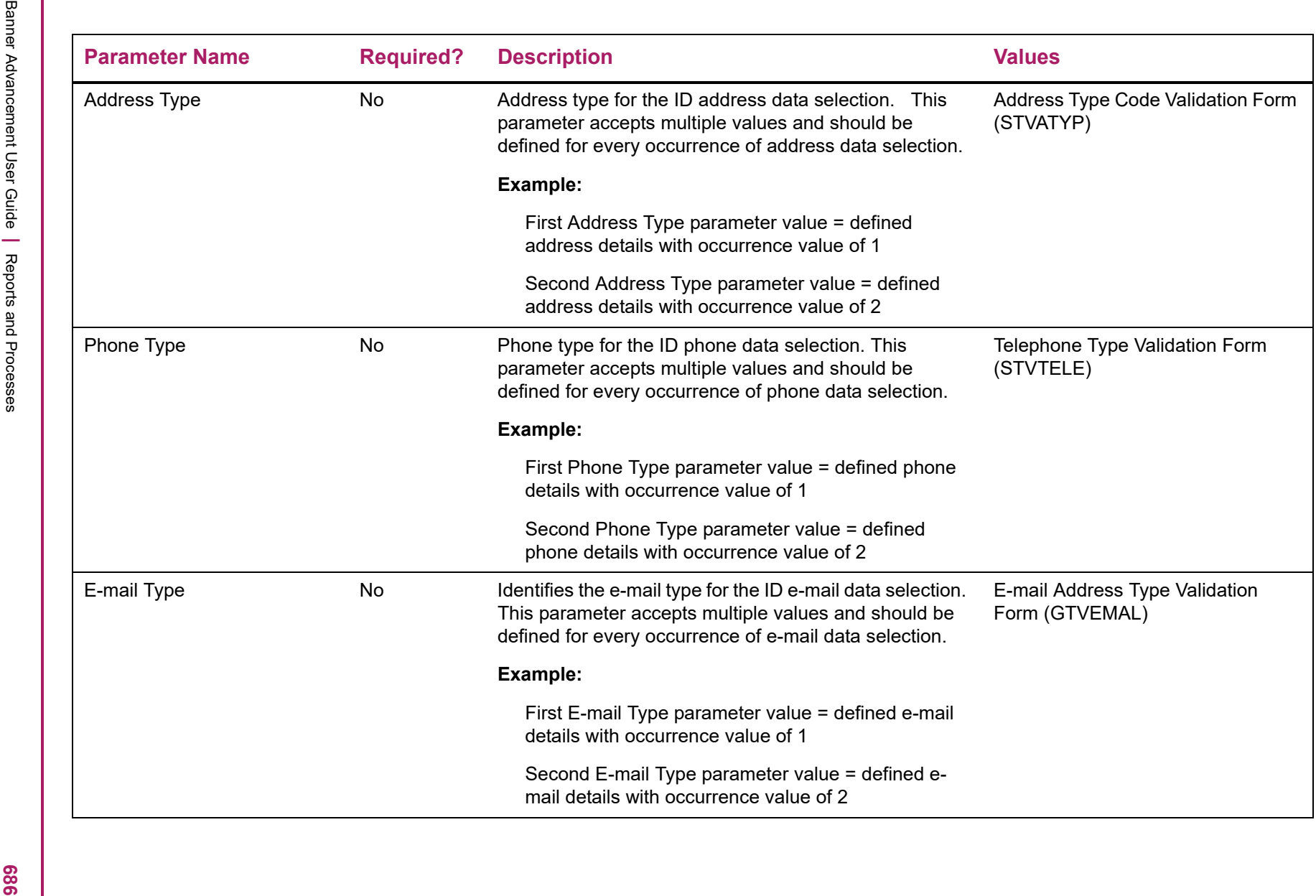

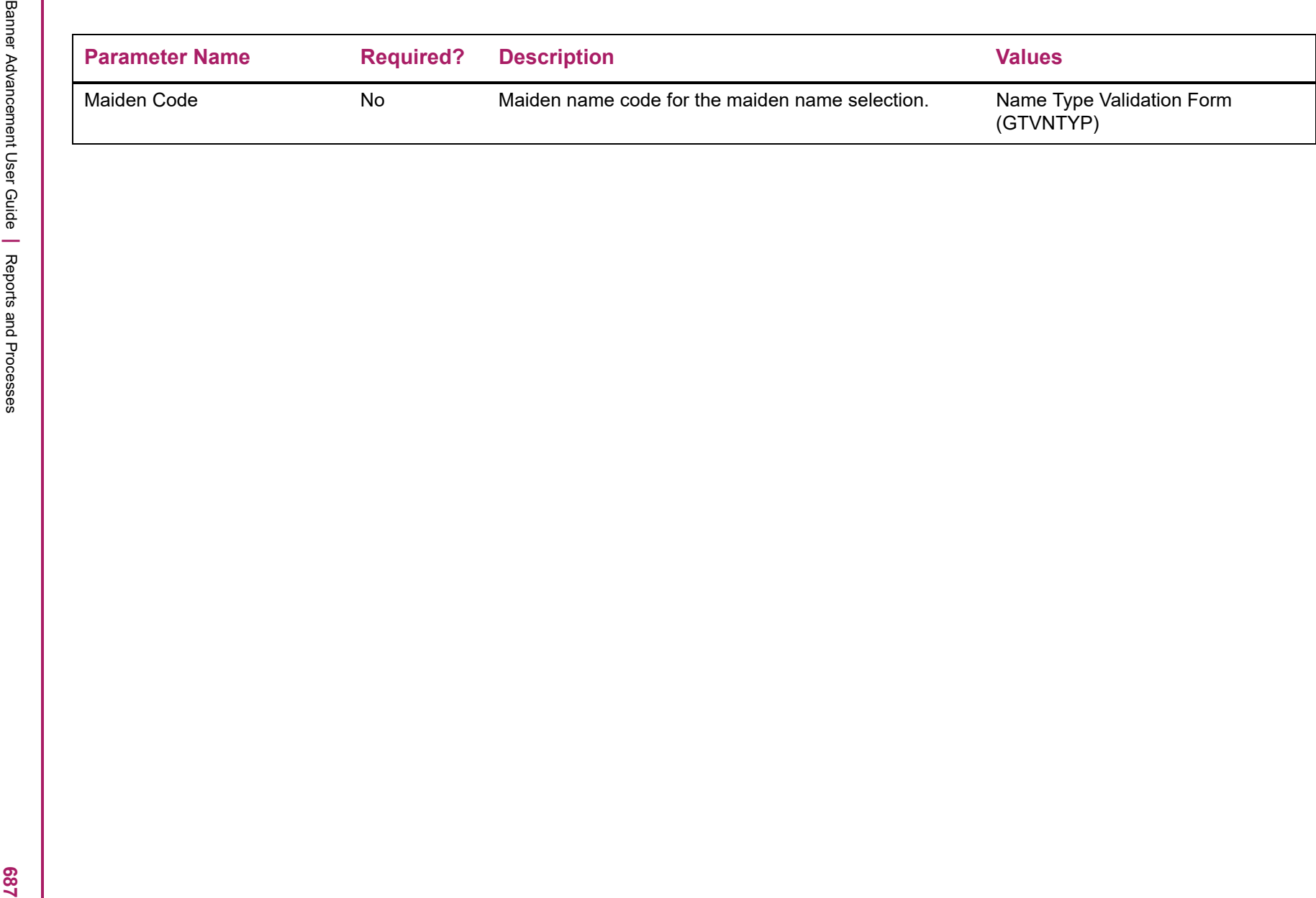

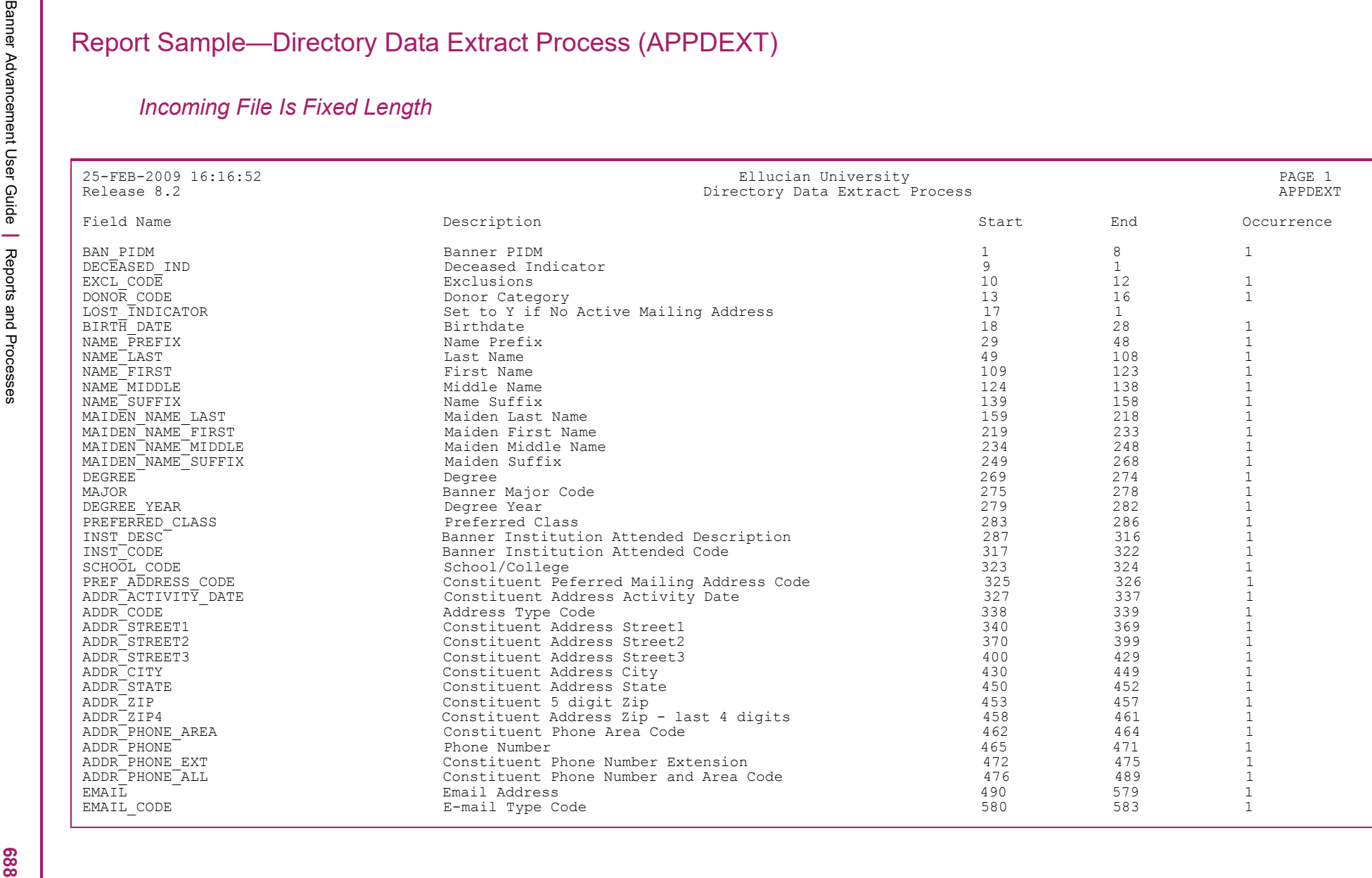

Banner Advancement User Guide **<sup>|</sup>** Reports and Processes 25-FEB-2009 16:16:52 Ellucian University PAGE 2 Release 8.2 Directory Data Extract Process APPDEXT \* \* \* Report Control Information - APPDEXT - Release 8.2 \* \* \* PARAMETER SEQUENCE NUMBER: 213757 File Code:........................ F\_EXTRACT2 Data File Name:................... /export/home/cnorris/jobsub/carla80.dat Population Selection Application:. ALUMNI Population Selection ID:.......... CNORRIS\_MAN\_IDS Population Selection Creator ID:.. CNORRIS Population Selection User ID:..... CNORRIS Path of Manual Data File:......... Manual ID File:................... Address Type Hierarchy:........... MA Phone Type Hierarchy:............. MA Email Type Hierachy:.............. HOME Maiden Code:...................... Number of printed lines per page:. 55 Total Number of IDs Processed:.... 4

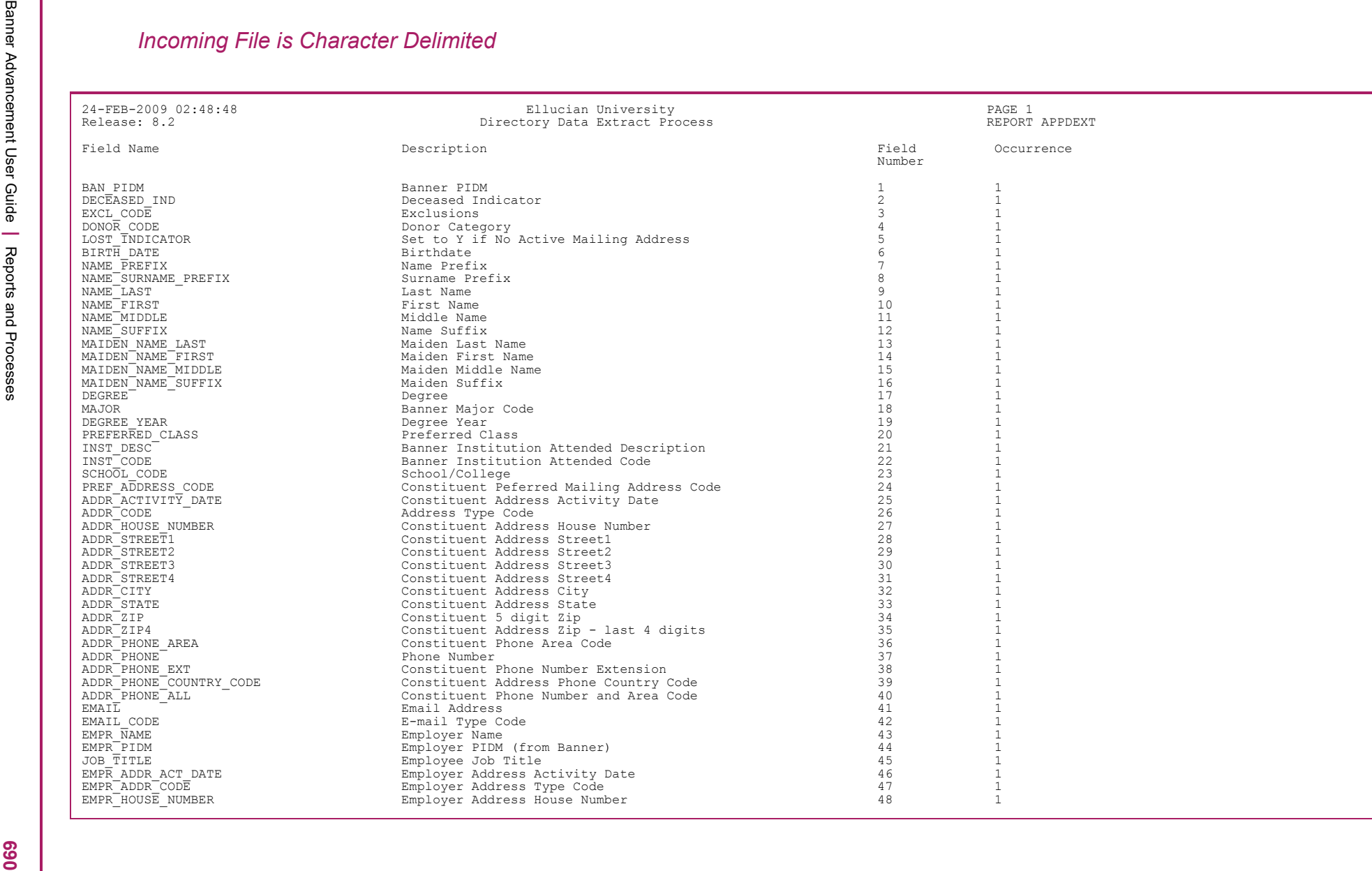

Banner Advancement User Guide **<sup>|</sup>** Reports and Processes 24-FEB-2009 02:48:48 Ellucian University PAGE 2 Release: 8.2 Directory Data Extract Process REPORT APPDEXT \* \* \* Report Control Information - APPDEXT - Release 8.2 \* \* \* PARAMETER SEQUENCE NUMBER: 213132 File Code:........................ D\_EXTRACT Data File Name:................... /export/home/cnorris/jobsub/carla80.dat Population Selection Application:. ALUMNI Population Selection ID:.......... CNORRIS\_MAN\_IDS Population Selection Creator ID:.. CNORRIS Population Selection User ID:..... CNORRIS Path of Manual Data File:......... Manual ID File:................... Address Type Hierarchy:........... MA Phone Type Hierarchy:............. MA Email Type Hierachy:.............. HOME Maiden Code:...................... Number of printed lines per page:. 55 Total Number of IDs Processed:.... 4

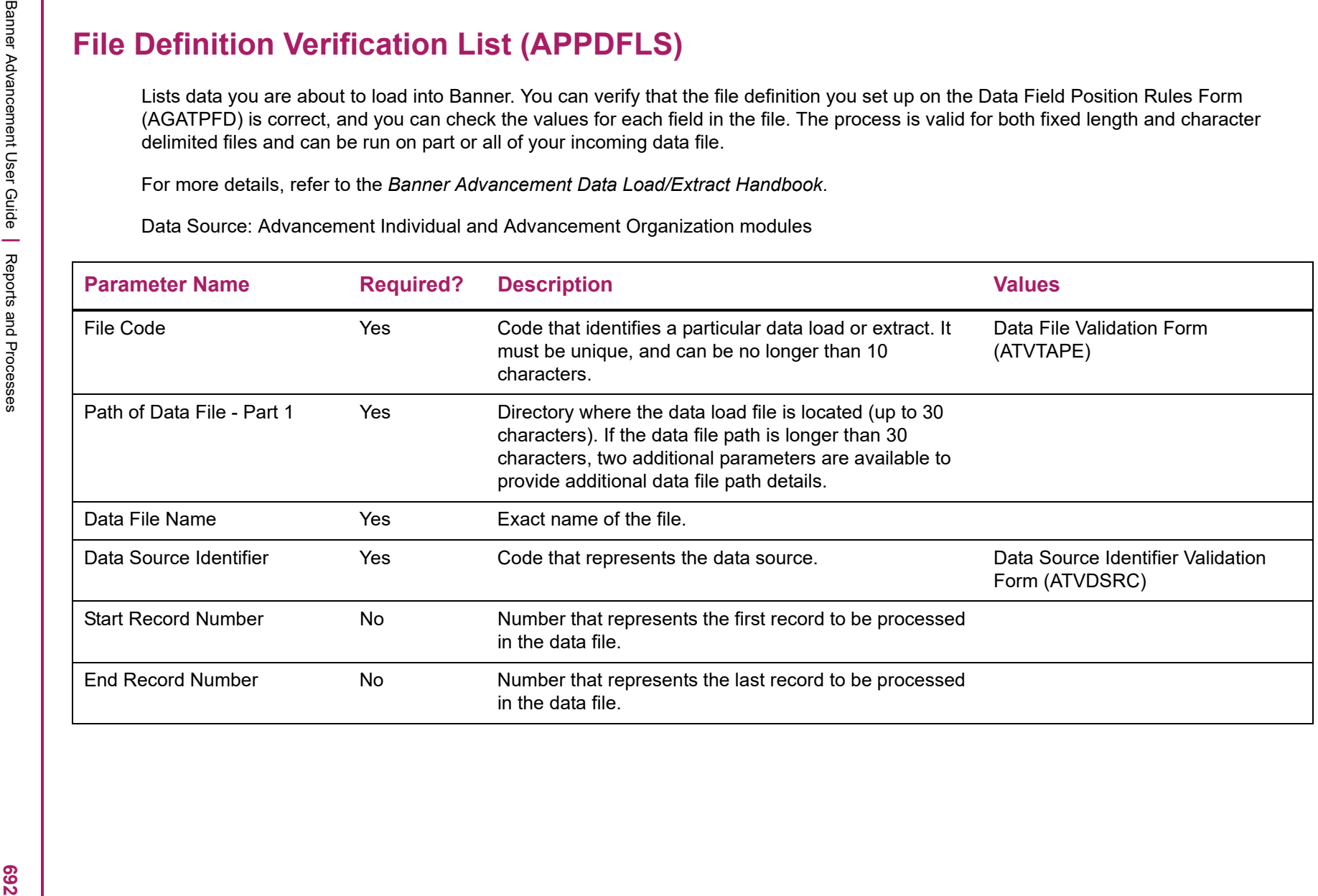

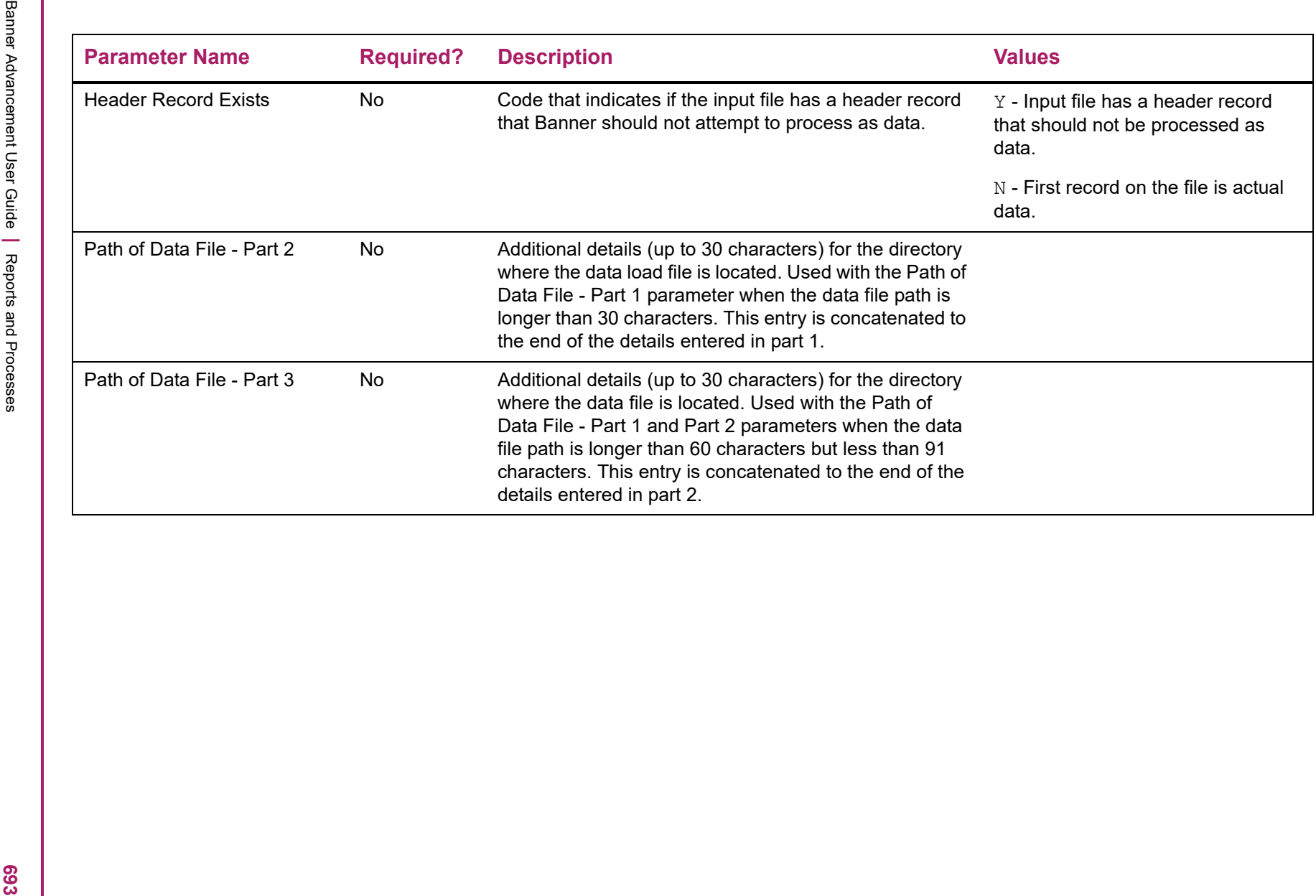

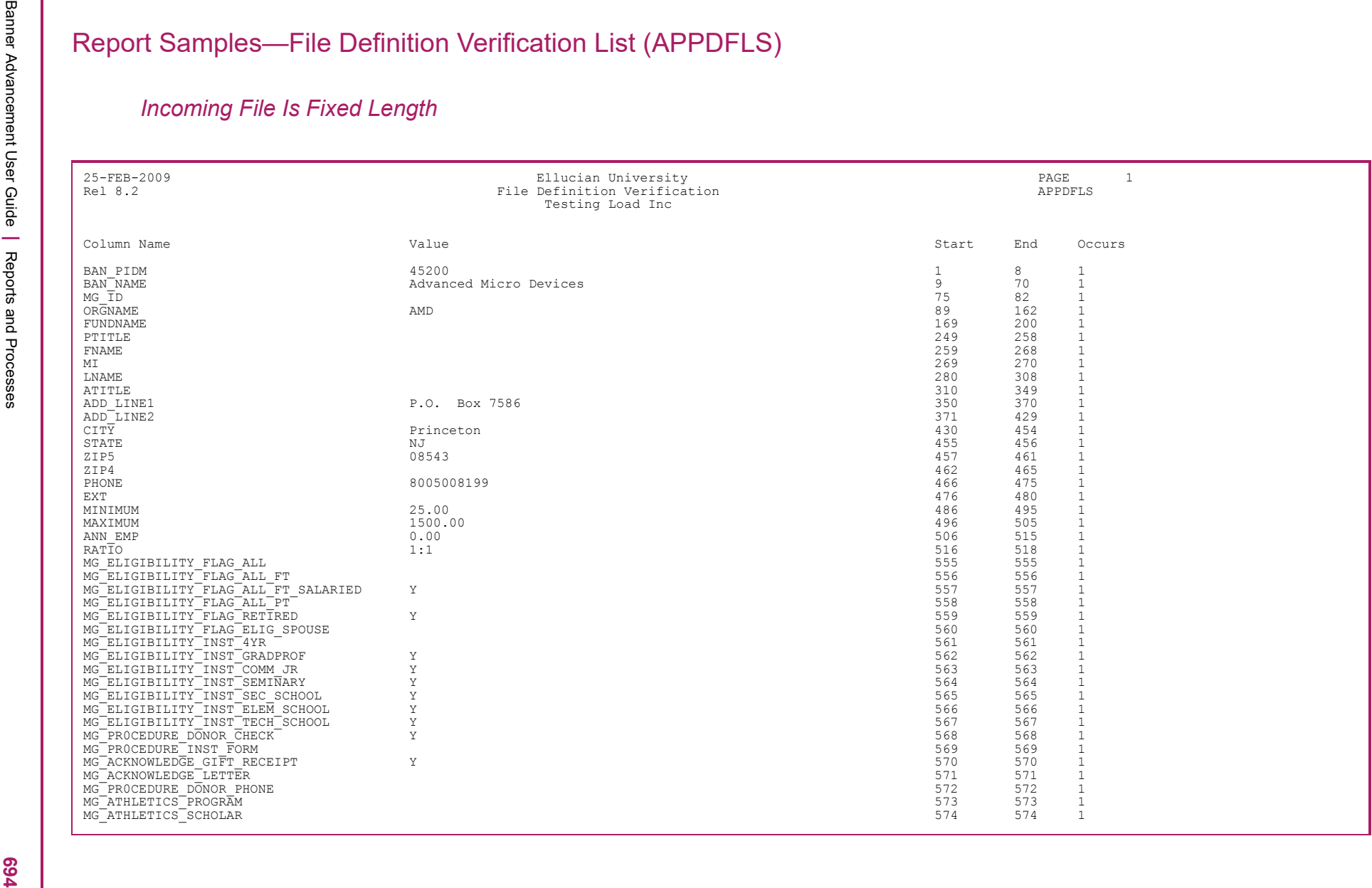

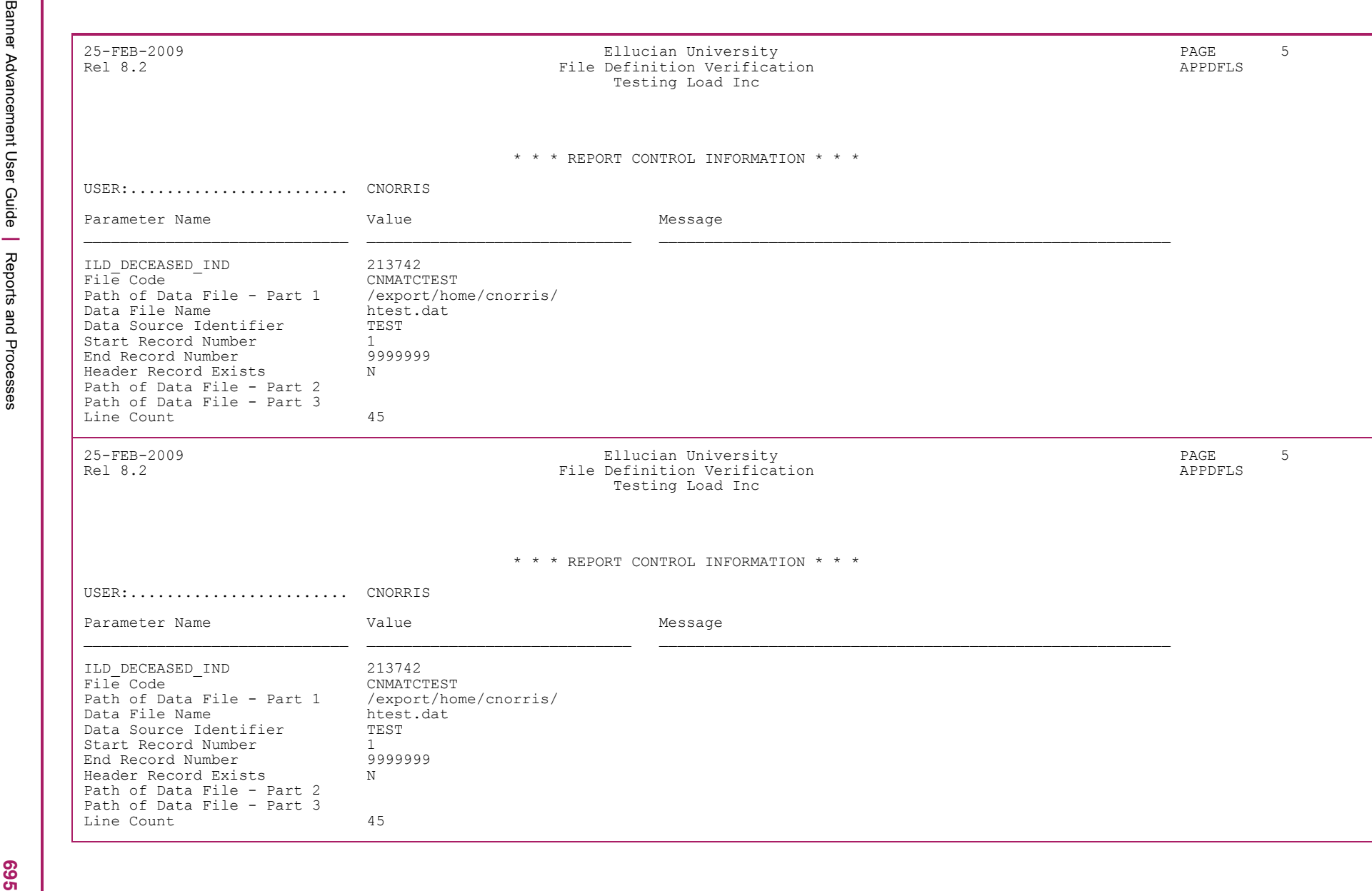

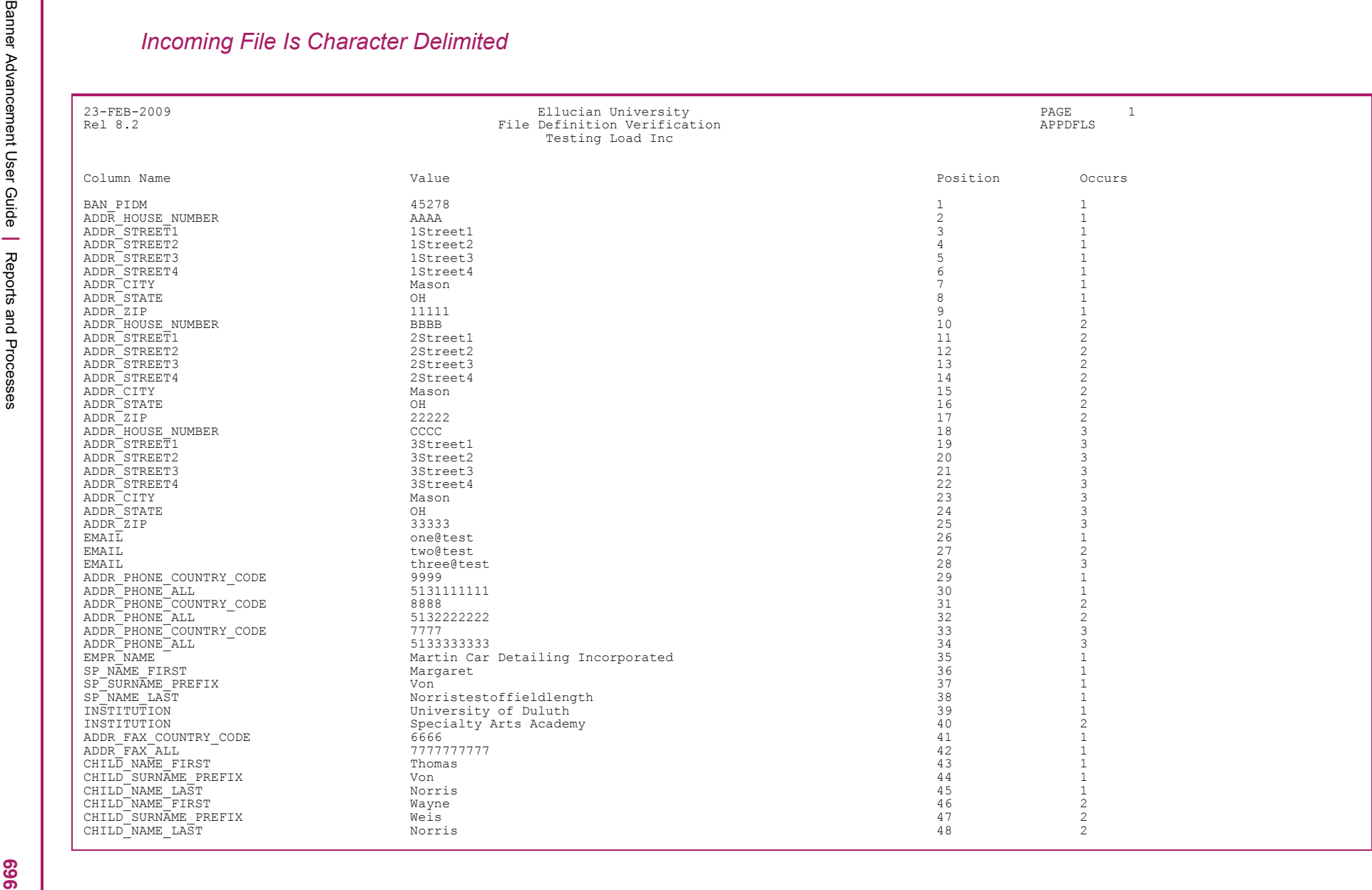

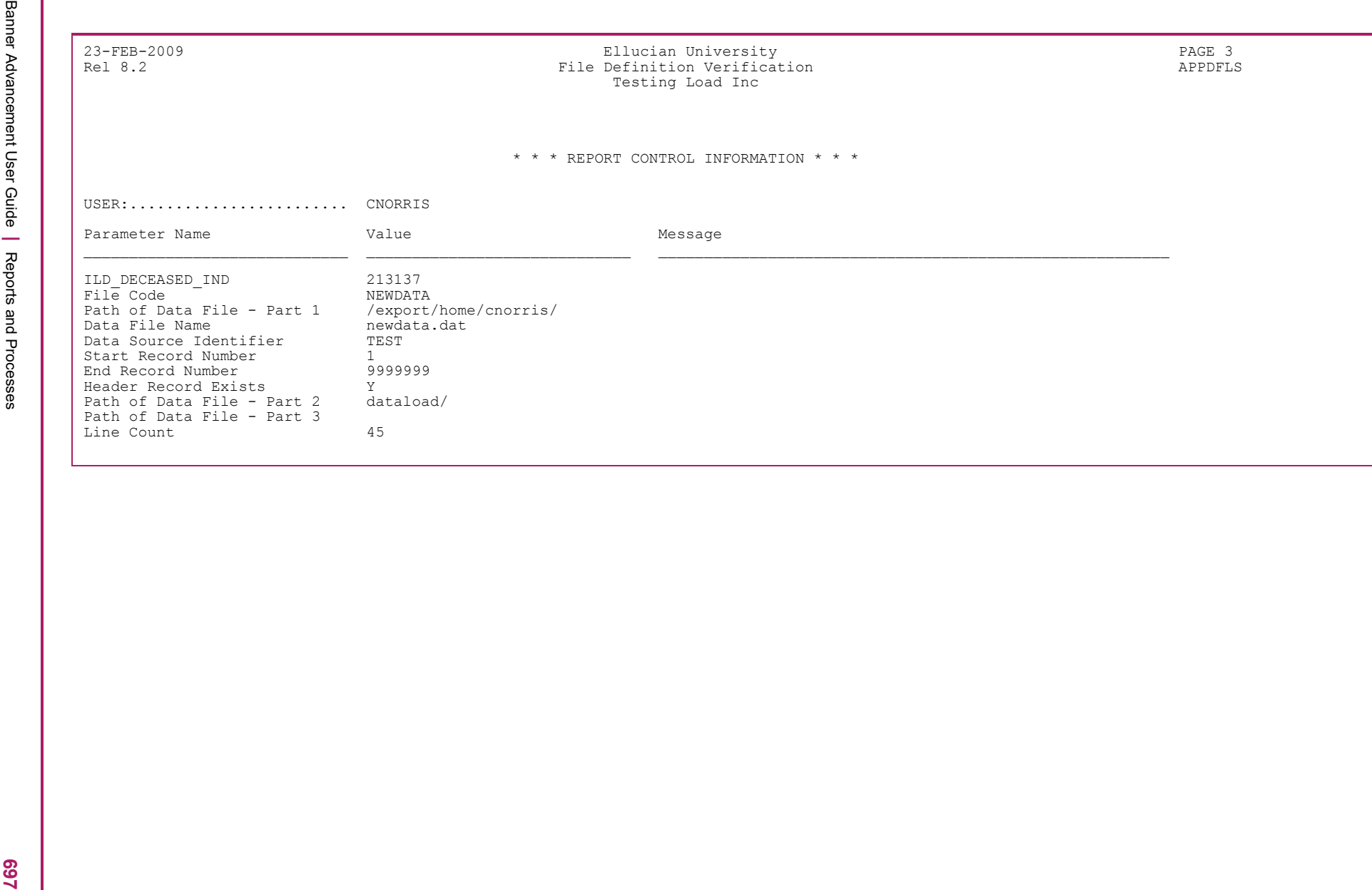

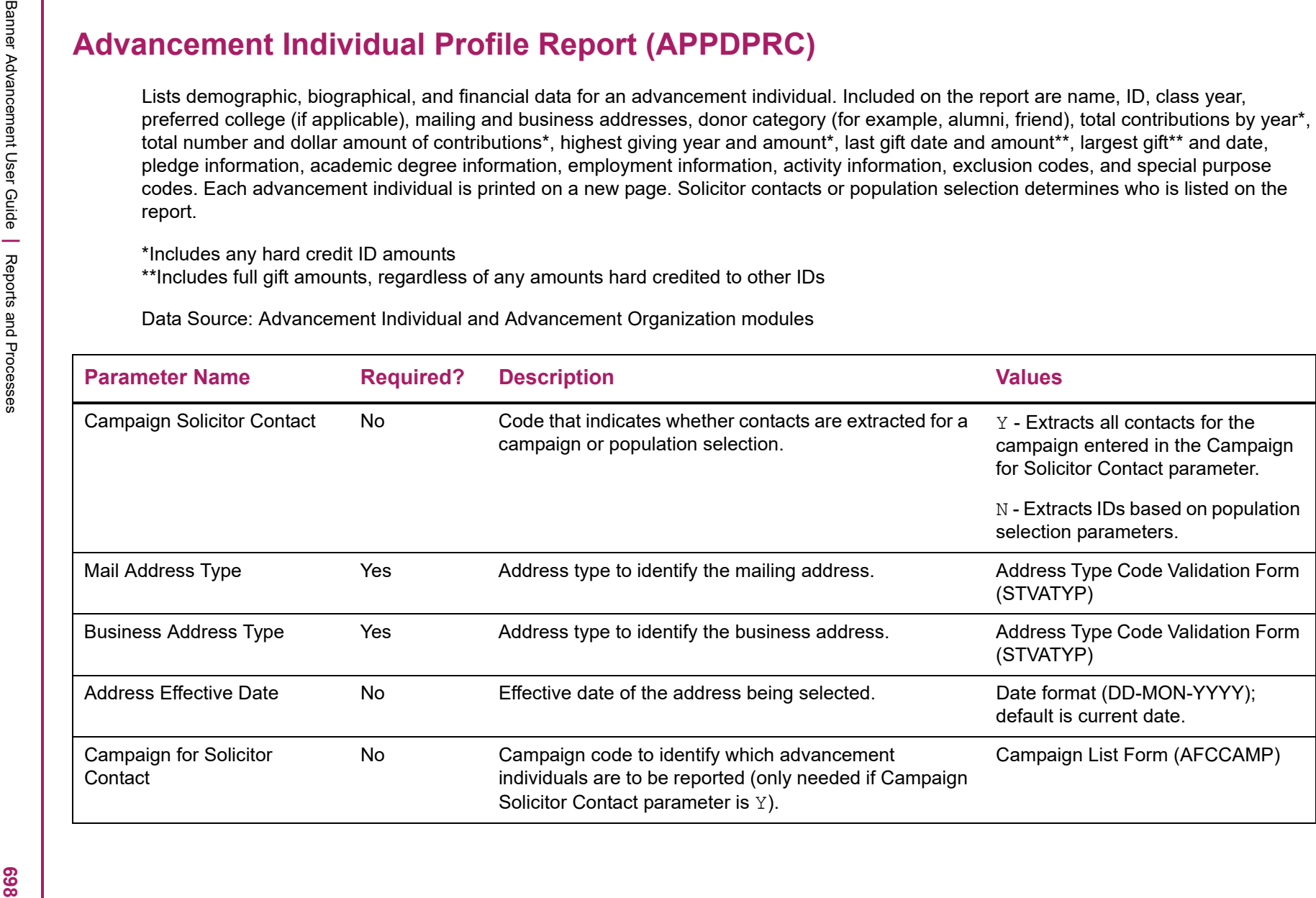

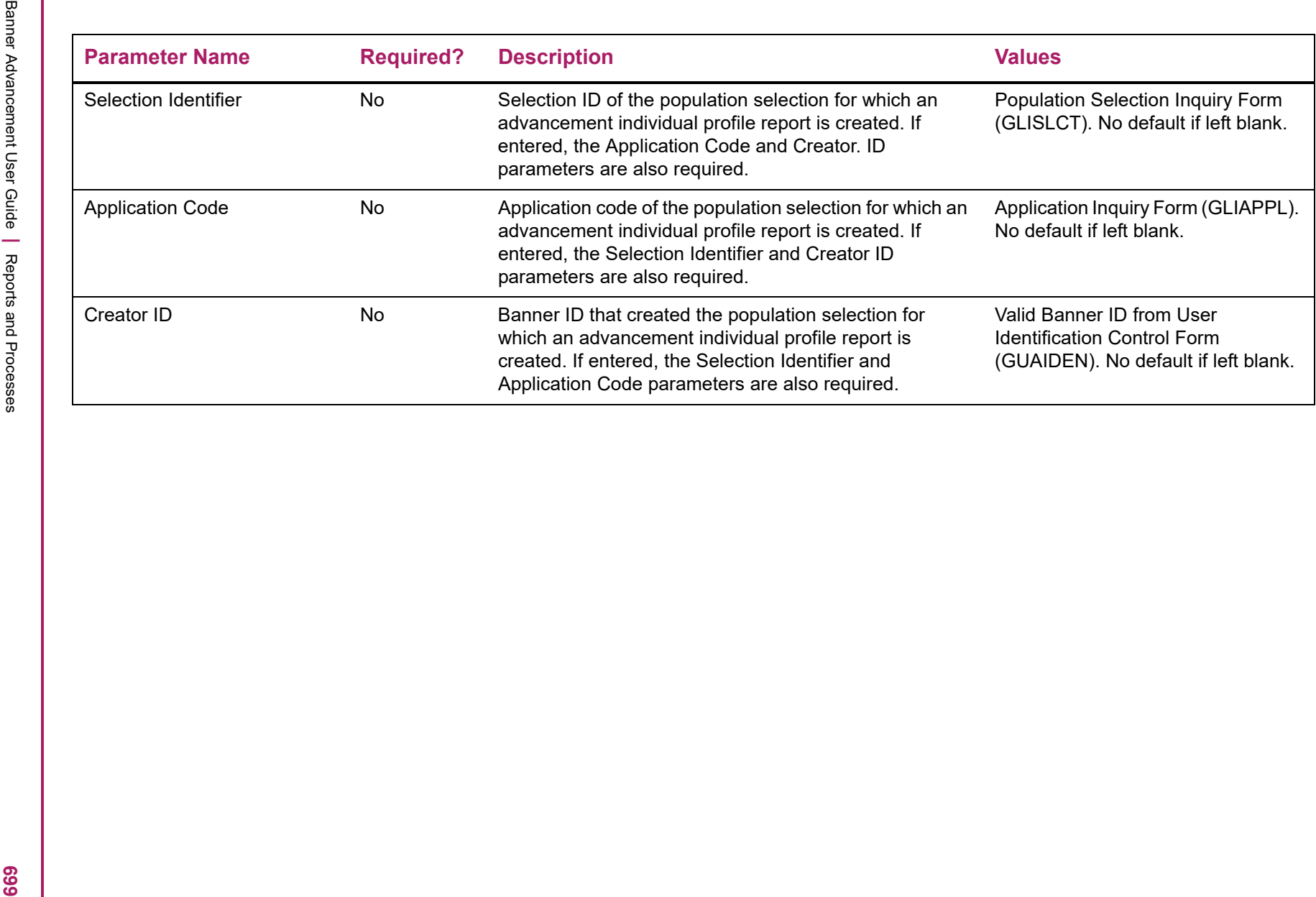

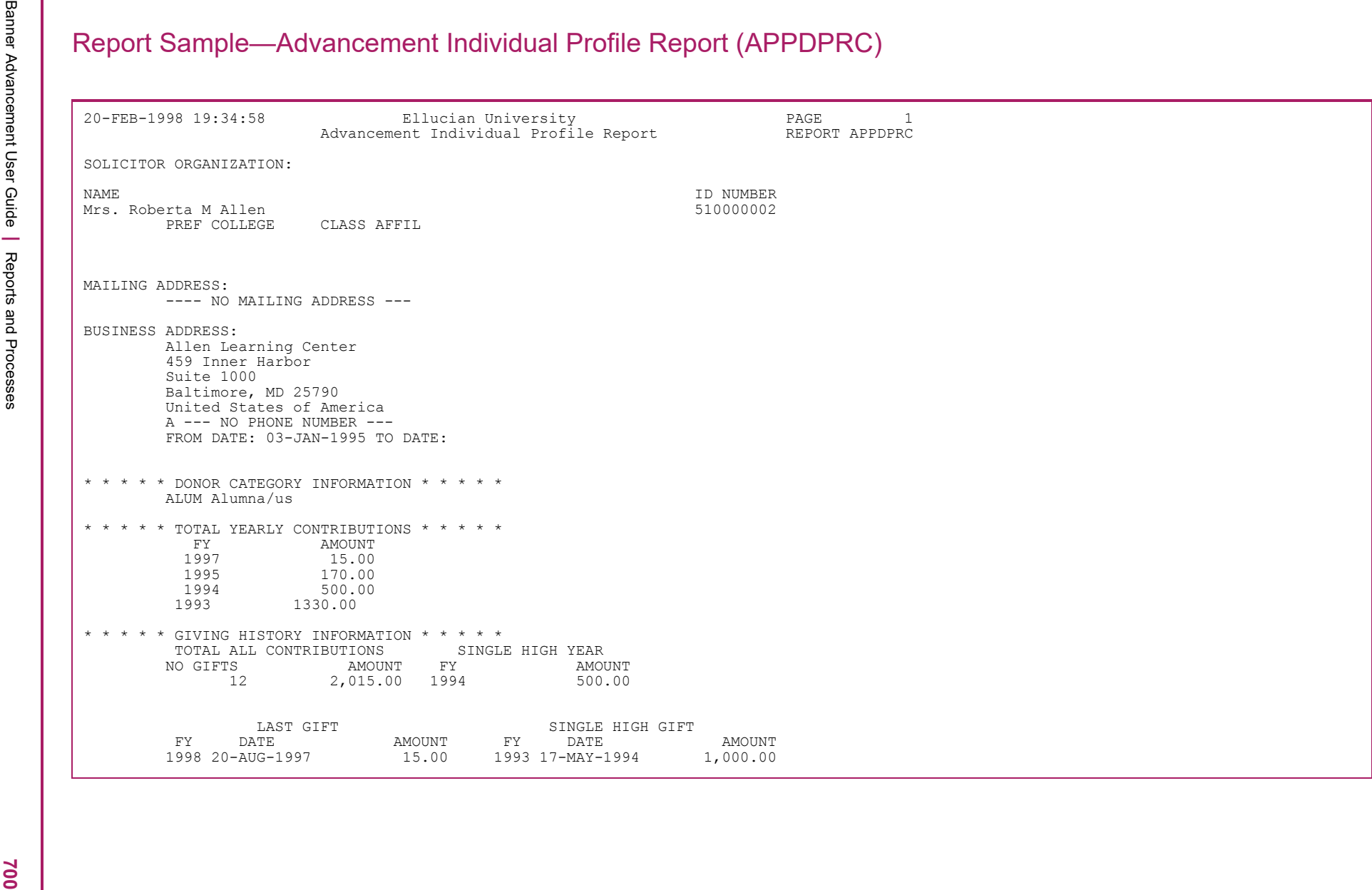

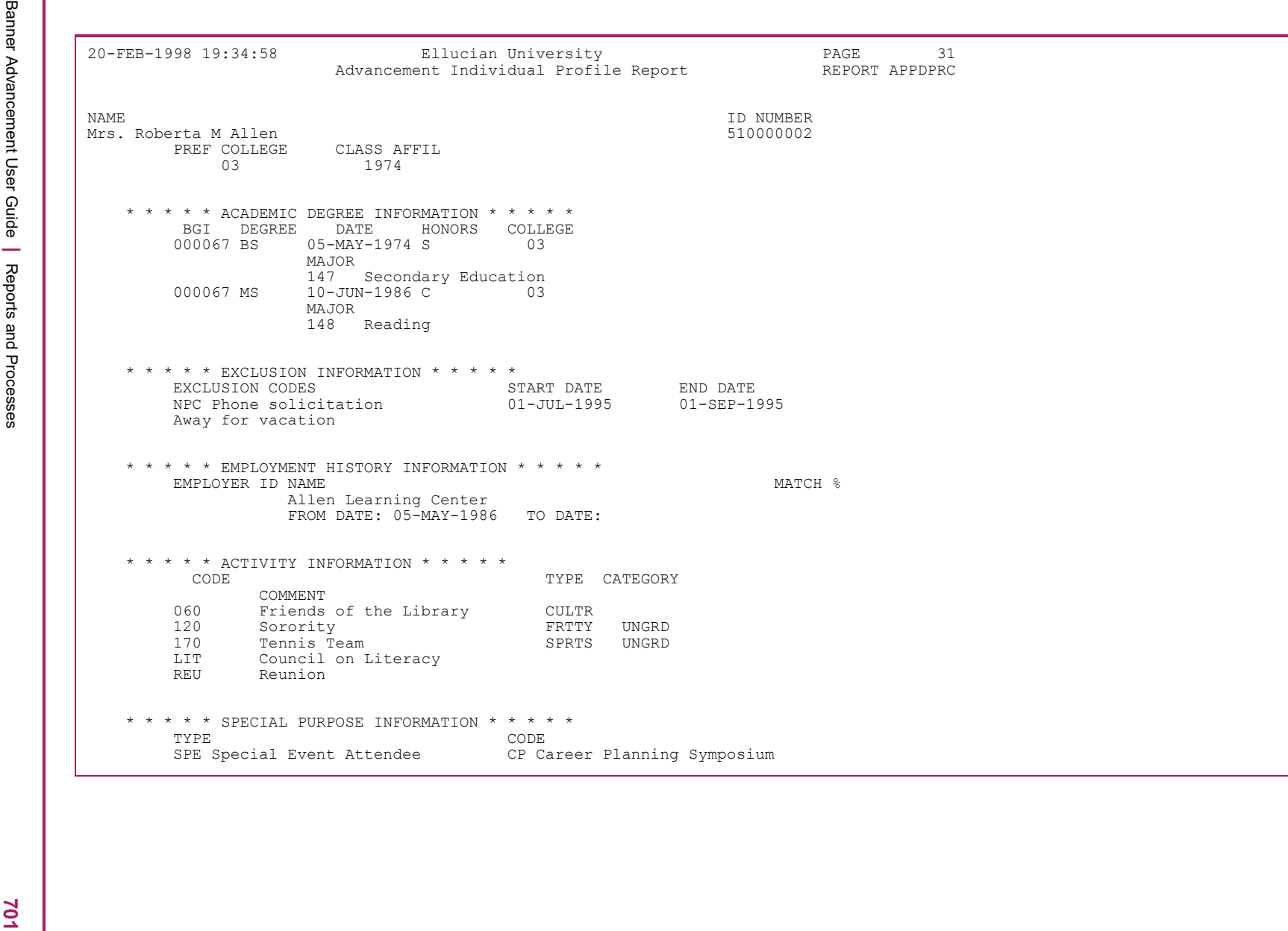

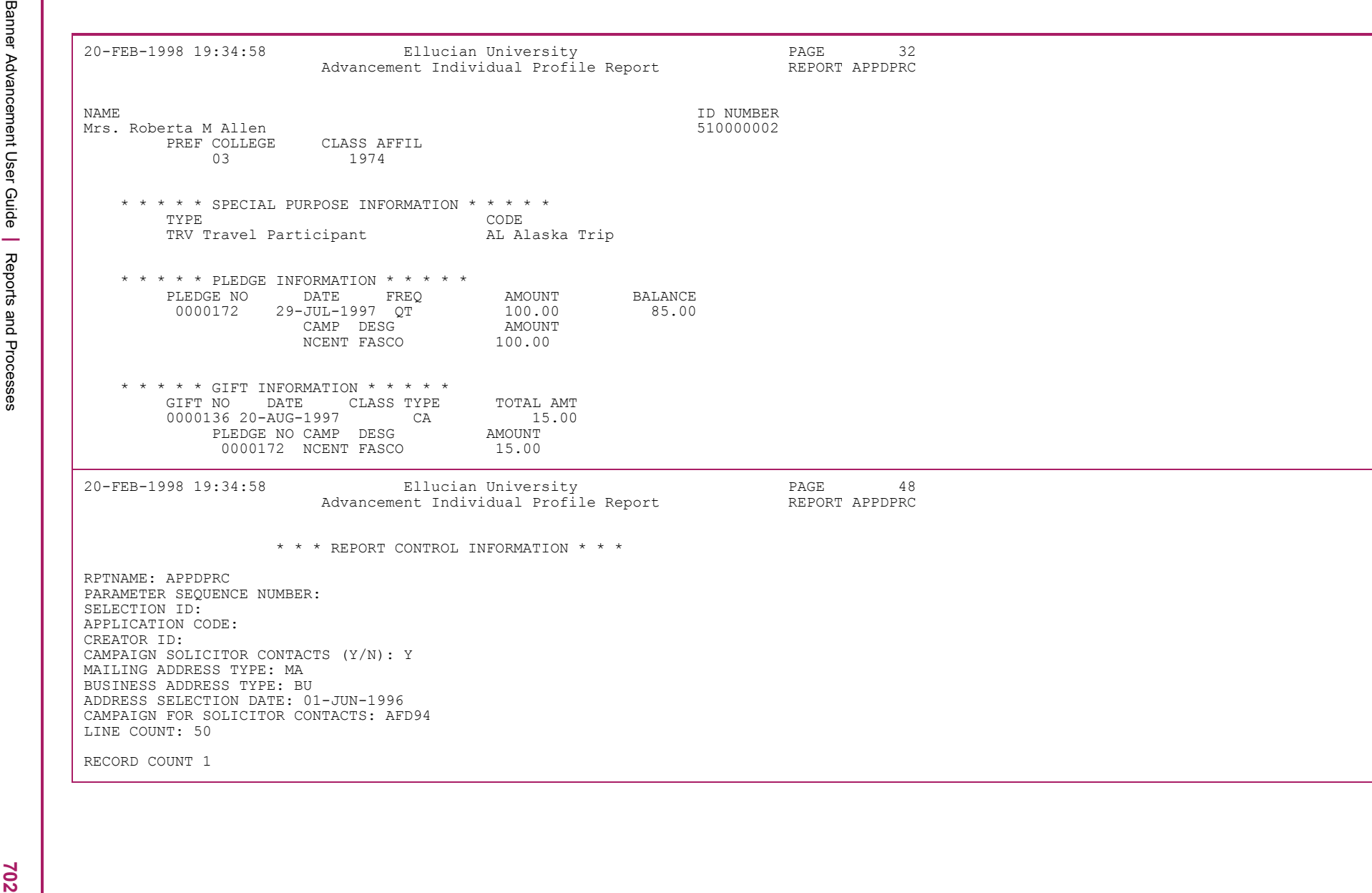

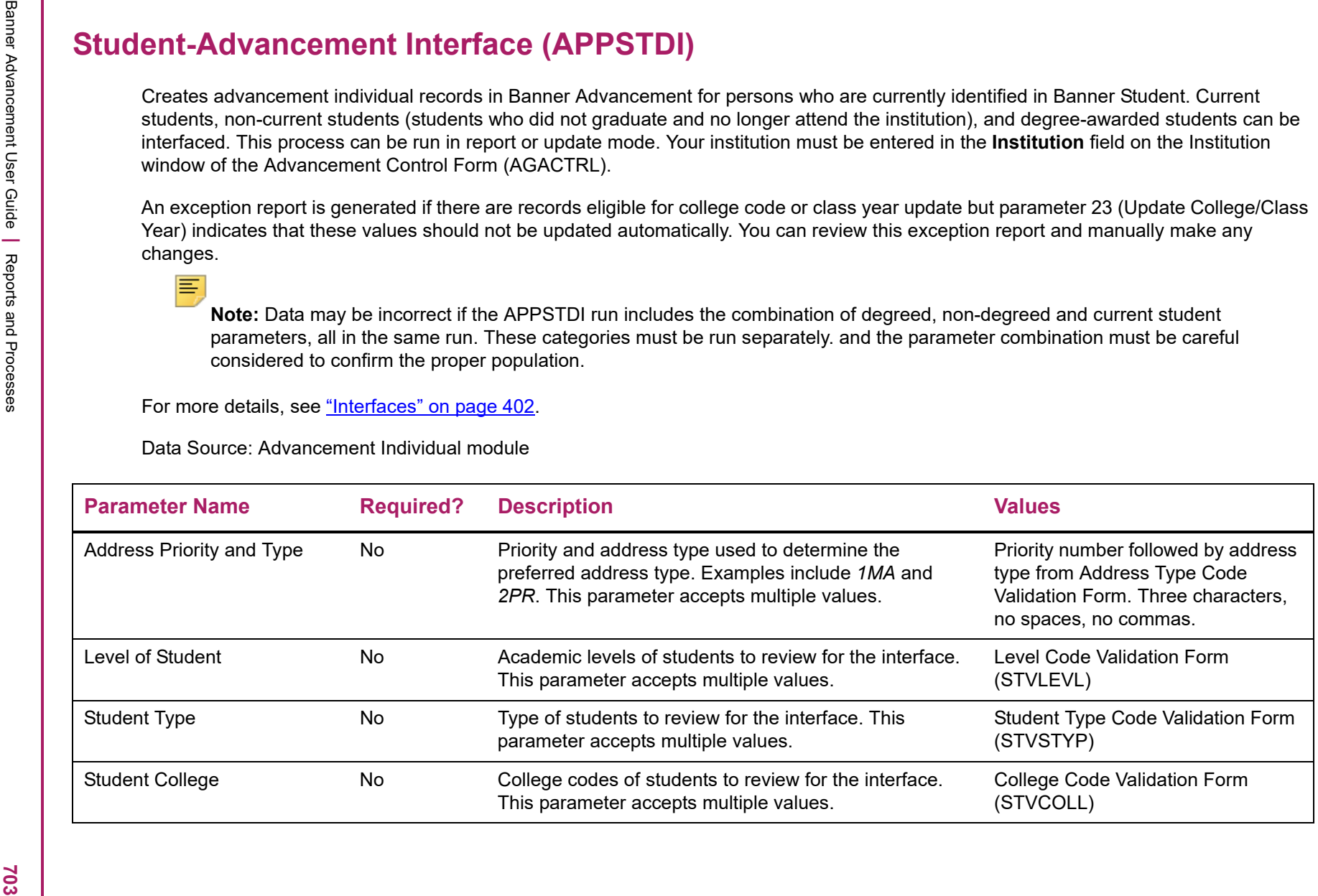

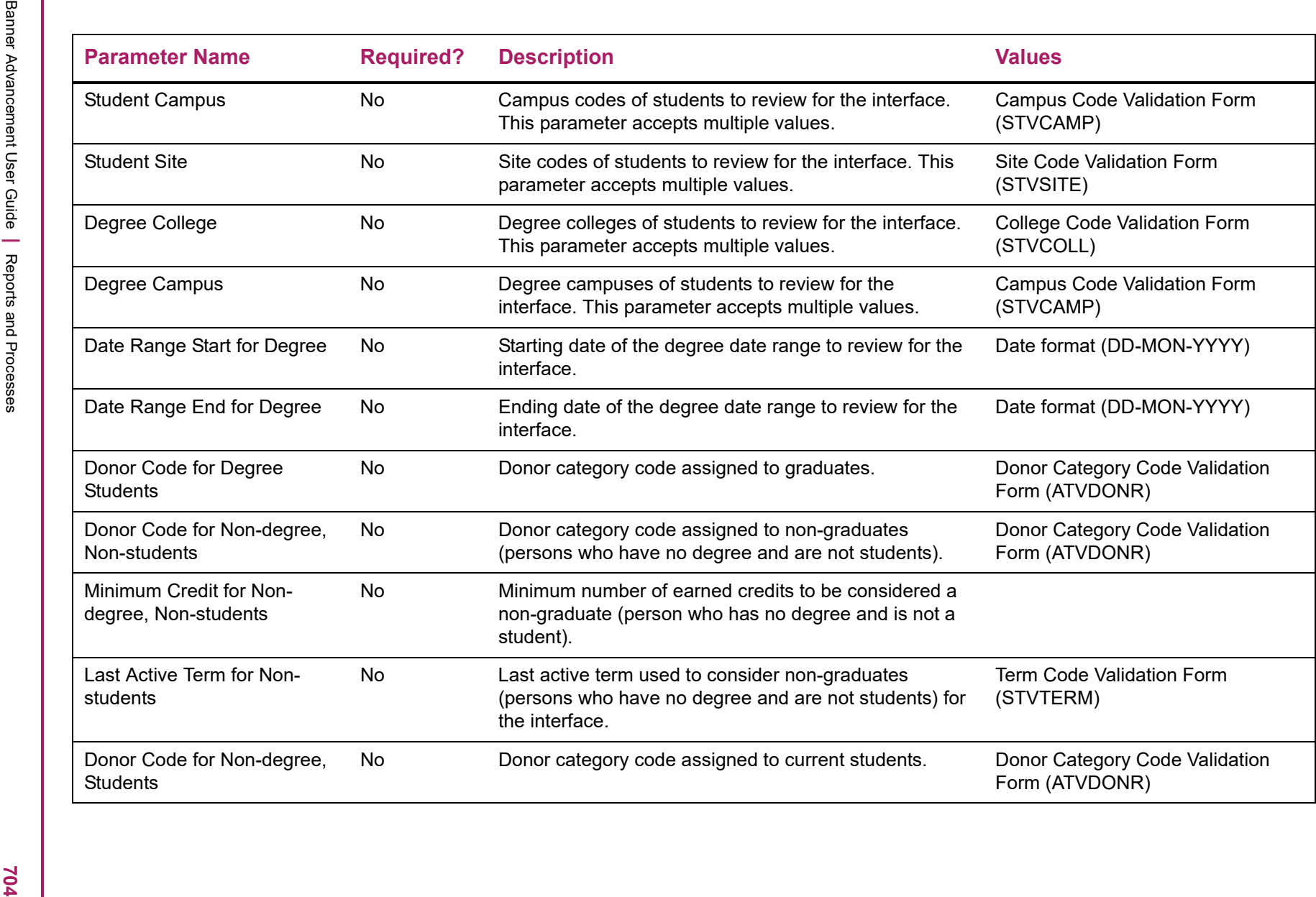

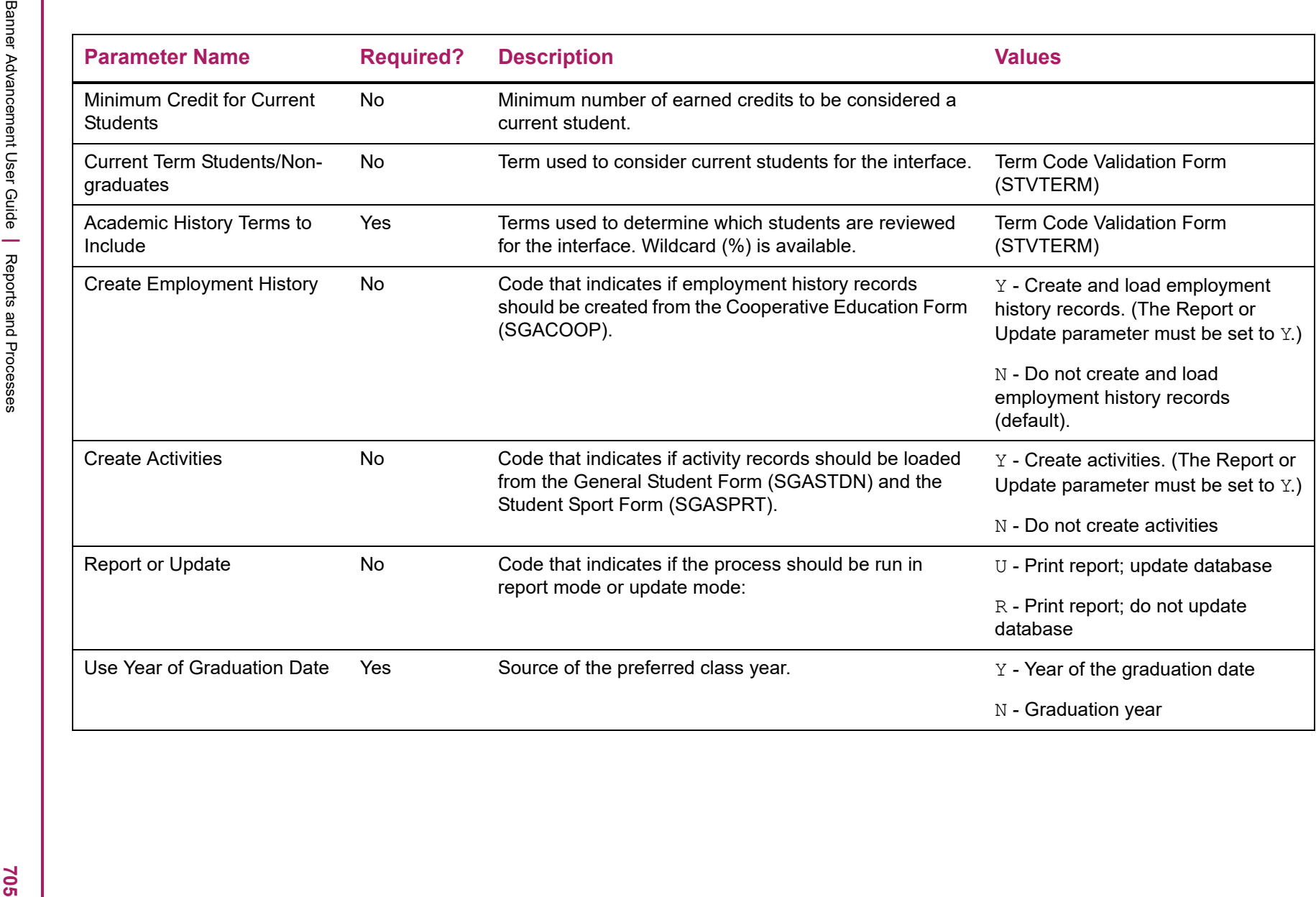

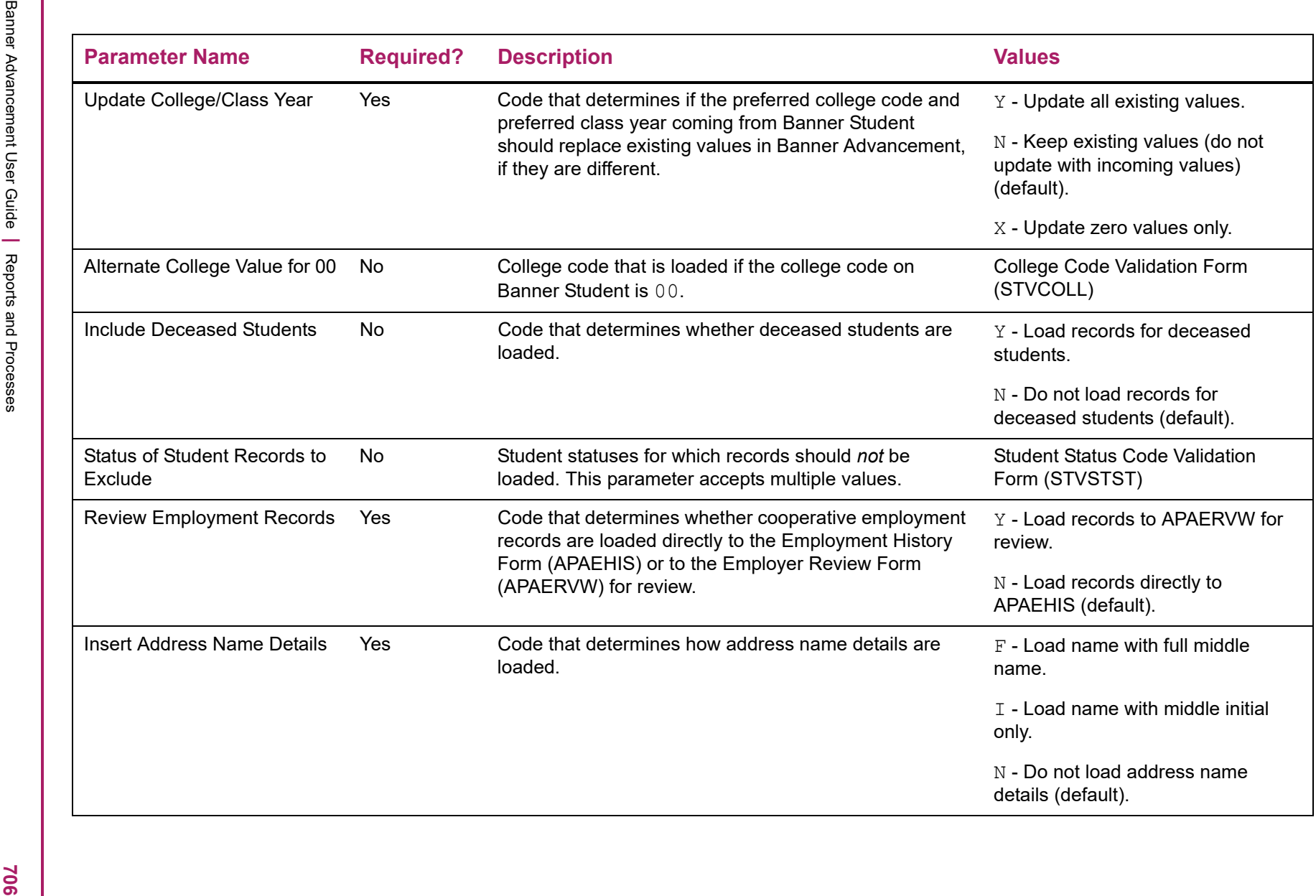

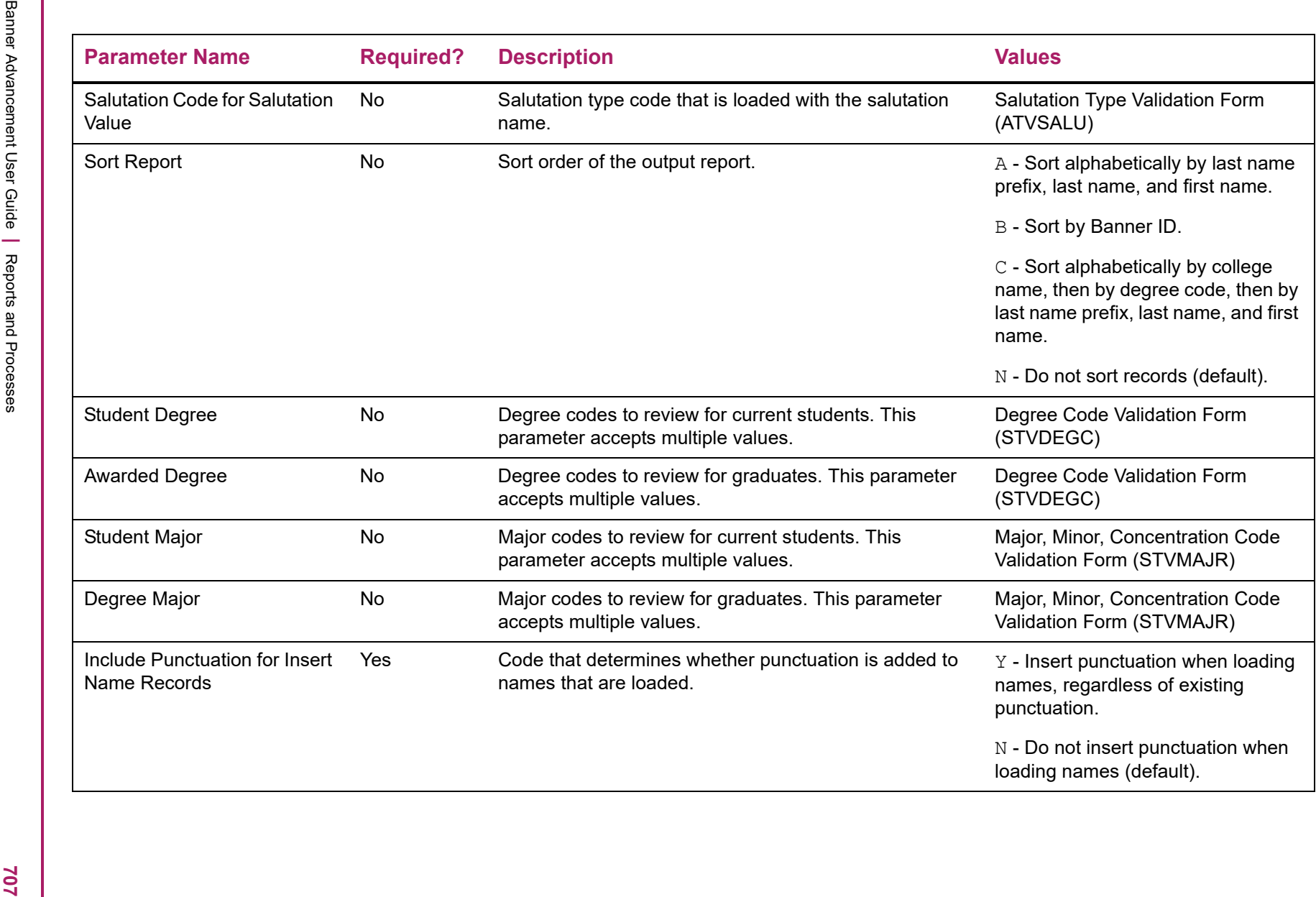

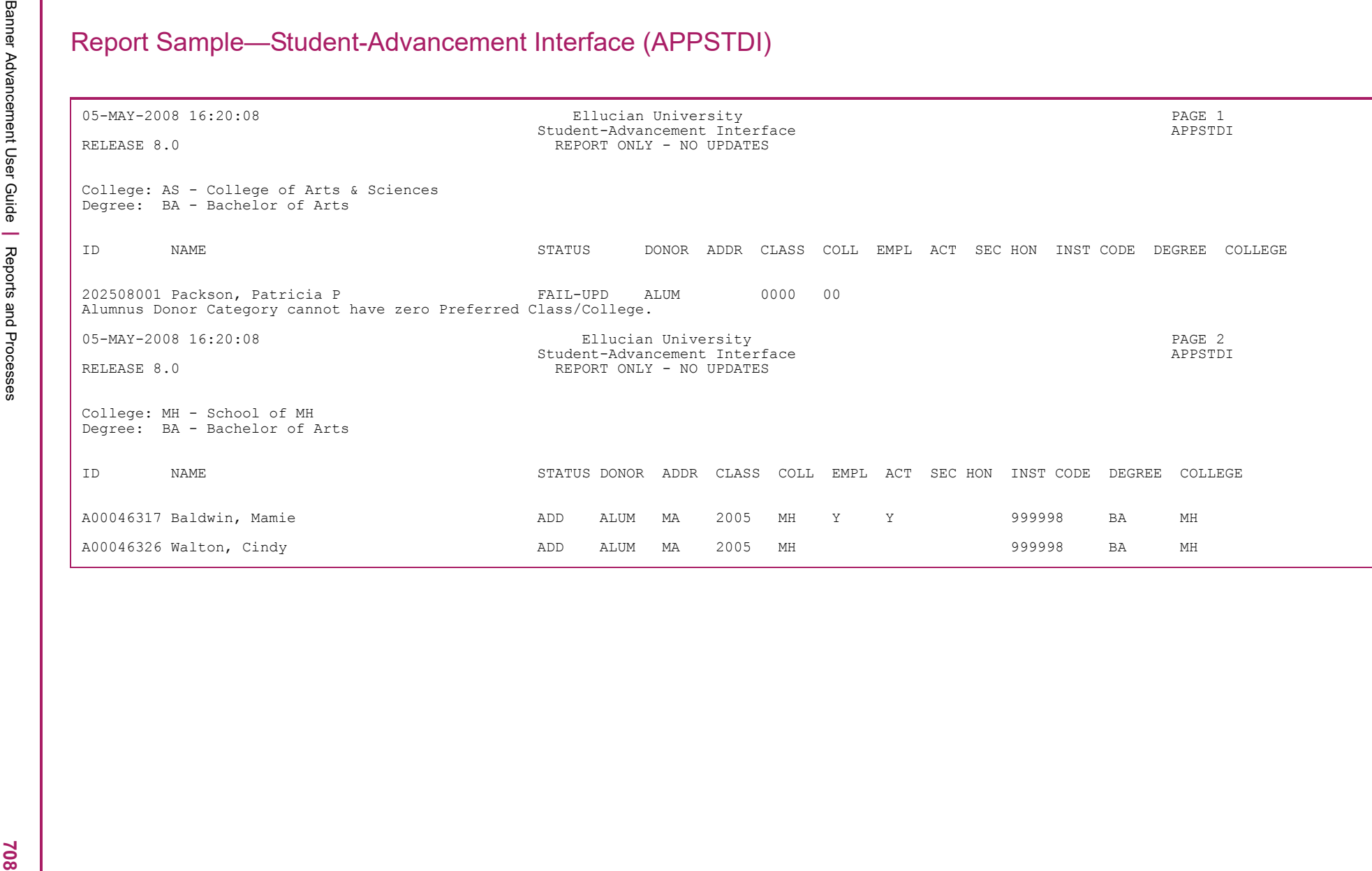

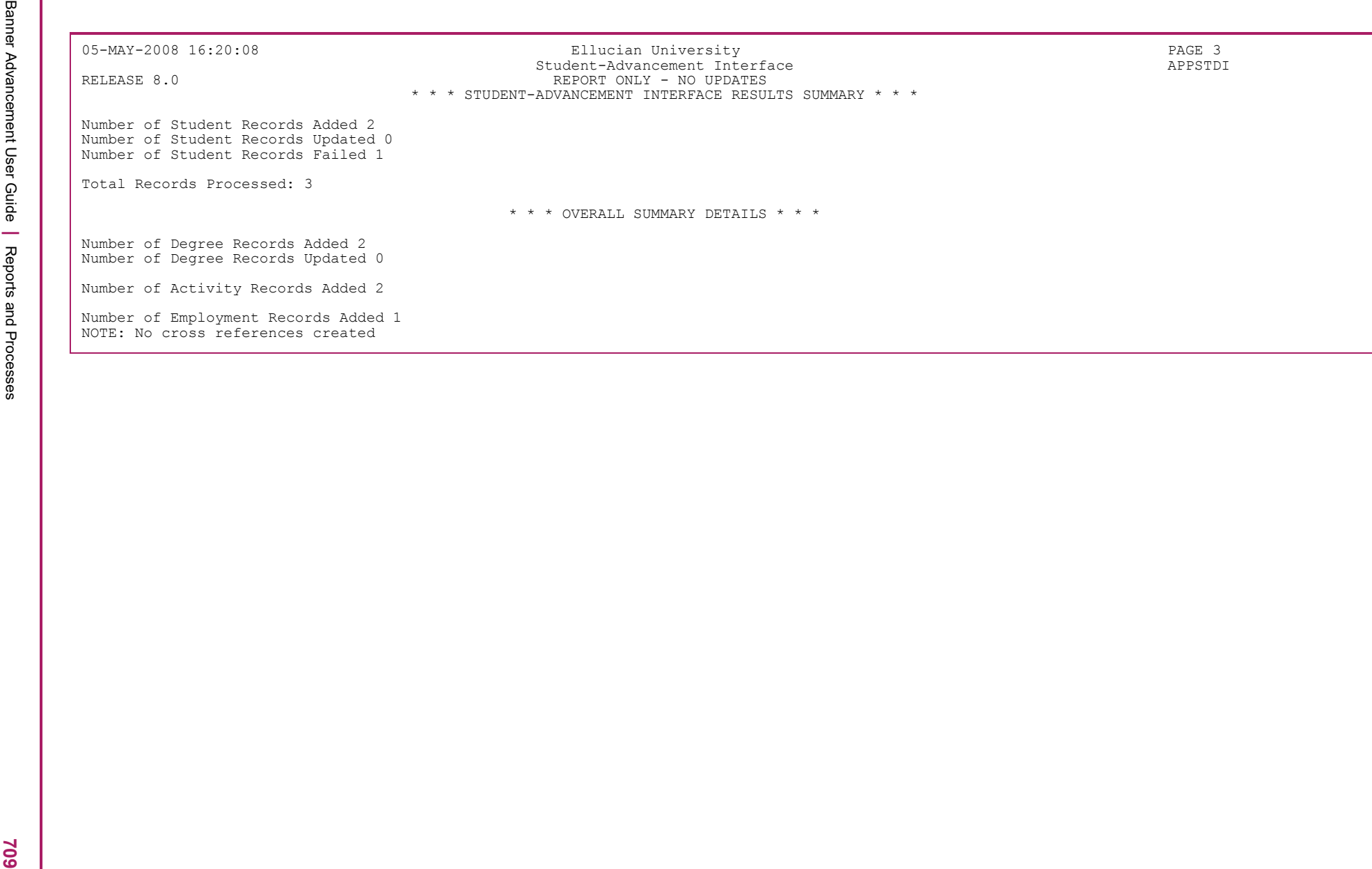

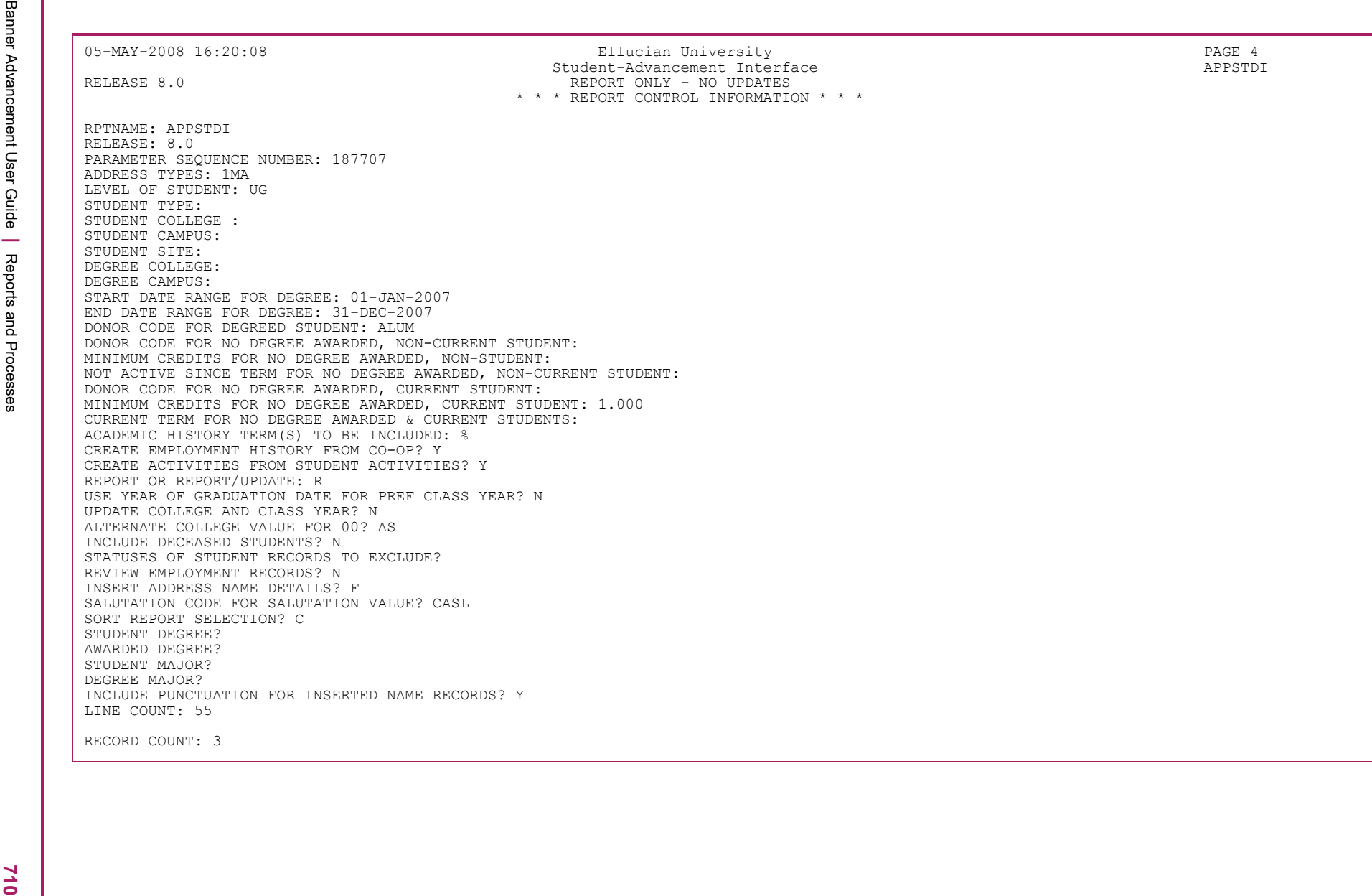

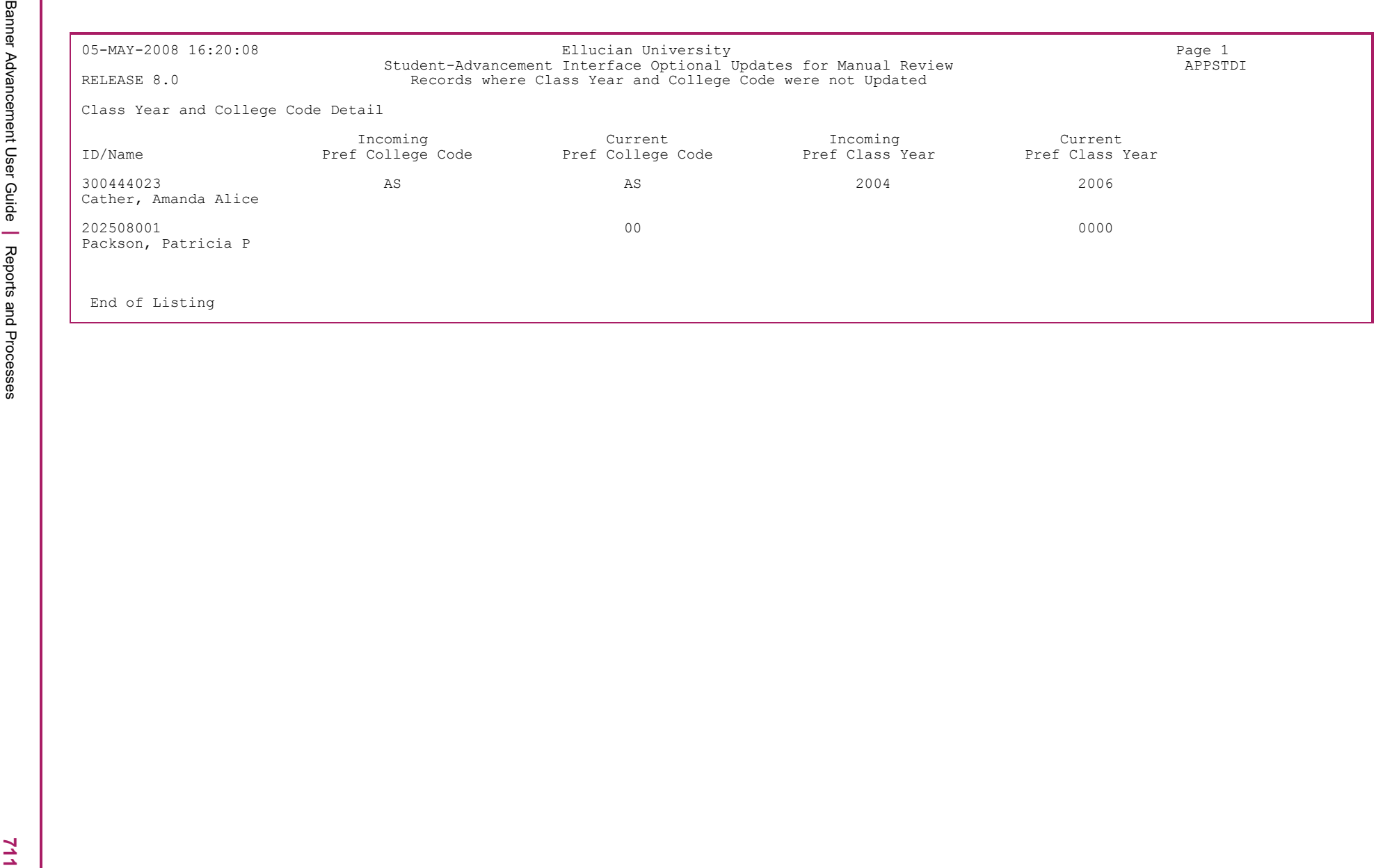

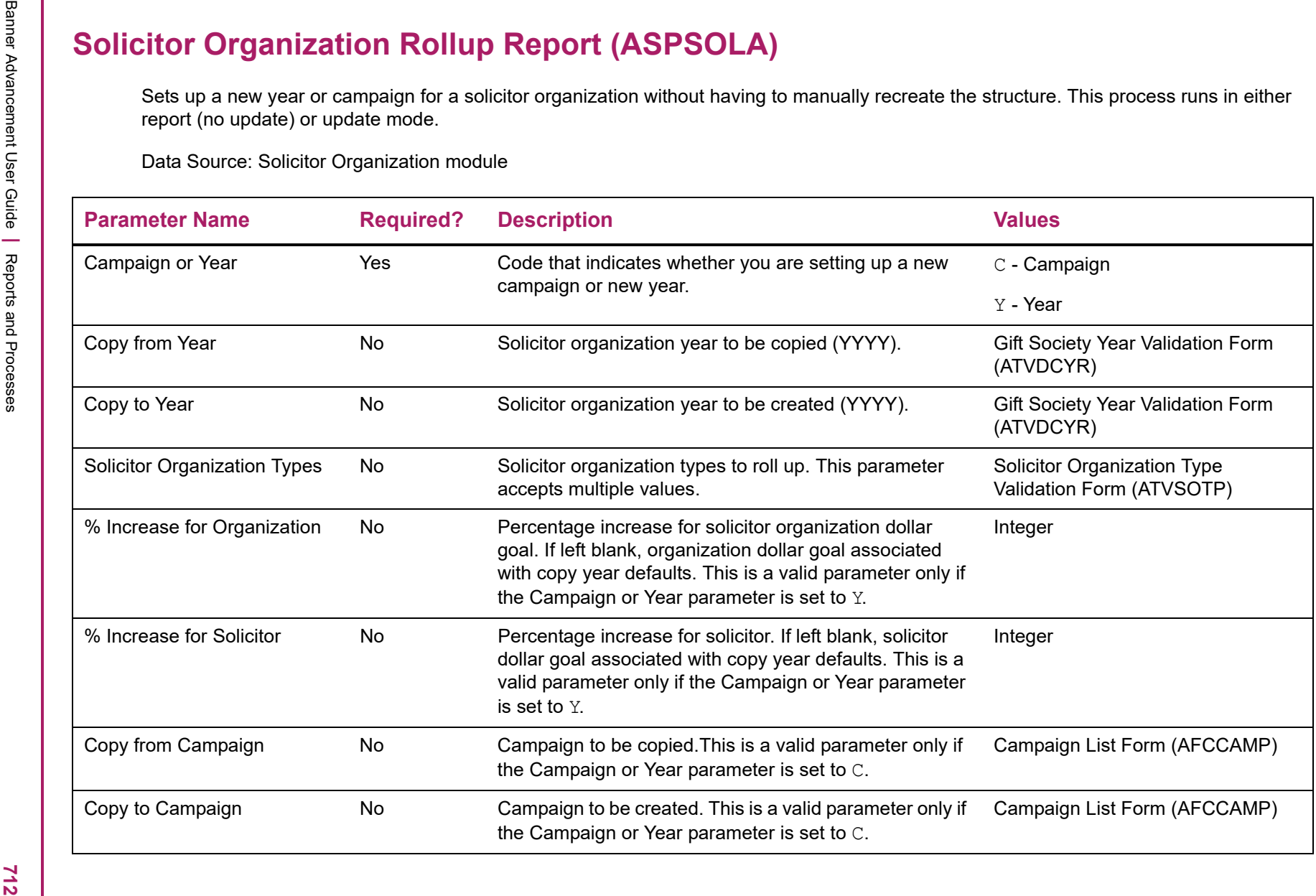

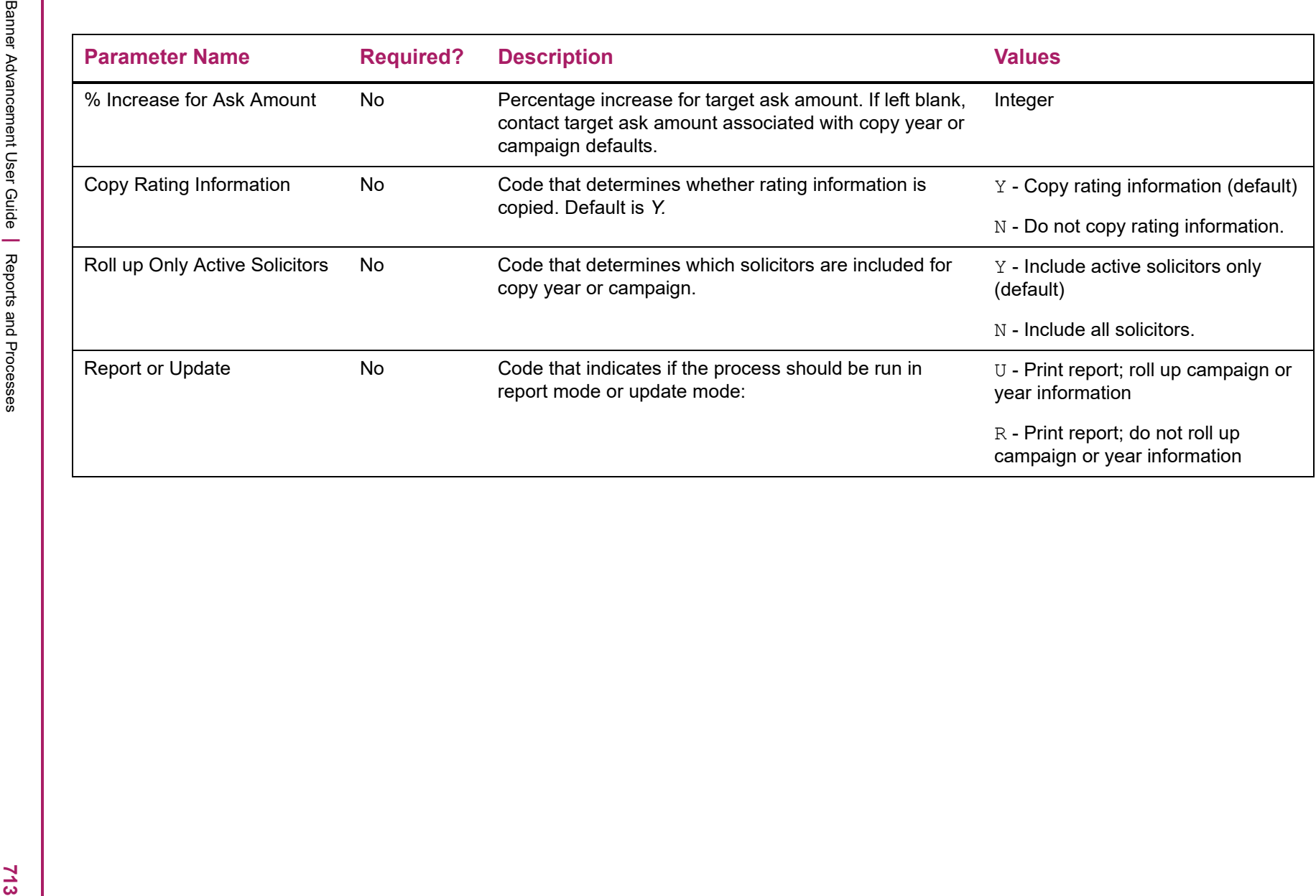

Report Sample—Solicitor Organization Rollup Report (ASPSOLA)<br>
THE MELTING THE PRIME TO THE CHECK INSERT OF THE CHECK INTERNATIONAL STATE OF THE CHECK INSERT OF THE CHECK INTERNATIONAL STATE OF THE CHECK INSERT OF THE CHECK

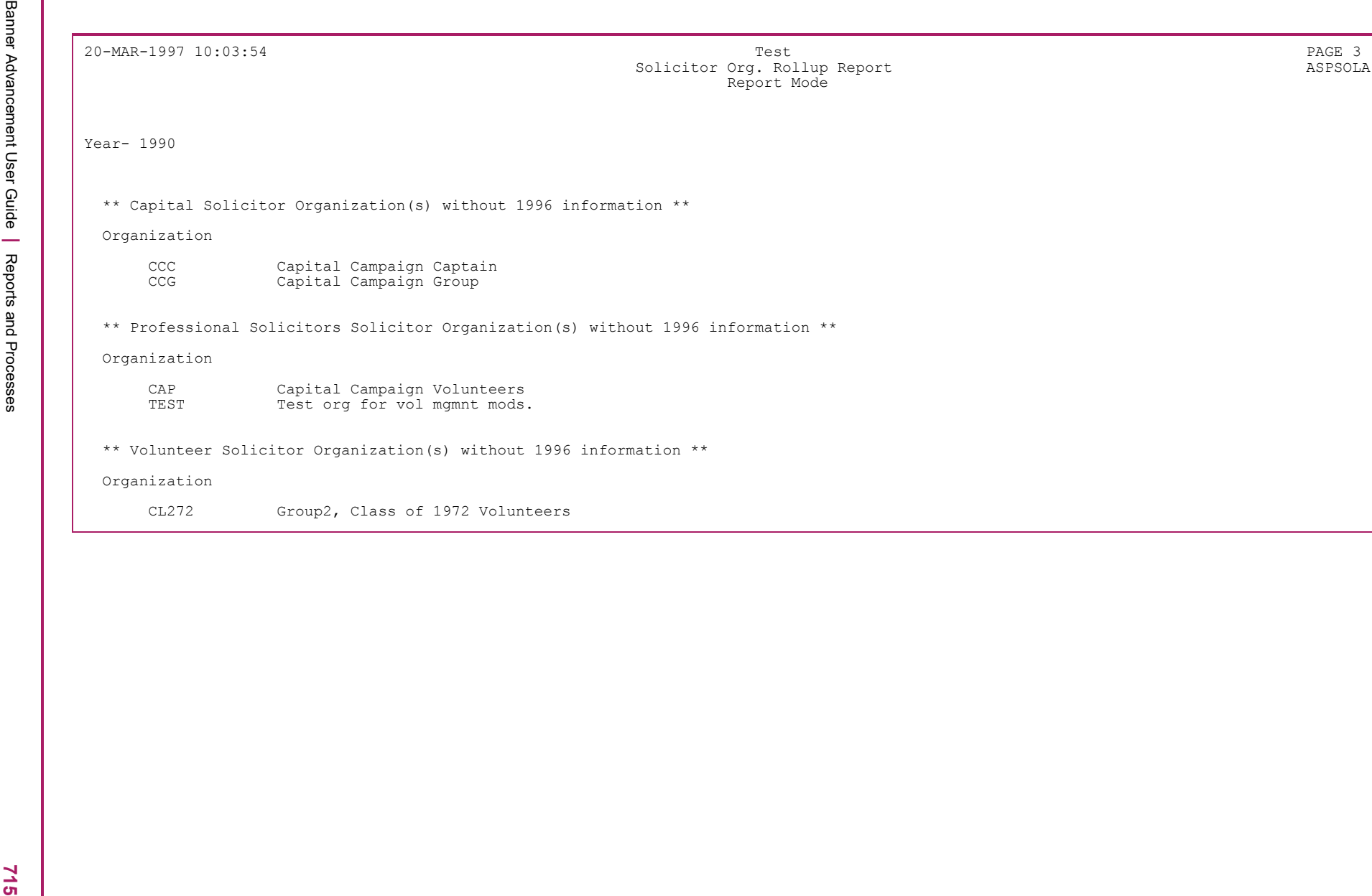

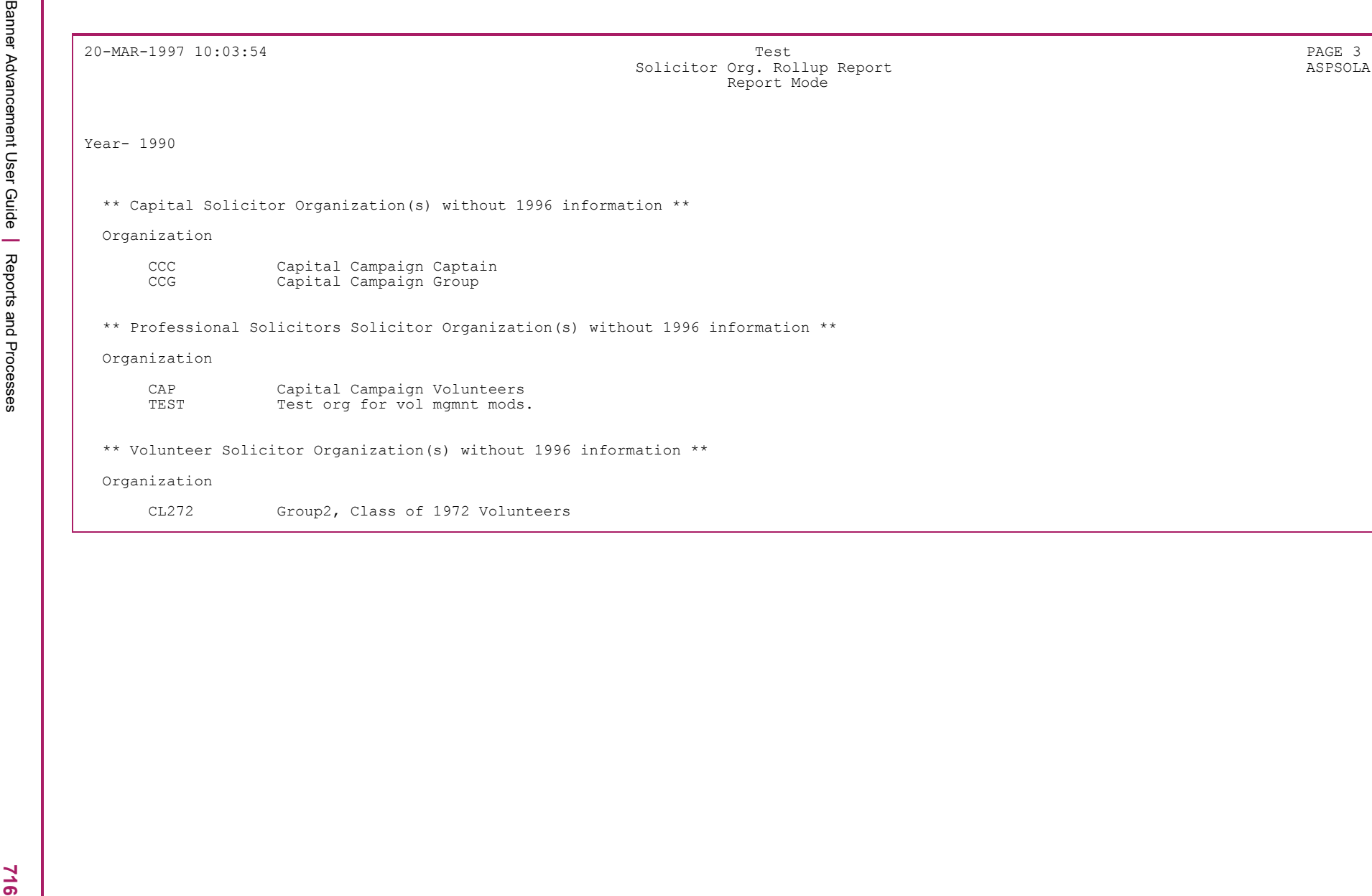

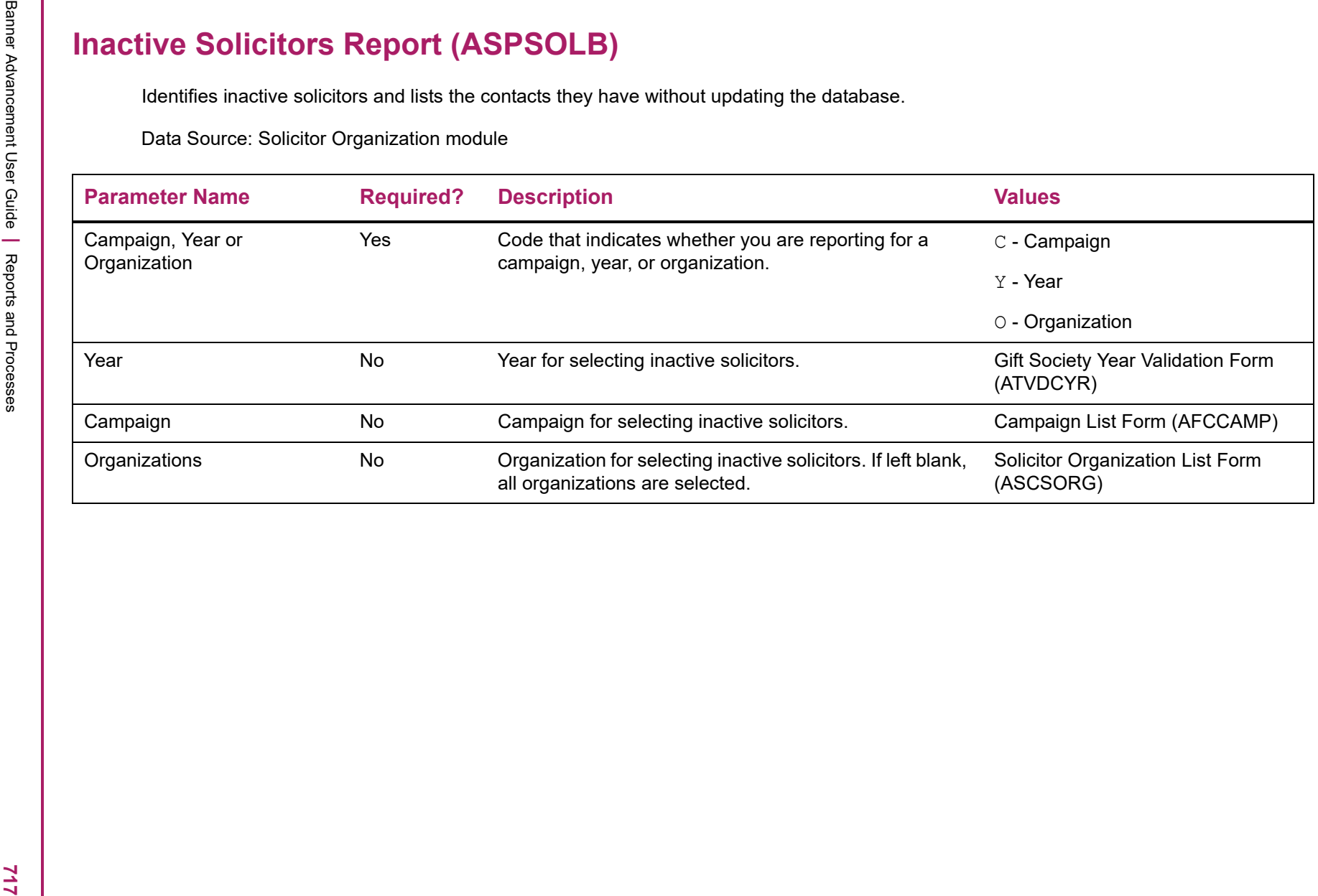

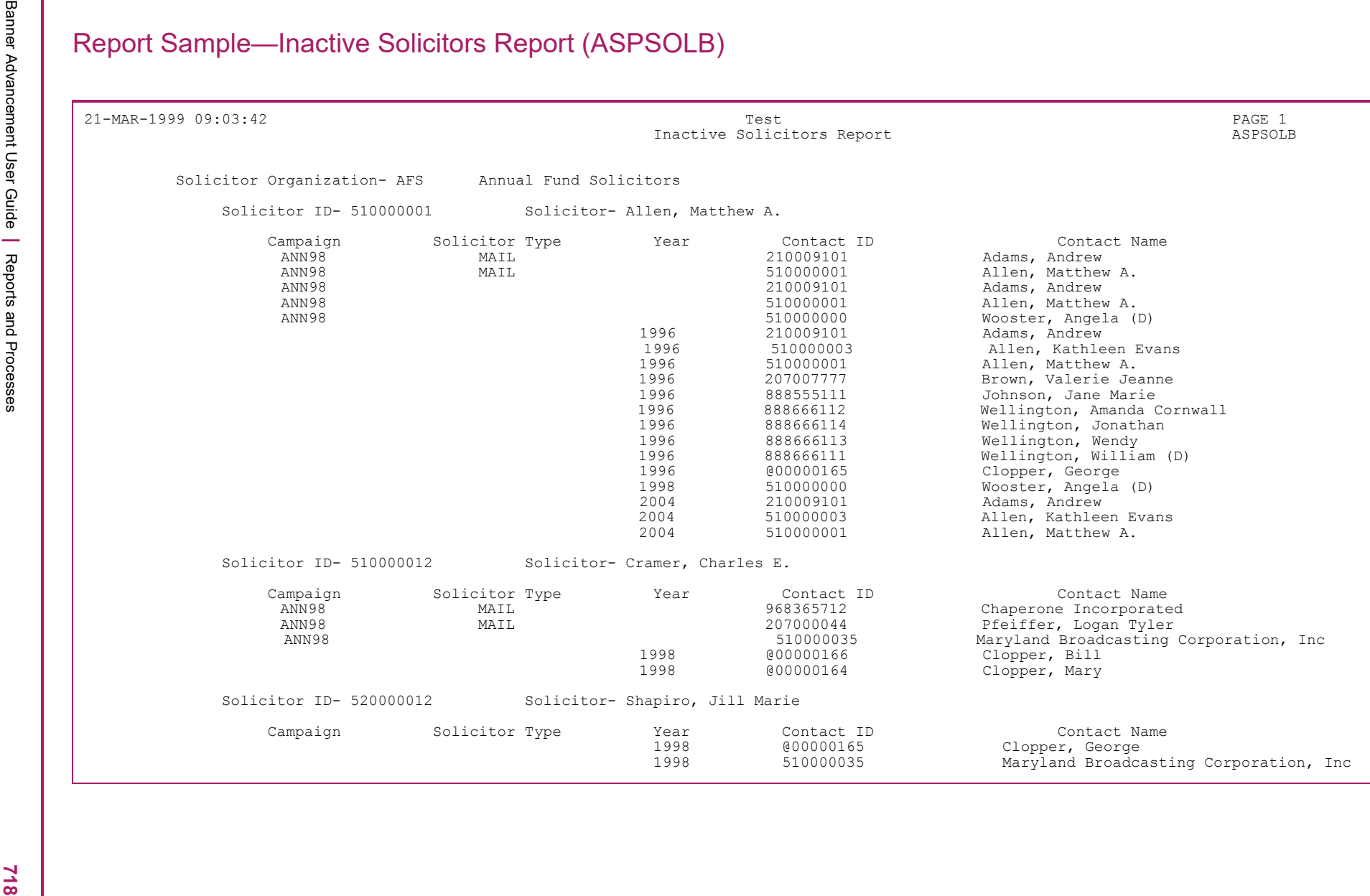

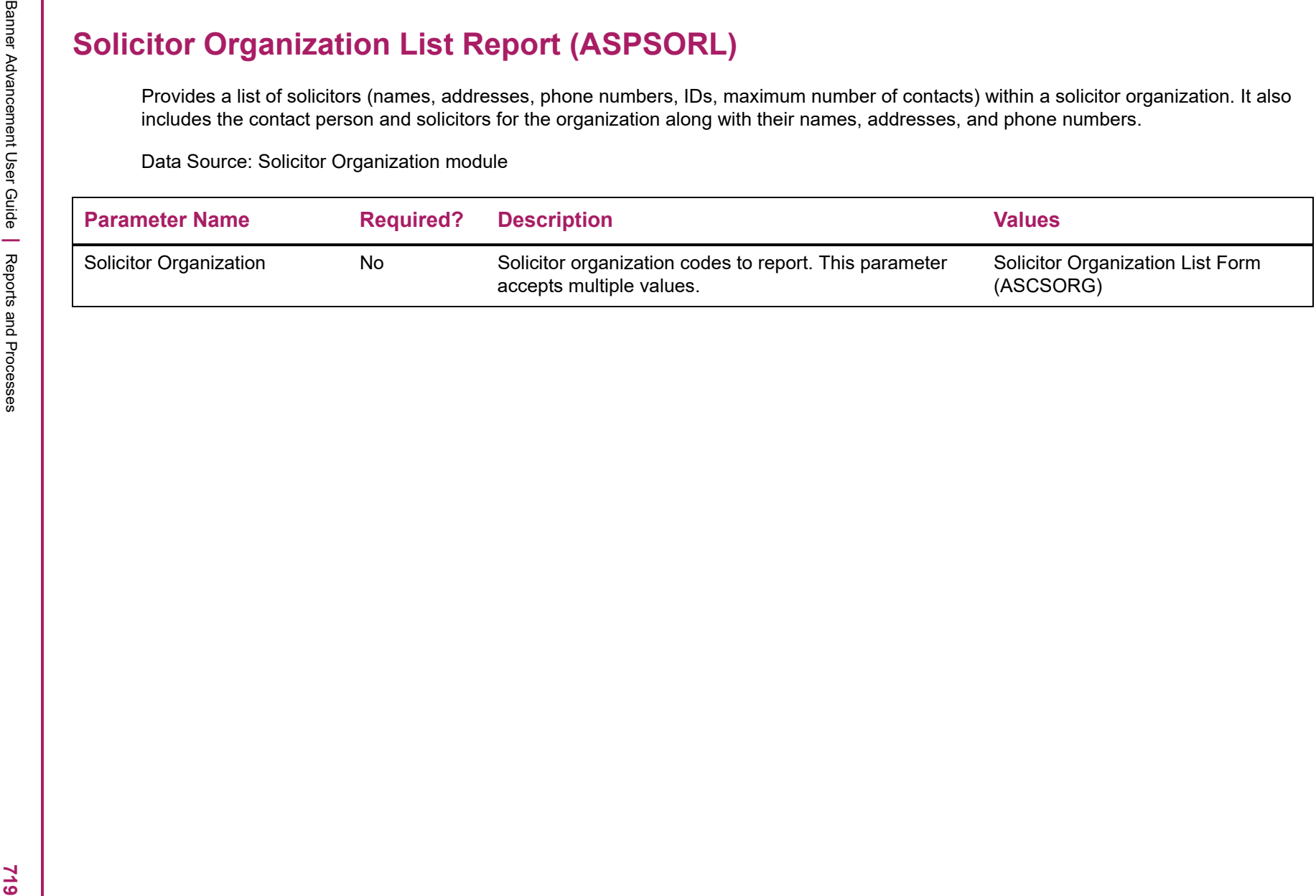

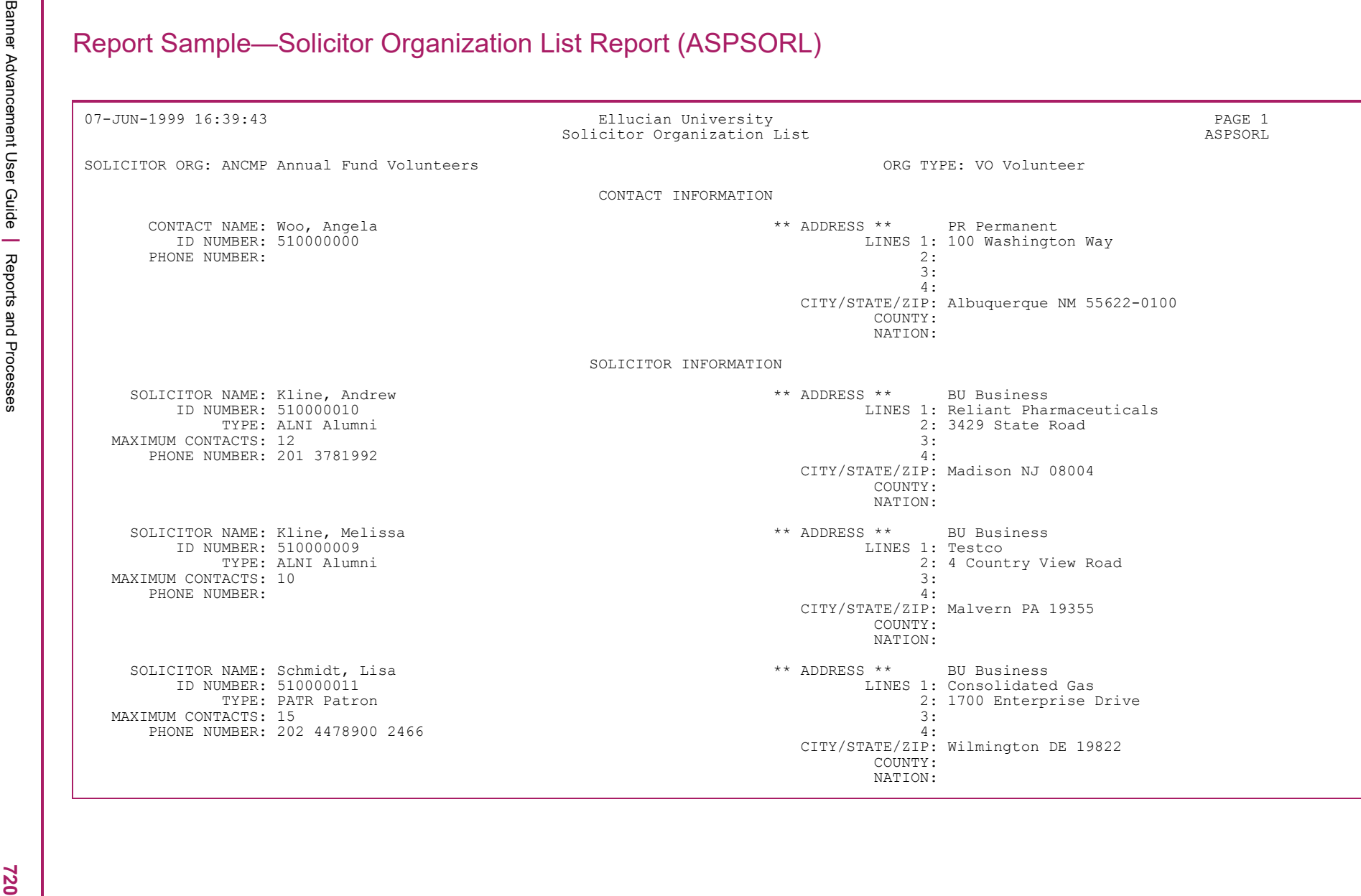

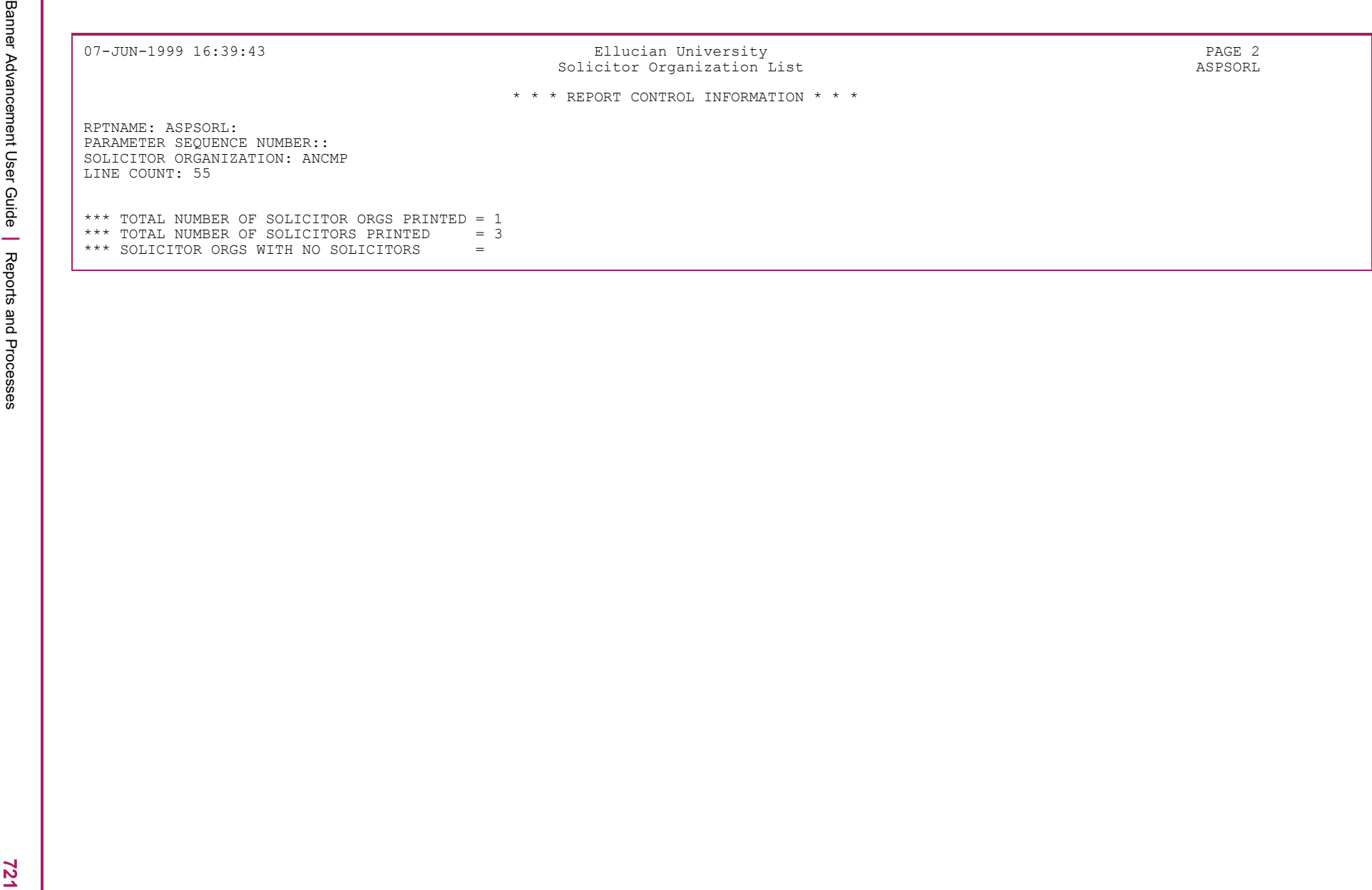
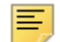

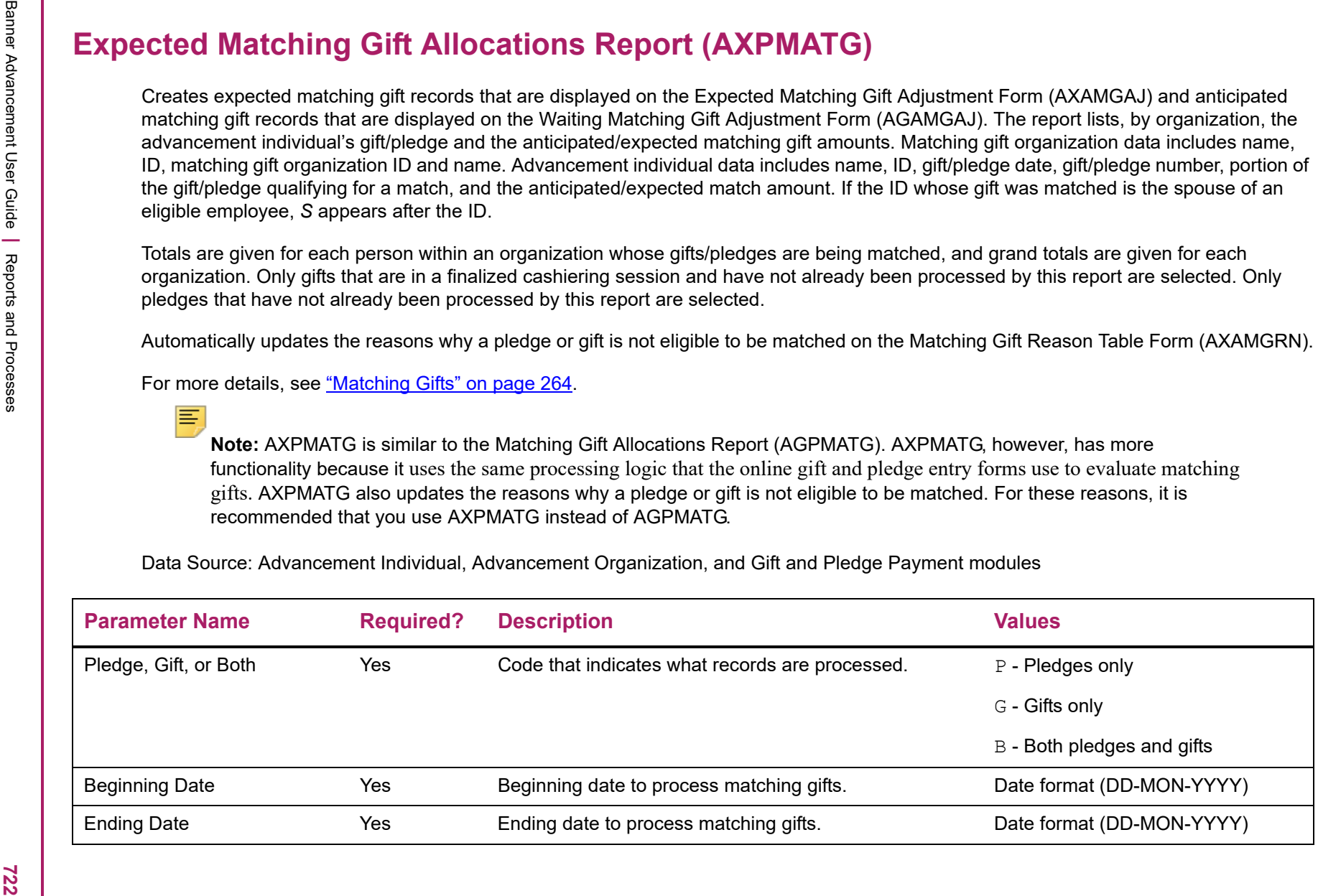

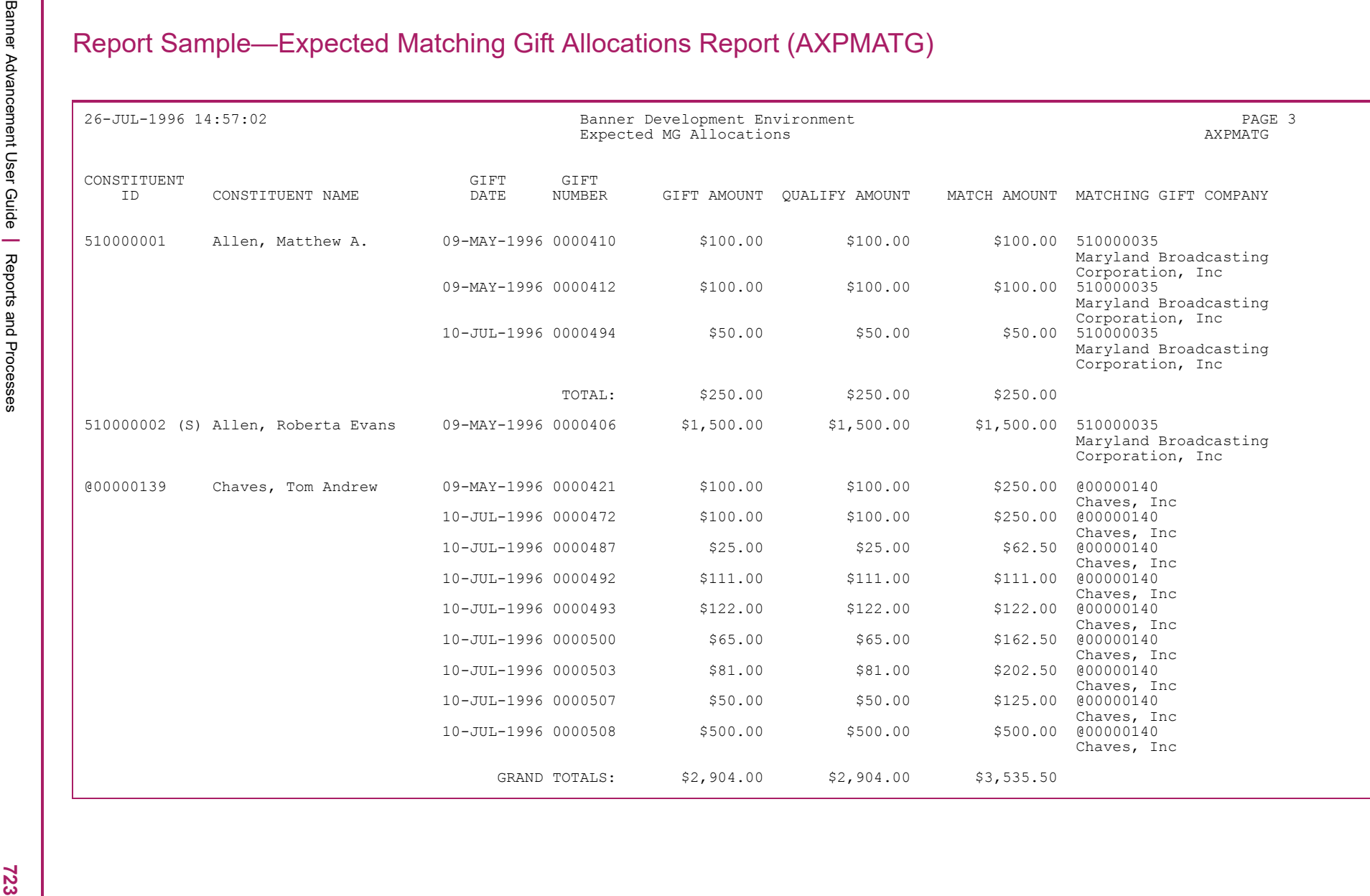

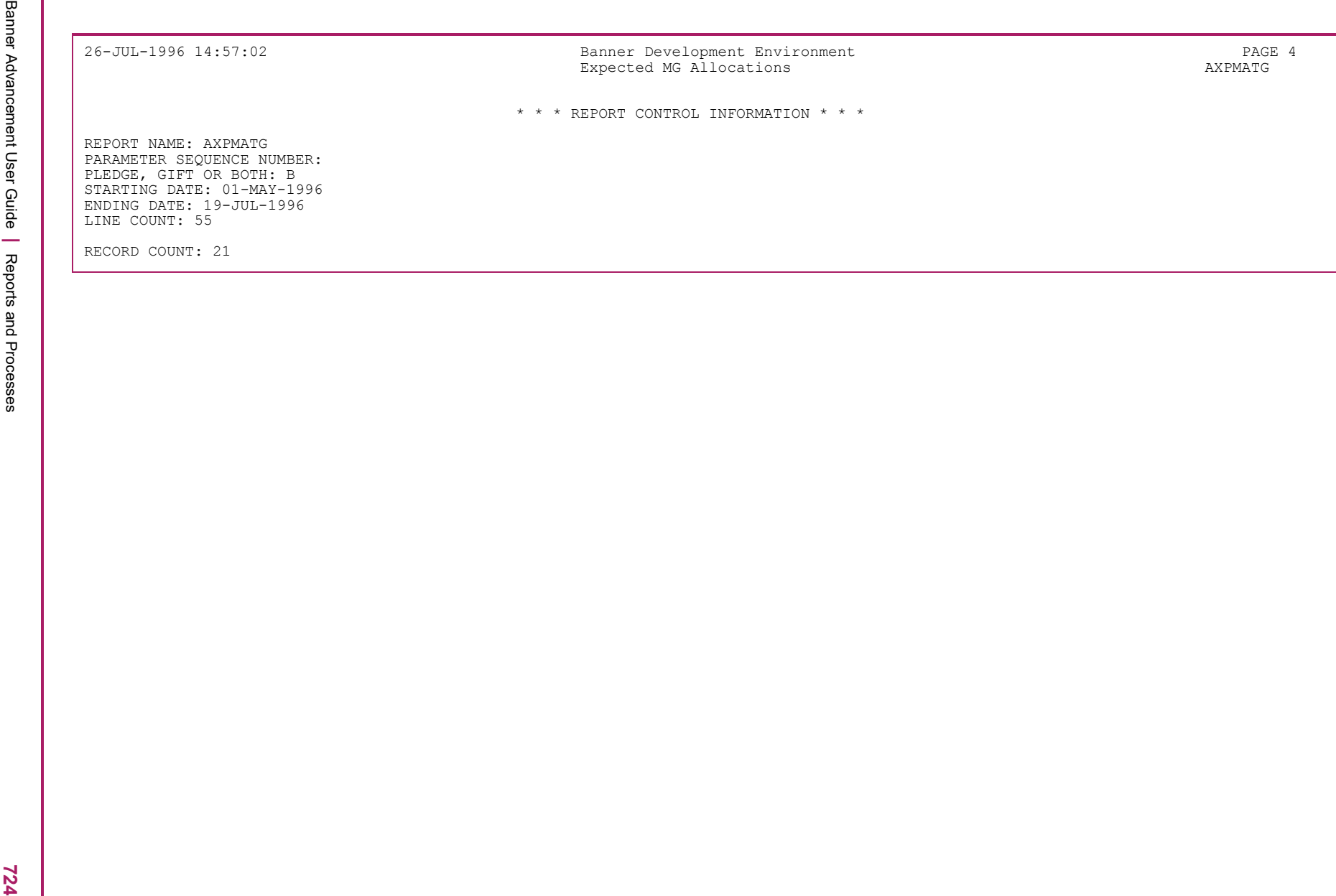